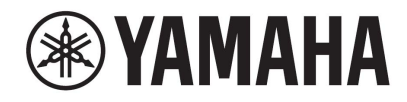

# **DIGITAL MIXING SYSTEM** VAGE  $\equiv$  PM series

# **Manuale Operativo**

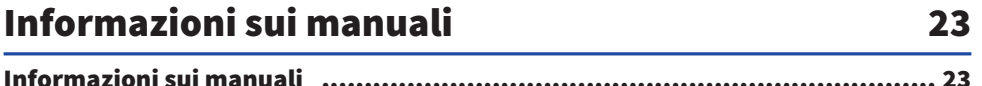

## Struttura dei componenti

45

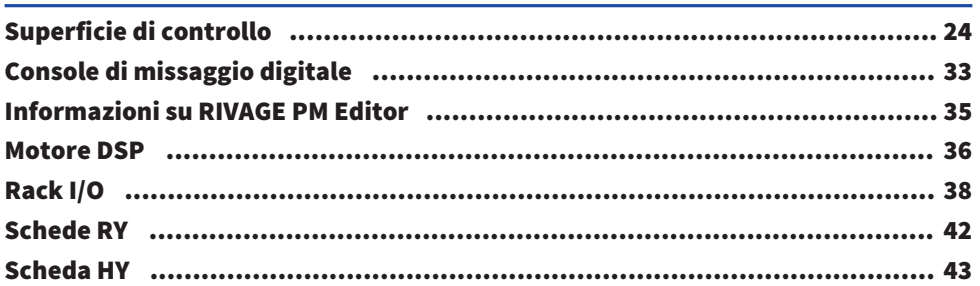

## Nomi dei componenti e funzioni (CS-R10, CS-R10-S, CSD-R7)

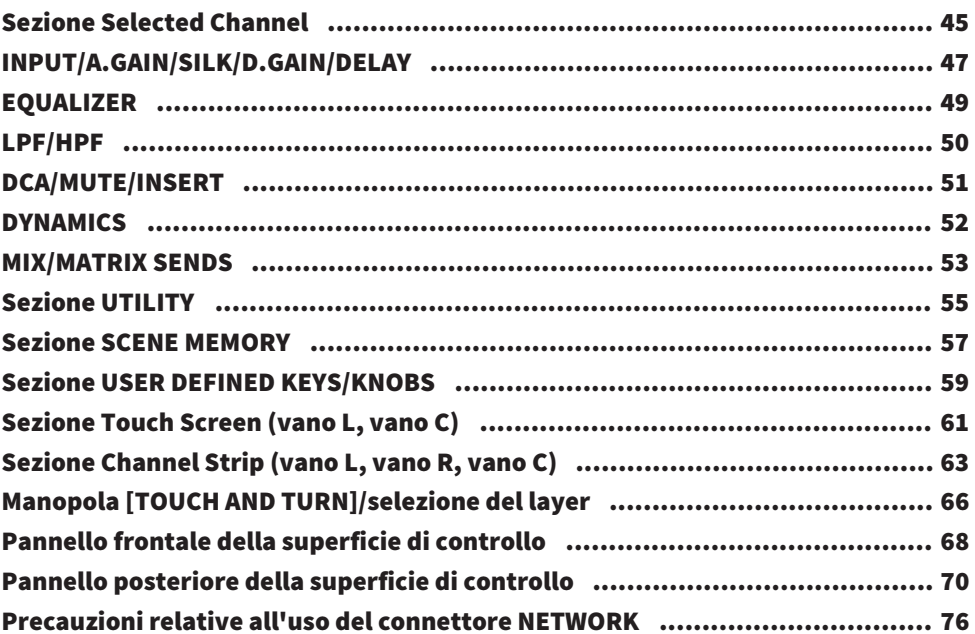

### Nomi dei componenti e funzioni (CS-R5,CS-R3) 78

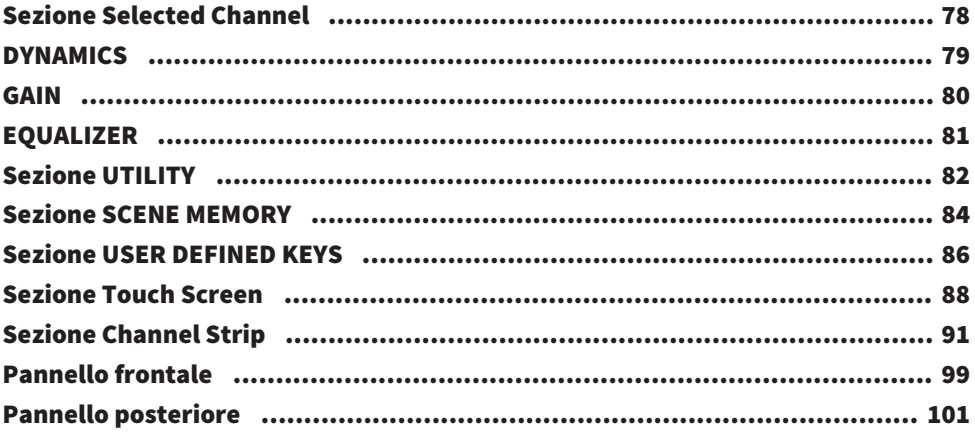

106

## Operazioni di base nel pannello

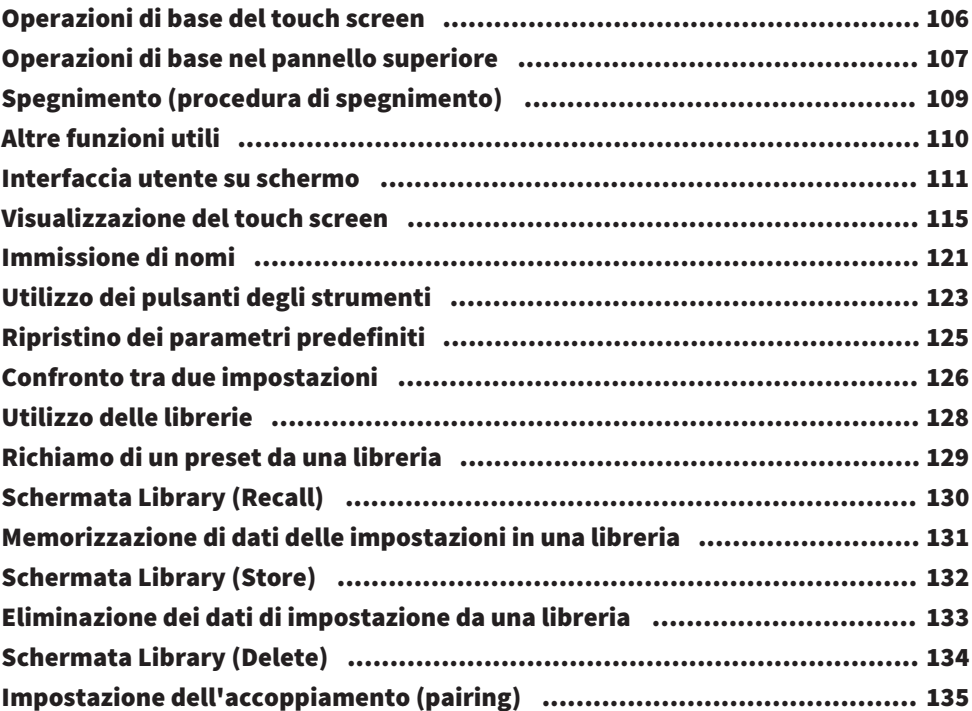

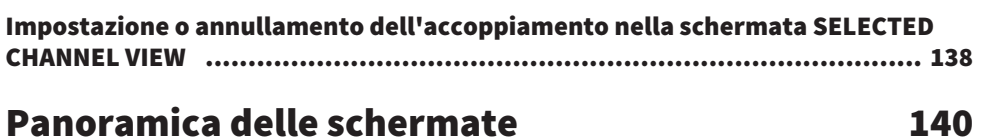

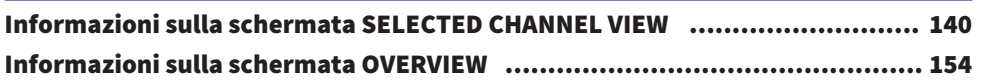

# [Guida rapida](#page-161-0)  [162](#page-161-0)

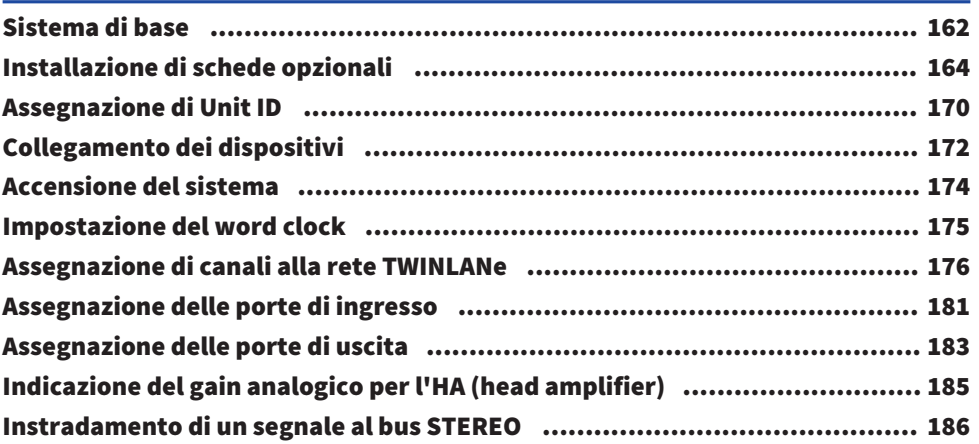

## [Rete e connessioni](#page-189-0)  [190](#page-189-0)

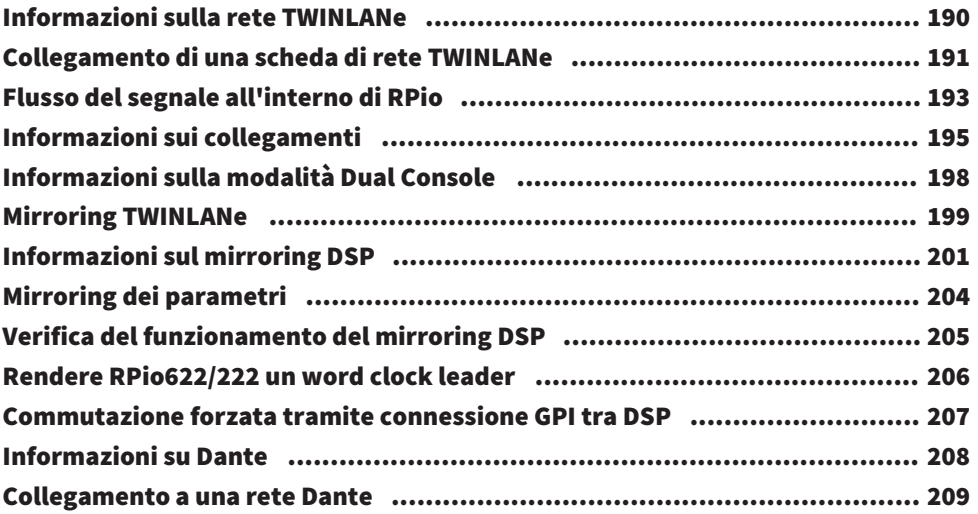

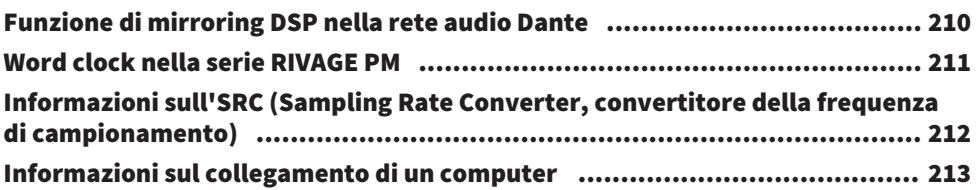

## Vano 214

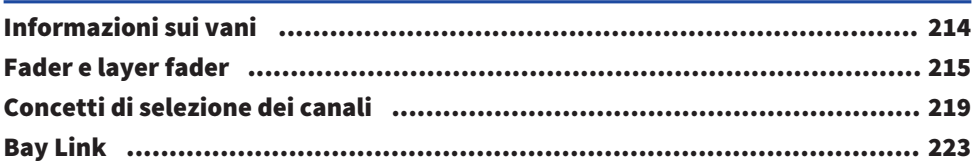

# [Configurazione del sistema](#page-228-0)  [229](#page-228-0)

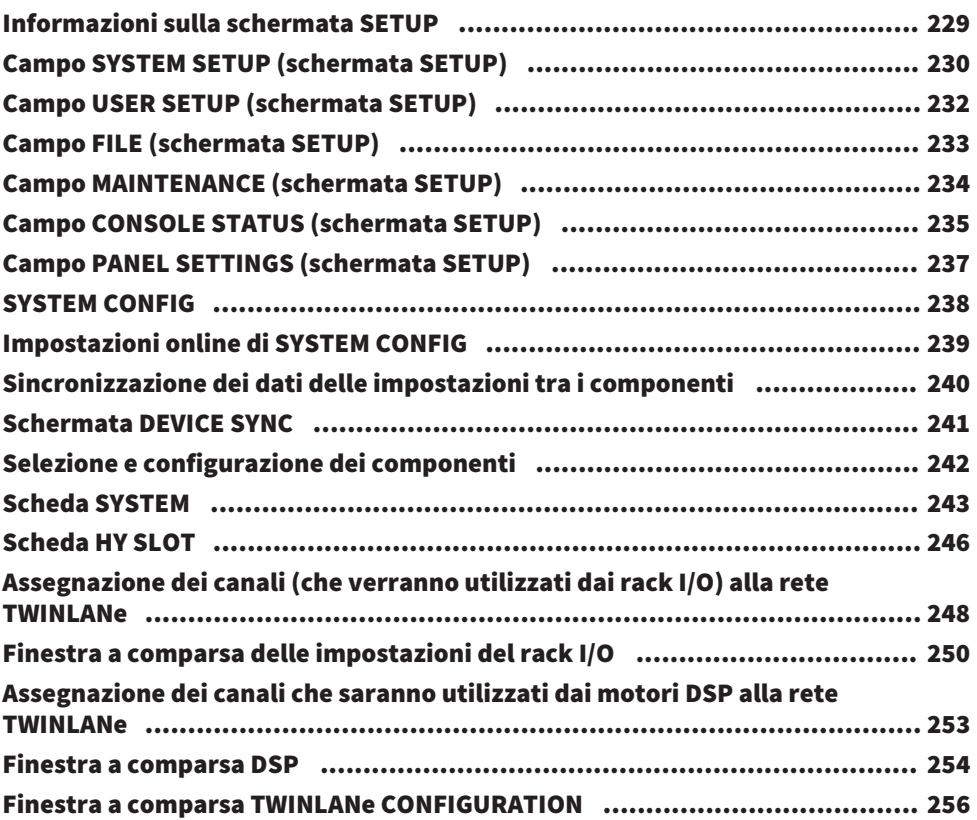

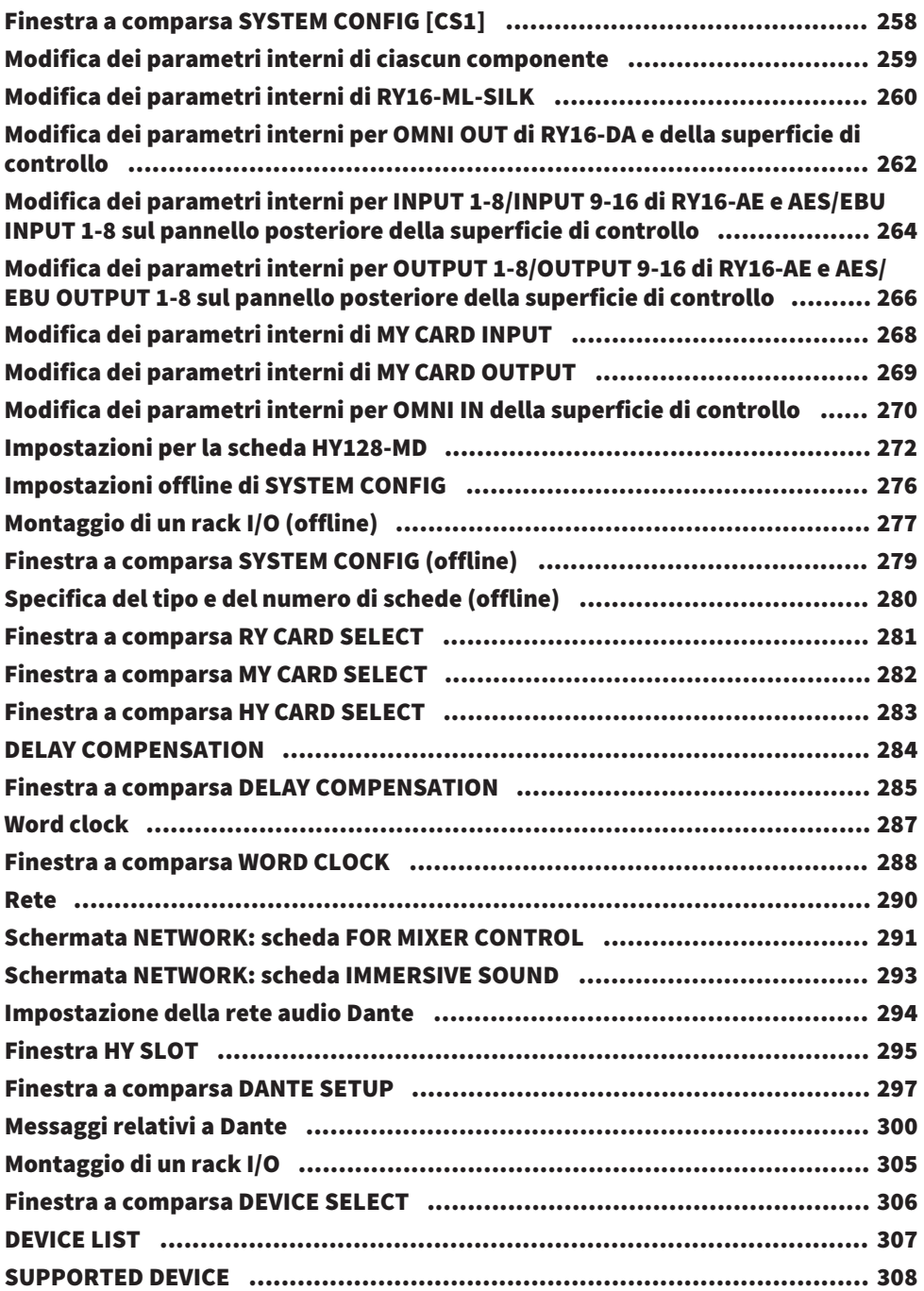

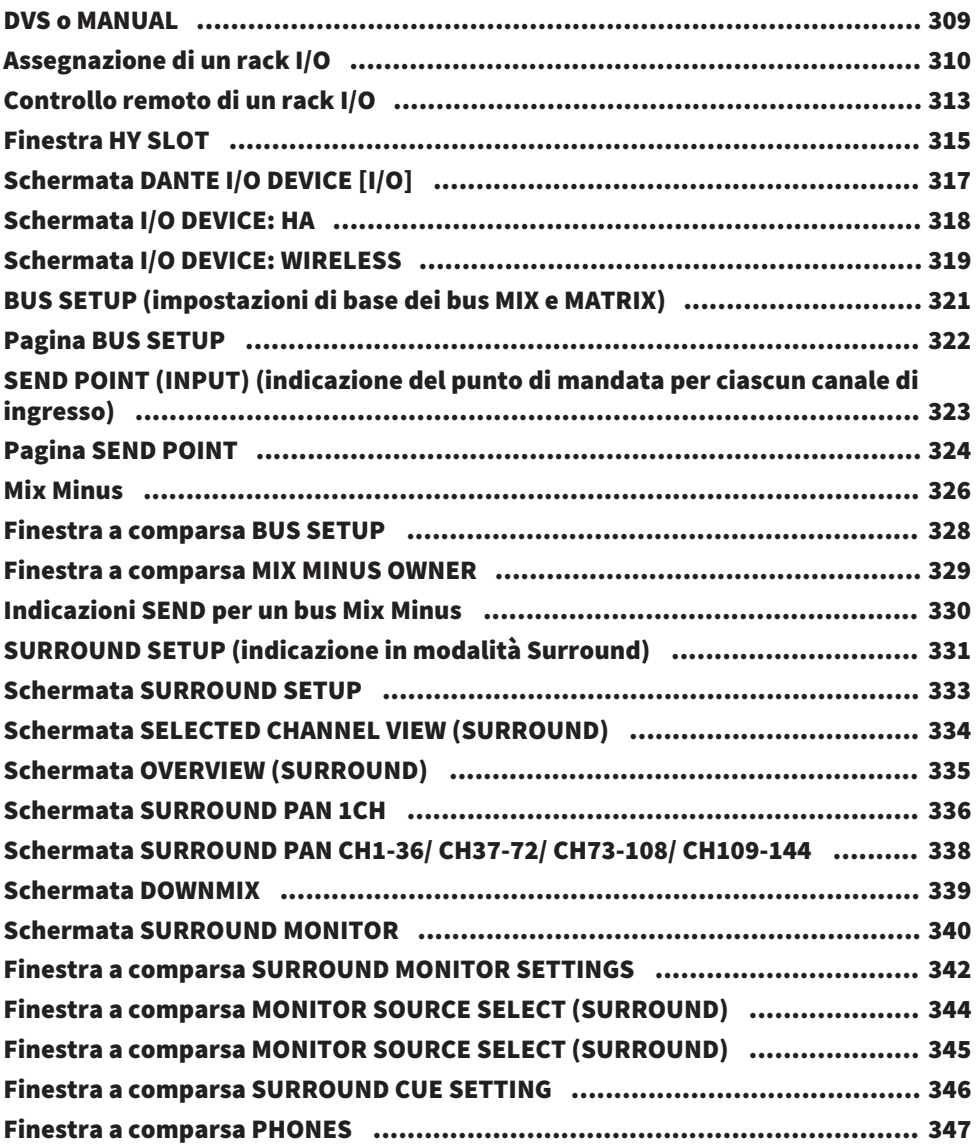

## [Assegnazione](#page-347-0) [348](#page-347-0)

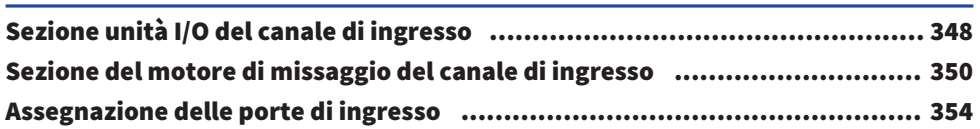

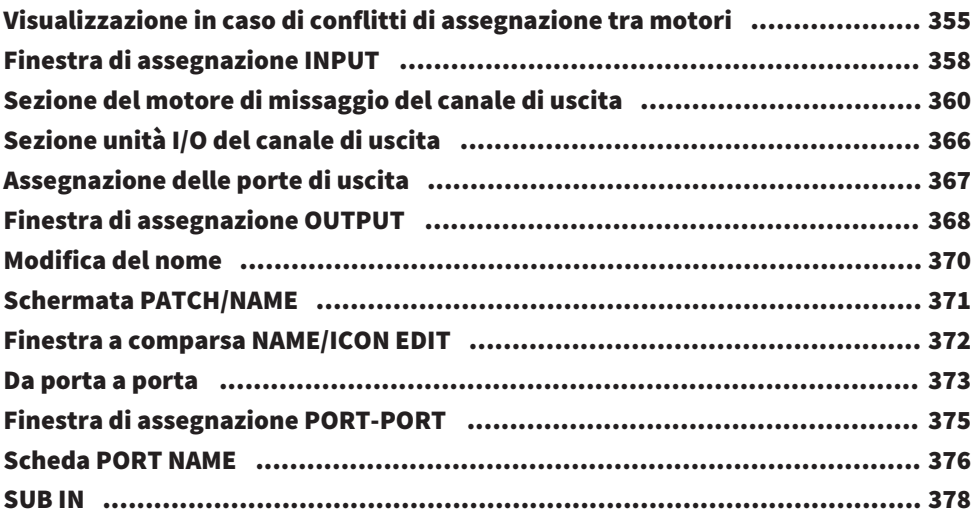

## [Monitor](#page-379-0) [380](#page-379-0)

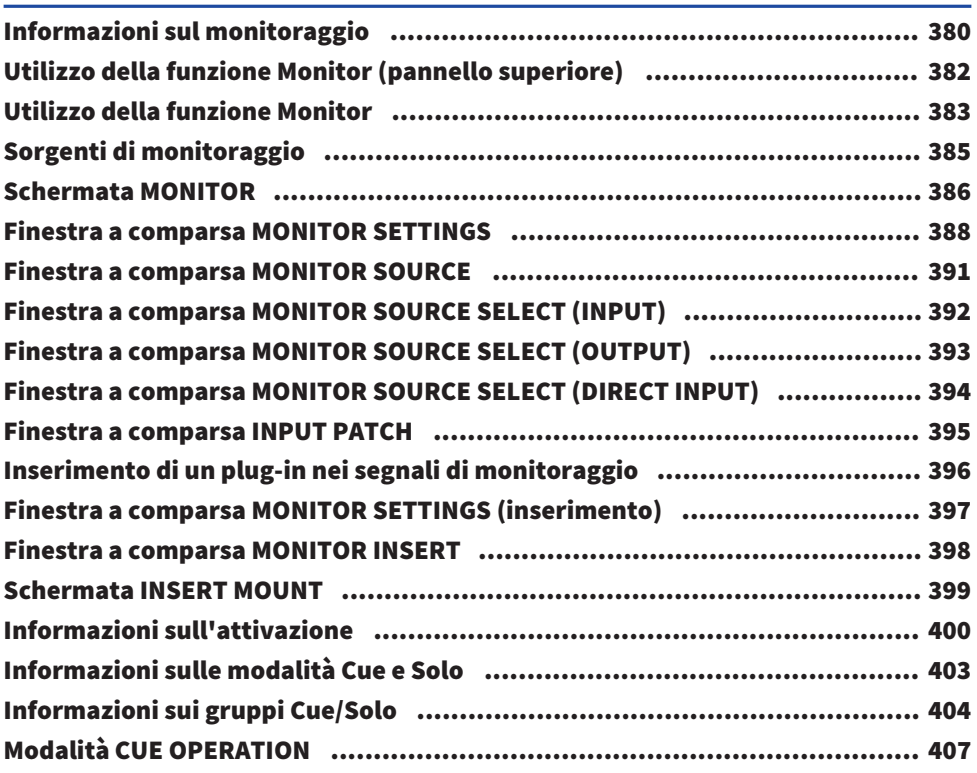

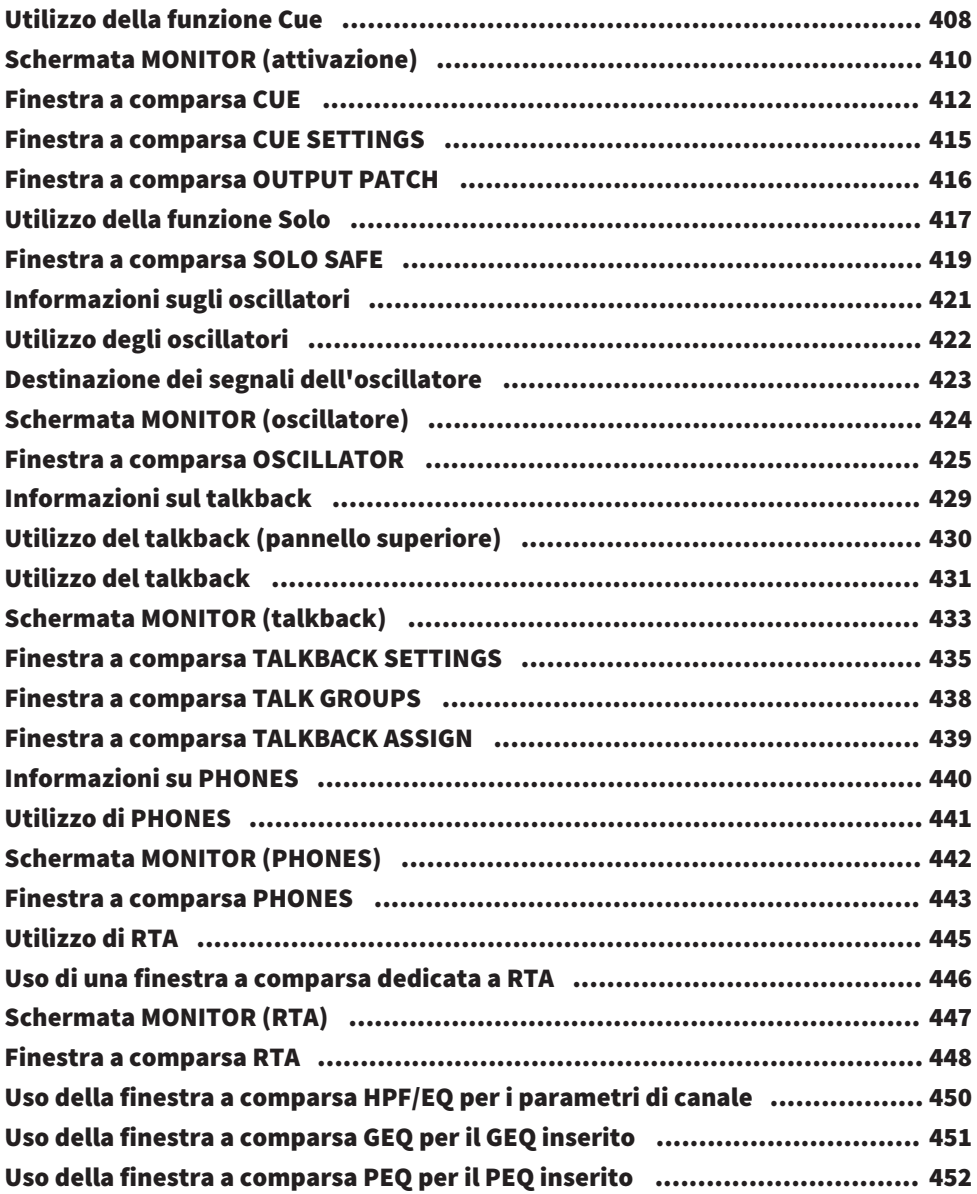

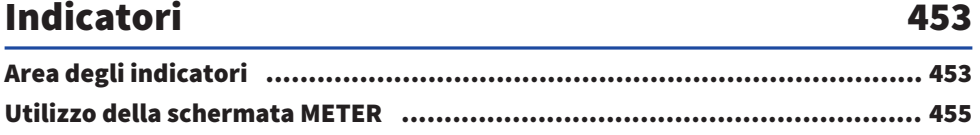

## [Parametro CH](#page-459-0)  [460](#page-459-0)

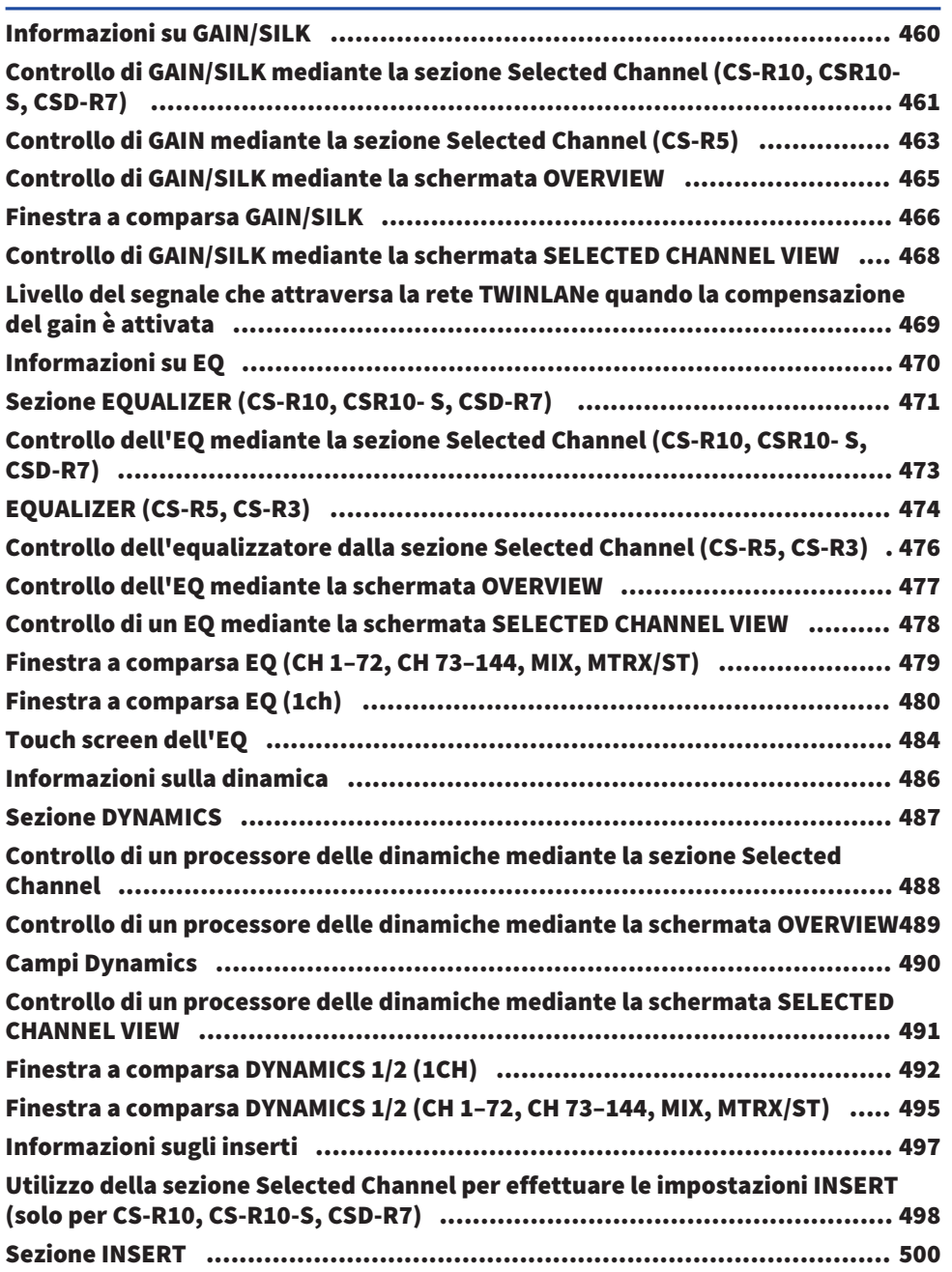

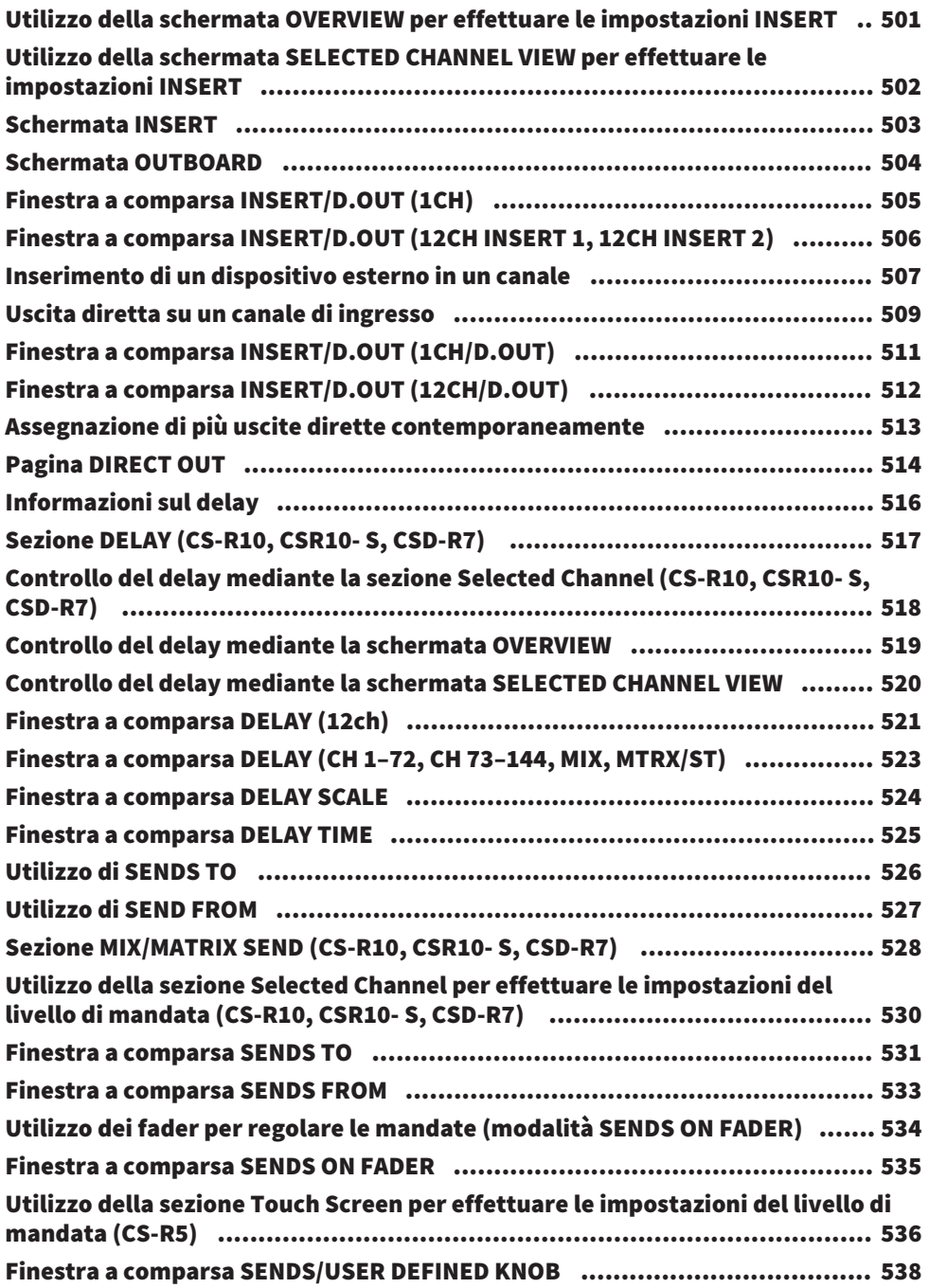

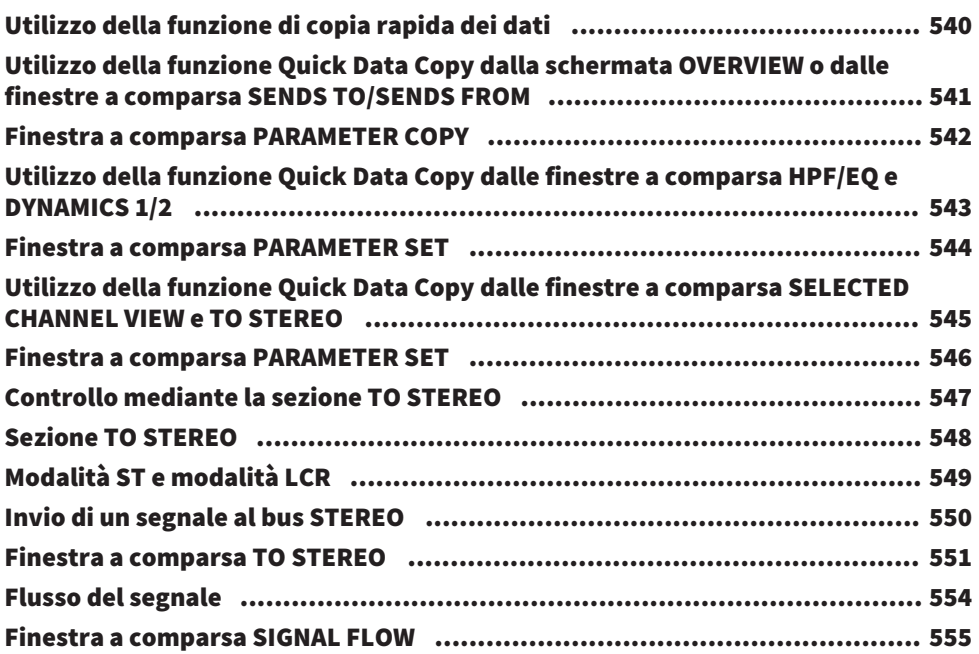

## [Channel Job](#page-556-0)  [557](#page-556-0)

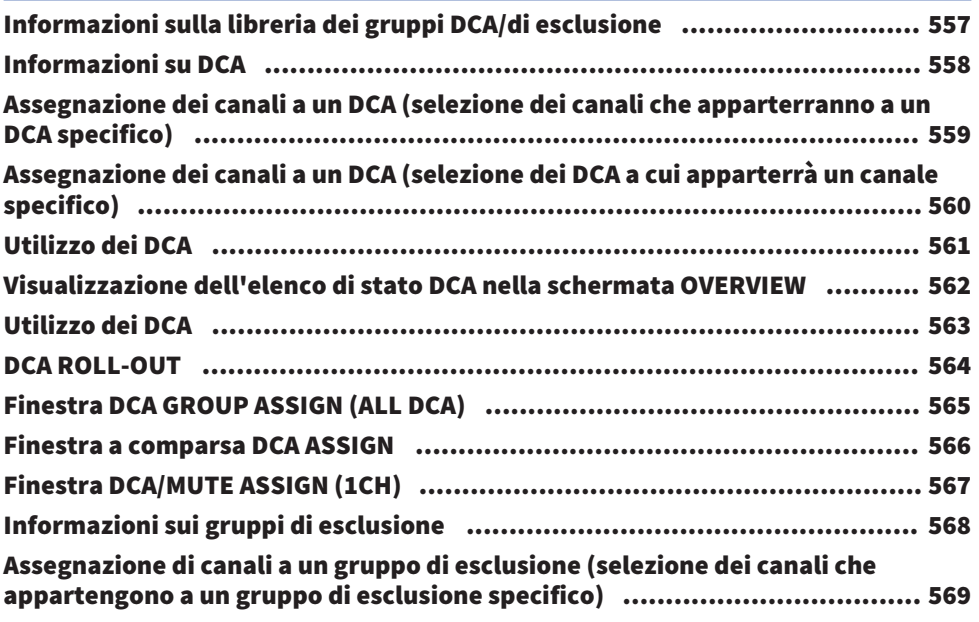

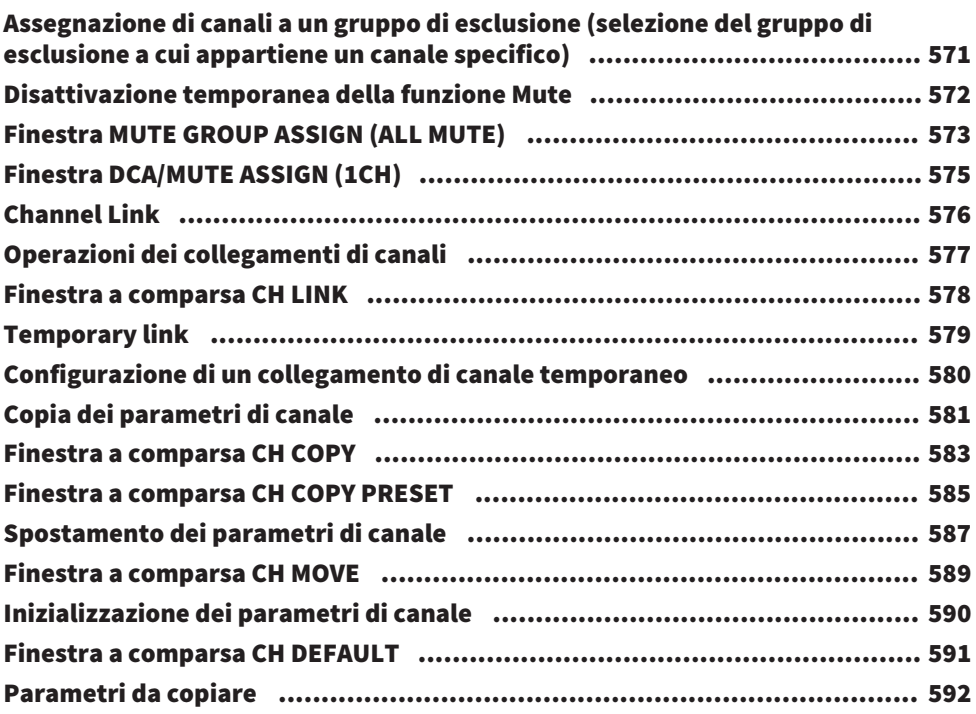

# [GEQ/PEQ/Automixer](#page-594-0) [595](#page-594-0)

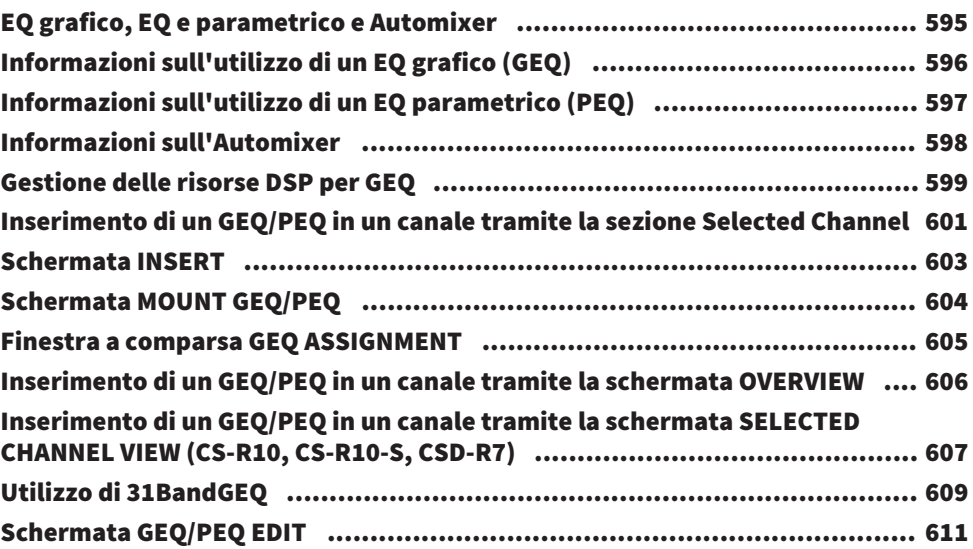

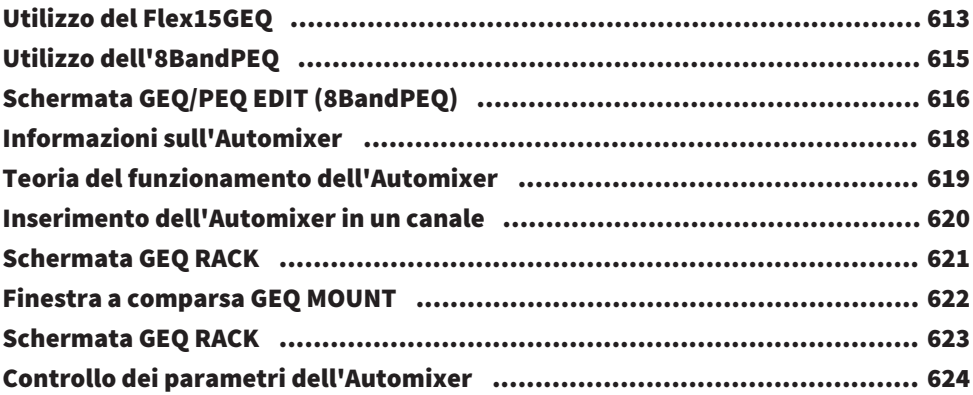

## [Plug-in](#page-627-0) [628](#page-627-0)

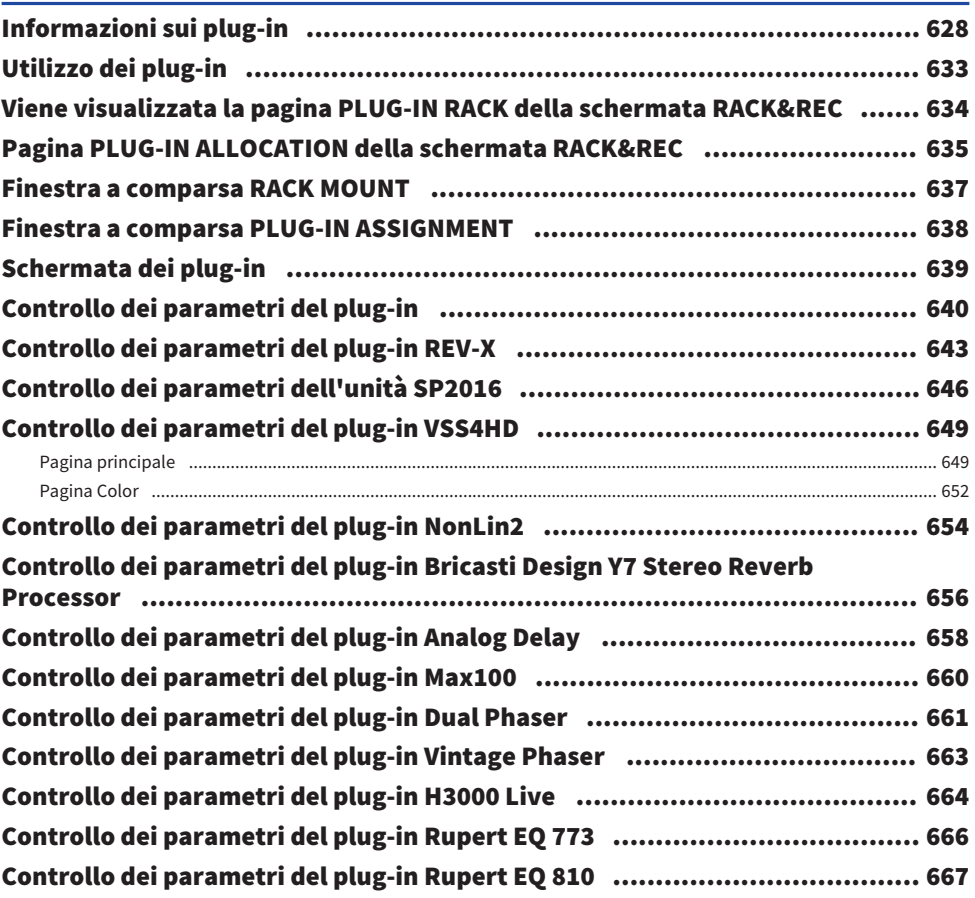

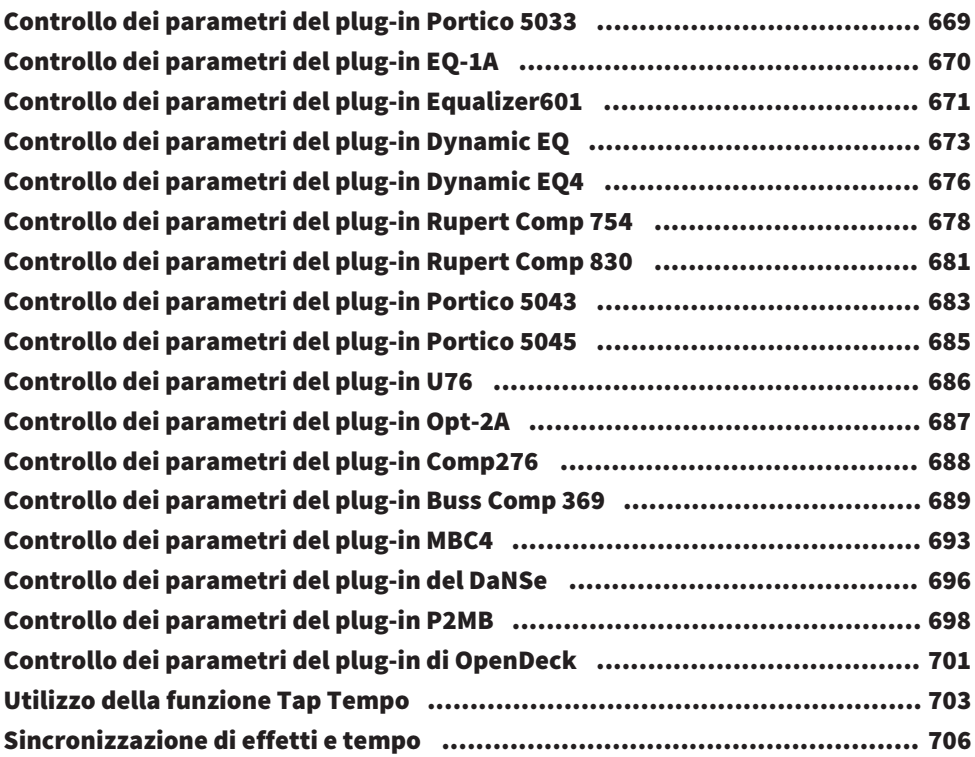

# [Registrazione](#page-707-0)  [708](#page-707-0)

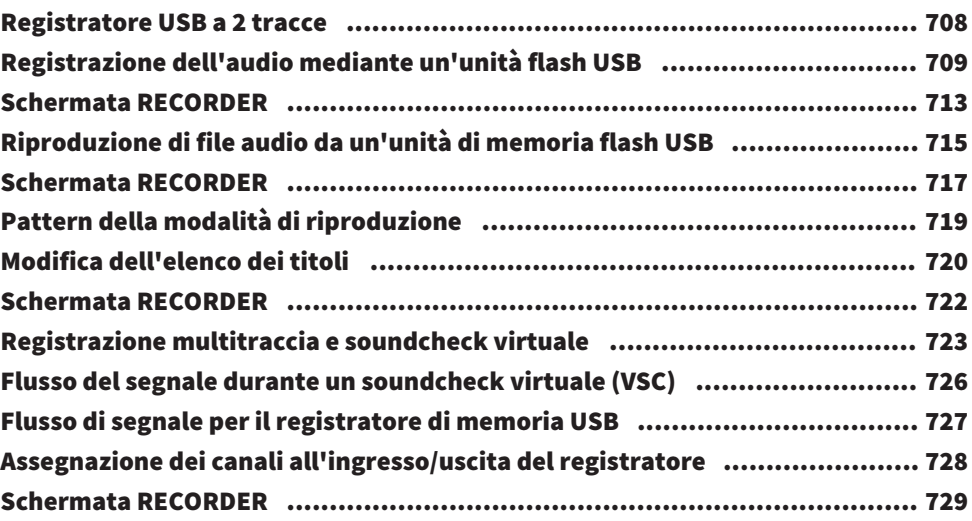

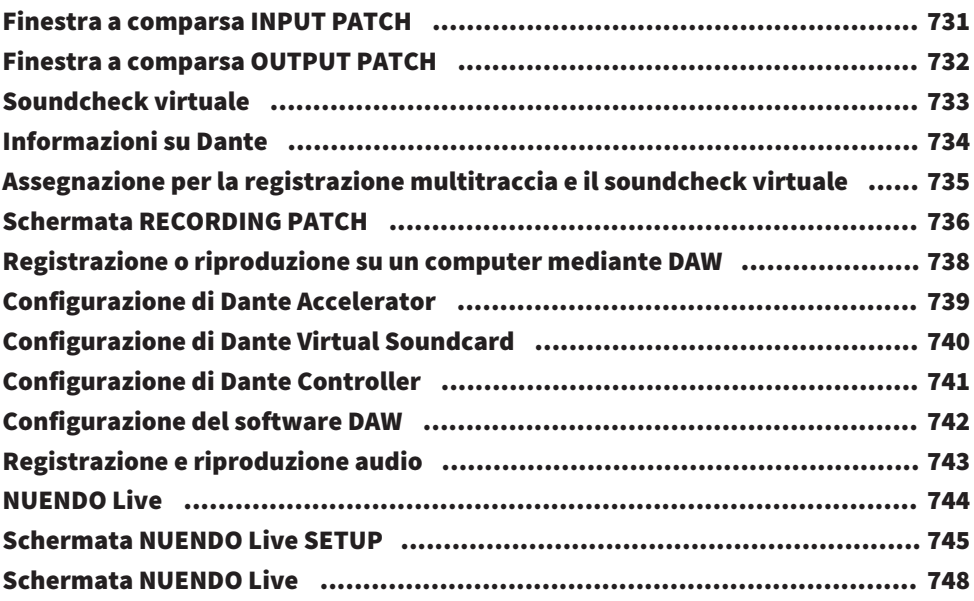

## [Memoria scene](#page-749-0)  [750](#page-749-0)

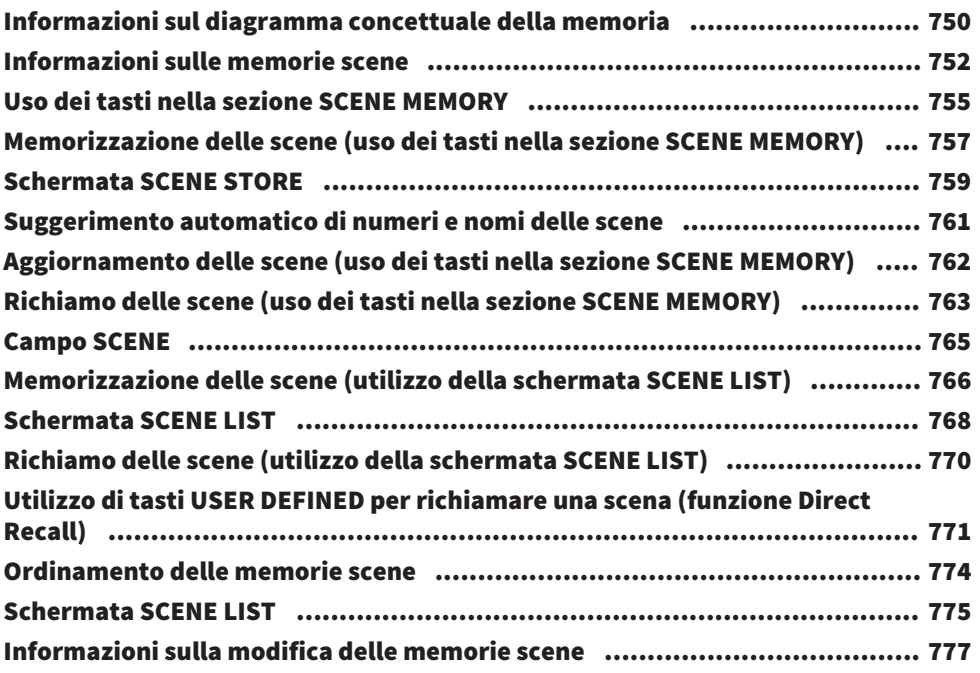

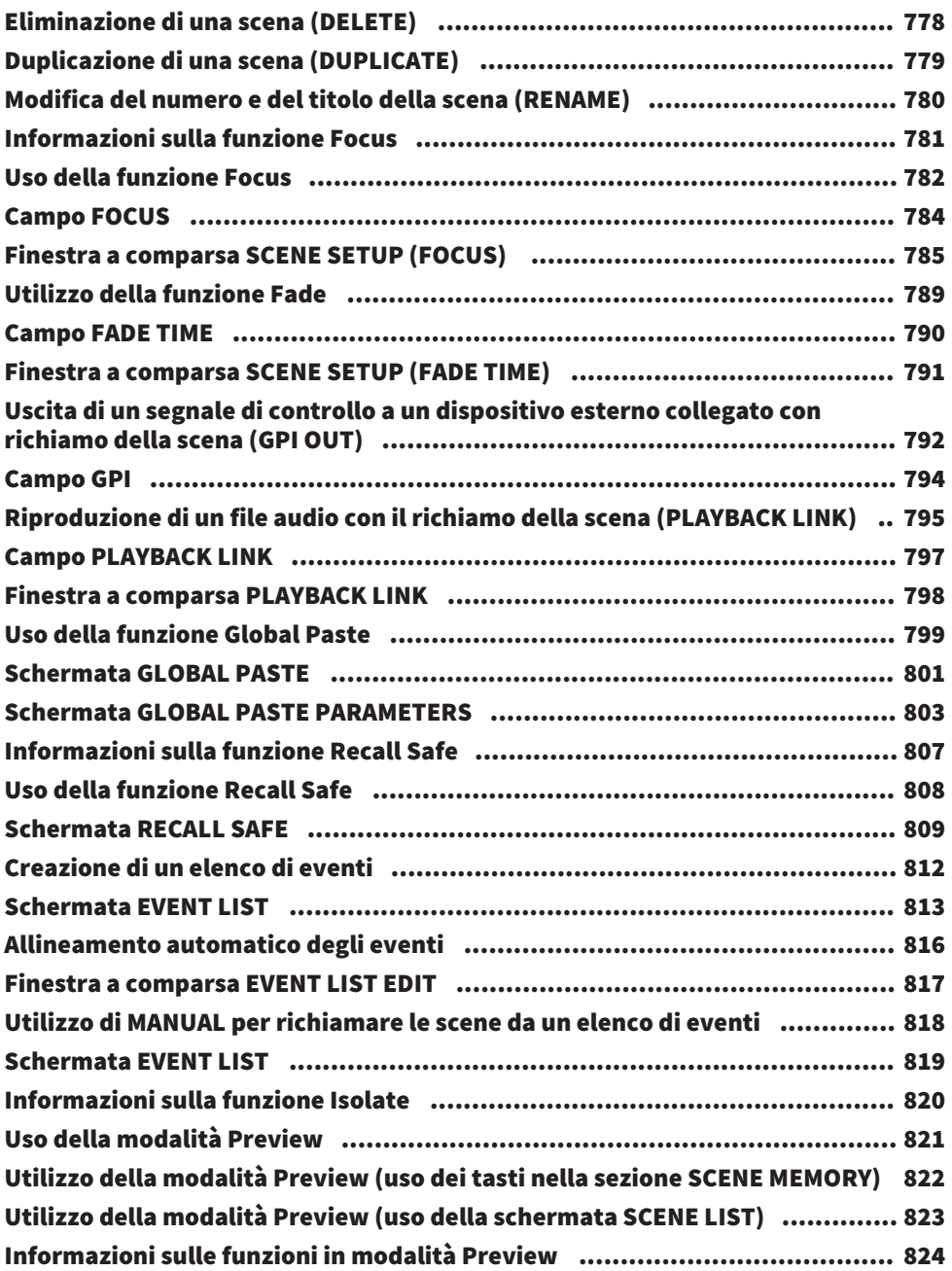

## [OVERLAY](#page-825-0) [826](#page-825-0)

## [Informazioni sulla funzione Overlay](#page-825-1)..[....................................................... 826](#page-825-1) [Sezione Selected Channel \(OVERLAY\)........................................................ 827](#page-826-0) [Controllo della funzione Overlay mediante i tasti e le manopole nel pannello](#page-830-0) [superiore.............................................................................................. 831](#page-830-0) [Controllo della funzione Overlay dal touch screen](#page-831-0)..[.................................... 832](#page-831-0) [Schermata OVERLAY SETTING](#page-832-0)..[................................................................ 833](#page-832-0) [Esempio di indicazione del pannello e del touch screen mentre l'overlay è](#page-834-0) [abilitato](#page-834-0)..[............................................................................................. 835](#page-834-0)

## [File](#page-835-0) [836](#page-835-0)

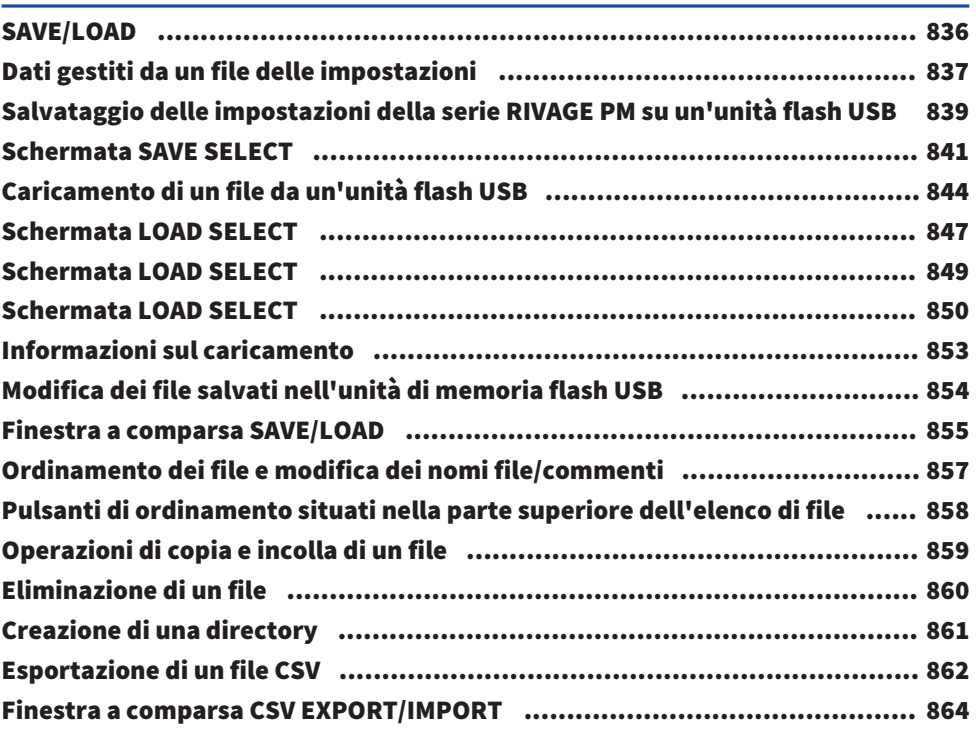

## [Modalità Theatre](#page-864-0) **865** [Modalità Theatre................................................................................... 865](#page-864-1)

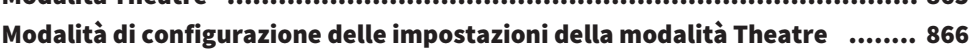

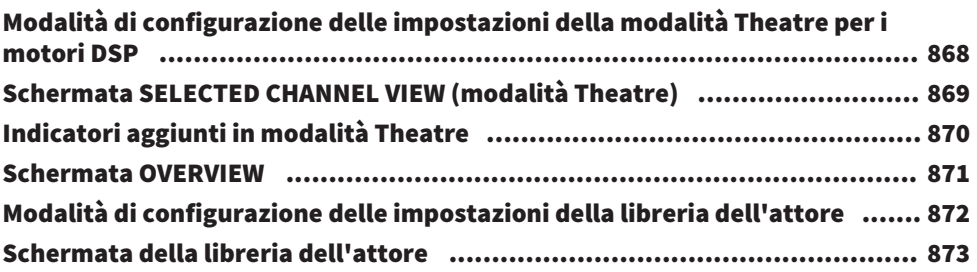

## [Control AFC IMAGE](#page-874-0) [875](#page-874-0)

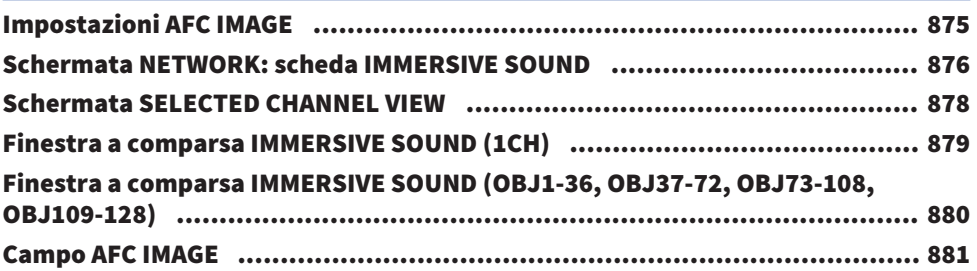

## [User Setup](#page-881-0) [882](#page-881-0)

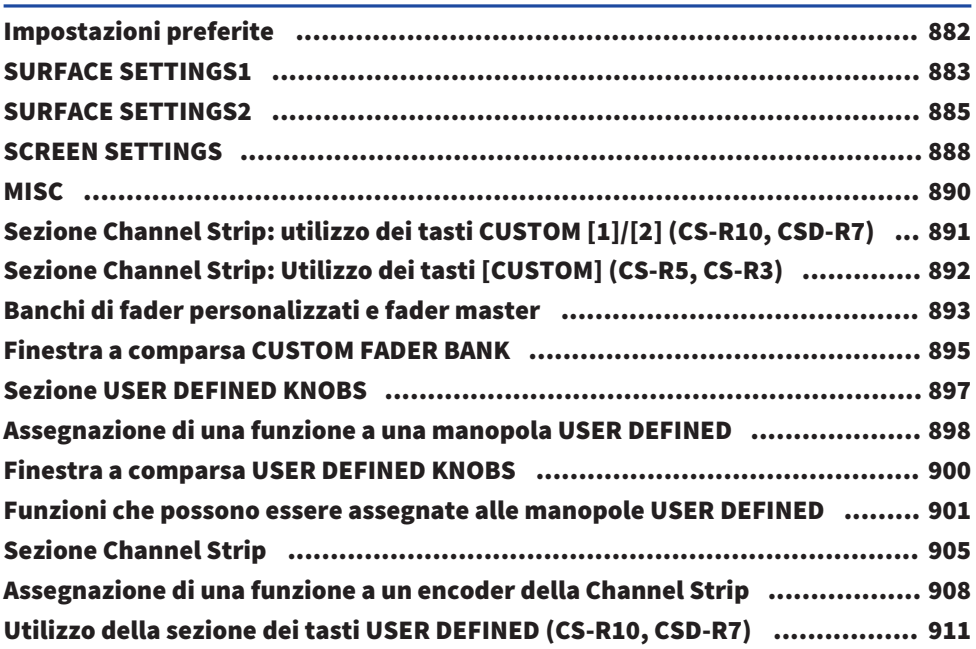

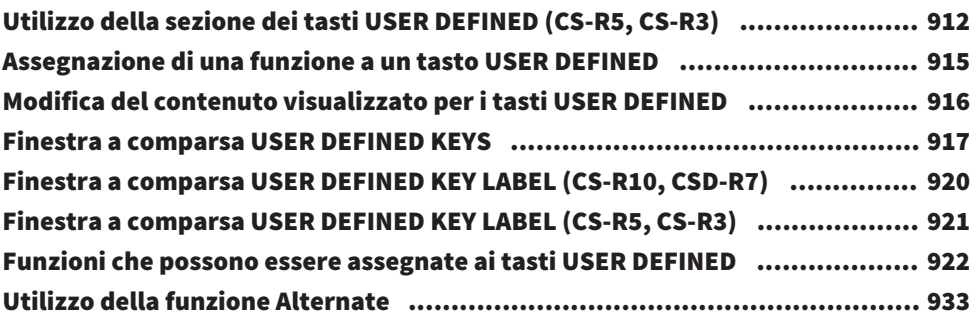

## [MIDI/GPI](#page-933-0) [934](#page-933-0)

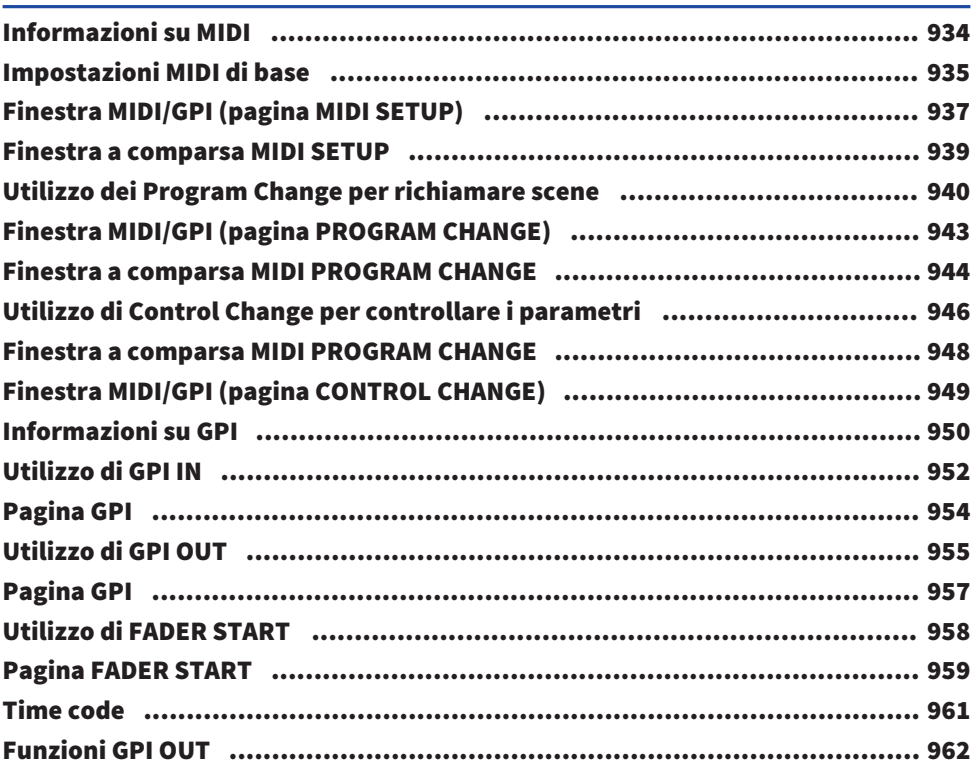

## [Manutenzione](#page-962-0) **2008** [963](#page-962-0)

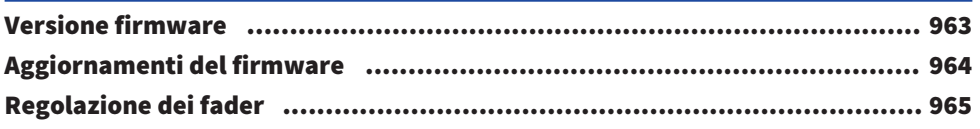

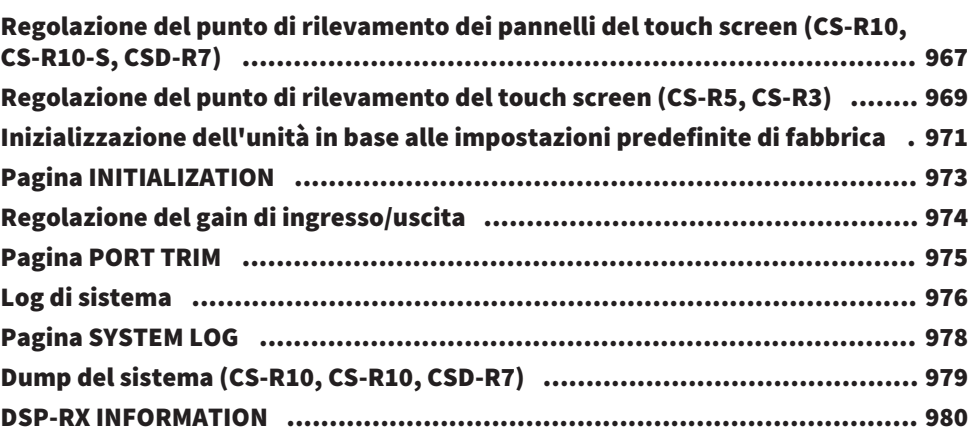

## [Stato della console](#page-980-0) qualità di console della sua sua sua di console di console di console di console di consol

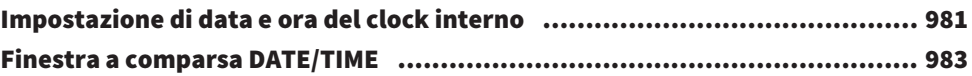

## [Impostazioni del pannello](#page-983-0)  [984](#page-983-0)

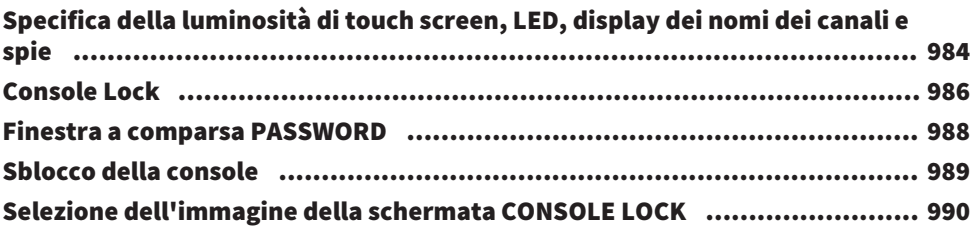

## [Configurazione di RIVAGE PM Editor e RIVAGE PM](#page-990-0) [StageMix](#page-990-0) [991](#page-990-0)

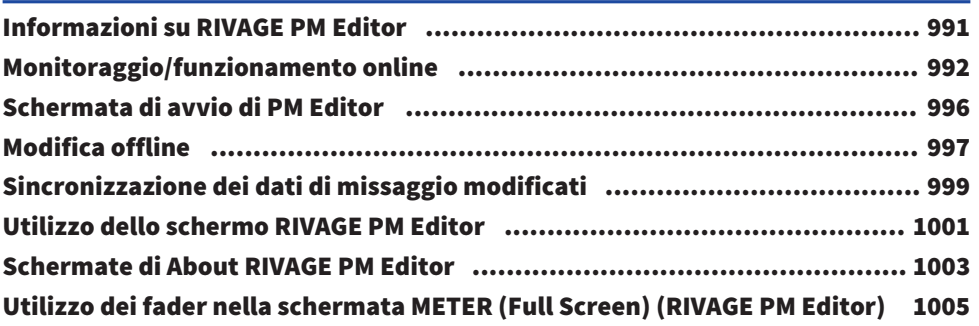

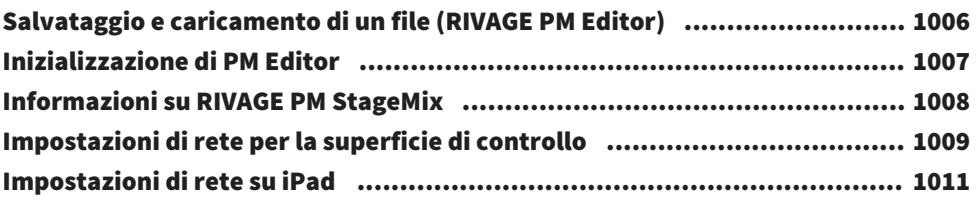

## [Messaggi](#page-1011-0)  [1012](#page-1011-0)

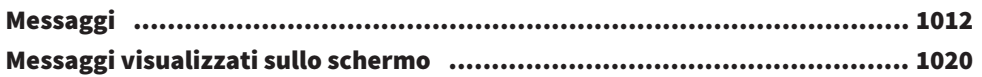

# <span id="page-22-0"></span>Informazioni sui manuali

## <span id="page-22-1"></span>Informazioni sui manuali

I manuali relativi alla serie RIVAGE PM sono organizzati come segue.

### Manuali cartacei

Guida alla configurazione del sistema RIVAGE PM10 Guida alla configurazione del sistema RIVAGE PM7

In questa guida vengono descritte le caratteristiche principali della serie RIVAGE PM e le procedure dettagliate di configurazione dell'unità, dal collegamento dei dispositivi alla generazione del suono.

Manuali per i singoli dispositivi

Nei manuali per ciascun dispositivo vengono descritti nomi e funzioni dei componenti dei dispositivi stessi.

Questi manuali vengono forniti con i dispositivi corrispondenti.

### Manuali online

Manuale operativo della serie RIVAGE PM (il presente documento)

Questo manuale fornisce una spiegazione dettagliata delle schermate e delle funzioni visualizzate sulla superficie di controllo e sulla console di missaggio digitale.

La sezione Panoramica fornisce un quadro generale e un'introduzione ai concetti necessari per comprendere la serie RIVAGE PM.

La sezione Procedure illustra le singole procedure operative.

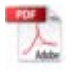

Guida all'installazione di RIVAGE PM Editor

In questa guida viene indicato come installare RIVAGE PM Editor.

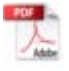

Manuale dell'utente di RIVAGE PM StageMix

Questa guida descrive un'applicazione iPad che consente di controllare il sistema serie RIVAGE PM in modalità wireless.

### **NOTA**

Tutti i manuali possono essere scaricati dal sito Web di Yamaha. Se necessario, è possibile controllare la disponibilità di manuali aggiornati, pubblicati sul sito Web di Yamaha.

https://download.yamaha.com/

# <span id="page-23-0"></span>Struttura dei componenti

## <span id="page-23-1"></span>Superficie di controllo

La superficie di controllo CS-R10 consente di controllare tutte le funzioni del motore DSP. È possibile gestire tutte le operazioni del segnale audio, quali missaggio e instradamento, funzioni di memoria e impostazioni di sistema. Viene fornita la seguente funzionalità.

- ( 38 fader totali (12 canali x 3 pannelli + 2 canali) su CS-R10 e CS-R5
- 26 fader totali (12 canali x 2 pannelli + 2 canali) su CS-R10
- ( Sezione Selected Channel con funzionalità complete che eredita gli elementi tradizionali delle console di missaggio digitali Yamaha
- Interfaccia utente di facile utilizzo tramite operazioni touch sul grande pannello LCD
- ( Dotata di jack di ingresso/uscita audio (I/O locale) per collegare apparecchiature esterne o un lettore CD e controllare i connettori I/O (MIDI/GPI) per il controllo di dispositivi esterni
- ( Funzione di registrazione USB a due tracce per effettuare registrazioni dal vivo e riprodurre musica di sottofondo o effetti sonori senza apparecchiature aggiuntive
- ( Due alimentatori integrati che forniscono ridondanza di alimentazione

### CS-R10

Pannello superiore

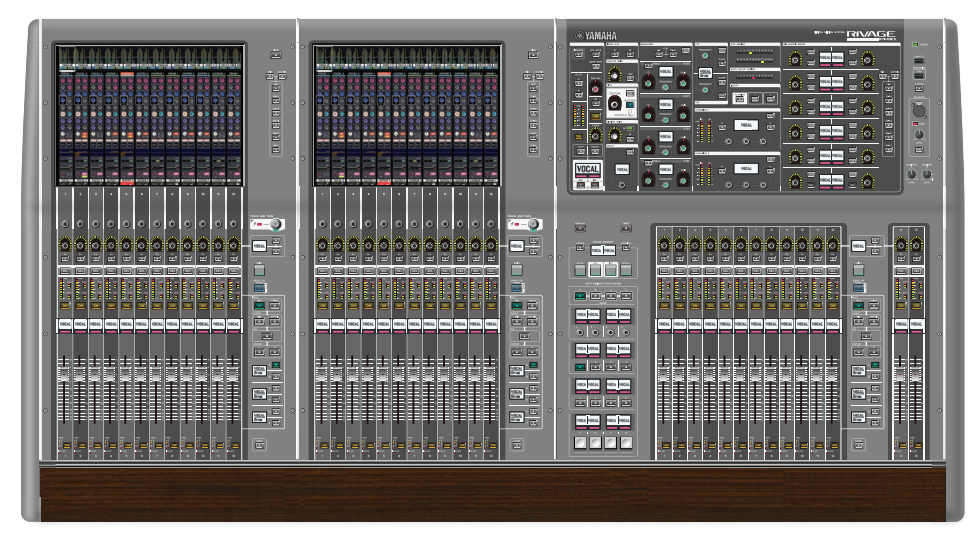

### Pannello frontale

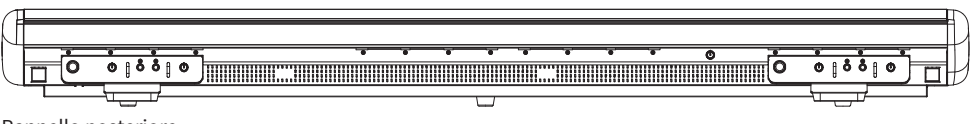

Pannello posteriore

Struttura dei componenti > Superficie di controllo

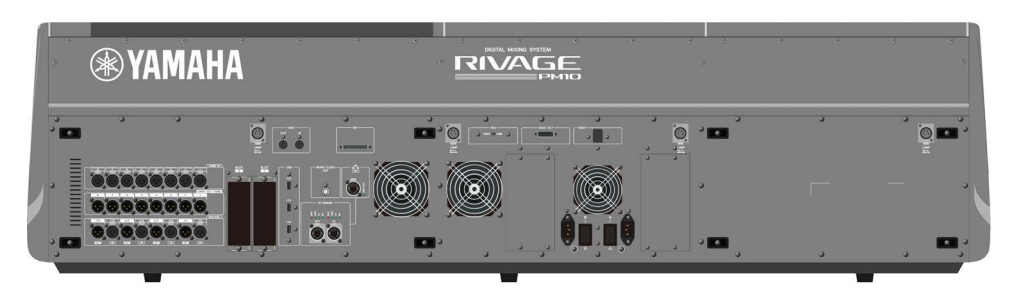

## Elenco di jack

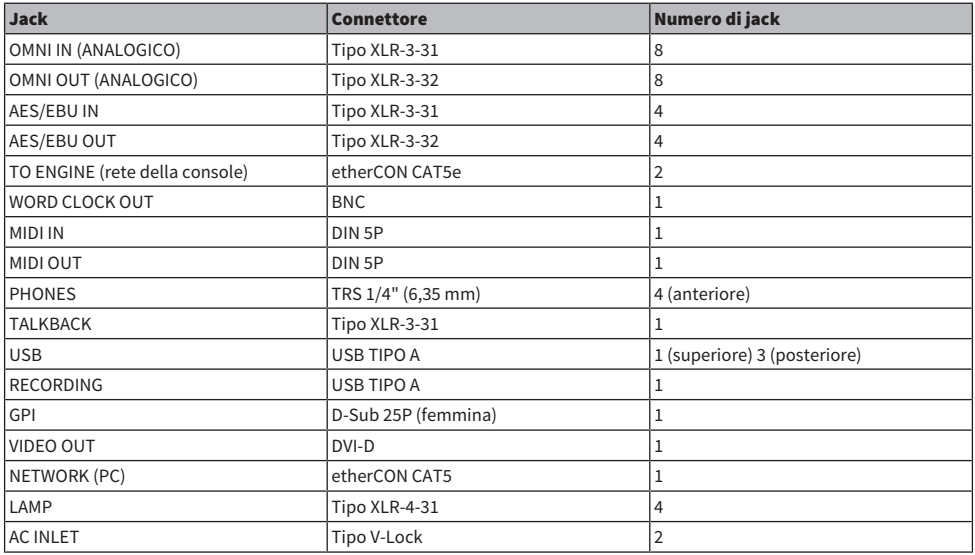

## Elenco di slot

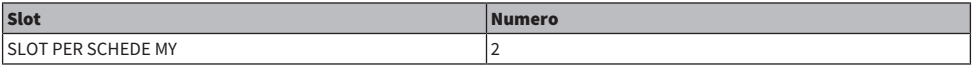

## CS-R10-S

Pannello superiore

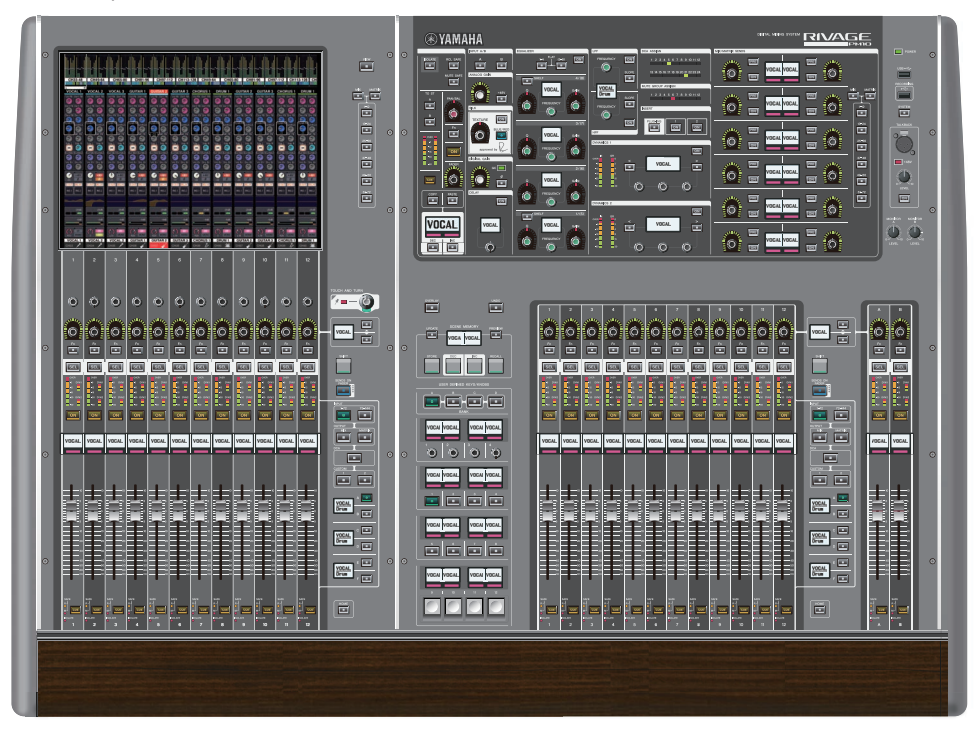

Pannello frontale

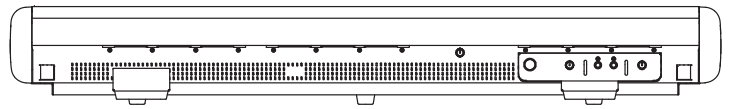

Pannello posteriore

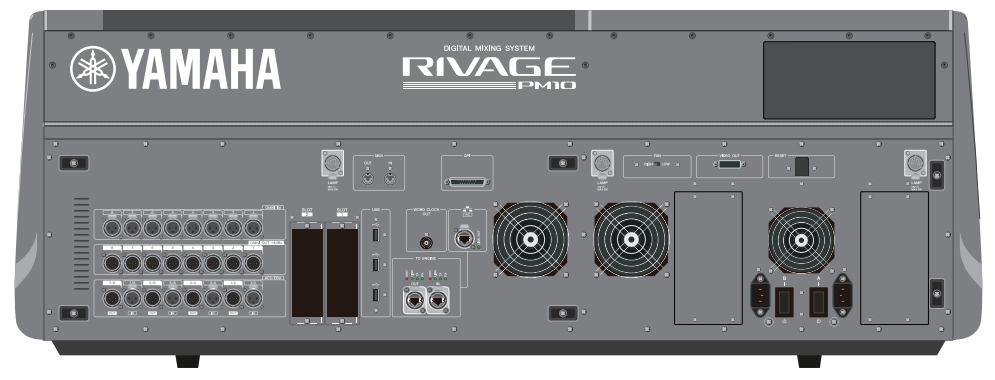

## Elenco di jack

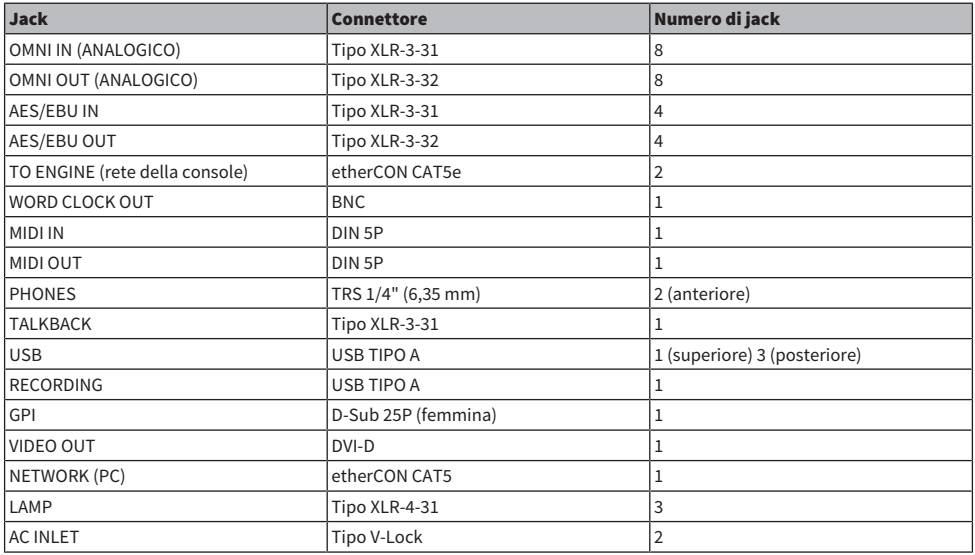

## Elenco di slot

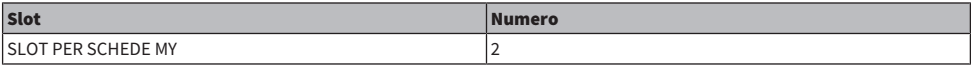

Struttura dei componenti > Superficie di controllo

### CS-R5

Pannello superiore

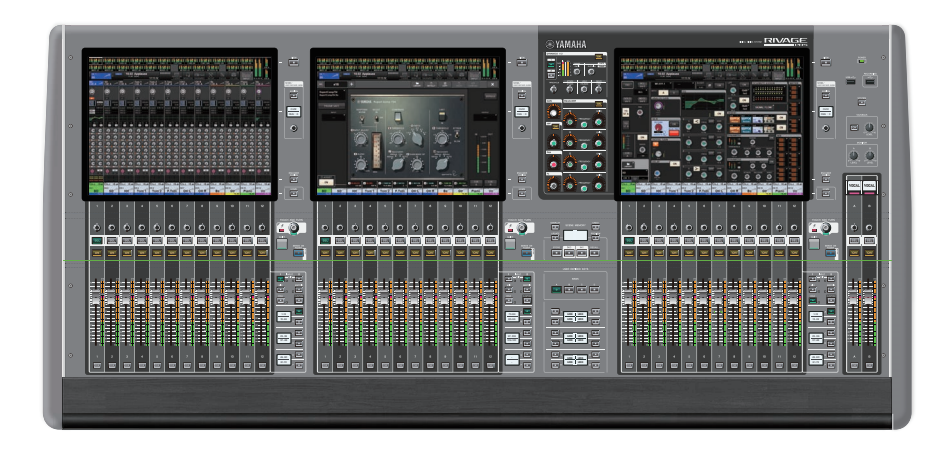

Pannello frontale

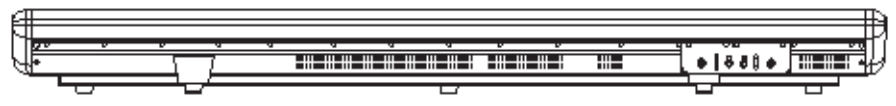

Pannello posteriore

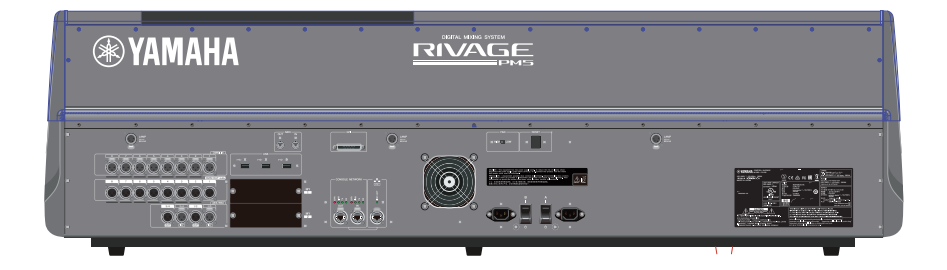

## Elenco di jack

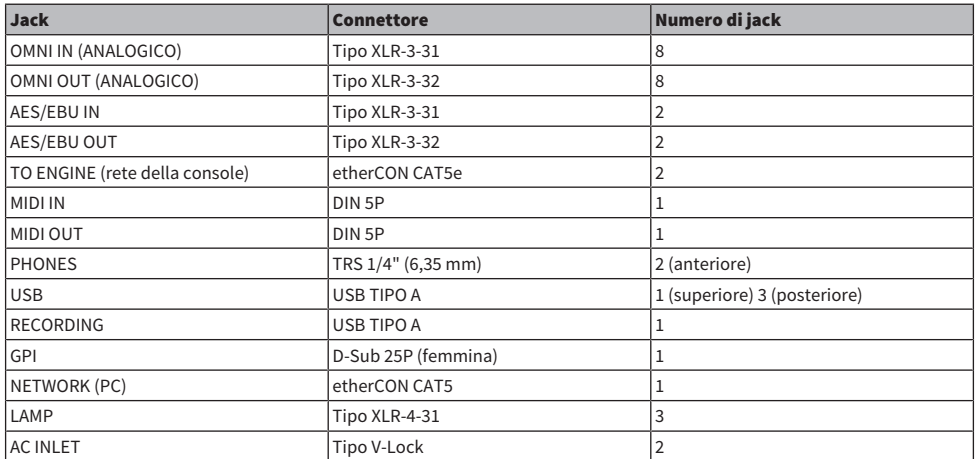

### Elenco di slot

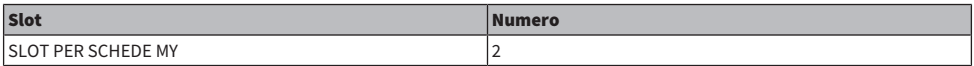

### CS-R3

Pannello superiore

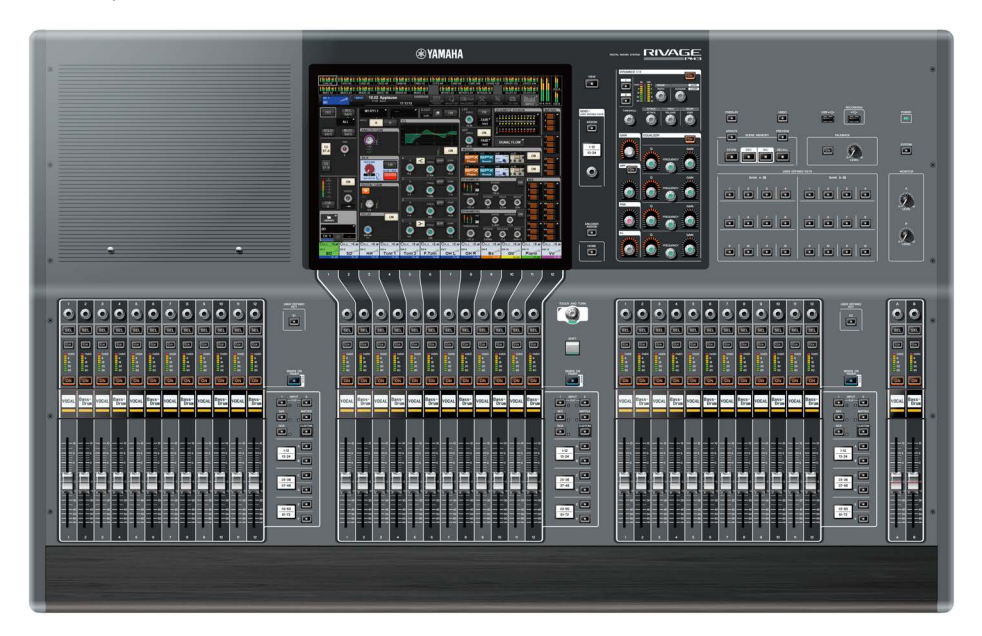

Pannello frontale

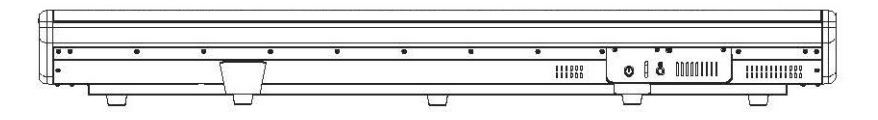

pannello posteriore

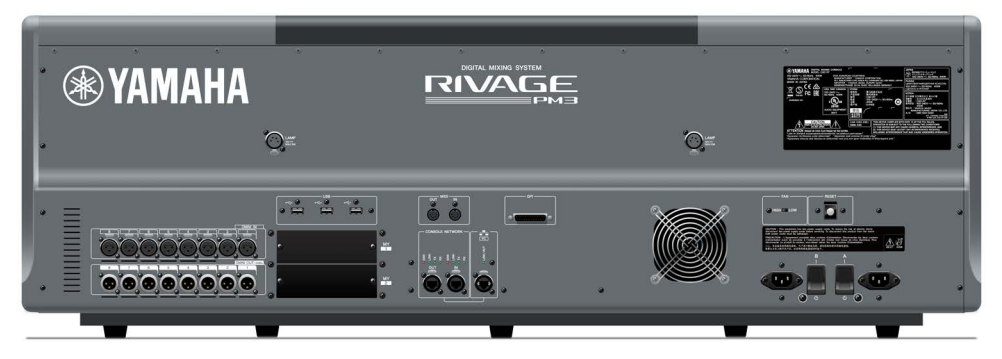

## Pannello posteriore

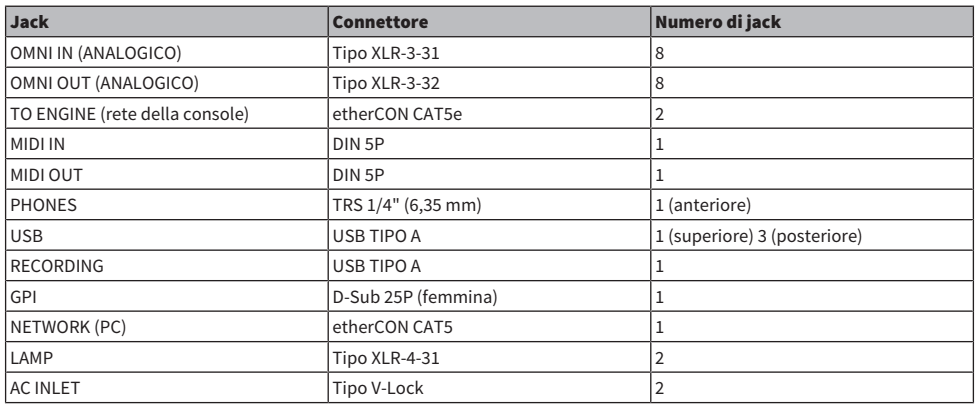

### Elenco di slot

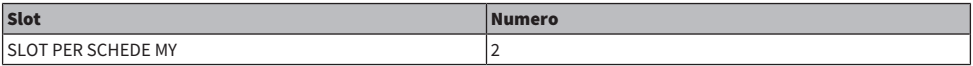

## <span id="page-32-0"></span>Console di missaggio digitale

È possibile gestire tutte le operazioni del segnale audio, quali missaggio e instradamento, funzioni di memoria e impostazioni di sistema. L'unità dispone anche di un motore DSP integrato in grado di gestire 120 ingressi, 60 mix, 24 matrici e 2 canali stereo di elaborazione audio.

### CSD-R7

Pannello superiore

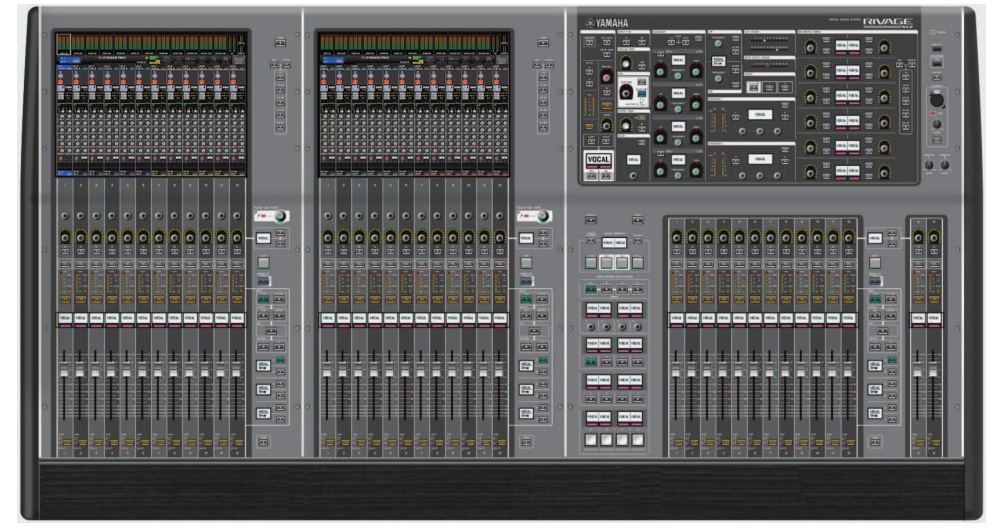

### Pannello frontale

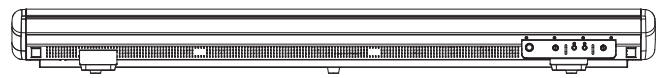

Pannello posteriore

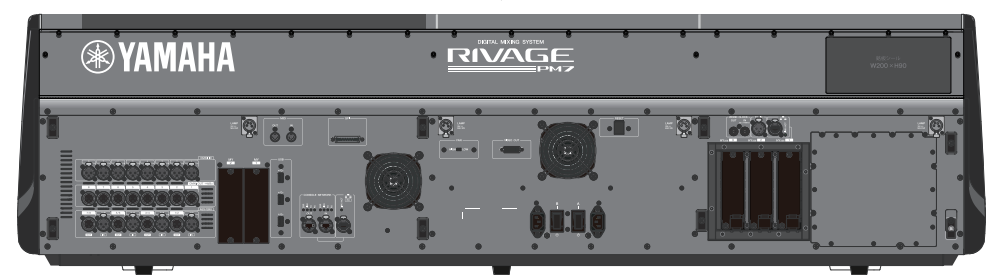

### Elenco di jack

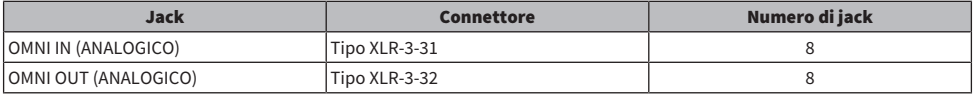

### Struttura dei componenti > Console di missaggio digitale

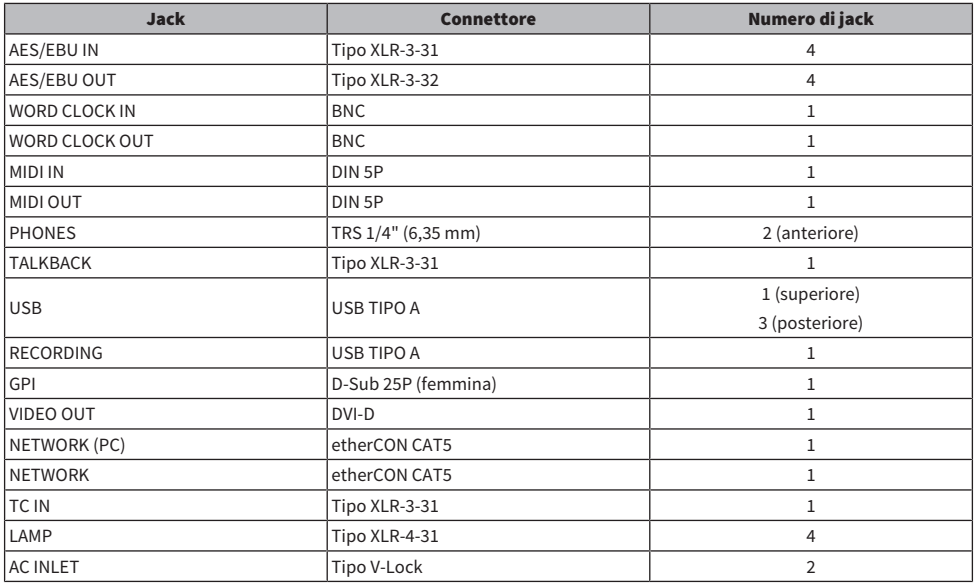

### Elenco di slot

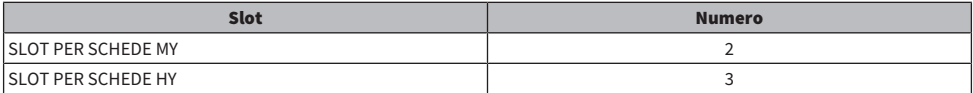

### Informazioni sugli slot per schede HY

Ogni slot per schede HY 1 – 3 dispone di 256 ingressi/uscite. Una scheda di rete TWINLANe funziona esclusivamente nello slot per scheda HY 1. La funzione di registrazione multi-traccia funziona esclusivamente nello slot per scheda HY 3.

## <span id="page-34-0"></span>Informazioni su RIVAGE PM Editor

Questo software applicativo consente di accedere alle stesse funzioni disponibili sulla superficie di controllo. È possibile utilizzare il computer per eseguire la modifica offline preparando le impostazioni della serie RIVAGE PM in anticipo e per monitorare e regolare queste impostazioni (monitoraggio/funzionamento online). È possibile collegare un computer su cui è installato RIVAGE PM Editor (di seguito indicato come "PM Editor") al motore DSP o a una superficie di controllo. Se il computer è collegato a un motore DSP, è possibile controllare l'intero sistema senza utilizzare la superficie di controllo. Pertanto, nel caso in cui si verifichi un problema con la superficie di controllo, è possibile utilizzare il computer come backup.

Informazioni dettagliate sul software sono disponibili sul seguente sito Web Yamaha Pro Audio:

### http://www.yamahaproaudio.com/

Per informazioni relative al download o all'installazione dell'Editor, nonché per dettagli delle specifiche impostazioni, consultare il sito Web indicato di seguito o la Guida all'installazione inclusa nel programma software scaricato.

## <span id="page-35-0"></span>Motore DSP

Motore DSP che esegue l'elaborazione audio della serie RIVAGE PM, quali il missaggio e i plug-in. Dispone di quattro slot per schede HY e due slot per schede MY, di connettori di ingresso/uscita di controllo per apparecchiature esterne Due alimentatori integrati garantiscono inoltre alimentazione ridondante.

### DSP-R10, DSP-RX, DSP-RX-EX

Pannello frontale

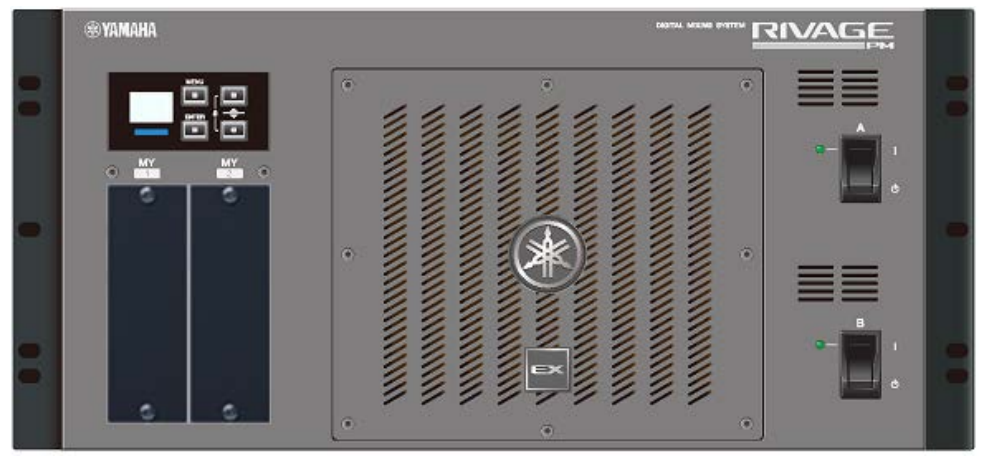

\*Il modello DSP-RX non presenta il badge EX affisso sulla parte centrale inferiore del pannello anteriore del modello DSP-RX-EX.

Pannello posteriore

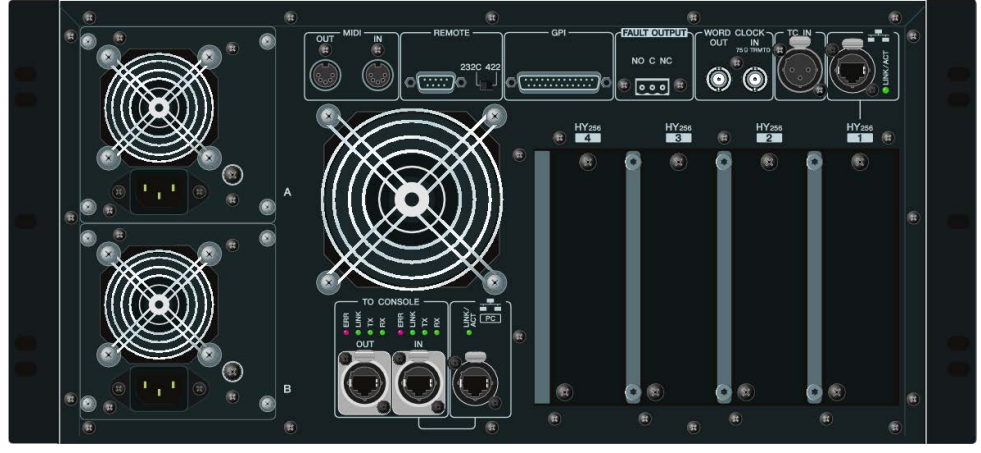

Elenco di jack
#### Struttura dei componenti > Motore DSP

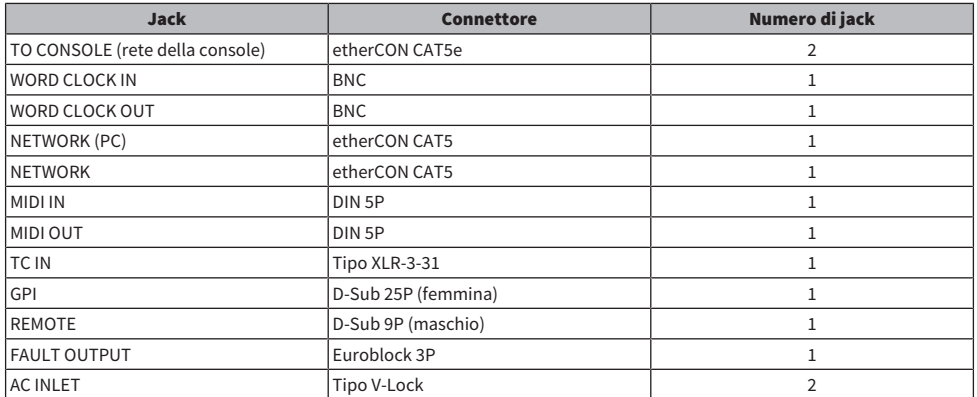

Elenco di slot

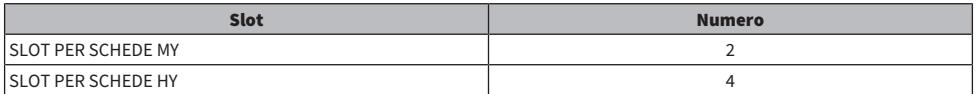

# Informazioni sugli slot per schede HY

Ogni slot per schede HY 1 – 4 dispone di 256 ingressi/uscite. Una scheda di rete TWINLANe funziona esclusivamente nello slot per scheda HY 1 o 2. La funzione di registrazione multi-traccia funziona esclusivamente nello slot per scheda HY 4.

# Rack I/O

Rack I/O per ingresso/uscita di segnali audio analogici e digitali di vario formato, inclusi AES/EBU dal/al motore DSP mediante una scheda di rete TWINLANe installata nello slot per schede HY 1. Due alimentatori integrati che forniscono ridondanza di alimentazione.

# RPio622

Pannello frontale

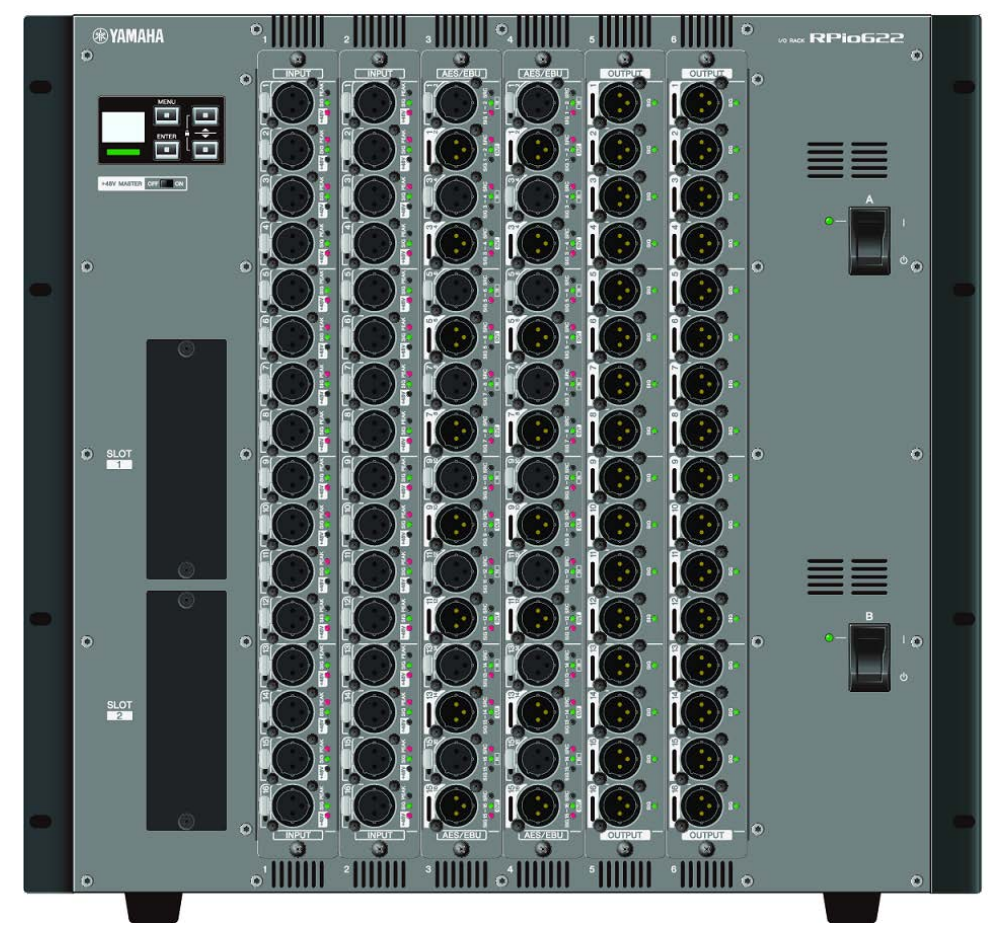

#### Pannello posteriore

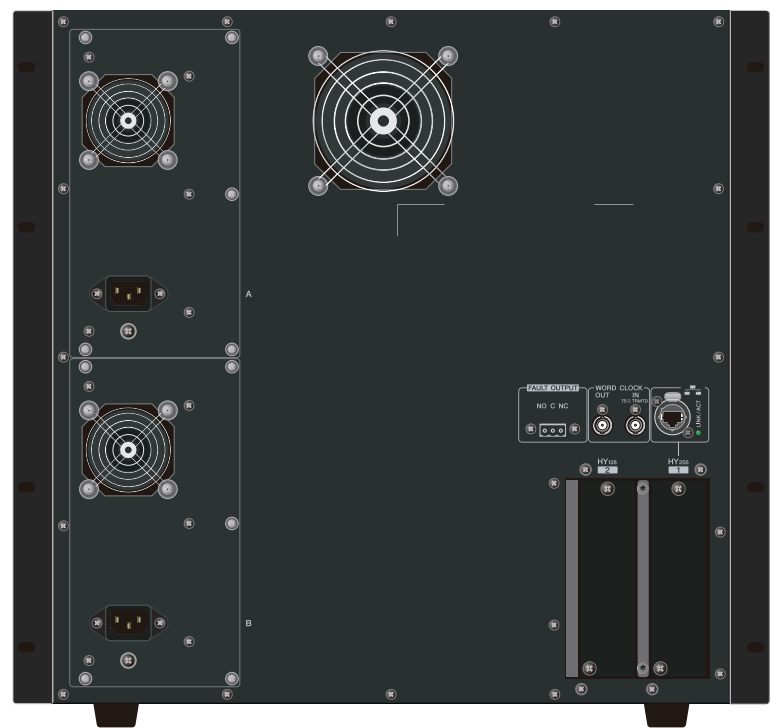

# Elenco di jack

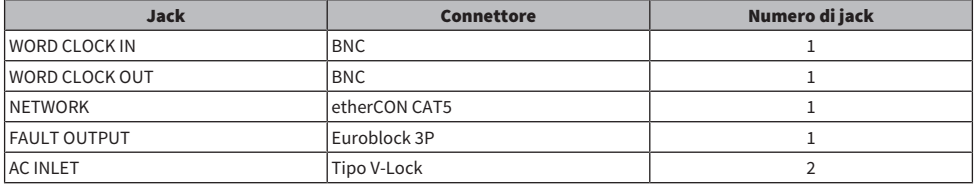

# Elenco di slot

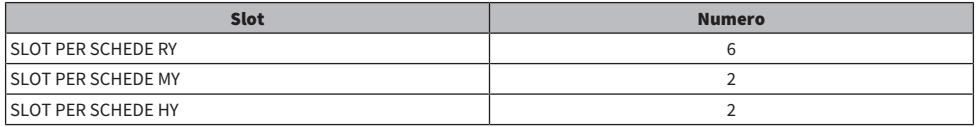

# Informazioni sugli slot per schede HY

Lo slot per schede HY 1 del rack I/O supporta soltanto schede di rete TWINLANe. Lo slot per schede HY 2 viene utilizzato esclusivamente per Dante/MADI. Lo slot per schede HY 1 fornisce 256 ingressi/uscite mentre lo slot per schede HY 2 ne fornisce 128.

# RPio222

Pannello frontale

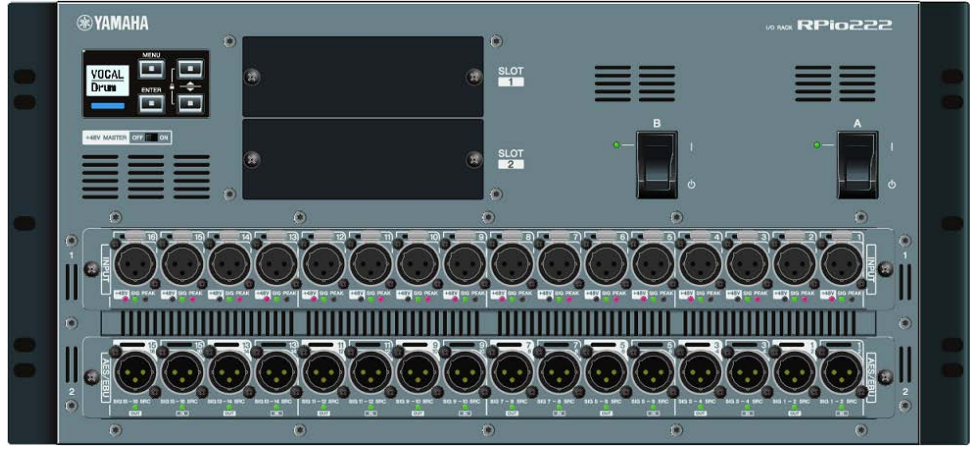

# Pannello posteriore

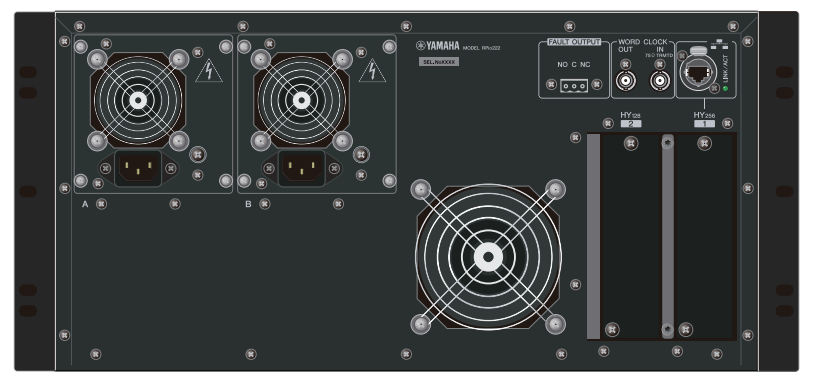

# Elenco di jack

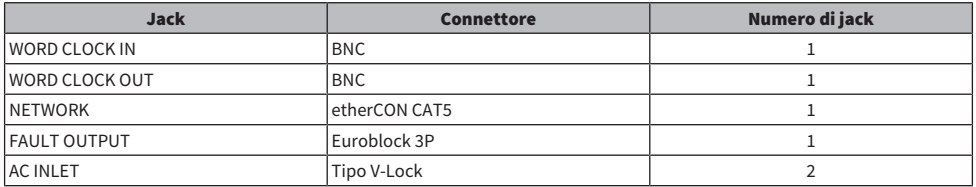

# Elenco di slot

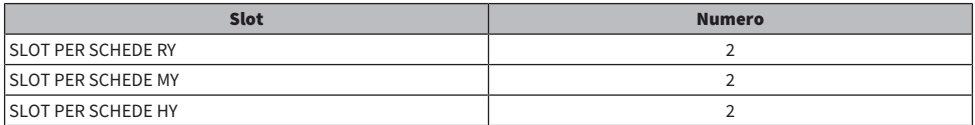

Struttura dei componenti > Rack I/O

# Informazioni sugli slot per schede HY

Lo slot per schede HY 1 del rack I/O supporta soltanto schede di rete TWINLANe. Lo slot per schede HY 2 viene utilizzato esclusivamente per Dante/MADI. Lo slot per schede HY 1 fornisce 256 ingressi/uscite mentre lo slot per schede HY 2 ne fornisce 128.

# Schede RY

Le schede RY dispongono di ingressi/uscite a 16 canali. Supportano l'ingresso/uscita di 16 canali indipendentemente dalla frequenza di campionamento.

# ■ Scheda di ingresso analogico microfono/linea (RY16-ML-SILK)

Scheda di ingresso analogico a 16 canali con preamplificazione del microfono di nuova concezione ed elaborazione "Silk" di Rupert Neve Designs' sviluppata nel dominio digitale. Per ulteriori informazioni sull'elaborazione Silk, vedere ["Sezione unità I/O del canale di ingresso" \(pag. 348\).](#page-347-0)

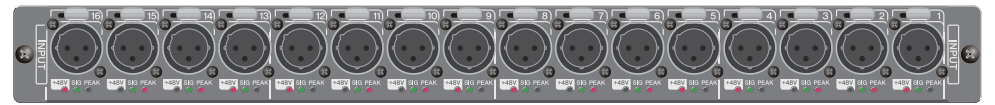

# ■ Scheda di uscita analogica (RY16-DA)

Scheda di uscita analogica a 16 canali. Gli switch per l'impostazione del livello permettono di configurare un livello massimo di uscita di ciascun canale di +15 dBu, +18 dBu o +24 dBu. Per informazioni dettagliate, consultare il manuale di istruzioni della scheda.

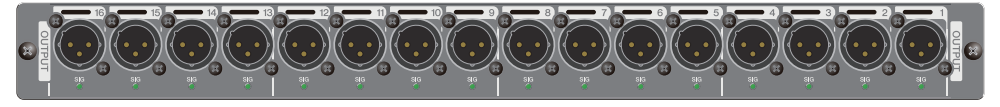

# ■ Scheda di ingresso/uscita AES/EBU (RY16-AE)

Scheda di ingresso/uscita (16 in entrata/16 in uscita) digitale in formato AES/EBU. In tutti gli ingressi e le uscite sono integrati dei convertitori della frequenza di campionamento. Per informazioni dettagliate, consultare il manuale di istruzioni della scheda.

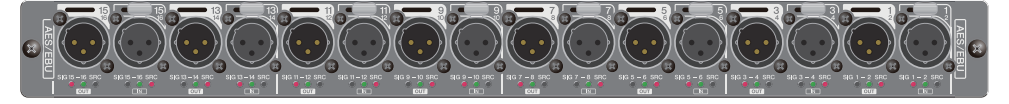

# Scheda HY

Le schede HY consentono il trasferimento di più canali di segnali audio digitali e di controllo.

# ■ Scheda di interfaccia TWINLANe

Scheda di interfaccia (256 ingressi/256 uscite) che supporta il protocollo di rete per il trasferimento audio TWINLANe, proprietario di Yamaha.

#### HY256-TL

Utilizza cavi in fibra ottica multimodali quali opticalCON DUO di Neutrik per consentire la trasmissione tra dispositivi distanti fino a 300 metri.

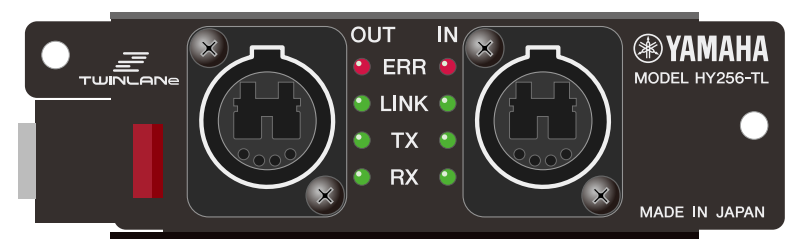

#### HY256-TL-SMF

Utilizza cavi in fibra ottica monomodali quali opticalCON DUO di Neutrik per consentire la trasmissione tra dispositivi distanti fino a 2 km.

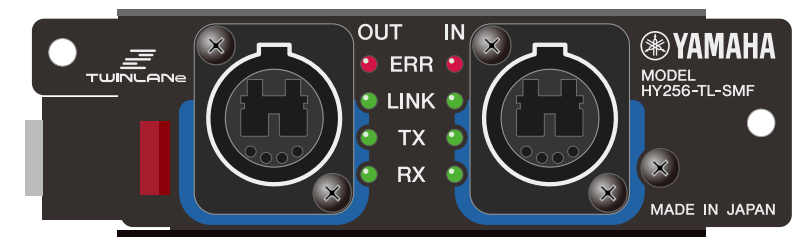

# ■ Scheda di interfaccia Dante

### HY144-D

Scheda di interfaccia che supporta il protocollo di rete audio digitale Dante, creato da Audinate. Consente il trasferimento di un massimo di 144 canali di segnali audio ad una frequenza di campionamento di 96 kHz. È possibile effettuare trasmissioni fino a 100 metri utilizzando un cavo Ethernet CAT5e o di livello superiore.

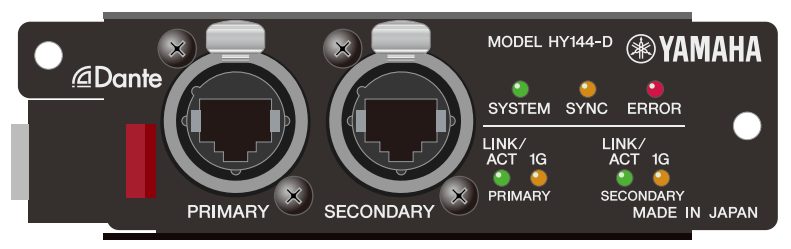

#### HY144-D-SRC

Questa scheda di interfaccia presenta cinque opzioni per la modalità SRC che è possibile selezionare in base al proprio scopo. È una scheda I/O digitale a 144 canali utilizzata per uno slot per schede HY che supporta la rete audio digitale Dante.

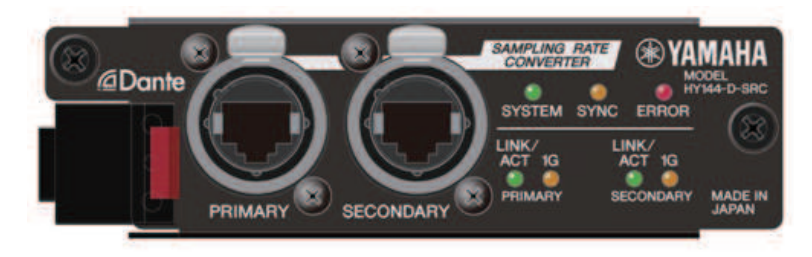

# ■ Scheda di interfaccia audio

#### HY128-MD

Questa scheda di interfaccia audio trasmette e riceve segnali MADI su un massimo di 128 canali in entrata e 128 in uscita. Supporta connessioni ridondanti tramite due linee in fibra ottica e due linee coassiali.

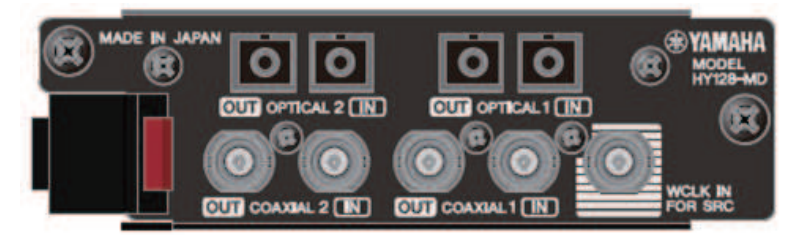

#### **NOTA**

- ( Per informazioni sull'installazione delle schede I/O, fare riferimento al manuale di istruzioni fornito con il dispositivo host.
- ( Per informazioni dettagliate sulle impostazioni della scheda I/O, vedere il manuale di istruzioni della scheda I/O.
- ( Per informazioni aggiornate sulle schede I/O utilizzabili con il sistema, visitare il sito Web Pro Audio di Yamaha all'indirizzo: ( http://www.yamahaproaudio.com/

# Nomi dei componenti e funzioni (CS-R10, CS-R10-S, CSD-R7)

# Sezione Selected Channel

Questa sezione consente di regolare i parametri del canale selezionato.

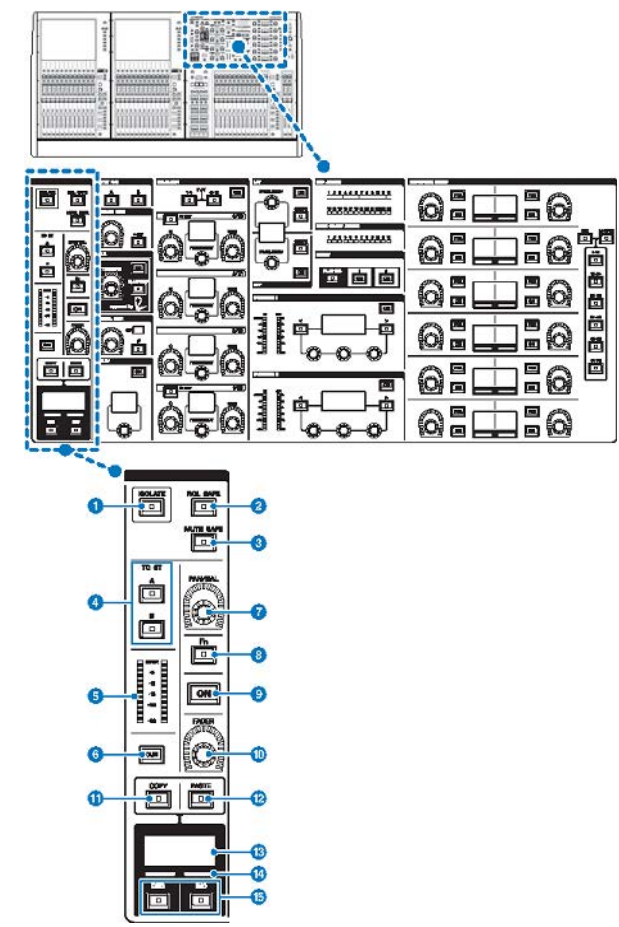

### **O** Tasto [ISOLATE]

Consente di attivare o disattivare l'isolamento. La funzione di isolamento consente di proteggere il canale dalle operazioni di richiamo di scene o librerie. Inoltre, se il canale "isolato" appartiene a un DCA, gruppo di esclusione o altre categorie, il canale non sarà interessato dai controlli di tale gruppo.

Nomi dei componenti e funzioni (CS-R10, CS-R10-S, CSD-R7) > Sezione Selected Channel

# **2** Tasto [RCL SAFE]

È possibile attivare/disattivare RECALL SAFE. La funzione Recall Safe protegge determinati parametri di un canale dalle operazioni di richiamo della scena.

# **3** Tasto [MUTE SAFE]

È possibile attivare/disattivare MUTE SAFE. La funzione Mute Safe protegge un canale dalle operazioni di esclusione.

#### **4** Tasti TO ST [A]/[B]

Consentono di attivare/disattivare il segnale inviato dal canale al bus stereo A o B.

#### **e** Indicatore LED

Consente di visualizzare il livello di segnale del canale.

#### **6** Tasto [CUE]

Consente di attivare/disattivare il segnale di attivazione del canale.

#### **2** Manopola [PAN/BAL]

Consente di impostare il pan/bilanciamento del segnale inviato ai bus stereo.

#### **8** Tasto [Fn] (Funzione)

Consente di eseguire la funzione preassegnata.

### **9** Tasto [ON]

Consente di attivare o disattivare il canale.

#### <sup>0</sup> Manopola [FADER]

Consente di regolare il livello di fader del canale.

# **10** Tasto [COPY]

Consente di copiare i parametri del canale.

#### <sup>(2)</sup> Tasto [PASTE]

Consente di incollare i parametri copiati del canale.

#### $<sup>®</sup>$  Display del nome del canale</sup>

Indica il numero e il nome del canale e il livello di fader.

### $\bullet$  Indicatore del colore del canale

Indica il colore del canale.

# **6** Tasti [INC]/[DEC]

Consentono di commutare i canali per modificare i parametri.

# INPUT/A.GAIN/SILK/D.GAIN/DELAY

# INPUT/A.GAIN/SILK/D.GAIN/DELAY

Questa sezione consente di regolare i parametri del canale selezionato.

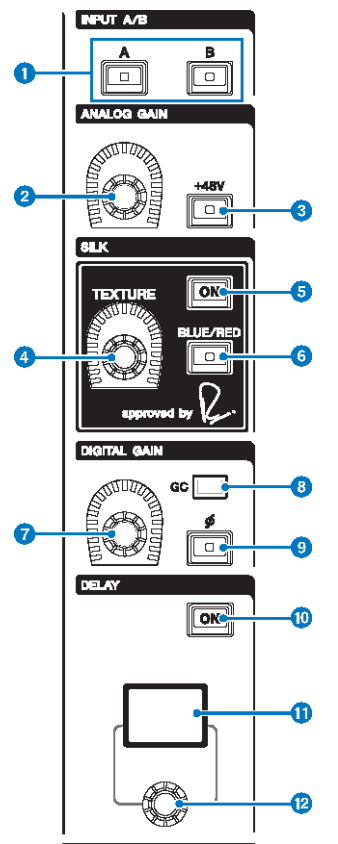

# $\bullet$  Tasti INPUT [A]/[B]

Consentono di commutare la sorgente di ingresso del canale di ingresso selezionato.

# **8** Manopola [ANALOG GAIN]

Consente di impostare il gain analogico per l'head amplifier.

# $\odot$  Tasto [+48V]

Consente di attivare/disattivare l'alimentazione phantom (+48 V).

# **4** Manopola SILK [TEXTURE]

Consente di regolare l'intensità dell'elaborazione SILK.

# **e** Tasto SILK [ON]

Consente di attivare o disattivare SILK. L'elaborazione SILK può essere applicata solo a specifici canali per attivare le parti corrispondenti nel missaggio o a tutti i canali, aggiungendo profondità e prospettiva all'intero missaggio.

# **6** Tasto SILK [BLUE/RED]

Consente di spostarsi tra due caratteristiche di SILK (BLUE e RED): "BLUE" per un suono potente e deciso e "RED" per un suono energico e vivace.

# **D** Manopola [DIGITAL GAIN]

Consente di impostare il gain digitale del canale.

#### **8** Indicatore GC

Si accende quando GC (GAIN COMPENSATION) è attivato.

#### **9** Tasto [Φ] (fase)

Consente di invertire la fase del segnale di ingresso.

#### **10 Tasto DELAY [ON]**

Consente di attivare/disattivare il delay.

# **10** Display DELAY

Indica il valore di delay.

#### <sup>2</sup> Manopola [DELAY]

Consente di impostare il valore di delay.

# EQUALIZER

Questa sezione consente di regolare i parametri del canale selezionato.

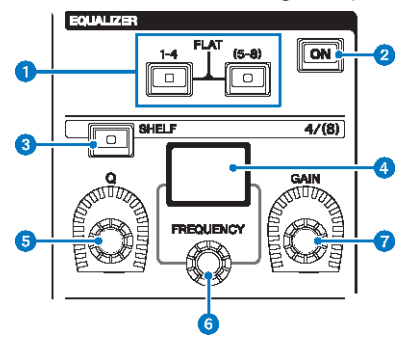

# **O** Tasti EQUALIZER  $[1-4]/[(5-8)]$

Consentono di commutare le bande EQ di cui si desidera configurare le impostazioni. La pressione simultanea dei tasti [1–4] e [5–8] permette di impostare il gain di tutte le bande su 0 (FLAT).

### **2** Tasto EQUALIZER [ON]

Consente di attivare o disattivare l'equalizzatore.

#### **6** Tasto EOUALIZER [SHELF]

Consente di commutare il filtro di picco in filtro shelving.

### **4** Display EQ

Indica i parametri di ciascuna banda EQ.

#### **e** Manopola EQUALIZER [Q]

Consente di specificare il valore Q.

# **6** Manopola EQUALIZER [FREQUENCY]

Consente di impostare la frequenza.

# **D** Manopola EQUALIZER [GAIN]

Consente di impostare il gain.

# LPF/HPF

Questa sezione consente di regolare i parametri del canale selezionato.

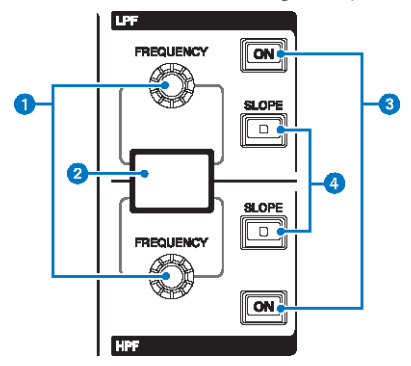

# **a** Manopola LPF/HPF [FREQUENCY]

Consentono di specificare la frequenza di taglio, rispettivamente di LPF e HPF.

# **2** Display LPF/HPF

Indica le impostazioni dei filtri LPF e HPF.

# **3** Tasti LPF/HPF [ON]

Consentono di attivare e disattivare rispettivamente i filtri LPF e HPF.

# **4** Tasti LPF/HPF [SLOPE]

Consentono di attivare e disattivare rispettivamente le impostazioni slope dei filtri LPF e HPF.

# DCA/MUTE/INSERT

Questa sezione consente di regolare i parametri del canale selezionato.

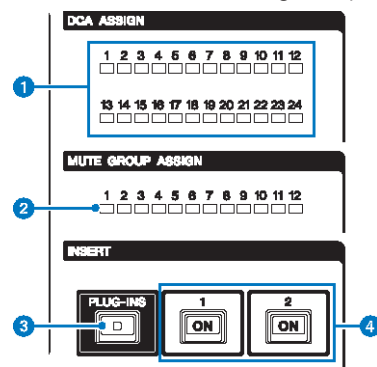

#### **O** LED DCA ASSIGN

Indicano i DCA assegnati.

#### **8** LED MUTE GROUP ASSIGN

Indicano i gruppi di esclusione assegnati.

#### **3** Tasto INSERT [PLUG-INS]

Consente di richiamare una schermata di impostazione dei parametri per il plug-in inserito.

### **4** Tasti INSERT 1/2 [ON]

Consentono di attivare e disattivare rispettivamente INSERT1 e INSERT2.

# DYNAMICS

Questa sezione consente di regolare i parametri del canale selezionato.

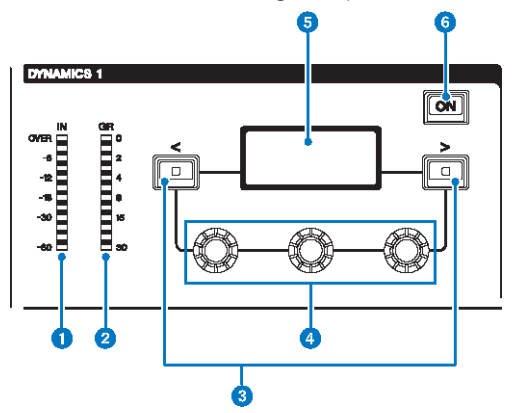

#### **O** DYNAMICS 1/2 IN LED

Indica il livello di ingresso di Dynamics.

# **2** DYNAMICS 1/2 GR LED

Indica il livello di riduzione del gain di Dynamics.

# **C** Tasti DYNAMICS  $1/2$   $\lfloor \leq \rfloor / \lfloor > \rfloor$

Consentono di commutare i parametri indicati sul display DYNAMICS.

#### **d** Manopole di impostazione DYNAMICS 1/2

Consentono di impostare i parametri indicati sul display DYNAMICS.

#### **6** Display DYNAMICS 1/2

Indica i parametri di Dynamics.

#### **6** Tasto DYNAMICS 1/2 [ON]

Consente di attivare o disattivare Dynamics.

# MIX/MATRIX SENDS

Questa sezione consente di regolare i parametri del canale selezionato.

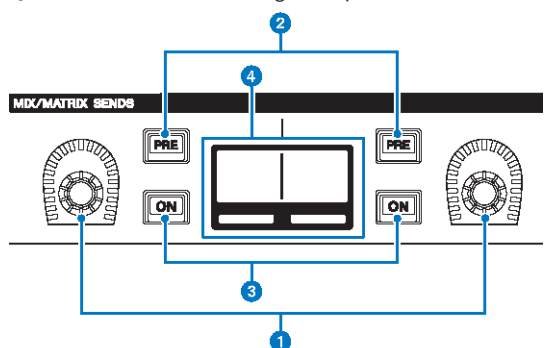

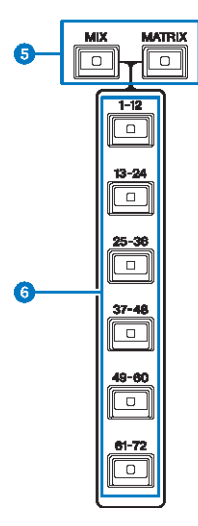

# **a** Manopole MIX/MATRIX SENDS

Consentono di regolare i livello di mandata dei bus corrispondenti.

### **8** Tasti MIX/MATRIX SENDS [PRE]

Consentono di alternare il punto di mandata tra PRE e POST. Se un tasto si illumina, il punto di mandata è impostato su PRE.

#### **6** Tasti [ON] MIX/MATRIX SENDS

Consentono di attivare o disattivare il segnale di mandata al bus corrispondente.

#### **<sup>O</sup>** Display MIX/MATRIX SENDS

Indica il bus corrispondente.

Nomi dei componenti e funzioni (CS-R10, CS-R10-S, CSD-R7) > MIX/MATRIX SENDS

**6** Tasti MIX/MATRIX SENDS [MIX]/[MATRIX]

Consentono di commutare il tipo di bus di destinazione della mandata.

**6** Tasti MIX/MATRIX SENDS  $[1-12]/[13-24]/[25-36]/[37-48]/[49-60]/[61-72]$ 

Consentono di selezionare un banco per il bus di destinazione della mandata.

ä

# Sezione UTILITY

La sezione UTILITY si trova sul pannello superiore.

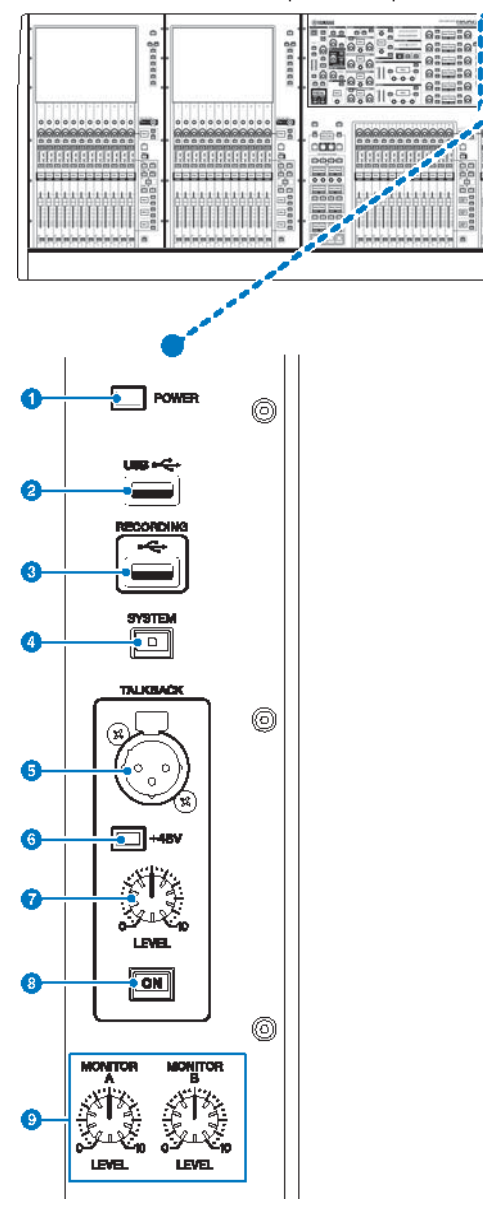

#### **O** Indicatore POWER

Questo indicatore si illumina per segnalare che l'unità è accesa. Se entrambi gli interruttori di alimentazione A e B sono attivati, l'indicatore si illuminerà in verde. Se uno dei due interruttori di alimentazione A o B è attivato, si illumina in rosso. Se la serie RIVAGE PM non è avviata, si illumina in arancione.

#### **2** Porta USB

Consente di collegare un dispositivo USB (ad es. un mouse, una tastiera o un'unità flash USB). Utilizzare un'unità flash USB per memorizzare i dati interni di sistema e per caricare i dati memorizzati nel sistema.

#### Formato dell'unità flash USB

Sono supportati i formati FAT16 e FAT32.

#### Protezione da scrittura

Alcune unità flash USB dispongono di una funzione di protezione da scrittura in modo da impedire la cancellazione involontaria dei dati. Qualora un'unità flash USB contenga dati importanti, è consigliabile utilizzare questa funzione per impedire cancellazioni involontarie. È tuttavia necessario accertarsi che questa impostazione sia disattivata per l'unità flash USB prima di salvare i dati su di essa. Per informazioni aggiornate sulle unità flash USB utilizzabili con il sistema, visitare il sito Web Pro Audio di Yamaha all'indirizzo:

http://www.yamahaproaudio.com/

#### **AVVISO**

( Non rimuovere l'unità flash USB dal connettore USB o disattivare l'alimentazione dell'unità mentre l'unità sta accedendo ai dati, ad esempio per operazioni di caricamento, salvataggio o eliminazione dei dati. Ciò potrebbe danneggiare l'unità flash o i dati presenti nell'unità o sul dispositivo di supporto.

#### **6** Porta RECORDING

Consente di collegare un'unità flash USB per registrare e riprodurre i file audio. I formati di file supportati sono WAV e MP3. Per informazioni aggiornate sulle unità flash USB utilizzabili con il sistema, visitare il sito Web Pro Audio di Yamaha all'indirizzo:

http://www.yamahaproaudio.com/

#### **4** Tasto [SYSTEM]

Premere questo tasto per visualizzare le informazioni relative alla serie RIVAGE PM sui touch screen. Per spegnere la console, tenere premuto il tasto per almeno due secondi. Accertarsi che sia disattivata prima di spegnere l'unità.

#### **e** Jack TALKBACK

Jack XLR-3–31 bilanciato a cui è possibile collegare un microfono talkback.

#### **6** Indicatore +48V

Si illumina quando l'alimentazione phantom +48V viene fornita al jack TALKBACK.

#### **WARE MANUFAL TALKBACK [LEVEL]**

Consente di regolare il livello di ingresso del microfono collegato al jack TALKBACK.

#### **6** Tasto TALKBACK [ON]

Consente di attivare o disattivare la funzione Talkback. La funzione rimane attiva mentre si tiene premuto questo tasto, si disattiva quando lo si rilascia.

#### **O** Manopole MONITOR A/B [LEVEL]

Consentono di regolare il livello di uscita dei segnali di monitoraggio.

# Sezione SCENE MEMORY

La sezione, ubicata sul pannello superiore, consente di controllare le memorie scene e le operazioni di monitoraggio.

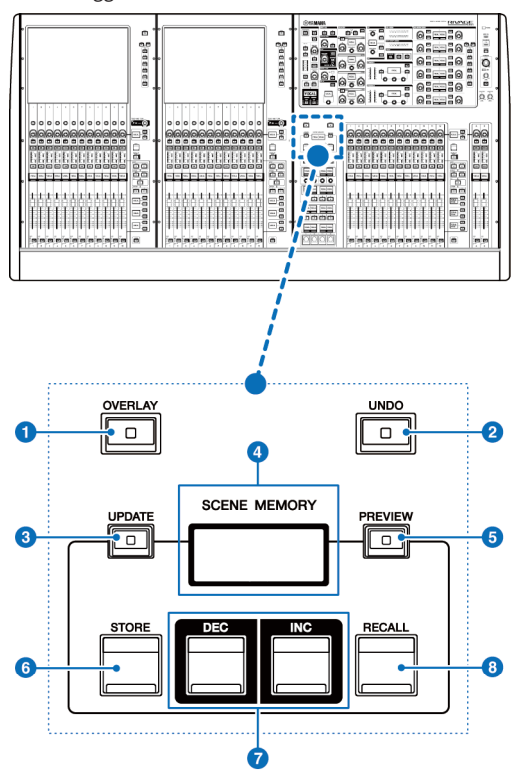

### **O** Tasto [OVERLAY]

Premere questo pulsante per visualizzare la schermata OVERLAY SETTING. Tenendo premuto il tasto [SHIFT], premere il tasto [OVERLAY] per attivare/disattivare l'overlay. Quando l'overlay è attivo, tenere premuto il tasto [OVERLAY] per accedere alla modalità di modifica dell'overlay.

### **2** Tasto [UNDO]

Consente di annullare l'operazione più recente di memorizzazione, richiamo o aggiornamento. Una volta annullata l'operazione premendo il tasto [UNDO], è possibile ripetere l'operazione annullata premendo nuovamente il tasto [UNDO].

#### **NOTA**

Non è possibile annullare un'operazione di memorizzazione di una nuova scena.

#### **6** Tasto [UPDATE]

Consente di aggiornare i dati della scena, sovrascrivendo la scena corrente (richiamata o memorizzata più recentemente) con i dati del missaggio corrente.

Nomi dei componenti e funzioni (CS-R10, CS-R10-S, CSD-R7) > Sezione SCENE MEMORY

#### **O** Display SCENE MEMORY

Indica la memoria scene selezionata.

# **6** Tasto [PREVIEW]

Consente di attivare/disattivare la modalità di anteprima.

#### **6** Tasto [STORE]

Consente di memorizzare i dati del missaggio corrente nella memoria scene selezionata.

#### *Q* Tasti [INC]/[DEC]

Consentono di selezionare il numero della scena che si desidera memorizzare o richiamare.

# **6** Tasto [RECALL]

Consente di richiamare una scena memorizzata dalla memoria scene.

# Sezione USER DEFINED KEYS/KNOBS

La sezione USER DEFINED KEYS/KNOBS si trova sul pannello superiore.

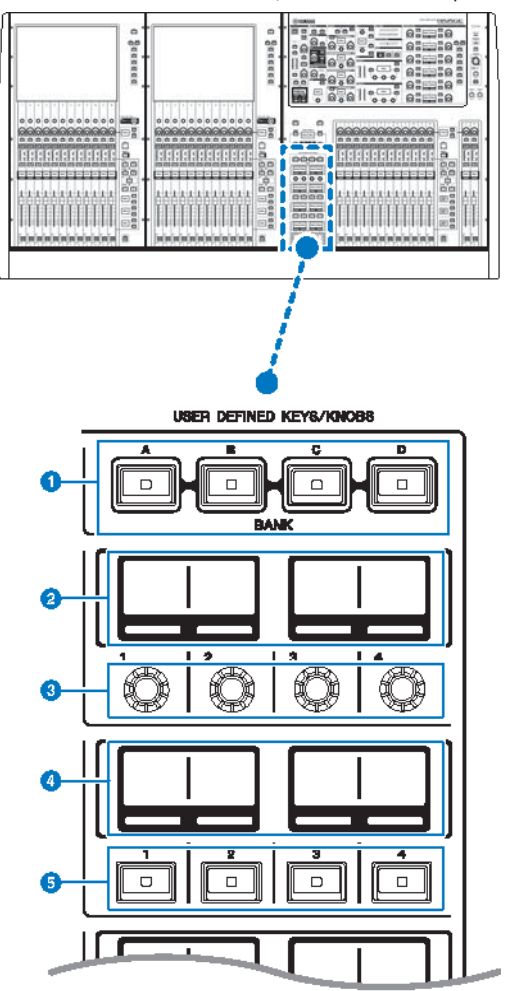

# **O** Tasti USER DEFINED [A]/[B]/[C]/[D] BANK

Consentono di selezionare il banco ([A], [B], [C] o [D]) per le manopole USER DEFINED o i tasti USER DEFINED.

# **8** Display USER DEFINED KNOBS

Indicano le funzioni assegnate alle manopole USER DEFINED.

Nomi dei componenti e funzioni (CS-R10, CS-R10-S, CSD-R7) > Sezione USER DEFINED KEYS/KNOBS

# $\odot$  USER DEFINED KNOBS  $[1]/[2]/[3]/[4]$

Consentono di controllare le funzioni assegnate dall'utente.

# **4** Display USER DEFINED KEYS

Indicano le funzioni assegnate ai tasti USER DEFINED.

#### $\Theta$  USER DEFINED KEYS [1]-[12]

Consentono di controllare le funzioni assegnate dall'utente.

# Sezione Touch Screen (vano L, vano C)

La sezione Touch Screen si trova sul pannello superiore.

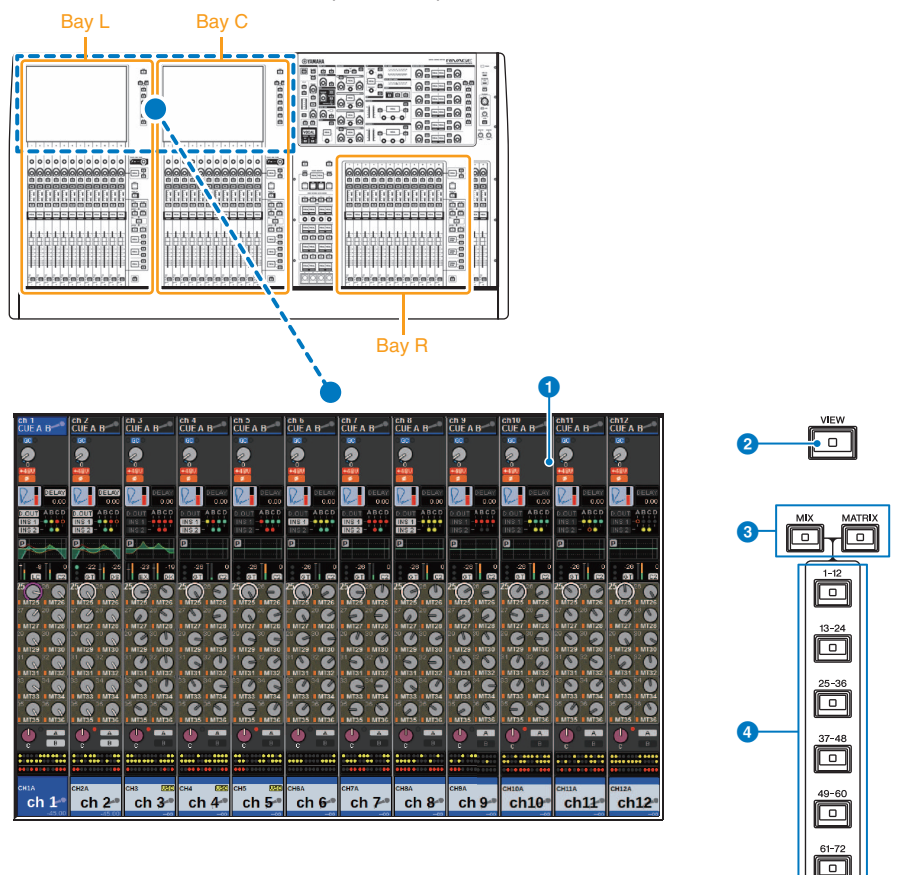

#### Vano

Un vano è formato da un gruppo di 12 fader situati nelle sezioni Touch Screen e Channel Strip. Le unità CS-R10 e CSD-R7 contengono tre vani, mentre l'unità CS-R10-S ne contiene due che possono essere controllati in modo indipendente.

# **O** Touch screen

Si tratta di un touch screen che può essere utilizzato sfiorandolo con il dito per selezionare i menu o impostare i parametri. Tenere presente che non è possibile utilizzare l'unità toccando più punti contemporaneamente.

#### AVVISO

• Non utilizzare mai oggetti affilati o appuntiti, come ad esempio le unghie, per attivare i touch screen. In caso contrario, si potrebbe graffiare lo schermo e rendere inutilizzabile il touch screen.

#### **NOTA**

Se il touch screen è sporco, pulirlo con un panno morbido e asciutto. Prima dell'utilizzo, rimuovere la pellicola protettiva trasparente applicata ai touch screen per proteggerli durante il trasporto.

#### **2** Tasto [VIEW]

Consente di richiamare e alternare le schermate OVERVIEW e SELECTED CHANNEL VIEW.

#### **6** Tasti [MIX]/[MATRIX]

Consentono di specificare il tipo di bus di destinazione della mandata visualizzato sulla schermata OVERVIEW.

# d Tasti [1–12]/[13–24]/[25–36]/[37–48]/[49–60]/[61–72]

Consentono di selezionare un banco per il bus di destinazione della mandata visualizzato sullo schermo.

Nomi dei componenti e funzioni (CS-R10, CS-R10-S, CSD-R7) > Sezione Channel Strip (vano L, vano R, vano C)

# Sezione Channel Strip (vano L, vano R, vano C)

La sezione Channel Strip si trova sul pannello superiore.

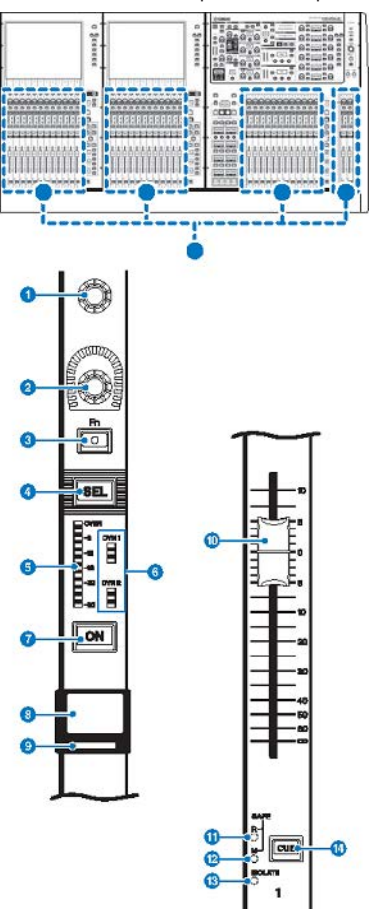

**O** Encoder schermata (solo vani L e C)

Consente di controllare la manopola selezionata sul touch screen. La funzione della manopola varia a seconda della schermata visualizzata.

Nomi dei componenti e funzioni (CS-R10, CS-R10-S, CSD-R7) > Sezione Channel Strip (vano L, vano R, vano C)

# **2** Encoder Channel Strip

Consente di regolare gain, pan e altri parametri del canale. A questo encoder è possibile assegnare cinque funzioni di parametri (selezionate dal seguente elenco) e utilizzare i tasti [UP]/[DOWN] per selezionare la funzione.

- PAN/BALANCE
- ANALOG GAIN
- DIGITAL GAIN
- AUTO A.G./D.G.
- ( SELECTED SEND
- MIX1 SEND MIX72 SEND
- MATRIX1 SEND -MATRIX36 SEND
- HPF FREQUENCY
- LPF FREQUENCY
- DYNAMICS1 THRESHOLD
- DYNAMICS2 THRESHOLD
- ( DELAY
- **SILK TEXTURE**
- ( SURROUND L-R PAN
- SURROUND F-R PAN
- **SURROUND DIV**
- **SURROUND LFE**

#### **6** Tasto [Fn]

Esegue la funzione assegnata dall'utente. È possibile assegnare una delle seguenti funzioni:

- INPUT A/B
- ISOLATE
- ALTERNATE CUE
- ENCODER PARAMETER
- ( GC ON/OFF
- **· SURROUND CUE**
- $\cdot$  EO A/B
- DYNAMICS1 A/B
- DYNAMICS2 A/B
- ( VSC ON

### **4** Tasto [SEL]

Consente di selezionare il canale che verrà controllato nella sezione Channel Strip o sul display. Quando il canale è selezionato, il LED del tasto si illumina.

# **6** Indicatore LED

Indica il livello del canale.

### **6** LED Dynamics

Indicano lo stato di Dynamics 1 e 2.

#### *D* Tasto [ON]

Consente di attivare o disattivare il canale. Se il canale è attivato, il LED del tasto si illumina. In modalità SENDS ON FADER, questo tasto consente di attivare/disattivare i segnali inviati da ciascun canale al bus MIX/MATRIX attualmente selezionato.

Nomi dei componenti e funzioni (CS-R10, CS-R10-S, CSD-R7) > Sezione Channel Strip (vano L, vano R, vano C)

#### **e** Display del nome del canale

Indica il nome del canale, il livello del fader e così via.

#### <sup>9</sup> Indicatore del colore del canale

Indica il colore del canale. È possibile selezionare undici colori diversi per il canale, tra cui OFF (nessun colore).

#### **10** Fader

Fader motorizzato da 100 mm sensibile al tocco. In modalità SENDS ON FADER, questo fader consente di regolare il livello mandata del segnale inviato da ciascun canale al bus MIX/MATRIX attualmente selezionato.

#### **W** Indicatore SAFE R

Si illumina se il canale è impostato su Recall Safe.

#### <sup>2</sup> Indicatore SAFE M

Si illumina se il canale è impostato su Mute Safe.

#### **6** Indicatore ISOLATE

Si illumina se il canale è isolato.

#### <sup>4</sup> Tasto [CUE]

Consente di selezionare il canale da attivare.

Nomi dei componenti e funzioni (CS-R10, CS-R10-S, CSD-R7) > Manopola [TOUCH AND TURN]/selezione del layer

# Manopola [TOUCH AND TURN]/selezione del layer

La sezione, situata sul pannello superiore, consente di utilizzare la manopola [TOUCH AND TURN] e selezionare un layer.

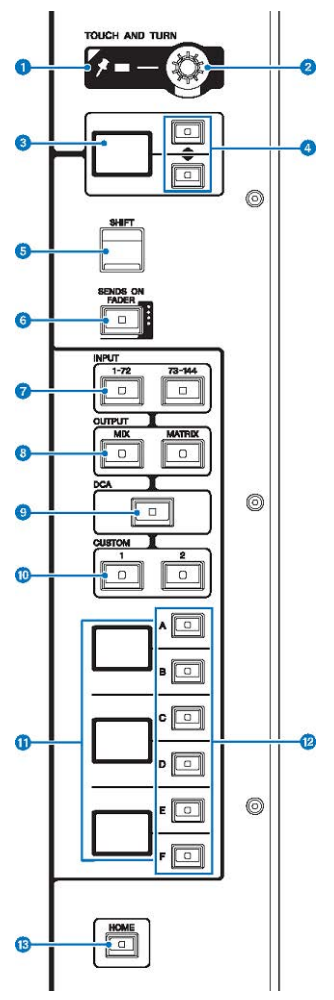

### **O** Indicatore PIN

Si illumina quando la funzione di pinning della manopola [TOUCH AND TURN] è impostata su ON (questa funzione sarà supportata in aggiornamenti futuri).

# **8** Manopola [TOUCH AND TURN]

Consente di controllare i parametri della manopola selezionata sul touch screen.

Nomi dei componenti e funzioni (CS-R10, CS-R10-S, CSD-R7) > Manopola [TOUCH AND TURN]/selezione del layer

# <sup>6</sup> Display dell'encoder Channel Strip

Indica la funzione assegnata all'encoder della Channel Strip.

### d Tasti UP [▲]/DOWN [▼]

Consentono di selezionare la funzione che si desidera controllare utilizzando l'encoder della Channel Strip.

#### **6** Tasto [SHIFT]

Consente di eseguire determinate funzioni se premuto contemporaneamente a un altro tasto. Per ulteriori informazioni, fare riferimento all'elenco dei comandi dei tasti speciali per la serie RIVAGE PM.

#### **6** Tasto [SENDS ON FADER]

Consente di attivare o disattivare la modalità SENDS ON FADER.

#### *Q* Tasti INPUT [1-72]/[73-144]

Consentono di selezionare un layer di ingresso.

#### **NOTA**

Premere contemporaneamente i tasti INPUT [1-72] e INPUT [73-144] per selezionare il layer del canale INPUT 145-288. Premere di nuovo questi due tasti contemporaneamente per selezionare il layer INPUT 1-144.

# **6** Tasti OUTPUT [MIX]/[MATRIX]

Consentono di selezionare un layer di uscita.

#### <sup>9</sup> Tasto [DCA]

Consente di selezionare un layer DCA.

#### $\bullet$  Tasti CUSTOM [1]/[2]

Consentono di selezionare un layer personalizzato. A ogni layer personalizzato (per un totale di 60 layer) è possibile assegnare fino a cinque banchi. I tasti CUSTOM [1] e [2] consentono di accedere direttamente a due di questi banchi. Premere CUSTOM [1] e CUSTOM [2] insieme per accedere alla modalità Custom con cui è possibile assegnare fader personalizzati e accedere ai restanti tre banchi.

#### **10** Display del layer

Indica il layer selezionato.

#### $\bullet$  Tasti di selezione del layer [A]/[B]/[C]/[D]/[E]/[F]

Consentono di selezionare un layer.

#### **6** Tasto [HOME]

Consente di richiamare un gruppo di impostazioni. Tenere premuto questo tasto per memorizzare le seguenti impostazioni:

- ( Schermata corrente
- ( Parametro/canale selezionato sullo schermo
- Layer selezionato

# Pannello frontale della superficie di controllo

# CS-R10

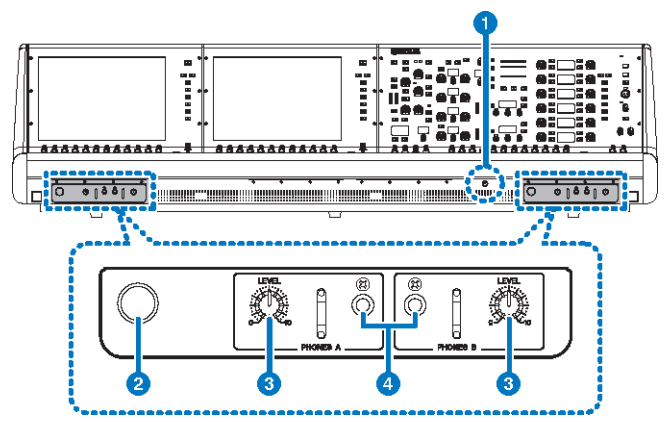

#### CS-R10-S

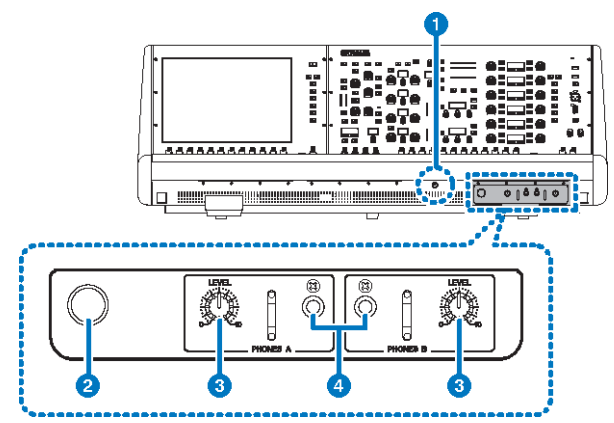

# CSD-R7

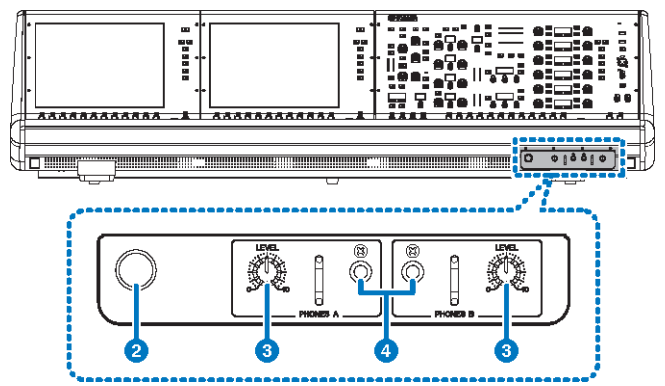

#### **O** Manopola di controllo della luminosità

Consente di regolare la luminosità della luce al di sotto della console.

#### **2** Gancio per le cuffie

Per utilizzare il gancio, estrarre la manopola e ruotarla in senso antiorario (il gancio verrà bloccato in posizione). Per far rientrare il gancio, ruotare la manopola in senso orario per sbloccarla, quindi premerla.

#### <sup>6</sup> Manopole PHONES A/B [LEVEL]

Consentono di regolare il livello del segnale emesso dai jack PHONES OUT.

### **4** Jack di uscita PHONES A/B

Jack delle cuffie per il monitoraggio del segnale MONITOR o CUE.

Nomi dei componenti e funzioni (CS-R10, CS-R10-S, CSD-R7) > Pannello posteriore della superficie di controllo

# Pannello posteriore della superficie di controllo

CS-R10

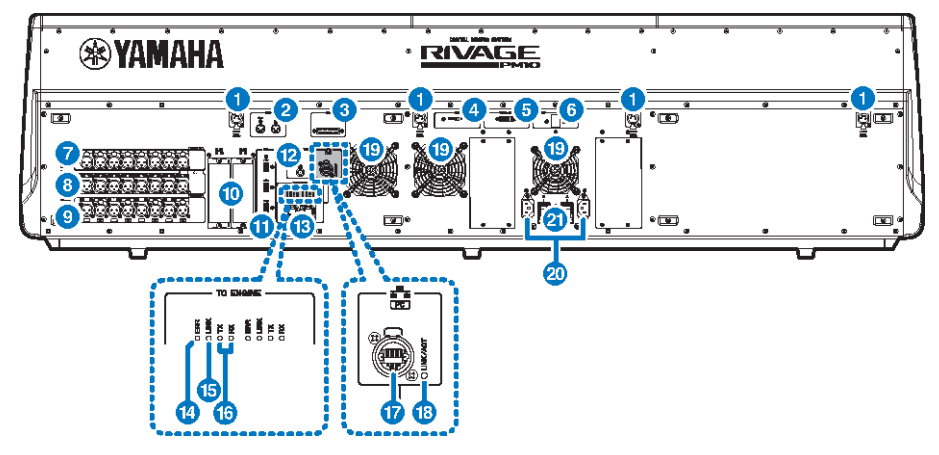

CS-R10-S

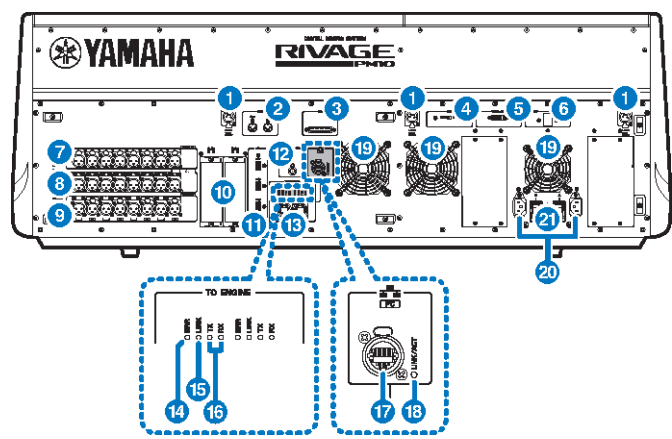

Nomi dei componenti e funzioni (CS-R10, CS-R10-S, CSD-R7) > Pannello posteriore della superficie di controllo

# CSD-R7

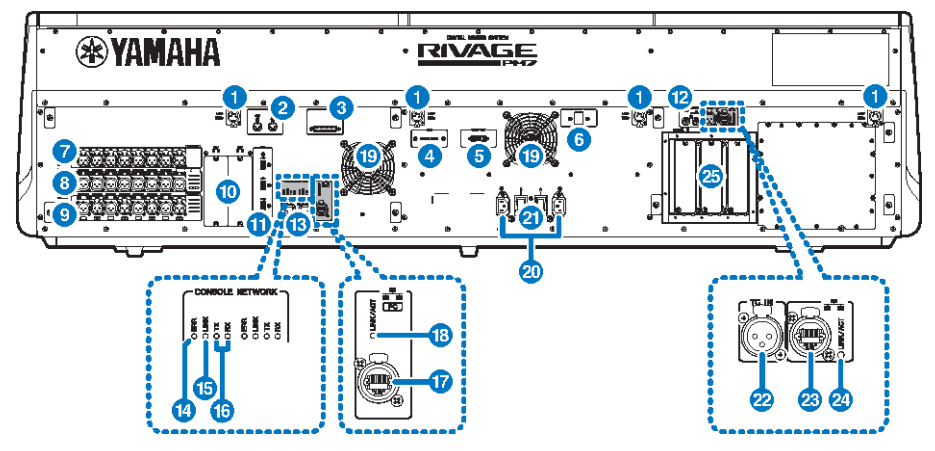

#### a Jack LAMP

Questi connettori di uscita femmina XLR a 4 pin vengono utilizzati per alimentare le spie luminose a collo d'oca Yamaha LA1L fornite con l'unità (CS-R10, CSD-R7: 4 jack; CS-R10-S: 3 jack).

# **2** Jack MIDI OUT/IN

Questi connettori vengono utilizzati per trasmettere e ricevere messaggi MIDI da/verso i dispositivi MIDI esterni.

#### **8** Connettore GPI

Si tratta di un connettore femmina D-sub a 25 pin che consente la comunicazione (8-in, 8-out) con un dispositivo esterno dotato di GPI.

#### 4 Switch [FAN]

Imposta la velocità HIGH o LOW (alta o bassa) della ventola di raffreddamento interna.

#### **NOTA**

Inizialmente, l'unità esce dalla fabbrica con questo switch impostato in posizione LOW. A condizione che l'unità sia utilizzata in ambienti con temperature comprese tra quelle di esercizio, è possibile specificarne la velocità preferita. L'impostazione HIGH è consigliata per ambienti molto caldi, oppure quando si espone l'unità direttamente alla luce solare o se il rumore prodotto dalla ventola non rappresenta un problema.

# **6** Connettore VIDEO OUT

Collegare il monitor esterno (XGA 1024x768 o superiore) al connettore DVI-D (Dual-link).

#### **6** Switch [RESET]

Consente di reimpostare la superficie di controllo. Solo i controlli (schermate, indicatori, tasti di controllo e manopole) sulla superficie di controllo verranno riavviati senza interrompere l'audio. Utilizzare questo switch se la superficie di controllo non risponde alle operazioni.

#### **D** Jack OMNI IN

Jack di ingresso femmina XLR-3–31 bilanciati per l'immissione di segnali audio analogici provenienti da dispositivi a livello di linea o da microfoni. Sono dotati dell'elaborazione digitale SILK.

Nomi dei componenti e funzioni (CS-R10, CS-R10-S, CSD-R7) > Pannello posteriore della superficie di controllo

# **Spina XLR maschio**

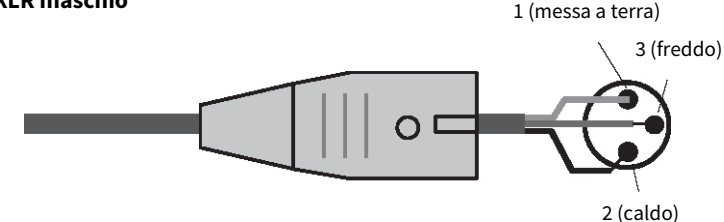

#### **6** Jack OMNI OUT

Jack di uscita maschio XLR-3–32 bilanciati che trasmettono segnali audio analogici.

## **Spina XLR femmina**

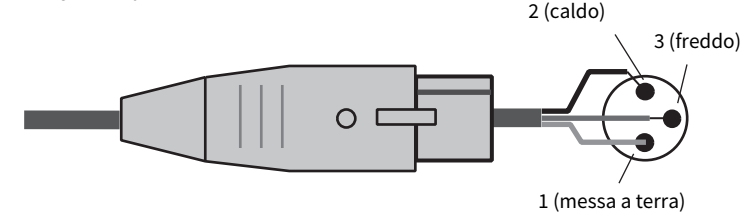

#### **9** Jack AES/EBU

Sia i jack di ingresso che quelli di uscita integrano i convertitori della frequenza di campionamento. IN

Jack di ingresso femmina XLR-3–31 bilanciato che accetta segnali audio digitali nel formato AES/EBU.

#### **OUT**

Jack di uscita maschio XLR-3–32 bilanciato che emette segnali audio digitali nel formato AES/EBU.

#### **10** Slot per schede MY

Consentono di installare le schede I/O Mini-YGDAI opzionali per espandere le porte I/O.

#### **O** Porta USB

Utilizzare queste porte per collegare un dispositivo di memorizzazione USB, come un'unità flash, un mouse o una tastiera USB.

#### **lack Connettore WORD CLOCK OUT (CS-R10, CS-R10-S)**

Questo connettore BNC viene utilizzato per trasmettere il segnale di word clock a un dispositivo esterno.

#### Connettori WORD CLOCK OUT/IN (CSD-R7)

Si tratta di connettori BNC utilizzati per trasmettere/ricevere segnali di word clock a/da un dispositivo esterno. Il connettore WORD CLOCK IN presenta una terminazione interna con resistore di 75 ohm.
Nomi dei componenti e funzioni (CS-R10, CS-R10-S, CSD-R7) > Pannello posteriore della superficie di controllo

# **<sup>6</sup>** Connettori TO ENGINE OUT/IN (CS-R10, CS-R10-S), connettore CONSOLE NETWORK (CSD-R7)

Questi connettori RJ-45 consentono di collegare l'unità a una rete di console in una topologia ad anello, tramite cavi Ethernet (cavi CAT5e o di categoria superiore consigliati).

#### **NOTA**

Utilizzare un cavo con doppino ritorto schermato (STP) per evitare interferenze elettromagnetiche. Accertarsi che le parti in metallo dei connettori siano collegate elettricamente alla schermatura del cavo STP mediante nastro conduttore o materiale simile. Si consiglia di utilizzare cavi Ethernet con connettori RJ-45 compatibili con Neutrik etherCON CAT5. In alternativa, è possibile utilizzare anche i connettori RJ-45 standard. I cavi tra i dispositivi possono essere lunghi al massimo 100 metri. La distanza massima effettiva varia a seconda del cavo utilizzato.

### **<sup>6</sup>** Indicatori ERR

Questo indicatore lampeggia o si accende di rosso in caso di errori. In questo caso, contattare il rivenditore Yamaha.

#### $\bullet$  Indicatore LINK

Questo indicatore lampeggia o si accende a seconda dello stato della rete.

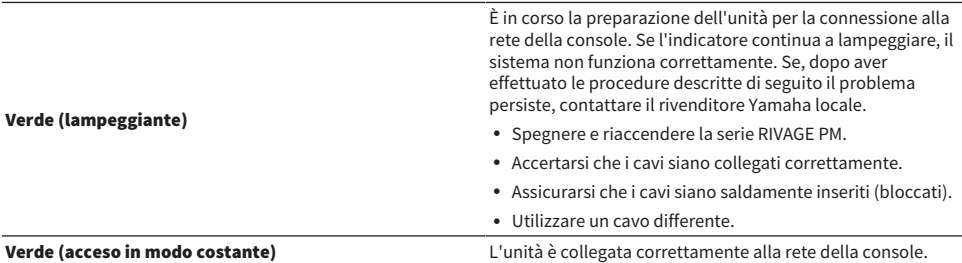

### **6** Indicatori TX/RX

L'indicatore appropriato lampeggia in verde quando i dati vengono trasmessi (TX) o ricevuti (RX) dai connettori TO ENGINE OUT/IN.

### **Q** Connettore NETWORK

Questo connettore RJ-45 consente di collegare l'unità a un computer o un dispositivo di rete tramite cavo Ethernet (cavo CAT5e o di categoria superiore consigliato).

#### **NOTA**

Utilizzare un cavo con doppino ritorto schermato (STP) per evitare interferenze elettromagnetiche. Accertarsi che le parti in metallo dei connettori siano collegate elettricamente alla schermatura del cavo STP mediante nastro conduttore o materiale simile. Si consiglia di utilizzare cavi Ethernet con connettori RJ-45 compatibili con Neutrik etherCON CAT5. In alternativa, è possibile utilizzare anche i connettori RJ-45 standard. I cavi tra i dispositivi possono essere lunghi al massimo 100 metri. La distanza massima effettiva varia a seconda del cavo utilizzato.

#### **6** Indicatore LINK/ACT

Questo indicatore lampeggia o si accende in verde a seconda dello stato della connessione.

#### <sup>®</sup> Ventilazione

La superficie di controllo è dotata di ventole di raffreddamento che espellono l'aria calda dall'unità. Prestare molta attenzione a non bloccare le prese d'aria con oggetti.

Nomi dei componenti e funzioni (CS-R10, CS-R10-S, CSD-R7) > Pannello posteriore della superficie di controllo

#### **20** Connettori AC IN

Utilizzare questi socket per collegare i cavi di alimentazione in dotazione. Collegare prima i cavi di alimentazione all'unità, quindi inserire le spine dei cavi in prese CA. Inserire le spine dei cavi completamente, fino a bloccarle. Per evitare lo scollegamento accidentale, i cavi di alimentazione CA in dotazione presentano un meccanismo di blocco Vlock a scatto.

# ATTENZIONE

( Accertarsi di disattivare l'alimentazione dell'unità prima di collegare o scollegare i cavi di alimentazione.

Per scollegare un cavo di alimentazione, rimuoverlo mentre si preme il fermo sulla spina.

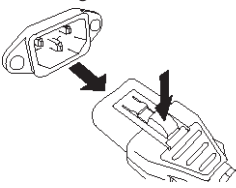

#### $\mathbf{u}$  II(<sup>t</sup>) (interruttori di alimentazione)

Consentono di attivare (I) e disattivare ( $\langle \bigcup \rangle$  l'alimentazione. Quando l'alimentazione è attivata, l'["Sezione](#page-54-0) [UTILITY" \(pag. 55\)](#page-54-0) sul pannello superiore si illuminerà.

### <sup>2</sup> Connettore TC IN

Questo connettore femmina tipo XLR-3-31 con bilanciamento accetta i segnali di codice da un dispositivo esterno collegato.

# **Spina XLR maschio**

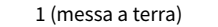

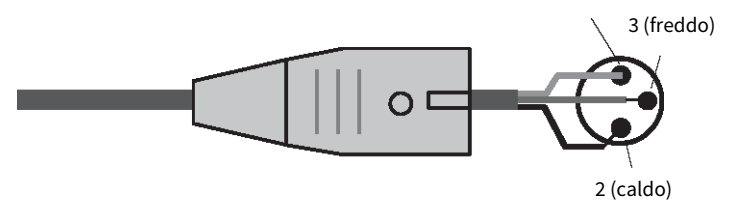

#### <sup>23</sup> Connettore NETWORK

Questo connettore RJ-45 consente di collegare un dispositivo esterno tramite un cavo Ethernet (CAT5 o versione superiore).

#### **NOTA**

Utilizzare un cavo con doppino ritorto schermato (STP) per evitare interferenze elettromagnetiche. Accertarsi che le parti in metallo dei connettori siano collegate elettricamente alla schermatura del cavo STP mediante nastro conduttore o materiale simile. Si consiglia di utilizzare cavi Ethernet con connettori RJ-45 compatibili con Neutrik etherCON CAT5. In alternativa, è possibile utilizzare anche i connettori RJ-45 standard. I cavi tra i dispositivi possono essere lunghi al massimo 100 metri. La distanza massima effettiva varia a seconda del cavo utilizzato.

#### 20 Indicatore LINK/ACT

Questo indicatore si accende o lampeggia in verde a seconda dello stato del collegamento.

Nomi dei componenti e funzioni (CS-R10, CS-R10-S, CSD-R7) > Pannello posteriore della superficie di controllo

# **<sup><sup>3</sup>** Slot per schede HY</sup>

Consente di installare le schede HY opzionali e di effettuare il collegamento a un rack I/O, come RPio622, per l'espansione delle porte I/O.

Nomi dei componenti e funzioni (CS-R10, CS-R10-S, CSD-R7) > Precauzioni relative all'uso del connettore NETWORK

# Precauzioni relative all'uso del connettore NETWORK

Ogni componente della serie RIVAGE PM è dotato di un connettore NETWORK sul pannello posteriore. Non collegare questi connettori a dispositivi non supportati (ad esempio un computer che è possibile utilizzare per aggiornare il firmware o per il controllo esterno). In caso contrario, l'ingresso imprevisto di traffico di comunicazione potrebbe compromettere il funzionamento del sistema. In particolare, evitare di collegare i connettori NETWORK a più componenti sullo stesso switch di rete. Questi connettori vengono in genere collegati tra loro tramite la rete del sistema. Pertanto, collegandoli allo switch di rete generano un loop che potrebbe impedire le normali comunicazioni di sistema.

Per informazioni sull'aggiornamento del firmware, fare riferimento alla relativa guida riguardante la serie RIVAGE PM.

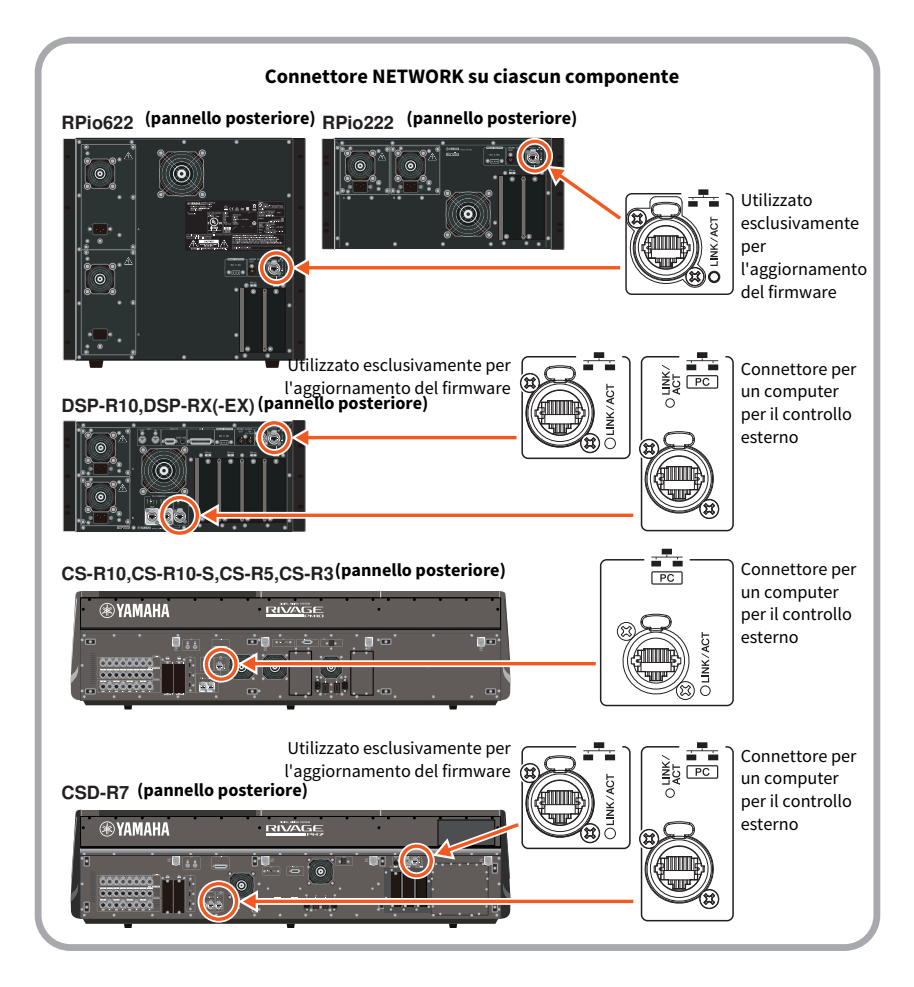

Nomi dei componenti e funzioni (CS-R10, CS-R10-S, CSD-R7) > Precauzioni relative all'uso del connettore NETWORK

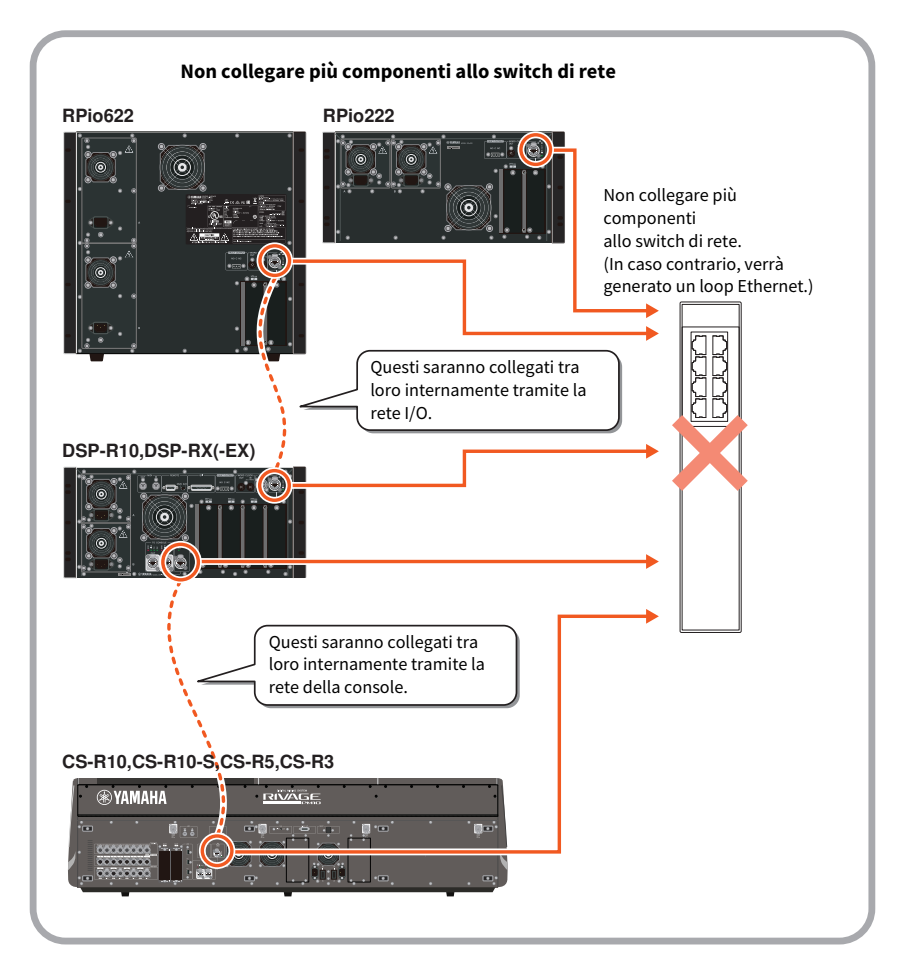

# Nomi dei componenti e funzioni (CS-R5,CS-R3)

# Sezione Selected Channel

Questa sezione consente di regolare i parametri del canale selezionato.

Le manopole nella sezione Selected Channel sono dotate della funzione Touch Sense.

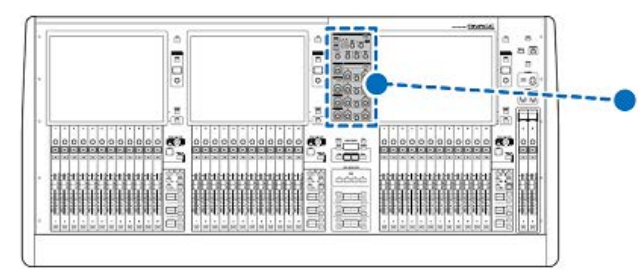

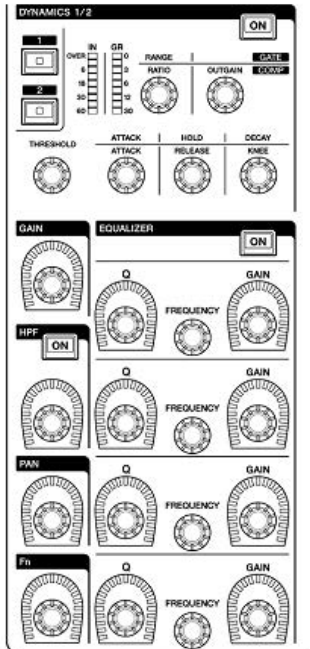

# DYNAMICS

Questa sezione consente di selezionare DYNAMICS1 o 2 e di configurare impostazioni dettagliate. È inoltre possibile visualizzare il livello di ingresso e la riduzione del gain dell'impostazione Dynamics selezionata.

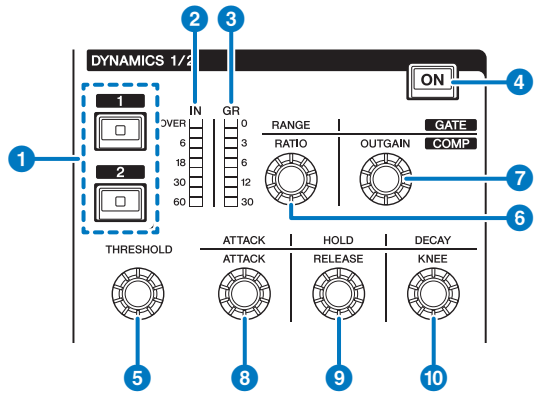

# $\bullet$  Tasti DYNAMICS  $[1]/[2]$

Consentono di selezionare Dynamics 1 o 2.

### **2** LED DYNAMICS 1/2 IN

Indica il livello di ingresso dell'impostazione Dynamics selezionata.

### **6** LED DYNAMICS 1/2 GR

Indica la quantità di riduzione del gain dell'impostazione Dynamics selezionata.

#### **4** Tasto DYNAMICS 1/2 [ON]

Consente di attivare o disattivare l'impostazione Dynamics selezionata.

# **e-**@ Manopole di impostazione DYNAMICS 1/2

Queste manopole consentono di configurare impostazioni dettagliate per l'opzione Dynamics 1 o 2 selezionata. Le funzioni delle manopole disponibili variano in base al tipo di impostazione Dynamics selezionata. Per ulteriori informazioni sul tipo di impostazione Dynamics, fare riferimento alla sezione [pag. 486.](#page-485-0)

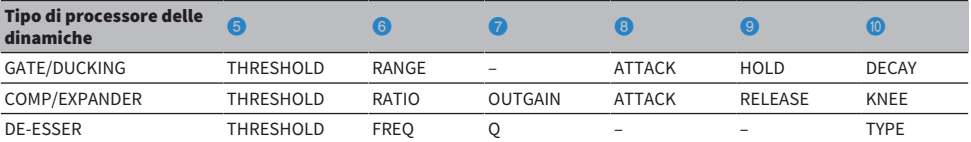

# **GAIN**

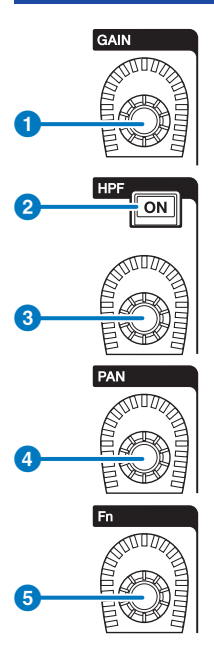

# **O** Manopola [GAIN]

Consente di controllare il gain analogico o digitale.

# **2** Tasto HPF [ON]

Consente di attivare o disattivare il filtro passa-alto.

# **8** Manopola [HPF]

Consente di regolare la frequenza di taglio dell'HPF.

#### 4 Manopola [PAN]

Consente di regolare il pan del segnale inviato ai bus stereo.

# **6** Manopola [Fn] (Funzione)

Mentre si tiene premuta questa manopola, toccare un parametro per assegnare la funzione.

# EQUALIZER

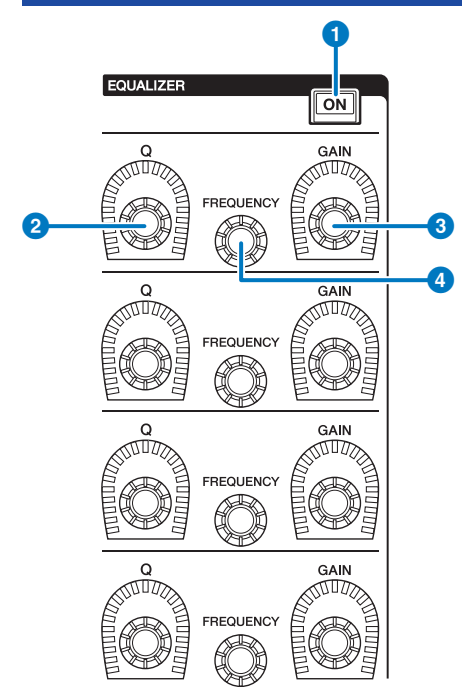

# **O** Tasto EQUALIZER [ON]

Consente di attivare o disattivare l'equalizzatore.

# **8** Manopola EQUALIZER [Q]

Consente di specificare il valore Q.

# **6** Manopole EQUALIZER [GAIN]

Consentono di regolare il gain.

**4** Manopole EQUALIZER [FREQUENCY] Consentono di regolare la frequenza.

# Sezione UTILITY

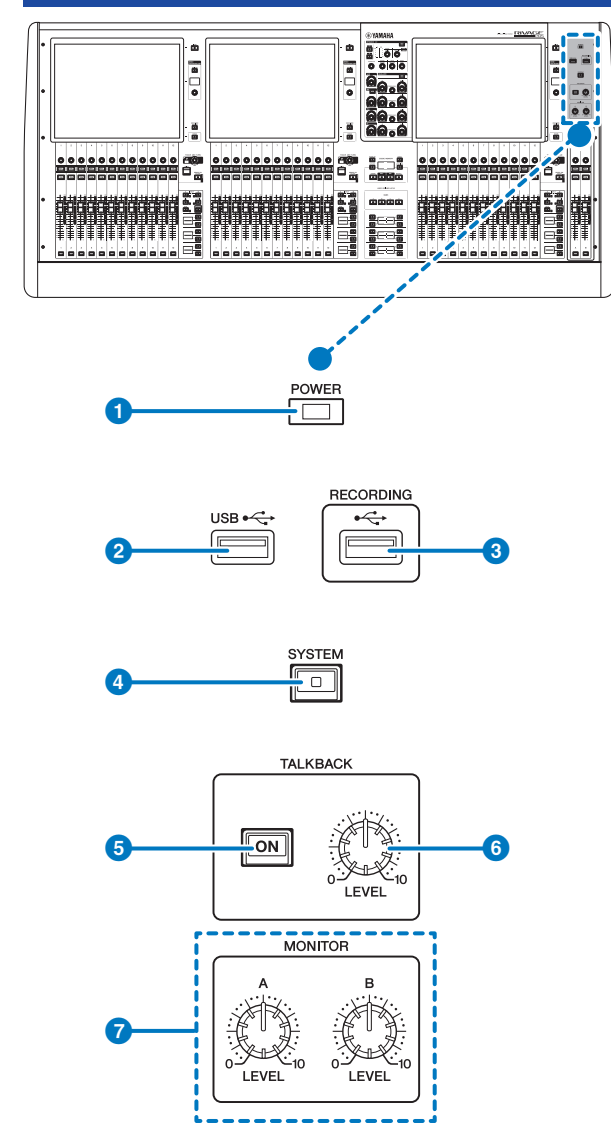

# **O** Indicatore POWER

Questo indicatore si illumina per segnalare che l'unità è accesa. Se entrambi gli interruttori di alimentazione A e B sono attivati, l'indicatore si illuminerà in verde. Se uno dei due interruttori di alimentazione A o B è attivato, si illumina in rosso. Se la superficie di controllo è in fase di avvio, oppure se uno o entrambi gli interruttori di accensione restano accesi dopo l'arresto della superficie di controllo, l'indicatore si illuminerà in arancione.

# **2** Porta USB

Consente di collegare un dispositivo USB (ad es. un mouse, una tastiera o un'unità flash USB). Utilizzare un'unità flash USB per memorizzare i dati interni di sistema e per caricare i dati memorizzati nel sistema.

#### Formato dell'unità flash USB

Sono supportati i formati FAT16 e FAT32.

#### Protezione da scrittura

Alcune unità flash USB dispongono di una funzione di protezione da scrittura in modo da impedire la cancellazione involontaria dei dati. Qualora un'unità flash USB contenga dati importanti, è consigliabile utilizzare questa funzione per impedire cancellazioni involontarie. È tuttavia necessario accertarsi che questa impostazione sia disattivata per l'unità flash USB prima di salvare i dati su di essa. Per informazioni aggiornate sulle unità flash USB utilizzabili con il sistema, visitare il sito Web Pro Audio di Yamaha all'indirizzo:

http://www.yamahaproaudio.com/

#### **AVVISO**

( Non rimuovere l'unità flash USB dal connettore USB o disattivare l'alimentazione dell'unità mentre l'unità sta accedendo ai dati, ad esempio per operazioni di caricamento, salvataggio o eliminazione dei dati. Ciò potrebbe danneggiare l'unità flash o i dati presenti nell'unità o sul dispositivo di supporto.

#### **6** Porta RECORDING

Consente di collegare un'unità flash USB per registrare e riprodurre i file audio. I formati di file supportati sono WAV e MP3. Per informazioni aggiornate sulle unità flash USB utilizzabili con il sistema, visitare il sito Web Pro Audio di Yamaha all'indirizzo:

http://www.yamahaproaudio.com/

#### **4** Tasto [SYSTEM]

Premere questo tasto per visualizzare le informazioni relative al sistema serie RIVAGE PM sui touch screen. Per spegnere la console, tenere premuto il tasto per almeno due secondi. Accertarsi che sia arrestata prima di spegnere gli interruttori di alimentazione.

### **6** Tasto TALKBACK [ON]

Consente di attivare o disattivare la funzione Talkback.

La funzione rimane attiva mentre si tiene premuto questo tasto, si disattiva quando lo si rilascia.

#### **6** Manopola TALKBACK [LEVEL]

Consente di regolare il livello d'ingresso Talkback.

#### **D** Manopole MONITOR A/B [LEVEL]

Consentono di regolare il livello di uscita dei segnali di monitoraggio.

# Sezione SCENE MEMORY

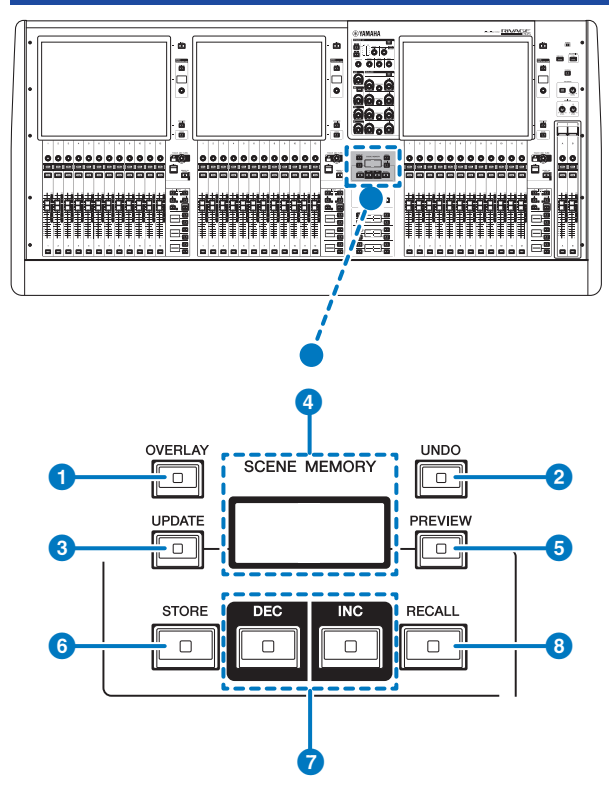

# **O** Tasto [OVERLAY]

Premere questo pulsante per visualizzare la schermata OVERLAY SETTING. Tenendo premuto il tasto [SHIFT] (vedere  $\Theta$ a pagina 16), premere il tasto [OVERLAY] per attivare o disattivare l'overlay. Quando l'overlay è attivo, tenere premuto il tasto [OVERLAY] per accedere alla modalità di modifica dell'overlay.

# **2** Tasto [UNDO]

Consente di annullare l'operazione più recente di memorizzazione, richiamo o aggiornamento. Una volta annullata l'operazione premendo il tasto [UNDO], è possibile ripetere l'operazione annullata premendo nuovamente il tasto [UNDO].

#### **NOTA**

Il tasto [UNDO] non consente di annullare un'operazione per memorizzare una nuova scena.

# **6** Tasto [UPDATE]

Consente di aggiornare i dati della scena, sovrascrivendo la scena corrente (richiamata più recentemente) con i dati del missaggio corrente.

### **4** Display SCENE MEMORY (CS-R5)

Indica la memoria scene selezionata.

### **6** Tasto [PREVIEW]

Consente di attivare/disattivare la modalità di anteprima.

# **6** Tasto [STORE]

Consente di memorizzare le impostazioni della scena corrente nella memoria scene selezionata. Se si seleziona la scena esistente come destinazione di memorizzazione, verrà sovrascritta.

#### **NOTA**

Utilizzare il tasto [UPDATE] per sovrascrivere la scena corrente.

# g Tasti [INC]/[DEC]

Consentono di selezionare il numero della scena che si desidera memorizzare o richiamare.

#### **NOTA**

Se si seleziona una scena diversa da quella corrente, il numero di scena sul monitor LCD lampeggerà. Premere contemporaneamente i tasti [INC] e [DEC] per tornare alla scena corrente.

# **6** Tasto [RECALL]

Consente di richiamare una scena selezionata dalla memoria scene.

# Sezione USER DEFINED KEYS

■CS-R5

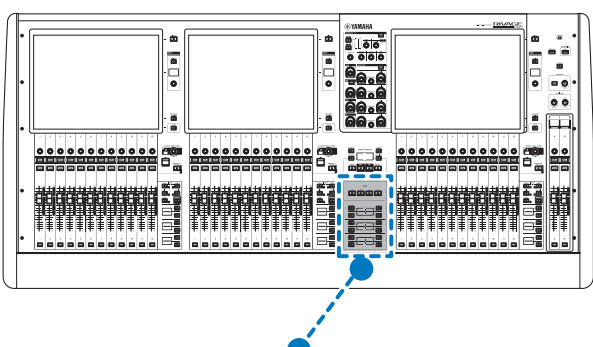

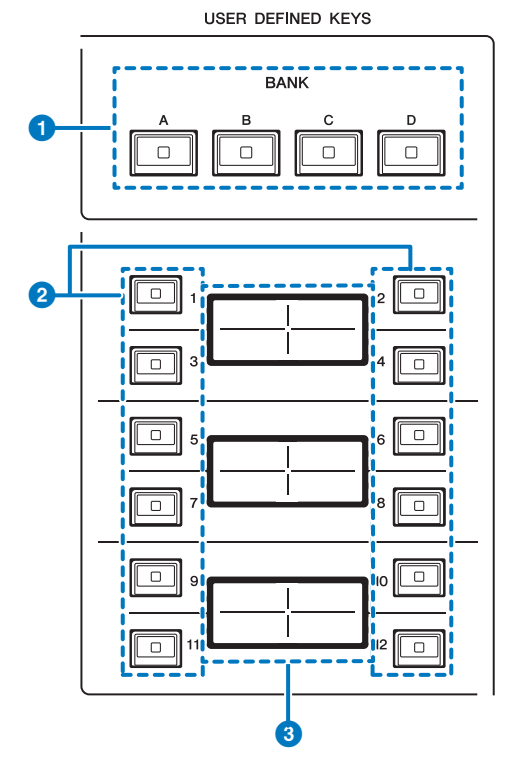

# **O** Tasti USER DEFINED KEYS BANK [A]/[B]/[C]/[D]

Consentono di selezionare il banco ([A], [B], [C] o [D]) per i tasti USER DEFINED.

Nomi dei componenti e funzioni (CS-R5,CS-R3) > Sezione USER DEFINED KEYS

# **8** Tasti USER DEFINED [1]-[12]

Consentono di controllare le funzioni assegnate dall'utente.

# **<sup>6</sup>** Display USER DEFINED KEYS

Indicano le funzioni assegnate ai tasti USER DEFINED.

#### ■CS-R3

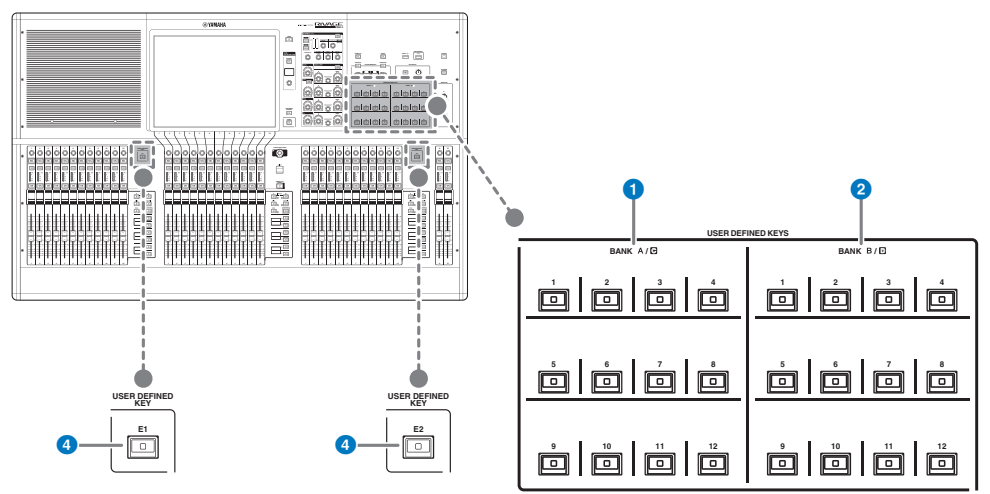

- **a** Tasti USER DEFINED BANK A/C [1]-[12]
- **2** Tasti USER DEFINED BANK B/D [1]-[12]

# **6** Tasti USER DEFINED [E1]/[E2]

Consentono di controllare le funzioni assegnate dall'utente.

# Sezione Touch Screen

### Vano

Un "vano" è formato da un gruppo di 12 fader situati sulle sezioni Touch Screen e Channel Strip. La superficie di controllo include tre vani che possono essere controllati in modo indipendente.

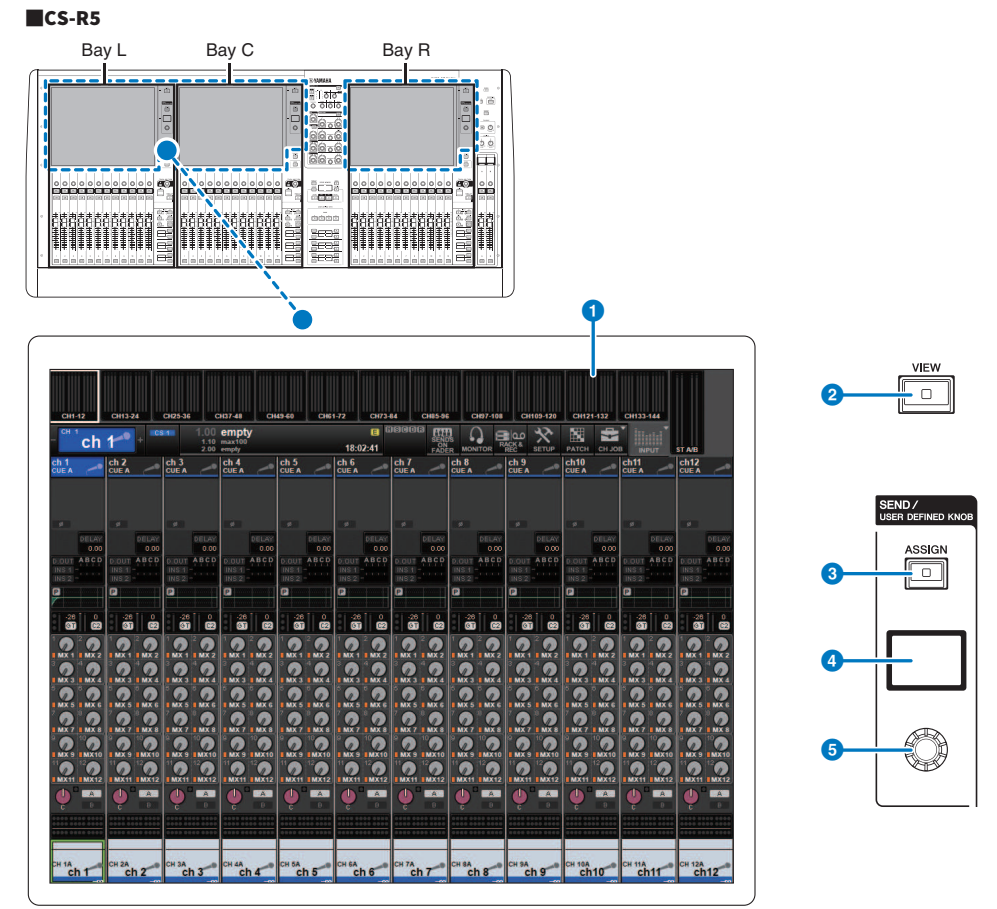

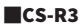

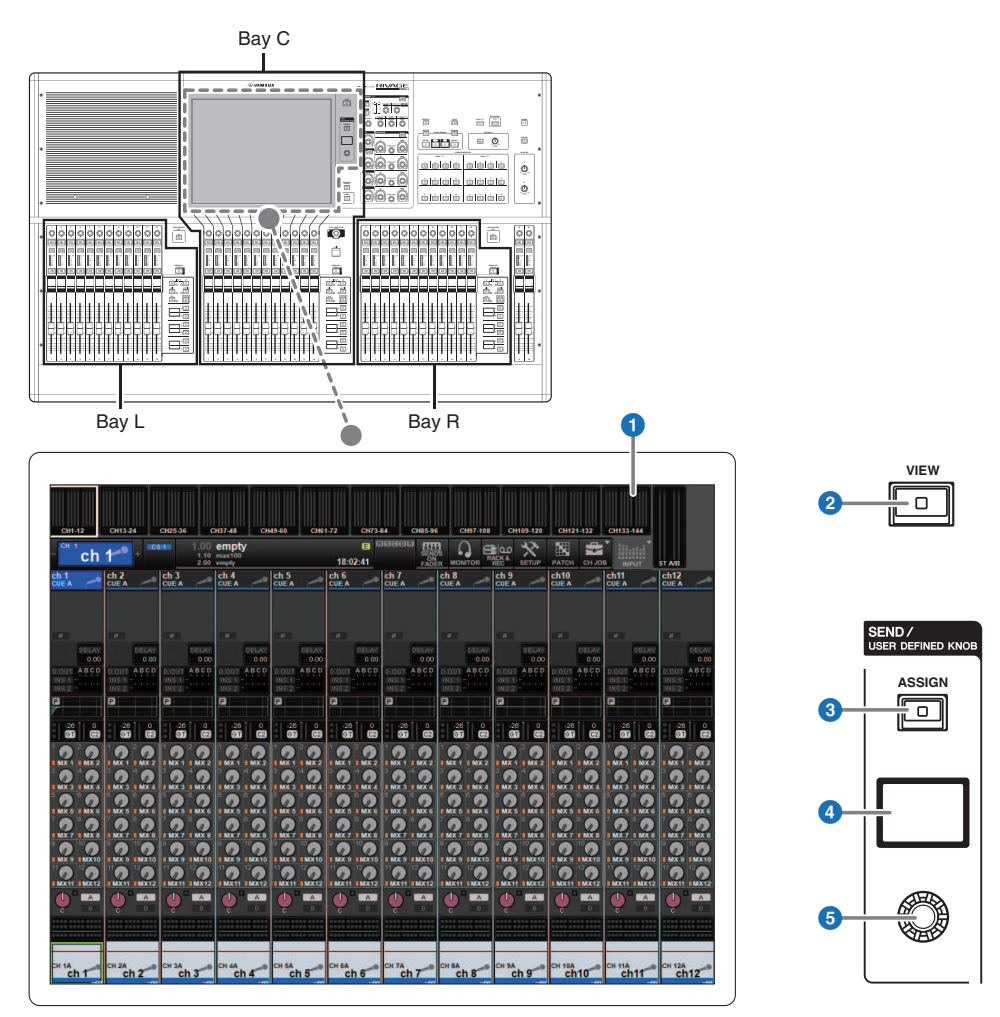

# **O** Touch screen

Si tratta di un multi-touch screen che può essere utilizzato posizionandovi il dito per selezionare i menu o impostare i parametri. Il touch screen non risponderà correttamente se si indossano i guanti.

#### AVVISO

( Non utilizzare mai oggetti affilati o appuntiti, come ad esempio le unghie, per attivare i touch screen. In caso contrario, si potrebbe graffiare lo schermo e rendere inutilizzabile il touch screen.

### **NOTA**

Se il touch screen è sporco, pulirlo con un panno morbido e asciutto. Prima dell'utilizzo, rimuovere la pellicola protettiva trasparente applicata ai touch screen per proteggerli durante il trasporto.

Nomi dei componenti e funzioni (CS-R5,CS-R3) > Sezione Touch Screen

# **2** Tasto [VIEW]

Consente di richiamare e alternare le schermate OVERVIEW e SELECTED CHANNEL VIEW.

#### SEND / USER DEFINED KNOB

Questa sezione consente di specificare la destinazione del bus di mandata e di regolare il livello di mandata per il bus corrispondente. È inoltre possibile passare alla funzione USER DEFINED KNOB per controllare la funzione assegnata.

### **6** Tasto [ASSIGN]

Consente di visualizzare una schermata che permette di specificare il bus di destinazione della mandata e di passare a USER DEFINED KNOB. Il bus predefinito di fabbrica è impostato su SEND TO MIX 1.

# **4** Display

Mentre la funzione SEND è abilitata, il display indica il bus selezionato e il rispettivo livello di mandata. Mentre la funzione USER DEFINED KNOB è abilitata, il display indica il parametro della funzione assegnata e il relativo valore.

### **6** Manopola SEND/USER DEFINED

Consente di regolare il livello di mandata per il bus corrispondente mentre la funzione SEND è abilitata. Consente di controllare la funzione assegnata mentre la funzione USER DEFINED KNOB è abilitata.

# <span id="page-90-0"></span>Sezione Channel Strip

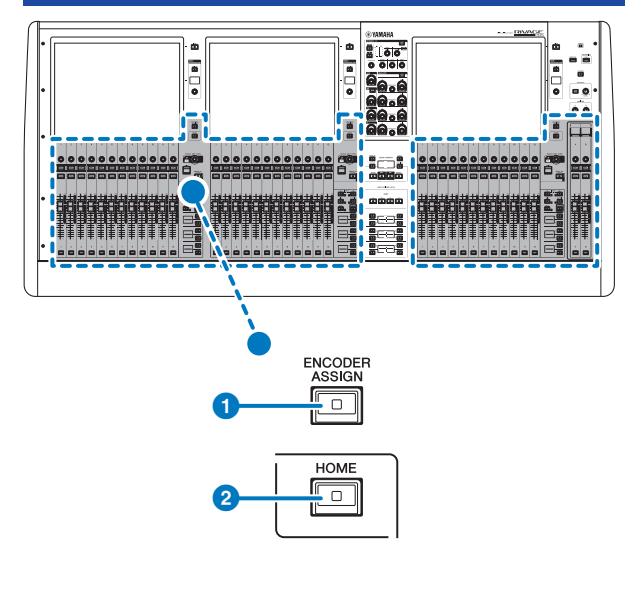

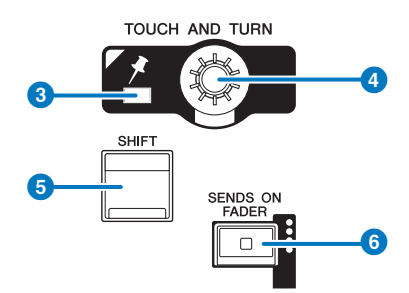

# **O** Tasto [ENCODER ASSIGN]

Viene visualizzata una schermata che permette di passare dalla funzione Screen Encoder alla funzione Channel Encoder e viceversa. È possibile utilizzare solo la funzione Channel Encoder per le channel strip A e B.

#### **2** Tasto [HOME]

Consente di richiamare un gruppo di impostazioni per il vano. Tenere premuto questo tasto per memorizzare le seguenti impostazioni:

- ( Layer e dati della schermata correnti
- ( Canale/parametri selezionati sulla schermata

#### **6** Indicatore PIN

Si illumina quando la funzione di pinning della manopola [TOUCH AND TURN] è impostata su ON (questa funzione sarà supportata in aggiornamenti futuri).

# **4** Manopola [TOUCH AND TURN]

Consente di controllare il parametro della manopola selezionata sul touch screen.

# **6** Tasto [SHIFT]

Consente di eseguire una determinata funzione se premuto contemporaneamente a un altro tasto. Per ulteriori informazioni, fare riferimento all'elenco dei comandi dei tasti speciali per la serie RIVAGE PM.

# **6** Tasto [SENDS ON FADER]

Consente di attivare o disattivare la modalità SENDS ON FADER. Mentre la modalità SENDS ON FADER è abilitata, i fader di ingresso controlleranno i livelli di mandata dei bus corrispondenti.

Nomi dei componenti e funzioni (CS-R5,CS-R3) > Sezione Channel Strip

# ■CS-R5

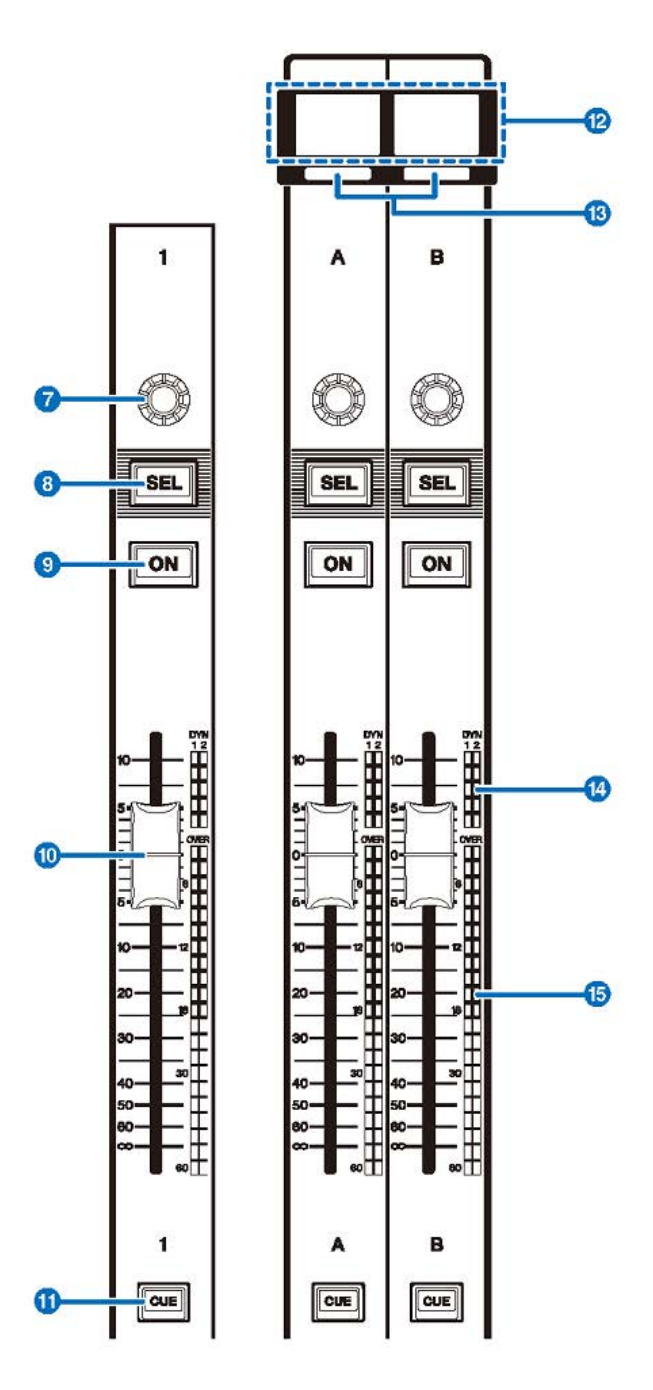

■CS-R3

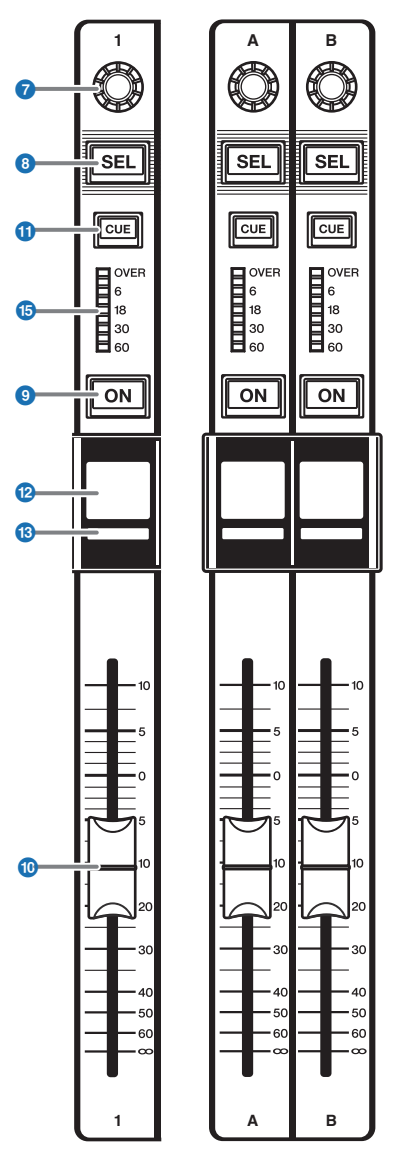

# **D** Encoder channel strip

È possibile utilizzare le funzioni Screen Encoder e Channel Encoder per le channel strip 1–12. Utilizzare il tasto a[pag. 91](#page-90-0) per passare da una funzione all'altra. È possibile utilizzare solo la funzione Channel Encoder per le channel strip A e B.

#### ( Funzione Screen Encoder:

È possibile assegnare fino a 12 parametri selezionando i controlli sulla schermata.

#### ( Funzione Channel Encoder:

Consente di regolare gain, pan e altri parametri del canale. I parametri per la funzione selezionata saranno assegnati alla manopola. Utilizzare il tasto  $\bigcirc$  [pag. 91](#page-90-0) per spostarsi tra i parametri. Consultare  $\bigcirc$ encoder Channel Strip per maggiori informazioni sui parametri disponibili.

#### 8 Tasto [SEL]

Consente di selezionare il canale che verrà controllato nella sezione Channel Strip o sul display. Quando il canale è selezionato, il LED del tasto si illumina.

### **9** Tasto [ON]

Consente di attivare o disattivare il canale. Se il canale è attivato, il LED del tasto si illumina. Se il canale fa parte di un gruppo di esclusione, l'indicatore del tasto lampeggerà. In modalità SENDS ON FADER (vedere <sup>6</sup> [pag. 91\)](#page-90-0), questo tasto consente di attivare/disattivare i segnali inviati da ciascun canale al bus MIX/MATRIX attualmente selezionato.

#### <sup>10</sup> Fader

Fader motorizzato da 100 mm sensibile al tocco. In modalità SENDS ON FADER, questo fader consente di regolare il livello mandata del segnale inviato da ciascun canale al bus MIX/MATRIX attualmente selezionato.

#### **10 Tasto [CUE]**

Consente di selezionare il canale da attivare.

#### <sup>1</sup> Display del nome del canale

Indica il nome del canale, il valore del fader e così via.

#### $<sup>③</sup>$  Indicatore del colore del canale</sup>

Indica il colore del canale.

#### **12 Riduzione del gain LED (solo CS-R5)**

Indica la riduzione del gain.

#### **C** Indicatore LED

Indica il livello del canale.

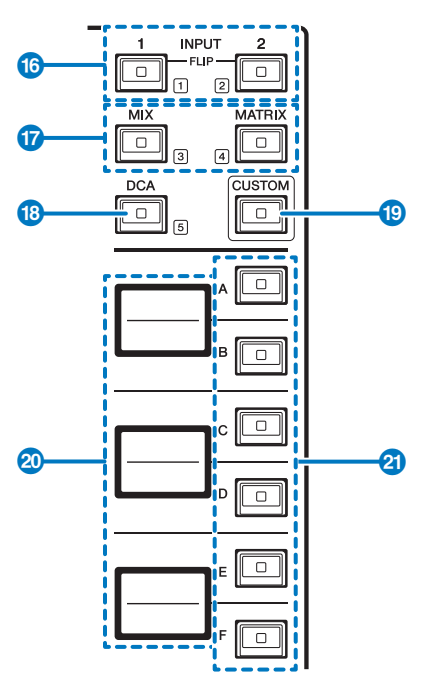

# $\bullet$  Tasti INPUT [1]/[2]

Consentono di selezionare un layer di ingresso. Premere il tasto INPUT [1] per selezionare il layer INPUT 1-72. Premere il tasto INPUT [2] per selezionare il layer INPUT 73-144.

#### **NOTA**

Premere contemporaneamente i tasti INPUT [1] e INPUT [2] per selezionare il layer INPUT 145-288. Premere di nuovo questi due tasti contemporaneamente per selezionare il layer INPUT 1-144. Quando è selezionato il layer INPUT 145-288, questi indicatori dei tasti si illuminano di un colore diverso rispetto a quando è selezionato il layer INPUT 1-144.

# **<sup>1</sup>** Tasti [MIX]/[MATRIX]

Consentono di selezionare un layer di uscita.

# <sup>6</sup> Tasto [DCA]

Consente di selezionare un banco DCA.

### **S** Tasto [CUSTOM]

Consente di attivare o disattivare la modalità Custom. Utilizzare i tasti INPUT [1]/[2], i tasti [MIX]/[MATRIX] e il tasto [DCA] per selezionare un banco Custom. I numeri di banco (1–5) sono indicati tramite etichette accanto a questi tasti. Tenere premuto per bloccare la modalità Custom. Per sbloccare la modalità, tenere di nuovo premuto.

#### 20 Display dei layer

Indica il nome del layer selezionato tramite i **4** tasti di selezione del laver.

# u Tasti di selezione del layer [A]/[B]/[C]/[D]/[E]/[F]

Consentono di selezionare un layer. Vengono richiamati layer differenti per i fader, a seconda della combinazione di tasti, come mostrato nella seguente tabella: (\*Fare riferimento alla nota relativa ai<sup>0</sup> tasti INPUT [1]/[2].)

Nomi dei componenti e funzioni (CS-R5,CS-R3) > Sezione Channel Strip

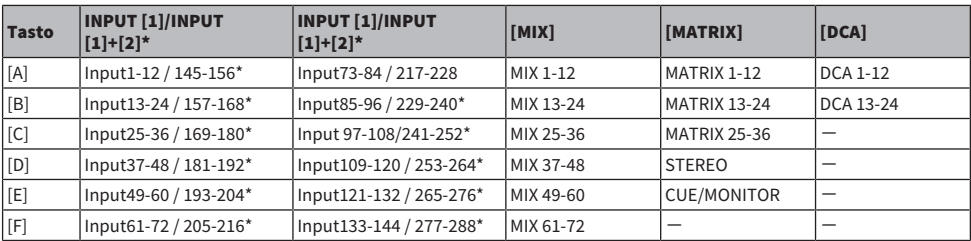

# Pannello frontale

■CS-R5

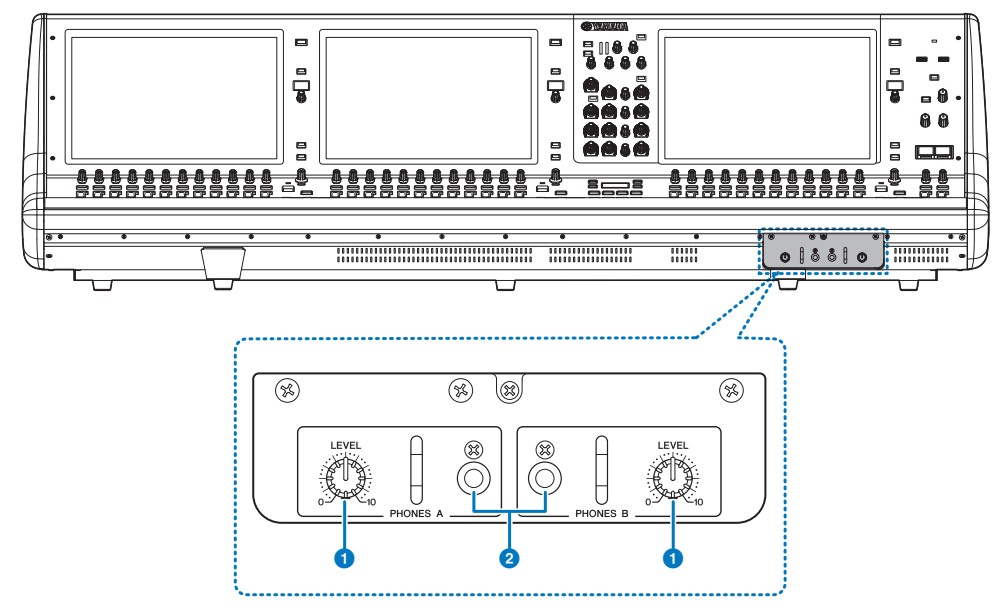

# **O** Manopole PHONES A/B [LEVEL]

Consentono di regolare il livello del segnale emesso dai jack PHONES OUT.

# **2** Jack di uscita PHONES A/B

Jack delle cuffie per il monitoraggio del segnale MONITOR o CUE.

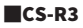

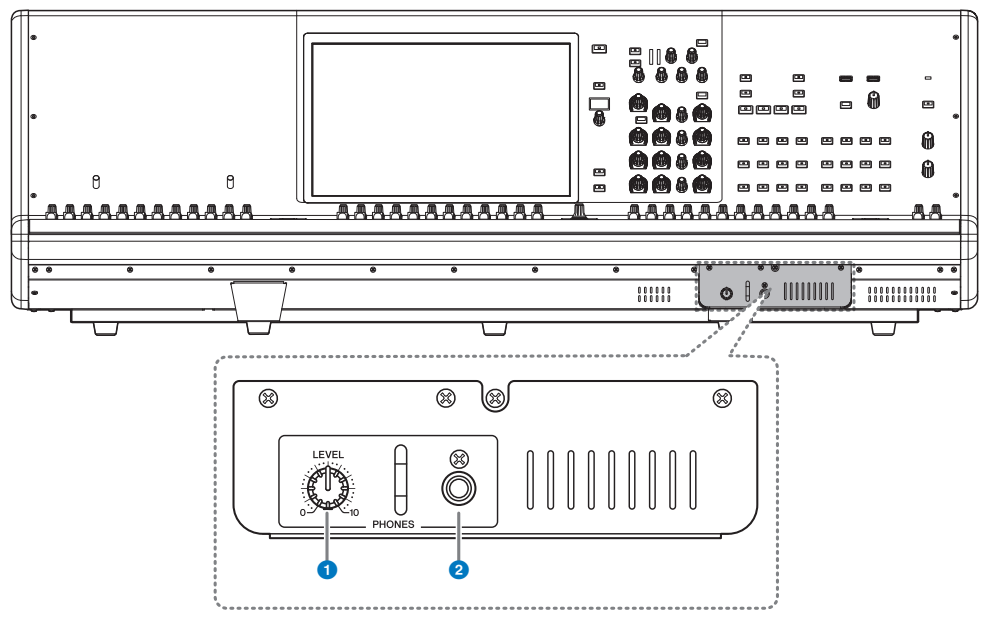

# **O** Manopola PHONES [LEVEL]

Consentono di regolare il livello del segnale emesso dai jack PHONES OUT.。

# **2** Jack di uscita PHONES

Presa per cuffie per il monitoraggio del segnale MONITOR o CUE.

# Pannello posteriore

■CS-R5

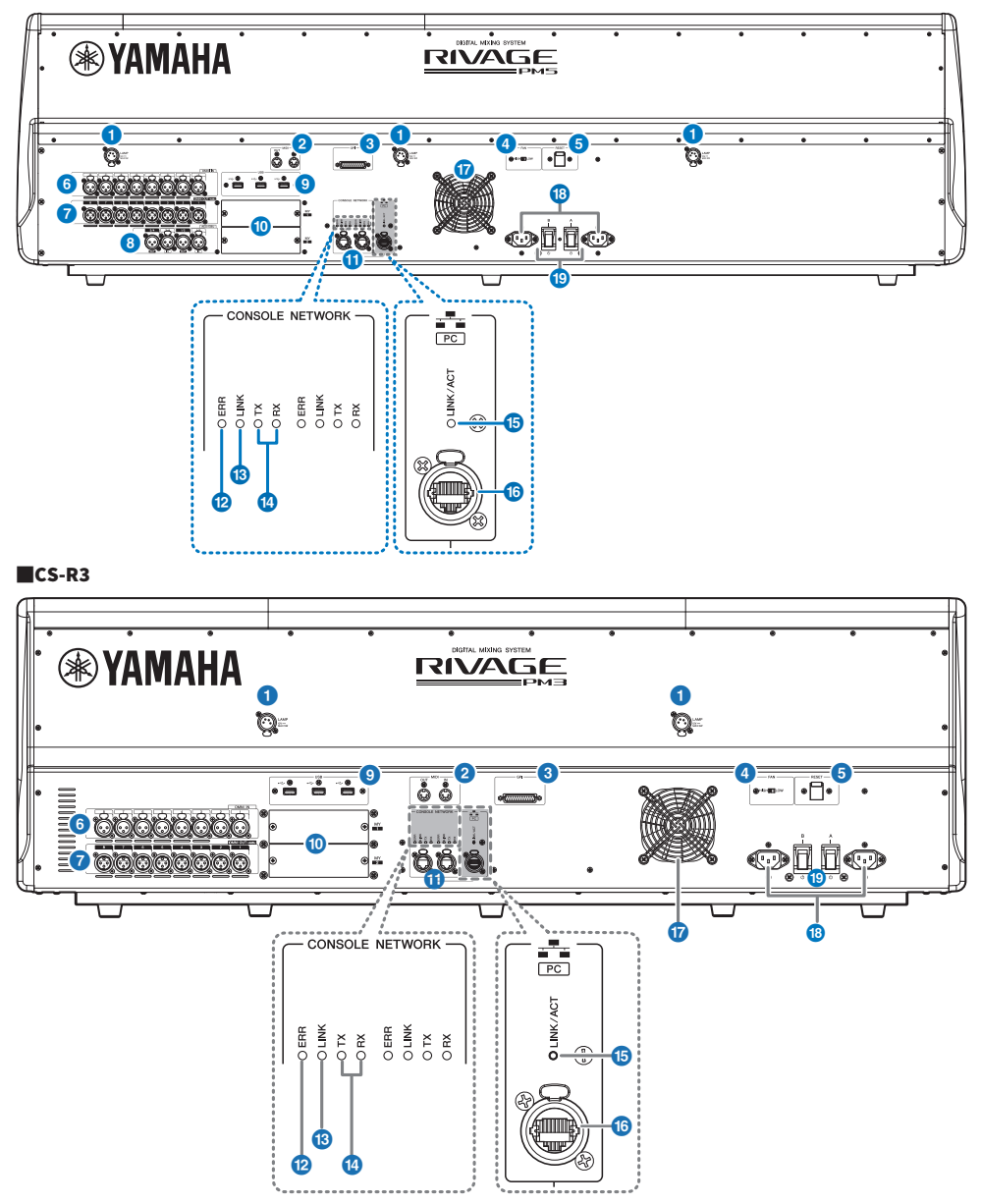

# **O** Jack LAMP

Questi jack di uscita femmina XLR a 4 pin vengono utilizzati per alimentare le spie luminose a collo d'oca Yamaha LA1L opzionali.

### **8** Jack MIDI OUT/IN

Questi connettori vengono utilizzati per trasmettere e ricevere messaggi MIDI da/verso i dispositivi MIDI esterni.

#### **6** Connettore GPI

Si tratta di un connettore femmina D-sub a 25 pin che consente la comunicazione (8-in, 8-out) con un dispositivo esterno dotato di GPI.

#### **4** Switch [FAN]

Imposta la velocità HIGH o LOW (alta o bassa) della ventola di raffreddamento interna.

#### **NOTA**

Inizialmente, l'unità esce dalla fabbrica con questo switch impostato in posizione LOW. A condizione che l'unità sia utilizzata in ambienti con temperature comprese tra quelle di esercizio, è possibile specificarne la velocità preferita. L'impostazione HIGH è consigliata per ambienti molto caldi, oppure quando si espone l'unità direttamente alla luce solare o se il rumore prodotto dalla ventola non rappresenta un problema.

#### **6** Switch [RESET]

Consente di reimpostare la superficie di controllo. Solo i controlli (schermate, indicatori, tasti di controllo e manopole) sulla superficie di controllo verranno riavviati senza interrompere l'audio. Utilizzare questo switch se la superficie di controllo non risponde alle operazioni.

#### **6** Jack OMNI IN

Jack di ingresso femmina XLR-3–31 bilanciati per l'immissione di segnali audio analogici provenienti da dispositivi a livello di linea o da microfoni.

#### **Spina XLR maschio**

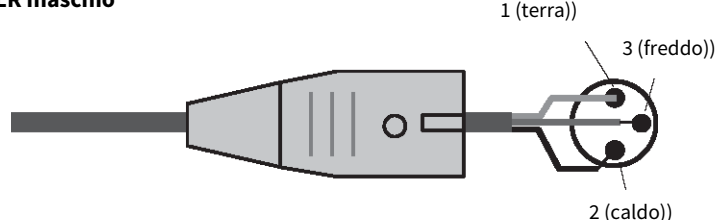

#### **D** Jack OMNI OUT

Jack di uscita maschio XLR-3–32 bilanciati che trasmettono segnali audio analogici.

# **Spina XLR femmina**

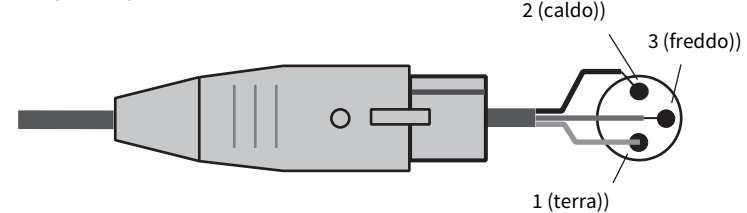

#### **8** Jack AES/EBU (CS-R5)

Sia i jack di ingresso che quelli di uscita integrano i convertitori della frequenza di campionamento.

#### IN

Jack di ingresso femmina XLR-3–31 bilanciato che accetta segnali audio digitali nel formato AES/EBU.

#### **OUT**

Jack di uscita maschio XLR-3–32 bilanciato che emette segnali audio digitali nel formato AES/EBU.

#### **9** Porta USB

Utilizzare queste porte per collegare un dispositivo di memorizzazione USB, come un'unità flash, un mouse o una tastiera USB.

#### Slot per schede MY

Consentono di installare le schede I/O Mini-YGDAI opzionali per espandere le porte I/O.

# **Connettori CONSOLE NETWORK OUT/IN**

Questi connettori RJ-45 consentono di collegare l'unità a una rete della console (\*) in una topologia ad anello, tramite cavi Ethernet (cavi CAT5e o di categoria superiore consigliati).

#### ( Rete della console

Un motore DSP è dotato di un terminale della superficie di controllo speciale per effettuare il collegamento alla superficie di controllo. Una rete costituita dalla superficie di controllo e da un motore DSP viene definita "rete della console".

#### **NOTA**

Utilizzare un cavo con doppino ritorto schermato (STP) per evitare interferenze elettromagnetiche. Accertarsi che le parti in metallo delle spine siano collegate elettricamente alla schermatura del cavo STP mediante nastro conduttore o materiale simile. Si consiglia di utilizzare cavi Ethernet con connettori RJ-45 compatibili con Neutrik etherCON CAT5. In alternativa, è possibile utilizzare anche i connettori RJ-45 standard. I cavi tra i dispositivi possono essere lunghi al massimo 100 metri. La distanza massima effettiva varia a seconda del cavo utilizzato.

#### l Indicatori ERR

Questo indicatore lampeggia o si accende di rosso in caso di errori. In questo caso, contattare il rivenditore Yamaha.

# **<sup>®</sup>** Indicatore LINK

Questo indicatore lampeggia o si accende a seconda dello stato della rete.

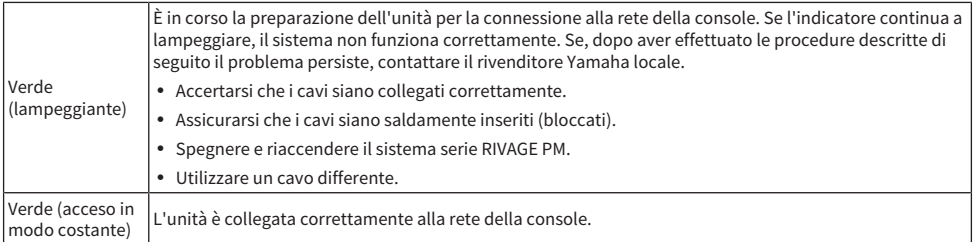

# <sup>4</sup> Indicatori TX/RX

L'indicatore appropriato lampeggia in verde quando i dati vengono trasmessi (TX) o ricevuti (RX) dai connettori TO ENGINE OUT/IN.

### **6** Indicatore LINK/ACT

Questo indicatore lampeggia o si accende in verde a seconda dello stato della connessione.

# **D** NETWORK PC

Questo connettore RJ-45 consente di collegare l'unità a un computer o un dispositivo di rete tramite cavo Ethernet (cavo CAT5e o di categoria superiore consigliato).

#### **NOTA**

Utilizzare un cavo con doppino ritorto schermato (STP) per evitare interferenze elettromagnetiche. Accertarsi che le parti in metallo dei connettori siano collegate elettricamente alla schermatura del cavo STP mediante nastro conduttore o materiale simile. Si consiglia di utilizzare cavi Ethernet con connettori RJ-45 compatibili con Neutrik etherCON CAT5. In alternativa, è possibile utilizzare anche i connettori RJ-45 standard. I cavi tra i dispositivi possono essere lunghi al massimo 100 metri. La distanza massima effettiva varia a seconda del cavo utilizzato.

# **D** Ventilazione

La superficie di controllo è dotata di ventole di raffreddamento che espellono l'aria calda dall'unità. Prestare molta attenzione a non bloccare le prese d'aria con oggetti. La presa d'aria si trova nella parte inferiore del pannello frontale.

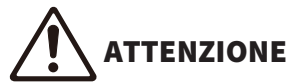

( Non ostruire le prese d'aria. Questo prodotto presenta alcuni fori di ventilazione posteriori/anteriori per evitare l'aumento eccessivo della temperatura interna. Una ventilazione non adeguata può causare surriscaldamento, con conseguenti danni ai prodotti o incendi.

# **<sup>®</sup>** Connettori AC IN

Utilizzare questi socket per collegare i cavi di alimentazione in dotazione. Collegare prima i cavi di alimentazione all'unità, quindi inserire le spine dei cavi in prese CA. Inserire le spine dei cavi completamente, fino a bloccarle. Per evitare lo scollegamento accidentale, i cavi di alimentazione CA in dotazione presentano un meccanismo di blocco Vlock a scatto.

# ATTENZIONE

( Accertarsi di disattivare l'alimentazione dell'unità prima di collegare o scollegare i cavi di alimentazione.

Per scollegare un cavo di alimentazione, rimuoverlo mentre si preme il fermo sulla spina.

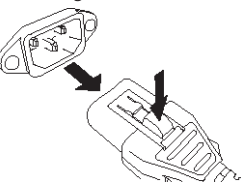

### $\bigcirc$  [I]/ $\bigcirc$ ] (interruttori di alimentazione A/B)

Consentono di attivare (I) e disattivare ( $\circled{0}$ ) l'alimentazione. Quando l'alimentazione è attiva, l'indicatore **O**POWER sul pannello superiore si illuminerà.

# Operazioni di base nel pannello

# Operazioni di base del touch screen

In questa sezione vengono illustrate le procedure di base che è possibile eseguire sui touch screen dell'unità. In generale, è possibile utilizzare il sistema combinando in modo appropriato le operazioni descritte di seguito.

# Sfioramento dei touch screen

Questa operazione verrà eseguita principalmente per cambiare schermata e pagina, per selezionare il parametro da utilizzare e per attivare/disattivare un pulsante. Alcuni pulsanti consentono di specificare un numero in base all'area del pulsante che si tocca.

# Selezione multipla (con specifica di un intervallo)

Tenendo premuto il dito sul pannello a sfioramento, spostarlo a sinistra o a destra per specificare un intervallo all'interno di una stringa di caratteri. Questa tecnica serve principalmente quando si assegna un nome a una scena o a una libreria.

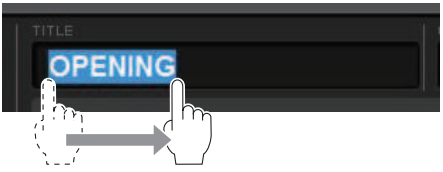

Nel caso dei pulsanti di selezione dei canali, è possibile selezionare più pulsanti spostando il dito sul touch screen mentre lo si tiene premuto.

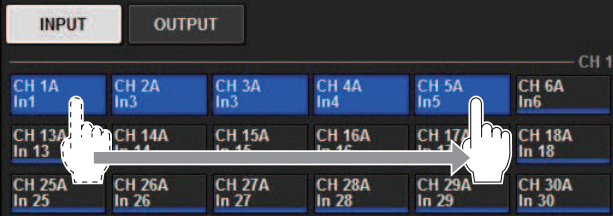

# Operazioni con le manopole

In genere, le manopole vengono ruotate a sinistra o a destra per modificare il valore del parametro corrispondente.

# **NOTA**

Se si premono di nuovo alcune manopole racchiuse in una cornice spessa, viene aperta una finestra in cui è possibile effettuare ulteriori impostazioni dettagliate.

# Operazioni di base nel pannello superiore

In questa sezione vengono illustrate le procedure di base che è possibile eseguire sul pannello superiore.

# Operazioni dell'encoder della schermata

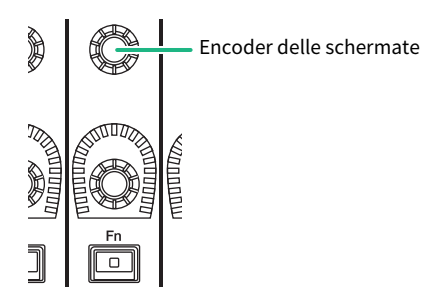

Gli encoder delle schermate 1–12 vengono utilizzati per mettere in funzione le manopole selezionate nel touch screen (). Quando si preme per selezionare una manopola controllabile mediante gli encoder delle schermate, attorno ad essa viene visualizzata una cornice spessa. In genere, una manopola di questo tipo corrisponde all'encoder della schermata situato immediatamente sotto tale manopola e consente di controllare fino a dodici parametri contemporaneamente.

# Operazioni con manopole [TOUCH AND TURN]

**TOUCH AND TURN** 

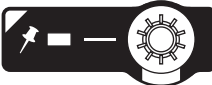

La manopola [TOUCH AND TURN] consente di controllare i parametri della manopola sfiorata sul touch screen. A questo punto, intorno ad alcune manopole sul touch screen compare un riquadro rosa o giallo, ad indicare che è possibile utilizzare la manopola.

# Operazioni del tasto [HOME]

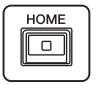

Questo tasto consente di memorizzare lo stato di ciascun vano e di richiamare tutte le impostazioni contemporaneamente in un successivo momento.

Tenere premuto questo tasto per salvare (memorizzare) le seguenti impostazioni e premere per richiamarle.

- ( Dati correnti della schermata
- ( Parametro/canale selezionato sullo schermo
- Selezione del layer fader

# Operazioni con il tasto [SYSTEM]

Premere questo tasto per visualizzare le informazioni relative alla serie RIVAGE PM sui touch screen centrali. Verrà visualizzata la finestra a comparsa SYSTEM CONFIG.

Operazioni di base nel pannello > Operazioni di base nel pannello superiore

Tenere premuto per più di due secondi per avviare la procedura di spegnimento.
Operazioni di base nel pannello > Spegnimento (procedura di spegnimento)

# Spegnimento (procedura di spegnimento)

Prima di arrestare la superficie di controllo, Yamaha consiglia di memorizzare lo stato corrente nella memoria scene. Se i collegamenti dei componenti vengono modificati dopo aver spento l'unità, alcune impostazioni, come l'assegnazione, potrebbero risultare modificate quando l'unità viene riaccesa. Per istruzioni sulla memorizzazione di scene, vedere "Memorizzazione di una scena" a pagina 313.

# AVVISO

- Se si spegne la superficie di controllo senza rispettare la procedura di spegnimento, i dati presenti nello storage integrato (inclusa la memoria corrente) potrebbero risultare danneggiati. Attenersi alla procedura di spegnimento per disattivare l'alimentazione della superficie di controllo.
- $\boldsymbol{1}$  Premere il tasto [SYSTEM] per almeno due secondi. Verrà visualizzato un messaggio che richiede la conferma dell'operazione di spegnimento.
- 2 Per spegnere la superficie di controllo, premere il pulsante OK. Per annullare la procedura di spegnimento, premere il pulsante CANCEL.
- $3$  Attendere che i touch screen e i LED sul pannello si spengano e che l'indicatore POWER si illumini in arancione.
- 4 Spegnere entrambi gli interruttori di alimentazione A e B sul pannello posteriore.

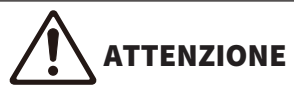

Se si prevede di accendere nuovamente la superficie di controllo, attendere almeno cinque secondi prima di attivare l'alimentazione. In caso contrario, potrebbero verificarsi dei malfunzionamenti. Anche quando gli interruttori di alimentazione sono disattivati, un piccolo flusso di corrente continua a giungere all'unità. Se si prevede di non utilizzare l'unità per un periodo di tempo prolungato, scollegare i cavi di alimentazione dalle prese CA.

## **NOTA**

È possibile spegnere la superficie di controllo assegnando la funzione Console Shutdown a un tasto USER DEFINED o a GPI IN.

# Altre funzioni utili

La serie RIVAGE PM dispone di numerose altre funzioni utili.

# CONSOLE LOCK

È possibile bloccare temporaneamente le operazioni sulla superficie di controllo per impedire azioni indesiderate. Questa impostazione disattiva completamente le operazioni del pannello e del touch screen, per cui i controlli non possono essere azionati da movimenti accidentali né da terze parti non autorizzate mentre ad esempio l'operatore fa una pausa. È anche possibile specificare una password di blocco della console.

# Interfaccia utente su schermo

In questa sezione vengono illustrati i vari componenti dell'interfaccia utente visualizzati sui touch screen e le relative modalità di utilizzo.

### Schede

Le schede consentono di passare da una pagina all'altra. Ogni scheda indica il nome della pagina corrispondente.

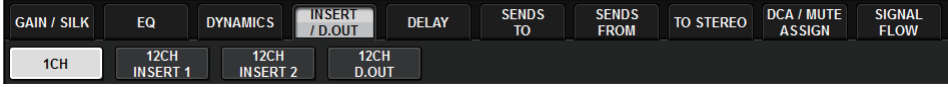

## Pulsanti

I pulsanti vengono utilizzati per eseguire funzioni specifiche, per attivare o disattivare i parametri o per selezionare una delle molteplici opzioni disponibili. I pulsanti che eseguono operazioni di attivazione/ disattivazione vengono visualizzati in colori pieni quando sono attivati e spenti quando sono disattivati.

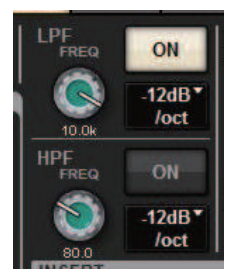

Quando si preme un pulsante  $\Box$ , viene visualizzata una finestra a comparsa che consente di effettuare impostazioni dettagliate.

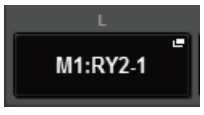

Quando si preme un pulsante  $\Box$ , viene visualizzato un menu a discesa.

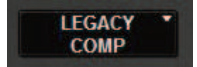

#### Fader/manopole

I fader della schermata vengono utilizzati principalmente per verificare visivamente i livelli dei canali corrispondenti e si spostano insieme quando si utilizzano i fader del pannello superiore. Il valore corrente viene indicato in forma numerica immediatamente al di sotto del fader.

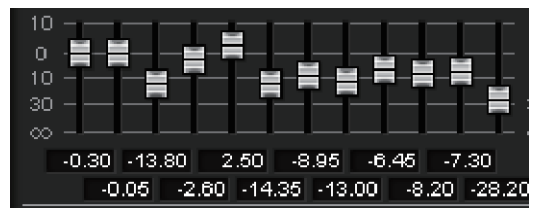

Operazioni di base nel pannello > Interfaccia utente su schermo

Le manopole della schermata consentono di verificare visivamente il valore del parametro corrispondente. Se si preme una volta una manopola nella finestra, attorno ad essa viene visualizzata una cornice spessa. La cornice indica che la manopola è selezionata per operazioni controllabili dalla manopola [TOUCH AND TURN] (evidenziata in rosa), manopola [Fn] (evidenziata in giallo) o dagli encoder della schermata (evidenziati in bianco).

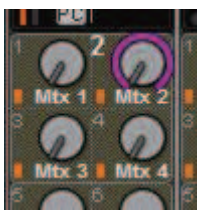

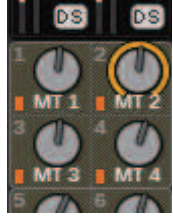

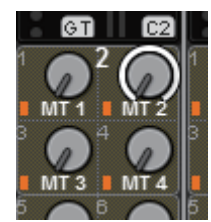

## Sensibilità al tocco (solo per CS-R5)

Toccando una manopola sul pannello si evidenzierà la manopola corrispondente nella schermata SELECTED CHANNEL VIEW. In questo modo, il movimento visivo sarà ridotto al minimo e si sarà in grado di concentrarsi sul proprio lavoro. In altre schermate si aprirà una finestra a comparsa che consente di visualizzare il valore prima di utilizzare i controlli.

#### Finestre di elenco

Le finestre simili a quella riportata di seguito consentono di selezionare le voci da un elenco, ad esempio la finestra dell'impostazione della manopola USER DEFINED.

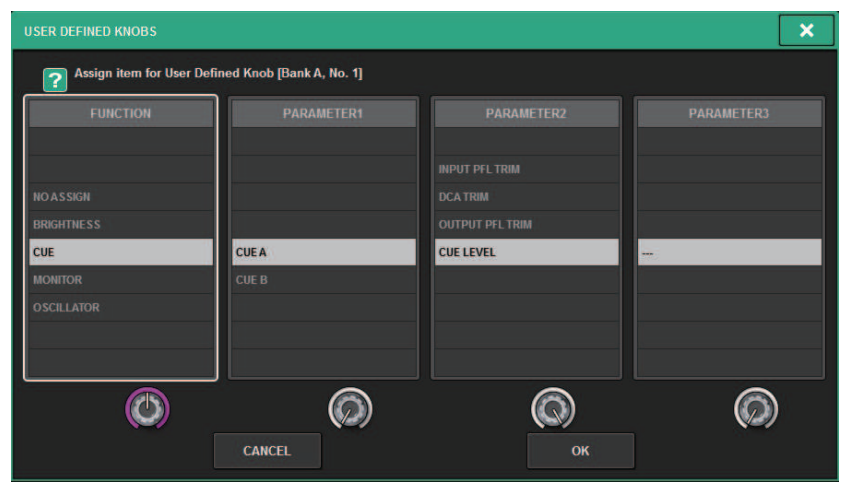

La voce evidenziata al centro dell'elenco rappresenta la voce selezionata per l'operazione. Premere gli encoder della schermata sotto l'elenco per scorrere l'elenco verso l'alto o il basso.

### **NOTA**

È anche possibile scorrere l'elenco verso l'alto o verso il basso utilizzando la manopola [TOUCH AND TURN].

#### Finestra della tastiera

La finestra della tastiera riportata di seguito viene visualizzata quando è necessario assegnare un nome o un commento a una scena o a una libreria oppure un nome a un canale. Premere i pulsanti con i caratteri nella finestra per immettere i caratteri desiderati.

Operazioni di base nel pannello > Interfaccia utente su schermo

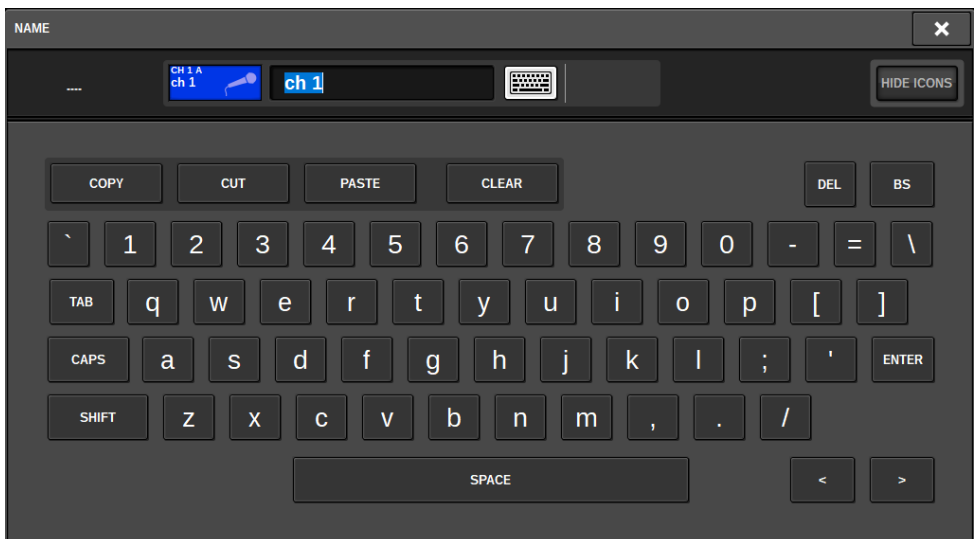

#### Finestre a comparsa

Quando in una schermata si preme un pulsante o un campo per un parametro specifico, viene visualizzata una finestra contenente un elenco o i dettagli relativi a tale parametro. Queste finestre vengono definite "finestre a comparsa".

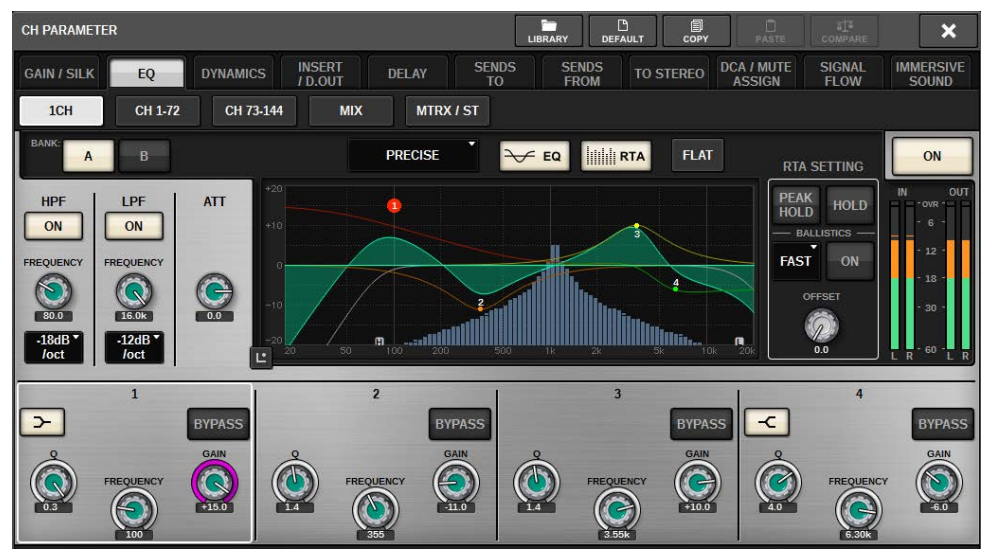

È possibile utilizzare le schede per passare da una finestra a comparsa all'altra. Nella parte superiore di alcune finestre a comparsa sono presenti diversi pulsanti definiti "pulsanti degli strumenti". È possibile utilizzare questi pulsanti per richiamare librerie o eseguire operazioni di copia/incolla. Premere il simbolo "x" nell'angolo superiore destro per chiudere la finestra a comparsa e tornare alla schermata precedente.

#### Finestre di dialogo

Operazioni di base nel pannello > Interfaccia utente su schermo

Quando è necessario confermare le operazioni appena eseguite, viene visualizzata una finestra di dialogo simile a quella riportata di seguito. Premere il pulsante OK per eseguire la procedura. Per annullare la procedura, premere il pulsante CANCEL.

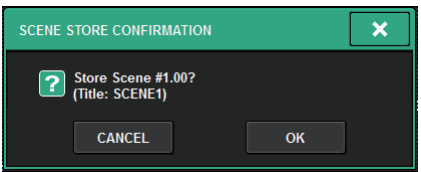

# Visualizzazione del touch screen

**Homes However Homes However Home Area degli** mganain  $CH97.108$ CH109-120 CH133-144  $CH121-132$ indicatori DCA13-24 MTRX25-36 DCA1-12 1.00 SCENET Ω æ S. ÷  $ch<sub>1</sub>$ Barra dei menu  $\frac{1}{2}$ **RCL**<br>SAFF  $\overline{\text{CS1:OMN11}}$ **TITE AS MATRIX** ON Ŀ  $0.00$ 6789101112 ī  $-6dB$  $\overline{5}$ **PARTIAL** F<sub>0</sub> 131415161718192021222324 A loct ç **MUTE**<br>SAFF **ANALOG GAIN** 3456789101112 SOLO<br>SAFE ON  $\ddot{\phantom{0}}$  $-24dB$ <sup>\*</sup> DAN **SIGNAL FLOW** TO<br>ST A O 21 ON **BLANK BLANK BLANK BLANK** Area  $\overline{25}$  $rac{10}{\text{ST B}}$  $\overline{29}$ principale ON **BLANK BLANK BLANK BLANK** 33  $rac{1}{2}$ **DYNAM** FREQ BYP **IMIX** ON  $\overline{\overline{3}}$  $\bullet$ a1  $.10.5$  $\Omega$ Finestre CUE<br>A FREO  $-m$ a **DELA** 21 comparsa  $_{ON}$ 4.0 **LIBRARY** 兩  $\rightarrow$ **BYP** n on 2  $ch<sub>1</sub>$ 29  $CH<sub>1</sub>$  $C<sub>HR</sub>$  $F^{\mu\nu}$ **H24** CHAL CHIOA **CH11A H12A** Area del nome di canale  $ch<sub>2</sub>$  $ch<sub>3</sub>$  $ch<sub>4</sub>$  $ch<sub>9</sub>$  $ch10$  $ch12$  $ch<sub>1</sub>$  $ch14$ 

Nei touch screen vengono visualizzate le informazioni riportate di seguito:

# Area degli indicatori

Nell'area degli indicatori sono visualizzati diversi indicatori. Premere una qualsiasi parte dell'area degli indicatori per richiamare il corrispondente layer fader del pannello.

# Area principale

Il contenuto dell'area principale varia a seconda della funzione attualmente selezionata. Per le operazioni di missaggio verranno utilizzati principalmente i due tipi di schermata riportati di seguito. Per accedere a queste schermate, premere il tasto [VIEW].

Schermata SELECTED CHANNEL VIEW

Operazioni di base nel pannello > Visualizzazione del touch screen

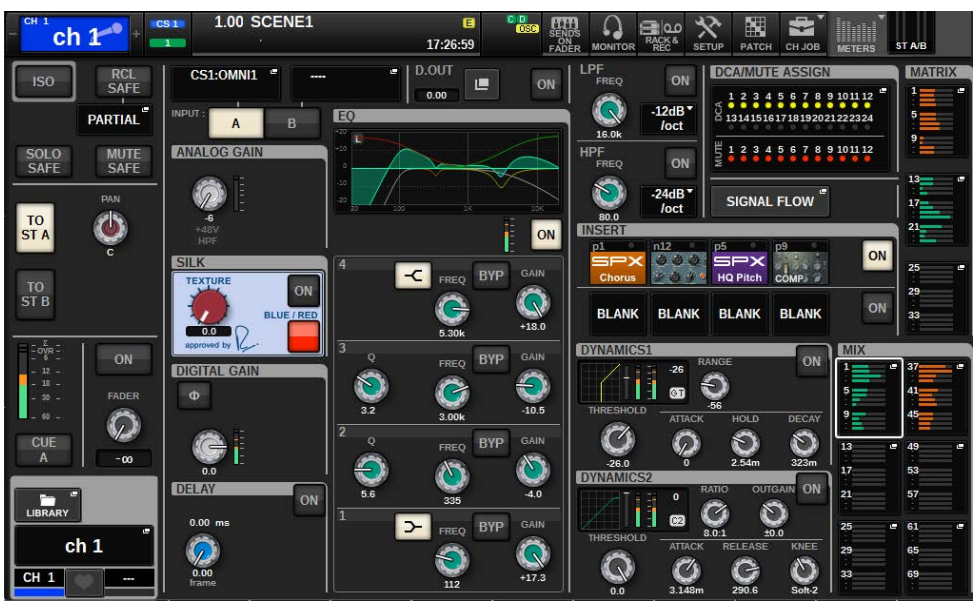

In questa schermata vengono visualizzati tutti i parametri di missaggio del canale attualmente selezionato. Per informazioni su questa schermata, fare riferimento alla sezione "Informazioni sulla schermata SELECTED CHANNEL VIEW".

#### Schermata OVERVIEW

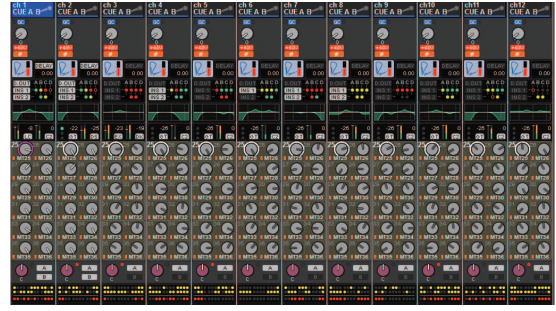

In questa schermata vengono visualizzati i principali parametri dei 12 canali selezionati come layer. Per informazioni su questa schermata, fare riferimento alla sezione "Informazioni sulla schermata OVERVIEW".

### Barra dei menu

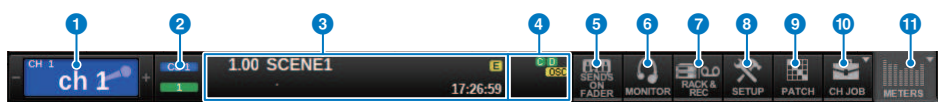

## **O** Canale selezionato

In quest'area vengono visualizzati il numero, il nome, l'icona e il colore del canale attualmente selezionato per l'uso. Per ulteriori informazioni sull'assegnazione di un nome, fare riferimento a "Immissione di nomi". Per ulteriori informazioni sulla selezione di un'icona, fare riferimento a [""Modifica del nome" \(pag. 370\)](#page-369-0)". Premere il lato sinistro dell'area del canale selezionato per selezionare il canale precedente. Premere il lato destro dell'area per selezionare il canale successivo.

#### 2 Connessione

Indica l'ID della superficie di controllo e l'ID unità del motore DSP collegato. Qui è inoltre possibile controllare se il motore DSP funziona in modalità attiva o in modalità standby.

Non visualizzato: DSP non trovato

Verde: trovato come attivo

Grigio: trovato come standby (commutabile)

Linea inclinata grigia: trovato come standby (non commutabile)

Non disponibile: non è stato trovato il DSP che si presuppone sia in standby.

Il mirroring DSP, quando utilizzato, funge anche da pulsante per l'accesso alla schermata System Config.

## **6** INFORMATION

In quest'area vengono visualizzate informazioni quali l'ora corrente e il numero di scena. Se si preme quest'area, nell'area principale viene visualizzata la finestra SCENE LIST in cui è possibile impostare le scene. In modalità Preview, lampeggia in rosso.

#### d Indicatore di stato

Quest'area indica lo stato corrente. Nella tabella che segue vengono illustrati il contenuto visualizzato e lo stato corrispondente.

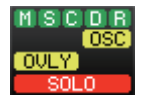

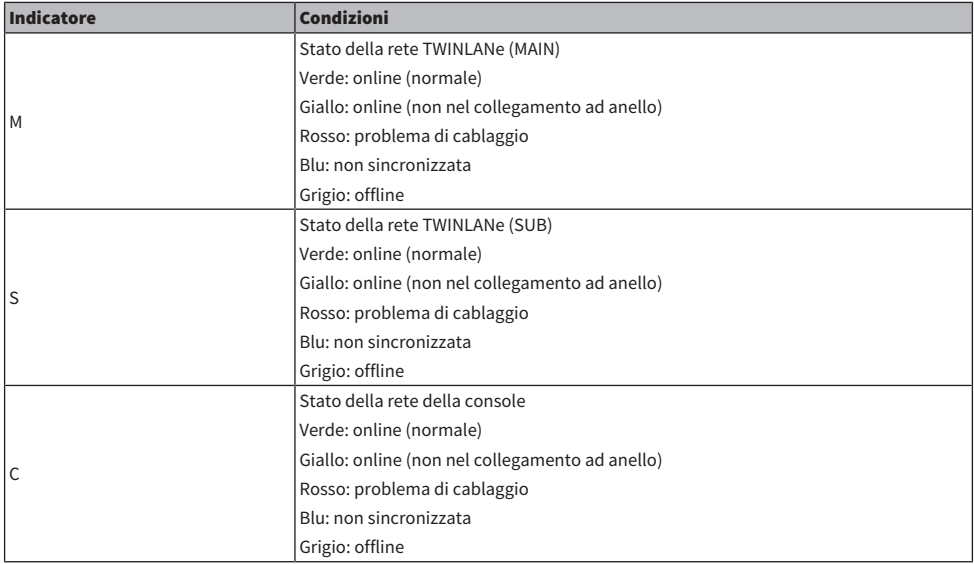

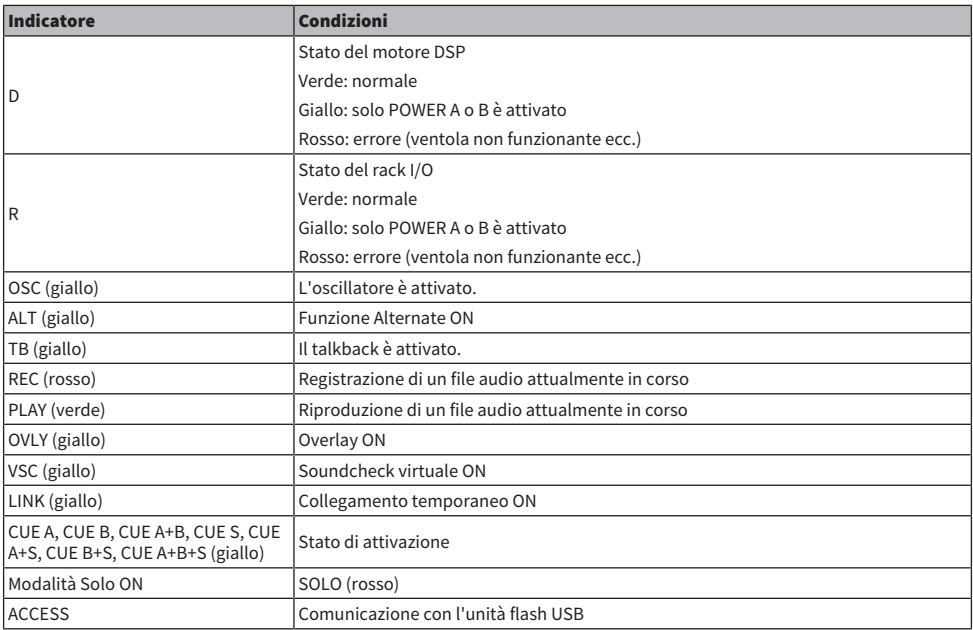

## AVVISO

( L'indicatore ACCESS verrà visualizzato ogni volta che viene eseguita un'operazione (ad es. salvataggio, caricamento o eliminazione) sui dati. Quando questo indicatore è visualizzato, non scollegare l'unità flash USB né spegnere l'unità. Ciò potrebbe danneggiare l'unità flash o i dati presenti nell'unità o sul dispositivo di supporto.

# **6** SENDS ON FADER

Premere questo pulsante per passare alla modalità SENDS ON FADER che consente di utilizzare i fader del pannello superiore per regolare il livello di mandata MIX/MATRIX (vedere "Utilizzo dei fader per regolare le mandate (modalità SENDS ON FADER)"). Nel frattempo, l'area di accesso principale alle funzioni passerà ad una schermata che consente di selezionare il bus MIX/MATRIX di destinazione della mandata.

#### 6 MONITOR

Quando si preme questo pulsante, nell'area principale verrà visualizzata la schermata MONITOR, che consente di modificare le impostazioni relative al monitoraggio o all'oscillatore.

## **Q** RACK & REC (Recorder)

Quando si preme questo pulsante, verrà visualizzata la schermata RACK & REC, che consente di configurare i plug-in. È anche possibile effettuare le impostazioni per la funzione Recorder (USB), che consente di registrare e riprodurre i file audio.

## **8** SETUP

Quando si preme questo pulsante, viene visualizzata la schermata SETUP nell'area principale che consente di configurare le impostazioni di base e specifiche dell'utente per la serie RIVAGE PM.

## **9** PATCH

Quando si preme questo pulsante, verrà visualizzata la schermata PATCH, che consente di configurare, tra le altre, le assegnazioni (patch) di ingresso/uscita, di uscita diretta, di registrazione.

# **O** CH JOB (Channel Job)

Premere questo pulsante per accedere al menu a discesa CH JOB, da cui è possibile copiare o inizializzare le impostazioni del canale e così via.

# **WETER**

Quando si preme questo pulsante, viene visualizzato un menu a comparsa che consente di selezionare il tipo di blocco del canale da visualizzare nell'area degli indicatori (Meter).

Operazioni di base nel pannello > Visualizzazione del touch screen

# Area del nome di canale

Premere l'area del nome del canale per commutare il canale/parametro selezionato sullo schermo. Se si commutano i layer fader, l'indicazione in quest'area rispecchierà la modifica della selezione del layer. In questo modo, è possibile accedere a qualsiasi canale sullo schermo.

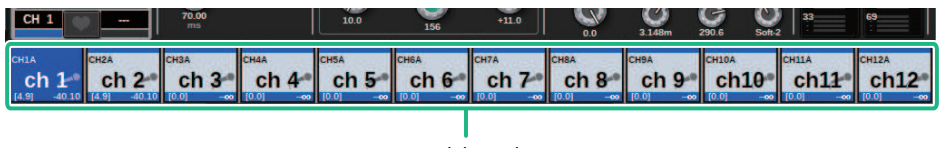

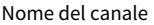

#### NOTA

La commutazione dei layer non incide sul parametro/canale selezionato nella schermata. I gruppi di 12 canali visualizzati nella schermata OVERVIEW vengono modificati. Tuttavia, a meno che non venga premuta l'area del nome del canale, il canale/parametro selezionato sullo schermo rimarrà immutato rispetto a all'ultima pressione dei tasti [SEL]. Se si desidera commutare il canale/ parametro selezionato nella schermata contemporaneamente alla commutazione dei layer, è possibile configurare questa disposizione selezionando [FADER BANK] > [SEL] LINK nelle impostazioni Preferences.

Quando si utilizza un encoder della schermata per controllare un parametro dell'EQ o delle dinamiche nella schermata SELECTED CHANNEL VIEW, il parametro corrispondente e il relativo valore verranno visualizzati nella parte superiore dell'area del nome del canale.

#### EQ

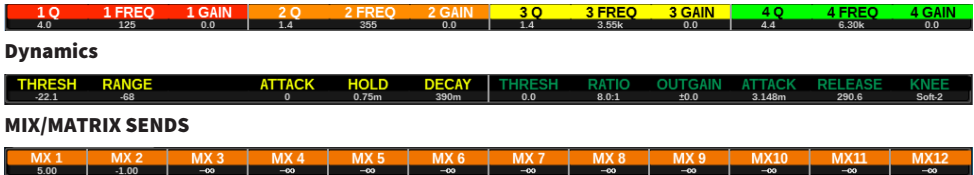

Saranno visualizzate le seguenti funzioni:

\*Se ALTERNATE FUNCTION è assegnata a un tasto USER DEFINED, premendo ripetutamente l'encoder della schermata del canale si attiverà e disattiverà la funzione.

Per la funzione SENDS, ruotare l'encoder della schermata per impostare PRE o POST.

È inoltre possibile attivare o disattivare la funzione premendo l'encoder della schermata mentre si tiene premuto il tasto [SHIFT].

# Immissione di nomi

È possibile assegnare un nome a ciascun canale di ingresso, di uscita e DCA, nonché un titolo a ciascun elemento dati della scena o della libreria quando lo si salva. Per l'assegnazione dei nomi è possibile utilizzare la finestra della tastiera riportata nell'area principale.

# 1 Accedere alla schermata per l'assegnazione dei nomi.

Lo screenshot riportato di seguito mostra come assegnare un nome a un canale.

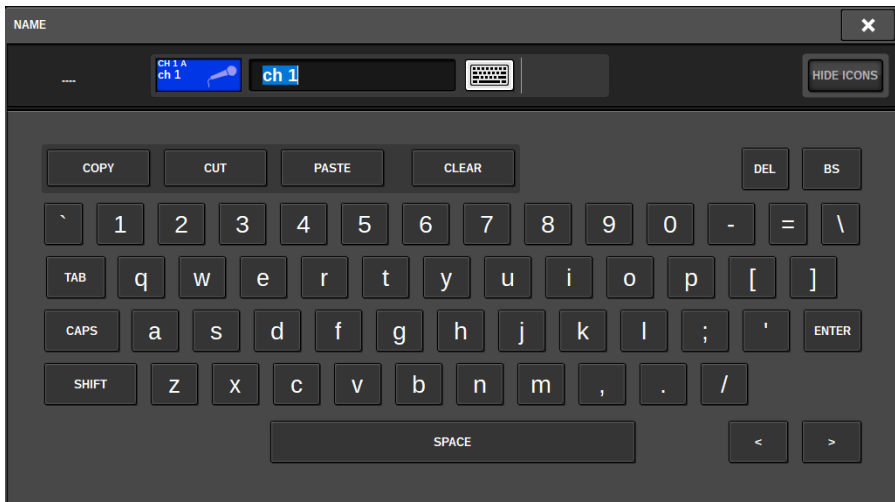

La casella mostra i caratteri immessi e un cursore che indica la posizione corrente.

# 2 Utilizzare la finestra della tastiera nel touch screen per immettere i caratteri desiderati.

Quando si preme il pulsante di un carattere nella finestra della tastiera, il carattere corrispondente verrà immesso nella casella e il cursore si sposterà a destra.

# 3 Immettere i successivi caratteri allo stesso modo.

Durante l'immissione di caratteri, è possibile anche utilizzare i seguenti pulsanti della finestra della tastiera.

## Pulsante COPY

Consente di copiare nella casella di testo la stringa selezionata (evidenziata) di caratteri.

# Pulsante CUT

Consente di eliminare e copiare nella casella di testo la stringa selezionata (evidenziata) di caratteri.

## Pulsante PASTE

Consente di inserire la stringa dei caratteri copiati mediante il pulsante COPY o CUT nella posizione del cursore (oppure di sovrascrivere l'intervallo di caratteri attualmente selezionato).

## Pulsante CLEAR

Consente di eliminare tutti i caratteri immessi nella casella di immissione testo.

# Pulsante DEL

Consente di eliminare il carattere a destra del cursore (o la stringa di caratteri selezionati nella casella di testo).

## Pulsante BS

Consente di eliminare il carattere a sinistra del cursore (o la stringa di caratteri selezionati nella casella di testo).

## Pulsante TAB

Consente di accedere al successivo elemento selezionabile. Ad esempio, è possibile utilizzare questo pulsante nella finestra SCENE STORE per spostarsi tra quattro caselle di immissione testo e nella finestra PATCH/NAME per commutare i canali.

## Pulsante CAPS

Consente di passare dai caratteri alfabetici minuscoli a quelli maiuscoli e viceversa.

## Pulsante SHIFT

L'immissione di caratteri maiuscoli e di simboli è possibile se il pulsante è attivato, mentre è necessario disattivarlo per immettere caratteri minuscoli e numerici.

## Pulsante ENTER

Consente di finalizzare il nome immesso.

# 4 Una volta immesso il nome, premere il pulsante [ENTER].

Verrà applicato il nome immesso.

#### **NOTA**

- ( Le procedure di base sono le stesse nelle finestre che consentono di assegnare nomi ai canali o ad altri tipi di dati della libreria. Quando si specifica un nome per un canale, il nome verrà immediatamente immesso senza dover premere il pulsante ENTER.
- Se si preme all'interno della casella di immissione testo, è possibile spostare il punto di inserimento nella posizione premuta. Se si seleziona un'area di caratteri immessi nella casella e quindi si immette un nuovo carattere, il carattere appena immesso sovrascriverà l'area selezionata.

# Utilizzo dei pulsanti degli strumenti

In determinate finestre a comparsa, la barra del titolo contiene pulsanti degli strumenti che consentono di accedere a funzioni aggiuntive. Questi pulsanti consentono di richiamare le librerie correlate oppure di copiare i parametri del canale in un altro canale. In questa sezione viene illustrato come utilizzare i pulsanti degli strumenti.

# Informazioni sui pulsanti degli strumenti

Nelle finestre a comparsa EQ, Dynamics, Delay, GEQ/PEQ e Plug-in sono disponibili i seguenti pulsanti degli strumenti:

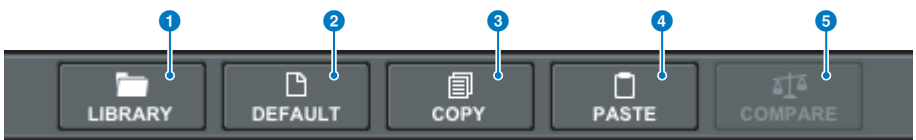

#### a

Consente di richiamare una libreria correlata alla finestra a comparsa corrente (ad es. EQ, Dynamics, GEQ/PEQ o Plug-in).

#### **2** Pulsante DEFAULT

Consente di ripristinare i valori predefiniti di EQ o Dynamics del canale attualmente selezionato o i valori predefiniti di GEQ/PEQ o Plug-in.

#### **6** Pulsante COPY

Consente di copiare le impostazioni dei parametri EQ, Dynamics o Delay del canale attualmente selezionato o i valori predefiniti di GEQ/PEQ o Plug-in. Le impostazioni copiate vengono memorizzate nella memoria buffer (un'area di memoria temporanea).

#### d Pulsante PASTE

Consente di incollare le impostazioni memorizzate nella memoria buffer in EQ, Dynamics o Delay del canale attualmente selezionato oppure in GEQ/PEQ o Plug-in.

### **6** Pulsante COMPARE

Consente di attivare alternativamente e confrontare le impostazioni memorizzate nella memoria buffer con i valori di EQ o Dynamics del canale attualmente selezionato oppure con le impostazioni di GEQ/PEQ o Plug-in.

## Operazioni di copia e incolla dei parametri

È possibile copiare le impostazioni di EQ, Dynamics o Delay del canale attualmente selezionato, oppure le impostazioni di GEQ/PEQ o Plug-in nella memoria buffer, per poi incollarle nei corrispondenti parametri per gli altri canali o un tipo simile di GEQ/PEQ o Plug-in.

#### **NOTA**

- ( Le impostazioni dei parametri EQ e Dynamics verranno copiate e incollate per ciascun banco (A/B). È possibile copiare e incollare i parametri tra i banchi A e B dello stesso canale. Ad esempio, è possibile copiare le impostazioni dei parametri per Dynamics 1 su CH1 in Bank A in Dynamics 2 su CH144 in Bank B.
- ( Se 15 o meno bande vengono utilizzate per 31BandGEQ, queste impostazioni dei parametri possono anche essere copiate in Flex15GEQ.

# ${\bf 1}$  Aprire una finestra a comparsa in cui siano presenti i pulsanti degli strumenti.

# 2 Selezionare EQ, Dynamics o Delay di un canale oppure GEQ/PEQ o Plug-in come origine della copia.

# 3 Premere il pulsante COPY.

L'impostazione corrente verrà memorizzata nella memoria buffer.

### **NOTA**

- ( Dopo aver copiato l'impostazione, accertarsi di incollarla nella destinazione PRIMA di copiare un'altra impostazione. In caso contrario, l'impostazione copiata (nella memoria buffer) verrà sovrascritta.
- È possibile selezionare un solo canale, GEQ/PEQ o il plug-in come origine della copia.
- 

# 4 Premere il pulsante PASTE.

L'impostazione EQ, Dynamics o Delay del canale oppure l'impostazione GEQ/PEQ o Plug-in (selezionata al punto 2) verrà incollata.

## **NOTA**

- ( Tenere presente che le impostazioni incollate sovrascriveranno le impostazioni attualmente presenti nella destinazione di copia.
- Se nella memoria buffer non è memorizzato alcun dato o i dati nella memoria buffer non sono compatibili con i dati nella destinazione della copia, il pulsante PASTE sarà disabilitato.

# Ripristino dei parametri predefiniti

In questa sezione viene illustrato come ripristinare i valori predefiniti delle impostazioni EQ o Dynamics del canale attualmente selezionato o delle impostazioni GEQ/PEQ o Plug-in.

# **NOTA**

Premendo il pulsante FLAT per GEQ/PEQ, il parametro GAIN viene reimpostato su 0 dB per tutte le bande.

# $\boldsymbol{1}$  Aprire una finestra a comparsa in cui siano presenti i pulsanti degli strumenti.

# 2 Selezionare EQ, Dynamics o Delay di un canale oppure GEQ/PEQ o Plug-in per i quali si desidera ripristinare i parametri.

## **NOTA**

È possibile selezionare più canali per ripristinarne le impostazioni EQ o Dynamics mediante le finestre a comparsa corrispondenti (CH1-72, CH73-144, CH145-216, CH217-288\*1, MIX o MTRX/ST).

• \*1 Quando DSP-RX-EX è collegato

# 3 Premere il pulsante DEFAULT.

Verrà visualizzata una finestra di dialogo in cui viene richiesto di confermare l'operazione di inizializzazione.

# 4 Per eseguire l'inizializzazione, premere il pulsante OK.

La procedura di inizializzazione viene avviata. Se si decide di annullare l'operazione di inizializzazione, premere il pulsante CANCEL anziché il pulsante OK.

# Confronto tra due impostazioni

Utilizzando il pulsante COMPARE è possibile alternare e confrontare le impostazioni memorizzate nella memoria con le impostazioni EQ o Dynamics del canale attualmente selezionato oppure con le impostazioni GEQ/PEQ o Plug-in. Questa funzione è utile quando si desidera confrontare e ascoltare i dati modificati utilizzando le impostazioni temporaneamente memorizzate durante il processo di modifica.

- $\boldsymbol{1}$  Aprire una finestra a comparsa in cui siano presenti i pulsanti degli strumenti.
- 2 Selezionare EQ, Dynamics o Delay di un canale oppure GEQ/PEQ o Plug-in da confrontare.
- 3 Premere il pulsante COPY per memorizzare l'impostazione corrente nella memoria buffer.

Questa è la prima delle due impostazioni da confrontare.

## **NOTA**

Non tentare di copiare un'altra impostazione prima di eseguire il confronto delle impostazioni. In caso contrario, l'impostazione (nella memoria buffer) che si intendeva originariamente confrontare verrà sovrascritta dall'impostazione appena copiata.

4 Modificare l'impostazione EQ o Dynamics del canale attualmente selezionato oppure l'impostazione GEQ/PEQ o Plug-in come desiderato.

Questa è la seconda delle due impostazioni da confrontare.

### **NOTA**

Una volta avviata la prima opzione viene memorizzata nella memoria buffer, è possibile inizializzare l'impostazione corrente per creare una seconda switch da zero.

# 5 Premere il pulsante COMPARE per confrontare la prima opzione e (secondi) posto corrente.

La prima opzione verrà applicata al sistema. A questo punto, la seconda opzione memorizzata nella memoria buffer.

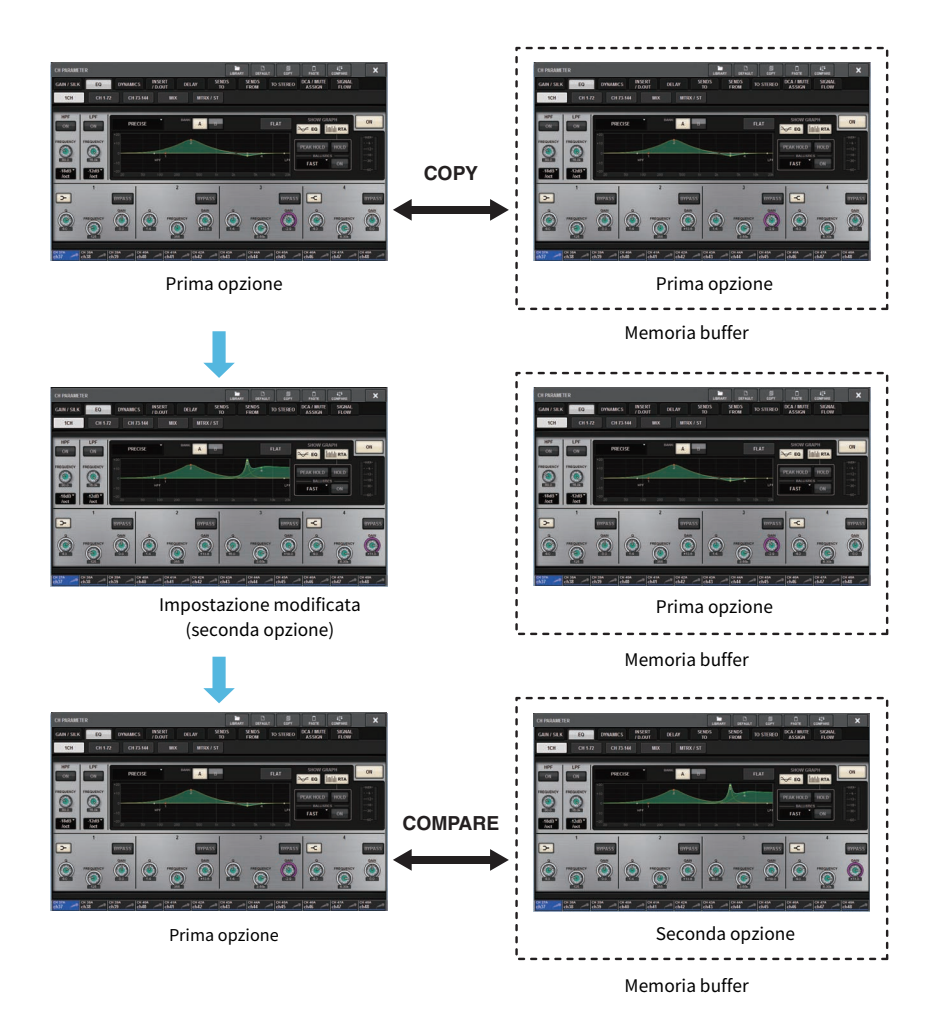

# 6 Premere più volte il pulsante COMPARE per ascoltare le opzioni 1 e 2 in modo alternato.

Premendo il pulsante COMPARE le due opzioni verranno alternate. A differenza dell'operazione Incolla, è possibile ripristinare l'impostazione precedente in qualsiasi momento, a meno che la memoria buffer non sia stato sovrascritto.

# Utilizzo delle librerie

In questa sezione viene illustrato come utilizzare le librerie. L'utilizzo delle librerie consente di memorizzare e richiamare le impostazioni EQ o Dynamics per il canale selezionato oppure le impostazioni GEQ/PEQ o Plug-in.

Le librerie sono suddivise nelle seguenti categorie:

- Libreria INPUT CH
- Libreria OUTPUT CH
- Libreria INPUT EQ
- Libreria OUTPUT EQ
- Libreria DYNAMICS
- Libreria GEQ
- Libreria PLUG-IN
- Libreria NAME
- Libreria DCA NAME/ASSIGN
- Libreria MUTE NAME/ASSIGN
- ( Libreria USER SETUP
- LIBRERIA OVERLAY

Le operazioni di base sono pressoché identiche per tutte le librerie.

#### **NOTA**

- ( La libreria PLUG-IN rappresenta una sottocategoria delle librerie basate sul tipo.
- ( La libreria NAME rappresenta una sottocategoria delle librerie basate sul tipo.

# Limiti di preset nelle librerie

È possibile memorizzare fino a 600 preset utente in tutte le librerie. È possibile visualizzare il numero totale dei preset nel campo TOTAL LIBRARY USAGE.

#### **NOTA**

Se si tenta di memorizzare un numero di preset superiore al massimo consentito, il pulsante STORE verrà disattivato.

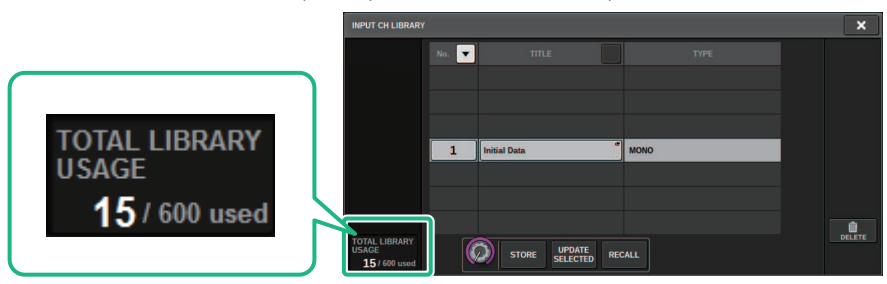

# Richiamo di un preset da una libreria

In questa sezione viene descritto come richiamare un preset da una libreria.

# 1 Premere il pulsante dello strumento LIBRARY.

Verrà visualizzata la schermata Library (Recall) corrispondente.

# 2 Ruotare l'encoder della schermata corrispondente per selezionare il numero di preset che si desidera richiamare.

# 3 Premere il pulsante RECALL.

I dati del preset selezionato verranno caricati e visualizzati.

# **NOTA**

Alcuni preset selezionati come origine del richiamo potrebbero non essere richiamati nell'elemento attualmente selezionato.

Le seguenti limitazioni si applicano per ogni libreria:

( Librerie di canale

Nella libreria OUTPUT CH, se il tipo di canale selezionato nell'elenco non corrisponde al tipo di canale selezionato come destinazione del richiamo, sul lato destro della colonna TYPE compare l'indicatore "CONFLICT". È comunque possibile richiamare il preset quando l'indicatore "CONFLICT" è visualizzato. Tuttavia, i parametri non inclusi nel preset richiamato verranno impostati sui valori predefiniti.

• Libreria OUTPUT EQ

Questa libreria presenta tre tipi di sottocategorie: canale di uscita EQ, 8BandPEQ (da montare su INSERT) e MONITOR/CUE EQ. Se si seleziona un tipo di preset diverso da quello presente nella destinazione, verrà visualizzato l'indicatore "CONFLICT". È comunque possibile richiamare il preset quando l'indicatore "CONFLICT" è visualizzato. Tuttavia, i parametri non inclusi nel preset richiamato verranno impostati sui valori predefiniti o rimarranno immutati.

• Libreria GEQ

I preset memorizzati nella libreria GEQ sono suddivisi in due sottocategorie: 31BandGEQ e Flex15GEQ. Se un preset della libreria 31BandGEQ include le impostazioni di gain per più di 16 bande, non sarà possibile richiamarlo in Flex15GEQ.

• Libreria USER SETUP

I dati di configurazione creati in PM Editor possono essere richiamati solo utilizzando PM Editor. I dati di configurazione creati sulla superficie di controllo possono essere richiamati solo utilizzando la superficie di controllo.

# Schermata Library (Recall)

Ogni schermata della libreria contiene gli elementi indicati di seguito.

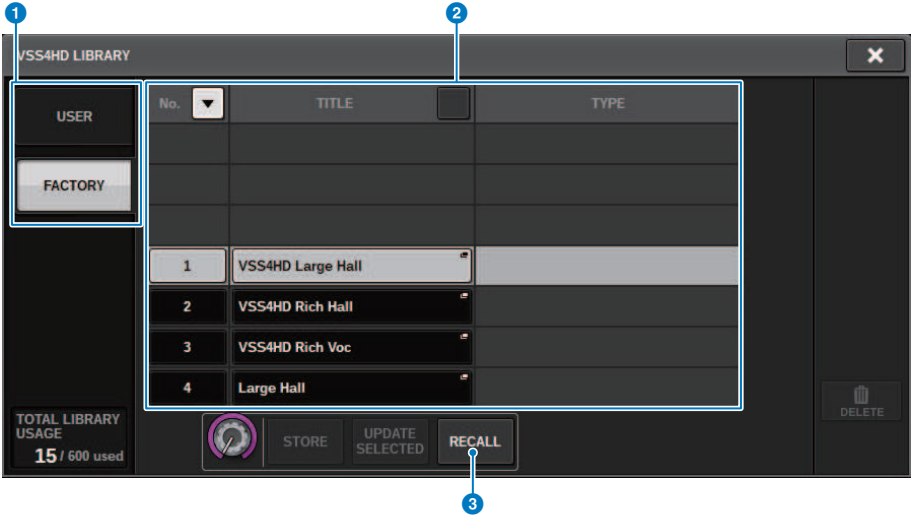

#### **O** Pulsanti di commutazione preset USER/FACTORY

Consente di attivare alternatamente la schermata per i preset utente/di fabbrica.

#### **NOTA**

Il pulsante di commutazione dei preset FACTORY viene visualizzato solo sulle schermate della libreria per i plug-in con preset di fabbrica.

#### **2** Elenco

Consente di visualizzare i dati delle impostazioni (preset) memorizzati nella libreria. La riga evidenziata nell'elenco indica che l'elemento è selezionato per l'uso.

#### NOTA

Nella colonna di destra nell'elenco vengono visualizzate le informazioni relative ai dati delle impostazioni corrispondente (quali il tipo di canali di uscita, le dinamiche o il tipo di effetto utilizzato).

### **6** Pulsante RECALL

Consente di richiamare un preset per l'elemento attualmente selezionato.

# d Pulsanti di ordinamento

Consentono di ordinare in base al numero o al nome della libreria.

# Memorizzazione di dati delle impostazioni in una libreria

In questa sezione viene descritto come memorizzare i dati di impostazione in una libreria.

# 1 Premere il pulsante dello strumento LIBRARY.

["Schermata Library \(Store\)" \(pag. 132\)](#page-131-0).

- 2 Ruotare l'encoder della schermata corrispondente per selezionare il numero di preset in cui si desidera memorizzare l'impostazione.
- 3 Dopo avere selezionato la destinazione di memorizzazione, premere il pulsante STORE.

Verrà visualizzata una finestra di dialogo in cui viene richiesto di confermare l'operazione di memorizzazione.

4 Per eseguire l'operazione di memorizzazione, premere il pulsante OK.

Le impostazioni verranno memorizzate nel numero di preset selezionato al punto 2. Se si decide di annullare la procedura di memorizzazione, premere il pulsante CANCEL anziché il pulsante OK.

#### **NOTA**

È possibile modificare il titolo dei dati di impostazione memorizzati premendo il relativo titolo nell'elenco per aprire la finestra a comparsa TITLE EDIT.

# <span id="page-131-0"></span>Schermata Library (Store)

Ogni schermata della libreria contiene gli elementi indicati di seguito.

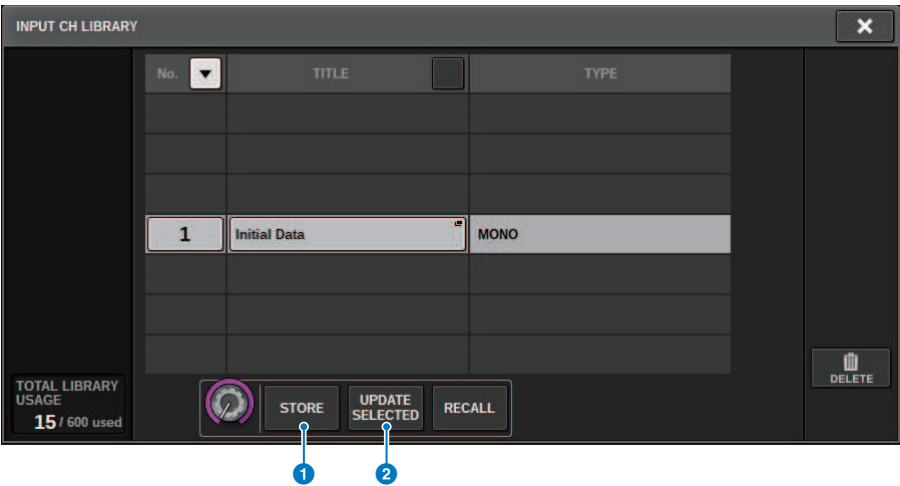

## **Q** Pulsante STORE

Consente di memorizzare l'impostazione EQ o Dynamics del canale corrente, oppure l'impostazione GEQ/PEQ o Plugin.

### **2** Pulsante UPDATE SELECTED

Consente di memorizzare l'impostazione corrente sovrascrivendo il preset selezionato.

Operazioni di base nel pannello > Eliminazione dei dati di impostazione da una libreria

# Eliminazione dei dati di impostazione da una libreria

In questa sezione viene descritto come eliminare un preset da una libreria.

# 1 Premere il pulsante dello strumento LIBRARY.

["Schermata Library \(Delete\)" \(pag. 134\).](#page-133-0)

# 2 Ruotare l'encoder della schermata corrispondente per selezionare il numero di preset che si desidera eliminare.

# 3 Premete il pulsante DELETE.

Verrà visualizzata una finestra di dialogo in cui viene richiesto di confermare l'operazione di eliminazione.

# 4 Per eseguire l'operazione di eliminazione, premere il pulsante OK.

Il preset selezionato al punto 3 verrà eliminato. Se si decide di annullare l'operazione di eliminazione, premere il pulsante CANCEL anziché il pulsante OK.

# <span id="page-133-0"></span>Schermata Library (Delete)

Ogni schermata della libreria contiene gli elementi indicati di seguito.

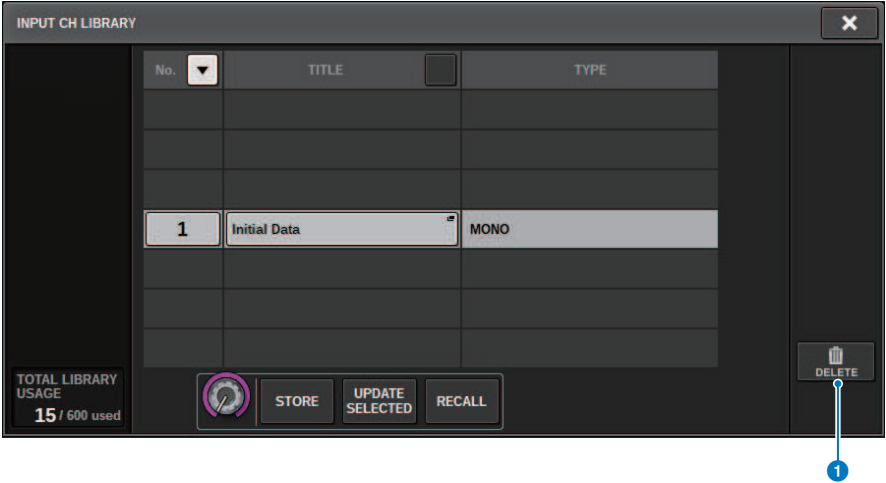

# **O** Pulsante DELETE

Consente di eliminare il preset selezionato nell'elenco.

# Impostazione dell'accoppiamento (pairing)

È possibile accoppiare canali adiacenti per utilizzarli come modulo stereo.

### Canali di ingresso

È possibile accoppiare canali con numero dispari/pari o pari/dispari. Per i singoli canali di ingresso (mono), il livello di pan è nominale al centro e +3 dB all'estrema destra o all'estrema sinistra. Per i canali di ingresso accoppiati, il livello di bilanciamento è nominale al centro e +3 dB all'estrema sinistra o all'estrema destra.

#### Bus MIX buses e bus MATRIX

È possibile accoppiare bus MIX o MATRIX con numero dispari/pari.

## **NOTA**

Per informazioni sui parametri che possono essere collegati con l'impostazione di accoppiamento, vedere l'elenco dati. Quando i bus MIX sono accoppiati, il flusso del segnale cambia come descritto di seguito:

# Da CH a MIX

#### FIX

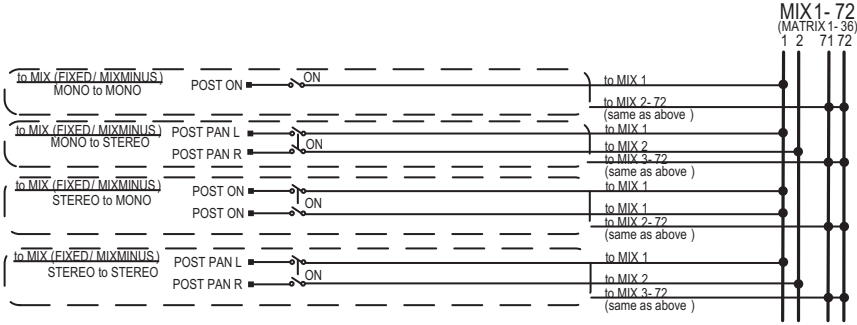

Operazioni di base nel pannello > Impostazione dell'accoppiamento (pairing)

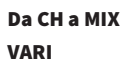

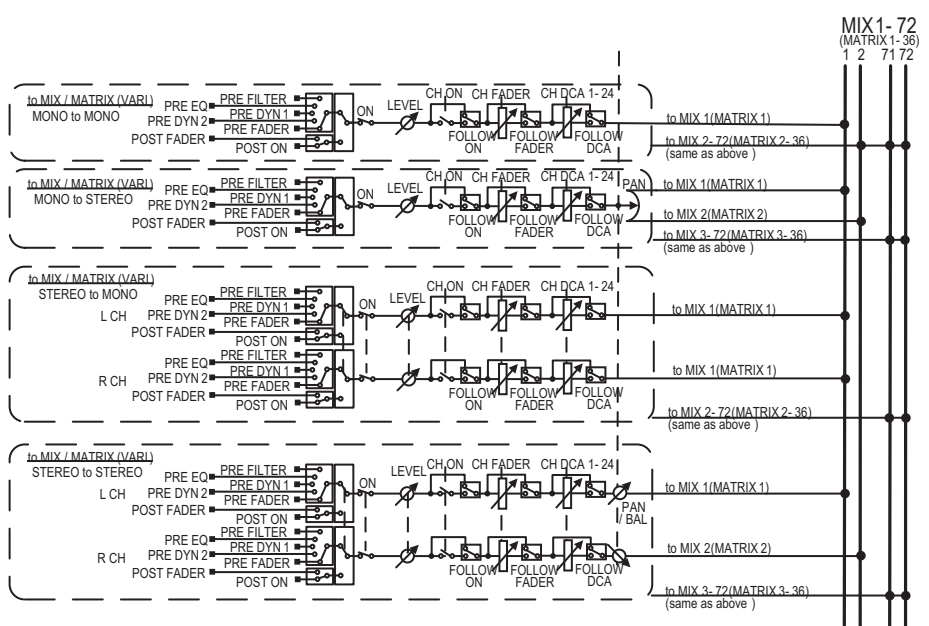

#### DA MIX a MATRIX

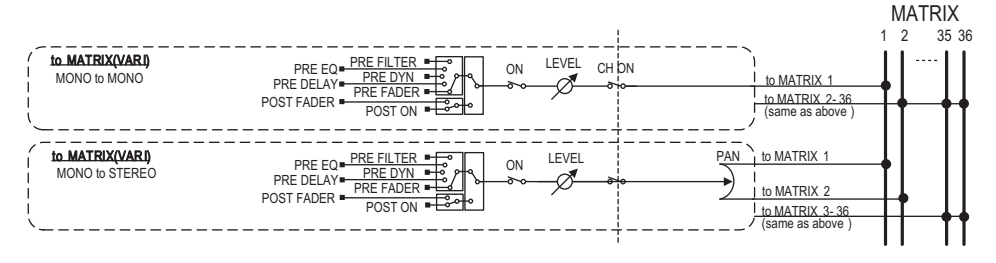

Operazioni di base nel pannello > Impostazione dell'accoppiamento (pairing)

#### Da MIX/STEREO a MATRIX

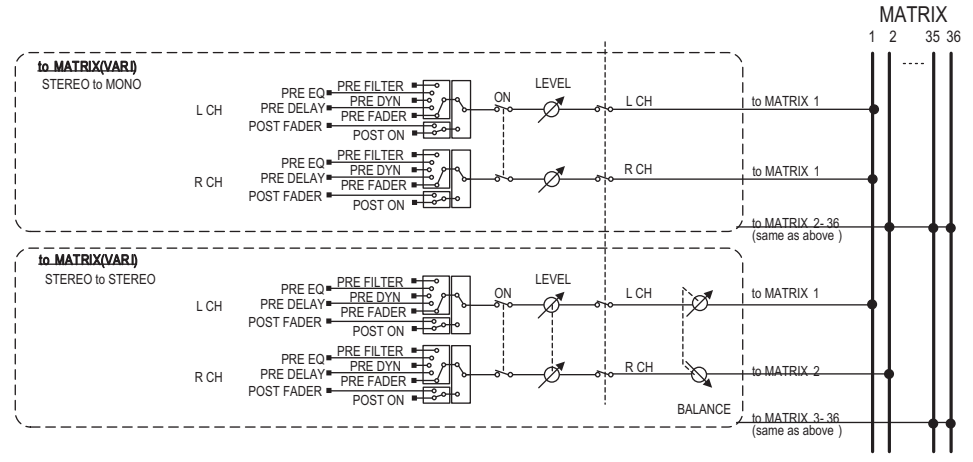

### Da MATRIX (MONO) a OUTPUT PATCH

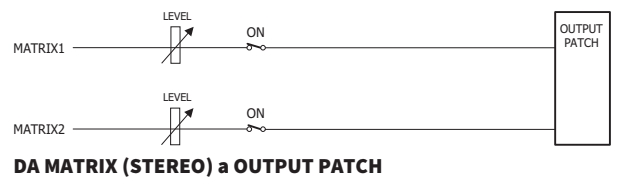

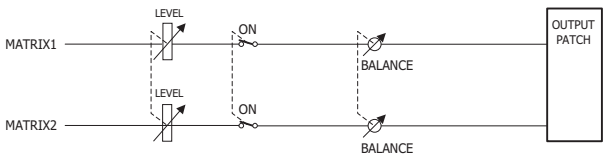

Operazioni di base nel pannello > Impostazione o annullamento dell'accoppiamento nella schermata SELECTED CHANNEL VIEW

# Impostazione o annullamento dell'accoppiamento nella schermata SELECTED CHANNEL VIEW

In questa sezione viene descritto come impostare o annullare l'accoppiamento nella schermata SELECTED CHANNEL VIEW.

# 1 Premere il tasto [VIEW] per accedere alla schermata SELECTED CHANNEL VIEW.

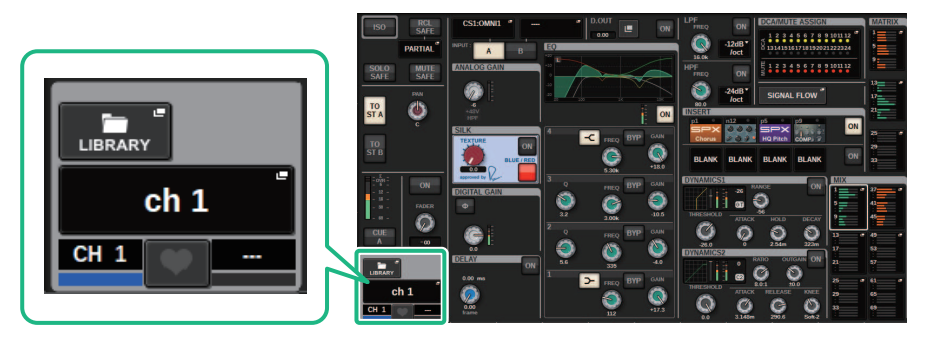

2 Premere il pulsante di accoppiamento per accedere alla finestra a comparsa CHANNEL PAIRING.

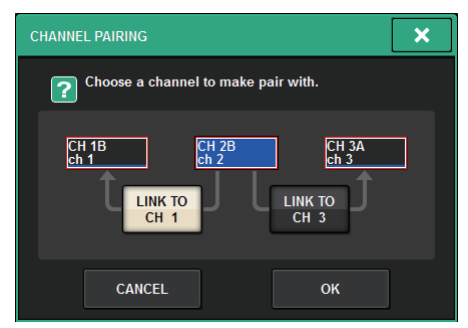

3 Selezionare la direzione di accoppiamento del canale, quindi premere il pulsante OK.

Operazioni di base nel pannello > Impostazione o annullamento dell'accoppiamento nella schermata SELECTED CHANNEL VIEW

# 4 Per annullare l'accoppiamento, premere nuovamente il pulsante di accoppiamento .

Viene visualizzata una finestra in cui viene richiesto di confermare l'annullamento dell'accoppiamento.

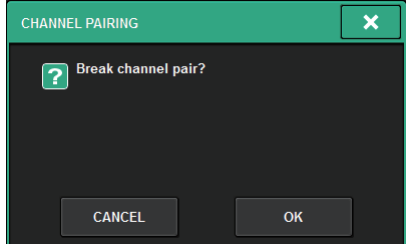

# 5 Premere il pulsante OK.

L'impostazione dell'accoppiamento verrà annullata.

# Panoramica delle schermate

# Informazioni sulla schermata SELECTED CHANNEL VIEW

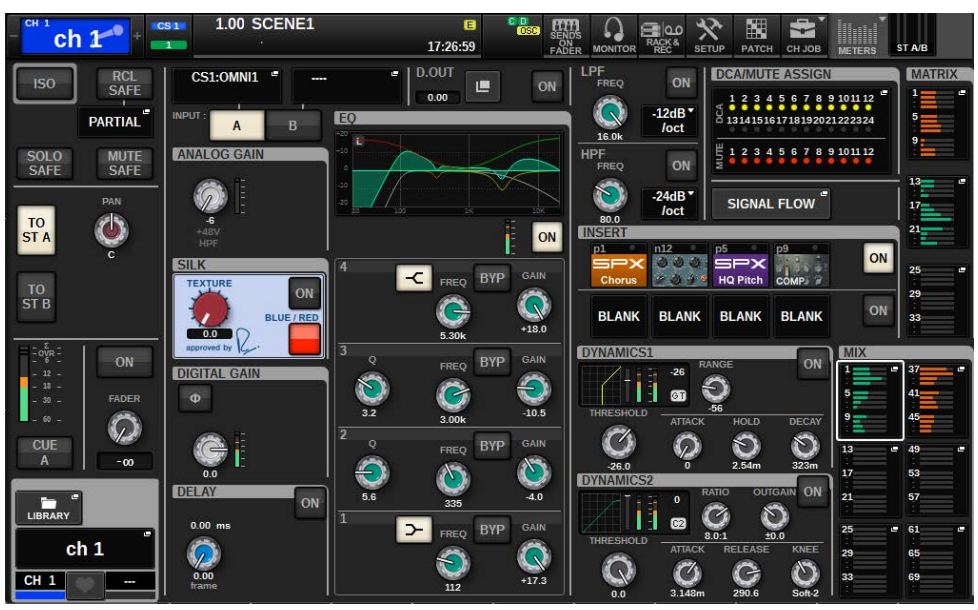

In questa schermata vengono visualizzati tutti i parametri di missaggio del canale attualmente selezionato.

## ISOLATE

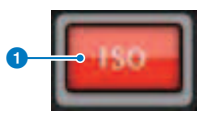

### **O** Pulsante ON

Consente di attivare o disattivare la funzione Isolate.

# RECALL SAFE

Questo campo consente di effettuare le impostazioni di Recall Safe.

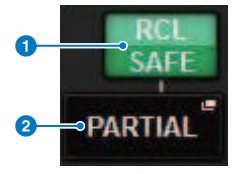

## **Q** Pulsante ON

Consente di attivare/disattivare lo stato Recall Safe.

### **2** Pulsante a comparsa

Premere questo pulsante per accedere alla finestra a comparsa RECALL SAFE. Se il blocco del richiamo si applica solo ad alcuni parametri, e non a tutte le impostazioni del canale, sul pulsante verrà riportata l'indicazione "PARTIAL". Se il blocco del richiamo è applicabile a tutti i parametri, verrà riportata l'indicazione "All", mentre se non è stato specificato alcun parametro l'indicazione sarà "OFF".

# SOLO SAFE

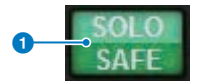

#### **Pulsante ON**

Consente di attivare o disattivare la funzione Solo Safe.

## MUTE SAFE

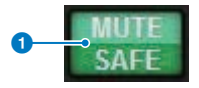

# **O** Pulsante ON

Consente di attivare o disattivare la funzione Mute Safe.

# Campo TO STEREO

È possibile controllare il bilanciamento stereo dei segnali inviati dal canale selezionato al bus STEREO oppure i segnali inviati dai bus MIX/MATRIX/STEREO. L'indicazione varia in base al canale selezionato, come indicato di seguito.

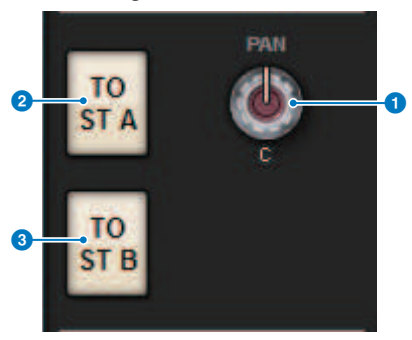

# Se il canale selezionato è un canale di ingresso o un canale MIX:

Utilizzare la manopola PAN sulla destra  $\bigcirc$  per regolare il pan del segnale. Utilizzare il pulsante TO ST A  $\bigcirc$ per attivare o disattivare il segnale inviato al bus STEREO A. Utilizzare il pulsante TO ST B <sup>3</sup> per attivare o disattivare il segnale inviato al bus STEREO B.

#### **NOTA**

Se i canali vengono accoppiati per l'audio stereo, la manopola PAN verrà sostituita dalla manopola BALANCE.

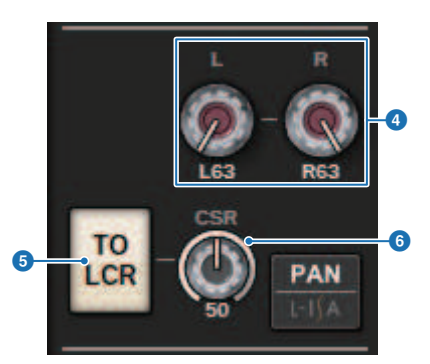

Nella finestra a comparsa TO STEREO, se il pulsante di selezione PAN/BALANCE è impostato su PAN, vengono visualizzate le manopole L e R PAN  $\bullet$  che permettono di specificare il pan del segnale. Se si utilizza il pulsante di selezione della modalità ST/LCR per selezionare LCR, vengono visualizzati il pulsante LCR **+** e la manopola CSR **6.** Il pulsante LCR attiva/disattiva il segnale inviato dal canale al bus STEREO, mentre la manopola CSR specifica il rapporto di livello tra il segnale inviato al bus STEREO A (L/R) e quello inviato al bus STEREO B (C).

## Campo del fader strip

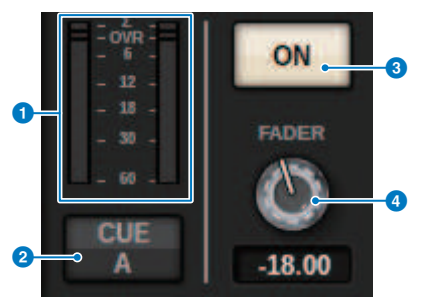

## **O** Indicatore LEVEL

Indica il livello POST ON di un canale.

#### **2** Pulsante CUE ON

Consente di attivare o disattivare l'uscita del segnale di attivazione. Il pulsante indica anche i bus di attivazione selezionati.

### **6** Pulsante ON

Consente di attivare o disattivare il canale.

#### **4** Manopola FADER

Consente di regolare il livello di fader del canale.

# Campo CH MODE

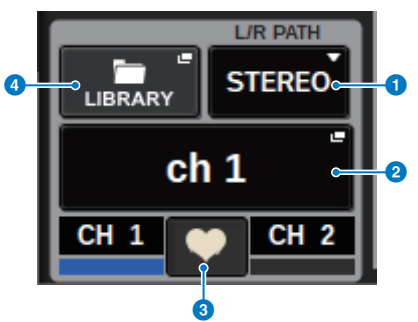

#### **O** Menu a discesa PATH L/R

Viene visualizzato se i canali di ingresso sono accoppiati. È possibile selezionare MONO, STEREO, L/L o R/R come ingresso della combinazione audio ai canali di ingresso.

#### **2** Pulsanti a comparsa NAME

Premere questo pulsante per accedere alla ["Finestra a comparsa NAME/ICON EDIT" \(pag. 372\).](#page-371-0)

# <sup>6</sup> Pulsante a comparsa delle impostazioni di accoppiamento

Premere questo pulsante per accedere alla finestra a comparsa CHANNEL PAIRING.

## **4** Pulsante a comparsa LIBRARY

Premere questo pulsante per accedere alla finestra a comparsa della libreria, in cui è possibile memorizzare o richiamare i parametri dei canali di ingresso/uscita (inclusa l'impostazione HA).

### Campo PATCH

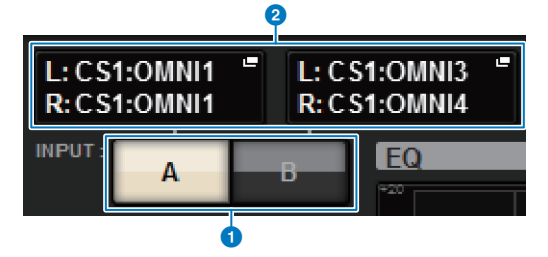

### a Pulsanti di commutazione INPUT A/B

Consentono di attivare alternatamente INPUT A e INPUT B.

### **2** Pulsante a comparsa PATCH

Premere questo pulsante per accedere alla finestra a comparsa di assegnazione. Il pulsante indica l'impostazione di assegnazione. Se il canale selezionato è un canale STEREO oppure un canale MIX/MATRIX assegnato come coppia, viene visualizzata una manopola OUTPUT BALANCE che consente di regolare il bilanciamento dell'uscita.

## Campo ANALOG GAIN

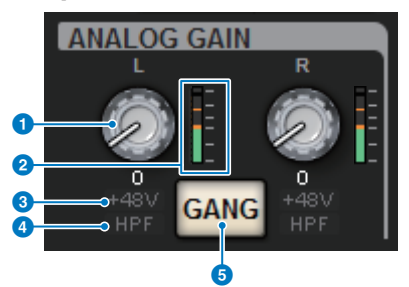

### **O** Manopola ANALOG GAIN

Consente di impostare il gain analogico dell'head amplifier. Se la funzione di compensazione del gain è attivata, viene visualizzato un indicatore blu della posizione del gain analogico al momento dell'attivazione.

### **2** Indicatore HA

Indica il livello immediatamente successivo all'head amplifier analogico.

## **6** Indicatore +48V

Indica lo stato di attivazione/disattivazione dell'alimentazione phantom (+48V) dell'head amplifier.

#### **4** Indicatore HPF

Indica lo stato di attivazione/disattivazione dell'HPF immediatamente successivo all'head amplifier esterno.

#### **6** Pulsante GANG

Compare quando i canali sono accoppiati. Se questo pulsante è attivato, le differenze di gain analogico HA verranno mantenute e il pulsante del gain digitale GANG viene attivato.

### Campo SILK

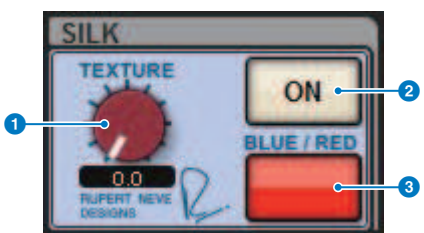

#### **O** Manopola SILK [TEXTURE]

Consente di regolare il parametro TEXTURE di Silk.

#### **2** Tasto SILK [ON]

Consente di attivare/disattivare SILK.

### **6** Tasto SILK [BLUE/RED]

Consente di alternare le modalità BLUE e RED: "BLUE" per un suono potente e deciso e "RED" per un suono energico e vivace.
#### Campo DIGITAL GAIN

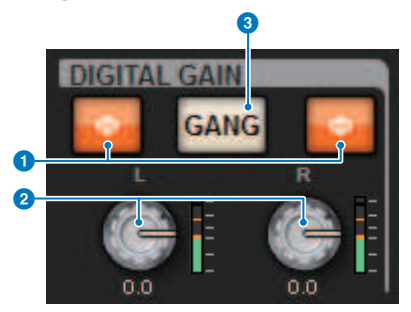

#### **O** Pulsante Φ (fase)

Consente di alternare la fase del segnale di ingresso dell'head amplifier tra fase normale (grigio) e fase inversa (arancione).

#### **2** Manopola DIGITAL GAIN

Indica il valore del gain digitale. Utilizzare l'encoder della schermata per regolare il gain digitale. Se la funzione di compensazione gain è attivata, questa manopola consente di regolare il livello di ingresso del segnale del canale selezionato.

#### **6** Pulsante GANG

Compare quando i canali sono accoppiati. Se questo pulsante è attivato, le differenze di gain digitale verranno mantenute e il pulsante di gain digitale GANG viene attivato.

#### Campo DELAY

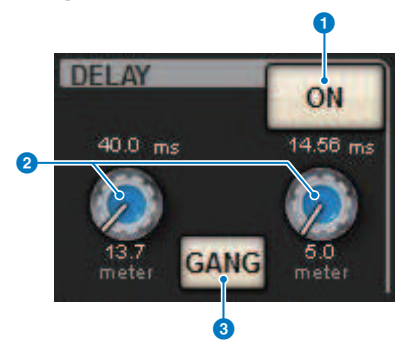

#### **Q** Pulsanti DELAY ON

Consente di attivare o disattivare il delay per il canale selezionato.

#### <sup>2</sup> Tempo di delay

Ogni numero indica il tempo di delay. Utilizzare l'encoder della schermata corrispondente per regolare il tempo di delay. Inoltre, è possibile premere uno di questi valori per visualizzare la finestra a comparsa DELAY TIME, in cui è possibile impostare il tempo di delay.

#### **6** Pulsante GANG

Compare quando i canali sono accoppiati. Se questo pulsante è attivato, le differenze nel tempo di delay verranno conservate.

#### Campo DIRECT OUT (solo canali di ingresso)

Questo campo consente di attivare o disattivare l'uscita diretta per il canale di ingresso selezionato.

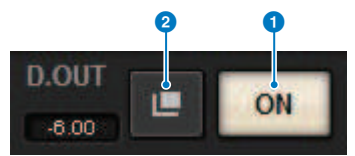

#### **Q** Pulsante ON

Consente di attivare/disattivare l'uscita diretta.

#### **2** Pulsante a comparsa Direct Out Patch

Premere questo pulsante per accedere alla ["Finestra a comparsa INSERT/D.OUT \(1CH\)" \(pag. 505\).](#page-504-0) Il valore del livello dell'uscita diretta viene visualizzato a sinistra del pulsante.

#### Campo EQUALIZER

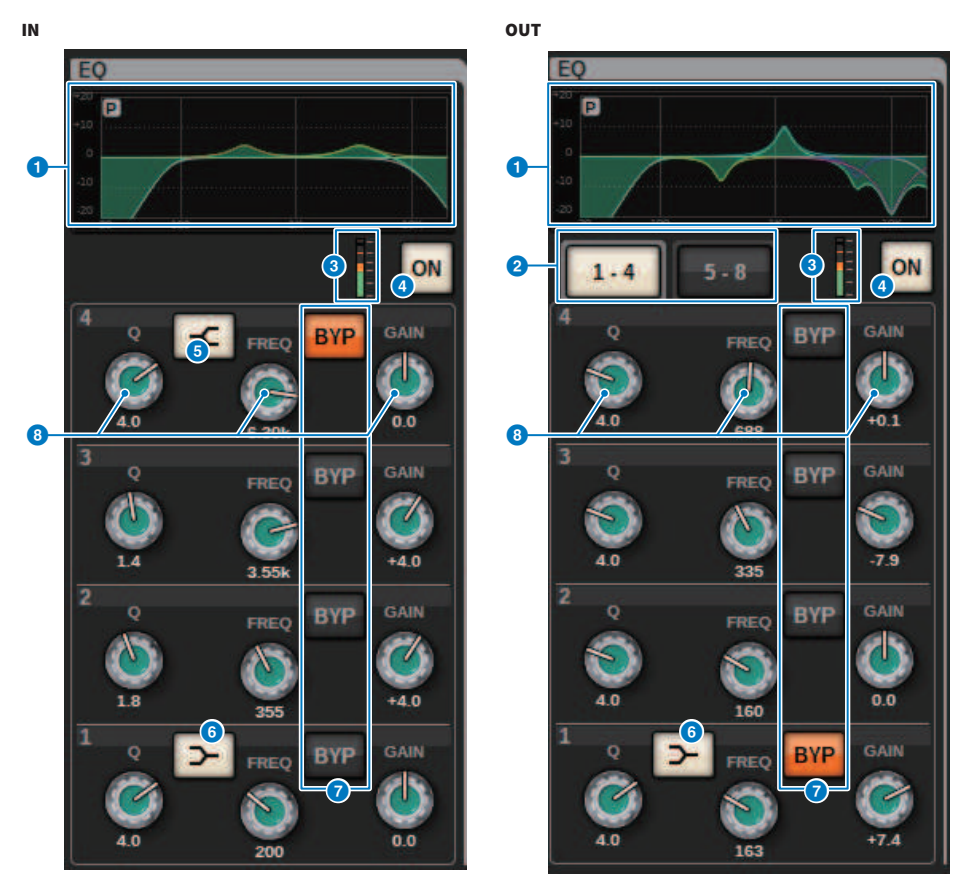

#### **O** Grafico EQ

Questo campo indica la risposta approssimata dell'EQ. Premere questo campo per aprire la finestra a comparsa EQ (1CH) in cui è possibile impostare il filtro passa-alto (HPF), passa-basso (LPF) e l'EQ.

#### **8** Schede (solo canali di uscita)

Utilizzare queste schede per selezionare una banda che si desidera visualizzare.

#### <sup>6</sup> Indicatori di livello EQ IN/OUT

Indicano il livello di picco dei segnali prima e dopo l'EQ. Per un canale stereo, indicano il livello di entrambi i canali L e R (sinistro e destro).

#### **4** Pulsante EQ ON/OFF

Consente di attivare o disattivare l'equalizzatore.

#### **6** Pulsante HIGH SHELVING ON/OFF

Attivare questo pulsante per selezionare un filtro di tipo shelving per la banda HIGH.

#### **6** Pulsante LOW SHELVING ON/OFF

Attivare questo pulsante per selezionare un filtro di tipo shelving per la banda LOW.

#### *D* Pulsante BYP (BYPASS)

Consente di bypassare temporaneamente l'EQ per ciascuna banda.

#### $\bullet$  Manopole di impostazione dei parametri dell'equalizzatore

Indicano i parametri Q, FREQUENCY e GAIN per ciascuna banda. Premere una di queste manopole per visualizzare il nome e il valore del parametro corrispondente nella parte superiore dell'area del nome del canale. Inoltre, sarà possibile utilizzare l'encoder della schermata per regolare il valore.

#### Campo LPF

Questo campo consente di impostare il filtro passa-basso.

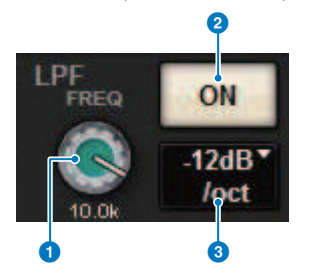

#### **O** Manopola LPF

Determina la frequenza di taglio del filtro passa-basso.

#### **2** Pulsante ON

Consente di attivare o disattivare il filtro passa-basso.

#### $\odot$  Pulsante di selezione del tipo di LPF

Consente di impostare l'attenuazione dell'LPF per ottava a −6 dB/ott o a −12dB/ott.

#### Campo HPF

Questo campo consente di impostare il filtro passa-alto.

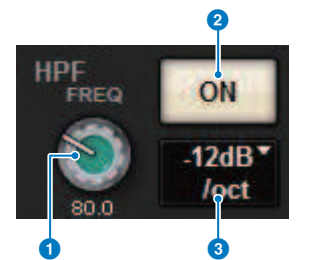

#### **Manopola HPF**

Consente di impostare la frequenza di taglio del filtro passa-alto.

#### **2** Pulsante ON

Consente di attivare o disattivare il filtro passa-alto.

#### <sup>6</sup> Pulsante di selezione del tipo di HPF

Consente di impostare l'attenuatore dell'HPF per ottava a −6 dB/ott, −12 dB/ott, −18 dB/ott o −24 12dB/ott.

#### Campo DCA/MUTE

Questo campo visualizza il gruppo di esclusione o DCA cui è assegnato il canale.

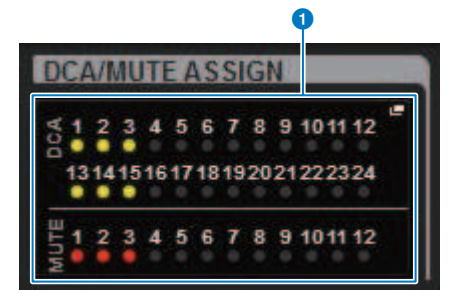

#### **O** Pulsante a comparsa del gruppo di esclusione/DCA

Indica il gruppo di esclusione e il DCA cui è assegnato il canale. Premere questo pulsante per accedere alla finestra a comparsa DCA/MUTE ASSIGN (1CH).

#### **NOTA**

Se MUTE MASTER è attivato o DCA MASTER è disattivato sui canali esclusi, gli indicatori corrispondenti lampeggeranno.

#### Campo INSERT

Questo campo consente di configurare le impostazioni dell'inserto.

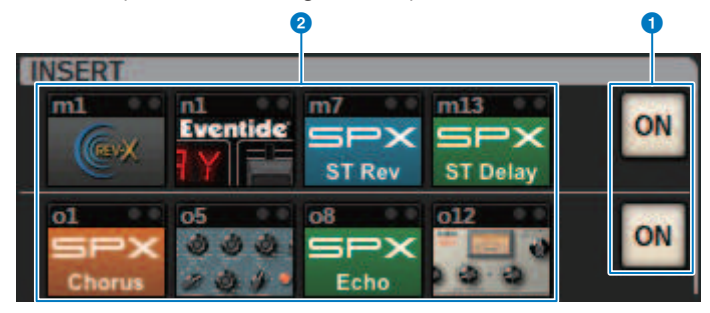

#### a Pulsante ON

Consente di attivare e disattivare l'inserto.

#### **2** Pulsanti Plug-in

Se non viene inserito alcun elemento, ciascun pulsante riporterà l'indicazione "BLANK". Se si preme un pulsante BLANK, verrà visualizzata una finestra in cui è possibile inserire un plug-in. Se un plug-in è già inserito, verrà visualizzata una finestra in cui è possibile impostarne i parametri. Inoltre, l'indicatore di livello verrà visualizzato in alto a destra.

#### **NOTA**

Se un plug-in inserito viene bypassato, l'icona del pulsante Plug-in verrà oscurata.

#### Campo DYNAMICS 1/DYNAMICS 2

Questo campo consente di visualizzare e impostare i parametri di Dynamics 1/2. Premere l'indicatore o la manopola selezionata per aprire la finestra a comparsa DYNAMICS 1/2 in cui è possibile configurare impostazioni dettagliate dei parametri.

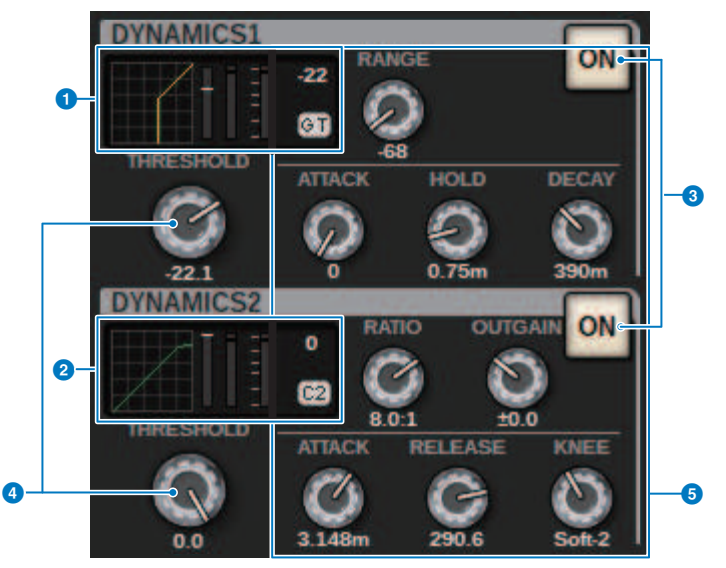

#### **Q** Grafico DYNAMICS 1

Indica il nome abbreviato del tipo di processore delle dinamiche e il valore di soglia selezionati per Dynamics 1. In quest'area vengono visualizzati il grafico di risposta I/O, l'indicatore GR (Gain Reduction), gli indicatori di livello I/ O, il valore di soglia e il tipo di processore delle dinamiche.

#### **8** Grafico DYNAMICS 2 (solo canali di ingresso)

Indica il nome abbreviato del tipo di processore delle dinamiche e il valore di soglia selezionati per Dynamics 2.

In quest'area vengono visualizzati il grafico di risposta I/O, l'indicatore GR (Gain Reduction), gli indicatori di livello I/ O, il valore di soglia e il tipo di processore delle dinamiche.

#### **NOTA**

Per ulteriori informazioni sull'abbreviazione dei tipi di processori delle dinamiche, fare riferimento alla finestra a comparsa DYNAMICS 1/2 (Finestra a comparsa DYNAMICS 1/2).

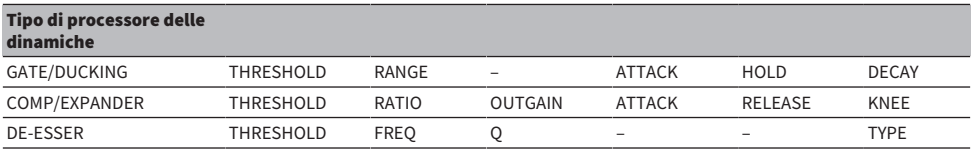

#### **6** Pulsante ON

Consente di attivare o disattivare il processore delle dinamiche.

#### **4** Threshold

Consente di specificare la soglia. Premere una di queste manopole per visualizzare il nome e il valore del parametro nella parte superiore dell'area del nome del canale.

#### **6** Parametro

Indica i valori dei parametri che variano a seconda del tipo di dinamiche attualmente selezionate. Premere una di queste manopole per visualizzare il nome e il valore del parametro nella parte superiore dell'area del nome del canale.

#### Campo MIX/MATRIX SENDS

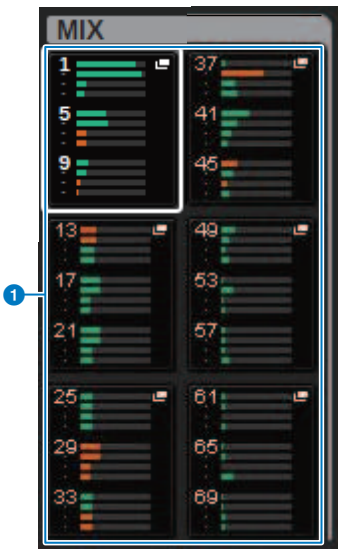

#### a Pulsanti a comparsa MIX (solo canali di ingresso/MATRIX)

Per i canali di ingresso, ogni pulsante indica il livello del segnale di mandata inviato dal canale selezionato al bus MIX. Per i canali MATRIX, ogni pulsante indica il livello del segnale di mandata dal bus MIX al canale selezionato. Premere i pulsanti per richiamare i (eseguire il roll-out dei) parametri di mandata agli encoder della schermata. Premerli di nuovo per passare alla schermata SEND FROM o SEND TO.

#### **NOTA**

Se gli encoder su CS-R5 sono in modalità channel strip, premere questi pulsanti per passare alla schermata SEND FROM o SEND TO.

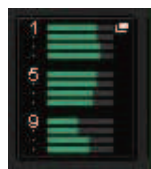

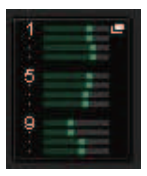

Attivato con PRE Attivato con POST

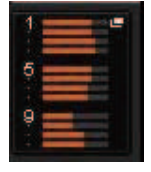

Disattivato con PRE Disattivato con POST

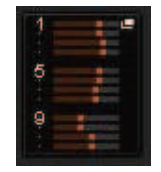

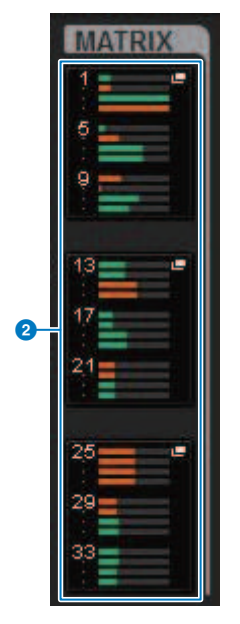

#### **8** Pulsanti a comparsa MATRIX (solo canali di ingresso/MIX/STEREO)

Ogni pulsante indica il livello del segnale di mandata inviato dal canale selezionato al bus MATRIX. Premere i pulsanti per richiamare i (eseguire il roll-out dei) parametri di mandata agli encoder della schermata. Premerli di nuovo per passare alla schermata SEND FROM o SEND TO.

## Informazioni sulla schermata OVERVIEW

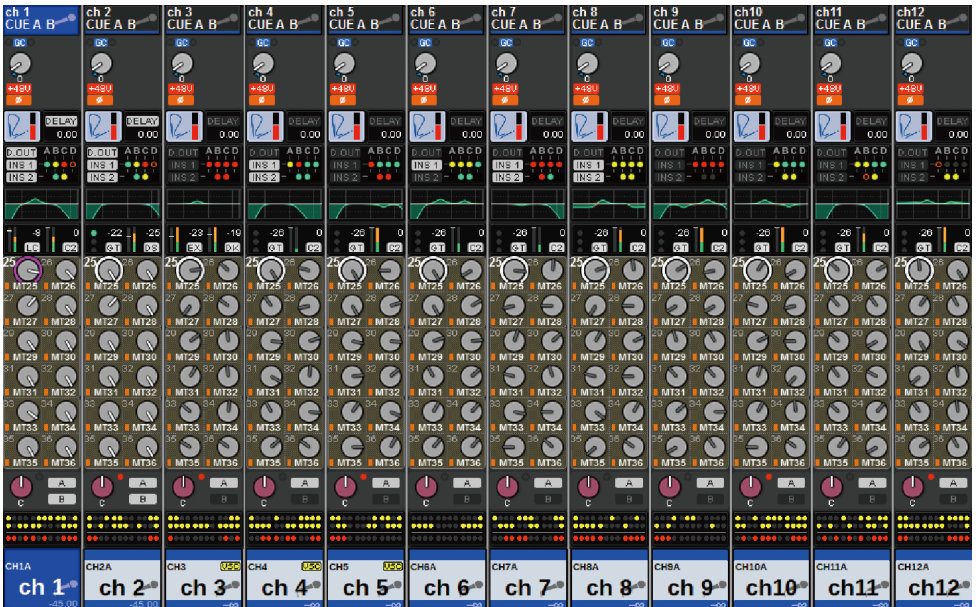

#### In questa schermata vengono visualizzati i principali parametri dei 12 canali selezionati come layer.

#### Area del nome di canale

Nella parte superiore dell'area del nome del canale vengono visualizzati il numero del canale e l'assegnazione (patching) o stato VSC. Nella parte centrale dell'area del nome del canale vengono visualizzati il nome del canale e l'icona del canale. Nella parte inferiore dell'area del nome del canale viene mostrato lo stato dell'overlay o del fader.

#### Canale selezionato

Canale ON

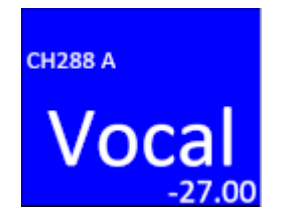

Canale OFF

Canale non selezionato

Canale ON

Canale OFF

Canale con Overlay ON

Canale con Isolate ON

Canale con collegamento temporaneo

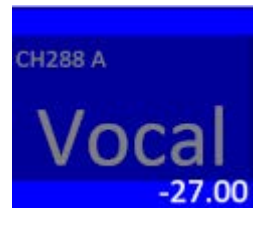

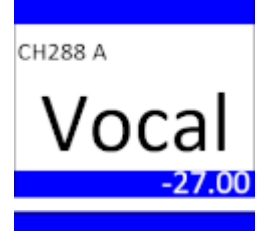

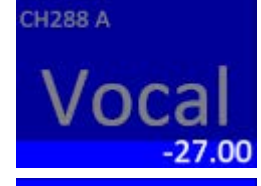

**CH288 A** 

Vocal  $[-1.50] -27.00$ 

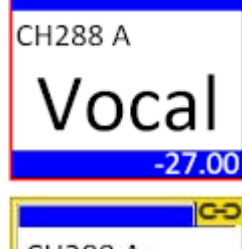

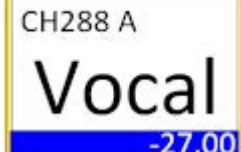

Canale non assegnato

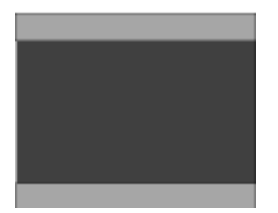

#### Campo HA GAIN

Questo campo consente di specificare il gain analogico o digitale per l'HA (head amplifier). Indica inoltre lo stato operativo dell'HA. L'indicazione nel campo varia in base allo stato delle assegnazioni e della configurazione del sistema.

#### Parametri del gain analogico

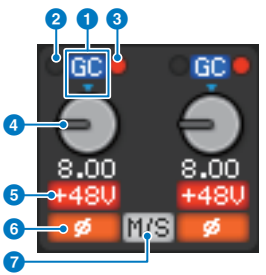

#### **Q** Indicatore GC

Se la funzione Gain Compensation è attivata, viene visualizzato questo indicatore che mostra il valore di gain fisso del segnale inviato alle reti TWINLANe e Dante.

#### **2** Indicatore PRE GC OVER

Si illumina per indicare la saturazione del segnale prima della compensazione del gain.

#### **6** Indicatore POST GC OVER

Si illumina per indicare la saturazione del segnale dopo la compensazione del gain.

#### **O** Manopola ANALOG GAIN

Indica il valore del gain analogico dell'head amplifier. Utilizzare l'encoder della schermata per regolare il gain. Se la funzione di compensazione del gain è attivata, viene visualizzato un indicatore della posizione del gain analogico al momento dell'attivazione.

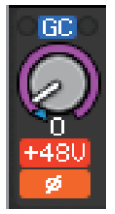

#### **e** Indicatore +48V

Indica lo stato di attivazione/disattivazione dell'alimentazione phantom (+48V) dell'head amplifier. Questo indicatore non viene visualizzato se l'head amplifier non è associato al canale.

#### **6** Indicatore (solo canali di ingresso)

Indica l'impostazione della fase per l'ingresso dell'head amplifier.

#### *Q* Indicatore M/S

Viene visualizzato quando la funzione M/S Decode Indicator è abilitata.

#### Parametri del gain digitale

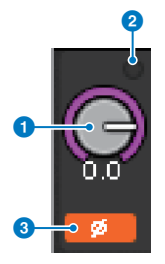

#### **O** Manopola DIGITAL GAIN

Indica il valore del gain digitale. Utilizzare l'encoder della schermata per regolare il gain digitale. Se la funzione di compensazione del gain è attivata, questa manopola consente di regolare il livello del segnale al canale di ingresso.

#### **2** Indicatore OVER

Si illumina in caso di saturazione di un segnale presso la porta di ingresso o proveniente dall'uscita del rack. Questo indicatore è disponibile solo se è stato selezionato un canale di ingresso.

#### <sup>6</sup> Indicatore

Indica l'impostazione di fase per ciascun canale.

#### **NOTA**

È possibile visualizzare il gain analogico o il gain digitale nella schermata OVERVIEW mediante l'impostazione GAIN SHOWN ON OVERVIEW SCREEN della schermata PREFERENCES.

#### Campo SILK

Questo campo indica lo stato di impostazione di Isolate. Un grafico a barre sulla destra visualizza la TEXTURE dell'elaborazione SILK.

#### SILK BLUE acceso

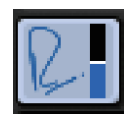

SILK RED acceso

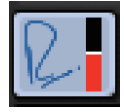

#### SILK BLUE spento

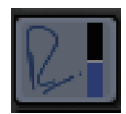

SILK RED spento

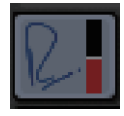

#### Campo DELAY

In questo campo viene visualizzato lo stato del delay del canale di ingresso o dei canali di uscita corrispondenti. Premere questo campo per aprire la finestra a comparsa DELAY (12CH).

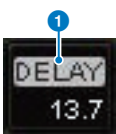

In questo campo viene visualizzato lo stato del delay del canale di ingresso o dei canali di uscita corrispondenti. Premere questo campo per aprire la finestra a comparsa DELAY (12CH).

#### **O** Indicatore DELAY ON/OFF

Indica lo stato di attivazione/disattivazione del delay.

#### Campo INSERT/DIRECT OUT

Questo campo consente di configurare le impostazioni dell'uscita diretta. Premere questo campo per aprire la finestra a comparsa INSERT/D.OUT 1CH.

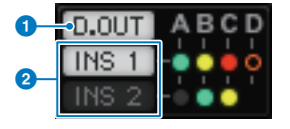

#### **O** Indicatore DIRECT OUT ON/OFF (solo canali di ingresso)

Indica lo stato di attivazione/disattivazione dell'uscita diretta.

#### **2** Indicatore INSERT ON/OFF

Indica lo stato di attivazione/disattivazione dell'inserto. I seguenti indicatori mostrano lo stato del punto di inserimento corrispondente:

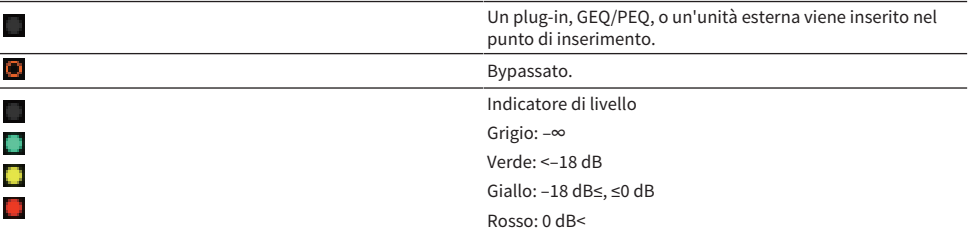

#### Campo EQ

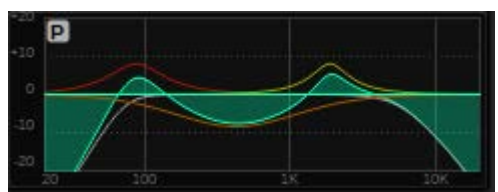

Questo campo indica la risposta approssimata dell'equalizzatore. Premere questo campo per aprire la finestra a comparsa HPF/EQ (1CH), in cui è possibile impostare il filtro passa-alto, il filtro passa-basso e l'EQ. Questo campo non sarà disponibile per i canali per i quali l'EQ è disattivato.

#### Campo DYNAMICS 1/2

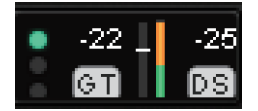

In questo campo vengono visualizzati il valore di soglia, l'indicatore e il tipo di processore delle dinamiche abbreviato per Dynamics 1/2. Premere il campo per visualizzare la finestra a comparsa DYNAMICS 1/2 (1CH). Se si seleziona GATE come tipo di dinamica, viene visualizzato un indicatore che indica lo stato del gate. Se il processore delle dinamiche è di tipo diverso da GATE, il nome del tipo abbreviato verrà visualizzato in questo campo e l'impostazione della soglia verrà indicata sotto forma di linea orizzontale sull'indicatore. Per informazioni sul nome abbreviato e sugli indicatori GATE visualizzati, vedere (Finestra a comparsa DYNAMICS1/2).

#### Campo SEND

In questo campo vengono visualizzati il livello di mandata, il nome del bus di uscita e lo stato di attivazione/ disattivazione della mandata per 12 bus.

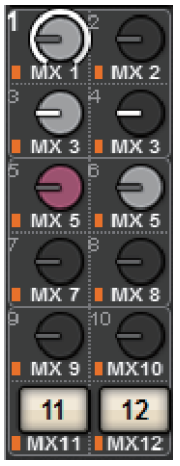

Per selezionare i 12 bus di destinazione, utilizzare i tasti MIX/MATRIX SENDS [1-12]/[13-24]/[25-36]/[37-48]/ [49-60]/[61-72] sul pannello. Utilizzare gli encoder della schermata o la manopola [TOUCH AND TURN] per regolare il livello di mandata di ciascun bus. Premere la manopola del bus da utilizzare per assegnare la manopola a uno degli encoder della schermata. Se è assegnato alla manopola [TOUCH AND TURN], premere di nuovo la manopola per aprire la finestra a comparsa SENDS TO. Se i canali di cui è stato eseguito il roll-out a un vano sono di tipo MATRIX, premere la manopola per aprire la finestra a comparsa SENDS FROM. Questo campo varia in base al tipo di bus di destinazione.

Se il bus di destinazione è di tipo VARI (mono):

Il colore della manopola e del puntatore indicano lo stato di attivazione/disattivazione e pre/post della mandata. Se la mandata è disattivata, il colore della manopola diventa grigio. Con l'impostazione post, il colore del puntatore della manopola diventa nero.

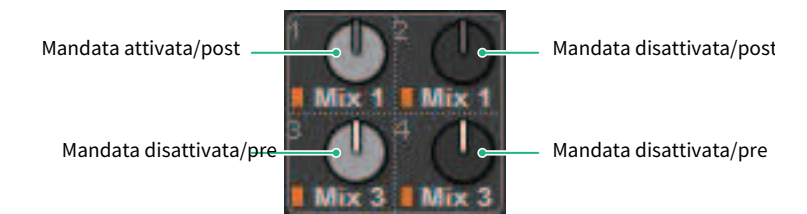

#### Se il bus di destinazione è di tipo VARI (stereo):

Se una coppia di bus, con numerazione pari e dispari, è in modalità stereo, la manopola sinistra fungerà da manopola PAN e la manopola destra da manopola SEND.

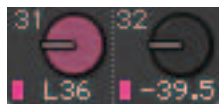

#### Se il bus di destinazione è impostato su FIXED:

Il pulsante SEND ON/OFF viene visualizzato al posto della manopola per ciascun bus.

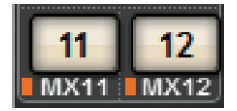

#### Campo TO STEREO

In questo campo viene visualizzato lo stato di attivazione/disattivazione e l'impostazione pan/bilanciamento del segnale inviato al bus STEREO. Premere questa manopola per utilizzare l'encoder della schermata e la manopola [TOUCH AND TURN] per regolare il valore. Se si preme di nuovo la manopola, verrà visualizzata la finestra a comparsa TO STEREO. Questo campo varia in base al tipo di canale selezionato.

#### Se si seleziona un canale di ingresso o un canale MIX:

#### **O** Manopola TO STEREO PAN

Consente di impostare il pan/bilanciamento di un segnale inviato al bus STEREO. Premere la manopola per visualizzare la finestra a comparsa TO STEREO.

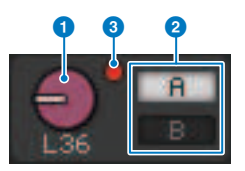

#### **2** Indicatori TO ST A/TO ST B

Indicano lo stato di un segnale inviato al bus STEREO A e al bus STEREO B rispettivamente. Se un canale di ingresso o MIX è impostato sulla modalità LCR, verrà visualizzato l'indicatore LCR.

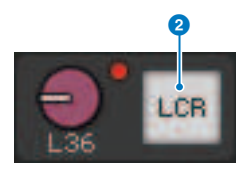

#### c Indicatore di saturazione ∑

Si illumina per indicare la saturazione del segnale in un punto del canale.

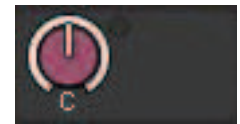

#### Quando i canali STEREO o MATRIX sono selezionati:

Se i canali STEREO sono selezionato, verrà visualizzato il bilanciamento stereo. Inoltre, se i canali MATRIX sono accoppiati, verrà visualizzato il bilanciamento. L'indicatore di saturazione ∑ verrà visualizzato in caso di saturazione del segnale in un punto del canale.

#### Campo DCA

Un DCA (1–24) cui è assegnato il canale viene visualizzato nella prima e/o nella seconda riga di questo campo. Premere questo campo per aprire la ["Finestra DCA/MUTE ASSIGN \(1CH\)" \(pag. 567\).](#page-566-0)

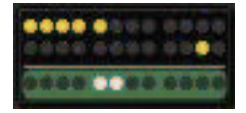

#### **NOTA**

Se MUTE MASTER è attivato o DCA MASTER è disattivato sui canali esclusi, gli indicatori corrispondenti lampeggeranno.

#### Campo del gruppo di esclusione

Un gruppo di esclusione (1–12) cui è assegnato il canale viene visualizzato nella terza riga del campo. Se il canale è stato temporaneamente rimosso (SAFE) dal gruppo di esclusione, verrà evidenziato. Premere questo campo per aprire la ["Finestra DCA/MUTE ASSIGN \(1CH\)" \(pag. 567\).](#page-566-0)

#### **NOTA**

Premendo il tasto [SHIFT] verrà visualizzato il pulsante di commutazione blocco mandata nel campo del gruppo di esclusione/DCA.

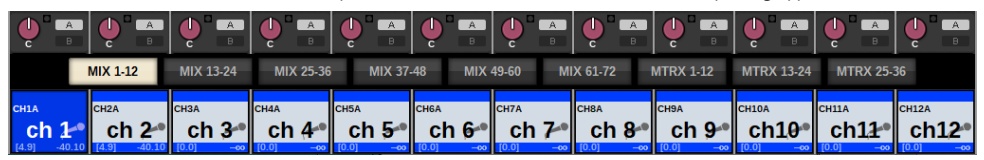

## Guida rapida

## Sistema di base

In questa sezione viene descritta una procedura di base per la configurazione del sistema RIVAGE PM10.

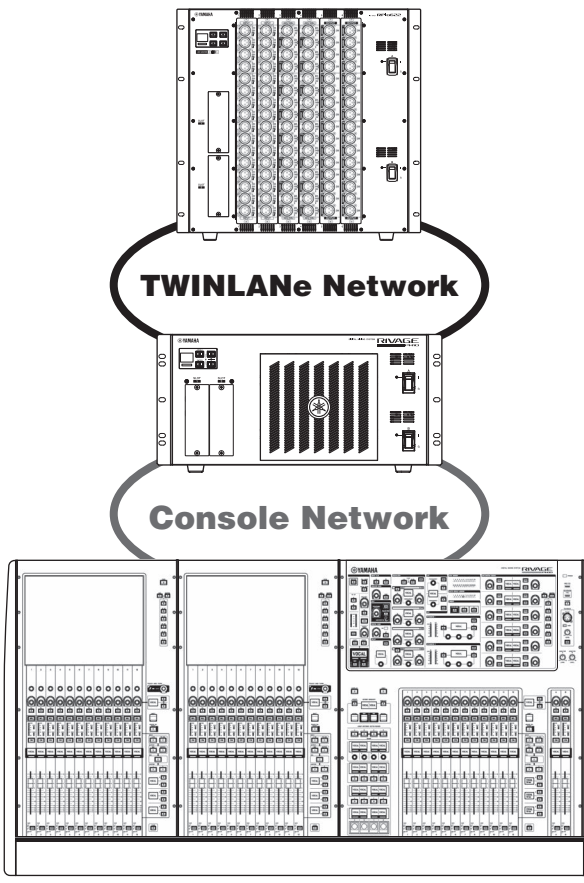

Il sistema nell'esempio è costituito dai seguenti dispositivi:

- Superficie di controllo CS-R10 x 1
- Motore DSP (DSP-R10) x 1
- Rack I/O (RPio622) x 1
- Scheda HY (HY256-TL) x 2
- Scheda RY (RY16-ML-SILK) x 1
- Scheda RY (RY16-DA) x 1

#### Procedura di configurazione

["Installazione di schede opzionali" \(pag. 164\)](#page-163-0)

Guida rapida > Sistema di base

["Assegnazione di Unit ID" \(pag. 170\)](#page-169-0) ["Collegamento dei dispositivi" \(pag. 172\)](#page-171-0) ["Accensione del sistema" \(pag. 174\)](#page-173-0) Impostazione del word clock ["Assegnazione di canali alla rete TWINLANe" \(pag. 176\)](#page-175-0) Assegnazione delle porte di ingresso Assegnazione delle porte di uscita ["Indicazione del gain analogico per l'HA \(head amplifier\)" \(pag. 185\)](#page-184-0) ["Instradamento di un segnale al bus STEREO" \(pag. 186\)](#page-185-0)

## <span id="page-163-0"></span>Installazione di schede opzionali

#### Installazione delle schede HY

Inserire ciascuna scheda di rete TWINLANe nello slot per schede HY 1 sul motore DSP e sul rack I/O.

#### Installazione di una scheda HY

#### $\mathbf 1$  Accertarsi che entrambi gli indicatori di accensione siano spenti.

## ATTENZIONE

Se la scheda viene installata o rimossa mentre l'unità è accesa, i componenti potrebbero danneggiarsi o potrebbero verificarsi scosse elettriche.

#### 2 Togliere le viti che fissano il coperchio dello slot per rimuovere il coperchio.

Conservare il coperchio e le viti di fissaggio in un luogo sicuro per un utilizzo futuro.

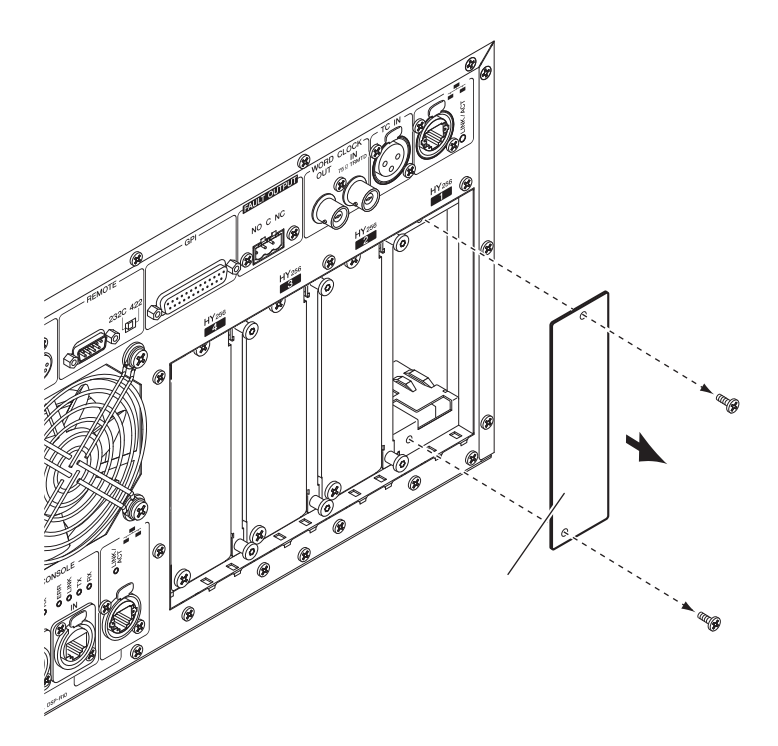

3 Allineare entrambi i bordi della scheda HY ai binari guida all'interno dello slot, quindi inserire la scheda nello slot con la leva di installazione scheda premuta verso il basso.

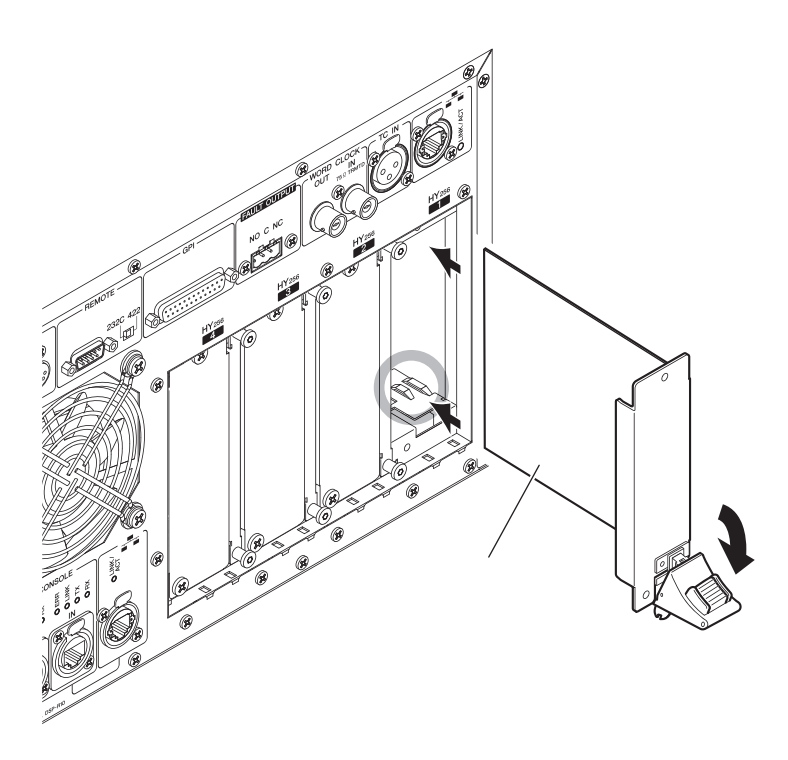

#### **NOTA**

Per informazioni sulle schede supportate da ciascuno slot, fare riferimento a "Struttura dei componenti".

Spingere completamente la scheda nello slot in modo che il connettore posto all'estremità della scheda venga inserito correttamente nel connettore che si trova all'interno dello slot.

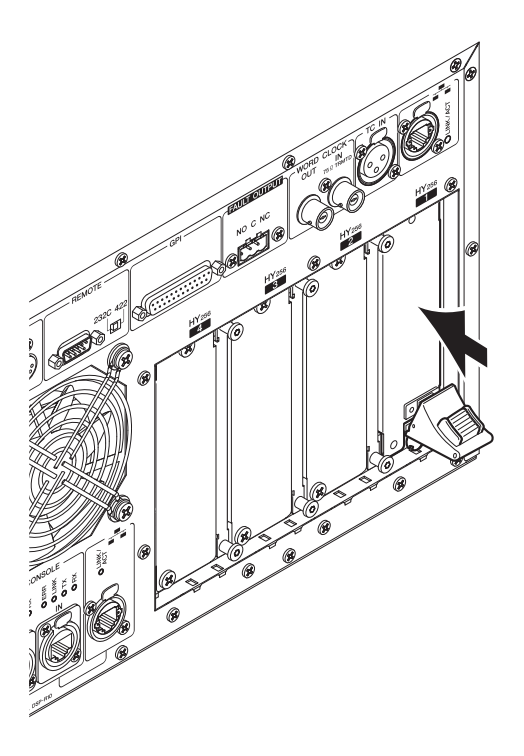

#### 4 Spingere la leva di installazione della scheda verso l'alto per bloccarla.

Accertarsi che l'estremità della leva sia bloccata saldamente sotto la parte inferiore dello slot.

#### **NOTA**

Se l'estremità della leva non si blocca, tirare verso l'alto leggermente la scheda, quindi spingerla dentro.

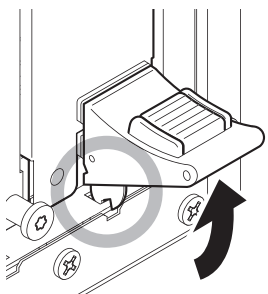

#### 5 Fissare la scheda utilizzando le viti precedentemente utilizzate per bloccare il coperchio dello slot.

Se la scheda non è ben fissata, potrebbero verificarsi danni o malfunzionamenti.

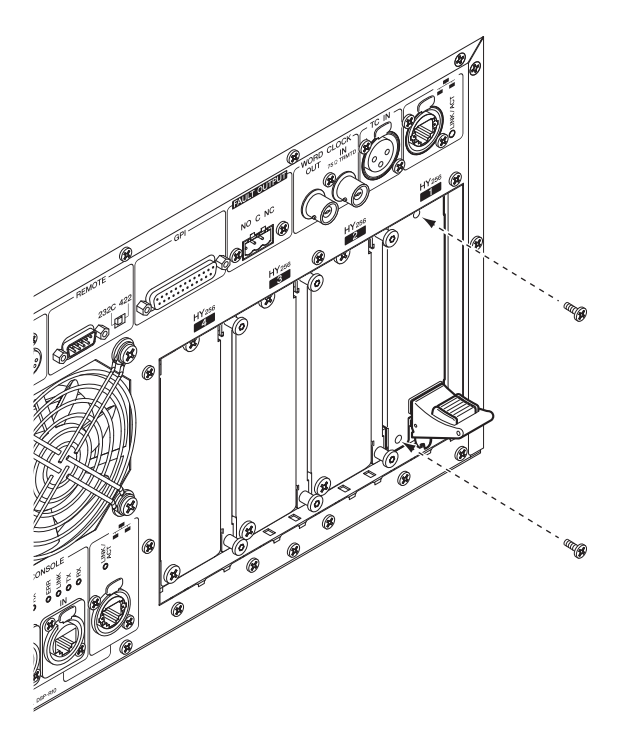

#### Installazione della scheda RY

Inserire la scheda di ingresso microfono/linea (RY16-ML-SILK) nello slot per schede RY 1 sul rack I/O. Inserire la scheda di uscita analogica (RY16-DA) nello slot per schede RY 2 sul rack I/O.

#### Installazione di una scheda RY

### 1 Accertarsi che entrambi gli indicatori di accensione siano spenti.

# ATTENZIONE

Se la scheda viene installata o rimossa mentre l'unità è accesa, i componenti potrebbero danneggiarsi o potrebbero verificarsi scosse elettriche.

### 2 Togliere le viti che fissano il coperchio dello slot per rimuovere il coperchio.

Conservare il coperchio e le viti di fissaggio in un luogo sicuro per un utilizzo futuro.

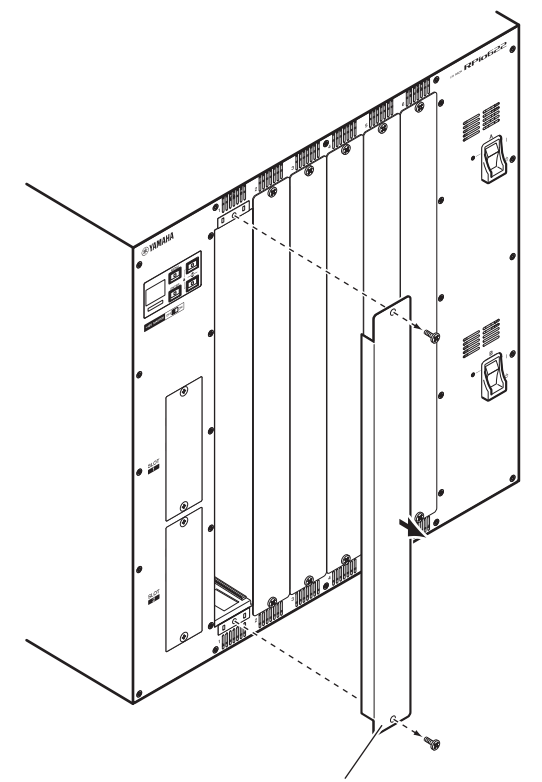

#### 3 Allineare entrambi i bordi della scheda ai binari guida all'interno dello slot, quindi inserire la scheda nello slot.

Spingere completamente la scheda nello slot in modo che il connettore posto all'estremità della scheda venga inserito correttamente nel connettore che si trova all'interno dello slot.

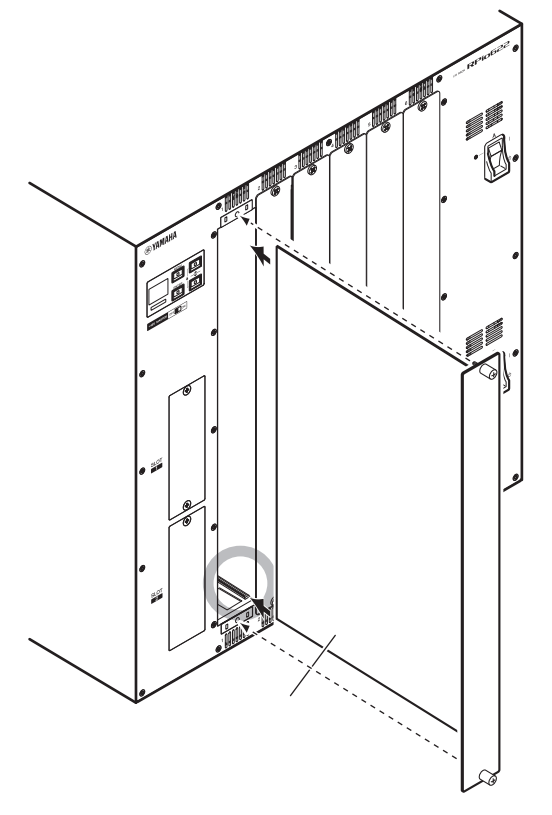

#### 4 Fissare la scheda con le apposite viti.

Se la scheda non è ben fissata, potrebbero verificarsi danni o malfunzionamenti.

#### **NOTA**

Utilizzare un attrezzo, ad esempio un cacciavite, per serrare le viti di fissaggio delle schede. Gli slot dell'unità sono ben strutturati e schermati in modo che le schede si inseriscano perfettamente negli slot. Se le viti non sono sufficientemente serrate, la scheda potrebbe non essere schermata in modo efficiente e altre schede potrebbero non rientrare facilmente negli slot.

## <span id="page-169-0"></span>Assegnazione di Unit ID

È necessario assegnare uno Unit ID univoco a ciascun dispositivo in modo che il sistema riconosca i dispositivi collegati. È possibile visualizzare lo Unit ID sullo schermo LCD di ciascun dispositivo.

Assegnazione dello Unit ID al motore DSP e al rack I/O

#### $\, {\bf 1} \,$  Accendere l'alimentazione (A e B) al motore DSP e al rack I/O a cui si vuole assegnare lo Unit ID.

Verrà visualizzato il numero di Unit ID. Rack I/O: M1 - 8, S1 - 8

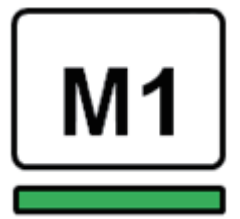

Motore DSP: 1 - 4 (1A/1B - 4A/4B)

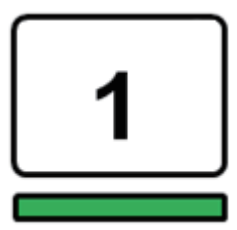

2 Premere il tasto [MENU].

Verrà visualizzata la schermata dei menu.

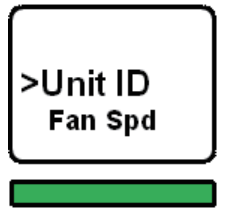

3 Premere i tasti [▲]/[▼] per spostare il cursore su "Unit ID".

#### 4 Premere il tasto [ENTER].

Viene visualizzata la schermata di impostazione di Unit ID.

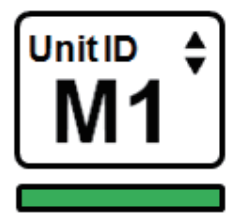

5 Premere i tasti [▲]/[▼] per selezionare il numero Unit ID desiderato.

#### 6 Premere il tasto [ENTER] per confermare il numero Unit ID selezionato.

Se si preme il tasto [MENU] prima di confermare l'impostazione Unit ID, verrà visualizzata la schermata iniziale.

7 Il dispositivo visualizzerà la schermata che indica il completamento dell'installazione e si riavvierà automaticamente.

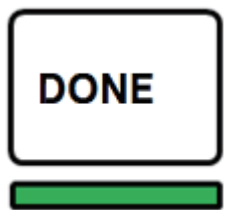

- 8 Assegnare lo Unit ID per altri dispositivi eseguendo la stessa procedura. Assicurarsi di impostare un numero Unit ID univoco per ogni dispositivo.
- 9 Dopo aver completato le impostazioni, spegnere l'alimentazione.

## <span id="page-171-0"></span>Collegamento dei dispositivi

Accertarsi che gli indicatori di accensione siano spenti.

#### Collegamento della superficie di controllo al motore DSP

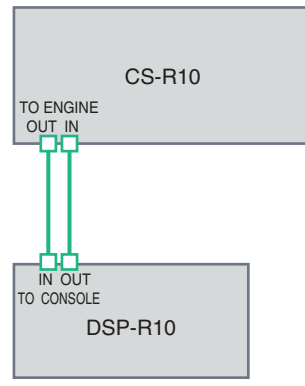

Utilizzare cavi Ethernet per collegare i jack TO ENGINE OUT/IN della superficie di controllo ai jack TO CONSOLE OUT/IN del motore DSP.

#### Collegamento dei motori DSP al rack I/O

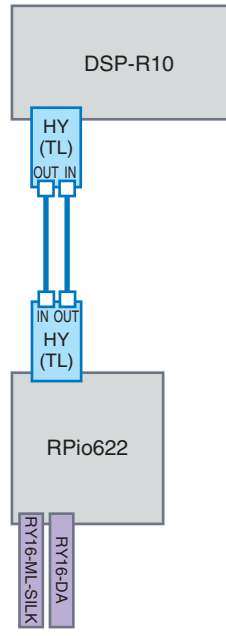

Utilizzare cavi in fibra ottica per collegare i jack TWINLANe IN/OUT della scheda HY (installata nel motore DSP) ai jack TWINLANe OUT/IN della scheda HY (installata nel rack I/O).

Collegamenti di ingresso e uscita audio

#### Guida rapida > Collegamento dei dispositivi

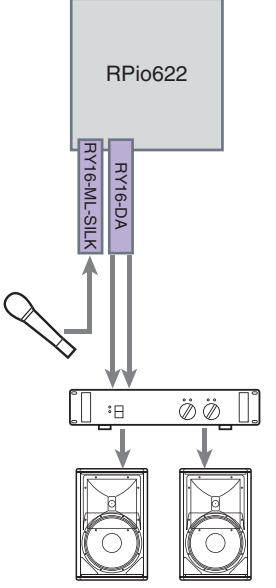

1 Collegamento dell'ingresso analogico. Collegare un microfono o un componente a livello di linea ai jack di ingresso della scheda RY (RY16-ML-SILK).

#### NOTA

Nello stato predefinito, non ci sono impostazioni di assegnazione per questi jack di ingresso. Prima di poter utilizzare i segnali su questi jack come ingresso, è necessario configurare le impostazioni di assegnazione.

2 Collegamento dell'uscita analogica. Collegare un sistema di altoparlanti ai jack di uscita della scheda RY (RY16-DA) per assegnare i segnali sui canali di uscita (MIX, MATRIX o STEREO), i segnali di monitoraggio e i segnali di attivazione.

#### Collegamenti I/O digitali

Prima di collegare un dispositivo audio digitale, è necessario installare una scheda opzionale sul rack I/O e sul motore DSP. È inoltre possibile utilizzare il connettore AES/EBU sulla superficie di controllo.

## <span id="page-173-0"></span>Accensione del sistema

Dopo aver completato l'impostazione dello Unit ID e dei collegamenti, accendere tutti i dispositivi collegati. Una volta avviata la superficie di controllo, le informazioni sui dispositivi collegati vengono raccolte automaticamente e tutti i dispositivi vengono sincronizzati. Verrà visualizzata una finestra a comparsa. Selezionare la direzione della sincronizzazione dei dati (Engine -> Console oppure Console -> Engine), quindi premere il pulsante SYNC.

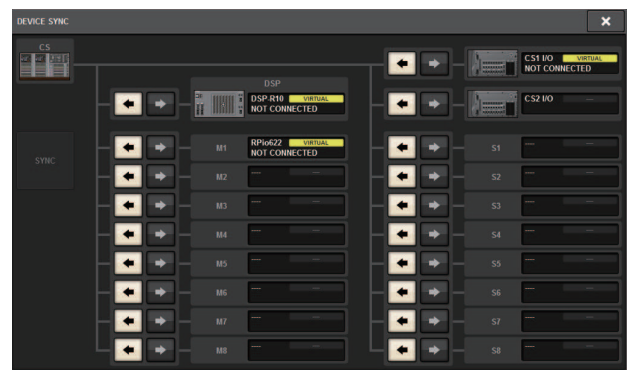

## Impostazione del word clock

Tutto il sistema deve essere sincronizzato con il word clock.

#### 1 Premere il pulsante WORD CLOCK nella schermata SETUP.

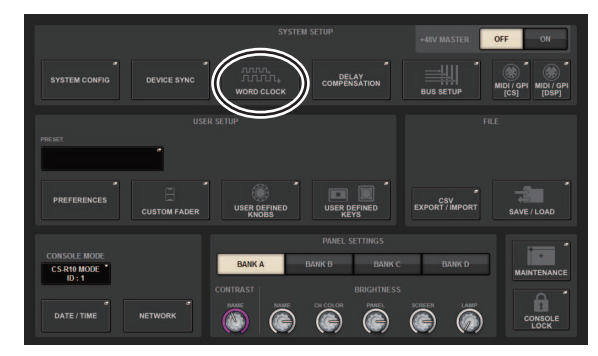

2 Selezionare la sorgente clock.

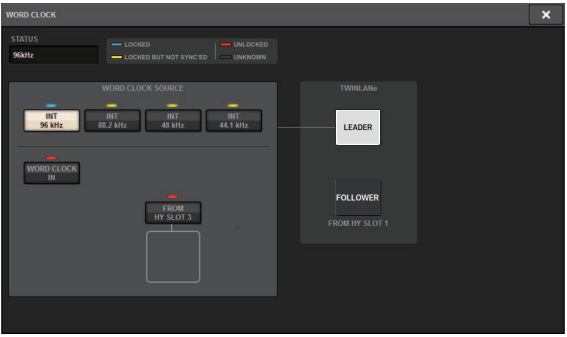

Il valore predefinito è 96 kHz. Se l'unità funziona correttamente con il word clock selezionato, l'indicatore di tale word clock si accende di colore blu chiaro e nell'angolo superiore sinistro del campo LEADER CLOCK SELECT viene indicata la frequenza del word clock.

#### 3 Per chiudere la finestra a comparsa WORD CLOCK, premere il simbolo "x" in alto a destra.

Verrà visualizzata di nuovo la schermata SETUP.

## <span id="page-175-0"></span>Assegnazione di canali alla rete TWINLANe

In questa sezione viene descritto come selezionare i canali dal motore DSP e dal rack I/O che verranno inviati alla rete TWINLANe e come effettuare le impostazioni per riservare la larghezza di banda della rete.

#### 1 Premere il pulsante SYSTEM CONFIG nella schermata SETUP.

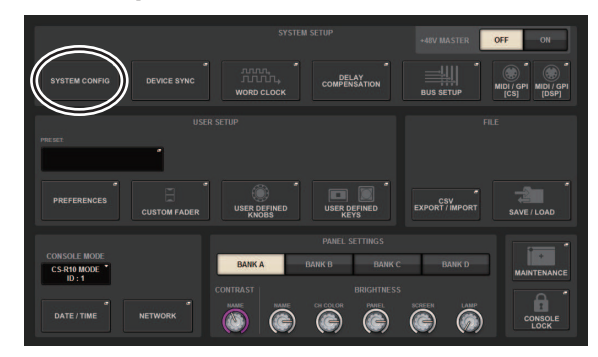

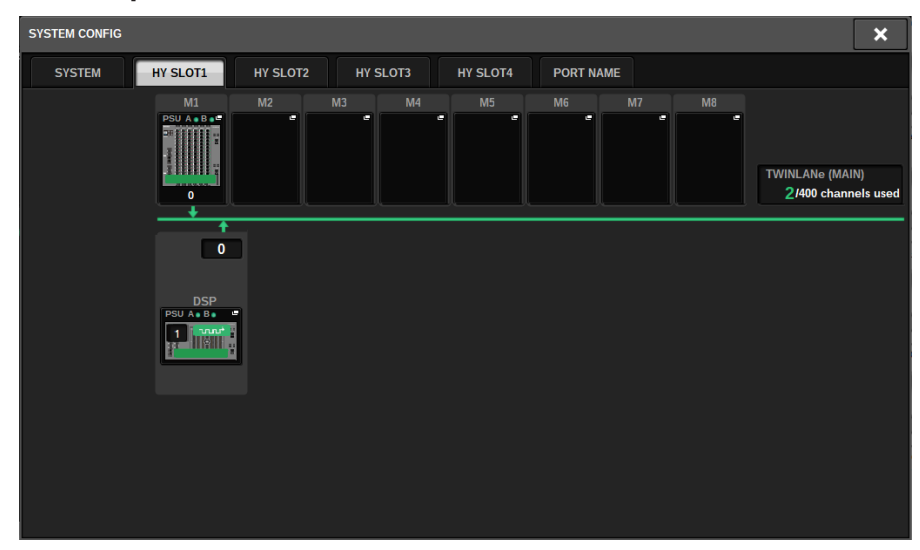

#### 2 Premere il pulsante DSP nella scheda HY SLOT1.

Verrà visualizzata la finestra a comparsa DSP.

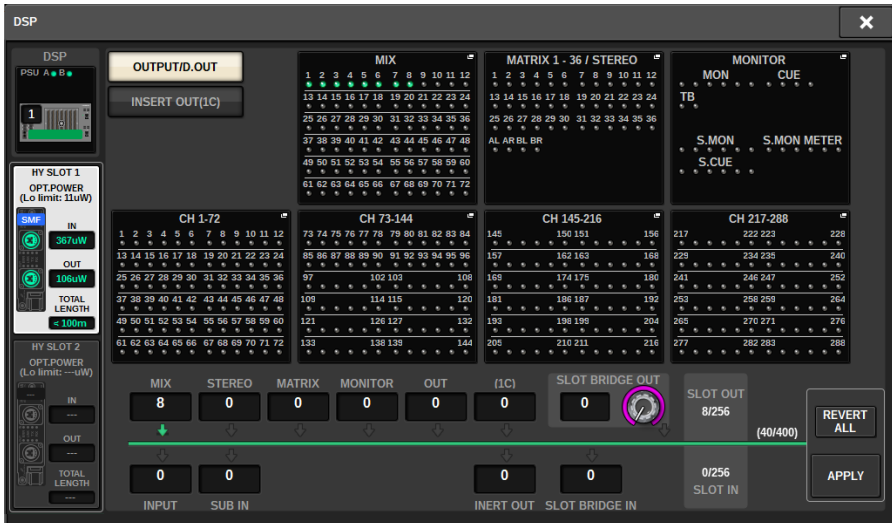

#### 3 Premere il pulsante a comparsa di assegnazione del canale desiderato.

In questo caso, selezionare STEREO. Viene visualizzata la finestra a comparsa TWINLANe CONFIGURATION.

4 Attivare i pulsanti di selezione del canale desiderati.

In questo caso, selezionare STA L e STA R.

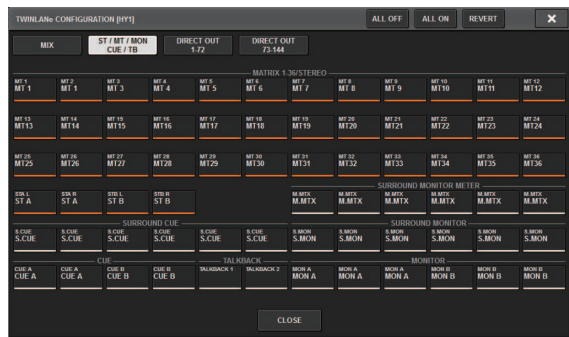

5 Per chiudere la finestra a comparsa TWINLANe CONFIGURATION, premere il pulsante CLOSE.

Si tornerà alla finestra a comparsa DSP.

6 Se si attivano pulsanti di selezione del canale differenti, premere il pulsante APPLY.

L'impostazione per l'uscita dal motore DSP alla rete TWINLANe viene applicata.

- 7 Quando viene visualizzata una schermata di conferma, premere il pulsante OK.
- 8 Per chiudere la schermata delle impostazioni del motore DSP, premere il simbolo "x" in alto a destra.

### 9 Selezionare un rack I/O.

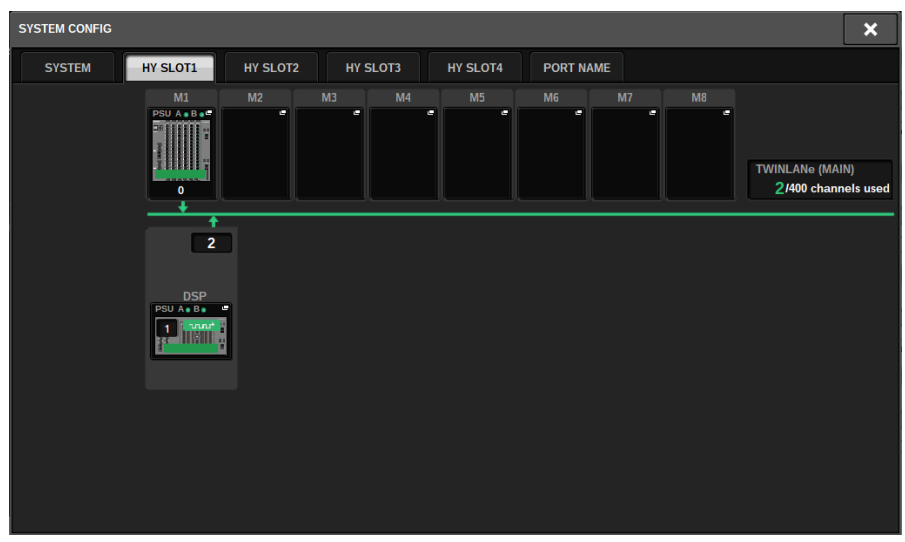

Premere un pulsante di selezione del rack I/O (in questo caso, il pulsante M1). Verrà visualizzata la finestra a comparsa delle impostazioni del rack I/O.

#### 10 Premere i pulsanti a comparsa per l'assegnazione dei canali desiderati per assegnare i canali alla rete TWINLANe.

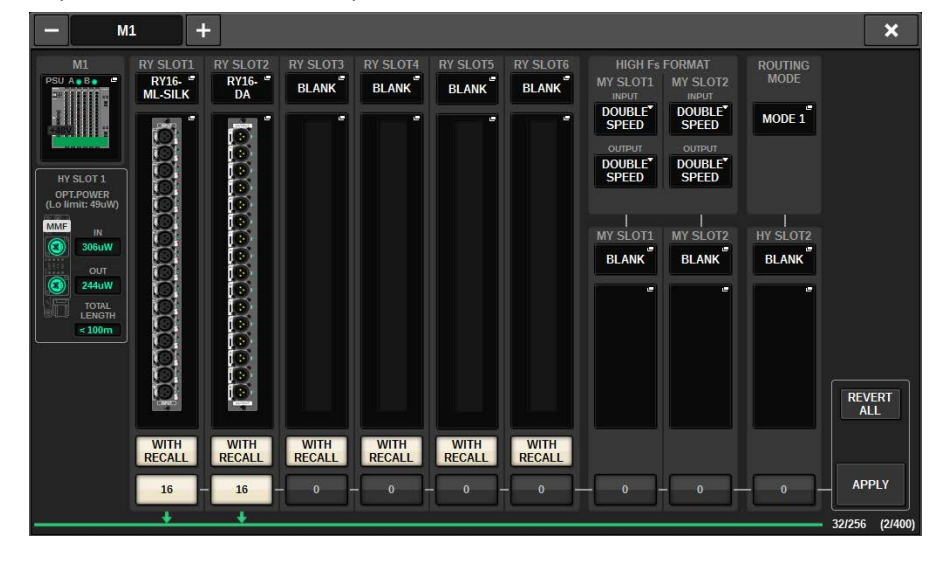

In questo caso, selezionare lo slot per schede RY 1.

Guida rapida > Assegnazione di canali alla rete TWINLANe

#### 11 Premere il pulsante APPLY.

Viene applicata l'impostazione per l'uscita dal rack I/O alla rete TWINLANe.

### 12 Quando viene visualizzata una schermata di conferma, premere il pulsante OK.
# Assegnazione delle porte di ingresso

Attenersi alla procedura riportata di seguito per assegnare un canale di ingresso alla porta di ingresso a cui è stato collegato il microfono come descritto nella sezione "Collegamento dei dispositivi".

#### **NOTA**

Nella schermata PATCH vengono visualizzate le porte di ingresso e uscita assegnate alla rete TWINLANe.

### $\boldsymbol{1}$  Premere il pulsante PATCH della barra dei menu sul touch screen.

Verrà visualizzata la schermata PATCH.

### 2 Premere la scheda INPUT.

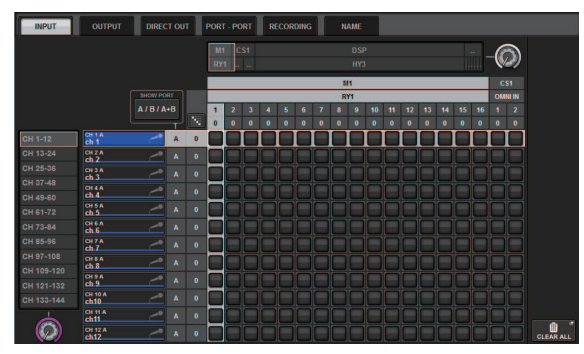

3 Utilizzare la manopola in alto a destra per visualizzare la porta di ingresso desiderata.

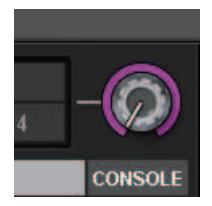

#### **NOTA**

La manopola [TOUCH AND TURN] consente di controllare i parametri della manopola sfiorata sul touch screen.

Per lo slot 1 della scheda RY sul rack I/O (M1), verrà visualizzato "M1/RY1".

4 Utilizzare la manopola nell'angolo inferiore sinistro per visualizzare il canale di ingresso.

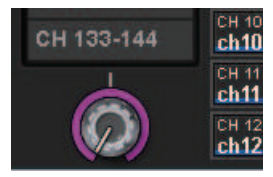

### 5 Premere la cella della griglia desiderata per l'assegnazione di un determinato canale.

In questo esempio, premere la cella della griglia in cui si intersecano la porta di ingresso (M1/ RY SLOT1/1) e il canale di ingresso (CH 1).

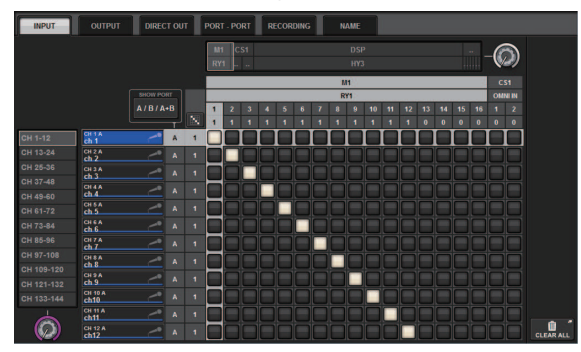

# Assegnazione delle porte di uscita

Attenersi alla procedura riportata di seguito per assegnare i canali di uscita alle porte di uscita a cui è stato collegato il sistema di altoparlanti come descritto nella sezione "Collegamento dei dispositivi".

#### **NOTA**

Nella schermata PATCH vengono visualizzate le porte di ingresso e uscita assegnate alla rete TWINLANe.

### $\boldsymbol{1}$  Premere il pulsante PATCH della barra dei menu sul touch screen.

Verrà visualizzata la schermata PATCH.

### 2 Premere la scheda OUTPUT.

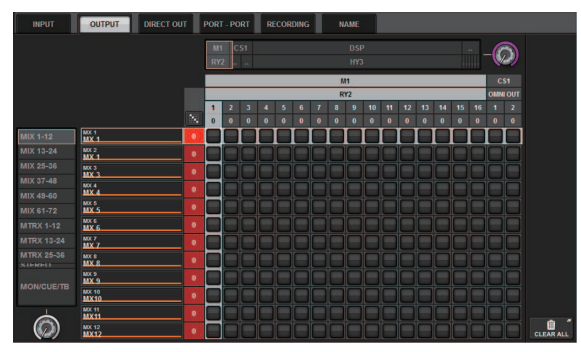

3 Utilizzare la manopola in alto a destra per visualizzare le porte di uscita desiderate.

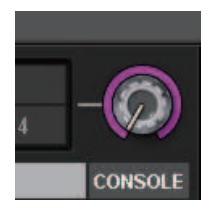

#### **NOTA**

Premere la manopola che si desidera controllare sul touch screen in modo da poterla controllare utilizzando la manopola [TOUCH AND TURN].

Per lo slot 2 della scheda RY sul rack I/O (M1), verrà visualizzato "M1/RY2".

4 Utilizzare la manopola nell'angolo inferiore sinistro per visualizzare i canali di uscita.

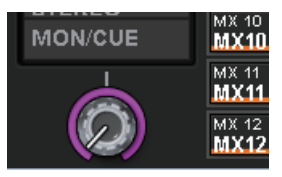

### 5 Premere la cella della griglia desiderata per l'assegnazione di un determinato canale.

In questo esempio, premere le celle della griglia in cui si intersecano le porte di uscita OUTPUT  $(M1/RY SLOT2/1,2)$  e i canali di uscita (ST A L, R).

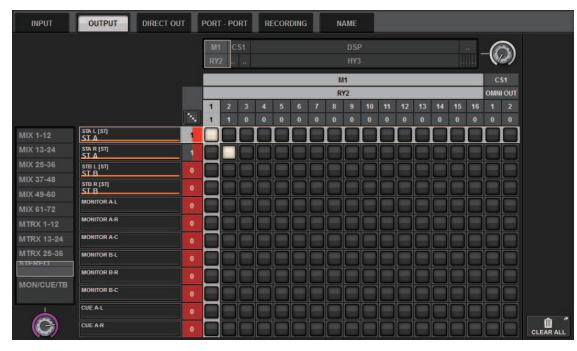

# Indicazione del gain analogico per l'HA (head amplifier)

Attenersi alla procedura riportata di seguito per regolare il gain analogico per l'HA (head amplifier) che è stato assegnato al canale di ingresso come descritto nella sezione "Assegnazione delle porte di ingresso".

 ${\bf 1}$  Nella sezione channel strip del pannello superiore premere il tasto [SEL] per il canale che corrisponde al jack di ingresso (a cui è collegato il microfono).

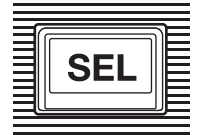

2 Mentre si parla al microfono, ruotare la manopola [ANALOG GAIN] nella sezione Selected Channel per regolare il gain dell'head amplifier.

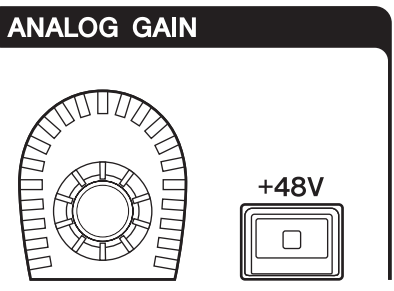

È possibile visualizzare il livello sugli indicatori nella schermata METER.

### 3 Se si utilizza un microfono che richiede l'alimentazione phantom, premere il tasto [+48V] per attivarla.

### **AVVISO**

- ( <Informazioni sull'alimentazione phantom>
- ( Per utilizzare l'alimentazione phantom, è necessario accendere l'interruttore principale dell'alimentazione phantom sul rack I/ O. Se non è necessario utilizzare l'alimentazione phantom, disattivare il tasto [+48V].
- ( Se si utilizza l'alimentazione phantom, attenersi alle precauzioni riportate di seguito per evitare rumori o danni all'unità o ai dispositivi esterni.
- ( Se si collega un dispositivo che non supporta l'alimentazione phantom, assicurarsi di spegnere tale alimentazione.
- ( Non collegare né scollegare cavi se l'alimentazione phantom è attiva.
- ( Quando si attiva o disattiva l'alimentazione phantom, assicurarsi che i controlli dei livelli di uscita siano impostati sul valore minimo.

# Instradamento di un segnale al bus STEREO

Attenersi alla procedura riportata di seguito per instradare i segnali del canale di ingresso al bus STEREO.

 $\, {\bf 1} \,$  Nella sezione channel strip del pannello superiore premere il tasto [SEL] per il canale di ingresso di destinazione.

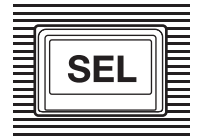

2 Assicurarsi che il tasto TO ST [A] nella sezione Selected Channel sia attivato. TO ST

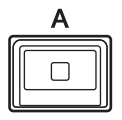

Se il tasto TO ST [A] è disattivato (LED spento), premere il tasto per attivarlo (LED acceso).

# 3 Accertarsi che il tasto [ON] per il canale di ingresso di destinazione sia attivato.

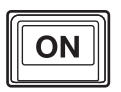

Se il tasto [ON] è disattivato (LED spento), premere il tasto per attivarlo (LED acceso).

### 4 Accertarsi che il tasto [ON] per il canale STEREO A sul pannello superiore sia attivato.

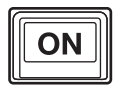

Guida rapida > Instradamento di un segnale al bus STEREO

Alzare il fader master per il canale STEREO A fino a 0 dB.

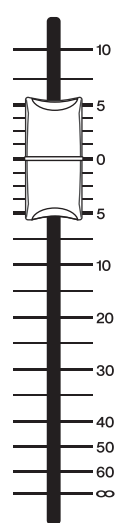

Guida rapida > Instradamento di un segnale al bus STEREO

6 Alzare il fader del canale di ingresso al livello di volume desiderato.

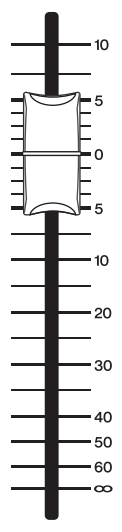

A questo punto, si dovrebbe essere in grado di sentire il suono proveniente dal sistema di altoparlanti (che è assegnato al canale STEREO A). Se non si sente alcun suono, controllare se gli indicatori si muovono nella schermata METER.

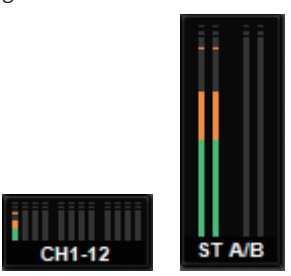

#### Se gli indicatori di ingresso non si muovono

Accertarsi che i segnali vengano inviati correttamente ai canali di ingresso assegnati.

#### Se gli indicatori si muovono, ma non viene emesso alcun suono

Le porte di uscita (a cui è collegato il sistema di altoparlanti) potrebbero non essere assegnate correttamente. Controllare lo stato di assegnazione delle porte di uscita.

7 Per regolare il bilanciamento del segnale instradato dai canali di ingresso al bus STEREO, ruotare la manopola [PAN/BAL] nella sezione Selected Channel.

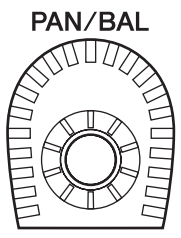

# Rete e connessioni

# Informazioni sulla rete TWINLANe

TWINLANe è un protocollo di rete proprietario Yamaha per il trasferimento simultaneo di più canali di audio digitale e segnali di controllo su un unico cavo. TWINLANe consente il trasferimento a bassa latenza fino a 400 canali audio e la condivisione tra tutti i dispositivi nella rete. I segnali di ingresso possono inoltre essere condivisi tra più motori DSP. La topologia ad anello permette la ridondanza e garantisce il funzionamento della rete anche in caso di guasto a un cavo.

#### Rete TWINLANe

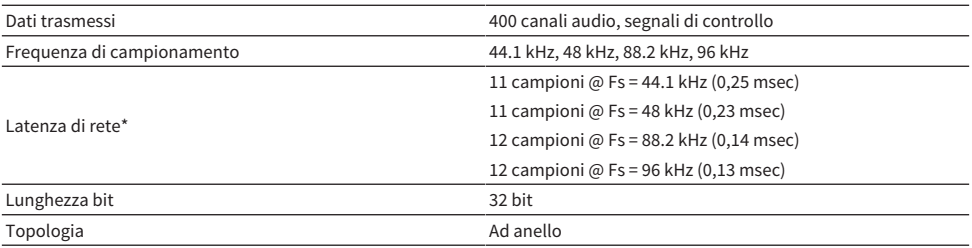

\* Se il numero di dispositivi collegati è di gran lunga superiore a quello consentito o se la lunghezza totale dei cavi è troppo elevata, i valori elencati potrebbero non essere validi.

#### **NOTA**

Utilizzare cavi in fibra ottica multimodali opticalCON DUO di Neutrik. Se piegati e tirati, i cavi in fibra ottica possono essere facilmente danneggiati. Per risolvere il problema, utilizzare cavi a elevato isolamento e con un meccanismo di blocco.

#### Pulizia

Se sulle estremità dei connettori o dei cavi in fibra ottica sono presenti residui di polvere o detriti, potrebbe non essere possibile stabilire una comunicazione corretta. Pulire regolarmente l'apparecchiatura utilizzando i prodotti per la pulizia dei cavi di fibra ottica disponibili in commercio.

# Collegamento di una scheda di rete TWINLANe

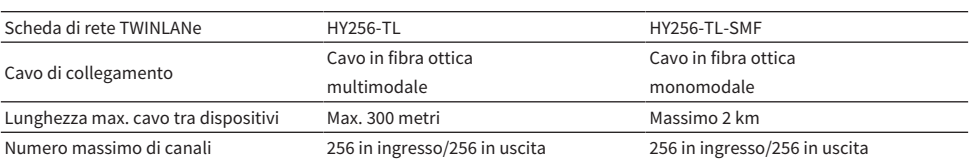

La scheda di rete TWINLANe può essere utilizzata con la serie RIVAGE PM.

Per collegare i dispositivi, è necessario installare una scheda di rete TWINLANe nello slot per schede HY di ogni dispositivo e quindi utilizzare i cavi in fibra ottica per collegare le schede di rete TWINLANe in una topologia di rete ad anello.

#### **NOTA**

- Non inserire entrambe le schede HY256-TL-SMF e HY256-TL in una rete TWINLANe.
- ( Se si utilizza una scheda HY256-TL-SMF, assicurarsi che la lunghezza totale di tutti i cavi non superi i 6 km.

### Collegamento ad anello

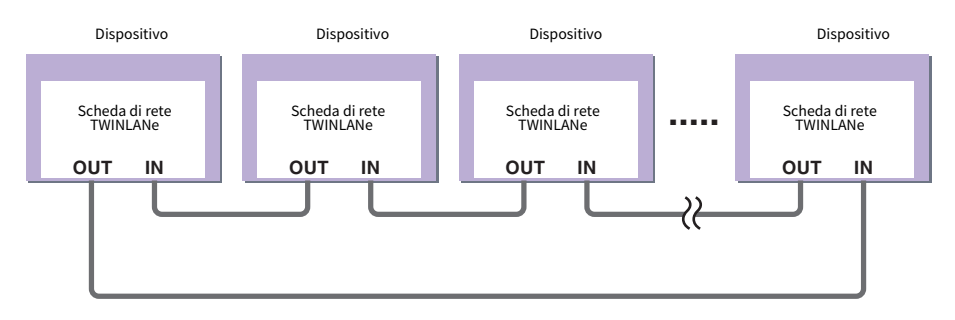

Se un cavo di rete è danneggiato, il segnale viene automaticamente reinstradato e l'audio non viene interrotto. Anche in caso di malfunzionamento di un dispositivo di rete, gli altri dispositivi funzionanti continueranno a comunicare.

#### • Funzionamento normale

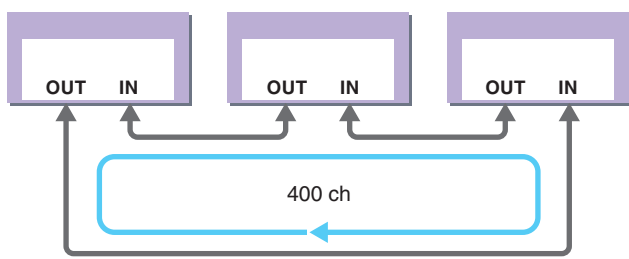

• Con cavo danneggiato

Rete e connessioni > Collegamento di una scheda di rete TWINLANe

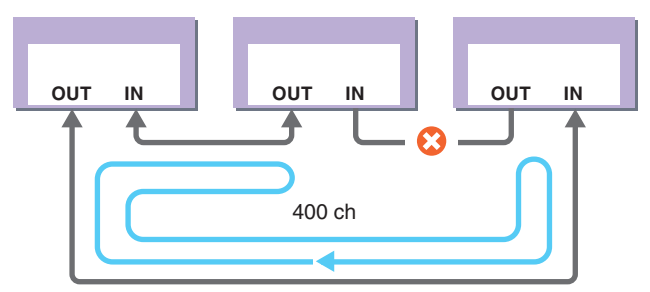

Anche se un cavo è danneggiato, il segnale viene automaticamente reinstradato e le comunicazioni non vengono interrotte.

Nel sistema RIVAGE PM versione 2 e successive, è possibile configurare le impostazioni per due reti TWINLANe (MAIN e SUB). Ciò risulta utile se i rack I/O sono posizionati in varie località tali che otto unità RPio non sono sufficienti oppure se si desidera suddividere l'amministrazione di un sistema di grandi dimensioni per maggiore praticità. Le seguenti impostazioni sono necessarie per fornire il word clock appropriato al sistema.

- ( Condividere la rete TWINLANe (MAIN) tra tutti motori DSP.
- ( Collegare la rete TWINLANe (MAIN) solo allo slot della scheda HY 1 di ciascun motore DSP e impostare l'ID unità di RPio solo su M1–M8.
- ( Collegare la rete TWINLANe (MAIN) solo allo slot della scheda HY 1 di ciascun motore DSP e impostare l'ID unità di RPio solo su S1–S8.
- ( Specificare LEADER come impostazione WORD CLOCK del motore DSP dello UNIT ID più basso nella rete e FOLLOWER per gli altri motori DSP.

# Flusso del segnale all'interno di RPio

Nel diagramma riportato di seguito viene mostrato il flusso del segnale all'interno di RPio.

#### ■Modalità 1

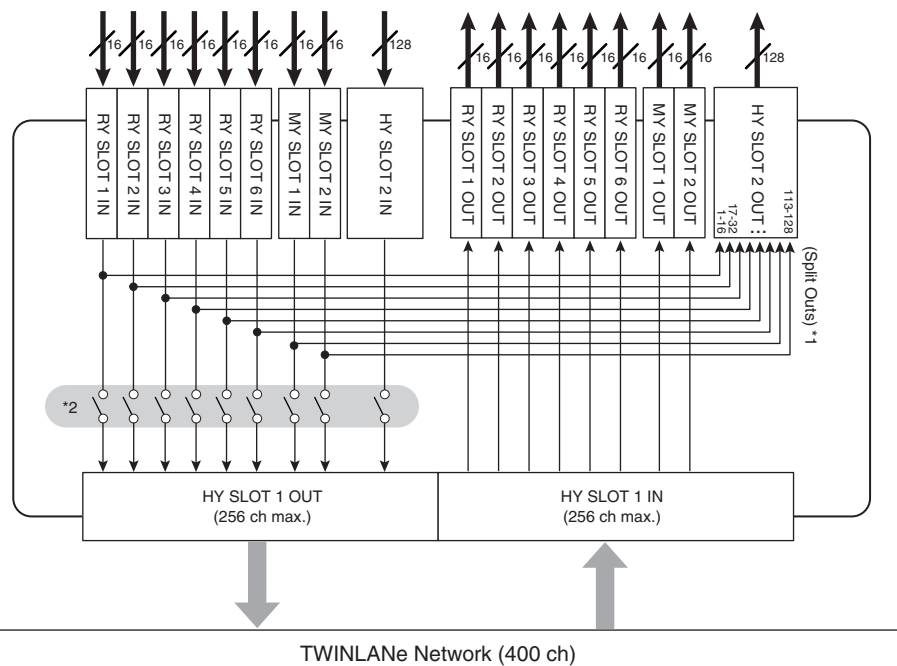

\*1) Nella modalità 1, tutti i segnali di ingresso (128 canali in totale) degli slot RY e MY sono sempre suddivisi per l'uscita in HY SLOT 2. Il segnale viene trasmesso subito dopo la compensazione del gain.

\*2) Specifica il numero di canali trasmessi alla rete TWINLANe (attivazione/disattivazione in unità a 16 canali per ciascuno slot).

### ■Modalità 2

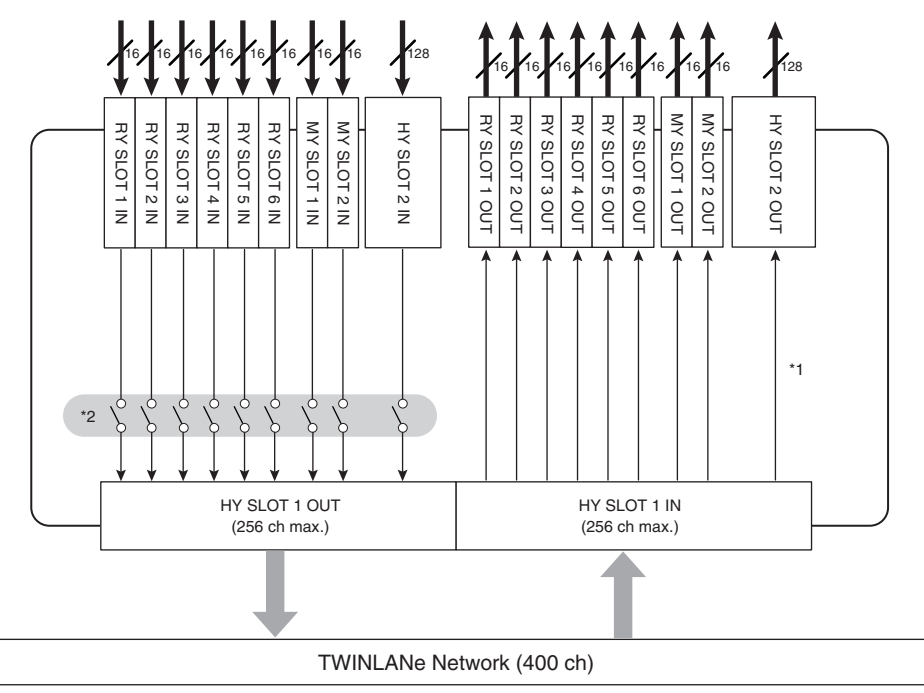

\*1) Nella modalità 2, è possibile assegnare i segnali dal motore DSP all'uscita HY SLOT 2 mediante la rete TWINLANe.

\*2) Specifica il numero di canali trasmessi alla rete TWINLANe (attivazione/disattivazione in unità a 16 canali per ciascuno slot).

# Informazioni sui collegamenti

Nel diagramma riportato viene mostrato un tipico esempio di collegamenti per la serie RIVAGE PM. Le apparecchiature possono essere combinate in vari modi per creare sistemi di varia dimensione.

#### • Collegamento della superficie di controllo e del motore DSP (rete della console)

Un motore DSP dispone di un connettore dedicato (TO CONSOLE) per il collegamento alla superficie di controllo. Una rete costituita dalla superficie di controllo e da un motore DSP viene definita "rete della console". La rete della console è collegata ad anello, al fine di garantire ridondanza per i segnali audio e di controllo.

#### • Collegamento tra motori DSP e rack I/O (rete TWINLANe)

Un motore DSP e un rack I/O sono collegati tramite una rete TWINLANe, utilizzando lo slot per schede HY 1. La rete TWINLANe è collegata ad anello. Per ogni anello è possibile collegare un massimo di quattro (oppure otto, nel caso di una configurazione di mirroring DSP) motori DSP e un massimo di otto rack I/O.

#### Informazioni sugli slot per schede HY

- **a** Ogni slot per schede HY 1 4 dispone di 256 ingressi/uscite. Una scheda di rete TWINLANe funziona esclusivamente nello slot per schede HY 1 o 2 sul motore DSP (o nello slot per schede HY 1 su CSD-R7). La funzione di registrazione multi-traccia viene utilizzata esclusivamente nello slot per schede HY 4 (o slot per schede HY 3 su CSD-R7).
- b Lo slot per schede HY 1 del rack I/O supporta soltanto schede di rete TWINLANe. Lo slot per schede HY 2 viene utilizzato esclusivamente per Dante/MADI. Lo slot per schede HY 1 fornisce 256 ingressi/uscite mentre lo slot per schede HY 2 ne fornisce 128.

#### Rete e connessioni > Informazioni sui collegamenti

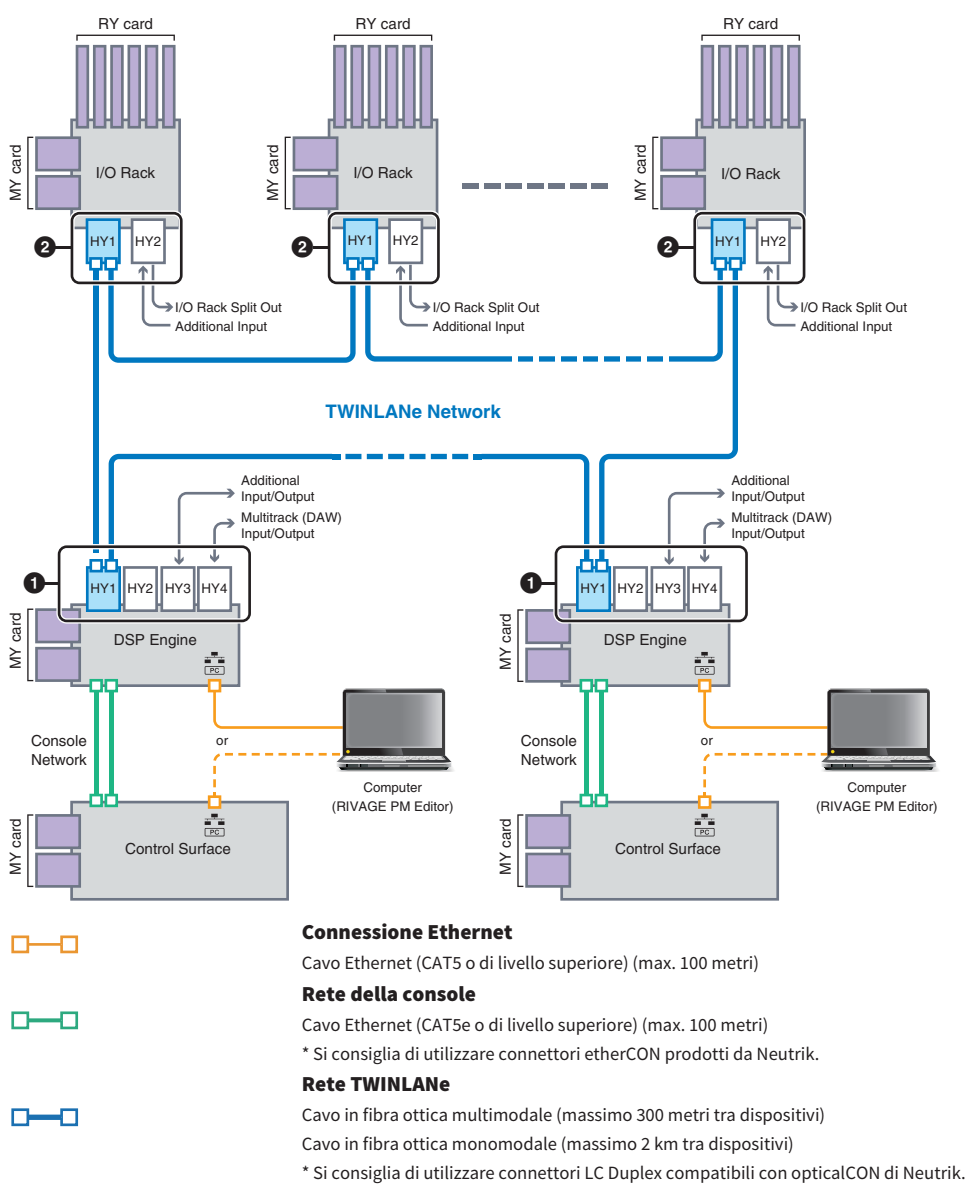

#### Esempio di configurazione del sistema

Rete e connessioni > Informazioni sui collegamenti

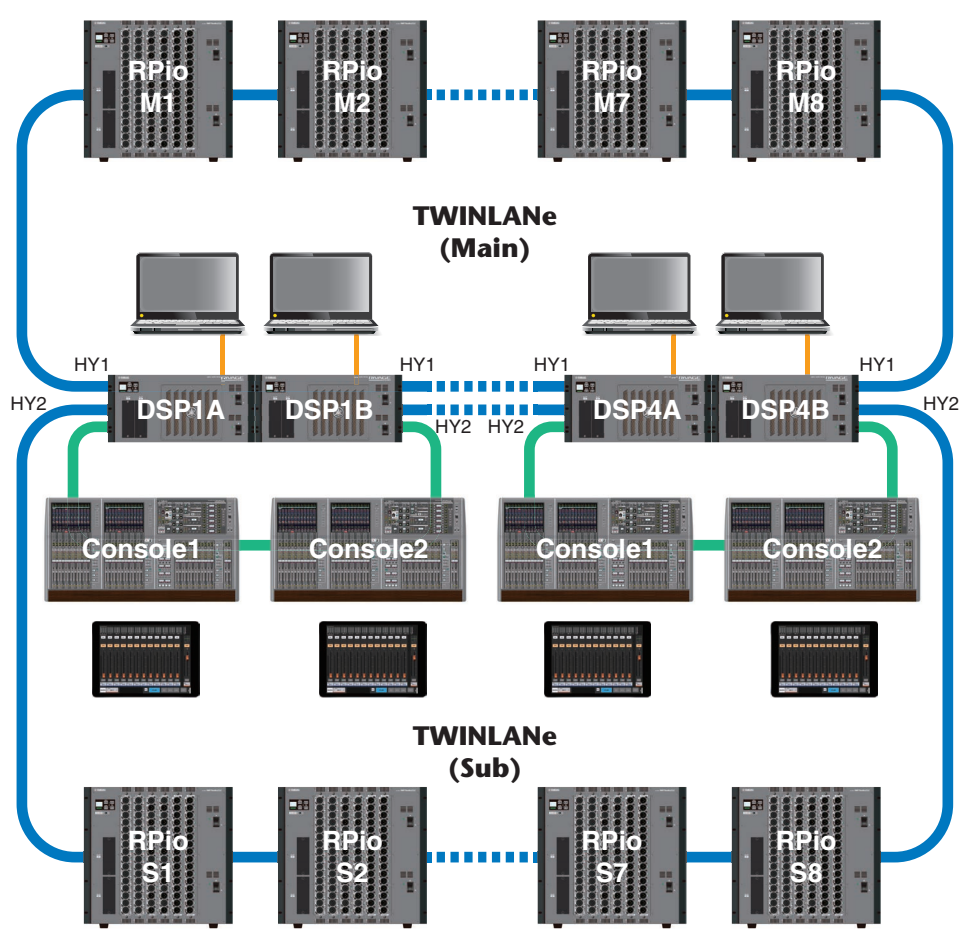

Le impostazioni ID dei componenti sono riportate di seguito.

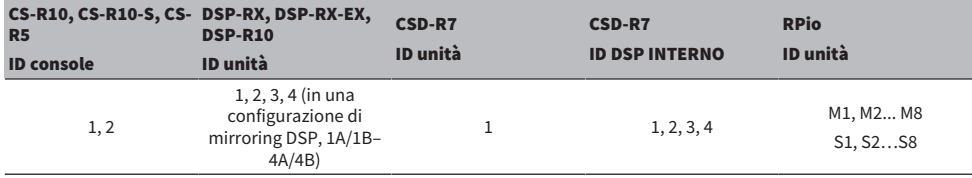

# Informazioni sulla modalità Dual Console

Il sistema può essere configurato con due superfici di controllo collegate al motore o ai motori DSP. Le due superfici di controllo (quella principale, CS-R10, e quella secondaria, CS-R10-S) possono essere collocate l'una accanto all'altra per aumentare il numero di fader oppure utilizzate da due operatori, uno in posizione FOH tra il pubblico e l'altro in cabina audio. È inoltre possibile aggiungere una singola unità CS-R10 o CS-R10-S a CSD-R7. Quando si collegano due superfici di controllo, è necessario assegnare a ciascuna un ID diverso (schermata SETUP).

# Mirroring TWINLANe

In una configurazione di mirroring, il motore DSP che esegue l'elaborazione audio del sistema è detto in stato attivo, mentre il motore DSP in attesa come backup è detto in stato di standby. Quando il sistema viene avviato in configurazione di mirroring, per impostazione predefinita A viene avviato in stato attivo e B in stato di standby. Il motore DSP in esecuzione in stato di standby si sincronizza con i parametri del DSP in esecuzione nello stato attivo.

Quando il motore DSP cessa di funzionare e il motore DSP in standby lo sostituisce in base al failover (in caso di incidente, il sistema di backup diventa automaticamente il sistema attivo), viene effettuata la sincronizzazione ma il suono non viene interrotto. A seconda del motivo per cui il motore DSP attivo ha cessato di funzionare, il failover potrebbe non avere luogo. In questi casi, è necessario commutare manualmente i sistemi. Anche in questi casi, comunque, la sincronizzazione viene eseguita automaticamente. L'interruzione dell'audio può verificarsi o meno a seconda dello stato in cui il motore DSP attivo ha cessato di funzionare. Non è possibile grado di garantire che l'audio non verrà interrotto.

Anche in caso di failover, il motore DSP attivo impostato come word clock leader continuerà a funzionare finché il word clock continua a essere alimentato.

#### **NOTA**

Non spegnere l'alimentazione del motore DSP attivo. Se l'alimentazione viene spenta, l'audio verrà interrotto. Se si interrompe l'alimentazione del word clock dal motore DSP attivo impostato come word clock leader, il motore DSP in standby diventa automaticamente il word clock leader sostitutivo. Tuttavia, durante questo passaggio, l'audio viene interrotto.

L'indicatore sopra il pulsante a comparsa DSP nella schermata SYSTEM CONFIG (vedere la ["Scheda](#page-242-0) [SYSTEM" \(pag. 243\)\)](#page-242-0) mostra quale motore DSP (A o B) è il word clock leader.

Dopo il failover, se l'unità sostitutiva fornita per l'unità A (il motore DSP attivo) e l'unità B (il motore DSP in standby) subentrata dopo il guasto operano simultaneamente, i parametri modificati sull'unità B vengono persi. Qualora entrambi i motori DSP A e B operano come word clock leader ed è attivo il mirroring, entrambe le unità vengono impostate come word clock leader. In questo caso, per una delle due unità è necessario annullare l'impostazione come word clock leader. Questa operazione non può essere effettuata dal pannello della superficie di controllo, bensì dal pannello frontale del motore DSP.

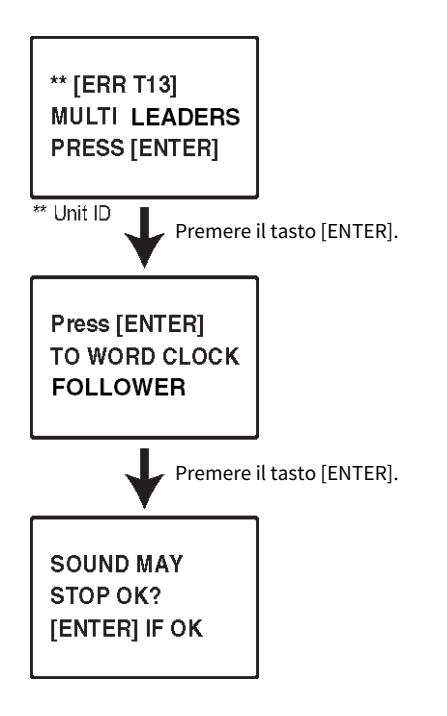

# Informazioni sul mirroring DSP

Il sistema può essere configurato con due motori DSP come set, per fornire resilienza in caso di errori software o malfunzionamenti hardware imprevisti che non potrebbero essere gestiti mediante alimentatori ridondanti o cavi TWINLANe ridondanti.

Esistono due tipi di mirroring DSP: MIRRORING TWINLANe configurato nella rete TWINLANe e MIRRORING dei PARAMETRI configurato nella rete audio Dante.

#### Requisiti per il mirroring

- ( Il modello delle due unità motore DSP è la stesso
- La versione delle due unità motore DSP è la stessa
- ( Gli ID unità dei due motori DSP vengono impostati su A e B per lo stesso numero (esempio: 1A, 1B)
- Le due unità motore DSP sono impostate sulla stessa opzione Unit Mode
- ( Le due unità motore DSP hanno la stessa configurazione della scheda (schede Mini-YGDAI, schede HY)

Anche le seguenti condizioni sono richieste solo per il MIRRORING TWINLANe.

- ( Le reti TWINLANe delle due unità motore DSP hanno le stesse impostazioni del collegamento ad anello (MAIN e SUB)
- ( L'RPio collegato ha la stessa configurazione (versione, ID unità ecc.)

Se le condizioni di mirroring DSP non corrispondono, il pulsante DETAIL verrà visualizzato nel pulsante a comparsa DSP sulla ["Scheda SYSTEM" \(pag. 243\)](#page-242-0). Quando si preme il pulsante DETAIL, gli elementi che non corrispondono vengono visualizzati in rosso.

#### MIRRORING TWINLANe MIRRORING dei PARAMETRI

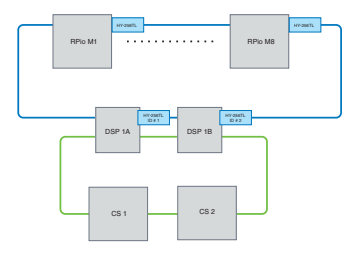

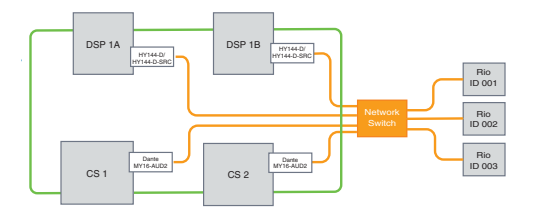

I parametri e le assegnazioni per la rete TWINLANe verranno I parametri vengono sincronizzati periodicamente dal sincronizzati.

motore DSP attivo al motore DSP in standby.

#### Impostazioni di mirroring DSP

- $\boldsymbol{1}$  Premere il pulsante [MENU] sul pannello frontale del motore DSP attivo.
- 2 Premere i tasti [▲]/[▼] per spostare il cursore su "Unit ID".
- 3 Premere il tasto [ENTER].

4 Utilizzare i tasti [▲]/[▼] per selezionare il motore DSP di cui eseguire il mirroring.

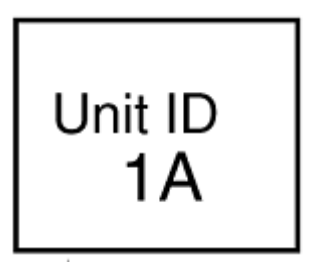

### **NOTA**

Se l'Unit ID del motore DSP non supporta il mirroring, gli Unit ID che possono essere impostati (1A, 1B ecc.) non verranno visualizzati.

# 5 Premere il tasto [ENTER].

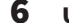

6 Utilizzare i tasti [▲]/[▼] per selezionare la modalità di mirroring desiderata.

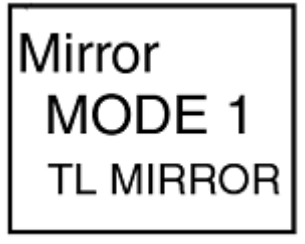

### 7 Premere il tasto [ENTER].

### 8 Il motore DSP si riavvierà.

La modalità Mirroring viene visualizzata nell'indicatore della ["Scheda SYSTEM" \(pag. 243\).](#page-242-0)

Il motore DSP attivo può essere commutato con il pulsante di commutazione attivo/standby o il pulsante a comparsa DSP.

Rete e connessioni > Informazioni sul mirroring DSP

La modalità Mirroring viene visualizzata nella parte inferiore dello schermo LCD del motore DSP.

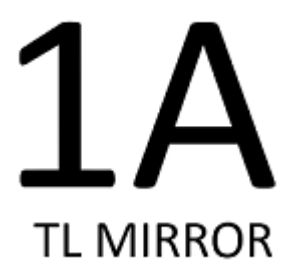

# Mirroring dei parametri

Il mirroring dei parametri sincronizza solo i parametri tra i due motori DSP. In caso di failover del motore DSP, le assegnazioni per la rete audio Dante non cambiano automaticamente, quindi sarà necessario effettuare impostazioni separate. Impostare prima l'assegnazione di ingresso alla scheda Dante HY144-D, HY144-D-SRC inserita nel motore DSP attivo, poi nel motore DSP in standby. Inoltre, assicurarsi che gli ID di controllo per il motore DSP attivo e il motore DSP in standby non si sovrappongano, quindi apportare le stesse impostazioni With Recall per entrambi i motori DSP. Eseguire l'assegnazione di uscita dalla scheda Dante (HY144-D, HY144-D-SRC, scheda Dante MY16-AUD) inserita in RPio622/222. Queste impostazioni garantiscono un ingresso/un'uscita audio ininterrotto e il controllo HA in caso di failover. Si consiglia di impostare un word clock leader sulla rete audio Dante. Poiché il word clock viene mantenuto anche quando l'alimentazione del motore DSP attivo viene interrotta, il periodo di suono inattivo può essere ridotto. Si noti che la l'assegnazione Dante della scheda Dante HY144-D, HY144-D-SRC inserita nel motore DSP in standby non può essere impostata in anticipo, quindi deve essere commutata manualmente dopo il failover. Inoltre, il controllo HA può essere eseguito solo dalla scheda Dante HY144-D, HY144-D-SRC inserita nel motore DSP. I segnali della scheda MY e OMNI IN/OUT inseriti nella superficie di controllo vengono commutati automaticamente. Tuttavia, tenere presente che se si spegne il motore DSP attivo prima della commutazione, l'audio si interromperà.

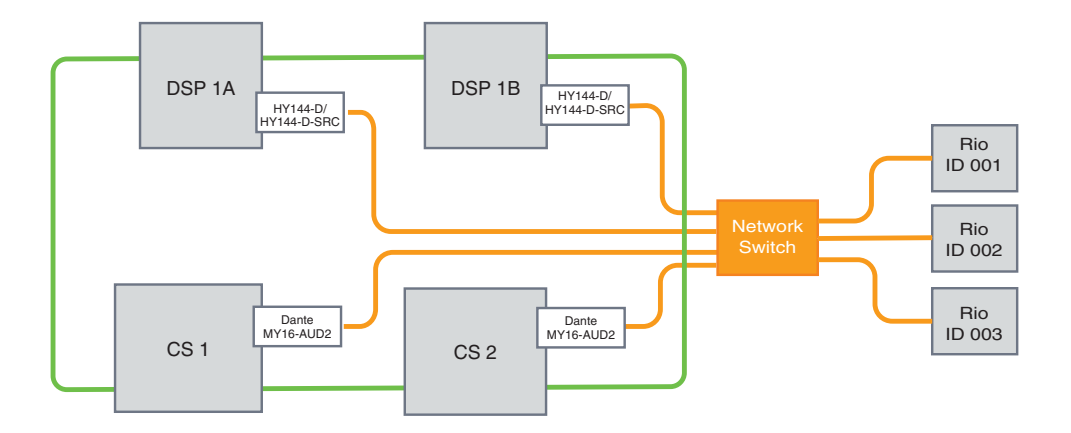

# Verifica del funzionamento del mirroring DSP

Questa funzione di verifica è disponibile solo quando due motori DSP si trovano in stato di mirroring. La funzione comporta l'arresto virtuale del funzionamento del motore DSP. Utilizzare questa funzione per verificare il sistema durante il processo di configurazione.

#### Esempio di controllo del mirroring

Mentre DSP A è nello stato attivo, avviare l'operazione di controllo del mirroring su DSP A per assicurarsi che si verifichi il failover su DSP B (che si trova nello stato di standby) (failover: metodo per proteggere il sistema da guasti, in cui il dispositivo in standby assume automaticamente il controllo in caso di guasto del sistema principale).

#### Avvio dell'operazione di controllo del mirroring

 $\boldsymbol{1}$  Premere il pulsante [MENU] sul pannello frontale del motore DSP attivo.

### 2 Utilizzare i tasti [ $\blacktriangle$ ]/[ $\nabla$ ] per selezionare "Mirr Chk".

#### **NOTA**

Se lo Unit ID per il motore DSP non supporta il mirroring, "Mirr Chk" non sarà visibile.

### 3 Tenere premuto il tasto [ENTER].

Press & Hold [ENTER] to Mirr Chk

### 4 Se viene visualizzato "DONE", è possibile verificare il funzionamento del mirroring del DSP.

#### Completamento dell'operazione di controllo del mirroring

Spegnere e riaccendere i due motori DSP.

Se entrambi i motori DSP diventano word clock leader dopo il mirroring, è necessario annullare lo stato del word clock leader su uno di essi. Questa operazione non può essere effettuata dal pannello della superficie di controllo, bensì dal pannello frontale del motore DSP.

#### **NOTA**

Anche se il DSP attivo passa da DSP A a DSP B, è necessario spegnere l'alimentazione a DSP A per modificare lo stato del word clock leader. A meno che il motore DSP attivo non passi da DSP B a DSP A, lo stato del word clock leader non cambierà. Quando si riaccende l'alimentazione per entrambi i motori DSP, DSP A diventerà attivo. Si noti che i dati modificati su DSP B andranno persi a meno che non siano stati salvati in precedenza.

# Rendere RPio622/222 un word clock leader

#### Rendere RPio622/222 un word clock leader

È possibile rendere il motore DSP un componente follower impostando RPio come leader della rete TWINLANe.

Di conseguenza, dopo che il motore DSP attivo (A) si blocca e passa al motore DSP in standby (B), il suono non verrà interrotto anche se il motore DSP (A) viene riavviato. Usando [""Commutazione forzata tramite](#page-206-0) [connessione GPI tra DSP" \(pag. 207\)"](#page-206-0) si può ridurre il più possibile il tempo di interruzione del suono quando l'alimentazione del motore DSP attivo viene interrotta.

- $\boldsymbol{1}$  Premere il tasto [MENU] sul pannello frontale dell'RPio 622/222.
- 2 Premere i tasti [▲]/[▼] per spostare il cursore su "Word Clk".
- 3 Premere il tasto [ENTER].
- **4** Premere i tasti  $[\triangle]/[\nabla]$  per selezionare la sorgente del word clock.

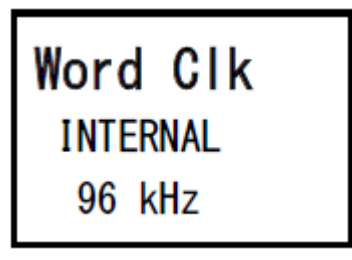

### INTERNAL 96kHz, INTERNAL 88.2kHz, INTERNAL 48kHz, INTERNAL 44.1kHz

Il word clock integrato (frequenza di campionamento 96 kHz, 88,2 kHz, 48 kHz, 44,1 kHz) viene utilizzato come sorgente del word clock. L'RPio è il leader.

### WORD CLOCK IN

Il word clock fornito dal terminale WORD CLOCK IN sul pannello posteriore viene utilizzato come sorgente del word clock. L'RPio è il leader.

### HY Slot1

Configurazione predefinita. L'altro dispositivo è il leader e l'RPio è il follower.

# 5 Premere il tasto [ENTER].

6 Selezionare FROM HY SLOT 1 del pulsante di selezione del word clock leader nella schermata a comparsa WORD CLOCK sulla superficie di controllo.

# <span id="page-206-0"></span>Commutazione forzata tramite connessione GPI tra DSP

Nel mirroring DSP, l'interruzione del suono si verifica quando l'alimentazione del motore DSP attivo viene interrotta. Per ridurre il più possibile il tempo di interruzione del suono, viene abilitata la connessione GPI tra i DSP e il motore DSP viene commutato forzatamente.

La procedura per l'utilizzo di GPI IN1 e GPI OUT1 è indicata di seguito. Il cablaggio GPI e le impostazioni GPI che consentono di ottenere la stessa operazione possono essere commutati forzatamente.

#### **NOTA**

Si noti che se si verifica un passaggio forzato al motore DSP in standby quando il motore DSP attivo non è spento, esisteranno più word clock leader e il controllo andrà perso. Se ciò accade, spegnere l'alimentazione di uno dei due motori DSP per ripristinare il controllo.

#### ■Situazioni di utilizzo di GPI IN1 e GPI OUT1

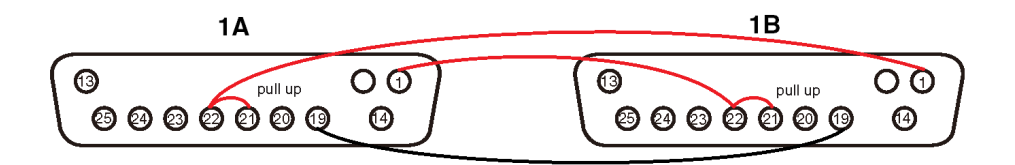

- $\boldsymbol{1}$  Collegare i terminali GPI tra i DSP che eseguono il mirroring TWINLANe.
- 2 Accendere l'alimentazione e metterla nello stato di mirroring DSP.

### 3 Impostare il GPI come segue sia per il DSP attivo sia per quello in standby.

#### **NOTA**

Se il mirroring DSP è abilitato, le impostazioni effettuate sul motore DSP attivo si rifletteranno anche sul motore DSP in standby.

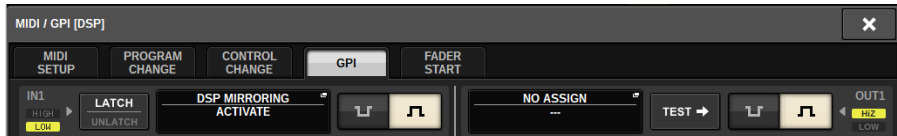

- 1) Impostare sia GPI IN1 sia GPI OUT1 su NO ASSIGN.
- 2) Impostare sia GPI IN1 sia GPI OUT1 su HI attivo.
- 3)Assegnare DSP MIRRORING-- ACTIVATE a GPI IN1.

#### **NOTA**

A causa della connessione GPI tra i motori DSP e l'impostazione GPI, quando l'alimentazione del motore DSP attivo viene disattivata, GPI IN 1 del motore DSP in standby diventa HI e passa immediatamente ad attivo. Dopo ciò, sincronizzare manualmente i dati di configurazione.

# Informazioni su Dante

Dante è un protocollo audio di rete sviluppato da Audinate. È stato progettato per fornire segnali audio multicanale a varie frequenze di campionamento e bit rate, nonché segnali di controllo di periferica attraverso una rete GbE (Giga-bit Ethernet).

Per ulteriori informazioni su Dante, visitare il sito Web Audinate:

http://www.audinate.com/

Ulteriori informazioni su Dante sono disponibili anche sul sito Web Yamaha Pro Audio:

http://www.yamahaproaudio.com/

#### Precauzioni per l'utilizzo di uno switch di rete

Non utilizzare la funzione EEE (\*) sullo switch di rete in una rete Dante. Alcuni switch che supportano la funzione EEE regolano automaticamente le impostazioni di consumo elettrico reciproco. Tuttavia, alcuni switch potrebbero non regolare correttamente queste impostazioni. In tal caso, la funzione EEE dello switch di rete potrebbe attivarsi inavvertitamente in determinati momenti inappropriati all'interno della rete Dante. Ciò potrebbe comportare un deterioramento delle prestazioni di sincronizzazione del clock, con conseguente interruzione dell'audio.

Per evitare questo tipo di situazione, attenersi alle precauzioni seguenti:

- ( Se si prevede di utilizzare uno switch gestito, disattivare la funzione EEE per tutte le porte collegate alla rete Dante. Se non è possibile disattivare la funzione EEE sullo switch, non utilizzarlo.
- ( Se si prevede di utilizzare uno switch non gestito, non utilizzare uno switch che supporta la funzione EEE. Non sarà possibile disattivare la funzione EEE su tale switch.

\*La funzione EEE (Energy Efficient Ethernet) è una tecnologia progettata per ridurre il consumo elettrico in reti Ethernet durante i periodi di inattività o di poco utilizzo. Viene chiamata anche "Green Ethernet" o standard IEEE802.3az.

# Collegamento a una rete Dante

Sono disponibili due modi per collegare questo modello di prodotto a una rete Dante. Per ulteriori informazioni su come collegare e installare dispositivi Dante, fare riferimento alla sezione ["Impostazione](#page-293-0) [della rete audio Dante" \(pag. 294\)](#page-293-0).

#### **NOTA**

Viene utilizzato un collegamento a margherita per collegare meno dispositivi semplici. Se si desidera collegare più dispositivi, si consiglia una topologia a stella.

#### Collegamento a margherita

In un collegamento a margherita, più dispositivi sono collegati tra loro in sequenza. La configurazione di una rete a margherita è semplice e non richiede switch di rete. Se devono essere collegati molti dispositivi, il ritardo di trasmissione tra quelli terminali aumenta. Per evitare l'interruzione dell'audio sulla rete Dante, è necessario configurare una latenza maggiore. Inoltre, se si verifica un problema di sistema a causa di un cavo rotto, la rete verrà interrotta in quel punto e i segnali non potranno essere trasferiti oltre il punto.

#### Topologia a stella

In una topologia a stella, tutti i dispositivi sono collegati singolarmente a uno switch di rete centrale. L'uso di uno switch di rete che supporta Gigabit Ethernet può gestire una rete su larga scala che richiede un'ampia larghezza di banda. Si consiglia di utilizzare uno switch di rete con varie funzioni per controllare e monitorare la rete (come la funzione di sincronizzazione del clock per alcuni circuiti dati o QoS che fornisce la priorità del traffico audio). Con questa topologia, in generale, è necessario configurare una rete di ridondanza per impostare un ambiente che mantenga comunicazioni di qualità senza influire sulla qualità audio.

#### Rete di ridondanza

Una rete di ridondanza è costituita dal circuito principale e da quello secondario. Normalmente, il circuito principale viene utilizzato per la trasmissione. Se si verifica un problema nel circuito principale, ad esempio un cavo rotto, il controllo della trasmissione viene assunto automaticamente dal circuito secondario. Una topologia a stella con una rete di ridondanza consentirà di creare un ambiente resistente ai problemi di rete, al contrario di una rete a margherita.

#### **NOTA**

- ( Se si utilizza la scheda HY144-D in un sistema precedente a RIVAGE PM10 V1.51, è necessario aggiornare il firmware di HY144-D. Dettagli sull'aggiornamento del firmware sono disponibili sul seguente sito Web Yamaha Pro Audio:
- ( http://www.yamahaproaudio.com/

# Funzione di mirroring DSP nella rete audio Dante

Se il motore DSP attivo esegue il failover, il motore DSP di standby subentrerà a tutte le assegnazioni I/O per la rete TWINLANe e l'audio continuerà senza interruzioni. Tuttavia, le assegnazioni per la rete audio Dante non verranno commutate automaticamente. Quindi, è necessario configurare le impostazioni in modo che possano essere commutate. Innanzitutto, associare le assegnazioni di ingresso alle schede Dante (HY144-D, HY144-D-SRC) che sono state installate nel motore DSP attivo e nel motore DSP di standby. Inoltre, assicurarsi che gli ID di controllo per il motore DSP attivo e il motore DSP di standby siano univoci e specificare la stessa impostazione With Recall su entrambi i motori DSP. Associare le assegnazioni di uscita dalla scheda Dante (HY144-D, HY144-D-SRC o Dante MY16-AUD) installata su RPio622/222. Con queste impostazioni, l'ingresso e l'uscita audio e i controlli HA non si interromperanno anche in caso di failover. Nel frattempo, non è possibile impostare assegnazioni Dante per la scheda Dante (HY144-D, HY144-D-SRC) installata precedentemente sul motore DSP di standby. Pertanto, è necessario preparare in anticipo un Preset Dante e, in caso di failover, è necessario passare manualmente a tale preset. Si noti che i controlli HA sono disponibili solo da una scheda Dante (HY144-D, HY144-D-SRC) inserita nel motore DSP.

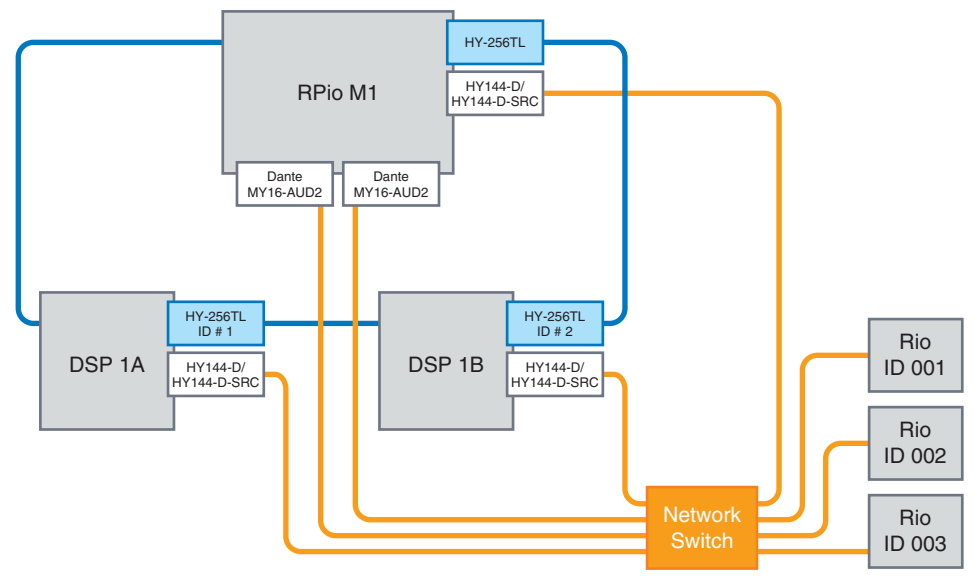

# Word clock nella serie RIVAGE PM

In una rete TWINLANe, solo un motore DSP è il leader per una singola rete. Se su un'unica rete coesistono due o più motori DSP, uno è il leader e le altre unità sono follower. Per il clock leader su una rete TWINLANe, è possibile selezionare il clock interno del motore DSP (44,1 kHz, 48 kHz, 88,2 kHz o 96 kHz) oppure il word clock esterno in ingresso nel connettore WORD CLOCK IN sul pannello posteriore del motore DSP leader. Se si utilizza la rete audio Dante, è anche possibile selezionare HY SLOT come word clock leader. Poiché i rack I/ O utilizzano sempre il word clock inviato tramite la rete TWINLANe, non è necessario specificarne la sorgente del clock word. I rack I/O sulla rete TWINLANe (Main) possono essere impostati anche come word clock leader a partire da V5.

#### Se è selezionato INT (INTERNAL) o WORD CLOCK IN

#### Se è selezionato HY SLOT 1

Il motore DSP sarà il word clock follower per la rete

Motore DSP

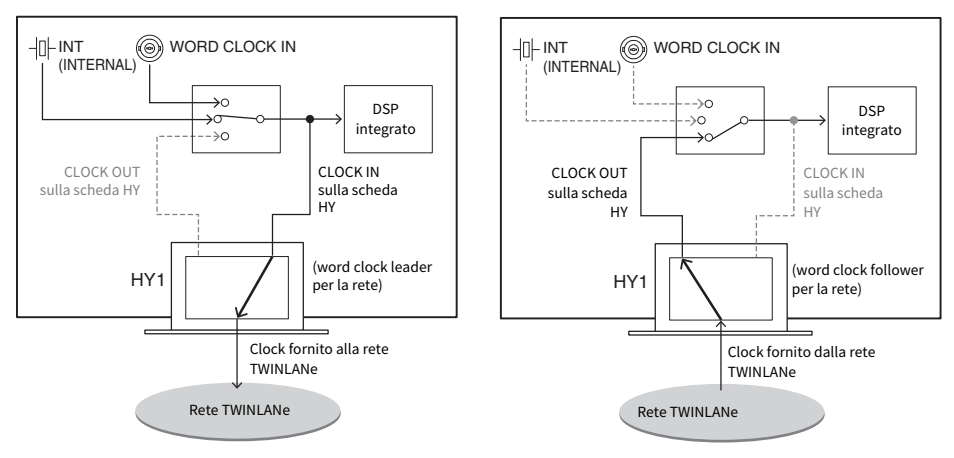

Il motore DSP sarà il word clock leader per la rete TWINLANe TWINLANe

#### Motore DSP

211

Rete e connessioni > Informazioni sull'SRC (Sampling Rate Converter, convertitore della frequenza di campionamento)

# Informazioni sull'SRC (Sampling Rate Converter, convertitore della frequenza di campionamento)

L'SRC è integrato in tutti i canali di ingresso e di uscita (un SRC ogni due canali) dei jack AES/EBU sul pannello posteriore della superficie di controllo e del sistema RY16-AE. Ciò permette l'ingresso e l'uscita dei segnali digitali non sincronizzati con la serie RIVAGE PM.

#### Diagramma a blocchi SRC

#### **Diagramma a blocchi SRC**

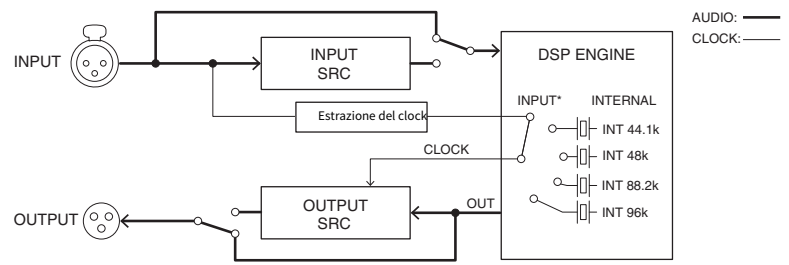

L'SRC di ingresso converte il segnale nel clock di sistema della serie RIVAGE PM. L'SRC di uscita converte il segnale nella sorgente del clock interno specificato o nello stesso clock di ingresso dello stesso canale.

\* È possibile selezionare solo i corrispondenti canali di ingresso (se OUT1/2, allora IN1/2). Ad esempio, non è possibile utilizzare IN7/8 per OUT1/2.

# Informazioni sul collegamento di un computer

È possibile collegare un computer su cui è installato PM Editor a un motore DSP. A tale scopo, collegare il computer al connettore NETWORK [PC] che si trova accanto al connettore TO CONSOLE. Non collegare il connettore NETWORK che si trova sopra gli slot per schede HY. In alternativa, è possibile utilizzare il connettore NETWORK sulla superficie di controllo. Tuttavia, in questo caso, il computer non sarà in grado di comunicare con il motore DSP quando l'alimentazione della superficie di controllo è spenta.

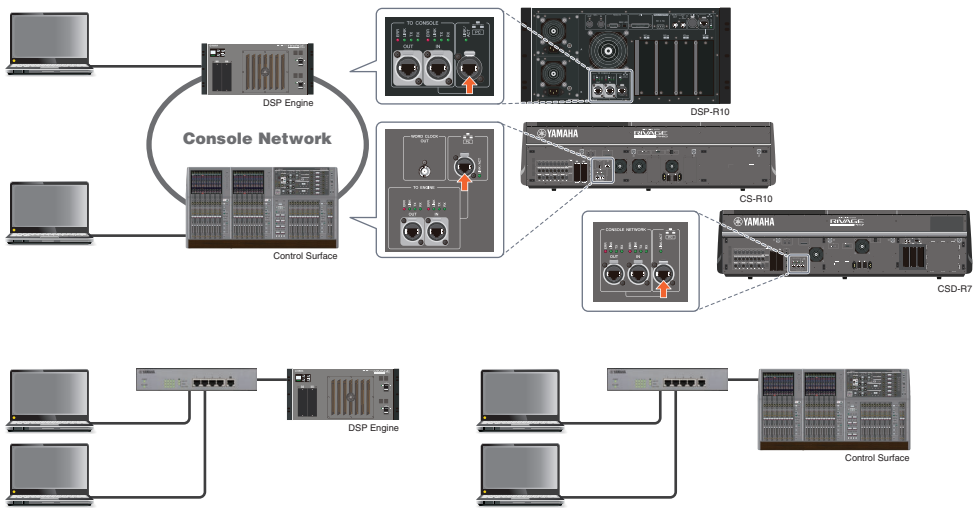

Se si desidera collegare due computer a un motore DSP o a una superficie di controllo, utilizzare un hub di commutazione per effettuare i collegamenti.

# Vano

# Informazioni sui vani

Un vano è formato da un gruppo di 12 fader situati nelle sezioni Touch Screen e Channel Strip. Le unità CS-R10 e CSD-R7 contengono tre vani, mentre l'unità CS-R10-S ne contiene due che possono funzionare in modo indipendente. Pertanto, è possibile eseguire le operazioni di missaggio, come il richiamo delle impostazioni sul touch screen o la commutazione tra layer a 12 fader su un vano, senza incidere sulle impostazioni degli altri vani. Tenere presente che a differenza dei vani L e C, il vano R non dispone di un touch screen o di encoder della schermata. Se si collega un monitor esterno, questo potrà essere utilizzato esclusivamente per il vano R. Il contenuto visualizzato sul monitor esterno sarà simile a quello dei vani L e C, con la differenza che verranno visualizzati i canali o il layer selezionati sul vano R.

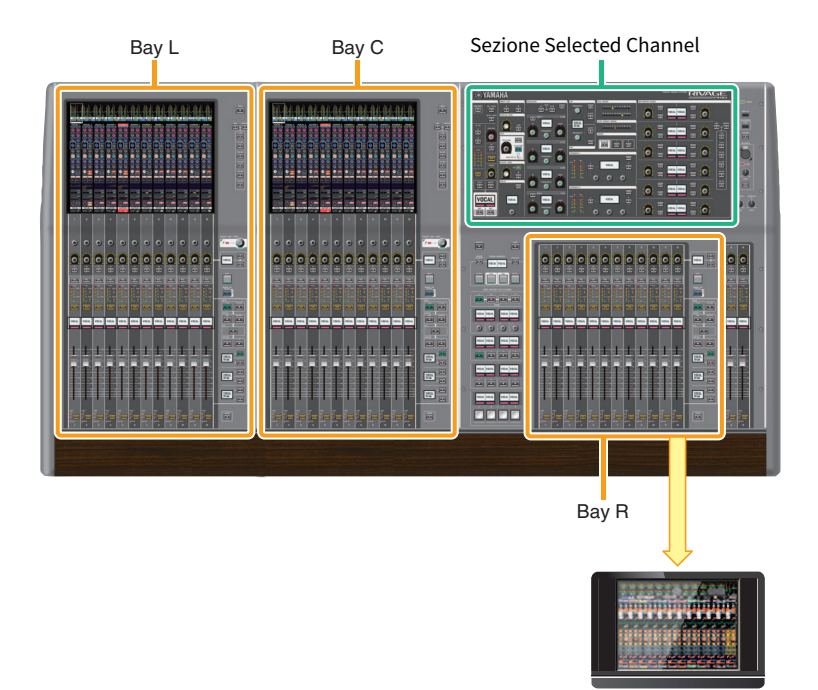

# Fader e layer fader

### Selezione di un layer

Dodici fader sono organizzati in layer, come illustrato di seguito. È possibile utilizzare i tasti di selezione del layer a destra dei fader per richiamare i canali per la modifica. Esistono due tipi di layer: layer di base e layer personalizzato.

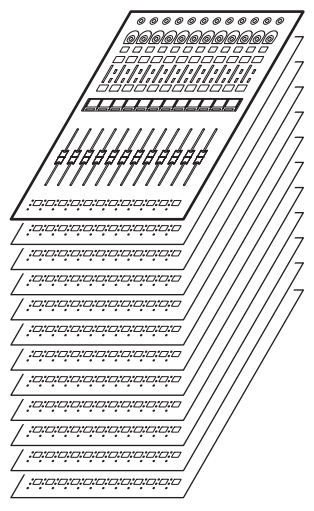

### Layer di base

In un layer di base i canali del mixer sono allineati in base all'ordine fisso dei canali. Input [1–12], [13–24] ... [277-288]: 24 layer totali Mix [1–12], [13–24] ... [61-72]: 6 layer totali Matrix [1–12], [13–24] ... [35-36]: 3 layer totali Stereo [A/B]: un layer totale CUE [A/B], [MONITOR A/B]: un layer totale DCA [1–12], [13–24]: 2 layer totali

### Layer personalizzato

Un layer personalizzato contiene 12 fader a cui è possibile assegnare i canali. È possibile assegnare 30 layer (5 banchi x 6 layer) di fader personalizzati per ciascun vano in modo indipendente.

Per i canali di ingresso/uscita/DCA/personalizzato, utilizzare i tasti LAYER per selezionare un layer. Il tasto di selezione del layer attualmente selezionato si illumina, e sul display del layer vengono visualizzati i nomi abbreviati dei canali corrispondenti. Ad esempio, se si seleziona LAYER [IN 1–12], sarà possibile utilizzare il tasto [SEL] 1 tasti per controllare il canale di ingresso 1. Se si seleziona LAYER [IN 25–36], sarà possibile utilizzare lo stesso tasto [SEL] 1 per monitorare il canale di ingresso 25.

■CS-R10, CS-R10-S, CSD-R7

Vano > Fader e layer fader

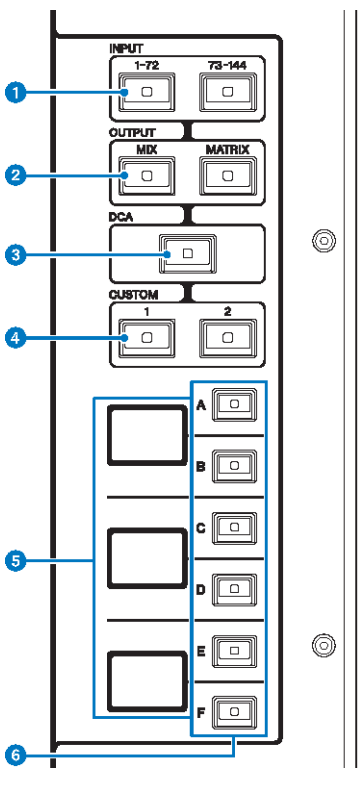

### **0** Tasti INPUT [1-72]/[73-144]

Consentono di selezionare un layer di ingresso.

#### **NOTA**

Premere contemporaneamente i tasti INPUT [1-72] e INPUT [73-144] per selezionare il layer del canale INPUT 145-288. Premere di nuovo questi due tasti contemporaneamente per selezionare il layer INPUT 1-144.

### **8** Tasti OUTPUT [MIX]/[MATRIX]

Consentono di selezionare un layer di uscita.

#### **6** Tasto [DCA]

Consente di selezionare un layer DCA.

#### **4** Tasti CUSTOM [1]/[2]

Consentono di selezionare un layer personalizzato. In genere, a ogni layer personalizzato è possibile assegnare dei fader personalizzati di due banchi (per un totale di 12 layer).

Se si premono contemporaneamente i tasti CUSTOM [1] e CUSTOM [2], questi indicatori dei tasti lampeggeranno e i tasti INPUT[1-72] e [73-144], i tasti OUTPUT [MIX] e [MATRIX] e i tasti [DCA] cambieranno la rispettiva funzione dalla selezione dei layer di base alla selezione dei banchi di layer personalizzati. Premere di nuovo contemporaneamente i tasti CUSTOM [1] e CUSTOM [2] per spegnere gli indicatori dei tasti. La funzione del tasto tornerà alla selezione dei layer base.

#### **6** Display del layer

Indica il layer selezionato.
# $\bigcirc$  Tasti di selezione del layer [A]/[B]/[C]/[D]/[E]/[F]

Consentono di selezionare un layer. Vengono richiamati layer differenti per i fader, a seconda della combinazione di tasti, come mostrato nella seguente tabella: (fare riferimento alla nota relativa ai tasti INPUT [1-72]/[73-144]).

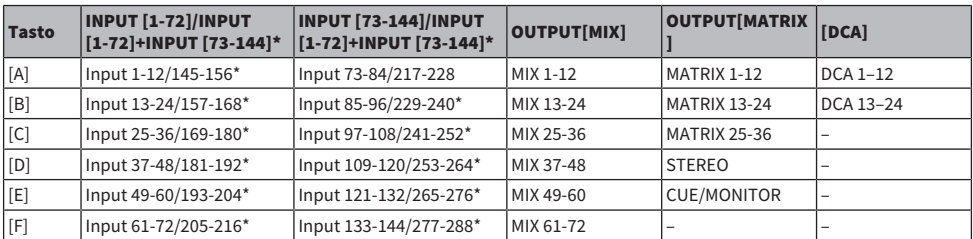

■CS-R5

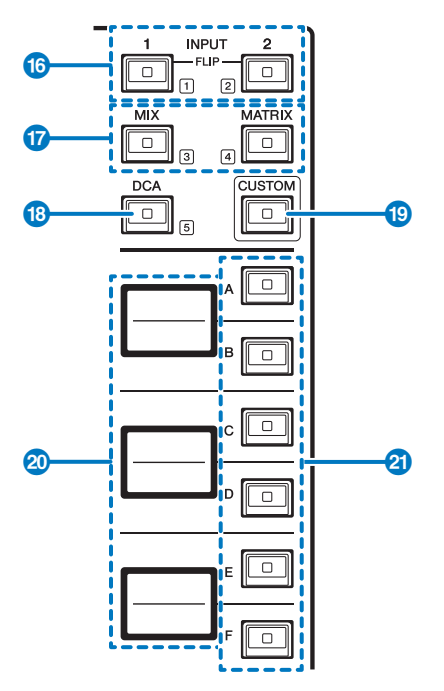

# $\bullet$  Tasti INPUT [1]/[2]

Consentono di selezionare un layer di ingresso. Premere il tasto INPUT [1] per selezionare il layer INPUT 1-72. Premere il tasto INPUT [2] per selezionare il layer INPUT 73-144.

Premere contemporaneamente i tasti INPUT [1] e INPUT [2] per selezionare il layer INPUT 145-288. Premere di nuovo questi due tasti contemporaneamente per selezionare il layer INPUT 1-144. Quando è selezionato il layer INPUT 145-288, questi indicatori dei tasti si illuminano di un colore diverso rispetto a quando è selezionato il layer INPUT 1-144.

# **2** Tasti [MIX]/[MATRIX]

Consentono di selezionare un layer di uscita.

# **6** Tasto [DCA]

Consente di selezionare un banco DCA.

# **4** Tasto [CUSTOM]

Consente di attivare o disattivare la modalità Custom. Utilizzare i tasti INPUT [1], [2], [MIX], [MATRIX] e [DCA] per selezionare un banco Custom. I numeri di banco (1–5) sono indicati tramite etichette accanto a questi tasti.

# **6** Display dei layer

Indicano il nome del layer selezionato tramite i tasti di selezione layer (vedere <sup>2</sup>) a pagina 18).

# $\bullet$  Tasti di selezione del layer [A]/[B]/[C]/[D]/[E]/[F]

Consentono di selezionare un layer. Vengono richiamati layer differenti per i fader, a seconda della combinazione di tasti, come mostrato nella seguente tabella: (fare riferimento alla nota relativa ai tasti INPUT [1]/[2]).

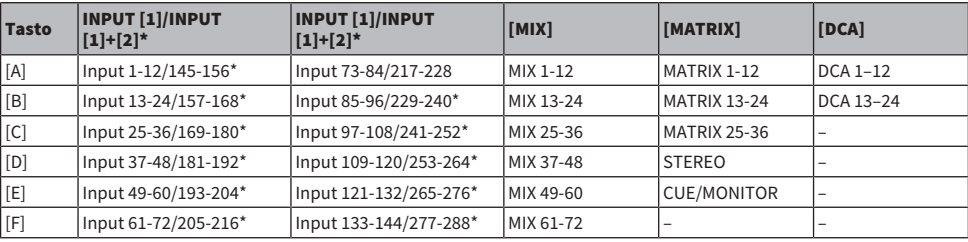

# Concetti di selezione dei canali

La serie RIVAGE PM consente di selezionare un canale specifico da controllare o per cui visualizzare i parametri di missaggio.

# Tipi di canali selezionati

La superficie di controllo CS-R10 permette di selezionare canali "indipendenti" specifici. Questa funzione consente di controllare più canali in una singola superficie di controllo.

# Selezione di un canale mediante l'hardware

È possibile selezionare un canale specifico nella sezione Selected Channel (hardware). È anche possibile utilizzare i tasti [SEL] su ogni vano.

# Selezione dei canali sullo schermo (fino a tre canali singoli)

È inoltre possibile personalizzare i collegamenti tra i canali selezionati sullo schermo nel vano L, C o R (display esterno) di CS-R10 o CSD-R7 o i canali selezionati sullo schermo nel vano C o R (display esterno) di CS-R10-S e quelli selezionati tramite tasti hardware, in base al proprio stile operativo.

# Tasto hardware [SEL]

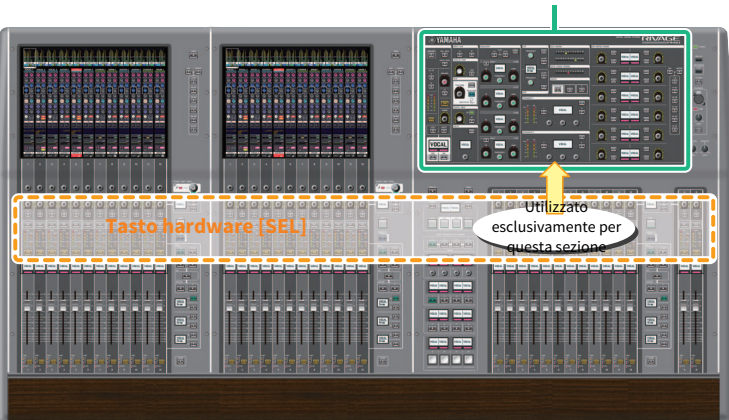

Un tasto [SEL] consente di selezionare il canale corrispondente per la sezione Selected Channel (hardware). Tuttavia, i tasti [SEL] possono essere collegati ai canali selezionati sullo schermo per assegnare i canali a un DCA o a un gruppo di esclusione.

# Selezione dei canali sullo schermo

In aggiunta alla sezione Selected Channel (hardware), è possibile utilizzare il touch screen di ciascun vano per controllare i parametri dei singoli canali. Un canale specifico selezionato su ciascun touch screen è denominato "canale selezionato sullo schermo".

È possibile selezionare un canale sullo schermo in una delle seguenti modalità:

# Sezione Selected Channel

Vano > Concetti di selezione dei canali

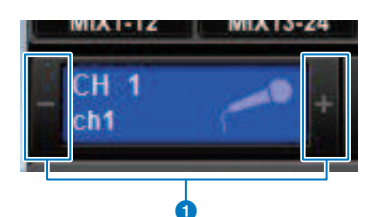

# $\bullet$  Premere uno dei due lati (pulsanti +/-) dell'indicazione del canale selezionato nella parte in alto a sinistra dello schermo.

Premere il lato sinistro (–) dell'indicazione del canale selezionato per selezionare il canale precedente. Premere il lato destro (+) dell'area per selezionare il canale successivo.

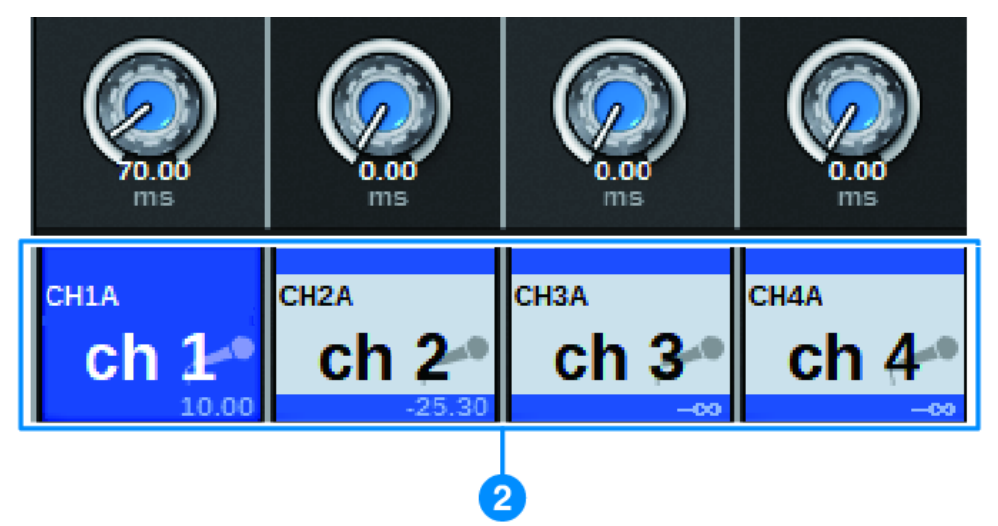

# $\bullet$  Premere l'area del nome del canale situata nella parte inferiore dello schermo.

Premere più volte il nome del canale per commutare il canale selezionato sullo schermo. Se si commutano i layer fader nell'area degli indicatori, l'indicazione nell'area del nome del canale viene modificata di conseguenza. In questo modo, è possibile accedere a qualsiasi canale sullo schermo.

## **NOTA**

Se si utilizza la funzione [FADER BANK]>[SEL] LINK specificata nella finestra PREFERENCES, sarà possibile passare automaticamente al canale selezionato in ciascun banco (il canale selezionato più recentemente) quando si passa da un banco di fader all'altro (Impostazioni Preferences).

# Vano > Concetti di selezione dei canali

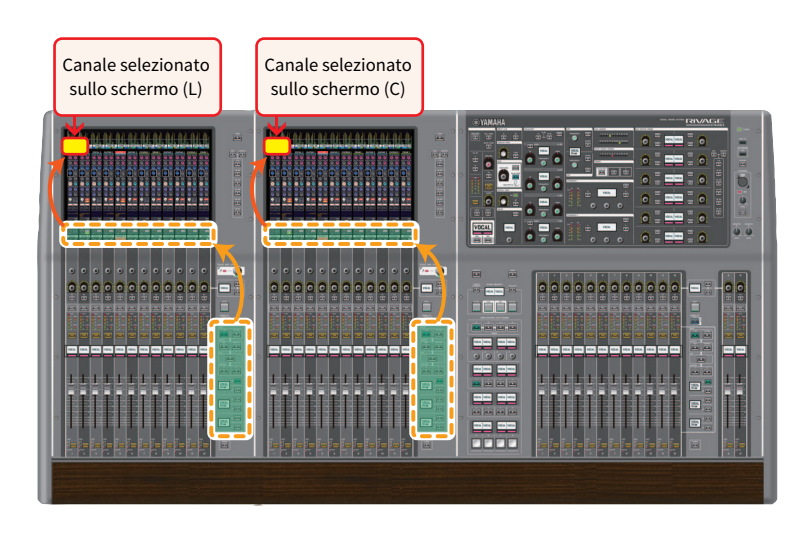

# Canale selezionato sullo schermo visualizzato su un monitor esterno

Il canale selezionato sullo schermo su un monitor esterno funge anche da canale selezionato sullo schermo per il vano R. In questo modo, se si utilizzano un display esterno e il mouse USB, sarà possibile gestire i parametri dei canali sul vano R così come avviene per i vani L e C.

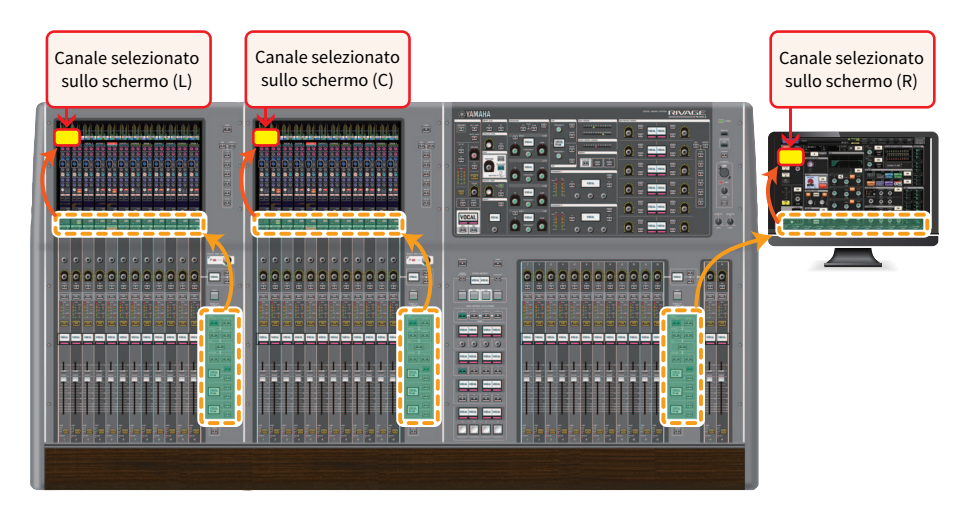

# Collegamento dei canali selezionati

La finestra PREFERENCES consente di configurare un collegamento tra i canali/parametri selezionati sullo schermo e i tasti [SEL] (hardware), nonché di configurare un collegamento tra ogni tasto [SEL] del vano.

#### Vano > Concetti di selezione dei canali

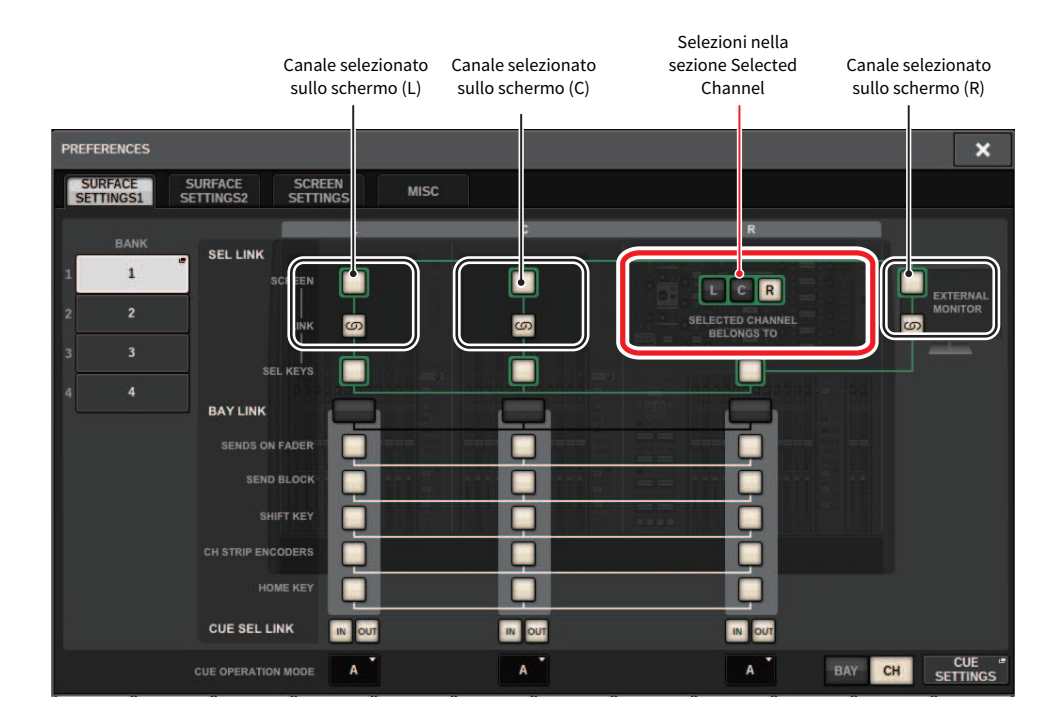

Per ulteriori informazioni sui pulsanti, fare riferimento a SURFACE SETTINGS1.

- SCREEN: collegamenti con il SEL tra i vani sullo schermo
- LINK: collegamenti con il SEL sullo schermo e i tasti [SEL]
- SEL KEYS: collegamenti con i tasti [SEL] tra i vani

# Bay Link

Una funzione Bay Link, ovvero di collegamento al vano, consente di selezionare collegare layer da più vani alla superficie di controllo. In genere, ogni vano con 12 fader funziona in modo indipendente. Tuttavia, mediante questa funzione, è possibile collegare e utilizzare più vani come un unico vano che dispone di 36 fader.

Le funzioni collegabili includono:

- Selezione del layer fader
- SENDS ON FADER on/off
- Selezione della destinazione della mandata quando la schermata OVERVIEW è attiva
- ( Attivazione/disattivazione di SHIFT KEY
- ( Commutazione della selezione degli encoder della Channel Strip
- Collegamento a HOME KEY

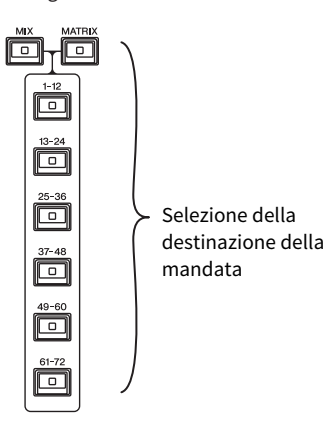

# 1 Premere il pulsante SETUP della barra dei menu per accedere alla schermata SETUP.

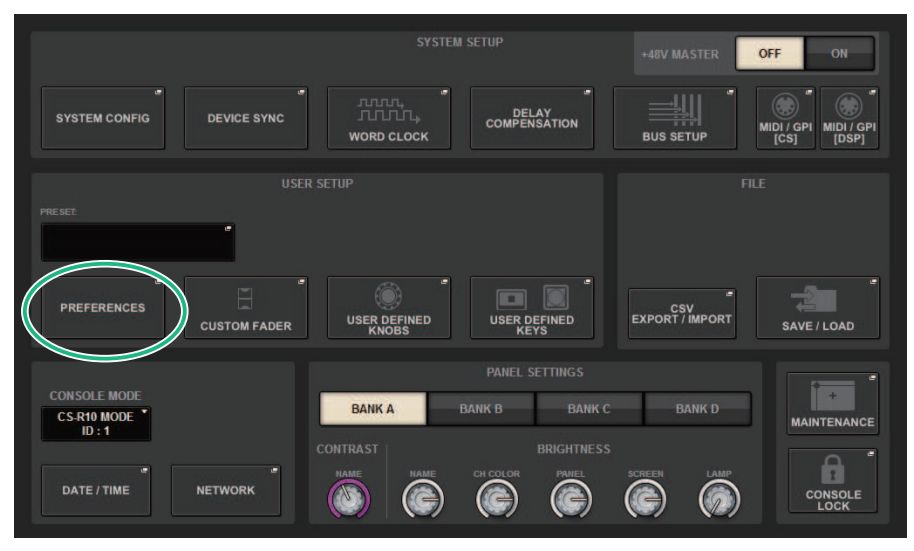

# 2 Premere il pulsante PREFERENCES per accedere alla finestra a comparsa PREFERENCES.

Questa schermata contiene diverse pagine, a cui è possibile accedere utilizzando le schede situate nella parte superiore della schermata.

# 3 Premere la scheda SURFACE SETTINGS1 per accedere alla pagina SURFACE SETTINGS1.

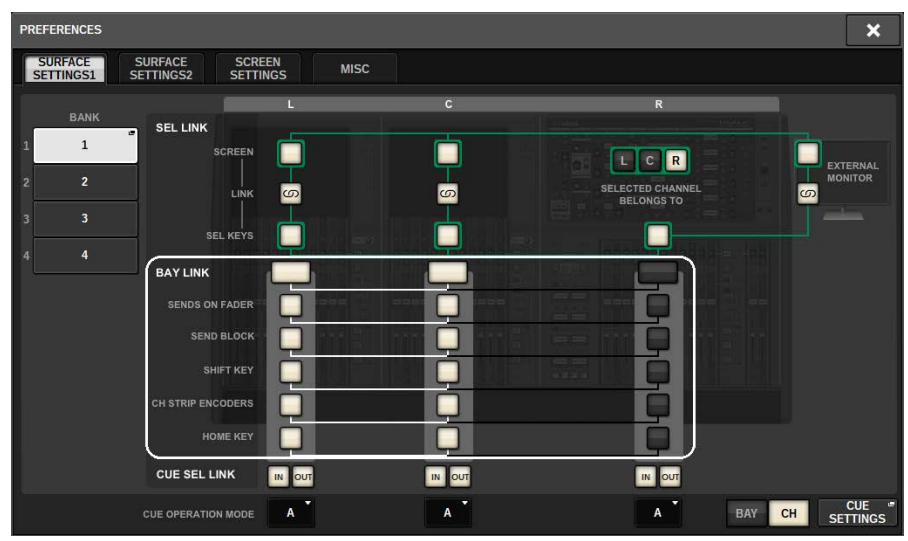

Per ulteriori informazioni sui pulsanti, fare riferimento a SURFACE SETTINGS1.

BAY LINK: consente di selezionare le impostazioni dei layer per i fader o le impostazioni per i vani collegati

SENDS ON FADER: attivazione/disattivazione di SENDS ON FADER e bus di destinazione della mandata

SEND BLOCK: consente di selezionare i 12 bus in corrispondenza della destinazione della mandata quando la schermata OVERVIEW è selezionata

SHIFT KEY: consente di attivare/disattivare il tasto [SHIFT]

CH STRIP ENCODERS: consente di commutare la selezione degli encoder della Channel Strip

HOME KEY: consente di salvare e richiamare le impostazioni dei tasti [HOME]

4 Selezionare un vano o una funzione che si desidera collegare.

#### Esempio di configurazione

All Link... Questa opzione è adatta per un semplice utilizzo da parte di un singolo operatore. È possibile controllare i canali specificati da qualsiasi posizione.

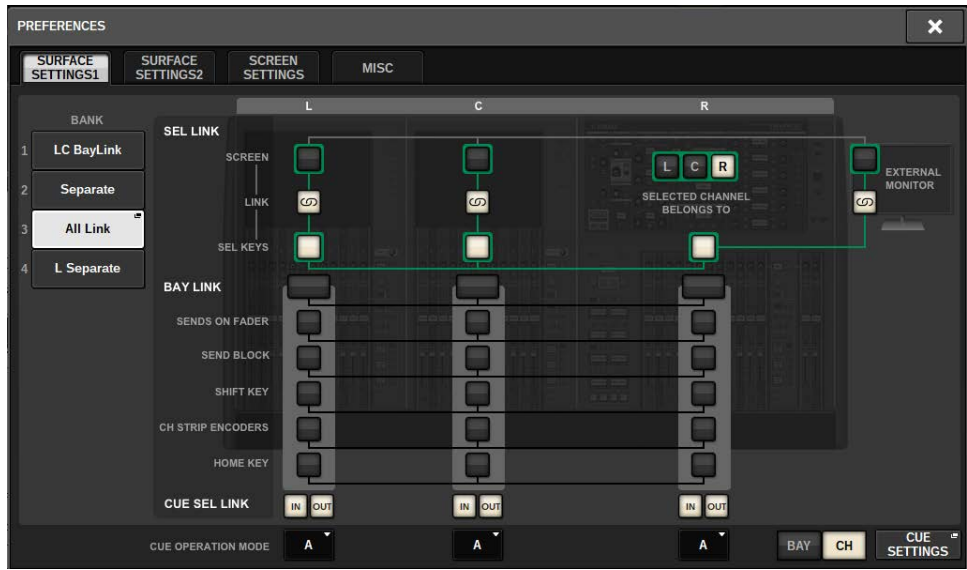

Separate... Questa opzione è un'altra impostazione semplice. È possibile selezionare un canale differente per ogni vano. È possibile visualizzare e controllare contemporaneamente fino a tre canali.

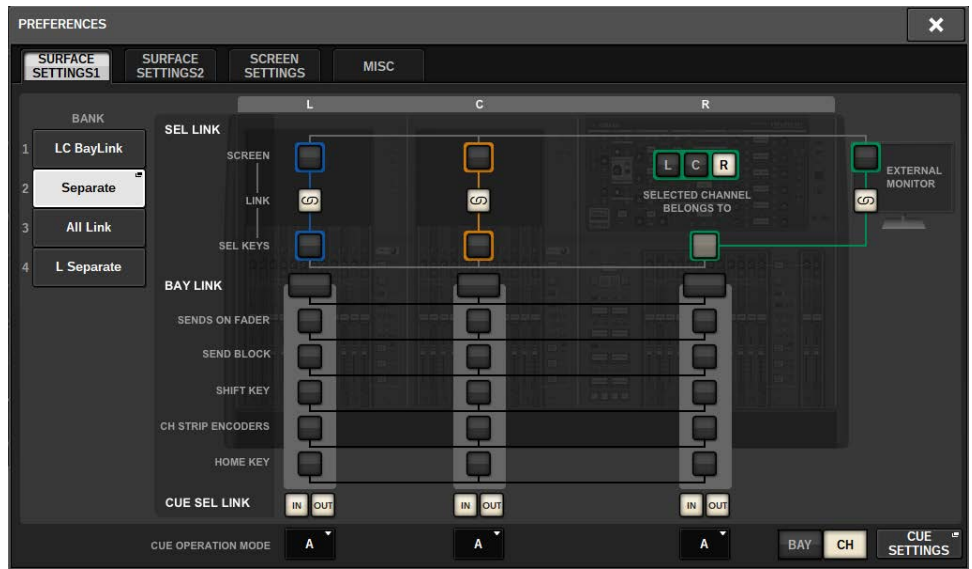

L Separate... Questa opzione è adatta per due operatori. Ad esempio, le procedure sul vano (L) non interferiranno con quelle sul vano (C&R).

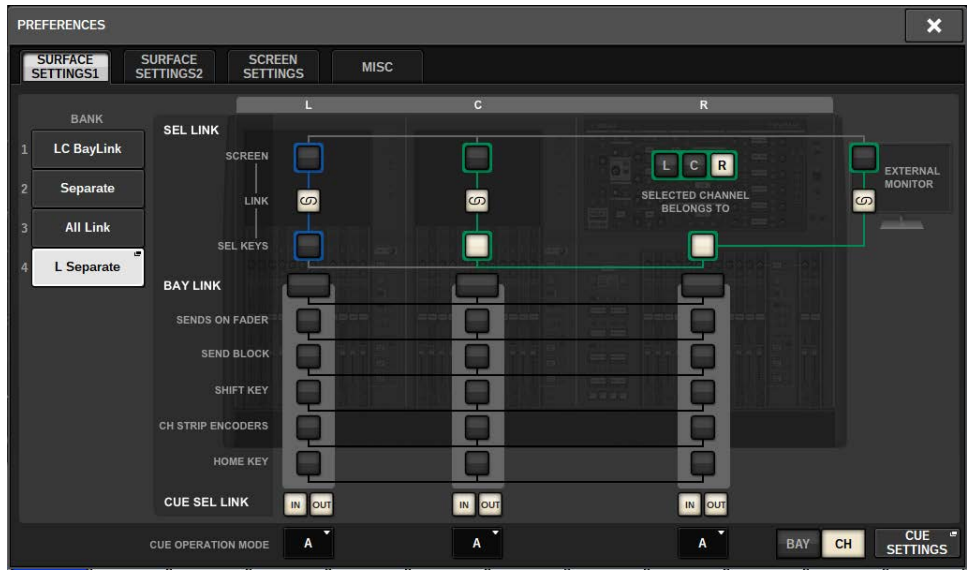

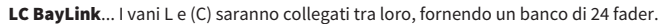

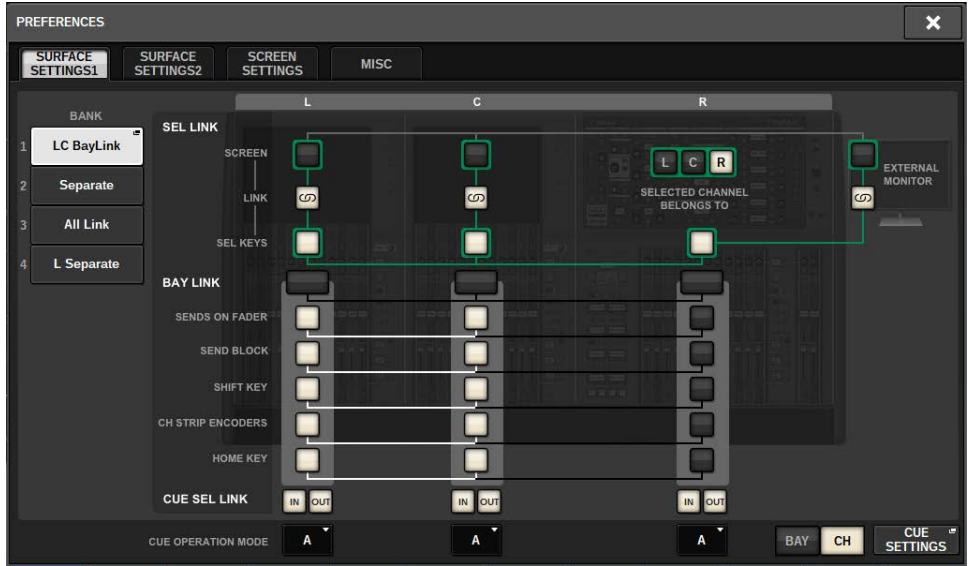

Per ulteriori informazioni sulle impostazioni, fare riferimento alla schermata SURFACE SETTING1 delle impostazioni di Preferences.

Il layer selezionato sarà visualizzato con una spessa cornice bianca nell'area degli indicatori. Inoltre, il layer del vano collegato verrà indicato da una cornice bianca sottile.

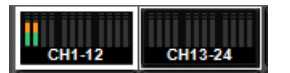

# **NOTA**

- ( Se si modifica l'impostazione Bay Link, verrà cancellata la posizione del canale selezionato memorizzata in ciascun layer. Una volta che questi dati di posizione vengono cancellati, il canale selezionato (precedentemente selezionato al momento della commutazione dei layer) si sposterà sul canale più a sinistra del banco fader. Tenere presente che ciò si applica soltanto quando FADER BANK SEL LINK è attivato.
- ( Se la modalità Bay Link viene modificata mentre viene eseguito il roll-out dei canali DCA, l'operazione di roll-out dei DCA verrà annullata.
- ( Se l'impostazione di Bay Link viene modificata per un vano sul quale il pulsante SET BY SEL è attivato, SET BY SEL verrà disattivato.

# Configurazione del sistema

# Informazioni sulla schermata SETUP

La schermata SETUP consente di configurare vari parametri che si applicano all'intera serie RIVAGE PM. Premere il pulsante SETUP della barra dei menu per accedere alla schermata SETUP.

# Campo SYSTEM SETUP (schermata SETUP)

In questo campo è possibile configurare varie impostazioni applicabili alla superficie di controllo.

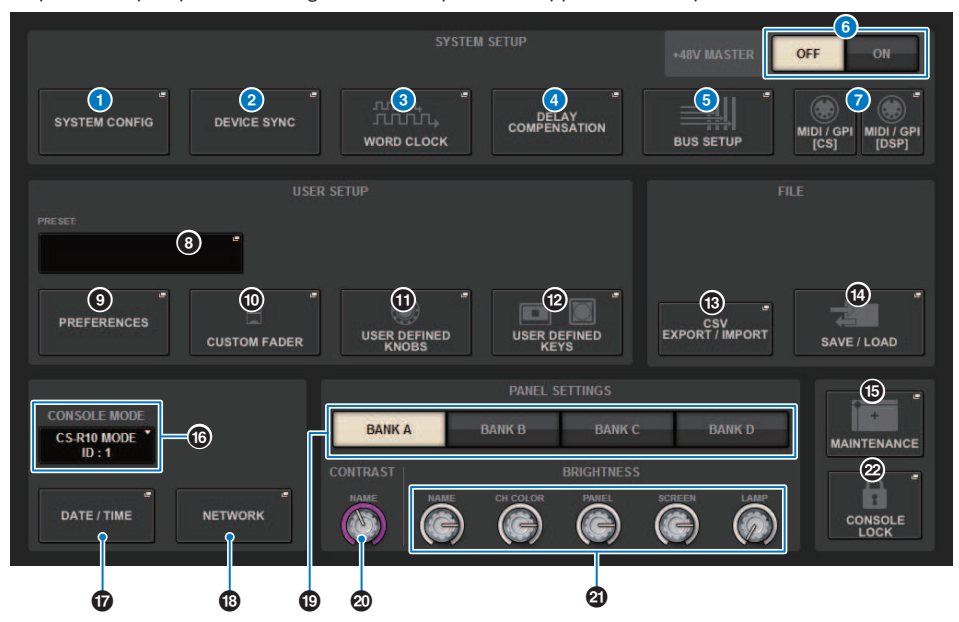

## **Q** Pulsante a comparsa SYSTEM CONFIG

Premere questo pulsante per accedere alla finestra a comparsa SYSTEM CONFIG in cui è possibile configurare la rete TWINLANe e installare i componenti che formano la serie RIVAGE PM.

# **e** Pulsante a comparsa DEVICE SYNC

Premere questo pulsante per accedere alla finestra a comparsa DEVICE SYNC in cui è possibile impostare la direzione di sincronizzazione dei dati.

#### <sup>6</sup> Pulsante a comparsa WORD CLOCK

Premere questo pulsante per accedere alla finestra a comparsa WORD CLOCK in cui è possibile impostare il word clock.

# **4** Pulsante a comparsa DELAY COMPENSATION

Premere questo pulsante per accedere alla finestra a comparsa DELAY COMPENSATION in cui è possibile effettuare le impostazioni per la compensazione del delay del segnale.

## **e** Pulsante a comparsa BUS SETUP

Premere questo pulsante per accedere alla ["Pagina BUS SETUP" \(pag. 322\)](#page-321-0) in cui è possibile commutare il funzionamento del bus, mono/stereo o il punto di mandata, nonché specificare le impostazioni Mix Minus e Surround.

# **6** Pulsante MASTER +48 V

Consente di attivare o disattivare l'alimentazione phantom principale a +48 V della console. Se il pulsante è disattivato, l'alimentazione phantom non verrà erogata anche se il pulsante +48 V di un canale di ingresso del jack OMNI o TALKBACK IN è attivato.

Configurazione del sistema > Campo SYSTEM SETUP (schermata SETUP)

# g Pulsante a comparsa MIDI/GPI [CS], pulsante a comparsa MIDI/GPI [DSP]

Premere questo pulsante per accedere alla finestra a comparsa MIDI/GPI (vedere pagina 373) in cui è possibile configurare le impostazioni MIDI e GPI.

# Campo USER SETUP (schermata SETUP)

Questo campo consente di effettuare diverse impostazioni correlate all'utente.

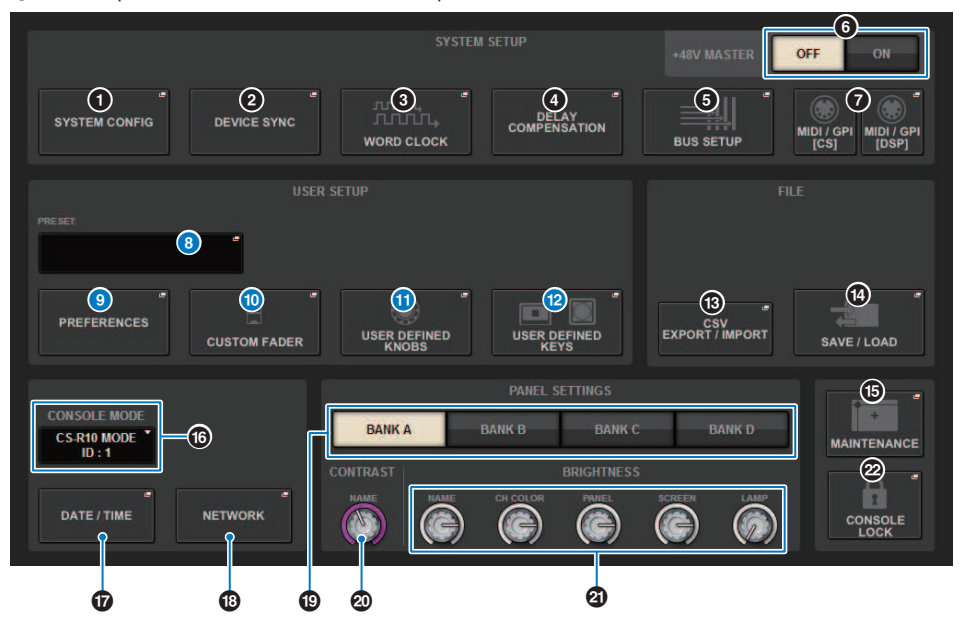

## **6** Pulsante a comparsa USER SETUP LIBRARY

Premere questo pulsante per accedere alla finestra a comparsa USER LIBRARY SETUP, in cui è possibile memorizzare diverse impostazioni per PREFERENCES o per i tasti e le manopole USER DEFINED.

## **NOTA**

Tenere presente che le impostazioni del fader personalizzate non verranno memorizzate in questa finestra.

#### <sup>©</sup> Pulsante a comparsa PREFERENCES

Premere questo pulsante per accedere alla finestra PREFERENCES in cui è possibile effettuare diverse impostazioni di preferenza.

#### **<sup>1</sup>** Pulsanti a comparsa CUSTOM FADER

Premere questo pulsante per accedere alla finestra a comparsa CUSTOM FADER (vedere pagina 358). Questa finestra consente di configurare le impostazioni dei fader personalizzati per i quali è possibile combinare vari canali utilizzati a seconda delle esigenze.

#### **10** Pulsante a comparsa USER DEFINED KNOBS

Premere questo pulsante per accedere alla finestra a comparsa USER DEFINED KNOBS (vedere pagina 360) in cui è possibile impostare i parametri relativi alle manopole USER DEFINED e assegnare le funzioni agli encoder della Channel Strip.

## **<sup>1</sup>** Pulsante a comparsa USER DEFINED KEYS

Premere questo pulsante per accedere alla finestra a comparsa USER DEFINED KEYS (vedere pagina 366) in cui è possibile configurare le impostazioni per i tasti USER DEFINED.

# Campo FILE (schermata SETUP)

Questo campo consente di salvare e caricare i dati.

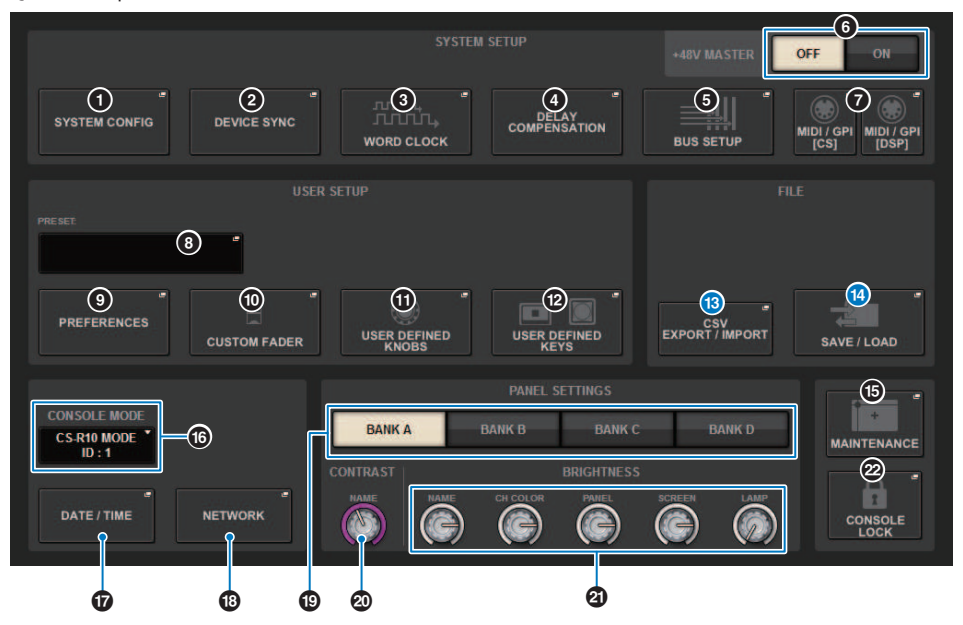

## **6** Pulsante a comparsa CSV EXPORT/IMPORT

Premere questo pulsante per accedere alla finestra a comparsa CSV FILE EXPORT/IMPORT, che consente di esportare o importare i dati della serie RIVAGE PM come file CSV modificabile offline in un'applicazione per fogli di calcolo.

# <sup>1</sup> Pulsante a comparsa SAVE/LOAD

Premere questo pulsante per accedere alla finestra a comparsa SAVE/LOAD in cui è possibile salvare o caricare i diversi set di dati di sistema configurati nella serie RIVAGE PM.

# Campo MAINTENANCE (schermata SETUP)

Questo campo consente di eseguire operazioni di gestione per l'intera superficie di controllo.

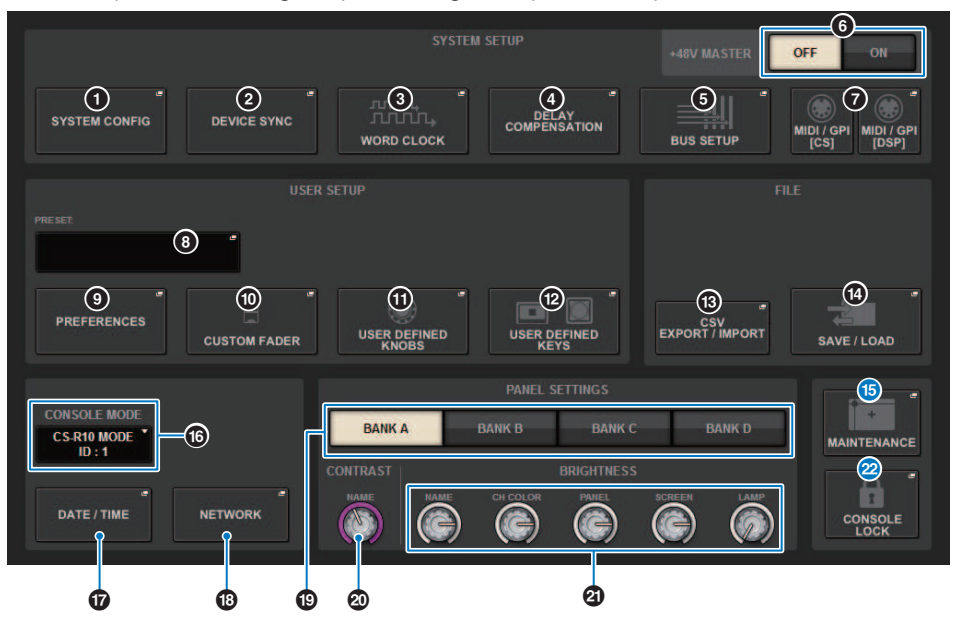

## **<sup>6</sup>** Pulsante a comparsa MAINTENANCE

Premere questo pulsante per accedere alla finestra a comparsa MAINTENANCE (vedere pagina 388) in cui è possibile inizializzare o calibrare la serie RIVAGE PM.

# **22 Pulsante CONSOLE LOCK**

Consente di eseguire la funzione di blocco della console. Se la password della console è stata impostata, premendo questo pulsante si aprirà la finestra a comparsa PASSWORD (vedere pagina 399). Per eseguire la funzione di blocco della console, immettere la password corretta. Se la password della console non è ancora stata impostata, premendo questo pulsante verrà eseguita immediatamente la funzione di blocco della console.

# Campo CONSOLE STATUS (schermata SETUP)

In questo campo vengono visualizzate varie informazioni sulla superficie di controllo.

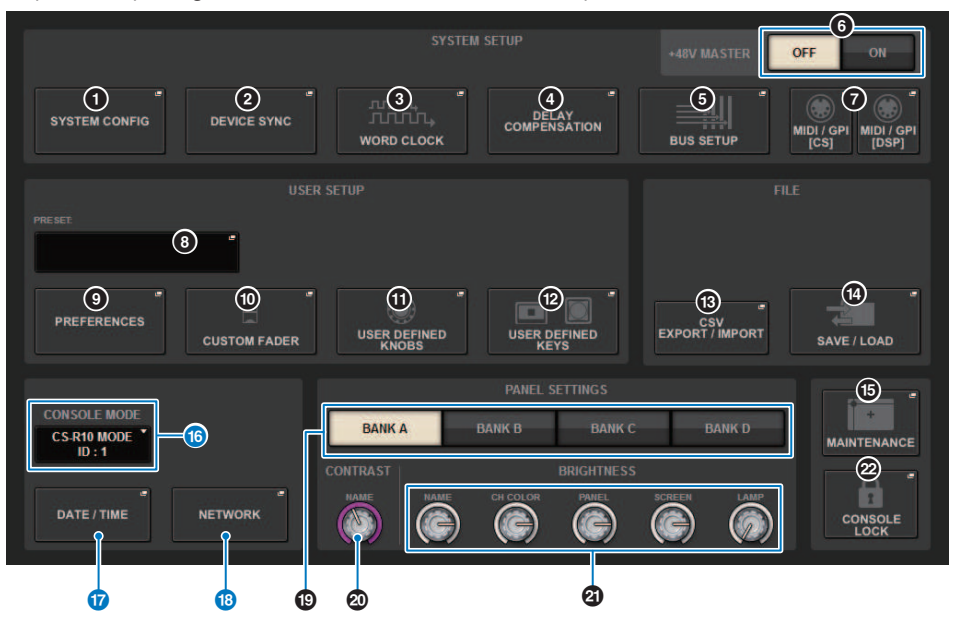

# **<sup>6</sup>** Pulsante CONSOLE MODE

Quando si preme un pulsante, viene visualizzata la finestra a comparsa CONSOLE MODE in cui è possibile selezionare il motore DSP e CONSOLE ID. Quando si modifica l'impostazione, viene visualizzata una finestra di dialogo di conferma. Quando si preme il pulsante OK, la superficie di controllo viene riavviata.

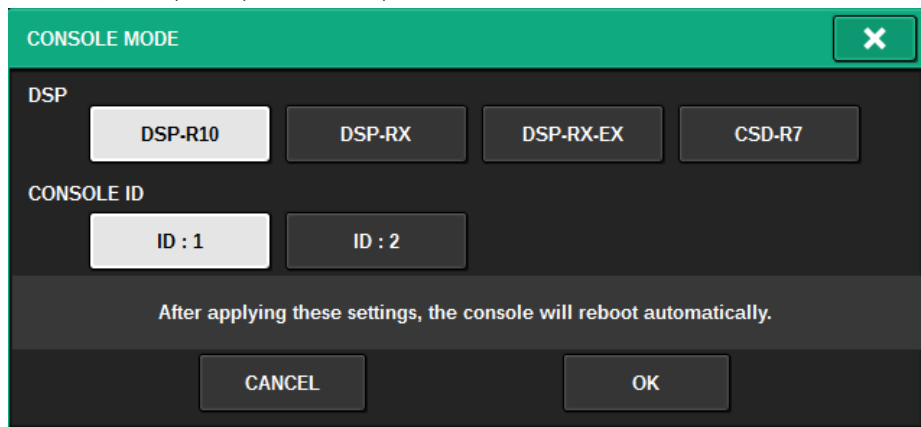

Specificare i CONSOLE ID separati quando si usa il sistema in modalità Dual Console. Le seguenti funzioni sono disponibili solo per la console principale (ID1), ma le altre funzioni sono comuni a entrambe.

- ( Premendo un indicatore nella relativa area viene richiamato il layer del fader nel pannello.
- $\bullet$  Modifica di un elenco di eventi e richiamo di eventi.

Se si desidera collegare una superficie di controllo aggiuntiva a CSD-R7, impostare l'ID della console su 2 per la superficie di controllo da collegare.

Nel caso di CSD-R7, l'ID di CSD-R7 MODE è fissato su 1. Se si collegano più unità CSD-R7 o motori DSP alla rete TWINLANe, impostare INTERNAL DSP ID su 1–4.

#### **<sup>1</sup>** Pulsante a comparsa DATE/TIME

Premere questo pulsante per accedere alla finestra a comparsa DATE/TIME (vedere pagina 396) in cui è possibile impostare la data e l'ora.

#### **<sup>6</sup>** Pulsante a comparsa NETWORK

Premere questo pulsante per accedere alla finestra a comparsa NETWORK, in cui è possibile configurare le impostazioni dell'indirizzo IP e altro per StageMix.

# Campo PANEL SETTINGS (schermata SETUP)

Questo campo consente di impostare la luminosità e il contrasto dei LED (vedere "Specifica della luminosità di touch screen, LED, display dei nomi dei canali e spie" a pagina 398).

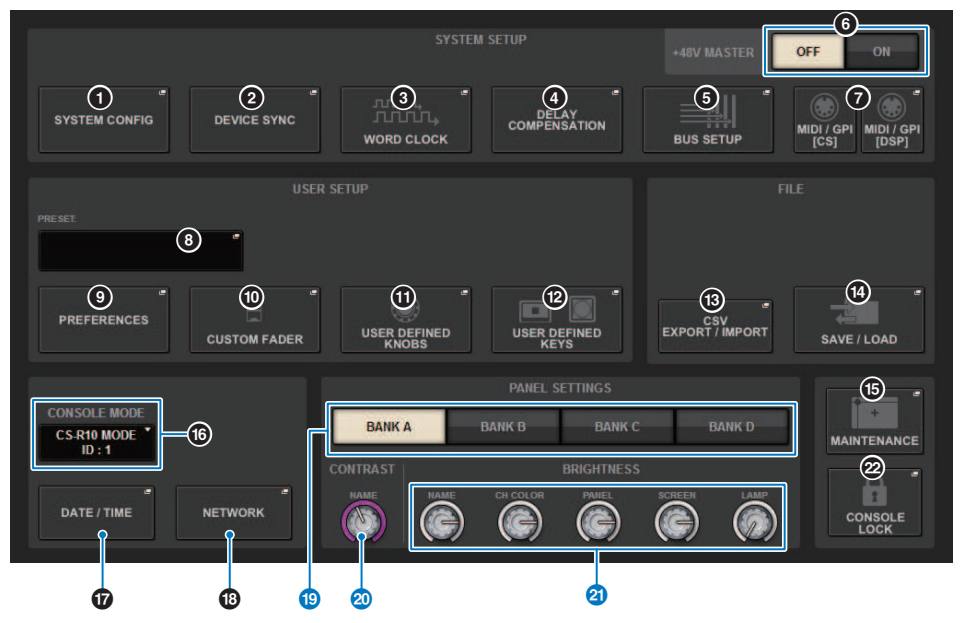

## **9** Pulsanti BANK A-D

Consentono di selezionare il banco in cui salvare le impostazioni di luminosità e contrasto. È possibile salvare quattro diverse impostazioni nei banchi A–D e commutarle in base alle esigenze.

## **20 Manopola CONTRAST NAME**

Consente di regolare il contrasto dei display dei nomi dei canali.

#### **20 Manopola BRIGHTNESS NAME**

Consente di regolare la luminosità del display dei nomi dei canali.

#### Manopola BRIGHTNESS CH COLOR

Consente di regolare il bilanciamento della luminosità del colore del canale.

# Manopola BRIGHTNESS PANEL

Consente di regolare la luminosità dei LED del pannello.

#### Manopola BRIGHTNESS SCREEN

Consente di regolare la luminosità del display.

#### Manopola BRIGHTNESS LAMP

Consente di regolare la luminosità della spia collegata al connettore LAMP.

# SYSTEM CONFIG

In CONFIG SYSTEM è possibile specificare il tipo e il numero di componenti che compongono la serie RIVAGE PM e i canali audio assegnati alla rete TWINLANe. Se necessario, è possibile anche impostare i parametri interni di ciascun componente. È inoltre possibile visualizzare e impostare lo stato di funzionamento generale dell'intero sistema. SYSTEM CONFIG consente di effettuare impostazioni offline se si sta eseguendo la configurazione in un luogo in cui i dispositivi non sono ancora collegati. I componenti vengono riconosciuti automaticamente non appena collegati e sarà possibile controllare i parametri per i dispositivi effettivi.

# Impostazioni online di SYSTEM CONFIG

La procedura per effettuare le impostazioni online è illustrata di seguito.

- ["Sincronizzazione dei dati delle impostazioni tra i componenti" \(pag. 240\)](#page-239-0)
- Selezione e configurazione dei componenti
- Assegnazione di canali alla rete TWINLANe
- ["Modifica dei parametri interni di ciascun componente" \(pag. 259\)](#page-258-0)
- ["Impostazione della rete audio Dante" \(pag. 294\)](#page-293-0)

# <span id="page-239-0"></span>Sincronizzazione dei dati delle impostazioni tra i componenti

# Informazioni sulla necessità di sincronizzazione

# **Informazioni sulla necessità di sincronizzazione**

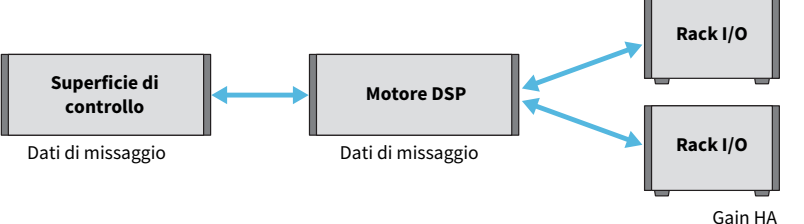

Impostazioni di compensazione del gain, e

La superficie di controllo e il motore DSP gestiscono entrambi i dati di missaggio e li sincronizzano tramite la rete. Ciò significa che quando si collega una rete, è necessario specificare se la sincronizzazione viene eseguita in base ai dati della superficie di controllo o ai dati del motore DSP. I parametri quali il gain dell'HA e la compensazione del gain vengono salvati dall'I/O (CS I/O) del rack I/O o dalla superficie di controllo, ed è necessario quindi specificare l'unità i cui dati saranno oggetto dell'operazione di sincronizzazione (poiché CSD-R7 integra sia la console che il DSP, la sincronizzazione interessa il rack I/O e l'I/O CS).

# ${\bf 1}$  Una volta completate le operazioni di collegamento del sistema, attivare l'alimentazione di ogni dispositivo diverso da quelli di uscita (ad esempio gli amplificatori).

Quando la superficie di controllo rileva il collegamento di un nuovo dispositivo (superficie di controllo, motore DSP, I/O CS), determina se la sincronizzazione dei dati è necessaria; se lo è, verrà visualizzata la finestra a comparsa DEVICE SYNC.

# 2 Quando viene visualizzata una finestra a comparsa, specificare la direzione di sincronizzazione dei dati.

# $\bf 3$  Quando si preme il pulsante SYNC per sincronizzare i dati, viene visualizzata una schermata di conferma. Premere OK per eseguire l'operazione.

## **NOTA**

- ( Se non sono state apportate modifiche ai dati interni di ciascun componente dalla precedente sincronizzazione, la sincronizzazione viene eseguita automaticamente e la ["Schermata DEVICE SYNC" \(pag. 241\)](#page-240-0) non viene visualizzata.
- ( Prima di procedere alla sincronizzazione, è necessario specificare CONSOLE MODE e CONSOLE ID.

# <span id="page-240-0"></span>Schermata DEVICE SYNC

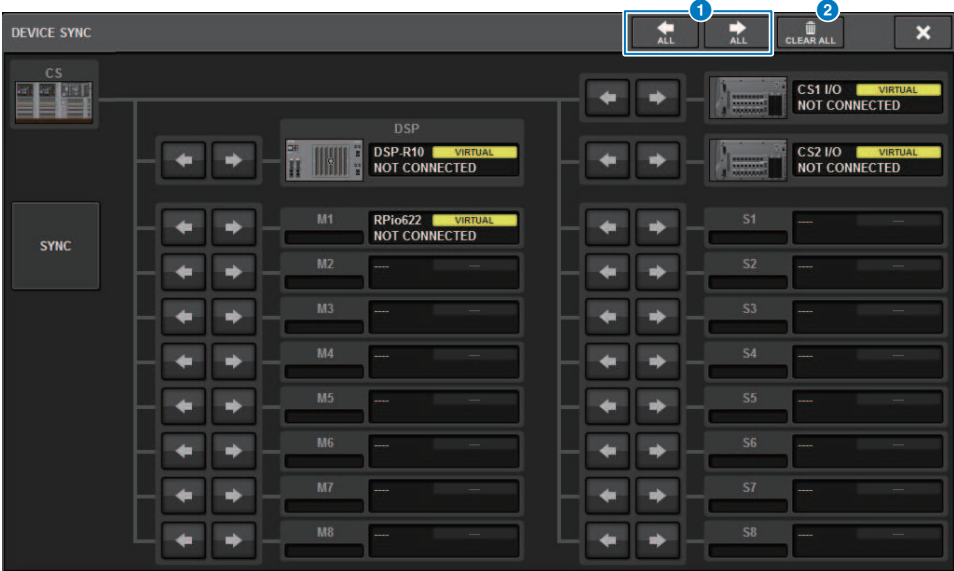

Questa schermata contiene gli elementi indicati di seguito.

## **O** Pulsanti di direzione della sincronizzazione

Premere uno di questi pulsanti per specificare collettivamente la direzione della sincronizzazione dei dati.

# **2** Pulsante CLEAR ALL

Premere questo pulsante per cancellare l'impostazione relativa alla direzione di sincronizzazione dei dati.

# Selezione e configurazione dei componenti

Attenersi alla seguente procedura per configurare i componenti per il sistema serie RIVAGE PM selezionando i motori DSP ed effettuando le impostazioni per lo slot HY e lo slot Y.

# 1 Premere il pulsante SETUP della barra dei menu per accedere alla schermata SETUP.

# 2 Premere il pulsante SYSTEM CONFIG.

Viene visualizzata la finestra a comparsa SYSTEM.

- 3 Assicurarsi che siano stati selezionati i motori DSP appropriati per il collegamento (DSP-R10, CSD-R7, DSP-RX, DSP-RX-EX).
- 4 Montare la scheda HY (slot HY 1-4; slot HY 1-3 per CSD-R7).

Le schede di interfaccia TWINLANe (HY256-TL, HY256-TL-SMF) possono essere montate solo nello slot HY 1 o 2 (solo lo slot HY 1 per CSD-R7).

# 5 Montare la scheda MY, se necessario.

6 Premere il pulsante × per chiudere la finestra a comparsa SYSTEM.

# **NOTA**

Per accedere alla finestra a comparsa SYSTEM, premere il tasto [SYSTEM] sul pannello.

# <span id="page-242-0"></span>Scheda SYSTEM

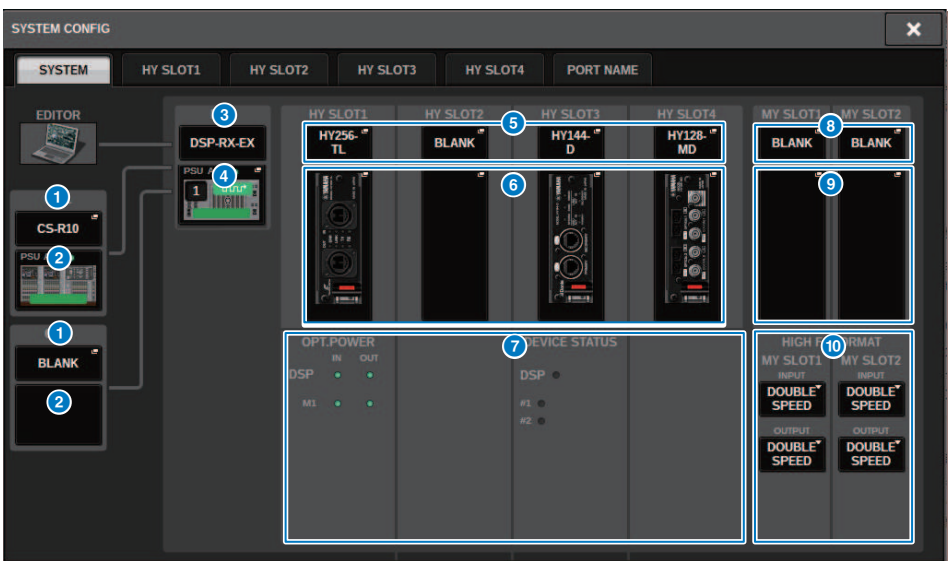

Questa schermata contiene gli elementi indicati di seguito.

# **Q** Pulsante a comparsa CONSOLE SELECT

Premere il pulsante per aprire la finestra a comparsa CONSOLE SELECT in cui è possibile selezionare la superficie di controllo da montare.

# **2** Pulsante a comparsa CS1, pulsante a comparsa CS2

Premere questo pulsante per accedere alla finestra a comparsa SYSTEM CONFIG [CS1] o SYSTEM CONFIG [CS2] in cui è possibile configurare l'ingresso/l'uscita e le impostazioni del MY SLOT per la superficie di controllo.

#### <sup>6</sup> Indicatore del motore DSP

Questo pulsante rappresenta lo stato del motore DSP collegato.

# **d** Pulsante a comparsa DSP

Consente di visualizzare lo stato del motore DSP collegato.

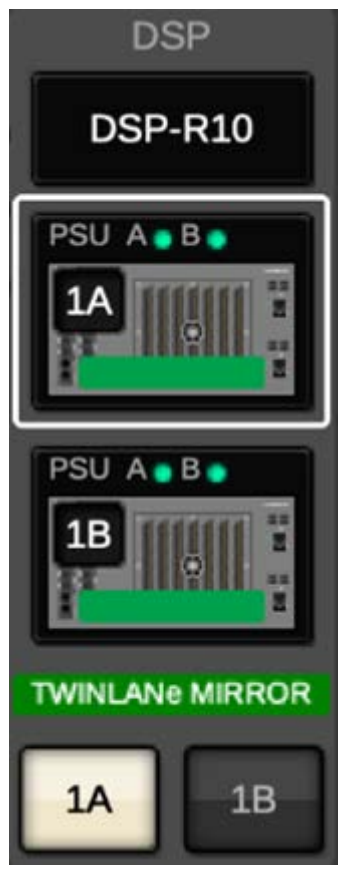

Nel caso di una configurazione di mirroring DSP, in quest'area vengono visualizzati un pulsante per la commutazione del motore DSP tra attivo e standby e i pulsanti a comparsa DSP per le due unità. In questo caso, la finestra a comparsa SYSTEM CONFIG [DSP] visualizzata mediante il pulsante a comparsa DSP sarà valida solo per il motore DSP selezionato come unità attiva tramite il pulsante di stato attivo/standby. Il pulsante DETAIL viene visualizzato quando le condizioni di mirroring DSP non corrispondono. Quando si preme il pulsante DETAIL, gli elementi che non corrispondono vengono visualizzati in rosso.

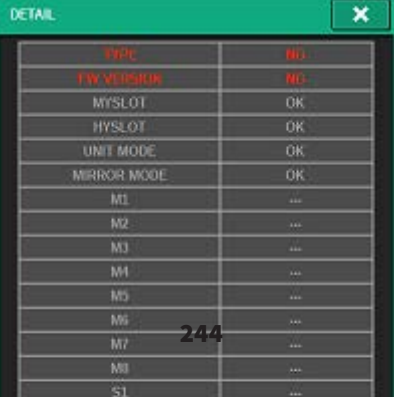

#### **e** Pulsante a comparsa HY CARD SELECT

Premere il pulsante per aprire la finestra a comparsa HY CARD SELECT in cui è possibile selezionare una scheda HY da montare.

# **6** Pulsante a comparsa HY SLOT

Premere il pulsante per la scheda montata per visualizzare la finestra a comparsa HY SLOT corrispondente.

Se si preme il pulsante mentre è vuoto, si aprirà la finestra a comparsa HY CARD SELECT per consentire la selezione di una scheda HY da montare.

## *Q* Stato degli HY SLOT

Viene visualizzato lo stato della rete e dei dispositivi collegati alla scheda montata nell'HY SLOT.

- ( Scheda di rete TWINLANe: questa sezione indica lo stato di alimentazione del ricevitore ottico per la comunicazione.
- ( Scheda di rete Dante: questa sezione indica lo stato di comunicazione della rete Dante.

Se non vi sono problemi con la comunicazione Dante, lo stato verrà visualizzato in verde. In caso contrario, verranno visualizzati i messaggi relativi a Dante.

#### **<sup>6</sup>** Pulsante a comparsa MY CARD SELECT

Premere il pulsante per aprire la finestra a comparsa MY CARD SELECT in cui è possibile selezionare una scheda Mini-YGDAI da montare.

# $\bullet$  Pulsanti a comparsa MY SLOT (1-2)

Premere il pulsante per la scheda montata per aprire una finestra in cui è possibile impostare i parametri interni della scheda.

Se si preme il pulsante mentre è vuoto, si aprirà la finestra a comparsa MY CARD SELECT per consentire la selezione di una scheda Mini-YGDAI da montare.

#### j Pulsante di selezione HIGH Fs FORMAT

Quando una scheda Mini-YGDAI utilizza una frequenza di campionamento elevata (88,2 kHz, 96 kHz), questi pulsanti permettono di selezionare la modalità operativa DOUBLE SPEED, DOUBLE CHANNEL o SINGLE per IN e OUT rispettivamente.

#### **NOTA**

Questa impostazione viene ignorata se si tenta di specificare una modalità non supportata dalla scheda MY.

# Scheda HY SLOT

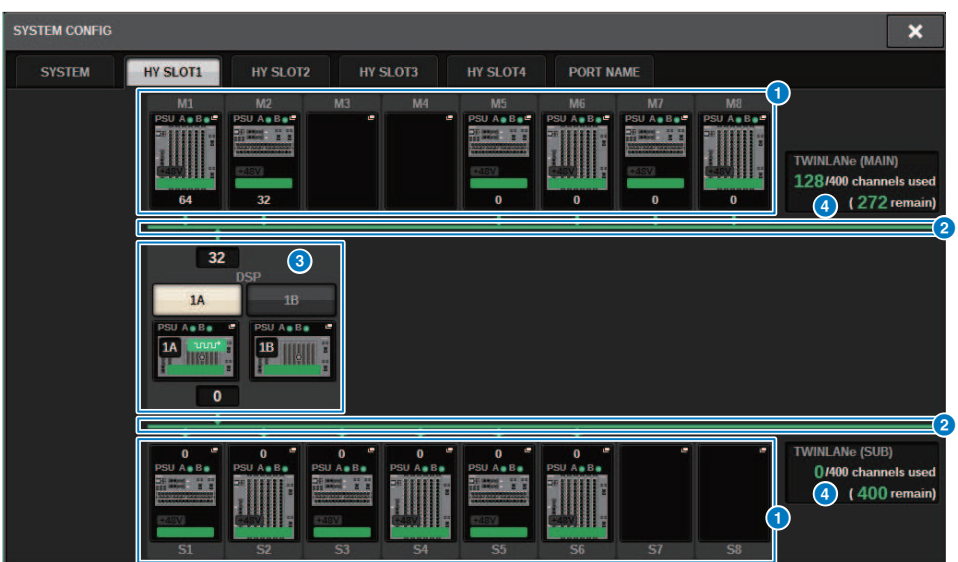

Questa schermata contiene gli elementi indicati di seguito.

# a Pulsanti a comparsa di selezione del rack I/O (M1-M8, S1–S8)

Questi pulsanti rappresentano i rack I/O collegati al sistema. Se si preme uno di questi pulsanti, viene visualizzata una finestra a comparsa in cui è possibile selezionare un rack I/O (in CSD-R7, solo M1-M8). Nella riga nella parte superiore del pulsante vengono visualizzate l'icona del dispositivo e lo stato dell'alimentazione POWER A e B (verde: acceso, rosso: spento). L'icona del dispositivo indica lo stato di +48V MASTER (rosso: attivato; grigio: disattivato), nonché lo stato del dispositivo (verde: normale; giallo: anomalo; rosso: errore irreversibile). Il numero di canali di uscita per la rete TWINLANe è visualizzato sotto il pulsante.

## **2** Rete TWINLANe

Indica lo stato della rete TWINLANe (MAIN/SUB) (per CSD-R7, solo MAIN).

Blu: collegata, ma i dati delle impostazioni non sono sincronizzati.

Verde: collegata e i dati delle impostazioni sono sincronizzati.

Giallo: la rete TWINLANe non è in uno stato di connessione ad anello (un cavo della connessione ad anello è scollegato). Ciò si potrebbe verificare quando è presente un dispositivo sulla rete TWINLANe il cui livello di ingresso/ uscita è ridotto.

Rosso: quando viene rilevato un cavo della rete TWINLANe non correttamente collegato.

in caso di collegamento IN-IN

in caso di collegamento OUT-OUT

se i cavi IN-OUT del motore DSP sono collegati direttamente

# <sup>6</sup> Pulsante a comparsa DSP

Premere questo pulsante per accedere alla finestra a comparsa SYSTEM CONFIG [DSP] in cui è possibile assegnare i canali MIX/MATRIX del motore DSP e le uscite dirette alla rete TWINLANe, nonché effettuare le impostazioni per HY SLOT e MY SLOT. Nel caso di un motore DSP impostato come word clock leader per una qualsiasi rete TWINLANe (Main, Sub o Console), sopra questo pulsante viene visualizzato un indicatore.

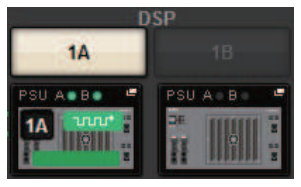

Nel caso di una configurazione di mirroring DSP, in quest'area vengono visualizzati un pulsante per la commutazione del motore DSP tra attivo e standby e i pulsanti a comparsa DSP per le due unità. In questo caso, la finestra a comparsa SYSTEM CONFIG [DSP] visualizzata mediante il pulsante a comparsa DSP sarà valida solo per il motore DSP selezionato come unità attiva tramite il pulsante di stato attivo/standby.

## d Indicazione del canale TWINLANe

Indica il numero totale di canali attualmente utilizzati dalla rete TWINLANe e il numero di canali rimanenti. Alla rete TWINLANe è possibile assegnare un massimo di 400 canali. Non è possibile assegnare più di 400 canali.

Il numero totale di "x/400 channels used" nella riga superiore mostra il numero di canali assegnati dal motore DSP visualizzato e dal rack I/O collegato al motore DSP. Il numero di canali rimanenti è mostrato nell'area "(x remain)" nella riga inferiore. Indica il numero di canali rimasti da assegnare nella rete TL. Questo numero include i canali assegnati da altri motori DSP, quindi viene visualizzato solo quando online.

Per il rack I/O o il motore DSP impostato come word clock leader nella rete TWINLANe (Main)/(Sub)/Console, verrà visualizzato un indicatore su questo pulsante.

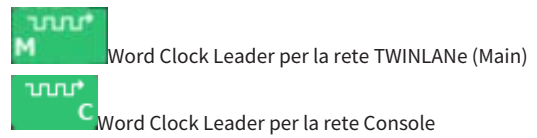

Configurazione del sistema > Assegnazione dei canali (che verranno utilizzati dai rack I/O) alla rete TWINLANe

# Assegnazione dei canali (che verranno utilizzati dai rack I/O) alla rete TWINLANe

La procedura seguente illustra come assegnare i canali utilizzati dai rack I/O alla rete TWINLANe.

Solo i segnali di ingresso tramite RY16-ML-SILK, RY16-AE o la scheda MY devono essere assegnati ai canali. Non è necessario assegnare i segnali in uscita dalla rete TWINLANe.

Sulla rete TWINLANe è possibile assegnare un massimo di 400 canali. Una scheda di rete TWINLANe è dotata di 256 ingressi/256 uscite.

# Per un rack I/O

# **NOTA**

La larghezza di banda per un rack I/O può essere assegnata alla rete TWINLANe solo per il motore DSP impostato come word clock leader del sistema.

 $\boldsymbol{1}$  Premere il pulsante SETUP della barra dei menu per accedere alla schermata SETUP.

# 2 Premere il pulsante SYSTEM CONFIG.

Verrà visualizzata la ["Scheda SYSTEM" \(pag. 243\).](#page-242-0)

3 Premere la scheda per HY SLOT1 o HY SLOT2 in cui è stata inserita la scheda di rete TWINLANe (HY256-TL/HY256TL-SMF) (CSD-R7 dispone solo di HY-SLOT1).

Verrà visualizzata la finestra a comparsa dello slot HY. La rete principale (M1-M8) e la sottorete (S1-S8) sono costituite dalle schede di rete TWINLANe che vengono inserite rispettivamente in HY SLOT1 e HY SLOT2 (non su CSD-R7).

# 4 Premere i pulsanti a comparsa di selezione del rack I/O.

Verrà visualizzata la finestra a comparsa delle impostazioni del rack I/O.

# ${\bf 5}$  Premere il pulsante di assegnazione TWINLANe dello slot per il quale si desidera effettuare le impostazioni e assegnare i canali alla rete TWINLANe.

Il numero di canali selezionati assegnati viene mostrato sul pulsante. Per uno slot HY, verrà visualizzata una finestra in cui è possibile effettuare impostazioni in unità di 16 canali. Se si preme un pulsante di assegnazione TWINLANe che è già assegnato, verrà visualizzato un

segno "x" ( $\mathbb{R}$ ) a indicare che l'assegnazione è stata annullata. Se si preme un pulsante di

**PULL** assegnazione TWINLANe ( ) non assegnato, viene visualizzato un segno di spunta che indica l'assegnazione.

# $\bf 6$  Premere il pulsante APPLY per applicare le impostazioni dei canali alla rete TWINLANe.

Configurazione del sistema > Assegnazione dei canali (che verranno utilizzati dai rack I/O) alla rete TWINLANe

# 7 Una volta completate le assegnazioni, premere il pulsante × per chiudere la finestra a comparsa delle impostazioni del rack I/O.

Se i canali sono assegnati e si preme il pulsante × senza premere il pulsante APPLY, verrà visualizzata la schermata di conferma riportata di seguito. Se si preme OK, le assegnazioni non saranno applicate e verrà nuovamente visualizzata la finestra a comparsa dello slot HY. Se si preme CANCEL, si tornerà alla finestra a comparsa delle impostazioni del rack I/O.

# Finestra a comparsa delle impostazioni del rack I/O

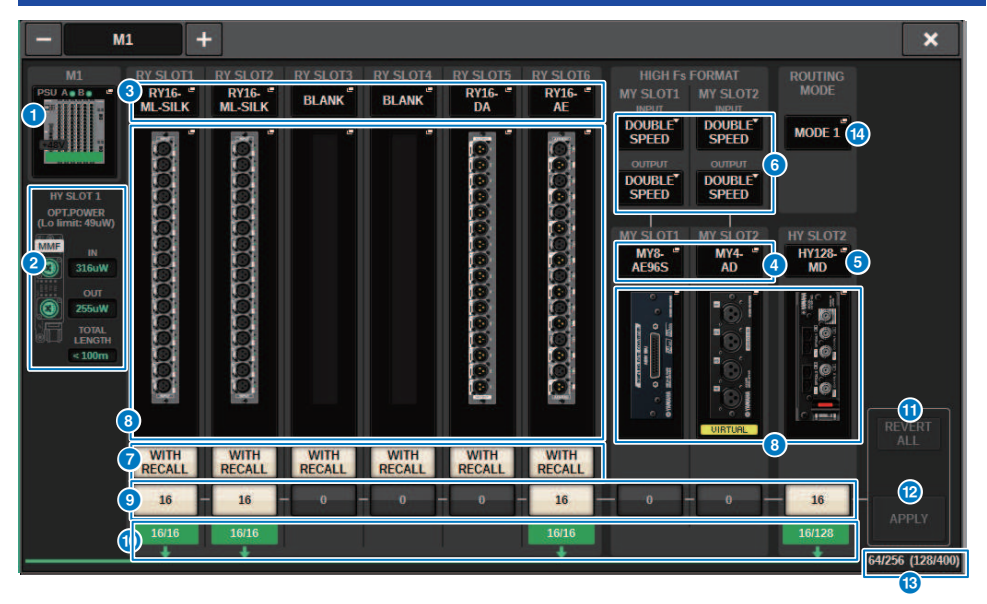

Questa schermata contiene gli elementi indicati di seguito.

# **O** Pulsanti a comparsa di selezione del rack I/O

Questi pulsanti rappresentano i rack I/O collegati al sistema. Premere uno di questi pulsanti per accedere a una finestra a comparsa, in cui è possibile selezionare un rack I/O. Nella riga nella parte superiore del pulsante viene visualizzato lo stato dell'alimentazione di POWER A e B (verde: acceso, rosso: spento). L'icona del dispositivo indica lo stato di +48V MASTER (rosso: attivato; grigio: disattivato), nonché lo stato del dispositivo (verde: normale; giallo: anomalo; rosso: errore irreversibile).

## **2** Display dello stato di alimentazione della ricezione ottica

Questa sezione indica lo stato di alimentazione e le letture del ricevitore ottico per la comunicazione sulla rete TWINLANe.

#### Verde: normale

Giallo: bassa potenza della ricezione ottica

Indicazione "LOW" in rosso: ricezione assente

Vengono indicati, inoltre, il tipo di schede HY (MMF:HY256-TL; SMF:HY256-TL-SMF) e la lunghezza totale dei cavi.

# **C** Pulsanti a comparsa RY SLOT (1-6)

Quando si preme un pulsante, viene visualizzata la finestra a comparsa RY CARD SELECT in cui è possibile selezionare una scheda RY.

# d Pulsanti a comparsa MY SLOT (1–2)

Premere un pulsante per aprire la finestra a comparsa MY CARD SELECT, in cui è possibile selezionare una scheda Mini-YGDAI.

# **e** Pulsante a comparsa HY SLOT (2)

Premere il pulsante per aprire la finestra a comparsa HY CARD SELECT, in cui è possibile selezionare una scheda HY.

## Pulsante di selezione HIGH Fs FORMAT

Quando una scheda Mini-YGDAI utilizza una frequenza di campionamento elevata (88,2 kHz, 96 kHz), questi pulsanti permettono di selezionare la modalità operativa DOUBLE SPEED, DOUBLE CHANNEL o SINGLE per IN e OUT rispettivamente.

#### **NOTA**

Questa impostazione viene ignorata se si tenta di specificare una modalità non supportata dalla scheda MY.

#### **D** Pulsante WITH RECALL

Attivare questo pulsante per applicare i dati della scena al dispositivo HA e le assegnazioni di uscita quando viene richiamata una scena. Se non si desidera richiamare l'impostazione del gain HA, disattivare questo pulsante (ad esempio, se l'HA viene controllato dalla console di monitoraggio, disattivare questo pulsante per FoH).

#### h Pulsanti a comparsa delle impostazioni dei parametri

Premere un pulsante per aprire una finestra a comparsa, in cui è possibile impostare i parametri di ogni scheda.

#### Pulsanti di assegnazione TWINLANe

Quando si preme un pulsante, il numero di canali utilizzati dallo slot selezionato verrà assegnato a TWINLANe (oppure l'assegnazione verrà annullata). Per un HY SLOT, verrà visualizzata una finestra in cui è possibile effettuare impostazioni in unità di 16 canali.

#### **NOTA**

L'assegnazione alla rete TWINLANe deve essere effettuata al segnale di ingresso (segnale di uscita alla rete TWINLANe). Non è necessario eseguire l'assegnazione allo slot RY in cui è inserito l'RY16-DA o allo slot in cui è inserita la scheda MY di sola uscita.

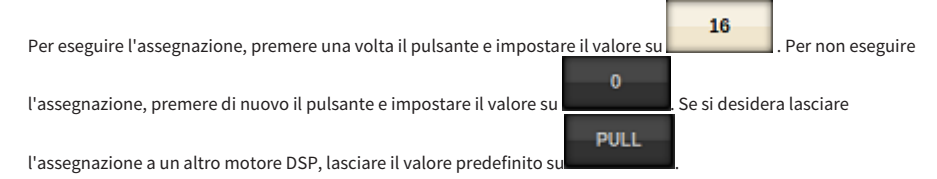

#### **<sup>0</sup>** Indicatore ASSIGNED

Indica lo stato di assegnazione alla rete TWINLANe.

Viene visualizzato in verde quando è assegnato e in rosso quando solo una parte della rete è assegnata a causa della mancata disponibilità di risorse. Mostra inoltre il numero di canali configurati e il numero di canali assegnati.

#### **10 Pulsante REVERT ALL**

Se si preme questo pulsante, tutte le modifiche apportate alle assegnazioni dei canali fino a quel punto verranno annullate e verrà ripristinato lo stato precedente alle modifiche stesse.

## **2** Pulsante APPLY

Se si preme questo pulsante, le modifiche alle assegnazioni dei canali verranno applicate alla rete TWINLANe.

#### **63** Numero di canali TWINLANe

Indica il numero totale di canali attualmente utilizzati dalla rete TWINLANe.

#### n Pulsante di commutazione ROUTING MODE

Premere questo pulsante per aprire una finestra a comparsa, nella quale è possibile commutare la modalità di instradamento per l'HY SLOT 2.

Finestra a comparsa di commutazione ROUTING MODE

Configurazione del sistema > Finestra a comparsa delle impostazioni del rack I/O

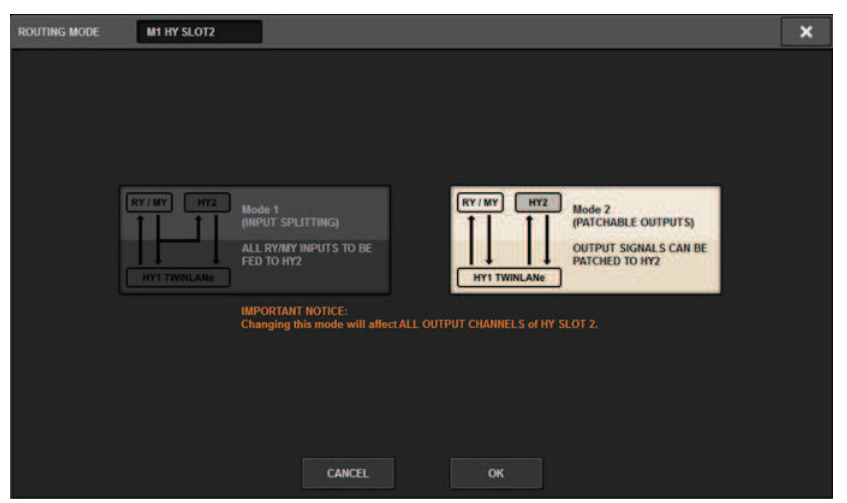

Questa finestra consente di commutare la modalità di instradamento per lo slot HY 2.

MODE 1: tutti i segnali di ingresso degli slot RY e MY vengono suddivisi per l'uscita su HY SLOT 2.

MODE 2: è possibile assegnare i segnali di uscita del missaggio all'uscita HY SLOT 2 tramite la rete TWINLANe, esattamente come avviene per gli slot RY e MY.
Configurazione del sistema > Assegnazione dei canali che saranno utilizzati dai motori DSP alla rete TWINLANe

# Assegnazione dei canali che saranno utilizzati dai motori DSP alla rete TWINLANe

La procedura seguente illustra come assegnare i canali utilizzati dai motori DSP alla rete TWINLANe.

Sulla rete TWINLANe è possibile assegnare un massimo di 400 canali. Una scheda di rete TWINLANe è dotata di 256 ingressi/256 uscite.

## Per un motore DSP

- 1 Premere il pulsante SETUP della barra dei menu per accedere alla schermata SETUP.
- 2 Premere il pulsante SYSTEM CONFIG.

Viene visualizzata la ["Scheda SYSTEM" \(pag. 243\)](#page-242-0).

3 Premere la scheda per HY SLOT1 o HY SLOT2 in cui è stata inserita la scheda di rete TWINLANe (HY256-TL/HY256TL-SMF) (CSD-R7 dispone solo di HY-SLOT1).

Viene visualizzata la finestra a comparsa dello slot HY. La rete principale (M1-M8) e la sottorete (S1-S8) sono costituite dalle schede di rete TWINLANe che vengono inserite rispettivamente in HY SLOT1 e HY SLOT2 (non su CSD-R7).

4 Premere il pulsante a comparsa DSP.

Viene visualizzata la ["Finestra a comparsa DSP" \(pag. 254\)](#page-253-0).

## 5 Premere il pulsante a comparsa di assegnazione del canale desiderato.

Viene visualizzata la ["Finestra a comparsa TWINLANe CONFIGURATION" \(pag. 256\)](#page-255-0).

## 6 Selezionare i canali che si desidera utilizzare sulla rete TWINLANe.

Una volta completate le selezioni, premere il pulsante CLOSE per chiudere la finestra.

## 7 Premere il pulsante APPLY per applicare le impostazioni dei canali alla rete TWINLANe.

8 Dopo aver completato la configurazione delle assegnazioni, premere il pulsante × per chiudere la finestra a comparsa DSP.

Se i canali sono assegnati e si preme il pulsante × senza premere il pulsante APPLY, viene visualizzata la schermata di conferma. Se si preme OK, le assegnazioni non saranno applicate e verrà nuovamente visualizzata la finestra a comparsa dello slot HY. Se si preme CANCEL, verrà nuovamente visualizzata la finestra a comparsa DSP.

## <span id="page-253-0"></span>Finestra a comparsa DSP

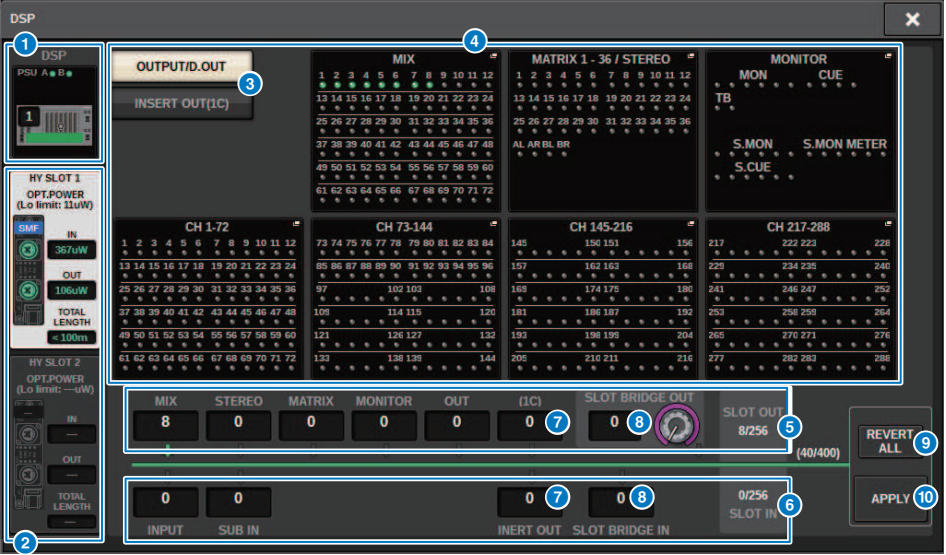

Questa schermata contiene gli elementi indicati di seguito.

## **Q** Indicatore del motore DSP

Questo pulsante rappresenta il motore DSP collegato al sistema. Nella riga nella parte superiore del pulsante viene visualizzato lo stato dell'alimentazione di POWER A e B (verde: acceso, rosso: spento). L'icona del dispositivo indica lo stato del dispositivo (verde: normale; giallo: anomalo; rosso: errore irreversibile).

## **2** Pulsanti di selezione HY SLOT

Questi pulsanti consentono di selezionare HY SLOT (rete TWINLANe) ai quali verranno assegnati i canali (è possibile selezionare solo HY SLOT1 per CSD-R7). Qui vengono visualizzati anche lo stato di potenza della ricezione ottica e il valore sulla rete TWINLANe.

HY SLOT1 è per la rete principale e HY SLOT2 è per la sottorete.

## Verde: normale

Giallo: alimentazione della ricezione ottica in via di esaurimento.

Indicazione "LOW" in rosso: potenza di ricezione ottica troppo bassa per comunicare.

Vengono indicati, inoltre, il tipo di schede HY (MMF:HY256-TL; SMF:HY256-TL-SMF) e la lunghezza totale dei cavi.

## c Visualizzazione dei pulsanti di commutazione per l'area dei pulsanti a comparsa di assegnazione dei canali

Questi pulsanti consentono di selezionare i canali che verranno assegnati a TWINLANe: bus di uscita/uscita diretta o uscita dell'inserto.

## d Pulsanti a comparsa di assegnazione del canale

Quando si preme un pulsante, viene visualizzata una finestra a comparsa TWINLANe CONFIGURATION in cui è possibile assegnare l'uscita diretta alla rete TWINLANe.

Il numero di canali varia in base alla configurazione del sistema (fare riferimento a pagina xx).

Configurazione del sistema > Finestra a comparsa DSP

## **e** Assegnazione canale SLOT OUT

Quest'area indica il numero di canali di uscita attualmente utilizzati dalla rete TWINLANe.

#### **6** Assegnazione canale SLOT IN

Quest'area indica il numero di canali di ingresso attualmente utilizzati dalla rete TWINLANe.

### $\bullet$  Sezione delle risorse TWINLANe

Indica il numero totale di canali attualmente utilizzati dalla rete TWINLANe.

- Contatore risorse SLOT OUT: il numero massimo di canali è 256.
- Contatore risorse SLOT IN: il numero massimo di canali è 256.
- Contatore risorse della rete TWINLANNe: il numero massimo di canali è 400.

Non è possibile assegnare più del numero massimo di canali.

## **8** Pulsante REVERT ALL

Se si preme questo pulsante, tutte le modifiche apportate alle assegnazioni dei canali fino a quel punto verranno annullate e verrà ripristinato lo stato precedente alle modifiche stesse.

## **9** Pulsante APPLY

Se si preme questo pulsante, le modifiche alle assegnazioni dei canali verranno applicate alla rete TWINLANe.

# <span id="page-255-0"></span>Finestra a comparsa TWINLANe CONFIGURATION

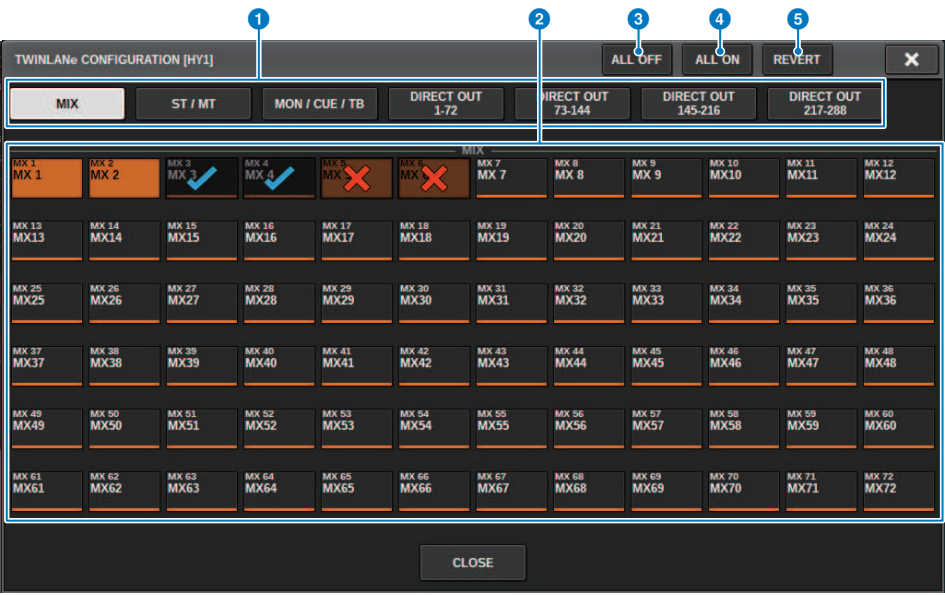

Questa schermata contiene gli elementi indicati di seguito.

## **Q** Schede

Consentono di selezionare alternativamente MIX OUT, ST/MT/MON/CUE/TB, DIRECT OUT 1–72 e DIRECT OUT 73–144.

## **8** Pulsanti di selezione dei canali

Selezionare il canale da modificare. Il pulsante selezionato cambierà come segue.

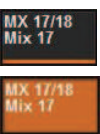

Attualmente non assegnato alla rete TWINLANe

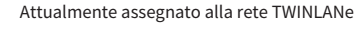

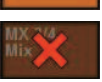

Attualmente assegnato alla rete TWINLANe e selezionato per l'annullamento

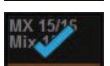

Attualmente non assegnato alla rete TWINLANe e selezionato per l'assegnazione

## **6** Pulsante ALL OFF

Premere questo pulsante per annullare collettivamente tutti i canali assegnati alla rete TWINLANe.

## **4** Pulsante ALL ON

Premere questo pulsante per selezionare e assegnare tutti i canali che non sono stati assegnati collettivamente alla rete TWINLANe.

Configurazione del sistema > Finestra a comparsa TWINLANe CONFIGURATION

## **6** Pulsante REVERT

Premere questo pulsante per ripristinare collettivamente lo stato originale delle selezioni per la cancellazione e delle assegnazioni.

# Finestra a comparsa SYSTEM CONFIG [CS1]

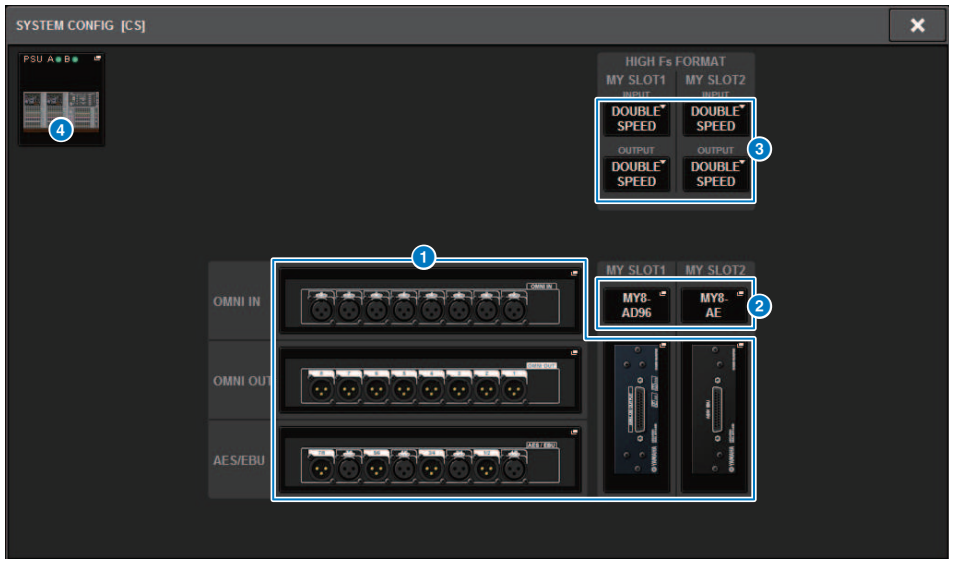

Questa schermata contiene gli elementi indicati di seguito.

## **O** Pulsanti a comparsa delle impostazioni dei parametri

Premere un pulsante per aprire una finestra a comparsa, in cui è possibile impostare i parametri di ogni scheda.

## **e** Pulsanti a comparsa MY SLOT (1-2)

Premere un pulsante per aprire la finestra a comparsa MY CARD SELECT, in cui è possibile selezionare una scheda Mini-YGDAI.

## c Pulsante di selezione HIGH Fs FORMAT

Quando una scheda Mini-YGDAI utilizza una frequenza di campionamento elevata (88,2 kHz, 96 kHz), questi pulsanti permettono di selezionare la modalità operativa DOUBLE SPEED, DOUBLE CHANNEL o SINGLE per IN e OUT rispettivamente.

#### **NOTA**

Questa impostazione viene ignorata se si tenta di specificare una modalità non supportata dalla scheda MY. Gli I/O per la superficie di controllo sono assegnati come parte del motore DSP della serie RIVAGE PM. Di conseguenza, non è necessario assegnare i canali alla rete TWINLANe.

## d Pulsante a comparsa di selezione della superficie di controllo

Mostra le superfici di controllo collegate al sistema. Premere questo pulsante per visualizzare una finestra a comparsa nella quale è possibile selezionare una superficie di controllo.

# <span id="page-258-0"></span>Modifica dei parametri interni di ciascun componente

È possibile modificare i parametri interni di ciascun componente

- $\boldsymbol{1}$  Premere un pulsante a comparsa delle impostazioni di parametro per accedere alla finestra a comparsa delle impostazioni dei parametri di ciascun componente.
- 2 Modificare i parametri in base alle esigenze.

## Modifica dei parametri interni di RY16-ML-SILK

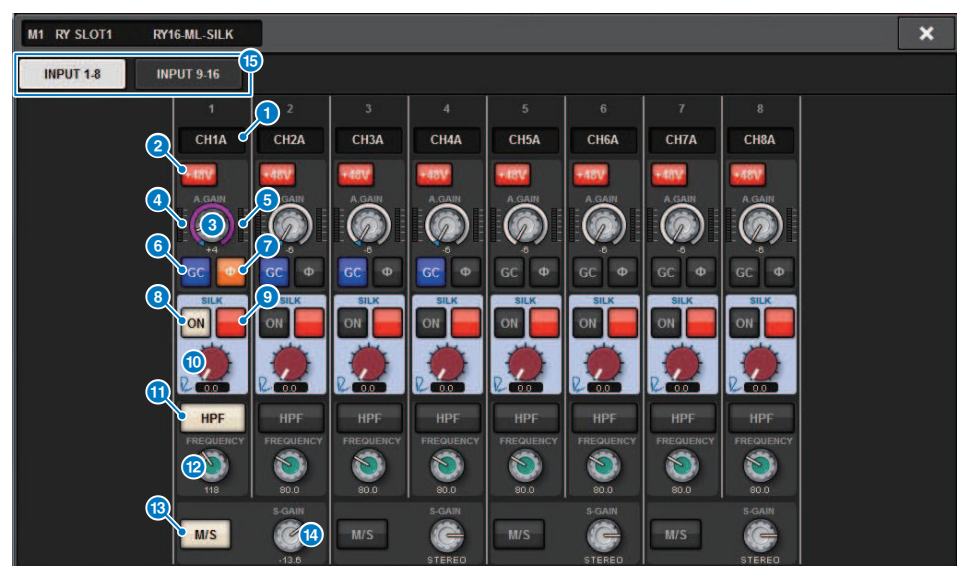

Questa schermata contiene gli elementi indicati di seguito.

## **O** Indicazione di assegnazione

Indica il canale assegnato.

#### **2** Pulsante +48V

Consente di attivare/disattivare l'alimentazione phantom (+48 V).

#### **6** Manopola A.GAIN

Indica l'impostazione del gain analogico dell'HA. Utilizzare l'encoder della schermata per regolare il valore. Se la funzione di compensazione del gain è attivata, un indicatore mostra la posizione del gain analogico al momento dell'attivazione della compensazione del gain.

## **4** Indicatore (pre-GC)

Indica il livello dei segnali dopo il passaggio attraverso il gain analogico (prima di GC).

## $\Theta$  Indicatore (ingresso del canale)

Indica il livello dopo il passaggio attraverso GC (prima di D.GAIN).

## **6** Pulsante GC (GAIN COMPENSATION)

Consente di attivare o disattivare la compensazione del gain per un canale specifico.

### *Q* Pulsante PHASE

Consente di commutare la fase del segnale di ingresso.

#### **NOTA**

Questo è un parametro all'interno del rack I/O. È diverso dal parametro Ф all'interno del modulo di canale della superficie di controllo.

Configurazione del sistema > Modifica dei parametri interni di RY16-ML-SILK

## **8** Pulsante SILK ON

Consente di attivare/disattivare Silk.

### <sup>9</sup> Pulsante di selezione RED/BLUE

Consente di alternare le modalità BLUE e RED: "BLUE" per un suono potente e deciso e "RED" per un suono energico e vivace.

## <sup>0</sup> Manopola SILK [TEXTURE]

Consente di regolare il parametro TEXTURE di Silk.

## **10** Pulsante HPF

Consente di attivare/disattivare il filtro passa-alto per ciascuna porta.

### NOTA

Questo è un parametro all'interno del rack I/O. È diverso dal HPF all'interno del modulo di canale della superficie di controllo.

## <sup>1</sup> Manopola FREQUENCY

Consente di impostare la frequenza di taglio del filtro passa-alto.

## **B** Pulsante M/S

Consente di attivare o disattivare il decoder M/S per ciascuna coppia di canali.

## <sup>1</sup> Manopola S-GAIN

Consente di regolare il gain laterale di M/S.

## **6** Schede

Configurazione del sistema > Modifica dei parametri interni per OMNI OUT di RY16-DA e della superficie di controllo

# Modifica dei parametri interni per OMNI OUT di RY16-DA e della superficie di controllo

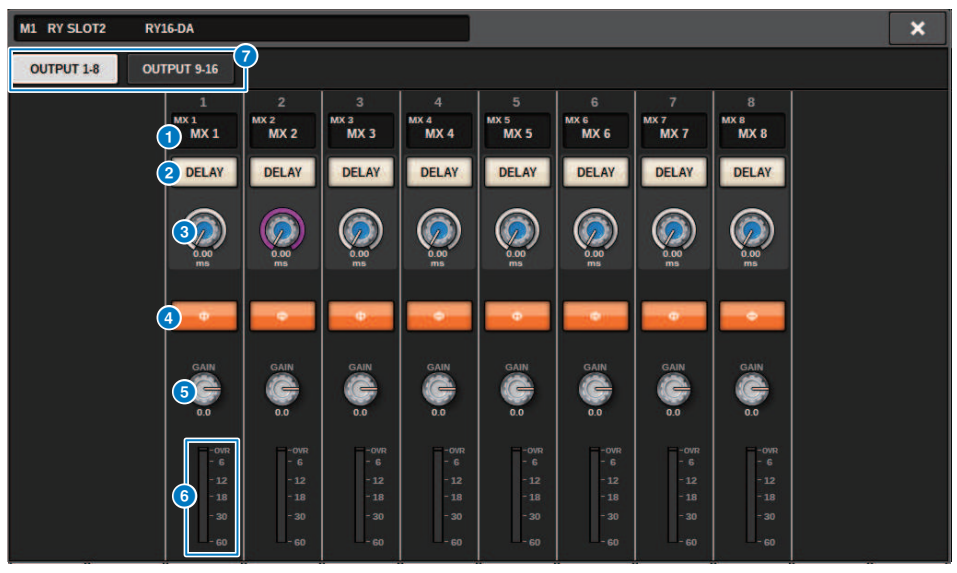

Questa schermata contiene gli elementi indicati di seguito.

## **O** Indicazione di assegnazione

Indica il canale assegnato.

#### **2** Pulsante DELAY

Consente di attivare o disattivare il delay di uscita.

#### <sup>6</sup> Manopola del tempo di delay

Consente di impostare il tempo di delay della porta di uscita. Se si preme questa manopola quando è selezionata, verrà visualizzata la finestra a comparsa DELAY TIME. Il valore del tempo di delay è mostrato sopra la manopola in unità di millisecondi e sotto la manopola in unità selezionate nella finestra a comparsa DELAY SCALE.

#### **NOTA**

Se la scala è impostata su ms (millisecondi), il valore del tempo di delay sopra la manopola non verrà visualizzato.

## **4** Pulsante PHASE

Consente di commutare la fase del segnale di uscita.

## **6** Manopola GAIN

Consente di regolare il gain di uscita della porta di uscita. Utilizzare l'encoder della schermata per regolare il valore. Regolare l'impostazione in unità da 1,0 dB ruotando la manopola oppure modificare l'impostazione in unità da 0,1dB tenendo premuta e ruotando la manopola. Il valore corrente viene visualizzato immediatamente sotto la manopola.

#### **6** Indicatore di livello

Indica il livello di uscita del segnale dopo la regolazione del livello.

Configurazione del sistema > Modifica dei parametri interni per OMNI OUT di RY16-DA e della superficie di controllo

## $\bullet$  Schede

Configurazione del sistema > Modifica dei parametri interni per INPUT 1-8/INPUT 9-16 di RY16-AE e AES/EBU INPUT 1-8 sul pannello posteriore della superficie di controllo

## Modifica dei parametri interni per INPUT 1-8/INPUT 9-16 di RY16-AE e AES/EBU INPUT 1-8 sul pannello posteriore della superficie di controllo

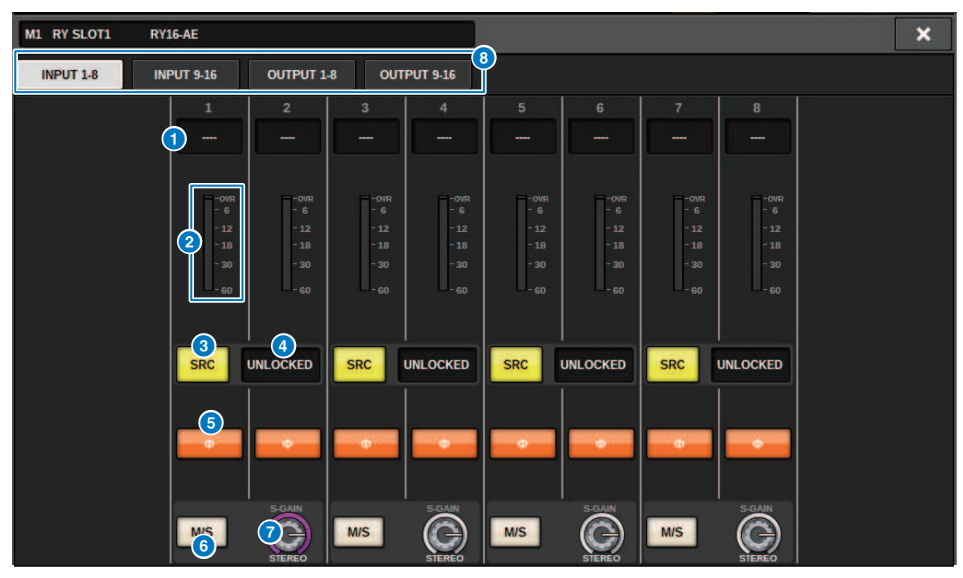

Questa schermata contiene gli elementi indicati di seguito.

#### **O** Indicazione di assegnazione

Indica il canale assegnato.

## **2** Indicatore di livello

Visualizza il livello di ingresso.

#### **6** Pulsante SRC

Consente di attivare o disattivare il convertitore della frequenza di campionamento di ciascuna coppia di canali.

## **<sup>4</sup>** Indicatore dello stato del clock

Indica lo stato del segnale di ingresso.

### **6** Pulsante PHASE

Consente di commutare la fase del segnale di ingresso.

#### **NOTA**

Questo è un parametro all'interno del rack I/O. È diverso dal parametro Ф all'interno del modulo di canale della superficie di controllo.

#### **6** Pulsante M/S

Consente di attivare o disattivare il decoder M/S per ciascuna coppia di canali.

Configurazione del sistema > Modifica dei parametri interni per INPUT 1-8/INPUT 9-16 di RY16-AE e AES/EBU INPUT 1-8 sul pannello posteriore della superficie di controllo

## **2** Manopola S-GAIN

Consente di regolare il gain laterale di M/S.

## 8 Schede

Configurazione del sistema > Modifica dei parametri interni per OUTPUT 1-8/OUTPUT 9-16 di RY16-AE e AES/ EBU OUTPUT 1-8 sul pannello posteriore della superficie di controllo

## Modifica dei parametri interni per OUTPUT 1-8/OUTPUT 9-16 di RY16-AE e AES/EBU OUTPUT 1-8 sul pannello posteriore della superficie di controllo

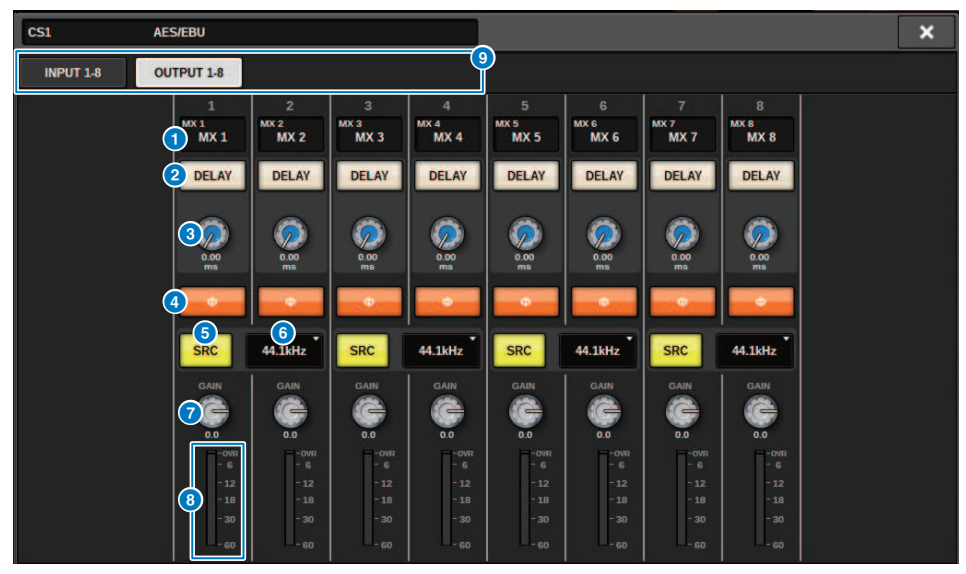

Questa schermata contiene gli elementi indicati di seguito.

#### **Q** Indicazione di assegnazione

Indica il canale assegnato.

#### **2** Pulsante DELAY

Consente di attivare o disattivare il delay di uscita.

#### <sup>6</sup> Manopola del tempo di delay

Consente di impostare il tempo di delay della porta di uscita. Se si preme questa manopola quando è selezionata, verrà visualizzata la finestra a comparsa DELAY TIME. Il valore del tempo di delay è mostrato sopra la manopola in unità di millisecondi e sotto la manopola in unità selezionate nella finestra a comparsa DELAY SCALE.

#### **NOTA**

Se la scala è impostata su ms (millisecondi), il valore del tempo di delay sopra la manopola non verrà visualizzato.

### **4** Pulsante PHASE

Consente di commutare la fase del segnale di uscita.

#### **6** Pulsante SRC

Consente di attivare o disattivare il convertitore della frequenza di campionamento di ciascuna coppia di canali.

## $\bullet$  Menu di selezione della frequenza di campionamento

Consente di selezionare la frequenza di campionamento di uscita quando un SRC è attivato. È possibile scegliere tra SAME AS INPUT (stesso word clock di ingresso), 44,1 kHz, 48 kHz, 88,2kHz o 96 kHz.

Configurazione del sistema > Modifica dei parametri interni per OUTPUT 1-8/OUTPUT 9-16 di RY16-AE e AES/ EBU OUTPUT 1-8 sul pannello posteriore della superficie di controllo

## **D** Manopola GAIN

Consente di regolare il gain di uscita della porta di uscita. Utilizzare l'encoder della schermata per regolare il valore. Regolare l'impostazione in unità da 1,0 dB ruotando la manopola oppure modificare l'impostazione in unità da 0,1dB tenendo premuta e ruotando la manopola. Il valore corrente viene visualizzato immediatamente sotto la manopola.

### **8** Indicatore di livello

Indica il livello di uscita del segnale dopo la regolazione del livello.

## <sup>9</sup> Schede

# Modifica dei parametri interni di MY CARD INPUT

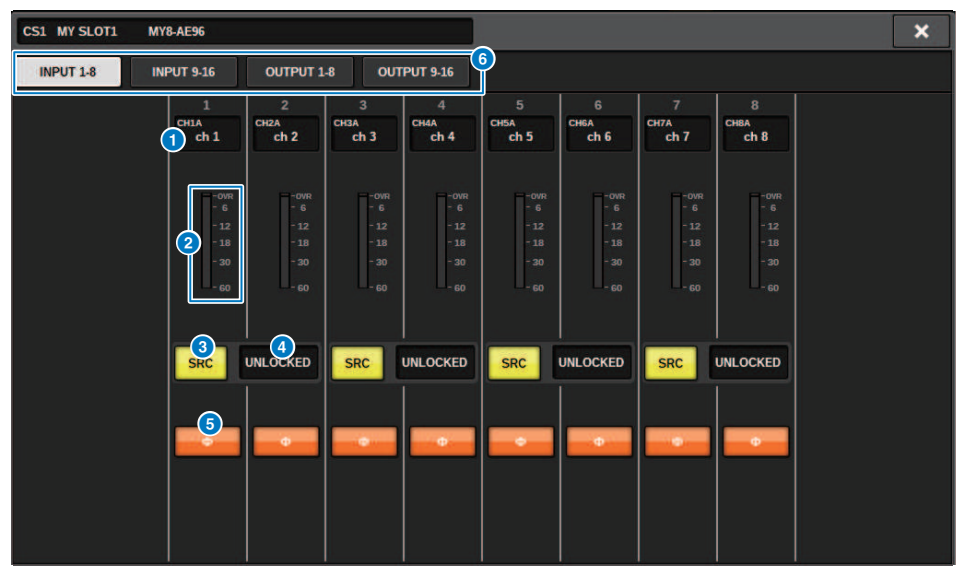

Questa schermata contiene gli elementi indicati di seguito.

### **O** Indicazione di assegnazione

Indica il canale assegnato.

#### **2** Indicatore di livello

Visualizza il livello di ingresso.

#### **6** Pulsante SRC

Consente di attivare o disattivare il convertitore della frequenza di campionamento di ciascuna coppia di canali.

#### **NOTA**

Questa impostazione viene ignorata se si tenta di specificarla per una scheda MY che non supporta RC.

### **<sup>4</sup>** Display dello stato del clock

Indica lo stato del segnale di ingresso.

### **e** Pulsante PHASE

Consente di commutare la fase del segnale di ingresso.

### **NOTA**

Questo è un parametro interno SLOT. È diverso dal parametro Ф all'interno del modulo di canale della superficie di controllo.

### **6** Schede

## Modifica dei parametri interni di MY CARD OUTPUT

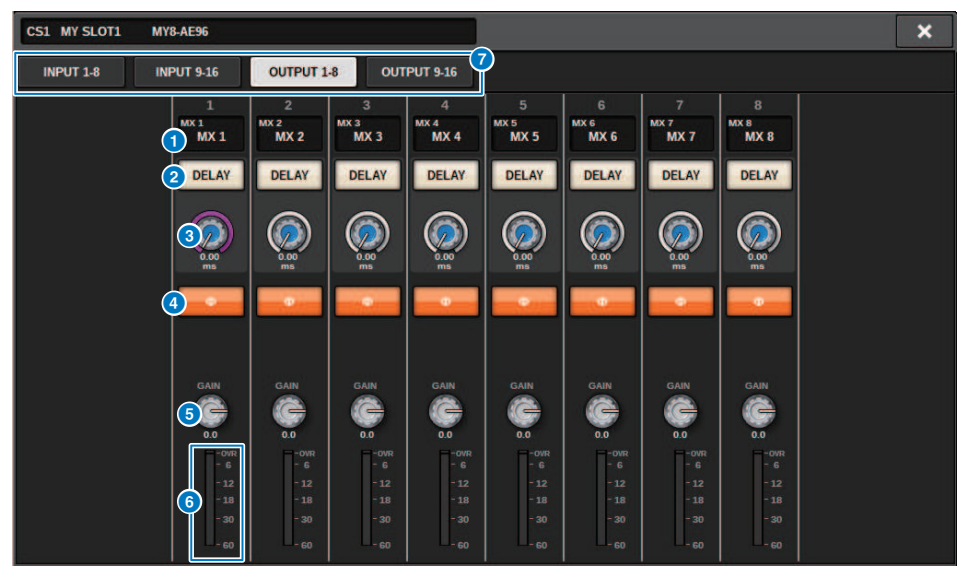

Questa schermata contiene gli elementi indicati di seguito.

### **O** Indicazione di assegnazione

Indica il canale assegnato.

#### **2** Pulsante DELAY

Consente di attivare o disattivare il delay di uscita.

#### <sup>6</sup> Manopola del tempo di delay

Consente di impostare il tempo di delay della porta di uscita. Se si preme questa manopola quando è selezionata, verrà visualizzata la finestra a comparsa DELAY TIME. Il valore del tempo di delay è mostrato sopra la manopola in unità di millisecondi e sotto la manopola in unità selezionate nella finestra a comparsa DELAY SCALE.

#### **NOTA**

Se la scala è impostata su ms (millisecondi), il valore del tempo di delay sopra la manopola non verrà visualizzato.

## **4** Pulsante PHASE

Consente di commutare la fase del segnale in uscita.

### **6** Manopola GAIN

Consente di regolare il gain di uscita della porta di uscita. Utilizzare l'encoder della schermata per regolare il valore. Regolare l'impostazione in unità da 1,0 dB ruotando la manopola oppure modificare l'impostazione in unità da 0,1dB tenendo premuta e ruotando la manopola. Il valore corrente viene visualizzato immediatamente sotto la manopola.

## **6** Indicatore di livello

Indica il livello di uscita del segnale dopo la regolazione del livello.

## g Schede

# Modifica dei parametri interni per OMNI IN della superficie di controllo

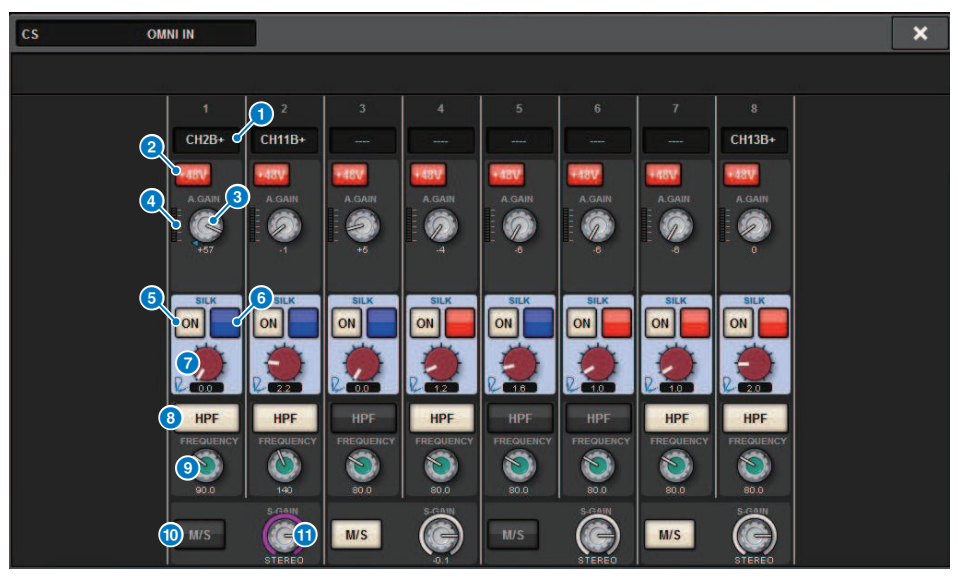

Questa schermata contiene gli elementi indicati di seguito.

**O** Indicazione di assegnazione

Indica il canale assegnato.

#### **2** Pulsante +48V

Consente di attivare/disattivare l'alimentazione phantom (+48 V).

## **6** Manopola A.GAIN

Indica l'impostazione del gain analogico dell'HA. Utilizzare l'encoder della schermata per regolare il valore.

## **4** Indicatori

Indica il livello dei segnali dopo il passaggio attraverso il gain analogico.

## **6** Pulsante SILK ON

Consente di attivare/disattivare Silk.

## **6** Pulsante di selezione RED/BLUE

Consente di alternare le modalità BLUE e RED: "BLUE" per un suono potente e deciso e "RED" per un suono energico e vivace.

## **D** Manopola SILK [TEXTURE]

Consente di regolare il parametro TEXTURE di Silk.

Configurazione del sistema > Modifica dei parametri interni per OMNI IN della superficie di controllo

## **6** Pulsante HPF

Consente di attivare/disattivare il filtro passa-alto per ciascuna porta.

### **NOTA**

Questo è un parametro all'interno del rack I/O. È diverso dal HPF all'interno del modulo di canale della superficie di controllo.

## **9** Manopola FREQUENCY

Consente di impostare la frequenza di taglio del filtro passa-alto.

## $\bullet$  Pulsante M/S

Consente di attivare o disattivare il decoder M/S per ciascuna coppia di canali.

## **10** Manopola S-GAIN

Consente di regolare il gain laterale di M/S.

## **NOTA**

OMNI IN dei modelli CS-R5 o CS-R3 non supporta la funzione SILK. (G. G. O

## Impostazioni per la scheda HY128-MD

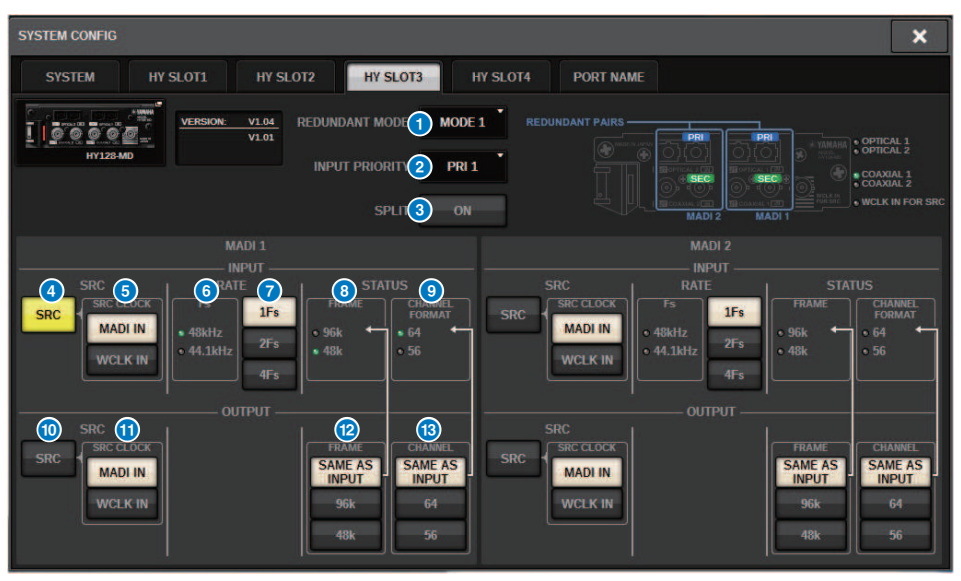

Questa illustrazione mostra la schermata che viene visualizzata quando la scheda HY128-MD è montata su HY SLOT3. Questa schermata contiene gli elementi indicati di seguito.

Configurazione del sistema > Impostazioni per la scheda HY128-MD

#### **O** REDUNDANCY MODE

Selezionare una delle due coppie ridondanti seguenti:

#### **・** MODE 1

Per mantenere la ridondanza si utilizza una combinazione di una connessione ottica e una connessione coassiale.

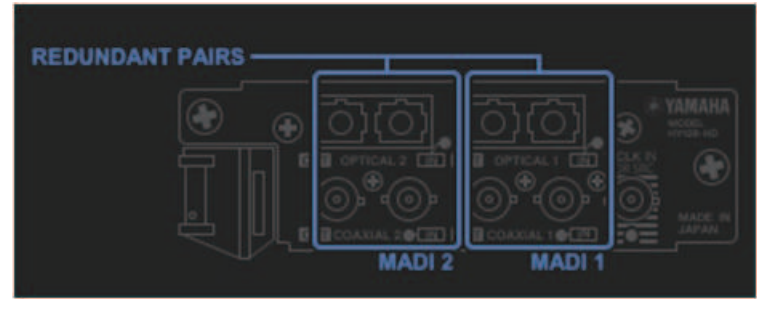

#### ・ MODE 2

Per mantenere la ridondanza si utilizzano due connessioni ottiche o due connessioni coassiali.

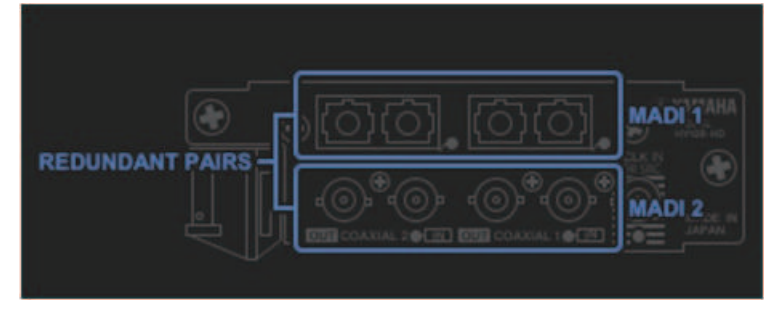

### **8** INPUT PRIORITY

Consente di specificare quale segnale di ingresso da due linee ridondanti avrà la priorità.

#### • PRI1

Con MODE 1, avranno la priorità i segnali OPTICAL 1 e OPTICAL 2.

Con MODE 2, avranno la priorità i segnali OPTICAL 1 e COAXIAL 1.

### • PRI2

Con MODE 1, avranno la priorità i segnali COAXIAL 1 e COAXIAL 2. Con MODE 2, avranno la priorità i segnali OPTICAL 2 e COAXIAL2.

### **6** Pulsante SPLIT

Consente di specificare se i segnali di ingresso verranno suddivisi e instradati ai jack di uscita. La destinazione sono i jack di uscita dello stesso tipo.

#### • ON

I segnali di ingresso verranno suddivisi e instradati ai jack di uscita.

### • OFF

I segnali di ingresso provenienti dalla scheda montata verranno inviati senza essere suddivisi.

## d Pulsante INPUT SRC

Consente di attivare/disattivare SRC per il segnale di ingresso MADI.

Configurazione del sistema > Impostazioni per la scheda HY128-MD

## **6** Pulsante SRC CLOCK

Consente di selezionare il clock per il segnale di ingresso mentre SRC è attivo.

#### • MADI IN

Il clock MADI IN viene considerato come clock di ingresso di SRC.

### • WCLK IN

Il clock WCLK IN FOR SRC viene considerato come clock di ingresso di SRC.

## **6** Indicatori Fs

Consentono di visualizzare se il segnale di ingresso è 48 kHz o 44,1 kHz. In assenza di segnali di ingresso MADI validi, gli indicatori si spengono.

## **Q** Pulsanti RATE

Consentono di specificare se il segnale di ingresso MADI verrà elaborato come segnale 1Fs, 2Fs o 4Fs.

#### • 1Fs

44,1 kHz/48 kHz, massimo 64 canali

#### • 2Fs

88,2 kHz/96 kHz, massimo 32 canali

#### • 4Fs

176,4 kHz/192 kHz, massimo 16 canali

## **e** Indicatori FRAME

Consentono di visualizzare il formato di FRAME del segnale di ingresso. In assenza di segnali di ingresso MADI validi, gli indicatori si spengono.

### **9** Indicatori CHANNEL FORMAT

Consentono di visualizzare il formato di canale del segnale di ingresso. In assenza di segnali di ingresso MADI validi, gli indicatori si spengono.

## **10 Pulsante OUTPUT SRC**

Consente di attivare/disattivare SRC per il segnale di uscita MADI.

## **Containment CRC CLOCK**

Consente di selezionare il clock per il segnale di uscita mentre SRC è attivo.

### **・** MADI IN

Il segnale di uscita segue l'ingresso del clock sul connettore MADI IN corrispondente.

#### • WCLK IN

Il segnale di uscita segue l'ingresso del clock sul connettore WCLK IN FOR SRC.

## **<sup>12</sup>** Pulsanti OUTPUT FRAME

Consentono di selezionare il formato di FRAME del segnale di uscita.

#### • SAME AS INPUT

Il segnale viene trasmesso nello stesso formato di FRAME del segnale MADI IN. In assenza di segnali MADI validi, il segnale verrà trasmesso nel formato di FRAME a 48k.

### • 96k

Uscita nel formato di FRAME a 96k

#### $. 40k$

Uscita nel formato di FRAME a 48k

Configurazione del sistema > Impostazioni per la scheda HY128-MD

## **6** Pulsanti OUTPUT CHANNEL FORMAT

Consentono di selezionare il formato di canale del segnale di uscita.

#### • SAME AS INPUT

Verrà trasmesso lo stesso numero di canali di quelli di MADI IN. In assenza di segnali di ingresso MADI validi, verranno trasmessi segnali a 64 canali.

• 64

```
Uscita a 64 canali
```
• 56

```
Uscita a 56 canali
```
## ■ Informazioni sugli switch SOFTWARE CONTROL sulla scheda HY128-MD

Quando lo switch 1 è impostato su ON (impostazione predefinita), è possibile visualizzare e modificare le impostazioni sulla superficie di controllo. Quando lo switch 1 è impostato su OFF, i parametri vengono determinati dall'impostazione del DIP switch sulla scheda. Per informazioni dettagliate, fare riferimento al documento "HY128-MD Owner's Manual". La schermata risulta disabilitata e non sarà possibile modificare le impostazioni dalla superficie di controllo.

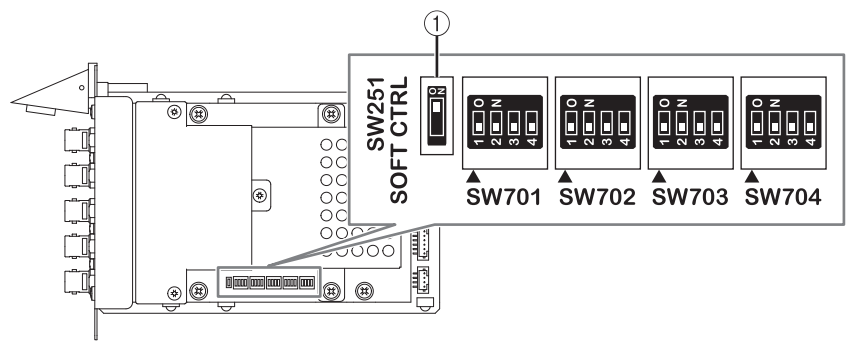

## Impostazioni offline di SYSTEM CONFIG

È possibile effettuare impostazioni di sistema utilizzando esclusivamente la superficie di controllo, senza collegare un motore DSP o il rack I/O. La procedura per le impostazioni offline è indicata di seguito.

- 1 ["Montaggio di un rack I/O \(offline\)" \(pag. 277\)](#page-276-0)
- 2 ["Specifica del tipo e del numero di schede \(offline\)" \(pag. 280\)](#page-279-0)
- 3 Assegnazione di canali alla rete TWINLANe
- 4 ["Modifica dei parametri interni di ciascun componente" \(pag. 259\)](#page-258-0)
- 5 ["Impostazione della rete audio Dante" \(pag. 294\)](#page-293-0)

## **NOTA**

Se le impostazioni effettuate offline sono diverse rispetto alle impostazioni del dispositivo effettivo quando il dispositivo effettivo è collegato, le impostazioni del dispositivo effettivo avranno la priorità sulle impostazioni offline e verranno applicate al sistema.

# <span id="page-276-0"></span>Montaggio di un rack I/O (offline)

La procedura di seguito illustra come assegnare i canali utilizzati dai rack I/O e dai motori DSP alla rete TWINLANe.

## 1 Premere il pulsante SETUP della barra dei menu per accedere alla schermata SETUP.

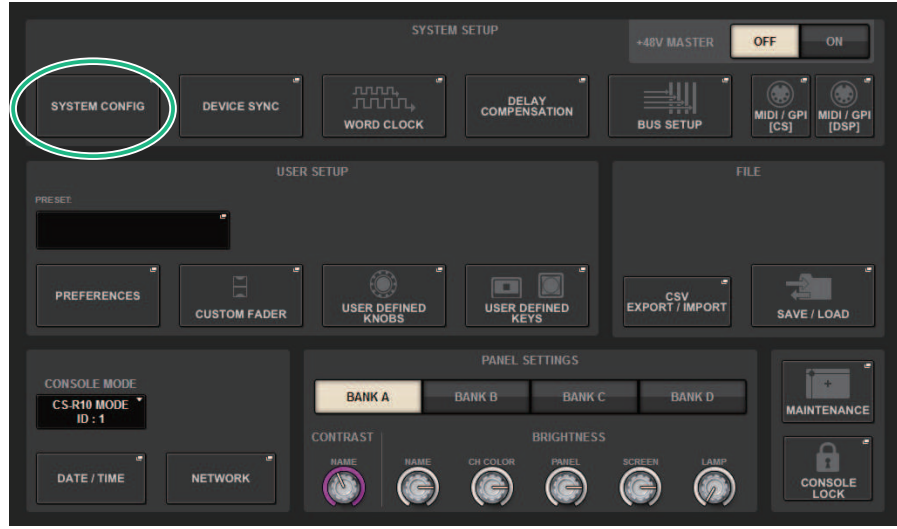

## 2 Premere il pulsante SYSTEM CONFIG.

Viene visualizzata la ["Finestra a comparsa SYSTEM CONFIG \(offline\)" \(pag. 279\).](#page-278-0)

3 Premere il pulsante a comparsa di selezione del rack I/O per accedere alla finestra a comparsa I/O SELECT.

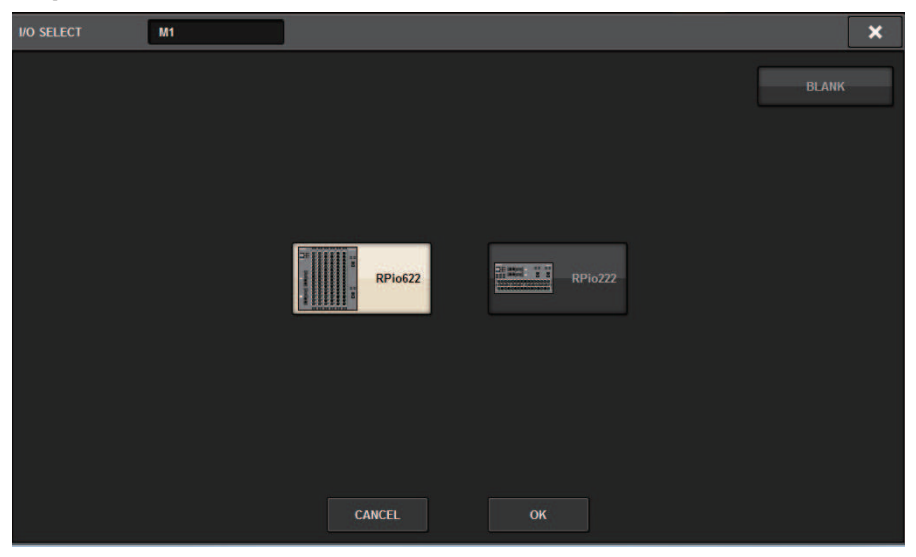

4 Selezionare il rack I/O (RPio622 o RPio222) che si desidera utilizzare e premere il pulsante OK.

Viene visualizzata nuovamente la finestra a comparsa SYSTEM CONFIG. Per annullare, premere il pulsante CANCEL. Se si desidera aggiungere un altro rack I/O, ripetere i punti 3–4.

# <span id="page-278-0"></span>Finestra a comparsa SYSTEM CONFIG (offline)

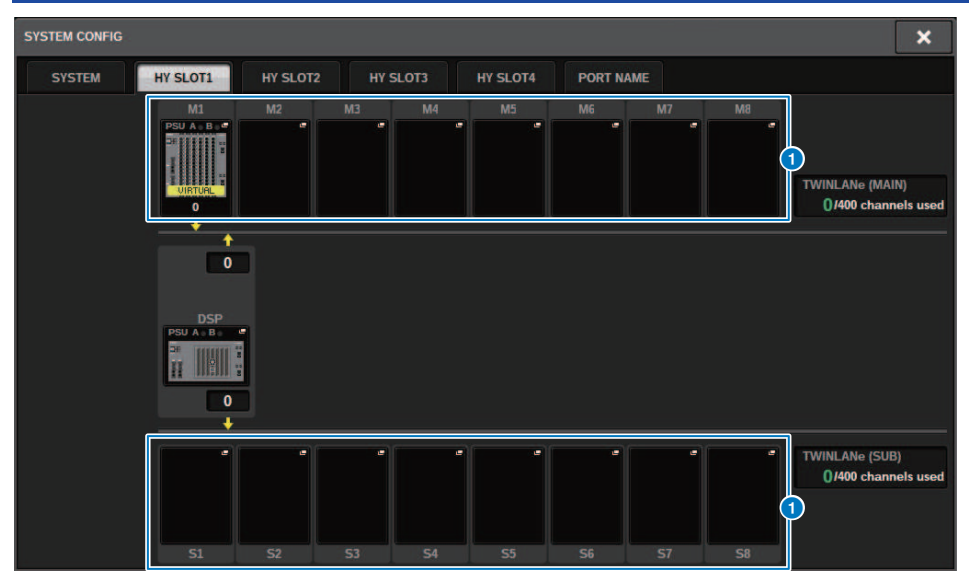

Questa schermata contiene gli elementi indicati di seguito.

## a Pulsanti a comparsa di selezione del rack I/O (M1-M8, S1–S8)

Se si preme uno di questi pulsanti quando un rack I/O non è montato, verrà visualizzata la finestra a comparsa I/O SELECT in cui è possibile selezionare il rack I/O che si desidera utilizzare. Se si preme questo pulsante quando un rack I/O è già montato, verrà visualizzata la finestra delle impostazioni del rack I/O. I dispositivi modificati offline vengono indicati come "VIRTUAL" in giallo.

# <span id="page-279-0"></span>Specifica del tipo e del numero di schede (offline)

Nell'esempio seguente viene descritto come aggiungere una scheda RY da utilizzare nel rack I/O. Utilizzare la stessa procedura per l'aggiunta di una scheda diversa a un componente diverso.

- $\boldsymbol{1}$  Premere il pulsante SETUP della barra dei menu per accedere alla schermata SETUP.
- 2 Premere il pulsante SYSTEM CONFIG per accedere alla finestra a comparsa SYSTEM CONFIG.
- 3 Premere la scheda per HY SLOT1 o HY SLOT2 in cui è stata inserita la scheda di rete TWINLANe (HY256-TL/HY256TL-SMF) (CSD-R7 dispone solo di HY-SLOT1).

Verrà visualizzata la finestra a comparsa dello slot HY.

4 Premere il pulsante a comparsa per il rack I/O montato.

Verrà visualizzata la finestra a comparsa delle impostazioni del rack I/O.

5 Premere il pulsante a comparsa RY SLOT.

Viene visualizzata la ["Finestra a comparsa RY CARD SELECT" \(pag. 281\).](#page-280-0)

 $\bf 6$  Selezionare la scheda RY che si desidera utilizzare, quindi premere il pulsante OK.

Verrà visualizzata nuovamente la finestra a comparsa delle impostazioni del rack I/O. Per annullare, premere il pulsante CANCEL. Se si desidera aggiungere un'altra scheda RY, ripetere i punti 4–5.

7 Una volta completata l'aggiunta delle schede, premere il pulsante × per chiudere la finestra delle impostazioni del rack I/O.

# <span id="page-280-0"></span>Finestra a comparsa RY CARD SELECT

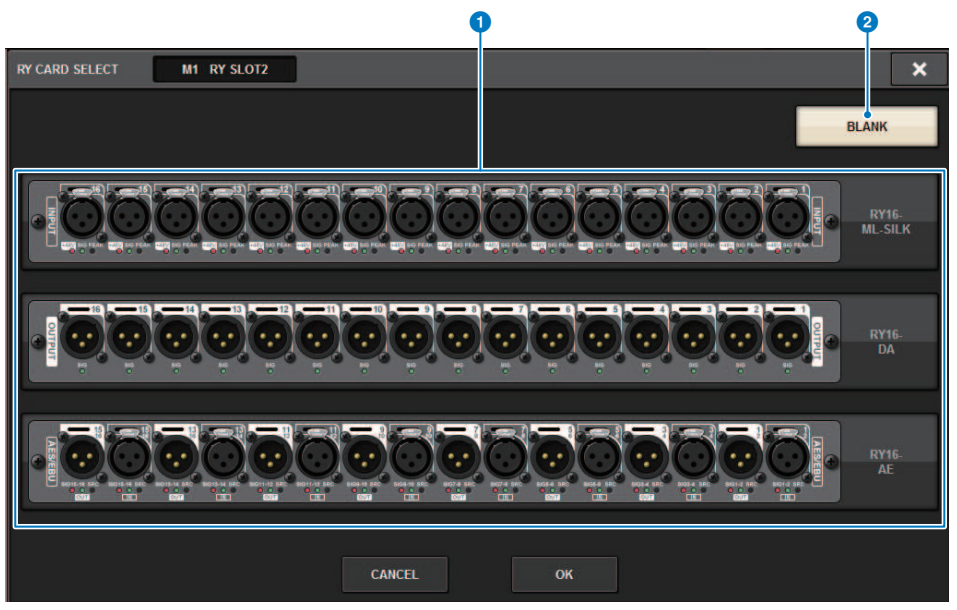

Questa schermata contiene gli elementi indicati di seguito.

## **O** Pulsanti di selezione della scheda RY

Selezionare la scheda RY che si desidera utilizzare.

#### **2** Pulsante BLANK

Utilizzare questo pulsante se non si desidera montare alcun elemento.

## Finestra a comparsa MY CARD SELECT

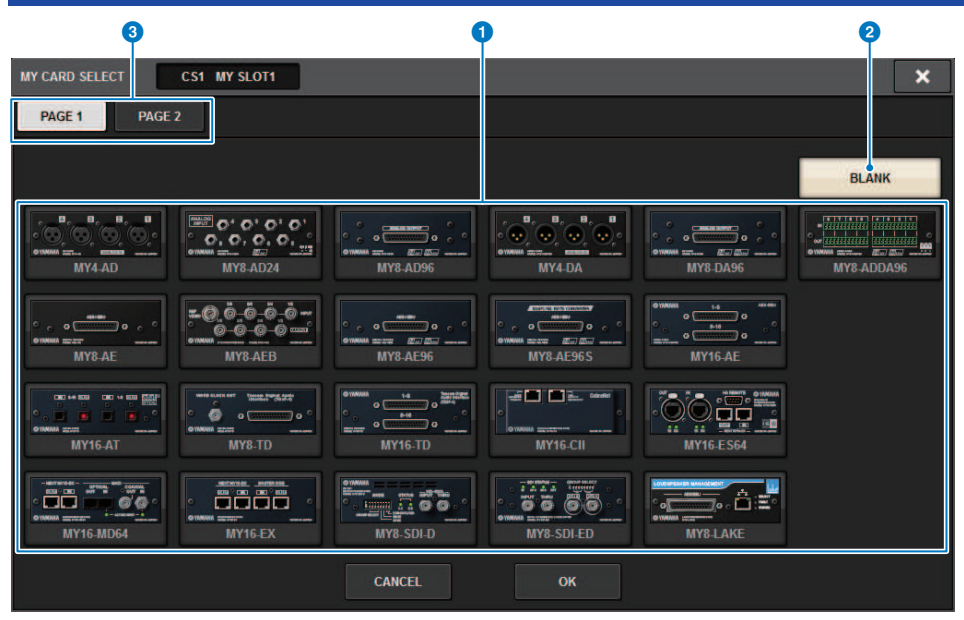

Questa schermata contiene gli elementi indicati di seguito.

## **O** Pulsanti di selezione della scheda Mini-YGDAI

Selezionare la scheda Mini-YGDAI che si desidera utilizzare.

## **2** Pulsante BLANK

Utilizzare questo pulsante se non si desidera montare alcun elemento.

## <sup>8</sup> Schede

Consentono di alternare le pagine nell'elenco di schede Mini-YGDAI.

# Finestra a comparsa HY CARD SELECT

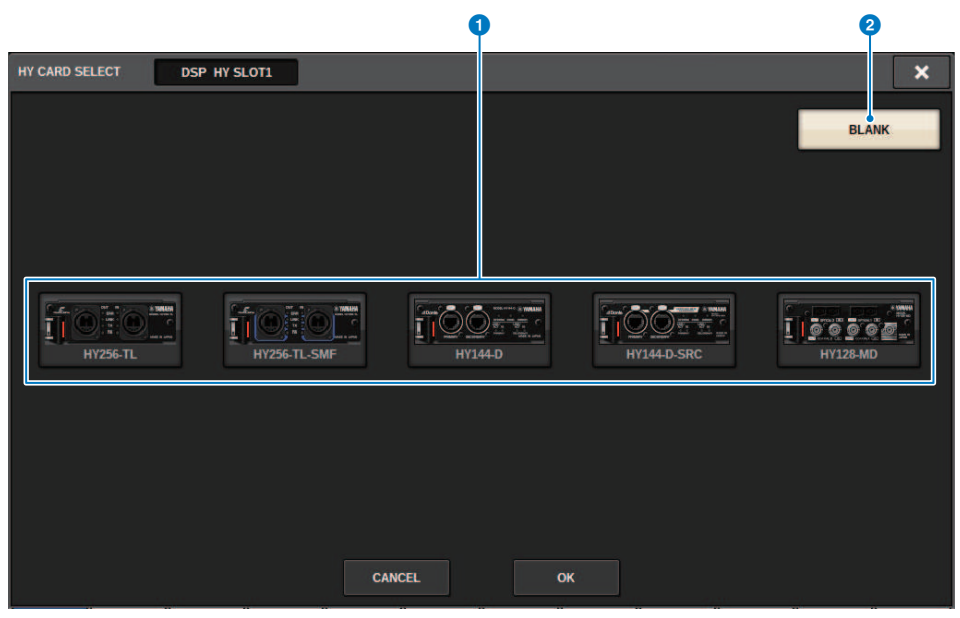

Questa schermata contiene gli elementi indicati di seguito.

## **O** Pulsanti di selezione della scheda HY

Selezionare la scheda HY che si desidera utilizzare.

## **2** Pulsante BLANK

Utilizzare questo pulsante se non si desidera montare alcun elemento.

# DELAY COMPENSATION

Ogni segnale del canale potrebbe subire un delay di durata diversa, a causa dell'elaborazione del segnale digitale attraverso plug-in, inserti GEQ o instradamenti specifici. La funzione di compensazione del delay corregge automaticamente la temporizzazione con delay. Viene stimato il delay massimo e a ciascun canale viene aggiunta la quantità di delay appropriata come compensazione.

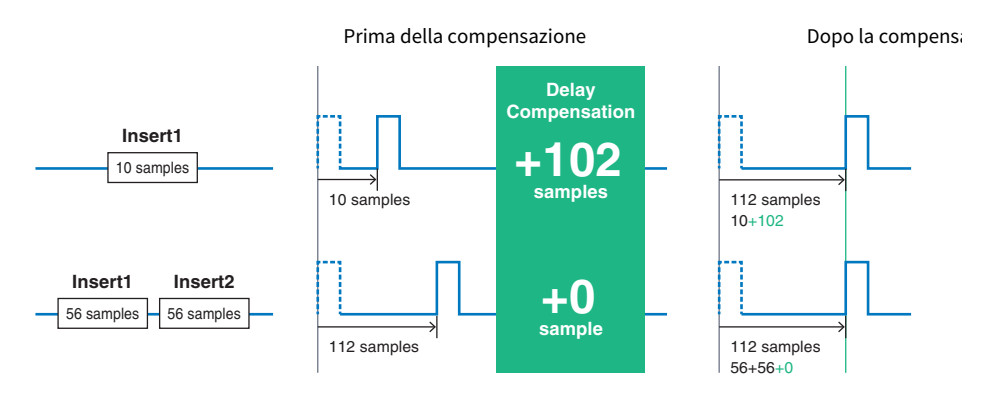

## $\boldsymbol{1}$  Premere il pulsante SETUP della barra dei menu per accedere alla schermata SETUP.

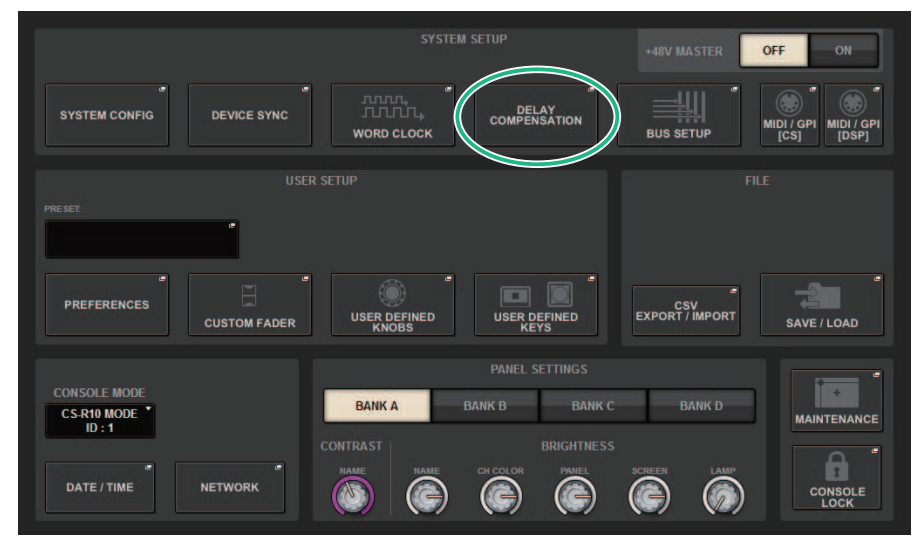

## 2 Premere il pulsante DELAY COMPENSATION.

Viene visualizzata la ["Finestra a comparsa DELAY COMPENSATION" \(pag. 285\)](#page-284-0).

# <span id="page-284-0"></span>Finestra a comparsa DELAY COMPENSATION

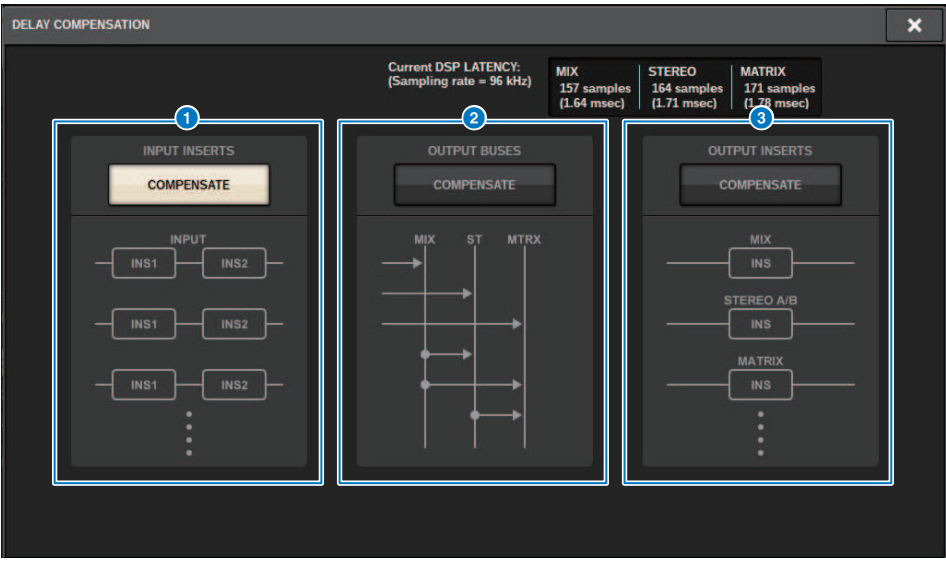

Questa schermata contiene gli elementi indicati di seguito.

## **NOTA**

Per impostazione predefinita, solo il pulsante INPUT INSERTS è attivato.

## **C** Pulsante INPUT INSERTS COMPENSATE

Premere questo pulsante per la compensazione automatica della temporizzazione dei canali di un delay in ciascun canale di ingresso. A causa di questa compensazione, tutti i segnali del canale di ingresso saranno ritardati di 112 campioni.

## **2** Pulsante OUTPUT BUSES COMPENSATE

Premere questo pulsante per compensare automaticamente la temporizzazione con delay su ogni bus MIX/ST/ MATRIX. A causa di questa funzione, i segnali di uscita dai bus MIX verranno ritardati di 14 campioni e i segnali in uscita dai bus STEREO verranno ritardati di 7 campioni. Se si utilizza la compensazione tramite questo pulsante assieme al pulsante OUTPUT INSERTS COMPENSATE, i segnali di uscita dai bus MIX verranno ritardati di 336+14 campioni, dai bus STEREO di 336+7 campioni e dai bus MATRIX di 336 campioni.

## **6** Pulsante OUTPUT INSERTS COMPENSATE

Premere questo pulsante per la compensazione automatica della temporizzazione dei canali di un delay in ciascun canale di uscita. A causa di questa compensazione, i segnali di uscita dai bus MIX verranno ritardati di 112 campioni, dai bus STEREO d 224 campioni e dai bus MATRIX di 336 campioni.

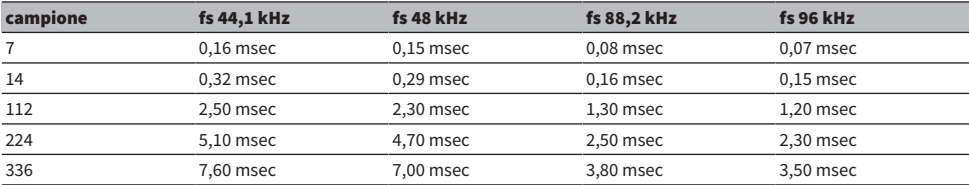

Configurazione del sistema > Finestra a comparsa DELAY COMPENSATION

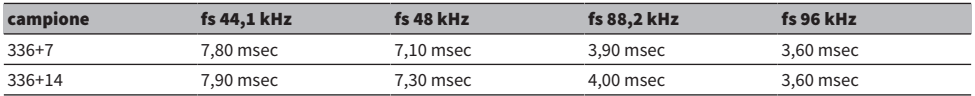

## **4** Valori di latenza

In quest'area vengono mostrati i valori di latenza (msec) generati dal segnale che viene inviato al motore DSP, passa attraverso il canale di ingresso e viene trasmesso ai bus. Un valore di latenza aumenta quando viene applicata la compensazione del ritardo. Il valore varia anche a seconda della Fs (frequenza di campionamento).

- MIX......................... Latenza da INPUT a MIX OUT
- STEREO ............ Latenza da INPUT a STEREO OUT
- MATRIX............... Latenza da INPUT a MATRIX OUT

# Word clock

Una rete TWINLANe che supporta la serie RIVAGE PM trasferisce, oltre all'audio e ai segnali di controllo, anche il word clock. In una rete TWINLANe, un solo motore DSP può diventare il word clock leader. Se due motori DSP sono sulla stessa rete, uno diventa il leader e l'altro il follower. Per il word clock leader in una rete TWINLANe è possibile selezionare una delle seguenti tre opzioni: il word clock interno del motore DSP (44,1 kHz, 48 kHz, 88,2 kHz o 96 kHz), il word clock esterno in ingresso nel connettore WORD CLOCK IN sul pannello posteriore del motore DSP leader e il word clock fornito dallo slot per scheda HY del motore DSP. D'altro canto, poiché il motore DSP follower utilizzerà il word clock che passa attraverso la rete TWINLANe come sorgente del word clock, è necessario selezionare lo HY SLOT 1 per il motore DSP follower. Inoltre, poiché i rack I/O utilizzano automaticamente il word clock che passa attraverso la rete TWINLANe come sorgente del clock, non è necessario specificare il word clock per il rack I/O.

Attenersi alla procedura riportata di seguito per selezionare la sorgente del clock.

## $\boldsymbol{1}$  Premere il pulsante SETUP della barra dei menu per accedere alla schermata SETUP.

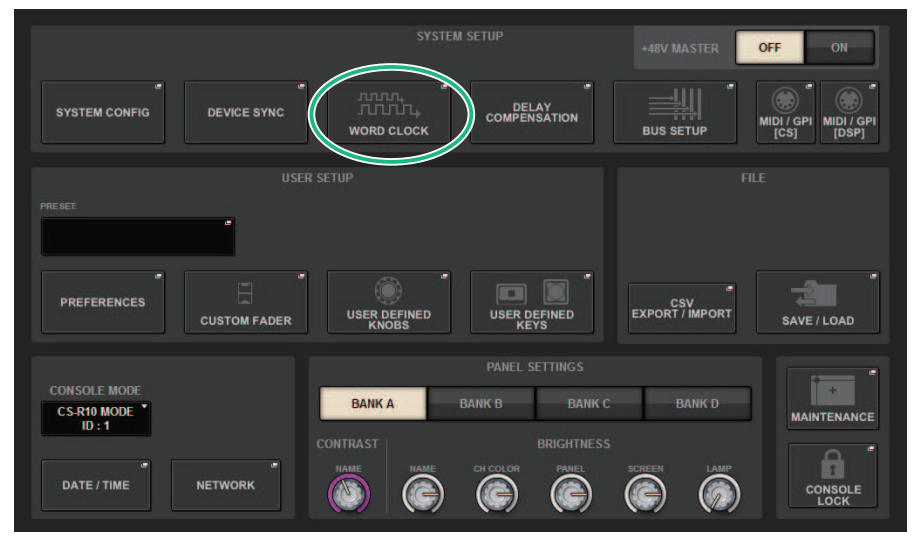

## 2 Premere il pulsante WORD CLOCK.

Viene visualizzata la finestra a comparsa WORD CLOCK.

## 3 Nel campo LEADER CLOCK SELECT selezionare una sorgente del word clock.

Verrà visualizzata una finestra di dialogo di conferma se si tenta di modificare l'impostazione della sorgente del clock.

## 4 Per chiudere la finestra a comparsa WORD CLOCK, premere il simbolo "x" in alto a destra.

Verrà visualizzata di nuovo la schermata SETUP.

## Finestra a comparsa WORD CLOCK

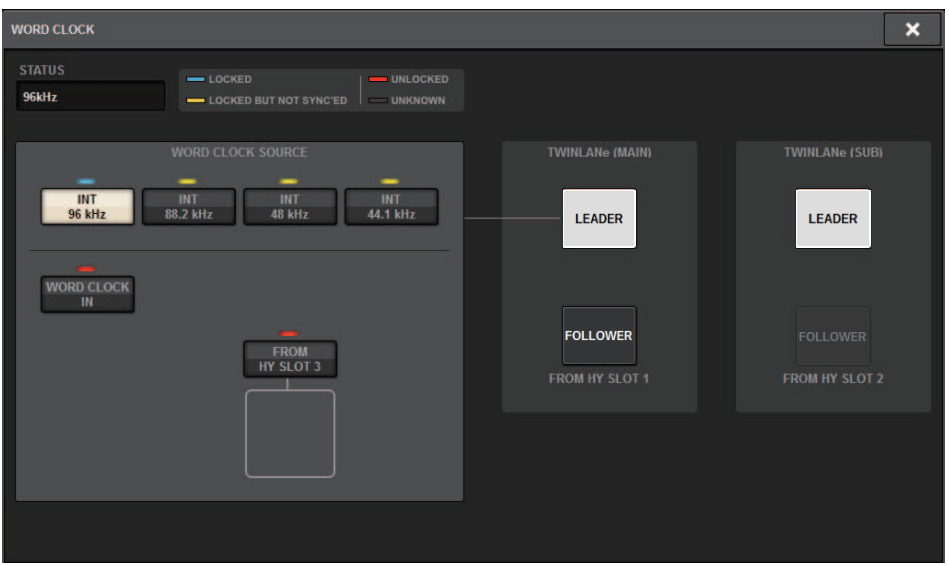

Questa schermata contiene gli elementi indicati di seguito.

### Campo LEADER CLOCK SELECT

## **O** Display della frequenza del word clock leader

Indica la frequenza (44,1 kHz, 48 kHz, 88,2 kHz o 96 kHz) del word clock leader attualmente selezionato. Se l'unità non è sincronizzata con il word clock leader, verrà visualizzata l'opzione "UNLOCK".

## **2** Display dello stato del clock

Indica lo stato di sincronizzazione con il word clock leader per ciascuna sorgente del clock. Di seguito viene illustrato ciascun indicatore.

### • LOCK (azzurro)

Indica la trasmissione in ingresso di un clock sincronizzato con la sorgente del clock selezionata. Se viene collegato un dispositivo esterno al connettore o allo slot corrispondente, indica che un clock viene trasmesso correttamente in ingresso o in uscita tra il dispositivo e la serie RIVAGE PM. Se la frequenza di campionamento è simile, lo stato può essere visualizzato anche in assenza di sincronizzazione.

#### • LOCK, BUT NOT SYNC'ED (giallo)

Un clock valido è trasmesso in ingresso, ma non è sincronizzato con la sorgente del clock selezionata. Se viene collegato un dispositivo esterno al connettore corrispondente, indica che un clock non viene trasmesso correttamente in ingresso o in uscita tra il dispositivo e la serie RIVAGE PM.

#### • UNLOCK (rosso)

Nessun clock valido in ingresso. Se viene collegato un dispositivo esterno al connettore corrispondente, un clock non viene trasmesso correttamente in ingresso o in uscita tra il dispositivo e la serie RIVAGE PM.

#### • UNKNOWN (nero)

Indica che non è possibile rilevare lo stato del clock perché non è collegato alcun dispositivo esterno o perché manca un ingresso clock valido. Il connettore/slot sarà selezionabile ma la sincronizzazione non riuscirà fino a quando non verrà stabilita una connessione valida.
#### **NOTA**

- Se l'indicatore della porta selezionata come sorgente del word clock è diventato di colore blu e la frequenza del word clock viene visualizzata nella parte superiore sinistra del campo LEADER CLOCK SELECT, la serie RIVAGE PM sta funzionando correttamente con il nuovo word clock.
- · Se l'indicatore del clock selezionato non diventa di colore azzurro, accertarsi che il dispositivo esterno sia collegato correttamente e impostato per trasmettere i dati di clock.
- La modifica dell'impostazione del word clock potrebbe produrre dei disturbi sui jack di uscita. Per proteggere il sistema di altoparlanti, accertarsi di aver disattivato il volume degli amplificatori prima di modificare l'impostazione del word clock.

#### <sup>6</sup> Pulsanti di selezione del word clock leader

Utilizzare questi pulsanti per selezionare la sorgente del word clock che si desidera impostare come word clock leader fra le opzioni riportate di seguito:

- ( INT 44.1 kHz
- ( INT 48 kHz
- ( INT 88.2 kHz
- ( INT 96 kHz

Il clock interno del motore DSP (frequenza di campionamento: 96 kHz, 88,2 kHz, 48 kHz o 44,1 kHz) sarà la sorgente del clock.

• WORD CLOCK IN

Il word clock fornito dal jack WORD CLOCK IN sul pannello posteriore del motore DSP leader verrà utilizzato come sorgente del clock.

#### ( FROM HY SLOT1-4 (o FROM HY SLOT1-3 su CSD-R7)

Il word clock fornito dallo slot per schede HY posizionato sul pannello posteriore del motore DSP viene utilizzato come sorgente di clock.

#### **NOTA**

Se l'unità è stata inizializzata allo stato predefinito di fabbrica, il valore predefinito del word clock verrà impostato su 96 kHz.

### **4** Pulsanti di impostazione della rete TWINLANe

Utilizzare questi pulsanti per specificare la procedura (leader/follower) all'interno della rete TWINLANe.

## Rete

La serie RIVAGE PM consente di controllare i parametri di missaggio da dispositivi esterni nella rete mediante un'applicazione come RIVAGE PM StageMix.

La procedura di impostazione è indicata di seguito.

## $\boldsymbol{1}$  Premere il pulsante SETUP della barra dei menu per accedere alla schermata SETUP.

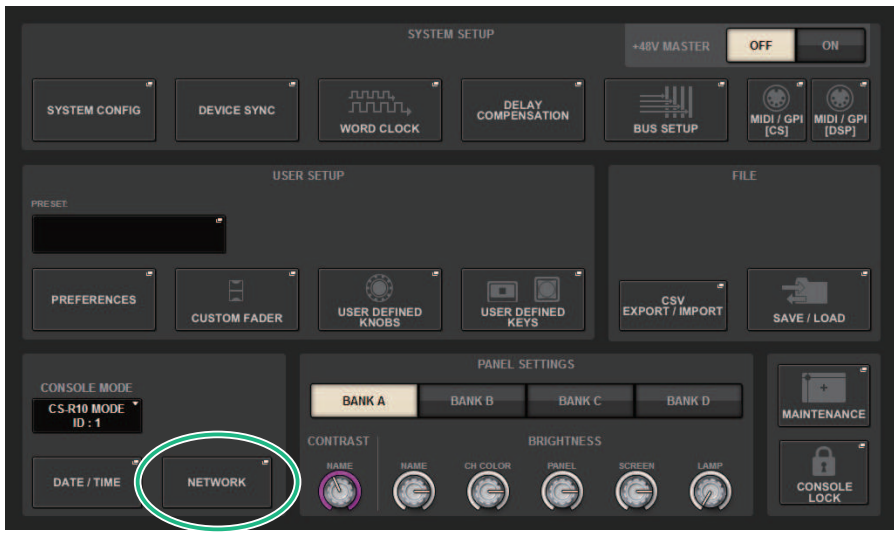

## 2 Premere il pulsante NETWORK. Viene visualizzata la finestra a comparsa NETWORK.

## 3 Configurare le impostazioni di rete in base alle necessità.

CONSOLE IP SETTING include le impostazioni per RIVAGE PM StageMix e DSP ENGINE IP SETTING per MonitorMix.

## 4 Per chiudere la finestra a comparsa NETWORK, premere il simbolo "x" in alto a destra. Verrà visualizzata di nuovo la schermata SETUP.

# Schermata NETWORK: scheda FOR MIXER CONTROL

In questa sezione verranno configurate le impostazioni di rete per il collegamento di applicazioni per il controllo wireless della serie PM, come StageMix e MonitorMix, e per l'utilizzo di OSC SERVER.

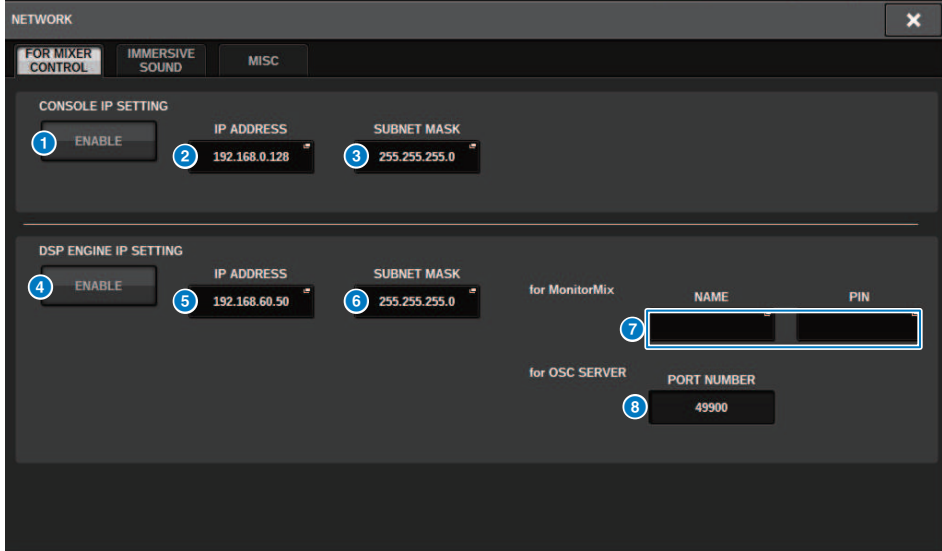

Nella finestra sono presenti i seguenti elementi.

CONSOLE IP SETTING include le impostazioni per RIVAGE PM StageMix e DSP ENGINE IP SETTING per MonitorMix o per OSC SERVER.

#### CONSOLE IP SETTING

#### **Pulsante ENABLE**

Quando si preme questo pulsante per impostarlo su ENABLE, è possibile stabilire una connessione da RIVAGE PM StageMix.

### **2** Pulsante IP ADDRESS

Consente di specificare l'indirizzo IP della superficie di controllo. Premere questo pulsante per aprire la schermata delle impostazioni.

#### **6** Pulsante SUBNET MASK

Consente di definire i bit utilizzati per l'indirizzo di rete che contraddistingue la rete, a partire dagli indirizzi IP utilizzati nella rete. Premere questo pulsante per aprire la schermata delle impostazioni.

#### DSP ENGINE IP SETTING

### **4** Pulsante ENABLE

Quando si preme questo pulsante per impostarlo su ENABLE, è possibile stabilire una connessione da MonitorMix.

### e Pulsante IP ADDRESS

Consente di impostare l'indirizzo IP del motore DSP. Premere questo pulsante per aprire la schermata delle impostazioni.

Configurazione del sistema > Schermata NETWORK: scheda FOR MIXER CONTROL

### **6** Pulsante SUBNET MASK

Consente di definire i bit utilizzati per l'indirizzo di rete che contraddistingue la rete, a partire dagli indirizzi IP utilizzati nella rete. Premere questo pulsante per aprire la schermata delle impostazioni.

### **D** Per MonitorMix

Consente di impostare NAME e PIN utilizzati da MonitorMix. NAME è il nome da confermare prima della connessione e PIN (Personal Identification Number, numero di identificazione personale) è il numero per l'autenticazione che viene richiesta subito dopo la connessione. Premere questo pulsante per aprire la schermata delle impostazioni.

#### **6** Per OSC SERVER

Il numero di porta utilizzato da OSC SERVER è fisso (a 49900).

# Schermata NETWORK: scheda IMMERSIVE SOUND

La serie RIVAGE PM supporta il controllo di AFC IMAGE e il controllo di L-ACOUSTICS Immersive Sound System "L-ISA".

Per ulteriori informazioni, rivolgersi al rivenditore Yamaha.

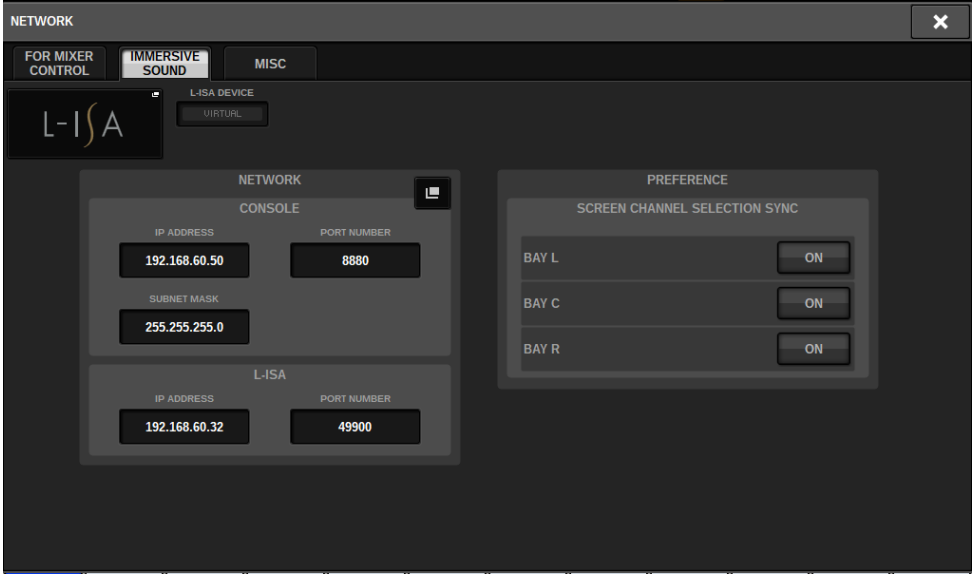

## Impostazione della rete audio Dante

Di seguito viene illustrato come configurare le impostazioni per la rete audio Dante per la serie RIVAGE PM e i rack I/O collegati. Il montaggio di un rack I/O consente di eseguire operazioni HA e di instradamento da remoto.

## 1 Premere il pulsante SETUP per accedere alla schermata SETUP.

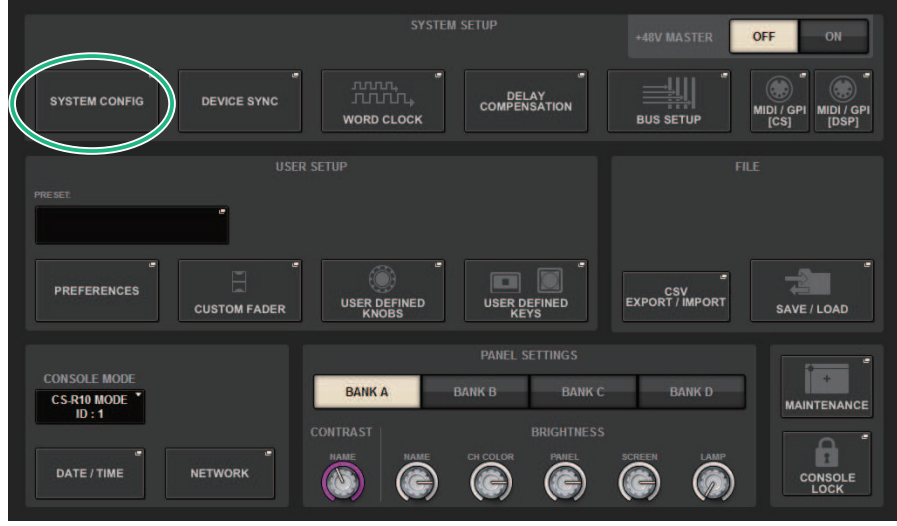

## 2 Premere il pulsante SYSTEM CONFIG per accedere alla finestra a comparsa SYSTEM CONFIG.

## 3 Premere la scheda HY SLOT di destinazione.

Viene visualizzata la ["Finestra HY SLOT" \(pag. 295\).](#page-294-0)

## 4 Premere il pulsante a comparsa DANTE SETUP.

Viene visualizzata la finestra a comparsa DANTE SETUP.

## 5 Una volta configurate le impostazioni necessarie, premere il pulsante x per chiudere la finestra a comparsa DANTE SETUP.

# <span id="page-294-0"></span>Finestra HY SLOT

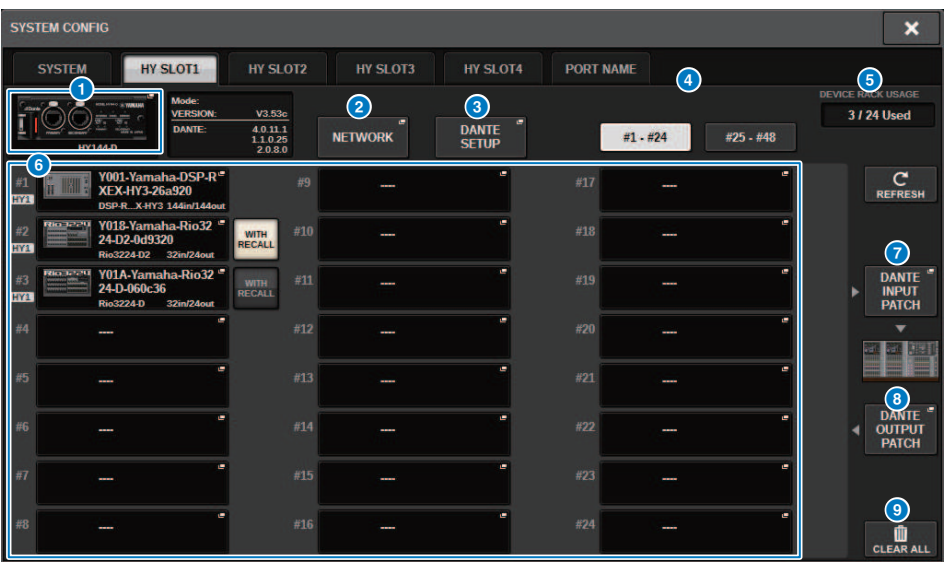

Nella finestra sono presenti i seguenti elementi.

#### **O** Pulsante a comparsa HY CARD

Premere un pulsante per aprire la finestra a comparsa HY CARD SELECT, in cui è possibile selezionare una scheda HY abilitata per Dante.

#### **2** Pulsante a comparsa NETWORK

Premere questo pulsante per accedere alla finestra a comparsa NETWORK, in cui è possibile configurare le impostazioni dell'indirizzo IP. Generalmente, l'indirizzo IP viene ottenuto automaticamente, pertanto non è necessario modificare l'impostazione. Specificarlo manualmente se necessario.

Configurazione del sistema > Finestra HY SLOT

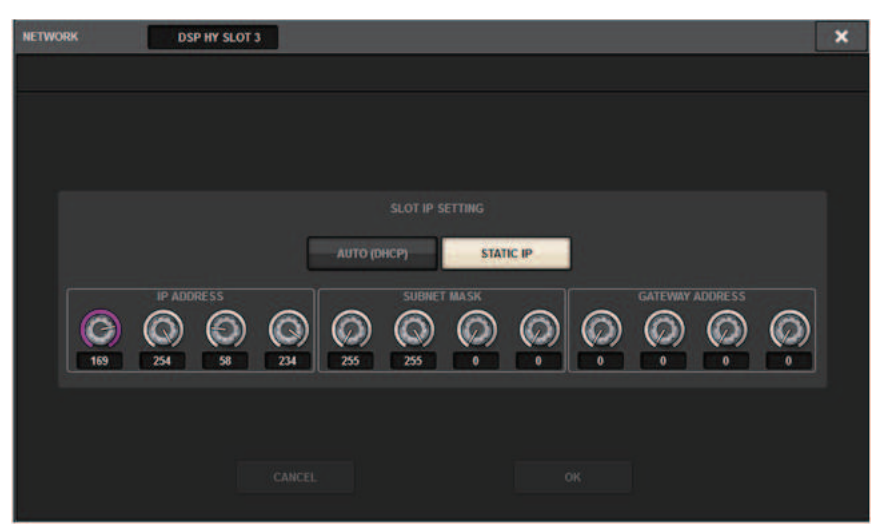

AUTO (DHCP)... L'indirizzo IP viene ottenuto automaticamente.

STATIC IP ......... L'indirizzo IP viene specificato manualmente.

#### <sup>6</sup> Pulsante a comparsa DANTE SETUP

Premere questo pulsante per accedere alla finestra a comparsa DANTE SETUP, in cui è possibile configurare varie impostazioni per le schede HY abilitate per Dante.

#### d Pulsante REFRESH

Premere questo pulsante per aggiornare allo stato più recente le informazioni del rack I/O nella rete audio Dante.

### **e** Indicazione DEVICE RACK USAGE

Mostra lo stato dell'utilizzo delle risorse del rack I/O.

#### **6** Pulsante di selezione del rack I/O

Indica il numero di ID, il nome del modello e il numero di ingressi/uscite del rack I/O. Quando si preme questo pulsante, viene visualizzata la schermata DEVICE SELECT o DANTE I/O DEVICE, per consentire il montaggio di un rack I/O.

#### **D** Pulsante DANTE INPUT PATCH

Quando si preme questo pulsante, viene visualizzata la scheda INPUT della finestra a comparsa DANTE PATCH, da cui è possibile selezionare i canali che verranno inviati dal rack I/O alla scheda HY abilitata per Dante.

#### **6** Pulsante DANTE OUTPUT PATCH

Quando si preme questo pulsante, viene visualizzata la scheda OUTPUT della finestra a comparsa DANTE PATCH, da cui è possibile selezionare i canali che verranno inviati dalla scheda HY abilitata per Dante al rack I/O.

#### **9** Pulsante CLEAR ALL

Quando si preme questo pulsante, la stato di montaggio di tutti i rack I/O visualizzati viene cancellato.

#### Finestra a comparsa DANTE SETUP **DANTE SETUP DSP HY SLOT 3**  $\overline{\mathbf{x}}$  $1$   $2$   $3$  $\boldsymbol{\mathfrak{t}}$ evett AES67 MODE  $\overline{O}$ E 41  $\overline{a}$ **DAISY CHAIN** REDUNDANT After changing this setup, Network Audio Module will be rebooted automa<br>audio will mute for about 30 seconds.  $\binom{5}{5}$  $\circled{4}$ 6  $\sigma$  8 **THIS DANTI**  $\overline{24}$  $0.25$  $0.5$  $10$  $20$ **CONSOL** ONTROLLER PREFERRED<br>LEADER ON َ ۾  $0.5$ three switches eight **SYNC TO**<br>EXTERNAL  $\boxed{10}$  ON  $2.0$ Twenty de  $m<sub>s</sub>$ Safe value

Questa schermata contiene gli elementi indicati di seguito.

#### **Q** Indicatore STATUS

#### ( DANTE DEVICE LOCKED

L'indicatore è acceso in rosso se la funzione Dante Device Lock è abilitata, in modo da rendere impossibile la modifica delle impostazioni della rete audio del dispositivo Dante.

#### ( AES67 MODE

L'indicatore è acceso in verde se AES67 (standard di connessione per la compatibilità della rete audio) è abilitato.

#### **2** Pulsante DANTE CONTROL ID

Questi pulsanti consentono di specificare l'ID utilizzato per distinguere le schede HY compatibili sulla rete audio Dante. Se l'ID è disattivato, il pulsante di selezione DANTE PATCH BY rimane fisso su DANTE CONTROLLER e non è possibile modificare l'assegnazione Dante. Inoltre, la funzionalità remota dei rack I/O montati è disabilitata. Se si specifica ID #1, le impostazioni condivise (BIT/LATENCY/WORD CLOCK) vengono applicate anche ai rack I/O.

#### **NOTA**

Assegnare ID diversi alle superfici di controllo e alle console di missaggio digitali sulla rete audio Dante.

### c Pulsanti di selezione SECONDARY PORT

Questi pulsanti consentono di selezionare le modalità di collegamento delle schede HY abilitate per Dante: con una connessione a margherita, utilizzata per sistemi semplici con un numero ridotto di unità collegate, oppure con una connessione ridondante, utilizzata per il collegamento di più unità.

## **4** Pulsante CANCEL

Questo pulsante consente di annullare il contenuto temporaneamente modificato durante il processo di modifica di DANTE CONTROLLER I/O per SLOT o SECONDARY PORT.

### **6** Pulsante APPLY

Se sono state apportate modifiche a DANTE CONTROLLER ID per le impostazioni SLOT o SECONDARY PORT, tali impostazioni vengono applicate quando si preme questo pulsante. Verrà visualizzata una finestra di dialogo con la richiesta di confermare la modifica.

#### f Pulsanti di selezione DANTE PATCH

Se è selezionato il pulsante THIS CONSOLE, l'assegnazione Dante può essere modificata dalla serie the RIVAGE PM. Se è selezionato il pulsante DANTE CONTROLLER, l'assegnazione Dante non può essere controllata.

#### g Pulsanti di selezione BIT

Questi pulsanti consentono di selezionare 24 bit o 32 bit come profondità di bit della rete audio Dante.

#### **8** Pulsanti di selezione LATENCY

Questi pulsanti consentono di selezionare 0,25 ms, 0,5 ms, 1,0 ms, 2,0 ms o 5,0 come latenza della rete audio Dante.

#### **9** Pulsante PREFERRED LEADER

Quando questo pulsante è attivato, viene aumentato l'ordine di priorità dell'unità da impostare come leader della rete audio Dante.

#### **<sup>10</sup>** Pulsante SYNC TO EXTERNAL

Quando è attivato, l'unità eseguirà la sincronizzazione al word clock fornito dall'HY SLOT.

#### **10 Indicatori SYSTEM/SYNC**

Questi indicatori mostrano lo stato operativo di Dante. Quando si preme un indicatore, viene visualizzato un messaggio. Per i pattern che indicano un messaggio, un'icona di errore e un'icona di informazioni vengono visualizzate accanto agli indicatori. Per ulteriori informazioni sul significato degli indicatori, fare riferimento alla sezione "Messaggi" di seguito.

Per DDM SETTING

#### **STATE**

Indica lo stato di unione del dominio.

- Domain: unione con il dominio riuscita.
- **Disconnected:** unione con il dominio riuscita ma mancata connessione al server DDM.
- Unmanaged: unione con il dominio non riuscita.

#### LOCAL

Viene visualizzato lo stato di accesso per le impostazioni Dante (incluso DANTE PATCH) che sono attualmente in uso per questa unità.

- Read Write: è possibile apportare modifiche.
- Read Only: non è possibile apportare modifiche.

#### REMOTE

Mostra lo stato di accesso per le impostazioni Dante di un dispositivo Dante esterno.

- Operator: è possibile leggere/scrivere
- Guest: è possibile solo leggere, non è possibile apportare modifiche
- None: non è possibile leggere

Configurazione del sistema > Finestra a comparsa DANTE SETUP

## Display della latenza

Indica la latenza attualmente selezionata. In modalità offline viene visualizzato "----".

# Messaggi relativi a Dante

Errori, avvertenze e alcuni altri tipi di informazioni vengono visualizzati mediante gli indicatori del pannello frontale Rio. I messaggi vengono anche visualizzati nel campo Dante Controller Error Status. Ogni indicatore si illumina o lampeggia come descritto di seguito:

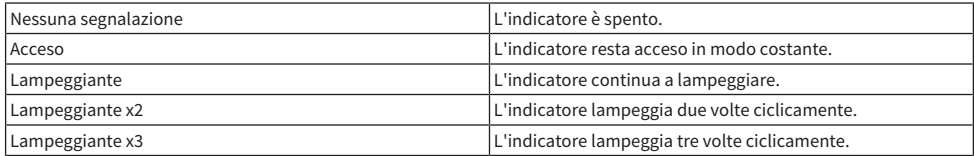

## Messaggi di errore

Se si verifica uno degli errori descritti di seguito, il dispositivo non funziona correttamente. Finché l'errore non viene risolto, l'indicatore verde SYSTEM resterà spento e tutti gli indicatori per i canali I/O continueranno a lampeggiare. Inoltre, alcuni errori causeranno l'accensione o il lampeggiamento dell'indicatore rosso SYSTEM.

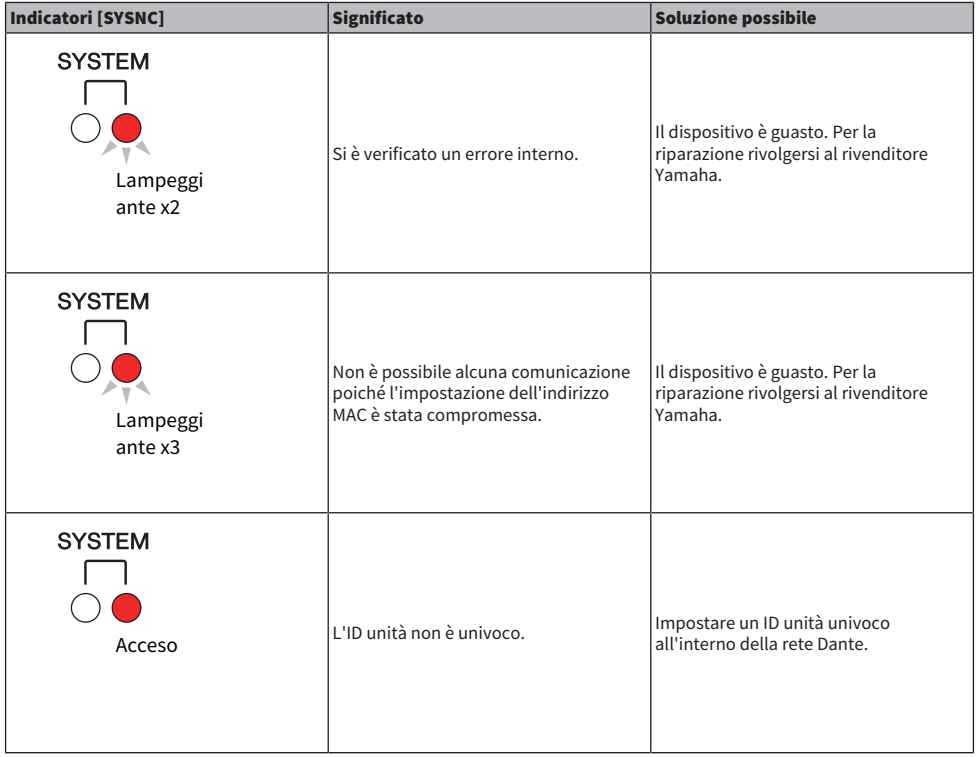

Configurazione del sistema > Messaggi relativi a Dante

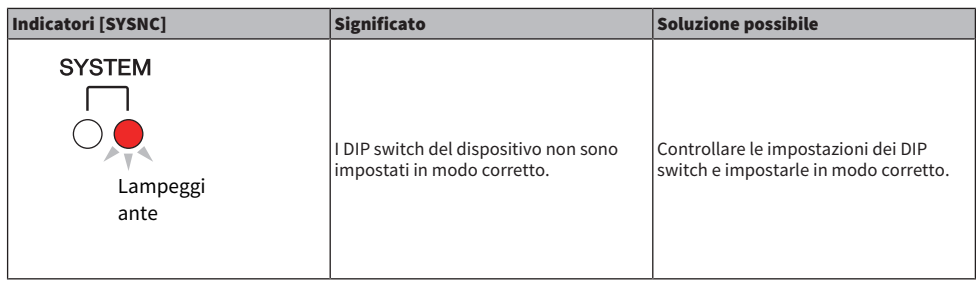

I seguenti errori interessano le impostazioni o l'hardware. Tuttavia, il dispositivo ancora sarà utilizzabile. L'indicatore SYSTEM si illumina in verde e tutti gli indicatori per i canali I/O funzioneranno normalmente. Inoltre, alcuni errori causeranno l'accensione o il lampeggiamento dell'indicatore rosso SYSTEM.

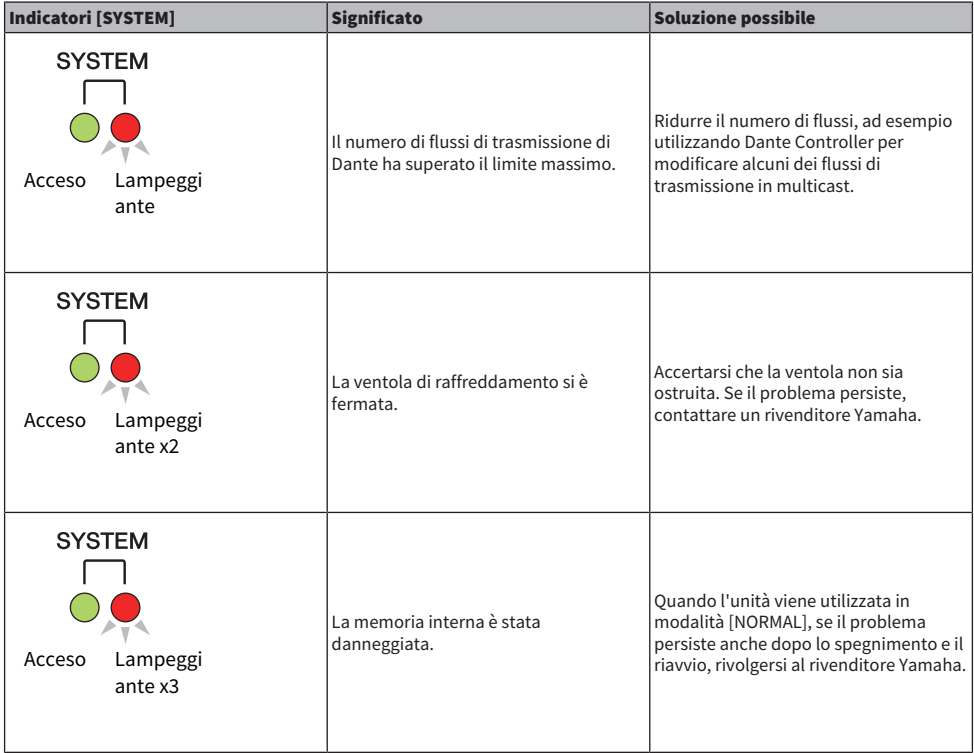

Configurazione del sistema > Messaggi relativi a Dante

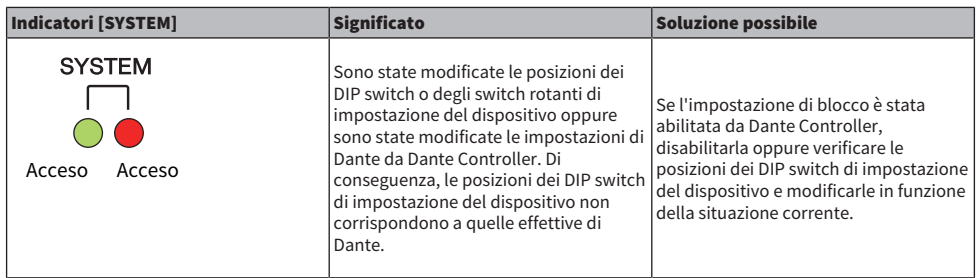

### Messaggi di avvertenza

Gli indicatori si accenderanno e/o lampeggeranno come illustrato fino alla risoluzione della causa. Se l'indicatore [SYNC] verde è spento, il clock dell'unità non è confermato.

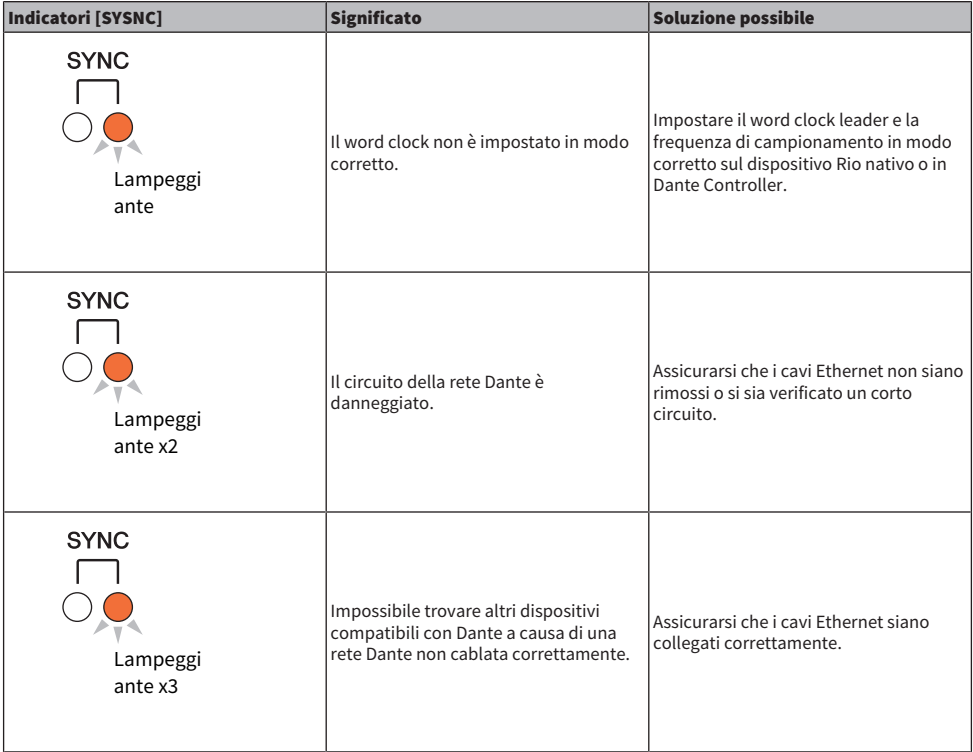

Se l'indicatore verde lampeggia, l'unità funziona come word clock leader. Se l'indicatore verde è acceso, l'unità funziona come word clock follower e il word clock è sincronizzato.

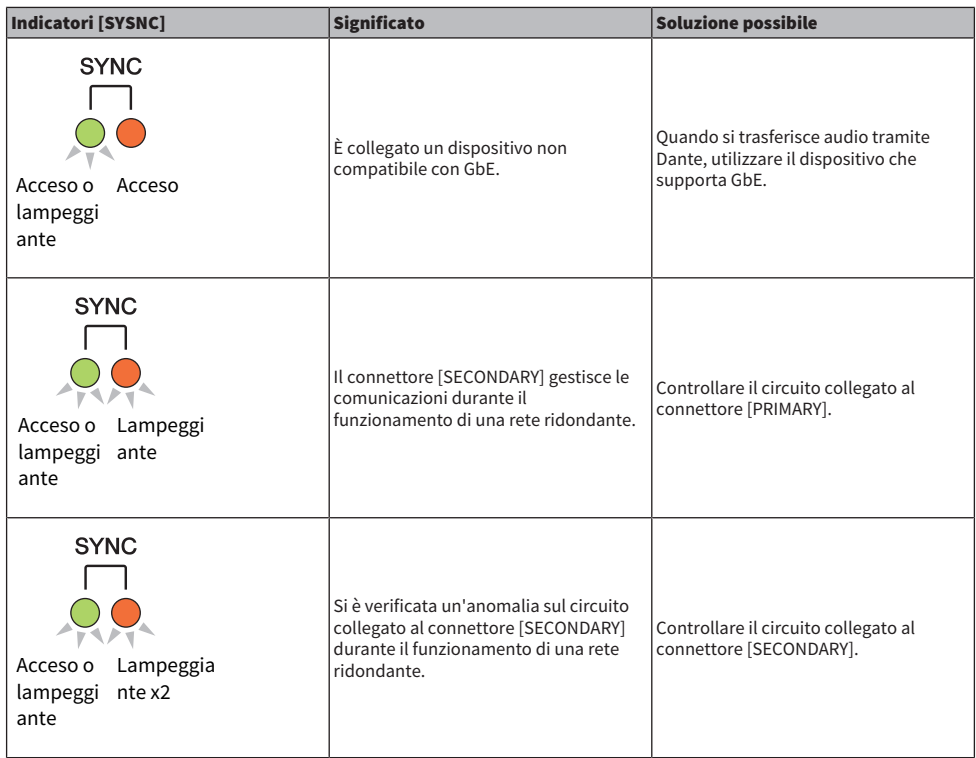

### Messaggi informativi

Gli indicatori resteranno accesi e/o lampeggeranno ciclicamente per segnalare lo stato. Se l'indicatore [SYNC] arancione è spento, l'unità funziona normalmente. Se l'indicatore [SYNC] verde è spento, il clock dell'unità non è confermato.

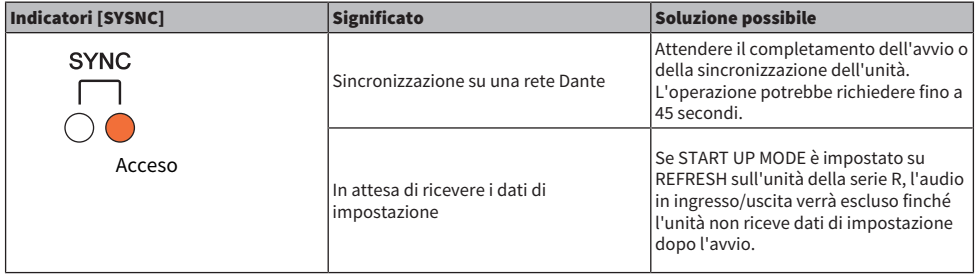

Configurazione del sistema > Messaggi relativi a Dante

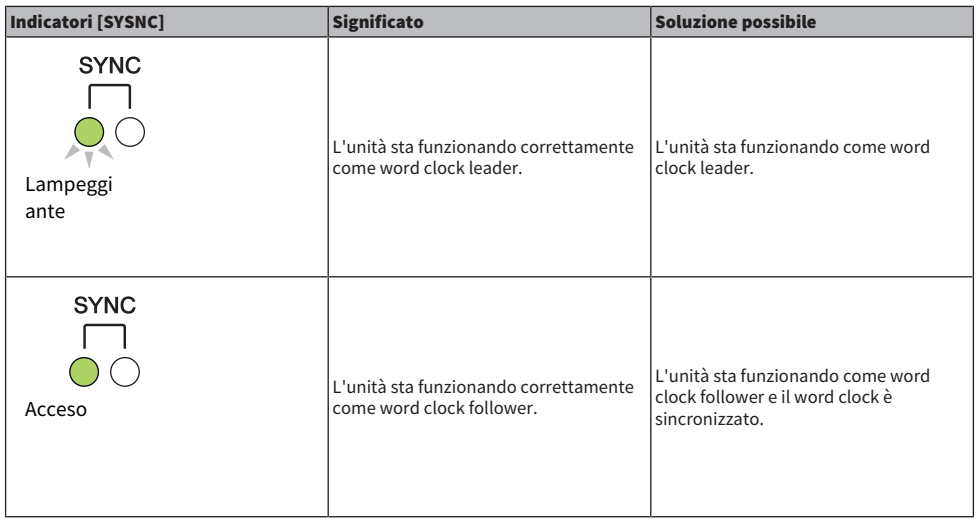

# Montaggio di un rack I/O

Di seguito viene illustrato come selezionare un dispositivo da più rack I/O sulla rete audio Dante e come montarlo.

## 1 Premere il pulsante SETUP della barra dei menu per accedere alla schermata SETUP.

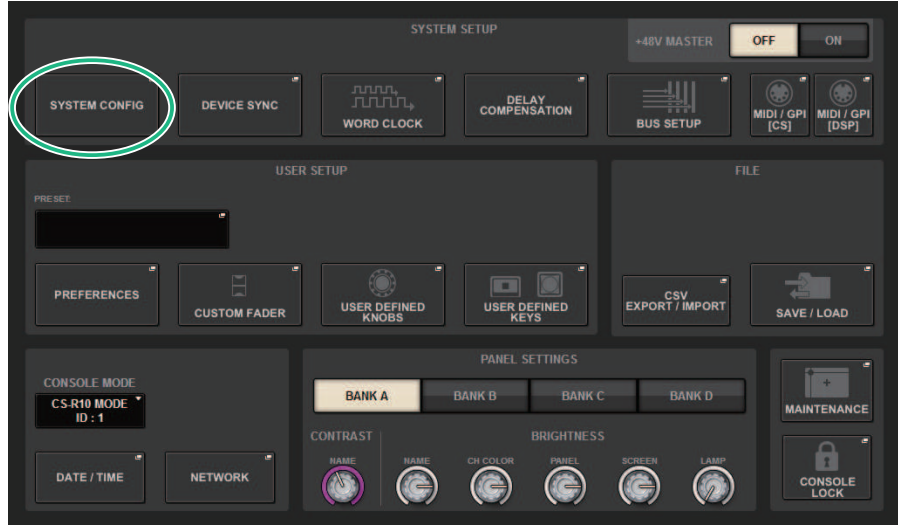

- 2 Premere il pulsante SYSTEM CONFIG per accedere alla finestra a comparsa SYSTEM CONFIG.
- 3 Premere la scheda HY SLOT (per lo slot in cui è montata la scheda di rete Dante) per accedere alla finestra HY SLOT.

#### **NOTA**

Su CSD-R7, premere la scheda HY SLOT2 per accedere alla schermata HY SLOT2.

4 Premere un pulsante di selezione di un rack I/O vuoto.

Viene visualizzata la ["Finestra a comparsa DEVICE SELECT" \(pag. 306\)](#page-305-0).

- 5 Selezionare il metodo di montaggio e montare il rack I/O.
- 6 Una volta configurate le impostazioni necessarie, premere il pulsante x per chiudere la finestra a comparsa DEVICE SELECT.

## <span id="page-305-0"></span>Finestra a comparsa DEVICE SELECT

Questa finestra contiene diverse pagine, a cui è possibile accedere utilizzando i pulsanti situati nella parte superiore della finestra.

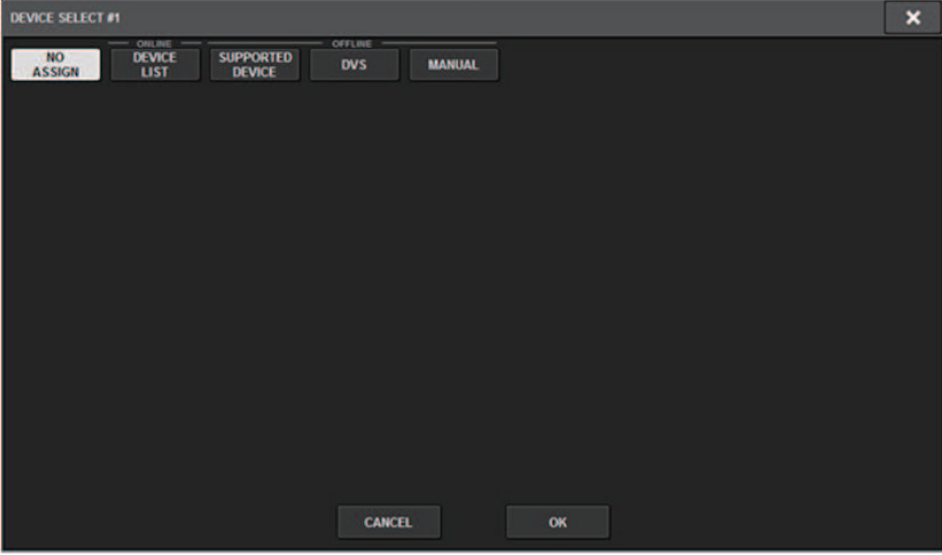

NO ASSIGN Procedere allo smontaggio

DEVICE LIST Selezionare un rack I/O online e procedere al montaggio

SUPPORTED DEVICE Selezionare un dispositivo da un elenco di dispositivi supportati e procedere al montaggio

DVS Immettere un'etichetta di dispositivo e procedere al montaggio (solo per Dante Virtual Soundcard)

MANUAL Immettere un'etichetta di dispositivo e procedere al montaggio

# DEVICE LIST

Di seguito viene illustrato come selezionare un dispositivo da un elenco rack I/O sulla rete audio Dante e come montarlo.

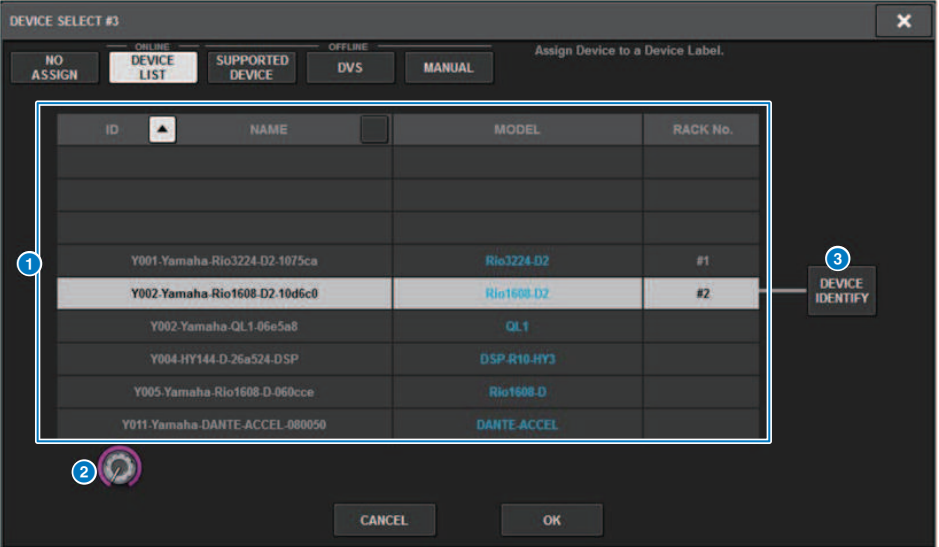

### **O** DEVICE LIST

Mostra un elenco dei rack I/O nella rete audio Dante. Selezionare dall'elenco il rack I/O da montare.

#### **NOTA**

Una volta visualizzate le informazioni MODEL (in blu), premere il pulsante OK per procedere al montaggio del dispositivo. Se si preme il pulsante OK prima che venga visualizzata questa indicazione, il dispositivo non viene riconosciuto come dispositivo supportato. Se un rack I/O identico con lo stesso ID unità è già montato, il pulsante OK è disabilitato e l'unità non può essere montata.

### <sup>2</sup> Manopola di selezione DEVICE LIST

Utilizzare la manopola [TOUCH AND TURN] per selezionare il rack I/O che si desidera montare.

#### **6** Pulsante DEVICE IDENTIFY

Questo pulsante è disponibile nel caso di un rack I/O dotato di funzione DEVICE IDENTIFY; è possibile premere il pulsante per identificare il dispositivo.

# SUPPORTED DEVICE

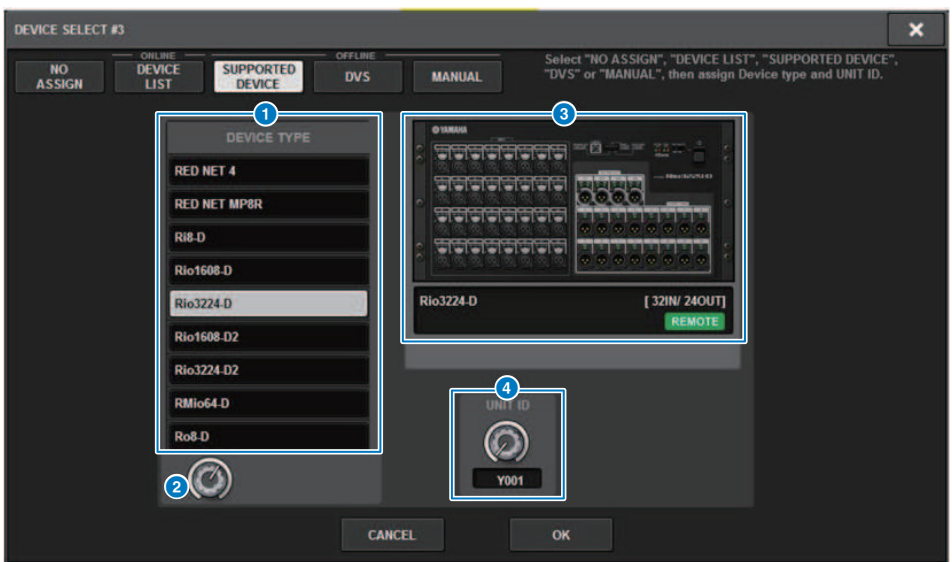

Qui è possibile selezionare uno dei rack I/O supportati e montare un dispositivo offline.

#### **O** DEVICE TYPE

Mostra un elenco dei tipi di rack I/O supportati. Selezionare dall'elenco il tipo di rack I/O che si desidera montare.

#### NOTA

Se un rack I/O identico con lo stesso ID unità è già montato, il pulsante OK è disabilitato e l'unità non può essere montata.

#### **2** Manopola di selezione DEVICE TYPE

Utilizzare la manopola [TOUCH AND TURN] per selezionare il tipo di rack I/O che si desidera montare.

#### **<sup>6</sup>** Indicazione del rack I/O

Il rack I/O selezionato viene visualizzato in quest'area. Indica il nome del modello, il numero di ingressi e di uscite e l'icona di controllo remoto (solo per i dispositivi supportati).

#### **4** Manopola UNIT ID

Utilizzare la manopola [TOUCH AND TURN] per il relativo funzionamento e per impostare l'ID unità.

# DVS o MANUAL

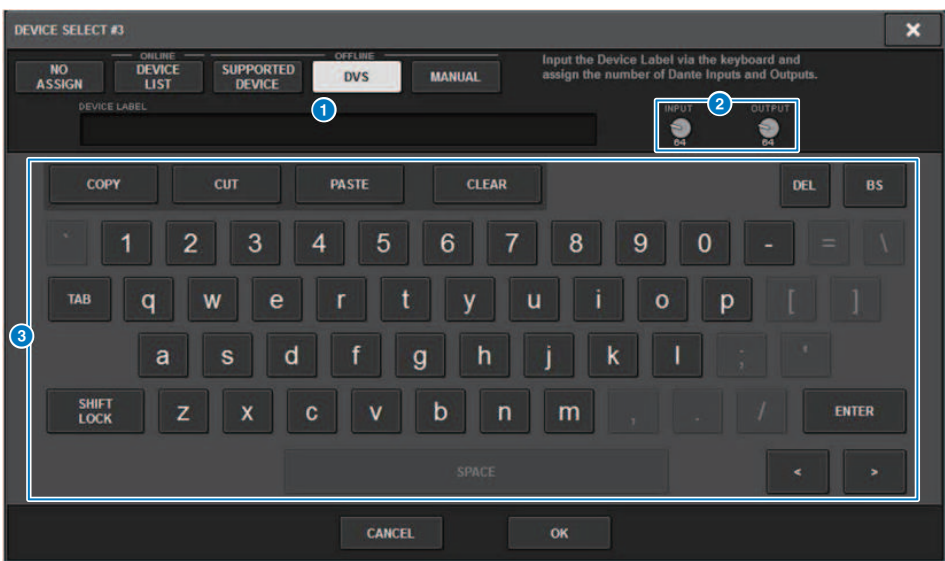

Qui è possibile immettere un'etichetta di dispositivo per un rack I/O e montarlo offline.

#### **O** DEVICE LABEL

Mostra l'etichetta del dispositivo del rack I/O immessa utilizzando la tastiera.

#### **2** Manopola INPUT/OUTPUT

Utilizzare la manopola [TOUCH AND TURN] per il relativo funzionamento e per specificare il numero di ingressi e uscite nella rete audio Dante.

#### **6** Tastiera per l'immissione dell'etichetta del dispositivo

Utilizzare questa tastiera per immettere l'etichetta del dispositivo I/O.

# Assegnazione di un rack I/O

Qui è possibile effettuare un'assegnazione tra il rack I/O collegato a un connettore Dante e la rete audio Dante.

## 1 Premere il pulsante SETUP per accedere alla schermata SETUP.

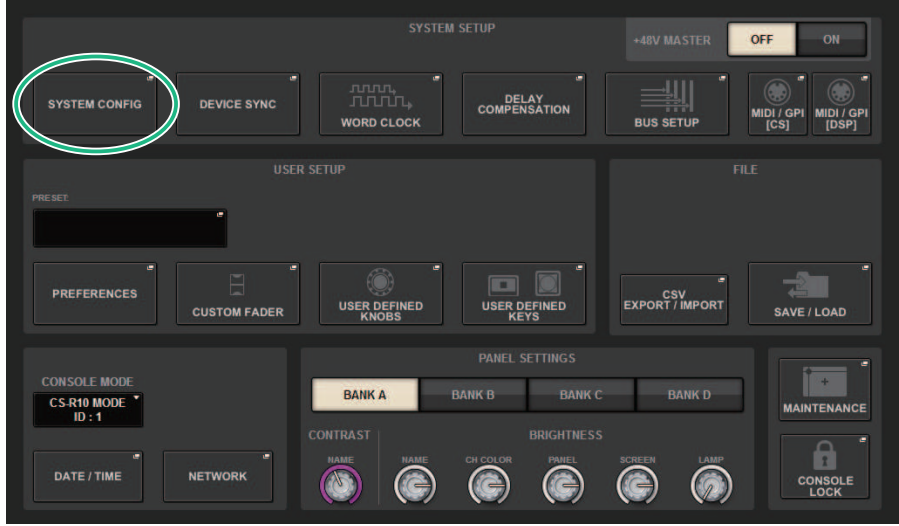

- 2 Premere il pulsante SYSTEM CONFIG per accedere alla finestra a comparsa SYSTEM CONFIG.
- 3 Premere la scheda HY SLOT (per lo slot in cui è stata montata la scheda di rete Dante) per accedere alla ["Finestra HY SLOT" \(pag. 315\)](#page-314-0).

#### **NOTA**

Su CSD-R7, premere la scheda HY SLOT2 per accedere alla schermata HY SLOT2.

## 4 Premere il pulsante DANTE INPUT PATCH per accedere alla scheda INPUT della finestra a comparsa DANTE PATCH.

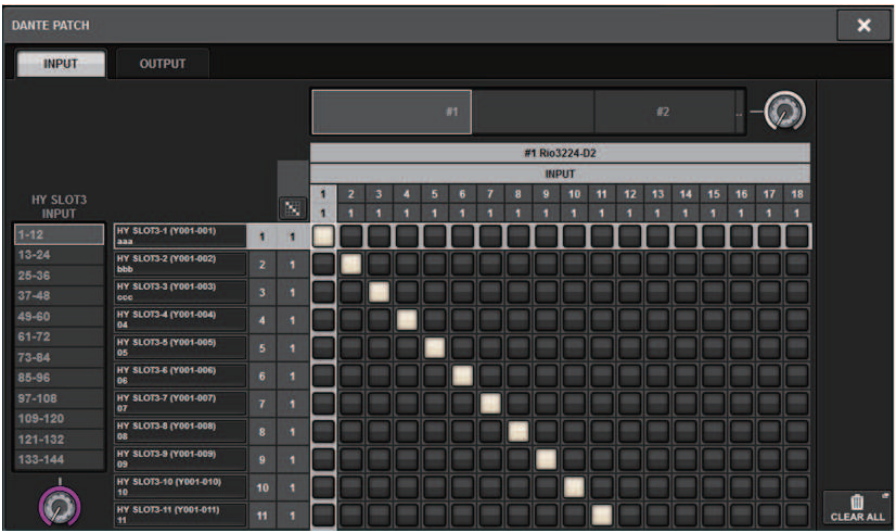

Specificare l'assegnazione che verrà inviata dal rack I/O alla scheda HY abilitata per Dante.

### **NOTA**

I dispositivi non riconosciuti sono indicati come ETC.

## 5 Premere la scheda OUTPUT per accedere alla scheda OUTPUT della finestra a comparsa DANTE PATCH.

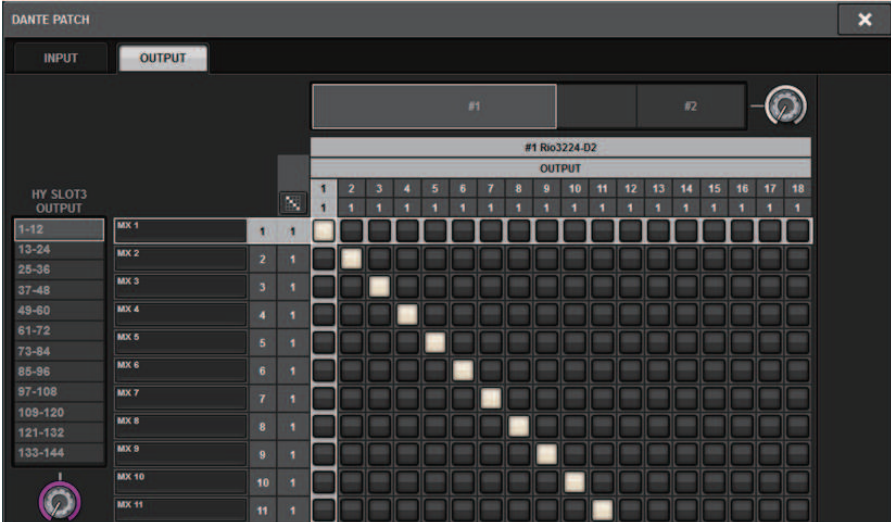

Specificare l'assegnazione che verrà inviata dalla scheda HY abilitata per Dante al rack I/O.

#### **NOTA**

- I dispositivi non riconosciuti sono indicati come ETC.
- ( Se è montato un CL1/CL3/CL5/QL1/QL5/DSP-R10-HY/CSD-R7-HY2, la griglia è visualizzata in grigio e non può essere modificata.

## 6 Una volta configurate le impostazioni necessarie, premere il pulsante x per chiudere la finestra a comparsa DANTE PATCH.

#### **NOTA**

Per ricevere/trasmettere segnali provenienti dal rack I/O, è necessario assegnare una scheda HY abilitata per Dante ai canali di ingresso e di uscita.

## Controllo remoto di un rack I/O

È possibile controllare un rack I/O che supporta il controllo remoto ed è collegato al connettore Dante. I modelli supportati sono indicati da un'icona di controllo remoto. È possibile montare fino a 24 unità per scheda di rete Dante. Inoltre, è possibile controllare fino a 48 unità e 128 canali per dispositivo.

## $\boldsymbol{1}$  Premere il pulsante SETUP della barra dei menu per accedere alla schermata SETUP.

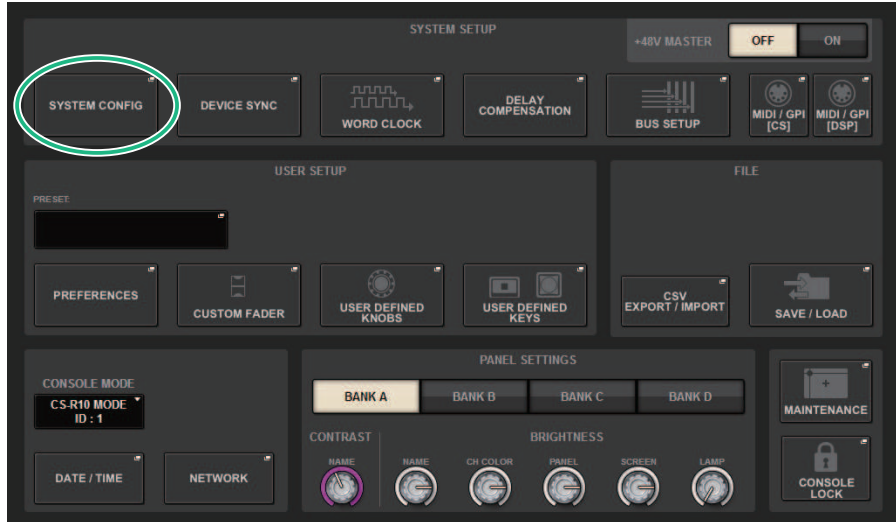

## $\, {\bf 2} \,$  Premere il pulsante SYSTEM CONFIG per accedere alla finestra a comparsa SYSTEM CONFIG.

## $\bf 3$  Premere la scheda HY SLOT (per lo slot in cui è montata la scheda di rete Dante).

Viene visualizzata la ["Finestra HY SLOT" \(pag. 315\).](#page-314-0)

### **NOTA**

Su CSD-R7, premere la scheda HY SLOT2 per accedere alla schermata HY SLOT2.

## 4 Premere il pulsante di selezione del rack I/O per un rack I/O dotato di HA montato.

Viene visualizzata la ["Schermata DANTE I/O DEVICE \[I/O\]" \(pag. 317\).](#page-316-0)

## 5 Controllare da remoto l'HA del rack I/O.

Controllare l'HA del rack I/O dalla sezione Selected Channel, dalla schermata OVERVIEW o dalla schermata SELECTED CHANNEL VIEW. Quando si preme il tasto [SEL del pannello], l'indicatore del segnale della porta del rack I/O a cui il canale corrispondente è assegnato lampeggia. Le operazioni possono essere eseguite dalla finestra a comparsa I/O DEVICE visualizzata quando si preme l'area di visualizzazione HA del rack I/O.

- 6 Una volta configurate le impostazioni necessarie, premere il pulsante x per chiudere la schermata DANTE I/O DEVICE [I/O].
- 7 Se necessario, configurare le impostazioni della porta di uscita.
- 8 Una volta configurate le impostazioni necessarie, premere il pulsante x per chiudere la finestra a comparsa DANTE PATCH.

# <span id="page-314-0"></span>Finestra HY SLOT

Questa schermata contiene gli elementi indicati di seguito.

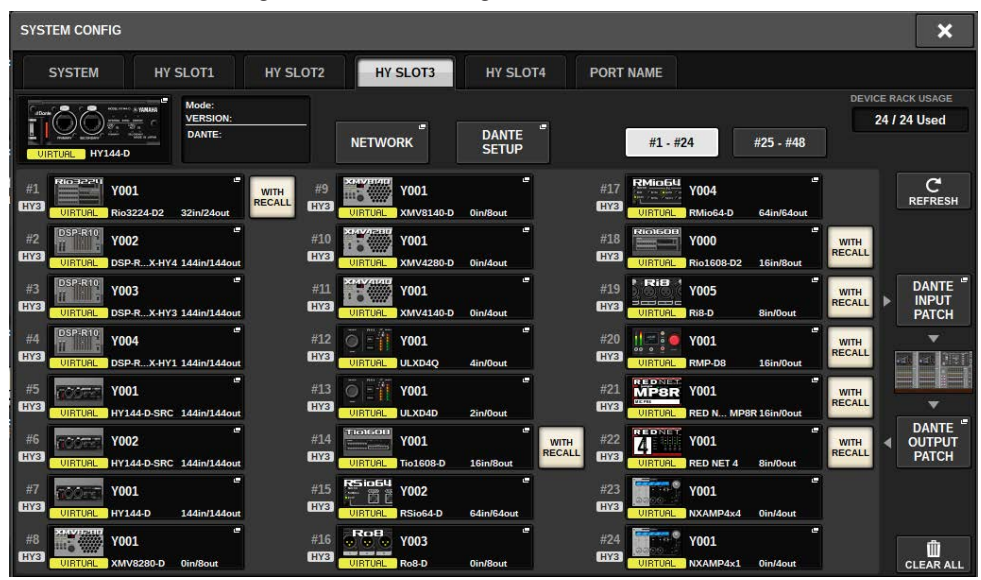

#### Icona dello stato di controllo

Indica lo stato di controllo del dispositivo.

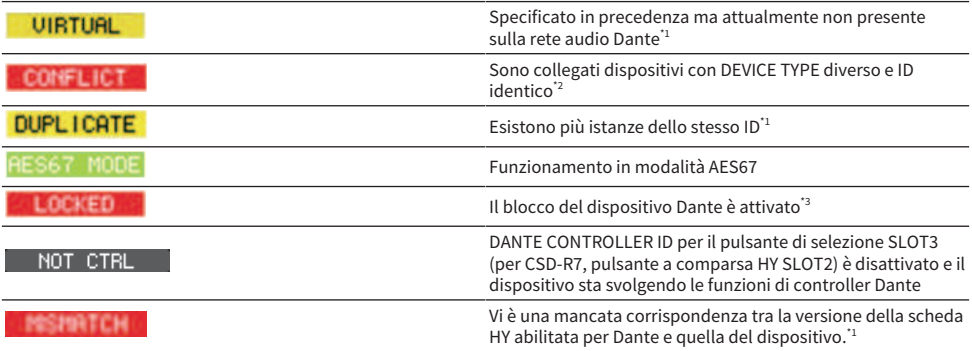

\*1Il controllo remoto non è possibile.

\*2Il controllo remoto è possibile ma alcune funzionalità sono disabilitate, ad esempio, se è montata un'unità Rio1608-D e successivamente sostituita da un'unità Rio3216-D con lo stesso ID.

\*3 Non è possibile modificare le impostazioni della rete audio Dante quali i parametri della finestra a comparsa DANTE SETUP su qualsiasi dispositivo diverso dal PC specificato.

#### Pulsante WITH RECALL

Configurazione del sistema > Finestra HY SLOT

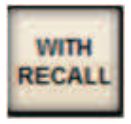

Se questo pulsante è attivato, le informazioni salvate nell'unità serie RIVAGE PM vengono applicate al dispositivo HA quando si richiama una scena mentre è attivo il collegamento al rack I/O applicabile.

# <span id="page-316-0"></span>Schermata DANTE I/O DEVICE [I/O]

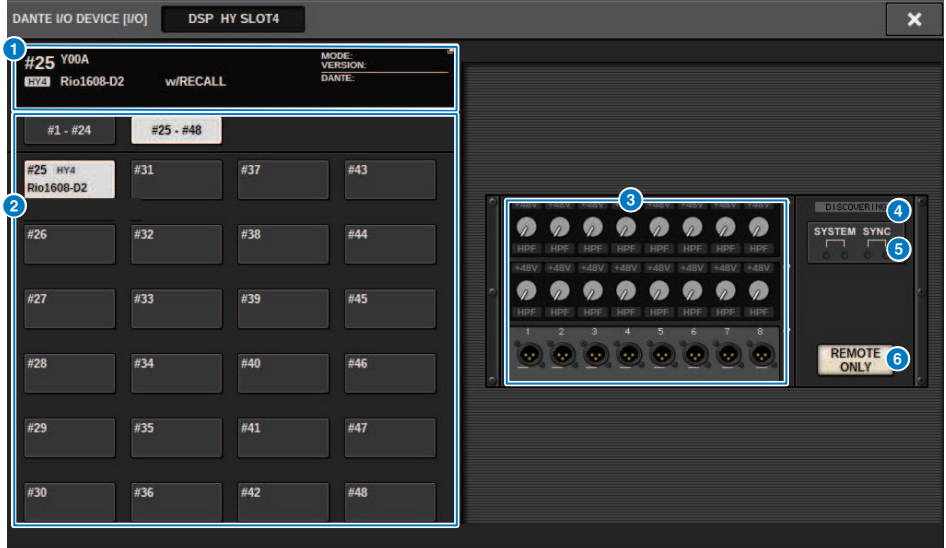

Questa schermata contiene gli elementi indicati di seguito.

### **O** Pulsante del rack I/O

Indica il numero di ID e il nome del modello del rack I/O. Premere questo pulsante per visualizzare la finestra a comparsa RACK MOUNT, nella quale è possibile selezionare un rack I/O da montare.

### **8** Pulsanti di selezione dei display

Premere un pulsante per visualizzare il corrispondente rack I/O.

### **6** Indicazione del rack I/O

Quando si preme l'area del display HA, viene visualizzata la finestra a comparsa I/O DEVICE; quando si preme l'area del connettore di uscita viene visualizzata la scheda OUTPUT della finestra a comparsa DANTE PATCH.

### d Icona dello stato di controllo

Indica lo stato di controllo del dispositivo.

**DISCOVERING** È in corso la ricerca del dispositivo da controllare Il dispositivo da controllare è stato rilevato, ma il collegamento è stato rifiutato **CONNECTING** È in corso il tentativo di collegare il dispositivo NCHEONI 2 ING È in corso la sincronizzazione con il dispositivo **CONTROLLABLE** | Il dispositivo può essere controllato

### **6** Indicatori SYSTEM/SYNC

Indicano messaggi quali errori, avvertenze e informazioni. Per informazioni dettagliate sui messaggi, fare riferimento a "Messaggi".

### **6** Pulsante REMOTE ONLY (solo Rio3224-D2 e Rio1608-D2)

Se il pulsante è attivato, non sarà possibile eseguire operazioni HA dal pannello del rack I/O. Solo i dispositivi per i quali è abilitato il richiamo possono essere attivati/disattivati.

# Schermata I/O DEVICE: HA

È possibile controllare in remoto l'head amplifier del dispositivo I/O utilizzando l'encoder della schermata o la manopola [TOUCH AND TURN].

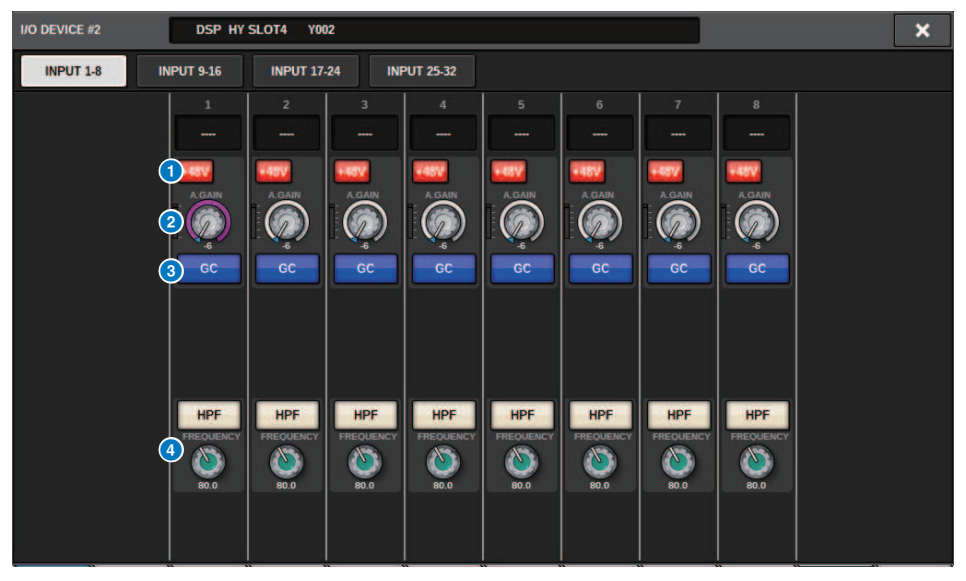

#### **O** Pulsante +48V

Consentono di attivare/disattivare l'alimentazione phantom di ciascun canale.

#### **2** Manopola GAIN

Indica il guadagno dell'head amplifier sul dispositivo I/O. Per regolare il valore, premere la manopola per selezionarla e utilizzare le manopole multifunzione. L'indicatore di livello posto a destra della manopola indica il livello di ingresso della porta corrispondente.

#### **NOTA**

Per i dispositivi con una gamma di impostazioni più ampia rispetto alla serie RIVAGE PM, poiché alcuni valori di tale serie non possono essere impostati. Allo stesso modo, se il valore impostato sul dispositivo collegato è al di fuori della gamma di impostazioni della serie RIVAGE PM, verrà visualizzato come valore approssimativo o valore limite.

#### **6** Pulsante GC

Consente di attivare o disattivare la funzione Gain Compensation che mantiene costante il livello del segnale nella rete audio.

#### 4 Manopola FREQUENCY/pulsante HPF

Questi controller consentono di attivare o disattivare il filtro passa-alto incorporato nell'head amplifier del dispositivo I/O e di regolarne la frequenza di taglio. Se si preme la manopola FREQUENCY per selezionarla, è possibile regolarla tramite la manopola multifunzione corrispondente.

#### **NOTA**

Per i dispositivi la cui modalità di modifica del valore di impostazione differisce rispetto alla serie RIVAGE PM, la frequenza di taglio verrà impostata come valore approssimativo.

# Schermata I/O DEVICE: WIRELESS

In questa schermata è possibile impostare il nome del canale e l'HA. Non è possibile effettuare queste impostazioni quando il dispositivo è offline. Si noti che quando il dispositivo è online, vengono applicate le impostazioni sul dispositivo.

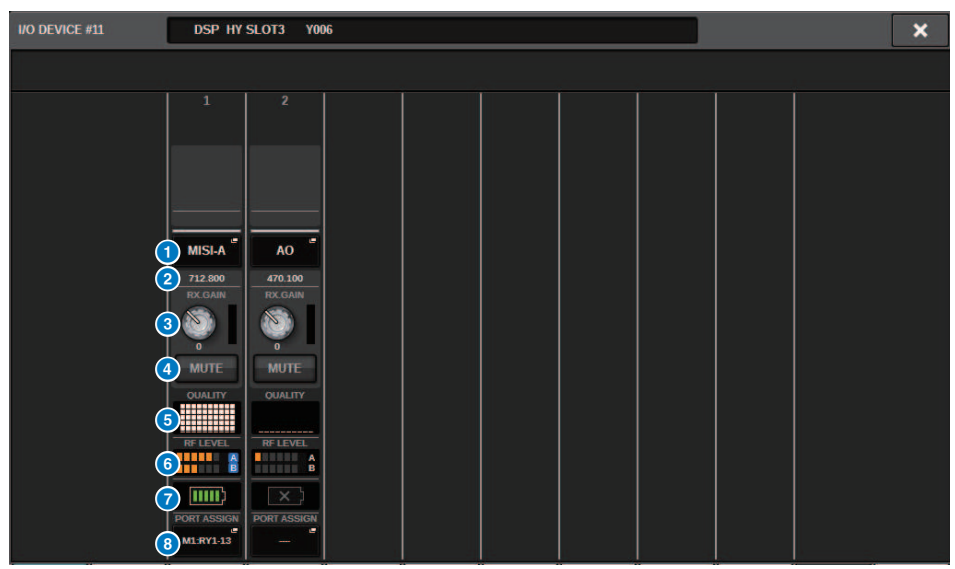

### **NOTA**

I contenuti e i canali visualizzati verranno modificati a seconda del dispositivo.

#### **NOTA**

Per i dettagli sulla relazione tra il numero di barre e la potenza effettiva del segnale RF, fare riferimento al manuale di ogni sviluppatore.

#### **NOTA**

Per i dettagli sulla relazione tra il numero di barre e il tempo di funzionamento massimo, fare riferimento al manuale di ogni sviluppatore.

Quando la porta specificata dal pulsante PORT ASSIGN è assegnata a un canale, i dispositivi wireless possono essere controllati e i rispettivi livelli monitorati dal canale di ingresso.

#### Configurazione del sistema > Schermata I/O DEVICE: WIRELESS

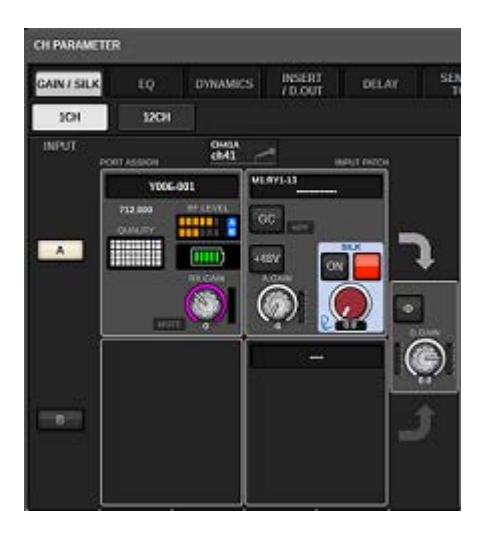

#### **NOTA**

- ( Se il dispositivo di destinazione è smontato, sulla console vengono ripristinati i valori predefiniti dei parametri. Se viene montato o assegnato un nuovo dispositivo, alla console vengono applicati i parametri di tale dispositivo.
- ( Tutte le assegnazioni delle porte per un rack vengono annullate solo se lo stato del rack è NO ASSIGN.
- ( Per quanto riguarda il control del dispositivo di ogni sviluppatore, i parametri del control non vengono archiviati nelle scene e salvati nei file della console.
- ( Per i dispositivi che possono impostare sia Dante Input Patch sia Port Assign, se è già stata impostata una Dante Input Patch, l'impostazione Port Assign verrà ignorata.
- ( I dispositivi Shure possono essere controllati solo nello slot HY con il numero più basso in cui è inserita la scheda di rete Dante.

# BUS SETUP (impostazioni di base dei bus MIX e MATRIX)

In questa sezione viene illustrato come modificare le impostazioni di base dei bus MIX e MATRIX, ad esempio il passaggio da stereo a mono, o la modifica del tipo di bus. Le impostazioni effettuate nella procedura riportata di seguito vengono salvate come parte della scena.

## 1 Premere il pulsante SETUP per accedere alla schermata SETUP.

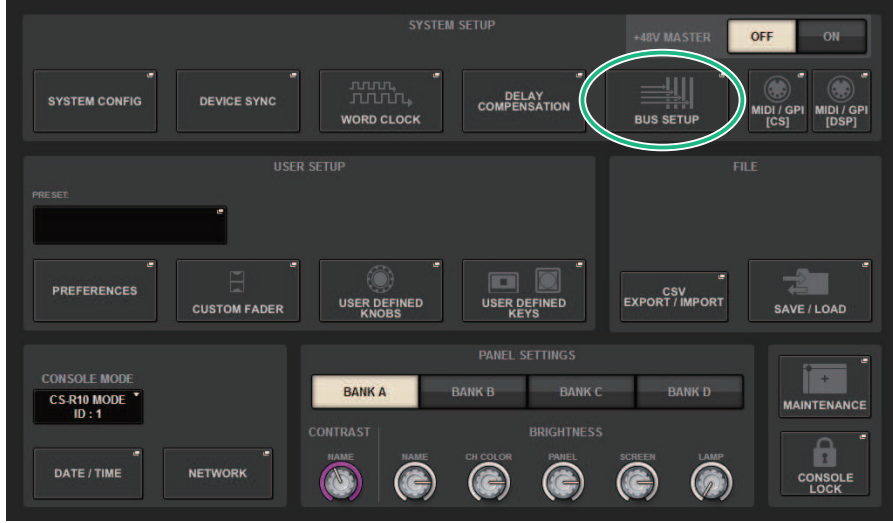

## 2 Premere il pulsante BUS SETUP per aprire la finestra a comparsa BUS SETUP.

In questa finestra sono contenute diverse pagine a cui è possibile accedere utilizzando le schede situate nella parte superiore della finestra.

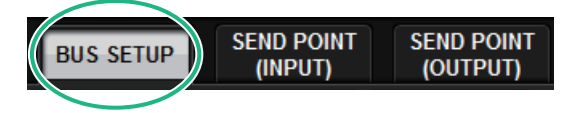

3 Premere la scheda BUS SETUP.

Viene aperta la ["Pagina BUS SETUP" \(pag. 322\).](#page-321-0)

- 4 Utilizzare le schede per visualizzare i bus dei quali si desidera modificare le impostazioni.
- ${\bf 5}^-$  Utilizzare i pulsanti di commutazione SIGNAL TYPE per specificare se ciascun bus deve funzionare come bus STEREO (i parametri principali saranno collegati per due bus adiacenti con numeri pari/dispari) oppure MONOx2 (utilizzati come due canali mono).
- 6 Utilizzare i pulsanti di selezione BUS TYPE per selezionare il tipo di bus.

# <span id="page-321-0"></span>Pagina BUS SETUP

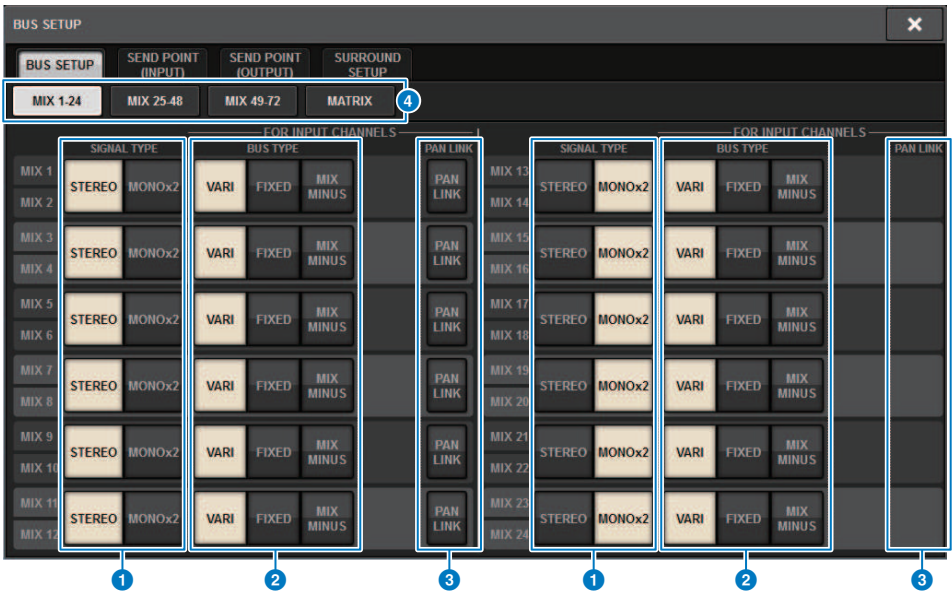

Questa schermata contiene gli elementi indicati di seguito.

#### **O** Pulsanti di commutazione SIGNAL TYPE

Consentono di selezionare il modo in cui vengono elaborati i segnali per ogni coppia di bus adiacenti. È possibile selezionare STEREO (segnale stereo) o MONOx2 (segnale mono x 2).

#### **2** Pulsanti di selezione BUS TYPE

Consentono di selezionare il tipo di bus per ogni coppia di bus adiacenti. È possibile selezionare VARI (livello di mandata regolabile), FIXED (livello di mandata fisso) o ["Mix Minus" \(pag. 326\).](#page-325-0)

#### **6** Pulsante PAN LINK

Questo pulsante verrà visualizzato solo se SIGNAL TYPE è STEREO e il tipo di bus è impostato su VARI. Se il pulsante è attivato, i segnali instradati ai canali corrispondenti verranno collegati all'impostazione pan TO STEREO.

#### d Schede

Consentono di spostarsi tra MIX1-24, MIX25-48, MIX49-72 e bus MATRIX.

Configurazione del sistema > SEND POINT (INPUT) (indicazione del punto di mandata per ciascun canale di ingresso)

# SEND POINT (INPUT) (indicazione del punto di mandata per ciascun canale di ingresso)

## 1 Premere il pulsante SETUP per accedere alla schermata SETUP.

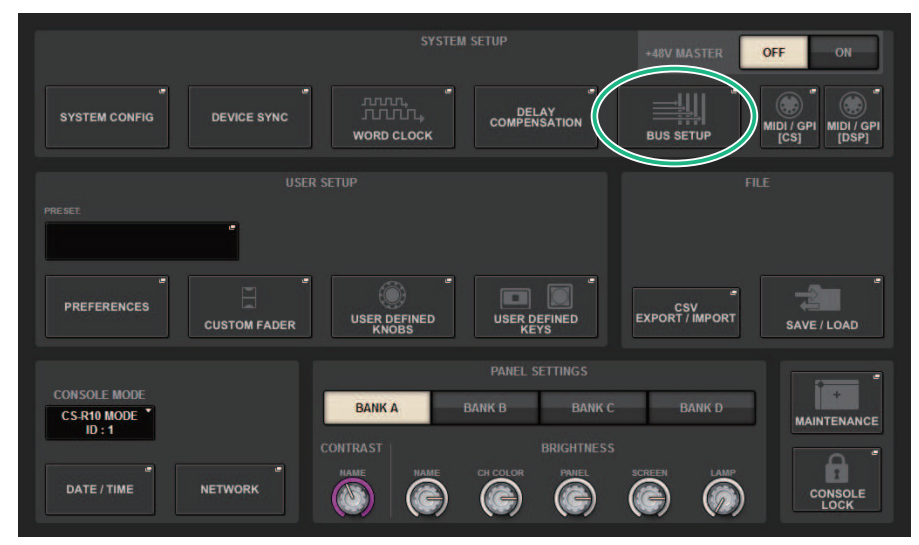

## 2 Premere il pulsante BUS SETUP per aprire la finestra a comparsa BUS SETUP.

In questa finestra sono contenute diverse pagine a cui è possibile accedere utilizzando le schede situate nella parte superiore della finestra.

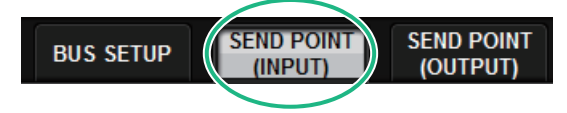

3 Premere la scheda SEND POINT (INPUT).

Viene aperta la ["Pagina SEND POINT" \(pag. 324\)](#page-323-0).

4 Utilizzare i pulsanti di selezione del punto di mandata per impostare il punto di mandata.

# <span id="page-323-0"></span>Pagina SEND POINT

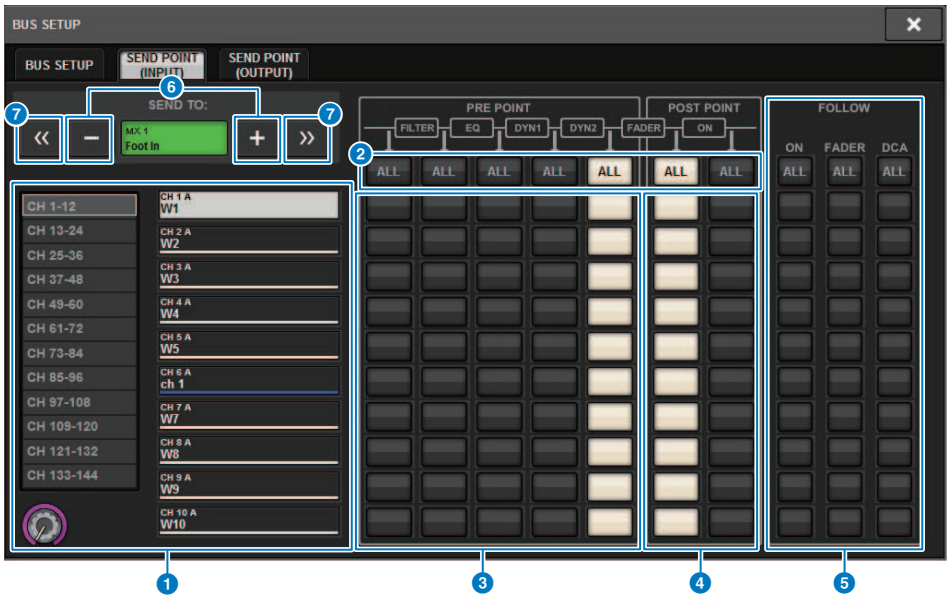

Questa schermata contiene gli elementi indicati di seguito.

#### **Q** Elenco di selezione dei canali

Consente di selezionare un canale.

#### **2** Pulsante ALL

Premere questo pulsante per applicare il punto di mandata selezionato a tutti i canali contemporaneamente. Se il punto di mandata non è selezionato per alcuni canali nella colonna, verrà visualizzato "...".

#### <sup>6</sup> Pulsanti di selezione del punto di mandata PRE

Consentono di selezionare il punto di mandata di ciascun canale per cui PRE è attivato. Questi pulsanti corrispondono ai parametri riportati di seguito.

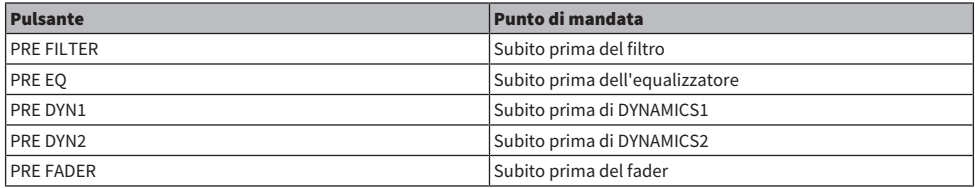

#### d Pulsanti di selezione del punto di mandata POST

Consentono di selezionare il punto di mandata di ciascun canale per cui PRE è disattivato (POST). Questi pulsanti corrispondono ai parametri riportati di seguito.

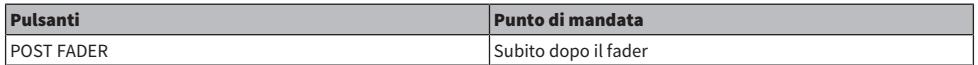
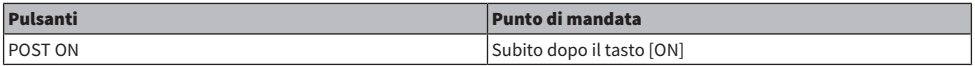

### **e** Pulsanti di impostazione FOLLOW

Consentono di selezionare per ogni canale se il segnale inviato al bus MIX/MATRIX seguirà le impostazioni ON/FADER/ DCA, indipendentemente dal punto di mandata. Questi pulsanti corrispondono ai parametri riportati di seguito.

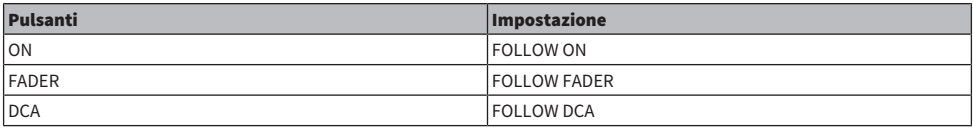

### **6** Pulsanti SEND TO [+]/[-]

Consentono di selezionare il canale bus MIX/MATRIX come destinazione del segnale per un singolo canale per volta.

### **D** Pulsanti SEND TO  $[<<]/[>>]$

Consentono di selezionare il canale bus MIX/MATRIX come destinazione del segnale per 12 canali alla volta.

# Mix Minus

Questa funzione consente di rimuovere solo il segnale di un canale specifico dal segnale inviato al bus MIX/ MATRIX. In questo modo è possibile inviare rapidamente all'artista sul palco o all'annunciatore un segnale del monitor che omette soltanto la voce della persona stessa. È possibile configurare preventivamente le impostazioni Mix Minus per poi specificare il canale OWNER per associare il microfono di un annunciatore (canale di ingresso) alla relativa posizione mediante il monitor specifico (bus Mix Minus).

### 1 Premere il pulsante SETUP per accedere alla schermata SETUP.

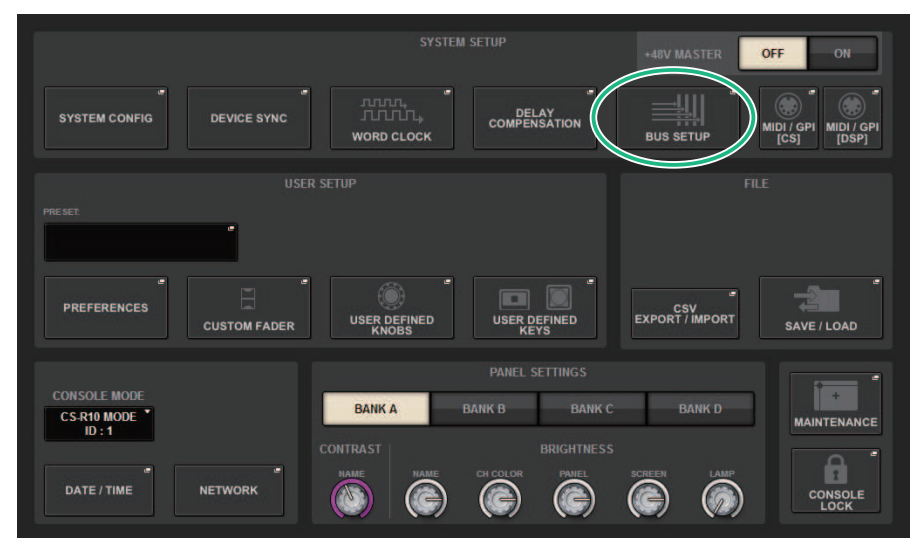

### 2 Premere il pulsante BUS SETUP.

Viene visualizzata la ["Finestra a comparsa BUS SETUP" \(pag. 328\)](#page-327-0).

### 3 Premere la scheda BUS SETUP.

### 4 Premere il pulsante MIX MINUS.

### **NOTA**

- ( Il livello di mandata del segnale inviato dal canale OWNER viene ridotto a -∞ dB.
- ( Il livello di mandata dei segnali inviati da tutti gli altri canali di ingresso (ad eccezione del canale selezionato) viene impostato sul valore nominale (0,0 dB).
- ( Inoltre, l'invio al bus di destinazione della mandata è attivato e il punto di invio viene commutato su POST.
- ( Per i canali di ingresso stereo, il livello di mandata dei segnali inviato da entrambi i canali viene ridotto a -∞ dB.

### 5 Premere il pulsante MIX MINUS OWNER.

Viene visualizzata la ["Finestra a comparsa MIX MINUS OWNER" \(pag. 329\).](#page-328-0)

### 6 Selezionare il canale OWNER.

### NOTA

Anche nella schermata OWNER è possibile tenere premuto il tasto [SHIFT] e utilizzare il pulsante N-1 OWNER per effettuare una selezione.

### 7 Premere il pulsante OK.

La mandata dal canale OWNER selezionato è disattivato.

## <span id="page-327-0"></span>Finestra a comparsa BUS SETUP

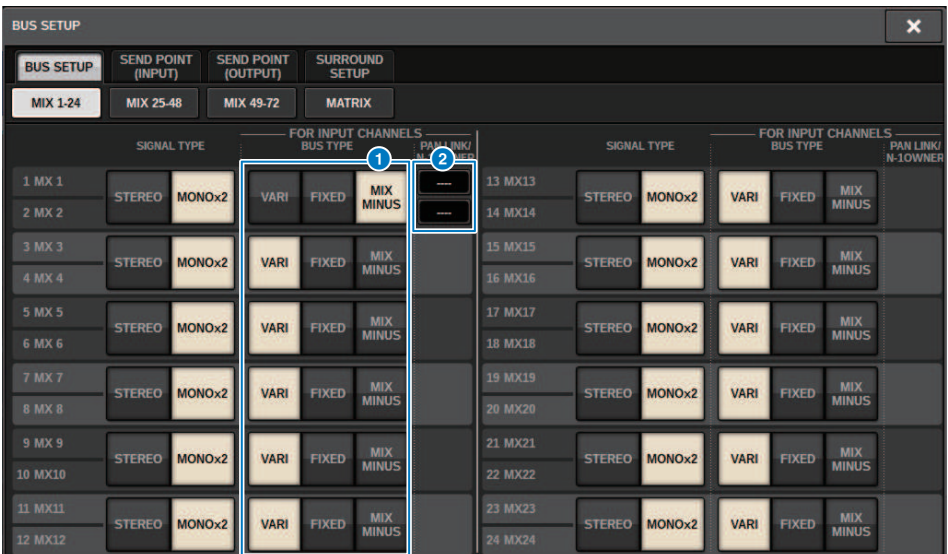

Questa schermata contiene gli elementi indicati di seguito.

### $\bullet$  Pulsanti di selezione BUS TYPE

Consentono di selezionare il tipo di bus per ogni coppia di bus adiacenti. È possibile selezionare VARI (livello di mandata variabile), FIXED (livello di mandata fisso) o MIX MINUS.

### **2** Pulsante N-1 OWNER

Premere questo pulsante per accedere alla finestra a comparsa MIX MINUS OWNER, in cui è possibile selezionare il canale OWNER per l'impostazione Mix Minus.

## <span id="page-328-0"></span>Finestra a comparsa MIX MINUS OWNER

Questa schermata contiene gli elementi indicati di seguito.

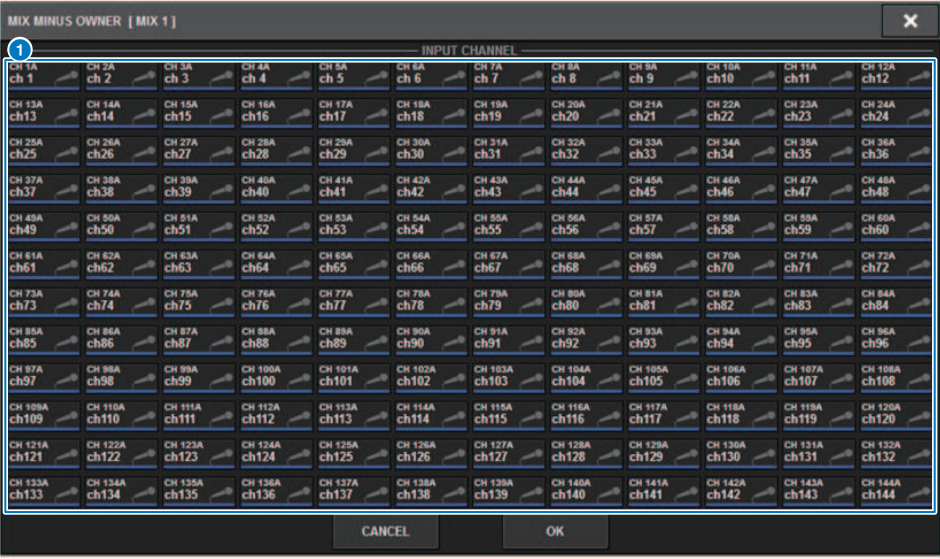

Questa schermata contiene gli elementi indicati di seguito.

### **O** Pulsante di selezione dei canali

Questi pulsanti consentono di selezionare il canale OWNER (il canale di ingresso che utilizza la funzione Mix Minus).

# Indicazioni SEND per un bus Mix Minus

### Schermata OVERVIEW

### Campo SEND

Dopo aver specificato il bus Mix Minus

# $MX 1$

Premendo il tasto [SHIFT] è possibile specificare il canale OWNER. Una volta completata l'impostazione, il campo viene visualizzato in rosso. Si tratta del pulsante SEND ON/OFF.

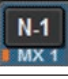

Una volta completata l'impostazione, il campo viene visualizzato in rosso.

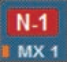

Per canali diversi dal canale OWNER, sarà possibile specificare il canale OWNER premendo il tasto [SHIFT].

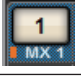

#### Schermata SELECTED CHANNEL VIEW

Campo MIX/MATRIX SENDS

La mandata a un bus Mix Minus è blu

Tuttavia, la mandata dal canale OWNER è rossa

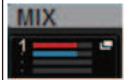

# SURROUND SETUP (indicazione in modalità Surround)

Se si specifica la modalità Surround in BUS SETUP, sarà possibile utilizzare il pan e il monitoraggio surround 5.1. Utilizzando due bus surround, anche la produzione surround diventa semplice. In questo modo è possibile creare un ambiente di monitoraggio estremamente flessibile che include sorgenti di monitoraggio esterne e downmix. I bus MIX 1-12 e MATRIX 1-4 vengono utilizzati per i due bus surround e per il bus di downmix.

### 1 Premere il pulsante SETUP per accedere alla schermata SETUP.

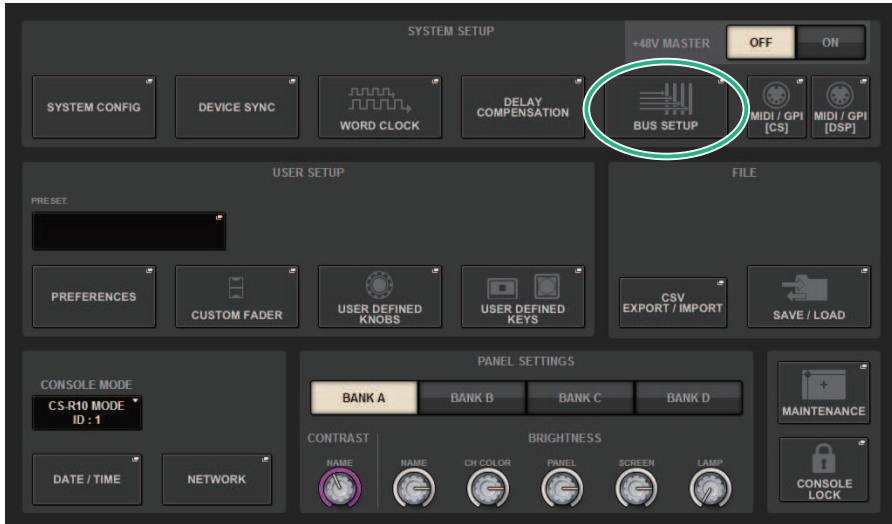

### 2 Premere il pulsante BUS SETUP per aprire la finestra a comparsa BUS SETUP.

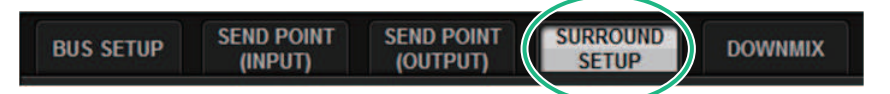

In questa finestra sono contenute diverse pagine a cui è possibile accedere utilizzando le schede situate nella parte superiore della finestra.

### 3 Premere la scheda SURROUND SETUP.

Viene visualizzata la ["Schermata SURROUND SETUP" \(pag. 333\).](#page-332-0)

### 4 Premere il pulsante di commutazione della modalità SURROUND.

5 Utilizzando i pulsanti di assegnazione delle uscite surround, selezionare il canale di uscita surround al quale è assegnato ciascun canale MIX.

Configurazione del sistema > SURROUND SETUP (indicazione in modalità Surround)

6 Premere il pulsante APPLY.

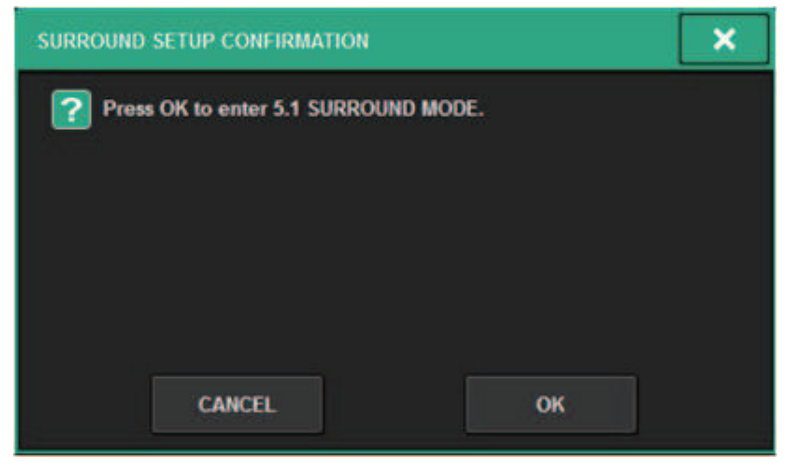

Verrà visualizzata una finestra in cui viene richiesto di confermare la modifica.

7 Premere il pulsante OK.

# <span id="page-332-0"></span>Schermata SURROUND SETUP

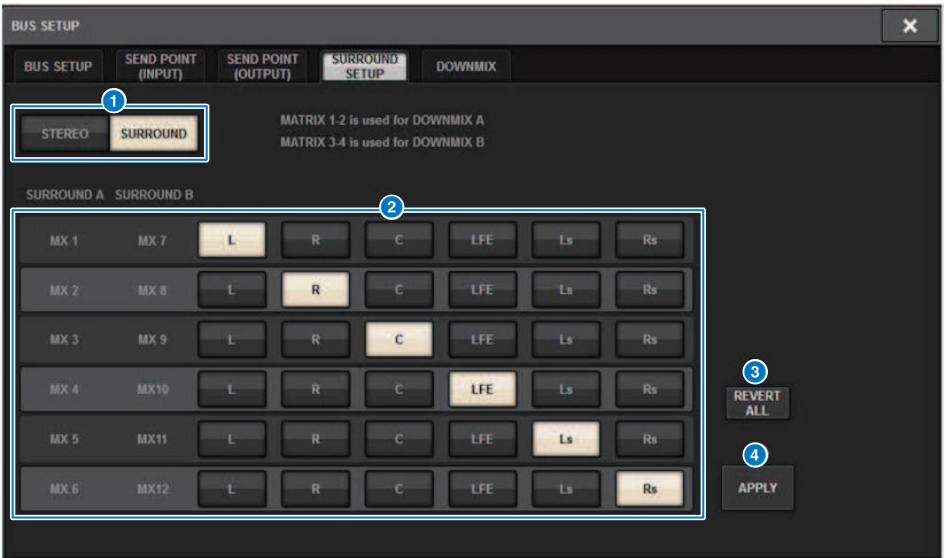

Questa schermata contiene gli elementi indicati di seguito.

### a Pulsanti di commutazione della modalità

Questi pulsanti consentono di commutare l'impostazione del bus dalla modalità Stereo alla modalità Surround o viceversa. Le impostazioni della modalità possono essere richiamate come scena.

### 8 Pulsanti di assegnazione delle uscite surround

In modalità Surround, questi pulsanti consentono di assegnare i bus MIX (MIX 1-6/MIX7-12) ai bus surround.

### **6** Pulsante REVERT ALL

Questo pulsante consente di annullare le modifiche apportate mediante i pulsanti di assegnazione delle uscite surround.

### d Pulsante APPLY

Questo pulsante consente di applicare le impostazioni dei pulsanti di commutazione della modalità e dei pulsanti di assegnazione delle uscite surround.

# Schermata SELECTED CHANNEL VIEW (SURROUND)

Quando l'impostazione del bus in BUS SETUP è impostata sulla modalità Surround, la schermata SELECTED CHANNEL VIEW avrà l'aspetto riportato di seguito.

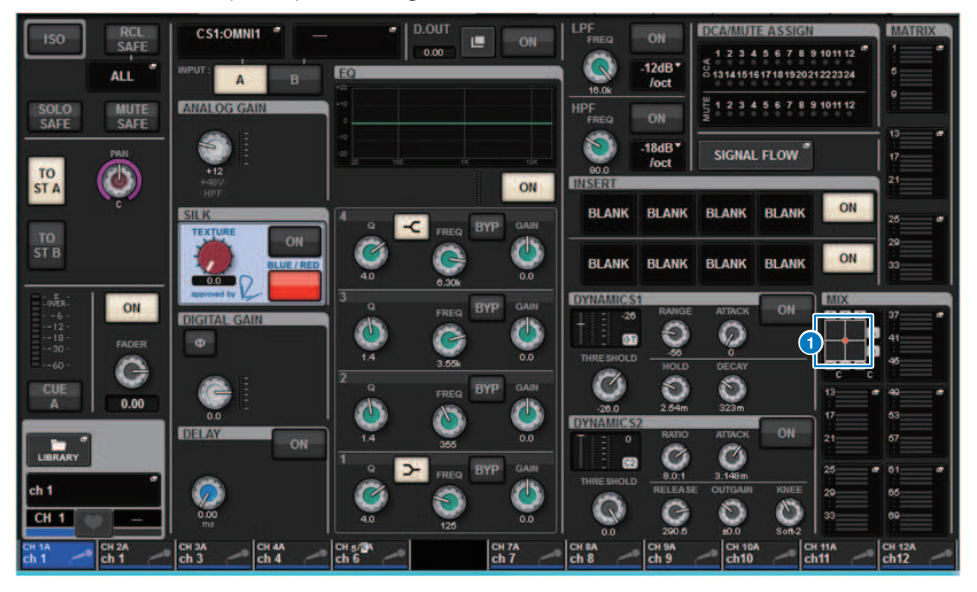

### **Q** Grafico di surround

I pulsanti a comparsa MIX delle mandate 1-12 del bus MIX indicano il posizionamento del surround. Quando si preme il grafico, viene visualizzata la schermata SURROUND PAN 1CH.

# Schermata OVERVIEW (SURROUND)

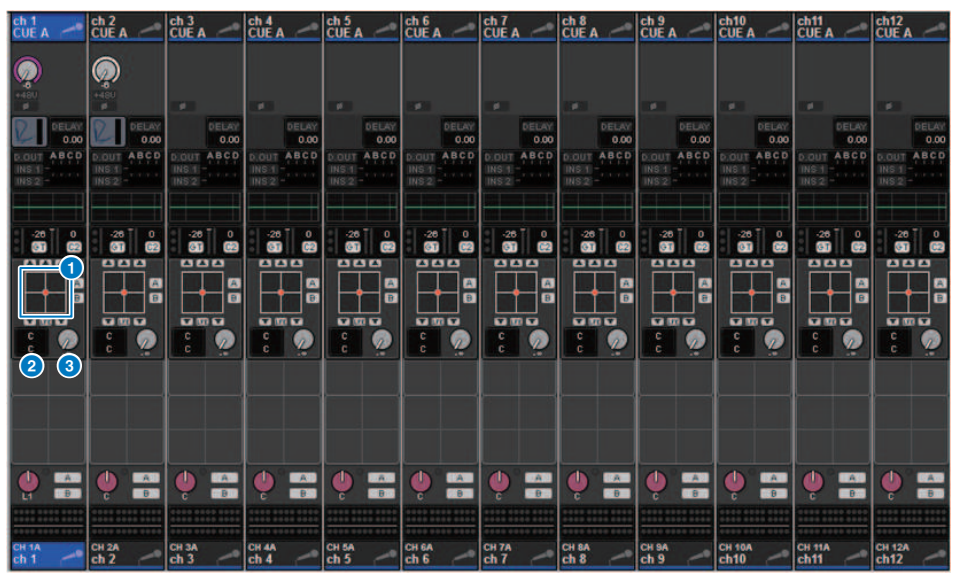

Quando l'impostazione del bus in BUS SETUP è impostata sulla modalità Surround, la schermata OVERVIEW avrà l'aspetto riportato di seguito.

### **O** Grafico di surround

Mostra il posizionamento del surround. Quando si preme il grafico, viene visualizzata la schermata SURROUND PAN 1CH.

### *<b>e* Pulsante di selezione L/R⇔F/R

Si tratta di un pulsante di commutazione che attiva l'oggetto da utilizzare (stesso funzionamento del tasto [SHIFT]). Utilizzare l'encoder della schermata o la manopola [TOUCH AND TURN] per il relativo funzionamento.

### <sup>6</sup> Manopola LFE

Questa manopola consente di regolare il livello del canale LFE (Low Frequency Effects, effetti a bassa frequenza). Utilizzare l'encoder della schermata o la manopola [TOUCH AND TURN] per il relativo funzionamento.

# Schermata SURROUND PAN 1CH

Quando l'impostazione del bus in BUS SETUP è impostata sulla modalità Surround, la schermata SURROUND PAN 1CH avrà l'aspetto riportato di seguito (l'esempio è per PAIR).

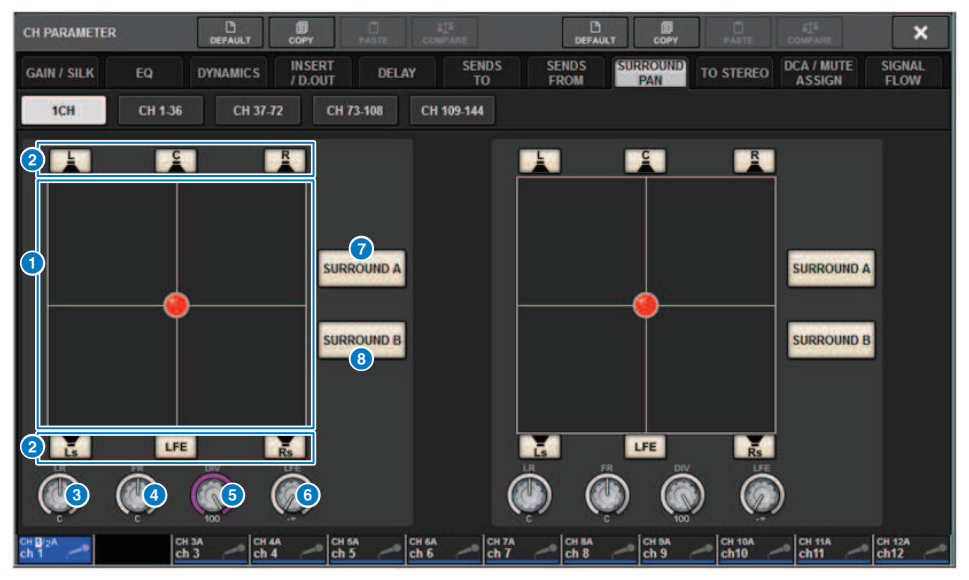

### **Q** Grafico di surround

Mostra il posizionamento del surround.

### **2** Pulsanti di assegnazione per ciascun bus

Per impostazione predefinita, tutti i pulsanti sono attivati. Disattivare i bus che non inviano un segnale audio.

### **6** Manopola L/R

Consente di specificare il posizionamento del surround sinistro/destro. Utilizzare l'encoder della schermata o la manopola [TOUCH AND TURN] per il relativo funzionamento.

#### **d** Manopola F/R

Consente di specificare il posizionamento del surround anteriore/posteriore. Utilizzare l'encoder della schermata o la manopola [TOUCH AND TURN] per il relativo funzionamento.

### **e** Manopola DIV

Consente di specificare la proporzione del segnale centrale frontale inviato ai canali sinistro, destro e centrale. Con un'impostazione 0, il segnale centrale frontale viene inviato solo ai canali sinistro e destro. Con un'impostazione 50, il segnale viene inviato allo stesso modo ai canali sinistro, destro e centrale. Con un'impostazione 100, il segnale viene inviato solo al canale centrale. Utilizzare l'encoder della schermata o la manopola [TOUCH AND TURN] per il relativo funzionamento.

#### **6** Manopola LFE

Questa manopola consente di regolare il livello del canale LFE (Low Frequency Effects, effetti a bassa frequenza). Utilizzare l'encoder della schermata o la manopola [TOUCH AND TURN] per il relativo funzionamento.

### **D** Pulsante SURROUND A

Consente di specificare se il segnale viene inviato al bus di surround A.

### **6** Pulsante SURROUND B

Consente di specificare se il segnale viene inviato al bus di surround B.

# Schermata SURROUND PAN CH1-36/ CH37-72/ CH73-108/ CH109-144

Quando l'impostazione del bus in BUS SETUP è impostata sulla modalità Surround, la schermata avrà l'aspetto riportato di seguito.

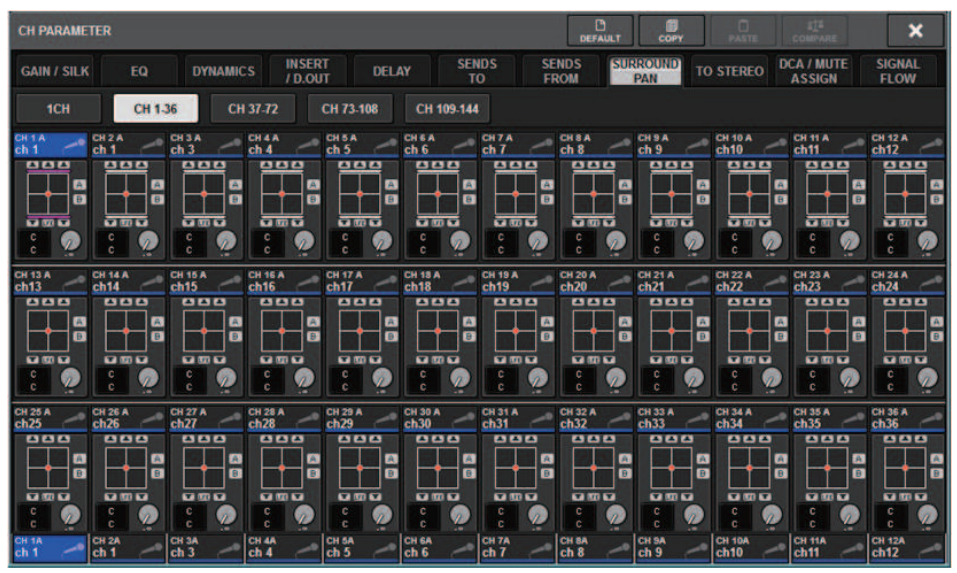

# Schermata DOWNMIX

Se in BUS SETUP è specificata la modalità Surround, nella pagina DOWNMIX sarà possibile specificare individualmente i coefficienti di downmix per i bus surround A/B per il monitor di surround. I bus MATRIX 1-4 vengono utilizzati per il downmix (fisso).

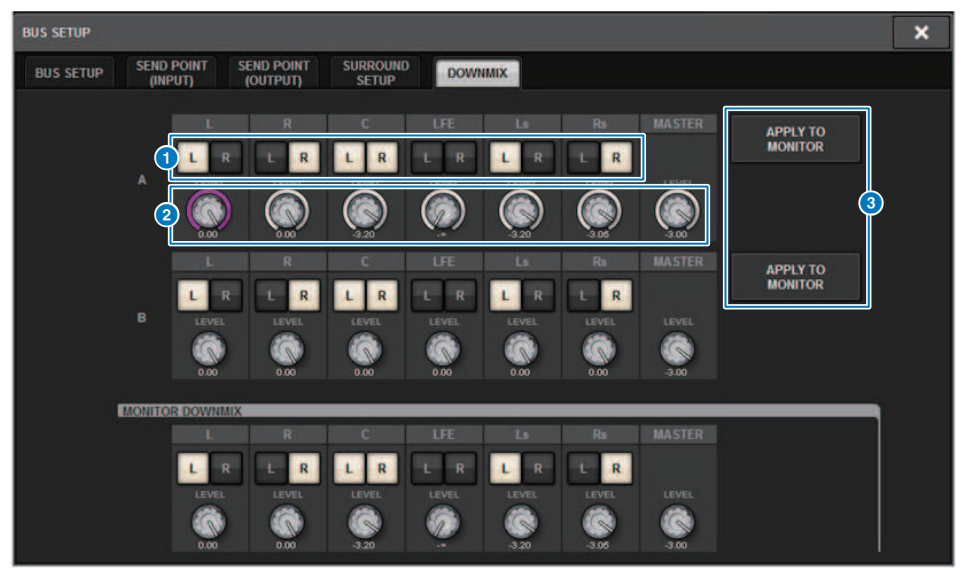

### **O** Pulsanti L/R

Specificare la destinazione di uscita.

### $\Theta$  Manopole di impostazione del coefficiente

Specificare i coefficienti di downmix. La saturazione ∑ viene fornita.

### **6** Pulsante APPLY TO MONITOR

Copia le impostazioni nelle impostazioni di downmix del monitor di surround.

## Schermata SURROUND MONITOR

Se in BUS SETUP è specificata la modalità Surround, è possibile configurare le impostazioni SURROUND MONITOR e SURROUND CUE nella scheda SURROUND MONITOR visualizzata nella schermata MONITOR.

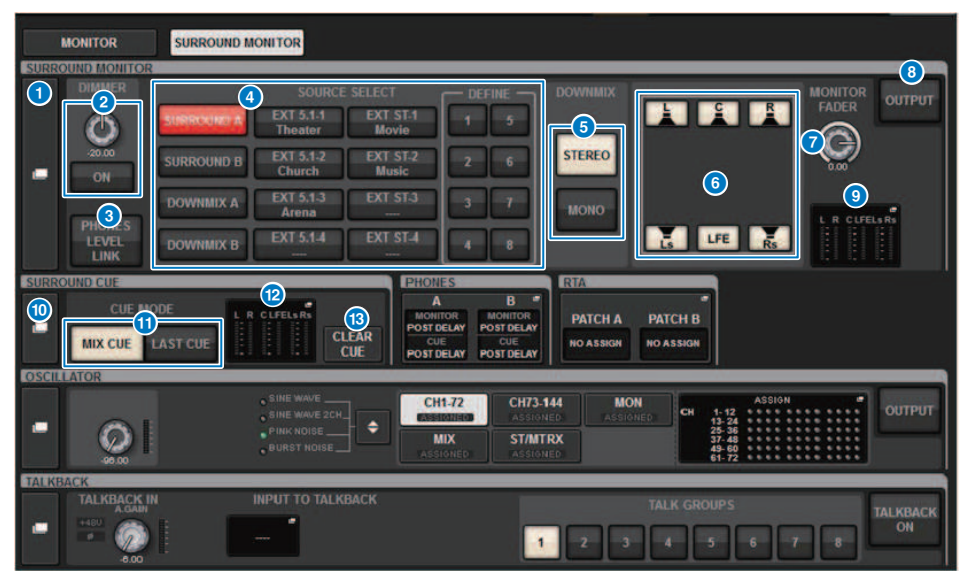

### **O** Pulsante a comparsa SURROUND MONITOR

Consente di accedere alla finestra a comparsa SURROUND MONITOR SETTINGS, in cui è possibile effettuare impostazioni dettagliate per il monitoraggio del surround.

### **2** Campo DIMMER

In questo campo è possibile configurare le impostazioni della funzione Dimmer, che consente di attenuare temporaneamente i segnali del monitor di surround.

#### ( Manopola DIMMER LEVEL

Consente di regolare il livello di attenuazione dei segnali del monitor di surround quando è attivato l'attenuatore.

• Pulsante DIMMER ON

Attivare questo pulsante per abilitare la funzione di attenuazione e attenuare il segnale del monitor di surround.

### **6** Pulsante PHONES LEVEL LINK

Se questo pulsante è attivato, la manopola MONITOR FADER LEVEL consente di regolare il livello dei segnali inviati al jack di uscita PHONES B.

### **4** Pulsanti MONITOR SOURCE SELECT

Selezionare la sorgente del monitor di surround. È possibile selezionare non solo i bus di surround A/B ma anche il downmix A/B e l'ingresso esterno (5.1 e stereo).

### **6** Pulsanti DOWNMIX

Per effettuare il downmix del monitor di surround, selezionare stereo o mono.

#### **6** Pulsanti di assegnazione per ciascun bus

È possibile escludere bus specifici del monitor di surround.

### **D** Manopola MONITOR FADER LEVEL

Consente di regolare il livello del fader del monitor di surround.

### **6** Pulsante MONITOR OUTPUT

Consente di attivare/disattivare l'uscita del monitor di surround.

### <sup>9</sup> Campo dell'indicatore

Mostra il livello di uscita per ciascun canale del monitor di surround. Premere questo campo per aprire la finestra a comparsa SURROUND MONITOR SETTINGS.

### **<sup>1</sup>** Pulsante a comparsa SURROUND CUE

Consente di accedere alla finestra a comparsa SURROUND CUE SETTINGS, in cui è possibile effettuare impostazioni dettagliate per l'attivazione del surround.

### **G** Pulsanti CUE MODE

Consentono di specificare la modalità di funzionamento quando più tasti [CUE] sono attivi.

- ( Modalità MIX CUE............Tutti i canali selezionati verranno monitorati in attesa del segnale di attivazione.
- ( Modalità LAST CUE............Solo il canale selezionato più di recente verrà monitorato in attesa del segnale di attivazione.

### <sup>12</sup> Campo dell'indicatore

Mostra il livello di uscita per ciascun canale del segnale di attivazione del surround. Premere questo campo per aprire la finestra a comparsa SURROUND CUE SETTINGS.

### **6** Pulsante CLEAR CUE

Consente di annullare contemporaneamente tutte le selezioni correlate al segnale di attivazione del surround. Se l'impostazione di CUE MODE è MIX CUE, tutti i canali selezionati verranno cancellati.

## Finestra a comparsa SURROUND MONITOR SETTINGS

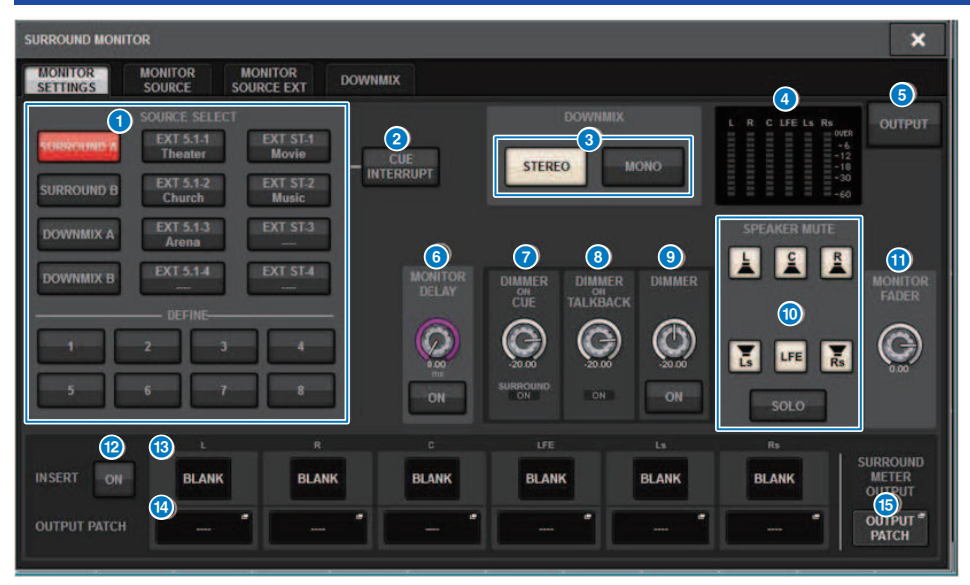

Questa schermata contiene gli elementi indicati di seguito.

### **C** Pulsanti MONITOR SOURCE SELECT

Selezionare la sorgente di uscita al bus MONITOR.

### **2** Pulsante CUE INTERRUPT

Premere questo pulsante per interrompere il segnale del monitor di surround tramite il relativo segnale di attivazione. Se questo pulsante è attivato e il segnale di attivazione del surround è abilitato, il segnale verrà inviato all'uscita del monitor di surround.

### **6** Pulsanti DOWNMIX

Per effettuare il downmix del monitor di surround, selezionare stereo o mono.

### **4** Campo dell'indicatore

Mostra il livello di uscita per ciascun canale del monitor di surround.

### **6** Pulsante MONITOR OUTPUT

Consente di attivare/disattivare l'uscita del monitor di surround.

### **6** Manopola MONITOR DELAY

Indica il tempo di delay attualmente specificato. Il valore in millisecondi è indicato sopra la manopola, mentre il valore del tempo di delay nelle unità attualmente selezionate e il tipo di scala attualmente selezionato sono indicati sotto. Tuttavia, se la scala è impostata su ms (millisecondi), il valore del tempo di delay non verrà visualizzato sopra la manopola.

Configurazione del sistema > Finestra a comparsa SURROUND MONITOR SETTINGS

### **D** Manopola DIMMER ON CUE

Consente di regolare il livello di attenuazione del segnale del monitor di surround quando è attivato il segnale di attivazione del surround.

#### • Indicatori DIMMER ON CUE

Quando il segnale di attivazione del surround è attivo, CUE A e/o CUE B si illuminano.

### **6** Manopola DIMMER ON TALKBACK LEVEL

Consente di regolare il livello di attenuazione del segnale di monitoraggio quando è attivato il talkback.

#### • Indicatore DIMMER ON TALKBACK

Indica lo stato di attivazione/disattivazione della funzione di attenuazione per il talkback.

### <sup>9</sup> Manopola DIMMER LEVEL

Consente di regolare il livello di attenuazione dei segnali del monitor di surround quando è attivato l'attenuatore.

#### **10 Pulsanti SPEAKER MUTE**

Questi pulsanti consentono di escludere i singoli altoparlanti monitor del surround. Il pulsante SOLO attiva la funzione Solo per gli altoparlanti monitor. Consente di escludere gli altoparlanti non interessati da questa funzione.

### **W** Manopola MONITOR FADER LEVEL

Consente di regolare il livello del fader del monitor di surround.

#### **2** Pulsante INSERT ON

Consente di attivare o disattivare l'inserimento del plug-in.

### **6** Pulsante INSERT

Premere questo pulsante per visualizzare una finestra in cui è possibile inserire plug-in nel segnale del monitor di surround. In ciascun bus è possibile inserire un plug-in.

### **<sup>6</sup>** Pulsanti a comparsa OUTPUT PATCH

Indicano lo slot o la porta di destinazione dell'uscita del monitor di surround di ciascun canale. Premere questi pulsanti per accedere alla finestra a comparsa OUTPUT PATCH [SURROUND MONITOR].

### **C** Pulsante a comparsa SURROUND METER OUTPUT PATCH

Premere questo pulsante per accedere alla finestra a comparsa OUTPUT PATCH [SURROUND MONITOR].

# Finestra a comparsa MONITOR SOURCE SELECT (SURROUND)

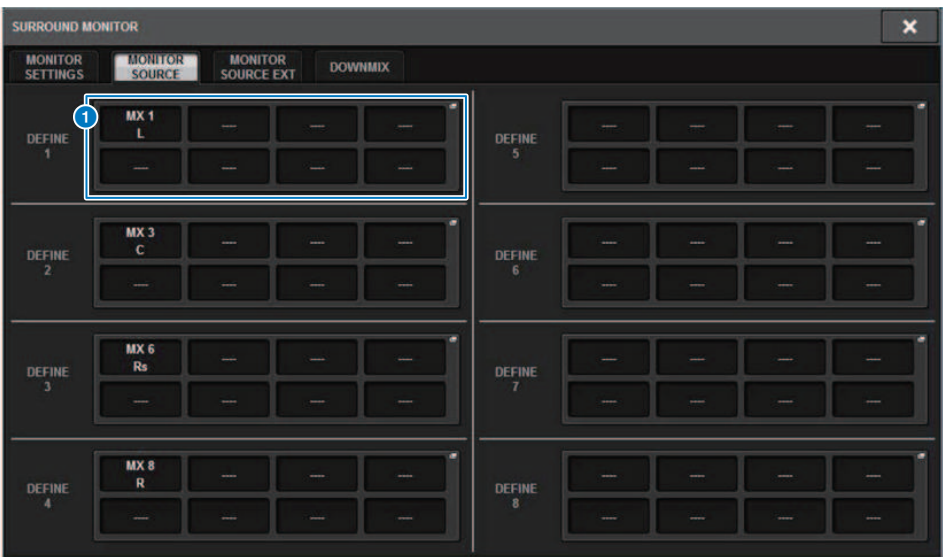

Questa schermata contiene gli elementi indicati di seguito.

### **Q** Pulsanti MONITOR SOURCE DEFINE

Ogni pulsante visualizza il nome della sorgente del monitor di surround assegnata. Premere questi pulsanti per accedere alla finestra a comparsa MONITOR SOURCE SELECT, in cui è possibile assegnare sorgenti del monitor di surround ai singoli pulsanti DEFINE.

# Finestra a comparsa MONITOR SOURCE SELECT (SURROUND)

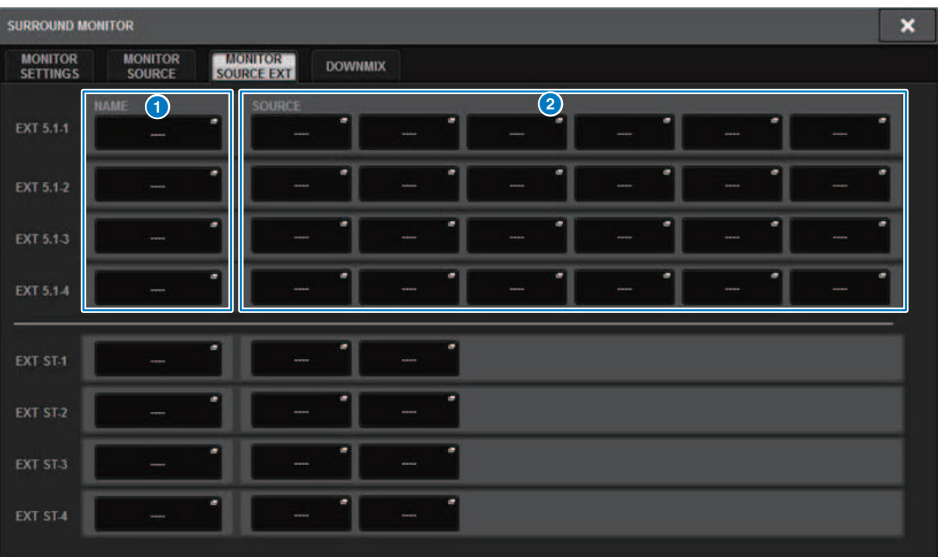

Questa schermata contiene gli elementi indicati di seguito.

### **O** Pulsanti NAME

È possibile immettere il nome della sorgente esterna assegnata a ciascun pulsante. Quando si preme un pulsante, viene visualizzata una schermata della tastiera che consente di modificare il nome.

### **2** Pulsanti a comparsa SOURCE

Questi pulsanti consentono di selezionare la sorgente del monitor di surround. Quando si preme uno di questi pulsanti, viene visualizzata la finestra a comparsa INPUT PATCH in cui è possibile selezionare i jack di ingresso, gli slot e i canali.

# Finestra a comparsa SURROUND CUE SETTING

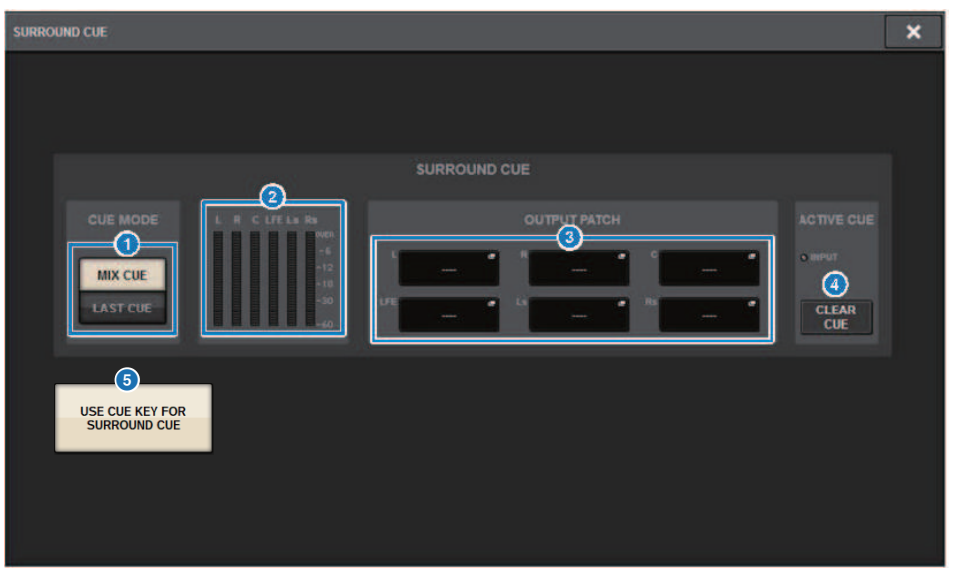

È possibile allocare il segnale di attivazione del surround (in cui il segnale di attivazione dell'ambiente di monitoraggio del surround viene inviato al canale di ingresso) al tasto [Fn]. Utilizzando la funzione USE CUE KEY FOR SURROUND CUE sarà possibile utilizzare anche [CUE].

Questa schermata contiene gli elementi indicati di seguito.

### **O** Pulsanti CUE MODE

Consentono di specificare la modalità di funzionamento quando più tasti [CUE] sono attivi.

- ( Modalità MIX CUE mode............Consente di attivare il segnale di surround per tutti i canali selezionati
- ( Modalità LAST CUE............Consente di attivare il segnale di surround solo per l'ultimo canale selezionato

### <sup>2</sup> Campo dell'indicatore

Mostra il livello di uscita per ciascun canale del segnale di attivazione del surround.

### **6** Pulsanti OUTPUT PATCH

Premere questi pulsanti per accedere alla finestra a comparsa OUTPUT PATCH [SURROUND CUE] in cui è possibile selezionare le porte di uscita per l'assegnazione del segnale di attivazione del surround.

### **4** Pulsante CLEAR CUE

Consente di annullare contemporaneamente tutte le selezioni correlate al segnale di attivazione del surround. Se l'impostazione di CUE MODE è MIX CUE, tutti i canali selezionati verranno cancellati.

#### **e** Pulsante USE CUE KEY FOR SURROUND CUE (solo CS-R5)

L'attivazione di questo pulsante consentirà di attivare/disattivare SURROUND CUE con il tasto [CUE].

# Finestra a comparsa PHONES

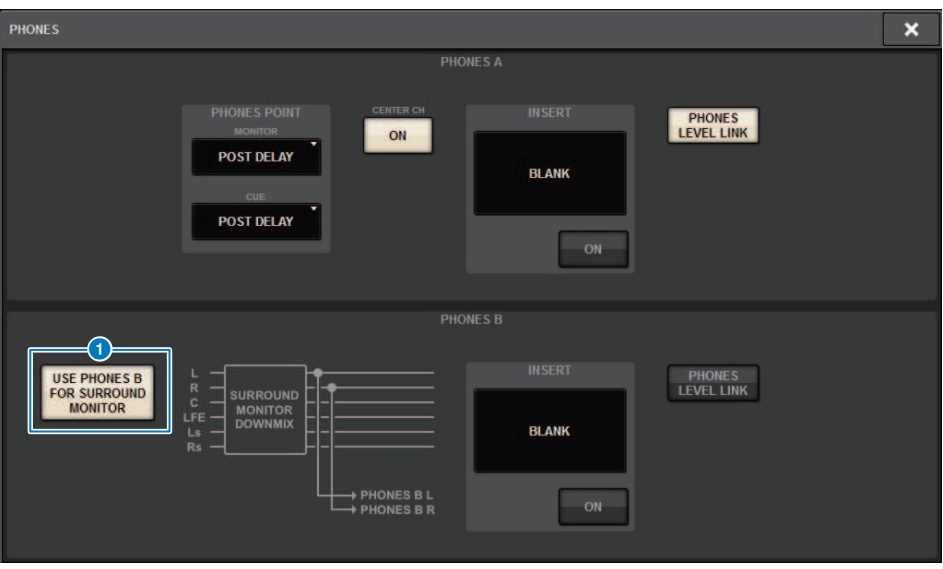

Questa schermata contiene gli elementi indicati di seguito.

### **O** Pulsante USE PHONES B FOR SURROUND MONITOR

In modalità Surround, viene visualizzato il pulsante USE PHONES B FOR SURROUND MONITOR. Se si attiva questo pulsante, viene visualizzato un diagramma grafico a blocchi e PHONE B viene utilizzato per il monitor di surround.

# Assegnazione

# Sezione unità I/O del canale di ingresso

In questa sezione viene descritta la sezione dell'unità I/O per i canali di ingresso.

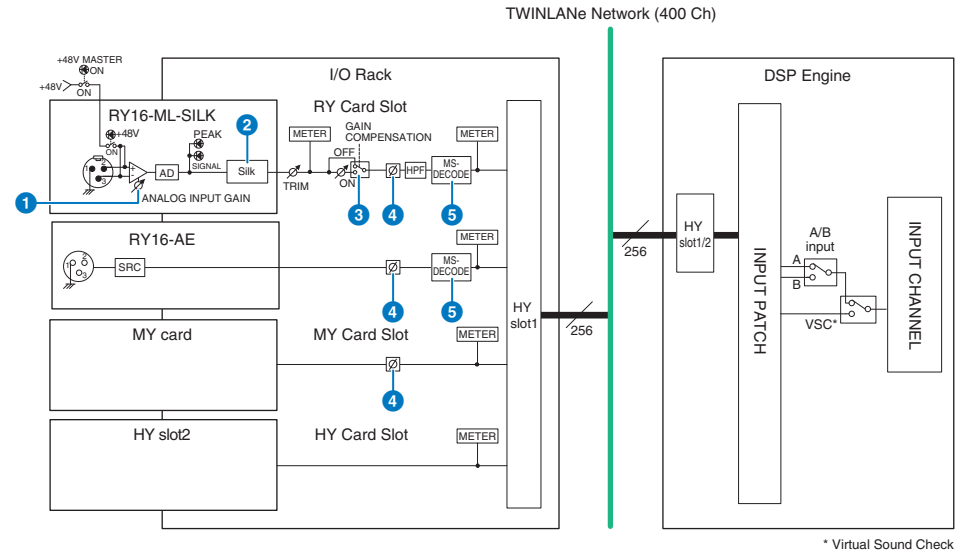

### a ANALOG INPUT GAIN

Gain analogico dell'head amplifier.

### **2** Silk (disponibile solo su CS-R10, CS-R10-S e CSD-R7)

Consente di aggiungere un senso naturale di compressione e saturazione del trasformatore audio. Ciò permette di migliorare il senso di profondità e di spazio, rendendo il suono più realistico.

È anche possibile controllare la brillantezza e la potenza.

### Cos'è "Silk"

Silk utilizza la tecnologia VCM, proprietaria di Yamaha, per l'elaborazione del suono digitale al fine di replicare in modo fedele l'elaborazione "Silk", sviluppata, prodotta e venduta da Rupert Neve Designs e integrata in numerosi dispositivi analogici audio di fascia alta high-end.

Grazie alla naturale compressione e saturazione dei trasformatori audio, di cui Rupert Neve è grande specialista, l'utente può scegliere uno dei due caratteri disponibili, "Blue" o "Red", e utilizzare una manopola di texture a variazione continua che garantisce un controllo efficace del tono e degli armonici (ipertoni) di accompagnamento. Silk permette di ottenere, tra gli altri, gli effetti indicati di seguito.

- ( Oltre ad aggiungere potenza e brillantezza, permette di ricreare il senso di spaziosità che tende a perdersi nel missaggio.
- ( Permette di conseguire la caratteristica tonale compatta ed elegante di una console analogica.
- ( Consente di esprimere in modo realistico le emissioni in pianissimo.
- ( Garantisce una maggiore efficacia dell'equalizzazione dei canali e del riverbero.
- ( Se utilizzata in un numero limitato di canali importanti, tali parti risulteranno nettamente percepibili tra i suoni missati.
- ( Se utilizzata su tutti i canali, i suoni missati acquisiranno profondità e tridimensionalità.
	- Red: brillante e vivace
	- ( Blue: ricco e potente

### Informazioni sul concetto di preamplificazione ibrida del microfono

Si tratta di una rivoluzionaria preamplificazione del microfono che utilizza l'elaborazione del segnale digitale per modellare e combinare la preamplificazione del microfono analogico di altissima qualità; ciò rappresenta la massima espressione della filosofia del suono naturale Yamaha, con l'elaborazione "Silk" di Rupert Neve Designs che garantisce un controllo assoluto della profondità e della spaziosità del suono. Nella serie RIVAGE PM è implementata come standard su RY16-ML-SILK e su tutti i canali OMNI INPUT del pannello posteriore della superficie di controllo.

### **6** GAIN COMPENSATION

Consente di attivare o disattivare la compensazione del gain per un canale specifico. Se attivata, il livello del segnale trasmesso dal rack I/O alla rete audio rimane costante anche in caso di regolazione del gain analogico dell'HA.

### Cos'è la compensazione del gain

Il gain analogico HA del rack I/O può essere controllato dalla manopola di gain della superficie di controllo, ma in genere questo comporta anche la modifica del livello di ingresso di un altro motore DSP o del dispositivo di registrazione che condivide l'ingresso.

Se però si utilizza la compensazione del gain per regolare il gain all'interno del rack I/O, il livello del segnale trasmesso alla rete audio rimane costante. In altre parole, a un aumento (o riduzione) del gain analogico corrisponde una riduzione (o aumento) del gain di compensazione all'interno del rack I/O. Poiché il livello di ingresso del missaggio può essere gestito mediante il gain digitale all'interno del motore DSP, è possibile ottenere il livello di ingresso ottimale per vari instradamenti utilizzati per scopi diversi.

Se si disattiva nuovamente la compensazione del gain, verranno ripristinati i valori del gain analogico e del gain di compensazione impostati al momento dell'attivazione della compensazione del gain, quindi il livello del segnale trasmesso alla rete audio non subirà modifiche.

In questo modo, è possibile regolare il gain analogico per un rapporto S/N ottimale e utilizzare il gain digitale per regolare il livello di ingresso in modo indipendente.

### d Ø

Consente di invertire la fase del segnale di ingresso.

### **e** M/S DECODE

È presente un decoder M/S integrato.

Il decoder M/S opera sui canali pari e dispari adiacenti.

# <span id="page-349-0"></span>Sezione del motore di missaggio del canale di ingresso

In questa sezione viene descritta l'area del motore di missaggio per i canali di ingresso.

TWINLANe Network (400 Ch)

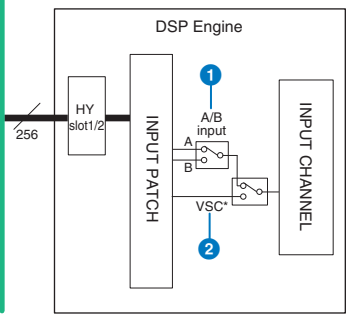

\* Virtual Sound Check

### **O** Ingresso A/B

Consente di commutare due sorgenti A e B assegnate tramite patch al canale di ingresso. Può essere utilizzato nei modi seguenti.

- ( Assegnare tramite patch un circuito di backup per la selezione rapida in caso di emergenza.
- ( Commutare rapidamente le sorgenti di ingresso in base alla performance o alla scena.

### **2** Virtual Sound Check

Consente di commutare tutti gli ingressi (I/O) palco e la riproduzione DAW in un'unica operazione.

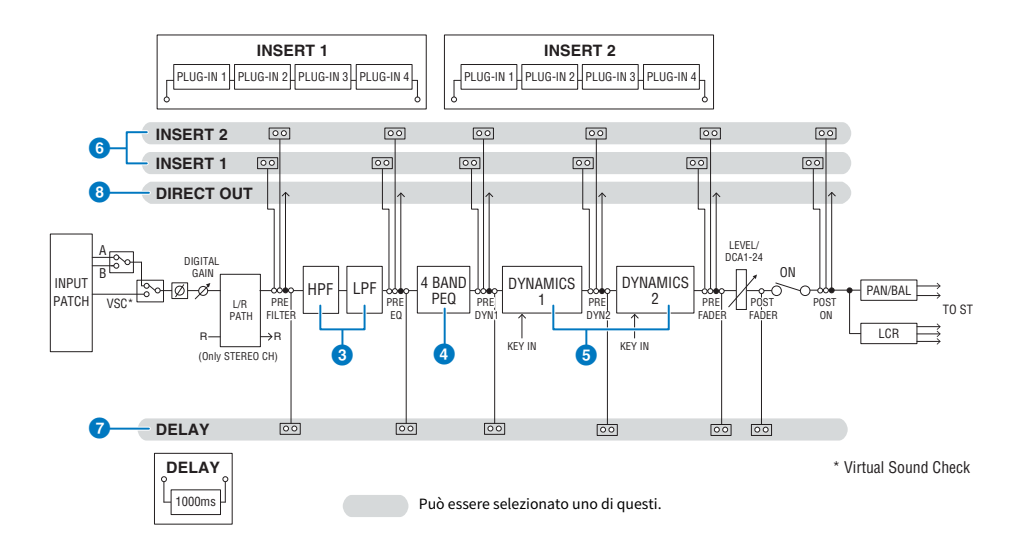

Assegnazione > Sezione del motore di missaggio del canale di ingresso

### **6** Filtro

( HPF

Lo slope del filtro passa-alto può essere specificato come -6 dB/oct, -12 dB/oct, -18 dB/oct e -24 dB/oct.

 $\cdot$  LPF

Lo slope del filtro passa-basso può essere specificato come -6 dB/oct o -12 dB/oct.

### **4** EQ

Equalizzatore parametrico a quattro bande.

### ( 4 BAND PEQ

È possibile selezionare i seguenti tipi di EQ: PRECISE, AGGRESSIVE, SMOOTH o LEGACY. È possibile salvare due serie di impostazioni del parametro EQ (A e B) per semplificare il confronto. Il parametro FREQUENCY di ciascuna banda è normalmente impostato in incrementi di 1/12 di ottava, ma se è necessaria una regolazione più precisa può anche essere impostato in incrementi di 1/24 di ottava. Le due bande LOW e HIGH possono essere commutate rispettivamente in L SHELF (shelving basso) e H SHELF (shelving alto).

Sono disponibili i seguenti tipi di EQ:

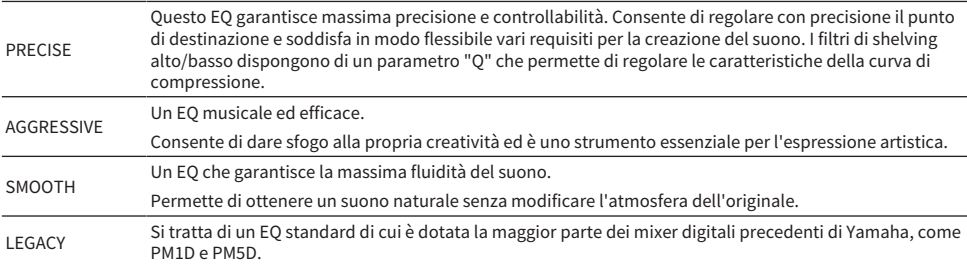

### **6** DYNAMICS

Sono forniti due moduli di elaborazione delle dinamiche, Dynamics 1 e Dynamics 2. È possibile assegnare a ciascun modulo uno dei sei tipi di funzione, quali GATE o COMP. Sono disponibili due tipi di compressore, LEGACY COMP e COMP 260. È possibile salvare due serie di impostazioni del parametro (A e B) per semplificare il confronto.

Sono disponibili i seguenti tipi di dinamiche:

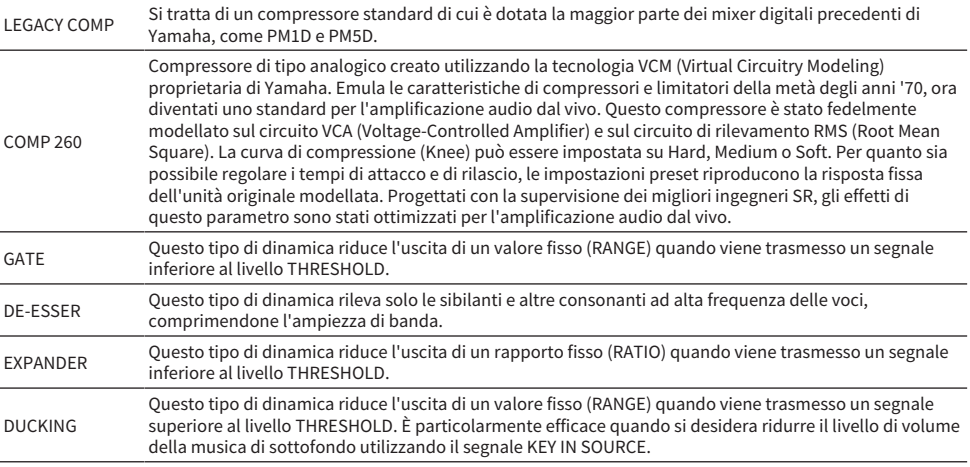

#### **・** KEY IN SOURCE

Assegnazione > Sezione del motore di missaggio del canale di ingresso

Consente di selezionare la sorgente del segnale key-in. Oltre a SELF, è anche possibile selezionare il segnale key-in direttamente da un altro canale o da un patch di ingresso.

### **6** INSERT

Sono forniti due inserti, Insert 1 e Insert 2. In ogni inserto, è possibile inserire fino a quattro plug-in/GEQ/PEQ/ dispositivi esterni (mediante i jack I/O). È possibile selezionare ogni punto di inserimento per INSERT 1 e INSERT 2 in modo indipendente.

### **DELAY**

Su ogni canale sono forniti fino a 1.000 millisecondi di delay. È possibile selezionare liberamente il punto di inserimento del delay. È possibile scegliere una delle seguenti unità per il tempo di delay: meter (metri), feet (piedi), sample (campione), msec (millisecondi), frame, a seconda dell'applicazione.

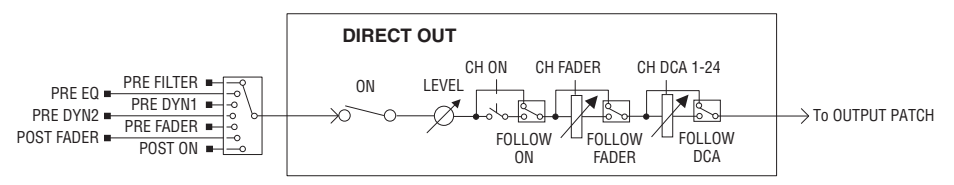

### **6** DIRECT OUT

#### ( DIRECT OUT POINT

Per ogni canale, è possibile selezionare svariati punti come segnale trasmesso all'uscita diretta.

### **• DIRECT OUT LEVEL**

Per ogni canale, è possibile impostare il livello di uscita dell'uscita diretta.

#### ( FOLLOW

Questa funzione consente al segnale di uscita diretta di "seguire" le impostazioni dei parametri del canale (FADER/ ON/DCA) indipendentemente dal punto di uscita diretta. Ad esempio, se si desidera indirizzare un segnale che parte immediatamente dopo l'HA verso l'uscita diretta per la registrazione, è possibile far sì che il segnale di uscita diretta segua l'impostazione OFF del canale per evitare eventuali disturbi causati dal collegamento o lo scollegamento dei cavi oppure dall'attivazione o la disattivazione dell'alimentazione phantom.

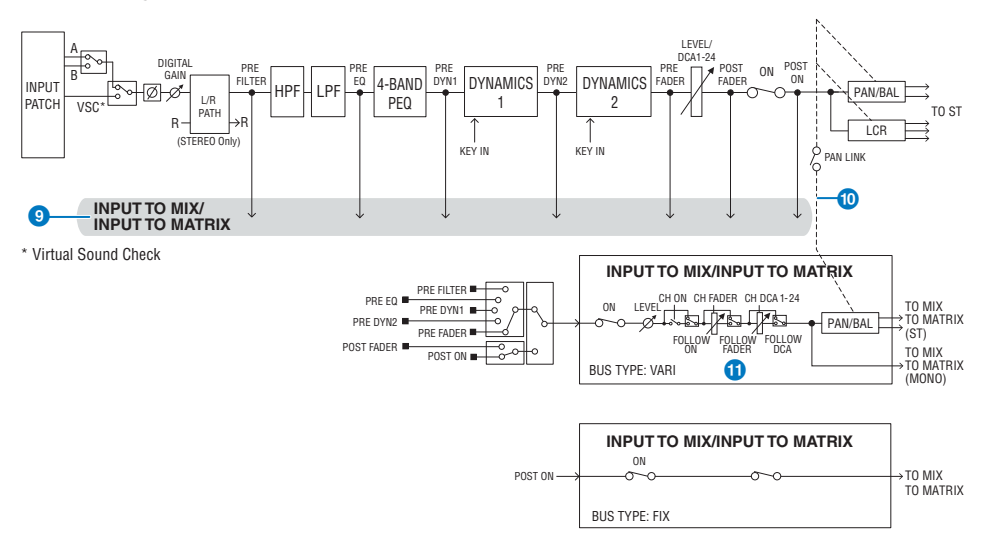

### **9** INPUT TO MIX/INPUT TO MATRIX

È possibile inviare un segnale dal canale di ingresso ai bus MIX 1 - 72. Oltre alle mandate MIX convenzionali, sono disponibili anche mandate dirette ai bus MATRIX 1 - 36, quindi se utilizzate insieme è possibile utilizzare fino a 108 bus di mix.

#### ( Punto di mandata

Permette di selezionare in modo flessibile il punto di mandata per ciascun canale. È possibile impostare il punto di mandata selezionato qui su PRE o POST utilizzando il pulsante PRE. È possibile selezionare ciascun punto di mandata nella schermata BUS SETUP.

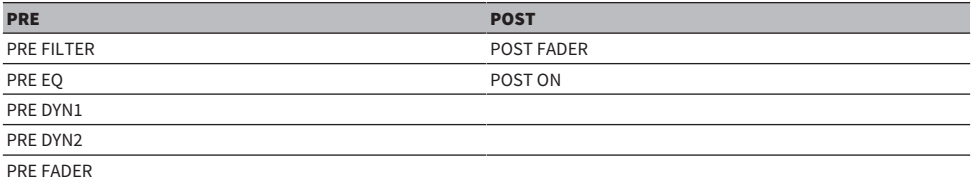

### **i** PAN LINK

Con questa impostazione, il segnale inviato da un canale di ingresso al bus MIX/MATRIX può seguire il PAN della mandata bus STEREO indipendentemente dal punto di mandata.

### $\mathbf{\hat{w}}$  FOLLOW

Con questa impostazione è possibile consentire al segnale inviato da un canale di ingresso al bus MIX/MATRIX di seguire le impostazioni FADER/ON/DCA del canale a prescindere dal punto di mandata. Ad esempio, è possibile selezionare se un segnale di monitoraggio PRE FADER seguirà o meno l'impostazione ON/OFF per la mandata del bus STEREO.

### Impostazione dell'accoppiamento (pairing)

È possibile accoppiare canali adiacenti per utilizzarli come modulo stereo. È possibile specificare come combinazione canali dispari/pari o pari/dispari. Per i singoli canali di ingresso (mono), il livello di pan è nominale al centro e +3 dB all'estrema destra o all'estrema sinistra. Se i canali sono accoppiati, il livello di risposta del relativo bilanciamento sarà nominale al centro e di +3 dB all'estrema sinistra o all'estrema destra.

### Library

Nella libreria "INPUT CHANNEL LIBRARY" è possibile memorizzare e richiamare vari parametri del canale di ingresso.

## Assegnazione delle porte di ingresso

È possibile suddividere le assegnazioni dei canali di ingresso in due gruppi (A e B) e passare dall'uno all'altro. Questa funzione è utile nelle seguenti applicazioni:

- ( Definizione delle assegnazioni di backup come gruppo B e attivazione di questo gruppo in caso di emergenza.
- ( Passaggio rapido da un gruppo di canali di ingresso all'altro, a seconda dei programmi sul palco o delle situazioni.
	- 1 Premere il pulsante PATCH della barra dei menu per accedere alla schermata PATCH.
	- 2 Premere la scheda INPUT.

Viene visualizzata la ["Finestra di assegnazione INPUT" \(pag. 358\)](#page-357-0).

- $\bf 3$  Utilizzare la manopola in alto a destra per visualizzare le porte di ingresso desiderate.
- 4 Utilizzare la manopola nell'angolo inferiore sinistro per visualizzare i canali di ingresso.
- 5 Premere la cella della griglia desiderata per l'assegnazione di un determinato canale.

### **NOTA**

- ( È possibile assegnare una singola porta di ingresso a più canali di ingresso, ma non è consentito assegnare più porte di ingresso a un singolo canale di ingresso.
- Le porte di ingresso per un rack I/O non assegnato alla rete TWINLANe non verranno visualizzate. Mentre l'impostazione offline è attiva, non verrà visualizzato alcun rack I/O a meno che il motore DSP non sia stato impostato come word clock leader. Se si desidera assegnare le porte di ingresso per un rack I/O in modalità offline, impostare temporaneamente il motore DSP come word clock leader per assegnare il rack I/O alla banda della rete TWINLANe.

# Visualizzazione in caso di conflitti di assegnazione tra motori

Quando si esegue un'operazione che tenta di sottrarre l'assegnazione a una porta di uscita già assegnata a un altro motore DSP su una rete TWINLANe, viene visualizzato un messaggio di conferma sulla superficie di controllo che ha avviato l'operazione e la superficie di controllo a cui è stata sottratta l'assegnazione mostra ora che è stata apportata una modifica.

Ad esempio, se l'assegnazione dell'uscita alla stessa porta di un rack I/O viene eseguita da più motori DSP sulla stessa rete TWINLANe, l'ultima assegnazione avrà la priorità e al motore DSP a cui era stata attribuita l'assegnazione per primo verrà sottratta la relativa assegnazione da parte del motore DSP assegnato successivamente. In questo caso viene visualizzato un messaggio.

### Visualizzazione in caso di sottrazione dell'assegnazione

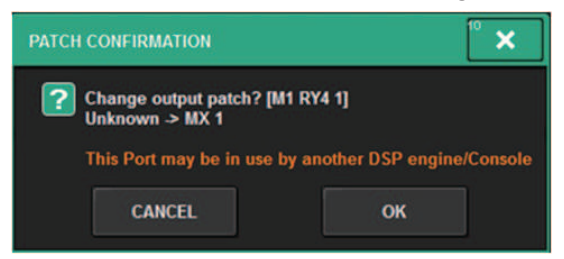

Questa finestra di dialogo di conferma viene visualizzata solo quando il pulsante STEAL nella finestra a comparsa PREFERENCES è attivato.

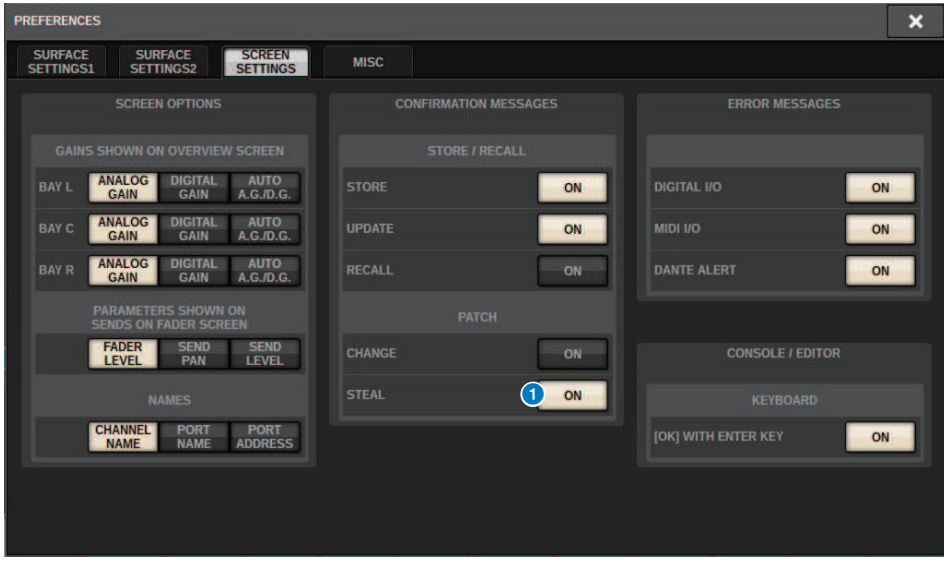

#### **Pulsante STEAL**

Visualizzazione in caso di sottrazione dell'assegnazione

Assegnazione > Visualizzazione in caso di conflitti di assegnazione tra motori

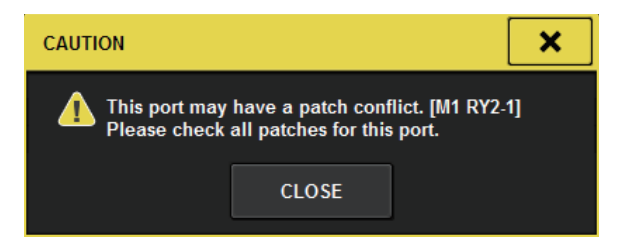

### Visualizzazione della schermata di assegnazione

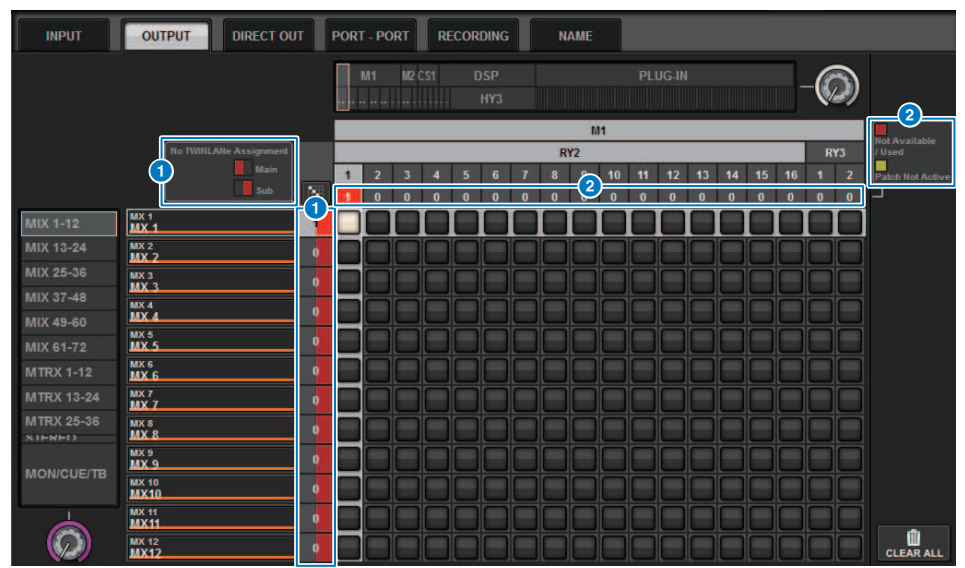

### **O** Display di assegnazione della rete TWINLANe (Main/Sub)

I canali di uscita non assegnati alla rete TWINLANe vengono visualizzati con il numero di assegnazioni in rosso (la metà di sinistra rappresenta la parte di rete Main, la metà di destra quella Sub)

### **8** Visualizzazione in caso di assegnazione non corretta

Quando la casella contenente il numero di assegnazioni per la porta applicabile è rossa o gialla, l'assegnazione alla porta non è ancora consentita.

Lo stato è codificato a colori. Rosso: Not Available/Used, giallo: Not Active

#### **・**Not Available

La porta non è disponibile perché il numero di porte è limitato a causa dell'impostazione della frequenza di campionamento per la scheda. Se si tenta di assegnare questa porta con questo stato, l'operazione non verrà consentita e la casella rimarrà rossa.

#### **・**Used

Un altro motore DSP è già stato assegnato a questa porta. Se si tenta di eseguire l'assegnazione a questa porta con questo stato, verrà visualizzata la finestra di dialogo "Change output patch?". Toccare OK per "sottrarre" un'assegnazione all'altro motore DSP. L'assegnazione sarà consentita. A questo punto, la casella rossa scompare, indicando che l'assegnazione è ora consentita. D'altra parte, se l'assegnazione attualmente utilizzata viene "sottratta" da parte di un altro motore DSP e diventa disabilitata, verrà visualizzata la casella rossa, a indicare che l'assegnazione è in uso. Tuttavia, il pulsante nella griglia di assegnazione rimarrà bianco, a indicare che la porta è assegnata. Se si rimuovono le assegnazioni e vengono poi rieseguite in un secondo momento, tali assegnazioni saranno consentite. Prestare comunque attenzione quando si rimuovono le assegnazioni, dal momento che si potrebbero rimuovere anche quelle utilizzate da altri motori.

#### **・**Not Active

In precedenza l'assegnazione della porta è stata eseguita da un altro motore DSP, ma successivamente tale assegnazione è stata annullata. Il pulsante nella griglia di assegnazione rimarrà bianco, a indicare che la porta è assegnata. Per abilitare l'assegnazione, è necessario rimuovere e ripetere tale operazione.

### **NOTA**

- ( In caso di conflitto di assegnazione, PORT IDENTIFY sul rack I/O sarà disabilitata. Inoltre, il messaggio mostrato di seguito verrà visualizzato in giallo nella parte inferiore della schermata.
- "PORT IDENTIFY not available! This channel is not currently patched to an Output Port."

# <span id="page-357-0"></span>Finestra di assegnazione INPUT

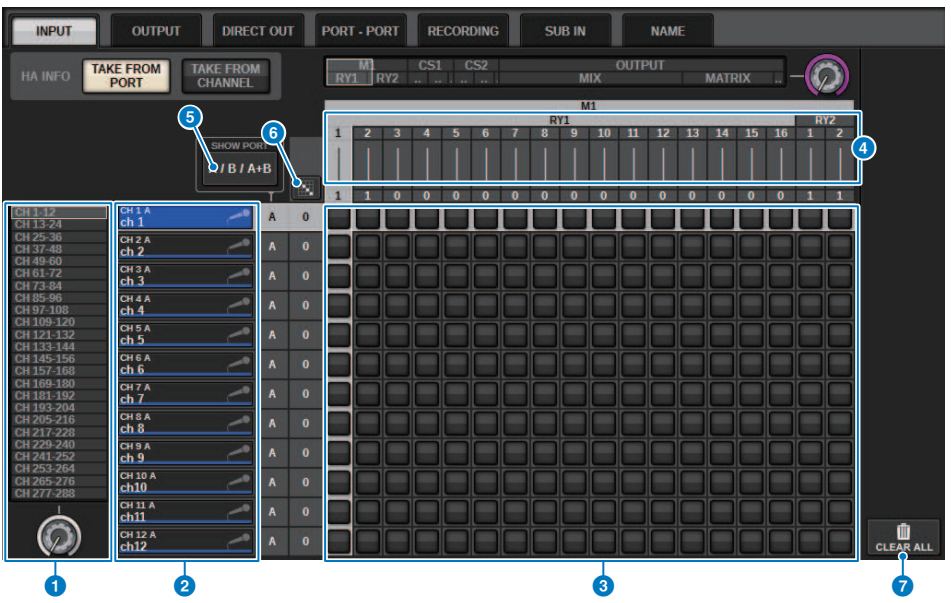

Questa schermata contiene gli elementi indicati di seguito.

### **O** Elenco dei canali (canali di ingresso)

Indica i numeri dei canali di ingresso come destinazioni di assegnazione.

### <sup>2</sup> Display dei canali

Indica i canali che verranno assegnati alla porta di ingresso.

### **6** Griglia

La griglia consente di assegnare le porte di ingresso (file orizzontali) ai canali di ingresso (colonne verticali). Le griglie attualmente assegnate sono indicate da quadrati bianchi. Premere o fare clic sulla griglia desiderata per impostare o disattivare l'assegnazione.

### d INPUT COMPONENT/SLOT/CH (componenti/slot/canali di ingresso)

Questa sezione indica il tipo di componente di ingresso, il numero di slot e il numero di canale per la porta di ingresso.

Le abbreviazioni visualizzate in questa sezione hanno il seguente significato.

- M1-M8, S1-S8 ......... Rack I/O 1-8
- CS1, CS2.........Superficie di controllo
- DSP.......... Motore DSP
- PLUG-IN.........Plug-in degli effetti già montato in PLUG-IN [SEND]

#### AVVISO

( Il numero in basso è il numero di canali assegnati. Se lo sfondo è rosso, non viene trasmesso alcun suono anche se il canale è assegnato (ad esempio, quando si utilizza HY144-D e ROUTING MODE è impostato su MODE1).

### **6** Pulsante SHOW PORT

Consente di selezionare le porte visualizzate nella griglia da A, B e A+B.

#### **6**<br>Pulsante di assegnazione continua M

Premere il pulsante di assegnazione continua **, quindi ruotare la manopola di selezione in alto a destra per** assegnare in modo continuo i canali intersecanti. Se si preme il pulsante di assegnazione continua **(1999**, vengono visualizzati il pulsante  $\| \vee \|$ e il pulsante  $\| \times \|$ . Premere di nuovo il pulsante  $\| \vee \|$ per confermare le assegnazioni continue selezionate. Premere il pulsante  $\mathbf x$  per ripristinare lo stato precedente delle assegnazioni continue.

### **D** Pulsante CLEAR ALL

Premere questo pulsante per cancellare tutte le assegnazioni.

### **8** Pulsante HA INFO

Quando si modifica un'assegnazione di ingresso, è possibile scegliere se le impostazioni HA della porta assegnata verranno utilizzate così come sono (TAKE FROM PORT) o se le impostazioni HA del canale verranno copiate nella porta assegnata (TAKE FROM CHANNEL).

Quando viene selezionato il pulsante TAKE FROM CHANNEL, le impostazioni HA riportate di seguito verranno copiate dal canale nella porta assegnata. Le impostazioni predefinite verranno utilizzate per l'assegnazione di un ingresso (non HA), che non dispone di queste impostazioni, a un canale di ingresso.

### Impostazioni HA e impostazioni predefinite

HA gain (-6 dB) HPF ON/OFF (OFF) +48V ON/OFF (OFF) GC ON/OFF (OFF) φON/OFF (OFF) HPF frequency (80 Hz) SILK ON/OFF (OFF) SILK RED/BLUE (RED) SILK (0.0) M/S ON/OFF (OFF) M/S S-GAIN (STEREO)

# Sezione del motore di missaggio del canale di uscita

In questa sezione viene descritta l'area del motore di missaggio per i canali di uscita.

### Bus MIX

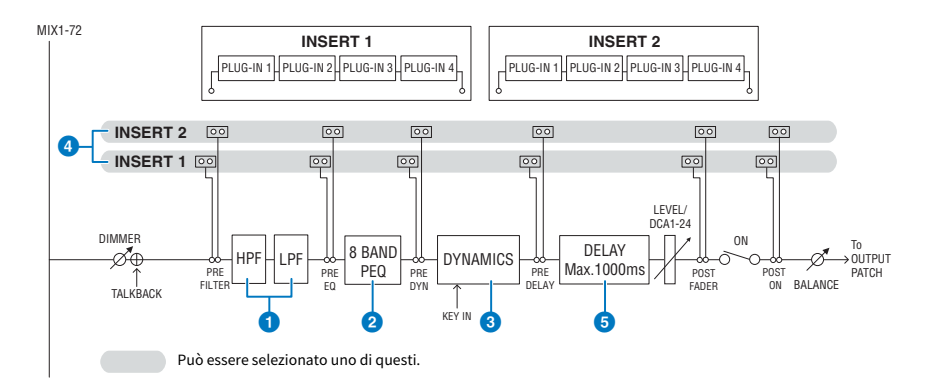

### **O** FILTER

#### ( HPF

Lo slope del filtro passa-alto può essere specificato come -6 dB/oct, -12 dB/oct, -18 dB/oct e -24 dB/oct.

#### ( LPF

Lo slope del filtro passa-basso può essere specificato come -6 dB/oct o -12 dB/oct.

### **2** EQ

Si tratta di un equalizzatore parametrico a otto bande.

### ( 8 BAND PEQ

È possibile selezionare i seguenti tipi di EQ: PRECISE, AGGRESSIVE, SMOOTH o LEGACY. È possibile salvare due serie di impostazioni del parametro EQ (A e B) per semplificare il confronto. Il parametro FREQUENCY di ciascuna banda è normalmente impostato in incrementi di 1/12 di ottava, ma se è necessaria una regolazione più precisa può anche essere impostato in incrementi di 1/24 di ottava. Le due bande LOW e HIGH possono essere commutate rispettivamente in L SHELF (shelving basso) e H SHELF (shelving alto).

I tipi di EQ selezionabili sono gli stessi dei canali di ingresso (["Sezione del motore di missaggio del canale di](#page-349-0) [ingresso" \(pag. 350\)\)](#page-349-0).

### **6** DYNAMICS

Viene fornito un modulo di elaborazione delle dinamiche. È possibile selezionare uno dei sei tipi di funzioni delle dinamiche disponibili, inclusi GATE e COMP. Sono disponibili due tipi di compressore, LEGACY COMP e COMP 260. È possibile salvare due serie di impostazioni del parametro (A e B) per semplificare il confronto.

I tipi di EQ selezionabili sono gli stessi dei canali di ingresso (["Sezione del motore di missaggio del canale di](#page-349-0) [ingresso" \(pag. 350\)\)](#page-349-0).

### **・** KEY IN SOURCE

Consente di selezionare la sorgente del segnale key-in. Oltre a SELF, è anche possibile selezionare il segnale key-in direttamente da un altro canale o da un patch di ingresso.
# **4** INSERT

Sono forniti due inserti, Insert 1 e Insert 2. In ogni inserto, è possibile inserire fino a quattro plug-in/GEQ/PEQ/ dispositivi esterni (mediante i jack I/O). È possibile selezionare qualsiasi punto di inserimento per INSERT 1 e INSERT 2 in modo indipendente.

# 6 DELAY

Su ogni canale sono forniti fino a 1.000 millisecondi di delay. È possibile selezionare liberamente il punto di inserimento del delay. È possibile scegliere una delle seguenti unità per il tempo di delay: meter (metri), feet (piedi), sample (campione), msec (millisecondi), frame, a seconda dell'applicazione.

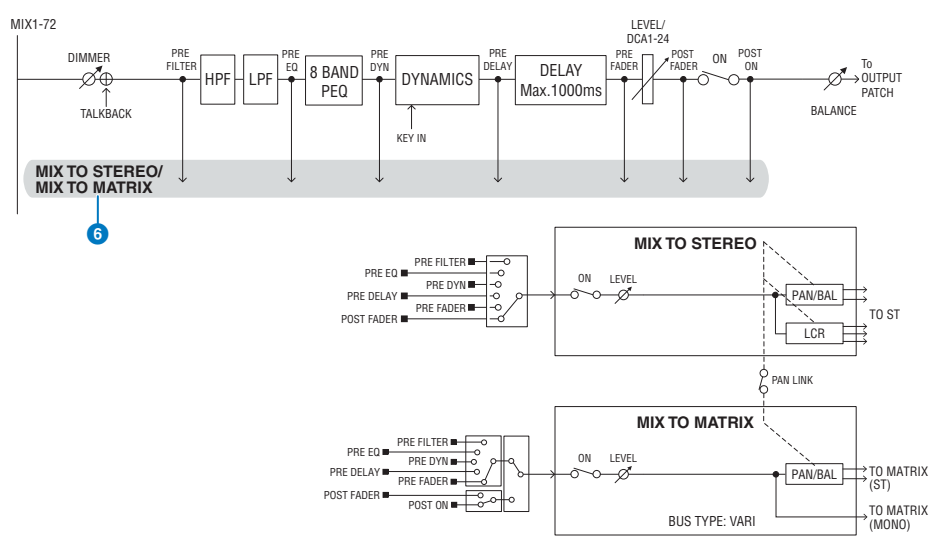

# **6 MIX TO STEREO/MIX TO MATRIX**

I segnali possono essere inviati dai bus MIX 1 - 72 al bus STEREO o ai bus MATRIX 1 - 36.

#### ( Punto di mandata (MIX TO STEREO)

È possibile selezionare una delle opzioni elencate di seguito per il punto della sorgente di mandata per ciascun canale.

PRE FILTER

PRE EQ

PRE DYNA

PRE DELAY

PRE FADER

POST FADER

## ( Punto di mandata

Permette di selezionare in modo flessibile il punto di mandata per ciascun canale. È possibile impostare il punto di mandata selezionato qui su PRE o POST utilizzando il pulsante PRE. È possibile selezionare ciascun punto di mandata nella schermata BUS SETUP.

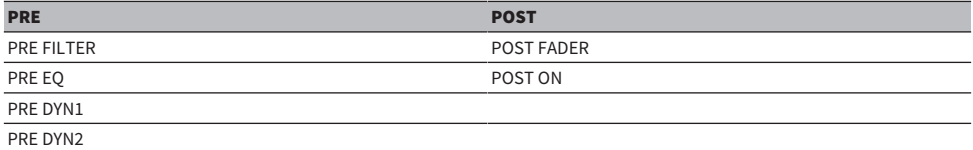

Assegnazione > Sezione del motore di missaggio del canale di uscita

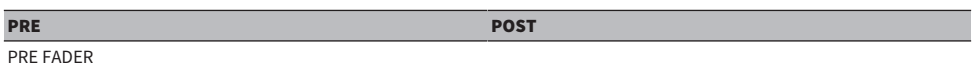

## Impostazione dell'accoppiamento (pairing)

È possibile accoppiare bus MIX adiacenti dispari/pari (in quest'ordine) e utilizzarli come modulo stereo.

## BUS TYPE

I bus MIX possono essere di tipo FIXED, con livello di mandata fisso, o di tipo VARI (VARIABILE) con livello di mandata variabile. È possibile commutare ciascuna coppia dispari/pari in un altro tipo.

## Library

Nella libreria "OUTPUT CHANNEL LIBRARY" è possibile memorizzare e richiamare vari parametri del canale di uscita.

# Bus MATRIX

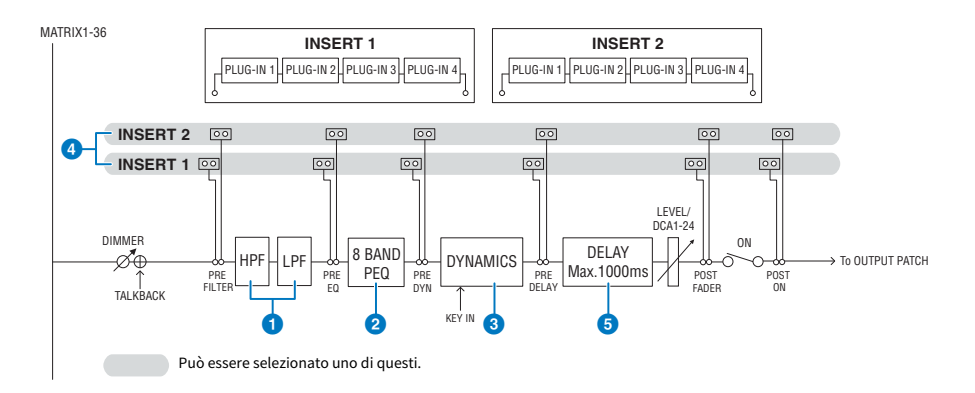

# **O** FILTER

#### ( HPF

Lo slope del filtro passa-alto può essere specificato come -6 dB/oct, -12 dB/oct, -18 dB/oct e -24 dB/oct.

( LPF

Lo slope del filtro passa-basso può essere specificato come -6 dB/oct o -12 dB/oct.

# $\bullet$  EQ

Si tratta di un equalizzatore parametrico a otto bande.

( 8 BAND PEQ

È possibile selezionare i seguenti tipi di EQ: PRECISE, AGGRESSIVE, SMOOTH o LEGACY. È possibile salvare due serie di impostazioni del parametro EQ (A e B) per semplificare il confronto. Il parametro FREQUENCY di ciascuna banda è normalmente impostato in incrementi di 1/12 di ottava, ma se è necessaria una regolazione più precisa può anche essere impostato in incrementi di 1/24 di ottava. Le due bande LOW e HIGH possono essere commutate rispettivamente in L SHELF (shelving basso) e H SHELF (shelving alto).

I tipi di EQ selezionabili sono gli stessi dei canali di ingresso (["Sezione del motore di missaggio del canale di](#page-349-0) [ingresso" \(pag. 350\)\)](#page-349-0).

# **6** DYNAMICS

Viene fornito un modulo di elaborazione delle dinamiche. È possibile selezionare uno dei sei tipi di funzioni delle dinamiche disponibili, inclusi GATE e COMP. Sono disponibili due tipi di compressore, LEGACY COMP e COMP 260. È possibile salvare due serie di impostazioni del parametro (A e B) per semplificare il confronto.

I tipi di EQ selezionabili sono gli stessi dei canali di ingresso (["Sezione del motore di missaggio del canale di](#page-349-0) [ingresso" \(pag. 350\)\)](#page-349-0).

### **・** KEY IN SOURCE

Consente di selezionare la sorgente del segnale key-in. Oltre a SELF, è anche possibile selezionare il segnale key-in direttamente da un altro canale o da un patch di ingresso. È possibile utilizzare HPF, BPF o LPF come KEY IN FILTER.

# 4 INSERT

Sono forniti due inserti, Insert 1 e Insert 2. In ogni inserto, è possibile inserire fino a quattro plug-in/GEQ/PEQ/ dispositivi esterni (mediante i jack I/O). È possibile selezionare qualsiasi punto di inserimento per INSERT 1 e INSERT 2 in modo indipendente.

# **6** DELAY

Su ogni canale sono forniti fino a 1.000 millisecondi di delay. È possibile selezionare liberamente il punto di inserimento del delay. È possibile scegliere una delle seguenti unità per il tempo di delay: meter (metri), feet (piedi), sample (campione), msec (millisecondi), frame, a seconda dell'applicazione.

## Impostazione dell'accoppiamento (pairing)

È possibile accoppiare canali adiacenti per utilizzarli come modulo stereo. È possibile specificare come coppia bus MATRIX adiacenti dispari/pari.

#### Library

Nella libreria "OUTPUT CHANNEL LIBRARY" è possibile memorizzare e richiamare vari parametri del canale di ingresso.

#### BUS TYPE

I bus MATRIX sono solo di tipo VARI.

## Bus STEREO

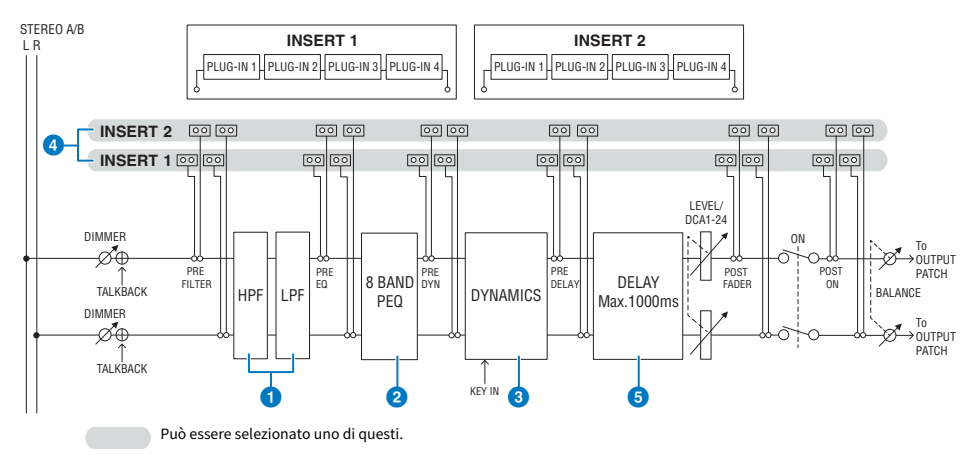

Assegnazione > Sezione del motore di missaggio del canale di uscita

# **Q** FILTER

( HPF

Lo slope del filtro passa-alto può essere specificato come -6 dB/oct, -12 dB/oct, -18 dB/oct e -24 dB/oct.

( LPF

Lo slope del filtro passa-basso può essere specificato come -6 dB/oct o -12 dB/oct.

# **e** EQ

Si tratta di un equalizzatore parametrico a otto bande.

## ( 8 BAND PEQ

È possibile selezionare i seguenti tipi di EQ: PRECISE, AGGRESSIVE, SMOOTH o LEGACY. È possibile salvare due serie di impostazioni del parametro EQ (A e B) per semplificare il confronto. Il parametro FREQUENCY di ciascuna banda è normalmente impostato in incrementi di 1/12 di ottava, ma se è necessaria una regolazione più precisa può anche essere impostato in incrementi di 1/24 di ottava. Le due bande LOW e HIGH possono essere commutate rispettivamente in L SHELF (shelving basso) e H SHELF (shelving alto).

I tipi di EQ selezionabili sono gli stessi dei canali di ingresso (["Sezione del motore di missaggio del canale di](#page-349-0) [ingresso" \(pag. 350\)\)](#page-349-0).

# **6** DYNAMICS

Viene fornito un modulo di elaborazione delle dinamiche. È possibile selezionare uno dei sei tipi di funzioni delle dinamiche disponibili, inclusi GATE e COMP. Sono disponibili due tipi di compressore, LEGACY COMP e COMP 260. È possibile salvare due serie di impostazioni del parametro (A e B) per semplificare il confronto.

I tipi di EQ selezionabili sono gli stessi dei canali di ingresso (["Sezione del motore di missaggio del canale di](#page-349-0) [ingresso" \(pag. 350\)\)](#page-349-0).

## **4** INSERT

Sono forniti due inserti, Insert 1 e Insert 2. In ogni inserto, è possibile inserire fino a quattro plug-in/GEQ/PEQ/ dispositivi esterni (mediante i jack I/O). È possibile selezionare qualsiasi punto di inserimento per INSERT 1 e INSERT 2 in modo indipendente.

# **6** DELAY

Su ogni canale sono forniti fino a 1.000 millisecondi di delay. È possibile selezionare liberamente il punto di inserimento del delay. È possibile scegliere una delle seguenti unità per il tempo di delay: meter (metri), feet (piedi), sample (campione), msec (millisecondi), frame, a seconda dell'applicazione.

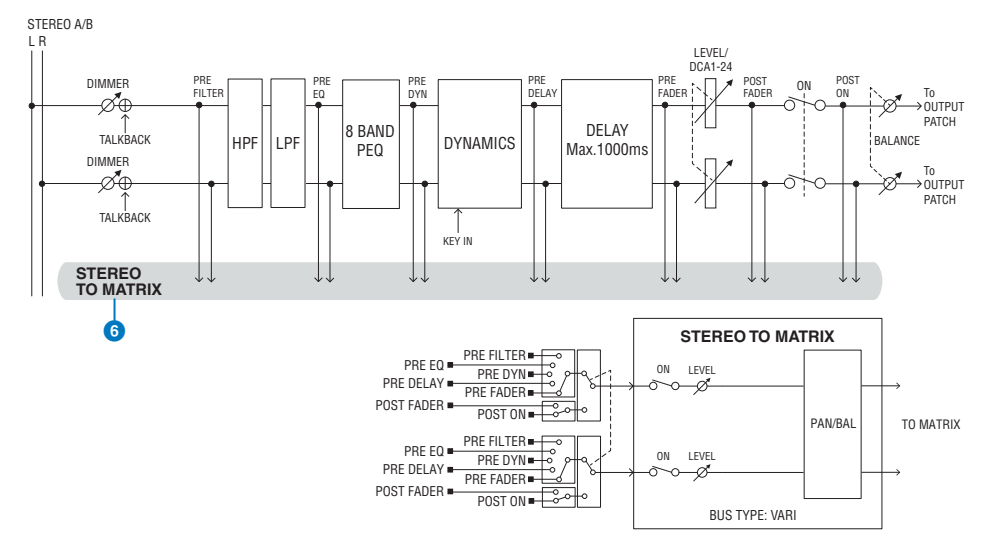

# **6 STEREO TO MATRIX**

È possibile inviare un segnale dal canale STEREO ai bus MATRIX 1 - 36.

#### ( Punto di mandata

Permette di selezionare in modo flessibile il punto di mandata per ciascun canale. È possibile impostare il punto di mandata selezionato qui su PRE o POST utilizzando il pulsante PRE. È possibile selezionare ciascun punto di mandata nella schermata BUS SETUP.

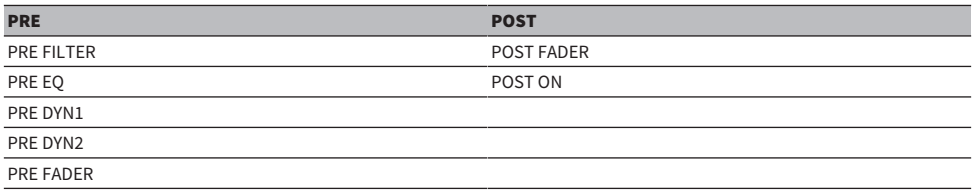

# Library

Nella libreria "OUTPUT CHANNEL LIBRARY" è possibile memorizzare e richiamare vari parametri del canale di ingresso.

## MONO

È possibile impostare STEREO B su MONO. Se impostato su MONO, lo stesso segnale viene inviato a L e R di STEREO B. È utilizzato anche come canale CENTER di LCR. Se impostato su MONO, lo stesso segnale viene inviato a L e R di STEREO B.

# **LCR**

Utilizzando STEREO A come L/R e STEREO B (impostato su MONO) come CENTER, i due bus stereo possono essere utilizzati come bus LCR.

# Sezione unità I/O del canale di uscita

È possibile specificare DELAY, GAIN e PORT TRIM per il segnale di uscita dal canale di uscita.

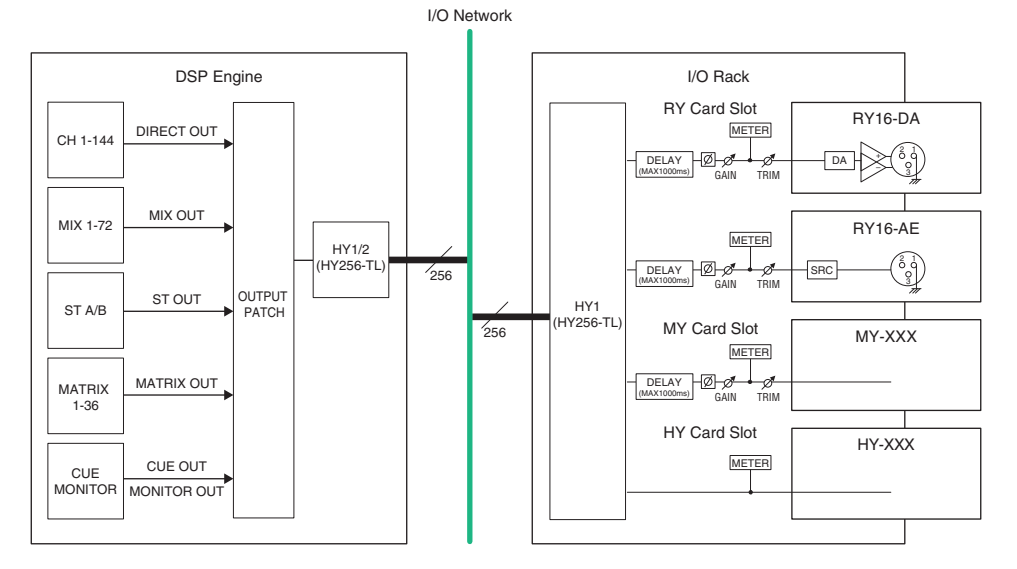

366

# Assegnazione delle porte di uscita

In questa sezione viene illustrato come modificare le assegnazioni di uscita.

- $\boldsymbol{1}$  Premere il pulsante PATCH della barra dei menu per accedere alla schermata PATCH.
- 2 Premere la scheda OUTPUT.

Viene visualizzata la ["Finestra di assegnazione OUTPUT" \(pag. 368\)](#page-367-0).

- 3 Utilizzare la manopola in alto a destra per visualizzare le porte di uscita desiderate.
- 4 Utilizzare la manopola nell'angolo inferiore sinistro per visualizzare i canali di uscita.
- 5 Premere la cella della griglia desiderata per l'assegnazione di un determinato canale.

## **NOTA**

Sui modelli RPio622 o RPio222, l'uscita allo slot HY 2 può essere assegnata se la modalità di instradamento è impostata su Mode 2 (finestra a comparsa delle impostazioni del rack I/O). Tuttavia, l'impostazione della modalità di instradamento non è inclusa nei dati della scena. Pertanto, se si richiama una scena, è necessario passare a Mode 2.

# <span id="page-367-0"></span>Finestra di assegnazione OUTPUT

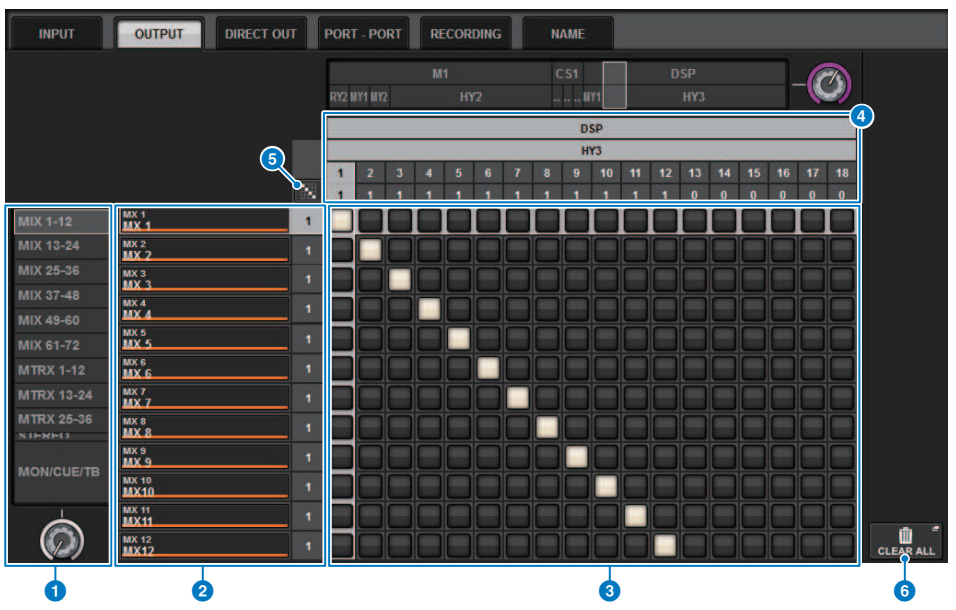

Questa schermata contiene gli elementi indicati di seguito.

# <sup>O</sup> Elenco dei canali (canali di uscita)

Indica i numeri dei canali di uscita come destinazioni di assegnazione.

## **2** Display dei canali

Indica i canali che verranno assegnati alla porta di uscita.

#### **NOTA**

Il numero a destra è il numero di canali assegnati. Se lo sfondo è rosso, non viene emesso alcun suono anche se il canale è assegnato, poiché il suono non viene inviato alla rete TWINLANe in base alle impostazioni TWINLANe CONFIGURATION. Nel caso dell'unità CS-R10 o CS-R10-S, se la metà sinistra è rossa non è presenta alcuna uscita alla rete TWINLANe (MAIN); se invece è rossa la metà destra, non è presente alcuna uscita alla rete TWINLANe (SUB). Nel caso di CSD-R7, se l'intera area è rossa, non è presente alcuna uscita per la rete TWINLANe.

# **<sup>6</sup>** Griglia

Questa griglia consente di assegnare le porte di uscita (file orizzontali) ai canali di uscita (colonne verticali). Le griglie attualmente assegnate sono indicate da quadrati bianchi. Premere o fare clic sulla griglia desiderata per impostare o disattivare l'assegnazione.

# d OUTPUT COMPONENT/SLOT/CH (componenti/slot/canali di ingresso)

Questa sezione indica il tipo di componente di uscita, il numero di slot e il numero di canale per la porta di uscita. Le abbreviazioni visualizzate in questa sezione hanno il seguente significato.

- M1-M8, S1-S8 ......... Rack I/O 1-8
- CS1, CS2.........Superficie di controllo
- DSP.......... Motore DSP
- PLUG-IN.........Plug-in degli effetti già montato in PLUG-IN [SEND]

## AVVISO

( Il numero in basso è il numero di canali assegnati. Se lo sfondo è rosso, non viene trasmesso alcun suono anche se il canale è assegnato (ad esempio, quando si utilizza HY144-D e ROUTING MODE è impostato su MODE1).

#### **e**<br>Pulsante di assegnazione continua M

Premere il pulsante di assegnazione continua , quindi ruotare la manopola di selezione in alto a destra per assegnare in modo continuo i canali intersecanti. Se si preme il pulsante di assegnazione continua **di continua** visualizzati il pulsante  $\left\vert \mathbf{v}\right\vert _{\text{e}}$ il pulsante  $\left\vert \mathbf{x}\right\vert _{\text{.}}$ Premere di nuovo il pulsante  $\left\vert \mathbf{v}\right\vert _{\text{per}}$  confermare le assegnazioni continue selezionate. Premere il pulsante  $\mathbf x$  per ripristinare lo stato precedente delle assegnazioni continue.

## **6** Pulsante CLEAR ALL

Premere questo pulsante per cancellare tutte le assegnazioni.

# Modifica del nome

Nella finestra a comparsa PATCH/NAME, è possibile visualizzare e cambiare l'icona, il colore del canale e il nome dei canali di ingresso/uscita e dei DCA.

# 1 Premere il pulsante PATCH della barra dei menu per accedere alla schermata PATCH.

2 Premere la scheda NAME.

Viene visualizzata la ["Schermata PATCH/NAME" \(pag. 371\).](#page-370-0)

3 Premere il pulsante a comparsa NAME EDIT del canale, DCA o gruppo MUTE di cui si desidera modificare il nome, l'icona o il colore del canale.

Viene visualizzata la finestra a comparsa NAME/ICON EDIT.

- 4 Per selezionare l'icona che si desidera utilizzare per il canale selezionato, premere i pulsanti di selezione dell'icona. Per selezionare il colore del canale, è possibile utilizzare gli appositi pulsanti. L'icona e il colore selezionati vengono visualizzati nel relativo pulsante nella parte superiore della finestra.
- 5 Per modificare il nome del canale in base a un nome di modello, utilizzare i pulsanti di selezione del modello per selezionare un modello. Il modello selezionato verrà immesso nel campo del nome del canale nella parte superiore della finestra.

Per immettere direttamente il nome del canale, passare al punto 6.

# **NOTA**

È anche possibile aggiungere o modificare i caratteri nel campo del nome del canale anche dopo aver immesso il nome dal modello. Per assegnare rapidamente nomi di canale composti da un nome comune abbinato a un numero sequenziale, ad esempio "Vocal 1" o "Vocal 2", è sufficiente immettere un nome da un modello e quindi aggiungere un numero.

# $\bf 6$   $\,$  Se si desidera immettere direttamente il nome di un canale da uno dei touch screen, premere il pulsante di commutazione della tastiera nella parte superiore della finestra.

Verrà visualizzata la finestra della tastiera, che consente di immettere o modificare il testo. Per informazioni dettagliate su come assegnare un nome, fare riferimento a Inserimento del nome.

# 7 Al termine delle operazioni di immissione, premere il simbolo X nella parte superiore destra della finestra.

## **NOTA**

Premere il pulsante TAB per passare al canale successivo. È possibile premere il pulsante ENTER per chiudere la finestra a comparsa anziché utilizzare il simbolo "x".

# <span id="page-370-0"></span>Schermata PATCH/NAME

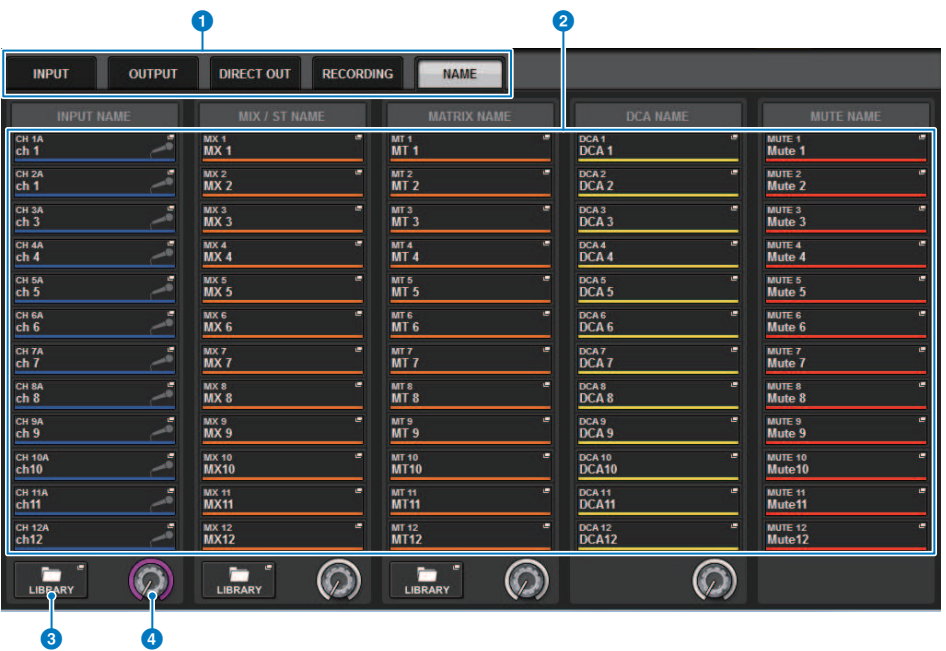

Questa schermata contiene gli elementi indicati di seguito.

## **O** Schede

Utilizzare queste schede per passare da un elemento all'altro.

# **2** Pulsanti a comparsa NAME EDIT

Indicano il nome corrente di canali, DCA e gruppo MUTE. Premere uno di questi pulsanti per visualizzare la finestra della tastiera o la finestra di modifica dell'icona, in cui è possibile modificare il nome.

## **6** Pulsante LIBRARY

Premere questo pulsante per aprire la finestra della libreria NAME.

# d Scheda di selezione del canale/gruppo

Utilizzare l'encoder della schermata corrispondente o la manopola [TOUCH AND TURN].

# Finestra a comparsa NAME/ICON EDIT

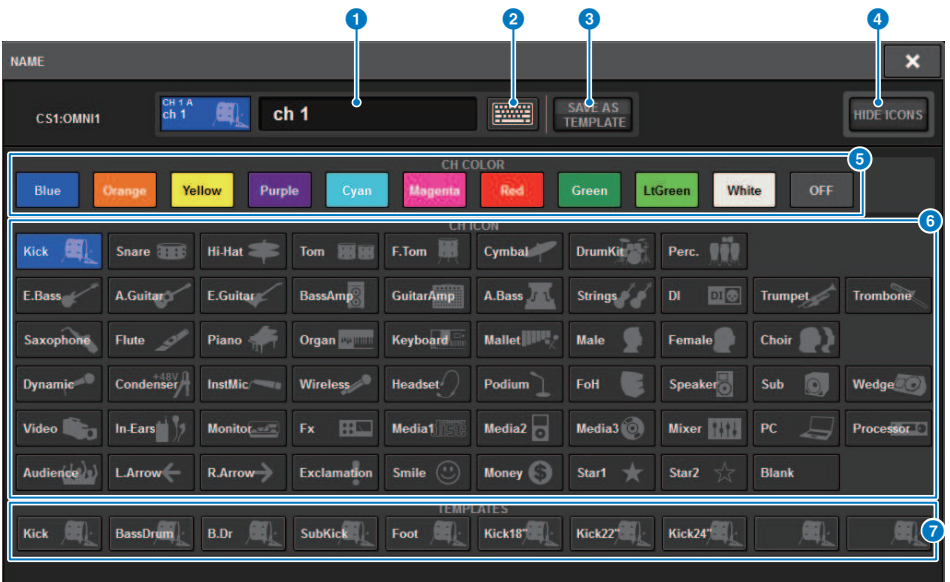

La finestra contiene gli elementi indicati di seguito.

#### **O** Casella di modifica del nome del canale

Indica il nome del canale correntemente selezionato per la modifica. È anche possibile immettere direttamente il nome dalla tastiera USB.

#### **2** Pulsante di commutazione della tastiera

Consente di passare dalla finestra della tastiera alla finestra a comparsa CH COLOR/ICON e viceversa.

## **6** Pulsante SAVE AS A TEMPLATE

Attivare questo pulsante e premere un pulsante di selezione del modello (7) per salvare le impostazioni come modello.

# **4** Pulsante HIDE ICON

Premere questo pulsante per nascondere l'icona.

## **E** Pulsanti di selezione del colore dei canali

Consentono di selezionare un colore per il canale. Premere il pulsante per applicare immediatamente la modifica. Se si seleziona OFF, il colore e l'icona del canale verranno visualizzati in grigio (disattivati).

#### **<sup>6</sup>** Pulsanti di selezione dell'icona

Consentono di selezionare un'icona per il canale. Premere il pulsante per applicare immediatamente la modifica.

## g Pulsanti di selezione del modello

Consentono di selezionare un modello. Premere il pulsante per applicare immediatamente la modifica.

# Da porta a porta

Questa funzione consente di instradare liberamente l'ingresso e l'uscita di ciascun componente da una porta di ingresso a una di uscita tramite la rete TWINLANe senza passare attraverso un canale di missaggio.

La funzione port-to-port può essere utilizzata con i seguenti ingressi e uscite.

- RPio622/222 (slot per schede RY/MY/HY)
- DSP-R10 (slot per schede MY/HY)
- ( Console 1/2 (connettori OMNI IN, connettori OMNI OUT, connettori AES/EBU, slot per schede MY)

L'assegnazione da porta a porta all'interno dello stesso slot HY (HY1 o HY2 (solo nel sistema RIVAGE PM10)) può essere effettuata direttamente.

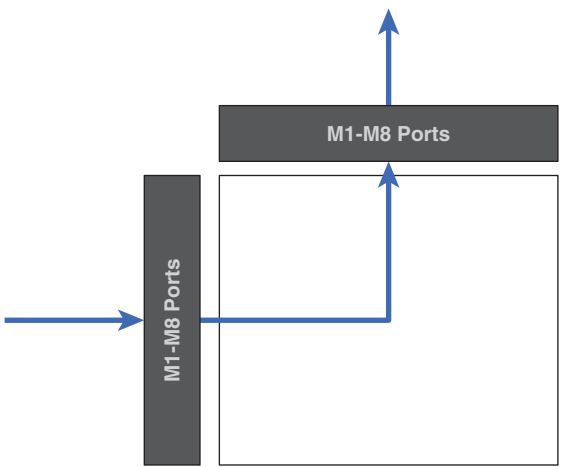

L'assegnazione tra gli slot può essere effettuata tramite l'assegnazione BRIDGE SLOT (36 uscite e 36 ingressi per ciascuno slot).

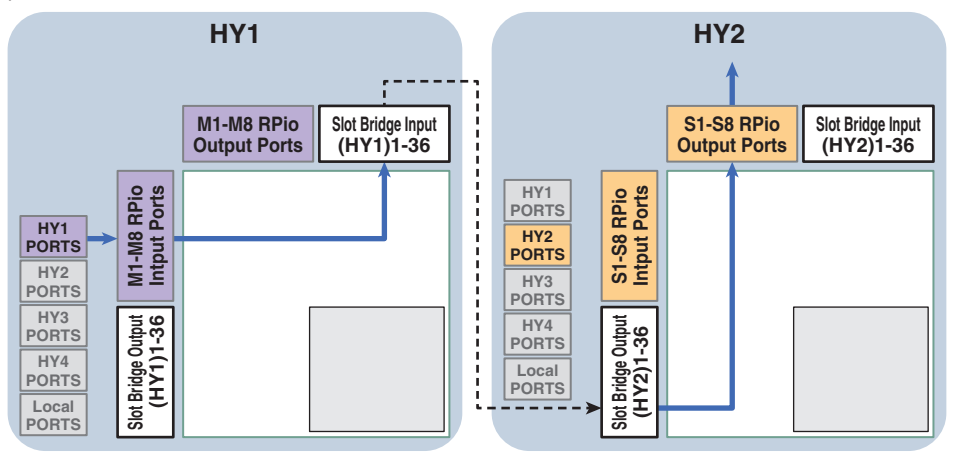

A titolo esemplificativo, viene qui illustrata la procedura per l'assegnazione da un RPio della rete principale (MAIN) di un sistema RIVAGE PM10 a un RPio di una rete secondaria (SUB). In questo caso, sono necessarie più assegnazioni (patch).

# Assegnazione 1 (destinazione di assegnazione HY1):

assegnazione da un RPio sulla rete principale all'ingresso SLOT BRIDGE (BRIDGE IN: HY1)

# Assegnazione 2 (destinazione di assegnazione SLOT BRIDGE):

assegnazione da un ingresso SLOT BRIDGE (BRIDGE IN: HY1) a un'uscita SLOT BRIDGE (BRIDGE OUT: HY2)

# Patch 3 (destinazione di assegnazione HY2):

assegnazione da un'uscita SLOT BRIDGE (BRIDGE OUT: HY2) a un RPio sulla rete secondaria

# 1 Premere il pulsante PATCH della barra dei menu per accedere alla schermata PATCH.

# 2 Premere la scheda PORT-PORT.

Viene visualizzata la ["Finestra di assegnazione PORT-PORT" \(pag. 375\)](#page-374-0).

- 3 Utilizzare la manopola in basso a sinistra per visualizzare le porte di ingresso desiderate.
- 4 Utilizzare la manopola in alto a destra per visualizzare le porte di uscita desiderate.
- $\bf 5$  Premere una cella della griglia per assegnare il canale corrispondente.

6 Creare le assegnazioni 2 e 3 ripetendo i punti da 3 a 5.

## **NOTA**

L'impostazione di assegnazione Port-to-Port non sarà inclusa in una scena e non verrà sovrascritta dal richiamo della scena. Inoltre, le porte di uscita assegnate mediante la funzione Port-to-Port verranno visualizzate come assegnabili nelle schermate di assegnazione OUTPUT/DIRECT OUT; tuttavia, l'audio non verrà trasmesso (l'assegnazione Port-to-port ha è prioritaria). In queste schermate di assegnazione, il numero delle porte di uscita assegnate tramite Port-to-Port verrà visualizzato in rosso. Il numero di assegnazioni è anche mostrato in rosso per i numeri dei canali di uscita SLOT BRIDGE degli slot HY 1 e HY 2 non assegnati alla rete TWINLANe o per tutti gli slot HY non configurati per la rete Dante.

# <span id="page-374-0"></span>Finestra di assegnazione PORT-PORT

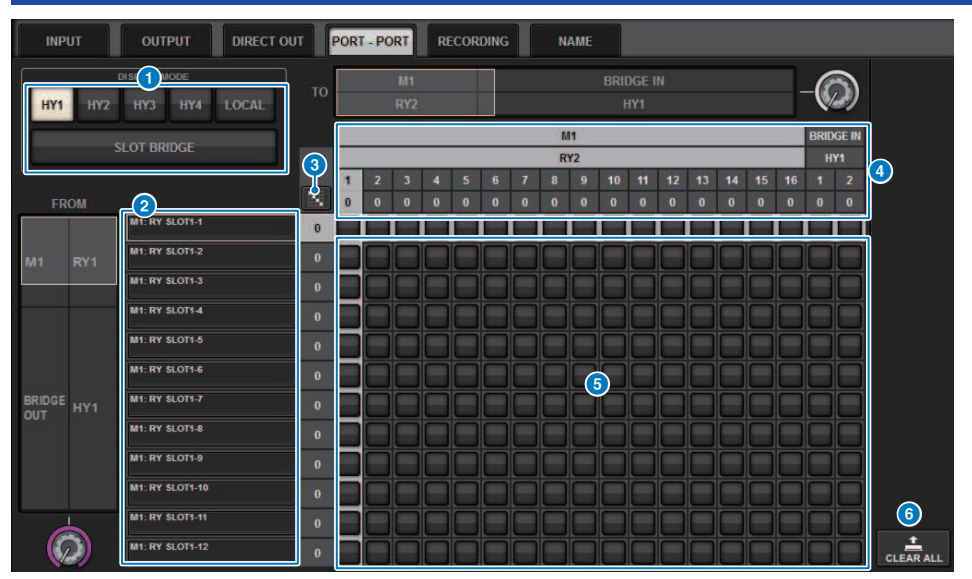

Questa schermata contiene gli elementi indicati di seguito.

# **O** Pulsanti DISPLAY MODE

Premere un pulsante per commutare l'assegnazione di destinazione visualizzata nella relativa griglia. La riga superiore include i pulsanti per l'assegnazione all'interno di uno slot e al bridge, mentre la riga inferiore include i pulsanti per l'assegnazione di bridge tra gli slot.

# **2** Componenti/slot/canali di ingresso

In questa sezione sono visualizzate informazioni su bridge e componenti di ingresso, numeri di slot e numeri di canale.

# <sup>6</sup> Pulsante di assegnazione continua

Premere il pulsante di assegnazione continua , quindi ruotare la manopola di selezione in alto a destra per

assegnare in modo continuo i canali intersecanti. Se si preme il pulsante di assegnazione continua  $\mathbb{R}^2$ , vengono

visualizzati il pulsante  $\vee$  e il pulsante  $\vee$  . Premere di nuovo il pulsante  $\vee$  per confermare le assegnazioni

continue selezionate. Premere il pulsante  $\sum$  per ripristinare lo stato precedente delle assegnazioni continue.

# **4** Componenti/slot/canali di uscita

In questa sezione sono visualizzate informazioni su bridge e componenti di uscita, numeri di slot e numeri di canale.

# **6** Griglia

Questa griglia consente di assegnare i jack di uscita (righe orizzontali) ai jack di ingresso (colonne verticali). Le celle della griglia attualmente assegnate vengono visualizzate in bianco. Premere o fare clic sulla cella desiderata per impostare o disabilitare l'assegnazione.

## **6** Pulsante CLEAR ALL

Premere questo pulsante per cancellare tutte le selezioni.

# Scheda PORT NAME

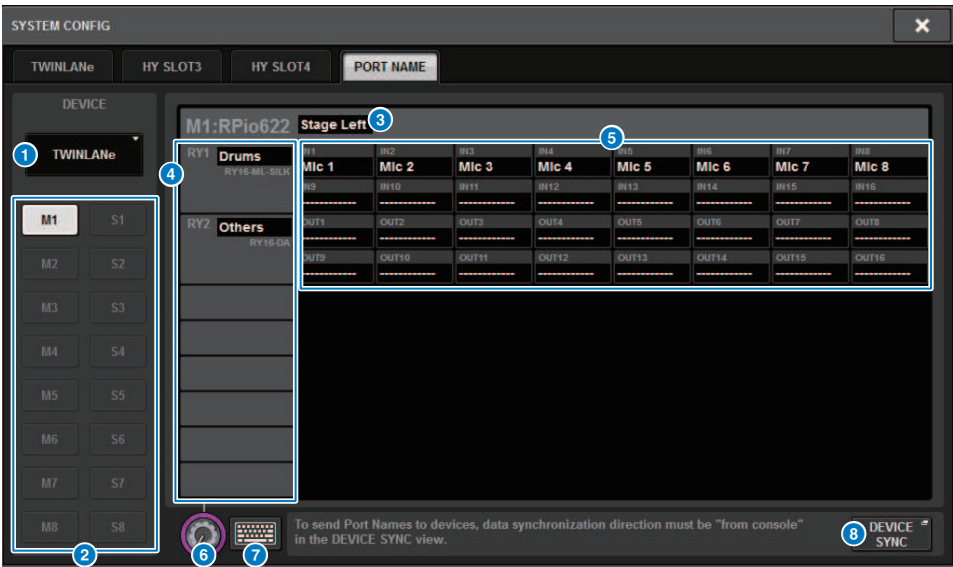

Questa schermata contiene gli elementi indicati di seguito.

## $\bullet$  Scheda di selezione della rete

Premere questa scheda per selezionare la rete del dispositivo: TWINLANe, DANTE, DSP/CS.

# **2** Pulsanti di selezione del dispositivo

Premere questi pulsanti per selezionare il dispositivo da modificare.

#### $\odot$  Etichetta del dispositivo

Premere questo per immettere il nome del dispositivo.

# **4** Elenco di slot

Premere un'etichetta dello slot per inserire un nome per lo slot.

#### **6** Elenco delle porte

Premere un'etichetta della porta per inserire il nome della porta.

# **6** Scheda di selezione dell'elenco

Utilizzare l'encoder della schermata o la manopola [TOUCH AND TURN] per selezionare uno slot e una porta.

### $\Omega$  Pulsante della tastiera

Premere questo pulsante per passare dall'immissione diretta all'immissione utilizzando la finestra a comparsa NAME EDIT.

#### **6** Pulsante a comparsa DEVICE SYNC/DANTE SETUP

Premere questo pulsante per accedere alla finestra a comparsa DEVICE SYNC in cui è possibile sincronizzare i nomi delle porte e così via.

#### **NOTA**

( Per abilitare l'etichetta impostata, sincronizzare i dati dalla superficie di controllo al dispositivo. La sincronizzazione nella

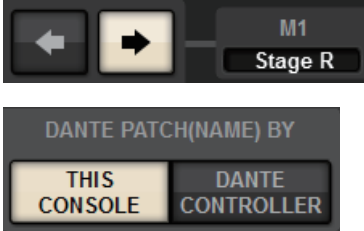

direzione opposta sovrascriverà le etichette impostate.

( Quando si seleziona una rete Dante, viene visualizzata la finestra a comparsa DANTE SETUP. Quando THIS CONSOLE è attivo, l'etichetta impostata tramite la superficie di controllo sarà abilitata e l'etichetta impostata sul dispositivo sarà sovrascritta. Quando DANTE CONTROLLER è attivo, l'etichetta impostata sul dispositivo verrà abilitata.

# SUB IN

SUB IN è una funzione che consente di instradare i segnali direttamente dalle porte di ingresso al bus di uscita. In questo modo è possibile effettuare collegamenti a cascata dalle uscite del bus di altre console per espandere il numero di ingressi.

# Schermata di assegnazione SUB IN

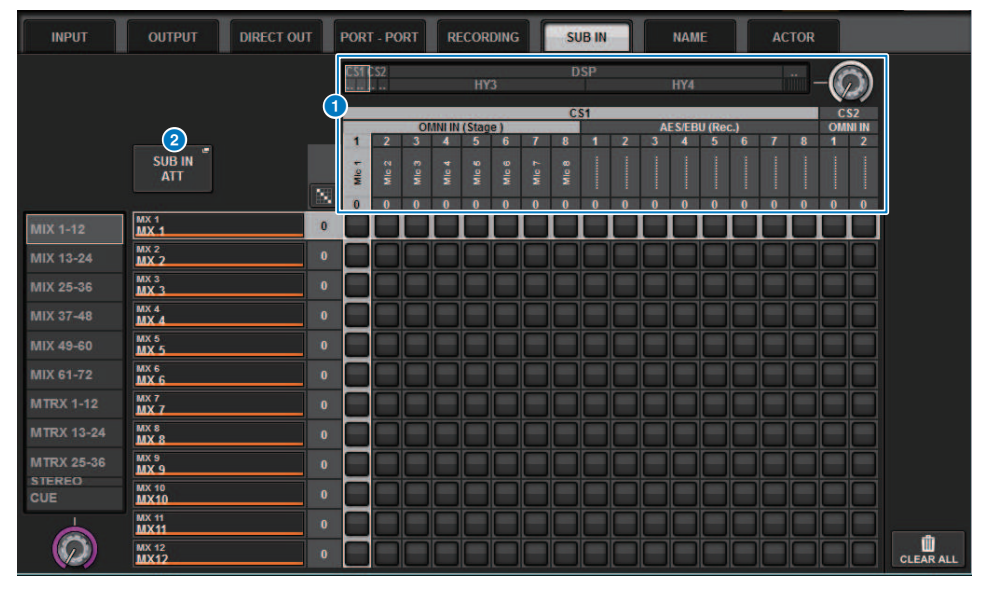

#### **a** Elenco delle selezioni

Si tratta delle porte di ingresso per la sorgente di ingresso.

#### **2** Pulsante SUB IN ATT

Premere questo pulsante per visualizzare la finestra a comparsa SUB IN ATT in cui è possibile regolare il livello di ingresso.

## Finestra a comparsa SUB IN ATT

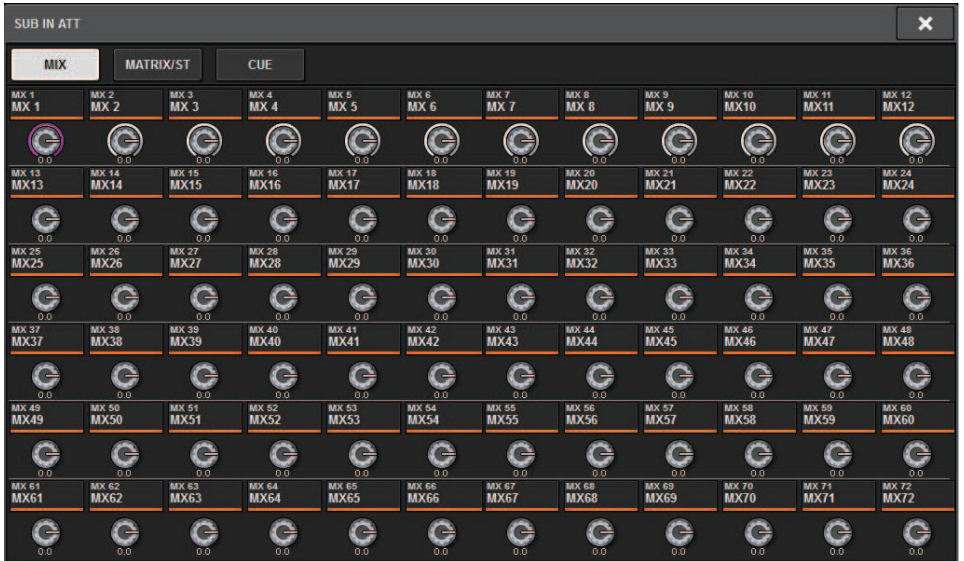

Utilizzare queste schede per selezionare un canale di uscita, quindi utilizzare le manopole per regolare il gain per ciascun canale.

# Monitor

# Informazioni sul monitoraggio

La serie RIVAGE PM dispone di due uscite del monitor (MONITOR A e MONITOR B). È possibile selezionare la sorgente di monitoraggio e impostare il livello di uscita per ciascun monitor singolarmente. che presenta le seguenti caratteristiche:

- ( È possibile specificare, missare e monitorare di un massimo di otto segnali del canale.
- ( È possibile selezionare come segnali di monitoraggio non solo segnali bus o di canale, ma anche segnali dalle assegnazioni di ingresso.
- ( È possibile assegnare e commutare un massimo di otto combinazioni di segnali di monitoraggio.
- La sezione Monitor fornisce un EQ parametrico a otto bande specifico per il monitoraggio.

Al fine di controllare il suono di un singolo canale o DCA selezionato, è possibile trasmetterlo a MONITOR OUT, CUE OUT o PHONES OUT per l'ascolto. La serie RIVAGE PM prevede due uscite di attivazione, CUE A e CUE B.

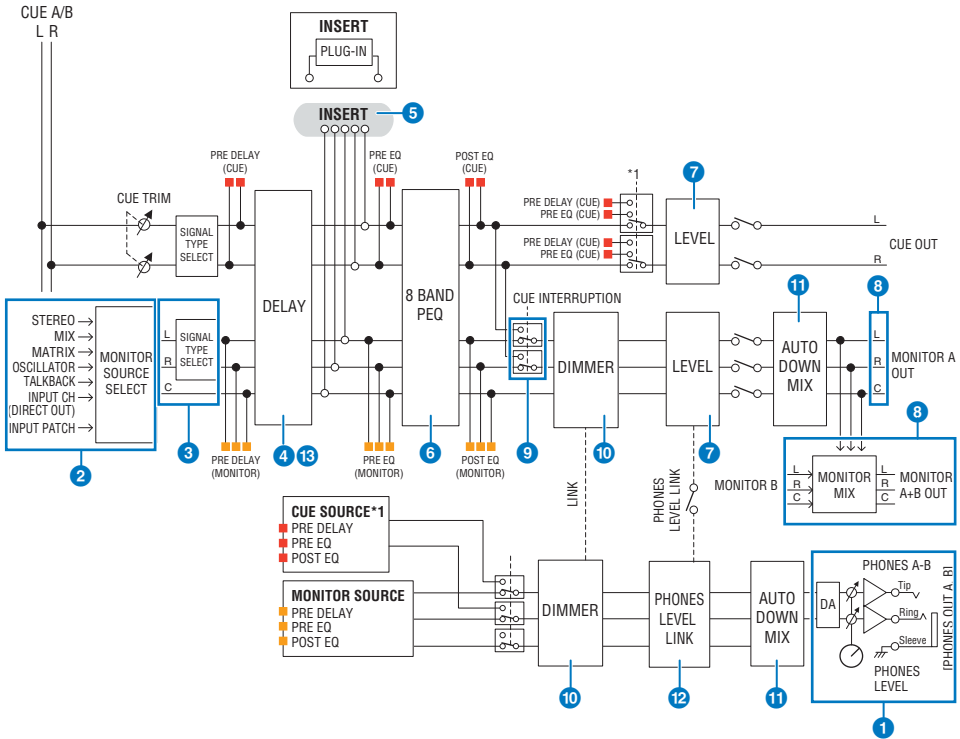

## Numero di sistemi

Sono presenti due serie di uscite del monitor, MONITOR A e MONITOR B.

# **Q** Uscita cuffie

Sono presenti due uscite per le cuffie, PHONES A e PHONES B.

# **2** Selettore di ingresso

È possibile specificare otto sorgenti da monitorare e attivarle alternativamente. È possibile assegnare a una sorgente del monitor i segnali di un massimo di otto canali. È possibile selezionare come segnali di monitoraggio non solo segnali bus o di canale, ma anche segnali dalle assegnazioni di ingresso.

#### **6** Struttura del circuito del monitor

È composta da tre canali, canale sinistro (L), canale destro (R) e canale centrale (CENTER).

#### **4** DELAY

Consente di applicare un delay al segnale del monitor. È possibile specificare un delay massimo di 1.000 millisecondi, scegliendo una delle seguenti unità per il tempo di delay: meter (metri), feet (piedi), sample (campione), msec (millisecondi), frame, a seconda dell'applicazione.

# **6** INSERT

È possibile inserire un plug-in, un GEQ o un PEQ. Il punto di inserimento è fissato su PRE EQ (immediatamente prima dell'EQ). Viene fornito un punto di inserimento anche per PHONES OUT.

# **6** PEQ

La sezione Monitor fornisce un EQ parametrico a otto bande specifico per il monitoraggio.

#### *D* MONITOR LEVEL

È possibile regolare i canali L, R e CENTER di MONITOR OUT, nonché assegnare il livello del monitor a un fader.

### **6** Struttura di uscita

- ( Canale sinistro (L), canale destro (R) e canale centrale (CENTER) di MONITOR A.
- ( Canale sinistro (L), canale destro (R) e canale centrale (CENTER) di MONITOR B.

## **9 DIMMER ON TALKBACK**

Quando CUE è attivo, fa in modo che il segnale CUE interrompa l'uscita del monitor. Il canale CENTER può essere attivato/disattivato in modo indipendente.

## **10 DIMMER ON TALKBACK**

Consente di attenuare il segnale del monitor in base a un valore fisso.

#### **W** PHONES LEVEL LINK

Il livello del segnale inviato ai jack PHONES A/PHONES B è collegato a MONITOR A/MONITOR B LEVEL.

#### *C* MONITOR OUT MODE

Esegue il downmix dei segnali L/R trasformandoli in mono. Esegue inoltre il downmix dei segnali L/R/C in L/R.

#### **B** L R+C DOWNMIX

Consente di eseguire il downmix dei segnali L/R/C in L/R.

#### **12 DIMMER ON CUE**

Quando il segnale CUE ha interrotto l'uscita del monitor, attenua il segnale trasmesso al monitor.

#### **NOTA**

È possibile assegnare gli switch on/off e le assegnazioni del monitor a un tasto USER DEFINED.

# Utilizzo della funzione Monitor (pannello superiore)

# Controllo della funzione Monitor tramite la sezione UTILITY

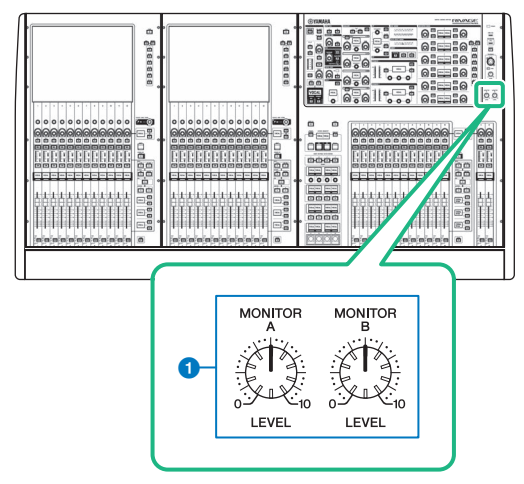

# **O** Manopole MONITOR A/B

Consentono di regolare il livello di uscita dei segnali di monitoraggio.

# Utilizzo della funzione Monitor

# Controllo della funzione Monitor tramite la schermata MONITOR

In questa schermata è possibile selezionare le sorgenti di monitoraggio desiderate per controllarle dai jack di uscita PHONES A/B o dagli altoparlanti monitor esterni.

# $\, {\bf 1} \,$  Collegare il sistema di monitoraggio ai jack OMNI OUT o al jack AES/EBU sul pannello posteriore.

È possibile inviare i segnali di monitoraggio a qualsiasi canale o jack di uscita desiderato. Se si esegue il monitoraggio tramite le cuffie, assicurarsi che le cuffie siano collegate ai jack di uscita PHONES A/B del pannello frontale.

# 2 Premere il pulsante MONITOR della barra dei menu.

Viene visualizzata la ["Schermata MONITOR" \(pag. 386\)](#page-385-0). Nel campo MONITOR nella schermata MONITOR consente di controllare le impostazioni di monitoraggio correnti e attivare o disattivare.

# 3 Premere il pulsante a comparsa MONITOR o il campo dell'indicatore.

Viene visualizzata la ["Finestra a comparsa MONITOR SETTINGS" \(pag. 388\).](#page-387-0) Nella finestra a comparsa MONITOR SETTINGS è possibile effettuare impostazioni dettagliate relative al monitoraggio.

# 4 Premere la scheda.

Viene visualizzata la ["Finestra a comparsa MONITOR SOURCE" \(pag. 391\).](#page-390-0) Questa finestra consente di visualizzare l'elenco delle sorgenti di monitoraggio che sono assegnate a DEFINE  $1 - 8$ .

# 5 Premere il pulsante MONITOR SOURCE DEFINE desiderato per aprire la finestra a comparsa MONITOR SOURCE SELECT, quindi selezionare le sorgenti di monitoraggio.

["Finestra a comparsa MONITOR SOURCE SELECT \(INPUT\)" \(pag. 392\)](#page-391-0)

["Finestra a comparsa MONITOR SOURCE SELECT \(OUTPUT\)" \(pag. 393\)](#page-392-0)

["Finestra a comparsa MONITOR SOURCE SELECT \(DIRECT INPUT\)" \(pag. 394\)](#page-393-0)

È possibile assegnare fino a 8 segnali di canale a ciascun pulsante DEFINE. Se si preme CLEAR ALL, verranno cancellate tutte le selezioni. È possibile scegliere una delle sorgenti di monitoraggio riportate di seguito.

# 6 Utilizzare i pulsanti SOURCE SELECT DEFINE per selezionare le ["Sorgenti di](#page-384-0) [monitoraggio" \(pag. 385\)](#page-384-0).

# 7 Per specificare una porta come destinazione di uscita per i segnali di monitoraggio L, R e C, premere uno dei pulsanti OUTPUT PATCH (L/R/C) nella finestra a comparsa MONITOR SETTINGS per aprire la finestra a comparsa OUTPUT PATCH. In questa finestra è possibile scegliere tra le destinazioni di uscita del segnale di monitoraggio riportate di seguito (sono consentite selezioni multiple).

Dopo aver selezionato la porta di uscita, premere il pulsante CLOSE per chiudere la finestra a comparsa. Allo stesso modo, specificare le porte di uscita per MONITOR OUT L, R e C.

# **NOTA**

Se si desidera, è possibile specificare le porte di uscita solo per MONITOR OUT L ed R ed eseguire il monitoraggio mediante due altoparlanti.

# 8 Per abilitare il monitoraggio, premere il pulsante MONITOR OUTPUT per attivarlo.

La sorgente di monitoraggio selezionata al punto 5 verrà inviata alla destinazione di uscita specificata al punto 7.

# **NOTA**

I jack di uscita PHONES A/B trasmetteranno sempre il segnale di monitoraggio, indipendentemente dal fatto che il pulsante MONITOR OUTPUT sia attivo o meno.

# 9 Per regolare il livello di monitoraggio, utilizzare la corrispondente manopola MONITOR LEVEL nella sezione UTILITY del pannello superiore.

Se PHONES LEVEL LINK è attivo, utilizzare la manopola MONITOR LEVEL e il fader del monitor, nonché la manopola PHONES LEVEL per regolare il livello di monitoraggio quando questo viene eseguito mediante le cuffie.

# ${\bf 10}\;$  Configurare le impostazioni desiderate per Dimmer, Delay, Monaural e Cue Interruption.

# **NOTA**

È inoltre possibile assegnare ai tasti USER DEFINED le operazioni di attivazione/disattivazione del monitoraggio, la selezione della sorgente di monitoraggio e le operazioni di attivazione/disattivazione dell'attenuatore [\("Assegnazione di](#page-897-0) [una funzione a una manopola USER DEFINED" \(pag. 898\)\)](#page-897-0).

# <span id="page-384-0"></span>Sorgenti di monitoraggio

È possibile scegliere una delle sorgenti riportate di seguito.

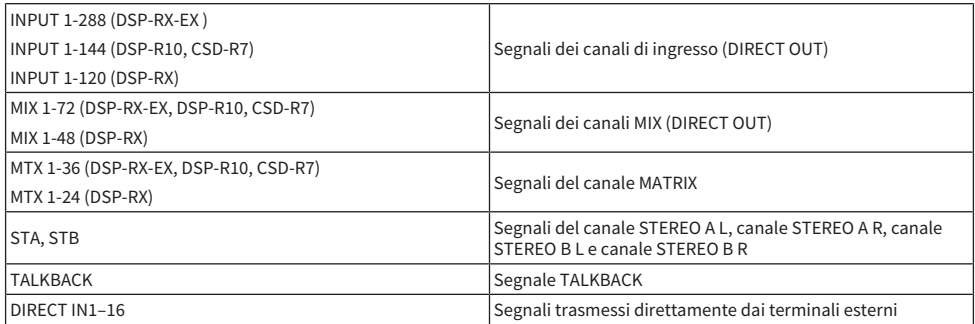

# <span id="page-385-0"></span>Schermata MONITOR

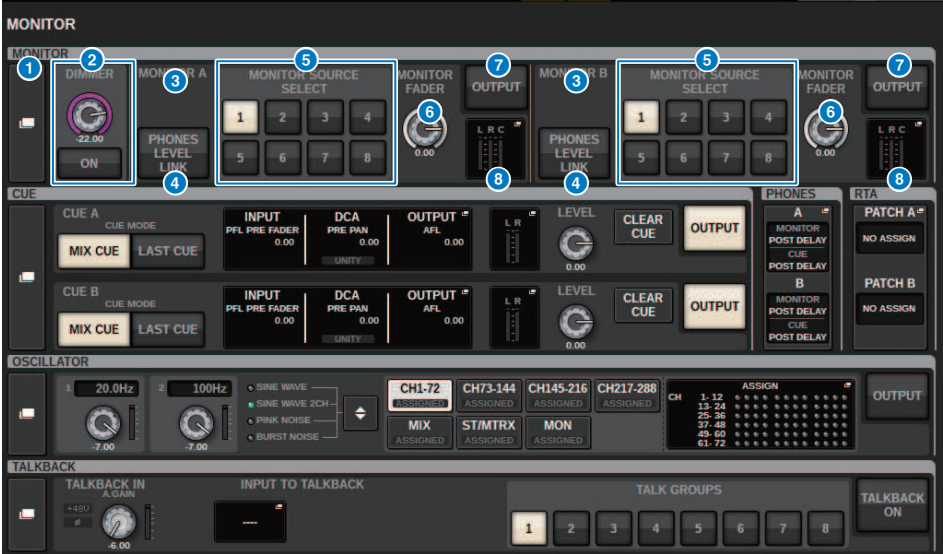

Questa schermata contiene gli elementi indicati di seguito.

## **Q** Pulsante a comparsa MONITOR

Consente di accedere alla finestra a comparsa MONITOR SETTINGS, in cui è possibile effettuare impostazioni dettagliate relative al monitoraggio. Selezionare MONITOR A o B come destinazione del controllo e impostare i parametri nel campo corrispondente.

## **2** Campo DIMMER

Consente di configurare le impostazioni della funzione di attenuazione, che consente di attenuare temporaneamente i segnali di monitoraggio.

#### ( Manopola DIMMER LEVEL

Consente di regolare il livello di attenuazione dei segnali di monitoraggio quando è attivato l'attenuatore.

#### ( Pulsante DIMMER ON

Attivare questo pulsante per abilitare la funzione di attenuazione e attenuare il segnale di monitoraggio.

#### <sup>6</sup> Pulsanti di selezione della console

Quando si utilizza la funzione Dual Console, questi pulsanti consentono di scegliere se utilizzare la manopola MONITOR della console 1 o della console 2.

# **4** Pulsante PHONES LEVEL LINK

Se questo pulsante è attivato, la manopola MONITOR FADER LEVEL consente di regolare il livello dei segnali inviati ai jack di uscita PHONES A o PHONES B.

## Pulsanti MONITOR SOURCE SELECT

Consentono di selezionare una delle sorgenti DEFINE 1–8 che verranno trasmesse al bus MONITOR.

## **6** Manopola MONITOR FADER LEVEL

Consente di regolare il livello del fader del monitor.

# **G** Pulsante MONITOR OUTPUT

Consente di attivare o disattivare l'uscita del monitor.

# **8** Campo dell'indicatore

Indica il livello di uscita dei canali Monitor Out L, R e C. Premere questo campo per aprire la finestra a comparsa MONITOR SETTINGS.

# <span id="page-387-0"></span>Finestra a comparsa MONITOR SETTINGS

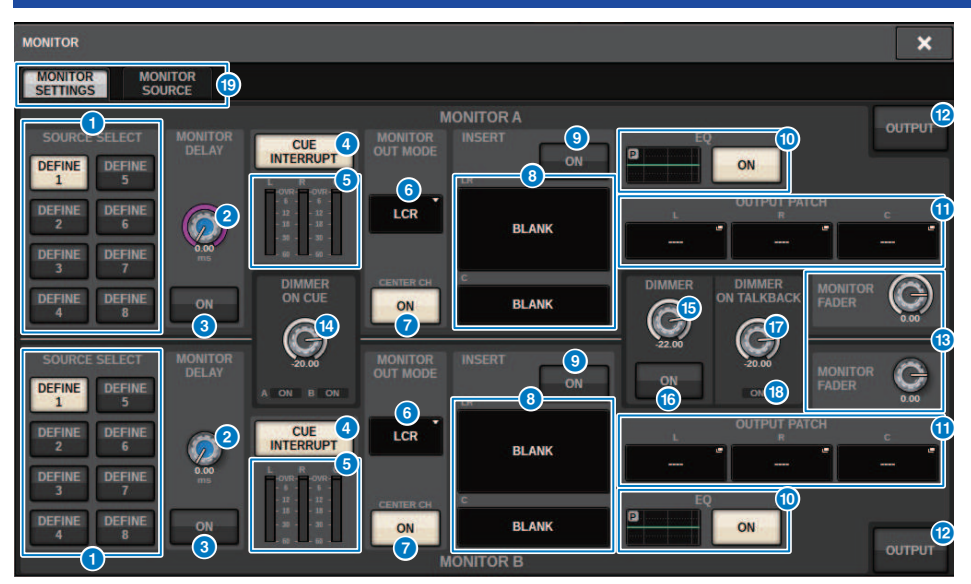

Questa schermata contiene gli elementi indicati di seguito.

# **Q** Pulsanti SOURCE SELECT DEFINE

Consentono di selezionare una delle sorgenti DEFINE 1–8 che verranno trasmesse al bus MONITOR.

## **2** Manopola MONITOR DELAY

Indica il tempo di delay attualmente specificato. Il valore in millisecondi è indicato sopra la manopola, mentre il valore del tempo di delay nelle unità attualmente selezionate e il tipo di scala attualmente selezionato sono indicati sotto. Tuttavia, se la scala è impostata su ms (millisecondi), il valore del tempo di delay non verrà visualizzato sopra la manopola.

# **6** Pulsante MONITOR DELAY ON

Se questo pulsante è attivato, il segnale di monitoraggio verrà ritardato in base all'impostazione della manopola MONITOR DELAY.

# **4** Pulsante CUE INTERRUPT

Premere questo pulsante per interrompere il segnale di monitoraggio tramite il segnale di attivazione. Se questo pulsante è attivato e la funzione Cue è abilitata, il segnale di attivazione viene inviato all'uscita di monitoraggio.

# **e** Indicatori

Questo campo mostra il livello di uscita dei canali L/R/C del monitor.

# **6 MONITOR OUT MODE**

Questa sezione consente di selezionare una delle seguenti modalità di uscita del monitor:

#### ( LR + C DOWNMIX

In questa modalità, i segnali dei canali L/R/C verranno sottoposti a downmixing e trasmessi in stereo.

#### ( MONO

In questa modalità, i segnali di monitoraggio verranno trasmessi in mono.

#### $\cdot$  LCD

In questa modalità, i segnali dei canali L/C/R verranno trasmessi in uscita.

## **Q** Pulsante CENTER CH ON

Se si prevede di non monitorare il canale centrale, disattivare questo pulsante. Se questo pulsante è disattivato, il canale centrale non verrà incluso nel segnale di downmix.

## **6** Pulsante INSERT

Premere questo pulsante per visualizzare la finestra, in cui è possibile inserire plug-in nel segnale di monitoraggio.

# **Q** Pulsante INSERT ON

Consente di attivare o disattivare l'inserimento del plug-in. I plug-in attualmente specificati sono visualizzati a sinistra del pulsante.

# **<sup>1</sup>** Campo EQ

#### ( Grafico EQ

Questo campo consente di visualizzare graficamente la risposta approssimata dell'equalizzatore. Premere il campo per visualizzare la finestra in cui è possibile impostare i parametri dell'equalizzatore.

#### • Pulsante EQ ON

Consente di attivare o disattivare l'equalizzatore.

## **10 Pulsanti a comparsa OUTPUT PATCH**

Indica la porta o lo slot di destinazione di uscita del monitor per i canali L, C e R rispettivamente. Premere questi pulsanti per accedere alla finestra a comparsa OUTPUT PATCH.

#### **B** Pulsante MONITOR OUTPUT

Consente di attivare o disattivare l'uscita del monitor.

## **69** Manopola MONITOR FADER LEVEL

Consente di regolare il livello del fader del monitor.

#### **49** Manopola DIMMER ON CUE

Consente di regolare il livello di attenuazione del segnale di monitoraggio quando è attivata la funzione Cue.

#### Indicatori DIMMER ON CUE

Quando la funzione Cue è attiva, CUE A e/o CUE B si illuminano.

#### **<sup>6</sup>** Manopola DIMMER LEVEL

Consente di regolare il livello di attenuazione del segnale di monitoraggio quando è attivato l'attenuatore.

#### **6** Pulsante DIMMER ON

Attivare questo pulsante per abilitare la funzione di attenuazione e attenuare il segnale di monitoraggio.

# **<sup>1</sup>** Manopola DIMMER ON TALKBACK LEVEL

Consente di regolare il livello di attenuazione del segnale di monitoraggio quando è attivato il talkback.

# **<sup>6</sup>** Indicatore DIMMER ON TALKBACK

Indica lo stato di attivazione/disattivazione della funzione di attenuazione per il talkback.

# <sup>(9</sup> Schede

Utilizzare queste schede per attivare alternativamente le finestre a comparsa MONITOR SETTINGS e MONITOR SOURCE.

# <span id="page-390-0"></span>Finestra a comparsa MONITOR SOURCE

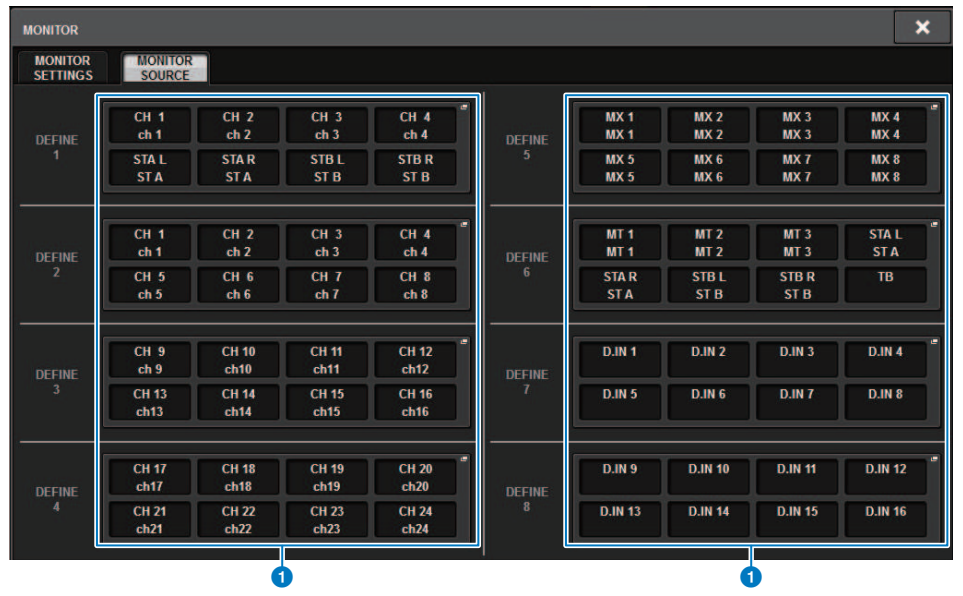

Questa schermata contiene gli elementi indicati di seguito.

# **Q** Pulsanti MONITOR SOURCE DEFINE

Ogni pulsante visualizza il nome della sorgente di monitoraggio assegnata. Premere questi pulsanti per accedere alla finestra a comparsa MONITOR SOURCE SELECT, in cui è possibile assegnare sorgenti di monitoraggio ai singoli pulsanti DEFINE.

# <span id="page-391-0"></span>Finestra a comparsa MONITOR SOURCE SELECT (INPUT)

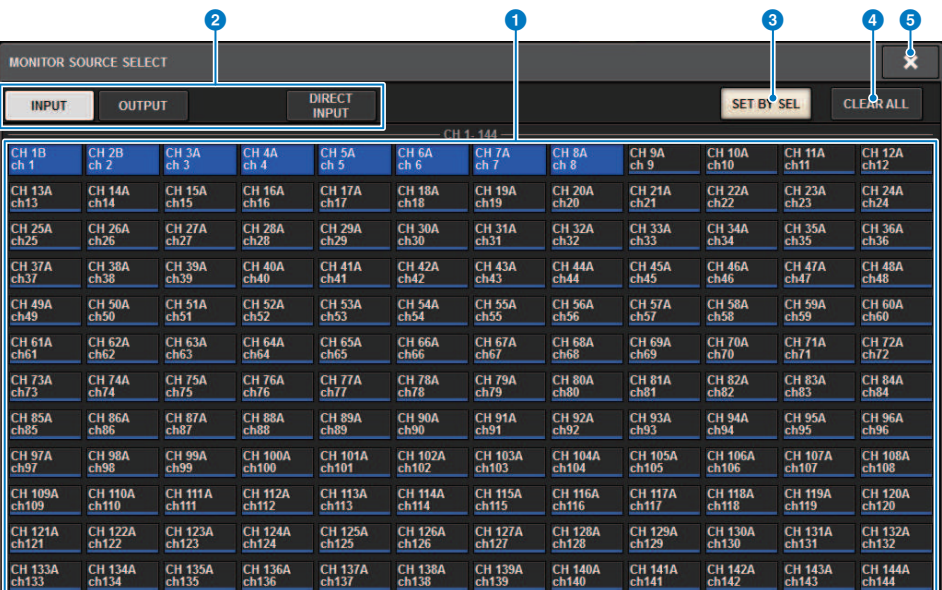

Questa schermata contiene gli elementi indicati di seguito.

# $\bullet$  Pulsanti di selezione della sorgente di monitoraggio

Consentono di selezionare le sorgenti di monitoraggio che verranno assegnate ai pulsanti DEFINE. Le sorgenti di monitoraggio selezionate verranno evidenziate. Premere nuovamente lo stesso pulsante per annullare la selezione.

## **NOTA**

È possibile selezionare un massimo di otto sorgenti di monitoraggio. Se si selezionano otto sorgenti di monitoraggio, non sarà possibile effettuare altre selezioni. Per prima cosa, disattivare i pulsanti per le sorgenti non necessarie.

## **2** Schede di commutazione del display

Utilizzare queste schede per selezionare il tipo di canali, bus, jack di uscita e così via che si desidera visualizzare.

## **6** Pulsante SET BY SEL

Se questo pulsante è attivato, sarà possibile aggiungere un canale utilizzando il tasto [SEL] corrispondente.

## **4** Pulsante CLEAR ALL

Premere questo pulsante per cancellare tutte le selezioni.

## **e** Pulsante CLOSE

Premere questo pulsante per chiudere la finestra a comparsa e tornare alla schermata precedente.

# <span id="page-392-0"></span>Finestra a comparsa MONITOR SOURCE SELECT (OUTPUT)

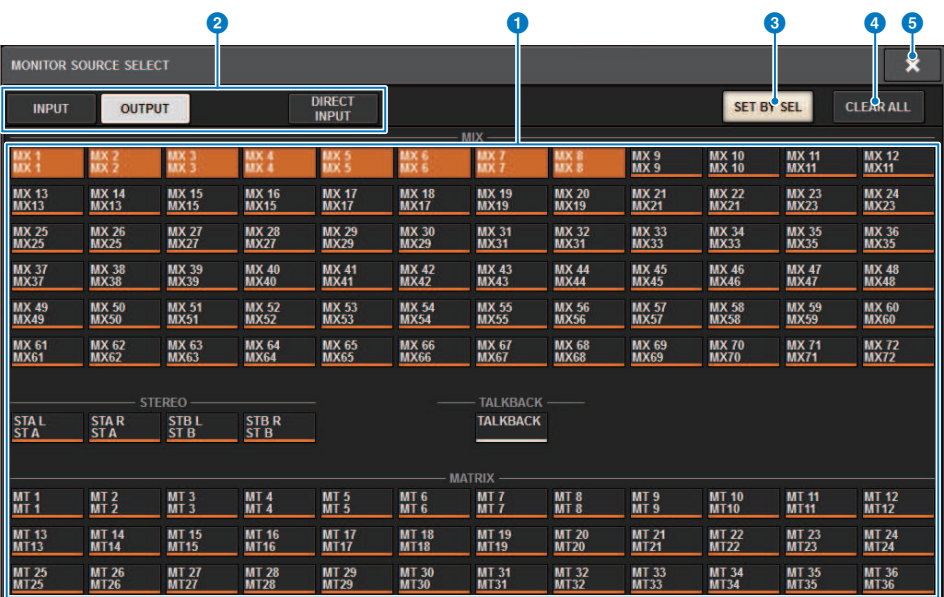

Questa schermata contiene gli elementi indicati di seguito.

## $\bullet$  Pulsanti di selezione della sorgente di monitoraggio

Consentono di selezionare le sorgenti di monitoraggio che verranno assegnate ai pulsanti DEFINE. Le sorgenti di monitoraggio selezionate verranno evidenziate. Premere nuovamente lo stesso pulsante per annullare la selezione.

## **NOTA**

È possibile selezionare un massimo di otto sorgenti di monitoraggio. Se si selezionano otto sorgenti di monitoraggio, non sarà possibile effettuare altre selezioni. Per prima cosa, disattivare i pulsanti per le sorgenti non necessarie.

## 8 Schede di commutazione del display dei bus

Utilizzare queste schede per selezionare il tipo di canali, bus, jack di uscita e così via che si desidera visualizzare.

## **6** Pulsante SET BY SEL

Se questo pulsante è attivato, sarà possibile aggiungere un canale utilizzando il tasto [SEL] corrispondente.

## **4** Pulsante CLEAR ALL

Premere questo pulsante per cancellare tutte le selezioni.

#### **6** Pulsante CLOSE

Premere questo pulsante per chiudere la finestra a comparsa e tornare alla schermata precedente.

# <span id="page-393-0"></span>Finestra a comparsa MONITOR SOURCE SELECT (DIRECT INPUT)

In questa finestra è possibile assegnare gli slot o le porte a un massimo di 16 ingressi diretti di canale come possibili sorgenti di monitoraggio diretto. È possibile selezionare un massimo di otto sorgenti di monitoraggio dirette.

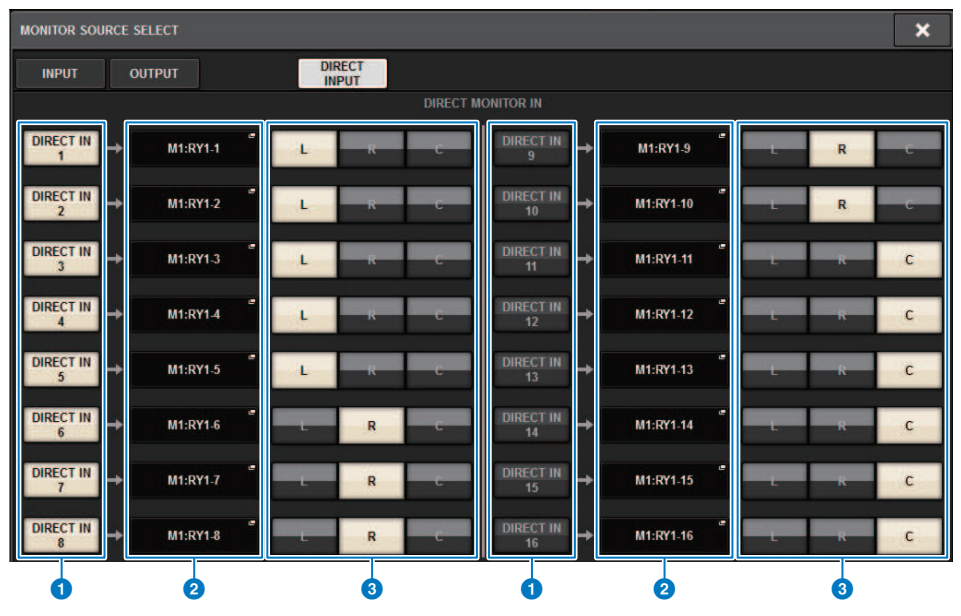

# a Pulsanti di selezione della sorgente di monitoraggio

Consentono di selezionare gli ingressi diretti.

## **NOTA**

È possibile selezionare un massimo di otto sorgenti di monitoraggio. Se si selezionano otto sorgenti di monitoraggio, non sarà possibile effettuare altre selezioni. Per prima cosa, disattivare i pulsanti per le sorgenti non necessarie.

# **2** Pulsanti a comparsa INPUT PATCH

Indicano i jack selezionati. Quando si preme uno di questi pulsanti, viene visualizzata la finestra a comparsa INPUT PATCH in cui è possibile selezionare i jack di ingresso, gli slot e i canali.

# <sup>6</sup> Pulsanti di selezione L/R/C

Consentono di selezionare il canale (L/R/C) al quale viene trasmesso il segnale di monitoraggio.

# Finestra a comparsa INPUT PATCH

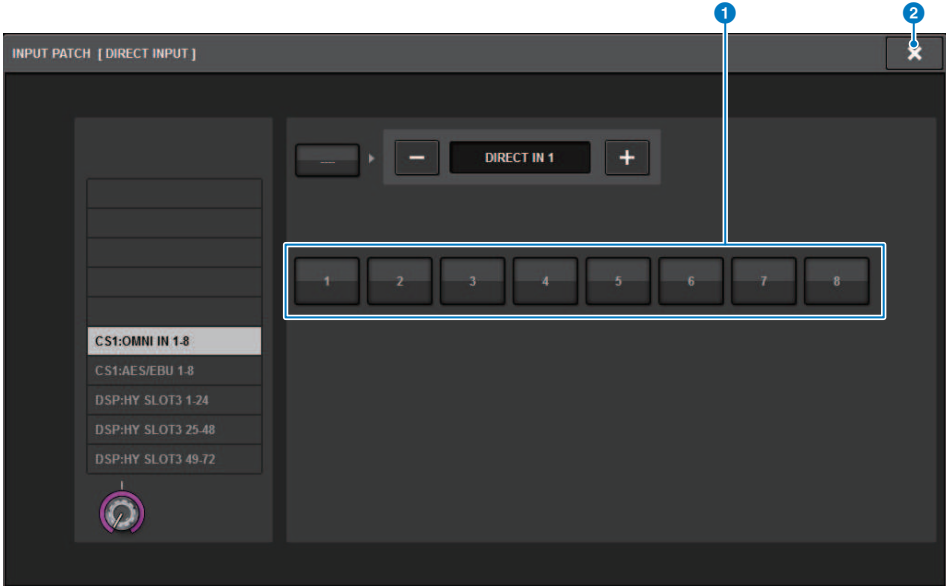

Questa schermata contiene gli elementi indicati di seguito.

## **O** Pulsanti di selezione del jack di ingresso

Consentono di selezionare i jack di ingresso dai quali si desidera monitorare i segnali.

## **2** Pulsante CLOSE

Premere questo pulsante per chiudere la finestra a comparsa e tornare alla schermata precedente.

# Inserimento di un plug-in nei segnali di monitoraggio

È possibile inserire un plug-in nei segnali di monitoraggio (L, R e C) di MONITOR A e MONITOR B individualmente. È possibile inserire plug-in e GEQ/PEQ.

# 1 Premere il pulsante MONITOR della barra dei menu per accedere alla schermata MONITOR.

# 2 Premere il pulsante a comparsa MONITOR o il campo dell'indicatore.

Viene visualizzata la ["Finestra a comparsa MONITOR SETTINGS \(inserimento\)" \(pag. 397\)](#page-396-0).

# 3 Premere il pulsante INSERT.

Viene visualizzata la ["Finestra a comparsa MONITOR INSERT" \(pag. 398\)](#page-397-0). Se gli effetti sono già stati inseriti, verrà visualizzata la finestra EDIT per i plug-in.

4 Premere il pulsante a comparsa MOUNT.

Viene visualizzata la ["Schermata INSERT MOUNT" \(pag. 399\).](#page-398-0)

- $\bf 5$  Premere il pulsante del plug-in da inserire desiderato.
- 6 Premere il pulsante OK.

# 7 Modificare i parametri degli effetti come desiderato.

Per informazioni dettagliate sulla modifica dei parametri degli effetti, fare riferimento a [""Controllo dei parametri del plug-in" \(pag. 640\)](#page-639-0)".
# Finestra a comparsa MONITOR SETTINGS (inserimento)

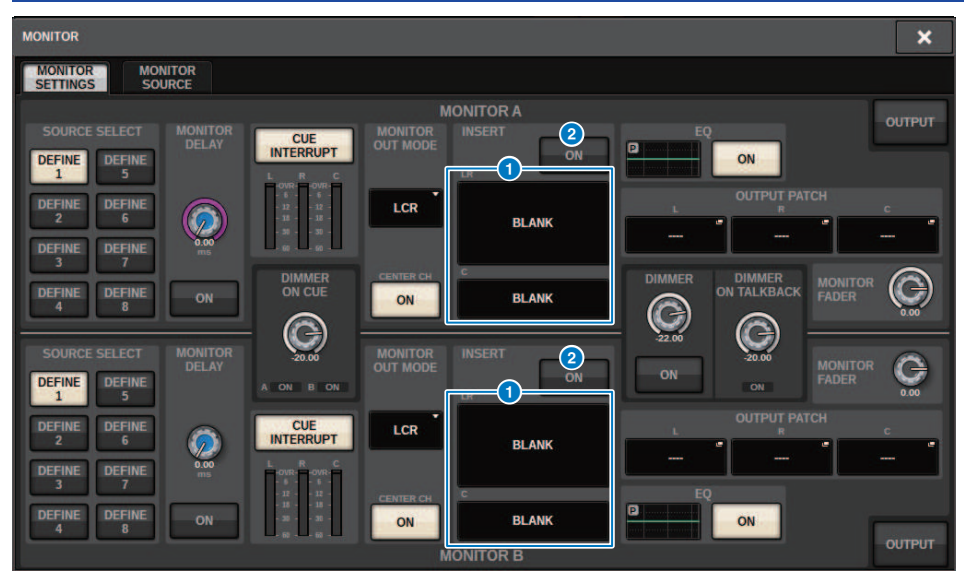

Questa schermata contiene gli elementi indicati di seguito.

#### **Q** Pulsante INSERT

Premere questo pulsante per visualizzare la finestra, in cui è possibile inserire plug-in nel segnale di monitoraggio.

#### **2** Pulsante INSERT ON

Consente di attivare o disattivare l'inserimento del plug-in. I plug-in attualmente specificati vengono visualizzati a sinistra del pulsante INSERT ON.

# Finestra a comparsa MONITOR INSERT

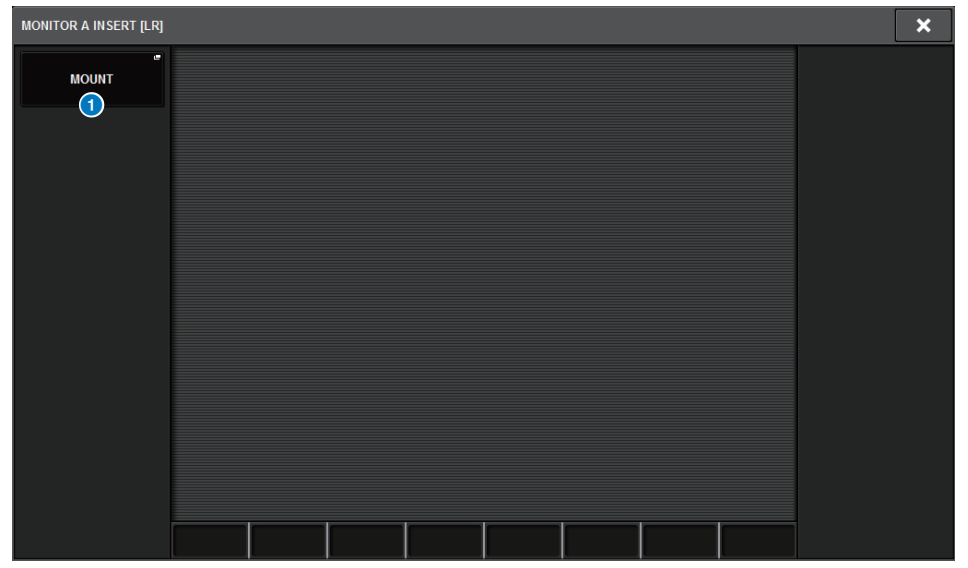

Questa schermata contiene gli elementi indicati di seguito.

#### **O** Pulsante a comparsa MOUNT

Premere questo pulsante per visualizzare la finestra, in cui è possibile inserire plug-in nel segnale di monitoraggio.

# Schermata INSERT MOUNT

 $\overline{a}$ 

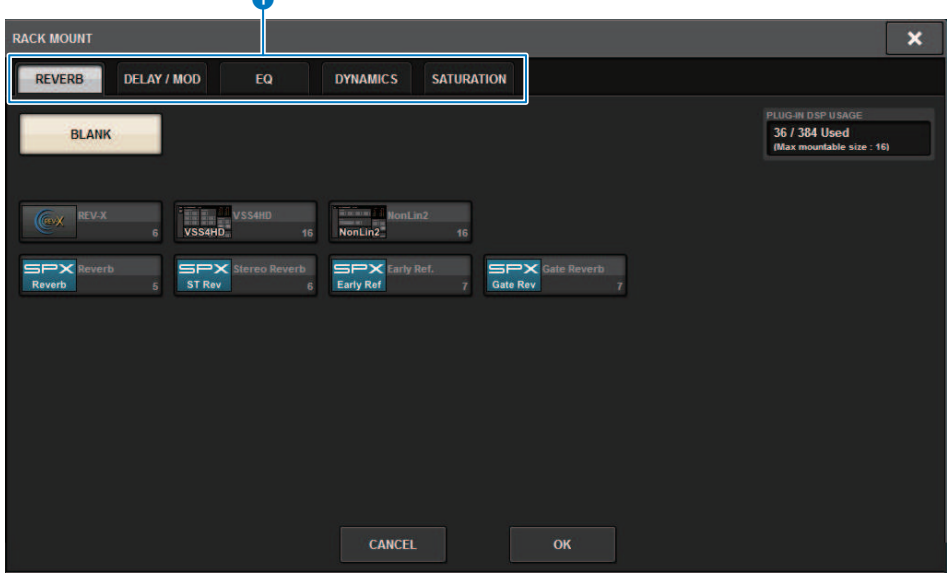

Questa schermata contiene gli elementi indicati di seguito.

#### **O** Schede

Consentono di selezionare REVERB, dElAY/MOD, EQ/DYNAMICS o GEQ/PEQ.

# Informazioni sull'attivazione

Al fine di controllare il suono di un singolo canale o DCA selezionato, è possibile trasmetterlo a MONITOR OUT, CUE OUT o PHONES OUT per l'ascolto. La serie RIVAGE PM prevede due uscite di attivazione, CUE A e CUE B.

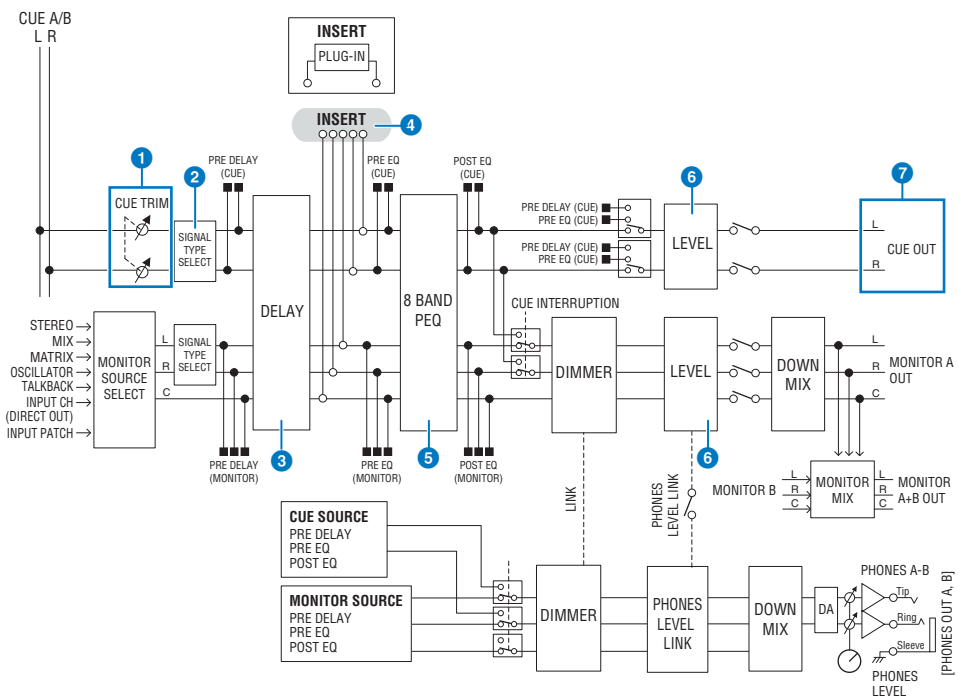

#### Numero di sistemi

RIVAGE PM10 prevede due uscite di attivazione, CUE A e CUE B.

#### Struttura del circuito di attivazione

Il circuito di attivazione è stereo, con un canale L e un canale R.

### **O** CUE TRIM

INPUT CUE/OUTPUT CUE specifica il livello del monitor quando è selezionato PFL. DCA CUE specifica il livello del monitor quando è attivato DCA. DCA Unity permette di monitorare ciascun DCA con gain unitario (stesso livello di quando il fader DCA è impostato su 0 dB).

#### **B** CUE OUT MODE

Esegue il downmix dei segnali L/R trasformandoli in mono.

#### **c** DELAY

Consente di applicare un delay al segnale di attivazione. È possibile specificare un delay massimo di 1.000 millisecondi.

### **O** INSERT

È possibile inserire un plug-in, un GEQ o un PEQ. Si tratta di un singolo punto di inserimento fissato su PRE EQ (immediatamente prima dell'EQ).

### **e** PEO

Viene fornito un EQ parametrico a otto bande per l'attivazione.

### **6** CUE LEVEL

Consente di regolare il livello di uscita del canale CUE, nonché assegnare il livello CUE a un fader.

#### **2** Struttura di uscita

- ( canale sinistro (L) e canale destro (R) di CUE A
- canale sinistro (L) e canale destro (R) di CUE B

#### CUE MODE

È possibile selezionare MIX CUE o LAST CUE come modalità di attivazione.

MIX CUE: Tutti i canali selezionati vengono missati e ascoltati.

LAST CUE: Viene ascoltato solo il canale selezionato più di recente.

#### Stack CUE

I segnali di attivazione sono suddivisi in quattro gruppi: INPUT CUE, DCA CUE, OUTPUT CUE e Other CUE.

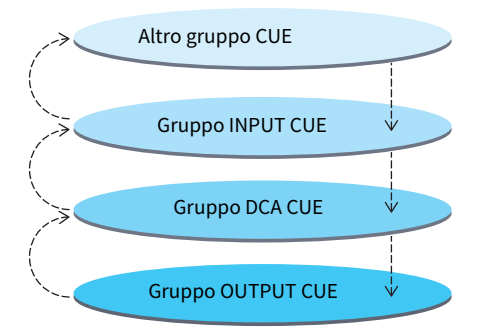

Nell'illustrazione sopra indicata viene mostrato l'ordine di priorità dei tasti [CUE]. Se dopo essersi spostati dal livello inferiore al livello superiore dei gruppi si ignorano i messaggi di attivazione per il gruppo superiore, verrà ripristinato lo stato precedente del tasto [CUE] del gruppo immediatamente successivo. Se ad esempio si cambia gruppo nell'ordine gruppo OUTPUT CUE -> gruppo DCA CUE -> gruppo INPUT CUE -> Altro gruppo CUE, sarà possibile disattivare i tasti [CUE] (pulsanti CUE/KEY IN) per ripristinare successivamente lo stato del tasto [CUE] del gruppo selezionato in precedenza.

#### CUE/SEL LINK

I tasti [SEL] possono essere collegati al tasto [CUE] premuto. Per maggiori informazioni vedere la Parte 2.

#### SOLO

"Solo" è una funzione che emette solo il segnale di uno specifico canale di ingresso o di uscita. Viene emesso solo il segnale il cui tasto [CUE] è premuto, mentre gli altri canali sono silenziati. Il segnale del canale di cui viene premuto il tasto [CUE] può essere monitorato anche dai jack CUE OUT, MONITOR OUT e PHONES.

#### ( SOLO SAFE

Monitor > Informazioni sull'attivazione

Se necessario, è possibile selezionare i canali che non verranno silenziati quando viene applicata la funzione Solo.

#### Channel Mode/Bay Mode

È possibile scegliere una delle due modalità disponibili: "Channel Mode" permette di specificare la destinazione CUE A/B di ciascun canale, mentre "Bay Mode" permette di specificare la destinazione di attivazione di ogni alloggiamento della superficie di controllo utilizzata. La scelta di Channel Mode o Bay Mode può essere effettuata nella pagina PREFERENCES.

#### ( Channel Mode

Questa modalità presume che un operatore stia utilizzando due bus CUE separatamente. È possibile specificare individualmente la destinazione audio del segnale di attivazione di ciascuna canale (Cue A, B, A  $+B$ ).

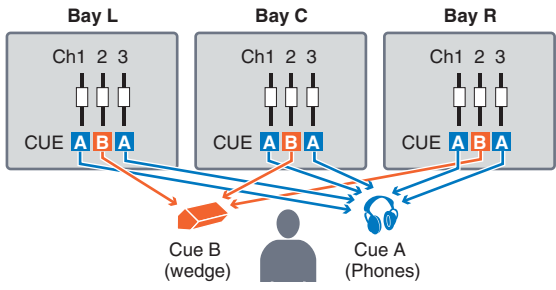

#### • Bay Mode

Questa modalità prevede l'utilizzo del sistema da parte di due operatori. È possibile specificare la destinazione del segnale di attivazione (CUE A e B) per ciascun alloggiamento.

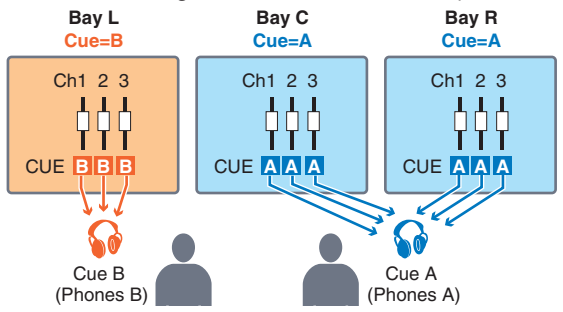

# Informazioni sulle modalità Cue e Solo

Tutti i canali di ingresso, canali di uscita e DCA presentano il tasto [CUE] per la funzione Cue/Solo. Il tasto [CUE] dispone di due modalità, Cue e Solo. Di seguito sono riportate le differenze tra le due modalità.

#### • Modalità Cue

Se si preme il tasto [CUE] per i canali o i DCA, i segnali di attivazione corrispondenti verranno inviati al bus CUE dedicato e quindi trasmessi in uscita da MONITOR OUT, PHONES OUT e CUE OUT (funzione Cue). Selezionare questa modalità se si desidera monitorare solo specifici segnali del canale, senza influire sugli altri bus di uscita.

#### • Modalità Solo

Se si preme il tasto [CUE] per i canali o i DCA, soltanto i segnali Solo verranno trasmessi in uscita dai bus MIX/MATRIX/STEREO. Altri canali/DCA verranno esclusi (funzione Solo). Lo stesso segnale può inoltre essere monitorato da MONITOR OUT, PHONES OUT e CUE OUT.

#### **NOTA**

In modalità Solo, è possibile escludere determinati canali specifici dalle operazioni Solo (["Utilizzo della funzione Cue" \(pag. 408\)\)](#page-407-0).

# Informazioni sui gruppi Cue/Solo

I segnali di attivazione possono essere suddivisi nei quattro gruppi riportati di seguito.

#### 1 Gruppo OUTPUT CUE

Questo gruppo è costituito dai segnali Cue/Solo dei canali di uscita. Per commutare le funzioni Cue/Solo per questo gruppo, nella sezione Channel Strip premere il tasto OUTPUT [MIX]/[MATRIX], quindi premere il tasto [CUE] desiderato.

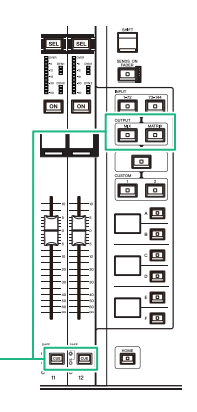

Sezione Channel Strip: tasti [CUE] Tasti OUTPUT [MIX]/[MATRIX]

#### 2 Gruppo DCA CUE

Questo gruppo è costituito dai segnali Cue/Solo dei DCA. Per abilitare la funzione Cue/Solo per questo gruppo, nella sezione Channel Strip, premere il tasto [DCA], quindi premere il tasto [CUE] desiderato.

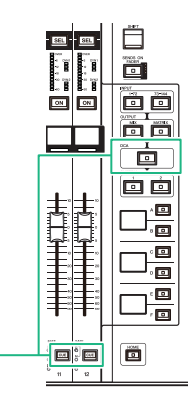

Sezione Channel Strip: tasti [CUE] Tasto [DCA]

#### 3 Gruppo INPUT CUE

Questo gruppo è costituito dai segnali Cue/Solo dei canali di ingresso. Per abilitare la funzione Cue/Solo per questo gruppo, nella sezione Channel Strip, premere il tasto INPUT [1–72]/[73–144], quindi premere il tasto [CUE] desiderato.

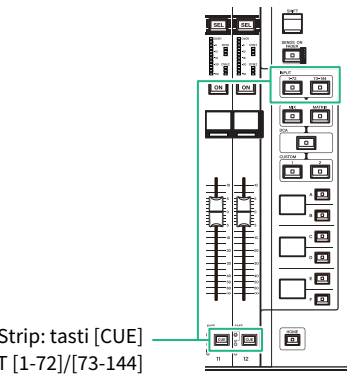

Sezione Channel Strip: tasti [CUE] Tasti INPUT [1-72]/[73-144]

#### 4 Altro gruppo CUE

Il funzionamento di questi segnali di attivazione è controllato dai pulsanti visualizzati sul touch screen. Questo gruppo è abilitato se si attiva il pulsante KEY IN CUE nella finestra a comparsa di qualsiasi plug-in o nella finestra a comparsa DYNAMICS 1/2. Questo gruppo viene automaticamente disabilitato quando si esce dalla finestra a comparsa corrispondente. Non è possibile attivare la funzione Cue per gruppi differenti contemporaneamente. Normalmente, ha la priorità il gruppo a cui appartiene il tasto [CUE] premuto per ultimo (o un pulsante CUE/KEY IN CUE sullo schermo), mentre i tasti [CUE] del gruppo selezionato in precedenza vengono ignorati. Se, tuttavia, si passa da un gruppo di segnali di attivazione all'altro in un ordine specifico, verrà ripristinato lo stato dei tasti [CUE] del gruppo selezionato in precedenza quando il segnale di attivazione corrente viene annullato.

Nell'illustrazione viene mostrato l'ordine di priorità dei tasti [CUE]. Se dopo essersi spostati dal livello inferiore al livello superiore dei gruppi si ignorano i messaggi di attivazione per il gruppo superiore, verrà ripristinato lo stato precedente del tasto [CUE] del gruppo immediatamente successivo. Se ad esempio si cambia gruppo nell'ordine gruppo OUTPUT CUE -> gruppo DCA CUE -> gruppo INPUT CUE -> Altro gruppo CUE, sarà possibile disattivare i tasti [CUE] (pulsanti CUE/KEY IN) per ripristinare successivamente lo stato del tasto [CUE] del gruppo selezionato in precedenza.

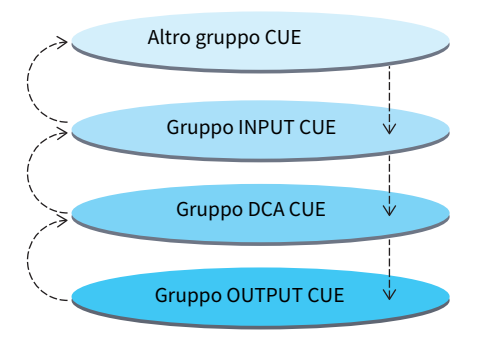

# Modalità CUE OPERATION

Informazioni sulla modalità CUE OPERATION in modalità Cue

#### • Modalità CH (canale)

Questa modalità prevede l'utilizzo del sistema da parte di un solo operatore. È possibile specificare la destinazione del segnale di attivazione (CUE A, B e A+B) singolarmente per ciascun canale. È possibile modificare singolarmente la destinazione per ciascun canale tenendo premuto il tasto [SHIFT] e premendo il tasto [CUE] desiderato (A->B->A+B->A->B->…).

#### • Modalità BAY

Questa modalità prevede l'utilizzo del sistema da parte di due operatori. È possibile specificare la destinazione del segnale di attivazione (CUE A e B) per ciascun vano. Ad esempio, è possibile inviare lo stesso segnale del canale dal vano L a CUE B e dal vano C a CUE A.

#### **NOTA**

È inoltre possibile impostare la modalità nel campo OPERATION MODE nella finestra a comparsa PREFERENCES (finestra a comparsa PREFERENCES).

# <span id="page-407-0"></span>Utilizzo della funzione Cue

In questa sezione viene illustrato come utilizzare il tasto [CUE] del canale o del DCA desiderato per monitorare il segnale di attivazione.

#### **NOTA**

Tenere presente che se si disattiva CUE INTERRUPTION nella finestra a comparsa MONITOR SETTINGS, il segnale di attivazione non verrà inviato agli altoparlanti monitor collegati. Tuttavia, i jack di uscita PHONES sul pannello frontale trasmetteranno sempre i segnali di attivazione a prescindere dall'impostazione di attivazione/disattivazione della funzione Monitor. Per informazioni dettagliate sulle impostazioni della funzione Monitor, fare riferimento a ["Utilizzo della funzione Monitor" \(pag. 383\).](#page-382-0)

# $\boldsymbol{1}$  Premere il pulsante MONITOR della barra dei menu.

Viene visualizzata la ["Schermata MONITOR \(attivazione\)" \(pag. 410\).](#page-409-0) Il campo CUE della schermata MONITOR consente di controllare le impostazioni di attivazione correnti e di attivare o disattivare la funzione Cue.

### 2 Premere il pulsante a comparsa CUE o il campo INPUT/DCA/OUTPUT CUE.

Viene visualizzata la ["Finestra a comparsa CUE" \(pag. 412\)](#page-411-0).

# 3 Premere il pulsante a comparsa CUE SETTINGS.

Viene visualizzata la ["Finestra a comparsa CUE SETTINGS" \(pag. 415\).](#page-414-0) È possibile selezionare la destinazione del segnale di attivazione (CUE A, CUE B o A+B).

### 4 Utilizzare i pulsanti CUE MODE per selezionare la modalità di missaggio dei canali per il monitoraggio oppure la modalità di ascolto esclusivamente dell'ultimo canale selezionato.

Selezionare il pulsante MIX CUE o LAST CUE.

#### **NOTA**

In modalità MIX CUE non è possibile attivare contemporaneamente la funzione Cue tra gruppi differenti. Verrà attivato il gruppo Cue a cui appartiene l'ultimo segnale attivato, il che consente di monitorare solo i segnali di tale gruppo. Tuttavia, se CUE OPERATION MODE è impostato su BAY e LAST CUE è selezionato, l'impostazione di attivazione di ciascun vano sarà attiva singolarmente.

### 5 Utilizzare i pulsanti e le manopole dei campi INPUT CUE, DCA CUE e OUTPUT CUE per specificare la posizione e il livello di uscita per ciascun gruppo Cue.

Fare riferimento alla spiegazione per ciascun elemento nella ["Finestra a comparsa](#page-411-0) [CUE" \(pag. 412\)](#page-411-0) ed effettuare le impostazioni desiderate.

### 6 Per specificare una porta come destinazione di uscita per i segnali di attivazione L e R, premere uno dei pulsanti CUE OUTPUT PATCH (L/R).

Viene visualizzata la ["Finestra a comparsa OUTPUT PATCH" \(pag. 416\)](#page-415-0). Scegliere tra le destinazioni di uscita del segnale di attivazione riportate di seguito (sono consentite selezioni multiple).

Dopo aver selezionato le porte di uscita, premere il pulsante CLOSE per chiudere la finestra a comparsa CUE OUTPUT PATCH.

### $7$  Per abilitare l'uscita del segnale di attivazione per le porte specificate al punto 4, premere il pulsante CUE OUTPUT per attivarlo.

# 8 Premere il tasto [CUE] del canale o del DCA desiderato per attivarlo.

Il segnale di attivazione del canale corrispondente verrà inviato alla destinazione di uscita specificata al punto 4, nonché all'uscita del monitor. È inoltre possibile osservare l'indicatore nell'area degli indicatori per controllare il livello di uscita del segnale di attivazione.

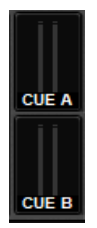

#### **NOTA**

- ( Quando si utilizzano i pulsanti di selezione del bus MIX/MATRIX nella finestra a comparsa SENDS ON FADER, è possibile premere nuovamente il pulsante selezionato per attivare il segnale di attivazione per il canale MIX/MATRIX corrispondente [\("Utilizzo della sezione Selected Channel per effettuare le impostazioni del livello di mandata \(CS-R10,](#page-529-0) [CSR10- S, CSD-R7\) " \(pag. 530\)](#page-529-0)).
- ( Se si desidera che le operazioni di selezione del canale e quelle correlate al segnale di attivazione siano collegate, aprire la finestra SETUP, scegliere la finestra a comparsa PREFERENCES, quindi attivare "[CUE]→[SEL] LINK".

### 9 Se si sta ascoltando il segnale di attivazione dal monitor, regolarne il livello mediante le manopole MONITOR A/B nella sezione UTILITY del pannello superiore. Regolare anche il valore di MONITOR FADER LEVEL.

Se PHONES LEVEL LINK è attivo, è possibile utilizzare la manopola MONITOR A/B, il fader del monitor e la manopola PHONES A/B LEVEL per regolare il livello del segnale di attivazione quando il monitoraggio viene eseguito mediante le cuffie.

#### **NOTA**

Per regolare il livello del segnale inviato alla porta di uscita del segnale di attivazione (specificata al punto 6), utilizzare OUTPUT PORT GAIN per la destinazione di assegnazione.

# 10 Per annullare il segnale di attivazione, premere nuovamente il tasto [CUE] attivo al momento.

È possibile premere il pulsante CLEAR CUE nella finestra a comparsa CUE per annullare tutte le selezioni relative al segnale di attivazione.

#### **NOTA**

- ( Se si preme l'indicatore Cue nell'area degli indicatori, tutte le selezioni relative al segnale di attivazione vengono annullate.
- Se si passa dalla modalità MIX CUE alla modalità LAST CUE nella sezione CUE MODE, tutte le selezioni relative al segnale di attivazione verranno annullate.
- ( È anche possibile assegnare la funzione del pulsante CLEAR CUE a un tasto USER DEFINED (vedere Tasti USER DEFINED).

# <span id="page-409-0"></span>Schermata MONITOR (attivazione)

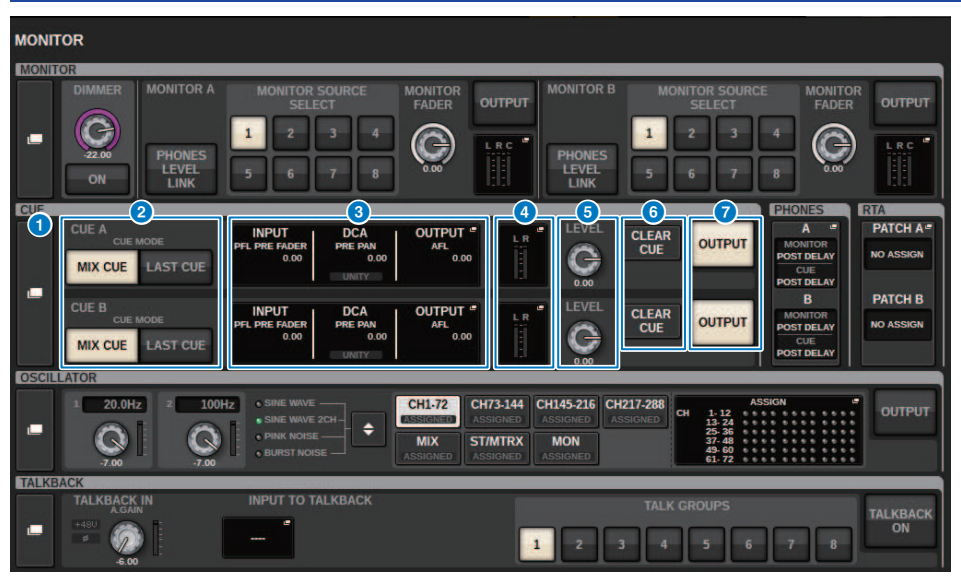

Questa schermata contiene gli elementi indicati di seguito.

#### **O** Pulsante a comparsa CUE

Consente di accedere alla finestra a comparsa CUE, in cui è possibile configurare impostazioni dettagliate relative ai segnali di attivazione. Selezionare CUE A o B come destinazione del controllo e impostare i parametri nel campo corrispondente.

#### **2** Pulsanti CUE MODE

Consentono di specificare la modalità di funzionamento quando più tasti [CUE] sono attivi.

#### • Modalità MIX CUE

Tutti i canali selezionati verranno monitorati in attesa del segnale di attivazione.

#### • Modalità LAST CUE

Solo il canale selezionato più di recente verrà monitorato in attesa del segnale di attivazione.

### **6** Campo INPUT/DCA/OUTPUT CUE

Indica le impostazioni per il segnale di attivazione di ingresso, DCA e di uscita. Premere questo campo per aprire la finestra a comparsa CUE.

### **4** Pulsante a comparsa dell'indicatore

Questo campo mostra il livello di uscita dei canali L/R del segnale di attivazione.

#### **6** Manopola CUE LEVEL

Consente di impostare il livello di uscita di ciascun bus di attivazione.

#### **6** Pulsante CLEAR CUE

Consente di annullare contemporaneamente tutte le selezioni correlate al segnale di attivazione. Se l'impostazione di CUE MODE è MIX CUE, tutti i canali selezionati verranno cancellati.

# Monitor > Schermata MONITOR (attivazione)

### **D** Pulsante CUE OUTPUT

Consente di attivare o disattivare l'uscita del segnale di attivazione.

# <span id="page-411-0"></span>Finestra a comparsa CUE

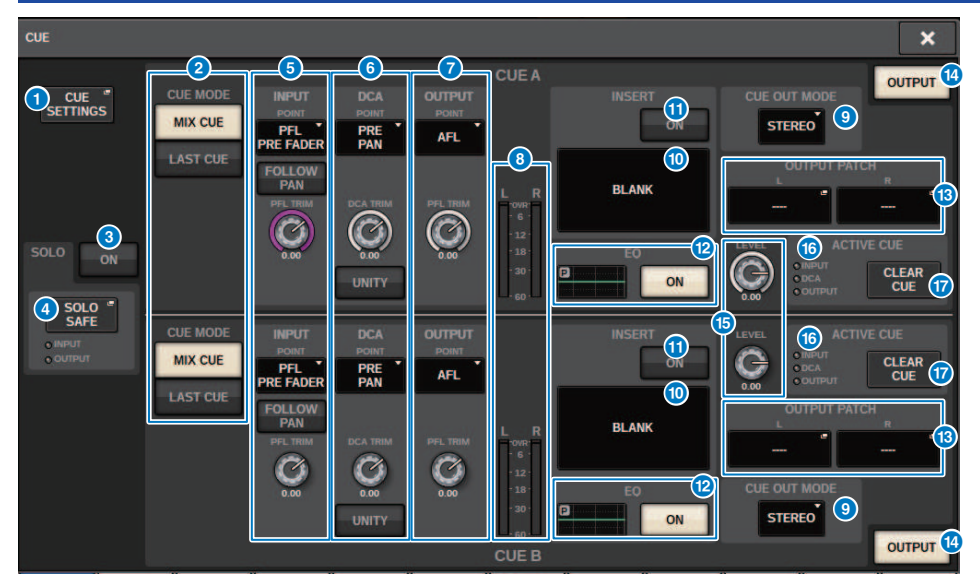

Questa schermata contiene gli elementi indicati di seguito.

#### **O** Pulsante a comparsa CUE SETTINGS

Premere questo pulsante per accedere alla finestra a comparsa CUE SETTINGS, in cui è possibile selezionare la destinazione del segnale di attivazione. È possibile selezionare la destinazione del segnale di attivazione (CUE A, B o A +B) per ciascun canale.

#### **NOTA**

Se CUE OPERATION MODE è impostato su BAY nella finestra a comparsa PREFERENCES, la destinazione di attivazione verrà specificata per ciascun vano. Pertanto, questa impostazione non sarà valida (finestra a comparsa PREFERENCES).

#### **2** Pulsanti CUE MODE

Consentono di selezionare una delle due modalità di attivazione seguenti:

( MIX CUE

Tutti i canali selezionati vengono missati e ascoltati.

( LAST CUE

Viene ascoltato solo il canale selezionato più di recente.

#### **6** Pulsante SOLO ON

Consente di attivare o disattivare la funzione Solo.

#### **4** Pulsante a comparsa SOLO SAFE

Premere questo pulsante per accedere alla ["Finestra a comparsa SOLO SAFE" \(pag. 419\)](#page-418-0) in cui è possibile escludere un canale dalla destinazione di esclusione in modalità Solo.

#### **e** Campo INPUT CUE

Questo campo consente di configurare le impostazioni correlate al segnale di attivazione del canale di ingresso.

#### ( Pulsante di selezione del punto di attivazione

Consente di impostare il punto di attivazione su PRE FILTER (subito prima del filtro), PRE FADER (subito prima del fader), AFL (subito dopo il fader) o POST PAN (subito dopo il PAN).

#### **NOTA**

Tenere presente che se si seleziona POST PAN, non sarà possibile monitorare i segnali inviati al bus MONO da un canale di ingresso impostato sulla modalità LCR.

#### ( Pulsante INPUT FOLLOW PAN

Se questo pulsante è attivato, l'impostazione TO STEREO PAN verrà applicata all'impostazione del pan del segnale inviato dai canali di ingresso al bus CUE.

#### ( Manopola PFL TRIM

Consente di specificare i livelli di monitoraggio quando è selezionato PFL. Utilizzare l'encoder della schermata per regolare il valore.

#### **6** Campo DCA CUE

Questa sezione consente di configurare le impostazioni correlate al segnale di attivazione DCA.

#### ( Pulsante di selezione del punto di attivazione

Consente di impostare il punto di attivazione per DCA su PRE PAN (subito prima del PAN) o POST PAN (subito dopo il PAN).

#### ( Manopola DCA TRIM

Indica il livello di monitoraggio dei segnali di attivazione da un DCA. Utilizzare l'encoder della schermata per regolare il valore.

#### ( Pulsante UNITY

Attivare questo pulsante per monitorare i segnali allo stesso livello di volume ottenuto quando il livello master per ciascun DCA era impostato su 0 dB (gain unitario).

#### **D** Campo OUTPUT CUE

Consente di configurare le impostazioni correlate al segnale di attivazione del canale di uscita.

( Pulsante di selezione del punto di attivazione

Consente di impostare il punto di attivazione per il canale di uscita su PFL (subito prima del fader) o AFL (subito dopo il fader).

• Manopola PFL TRIM

Indica i livelli di monitoraggio quando PFL è selezionato. Utilizzare l'encoder della schermata per regolare il valore.

#### <sup>8</sup> Indicatori

Questo campo mostra il livello di uscita dei canali L/R del segnale di attivazione.

#### **O** Pulsante di selezione CUE OUT MODE

È possibile trasmettere il segnale di attivazione in stereo o in mono.

#### **10 Pulsante INSERT**

Premere questo pulsante per visualizzare la finestra in cui è possibile inserire plug-in nel segnale di attivazione.

#### **CO** Pulsante INSERT ON

Consente di attivare o disattivare l'inserimento del plug-in. I plug-in attualmente specificati vengono visualizzati a sinistra del pulsante INSERT ON.

### <sup>2</sup> Campo EQ

#### ( Grafico EQ

Questo campo consente di visualizzare graficamente la risposta approssimata dell'equalizzatore. Premere il campo per visualizzare la finestra in cui è possibile impostare i parametri dell'equalizzatore.

#### ( Pulsante EQ ON

Consente di attivare o disattivare l'equalizzatore.

#### **6** Pulsante CUE OUT PATCH

Premere questo pulsante per accedere alla finestra a comparsa PORT SELECT, in cui è possibile selezionare le porte di uscita da assegnare ai canali L/R di uscita del segnale di attivazione.

#### **12** Pulsante CUE OUTPUT

Consente di attivare o disattivare l'uscita del segnale di attivazione.

#### **6** Manopola CUE LEVEL

Indica il livello di uscita del segnale di attivazione. Utilizzare l'encoder della schermata per regolare il valore.

#### **C** Indicatore ACTIVE CUE

Si illumina per indicare il tipo di segnale di attivazione attualmente monitorato.

#### **D** Pulsante CLEAR CUE

Premere questo pulsante per cancellare contemporaneamente tutte le selezioni correlate al segnale di attivazione.

# <span id="page-414-0"></span>Finestra a comparsa CUE SETTINGS

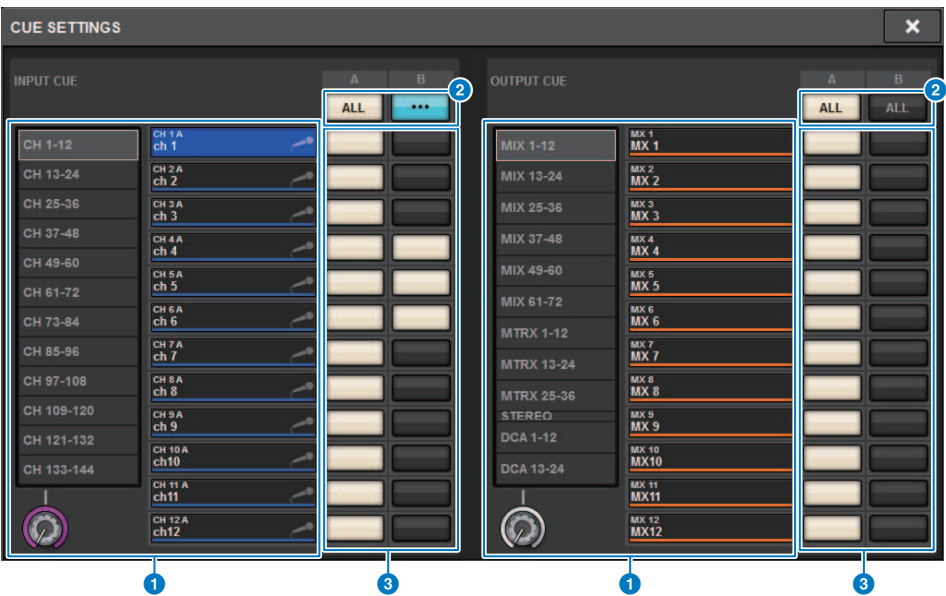

Questa schermata contiene gli elementi indicati di seguito.

#### **Q** Elenco di selezione dei canali

Consente di selezionare un canale.

#### **2** Pulsante ALL

Premere questo pulsante per applicare o annullare la destinazione selezionata del segnale di attivazione (CUE A, CUE B) per tutti i canali contemporaneamente. Se il punto di mandata non è selezionato per alcuni canali nella colonna, verrà visualizzato "...".

#### <sup>6</sup> Pulsanti di selezione CUE

Consentono di selezionare la destinazione di attivazione per ciascun canale.

# <span id="page-415-0"></span>Finestra a comparsa OUTPUT PATCH

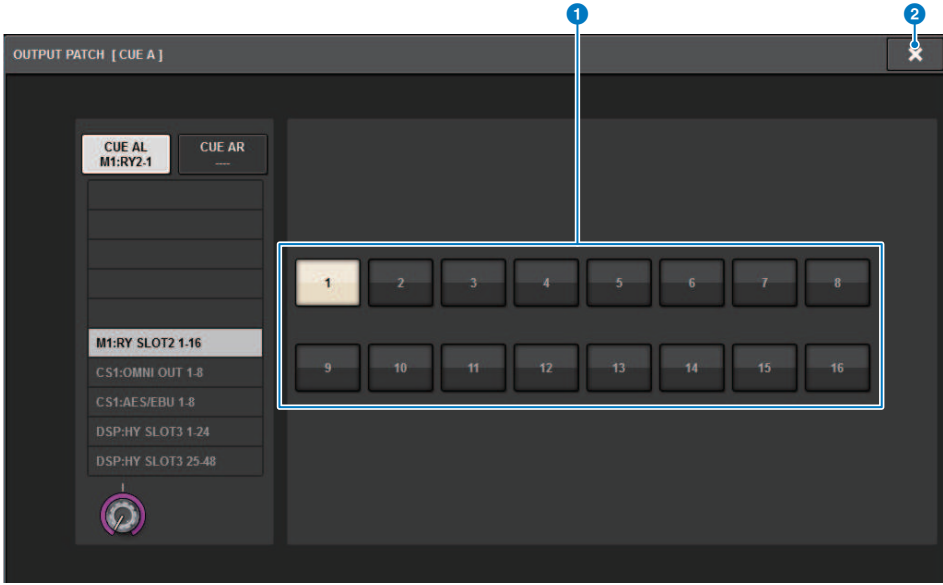

Questa schermata contiene gli elementi indicati di seguito.

#### **O** Pulsanti di selezione del jack di uscita

Consentono di selezionare i jack di uscita a cui i segnali verranno instradati.

#### **2** Pulsante CLOSE

Premere questo pulsante per chiudere la finestra a comparsa e tornare alla schermata precedente.

# Utilizzo della funzione Solo

Questa funzione consente di monitorare i segnali instradati da uno o più canali specificati alle uscite di missaggio principali.

### $\, {\bf 1} \,$  Nella schermata MONITOR, premere il pulsante a comparsa CUE o il campo INPUT/ DCA/OUTPUT CUE per aprire la finestra a comparsa CUE.

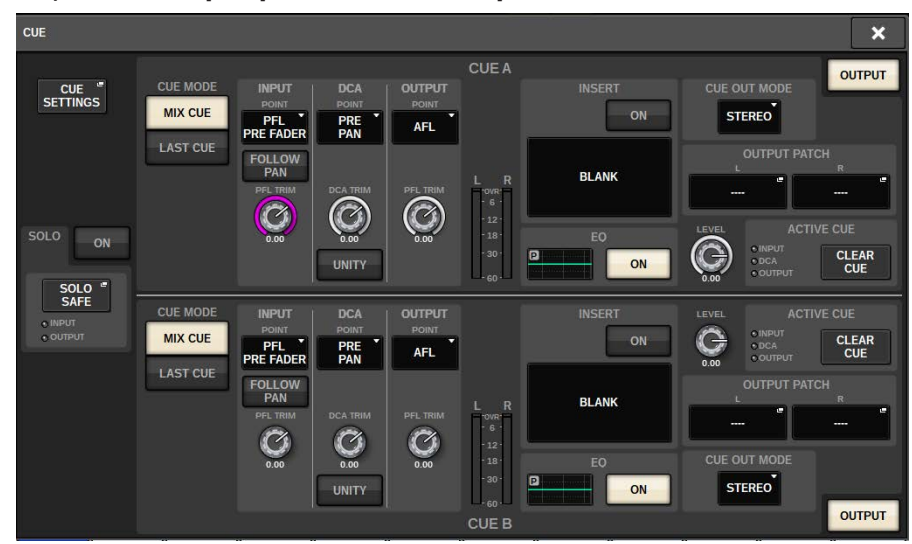

# 2 Utilizzare i pulsanti CUE MODE per selezionare la modalità di missaggio dei canali per il monitoraggio oppure la modalità di ascolto esclusivamente dell'ultimo canale selezionato.

Selezionare il pulsante MIX CUE o LAST CUE.

# 3 Premere il pulsante SOLO ON per attivare la funzione corrispondente.

Viene visualizzata la finestra di conferma per l'operazione Solo.

# 4 Per eseguire l'operazione Solo, premere il pulsante OK.

Il pulsante si illumina e la modalità Solo verrà abilitata.

 ${\bf 5}^-$  Se si desidera escludere determinati gruppi o canali dalle operazioni Solo in base alle proprie esigenze, premere il pulsante a comparsa SOLO SAFE.

Viene visualizzata la ["Finestra a comparsa SOLO SAFE" \(pag. 419\)](#page-418-0).

## 6 Consente di selezionare i canali di ingresso che verranno esclusi dalle operazioni Solo (è possibile selezionare più canali).

I canali specificati in questo campo non verranno esclusi in modalità Solo. La funzione Solo Safe è utile per evitare che determinati canali vengano accidentalmente esclusi durante le operazioni Solo, ad esempio i canali stereo principali o i canali di missaggio che inviano i segnali di missaggio a un registratore esterno.

# 7 Premere il tasto [CUE] del canale o del DCA desiderato per attivarlo.

Solo il canale o il DCA corrispondente verrà trasmesso ai bus e ai jack di uscita; gli altri canali e DCA verranno esclusi. Lo stesso segnale verrà inoltre trasmesso dai jack CUE OUT e MONITOR OUT.

#### **NOTA**

Se si attiva il tasto [CUE] di un canale di uscita, il segnale verrà trasmesso solo al bus corrispondente.

# 8 Per disattivare la funzione Solo, premere nuovamente il pulsante SOLO ON/OFF.

#### **NOTA**

Se si seleziona il pulsante LAST CUE per passare dalla modalità LAST CUE alla modalità MIX CUE (o viceversa), tutti i segnali di attivazione (isolamento) precedentemente attivati saranno annullati.

# <span id="page-418-0"></span>Finestra a comparsa SOLO SAFE

#### Finestra a comparsa SOLO SAFE (INPUT)

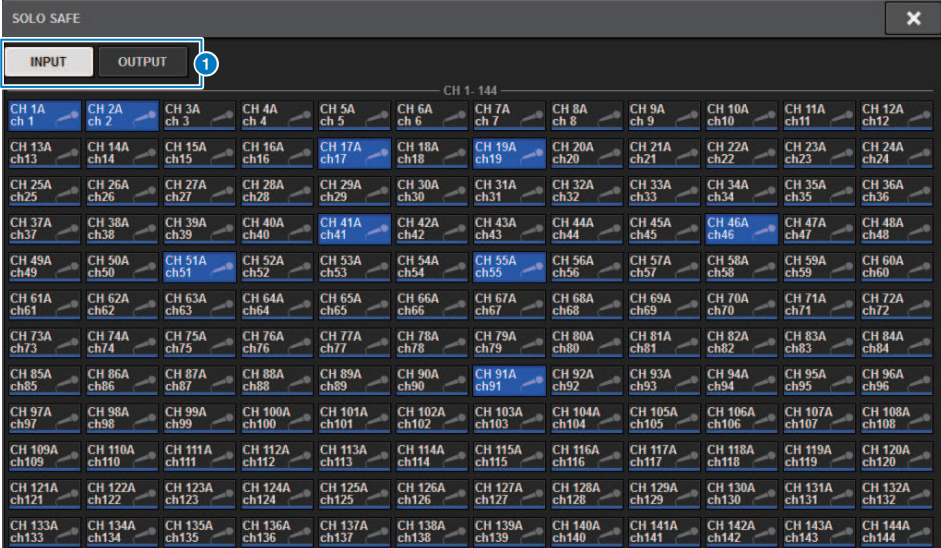

Questa schermata contiene gli elementi indicati di seguito.

#### **O** Schede

È possibile selezionare i canali di ingresso e/o i canali di uscita desiderati come destinazione di Solo Safe. Quando si selezionano le schede INPUT/OUTPUT, verranno visualizzati i seguenti pulsanti per consentire la selezione dei canali.

( Se si seleziona la scheda INPUT:

Pulsante CH 1-CH144

( Se si seleziona la scheda OUTPUT:

Pulsanti MIX 1–MIX 72, MATRIX 1–MATRIX 36, ST A L, ST A R, ST B L e ST B R

# Finestra a comparsa SOLO SAFE (OUTPUT)

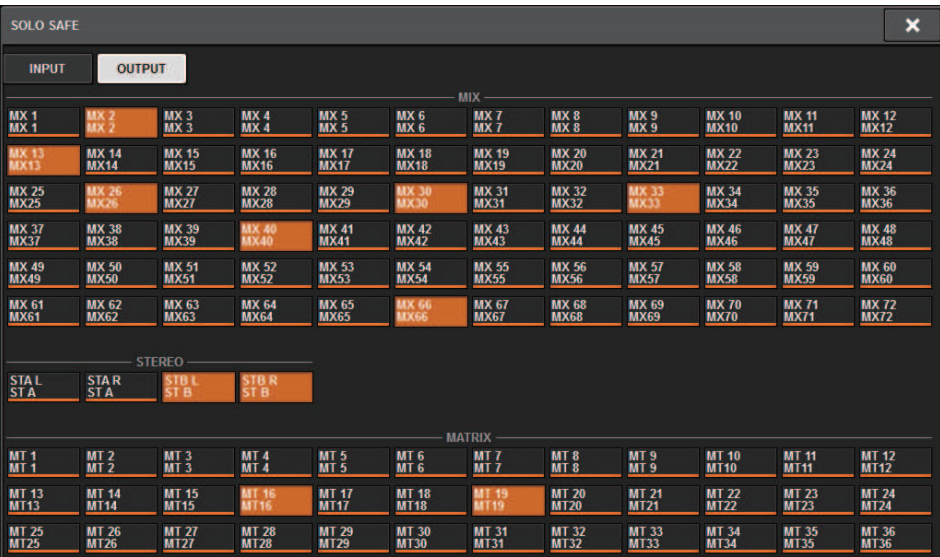

# Informazioni sugli oscillatori

Il sistema RIVAGE PM10 è dotato di due oscillatori che trasmettono le singole wave sinusoidali con frequenze diverse ai canali desiderati. Sono inoltre disponibili filtri LPF e HPF per l'uscita del rumore.

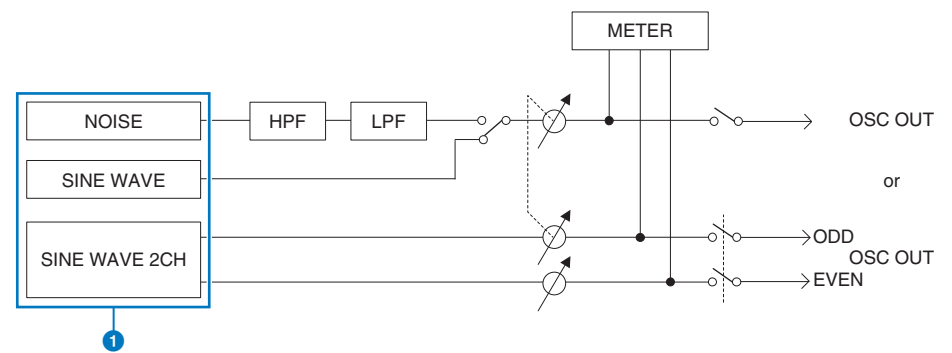

#### **O** Modalità di funzionamento dell'oscillatore

- SINE WAVE
- SINE WAVE 2CH
- NOISE (PINK NOISE/BURST NOISE)

#### **NOTA**

È possibile assegnare gli switch on/off e le assegnazioni dell'oscillatore a un tasto USER DEFINED.

# Utilizzo degli oscillatori

È possibile inviare un'onda sinusoidale o il rumore rosa dall'oscillatore interno a un bus desiderato.

# 1 Premere il pulsante MONITOR della barra dei menu.

Viene visualizzata la ["Schermata MONITOR \(oscillatore\)" \(pag. 424\)](#page-423-0). Nel campo OSCILLATOR della schermata MONITOR è possibile verificare le impostazioni correnti dell'oscillatore nonché attivare o disattivare l'oscillatore.

Per visualizzare o modificare le impostazioni dell'oscillatore in modo più dettagliato, utilizzare la finestra a comparsa OSCILLATOR descritta al punto 2 e successivi.

# 2 Premere il pulsante a comparsa OSCILLATOR o il campo ASSIGN.

Viene visualizzata la ["Finestra a comparsa OSCILLATOR" \(pag. 425\).](#page-424-0) Nella finestra a comparsa è possibile effettuare impostazioni dettagliate relative all'oscillatore.

 $\,$  3  $^{-}$  Premere un pulsante del campo MODE per selezionare il tipo di segnale che si desidera trasmettere.

### 4 Utilizzare le manopole e i pulsanti nel campo dei parametri per regolare i parametri dell'oscillatore.

I parametri visualizzati variano in base all'oscillatore selezionato nel campo MODE. Per controllare le manopole presenti nel campo dei parametri, utilizzare gli encoder della schermata corrispondenti.

# 5 Premere un pulsante nel campo ASSIGN per specificare i canali di ingresso o i bus a cui si desidera inviare il segnale dell'oscillatore. Sono consentite selezioni multiple.

I pulsanti corrispondono ai bus riportati di seguito [\("Destinazione dei segnali](#page-422-0) [dell'oscillatore" \(pag. 423\)\)](#page-422-0).

# 6 Per abilitare l'oscillatore, premere il pulsante OUTPUT per attivarlo.

Il segnale dell'oscillatore verrà inviato al canale di ingresso o al bus selezionato al punto 5. Se si preme di nuovo il pulsante, l'oscillatore verrà disattivato.

#### **NOTA**

È inoltre possibile assegnare la funzione di attivazione/disattivazione dell'oscillatore o una modifica ASSIGN a un tasto USER DEFINED (tasti USER DEFINED).

# <span id="page-422-0"></span>Destinazione dei segnali dell'oscillatore

I pulsanti corrispondono ai bus riportati di seguito.

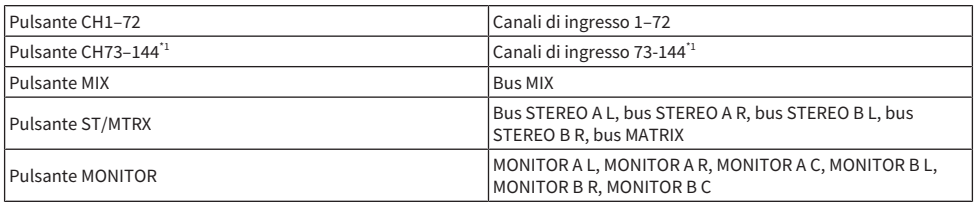

\*1 Il numero di canali varia a seconda del motore DSP collegato.

INPUT 1-144 (DSP-R10, CSD-R7) INPUT 1-288 (DSP-RX-EX ) INPUT 1-120 (DSP-RX)

# <span id="page-423-0"></span>Schermata MONITOR (oscillatore)

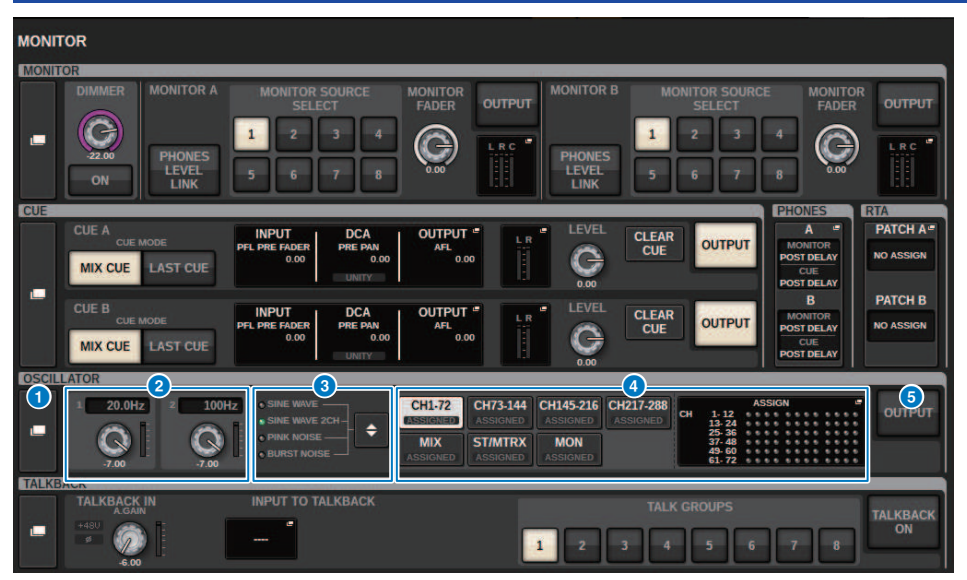

Questa schermata contiene gli elementi indicati di seguito.

#### **O** Pulsante a comparsa OSCILLATOR

Consente di accedere alla finestra a comparsa OSCILLATOR, in cui è possibile effettuare impostazioni dettagliate relative all'oscillatore.

#### **2** Campo OSCILLATOR LEVEL

Consente di regolare il livello dell'oscillatore. Un indicatore di livello accanto alla manopola LEVEL riporta il livello di uscita dell'oscillatore. Se OSCILLATOR MODE è impostato su SINE WAVE, viene visualizzata la frequenza dell'oscillatore. Premere la manopola LEVEL per regolare il livello dell'oscillatore mediante l'encoder della schermata corrispondente. L'intervallo è compreso tra -96,00 dB e 0,00 dB.

#### **6** Campo OSCILLATOR MODE

Indica la modalità selezionata dell'oscillatore. Premendo ripetutamente il pulsante MODE, verranno commutate le modalità.

- ( SINE WAVE
- SINE WAVE 2CH
- **PINK NOISE**
- **BURST NOISE**

#### **O** Campo OSCILLATOR ASSIGN

Un indicatore si illumina per mostrare la destinazione di uscita dell'oscillatore attualmente selezionata (canali di ingresso, bus o monitor). Utilizzare i pulsanti a sinistra per commutare gli indicatori. Un indicatore "ASSIGNED" si illumina in verde per i pulsanti contenenti una selezione di canale/bus. Premere questo campo per aprire la finestra a comparsa OSCILLATOR, in cui è possibile assegnare dell'oscillatore ai bus.

#### **6** Pulsante OSCILLATOR OUTPUT

Consente di attivare o disattivare l'oscillatore.

# <span id="page-424-0"></span>Finestra a comparsa OSCILLATOR

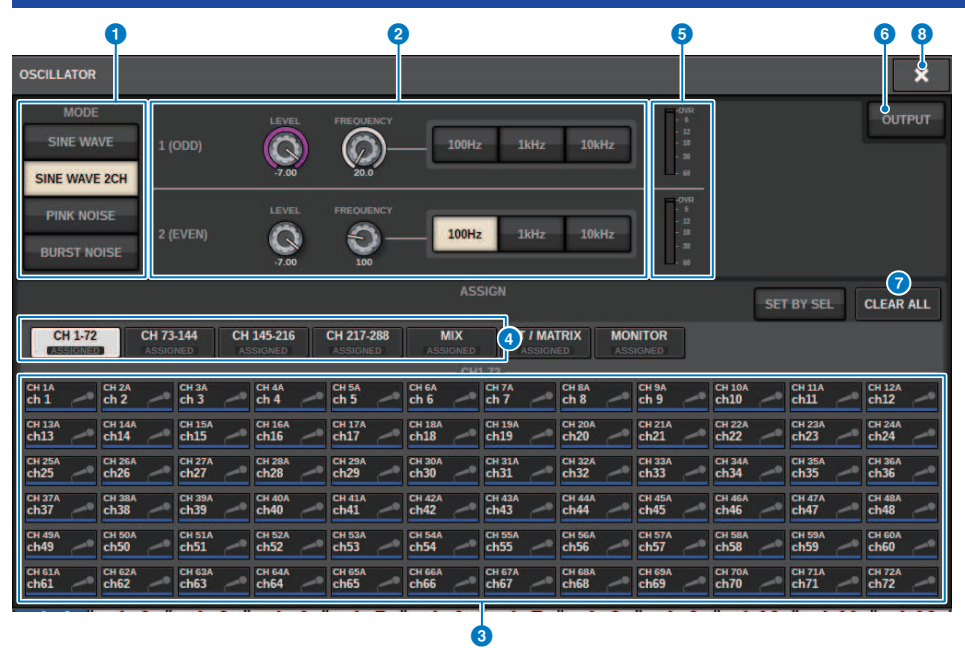

Questa schermata contiene gli elementi indicati di seguito.

#### **O** Pulsanti OSCILLATOR MODE

Selezionare una delle quattro modalità operative dell'oscillatore riportate di seguito.

SINE WAVE Verrà trasmessa un'onda sinusoidale in modo continuo.

SINE WAVE 2CH Verranno trasmesse separatamente due onde sinusoidali di frequenza diversa.

PINK NOISE Viene trasmesso il rumore rosa.

BURST NOISE Il rumore rosa viene trasmesso a intermittenza.

#### <sup>2</sup> Campo dei parametri

Consente di impostare i parametri dell'oscillatore. I controller e le relative funzioni in questo campo variano a seconda della modalità operativa  $\bullet$ .

#### SINE WAVE:

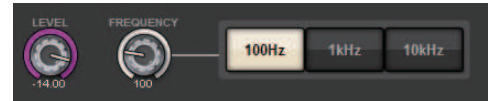

#### • Manopola LEVEL

Indica il livello di uscita dell'onda sinusoidale. Utilizzare l'encoder della schermata per regolare il valore.

#### ( Manopola FREQUENCY

Indica la frequenza dell'onda sinusoidale. Utilizzare l'encoder della schermata per regolare il valore.

#### ( Pulsanti FREQUENCY

Consentono di selezionare la frequenza dell'onda sinusoidale da 100 Hz, 1 kHz e 10 kHz.

#### SINE WAVE 2CH:

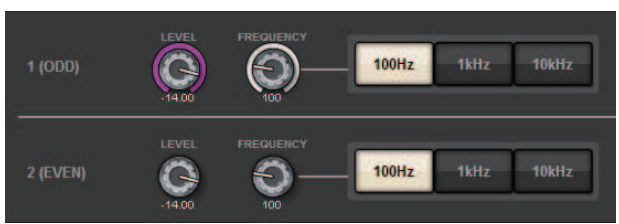

#### ( Manopola LEVEL (ODD)

Indica il livello di uscita dell'onda sinusoidale del canale dispari. Utilizzare l'encoder della schermata per regolare il valore.

#### ( Manopola FREQ (ODD)

Indica la frequenza dell'onda sinusoidale del canale dispari. Utilizzare l'encoder della schermata per regolare il valore.

#### • Manopola LEVEL (EVEN)

Indica il livello di uscita dell'onda sinusoidale del canale pari. Utilizzare l'encoder della schermata per regolare il valore.

#### ( Manopola FREQ (EVEN)

Indica la frequenza dell'onda sinusoidale del canale pari. Utilizzare l'encoder della schermata per regolare il valore.

#### ( Pulsanti FREQUENCY

Consentono di selezionare la frequenza dell'onda sinusoidale da 100 Hz, 1 kHz e 10 kHz.

La frequenza predefinita è 1 kHz per il canale dispari e 400 Hz per il canale pari. Verranno visualizzati due indicatori, pari e dispari.

#### PINK NOISE:

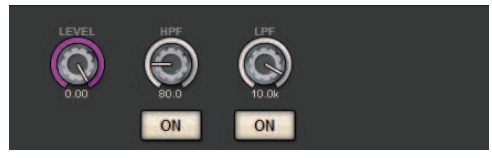

#### • Manopola LEVEL

Indica il livello di uscita del rumore rosa. Utilizzare l'encoder della schermata per regolare il valore.

#### ( Manopola HPF

Indica la frequenza di taglio dell'HPF che elabora il rumore rosa. Utilizzare l'encoder della schermata per regolare il valore. Utilizzare il pulsante sotto la manopola per attivare o disattivare il filtro passa-alto (HPF).

### • Manopola LPF

Indica la frequenza di taglio dell'LPF che elabora il rumore rosa. Utilizzare l'encoder della schermata per regolare il valore. Utilizzare il pulsante sotto la manopola per attivare o disattivare il filtro passa-basso (LPF).

#### Per BURST NOISE:

Monitor > Finestra a comparsa OSCILLATOR

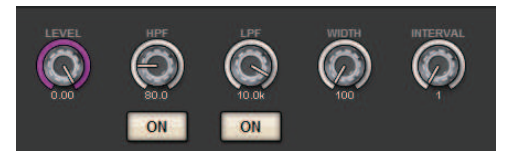

- ( Manopola LEVEL, manopola HPF, manopola LPF Sono le stesse della modalità PINK NOISE.
- ( Manopola WIDTH

Indica la durata del rumore trasmesso in modo intermittente. Utilizzare l'encoder della schermata per regolare il valore.

( Manopola INTERVAL

Indica la durata del silenzio tra i segnali di rumore. Utilizzare l'encoder della schermata per regolare il valore.

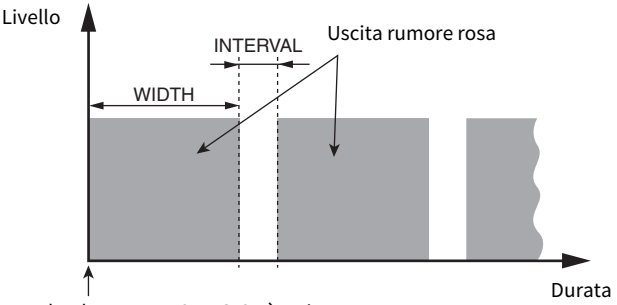

Il pulsante BURST NOISE è attivo.

#### **8** Sezione ASSIGN

Consente di selezionare un canale a cui verrà inviato il segnale dell'oscillatore. Premere una delle cinque schede di seguito per selezionare il tipo di canali/bus visualizzato, quindi premere i pulsanti per i canali/bus desiderati. Sono consentite selezioni multiple. Se è selezionata la modalità SINE WAVE 2CH, i segnali di uscita variano a seconda se il numero del canale selezionato è pari o dispari. Ad esempio, il segnale del canale dispari verrà instradato a MIX1, mentre il segnale del canale pari verrà instradato a MIX2. Se si preme CLEAR ALL, verranno disattivate tutte le selezioni.

#### d Pulsanti di selezione del display dei canali

Consentono di selezionare il tipo di canali che si desidera visualizzare. Le opzioni disponibili sono CH1-72, CH73-144, MIX, ST/MTRX e MONITOR (il numero di canali varia a seconda del motore DSP collegato). Un indicatore "ASSIGNED" si illumina in verde per i pulsanti contenenti una selezione di canale/bus.

#### $\Theta$  Sezione degli indicatori

Indica il livello di uscita dell'oscillatore.

#### **6** Pulsante OSCILLATOR OUTPUT

Consente di attivare o disattivare l'oscillatore. Se questo pulsante è attivato, il segnale dell'oscillatore verrà inviato al canale di ingresso o al bus selezionato nella sezione ASSIGN. Premendo nuovamente il tasto, l'oscillatore verrà disattivato.

#### g Pulsante CLEAR ALL

Consente di escludere tutti i canali di uscita dalla destinazione del segnale dell'oscillatore.

# **8** Pulsante CLOSE

Consente di chiudere la finestra a comparsa OSCILLATOR.

# Informazioni sul talkback

È possibile selezionare come ingresso di talkback qualsiasi jack di ingresso dai patch di ingresso, nonché il jack TALKBACK nel pannello superiore della superficie di controllo.

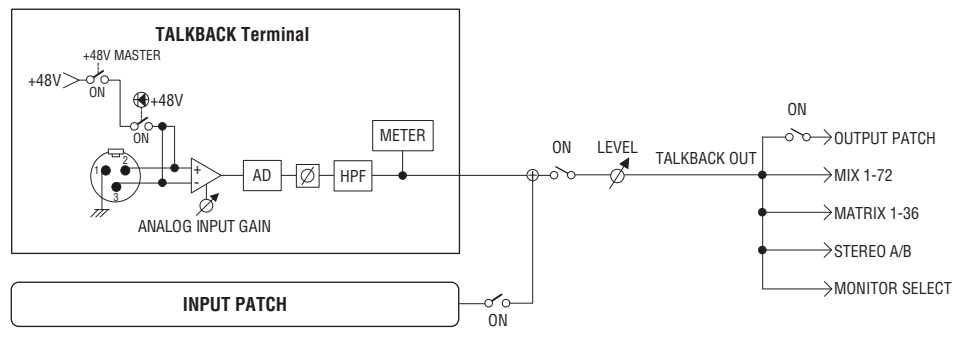

#### TALKBACK DIMMER

La funzione Dimmer consente di attenuare temporaneamente il livello del segnale del monitor quando è attivo il talkback. Sono disponibili due tipi di talkback dimmer.

#### ( Talkback dimmer per l'uscita del monitor

Attenua temporaneamente il volume di uscita del monitor in modo che il suono proveniente dagli altoparlanti monitor non interferisca con l'ingresso del microfono di talkback.

#### ( Talkback dimmer per MIX, MATRIX e STEREO

Attenua temporaneamente il volume di ciascuna uscita bus MIX, MATRIX, and STEREO in modo che l'eccessiva uscita di questi bus non renda inaudibile il talkback.

# Utilizzo del talkback (pannello superiore)

#### Controllo della funzione Monitor tramite la sezione UTILITY

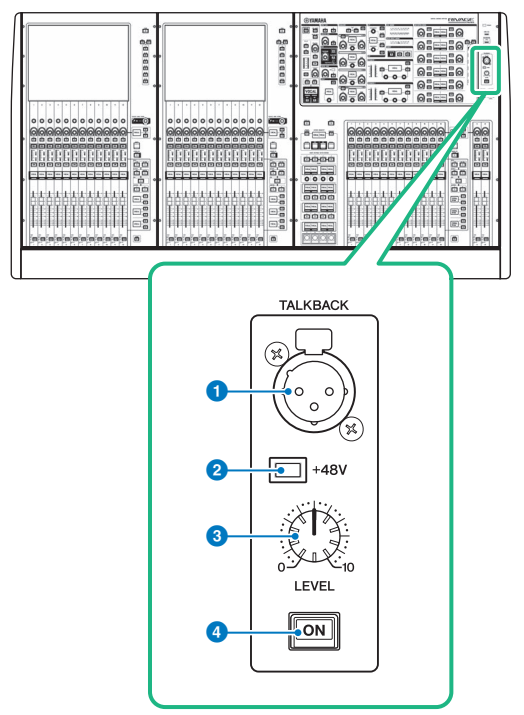

#### **Q** Jack TALKBACK

Jack XLR-3–31 bilanciato a cui è possibile collegare un microfono talkback.

#### **2** Indicatore +48V

Si illumina quando l'alimentazione phantom +48V viene fornita al jack TALKBACK.

#### **6** Manopola TALKBACK LEVEL

Consente di regolare il livello di ingresso del microfono collegato al jack TALKBACK.

#### **4** Tasto TALKBACK [ON]

Consente di attivare o disattivare la funzione Talkback.

# Utilizzo del talkback

### Controllo della funzione Monitor tramite la schermata MONITOR

La funzione Talkback invia il segnale (in ingresso dalle porte di ingresso) al bus desiderato.

# $\boldsymbol{1}$  Premere il pulsante MONITOR della barra dei menu.

Viene visualizzata la ["Schermata MONITOR \(talkback\)" \(pag. 433\).](#page-432-0) Nella schermata MONITOR il campo TALKBACK consente di controllare le impostazioni di talkback correnti e attivare o disattivare il talkback.

Per visualizzare o modificare le impostazioni di talkback in modo maggiormente dettagliato, utilizzare la finestra a comparsa TALKBACK descritta al punto 2 e successivi.

### 2 Premere il pulsante a comparsa TALKBACK.

Viene visualizzata la ["Finestra a comparsa TALKBACK SETTINGS" \(pag. 435\).](#page-434-0) In questa finestra a comparsa è possibile effettuare impostazioni dettagliate relative al talkback.

### 3 Collegare un microfono al jack TALKBACK nel pannello frontale e ruotare la manopola di gain TALKBACK per regolare la sensibilità di ingresso del segnale del microfono.

L'indicatore nel campo TALKBACK IN mostra il livello di ingresso del microfono collegato al jack TALKBACK. Disattivare e riattivare l'alimentazione phantom, quindi impostare la fase su normale o inversa, come richiesto dal microfono collegato.

### 4 Se si desidera utilizzare un jack di ingresso diverso dal jack TALKBACK come ingresso supplementare per il talkback, attenersi alla procedura riportata di seguito.

1 Premere il pulsante di assegnazione INPUT TO TALKBACK per aprire la finestra a comparsa INPUT PATCH.

2 Premere il pulsante relativo all'ingresso che si desidera utilizzare per il talkback. È possibile selezionare un solo ingresso per volta.

3 Utilizzare la manopola GAIN e l'indicatore di livello nel campo INPUT TO TALKBACK per regolare il livello di ingresso del microfono collegato.

#### **NOTA**

Il PAD verrà attivato o disattivato internamente quando il gain dell'head amplifier viene regolato tra +17 dB e +18 dB. Se si utilizza l'alimentazione phantom, potrebbe essere generato del rumore in caso di differenze tra l'impedenza di uscita positiva e negativa di un dispositivo esterno collegato al jack di ingresso.

# 5 Premere la scheda.

Viene visualizzata la ["Finestra a comparsa TALK GROUPS" \(pag. 438\)](#page-437-0) .

# 6 Premere il pulsante DEFINE di destinazione.

Viene visualizzata la ["Finestra a comparsa TALKBACK ASSIGN" \(pag. 439\).](#page-438-0)

### 7 Selezionare il bus o i jack di uscita come destinazione del segnale di talkback (sono consentite selezioni multiple).

- 8 Dopo aver completato la configurazione delle impostazioni, premere il pulsante CLOSE per chiudere la finestra a comparsa.
- 9 Ripetere i punti 6–8 per assegnare i bus ad altri pulsanti DEFINE, in base alle esigenze.
- 10 Selezionare un DEFINE che si desidera utilizzare per il talkback, utilizzando i pulsanti DEFINE nel campo TALK GROUPS della schermata MONITOR oppure del campo TALK GROUPS nella finestra a comparsa TALKBACK SETTINGS.

# 11 Per abilitare il talkback, premere il tasto TALKBACK ON.

Ogni volta che viene premuto (operazione di blocco), il pulsante TALKBACK ON passerà dallo stato attivato a quello disattivato e viceversa. Quando il talkback è attivato, i segnali provenienti dal jack TALKBACK e dal jack INPUT selezionato vengono trasmessi ai bus di destinazione.

#### **NOTA**

- ( È inoltre possibile assegnare la funzione di attivazione/disattivazione del talkback o una modifica ASSIGN a un tasto USER DEFINED. In questo caso, è possibile selezionare un'operazione di blocco o di sblocco (la funzione verrà abilitata solo durante la pressione del tasto) (tasti USER DEFINED).
- ( È anche possibile utilizzare la funzione DIMMER ON TALKBACK per attenuare il livello di monitoraggio dei segnali non di tipo talkback quando il talkback è attivo [\("Finestra a comparsa MONITOR SETTINGS" \(pag. 388\)](#page-387-0)).
### <span id="page-432-0"></span>Schermata MONITOR (talkback)

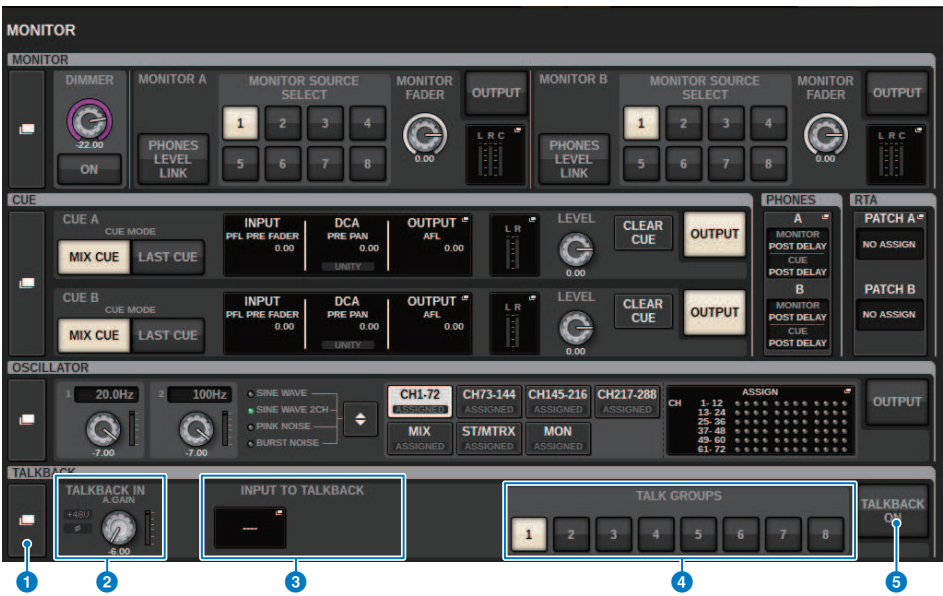

Questa schermata contiene gli elementi indicati di seguito.

#### **Q** Pulsante a comparsa TALKBACK

Consente di accedere alla finestra a comparsa TALKBACK, in cui è possibile configurare impostazioni dettagliate relative al talkback.

#### **2** Campo TALKBACK IN

#### • Indicatore TALKBACK IN +48

Indica lo stato di attivazione/disattivazione +48 V per il jack TALKBACK.

#### ( Indicatore TALKBACK IN Ø

Indica lo stato della fase normale/fase inversa per il jack TALKBACK.

#### ( Manopola ANALOG GAIN

Consente di impostare il gain analogico del jack TALKBACK. Utilizzare l'encoder della schermata per regolare il valore.

#### • Indicatore di livello TALKBACK IN

Indica il livello dei segnali dopo il gain di ingresso nel jack TALKBACK.

#### **6** Campo INPUT TO TALKBACK

#### ( Pulsante di assegnazione INPUT TO TALKBACK

Premere il pulsante per aprire la finestra a comparsa INPUT PORT SELECT, in cui è possibile assegnare una porta/ uno slot di ingresso al talkback. Il nome della porta/slot selezionato verrà visualizzato sul pulsante. In assenza di assegnazioni, sul pulsante verrà riportata l'indicazione "----".

#### • Indicatore INPUT TO TALKBACK +48

Indica lo stato di attivazione/disattivazione di +48 V per la porta/lo slot di ingresso corrispondente.

#### • Indicatore INPUT TO TALKBACK Ø

Indica lo stato della fase normale/fase inversa per la porta/lo slot di ingresso corrispondente.

#### ( Manopola ANALOG GAIN

Indica l'impostazione per il gain analogico per la porta/lo slot di ingresso corrispondente. Utilizzare l'encoder della schermata per regolare il valore.

#### ( Indicatore di livello INPUT TO TALKBACK

Indica il livello dei segnali dopo il gain di ingresso nella porta/nello slot di ingresso corrispondente.

#### **4** Pulsanti TALK GROUPS DEFINE

Consentono di selezionare una delle sorgenti di monitoraggio DEFINE assegnate tramite la ["Finestra a comparsa](#page-437-0) [TALK GROUPS" \(pag. 438\).](#page-437-0)

#### **6** Pulsante TALKBACK ON

Consente di attivare o disattivare l'uscita del talkback. Questo pulsante è disponibile per i segnali del talkback selezionati nei campi TALKBACK IN e INPUT TO TALKBACK.

### Finestra a comparsa TALKBACK SETTINGS

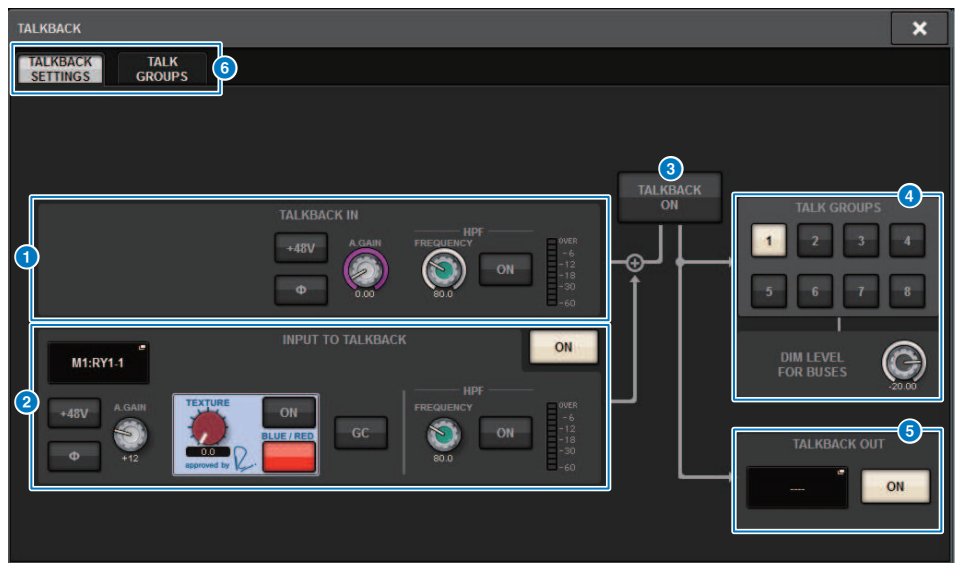

Questa schermata contiene gli elementi indicati di seguito.

#### **O** Campo TALKBACK IN

#### ( Pulsante TALKBACK IN +48V

Consente di attivare o disattivare l'alimentazione phantom (+48V) fornita al jack TALKBACK.

#### ( Pulsante TALKBACK IN Ø

Consente di commutare da normale a inversa e viceversa le corrispondenti impostazioni di fase dell'head amplifier.

#### ( Manopola ANALOG GAIN

Consente di impostare il gain analogico del jack TALKBACK. Utilizzare l'encoder della schermata per regolare il valore.

#### • Manopola TALKBACK IN HPF

Consente di impostare la frequenza di taglio del filtro HPF per il jack TALKBACK. Utilizzare il pulsante a destra della manopola per attivare o disattivare il filtro passa-alto (HPF).

#### • Indicatore di livello TALKBACK IN

Indica il livello di ingresso del microfono collegato al jack TALKBACK.

#### **e** Campo INPUT TO TALKBACK

Questo campo consente di utilizzare come ingresso talkback un microfono collegato a una normale porta di ingresso. Se si desidera utilizzare un jack di ingresso diverso dal jack TALKBACK come ingresso supplementare per il talkback, selezionare qui una porta di ingresso e impostare il livello di ingresso e altri parametri.

#### ( Pulsante di assegnazione INPUT TO TALKBACK

Premere il pulsante per aprire la finestra a comparsa INPUT PATCH, in cui è possibile assegnare una porta di ingresso desiderata al talkback. Il nome della porta selezionata verrà visualizzato sul pulsante.

#### ( Pulsante INPUT TO TALKBACK +48V

Consente di attivare/disattivare l'alimentazione phantom (+48V) fornita a una porta di ingresso.

#### • Pulsante INPUT TO TALKBACK Ø

Consente di impostare la fase normale o inversa per il jack corrispondente quando si utilizza una porta di ingresso come ingresso talkback.

#### • Manopola di gain INPUT TO TALKBACK

Consente di impostare il gain di ingresso dell'HA corrispondente quando si utilizza una porta di ingresso come ingresso talkback.

#### • INPUT TO TALKBACK SILK

Consente di regolare l'impostazione SILK corrispondente quando si utilizza una porta di ingresso come ingresso talkback.

#### **• INPUT TO TALKBACK GC**

Consente di attivare o disattivare la corrispondente compensazione del gain quando si utilizza una porta di ingresso come ingresso talkback.

#### • Manopola INPUT TO TALKBACK HPF

Consente di impostare la frequenza di taglio per il filtro passa-alto (HPF) quando si utilizza una porta di ingresso come ingresso talkback. Utilizzare il pulsante a destra della manopola per attivare o disattivare il filtro passa-alto (HPF).

#### • Indicatore INPUT TO TALKBACK

Indica il livello di ingresso dei segnali dall'HA corrispondente quando si utilizza una porta di ingresso come ingresso talkback.

#### • Pulsante INPUT TO TALKBACK ON

Consente di attivare o disattivare il talkback quando si utilizza una porta di ingresso come ingresso talkback.

#### **NOTA**

Se non è selezionata alcuna porta di ingresso, questi parametri e indicatori non vengono visualizzati.

#### **6** Pulsante TALKBACK ON

Consente di attivare o disattivare il talkback.

#### Campo TALK GROUPS

Questo campo consente di impostare la destinazione di uscita del segnale di talkback.

#### ( Pulsante di selezione ASSIGN

Consente di specificare la destinazione di uscita del segnale di talkback assegnato da DEFINE.

#### ( Manopola DIM LEVEL FOR BUSES

Consente di regolare il valore di attenuazione del segnale di talkback (trasmesso al bus selezionato).

#### **NOTA**

L'impostazione in questo campo è collegata all'impostazione nel campo TALKBACK nella schermata MONITOR [\("Schermata](#page-432-0) [MONITOR \(talkback\)" \(pag. 433\)\)](#page-432-0).

#### **e** Campo TALKBACK OUT

In questo campo è possibile assegnare la rete TWINLANe e assegnare i segnali di uscita del talkback direttamente al jack di uscita di un rack I/O, a qualsiasi jack OMNI OUT o a un jack di uscita sullo slot di una scheda.

#### **NOTA**

#### ( Pulsante di assegnazione TALKBACK OUT

Premere il pulsante per aprire la finestra a comparsa OUT PATCH, in cui è possibile assegnare qualsiasi porta di uscita desiderata al talkback.

#### **• Pulsante TALKBACK OUT ON**

Questo pulsante consente di attivare o disattivare il talkback quando si utilizza una qualsiasi porta di uscita come uscita del talkback.

Utilizzare la finestra a comparsa TWINLANe CONFIGURATION per assegnare l'uscita diretta del talkback alla rete TWINLANe (finestra a comparsa TWINLANe CONFIGURATION).

#### **6** Schede

Utilizzare queste schede per attivare alternativamente le finestre a comparsa TALKBACK SETTINGS e TALK GROUPS.

### <span id="page-437-0"></span>Finestra a comparsa TALK GROUPS

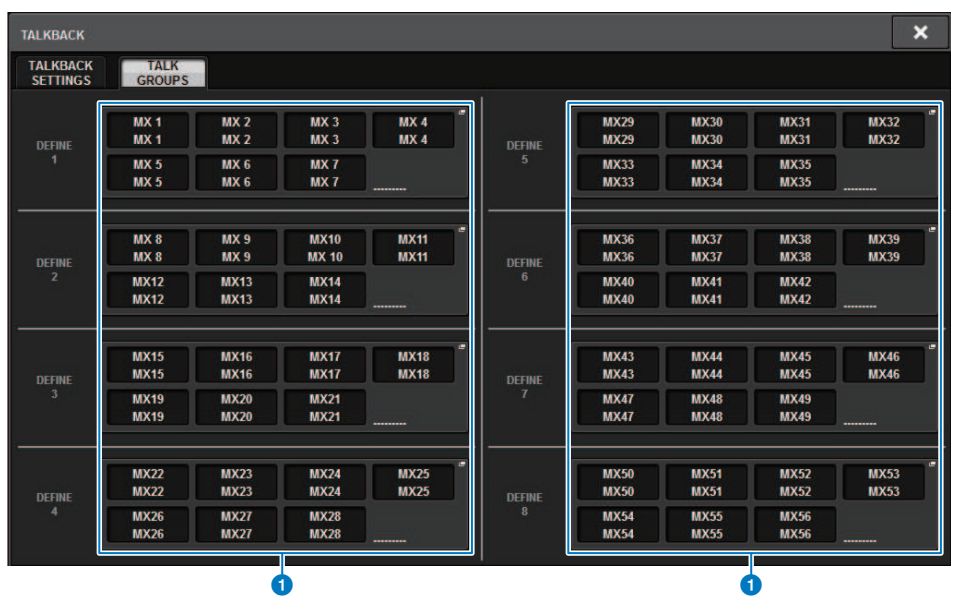

Questa schermata contiene gli elementi indicati di seguito.

#### **O** Pulsanti DEFINE 1-8

Premere questi pulsanti per accedere alla finestra a comparsa di selezione dei bus, in cui è possibile selezionare la destinazione del segnale.

### Finestra a comparsa TALKBACK ASSIGN

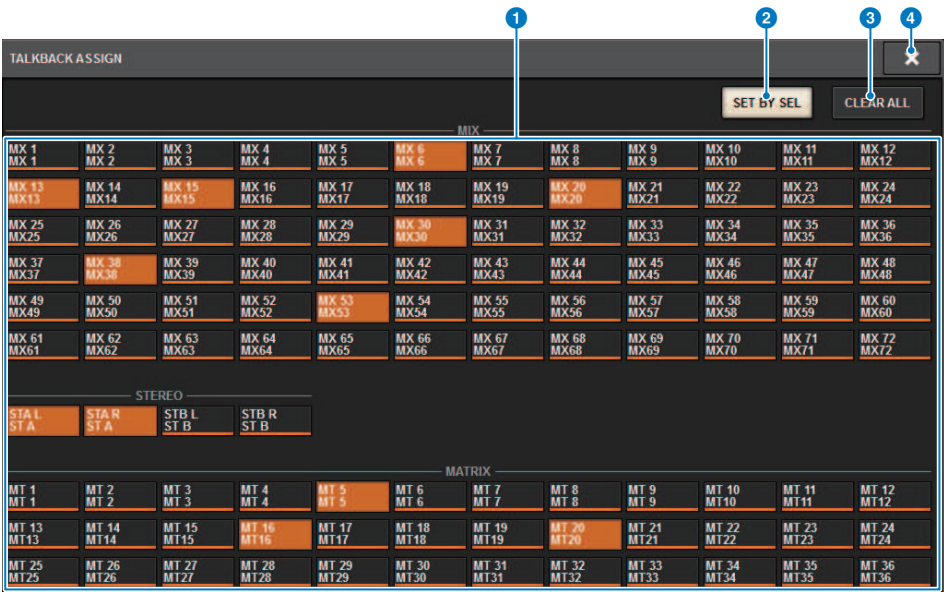

Questa schermata contiene gli elementi indicati di seguito.

#### **O** Pulsanti di selezione dei bus

Selezionare il bus come destinazione del segnale dalle opzioni seguenti:

- MX(MIX) 1-72..Segnali di uscita del bus 1-72 MIX
- MT(MATRIX)1-36..Segnali di uscita del bus MATRIX 1-36
- STAL-ST B R..Segnali di uscita di STEREO A L-STEREO B R

#### **2** Pulsante SET BY SEL

Se questo pulsante è attivato, sarà possibile aggiungere un bus utilizzando il tasto [SEL] corrispondente.

#### **6** Pulsante CLEAR ALL

Premere questo pulsante per cancellare tutte le selezioni.

#### **4** Pulsante CLOSE

Premere questo pulsante per chiudere la finestra a comparsa e tornare alla schermata precedente.

### Informazioni su PHONES

In questa sezione viene spiegato come impostare i parametri relativi al controllo mediante le cuffie. Nel diagramma riportato il flusso del segnale delle cuffie.

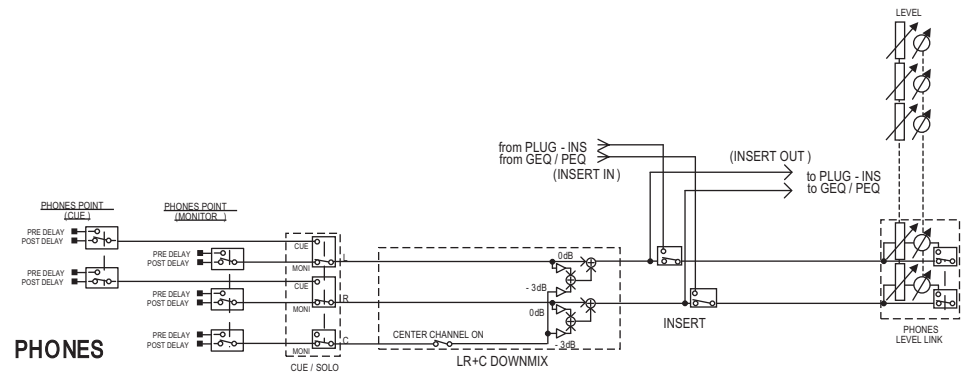

#### ( PHONES POINT (punto di mandata delle cuffie)

I segnali del monitor vengono in genere trasmessi da questo punto. Tuttavia, se attivato, verrà trasmesso il segnale di attivazione.

**• CENTER CHANNEL** 

Se si prevede di non monitorare il canale centrale, disattivare questo pulsante.

• INSERT (inserimento plug-in)

È possibile inserire i plug-in nel segnale PHONE.

- PHONES LEVEL (livello di volume delle cuffie) Consente di regolare il livello di uscita del jack di uscita PHONES.
- ( PHONES LEVEL LINK (funzione Collegamento livello cuffie)

È possibile regolare il livello del segnale inviato al jack di uscita PHONE utilizzando la manopola MONITOR LEVEL.

# Utilizzo di PHONES

1 Premere il pulsante MONITOR della barra dei menu.

Viene visualizzata la ["Schermata MONITOR \(PHONES\)" \(pag. 442\)](#page-441-0).

2 2. Premere il pulsante a comparsa PHONES.

Viene visualizzata la finestra a comparsa PHONES.

- 3 Per configurare le impostazioni di PHONES, utilizzare i pulsanti presenti nella schermata.
- 4 Dopo aver completato la configurazione delle impostazioni, premere il pulsante CLOSE.

### <span id="page-441-0"></span>Schermata MONITOR (PHONES)

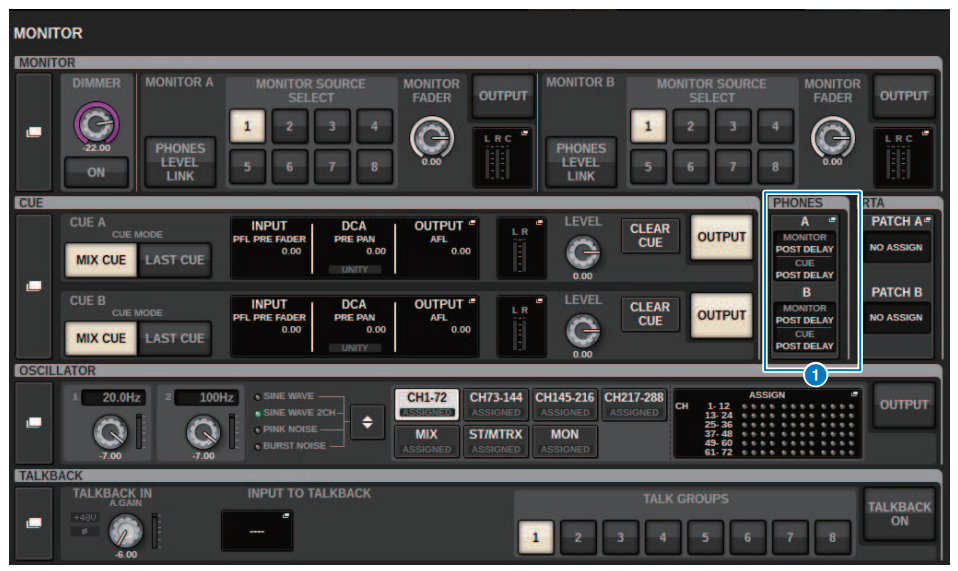

Questa schermata contiene gli elementi indicati di seguito.

#### **O** Pulsanti di visualizzazione a comparsa PHONES

Indicano il PHONES POINT assegnato a PHONES A e PHONES B rispettivamente. Premere questi pulsanti per accedere alla finestra a comparsa PHONES, in cui è possibile configurare impostazioni dettagliate delle cuffie.

### Finestra a comparsa PHONES

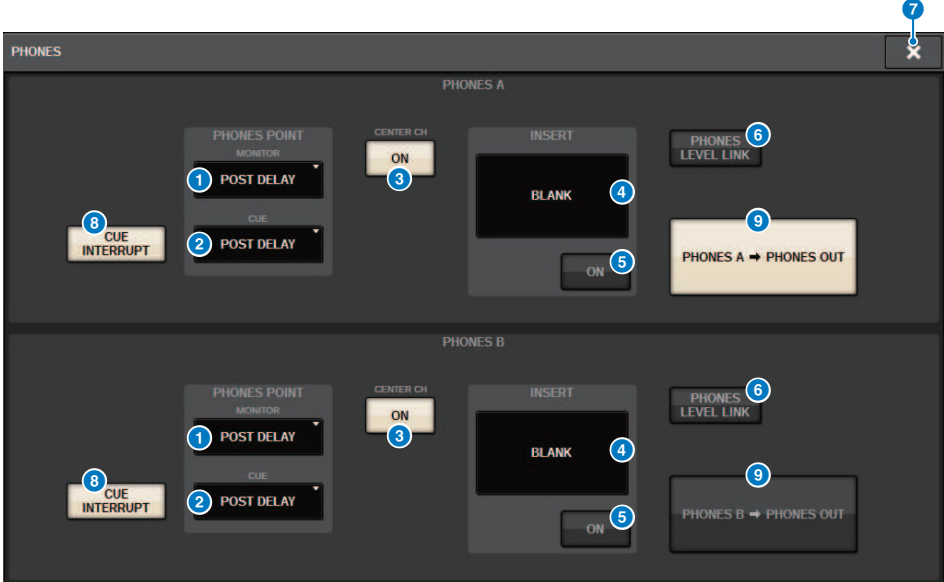

Questa schermata contiene gli elementi indicati di seguito.

#### **Q** Pulsante MONITOR PHONES POINT

Selezionare uno dei seguenti punti sorgente di monitoraggio:

- PRE DELAY
- POST DELAY

#### **2** Pulsante CUE PHONES POINT

Selezionare uno dei seguenti punti sorgente di attivazione:

- PRE DELAY
- POST DELAY

#### **6** Pulsante CENTER CH ON

Se si prevede di non monitorare il canale centrale, disattivare questo pulsante. Quando questo pulsante è disattivato, il canale centrale non verrà monitorato.

#### **4** Pulsante INSERT

Indica lo stato di montaggio del rack attualmente selezionato. Se non è selezionata alcuna voce, il pulsante riporterà l'indicazione "BLANK". Premere questo pulsante per visualizzare la finestra, nella quale è possibile impostare l'inserto per il segnale PHONES.

#### **6** Pulsante INSERT ON

Consente di attivare/disattivare l'inserimento.

#### **6** Pulsante PHONES LEVEL LINK

Se questo pulsante è attivato, la manopola MONITOR FADER LEVEL consente di regolare il livello dei segnali inviati ai jack di uscita PHONES A o PHONES B.

#### **D** Pulsante CLOSE

Premere questo pulsante per chiudere la finestra a comparsa e tornare alla schermata precedente.

#### **6** Pulsante CUE INTERRUPT

Consente di attivare/disattivare INTERRUPT.

#### **NOTA**

Quando si seleziona la sorgente di monitoraggio per CUE, si consiglia di disattivare CUE INTERRUPT per evitare che tale sorgente si spenga a causa delle operazioni di attivazione.

#### i Pulsante di uscita PHONES (solo CS-R3**)**

Scegliere se trasmettere PHONES A o B al jack PHONES, che dispone di un solo CS-R3.

#### **NOTA**

È possibile assegnare una funzione per commutare l'uscita PHONES (A/B) a un tasto USER DEFINED.

### Utilizzo di RTA

Il sistema RIVAGE PM10 include un analizzatore in tempo reale (RTA), che fornisce un feedback visivo dello spettro di frequenza delle sorgenti collegate per 1/12 di ottava (121 bande). Il RTA accetta un segnale a singolo canale e consente di passare da un ingresso A a un ingresso B. Se si seleziona A+B MIX, verrà visualizzato il segnale con livelli superiori.

Esistono quattro modi per accedere a RTA.

- ( ["Uso di una finestra a comparsa dedicata a RTA" \(pag. 446\)](#page-445-0)
- ( ["Uso della finestra a comparsa HPF/EQ per i parametri di canale" \(pag. 450\)](#page-449-0)
- ( ["Uso della finestra a comparsa GEQ per il GEQ inserito" \(pag. 451\)](#page-450-0)
- ( ["Uso della finestra a comparsa PEQ per il PEQ inserito" \(pag. 452\)](#page-451-0)

### <span id="page-445-0"></span>Uso di una finestra a comparsa dedicata a RTA

#### $\boldsymbol{1}$  Premere il pulsante MONITOR della barra dei menu.

Viene visualizzata la ["Schermata MONITOR \(RTA\)" \(pag. 447\)](#page-446-0).

### 2 Premere il pulsante a comparsa RTA.

Viene visualizzata la ["Finestra a comparsa RTA" \(pag. 448\).](#page-447-0)

#### Informazioni sul display RTA

Un solo modulo RTA è installato per le tre seguenti finestre a comparsa. Di conseguenza, il grafico di risposta RTA verrà visualizzato solo in una di queste finestre. Se si tenta di aprire due o più finestre, il grafico di risposta verrà visualizzato nell'ultima finestra a comparsa. Se si desidera visualizzare il grafico di risposta mentre sono aperte due o più finestre, il grafico di risposta verrà visualizzato nella finestra a comparsa in cui si è fatto clic sul grafico EQ.

- Finestra a comparsa HPF/EO (1ch)
- Finestra a comparsa GEO
- Finestra a comparsa PEQ

### <span id="page-446-0"></span>Schermata MONITOR (RTA)

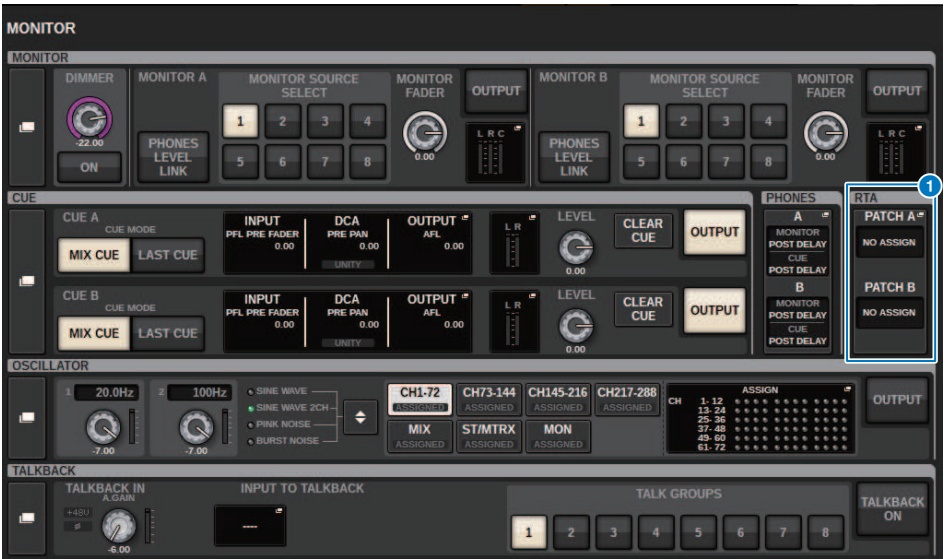

Questa schermata contiene gli elementi indicati di seguito.

#### **O** Pulsanti della finestra a comparsa RTA

Indicano il nome delle porte assegnate a RTA A e RTA B. Se CUE OVERRIDE è attivo, questi pulsanti indicheranno il nome dei segnali di attivazione impostati da CUE OVERRIDE. Premere questi pulsanti per accedere alla finestra a comparsa RTA, in cui è possibile effettuare impostazioni dettagliate di RTA.

### <span id="page-447-0"></span>Finestra a comparsa RTA

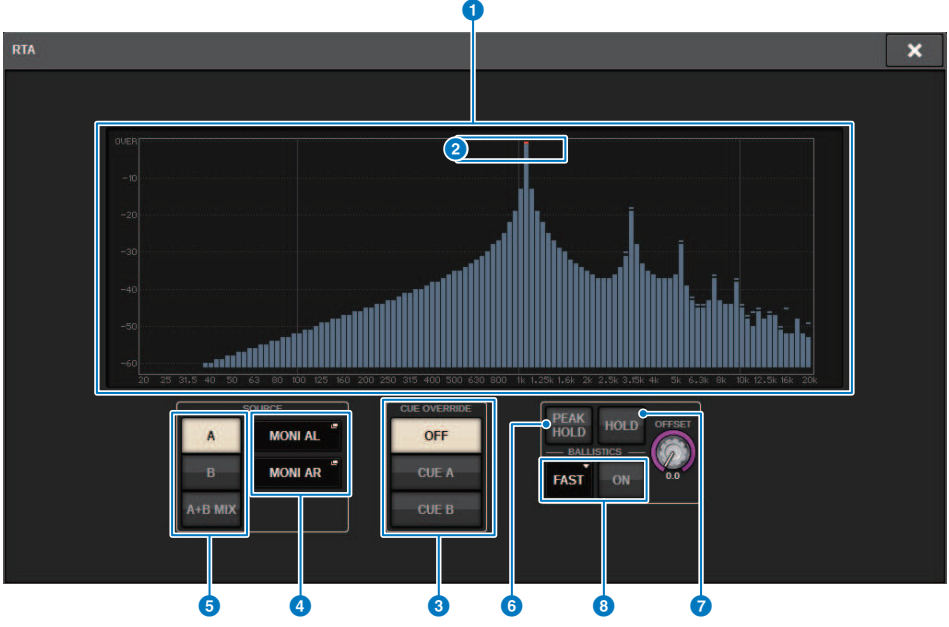

Questa schermata contiene gli elementi indicati di seguito.

#### **O** Grafico della risposta in frequenza

Il grafico della risposta in frequenza indica il risultato dell'analisi di frequenza per bande di 1/12 di ottava.

#### **2** Indicatori OVER

Se i dati superano 0 dB, verranno visualizzati gli indicatori OVER.

#### **6** Pulsante CUE OVERRIDE

La risposta in frequenza del segnale di attivazione selezionato qui verrà visualizzata nel grafico.

#### **<sup>4</sup>** Pulsanti a comparsa INPUT PATCH

Premere questo pulsante per visualizzare una finestra a comparsa, in cui è possibile selezionare un segnale che sarà trasmesso a RTA.

#### $\Theta$  Pulsanti di commutazione di ingresso

È possibile selezionare A, B o A+B MIX come canale di ingresso visualizzato sul grafico RTA. Se si seleziona A+B MIX, i segnali A e B verranno confrontati e verrà visualizzato il segnale con i livelli più alti.

#### **6** PEAK HOLD

Se questo pulsante è attivato, il grafico della risposta in frequenza analizzata memorizzerà l'indicazione del livello di picco.

#### **D** Pulsante HOLD

Se questo pulsante è attivato, il grafico della risposta in frequenza indicherà e memorizzerà il risultato dell'analisi della frequenza.

#### **6** Campo BALLISTICS

• Pulsante BALLISTICS

Se questo pulsante è attivato, sarà possibile aggiungere la velocità di decay al grafico della risposta in frequenza analizzata.

• Pulsante di commutazione FAST/SLOW Consente di commutare la velocità di decay del rendering grafico (FAST/SLOW).

#### **9** Manopola OFFSET

Consente di impostare l'offset per il display RTA.

### <span id="page-449-0"></span>Uso della finestra a comparsa HPF/EQ per i parametri di canale

Premere il campo del grafico EQ nella schermata SELECTED CHANNEL VIEW oppure premere il campo EQ nella schermata OVERVIEW per aprire la finestra a comparsa HPF/EQ.

#### Finestra a comparsa HPF/EQ (1ch)

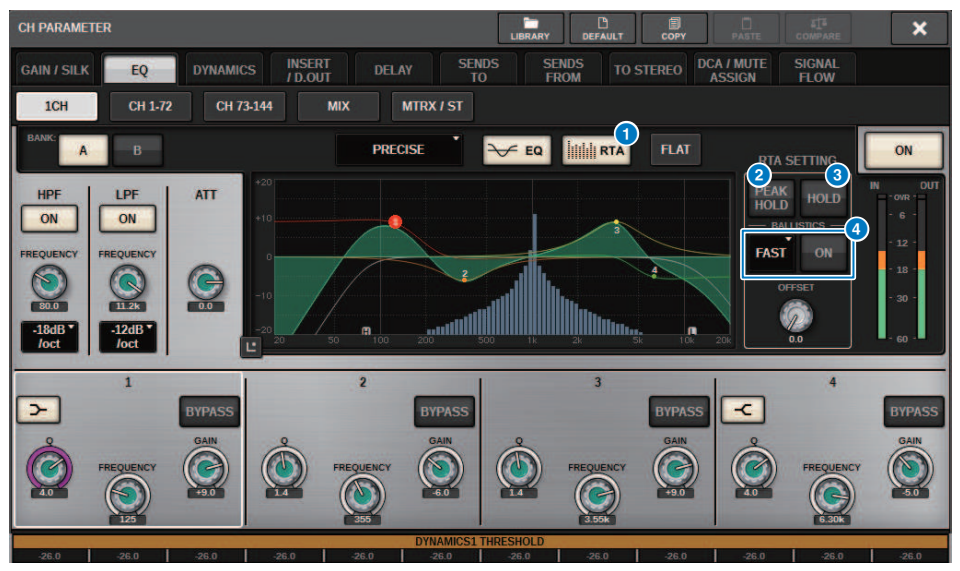

#### a Pulsante RTA

Se questo pulsante è attivato, un grafico semi-opaco di analisi del segnale di ingresso (subito dopo l'EQ) verrà sovrapposto al grafico della risposta in frequenza dell'EQ.

#### **8** PEAK HOLD

Se questo pulsante è attivato, il grafico della risposta in frequenza analizzata memorizzerà l'indicazione del livello di picco.

#### **6** Pulsante HOLD

Se questo pulsante è attivato, il grafico della risposta in frequenza indicherà e memorizzerà il risultato dell'analisi della frequenza.

#### **4** Campo BALLISTICS

( Pulsante BALLISTICS

Se questo pulsante è attivato, sarà possibile aggiungere la velocità di decay al grafico della risposta in frequenza analizzata.

( Pulsante di commutazione FAST/SLOW

Consente di commutare la velocità di decay del rendering grafico (FAST/SLOW).

### <span id="page-450-0"></span>Uso della finestra a comparsa GEQ per il GEQ inserito

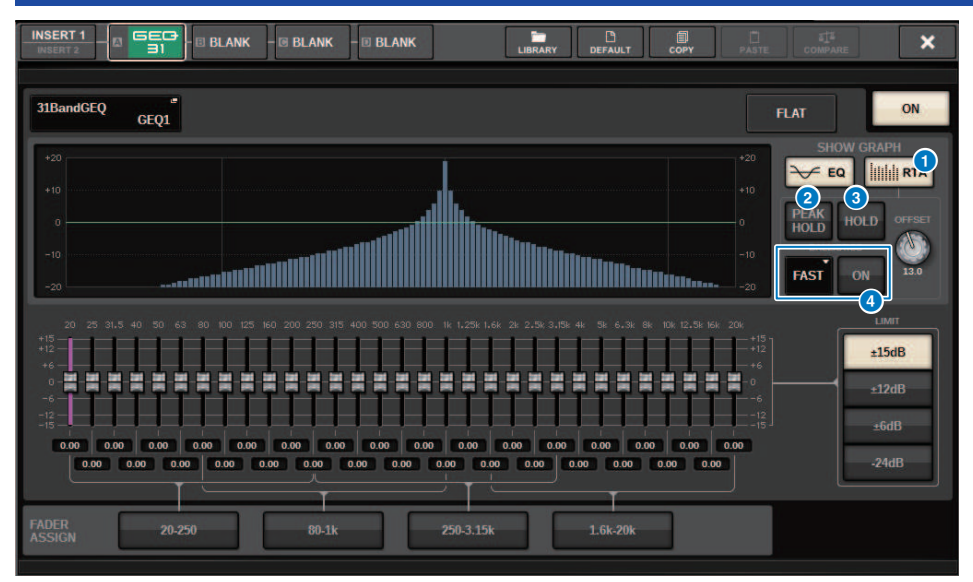

Premere il contenitore del rack (contenente un GEQ inserito) per aprire la finestra a comparsa GEQ.

#### Finestra a comparsa GEQ

#### **Q** Pulsante RTA

Se questo pulsante è attivato, un grafico semi-opaco di analisi del segnale di ingresso (subito dopo l'EQ) verrà sovrapposto al grafico della risposta in frequenza dell'EQ.

#### **2** PEAK HOLD

Se questo pulsante è attivato, il grafico della risposta in frequenza analizzata memorizzerà l'indicazione del livello di picco.

#### **6** Pulsante HOLD

Se questo pulsante è attivato, il grafico della risposta in frequenza indicherà e memorizzerà il risultato dell'analisi della frequenza.

#### **<sup>4</sup>** Campo BALLISTICS

( Pulsante BALLISTICS

Se questo pulsante è attivato, sarà possibile aggiungere la velocità di decay al grafico della risposta in frequenza analizzata.

• Pulsante di commutazione FAST/SLOW

Consente di commutare la velocità di decay del rendering grafico (FAST/SLOW).

### <span id="page-451-0"></span>Uso della finestra a comparsa PEQ per il PEQ inserito

Premere il contenitore del rack (contenente un PEQ inserito) per aprire la finestra a comparsa PEQ.

#### Finestra a comparsa PEQ

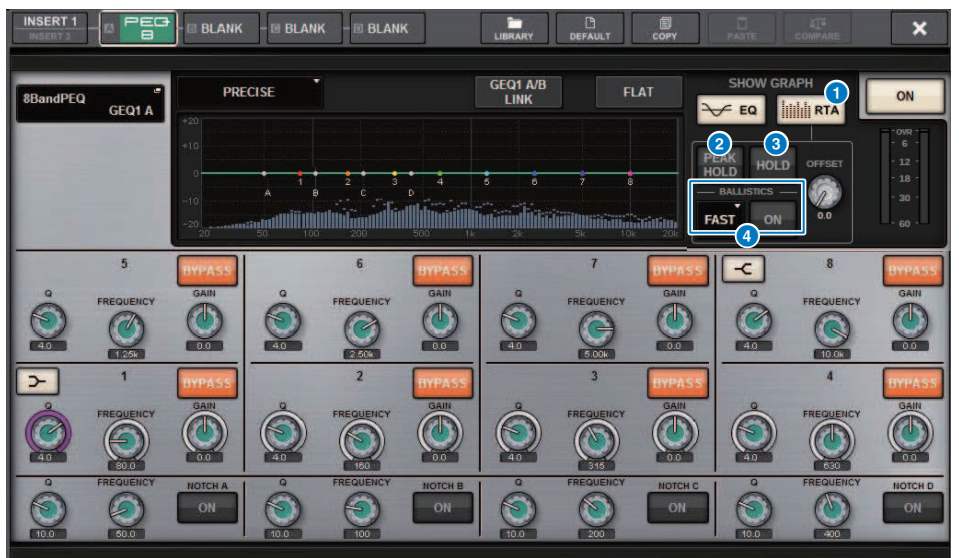

#### **O** Pulsante RTA

Se questo pulsante è attivato, un grafico semi-opaco di analisi del segnale di ingresso (subito dopo l'EQ) verrà sovrapposto al grafico della risposta in frequenza dell'EQ.

#### **2** PEAK HOLD

Se questo pulsante è attivato, il grafico della risposta in frequenza analizzata memorizzerà l'indicazione del livello di picco.

#### **C** Pulsante HOLD

Se questo pulsante è attivato, il grafico della risposta in frequenza indicherà e memorizzerà il risultato dell'analisi della frequenza.

#### **4** Campo BALLISTICS

• Pulsante BALLISTICS

Se questo pulsante è attivato, sarà possibile aggiungere la velocità di decay al grafico della risposta in frequenza analizzata.

• Pulsante di commutazione FAST/SLOW

Consente di commutare la velocità di decay del rendering grafico (FAST/SLOW).

# Indicatori

## Area degli indicatori

Nell'area degli indicatori sono visualizzati diversi indicatori. Premere una qualsiasi parte dell'area degli indicatori per richiamare il corrispondente layer fader del pannello.

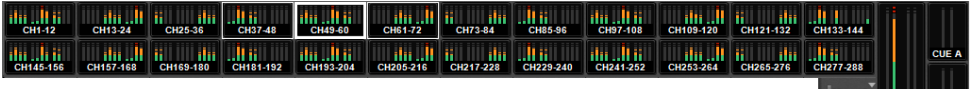

T STA/B CUEB

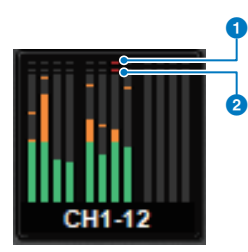

#### a Indicatore di saturazione ∑

Questo indicatore si illumina in caso di saturazione del segnale in un punto del canale.

#### **2** Indicatore OVER

Si illumina per indicare la saturazione del segnale in corrispondenza del punto di misurazione nel canale.

#### NOTA

Utilizzare il campo METERING POINT per attivare/disattivare il punto di misurazione.

Premere il pulsante mostrato con un'icona sul bordo destro della barra dei menu nell'area degli indicatori per passare da una finestra a comparsa all'altra nel display.

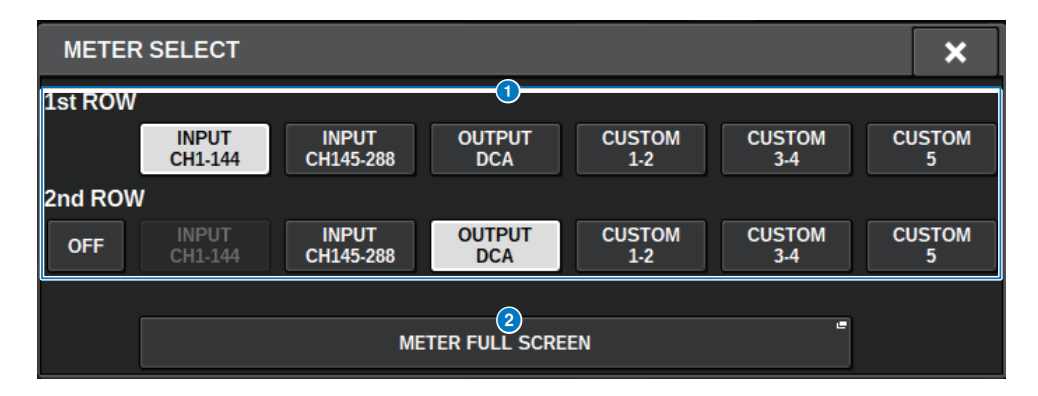

### **O** Pulsanti di selezione del display dell'area degli indicatori

Consentono di selezionare uno degli indicatori mostrati nelle righe 1 e 2 dell'area degli indicatori.

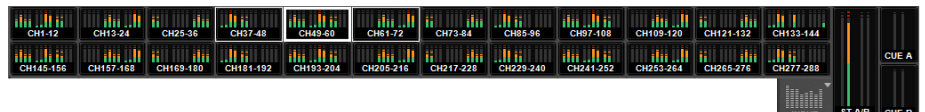

Premere OFF per visualizzare una singola riga.

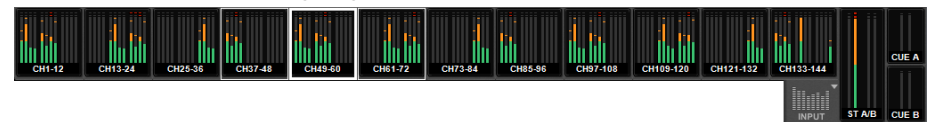

Il numero di canali per INPUT cambia a seconda del sistema

#### **2** Pulsante METER FULL SCREEN

Consente di visualizzare la schermata METER (FULL SCREEN).

#### **NOTA**

- ( Per cancellare il segnale di attivazione, premere la sezione CUE METER quando il segnale di attivazione è attivato.
- ( Quando si utilizza la modalità Surround, SURROUND A/B verrà visualizzato nella posizione MIX1-12 e SURROUND CUE nella posizione CUE B.

### Utilizzo della schermata METER

È possibile richiamare la schermata METER (FULL SCREEN) per visualizzare i livelli di ingresso/uscita per tutti i canali sullo schermo o per passare tra i punti di misurazione (le posizioni in cui viene rilevato il livello) sugli indicatori di livello.

#### Schede

Utilizzare queste schede per spostarsi tra le schermate INPUT METER, OUTPUT METER e DCA METER.

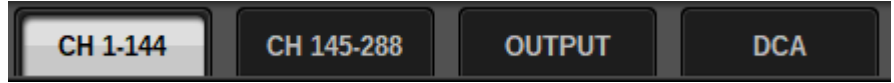

#### Schermata METER FULL SCREEN (INPUT)

In questa schermata vengono visualizzati gli indicatori dei canali di ingresso, i fader e i pulsanti ON.

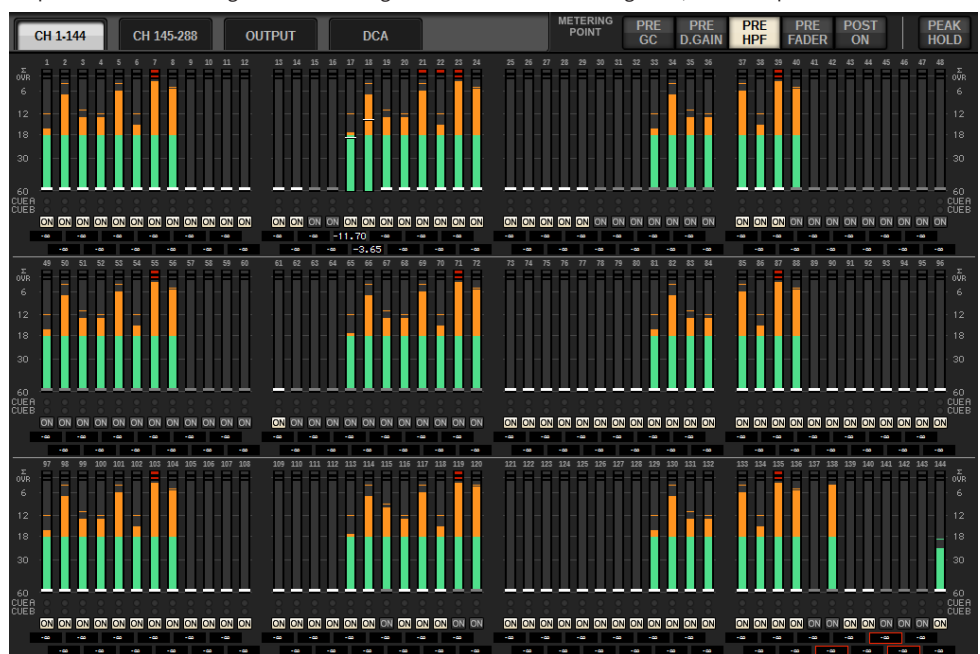

#### Schermata METER FULL SCREEN (OUTPUT)

In questa schermata vengono visualizzati gli indicatori per tutti i canali di uscita, STEREO A/B, CUE A/B e MONITOR A/B.

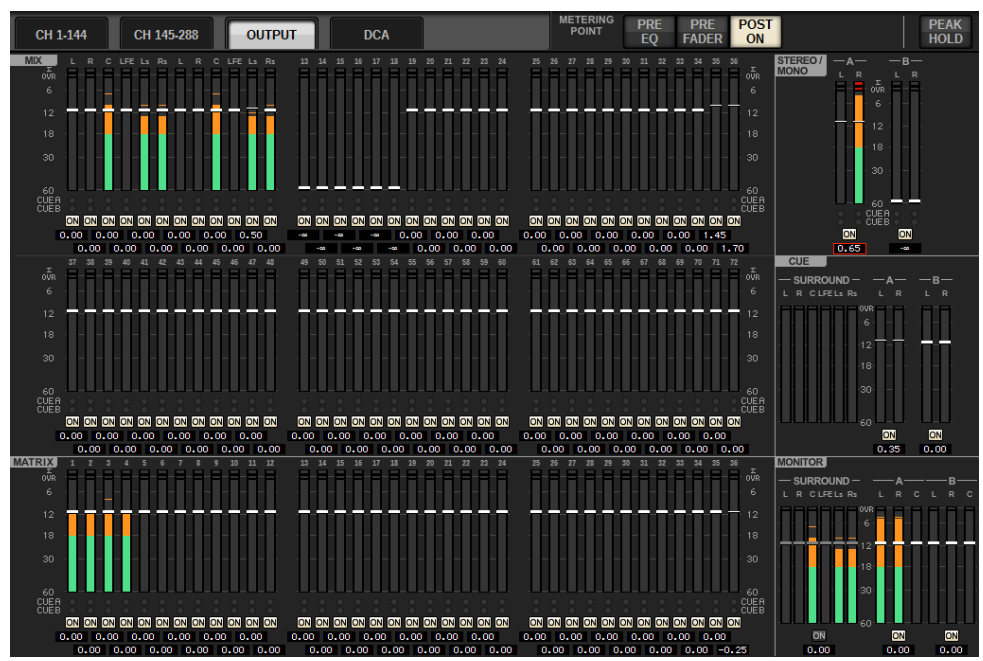

#### **NOTA**

Quando si utilizza la modalità Surround, SURROUND A/B viene visualizzato al posto di MIX1-12, SURROUND CUE viene visualizzato a sinistra di CUE e SURROUND MONITOR viene visualizzato a sinistra di MONITOR.

#### Schermata METER FULL SCREEN (DCA)

In questa schermata vengono visualizzati gli indicatori per DCA, STEREO A/B, CUE A/B e MONITOR A/B.

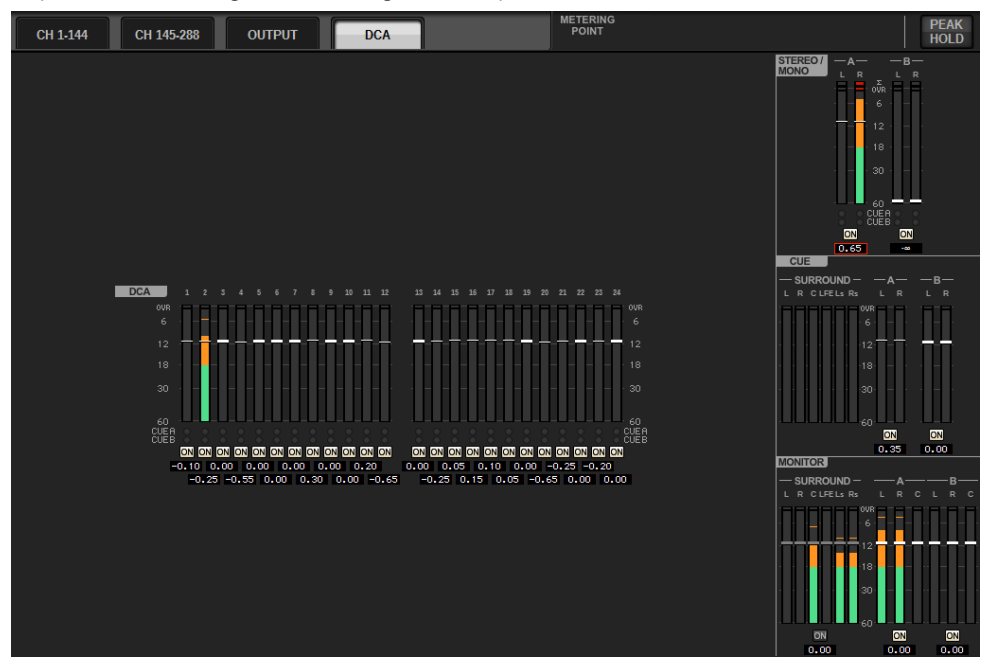

#### **NOTA**

Quando si utilizza la modalità Surround, SURROUND CUE viene visualizzato a sinistra di CUE e SURROUND MONITOR viene visualizzato a sinistra di MONITOR.

#### Display del livello del fader/dell'indicatore

In questa schermata vengono visualizzati gli indicatori e i fader per ciascun canale.

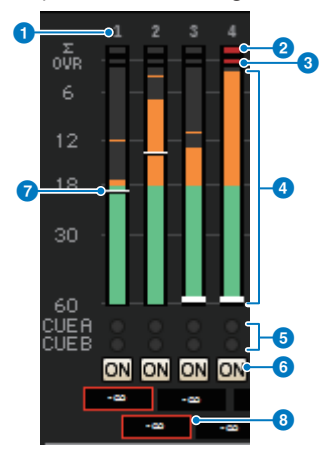

#### **a** Numero canale

Indica il numero del canale.

#### $\Theta$  Indicatore di saturazione ∑

Questo indicatore si illumina in caso di saturazione del segnale in un punto del canale.

#### **6** Indicatore OVER

Si illumina per indicare la saturazione del segnale in corrispondenza del punto di misurazione nel canale.

#### d Meter

Indica il livello di ingresso o uscita del canale. Fare clic con il mouse per cambiare banco di fader.

#### **6** Indicatori CUE A/B

Consentono di visualizzare lo stato CUE.

#### **6** Indicatori ON

Indicano lo stato di attivazione/disattivazione del canale. Fare clic sugli indicatori con il mouse per attivarli/ disattivarli.

#### *Q* Fader

Indica il livello del canale come posizione del fader. Quando il tasto [ON] del canale è disattivato, il fader diventa grigio. Trascinare con il mouse per regolare il livello. Utilizzare CTRL+clic del mouse per tornare al valore predefinito oppure CTRL+MAIUSC+clic del mouse per impostare il valore nominale.

#### **G** Livello del fader/nome del canale

Indica il livello del canale come valore (in dB). Fare clic con il mouse per spostarsi tra la visualizzazione del livello del fader e la visualizzazione del nome del canale.

Lo stato ISOLATE è indicato da una casella rossa.

#### **NOTA**

Toccare il (o fare clic sul) banco di fader a 12 canali per richiamare il livello di fader corrispondente sul pannello.

#### Campo METERING POINT

Selezionare uno dei seguenti punti di misurazione utilizzati per il rilevamento del livello. I punti di misurazione per gli indicatori di livello possono essere impostati separatamente per i canali di ingresso e di uscita.

#### **Per INPUT METER**

- PRE GC
- PRE D.GAIN
- PRE HPF
- PRE FADER
- POST ON

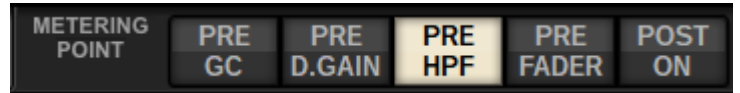

PRE CG è abilitato quando il dispositivo associato nell'ingresso dispone di una GC. Se il canale non dispone di una GC, l'indicatore mostrerà il valore PRE D.GAIN nel punto di misurazione PRE GC.

#### **Per OUTPUT METER**

- PRE EQ
- PRE FADER
- POST ON

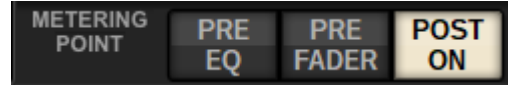

#### Pulsante PEAK HOLD

Quando questo pulsante è attivato, il livello di picco per ciascun indicatore viene mantenuto. Quando il pulsante è disattivato, i livelli di picco vengono cancellati. L'attivazione/la disattivazione del pulsante PEAK HOLD influisce sia sul canale di ingresso sia su quello di uscita. Disattivare il pulsante per cancellare l'indicatore del livello di picco precedentemente mantenuto.

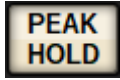

#### **NOTA**

È possibile assegnare la funzione di attivazione/disattivazione del pulsante PEAK HOLD al ["Assegnazione di una funzione a un tasto](#page-914-0) [USER DEFINED" \(pag. 915\)](#page-914-0)

# Parametro CH

### Informazioni su GAIN/SILK

In questa sezione è possibile configurare impostazioni per l'HA del canale di ingresso (head amplifier), ad esempio attivazione/disattivazione dell'alimentazione phantom, gain, fase e SILK.

Vi sono tre modi per controllare GAIN/SILK.

- ( ["Controllo di GAIN/SILK mediante la sezione Selected Channel \(CS-R10, CSR10- S, CSD-R7\) " \(pag. 461\)](#page-460-0)
- ( ["Controllo di GAIN/SILK mediante la schermata OVERVIEW" \(pag. 465\)](#page-464-0)
- ( ["Finestra a comparsa GAIN/SILK" \(pag. 466\)](#page-465-0)

### <span id="page-460-0"></span>Controllo di GAIN/SILK mediante la sezione Selected Channel (CS-R10, CSR10- S, CSD-R7)

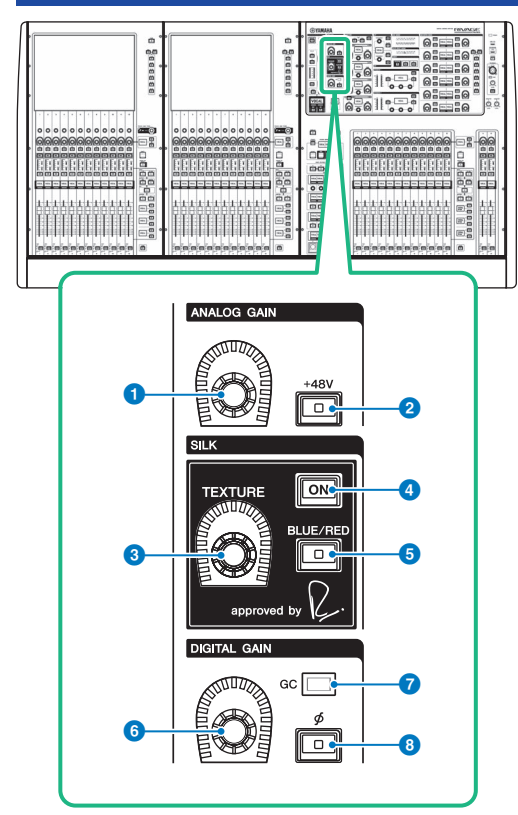

Questa sezione contiene gli elementi indicati di seguito.

#### **O** Manopola [ANALOG GAIN]

Consente di impostare il gain analogico per l'head amplifier.

#### **2** Tasto [+48V]

Consente di attivare/disattivare l'alimentazione phantom (+48 V).

#### **6** Manopola SILK [TEXTURE]

Consente di regolare l'intensità dell'elaborazione SILK.

#### **4** Tasto SILK [ON]

Consente di attivare o disattivare SILK. L'elaborazione SILK può essere applicata solo a specifici canali per attivare le parti corrispondenti nel missaggio o a tutti i canali, aggiungendo profondità e prospettiva all'intero missaggio.

Parametro CH > Controllo di GAIN/SILK mediante la sezione Selected Channel (CS-R10, CSR10- S, CSD-R7)

#### **e** Tasto SILK [BLUE/RED]

Consente di spostarsi tra due caratteristiche di SILK (BLUE e RED): "BLUE" per un suono potente e deciso e "RED" per un suono energico e vivace.

#### **6** Manopola [DIGITAL GAIN]

Consente di impostare il gain digitale del canale.

#### *Q* Indicatore GC

Si accende quando GC (GAIN COMPENSATION) è attivato.

#### $\Theta$  Tasto  $[\Phi]$  (fase)

Consente di invertire la fase del segnale di ingresso.

### Controllo di GAIN mediante la sezione Selected Channel (CS-R5)

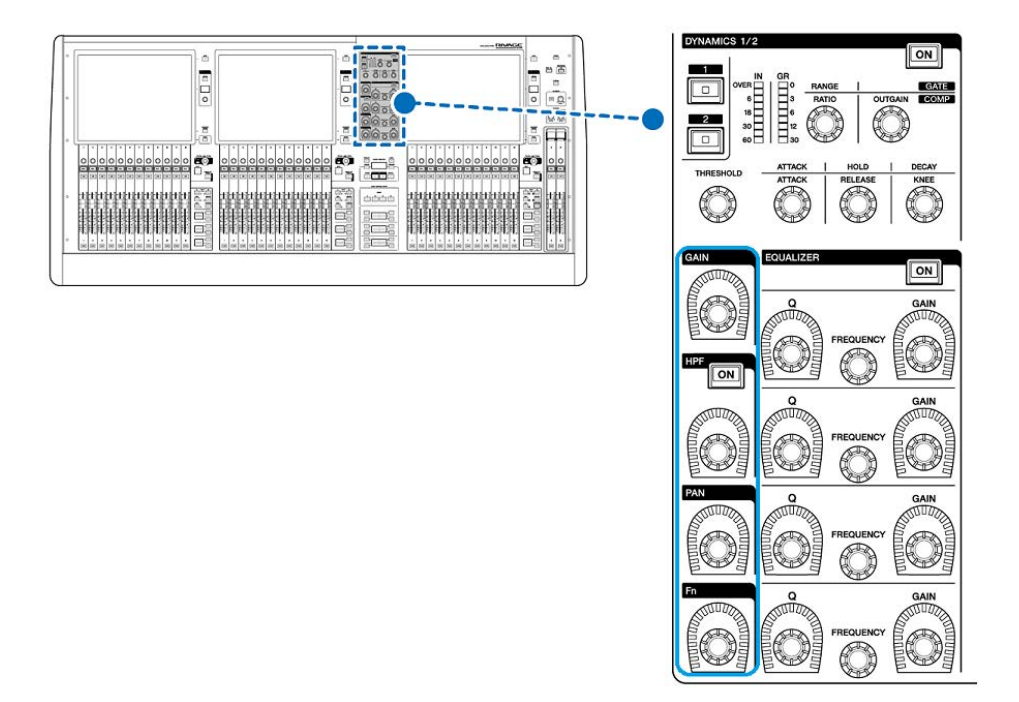

Parametro CH > Controllo di GAIN mediante la sezione Selected Channel (CS-R5)

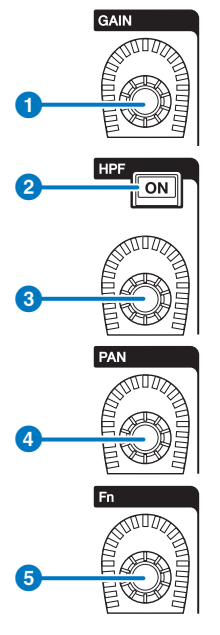

#### **O** Manopola [GAIN]

Consente di controllare il gain analogico o digitale.

#### **8** Tasto HPF [ON]

Consente di attivare o disattivare il filtro passa-alto.

#### **6** Manopola [HPF]

Consente di regolare la frequenza di taglio dell'HPF.

#### **4** Manopola [PAN]

Consente di regolare il pan del segnale inviato ai bus stereo.

#### **6** Manopola [Fn] (Funzione)

Mentre si tiene premuta questa manopola, toccare un parametro per assegnare la funzione.

### <span id="page-464-0"></span>Controllo di GAIN/SILK mediante la schermata **OVERVIEW**

#### **NOTA**

- ( Il PAD verrà attivato o disattivato internamente quando il gain dell'head amplifier viene regolato tra +11 dB e +12 dB.
- ( Se si utilizza l'alimentazione phantom, potrebbe essere generato del rumore in caso di differenze tra l'impedenza di uscita positiva e negativa di un dispositivo esterno collegato al jack di ingresso.
- La manopola ANALOG GAIN e il pulsante +48V sono abilitati per i jack di ingresso di un rack I/O e i jack OMNI IN della superficie di controllo.
- ( Le impostazioni HA possono inoltre essere effettuate nella schermata delle impostazioni del parametro SYSTEM CONFIG (["Modifica](#page-258-0) [dei parametri interni di ciascun componente" \(pag. 259\)](#page-258-0)).
	- $\boldsymbol{1}$  Premere il tasto [VIEW] per accedere alla schermata OVERVIEW.
	- 2 Selezionare il canale che si desidera utilizzare.
	- 3 Premere la manopola ANALOG GAIN o il campo SILK.

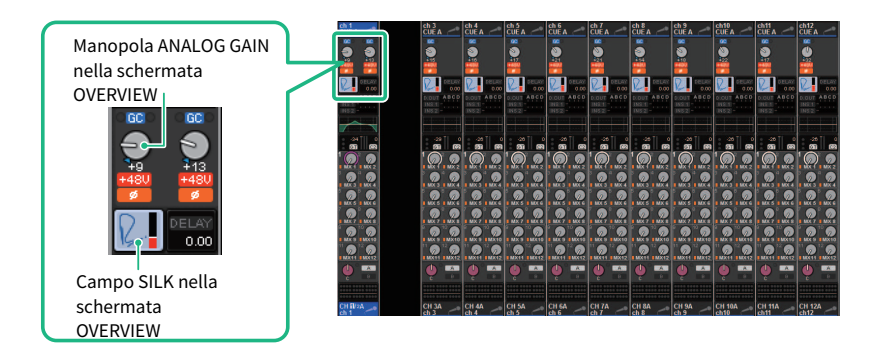

Viene visualizzata la ["Finestra a comparsa GAIN/SILK" \(pag. 466\)](#page-465-0).

- 4 Utilizzare i pulsanti e gli encoder sullo schermo della schermata per configurare le impostazioni HA.
- 5 Modificare le impostazioni SILK come necessario.
- $6$  Se necessario, eseguire le stesse operazioni per gli altri canali di ingresso.

Se viene visualizzata la finestra a comparsa GAIN/SILK, è anche possibile utilizzare i tasti [SEL] per commutare il canale da modificare.

7 Dopo aver completato la configurazione delle impostazioni, premere il simbolo X in alto a destra nella finestra.

### <span id="page-465-0"></span>Finestra a comparsa GAIN/SILK

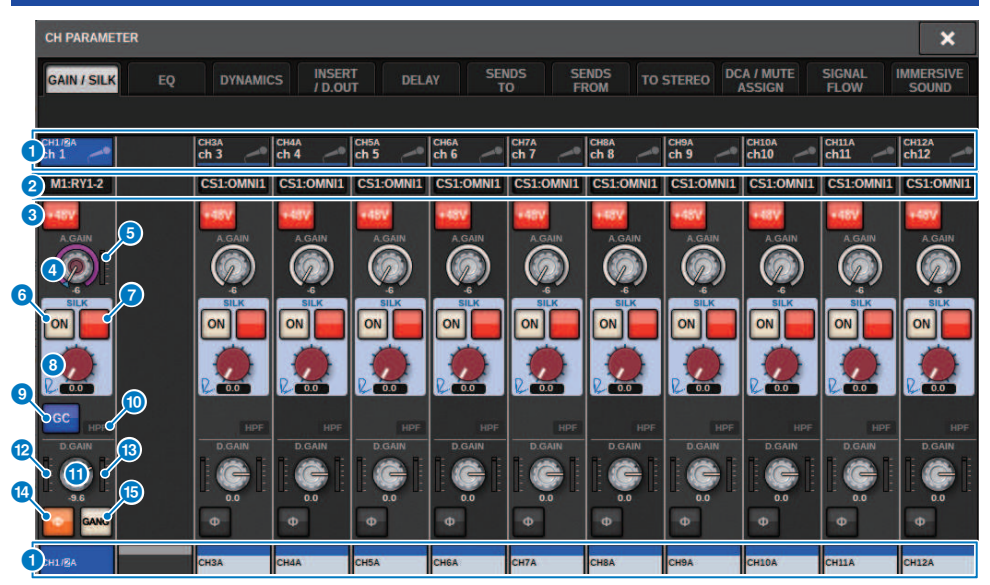

Questa schermata contiene gli elementi indicati di seguito.

#### **O** Pulsante di selezione dei canali

Indica il canale. Premere questo pulsante per selezionare il canale selezionato sullo schermo. Icona, numero e colore del canale vengono visualizzati sul pulsante e il nome del canale sotto il pulsante.

#### **2** Display PATCH

Consente di visualizzare lo stato di assegnazione di canale.

#### **6** Pulsante +48V

Consente di attivare/disattivare l'alimentazione phantom dell'HA (+48V).

#### **4** Manopola A.GAIN

Indica l'impostazione del gain analogico dell'HA. Utilizzare l'encoder della schermata per regolare il valore. Se la funzione di compensazione del gain è attivata, un indicatore mostra la posizione del gain analogico al momento dell'attivazione della compensazione del gain.

#### $\Theta$  Indicatore HA

Consente di visualizzare il livello (PRE GC) del segnale di ingresso dell'head amplifier.

#### **6** Pulsante SILK ON

Consente di attivare o disattivare SILK.

#### g Pulsante di selezione BLUE/RED

Consente di spostarsi tra due caratteristiche di SILK (BLUE e RED): "BLUE" per un suono potente e deciso e "RED" per un suono energico e vivace.

#### Parametro CH > Finestra a comparsa GAIN/SILK

#### **6** Manopola SILK [TEXTURE]

Consente di regolare il parametro TEXTURE di SILK.

#### <sup>9</sup> Pulsante GC (GAIN COMPENSATION)

Consente di attivare o disattivare la compensazione del gain per un canale specifico.

#### $\bullet$  Indicatore HPF

Indica lo stato di attivazione o disattivazione del filtro passa-alto per ciascuna porta.

#### **W** Manopola D.GAIN

Indica l'impostazione del gain digitale. Utilizzare l'encoder della schermata per regolare il valore.

#### **<sup>1</sup>** Indicatore (ingresso del canale)

Indica il livello dopo il passaggio attraverso GC (prima di D.GAIN).

#### **6** Indicatore (post-gain digitale)

Indica il livello dopo il passaggio attraverso il gain digitale.

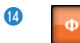

#### Pulsante Phase

Consente di commutare la fase del segnale di ingresso.

#### **<sup>6</sup>** Pulsante GANG

Viene visualizzato solo nel caso di stereo. Se questo pulsante è attivato, la differenza nel gain analogico LR viene mantenuta quando il valore cambia. Lo stesso vale per il gain digitale.

### Controllo di GAIN/SILK mediante la schermata SELECTED CHANNEL VIEW

- 1 Premere il tasto [VIEW] per accedere alla schermata OVERVIEW.
- 2 Selezionare il canale che si desidera utilizzare.
- 3 Premere la manopola ANALOG GAIN, SILK [TEXTURE] o la manopola DIGITAL GAIN per aprire la ["Finestra a comparsa GAIN/SILK" \(pag. 466\)](#page-465-0).

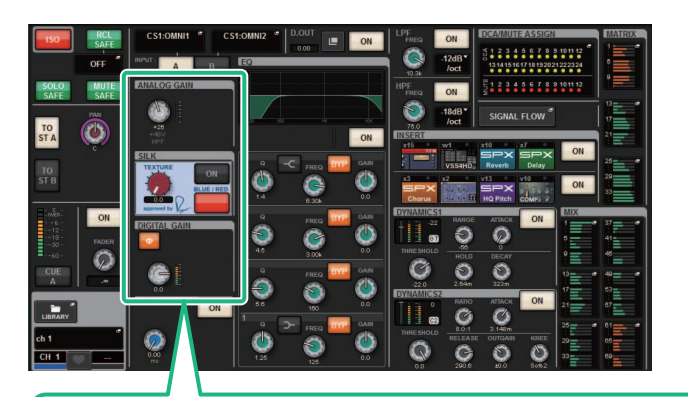

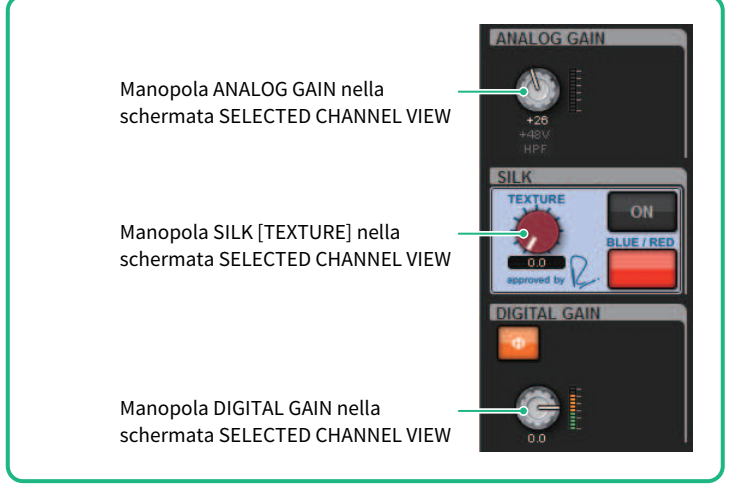
Parametro CH > Livello del segnale che attraversa la rete TWINLANe quando la compensazione del gain è attivata

# Livello del segnale che attraversa la rete TWINLANe quando la compensazione del gain è attivata

Se la funzione di compensazione del gain è attivata, la modifica del gain analogico può causare la compensazione del segnale inviato alla rete TWINLANe con un valore uguale e opposto. Ciò significa che il segnale sulla rete verrà compensato a un livello costante nel dominio digitale. Ad esempio, se il valore del gain analogico è impostato su +30 dB e si attiva la funzione di compensazione del gain, aumentando il gain analogico fino a +45 dB verrà applicato un valore di compensazione di 15 dB alla rete audio in modo che il livello del segnale inviato sia di +30 dB.

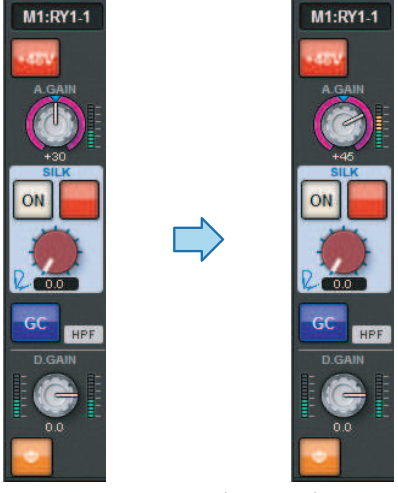

Quando una singola unità rack I/O è condivisa dalla console FOH e dalla console di monitoraggio, anche se il gain analogico viene modificato sulla console FOH, il segnale che attraversa la rete audio rimane allo stesso livello, in modo che il livello di ingresso alla console di monitoraggio non sia interessato. È importante notare che se il gain analogico viene aumentato eccessivamente causando la distorsione del segnale dopo GC, è necessario disattivare temporaneamente la compensazione del gain, regolare nuovamente il livello di ingresso in modo appropriato e riattivare la funzione di compensazione del gain. Se si riduce il gain analogico mentre la funzione di compensazione del gain è ancora attivata, la compensazione del gain amplifica il segnale sulla rete audio dello stesso livello, quindi il segnale continua ad essere distorto.

# Informazioni su EQ

In RIVAGE PM10 è disponibile un EQ di canale completamente parametrico (a 4 bande per l'ingresso e a 8 bande per l'uscita) che presenta le seguenti caratteristiche:

- ( È possibile utilizzare l'equalizzatore su tutti i canali di ingresso e di uscita.
- ( I filtri passa-alto e passa-basso sono indipendenti dall'equalizzatore e possono essere utilizzati sui canali di ingresso o sui canali di uscita.
- ( È possibile memorizzare e commutare tra due set (A/B) di impostazioni dei parametri.
- ( Il parametro FREQUENCY per ciascuna banda può essere impostato in incrementi di 1/24 ottave.
- È possibile modificare due bande in L SHELL (shelving basso) e H SHELL (shelving alto).

Sono disponibili i seguenti tipi di EQ:

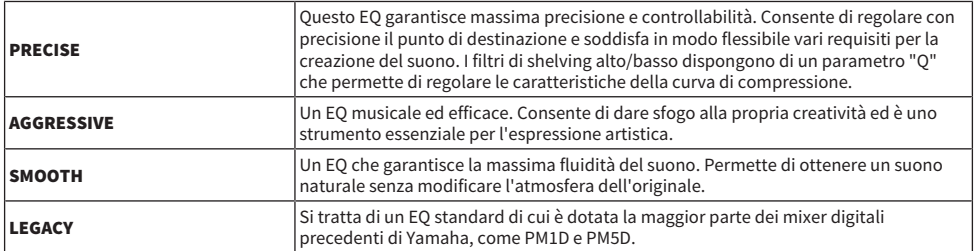

Vi sono tre modi per controllare l'equalizzatore.

- ( Controllo dell'EQ mediante la sezione Selected Channel
- ( ["Controllo dell'EQ mediante la schermata OVERVIEW" \(pag. 477\)](#page-476-0)
- ( ["Controllo di un EQ mediante la schermata SELECTED CHANNEL VIEW" \(pag. 478\)](#page-477-0)

# Sezione EQUALIZER (CS-R10, CSR10- S, CSD-R7)

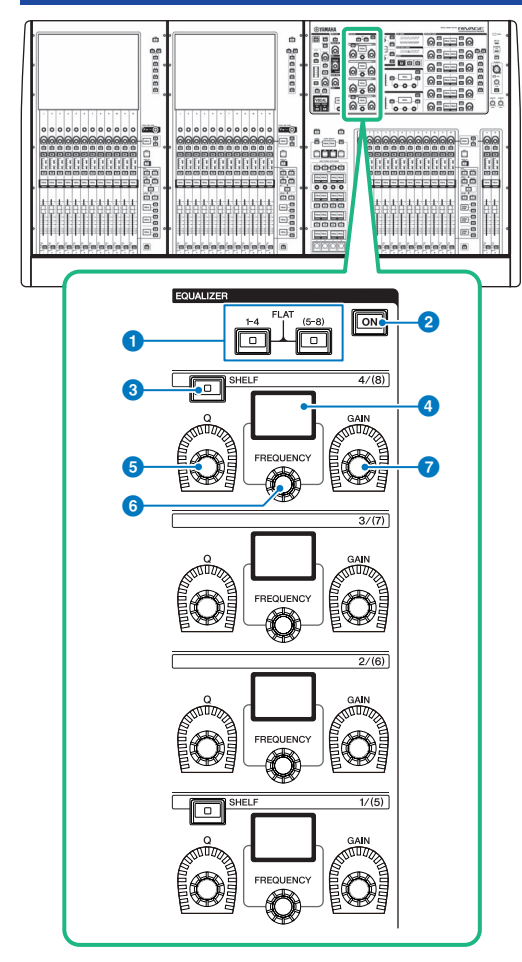

## **O** Tasti EQUALIZER  $[1-4]/[(5-8)]$

Consentono di commutare le bande EQ di cui si desidera configurare le impostazioni. La pressione simultanea dei tasti [1–4] e [5–8] permette di impostare il gain di tutte le bande su 0 (FLAT).

#### **8** Tasto EQUALIZER [ON]

Consente di attivare o disattivare l'equalizzatore.

## **6** Tasto EQUALIZER [SHELF]

Consente di commutare il filtro di picco in filtro shelving.

## **4** Display

Indica il parametro EQUALIZER selezionato.

- **6** Manopola EQUALIZER [Q] Consente di specificare il valore Q.
- **6** Manopola EQUALIZER [FREQUENCY] Consente di impostare la frequenza.
- **G** Manopola EQUALIZER [GAIN] Consente di impostare il gain.

# Controllo dell'EQ mediante la sezione Selected Channel (CS-R10, CSR10- S, CSD-R7)

## 1 Selezionare il canale che si desidera utilizzare.

Tutti i canali di ingresso sono dotati di EQ a quattro bande (HIGH, HIGH MID, LOW MID, LOW). Tutti i canali di uscita sono invece dotati di EQ a otto bande (il controllo è diviso in gruppi [1–4] e [5–8] di quattro bande ciascuno).

- 2 Se è stato selezionato un canale di uscita al punto 1, utilizzare i tasti  $[1-4]/[(5-8)]$ nella sezione Selected Channel per selezionare il gruppo [1–4]/[(5–8)] di quattro bande.
- 3 Utilizzare la manopola [Q] (sezione EQUALIZER **6**), la manopola [FREQUENCY] (sezione EQUALIZER 6) e la manopola [GAIN] (sezione EQUALIZER 7) per ciascuna banda nella sezione Selected Channel per impostare Q, frequenza centrale e gain per ciascuna banda.

### **NOTA**

- ( Se si premono contemporaneamente le manopole [FREQUENCY] e [GAIN], è possibile bypassare la banda corrispondente.
- ( Premendo le manopole [Q] e [GAIN] contemporaneamente, è possibile reimpostare il livello di enfasi/taglio della banda corrispondente su 0 dB.
- ( Se si desidera utilizzare la banda LOW come EQ di tipo shelving, premere contemporaneamente le manopole [Q] e [FREQUENCY] della banda 1. Se si desidera utilizzare la banda HIGH come EQ di tipo shelving per i canali di ingresso, premere contemporaneamente le manopole [Q] e [FREQUENCY] della banda 4. Per i canali di uscita, premere contemporaneamente le manopole [Q] e [FREQUENCY] della banda 8.
- 4 Se si desidera azzerare l'EQ del canale attualmente utilizzato, premere contemporaneamente i tasti [1–4] e [(5–8)] nella sezione Selected Channel.

Questa operazione consentirà di riportare a 0 dB la quantità di enfasi/taglio per tutte le bande.

5 Se di desidera utilizzare le bande HIGH o LOW come EQ di tipo shelving, attivare il tasto [SHELF] per la banda corrispondente.

# EQUALIZER (CS-R5, CS-R3)

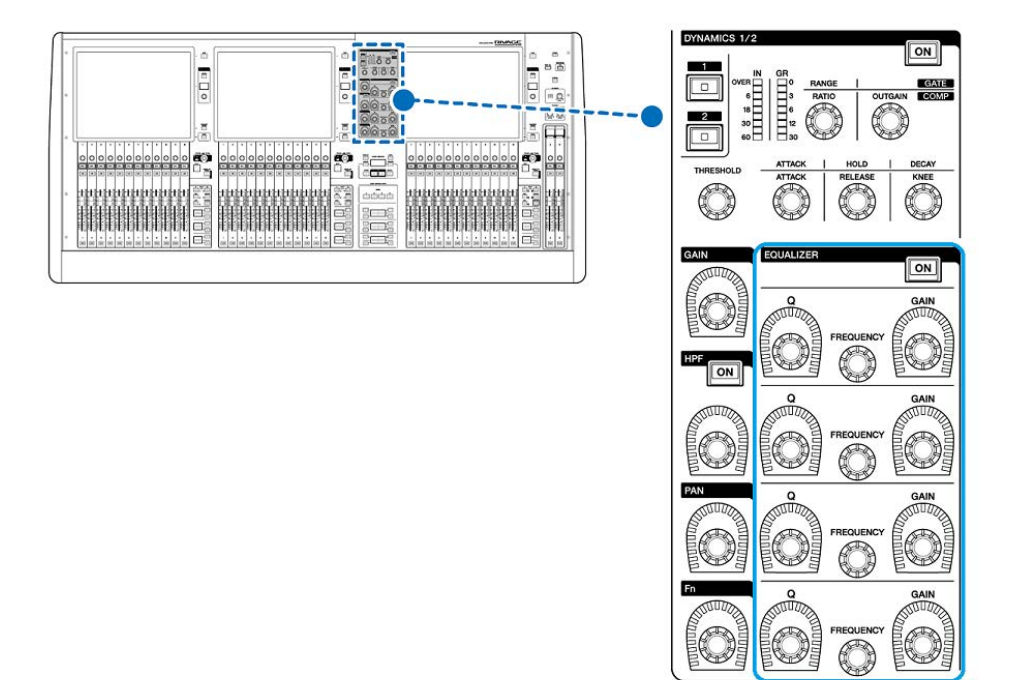

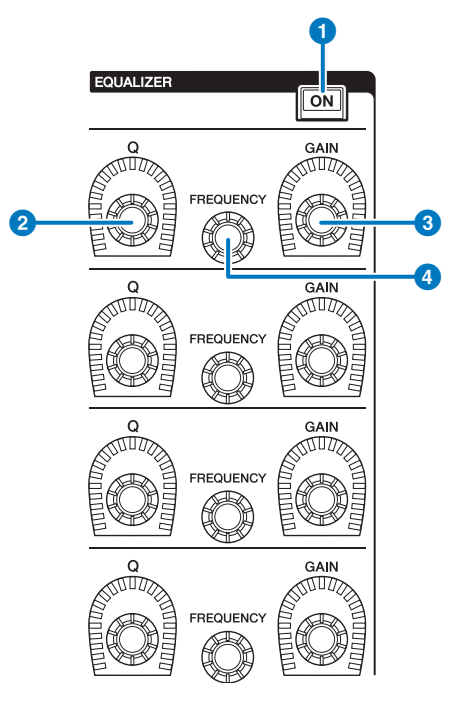

## **O** Tasto EQUALIZER [ON]

Consente di attivare o disattivare l'equalizzatore.

## **8** Manopola EQUALIZER [Q]

Consente di specificare il valore Q.

### **6** Manopole EQUALIZER [GAIN]

Consentono di regolare il gain.

## **4** Manopole EQUALIZER [FREQUENCY]

Consentono di regolare la frequenza.

# Controllo dell'equalizzatore dalla sezione Selected Channel (CS-R5, CS-R3)

## 1 Selezionare il canale che si desidera utilizzare.

Tutti i canali di ingresso sono dotati di EQ a quattro bande (HIGH, HIGH MID, LOW MID, LOW). Tutti i canali di uscita sono invece dotati di EQ a otto bande (il controllo è diviso in gruppi [1–4] e [5–8] di quattro bande ciascuno).

2 Utilizzare la manopola  $[Q]$  (sezione EQUALIZER  $\bigcirc$ ), la manopola [FREQUENCY] (sezione EQUALIZER  $\bullet$ ) e la manopola [GAIN] (sezione EQUALIZER  $\bullet$ ) per ciascuna banda nella sezione Selected Channel per impostare Q, frequenza centrale e gain per ciascuna banda.

### **NOTA**

- ( Se si premono contemporaneamente le manopole [FREQUENCY] e [GAIN], è possibile bypassare la banda corrispondente.
- ( Premendo le manopole [Q] e [GAIN] contemporaneamente, è possibile reimpostare il livello di enfasi/taglio della banda corrispondente su 0 dB.
- ( Se si desidera utilizzare la banda LOW come EQ di tipo shelving, premere contemporaneamente le manopole [Q] e [FREQUENCY] della banda 1. Se si desidera utilizzare la banda HIGH come EQ di tipo shelving per i canali di ingresso, premere contemporaneamente le manopole [Q] e [FREQUENCY] della banda 4. Per i canali di uscita, premere contemporaneamente le manopole [Q] e [FREQUENCY] della banda 8.

# <span id="page-476-0"></span>Controllo dell'EQ mediante la schermata OVERVIEW

## 1 Premere il tasto [VIEW] per accedere alla schermata OVERVIEW.

Nel campo EQ è riportata la risposta dell'equalizzatore.

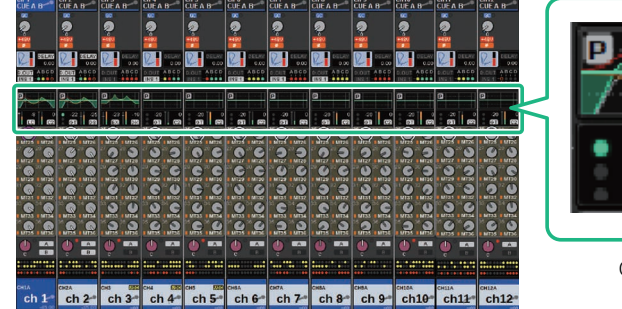

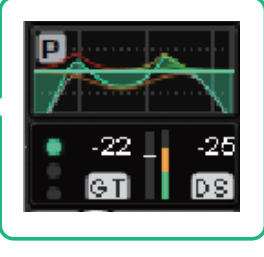

Campo EQ

Schermata OVERVIEW

## 2 Selezionare il canale che si desidera utilizzare.

## 3 Premere il campo EQ.

Viene visualizzata la finestra a comparsa EQ (1ch) e sarà possibile regolare tutti i parametri dell'equalizzatore.

## 4 Utilizzare l'encoder della schermata corrispondente o la manopola [TOUCH AND TURN] per regolare i parametri EQ.

# <span id="page-477-0"></span>Controllo di un EQ mediante la schermata SELECTED CHANNEL VIEW

1 Premere il tasto [VIEW] per accedere alla schermata SELECTED CHANNEL VIEW.

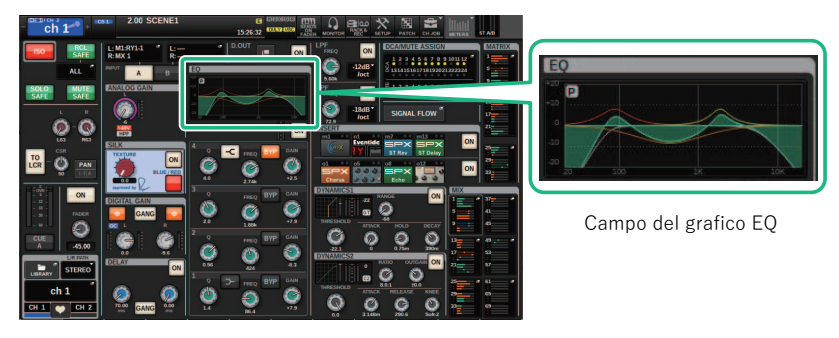

Schermata SELECTED CHANNEL VIEW

- 2 Selezionare il canale che si desidera utilizzare.
- 3 Premere il campo EQ per accedere alla finestra a comparsa EQ.
- 4 Utilizzare l'encoder della schermata corrispondente o la manopola [TOUCH AND TURN] per regolare i parametri EQ.

# Finestra a comparsa EQ (CH 1–72, CH 73–144, MIX, MTRX/ ST)

In questa finestra sono visualizzati contemporaneamente i canali di ingresso (o di uscita) corrispondenti. Questa pagina è unicamente a scopo di visualizzazione e non consente di modificare i parametri. Risulta utile quando è necessario controllare rapidamente più impostazioni dell'equalizzatore o quando si desidera copiare e incollare tali impostazioni tra canali distanti.

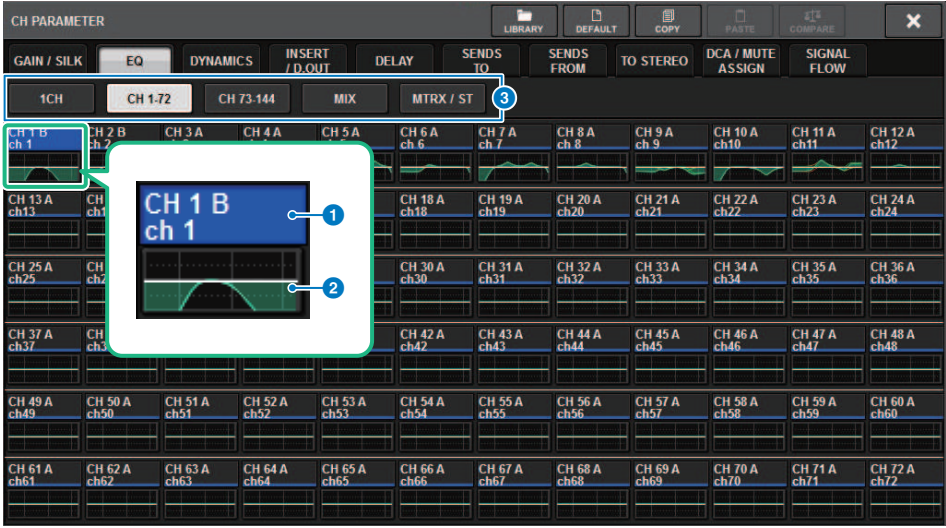

Questa schermata contiene gli elementi indicati di seguito.

#### a Pulsante di selezione dei canali

Consentono di selezionare il canale che si desidera utilizzare. L'icona, il numero, il nome e il colore del canale vengono visualizzati sul pulsante.

## **e** Grafico EQ

Questo campo consente di visualizzare graficamente la risposta approssimata dell'equalizzatore/filtro.

## **6** Schede

Utilizzare queste schede per selezionare un canale che si desidera visualizzare.

# Finestra a comparsa EQ (1ch)

Questa finestra consente di modificare tutti i parametri di equalizzazione del canale attualmente selezionato. Si tratta di una funzione particolarmente utile per effettuare impostazioni dettagliate dell'equalizzatore per un canale specifico.

## Canali di ingresso

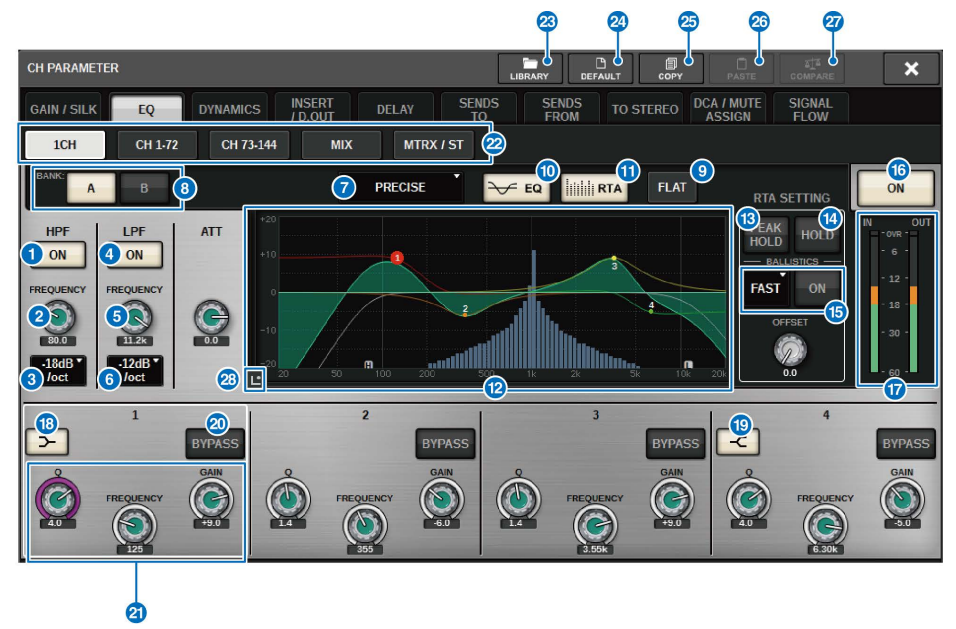

## Canali di uscita

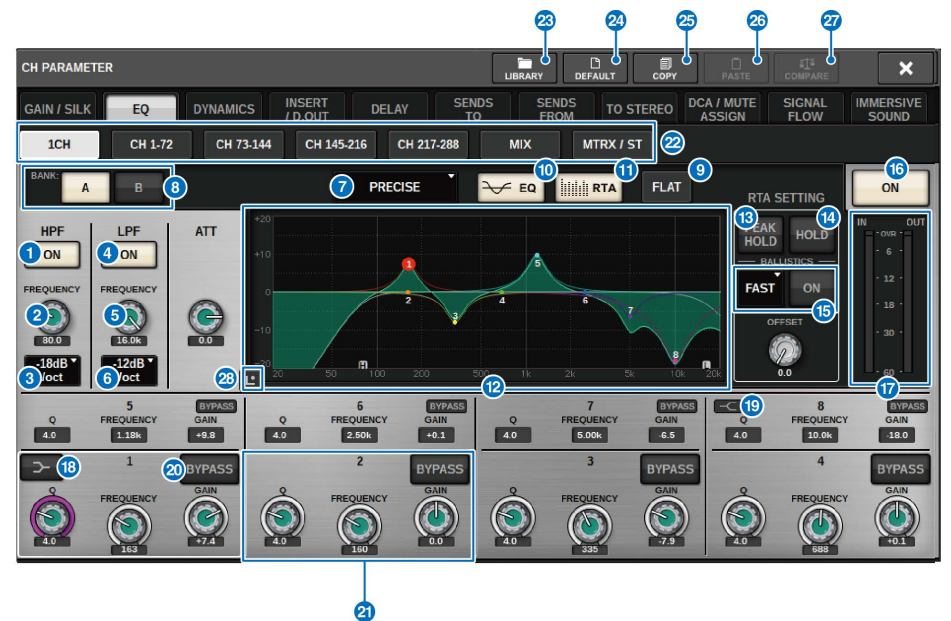

Questa schermata contiene gli elementi indicati di seguito.

#### **Q** Pulsante HPF ON/OFF

Consente di attivare o disattivare il filtro passa-alto.

## **2** Manopola HPF FREQUENCY

Indica la frequenza di taglio del filtro passa-alto. Utilizzare l'encoder della schermata per regolare il valore.

### <sup>6</sup> Pulsante di selezione del tipo di HPF

Consente di impostare l'attenuatore dell'HPF per ottava a −6 dB/ott, −12 dB/ott, −18 dB/ott o −24 12dB/ott.

#### **4** Pulsante LPF ON/OFF

Consente di attivare o disattivare il filtro passa-basso.

#### **6** Manopola LPF FREQUENCY

Indica la frequenza di taglio del filtro passa-basso. Utilizzare l'encoder della schermata per regolare il valore.

## **6** Pulsante di selezione del tipo di LPF

Consente di impostare l'attenuazione dell'LPF per ottava a −6 dB/ott o a −12 dB/ott.

### g Pulsante di selezione del tipo di equalizzatore

Consente di commutare il tipo di EQ selezionando PRECISE, AGGRESSIVE, SMOOTH o LEGACY.

### **6** Pulsanti di commutazione A/B

Consentono di passare da A e B come destinazione di memorizzazione per i parametri dell'EQ.

### **O** Pulsante EQ FLAT

Premere questo pulsante per reimpostare i parametri GAIN di tutte le bande dell'equalizzatore su 0 dB.

#### **iD** Pulsante EQ

Premere questo pulsante per visualizzare il grafico EQ.

#### **10** Pulsante RTA

Se questo pulsante è attivato, un grafico semi-opaco di analisi del segnale di ingresso elaborato dall'EQ verrà sovrapposto al grafico della risposta in frequenza dell'EQ.

### <sup>2</sup> Grafico EQ

Consente di visualizzare i valori dei parametri per equalizzatore e filtri.

#### **6** PEAK HOLD

Il grafico della risposta in frequenza memorizza l'indicazione del livello di picco.

#### **10** Pulsante HOLD

Se questo pulsante è attivato, il grafico RTA continuerà ad essere visualizzato.

#### **6** Campo BALLISTICS

#### ( Pulsante BALLISTICS

L'attivazione di questo pulsante consente di rendere più rapido il decay nel grafico.

#### ( Pulsante di commutazione FAST/SLOW

Consente di commutare la velocità di decay del rendering grafico (FAST/SLOW).

#### **<sup>6</sup>** Pulsante EQ ON/OFF

Consente di attivare o disattivare l'equalizzatore.

#### **Q** Indicatori di livello EQ IN/OUT

Indicano il livello di picco dei segnali prima e dopo l'EQ. Per un canale stereo, indicano il livello di entrambi i canali L e R (sinistro e destro).

#### **<sup>6</sup>** Pulsante LOW SHELVING ON/OFF

Attivare questo pulsante per selezionare un filtro di tipo shelving per la banda LOW.

#### **19** Pulsante HIGH SHELVING ON/OFF

Attivare questo pulsante per selezionare un filtro di tipo shelving per la banda HIGH.

#### 20 Pulsante BYPASS

Consente di bypassare temporaneamente l'EQ.

### <sup>2</sup> Manopole di impostazione dei parametri dell'equalizzatore

Indicano i parametri Q, FREQUENCY e GAIN per le bande LOW, LOW MID, HIGH MID e HIGH. Premendo questo pulsante sarà possibile utilizzare l'encoder della schermata per regolare il valore.

### 22 Schede

Utilizzare queste schede per selezionare un canale che si desidera visualizzare.

#### **&** Pulsante LIBRARY

Premere questo pulsante per aprire la finestra della libreria EQ.

### <sup>2</sup> Pulsante DEFAULT

Premere questo pulsante per ripristinare i valori iniziali per tutti i parametri dell'equalizzatore/filtro.

### <sup>25</sup> Pulsante COPY

Consente di copiare l'impostazione del parametro EQ memorizzata nel banco (selezionata mediante i pulsanti di commutazione A/B) nella memoria buffer.

#### 26 Pulsante PASTE

Premere questo pulsante per incollare le impostazioni copiate nella memoria buffer nell'equalizzatore del banco attualmente selezionato. Se non sono stati copiati dati validi nella memoria buffer, non verrà eseguita alcuna operazione.

## A Pulsante COMPARE

Premere questo pulsante per spostarsi tra le impostazioni memorizzate nella memoria buffer e confrontarle con le impostazioni del canale attualmente selezionato. Se non sono stati memorizzati dati validi nella memoria buffer, non sarà possibile confrontare i dati.

## **8** Pulsante di tocco EQ

Premere per ingrandire il grafico EQ e toccare per regolare i parametri EQ.

## Touch screen dell'EQ

Questa schermata consente di regolare i parametri EQ utilizzando e facendo scorrere le dita sul pannello a sfioramento.

## Operazioni a sfioramento

In questa sezione vengono spiegate le operazioni EQ che è possibile effettuare toccando il touch screen dell'EQ.

Utilizzare le operazioni multibanda per regolare i parametri per più bande contemporaneamente.

-Banda di enfasi: una banda impostata nell'area di enfasi (l'area al di sopra di 0 dB). È possibile modificare il livello di enfasi per la banda utilizzando la funzione multibanda o le operazioni multitouch.

-Banda di taglio: una banda impostata nell'area di taglio (l'area al di sotto di 0 dB). È possibile modificare il livello di taglio per la banda utilizzando la funzione multibanda o le operazioni multitouch.

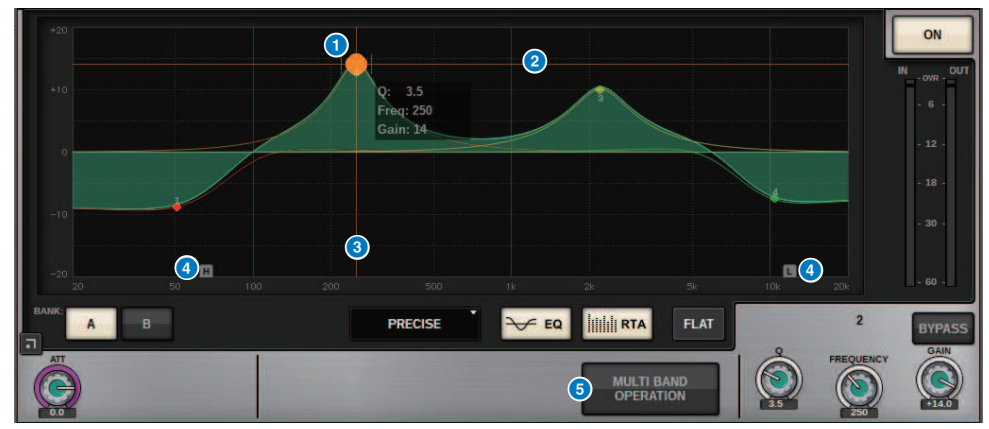

#### Controllo diteggiatura singola

### **O** Picco della banda selezionata

Utilizzare un dito per trascinare il picco della banda per regolare il gain o la frequenza della banda. Toccare due volte il cerchio rosso per reimpostare il gain.

Se i cerchi rossi per più bande si sovrappongono, la selezione cambia quando si tocca il touch screen.

#### **2** Asse G

Trascinare per bloccare il valore della frequenza e regolare il gain.

## **6** Asse F

Trascinare per bloccare il valore del gain e regolare la frequenza.

## **4** HPF/LPF

Trascinare per regolare la frequenza. Toccare due volte per attivare/disattivare.

### **6** MULTI BAND OPERATION

Attivare questa opzione per regolare più bande contemporaneamente.

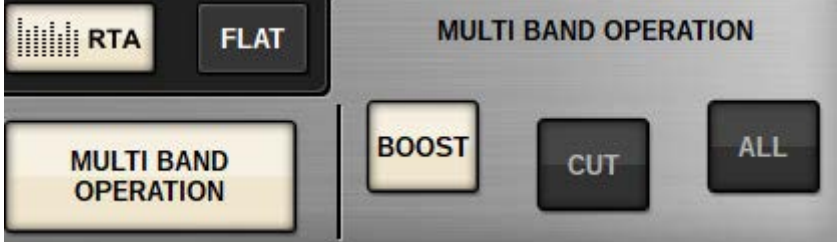

#### ( BOOST

Quando questa opzione è selezionata, è possibile aumentare o ridurre il livello di enfasi per tutte le bande da enfatizzare trascinando la banda di enfasi per farla scorrere verso l'alto o il basso con un dito.

 $\cdot$  CUT

Quando questa opzione è selezionata, è possibile amplificare o attenuare il livello di taglio per tutte le bande da tagliare trascinando la banda di taglio per farla scorrere verso l'alto o il basso con un dito.

( ALL

Quando questa opzione è selezionata, è possibile aumentare o ridurre il livello di regolazione del gain per tutte le bande trascinando per far scorrere il grafico EQ verso l'alto o il basso con un dito.

#### Operazioni multitouch (solo CS-R5)

( PINCH

Restringere per regolare le impostazioni Q per la banda selezionata.

( BOOST

Quando si tocca un'area al di sopra di 0 dB con tre dita e la si trascina per farla scorrere verso l'alto o il basso, è possibile aumentare o ridurre il livello di enfasi per tutte le bande da enfatizzare.

( CUT

Quando si tocca un'area al di sotto di 0 dB con tre dita e la si trascina per farla scorrere verso l'alto o il basso, è possibile amplificare o attenuare il livello di taglio per tutte le bande da tagliare.

( EXPAND

Quando questa opzione è attivata, è possibile aumentare o ridurre il livello di regolazione del gain per tutte le bande toccando un'area con quattro dita e facendola scorrere verso l'alto o il basso. In alternativa, è possibile toccare e restringere entrambi i lati della linea 0 dB con tre dita per ottenere lo stesso effetto.

## Informazioni sulla dinamica

I canali di ingresso sono dotati di due processori delle dinamiche: Dynamics 1 e Dynamics 2. I canali di uscita sono invece dotati di un solo processore delle dinamiche. Di seguito sono elencate le relative caratteristiche:

- ( È possibile selezionare uno dei sei tipi di funzione delle dinamiche disponibili, inclusi GATE e COMP.
- È possibile memorizzare due set (A/B) di impostazioni dei parametri.
- ( È possibile utilizzare singolarmente le funzioni di copia, incolla e libreria per Dynamics 1 e Dynamics 2.
- ( I segnali key-in possono essere selezionati da altri canali di ingresso o di uscita, oppure dalle assegnazioni di ingresso.

Sono disponibili i seguenti tipi di dinamiche:

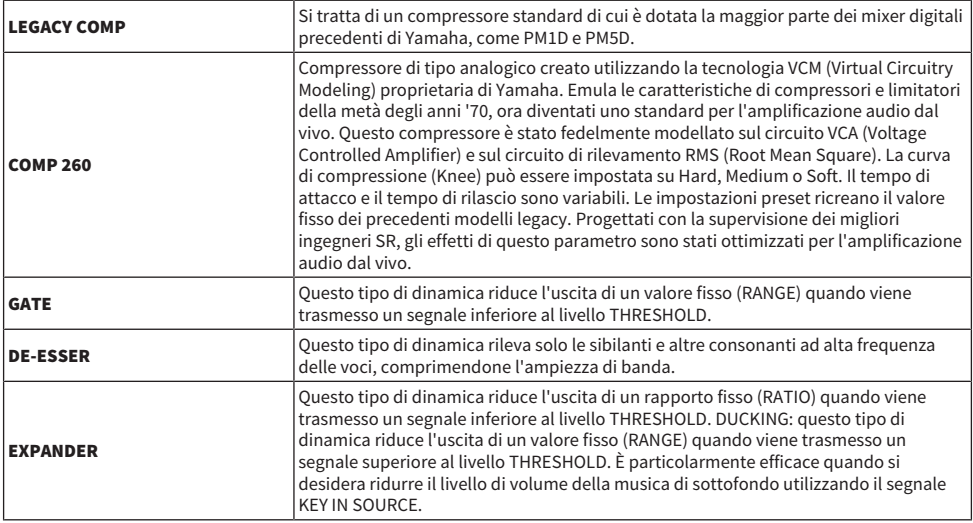

Vi sono tre modi per controllare i processori delle dinamiche.

- ( ["Controllo di un processore delle dinamiche mediante la sezione Selected Channel" \(pag. 488\)](#page-487-0)
- ( ["Controllo di un processore delle dinamiche mediante la schermata OVERVIEW" \(pag. 489\)](#page-488-0)
- ( ["Controllo di un processore delle dinamiche mediante la schermata SELECTED CHANNEL VIEW" \(pag. 491\)](#page-490-0)

# Sezione DYNAMICS

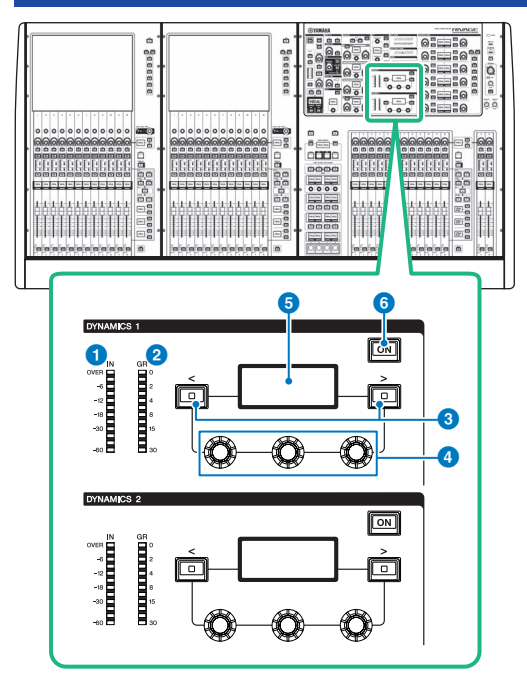

## **O** DYNAMICS 1/2 IN LED

Indica il livello di ingresso di Dynamics.

## **2** DYNAMICS 1/2 GR LED

Indica il livello di riduzione del gain di Dynamics.

## **6** Tasti DYNAMICS  $1/2$   $\lfloor \leq \rfloor / \lfloor > \rfloor$

Consentono di commutare i parametri indicati sul display DYNAMICS.

## d Manopole di impostazione DYNAMICS 1/2

Consentono di impostare i parametri indicati sul display DYNAMICS.

#### **e** Display DYNAMICS 1/2

Indica i parametri di Dynamics.

## $\odot$  Tasto DYNAMICS 1/2 [ON]

Consente di attivare o disattivare Dynamics.

## <span id="page-487-0"></span>Controllo di un processore delle dinamiche mediante la sezione Selected Channel

- 1 Utilizzare un tasto [SEL] per selezionare il canale che si desidera controllare.
- 2 Attivare il tasto DYNAMICS 1/2 [ON] nella sezione Selected Channel.
- 3 Utilizzare i tasti DYNAMICS 1/2 [<]/[>] per selezionare il parametro che si desidera regolare.
- 4 Utilizzare le manopole di impostazione DYNAMICS 1/2 per regolare il parametro corrispondente.

## <span id="page-488-0"></span>Controllo di un processore delle dinamiche mediante la schermata OVERVIEW

## 1 Premere il tasto [VIEW] per accedere alla schermata OVERVIEW.

Nel campo DYNAMICS 1/2 viene visualizzato lo stato di attivazione/disattivazione del processore delle dinamiche e il livello di riduzione del gain.

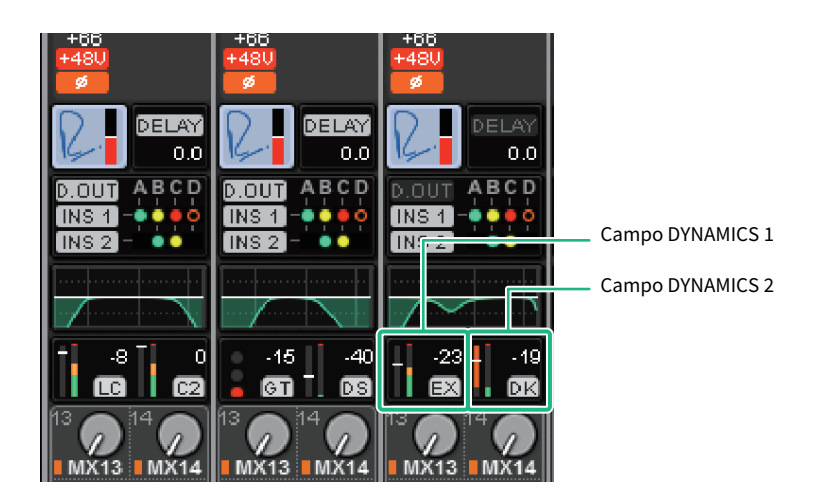

## 2 Selezionare il canale che si desidera utilizzare.

## 3 Premere il campo DYNAMICS 1/2 per accedere alla finestra a comparsa DYNAMICS 1/2.

Nella finestra a comparsa DYNAMICS 1/2 è possibile modificare le impostazioni delle dinamiche e attivare o disattivare il processore.

## 4 Premere il pulsante DYNAMICS ON per regolare le impostazioni delle dinamiche.

## **NOTA**

Anche con la finestra a comparsa DYNAMICS 1/2 visualizzata, è possibile utilizzare le manopole nella sezione Selected Channel per controllare le dinamiche.

# Campi Dynamics

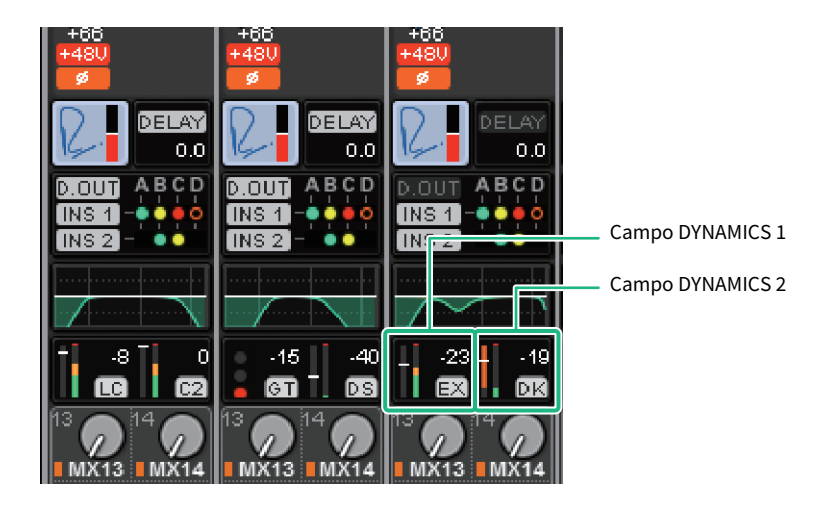

Questi campi contengono gli elementi indicati di seguito.

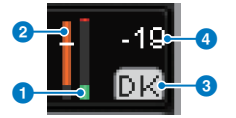

## **O** Indicatori del livello IN/OUT delle dinamiche

Questo grafico a barre verde mostra il livello del segnale prima che passi attraverso il processore delle dinamiche.

### **2** Indicatore GR

Questo grafico a barre arancione indica il livello di riduzione del gain prodotto dal processore delle dinamiche.

#### $\bullet$  Tipo di processore delle dinamiche

Indica il nome abbreviato del tipo di processore delle dinamiche attualmente selezionato.

### **4** Soglia

La linea orizzontale indica il valore di soglia attualmente specificato e la posizione approssimata nell'indicatore GR.

Parametro CH > Controllo di un processore delle dinamiche mediante la schermata SELECTED CHANNEL VIEW

# <span id="page-490-0"></span>Controllo di un processore delle dinamiche mediante la schermata SELECTED CHANNEL VIEW

1 Premere il tasto [VIEW] per accedere alla schermata SELECTED CHANNEL VIEW.

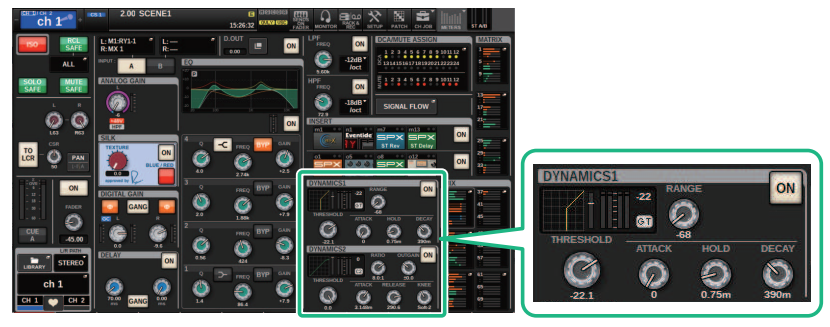

Schermata SELECTED CHANNEL VIEW Campo DYNAMICS

- 2 Selezionare il canale che si desidera utilizzare.
- 3 Premere il campo DYNAMICS per accedere alla finestra a comparsa DYNAMICS 1/2.
- 4 Utilizzare l'encoder della schermata corrispondente o la manopola [TOUCH AND TURN] per regolare i parametri EQ.

## Finestra a comparsa DYNAMICS 1/2 (1CH)

È possibile visualizzare e modificare tutti i parametri delle dinamiche. Ciò risulta utile quando si desidera effettuare impostazioni dettagliate relative alle dinamiche per un canale specifico.

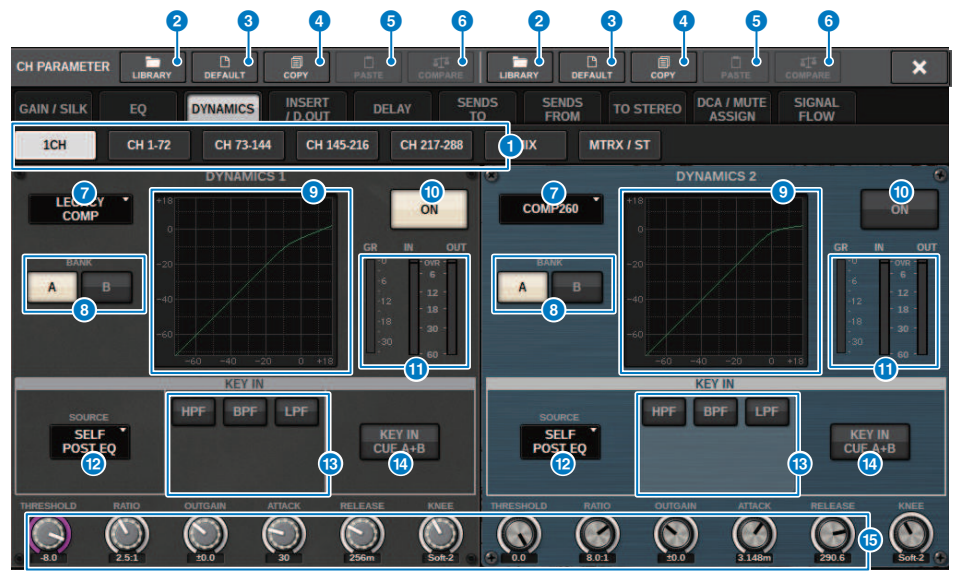

#### **O** Tab

Utilizzare queste schede per selezionare un canale che si desidera visualizzare.

#### **2** Pulsante LIBRARY

Premere questo pulsante per aprire la finestra della libreria DYNAMICS.

### **6** Pulsante DEFAULT

Premere questo pulsante per ripristinare i valori iniziali per tutti i parametri delle dinamiche.

### **4** Pulsante COPY

Consente di copiare le impostazioni dei parametri delle dinamiche memorizzate nel banco (selezionata mediante i pulsanti di commutazione A/B) nella memoria buffer.

### **e** Pulsante PASTE

Premere questo pulsante per incollare le impostazioni che sono state copiate nella memoria buffer alle dinamiche del banco attualmente selezionato. Se non sono stati copiati dati validi nella memoria buffer, non verrà eseguita alcuna operazione.

#### **NOTA**

È possibile copiare e incollare i parametri tra DYNAMICS1 e Dynamics 2.

### **6** Pulsante COMPARE

Premere questo pulsante per spostarsi tra le impostazioni memorizzate nella memoria buffer e confrontarle con le impostazioni del canale attualmente selezionato. Se non sono stati memorizzati dati validi nella memoria buffer, non sarà possibile confrontare i dati.

### $\bullet$  Pulsante del tipo di processore delle dinamiche

Consente di selezionare uno dei seguenti tipi di processore delle dinamiche: LEGACY COMP, COMP260, GATE, DE-ESSER, EXPANDER, DUCKING.

### **6** Pulsanti di commutazione A/B

Consentono di passare da A e B come destinazione di memorizzazione per i parametri delle dinamiche.

#### **9** Grafico delle dinamiche

Consente di visualizzare la risposta di ingresso/uscita dei processori delle dinamiche.

#### **<sup>10</sup>** Pulsante DYNAMICS ON/OFF

Consente di attivare o disattivare il processore delle dinamiche.

#### **C** Indicatori del livello IN/OUT delle dinamiche, indicatore GR

Questi indicatori mostrano il livello di picco dei segnali prima e dopo l'elaborazione delle dinamiche, nonché il livello di riduzione del gain. Per un canale stereo, questi indicatori mostrano il livello di entrambi i canali L ed R.

#### **<sup>1</sup>** Pulsante di selezione KEY IN SOURCE

Consente di selezionare una delle opzioni seguenti come segnale key-in che attiverà l'elaborazione delle dinamiche.

- SELF PRE EQ ..............Segnale pre-EQ dello stesso canale
- ( SELF POST EQ ..............Segnale post-EQ dello stesso canale
- ( OTHER PRE EQ ..............Segnale subito dopo l'EQ di altri canali di ingresso o di uscita. Premere questo pulsante per accedere a una finestra in cui è possibile selezionare un segnale.
- ( DIRECT INPUT ..............Premere questo pulsante per accedere alla finestra INPUT PATCH che consente di selezionare il segnale key-in.

#### $\bullet$  Campo KEY IN FILTER (quest'area non verrà visualizzata se DE-ESSER è selezionato)

Consente di configurare varie impostazioni per un filtro che consenta il passaggio del segnale key-in.

#### ( Pulsanti di selezione del filtro

Consentono di selezionare il tipo di filtro HPF, BPF o LPF. Per disabilitare il filtro, premere il pulsante attivato.

( Manopola Q

Indica l'impostazione del filtro Q. Utilizzare l'encoder della schermata per regolare il valore.

#### ( Manopola FREQUENCY

Indica la frequenza di taglio del filtro. Utilizzare l'encoder della schermata per regolare il valore.

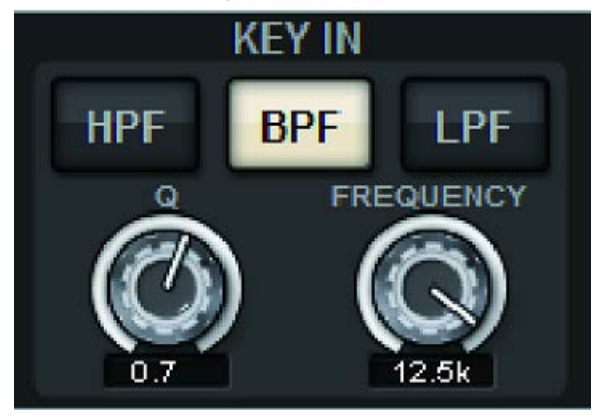

## **4** Pulsante KEY IN CUE

Questo pulsante consente di monitorare il segnale di attivazione selezionato come KEY IN SOURCE. CUE verrà disattivato se si seleziona un processore delle dinamiche per il quale questo pulsante non è visualizzato oppure se si passa a un'altra schermata.

#### **NOTA**

Anche se la modalità Cue è impostata su MIX CUE (nella quale tutti i canali con il tasto [CUE] attivato sono missati per il monitoraggio), l'attivazione del pulsante KEY IN CUE determinerà il monitoraggio solo del segnale del canale corrispondente. Tutti i tasti [CUE] attivati in precedenza verranno ignorati.

#### $\bigcirc$  Manopole di impostazione dei parametri delle dinamiche

Indicano i valori dei parametri delle dinamiche. Utilizzare l'encoder della schermata corrispondente per regolare il valore. I tipi di parametri variano a seconda del tipo di processore delle dinamiche attualmente selezionato.

#### LEGACY COMP, COMP206 o EXPANDER:

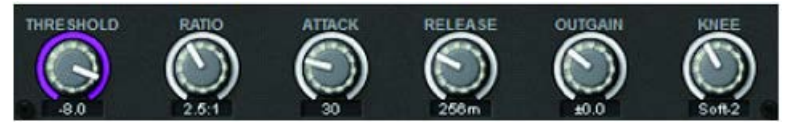

#### GATE o DUCKING:

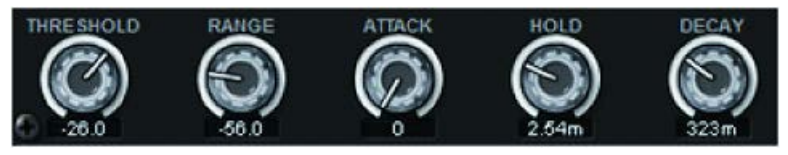

DE-ESSER:

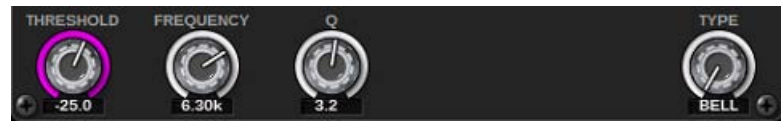

# Finestra a comparsa DYNAMICS 1/2 (CH 1–72, CH 73–144, MIX, MTRX/ST)

Questa finestra consente di configurare varie impostazioni dei parametri delle dinamiche globali per il canale corrispondente.

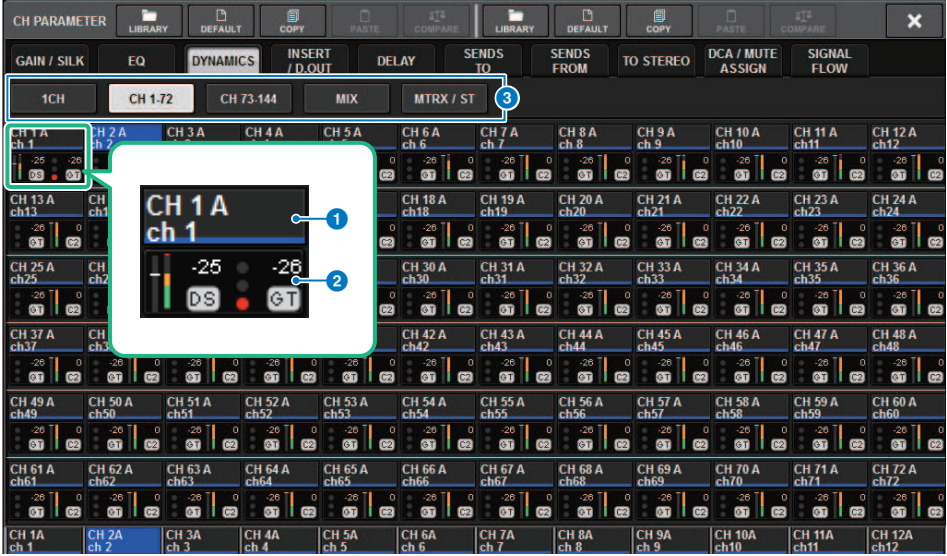

#### a Pulsanti di selezione dei canali

Consentono di selezionare il canale che si desidera utilizzare. Icona, numero, soglia e colore del canale vengono visualizzati sul pulsante.

### **2** Parametro Dynamics

Consente di visualizzare il tipo di processore delle dinamiche, gli indicatori che mostrano i livelli dei segnali dopo l'elaborazione delle dinamiche, l'indicatore GR e la soglia (un valore numerico). Premere l'area per accedere alla finestra DYNAMICS 1ch di tale canale. Se è stato selezionato LEGACY COMP, COMP260, DE-ESSER, EXPANDER o DUCKING come tipo di processore delle dinamiche, il nome abbreviato del tipo viene visualizzato nella parte superiore di questa area.

Il significato delle abbreviazioni è il seguente:

LC: LEGACY COMP

C<sub>2</sub>: COMP260

GT: GATE

DS: DE-ESSER

EX: EXPANDER

DK: DUCKING

Se il processore delle dinamiche è di tipo diverso da GATE, l'impostazione della soglia viene indicata come una linea orizzontale nell'area degli indicatori.

#### Tipo = Qualsiasi tipo diverso da GATE

Parametro CH > Finestra a comparsa DYNAMICS 1/2 (CH 1–72, CH 73–144, MIX, MTRX/ST)

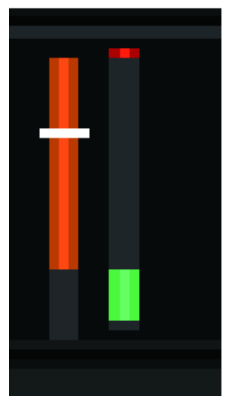

Tipo = GATE

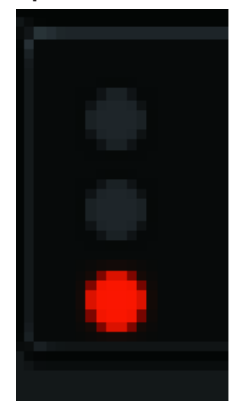

Se si seleziona GATE come tipo di processore delle dinamiche, l'indicatore dello stato mostra quanto elencato di seguito.

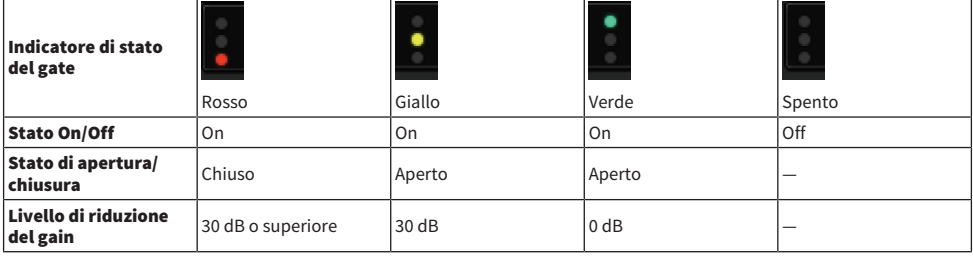

### **8** Tab

Utilizzare queste schede per selezionare un canale che si desidera visualizzare.

## Informazioni sugli inserti

Ogni canale fornisce due inserti: Insert 1 e Insert 2. In ogni inserto, è possibile inserire fino a quattro plug-in, GEQ/PEQ o dispositivi esterni (mediante i jack I/O). È possibile selezionare ogni punto di inserimento per INSERT 1 e INSERT 2 in modo indipendente. Per informazioni dettagliate sull'inserimento dei plug-in, fare riferimento a ["Utilizzo dei plug-in" \(pag. 633\).](#page-632-0) Per informazioni dettagliate sull'inserimento di GEQ/PEQ, fare riferimento a "Inserimento di un GEQ/PEQ in un canale" a pagina 247.

## Inserimento di un dispositivo (OUTBOARD) esterno in un canale

È possibile inserire nel percorso del segnale di ciascun canale un dispositivo esterno, ad esempio un processore di effetti. Vi sono tre modi per controllare il dispositivo esterno.

- ( ["Utilizzo della sezione Selected Channel per effettuare le impostazioni INSERT \(solo per CS-R10, CS-R10-S,](#page-497-0) [CSD-R7\)" \(pag. 498\)](#page-497-0)
- ( ["Utilizzo della schermata OVERVIEW per effettuare le impostazioni INSERT" \(pag. 501\)](#page-500-0)
- ( ["Utilizzo della schermata SELECTED CHANNEL VIEW per effettuare le impostazioni INSERT" \(pag. 502\)](#page-501-0)

Parametro CH > Utilizzo della sezione Selected Channel per effettuare le impostazioni INSERT (solo per CS-R10, CS-R10-S, CSD-R7)

# <span id="page-497-0"></span>Utilizzo della sezione Selected Channel per effettuare le impostazioni INSERT (solo per CS-R10, CS-R10-S, CSD-R7)

- 1 Selezionare il canale che si desidera utilizzare.
- 2 Premere il tasto INSERT [PLUG-INS].

Viene visualizzata la schermata INSERT.

- 3 Utilizzare il pulsante di commutazione INSERT 1/2 e i pulsanti INSERT [A]–[D] per selezionare un canale di inserimento e il blocco al quale si desidera assegnare il dispositivo esterno.
- 4 Premere il pulsante a comparsa MOUNT per accedere alla finestra a comparsa MOUNT.

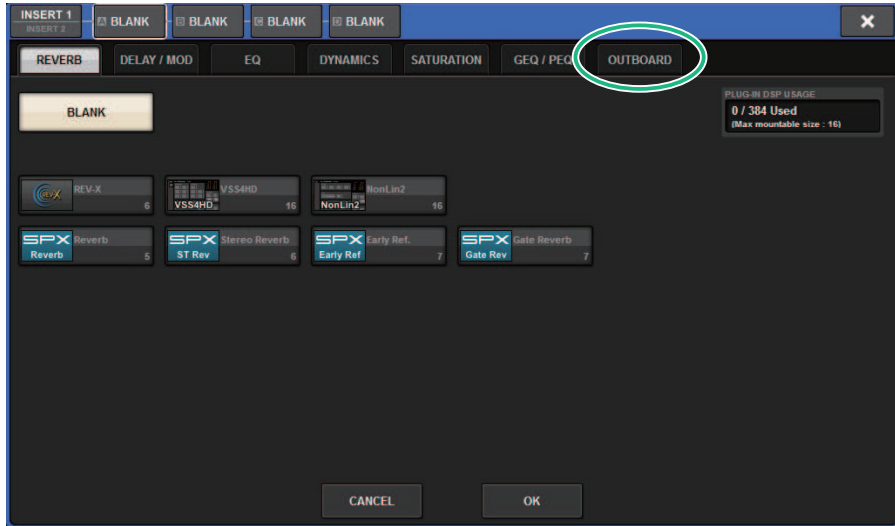

Parametro CH > Utilizzo della sezione Selected Channel per effettuare le impostazioni INSERT (solo per CS-R10, CS-R10-S, CSD-R7)

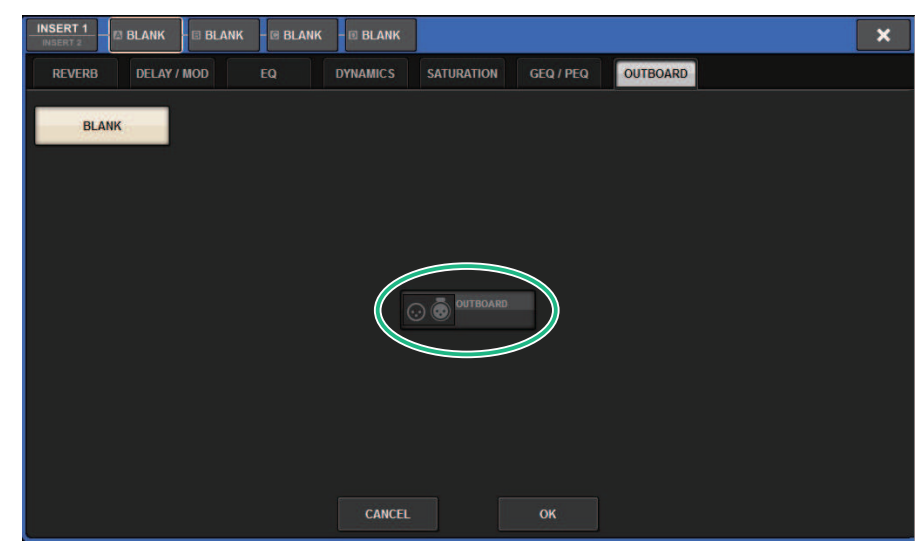

5 Premere la scheda OUTBOARD e selezionare OUTBOARD.

6 Premere il pulsante OK.

Viene visualizzata la schermata OUTBOARD.

- 7 Premere il pulsante a comparsa di selezione dell'assegnazione INSERT OUT per accedere alla finestra a comparsa OUTPUT PATCH.
- 8 Specificare la porta di uscita da utilizzare come uscita dell'inserto.
- 9 Premere il pulsante a comparsa di selezione dell'assegnazione INSERT IN per accedere alla finestra a comparsa INPUT PATCH.
- ${\bf 10}\;$  Specificare la porta di ingresso in cui si desidera utilizzare come ingresso dell'inserto.
- $\bf 11$  Se necessario, configurare le impostazioni dell'inserto per gli altri canali nello stesso modo.

# Sezione INSERT

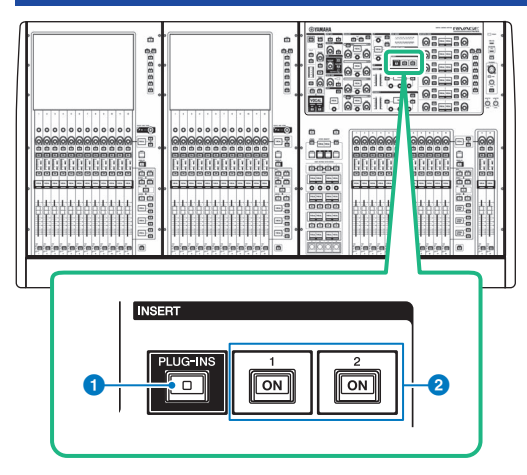

## **O** Tasto INSERT [PLUG-INS]

Consente di richiamare una schermata di impostazione dei parametri per il plug-in inserito.

## **8** Tasti INSERT 1/2 [ON]

Consentono di attivare e disattivare rispettivamente INSERT1 e INSERT2.

# <span id="page-500-0"></span>Utilizzo della schermata OVERVIEW per effettuare le impostazioni INSERT

1 Premere il tasto [VIEW] per accedere alla schermata OVERVIEW.

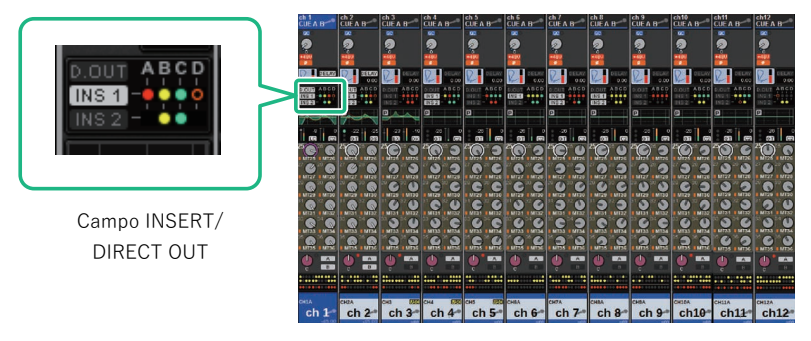

Schermata OVERVIEW

2 Premere il campo INSERT/DIRECT OUT per il canale in cui eseguire l'inserimento.

Viene visualizzata la finestra a comparsa INSERT/D.OUT. Esistono due tipi di finestra a comparsa INSERT/D.OUT: 1CH e 12CH INSERT 1/2.

- 3 Premere il pulsante del blocco INSERT a cui si desidera assegnare il dispositivo esterno: Verrà visualizzata la schermata MOUNT.
- 4 Attenersi ai punti 5–11 della procedura descritta in "Utilizzo della sezione Selected Channel per effettuare le impostazioni INSERT".

# <span id="page-501-0"></span>Utilizzo della schermata SELECTED CHANNEL VIEW per effettuare le impostazioni INSERT

- 1 Selezionare il canale che si desidera utilizzare.
- 2 Premere il tasto [VIEW] per accedere alla schermata SELECTED CHANNEL VIEW.

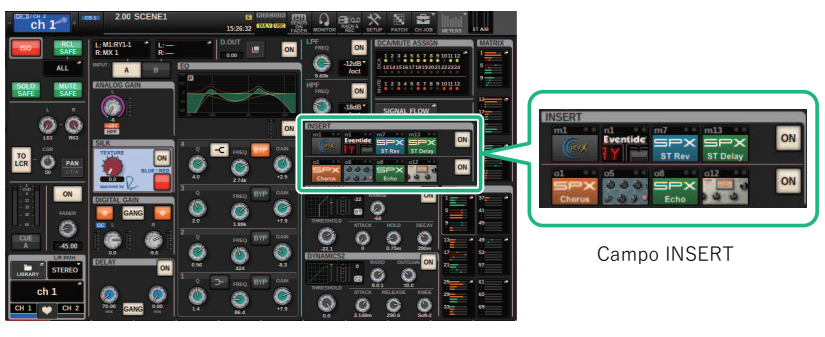

Schermata SELECTED CHANNEL VIEW

- 3 Premere il campo INSERT per accedere alla schermata MOUNT.
- 4 Attenersi ai punti 5–11 della procedura descritta in "Utilizzo della sezione Selected Channel per effettuare le impostazioni INSERT".

# Schermata INSERT

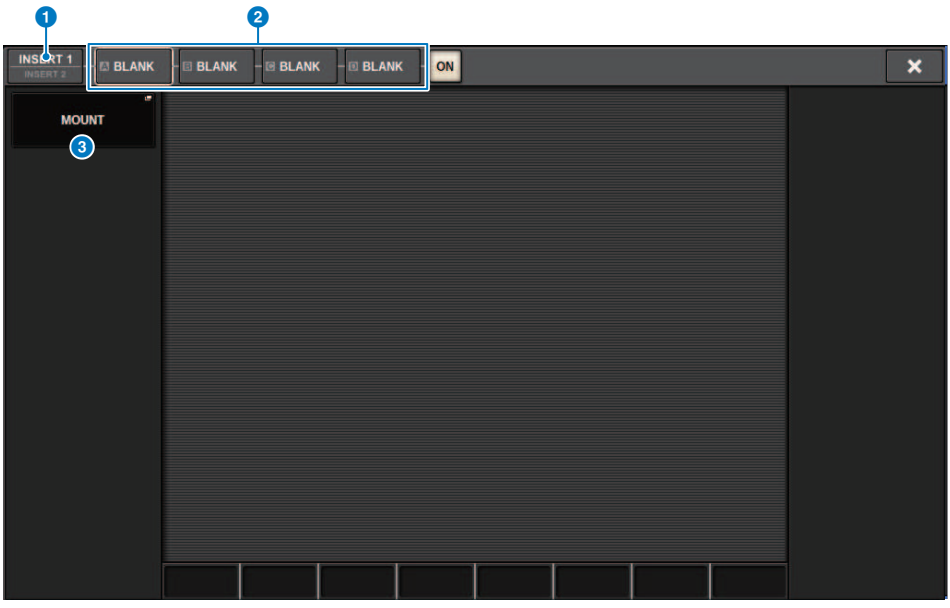

Questa schermata contiene gli elementi indicati di seguito.

## **O** Pulsanti di commutazione INSERT 1/2

Consente di passare da INSERT1 a INSERT2 e viceversa.

#### <sup>2</sup> Pulsanti [A]–[D] del blocco INSERT

Indicano quattro plug-in assegnati rispettivamente a INSERT1 e INSERT2. Premere questo pulsante per visualizzare la schermata di modifica per il plug-in assegnato.

#### <sup>6</sup> Pulsante a comparsa MOUNT

Premere questo pulsante per visualizzare la schermata MOUNT.

## Schermata OUTBOARD

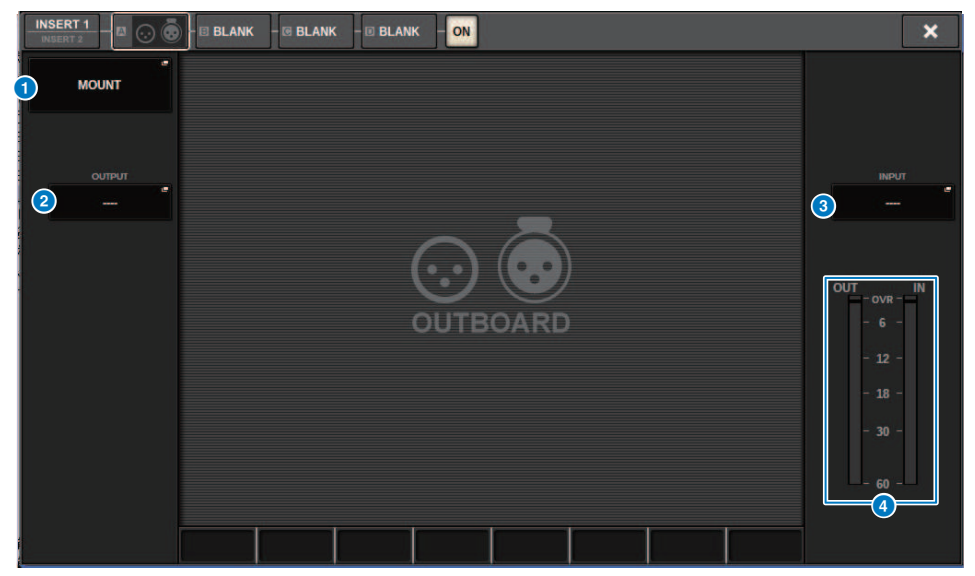

Questa schermata contiene gli elementi indicati di seguito.

### **O** Pulsante a comparsa MOUNT

Premere questo pulsante per visualizzare la schermata MOUNT.

#### **2** Pulsante a comparsa di selezione dell'assegnazione INSERT OUT

Premere questo pulsante per accedere a una finestra a comparsa in cui è possibile selezionare una porta di uscita. La porta attualmente selezionata è indicata sul pulsante. Per inserire un dispositivo esterno in un canale tramite RPio, è necessario assegnare il canale alla rete TWINLANe.

#### <sup>6</sup> Pulsante a comparsa di selezione dell'assegnazione INSERT IN

Premere questo pulsante per accedere a una finestra a comparsa in cui è possibile selezionare una porta di ingresso. La porta attualmente selezionata è indicata sul pulsante.

## **4** Indicatore di livello

Indica il livello del segnale trasmesso dall'inserto nonché il livello del segnale trasmesso all'inserto.
# <span id="page-504-0"></span>Finestra a comparsa INSERT/D.OUT (1CH)

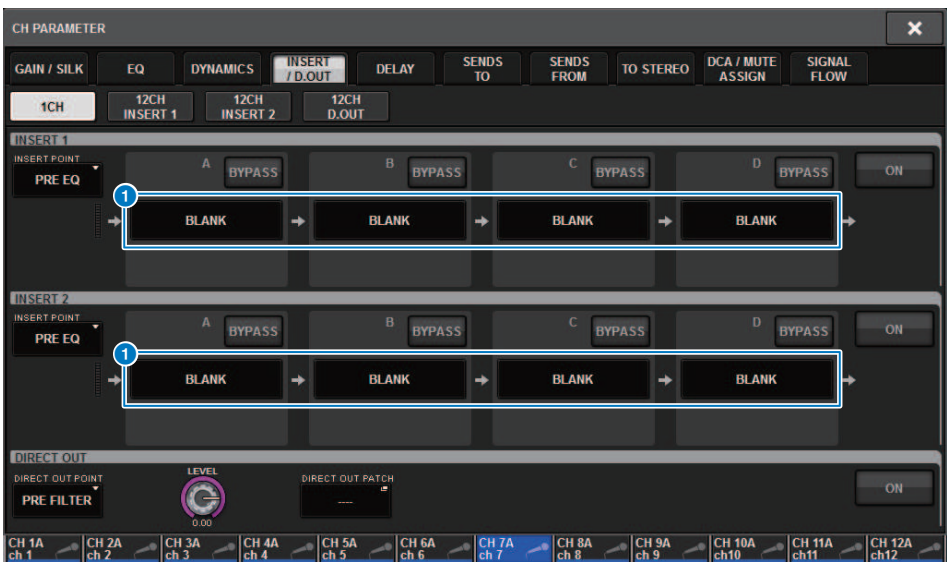

Questa schermata contiene gli elementi indicati di seguito.

# **O** Pulsanti [A]-[D] del blocco INSERT

Indicano quattro plug-in assegnati rispettivamente a INSERT1 e INSERT2. Premere questo pulsante per visualizzare la schermata di modifica per il plug-in assegnato.

# Finestra a comparsa INSERT/D.OUT (12CH INSERT 1, 12CH INSERT 2)

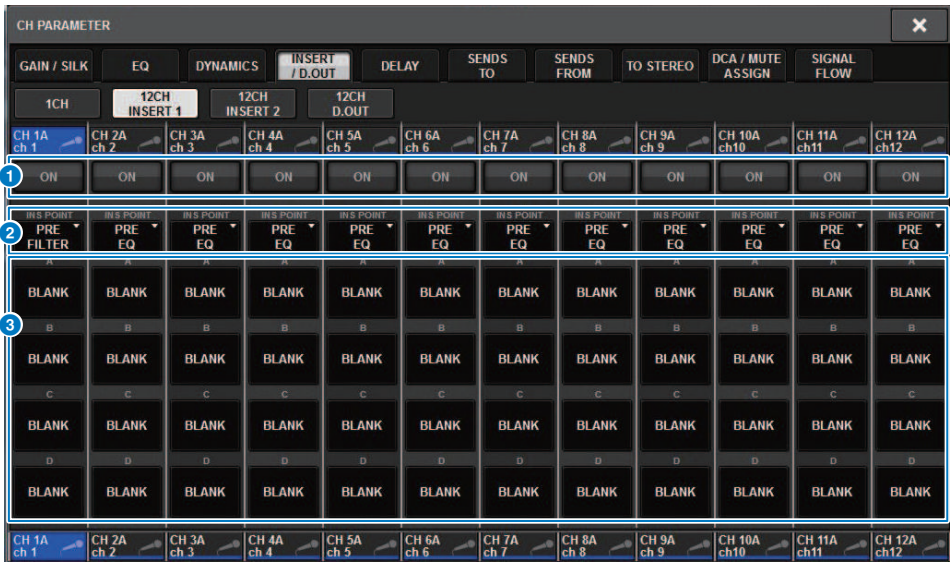

Questa schermata contiene gli elementi indicati di seguito.

### **Q** Pulsante INSERT ON

Consente di attivare/disattivare l'inserto.

# **2** Punto di inserimento

Consente di selezionare uno dei punti di origine del segnale elencati di seguito: Canali di ingresso: PRE FILTER, PRE EQ, PRE DYN1, PRE DYN2, PRE FADER, POST ON Canali di uscita: PRE FILTER, PRE EQ, PRE DYNA, PRE DELAY, PRE FADER, POST ON

### c Pulsanti [A]–[D] del blocco INSERT

Indicano quattro plug-in assegnati rispettivamente a INSERT1 e INSERT2. Premere questo pulsante per visualizzare la schermata di modifica per il plug-in assegnato.

# Inserimento di un dispositivo esterno in un canale

È possibile inserire un dispositivo esterno (compressore, EQ ecc.) in un canale tramite RPio. Solo INSERT 1C per i canali 1-36 supporta questa funzione.

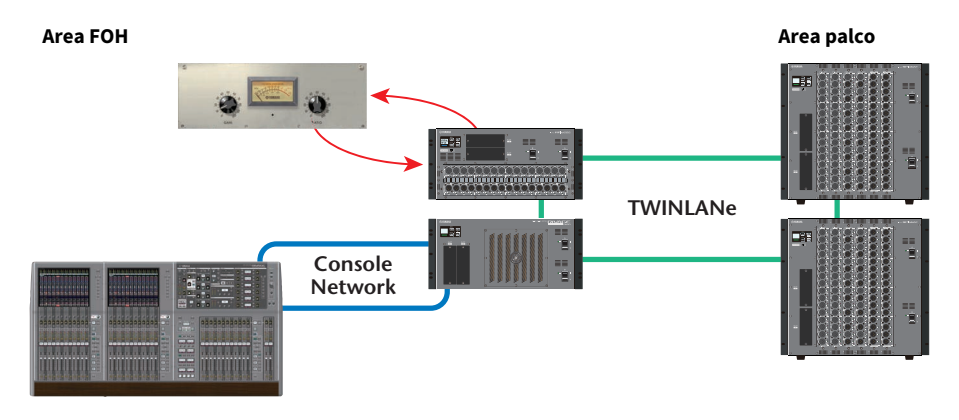

# $\boldsymbol{1}$  Assegnare i canali che saranno utilizzati dai motori DSP alla rete TWINLANe.

Finestra a comparsa DSP

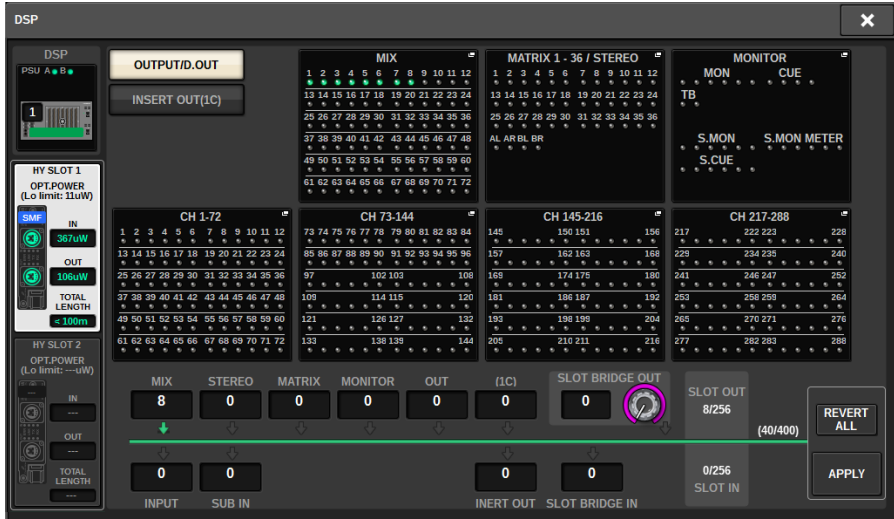

2 Specificare le porte di ingresso/uscita da utilizzare come uscita dell'inserto per INSERT 1C dei canali 1-36.

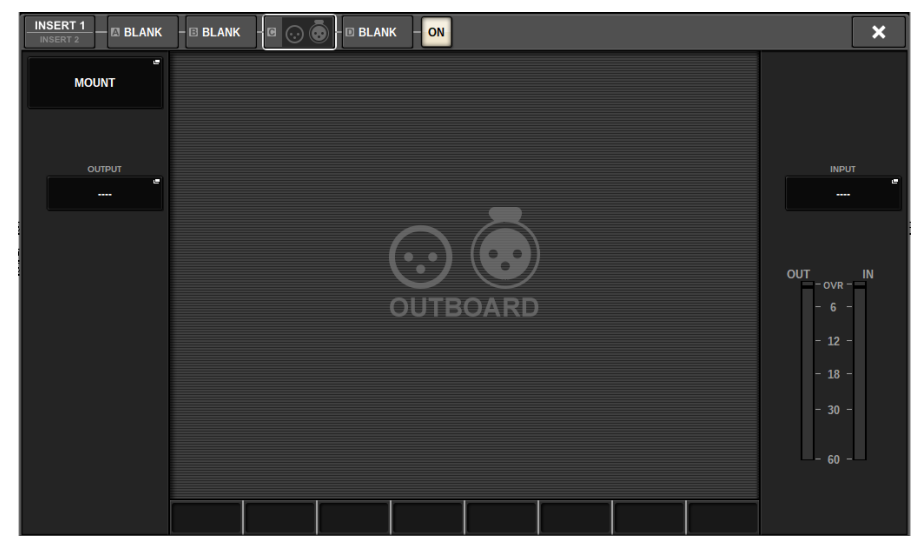

# Uscita diretta su un canale di ingresso

Il segnale di un canale di ingresso può essere trasmesso direttamente dal jack OUTPUT di un rack I/O, da qualsiasi jack OMNI OUT o dal canale di uscita dello slot della scheda desiderato.

 $\boldsymbol{1}$  Nella schermata OVERVIEW del canale di ingresso il cui segnale si desidera trasmettere direttamente, premere il campo INSERT/DIRECT OUT, oppure premere il campo DIRECT OUT della schermata SELECTED CHANNEL VIEW.

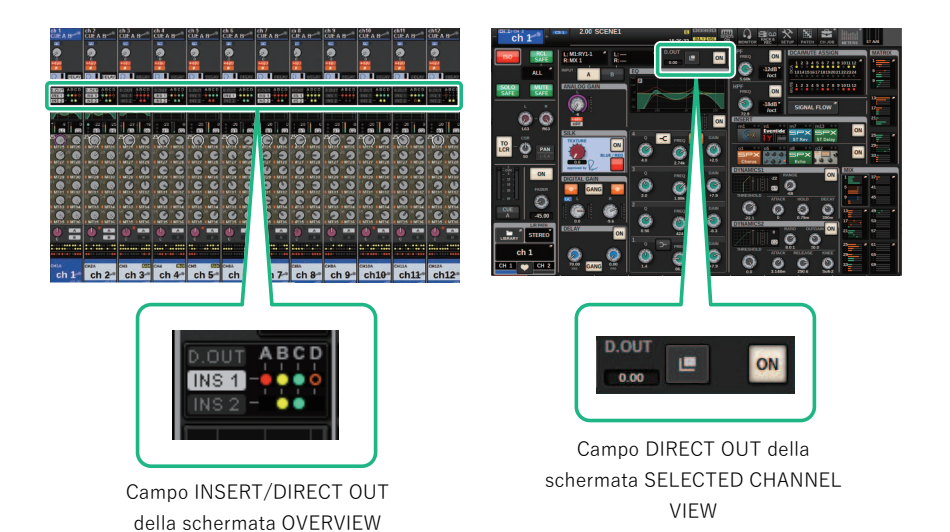

Viene visualizzata la ["Finestra a comparsa INSERT/D.OUT \(1CH\)" \(pag. 505\)](#page-504-0). Esistono due tipi di finestra a comparsa INSERT/D.OUT: 1CH e 12CH D. OUT.

- 2 Premere il pulsante a comparsa DIRECT OUT PATCH per accedere alla finestra a comparsa DIRECT OUT PATCH.
- 3 Nella finestra a comparsa DIRECT OUT PATCH, selezionare la porta di uscita che si desidera utilizzare per l'uscita diretta e premere il pulsante CLOSE.

Viene visualizzata nuovamente la finestra a comparsa INSERT/D.OUT.

- 4 Utilizzare il punto di DIRECT OUT per commutare il punto di acquisizione del segnale di uscita diretta viene captato.
- 5 Utilizzare la manopola DIRECT OUT LEVEL per regolare il livello di uscita dell'uscita diretta.

# 6 Premere il pulsante DIRECT OUT ON per attivarlo.

L'uscita diretta è abilitata. Regolare il livello di ingresso e le altre impostazioni del dispositivo esterno in base alle proprie esigenze.

# 7 Se necessario, configurare le impostazioni di uscita diretta per gli altri canali nello stesso modo.

# Finestra a comparsa INSERT/D.OUT (1CH/D.OUT)

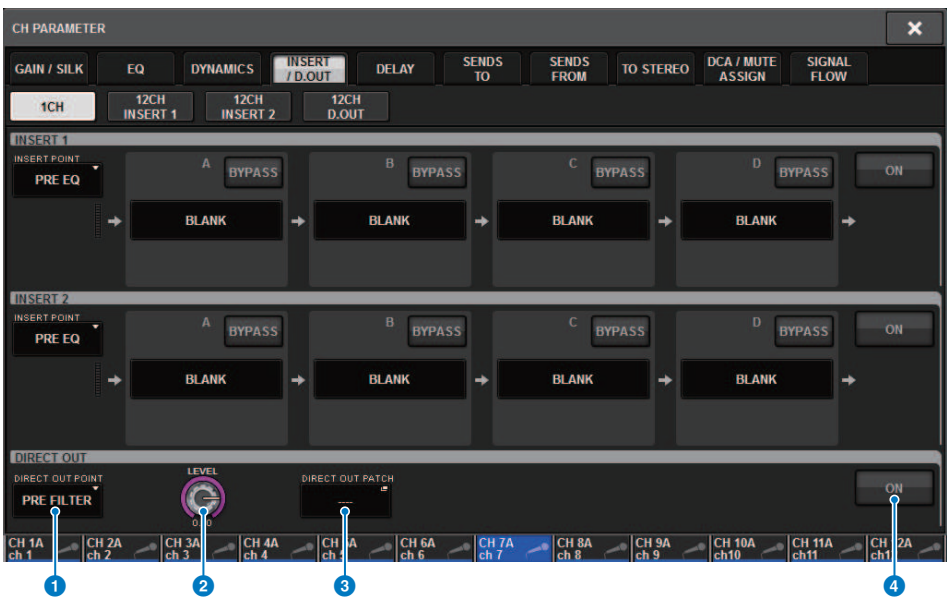

Questa schermata contiene gli elementi indicati di seguito.

## **O** Punto DIRECT OUT

Consente di selezionare il punto di estrazione del segnale come PRE FILTER, PRE EQ, PRE DYN1, PRE DYN2, PRE FADER, POST FADER o POST ON.

### **2** Manopola DIRECT OUT LEVEL

Indica il livello di uscita dell'uscita diretta. È possibile premere questa manopola e utilizzare l'encoder della schermata o la manopola [TOUCH AND TURN] per regolare il livello.

### <sup>6</sup> Pulsante a comparsa DIRECT OUT PATCH

Indica la porta attualmente selezionata. Se non si seleziona alcuna opzione, il pulsante indica ----. Premere questo pulsante per accedere alla finestra di assegnazione.

### **4** Pulsante DIRECT OUT ON

Consente di attivare o disattivare l'uscita diretta. Il punto di uscita diretta attualmente specificato viene indicato nella parte inferiore del pulsante.

# Finestra a comparsa INSERT/D.OUT (12CH/D.OUT)

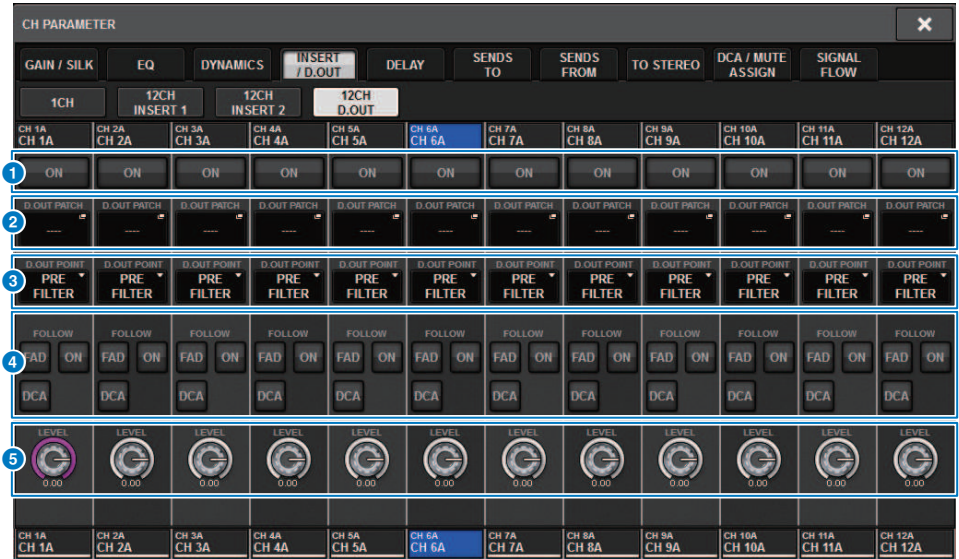

Questa finestra è utile per configurare le impostazioni per più canali contemporaneamente.

Questa schermata contiene gli elementi indicati di seguito.

### **Q** Pulsante DIRECT OUT ON

Consente di attivare o disattivare l'uscita diretta. Il punto di uscita diretta attualmente specificato viene indicato nella parte inferiore del pulsante.

#### **2** Pulsante a comparsa DIRECT OUT PATCH

Indica la porta attualmente selezionata. Se non si seleziona alcuna opzione, il pulsante indica "----". Premere questo pulsante per accedere alla finestra di assegnazione.

### **6** Punto DIRECT OUT

Consente di selezionare il punto di estrazione del segnale come PRE FILTER, PRE EQ, PRE DYN1, PRE DYN2, PRE FADER, POST FADER o POST ON.

## d Pulsanti di impostazione FOLLOW

Consentono di impostare i parametri per i segnali indirizzati dai canali di ingresso all'uscita diretta in modo che i parametri seguano le impostazioni FADER/ON/DCA.

# **6** Manopola DIRECT OUT LEVEL

Indica il livello di uscita dell'uscita diretta. È possibile premere questa manopola e utilizzare l'encoder della schermata o la manopola [TOUCH AND TURN] per regolare il livello.

# Assegnazione di più uscite dirette contemporaneamente

# 1 Premere il pulsante PATCH della barra dei menu per accedere alla schermata PATCH.

Questa schermata contiene diverse pagine, a cui è possibile accedere utilizzando le schede situate nella parte superiore della schermata.

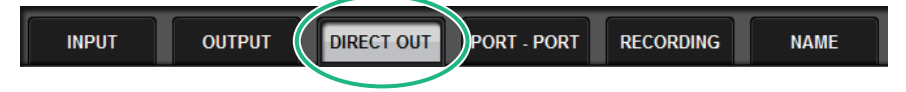

2 Premere la scheda DIRECT OUT.

Viene aperta la ["Pagina DIRECT OUT" \(pag. 514\).](#page-513-0)

- 3 Utilizzare la manopola di selezione della porta per visualizzare le porte dello slot che verranno utilizzate per DIRECT OUT.
- 4 Utilizzare la manopola di selezione del canale per visualizzare i canali.
- 5 Premere una cella della griglia per assegnare il canale corrispondente.

# <span id="page-513-0"></span>Pagina DIRECT OUT

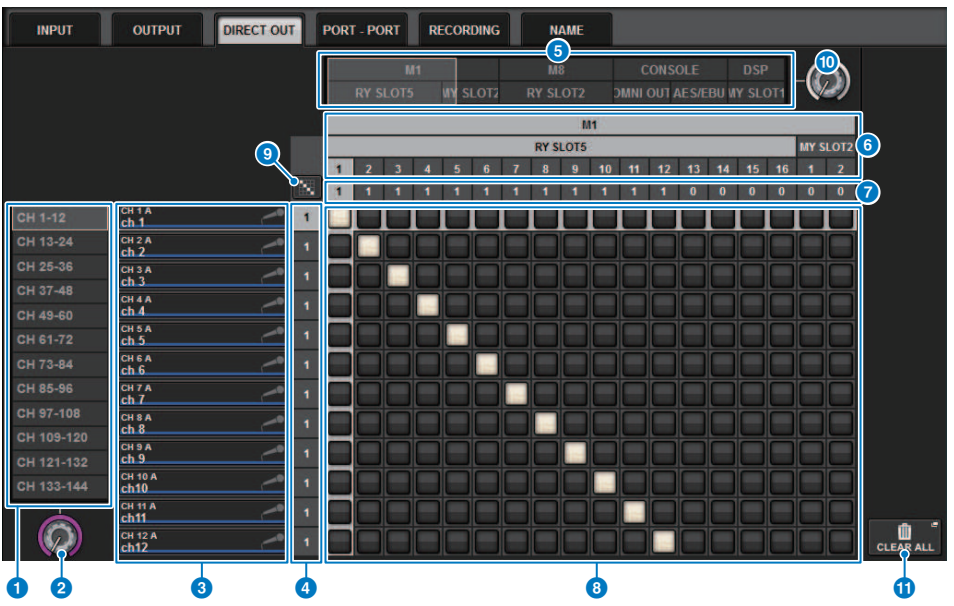

Questa schermata contiene gli elementi indicati di seguito.

# **O** Elenco di selezione dei canali

Consente di selezionare i canali che si desidera visualizzare.

#### **e** Manopola di selezione del canale

Consente di selezionare il canale che si desidera utilizzare per l'uscita diretta.

#### **6** Display dei canali

In quest'area viene visualizzato il nome di ciascun canale di ingresso impostato come sorgente di assegnazione.

#### **<sup>4</sup>** Indicazione del numero di assegnazione uscita

Indica il numero di uscite dirette assegnate a ciascun canale di ingresso.

### **6** Elenco di selezione categoria

Consente di selezionare le porte che si desidera visualizzare.

## **6** OUTPUT COMPONENT/SLOT/CH

Dall'alto, questa sezione indica il tipo di componente di uscita, il numero di slot e il numero di canale per la porta di uscita. Le abbreviazioni visualizzate nella colonna del componente di uscita hanno il seguente significato.

- Mx, Sx .............................Rack I/O (x è il numero di UNIT ID)
- ( CS1, CS2....................Superficie di controllo
- ( DSP....................Motore DSP

## **D** DIRECT OUT ASSIGN (assegnazione)

Indica il numero dei canali assegnati a ciascuna porta.

# **8** Griglia

La griglia consente di assegnare i canali di ingresso (colonne verticali) alle porte di uscita (righe orizzontali). Le griglie attualmente assegnate sono indicate da quadrati bianchi. Premere o fare clic sulla griglia desiderata per impostare o disattivare l'assegnazione.

#### <sup>9</sup> Pulsante di assegnazione continua 國

Premere il pulsante di assegnazione continua  $\ddot{\ddot{\cdot}}$ , quindi ruotare la manopola di selezione (2) (10) per assegnare in modo continuo i canali intersecanti. Se si preme il pulsante di assegnazione continua , vengono visualizzati il pulsante  $\vee$  e il pulsante  $\vee$ . Premere di nuovo il pulsante  $\vee$  per confermare le assegnazioni continue selezionate. Premere il pulsante  $\mathsf{X}$  per ripristinare lo stato precedente delle assegnazioni continue.

# **<sup>10</sup>** Manopola di selezione della porta

Consente di selezionare la porta che verrà utilizzata per l'uscita diretta.

#### **10 Pulsante CLEAR ALL**

Premere questo pulsante per cancellare tutte le assegnazioni.

# Informazioni sul delay

Ogni canale di ingresso/uscita prevede un delay del canale di millisecondi fino a 1.000 msec. È possibile selezionare l'unità di tempo del delay tra quelli indicate di seguito: meter (metri), feet (piedi), sample (campione), msec (millisecondi), frame, a seconda dell'applicazione. È anche possibile specificare singolarmente i punti di inserimento per il delay per ogni canale.

Vi sono tre modi per impostare il delay:

- ( ["Controllo del delay mediante la sezione Selected Channel \(CS-R10, CSR10- S, CSD-R7\) " \(pag. 518\)](#page-517-0)
- ( ["Controllo del delay mediante la schermata OVERVIEW" \(pag. 519\)](#page-518-0)
- ( ["Controllo del delay mediante la schermata SELECTED CHANNEL VIEW" \(pag. 520\)](#page-519-0)

# Sezione DELAY (CS-R10, CSR10- S, CSD-R7)

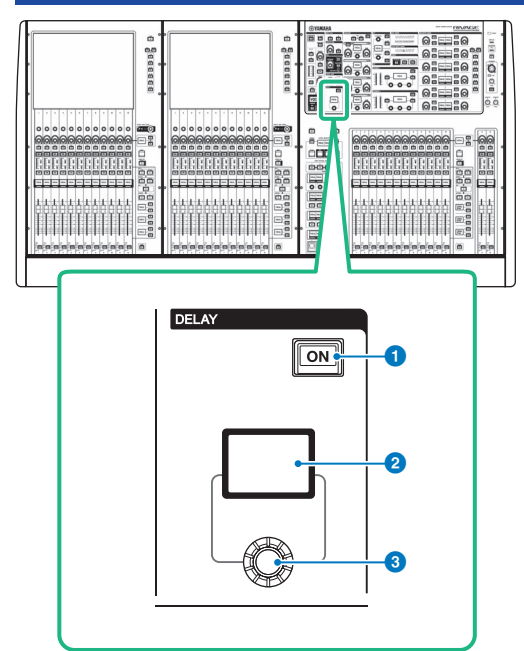

Questa schermata contiene gli elementi indicati di seguito.

# **O** Tasto DELAY [ON]

Consente di attivare/disattivare il delay.

### **2** Display DELAY

Indica il valore di delay.

# **6** Manopola [DELAY]

Consente di impostare il valore di delay.

# <span id="page-517-0"></span>Controllo del delay mediante la sezione Selected Channel (CS-R10, CSR10- S, CSD-R7)

- $\boldsymbol{1}$  Utilizzare un tasto [SEL] per selezionare il canale che si desidera controllare.
- 2 Attivare il tasto DELAY [ON] nella sezione Selected Channel.
- 3 Utilizzare la manopola [DELAY] per regolare il valore di DELAY.

# <span id="page-518-0"></span>Controllo del delay mediante la schermata OVERVIEW

- 1 Premere il tasto [VIEW] per accedere alla schermata OVERVIEW.
- 2 Premere il campo DELAY per accedere alla finestra a comparsa DELAY.

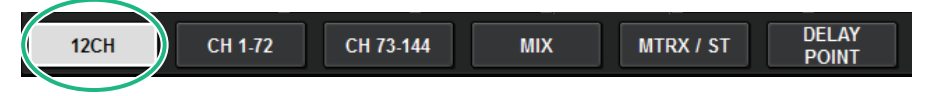

In questa finestra sono contenute diverse pagine a cui è possibile accedere utilizzando le schede situate nella parte superiore della finestra.

- 3 Premere la scheda 12CH per aprire la finestra a comparsa DELAY (12CH).
- 4 Utilizzare i pulsanti sullo schermo, gli encoder delle schermate e la manopola [TOUCH AND TURN] per impostare il delay.
- 5 Se necessario, eseguire le stesse operazioni per gli altri canali.

Se è attualmente visualizzata la finestra a comparsa DELAY 12ch, è possibile utilizzare i tasti di selezione del layer per commutare i canali controllati in gruppi di dodici. È possibile anche premere l'area dell'indicatore per commutare i canali.

# 6 Dopo aver completato la configurazione delle impostazioni, premere il simbolo X in alto a destra nella finestra.

# <span id="page-519-0"></span>Controllo del delay mediante la schermata SELECTED CHANNEL VIEW

# 1 Premere il tasto [VIEW] per accedere alla schermata SELECTED CHANNEL VIEW.

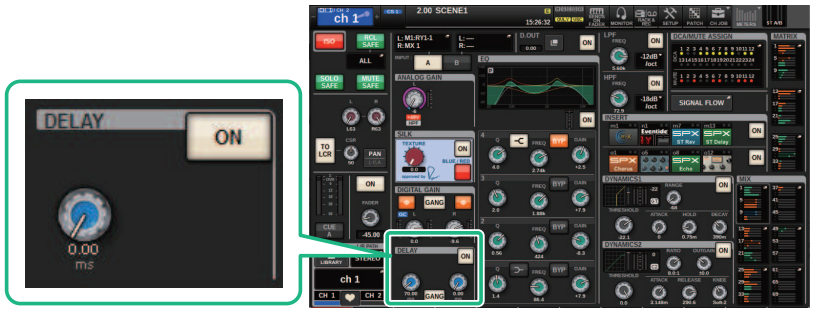

Campo DELAY Schermata SELECTED CHANNEL VIEW

# 2 Selezionare il canale che si desidera utilizzare.

3 Utilizzare l'encoder della schermata corrispondente o la manopola [TOUCH AND TURN] per regolare i parametri di delay.

# 4 Impostare il punto di inserimento se necessario.

Utilizzare la ["Finestra a comparsa DELAY \(12ch\)" \(pag. 521\)](#page-520-0) per impostare il punto di inserimento.

### **NOTA**

Per informazioni sul delay di monitor/segnale di attivazione, fare riferimento alla ["Finestra a comparsa MONITOR](#page-387-0) [SETTINGS" \(pag. 388\).](#page-387-0)

# <span id="page-520-0"></span>Finestra a comparsa DELAY (12ch)

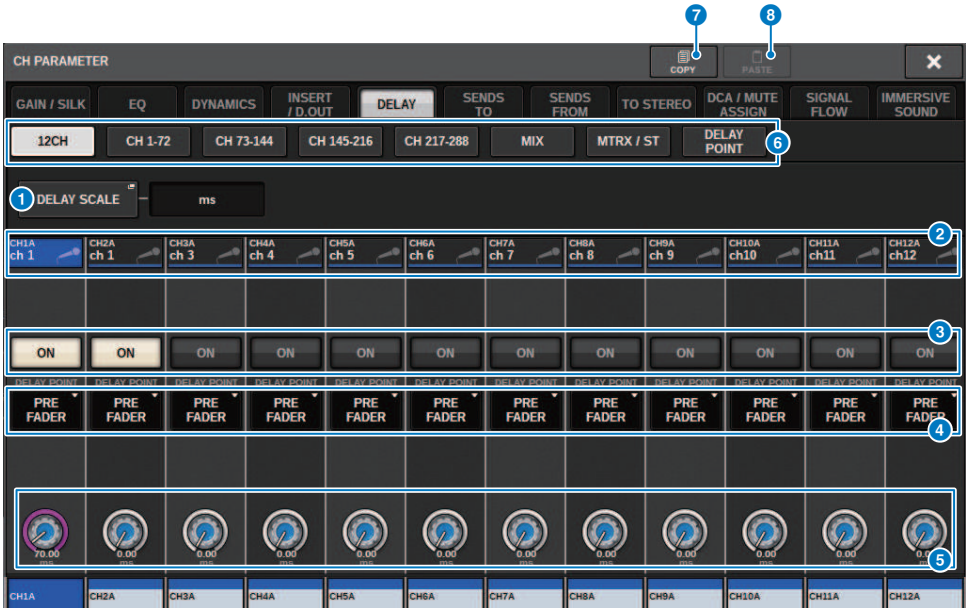

Questa schermata contiene gli elementi indicati di seguito.

### **O** Pulsante a comparsa DELAY SCALE

Premere il pulsante per accedere alla ["Finestra a comparsa DELAY SCALE" \(pag. 524\)](#page-523-0) in cui è possibile selezionare l'unità per il tempo di delay.

#### **2** Pulsanti di selezione dei canali

Ogni pulsante si illuminerà per indicare che il canale corrispondente è selezionato. Premere il pulsante per selezionare il canale.

### **6** Pulsanti DELAY ON

Consente di attivare/disattivare il delay.

#### d Pulsanti di selezione del punto di inserimento del delay

Consentono di selezionare il punto di inserimento del delay tra quelli elencati di seguito: PRE HPF, PRE EQ, PRE DYN1, PRE DYN2, PRE FADER, POST FADER.

#### **e** Manopole di impostazione del delay

Indicano il valore di delay del canale. Utilizzare l'encoder della schermata corrispondente o la manopola [TOUCH AND TURN] per regolare i parametri. È possibile visualizzare il valore corrente immediatamente sopra la manopola (sempre indicato in unità di ms) e sotto la manopola (in base alla scala attualmente selezionata). Premere la manopola per visualizzare una finestra a comparsa, in cui è possibile impostare il tempo di delay.

#### **NOTA**

Se per DELAY SCALE è stato selezionato msec (millisecondi), sopra la manopola non verrà visualizzato alcun valore.

# 6 Schede

Utilizzare queste schede per selezionare un canale che si desidera visualizzare.

# **D** Pulsante COPY

Consente di copiare le impostazioni dei parametri di delay nella memoria buffer.

#### **8** Pulsante PASTE

Premere questo pulsante per incollare le impostazioni che sono state copiate nella memoria buffer nel delay del canale attualmente selezionato. Se non sono stati copiati dati validi nella memoria buffer, non verrà eseguita alcuna operazione.

# Finestra a comparsa DELAY (CH 1–72, CH 73–144, MIX, MTRX/ST)

In questa finestra sono visualizzati contemporaneamente i canali di ingresso (o di uscita) corrispondenti. È utile quando si desidera verificare rapidamente l'impostazione del delay per più canali.

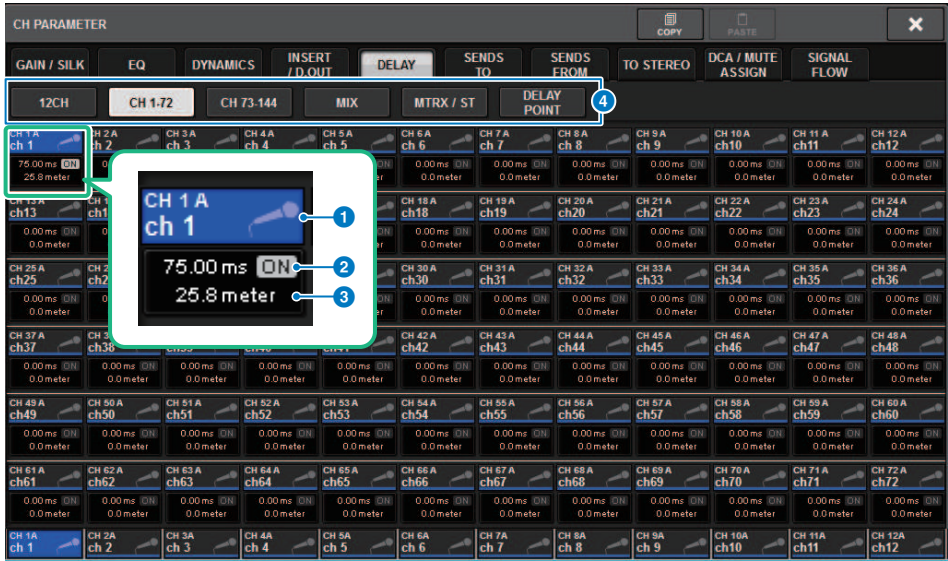

Questa schermata contiene gli elementi indicati di seguito.

# **Q** Pulsante di selezione dei canali

Consentono di selezionare il canale che si desidera utilizzare. Icona, numero e colore del canale vengono visualizzati sul pulsante.

### **2** Indicatore DELAY ON

Indica lo stato di attivazione/disattivazione del delay.

# **6** Pulsante DELAY TIME

È possibile visualizzare il valore di delay quando il delay è attivato (sempre indicato in unità di millisecondi nella riga superiore e in base alla scala attualmente selezionata nella riga inferiore). Premere uno di questi valori per visualizzare la ["Finestra a comparsa DELAY TIME" \(pag. 525\)](#page-524-0) in cui è possibile impostare il tempo di delay.

# **4** Schede

Utilizzare queste schede per selezionare un canale che si desidera visualizzare.

# <span id="page-523-0"></span>Finestra a comparsa DELAY SCALE

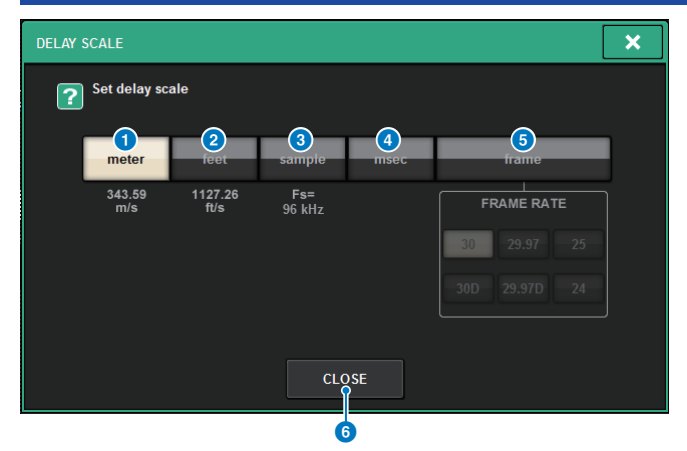

È possibile selezionare una delle cinque opzioni elencate di seguito per la scala di delay.

### **O** METER

Distanza in metri, calcolata come la velocità del suono a una temperatura dell'aria di 20 °C (343,59 m/s) x il tempo di delay (in secondi).

#### **2** FEET

Distanza in piedi, calcolata come la velocità del suono a una temperatura dell'aria di 20 °C (68 °F) (1.127,26 piedi/s) x il tempo di delay (in secondi).

### **6** SAMPLE (numero di campioni)

Il tempo di delay viene visualizzato come numero di campioni. Se si modifica la frequenza di campionamento in base alla quale funziona la serie RIVAGE PM, il numero di campioni cambierà di conseguenza.

### **4** msec (millisecondi)

Il tempo di delay viene visualizzato in unità di millisecondi.

#### **e** FRAME

Il tempo di delay viene visualizzato in unità di frame. Utilizzare i sei pulsanti posti sotto il pulsante FRAME per selezionare il numero di frame al secondo.

## **6** Pulsante CLOSE

Consente di chiudere la finestra a comparsa DELAY SCALE.

# <span id="page-524-0"></span>Finestra a comparsa DELAY TIME

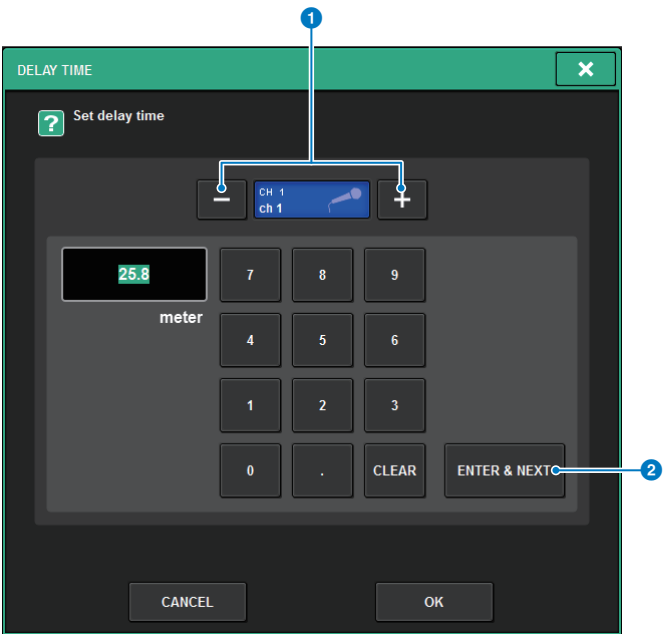

È possibile utilizzare il pulsante ENTER & NEXT per impostare il tempo di delay per ciascuna canale consecutivamente.

## a Pulsanti di selezione dei canali +/−

Indica il canale attualmente selezionato. Premere il pulsante + per selezionare il canale successivo. Premere il pulsante – per selezionare il canale precedente.

## **2** Pulsante ENTER & NEXT

Premere questo pulsante per confermare l'impostazione del tempo di delay e passare al canale successivo.

# Utilizzo di SENDS TO

È possibile utilizzare SENDS TO per specificare le mandate a un bus MIX o MATRIX specifico per 12 canali alla volta.

1 Premere il tasto [VIEW] per accedere alla schermata OVERVIEW.

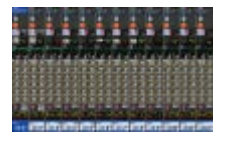

- 2 Utilizzare i tasti MIX/MATRIX SENDS [MIX]/[MATRIX] commutare il tipo di bus di destinazione della mandata.
- 3 Utilizzare i tasti MIX/MATRIX SENDS [1–12]/[13–24]/[25–36]/[37–48]/[49–60]/[61– 72] per selezionare un bando di bus di destinazione della mandata.

## **NOTA**

Premere il tasto [SHIFT] per visualizzare i pulsanti di selezione del banco nel campo del gruppo di esclusione/DCA. Utilizzare questi pulsanti per selezionare un banco per il bus di destinazione della mandata.

4 Selezionare la manopola SEND del bus di destinazione della mandata MIX/MATRIX corrispondente, quindi premerla nuovamente per accedere alla ["Finestra a](#page-530-0) [comparsa SENDS TO" \(pag. 531\)](#page-530-0).

# **NOTA**

Quando sono selezionati i canali MATRIX, premere nuovamente la manopola SEND per accedere alla ["Finestra a comparsa](#page-532-0) [SENDS FROM" \(pag. 533\)](#page-532-0).

- 5 È possibile utilizzare il pulsante SEND ON per attivare/disattivare il segnale inviato da ciascun ingresso o canale MIX al bus MIX/MATRIX attualmente selezionato.
- $\boldsymbol{6}^-$  Se necessario, utilizzare il pulsante PRE per selezionare il punto di mandata del segnale inviato da ciascun canale di ingresso, canale MIX o canale STEREO al bus MIX di tipo VARI o a un bus MATRIX.

# **NOTA**

- ( Permette di selezionare in modo flessibile il punto di mandata per ciascun canale (["SEND POINT \(INPUT\) \(indicazione](#page-322-0) [del punto di mandata per ciascun canale di ingresso\)" \(pag. 323\)\)](#page-322-0).
- ( Utilizzare la manopola SEND LEVEL per regolare il livello di mandata.

# 7 Utilizzare la manopola SEND LEVEL per regolare il livello di mandata.

# Utilizzo di SEND FROM

È possibile utilizzare SEND FROM per specificare le mandate da uno specifico canale ai bus MIX o MATRIX per 12 canali alla volta.

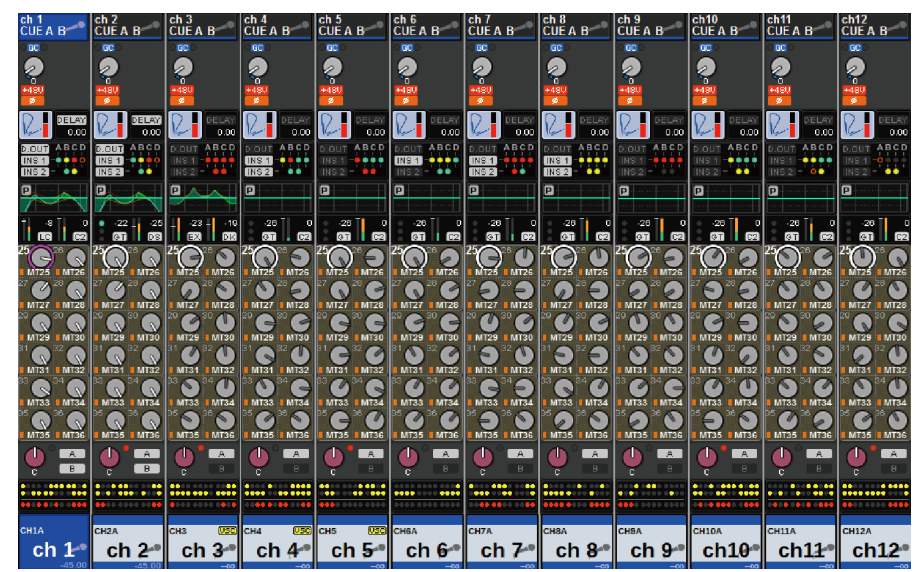

# 1 Premere il tasto [VIEW] per accedere alla schermata OVERVIEW.

# 2 Premere il pulsante a comparsa MIX o MATRIX.

Viene visualizzata la finestra a comparsa SENDS FROM.

3 Utilizzare il pulsante SEND ON per attivare/disattivare il segnale inviato dal canale attualmente selezionato al bus MIX o MATRIX.

# 4 Se necessario, utilizzare il pulsante PRE per selezionare il punto di mandata del segnale inviato al bus MIX o MATRIX.

### **NOTA**

- Permette di selezionare in modo flessibile il punto di mandata per ciascun canale (vedere SEND POINT (INPUT) a pagina 142).
- ( Il pulsante PRE non viene visualizzato per i bus MIX di tipo FIXED.

# Sezione MIX/MATRIX SEND (CS-R10, CSR10- S, CSD-R7)

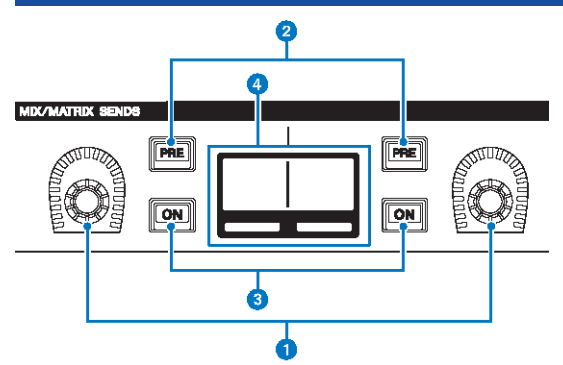

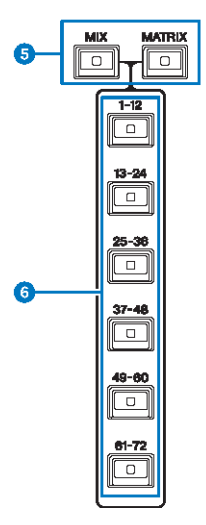

# **O** Manopole MIX/MATRIX SENDS

Consentono di regolare i livello di mandata dei bus corrispondenti.

# **8** Tasti MIX/MATRIX SENDS [PRE]

Consentono di alternare il punto di mandata tra PRE e POST. Se un tasto si illumina, il punto di mandata è impostato su PRE.

### **6** Tasti [ON] MIX/MATRIX SENDS

Consentono di attivare o disattivare il segnale di mandata al bus corrispondente.

### **<sup>O</sup>** Display MIX/MATRIX SENDS

Indica il bus corrispondente.

# **e** Tasti MIX/MATRIX SENDS [MIX]/[MATRIX]

Consentono di commutare il tipo di bus di destinazione della mandata.

Parametro CH > Sezione MIX/MATRIX SEND (CS-R10, CSR10- S, CSD-R7)

**6** Tasti MIX/MATRIX SENDS  $[1-12]/[13-24]/[25-36]/[37-48]/[49-60]/[61-72]$ Consentono di selezionare un banco per il bus di destinazione della mandata.

Parametro CH > Utilizzo della sezione Selected Channel per effettuare le impostazioni del livello di mandata (CS-R10, CSR10- S, CSD-R7)

# Utilizzo della sezione Selected Channel per effettuare le impostazioni del livello di mandata (CS-R10, CSR10- S, CSD-R7)

È possibile utilizzare le manopole della sezione Selected Channel per regolare i livelli di mandata.

- ${\bf 1}$  Verificare che sia assegnata una porta di uscita al bus MIX/MATRIX al quale viene inviato il segnale e che la porta di uscita corrispondente sia collegata al sistema di monitoraggio o a un processore di effetti esterno.
- 2 Utilizzare i tasti [SEL] del pannello superiore per selezionare il canale che invia un segnale al bus MIX/MATRIX.
- $\,$ 3 Premere il tasto MIX/MATRIX SENDS [PRE] per commutare il punto di mandata da PRE a POST e viceversa.

### **NOTA**

Se la destinazione della mandata è impostata su FIXED, il tasto MIX/MATRIX SENDS [PRE] non è disponibile.

- 4 Premere il tasto MIX/MATRIX SEND [ON] per attivarlo.
- 5 Utilizzare le manopole MIX/MATRIX SENDS della sezione Selected Channel per regolare i livelli di mandata ai bus MIX/MATRIX.

#### **NOTA**

- ( Se il bus di destinazione della mandata è stereo, la manopola sinistra consente di regolare il pan/bilanciamento e la manopola destra consente di regolare il livello di mandata.
- ( Per monitorare il segnale che viene inviato a un bus MIX/MATRIX specifico, richiamare il canale MIX/MATRIX corrispondente e premere il tasto [CUE] corrispondente.
- 6 Utilizzare i tasti [SEL] del pannello superiore per commutare i canali e regolare i livelli di mandata a tutti i bus MIX/MATRIX nello stesso modo.

# <span id="page-530-0"></span>Finestra a comparsa SENDS TO

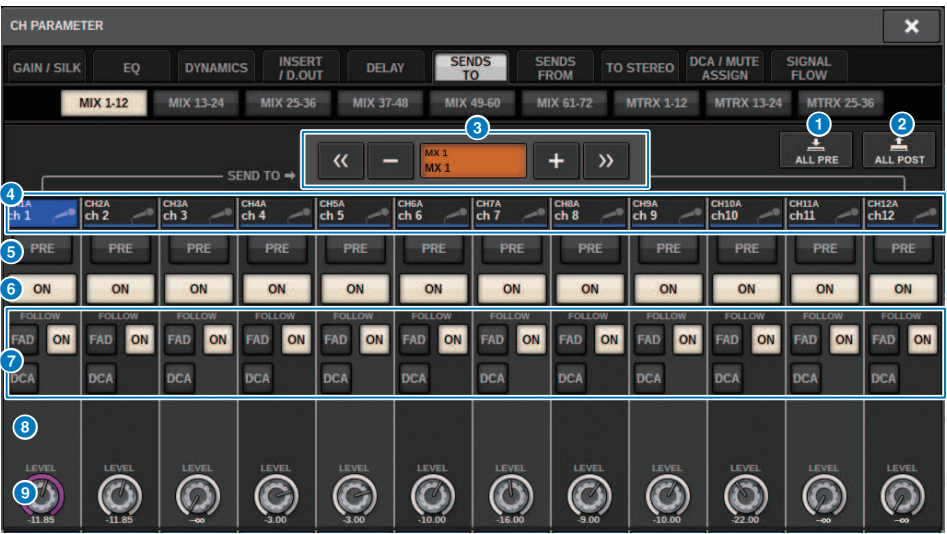

Questa schermata contiene gli elementi indicati di seguito.

## a Pulsante ALL PRE

Consente di impostare il punto di mandata su "PRE" per tutte le origini (canali di ingresso, canali MIX, STEREO) della destinazione della mandata selezionata. A questo punto, il pulsante PRE (5) si illuminerà.

# **2** Pulsante ALL POST

Consente di impostare il punto di mandata su "POST" per tutte le origini (canali di ingresso, canali MIX, STEREO) della destinazione della mandata selezionata. A questo punto, il pulsante PRE si spegne.

### $\Theta$  Pulsante di selezione della destinazione della mandata

Indica la destinazione della mandata attualmente selezionata. È possibile utilizzare i pulsanti -/+ a sinistra e a destra per passare ai canali adiacenti. È possibile utilizzare i pulsanti << / >> per commutare in incrementi di 12 canali.

### **NOTA**

Utilizzare i tasti [MIX]/[MATRIX] per commutare la selezione della destinazione della mandata. È anche possibile effettuare questa operazione tenendo premuto il tasto [SHIFT] e premendo la sezione del display dell'area degli indicatori.

### d Pulsanti di selezione dei canali

Indicano il canale di origine della mandata controllato. Premere questo pulsante per selezionare il canale selezionato sullo schermo. Icona, numero e colore del canale vengono visualizzati sul pulsante e il nome del canale sotto il pulsante.

#### **NOTA**

È possibile utilizzare i tasti di selezione del layer per commutare la selezione dell'origine della mandata.

### **e** Pulsante PRE

Consente di commutare il punto di mandata su PRE o su POST per ciascun canale di origine della mandata. Se un pulsante è illuminato, il punto di mandata è impostato su PRE.

### **6** Pulsante SEND ON

Consente di attivare/disattivare la mandata per ciascun canale di origine della mandata.

## **<sup>6</sup>** Pulsanti di impostazione FOLLOW

Consentono di impostare i parametri per i segnali indirizzati dai canali di ingresso al bus MIX/MATRIX in modo che i parametri seguano le impostazioni FADER/ON/DCA.

#### **6** Manopola SEND PAN/BALANCE

Consente di regolare il pan o il bilanciamento se il bus di destinazione della mandata è stereo. Se la destinazione della mandata è mono o è impostata su FIXED, questa manopola non viene visualizzata. Se l'origine della mandata è mono, la manopola consente di regolare il pan. Se l'origine della mandata è stereo, la manopola consente di regolare il bilanciamento.

## <sup>9</sup> Manopola SEND LEVEL

Indica il livello di mandata alla destinazione della mandata selezionata. È possibile premere questa manopola, quindi utilizzare l'encoder della schermata o la manopola [TOUCH AND TURN] per regolarla. Se la destinazione della mandata è impostata su FIXED, questa manopola non viene visualizzata.

# <span id="page-532-0"></span>Finestra a comparsa SENDS FROM

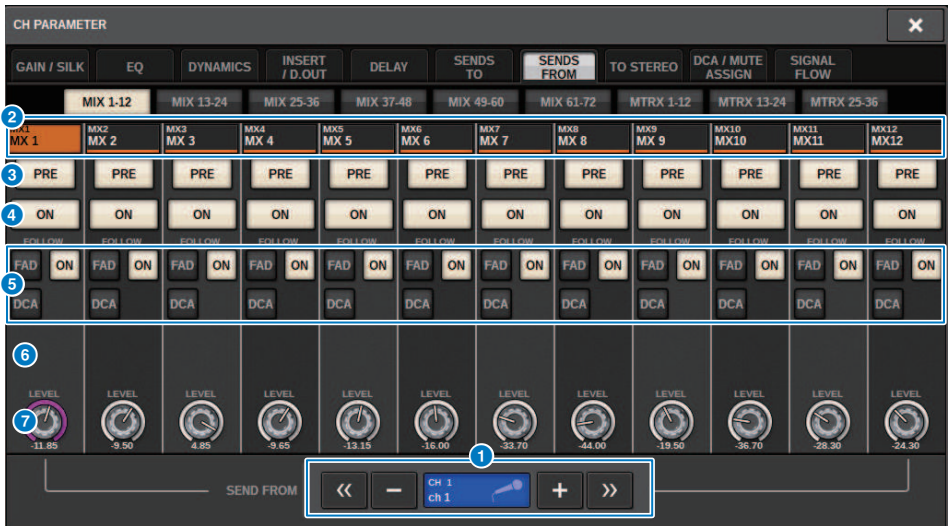

Questa schermata contiene gli elementi indicati di seguito.

### Pulsante di selezione dell'origine della mandata

Indica l'origine della mandata attualmente selezionata. È possibile utilizzare i pulsanti -/+ a sinistra e a destra per passare ai canali adiacenti. È possibile utilizzare i pulsanti << / >> per commutare in incrementi di 12 canali. Questa indicazione è collegata al canale selezionato sullo schermo.

### b Indicazione del bus

Visualizza il bus di destinazione della mandata. Utilizzare i tasti [MIX]/[MATRIX] per commutare la selezione della destinazione della mandata. È anche possibile effettuare questa operazione tenendo premuto il tasto [SHIFT] e premendo la sezione del display dell'area degli indicatori.

# **6** Pulsante PRE

Consente di selezionare PRE o POST come punto di mandata del segnale inviato a ciascun bus. Se un pulsante è illuminato, il punto di mandata è impostato su PRE.

# **4** Pulsante SEND ON

Questo pulsante consente di attivare o disattivare la mandata a ciascun bus.

### **6** Pulsanti di impostazione FOLLOW

Consentono di impostare i parametri per i segnali indirizzati dai canali di ingresso al bus MIX/MATRIX in modo che i parametri seguano le impostazioni FADER/ON/DCA.

### **6** Manopola SEND PAN/BALANCE

Consente di regolare il pan/bilanciamento se il bus di destinazione della mandata è stereo. Se il bus è mono o impostato su FIXED, questa manopola non verrà visualizzata. Se l'origine della mandata è mono, la manopola consente di regolare il pan. Se l'origine della mandata è stereo, la manopola consente di regolare il bilanciamento.

### **<sup>6</sup>** Manopola SEND LEVEL

Consente di regolare il livello di mandata al bus corrispondente. Se il bus di destinazione della mandata è impostato su FIXED, questa manopola non verrà visualizzata.

# Utilizzo dei fader per regolare le mandate (modalità SENDS ON FADER)

È possibile utilizzare i fader del pannello superiore per regolare i segnali inviati da uno specifico canale ai bus MIX/MATRIX.

- $\boldsymbol{1}$  Verificare che sia assegnata una porta di uscita al bus MIX/MATRIX in cui il segnale viene inviato e che la porta di uscita corrispondente viene collegato al sistema di monitoraggio o a un effetto esterno.
- 2 Premere il pulsante SENDS ON FADER della barra dei menu oppure il tasto del pannello superiore [SENDS ON FADER].

Viene visualizzata la finestra a comparsa SENDS ON FADER. La serie RIVAGE PM passa alla modalità SENDS ON FADER e viene visualizzata la finestra a comparsa SENDS ON FADER. I fader della sezione Channel Strip si spostano per indicare il livello di mandata dei segnali instradati da ciascun canale al bus MIX/MATRIX attualmente selezionato. Anche i tasti [ON] vengono impostati sullo stato SEND ON.

## **NOTA**

 $\bullet$ 

In CS-R3, il pulsante SENDS ON FADER nella barra dei menu indica lo stato di BAY L, C e della modalità R SENDS ON FADER.

( Nell'esempio precedente, BAY C è in modalità SENDS ON FADER.

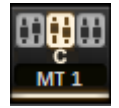

- 3 Premere una scheda per passare da MIX a MATRIX e viceversa.
- 4 Utilizzare i pulsanti di selezione MIX/MATRIX per selezionare il bus MIX/MATRIX di destinazione della mandata.

### **NOTA**

Se si preme nuovamente il pulsante di selezione MIX/MATRIX attualmente selezionato, viene attivato il monitoraggio del segnale di attivazione per il canale MIX/MATRIX corrispondente. Questo metodo risulta utile quando si desidera monitorare il segnale che viene inviato al bus MIX/MATRIX selezionato.

- ${\bf 5}^-$  Utilizzando i fader della sezione Channel Strip del pannello superiore, regolare il livello di mandata al bus MIX/MATRIX selezionato dai canali richiamati (eseguito il roll-out) al layer.
- 6 Ripetere le operazioni ai punti 4 e 5 per regolare nello stesso modo i livelli di mandata per gli altri bus MIX/MATRIX.
- 7 Al termine della regolazione dei livelli della mandata MIX/MATRIX, premere il tasto [SENDS ON FADER] o il pulsante SENDS ON FADER.

Il display dell'area principale torna allo stato precedente; la serie RIVAGE PM esce dalla modalità SENDS ON FADER e torna alla modalità normale.

### **NOTA**

Se si preme il pulsante × in alto a destra nella schermata, la modalità SENDS ON FADER verrà mantenuta quando si chiude la schermata. Per annullare la modalità SENDS ON FADER, eseguire l'operazione al punto 7.

# Finestra a comparsa SENDS ON FADER

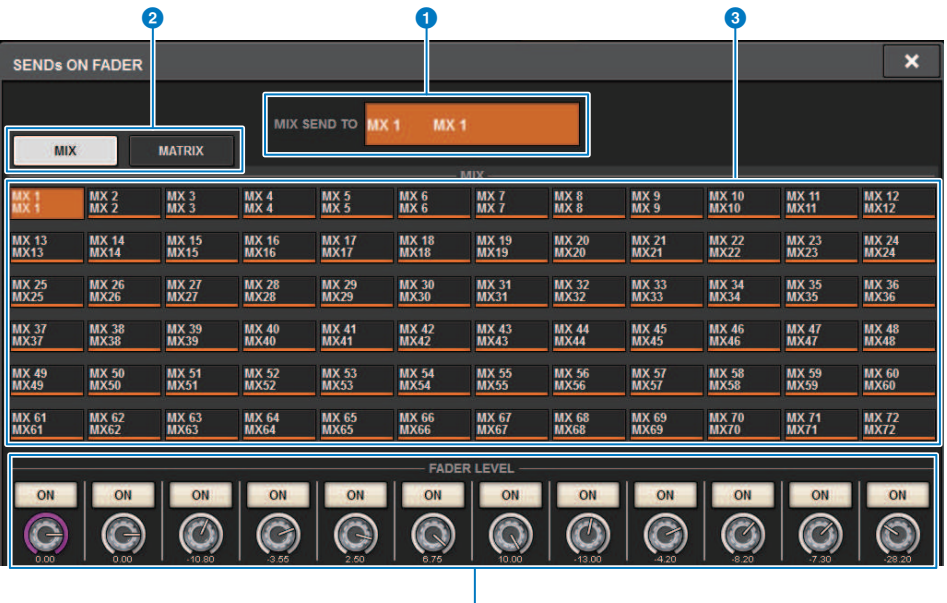

Questa schermata contiene gli elementi indicati di seguito.

### **Q** Indicazione SEND TO

Indica la destinazione della mandata attualmente selezionata. Questa funzione è collegata al canale o parametro selezionato sullo schermo.

4

## **2** Schede

Consentono di passare da MIX a MATRIX e viceversa.

### $\Theta$  Pulsanti di selezione del bus MIX/MATRIX

È possibile premere un pulsante per selezionare la destinazione della mandata. Questa funzione è collegata al canale o parametro selezionato sullo schermo.

#### **O** Campo FADER LEVEL ON

In questo campo viene visualizzato il contenuto selezionato tramite PARAMETER SHOWN ON SENDS ON FADERSCREEN delle impostazioni Preferences. È possibile selezionare FADER LEVEL, SEND PAN o SEND LEVEL. Parametro CH > Utilizzo della sezione Touch Screen per effettuare le impostazioni del livello di mandata (CS-R5)

# Utilizzo della sezione Touch Screen per effettuare le impostazioni del livello di mandata (CS-R5)

Regolare il livello di mandata utilizzando il touch screen e la manopola.

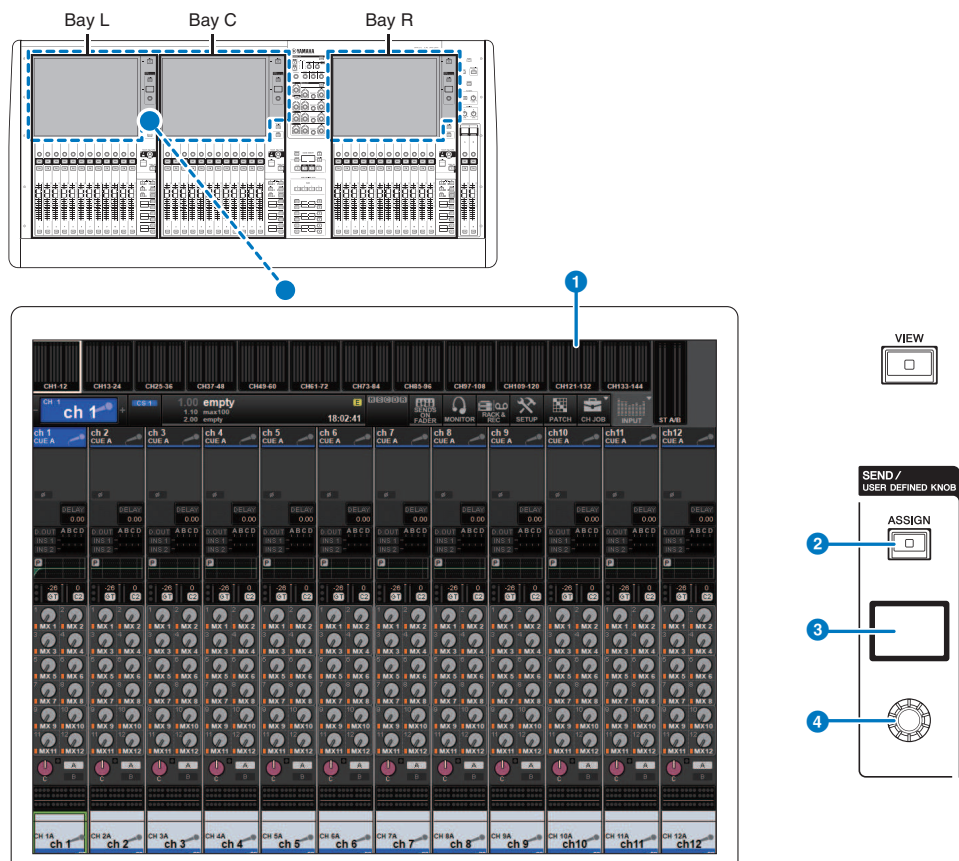

### **O** Touch screen

Si tratta di uno schermo touch screen tramite cui è possibile selezionare menu o impostare parametri.

### **2** Tasto [ASSIGN]

Consente di visualizzare una schermata che permette di specificare il bus di destinazione della mandata e di passare alla funzione USER DEFINED KNOB. Il bus predefinito di fabbrica è impostato su SEND TO MIX 1.

### **6** Display

Mentre la funzione SEND è abilitata, il display indica il bus selezionato e il rispettivo livello di mandata. Mentre la funzione USER DEFINED KNOB è abilitata, il display indica il parametro della funzione assegnata e il relativo valore. Parametro CH > Utilizzo della sezione Touch Screen per effettuare le impostazioni del livello di mandata (CS-R5)

# **4** Manopola SEND/USER DEFINED

Consente di regolare il livello di mandata per il bus corrispondente mentre la funzione SEND è abilitata. Consente di controllare la funzione assegnata mentre la funzione USER DEFINED KNOB è abilitata.

- $\boldsymbol{1}$  Verificare che sia assegnata una porta di uscita al bus MIX/MATRIX al quale viene inviato il segnale e che la porta di uscita corrispondente sia collegata al sistema di monitoraggio o a un processore di effetti esterno.
- 2 Utilizzare i tasti [SEL] del pannello superiore per selezionare il canale che invia un segnale al bus MIX/MATRIX.
- 3 Premere il tasto [ASSIGN].

Viene visualizzata la ["Finestra a comparsa SENDS/USER DEFINED KNOB" \(pag. 538\)](#page-537-0).

- 4 Selezionare un bus MIX/MATRIX a cui verrà inviato il segnale.
- 5 Utilizzare la manopola SEND/USER DEFINED per regolare il livello di mandata al bus MIX/MATRIX.
- 6 Utilizzare i tasti [SEL] del pannello superiore per commutare i canali e regolare i livelli di mandata a tutti i bus MIX/MATRIX nello stesso modo.

# <span id="page-537-0"></span>Finestra a comparsa SENDS/USER DEFINED KNOB

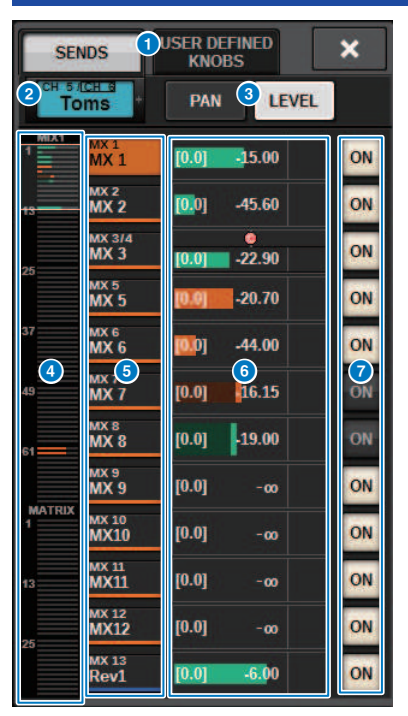

Questa schermata contiene gli elementi indicati di seguito.

# **O** Pulsanti di selezione SENDS/USER DEFINED KNOBS

Quando si effettuano le impostazioni SENDS o le impostazioni della manopola USER DEFINED, si passa da una impostazione all'altra.

### **2** Canale selezionato

In quest'area vengono visualizzati il numero, il nome, l'icona e il colore del canale attualmente selezionato per l'uso. Premere il lato sinistro dell'area del canale selezionato per selezionare il canale precedente. Premere il lato destro dell'area per selezionare il canale successivo.

### <sup>6</sup> Pulsante di selezione PAN/LEVEL

Quando il bus di destinazione della mandata selezionato è stereo, il display sarà impostato su pan o livello di mandata.

## d Panoramica di MIX/MATRIX

Indica il livello del segnale inviato dal canale selezionato al bus MIX/MATRIX. Le aree attualmente mostrate in dettaglio sono visualizzate con caselle bianche. Tali aree possono essere modificate toccandole o facendole scorrere.

### e Pulsanti di selezione del bus di destinazione della mandata

Premere questi pulsanti per selezionare il bus MIX/MATRIX di destinazione della mandata.

# **6** Area del canale SEND

Vengono visualizzati il pan e il livello di mandata per 12 canali.

Il pan e il livello di mandata per il bus selezionato possono essere gestiti utilizzando la manopola SEND/USER DEFINED o [TOUCH AND TURN]. È inoltre possibile utilizzare questi controlli toccando sul touch screen.

#### **NOTA**

Quando il canale selezionato è un canale di ingresso o un bus MIX, è possibile selezionare il livello di mandata diretto al bus MIX/bus MATRIX di destinazione della mandata dal canale/bus MIX selezionato. Quando il canale selezionato è un bus MATRIX, è possibile selezionare il livello di mandata diretto al canale selezionato dal bus MIX.

# Utilizzo della funzione di copia rapida dei dati

Consente di copiare i parametri dal canale desiderato in più canali. Si tratta di una funzione utile per prepararsi in modo efficiente. I parametri che possono essere copiati includono: livello di mandata, attivazione/disattivazione mandata, pan/bilanciamento, punto di mandata, tipo di EQ e di dinamiche e le impostazioni FOLLOW.

# ( Livello di mandata

Consente di copiare il livello di mandata da un canale di ingresso desiderato nei livelli di mandata diretti a più bus MIX o MATRIX da più canali di ingresso.

# • Attivazione/disattivazione mandata

Consente di copiare l'impostazione di attivazione/disattivazione mandata da un canale di ingresso desiderato nell'impostazione di attivazione/disattivazione mandata diretta a più bus MIX o MATRIX da più canali di ingresso.

# ( Pan/bilanciamento

Consente di copiare il pan/bilanciamento da un canale di ingresso desiderato nel pan/bilanciamento di più bus MIX o MATRIX da più canali di ingresso.

# ( Punto di mandata

Consente di copiare l'impostazione di attivazione/disattivazione mandata da un canale di ingresso desiderato in punti di mandata diretti a più bus MIX o MATRIX da più canali di ingresso.

# ( Tipo di EQ o di dinamiche

Consente di copiare il tipo di EQ o di dinamiche da un canale di ingresso desiderato in più canali di ingresso. È inoltre possibile copiare il tipo di EQ e di dinamiche per il bus MIX o MATRIX in più bus MIX o MATRIX.

# ( Impostazioni FOLLOW

Consentono di copiare le impostazioni che seguono FADER/ON/DCA da un canale di ingresso desiderato, per i segnali inviati al bus MIX/MATRIX o per i parametri dei segnali trasmessi direttamente.
Parametro CH > Utilizzo della funzione Quick Data Copy dalla schermata OVERVIEW o dalle finestre a comparsa SENDS TO/SENDS FROM

## Utilizzo della funzione Quick Data Copy dalla schermata OVERVIEW o dalle finestre a comparsa SENDS TO/SENDS **FROM**

I controlli e i parametri corrispondenti sono mostrati di seguito.

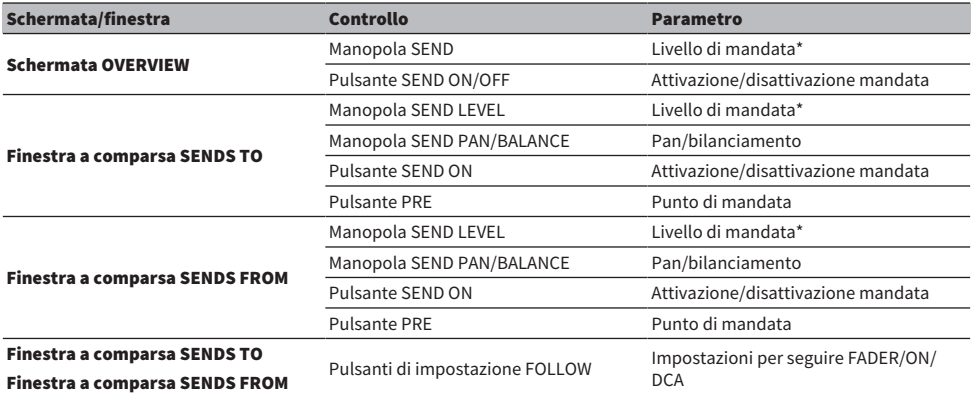

\*I valori di offset dell'overlay non verranno copiati.

### 1 Nella schermata OVERVIEW tenere premuto il tasto [SHIFT] e premere la manopola SEND LEVEL o il pulsante SEND ON/OFF.

Viene visualizzata la ["Finestra a comparsa PARAMETER COPY" \(pag. 542\)](#page-541-0).

### 2 Selezionare la destinazione della copia e premere il pulsante EXECUTE.

I parametri saranno copiati nei numeri dei canali selezionati. Per annullare l'operazione di copia, premere il pulsante CANCEL anziché EXECUTE.

## <span id="page-541-0"></span>Finestra a comparsa PARAMETER COPY

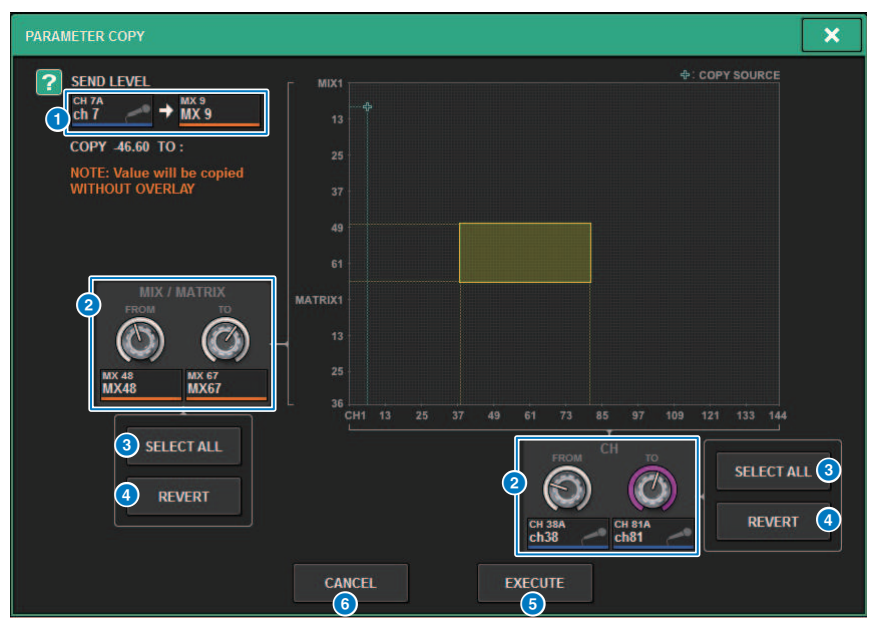

Nella finestra sono presenti i seguenti elementi.

### **O** Display dell'origine della copia

Indica il canale di origine della copia (e il bus di destinazione della mandata), nonché i relativi valori dei parametri.

### **2** Manopola di selezione della destinazione della copia

Consente di selezionare il canale di destinazione della copia (o il bus di destinazione della mandata).

### **6** Pulsante SELECT ALL

Consente di impostare tutti i canali (o i bus di destinazione della mandata) come destinazione della copia.

### **4** Pulsante REVERT

Consente di riportare la destinazione della copia allo stato della schermata al momento della visualizzazione della finestra a comparsa PARAMETER COPY.

### **e** Pulsante EXECUTE

Consente di copiare il parametro e di chiudere la finestra/schermata.

### **6** Pulsante CANCEL

Consente di annullare l'operazione di copia e di chiudere la finestra/schermata.

## Utilizzo della funzione Quick Data Copy dalle finestre a comparsa HPF/EQ e DYNAMICS 1/2

I controlli e i parametri corrispondenti sono mostrati di seguito.

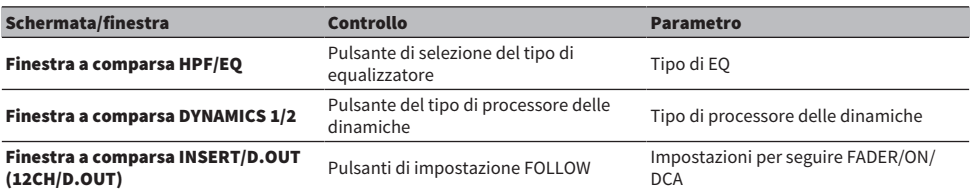

### $\boldsymbol{1}$  Nella finestra a comparsa HFP/EQ premere il pulsante di commutazione del tipo EQ tenendo premuto il tasto [SHIFT].

Viene visualizzata la ["Finestra a comparsa PARAMETER SET" \(pag. 544\)](#page-543-0).

### 2 Selezionare la destinazione della copia e premere il pulsante EXECUTE.

I parametri saranno copiati nei numeri dei canali selezionati. Per annullare l'operazione di copia, premere il pulsante CANCEL anziché EXECUTE.

## <span id="page-543-0"></span>Finestra a comparsa PARAMETER SET

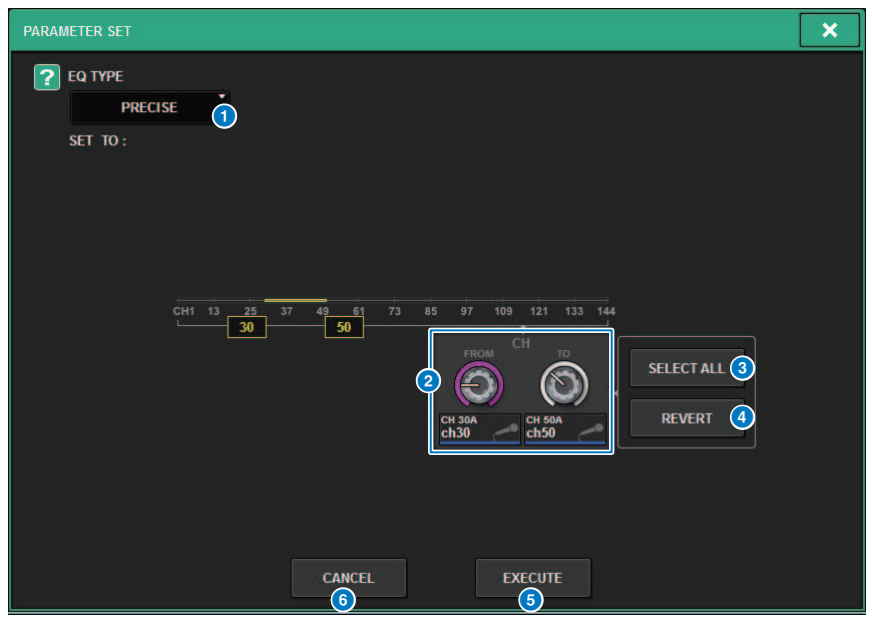

Nella finestra sono presenti i seguenti elementi.

### **O** Tipo di origine della copia

Consente di visualizzare il tipo da copiare. È possibile cambiare il tipo secondo necessità.

#### **8** Manopola di selezione della destinazione della copia

Consente di selezionare il numero di canale della destinazione della copia.

#### **6** Pulsante SELECT ALL

Consente di impostare tutti i canali come destinazione della copia.

### **4** Pulsante REVERT

Consente di cancellare le impostazioni del pulsante SELECT ALL.

### **e** Pulsante EXECUTE

Consente di copiare il parametro e di chiudere la finestra/schermata.

### **6** Pulsante CANCEL

Consente di annullare l'operazione di copia e di chiudere la finestra/schermata.

Parametro CH > Utilizzo della funzione Quick Data Copy dalle finestre a comparsa SELECTED CHANNEL VIEW e TO STEREO

## Utilizzo della funzione Quick Data Copy dalle finestre a comparsa SELECTED CHANNEL VIEW e TO STEREO

I controlli e i parametri corrispondenti sono mostrati di seguito.

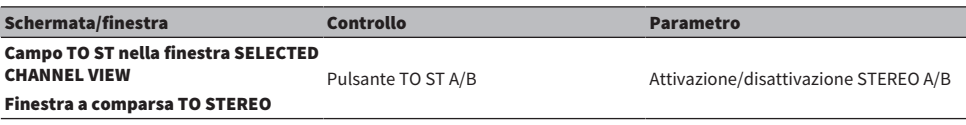

### 1 Nella finestra SELECTED CHANNEL VIEW, premere il pulsante TO ST A/B mentre si tiene premuto il tasto [SHIFT].

Viene visualizzata la ["Finestra a comparsa PARAMETER SET" \(pag. 546\)](#page-545-0).

### 2 Selezionare la destinazione della copia e premere il pulsante EXECUTE.

I parametri saranno copiati nei numeri dei canali selezionati. Per annullare l'operazione di copia, premere il pulsante CANCEL anziché EXECUTE.

## <span id="page-545-0"></span>Finestra a comparsa PARAMETER SET

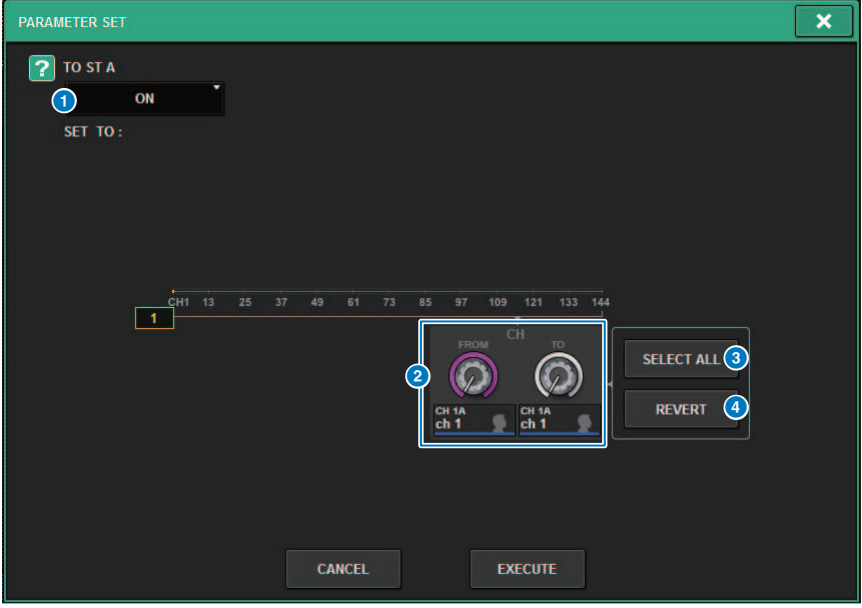

Nella finestra sono presenti i seguenti elementi.

### **O** Impostazione del parametro

Consente di selezionare il parametro (ON/OFF) da impostare.

### **2** Manopola di selezione della destinazione dell'impostazione

Consente di selezionare il numero del canale per il parametro da impostare.

### **8** Pulsante SELECT ALL

Consente di impostare tutti i canali come destinazione della copia.

#### **4** Pulsante REVERT

Consente di cancellare le impostazioni del pulsante SELECT ALL.

## Controllo mediante la sezione TO STEREO

I bus TO STEREO vengono utilizzati per trasmettere i segnali agli altoparlanti principali.

- $\, {\bf 1} \,$  Verificare che una sorgente di ingresso sia collegata al canale che si sta controllando e impostare l'alimentazione phantom, il gain e la fase dell'head amplifier in modo da ottenere un segnale di ingresso ottimale.
- 2 Premere la manopola del campo TO STEREO nella schermata OVERVIEW del canale di ingresso o il canale MIX di cui si desidera inviare il segnale ai bus STEREO A e STEREO B oppure premere la manopola nel campo TO STEREO della schermata SELECTED CHANNEL VIEW.

Viene visualizzata la finestra a comparsa TO STEREO.

- $\,$ 3 $\,$  Utilizzare il pulsante di selezione della modalità ST/LCR per selezionare la modalità ST o LCR per ciascun canale.
- 4 Nella sezione Channel Strip del pannello superiore, verificare che il tasto [ON] sia attivato per il canale di ingresso o il canale MIX che si desidera utilizzare e portare il fader su una posizione adeguata.
- 5 Premere il tasto TO ST [A]/[B] del pannello superiore per attivarlo.
- 6 Nella sezione Channel Strip del pannello superiore, verificare che il tasto [ON] sia attivato per il canale STEREO che si desidera utilizzare e portare il fader su una posizione adeguata.

## Sezione TO STEREO

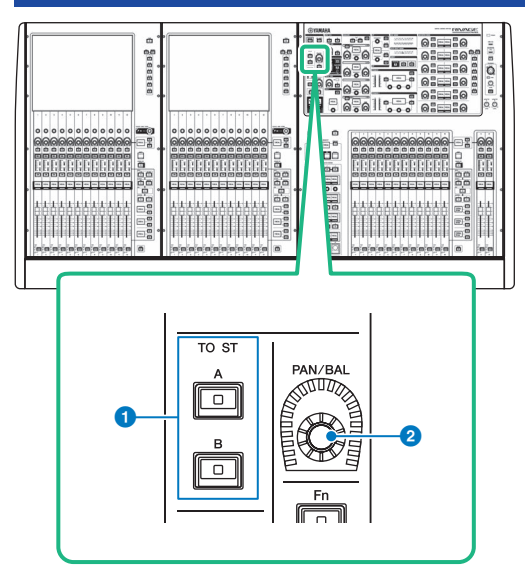

### $\bullet$  Tasti TO ST [A]/[B]

Consentono di attivare/disattivare il segnale inviato dal canale di ingresso al bus stereo A o B.

### **2** Manopola [PAN/BAL]

Consente di impostare il pan/bilanciamento del segnale inviato ai bus stereo.

## Modalità ST e modalità LCR

I bus STEREO vengono utilizzati per trasmettere i segnali agli altoparlanti principali. I segnali possono essere inviati a un bus STEREO in due modalità, ST o LCR, ed è possibile selezionare questa opzione individualmente per ciascun canale. Di seguito sono illustrate le differenze tra queste modalità.

### Modalità ST

Questo metodo consente a un canale di ingresso o a un canale MIX di inviare in modo indipendente segnali ai bus STEREO A e STEREO B.

- ( I segnali inviati ai bus STEREO A e STEREO B possono essere attivati/disattivati singolarmente.
- ( Il pan del segnale inviato dal canale di ingresso o dal canale MIX a L/R del bus STEREO A o del bus STEREO B è controllato dalla manopola TO ST PAN.

### Informazioni su MONO

Utilizzare il menu a discesa L/R PATH nella schermata SELECTED CHANNEL VIEW per impostare STEREO B su MONO. Se è impostato su MONO, lo stesso segnale verrà trasmesso a L e R di STEREO B.

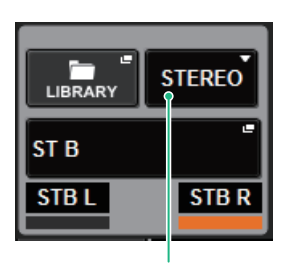

Menu a discesa L/R PATH nella schermata SELECTED CHANNEL VIEW

Menu a discesa L/R PATH nella schermata SELECTED CHANNEL VIEW

### Modalità LCR

Questo metodo consente a un canale di ingresso o a un canale MIX di inviare contemporaneamente i propri segnali a tre bus, STEREO A (L e R) e STEREO B (C).

- ( I segnali inviati al bus STEREO A e al bus STEREO B possono essere attivati/disattivati insieme.
- La differenza di livello tra i segnali inviati dal canale di ingresso o dal canale MIX ai bus STEREO A (L e R) e al bus STEREO B (C) è controllata dalla manopola CSR (rapporto centro/laterale).
- ( Il livello del segnale inviato dal canale di ingresso o dal canale MIX ai bus STEREO A (L e R) e al bus STEREO B (L/R) varia in base alle impostazioni delle manopole TO ST PAN e BALANCE.

### **NOTA**

- ( Quando si utilizza la modalità LCR, impostare STEREO B su MONO.
- ( STEREO B viene utilizzato come canale CENTER.

## Invio di un segnale al bus STEREO

- $\boldsymbol{1}$  Verificare che una sorgente di ingresso sia collegata al canale che si sta controllando e impostare l'alimentazione phantom, il gain e la fase dell'head amplifier in modo da ottenere un segnale di ingresso ottimale.
- 2 Accedere alla finestra a comparsa TO STEREO premendo la manopola del campo TO STEREO nella schermata OVERVIEW del canale di ingresso o del canale MIX il cui segnale si desidera inviare ai bus STEREO A e STEREO B, oppure premendo la manopola nel campo TO STEREO della schermata SELECTED CHANNEL VIEW.

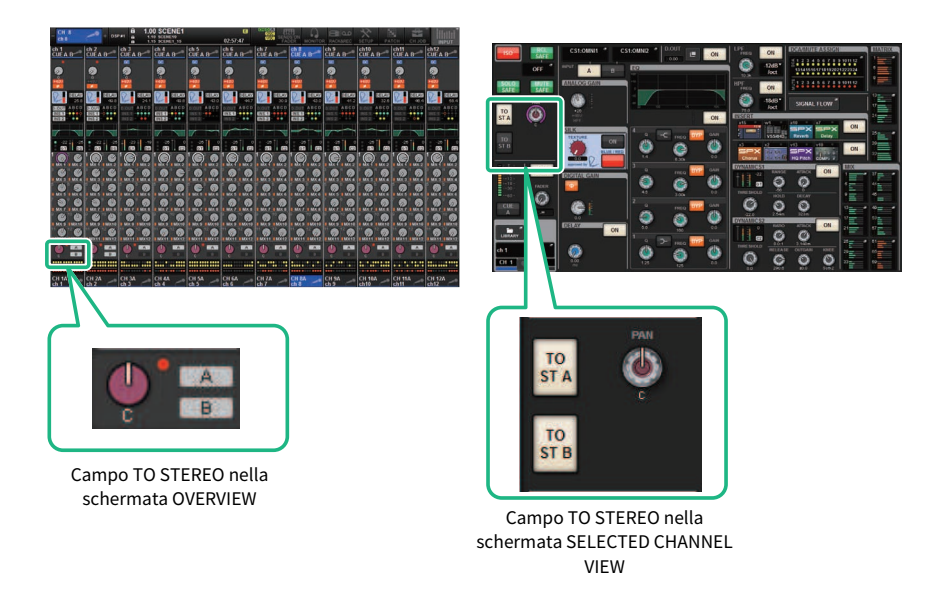

Viene visualizzata la finestra a comparsa TO STEREO.

- $\bf 3$  Utilizzare il pulsante di selezione della modalità ST/LCR per selezionare la modalità ST o LCR per ciascun canale.
- 4 Nella sezione relativa al channel strip del pannello superiore, verificare che il tasto [ON] sia attivato per il canale di ingresso o per il canale MIX che si desidera utilizzare, quindi spostare il fader in una posizione appropriata.
- 5 Premere il tasto TO ST [A]/[B] del pannello superiore per attivarlo.
- 6 Nella sezione Channel Strip del pannello superiore, verificare che il tasto [ON] sia attivato per il canale STEREO che si desidera utilizzare e portare il fader su una posizione adeguata.

## Finestra a comparsa TO STEREO

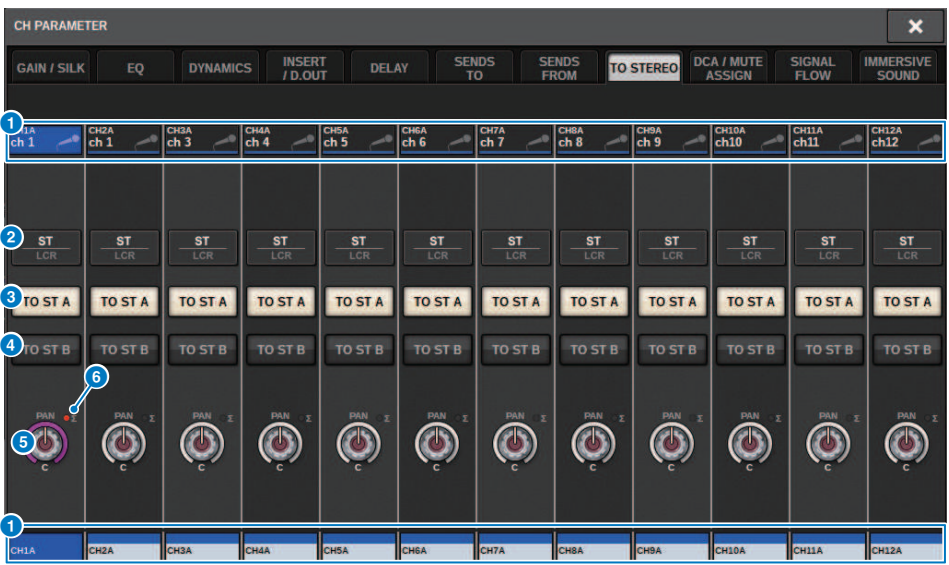

Questa schermata contiene gli elementi indicati di seguito.

### a Pulsante di selezione dei canali

Indica il canale. Premere questo pulsante per selezionare il canale selezionato sullo schermo. Icona, numero e colore del canale vengono visualizzati sul pulsante e il nome del canale sotto il pulsante.

### **2** Pulsante di selezione della modalità ST/LCR

Premere questo pulsante commutare la modalità tra ST e LCR. La modalità attualmente selezionata è chiaramente visibile sullo schermo.

### **6** Pulsante TO ST A

Consente di attivare o disattivare il segnale inviato al bus STEREO A.

#### **4** Pulsante TO ST B

Consente di attivare o disattivare il segnale inviato al bus STEREO B.

#### **6** Manopola TO ST PAN/TO ST BALANCE

Per un canale MONO, funge da manopola PAN, ovvero consente di regolare la posizione di sinistra/destra del segnale inviato al bus STEREO. Per un canale STEREO, funge da manopola BALANCE, ovvero consente di regolare il bilanciamento di volume dei segnali di sinistra/destra inviati al bus STEREO. Per modificare il valore, premere la manopola per selezionarla e utilizzare l'encoder della schermata corrispondente.

#### f Indicatore di saturazione ∑

Questo indicatore si illumina per indicare la saturazione del segnale in un punto del canale.

#### **NOTA**

L'indicatore è visibile anche per i canali MATRIX che non hanno una mandata stereo.

Se il pulsante di selezione della modalità ST/LCR è impostato sulla modalità LCR, verranno visualizzati il pulsante e la manopola indicati di seguito anziché i pulsanti TO ST A  $(3)$  e TO ST B  $(4)$ .

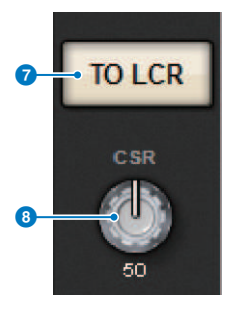

#### *Q* Pulsante LCR

Consente di attivare o disattivare tutti i segnali inviati dal canale al bus STEREO. Se questo pulsante è disattivato, il canale corrispondente non invierà segnali al bus STEREO.

### **6** Manopola CSR

Consente di regolare il rapporto del livello del segnale inviato dal canale ai bus STEREO A (L e R) e il livello di segnale inviato al bus STEREO B (C), in un intervallo compreso tra 0 e 100%. Per modificare il valore, premere la manopola per selezionarla e utilizzare l'encoder della schermata corrispondente.

Nel caso di un canale MIX, il seguente menu a discesa viene visualizzato sopra il pulsante di selezione ST/ LCR.

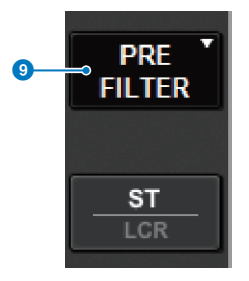

**O** Punto di mandata TO STEREO

Consente di selezionare il punto di mandata come PRE FILTER, PRE EQ, PRE DYNA, PRE DELAY, PRE FADER o POST FADER.

Nel caso di un canale MIX del bus STEREO, viene visualizzato il seguente pulsante.

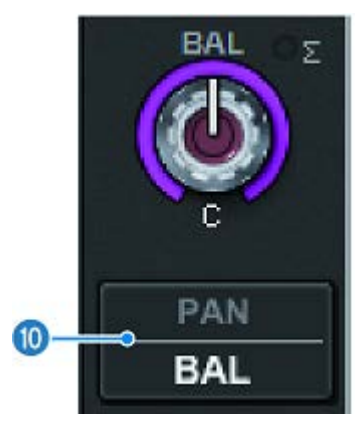

### <sup>1</sup> Pulsante di selezione PAN/BALANCE

Questo pulsante consente di selezionare se il bilanciamento del volume (BALANCE) o il pan (PAN) del segnale inviato al bus STEREO verrà regolato.

## Flusso del segnale

Una finestra del flusso del segnale consente di visualizzare l'intero flusso del segnale di un singolo canale. È anche possibile specificare i punti di inserimento, il punto di delay e il punto di uscita diretto in questa finestra. Inoltre, è possibile visualizzare la posizione all'interno del flusso del segnale in cui si verifica la saturazione.

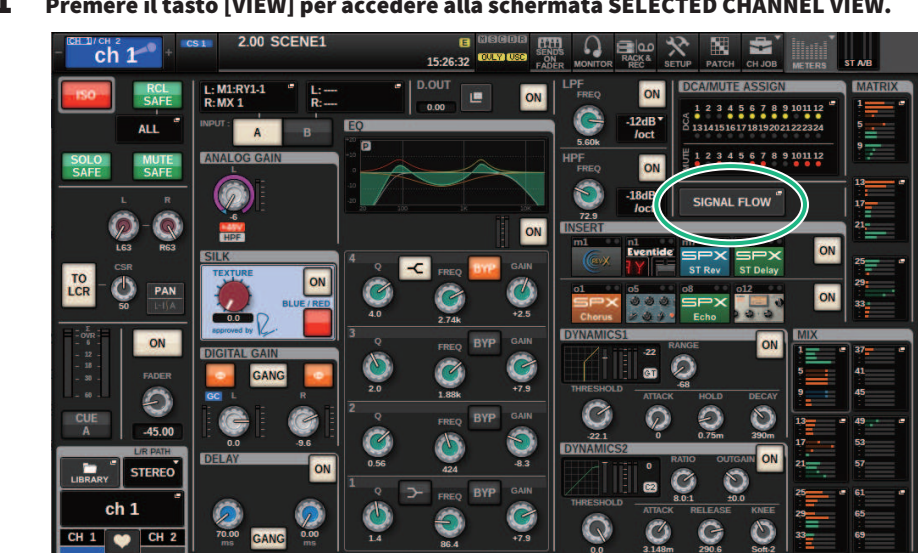

1 Premere il tasto [VIEW] per accedere alla schermata SELECTED CHANNEL VIEW.

### 2 Premere il pulsante a comparsa SIGNAL FLOW.

Viene visualizzata la ["Finestra a comparsa SIGNAL FLOW" \(pag. 555\)](#page-554-0).

### 3 Esaminare il flusso del segnale.

### 4 Se necessario, esaminare i livelli e la posizione di ciascun punto di inserimento.

Le impostazioni in questa finestra sono collegate alle impostazioni nelle finestre a comparsa INSERT/D.OUT e DELAY.

## <span id="page-554-0"></span>Finestra a comparsa SIGNAL FLOW

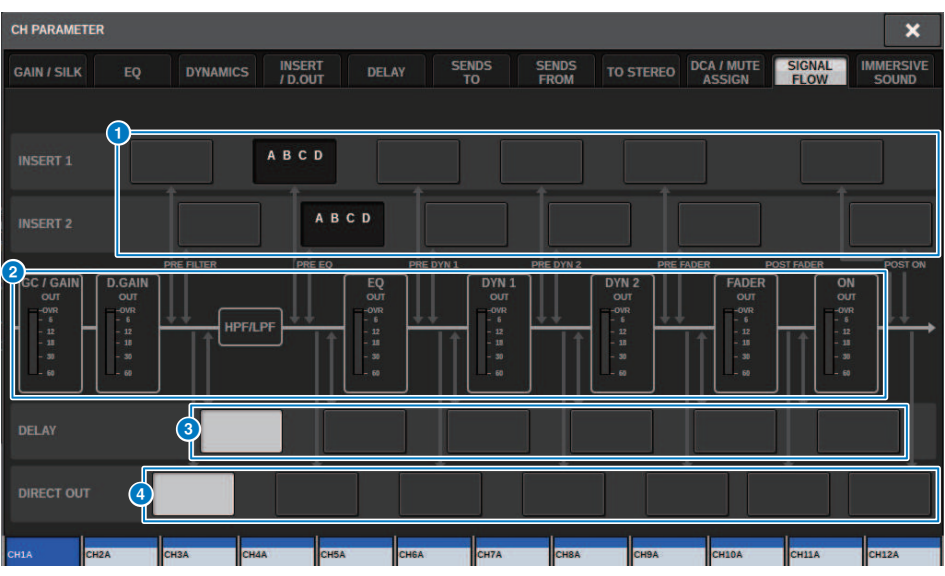

Nella finestra sono presenti i seguenti elementi.

### **O** Pulsanti di selezione del punto di inserimento

Consentono di selezionare i punti di inserimento. I seguenti indicatori mostrano lo stato del punto di inserimento corrispondente:

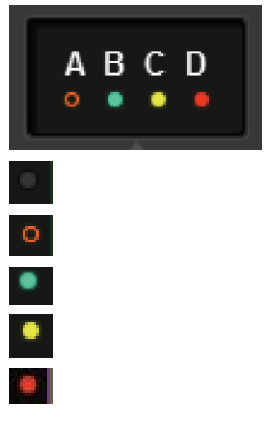

Un plug-in, GEQ/PEQ, o un'unità esterna viene inserito nel punto di inserimento.

Bypassato.

Indicatore di livello Verde:–18 dB o inferiore Giallo:superiore a –18 dB a 0 dB o inferiore Rosso:superiore a 0 dB e con saturazione

### <sup>2</sup> Indicatori di livello

Indicano i livelli in vari punti all'interno del flusso di segnale. I livelli vengono rilevati nelle posizioni riportate di seguito.

#### INPUT

- ( GAIN GC OUT (subito dopo il gain analogico)
- D.GAIN OUT (subito dopo il gain digitale)
- ( EQ OUT (subito dopo l'EQ)
- DYN1 OUT (subito dopo dynamics 1)
- ( DYN2 OUT (subito dopo dynamics 2)
- FADER OUT (subito dopo il fader)
- ( ON OUT (subito dopo l'attivazione del canale)

### **OUTPUT**

- ( BUS OUT (subito dopo il bus)
- ( EQ OUT (subito dopo l'EQ)
- DYN OUT (subito dopo la dinamica)
- DELAY OUT (subito dopo il delay)
- FADER OUT (subito dopo il fader)
- ( ON OUT (subito dopo l'attivazione del canale)

### <sup>6</sup> Pulsanti di selezione DELAY POINT (solo canali di ingresso)

Consentono di selezionare il punto di inserimento del delay.

### d Pulsanti di selezione DIRECT OUT POINT (solo canali di ingresso) Consentono di selezionare il punto di uscita diretta.

556

# Channel Job

## Informazioni sulla libreria dei gruppi DCA/di esclusione

La serie RIVAGE PM prevede 24 DCA e 12 gruppi di esclusione. È possibile assegnare un nome di gruppo a ciascun DCA e gruppo di esclusione.

### **DCA**

I DCA 1-24 possono essere utilizzati sia con i canali di ingresso che con quelli di uscita. Nello stesso gruppo possono coesistere entrambi i tipi di canali.

### **NOTA**

È possibile salvare e richiamare le impostazioni del DCA utilizzando la libreria dedicata. La libreria contiene informazioni sui canali appartenenti al DCA, nonché il nome e il colore del DCA.

### ( DCA Cue

Tutti i canali assegnati a un DCA possono essere attivati contemporaneamente.

### • DCA Unity

Consente di monitorare il DCA corrispondente a livello di gain unitario (lo stesso livello di quando il fader DCA è impostato su 0 dB).

### ( DCA ROLL-OUT

I canali appartenenti al DCA sono temporaneamente assegnati ai fader del pannello, in modo che possano essere gestiti individualmente.

### Gruppi di esclusione

I gruppi di esclusione 1-12 possono essere utilizzati sia con i canali di ingresso che con quelli di uscita. Nello stesso gruppo possono coesistere entrambi i tipi di canali.

### ( Mute Safe

I canali specifici appartenenti a un gruppo di esclusione possono essere esclusi temporaneamente dalle operazioni dei gruppi di esclusione.

### ( Mute Dimmer

Consente di specificare un livello fisso di attenuazione per ciascun gruppo di esclusione.

### **NOTA**

È possibile salvare e richiamare le impostazioni di esclusione utilizzando la libreria dedicata. La libreria contiene informazioni sui canali appartenenti al gruppo di esclusione, nonché il nome e il colore del gruppo di esclusione.

## Informazioni su DCA

La serie RIVAGE PM dispone di 24 DCA che consentono di controllare il livello di più canali contemporaneamente. che presenta le seguenti caratteristiche:

- ( DCA1–24 per tutti i canali di ingresso e tutti i canali di uscita.
- ( Sia i canali di ingresso che i canali di uscita possono essere assegnati allo stesso gruppo contemporaneamente.
- Tutti i canali assegnati a un DCA possono essere attivati contemporaneamente.
- È possibile monitorare il DCA corrispondente con gain unitario (livello equivalente a quando il fader DCA è impostato su 0 dB).
- ( Tutti i canali assegnati a un DCA possono essere temporaneamente richiamati (eseguito il roll-out) sul pannello e controllati singolarmente (DCA ROLL-OUT).

Esistono due metodi per assegnare un canale a un DCA.

- ( È possibile selezionare prima un DCA specifico e specificare i canali da assegnare al gruppo.
- ( In alternativa, è possibile selezionare un canale specifico e indicare il DCA a cui assegnarlo.

### **NOTA**

Le impostazioni DCA vengono salvate come parte della scena.

## Assegnazione dei canali a un DCA (selezione dei canali che apparterranno a un DCA specifico)

### $\boldsymbol{1}$  Premere il pulsante CH JOB sulla barra dei menu e selezionare DCA GROUP ASSIGN.

Quando si seleziona DCA GROUP ASSIGN, viene visualizzata la finestra DCA/MUTE ASSIGN (ALL DCA).

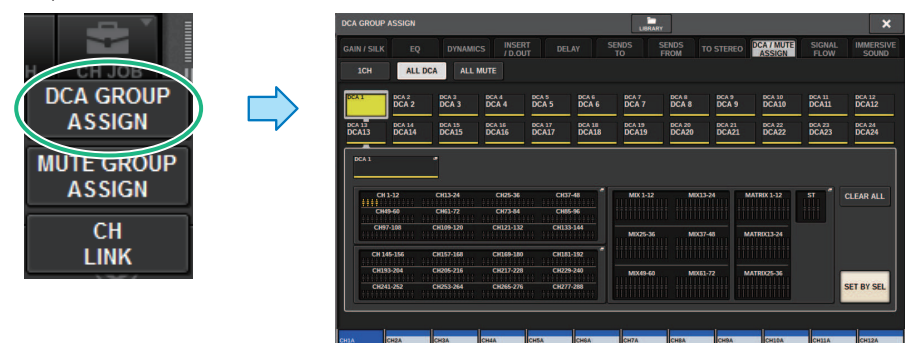

2 Utilizzare i pulsanti di selezione DCA per selezionare il gruppo DCA al quale assegnare i canali.

### 3 Premere il campo a comparsa di assegnazione DCA.

Viene visualizzata la ["Finestra DCA GROUP ASSIGN \(ALL DCA\)" \(pag. 565\).](#page-564-0)

4 Nella finestra DCA GROUP ASSIGN selezionare i canali che verranno assegnati a un DCA (sono consentite selezioni multiple).

### 5 Assegnare nello stesso modo i canali agli altri DCA.

### **NOTA**

È possibile assegnare un singolo canale a più DCA. In questo caso, il valore corrisponderà alla somma dei livelli di tutti i fader DCA assegnati.

### 6 Una volta completate le assegnazioni dei canali, premere il pulsante CLOSE per chiudere la finestra a comparsa.

Il campo DCA/MUTE ASSIGN della schermata OVERVIEW indica i DCA cui è assegnato ogni canale. Gli indicatori illuminati in giallo nelle righe superiore e centrale di questo campo indicano i DCA cui appartiene il canale corrispondente.

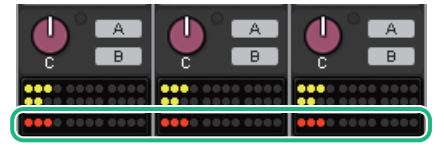

## Assegnazione dei canali a un DCA (selezione dei DCA a cui apparterrà un canale specifico)

1 Premere il campo DCA/MUTE ASSIGN nella schermata OVERVIEW o il campo DCA/ MUTE ASSIGN nella schermata SELECTED CHANNEL VIEW.

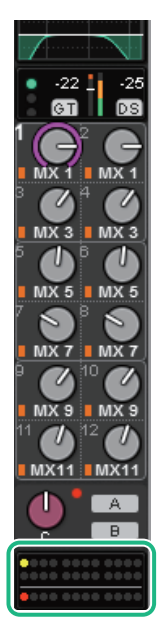

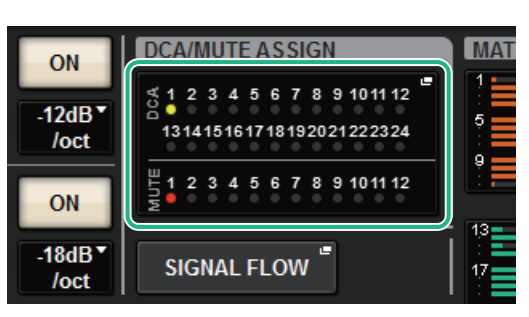

Campo DCA/MUTE ASSIGN

Campo DCA/MUTE ASSIGN nella schermata OVERVIEW

Viene visualizzata la finestra a comparsa DCA/MUTE ASSIGN (1CH).

- 2 Utilizzare i pulsanti di selezione dei canali +/- per selezionare il canale da assegnare al gruppo.
- 3 Premere un pulsante DCA ASSIGN per selezionare il DCA a cui verrà assegnato il canale attualmente selezionato (sono consentite selezioni multiple).
- 4 Selezionare nello stesso modo i DCA per gli altri canali.

## Utilizzo dei DCA

- $\boldsymbol{1}$  Assegnare canali di ingresso e i canali di uscita a un DCA.
- 2 Utilizzando i fader nella sezione Channel Strip del pannello superiore, regolare il bilanciamento relativo tra i canali di ingresso e i canali di uscita appartenenti al DCA che si desidera utilizzare.
- 3 Premere per illuminare il tasto [DCA] in modo da poter controllare il DCA.
- 4 Nella sezione Channel Strip, utilizzare il fader corrispondente al DCA che si desidera utilizzare.

Il livello dei canali assegnati al DCA cambierà pur conservando le differenze di livelli impostate al punto 2.

### **NOTA**

L'uso di un fader DCA non determina lo spostamento contemporaneo dei fader di ingresso.

### 5 Per attivare/escludere un DCA, premere il tasto [ON] corrispondente.

Quando si preme un tasto [ON] per spegnere l'indicatore, il tasto [ON] per ogni canale assegnato a tale DCA lampeggerà e questi canali verranno esclusi (assumeranno lo stesso stato di quando i fader sono abbassati nella posizione –∞dB).

### 6 Per monitorare il segnale di attivazione di un DCA, premere il relativo tasto [CUE].

Quando si preme il tasto [CUE] per illuminarne l'indicatore, i tasti [CUE] dei canali assegnati al DCA corrispondente lampeggeranno e verrà abilitato il monitoraggio del segnale di attivazione. Per ulteriori informazioni sul segnale di attivazione, fare riferimento alla sezione seguente.

Fare riferimento a ["Utilizzo della funzione Cue" \(pag. 408\).](#page-407-0)

### **NOTA**

È anche possibile premere il tasto [DCA], [DCA 1–8] o [DCA 9–16] nella sezione Channel Strip per selezionare il DCA che si desidera controllare.

## Visualizzazione dell'elenco di stato DCA nella schermata **OVERVIEW**

La schermata OVERVIEW consente di visualizzare all'elenco di stato DCA e di impostare Recall Safe e altre impostazioni.

Premere il tasto [VIEW] per passare alla schermata OVERVIEW, quindi premere il tasto [DCA] sul pannello superiore per selezionare il layer DCA.

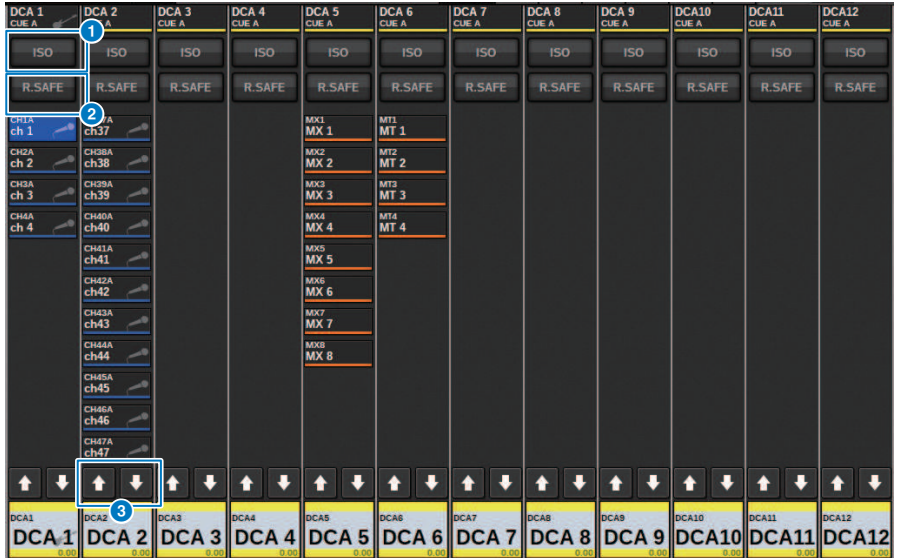

### **Q** Pulsante ISO

Se questo pulsante è attivato, il DCA selezionato non verrà interessato dalle operazioni di richiamo della libreria/ scena (modalità Isolate).

### **2** Pulsante R.SAFE

Consente di attivare o disattivare la funzione Recall Safe per il DCA selezionato.

### **8 f L** Pulsanti (solo PM Editor)

Se esistono 12 o più canali assegnati al DCA corrispondente, utilizzare questi pulsanti per visualizzare ogni canale che appartiene a tale DCA.

### NOTA

È inoltre possibile accedere alla finestra DCA GROUP ASSIGN corrispondente tenendo premuti contemporaneamente il tasto [SEL] del DCA e il tasto [SHIFT].

Questi pulsanti non vengono visualizzati sulla superficie di controllo. Utilizzare l'encoder della schermata corrispondente per scorrere.

## Utilizzo dei DCA

Utilizzare la sezione Channel Strip per controllare i DCA.

### Regolazione livelli: fader

È possibile regolare il livello dei canali assegnati a tale DCA conservando le differenze di livello relative tra i canali. Il funzionamento del fader del canale non sarà collegato in questa fase.

### Passaggio dallo stato di attivazione allo stato di esclusione: Tasto [ON]

Quando si preme un tasto [ON] nella sezione Channel Strip per spegnere l'indicatore, il tasto [ON] per ogni canale assegnato a tale DCA lampeggerà e questi canali verranno esclusi (assumeranno lo stesso stato di quando i fader sono abbassati nella posizione –∞dB).

### **NOTA**

Quando il DCA è escluso, questi canali DCA non verranno esclusi se il punto di mandata per MIX/MATRIX SENDS è impostato su PRE. Se è impostato su POST, tali canali verranno esclusi.

### Monitoraggio segnale di attivazione: Tasto [CUE]

Quando si preme il tasto [CUE] nella sezione Channel Strip per illuminarne l'indicatore, i tasti [CUE] dei canali assegnati a quel DCA lampeggeranno e il monitoraggio del segnale di attivazione verrà attivato. Per ulteriori informazioni sul segnale di attivazione, fare riferimento a ["Utilizzo della funzione Cue" \(pag. 408\)](#page-407-0).

## DCA ROLL-OUT

Tutti i canali assegnati a un DCA possono essere temporaneamente richiamati (eseguito il roll-out) ad altri vani e controllati singolarmente.

È possibile utilizzare le impostazioni delle preferenze per modificare la modalità di roll-out dei canali.

### Operazione DCA ROLL-OUT

- $\boldsymbol{1}$  Premere il tasto [DCA] sul pannello superiore per selezionare il layer DCA.
- 2 Premere il tasto [SEL] per il DCA di cui si desidera eseguire il roll-out.

Verrà eseguito il roll-out dei canali corrispondenti sul pannello in base all'impostazione DCA ROLL-OUT in PREFERENCES.

### ${\bf 3}^-$  Per uscire dalla modalità ROLL-OUT, selezionare un banco diverso oppure premere nuovamente il tasto [SEL] per lo stesso DCA.

#### **NOTA**

- ( Non è possibile attivare la modalità Roll-out mentre si utilizza un DCA (ad esempio, mentre si assegnano i canali o si modifica il nome del gruppo).
- ( Se il numero di canali assegnato a un DCA supera il numero di fader del blocco (target roll-out), non sarà possibile controllare altri canali.
- ( Se il numero di canali assegnato a un DCA supera il numero di fader su uno specifico vano per il roll-out, sarà possibile scorrere e selezionare ulteriori canali verso sinistra o verso destra all'interno del blocco utilizzando l'encoder Channel Strip o l'encoder della schermata (solo sul vano L o C). Mentre si gira la manopola, viene visualizzato il messaggio "DCA ROLLOUT: DCA members scrolling" nella parte inferiore del touch screen o dello schermo del monitor esterno.

### Rolli-out dei canali mediante la funzione DCA Roll-out

È possibile utilizzare le impostazioni delle preferenze per modificare la modalità di roll-out dei canali. Le impostazioni SEL LINK e No. OF BAYS TO USE determineranno il vano da utilizzare per il roll-out.

- ( Se si utilizza la funzione DCA ROLL-OUT su un vano non collegato nella sezione SEL LINK, il roll-out dei canali sarà limitato solo a tale vano.
- ( Se si utilizza la funzione DCA ROLL-OUT su un vano collegato a un altro vano nella sezione SEL LINK, il rollout dei canali verrà eseguito su tale vano e sul vano ad esso collegato. Il parametro No. OF BAYS TO USE nelle impostazioni PREFERENCES determinerà il numero di vani su cui sarà eseguito il roll-out dei canali.

### **NOTA**

Non è possibile utilizzare la funzione DCA ROLL-OUT su più vani contemporaneamente. Se si tenta di eseguire questa operazione, verrà visualizzato il messaggio "Only one DCA can be rolled out at one time" nella parte inferiore del touch screen o sullo schermo del monitor esterno.

## <span id="page-564-0"></span>Finestra DCA GROUP ASSIGN (ALL DCA)

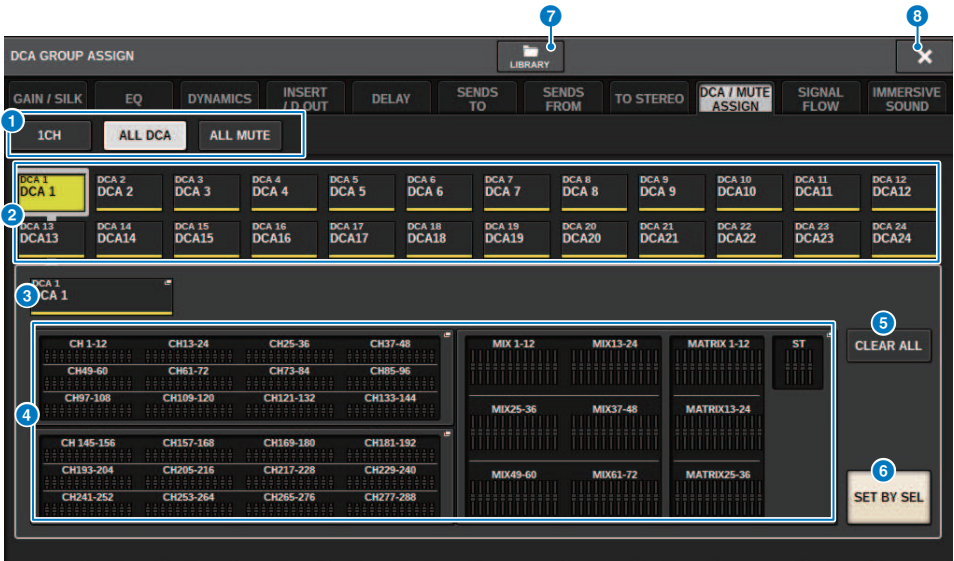

### **O** Schede

Utilizzare queste schede per selezionare la finestra 1CH, ALL DCA o ALL MUTE.

#### b Pulsanti di selezione DCA

Consentono di selezionare una destinazione DCA.

### <sup>6</sup> Pulsante a comparsa NAME EDIT

Indica il nome del DCA attualmente selezionato. Premere questo pulsante per visualizzare la finestra della tastiera o la finestra di modifica dell'icona, in cui è possibile modificare il nome DCA.

#### **O** Campo a comparsa di assegnazione DCA

Consente di evidenziare in giallo i canali assegnati al DCA attualmente selezionato. Premere questo campo per aprire la finestra a comparsa di assegnazione.

#### **6** Pulsante CLEAR ALL

Premere questo pulsante per cancellare tutte le selezioni.

### **6** Pulsante SET BY SEL

Se questo pulsante è attivato, sarà possibile aggiungere un canale utilizzando il tasto [SEL] corrispondente. Per selezionare più canali, attivare il pulsante SET BY SEL quindi premere i tasti [SEL] corrispondenti per i canali desiderati.

#### *Q* Pulsante LIBRARY

Premere questo pulsante per aprire la finestra della libreria DCA NAME/ASSIGN.

### **8** Pulsante CLOSE

Premere questo pulsante per chiudere la finestra a comparsa e tornare alla schermata precedente.

## Finestra a comparsa DCA ASSIGN

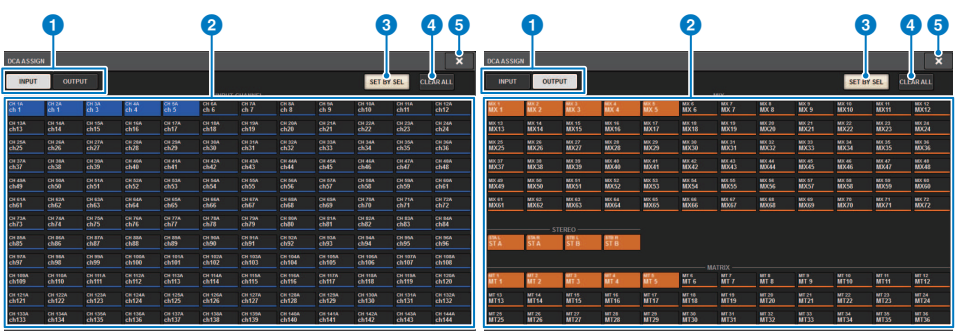

### **a** Schede di commutazione

Consentono di passare dalla pagina del canale di ingresso alla pagina del canale di uscita.

### **8** Pulsanti di selezione dei canali

Consentono di selezionare i canali che verranno assegnati a un DCA.

### **8** Pulsante SET BY SEL

Se questo pulsante è attivato, sarà possibile selezionare un canale utilizzando il tasto [SEL] corrispondente.

### **4** Pulsante CLEAR ALL

Premere questo pulsante per cancellare tutte le selezioni.

### **e** Pulsante CLOSE

Premere questo pulsante per chiudere la finestra a comparsa e tornare alla schermata precedente.

## Finestra DCA/MUTE ASSIGN (1CH)

Questa finestra consente di visualizzare e modificare i DCA a cui è assegnato ciascun canale.

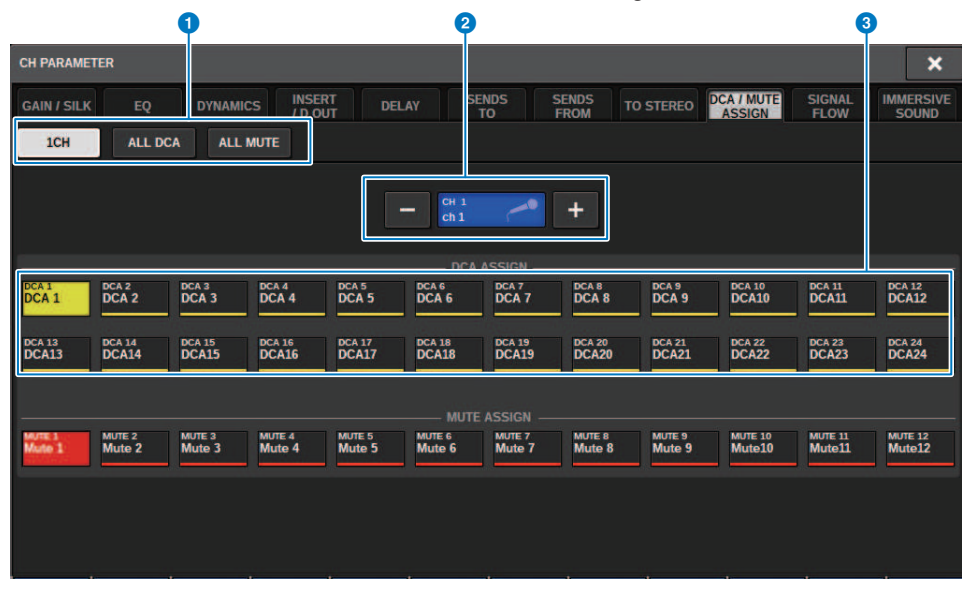

### **O** Schede

Utilizzare queste schede per selezionare la finestra 1CH, ALL DCA o ALL MUTE.

### $\Theta$  Pulsanti di selezione dei canali +/-

Indica il canale attualmente selezionato. Premere il pulsante + per selezionare il canale successivo. Premere il pulsante – per selezionare il canale precedente.

### **6** Pulsanti DCA ASSIGN

Premere un pulsante per assegnare il canale selezionato al DCA corrispondente.

## Informazioni sui gruppi di esclusione

Nella serie RIVAGE PM sono disponibili dodici gruppi di esclusione. che presenta le seguenti caratteristiche:

- ( I gruppi di esclusione 1–12 possono essere utilizzati per tutti i canali di ingresso e tutti i canali di uscita.
- ( Sia i canali di ingresso che i canali di uscita possono essere assegnati allo stesso gruppo contemporaneamente.
- È possibile disattivare temporaneamente lo stato di esclusione di un singolo canale.
- È anche possibile assegnare la funzione Mute Master a un tasto USER DEFINED.
- ( Anche se un gruppo di esclusione può essere escluso completamente, la funzione di attenuazione permette di regolare l'attenuazione per il gruppo di esclusione.
- ( La funzione Mute Safe consente di escludere in sicurezza determinati canali dalle operazioni dei gruppi di esclusione.
- È possibile modificare il nome del gruppo di esclusione master.

Come nel caso dei DCA, è possibile assegnare canali ai gruppi di esclusione nei seguenti modi.

- ( È possibile selezionare prima un gruppo di esclusione specifico, quindi indicare i canali da assegnare al gruppo.
- ( In alternativa, è possibile selezionare un canale specifico, quindi indicare il gruppo di esclusione a cui assegnarlo.

Channel Job > Assegnazione di canali a un gruppo di esclusione (selezione dei canali che appartengono a un gruppo di esclusione specifico)

## Assegnazione di canali a un gruppo di esclusione (selezione dei canali che appartengono a un gruppo di esclusione specifico)

### 1 Premere il pulsante CH JOB sulla barra dei menu e selezionare MUTE GROUP ASSIGN.

Quando si seleziona MUTE GROUP ASSIGN, viene visualizzata la ["Finestra MUTE GROUP](#page-572-0) [ASSIGN \(ALL MUTE\)" \(pag. 573\).](#page-572-0)

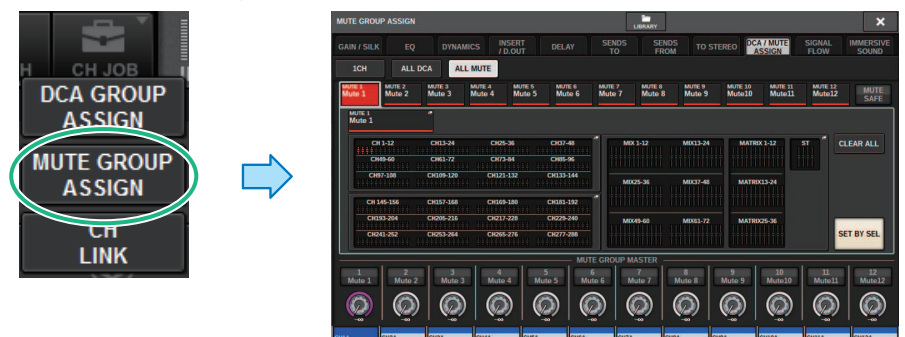

- 2 Utilizzare i pulsanti MUTE GROUP 1–12 per selezionare il gruppo di esclusione al quale si desidera assegnare i canali.
- 3 Premere il tasto [SEL] per i canali di ingresso/uscita che si desidera assegnare. Sono consentite selezioni multiple.

I tasti [SEL] dei canali assegnati si illuminano e i canali corrispondenti vengono evidenziati in rosso nella finestra o nel campo che indica l'assegnazione del gruppo di esclusione. Per annullare un'assegnazione, premere di nuovo un tasto [SEL] illuminato per spegnerlo.

### 4 Assegnare nello stesso modo i canali agli altri gruppi di esclusione.

### **NOTA**

È possibile assegnare un solo canale a più gruppi di esclusione.

### 5 Una volta completate le assegnazioni dei canali, premere il pulsante CLOSE per chiudere la finestra a comparsa.

Verrà visualizzata di nuovo la schermata precedente. Il campo DCA/MUTE ASSIGN della schermata OVERVIEW indica i gruppi di esclusione ai quali è assegnato ciascun canale. Gli indicatori evidenziati in rosso nella riga inferiore di questo campo indicano i gruppi di esclusione ai quali appartiene il canale.

Channel Job > Assegnazione di canali a un gruppo di esclusione (selezione dei canali che appartengono a un gruppo di esclusione specifico)

#### NOTA

- ( È possibile assegnare un solo canale a più gruppi di esclusione.
- ( Se il livello dell'attenuazione impostato è diverso da –∞ dB, questi indicatori si illumineranno in arancione.

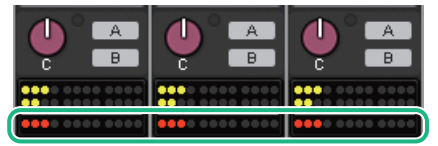

Channel Job > Assegnazione di canali a un gruppo di esclusione (selezione del gruppo di esclusione a cui appartiene un canale specifico)

## Assegnazione di canali a un gruppo di esclusione (selezione del gruppo di esclusione a cui appartiene un canale specifico)

1 Premere il campo DCA/MUTE ASSIGN nella schermata OVERVIEW o il campo DCA/ MUTE ASSIGN nella schermata SELECTED CHANNEL VIEW.

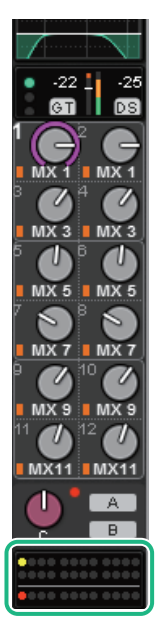

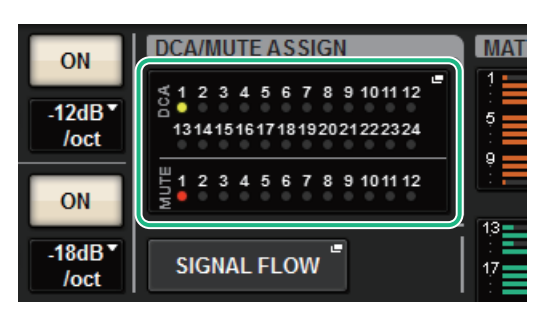

Campo DCA/MUTE ASSIGN

Campo DCA/MUTE ASSIGN nella schermata OVERVIEW

Viene visualizzata la ["Finestra DCA/MUTE ASSIGN \(1CH\)" \(pag. 575\).](#page-574-0)

- 2 Utilizzare i pulsanti di selezione dei canali +/- per selezionare il canale da assegnare al gruppo.
- 3 Premere il pulsante DCA ASSIGN per selezionare i gruppi di esclusione ai quali verrà assegnato il canale attualmente selezionato (sono consentite selezioni multiple).
- 4 Selezionare nello stesso modo i gruppi di esclusione per gli altri canali.

## Disattivazione temporanea della funzione Mute

### Disattivazione temporanea della funzione Mute

È possibile disattivare temporaneamente la funzione Mute per canali specifici in un gruppo di esclusione premendo i tasti [ON] del canale corrispondente. Questo è possibile solo quando [ON] KEYS BEHAVIOR DURING MUTE è abilitato nelle impostazioni Preferences.

### Lampeggiamento del pulsante ON

Il tasto ON per ogni canale escluso in un gruppo di esclusione lampeggerà nella finestra SELECTED CHANNEL VIEW o nella schermata METER.

## <span id="page-572-0"></span>Finestra MUTE GROUP ASSIGN (ALL MUTE)

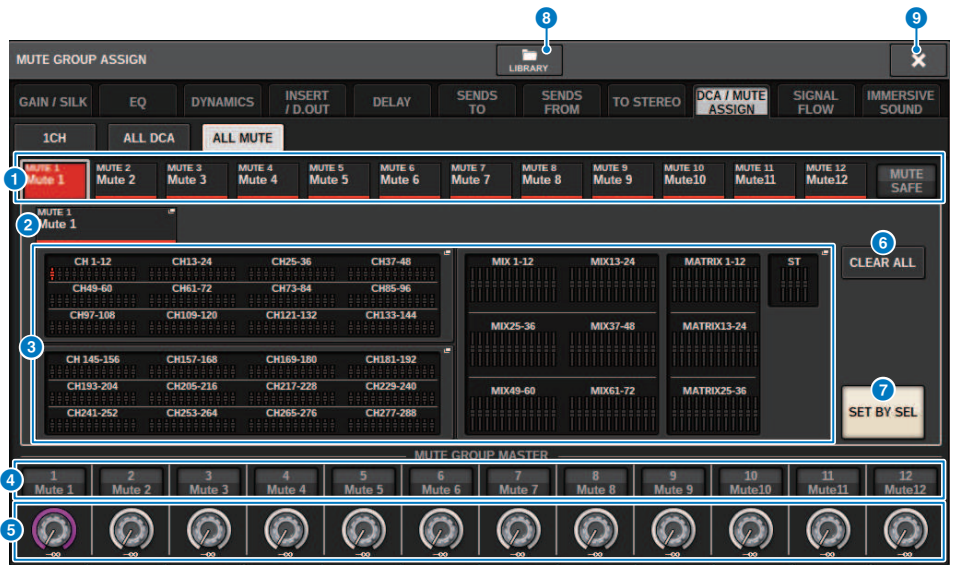

### **O** Gruppo MUTE e pulsanti MUTE SAFE

Consentono di selezionare un gruppo di esclusione o Mute Safe al quale assegnare i canali.

### **2** Pulsante NAME EDIT

Premere questo pulsante per accedere a una finestra della tastiera, in cui è possibile immettere il nome del gruppo di esclusione.

### $\bigcirc$  Campo di assegnazione del gruppo di esclusione

In questa area sono visualizzati i canali assegnati al gruppo di esclusione attualmente selezionato. Con questa finestra visualizzata, premere il tasto [SEL] per il canale che si desidera assegnare al gruppo di esclusione. Il canale verrà assegnato al gruppo di esclusione e il fader sullo schermo per quel canale diventerà di colore rosso. Se si desidera rimuovere il canale dal gruppo, premere di nuovo lo stesso tasto [SEL].

Se si seleziona il pulsante MUTE SAFE, in questo campo verranno visualizzati i canali che sono nello stato Mute Safe (esclusi dai gruppi di esclusione). La procedura per abilitare o annullare Mute Safe per i canali è la stessa utilizzata per l'assegnazione o la rimozione dei canali a/da un gruppo di esclusione.

### **4** Pulsante MUTE GROUP MASTER

Consente di attivare o disattivare il gruppo di esclusione corrispondente. Il tasto [ON] per ciascun canale escluso in un gruppo di esclusione lampeggerà.

### **6** Manopola DIMMER LEVEL

Consente di impostare il livello di attenuazione per il gruppo di esclusione corrispondente quando la funzione di attenuazione è abilitata.

#### **NOTA**

Se il livello dell'attenuazione impostato è diverso da –∞ dB e il pulsante MUTE GROUP MASTER corrispondente è attivato, questo pulsante si illumina in arancione.

### **6** Pulsante CLEAR ALL

Premere questo pulsante per cancellare tutte le selezioni.

### **D** Pulsante SET BY SEL

Se questo pulsante è attivato, sarà possibile aggiungere un canale utilizzando il tasto [SEL] corrispondente. Per selezionare più canali, attivare il pulsante SET BY SEL quindi premere i tasti [SEL] corrispondenti per i canali desiderati.

### **8** Pulsante LIBRARY

Premere questo pulsante per aprire la finestra della libreria MUTE NAME/ASSIGN.

### <sup>9</sup> Pulsante CLOSE

Premere questo pulsante per chiudere la finestra a comparsa e tornare alla schermata precedente.

## <span id="page-574-0"></span>Finestra DCA/MUTE ASSIGN (1CH)

Questa finestra consente di visualizzare e modificare i gruppi di esclusione a cui è assegnato ciascun canale.

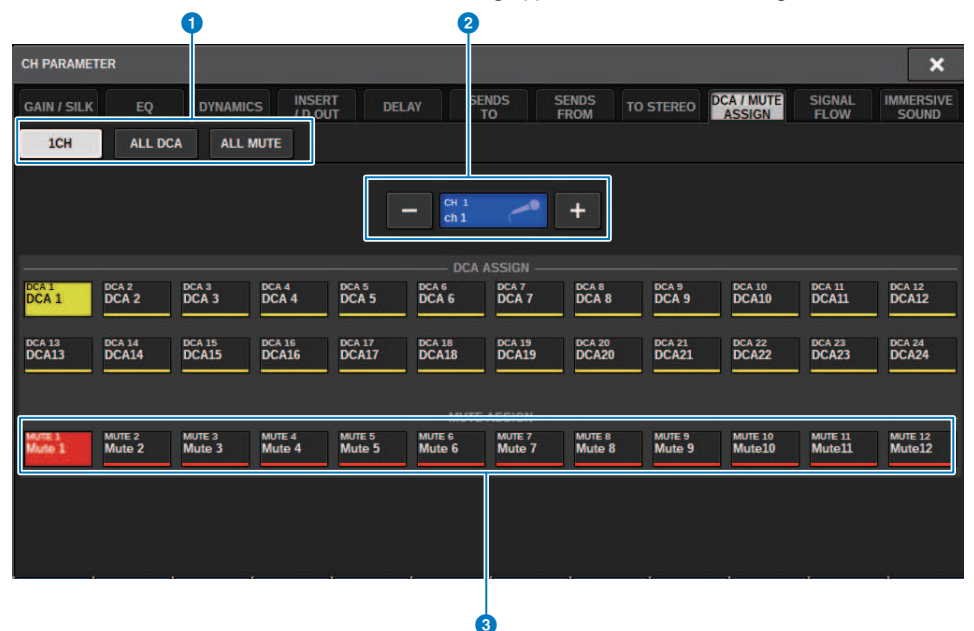

### **O** Schede

Utilizzare queste schede per selezionare la finestra 1CH, ALL DCA o ALL MUTE.

#### $\Theta$  Pulsanti di selezione dei canali +/-

Indica il canale attualmente selezionato. Premere il pulsante + per selezionare il canale successivo. Premere il pulsante – per selezionare il canale precedente.

### **6** Pulsanti MUTE ASSIGN

Premere un pulsante per assegnare il canale selezionato al gruppo di esclusione corrispondente.

## Channel Link

Channel Link è una funzione che consente di collegare le operazioni (ad es. i movimenti del fader o i parametri EQ) dei canali di ingresso o di uscita. Due o più canali collegati sono denominati "gruppo di collegamento". È possibile creare fino a 52 gruppi di collegamento per i canali di ingresso e fino a 52 gruppi di collegamento per i canali di uscita. È possibile selezionare i tipi di parametri da collegare per ogni singolo gruppo di collegamento. I canali di ingresso e di uscita, tuttavia, non possono coesistere nello stesso gruppo di collegamento. Quando l'accoppiamento è limitato all'uso di due canali adiacenti, la funzione Channel Link consente l'unione di più canali. Se si desidera collegare provvisoriamente i canali, è possibile utilizzare un collegamento temporaneo.

 ${\bf 1}$  Premere il pulsante CH JOB della barra dei menu e selezionare CH LINK.

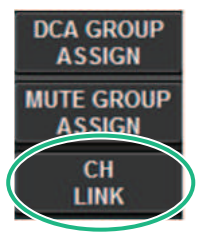

Quando si seleziona CH LINK, viene visualizzata la finestra a comparsa CH LINK MODE.

- 2 Premere un pulsante INPUT/OUTPUT per selezionare i canali che si desidera collegare.
- 3 Per collegare i canali, tenere premuto il tasto [SEL] del canale di ingresso di origine del collegamento e premere il tasto [SEL] del canale di destinazione del collegamento.
- 4 Utilizzando i pulsanti del campo LINK PARAMETER nella schermata CH LINK MODE, selezionare i parametri che si desidera collegare.
- 5 Se al punto 4 è stato attivato un pulsante MIX ON, MIX SEND, MATRIX ON o MATRIX SEND, utilizzare i pulsanti del campo SEND PARAMETER per specificare i bus applicabili.
- 6 Per chiudere la finestra a comparsa CH LINK MODE, premere il pulsante CLOSE.
# Operazioni dei collegamenti di canali

## Operazioni dei collegamenti di canali

## ( Collegamento di tre o più canali

Tenere premuto il tasto [SEL] dell'origine del collegamento e successivamente premere i tasti [SEL] dei canali di ingresso che si desidera aggiungere al gruppo di collegamento.

### ( Aggiunta di nuovi canali a un gruppo di collegamento esistente

Tenere premuto un qualsiasi tasto [SEL] all'interno del gruppo e premere i tasti [SEL] dei canali che si desidera aggiungere al gruppo di collegamento.

( Annullamento di un collegamento

Tenere premuto un qualsiasi tasto [SEL] registrato all'interno dello stesso gruppo di collegamento e premere il tasto [SEL] del canale che si desidera rimuovere dal gruppo.

### ( Modifica del bilanciamento di livello fra i canali assegnati a un gruppo di collegamento

Tenere premuto il tasto [SEL] di un qualsiasi canale collegato e agire sul parametro che si desidera modificare.

# Finestra a comparsa CH LINK

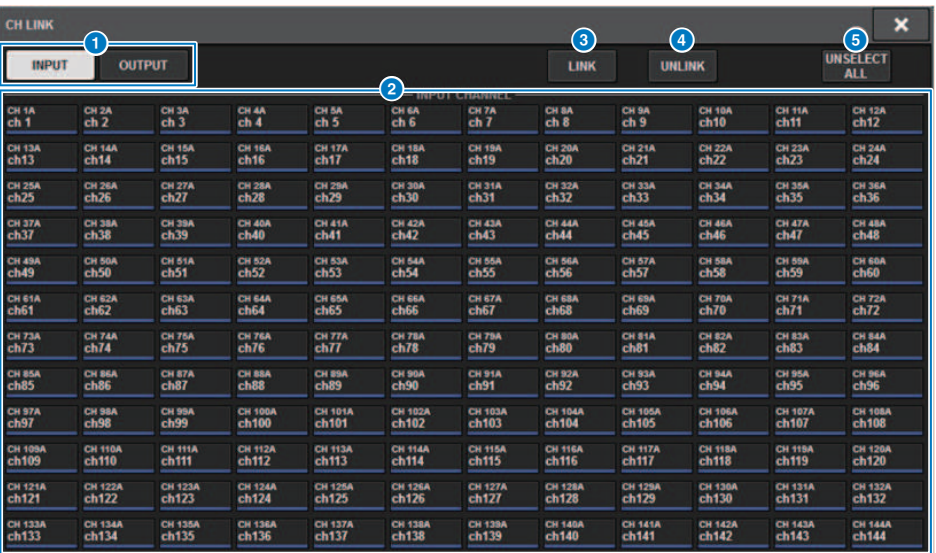

### **O** Pulsanti INPUT/OUTPUT

Questi pulsanti consentono di passare dalla pagina del canale di ingresso alla pagina del canale di uscita.

### **8** Pulsanti di selezione dei canali

Utilizzare questi pulsanti per selezionare i canali che si desidera collegare. I canali collegati mostreranno un carattere alfabetico che indica il gruppo di collegamento.

### **NOTA**

- ( Quando si seleziona un canale collegato, tutti i canali dello stesso gruppo vengono selezionati.
- ( Se si desidera aggiungere un canale a un gruppo, selezionare il gruppo e il canale che si desidera aggiungere, quindi premere il pulsante LINK.
- ( Selezionando due gruppi e premere il pulsante LINK, è possibile combinare due gruppi in un unico gruppo. In questo caso, il gruppo successivo viene combinato nel gruppo precedente (se si combinano il gruppo A e il gruppo B, il risultato sarà un unico gruppo A).
- ( Per annullare il collegamento di un canale, selezionare il gruppo e premere il canale che si desidera rimuovere.

### **<sup>6</sup>** Pulsante LINK

Consente di collegare i canali selezionati in  $\mathbf{2}$ .

### **4** Pulsante UNLINK

Consente di scollegare i canali selezionati in **2**.

### **6** UNSELECTALL

Consente di annullare tutte le selezioni dei canali.

# Temporary link

La funzione Temporary link consente di collegare temporaneamente più canali in modo da poter modificare contemporaneamente le impostazioni solo per i parametri dei canali collegati. Questa utile funzione consente di regolare i parametri in tempo reale e più rapidamente rispetto a un'operazione di copia o richiamo, se si desidera applicare rapidamente operazioni di dissolvenza o regolazioni EQ a più canali. Questo collegamento non è permanente e può essere collegato solo un gruppo di canali. Tuttavia, il numero di canali nel gruppo è illimitato. Si noti che non è possibile collegare contemporaneamente canali di ingresso e uscita in questo gruppo di collegamento temporaneo.

Saranno collegati i seguenti parametri. Le impostazioni di gain e livello cambieranno relativamente.

### Canali di ingresso:

- Impostazioni di gain digitale e analogico
- ( Impostazioni di attivazione/disattivazione dell'inserimento e del punto di inserimento
- ( Impostazioni di attivazione/disattivazione dell'uscita diretta, del livello, del punto e FOLLOW
- ( Impostazioni HPF
- ( Impostazioni LPF
- ( Impostazioni PEQ
- Impostazioni delle dinamiche
- Impostazioni del delay
- ( Impostazioni di attivazione/disattivazione, del livello, PRE/POST e FOLLOW per i segnali inviati ai bus MIX
- ( Impostazioni di attivazione/disattivazione, del livello, PRE/POST e FOLLOW per i segnali inviati ai bus MATRIX
- Impostazione TO STEREO
- Impostazioni DCA/MUTE ASSIGN
- ( Operazioni dei fader
- Operazioni del tasto [ON]

### Canali di uscita:

- ( Impostazioni di attivazione/disattivazione dell'inserimento e del punto di inserimento
- ( Impostazioni di attivazione/disattivazione dell'uscita diretta, del livello, del punto e FOLLOW
- ( Impostazioni HPF
- ( Impostazioni LPF
- ( Impostazioni PEQ
- Impostazioni delle dinamiche
- Impostazioni del delay
- ( Impostazioni di attivazione/disattivazione, del livello, PRE/POST e FOLLOW per i segnali inviati ai bus MATRIX
- Impostazione TO STEREO
- Impostazioni DCA/MUTE ASSIGN
- ( Operazioni dei fader
- Operazioni del tasto [ON]

# Configurazione di un collegamento di canale temporaneo

Tenere premuto il tasto [SHIFT] e premere il tasto [SEL]. In alternativa, tenere premuto il tasto [SHIFT] e premere l'area del nome del canale che si trova nella parte inferiore della schermata OVERVIEW. I tasti [SEL] per i canali specificati lampeggeranno. L'area degli indicatori e le aree del nome del canale nella schermata OVERVIEW saranno contrassegnate da un riquadro giallo e un'icona di collegamento.

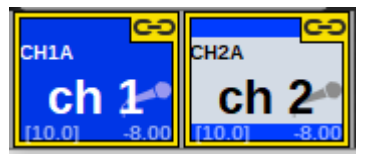

Se si preme un tasto [SEL], il collegamento temporaneo verrà annullato. Inoltre, se si spegne l'unità o si carica un file, il collegamento temporaneo verrà annullato. In generale, il richiamo della scena non annulla il collegamento temporaneo. Tuttavia, se l'impostazione della coppia di canali viene modificata a causa di un richiamo della scena, il collegamento temporaneo verrà annullato.

# Copia dei parametri di canale

È possibile copiare le impostazioni dei parametri di missaggio di un canale in altri canali. Una volta completata l'operazione di copia, le impostazioni dei parametri sovrascriveranno quelle della destinazione della copia.

È possibile copiare le impostazioni dei parametri tra le seguenti combinazioni del canale.

- Tra i canali di ingresso
- Tra canali MIX
- Tra canali MATRIX
- Tra Stereo A e B

### **NOTA**

Le impostazioni di HA analogico, assegnazione, nome canale e alimentazione phantom non verranno copiate.

## 1 Premere il pulsante CH JOB della barra dei menu e selezionare CH COPY.

Quando si seleziona CH COPY, viene visualizzata la finestra a comparsa CH COPY.

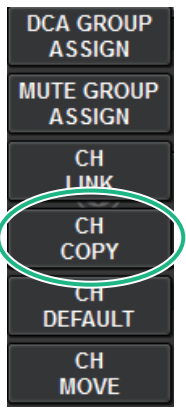

Quando si seleziona CH COPY, viene visualizzata la finestra a comparsa CH COPY.

## 2 Selezionare il canale di origine della copia.

Una volta selezionato il canale di origine della copia, il sistema attiva automaticamente una modalità che consente la selezione della copia. I grafici del fader per il canale di origine della copia saranno evidenziati in verde.

## $\bf 3$  Selezionare i canali di destinazione della copia (sono consentite selezioni multiple).

I grafici dei fader per i canali di destinazione della copia saranno evidenziati in rosa.

## 4 Per eseguire l'operazione di copia, premere il pulsante PASTE.

L'operazione di copia verrà eseguita e le impostazioni di parametro sovrascriveranno quelle delle destinazioni di copia.

Channel Job > Copia dei parametri di canale

Per chiudere la finestra a comparsa CH COPY, premere il pulsante CLOSE.

# Finestra a comparsa CH COPY

È possibile registrare e utilizzare otto pattern rispettivamente per l'ingresso e l'uscita.

## Finestra a comparsa CH COPY (canale di ingresso)

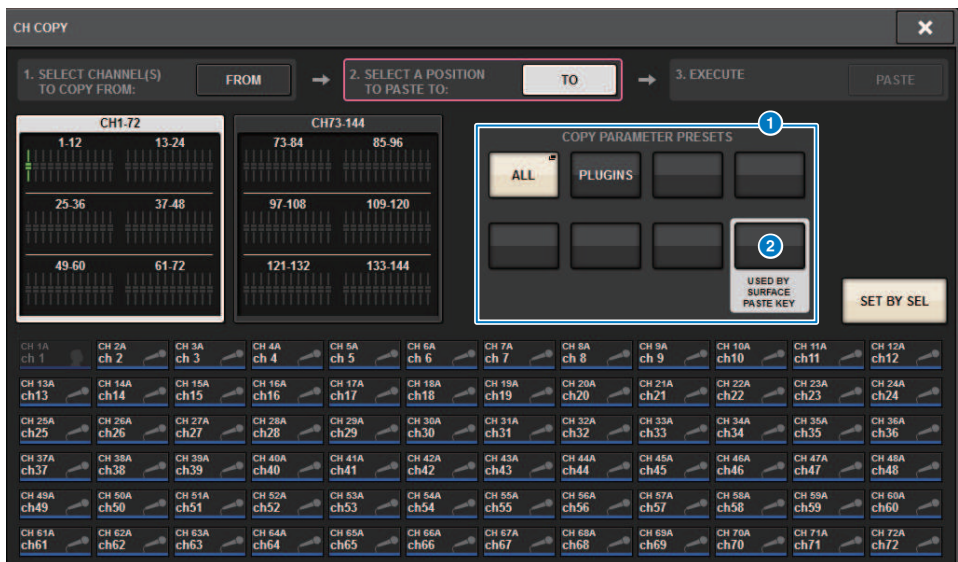

### Finestra a comparsa CH COPY (canale di uscita)

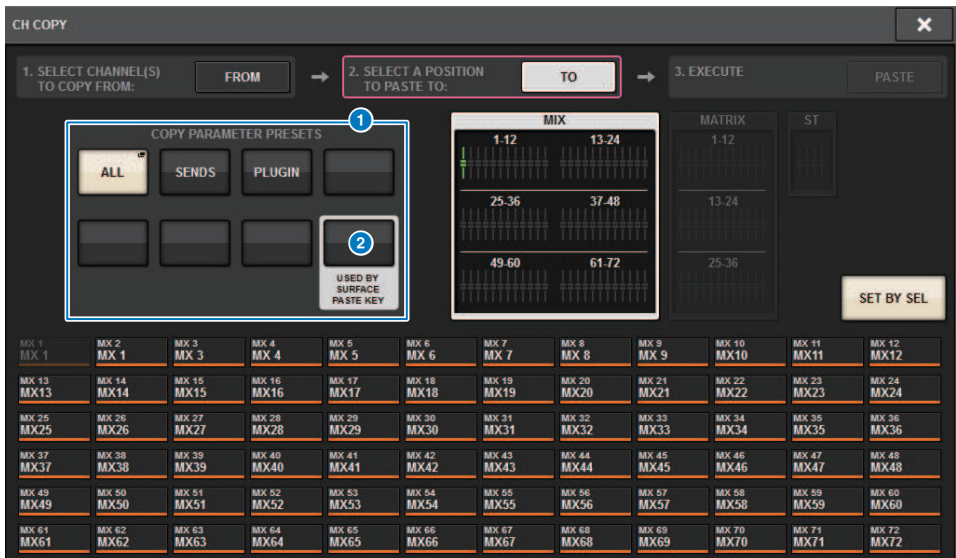

## **O** Pulsante Preset

Consente di selezionare il preset in cui è stato registrato il parametro da copiare. Premere nuovamente il pulsante del preset selezionato per aprire la finestra a comparsa INPUT (OUTPUT) ["Finestra a comparsa CH COPY](#page-584-0) [PRESET" \(pag. 585\)](#page-584-0) in cui è possibile selezionare i parametri per la registrazione nel preset. Le impostazioni del pulsante Preset 2 in basso a destra vengono anche utilizzate come impostazioni dei parametri che vengono copiate quando viene premuto il tasto "PASTE" nella sezione Selected Channel del pannello.

# <span id="page-584-0"></span>Finestra a comparsa CH COPY PRESET

## Finestra a comparsa INPUT CH COPY PRESET

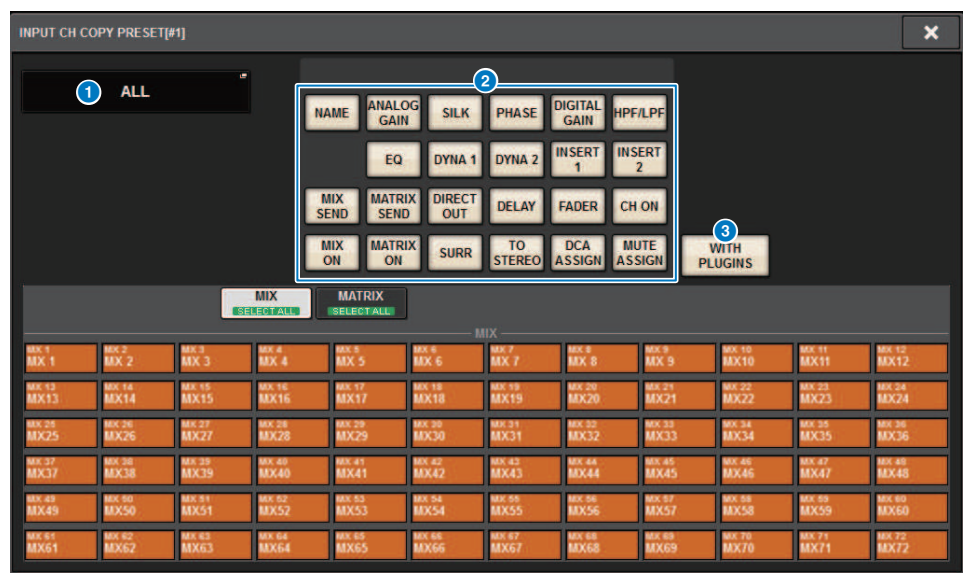

#### Finestra a comparsa OUTPUT CH COPY PRESET

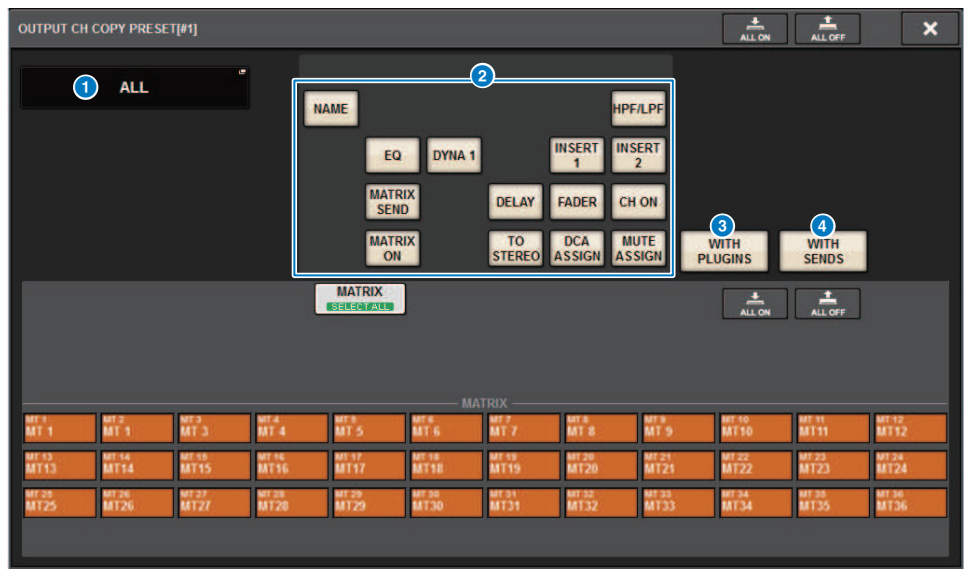

Nella finestra sono presenti i seguenti elementi.

## **O** Pulsante NAME EDIT

Premere questo pulsante per visualizzare la finestra a comparsa NAME EDIT in cui è possibile modificare il nome del preset.

## <sup>2</sup> Pulsanti dei parametri

Attivarli per registrare i parametri nel preset.

### **6** Pulsante WITH PLUGINS

Attivarlo per includere i plug-in inseriti nel canale selezionato, le assegnazioni e i parametri nel contenuto da copiare.

### **4** Pulsante WITH SENDS

Attivarlo per includere tutte le impostazioni SEND (attivazione/disattivazione e livello, pan ecc.) per quel bus (canale di uscita) nel contenuto da copiare.

# Spostamento dei parametri di canale

È possibile spostare le impostazioni di un canale di ingresso specifico in un diverso canale di ingresso. Quando si esegue un'operazione di spostamento, i canali tra l'origine e la destinazione dello spostamento verranno automaticamente rinumerati.

## **NOTA**

Le impostazioni di assegnazione di inserimento dei canali (INSERT OUT (1C)) della finestra a comparsa SYSTEM CONFIG [DSP] non verranno spostate.

 $\, {\bf 1} \,$  Premere il pulsante CH JOB della barra dei menu e selezionare CH MOVE.

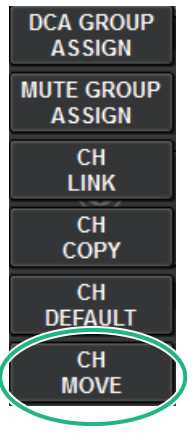

Quando si seleziona CH MOVE, viene visualizzata la ["Finestra a comparsa CH MOVE" \(pag. 589\)](#page-588-0).

2 Selezionare i canali di destinazione dello spostamento (sono consentite selezioni multiple).

I grafici del fader per il canale di origine dello spostamento saranno evidenziati in verde.

3 Premere il pulsante TO, quindi selezionare il canale di destinazione dello spostamento.

I grafici dei fader per i canali di destinazione dello spostamento saranno evidenziati in rosa.

## 4 Per eseguire l'operazione di spostamento, premere il pulsante MOVE.

Verrà visualizzata una finestra di dialogo in cui si chiede di confermare l'operazione.

## 5 Premere il pulsante OK.

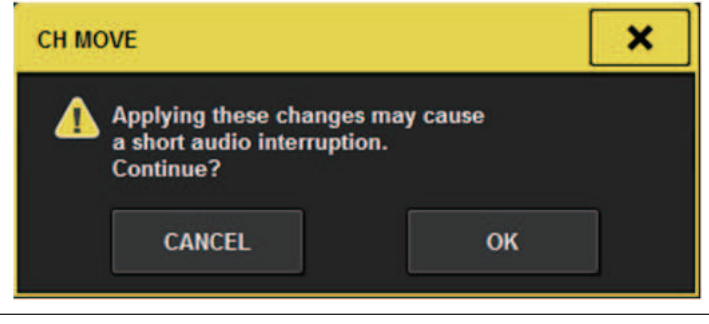

( Quando si esegue CH MOVE, in alcuni casi l'audio potrebbe essere interrotto.

## 6 Per chiudere la finestra a comparsa CH MOVE, premere il pulsante CLOSE.

## Informazioni su CH MOVE

Se tra i canali spostati vi sono dei canali posizionati prima dei canali di destinazione dello spostamento, questi vengono spostati dopo i canali di destinazione dello spostamento.

Se tra i canali spostati vi sono dei canali posizionati dopo i canali di destinazione dello spostamento, questi vengono spostati prima dei canali di destinazione dello spostamento.

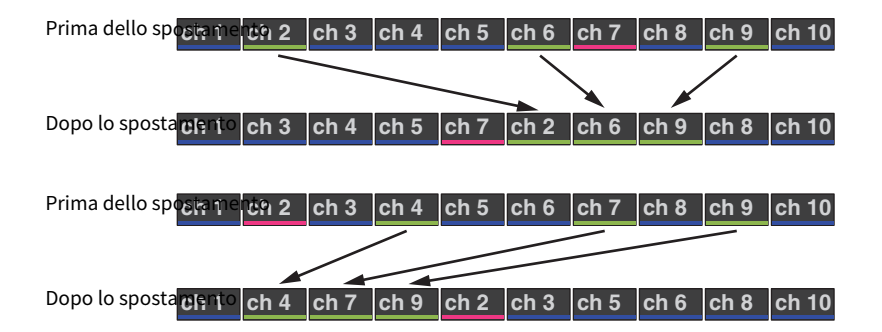

# <span id="page-588-0"></span>Finestra a comparsa CH MOVE

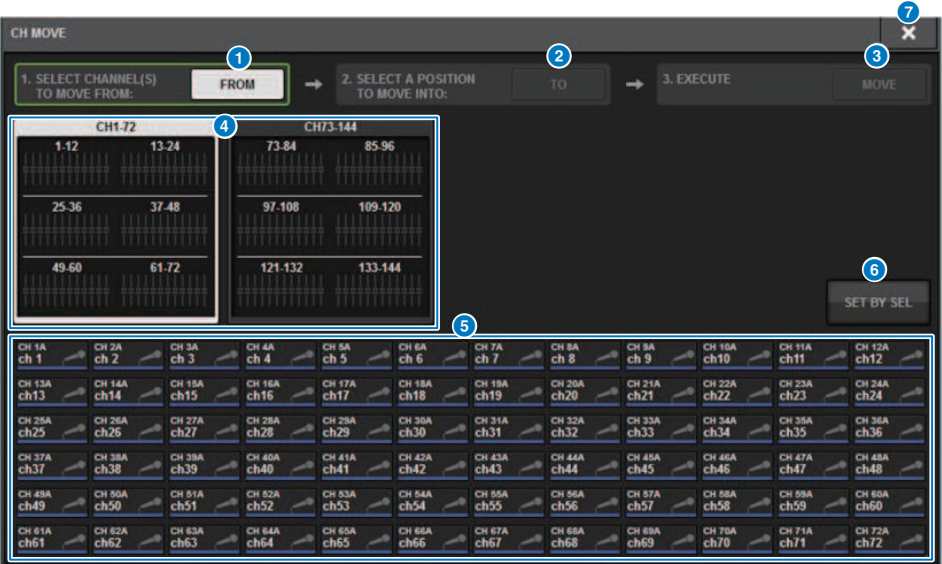

### **O** Pulsante FROM

Questo pulsante viene automaticamente selezionato quando viene visualizzata la finestra a comparsa CH MOVE. Premere questo pulsante se si desidera selezionare un altro canale di origine dello spostamento.

### **2** Pulsante TO

Consente di attivare una modalità in cui è possibile selezionare la destinazione dello spostamento.

### **6** Pulsante MOVE

Dopo aver specificato i canali di origine e destinazione dello spostamento, premere questo pulsante per eseguire l'operazione di spostamento.

### **<sup>4</sup>** Pulsanti di selezione del display dei canali

Consentono di selezionare il tipo di canali che si desidera visualizzare. È possibile selezionare CH1-72 o CH73-144.

### **e** Sezione ASSIGN

Consente di selezionare i canali di origine e destinazione dello spostamento.

#### **6** Pulsante SET BY SEL

Se questo pulsante è attivato, sarà possibile selezionare un canale utilizzando il tasto [SEL] corrispondente.

### *Q* Pulsante CLOSE

Premere questo pulsante per chiudere la finestra a comparsa e tornare alla schermata precedente.

# Inizializzazione dei parametri di canale

È possibile ripristinare i parametri di un canale allo stato inizializzato. Questa operazione può essere eseguita su qualsiasi canale.

## **NOTA**

Le impostazioni di HA analogico, assegnazione, nome canale e Recall Safe non verranno inizializzate.

## 1 Premere il pulsante CH JOB della barra dei menu e selezionare CH DEFAULT.

Quando si seleziona CH DEFAULT, viene visualizzata la finestra a comparsa CH DEFAULT.

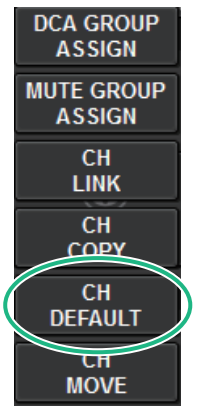

Quando si seleziona CH DEFAULT, viene visualizzata la ["Finestra a comparsa CH](#page-590-0) [DEFAULT" \(pag. 591\).](#page-590-0)

2 Selezionare i canali che si desidera inizializzare (sono consentite selezioni multiple).

Il canale corrispondente verrà evidenziato.

## 3 Per eseguire l'inizializzazione, premere il pulsante DEFAULT.

Verrà visualizzata una finestra di dialogo in cui viene richiesto di confermare l'operazione di inizializzazione.

## 4 Premere il pulsante OK nella finestra di dialogo di conferma.

I parametri dei canali selezionati verranno inizializzati.

## 5 Per chiudere la finestra a comparsa CH DEFAULT, premere il pulsante CLOSE.

# <span id="page-590-0"></span>Finestra a comparsa CH DEFAULT

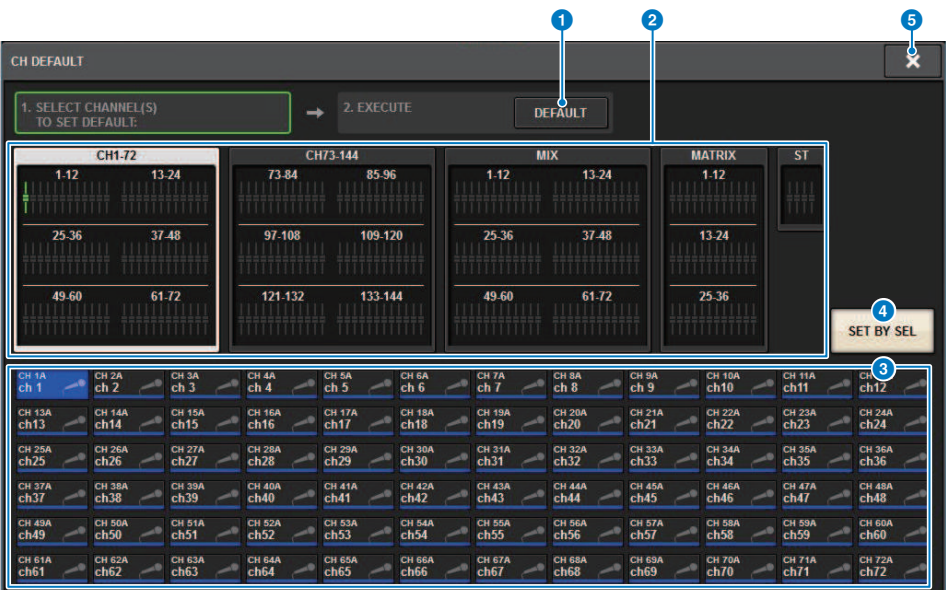

### **Q** Pulsante DEFAULT

Dopo avere selezionato il canale, premere questo pulsante per eseguire l'operazione di inizializzazione.

## **2** Pulsanti di selezione del display dei canali

Consentono di selezionare il tipo di canali che si desidera visualizzare. Le opzioni disponibili includono CH1–72, CH73–144, MIX e ST/MATRIX.

### **6** Sezione ASSIGN

Consente di selezionare i canali per i quali si desidera ripristinare i parametri ai loro valori iniziali.

### **4** Pulsante SET BY SEL

Se questo pulsante è attivato, sarà possibile selezionare un canale utilizzando il tasto [SEL] corrispondente.

### **e** Pulsante CLOSE

Premere questo pulsante per chiudere la finestra a comparsa e tornare alla schermata precedente.

# Parametri da copiare

I parametri da copiare sono mostrati di seguito.

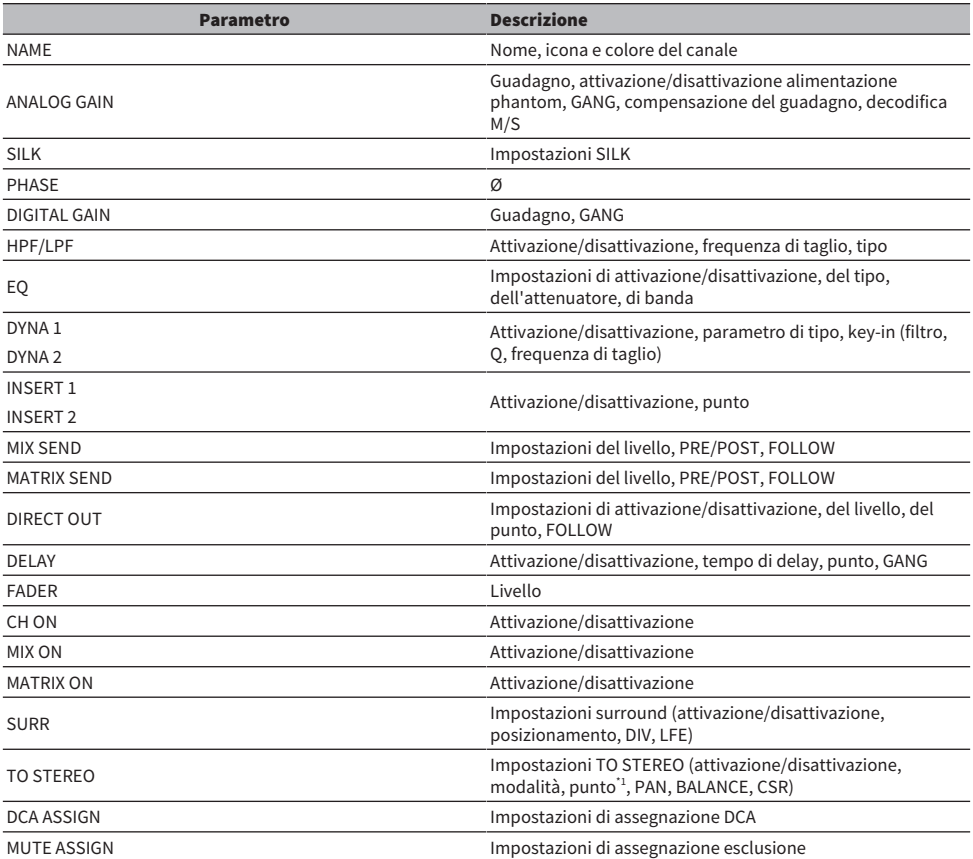

\*1: solo canali di uscita

Le impostazioni verranno effettuate come segue quando l'impostazione della coppia per il canale di origine della copia e per il canale di destinazione della copia differisce, nel caso in cui il pulsante WITH PLUGINS sia attivato e i plug-in siano inclusi.

### L'origine della copia è un canale mono e la destinazione della copia è anch'essa un canale mono

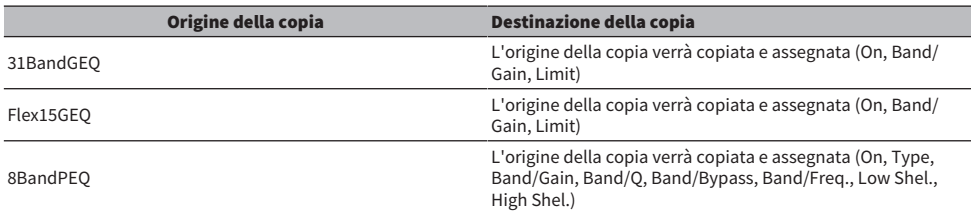

### Channel Job > Parametri da copiare

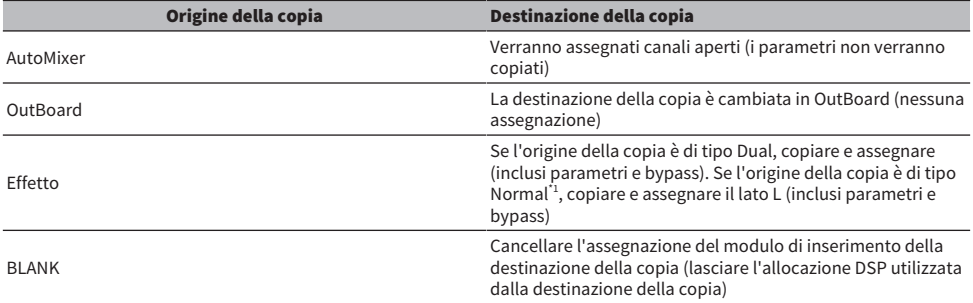

\*1: eccetto per i tipi Dual e Stereo

## L'origine della copia è stereo (coppia), la destinazione della copia è stereo (coppia)

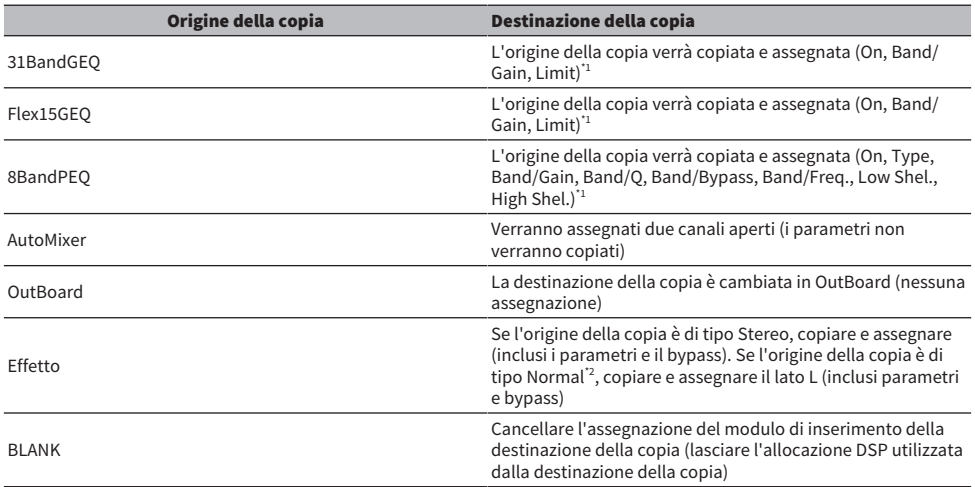

\*1: le impostazioni del collegamento GEQ per la destinazione della copia non verranno modificate.

\*2: eccetto per i tipi Dual e Stereo

## L'origine della copia è un canale stereo (coppia) e la destinazione della copia è un canale mono

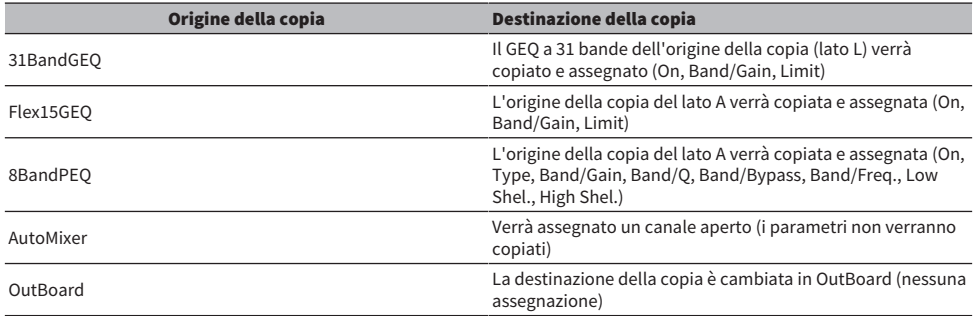

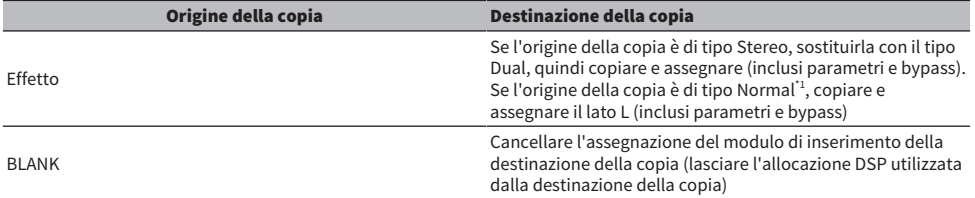

\*1: eccetto per i tipi Dual e Stereo

### L'origine della copia è un canale mono e la destinazione della copia è un canale stereo (coppia)

\*1: le impostazioni del collegamento GEQ per la destinazione della copia non verranno modificate.

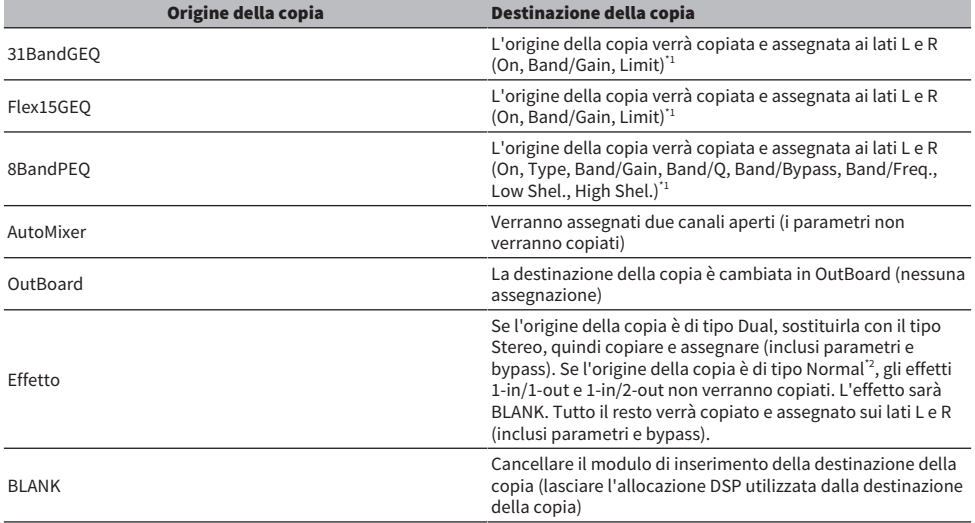

\*2: eccetto per i tipi Dual e Stereo

### NOTA

Verrà visualizzata una schermata di avviso durante la copia se non è possibile eseguire un'operazione di montaggio o assegnazione utilizzando il PM Editor o altri mezzi o quando non vi sono risorse sufficienti.

# GEQ/PEQ/Automixer

# EQ grafico, EQ e parametrico e Automixer

La serie RIVAGE PM prevede quattro tipi di equalizzatore: 31BandGEQ, Flex15GEQ, 8BandPEQ e Automixer. Ciascun tipo può essere utilizzato inserendolo in un punto di inserimento.

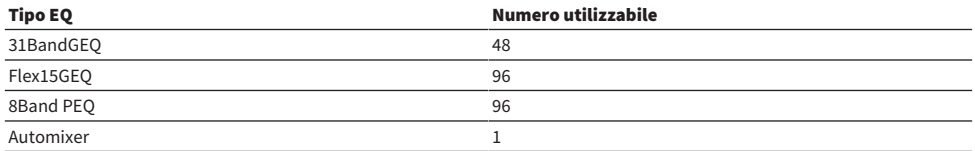

# Informazioni sull'utilizzo di un EQ grafico (GEQ)

## 31BandGEQ

Si tratta di un equalizzatore grafico mono a 31 bande. Le bande hanno una larghezza di 1/3 di ottava e il gain può essere regolato nell'intervallo di ±15 dB per ciascuna delle 31 bande.

### Flex15GEQ

Si tratta di un equalizzatore grafico mono a 15 bande. banda ha una larghezza di 1/3 di ottava e l'intervallo regolabile di gain è di ±15dB. Il Flex15GEQ consente di regolare il gain per quindici bande delle trentuno del 31bandGEQ. Dopo aver utilizzato un massimo di 15 bande per la regolazione, non sarà possibile regolare il gain di un'altra banda finché non vengono ripristinate le impostazioni originali di una delle bande modificate. Il GEQ dispone di un analizzatore in tempo reale (detto anche analizzatore di spettro) a 1/12 di ottava (121 bande). È possibile selezionare l'intervallo di regolazione del gain tra i seguenti valori: ±15 dB, ±12 dB, ±6 dB (validi sia in direzione di enfasi sia di taglio) o –24 dB (valido solo in direzione di taglio). Se si utilizza una sorgente stereo, è possibile collegare le due unità GEQ.

# Informazioni sull'utilizzo di un EQ parametrico (PEQ)

### 8BandPEQ

Si tratta di un equalizzatore parametrico mono a 8 bande dotato di quattro filtri passa-banda. Il PEQ dispone di un analizzatore in tempo reale (detto anche analizzatore di spettro) a 1/12 di ottava (121 bande).

### **NOTA**

I filtri passa-banda A–D sono indipendenti dal PEQ e non sono pertanto interessati dai pulsanti BYPASS del PEQ. È possibile bypassare il PEQ e utilizzare soltanto i filtri passa-banda.

# Informazioni sull'Automixer

### Automixer

L'Automixer offre un mixing del suono estremamente chiaro e consente di regolare automaticamente i livelli di ingresso del microfono quando parlano più persone.

# Gestione delle risorse DSP per GEQ

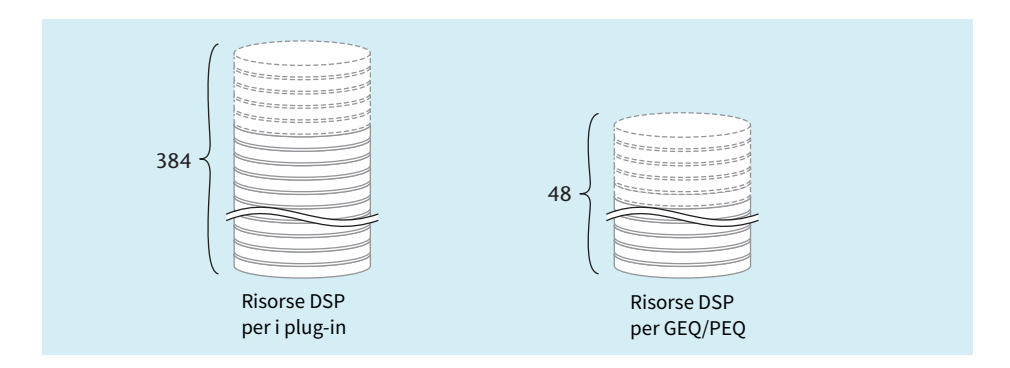

I plug-in e GEQ/PEQ gestiscono in modo indipendente le risorse DSP dedicate. Le risorse DSP vengono utilizzate ogni volta che viene montato un plug-in o viene inserito un GEQ/PEQ. Le risorse DSP utilizzabili dai plug-in sono suddivise in 384 unità, mentre le risorse DSP utilizzabili dai GEQ/PEQ sono suddivise in 48 unità. Per ulteriori informazioni sulle risorse DSP utilizzate da ciascun plug-in o GEQ/PEQ, consultare l'elenco dati.

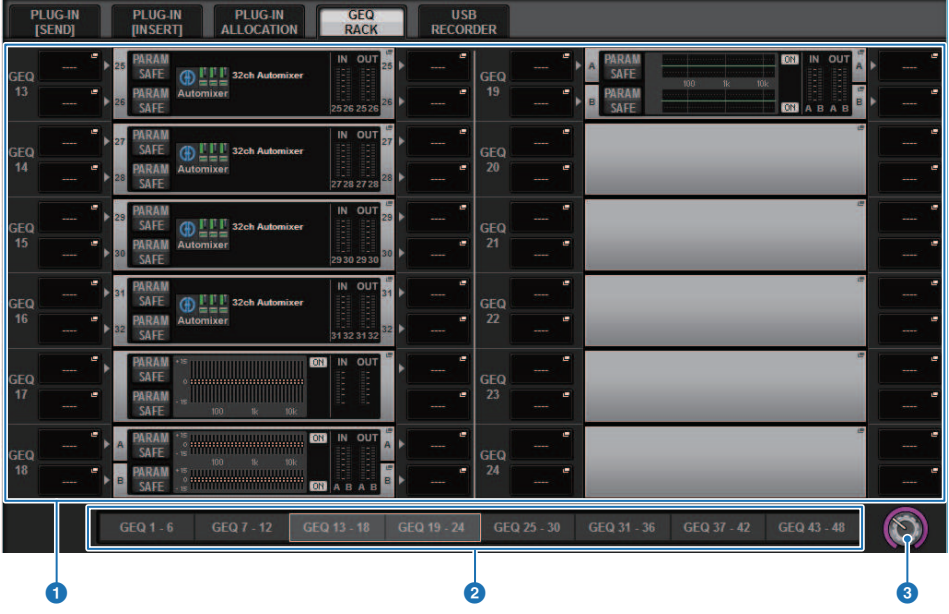

È possibile visualizzare l'allocazione delle risorse GEQ nella pagina GEQ RACK.

Questa schermata contiene gli elementi indicati di seguito.

### **O** Campo di allocazione GEQ

Viene indicato lo stato di allocazione GEQ. È possibile visualizzare 48 risorse DSP disponibili.

### **8** Barra di posizione GEQ

Viene indicata la posizione della pagina associata alla visualizzazione corrente del campo di allocazione GEQ.

### <sup>6</sup> Manopola per la selezione della pagina

Utilizzare l'encoder della schermata corrispondente o la manopola [TOUCH AND TURN] per selezionare una pagina da visualizzare.

# Inserimento di un GEQ/PEQ in un canale tramite la sezione Selected Channel

In questa sezione viene illustrato come inserire un GEQ/PEQ nel canale selezionato per l'uso.

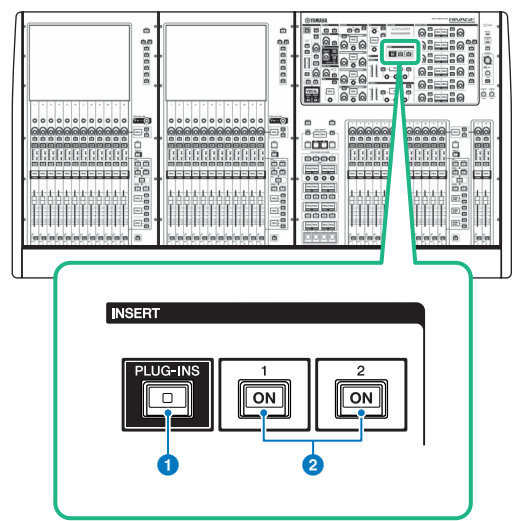

### **Q** Tasto INSERT [PLUG-INS]

Consente di richiamare una schermata di impostazione dei parametri per il plug-in inserito.

### **2** Tasti INSERT 1/2 [ON]

Consentono di attivare e disattivare rispettivamente INSERT1 e INSERT2.

## 1 Selezionare il canale che si desidera utilizzare.

## 2 Premere il tasto INSERT [PLUG-INS].

Viene visualizzata la ["Schermata INSERT" \(pag. 603\).](#page-602-0)

## 3 Utilizzare i pulsanti di commutazione INSERT 1/2 e i pulsanti INSERT [A]-[D] per selezionare un canale di inserimento e un blocco cui assegnare il GEQ/PEQ.

## 4 Premere il pulsante a comparsa MOUNT per accedere alla finestra a comparsa MOUNT.

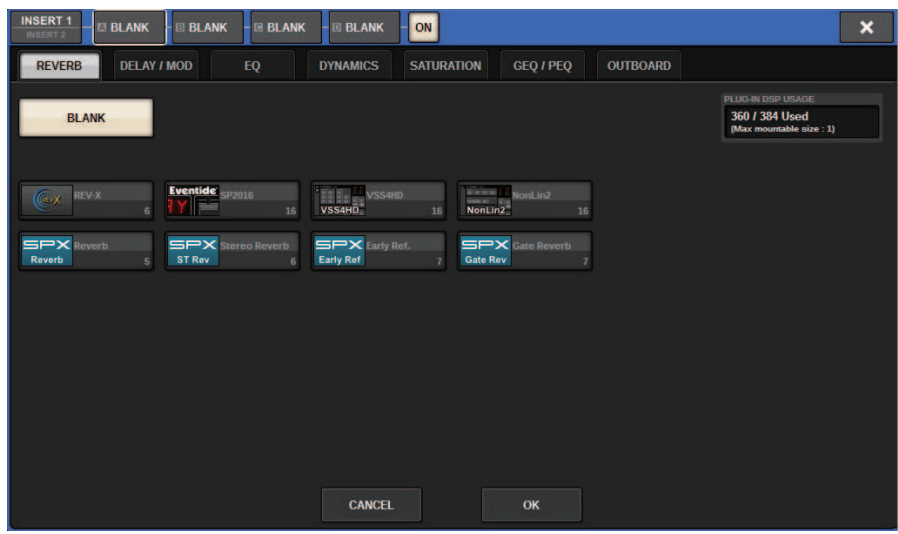

5 Premere la scheda GEQ/PEQ.

Viene visualizzata la finestra a comparsa MOUNT GEQ/PEQ.

6 Utilizzare i pulsanti MODULE SELECT per selezionare l'elemento da inserire e premere il pulsante OK.

Verrà visualizzata la finestra a comparsa GEQ\_ASSIGNMENT.

- 7 Ruotare la manopola di allocazione GEQ/PEQ per specificare la posizione di GEQ/ PEQ (indicata da un riquadro rosa).
- 8 Premere il pulsante OK per allocare GEQ/PEQ.

<span id="page-602-0"></span>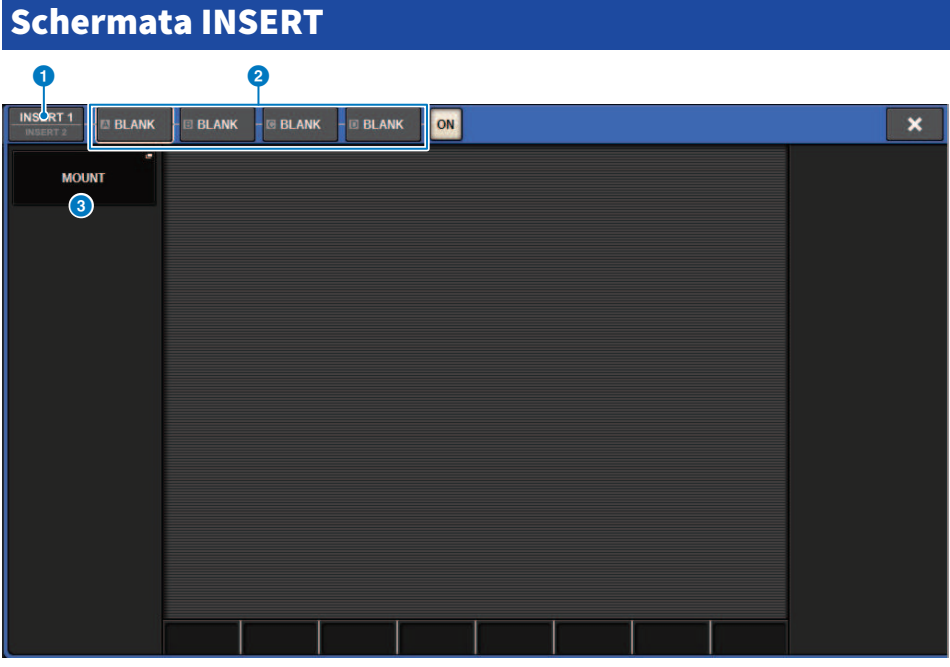

Questa schermata contiene gli elementi indicati di seguito.

### **O** Pulsanti di commutazione INSERT 1/2

Consente di passare da INSERT1 a INSERT2 e viceversa.

## **2** Pulsanti [A]–[D] del blocco INSERT

Indicano quattro plug-in assegnati rispettivamente a INSERT1 e INSERT2. Premere questo pulsante per visualizzare la schermata di modifica per il plug-in assegnato.

### <sup>6</sup> Pulsante a comparsa MOUNT

Premere questo pulsante per visualizzare la schermata MOUNT.

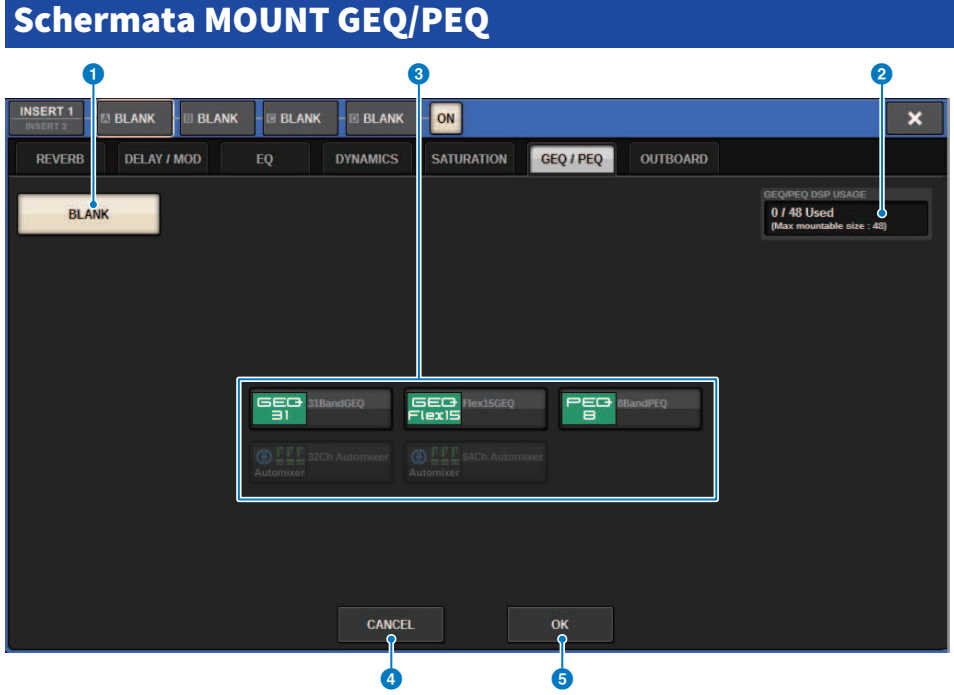

Questa schermata contiene gli elementi indicati di seguito.

### **Q** Pulsante BLANK

Consente di disattivare il GEQ/PEQ attualmente inserito.

## **2** Indicatore slot in uso

Indica il numero di slot attualmente in uso.

### **6** MODULE SELECT

Utilizzare questi pulsanti per selezionare il GEQ o il PEQ che verrà inserito. Ogni pulsante ha la funzione indicata di seguito.

- ( Pulsante 31BandGEQ.....Viene inserito un 31BandGEQ nel canale specificato.
- ( Pulsante Flex15GEQ.....Viene inserito un Flex15GEQ nel canale specificato.
- ( Pulsante 8Band PEQ.....Viene inserito un 8Band PEQ nel canale specificato.

## **4** Pulsante CANCEL

Consente di annullare le modifiche apportate nella finestra a comparsa INSERT e di chiudere la finestra.

### **6** Pulsante OK

Consente di applicare le modifiche apportate nella finestra a comparsa INSERT e di chiudere la finestra.

# Finestra a comparsa GEQ ASSIGNMENT

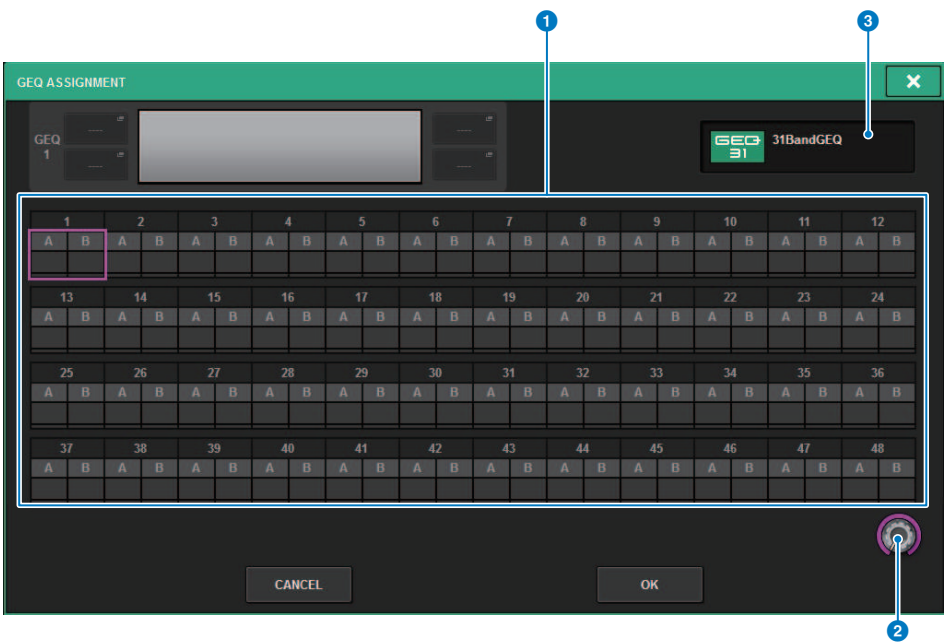

Nella finestra sono presenti i seguenti elementi.

### **O** Campo di allocazione GEQ/PEQ

Viene indicato lo stato di allocazione GEQ/PEQ. È possibile visualizzare immediatamente 48 risorse DSP disponibili. Una posizione in cui è possibile allocare GEQ/PEQ è indicata con un riquadro rosa. Un riquadro grigio indica che un GEQ/PEQ non può essere allocato in quella posizione.

### **e** Manopola di allocazione di GEQ/PEQ

Consente di allocare GEQ/PEQ. È anche possibile allocarli toccando i touch screen.

## <sup>c</sup> Nome del GEO/PEO

Viene indicato il nome del GEQ/PEQ da allocare.

# Inserimento di un GEQ/PEQ in un canale tramite la schermata OVERVIEW

1 Premere il tasto [VIEW] per accedere alla schermata OVERVIEW.

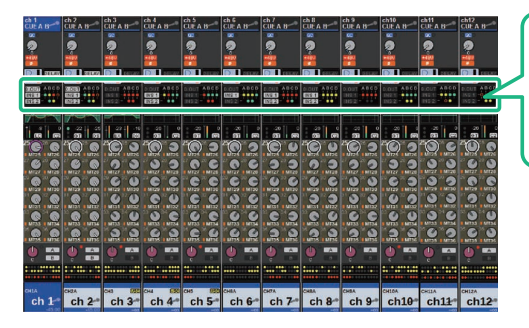

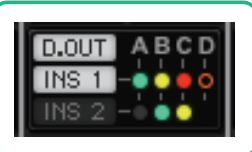

Campo INSERT/ DIRECT OUT

Schermata OVERVIEW

2 Premere il campo INSERT/DIRECT OUT del canale in cui inserire il GEQ/PEQ. Verrà visualizzata la finestra a comparsa INSERT/D.OUT (1CH).

a Pulsanti [A]–[D] del blocco INSERT

Indicano quattro plug-in assegnati rispettivamente a INSERT1 e INSERT2. Premere questo pulsante per visualizzare la schermata di modifica per il plug-in assegnato.

- 3 Premere il pulsante di blocco INSERT a cui si desidera assegnare il GEQ/PEQ per accedere alla schermata INSERT.
- 4 Attenersi ai passi 4–8 in Inserimento di un GEQ/PEQ in un canale tramite la sezione Selected Channel.

GEQ/PEQ/Automixer > Inserimento di un GEQ/PEQ in un canale tramite la schermata SELECTED CHANNEL VIEW (CS-R10, CS-R10-S, CSD-R7)

# Inserimento di un GEQ/PEQ in un canale tramite la schermata SELECTED CHANNEL VIEW (CS-R10, CS-R10-S, CSD-R7)

- 1 Selezionare il canale che si desidera utilizzare.
- 2 Premere il tasto [VIEW] per accedere alla schermata SELECTED CHANNEL VIEW.

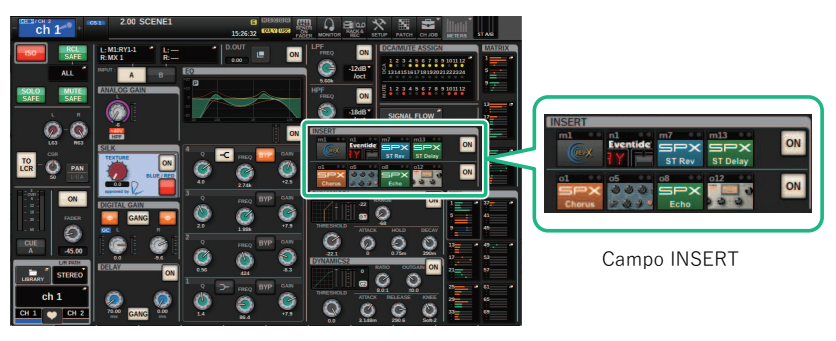

Schermata SELECTED CHANNEL VIEW

3 Premere il campo INSERT per accedere alla schermata INSERT.

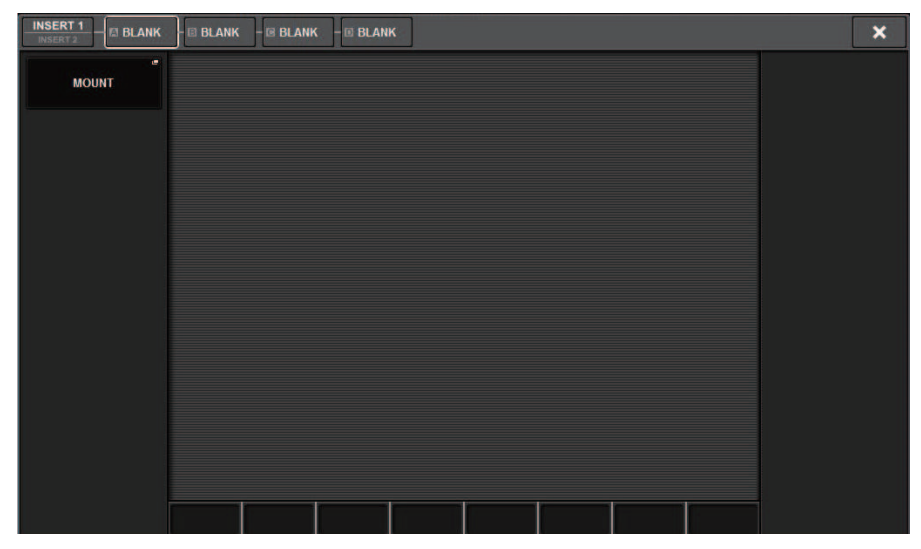

GEQ/PEQ/Automixer > Inserimento di un GEQ/PEQ in un canale tramite la schermata SELECTED CHANNEL VIEW (CS-R10, CS-R10-S, CSD-R7)

## 4 Attenersi ai passi 4–8 in Inserimento di un GEQ/PEQ in un canale tramite la sezione Selected Channel.

# Utilizzo di 31BandGEQ

 ${\bf 1}$  Attenersi ai passi 1–8 in Inserimento di un GEO/PEO in un canale tramite la sezione Selected Channel, inserire il 31BandGEQ in un canale.

Il sistema mostrerà la ["Schermata GEQ/PEQ EDIT" \(pag. 611\)](#page-610-0) inserito.

## 2 Se si utilizza una sorgente stereo, collegare le due unità GEQ.

Quando si attiva il pulsante GEQ LINK, viene visualizzata una finestra a comparsa come quella riportata di seguito. Per abilitare il collegamento, premere un tasto qualsiasi diverso da CANCEL. La finestra a comparsa contiene gli elementi indicati di seguito.

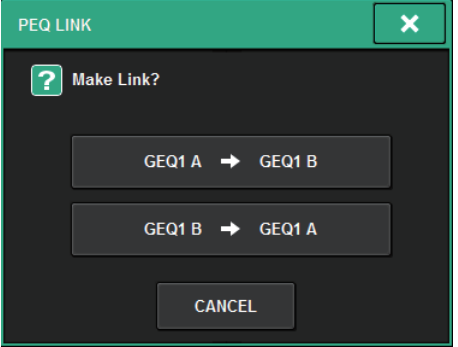

### Pulsante GEQ\*A->GEQ\*B

I valori dei parametri del canale L verranno copiati nel canale R e successivamente collegati. Un asterisco (\*) rappresenta la posizione del GEQ.

### Pulsante GEQ\*B->GEQ\*A

I valori dei parametri del canale R verranno copiati nel canale L e successivamente collegati. Un asterisco (\*) rappresenta la posizione del GEQ.

### Pulsante CANCEL

Consente di annullare il collegamento e chiudere la finestra a comparsa.

## 3 Premere il pulsante GEQ ON/OFF per attivare il 31BandGEQ.

## 4 Premere uno dei pulsanti nel campo FADER ASSIGN per selezionare il gruppo di bande che verrà controllato dai fader della sezione Channel Strip.

I pulsanti del campo FADER ASSIGN corrispondono ai gruppi di bande riportati di seguito.

20-250: Dodici bande all'interno di 20,0Hz-250Hz

80-1 k: Dodici bande all'interno di 80,0Hz-1,00 kHz

250-3,15 k: Dodici bande all'interno di 250Hz-3,15 kHz

1,6 k-20 k: Dodici bande all'interno di 1,60kHz-20,0 kHz

Se si preme uno di questi pulsanti, i fader per le bande selezionate sullo schermo diventeranno bianchi e verranno visualizzati i numeri dei fader corrispondenti nella sezione Channel Strip. Inoltre, sarà possibile utilizzare i fader nella sezione Channel Strip per controllare le bande corrispondenti.

## **NOTA**

L'operazione appena descritta può essere eseguita anche se la sezione Channel Strip è bloccata. Se si disattiva il pulsante nel campo FADER ASSIGN, i fader verranno reimpostati sullo stato di blocco.

## $\bf 5$  Alzare il fader corrispondente della sezione Channel Strip.

L'area di frequenza corrispondente verrà enfatizzata o tagliata.

### **NOTA**

Quando un fader nella sezione Channel Strip viene impostato sulla posizione centrale (azzeramento), l'indicatore del tasto [ON] corrispondente si spegne. Ciò indica che la banda corrispondente non verrà modificata. Se il fader viene alzato o abbassato anche leggermente, il tasto [ON] si illuminerà per indicare che tale banda è stata modificata. Se si preme un tasto [ON] per spegnerlo, la banda corrispondente tornerà immediatamente allo stato di azzeramento.

# 6 Ripetere le operazioni descritte ai punti 4 e 5 per regolare ogni banda.

### **NOTA**

Se si il display del touch screen passa ad un'altra schermata o alla finestra GEQ, le assegnazioni dei fader nella sezione Channel Strip verranno annullate in modo forzato. Tuttavia se viene nuovamente visualizzato lo stesso GEQ, il gruppo di bande precedentemente controllato verrà assegnato automaticamente ai fader.

## 7 Dopo aver completato la configurazione delle impostazioni, disattivare i pulsanti nel campo FADER ASSIGN.

I fader e i tasti [ON] nella sezione Channel Strip ritorneranno alla funzione precedente.

### **NOTA**

Se si chiude la finestra a comparsa GEQ, i pulsanti nel campo FADER ASSIGN verranno disattivati automaticamente.

# <span id="page-610-0"></span>Schermata GEQ/PEQ EDIT

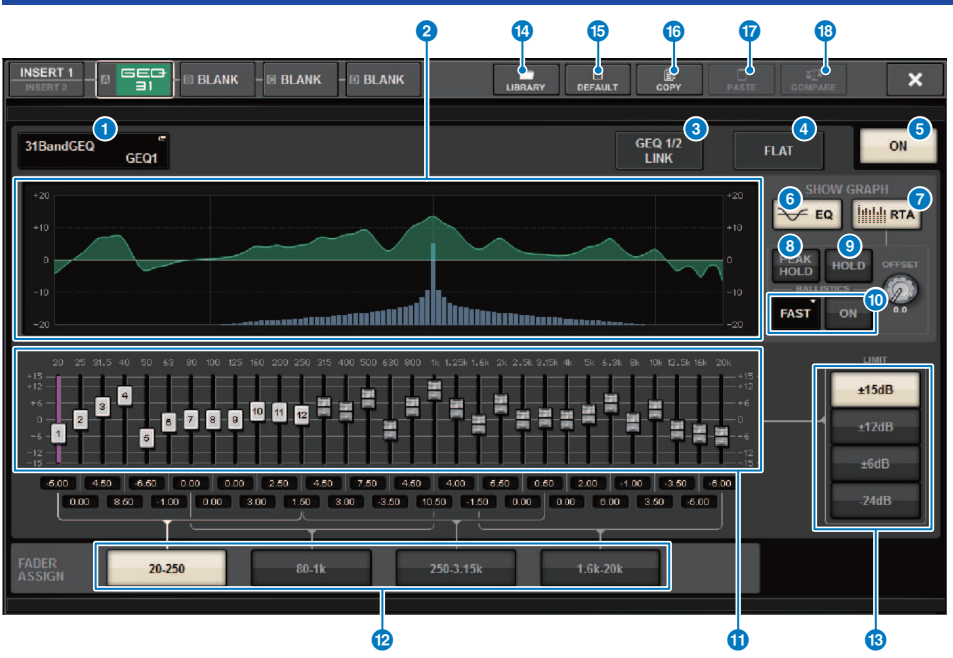

Questa schermata contiene gli elementi indicati di seguito.

### **Q** Pulsante a comparsa MOUNT GEQ/PEQ

Premere questo pulsante per accedere alla finestra a comparsa MOUNT GEQ/PEQ.

#### **e** Grafico EQ

Indica la risposta corrente approssimata del 31BandGEQ.

### **<sup>6</sup>** Pulsante GEQ LINK

Premere questo pulsante per accedere alla finestra GEQ LINK, in cui è possibile collegare il GEQ dei canali accoppiati.

#### AVVISO

• Il pulsante GEQ LINK viene visualizzato solo per i GEQ accoppiati.

### **4** Pulsante FLAT

Premere questo pulsante per reimpostare i parametri GAIN di tutte le bande del GEQ su 0 dB.

### **e** Pulsante GEO ON

Consente di attivare o disattivare il GEQ attualmente selezionato.

### **6** Pulsante EQ

Premere questo pulsante per visualizzare il grafico EQ.

### **D** Pulsante RTA

Se questo pulsante è attivato, un grafico semi-opaco di analisi del segnale di ingresso (subito dopo l'EQ) verrà sovrapposto al grafico della risposta in frequenza dell'EQ.

### **6** PEAK HOLD

Se questo pulsante è attivato, il grafico della risposta in frequenza analizzata memorizzerà l'indicazione del livello di picco.

#### **9** Pulsante HOLD

Se questo pulsante è attivato, il grafico della risposta in frequenza indicherà e memorizzerà il risultato dell'analisi della frequenza.

### <sup>0</sup> Campo BALLISTICS

• Pulsante BALLISTICS

Se questo pulsante è attivato, sarà possibile aggiungere la velocità di decay al grafico della risposta in frequenza analizzata.

( Pulsante di commutazione AST/SLOW

Consente di commutare la velocità di decay del rendering grafico (FAST/SLOW).

### **10** Fader

Questo fader indica l'intensità di enfasi/taglio per ciascuna banda del GEQ a 31 bande. È possibile controllare i valori effettivi che vengono riportati nelle caselle numeriche sottostanti. È possibile controllare i fader (selezionati per il funzionamento sul touch screen) utilizzando l'encoder della schermata o la manopola [TOUCH AND TURN].

### <sup>12</sup> Campo FADER ASSIGN

In questo campo è possibile selezionare il gruppo di bande che verrà controllato dai fader nella sezione Channel Strip.

#### m Pulsanti di selezione LIMIT

Consentono di selezionare l'intervallo di regolazione del gain dalle opzioni seguenti: ±15 dB, ±12 dB, ±6 dB (validi sia in direzione di enfasi sia di taglio) o –24 dB (valido solo in direzione di taglio).

### <sup>4</sup> Pulsante LIBRARY

Premere questo pulsante per aprire la finestra della libreria GEQ.

### $\bullet$  Pulsante DEFAULT

Premere questo pulsante per ripristinare l'impostazione predefinita del parametro.

### **D** Pulsante COPY

Consente di copiare le impostazioni del GEQ nella memoria buffer.

#### **D** Pulsante PASTE

Premere questo pulsante per incollare le impostazioni che sono state copiate nella memoria buffer nel GEQ corrente. Se non sono stati copiati dati validi nella memoria buffer, non verrà eseguita alcuna operazione.

#### **8** Pulsante COMPARE

Premere questo pulsante per passare dalle impostazioni correnti del GEQ ai dati nella memoria buffer. Se non sono stati copiati dati validi nella memoria buffer, non sarà possibile confrontare i dati.
# Utilizzo del Flex15GEQ

È possibile utilizzare i fader 1–12 e [ON] nella sezione Channel Strip per controllare il Flex15GEQ.

 ${\bf 1}$  Attenersi ai passi 1–8 in Inserimento di un GEO/PEO in un canale tramite la sezione Selected Channel, inserire il Flex15GEQ in un canale.

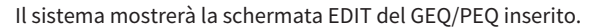

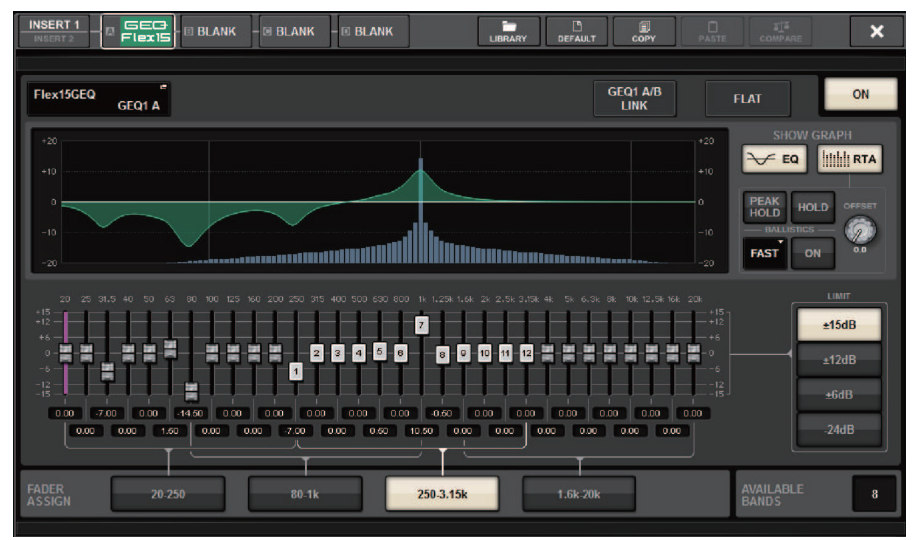

Questa finestra è identica a quella dell'unità 31BandGEQ, fatta eccezione per il campo AVAILABLE BANDS che indica in tempo reale il numero di bande aggiuntive (massimo 15) che possono essere controllate per il GEQ corrente.

# 2 Premere il pulsante GEQ ON/OFF per attivare il Flex15GEQ.

# $\,$  3  $^{-}$  Premere uno dei pulsanti nel campo FADER ASSIGN per selezionare il gruppo di bande che verrà controllato dai fader della sezione Channel Strip.

Per informazioni dettagliate sulle bande corrispondenti a ciascun pulsante nel campo FADER ASSIGN, fare riferimento al passo 4 della sezione ["Utilizzo di 31BandGEQ" \(pag. 609\)](#page-608-0). Se si preme uno di questi pulsanti, i fader per le bande selezionate sul touch screen diventeranno bianchi e verranno visualizzati i numeri dei fader corrispondenti nella sezione Channel Strip. Inoltre, sarà possibile utilizzare i fader nella sezione Channel Strip per controllare le bande corrispondenti.

#### **NOTA**

L'operazione appena descritta può essere eseguita anche se la sezione Channel Strip è bloccata. Se si disattiva il pulsante nel campo FADER ASSIGN, i fader verranno reimpostati sullo stato di blocco.

# 4 Alzare il fader corrispondente della sezione Channel Strip.

Per ciascuna delle due unità GEQ (A e B) di un Flex15GEQ è possibile controllare un massimo di quindici bande. Il numero di bande aggiuntive che è possibile controllare viene visualizzato in tempo reale a destra di "AVAILABLE BANDS" nel campo FADER ASSIGN. Se si sono utilizzate tutte le quindici bande, sarà necessario riportare una di queste bande alla posizione di azzeramento prima di poter utilizzare qualsiasi altra banda.

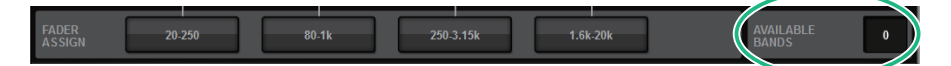

#### **NOTA**

- ( Il tasto [ON] si illuminerà anche se il fader viene alzato o abbassato in modo lievissimo. Ciò indica che la banda corrispondente verrà modificata.
- ( Per azzerare rapidamente una banda enfatizzata o tagliata, premere il tasto [ON] corrispondente nella sezione Channel Strip per disattivarlo.

# $\bf 5$  Ripetere le operazioni descritte ai punti 3 e 4 per regolare fino a quindici bande.

#### **NOTA**

Se si il display del touch screen passa ad un'altra schermata o alla finestra GEQ, le assegnazioni dei fader nella sezione Channel Strip verranno annullate in modo forzato. Tuttavia se viene nuovamente visualizzato lo stesso GEQ, il gruppo di bande precedentemente controllato verrà assegnato automaticamente ai fader.

# $\bf 6$  Dopo aver completato la configurazione delle impostazioni, disattivare i pulsanti nel campo FADER ASSIGN.

I fader e i tasti [ON] nella sezione Channel Strip ritorneranno alla funzione precedente.

#### **NOTA**

Se si chiude la finestra a comparsa GEQ, i pulsanti nel campo FADER ASSIGN verranno disattivati automaticamente.

# Utilizzo dell'8BandPEQ

 ${\bf 1}$  Attenersi ai passi 1–8 in Inserimento di un GEO/PEO in un canale tramite la sezione Selected Channel, inserire il 8BandGEQ in un canale.

Il sistema mostrerà la schermata EDIT del GEQ/PEQ inserito.

2 Se si utilizza una sorgente stereo, collegare le due unità GEQ.

Quando si attiva il pulsante GEQ LINK, viene visualizzata una finestra a comparsa come quella riportata di seguito. Per abilitare il collegamento, premere un tasto qualsiasi diverso da CANCEL. La finestra a comparsa contiene gli elementi indicati di seguito.

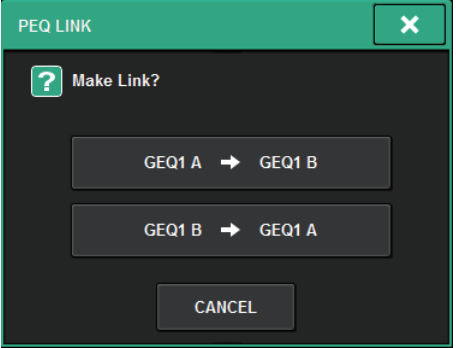

# Pulsante GEQ\*A->GEQ\*B

I valori dei parametri del canale L verranno copiati nel canale R e successivamente collegati. Un asterisco (\*) rappresenta la posizione del GEQ.

# Pulsante GEQ\*B->GEQ\*A

I valori dei parametri del canale R verranno copiati nel canale L e successivamente collegati. Un asterisco (\*) rappresenta la posizione del GEQ.

# Pulsante CANCEL

Consente di annullare il collegamento e chiudere la finestra a comparsa.

#### **NOTA**

Il pulsante PEQ LINK viene visualizzato soltanto per i PEQ accoppiati.

# 3 Premere il pulsante PEQ ON/OFF per attivare il PEQ.

# Schermata GEQ/PEQ EDIT (8BandPEQ)

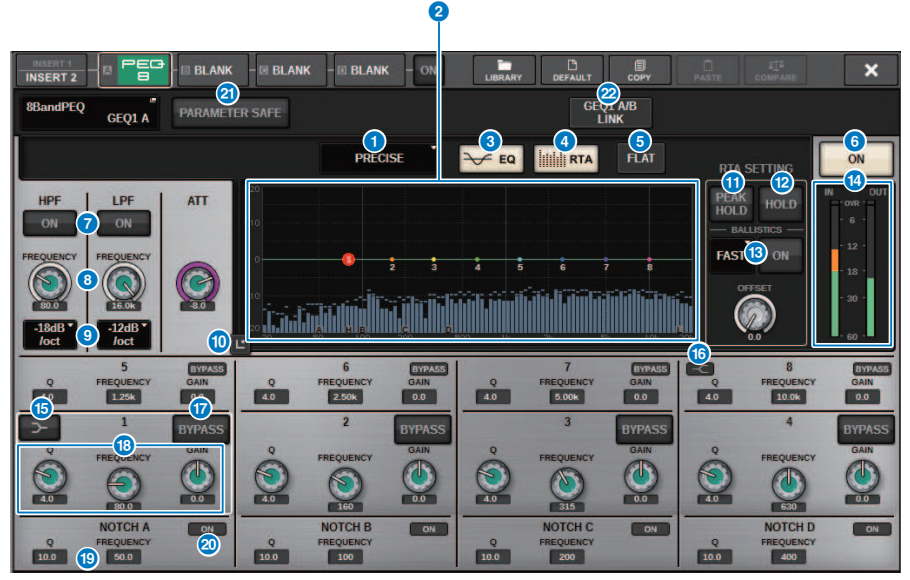

Questa schermata contiene gli elementi indicati di seguito.

#### $\bullet$  Pulsante di selezione del tipo di equalizzatore

Consente di commutare il tipo di EQ selezionando PRECISE, AGGRESSIVE, SMOOTH o LEGACY.

### **2** Grafico PEO

Consente di visualizzare i valori dei parametri per PEQ e filtri.

#### **6** Pulsante EQ

Premere questo pulsante per visualizzare il grafico EQ.

#### **4** Pulsante RTA

Se questo pulsante è attivato, un grafico semi-opaco di analisi del segnale di ingresso (subito dopo l'EQ) verrà sovrapposto al grafico della risposta in frequenza dell'EQ.

#### **6** Pulsante FLAT

Premere questo pulsante per reimpostare i parametri GAIN di tutte le bande del PEQ su 0 dB. Tutti i pulsanti ON per il filtro passa-banda verranno disattivati. Tutti i parametri, ad eccezione di quelli sopra indicati conserveranno gli stessi valori e non saranno ripristinati.

# **6** Pulsante PEO ON

Consente di attivare o disattivare il PEQ attualmente selezionato.

#### **D** Pulsante HPF/LPF ON/OFF

Consente di attivare o disattivare il HPF/LPF.

#### **6** Manopola HPF/LPF FREQUENCY

Indica la frequenza di taglio del HPF/LPF. Utilizzare l'encoder della schermata per regolare il valore.

#### GEQ/PEQ/Automixer > Schermata GEQ/PEQ EDIT (8BandPEQ)

#### <sup>O</sup> Pulsante di selezione del tipo di HPF/LPF

Consente di impostare l'attenuazione dell' HPF/LPF per ottava.

#### **<sup>10</sup>** Pulsante di tocco EQ

Premere per ingrandire il grafico EQ e toccare per regolare i parametri EQ.

#### **W** PEAK HOLD

Se questo pulsante è attivato, il grafico della risposta in frequenza analizzata memorizzerà l'indicazione del livello di picco.

#### **2** Pulsante HOLD

Se questo pulsante è attivato, il grafico della risposta in frequenza indicherà e memorizzerà il risultato dell'analisi della frequenza.

#### **6** Campo BALLISTICS

( Pulsante BALLISTICS

Se questo pulsante è attivato, sarà possibile aggiungere la velocità di decay al grafico della risposta in frequenza analizzata.

( Pulsante di commutazione FAST/SLOW

Consente di commutare la velocità di decay del rendering grafico (FAST/SLOW).

#### **<sup>6</sup>** Indicatori di livello EQ IN/OUT

Indicano il livello di picco dei segnali prima e dopo l'EQ. Per un canale stereo, indicano il livello di entrambi i canali L e R (sinistro e destro).

#### **C** Pulsante LOW SHELVING ON/OFF

Attivare questo pulsante per selezionare un filtro di tipo shelving per la banda LOW.

#### **<sup>6</sup>** Pulsante HIGH SHELVING ON/OFF

Attivare questo pulsante per selezionare un filtro di tipo shelving per la banda HIGH.

#### *Q* Pulsante BYPASS

Consente di bypassare singolarmente le bande.

#### $\bullet$  Campo di impostazione dei parametri dell'equalizzatore

Indicano i parametri Q, FREQUENCY e GAIN per BAND 1–8. Selezionare un campo per visualizzare i pulsanti. Utilizzare l'encoder della schermata corrispondente o la manopola [TOUCH AND TURN] per regolare i parametri.

#### $\bullet$  Campo di impostazione dei parametri del filtro passa-banda

Indicano i parametri Q, FREQUENCY e GAIN per del filtro passa-banda. Selezionare un campo per visualizzare i pulsanti. Utilizzare l'encoder della schermata corrispondente o la manopola [TOUCH AND TURN] per regolare i parametri.

#### **20** Pulsante Notch ON

Ciascuno dei quattro filtri passa-banda dispone di un pulsante ON.

#### **20 Pulsante PARAMETER SAFE**

Consente di attivare/disattivare la funzione Recall Safe per i parametri.

### <sup>2</sup> Pulsante PEO LINK

Premere questo pulsante per accedere alla finestra PEQ LINK, in cui è possibile collegare il PEQ dei canali accoppiati.

# Informazioni sull'Automixer

L'Automixer rileva l'audio efficace da più microfoni e ottimizza automaticamente la distribuzione del gain per più microfoni dal vivo in situazioni di dialogo imprevedibili. In questo modo, il tecnico del suono può mantenere un gain costante del sistema in più microfoni senza doversi concentrare sul funzionamento di più fader.

# Teoria del funzionamento dell'Automixer

L'Automixer utilizza il sistema per discorsi Dugan che regola automaticamente il gain del missaggio automatico di un massimo di 64 microfoni per dialoghi dal vivo.

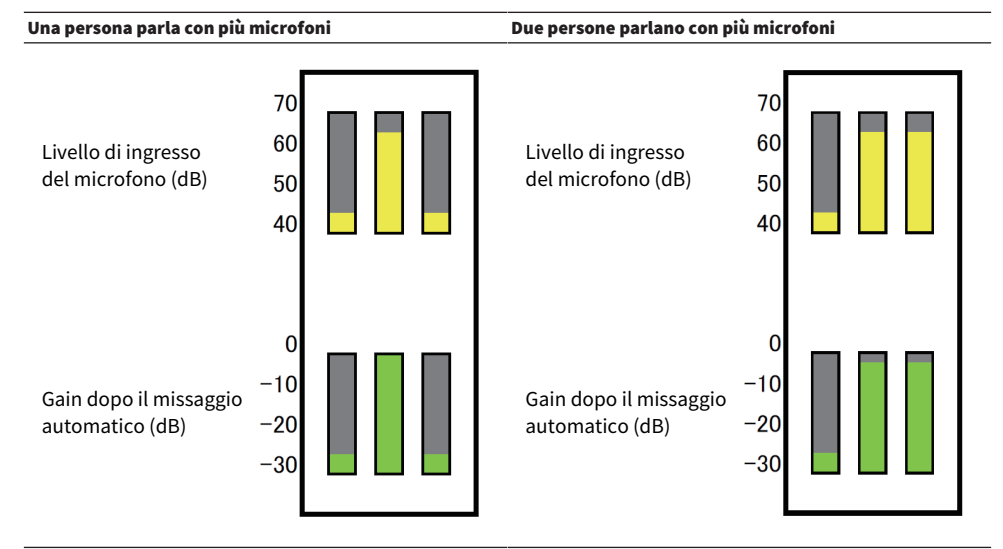

Se una persona parla, il livello di gain di quel microfono si dissolve all'istante, mentre i gain degli altri microfoni saranno ridotti. Se parla un'altra persona, si otterrà lo stesso effetto.

Se due persone parlano, il gain di due microfoni verrà automaticamente distribuito in modo che il gain totale rimanga costante. Il gain del terzo microfono verrà ridotto.

Il comportamento del sistema per discorsi Dugan è diverso da quello di un limitatore o di una funzione di controller del livello automatico. Questo sistema consente a un tecnico di regolare il bilanciamento del livello come al solito, anche per più altoparlanti. Inoltre, mentre nessuno parla, il sistema rileva i livelli di ingresso del microfono e distribuisce automaticamente il gain. In questo modo, i fader possono essere lasciati alzati.

L'Automixer distribuisce il gain di missaggio automatico di preferenza ai canali con livelli di input più elevati. Pertanto, inserirlo in POST ON. L'Automixer offre i seguenti vantaggi:

- ( Previene la fastidiosa fluttuazione dei livelli e il rumore ambientale irregolare che viene immesso dai microfoni sui canali con Channel Off o l'impostazione minima del fader.
- ( Regola le impostazioni di gain e fader in base al livello della voce dell'altoparlante su ciascun microfono e immette anche i livelli del segnale, garantendo una distribuzione più accurata del gain di missaggio automatico.
- ( Garantisce la distribuzione preferita del gain di missaggio automatico per l'altoparlante che si desidera enfatizzare alzando il fader per quell'altoparlante o abbassando gli altri.

# Inserimento dell'Automixer in un canale

# $\boldsymbol{1}$  Premere il pulsante RACK&REC sulla barra dei menu per accedere alla schermata RACK&REC.

Questa schermata contiene diverse pagine, a cui è possibile accedere utilizzando le schede situate nella parte superiore della schermata.

2 Premere la scheda GEQ RACK nella schermata RACK & REC che visualizza i GEQ.

Viene visualizzata la ["Schermata GEQ RACK" \(pag. 621\).](#page-620-0)

3 Premere il pulsante a comparsa GEQ MOUNT.

### **NOTA**

L'Automixer può essere montato solo su GEQ1.

Viene visualizzata la ["Finestra a comparsa GEQ MOUNT" \(pag. 622\)](#page-621-0).

4 Nella finestra a comparsa GEQ MOUNT, utilizzare i pulsanti di selezione GEQ/PEQ/ Automixer per selezionare l'elemento da montare, quindi premere il pulsante OK.

Viene visualizzata la ["Schermata GEQ RACK" \(pag. 623\).](#page-622-0)

- 5 Premere il pulsante a comparsa INPUT.
- 6 Nella finestra a comparsa INPUT PATCH selezionare la sorgente di ingresso, quindi premere il pulsante x per chiudere la finestra.
- 7 Premere il pulsante a comparsa OUTPUT.
- 8 Nella finestra a comparsa OUTPUT PATCH selezionare la destinazione di uscita, quindi premere il pulsante x per chiudere la finestra.
- 9 Ripetere i passi da 5 a 8 per inserire l'Automixer nei canali desiderati.

<span id="page-620-0"></span>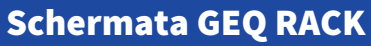

 $\overline{\mathbf{r}}$ 

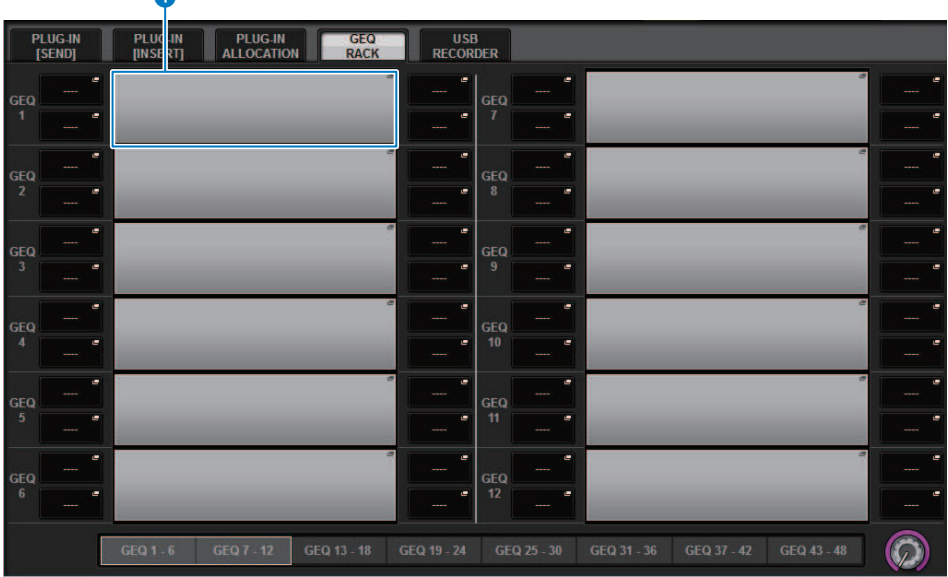

Questa schermata contiene gli elementi indicati di seguito.

# **O** Pulsante a comparsa GEQ MOUNT

Premere questo pulsante per visualizzare la finestra a comparsa GEQ MOUNT, nella quale è possibile selezionare un plug-in da montare.

# <span id="page-621-0"></span>Finestra a comparsa GEQ MOUNT  $\bullet$  2  $\bullet$  3  $\bullet$  3  $\bullet$ **GEO MOUNT**  $\overline{\mathbf{x}}$ GEQ / PEQ 0 / 48 Used **BLANK**  $-481$ **GEO** PEG **CD ELL** 64Ch Auto **CANCEL**  $\alpha$

### **NOTA**

La finestra a comparsa GEQ MOUNT viene visualizzata su uno solo dei vani. Questa schermata contiene gli elementi indicati di seguito.

# **O** Pulsante BLANK

Consente di smontare il GEQ/PEQ/l'Automixer.

#### **8** Pulsanti di selezione GEQ/PEQ/Automixer

Consentono di selezionare il GEQ/PEQ/l'Automixer che verrà montato nel rack.

#### **<sup>6</sup>** Indicazione GEQ/PEQ DSP USAGE

Viene indicato lo stato di utilizzo delle risorse GEQ/PEQ.

<span id="page-622-0"></span>Schermata GEQ RACK

#### PLUG-IN<br>ISENDI **PLUG-IN**<br>TINSERTI PLUG-IN USB<br>RECORDER GEO RACK  $\overline{ou}$ **ARAS** MRAN  $\overline{\phantom{a}}$ **BINAIR**  $\bigoplus$   $\frac{\|\cdot\|}{\|}$  32ch Aut SAFE (b) II II 32ch A GFO GFO **PARAM**<br>SAFF **PARAM**<br>SAFF ٠  $121$ 3141314 **ARAM PARAM**  $\overline{1}$  $\overline{a}$  $\overline{M}$   $\overline{M}$ **4** EEE 32ch A GEQ **CD III** 32ch A PARAM PARAM SAFF  $\overline{A}$   $\overline{A}$  $SAB$ --<br>516 15 16  $\overline{18}$ **MRAN**  $\overline{1}$  $\overline{0}$ CALLE SAFE (B III 32ch  $rac{GE}{3}$ (4) III 32ch PARAM .<br>و PARAM Automixe  $5656$ SAFE 1718 1718 **PADAL**  $\overline{1}$  $\overline{a}$ PARAM  $\overline{M}$   $\overline{O}$  $\bigoplus$   $\frac{\|\cdot\|}{\|}$  32ch Ar SAFE GEC SAFF GEQ<br>10 **PARAM PARAM** x й  $-7$  $0.201407$ **MOAS** IN OUT PARAN IN OUT  $\bigoplus$   $\frac{\|\cdot\|}{\| \cdot \| \cdot \|}$  32ch Aut  $\bigoplus$   $\frac{\parallel \parallel \parallel \parallel}{\parallel \parallel}$  32ch As **CALE SAFF** PARAM Automixe PARAM CALL CALL  $9,10,9,10$ 122.212  $\overline{\mathbf{N}}$  $\overline{\omega}$ **PARAM**<br>SAFF IN OUT GEO SAFF **DELL** 32ch A  $\bigoplus$   $\Gamma\Gamma\Gamma$  32ch  $\frac{1}{12}$ **PARAM**<br>SAFF  $\overline{K}$ п. **PARAM**<br>SAFF 1112 1112 GEQ 1  $\overline{\textbf{a}}$  2 1  $\overline{\textbf{a}}$  2 1  $\overline{\textbf{a}}$  2 1  $\overline{\textbf{a}}$  2 1  $\overline{\textbf{a}}$  2 1  $\overline{\textbf{a}}$  2 1  $\overline{\textbf{a}}$  2 1  $\overline{\textbf{a}}$  2 1  $\overline{\textbf{a}}$  2 1  $\overline{\textbf{a}}$  2 1  $\overline{\textbf{a}}$  2 1  $\overline{\textbf{a}}$  2 1  $\overline{\textbf{a}}$  2 1  $\overline{\textbf{a}}$  2

Questa schermata contiene gli elementi indicati di seguito.

#### **O** Pulsante a discesa INPUT

Premere questi pulsanti per accedere alla finestra a comparsa INPUT PATCH in cui è possibile selezionare un segnale da assegnare al canale.

#### **2** Pulsanti a comparsa OUTPUT

Premere questi pulsanti per accedere alla finestra a comparsa OUTPUT PATCH in cui è possibile selezionare un segnale da assegnare al canale.

# Controllo dei parametri dell'Automixer

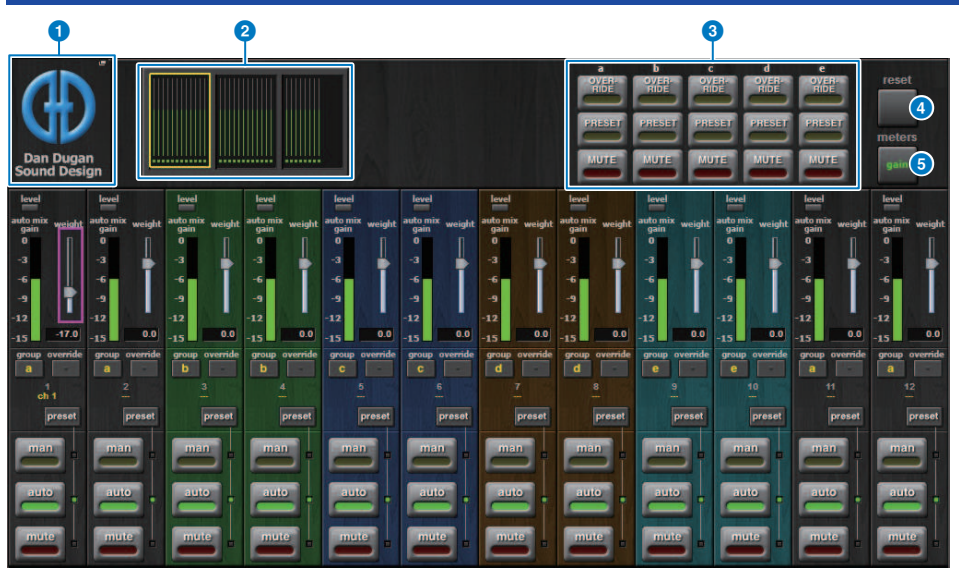

Nella finestra sono presenti i seguenti elementi.

#### ■ Campo principale

#### **Q** Pulsante a comparsa MOUNT

Premere questo pulsante per visualizzare la finestra a comparsa GEQ MOUNT.

#### **2** Pulsanti di selezione del display dei canali

Questi pulsanti contengono i misuratori di gain di missaggio automatico e gli indicatori di modalità: man[uale] (giallo), auto (verde) o mute (rosso) per ogni canale. Premere uno di questi pulsanti per selezionare i canali da visualizzare nel campo di controllo dei canali in basso.

# <sup>6</sup> Pulsanti OVERRIDE/PRESET/MUTE

Questi pulsanti vengono utilizzati per configurare ciascun gruppo (a/b/c/d/e) selezionato nel campo di controllo del canale. Verranno visualizzati solo i pulsanti per i gruppi selezionati.

( OVERRIDE

Premere questo pulsante per eseguire il fade-in dei livelli dei canali (per i quali sono attivati i pulsanti Override) in modo uniforme su 0 dB (gain unitario). Tutti i canali per cui sono disattivati i pulsanti Override verranno esclusi.

( PRESET

Premere questo pulsante per posizionare il gruppo di canali corrispondente in una modalità (man, auto o mute) come indicato accanto all'indicatore del preset acceso.

• MUTE

Premere questo pulsante per eseguire immediatamente il fade out di tutti i canali (in 0,5 secondi).

#### **4** Pulsante meters

Consente di commutare gli indicatori di misurazione visualizzati nel campo di controllo dei canali. Premendo ripetutamente il pulsante si alternerà tra gain (gain di missaggio automatico), ingresso (livello di ingresso) e uscita (livello di uscita).

#### AVVISO

( Il "gain" è la scelta più utile durante il funzionamento normale.

#### Pulsante reset

Consente di inizializzare le impostazioni dell'Automixer.

#### ■ Campo di controllo dei canali

Ciascun canale è sempre in modalità man, auto o mute. Gli indicatori della modalità del canale inserita lampeggeranno. Per selezionare una modalità, premere il pulsante della modalità corrispondente o il pulsante PRESET nel campo principale.

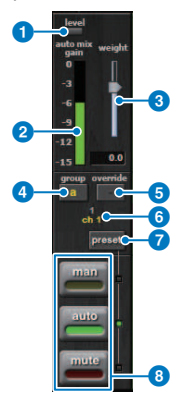

#### **O** Indicatore di livello

Si illumina in verde quando il segnale audio raggiunge il livello appropriato per il missaggio automatico.

#### **AVVISO**

• Se l'indicatore di livello lampeggia, aumentare il gain di input. Se l'indicatore di livello si illumina in rosso, ridurre il gain di input.

#### **2** Indicatore di misurazione

L'indicatore di misurazione presenta tre modalità di indicazione. Premere ripetutamente il pulsante meters nel campo principale per passare da una modalità all'altra.

gain (verde): viene indicato il gain di missaggio automatico.

ingresso (giallo): viene indicato il livello di ingresso.

uscita (blu): viene indicato il livello di uscita.

#### **AVVISO**

• Il "gain" è la scelta più utile durante il funzionamento normale.

#### **8** weight

Il peso controlla la sensibilità relativa di bilanciamento dei canali di ingresso. Bilanciare i controlli del peso in modo che i misuratori del gain di missaggio automatico mostrino livelli approssimativamente uguali quando nessuno parla. Ad esempio, se è presente un rumore vicino a un microfono (ventola del computer o presa d'aria), eliminarlo riducendo il peso di quel canale. Per modificare il livello di peso del canale, utilizzare la manopola [TOUCH AND TURN] per regolare il dispositivo di scorrimento del peso.

L'Automixer calcola i rapporti dei livelli di ingresso di un canale specifico rispetto a tutti i canali di ingresso all'interno del gruppo. Nell'esempio riportato di seguito viene illustrato il funzionamento del controllo del peso.

#### ■ Aumento del controllo del peso per un canale:

- ( Consente di aumentare il gain di missaggio automatico di quel canale e di diminuire leggermente i gain di missaggio automatico di altri canali.
- ( Rispetto ad altri canali, ottenere il gain di missaggio automatico diventa più semplice per il canale con l'impostazione di peso più elevata, quindi risulta anche più facile da ascoltare.

#### ■ Abbassamento del controllo del peso per un canale:

- ( Consente di diminuire il gain di missaggio automatico di quel canale e di aumentare i gain di missaggio automatico di altri canali.
- Rende più difficile l'ascolto dell'altoparlante di quel canale rispetto ad altri altoparlanti quando più persone parlano con più microfoni.

#### 4<sup>9</sup> group

Ciascun canale può essere assegnato a uno di cinque gruppi (a/b/c/d/e). Questa funzione group è utile nelle seguenti applicazioni:

- ( Utilizzo di più sale: assegnare i microfoni in ogni stanza a gruppi diversi in modo che possano funzionare come automixer separati.
- ( Pan stereo: assegnare i microfoni panpottati a sinistra, destra e al centro per separare i gruppi e mantenere un'atmosfera stereo stabile.

#### **6** override

L'attivazione del pulsante OVERRIDE nel campo principale comporterà il passaggio dei canali corrispondenti alla modalità man o mute in base allo stato del pulsante Override dei canali.

- ( Mentre i pulsanti Override dei canali sono attivi, l'attivazione del pulsante OVERRIDE nel campo principale comporterà il passaggio dei canali corrispondenti alla modalità man[uale].
- ( Mentre i pulsanti Override dei canali sono disattivi, l'attivazione del pulsante OVERRIDE nel campo principale comporterà il passaggio dei canali corrispondenti alla modalità mute.
- ( Disattivare il pulsante OVERRIDE principale per ripristinare la modalità del canale precedente.

La funzione Override è utile quando il moderatore di una discussione di gruppo desidera controllare il sistema. Procedere come segue.

- 1. Attivare il pulsante Override sul canale per il moderatore.
- 2. Disattivare il pulsante Override su tutti gli altri canali.
- 3. Attivare il pulsante OVERRIDE nel campo principale, se necessario.

#### **6** Numero canale

Quest'area visualizza il numero e il nome del canale in cui è inserito un canale specifico.

#### g Pulsante preset

Premere questo pulsante per selezionare una modalità del canale (man, auto o mute) che verrà inserita se il pulsante PRESET nel campo principale è attivato. Il pulsante preset del canale si illuminerà per indicare che il preset è stato programmato per quel canale.

# **8** Pulsanti man/auto/mute

La pressione ripetuta di ogni pulsante comporta l'attivazione/la disattivazione della modalità corrispondente.

man: non è disponibile nessun missaggio automatico e il segnale audio passa attraverso il gain unitario. Utilizzare questa modalità per cantare con un microfono.

auto: il missaggio automatico è attivato. Utilizzare questa modalità per le conversazioni.

mute: l'uscita del canale viene esclusa.

# Plug-in

# Informazioni sui plug-in

I plug-in possono essere utilizzati inserendoli in un canale oppure tramite mandata o ritorno. La serie RIVAGE PM prevede 50 tipi di plug-in, inclusi Rupert EQ 773 e Rupert Comp 830 progettati in collaborazione con Rupert Neve Designs, nonché VSS4HD e NonLin 2 realizzati da TC Electronic. Il numero massimo di plug-in che possono essere montati varia in base al tipo di plug-in. Ad esempio, nel caso di Portico EQ o Portico Comp, è possibile utilizzare fino a 192 unità. Per informazioni dettagliate sulla quantità di risorse utilizzabili per ciascun plug-in, consultare l'elenco dei tipi di plug-in.

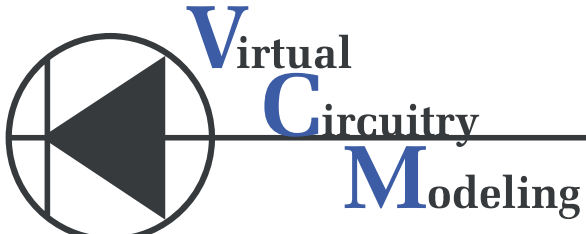

La tecnologia VCM consente la modellazione degli elementi di modello all'interno di circuiti analogici (ad esempio resistori e condensatori). I plug-in utilizzano la tecnologia VCM.

Viene inoltre fornita la seguente funzionalità.

- ( Lo stato di montaggio del plug-in e i parametri possono essere salvati nella memoria delle scene.
- ( È disponibile una libreria di plug-in "PLUG-IN LIBRARY" che consente di memorizzare e richiamare i parametri del plug-in.
- ( È possibile utilizzare la funzionalità di battuta del tempo (Tap Tempo) per i plug-in che la supportano. La battuta del tempo può essere utilizzata mediante un tasto USER DEFINED o GPI.

#### Plug-in > Informazioni sui plug-in

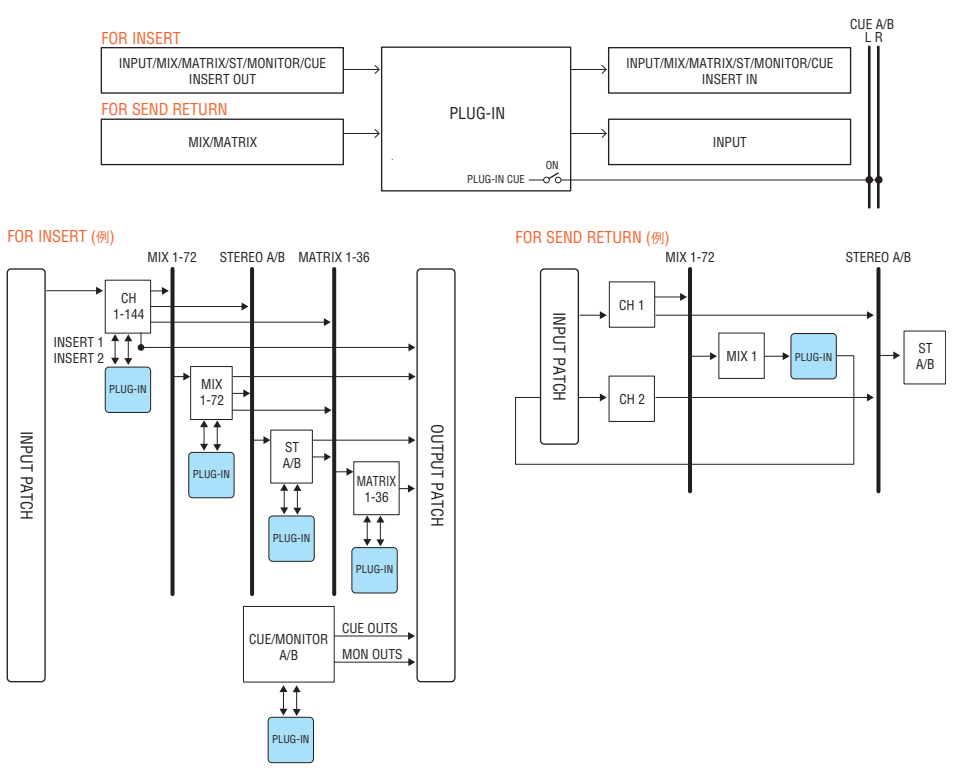

# Elenco dei tipi di plug-in

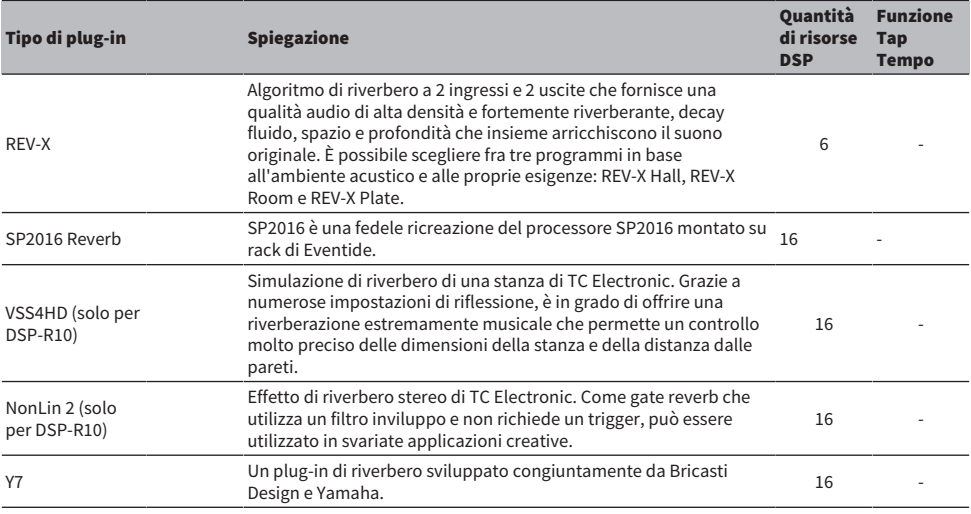

# Plug-in > Informazioni sui plug-in

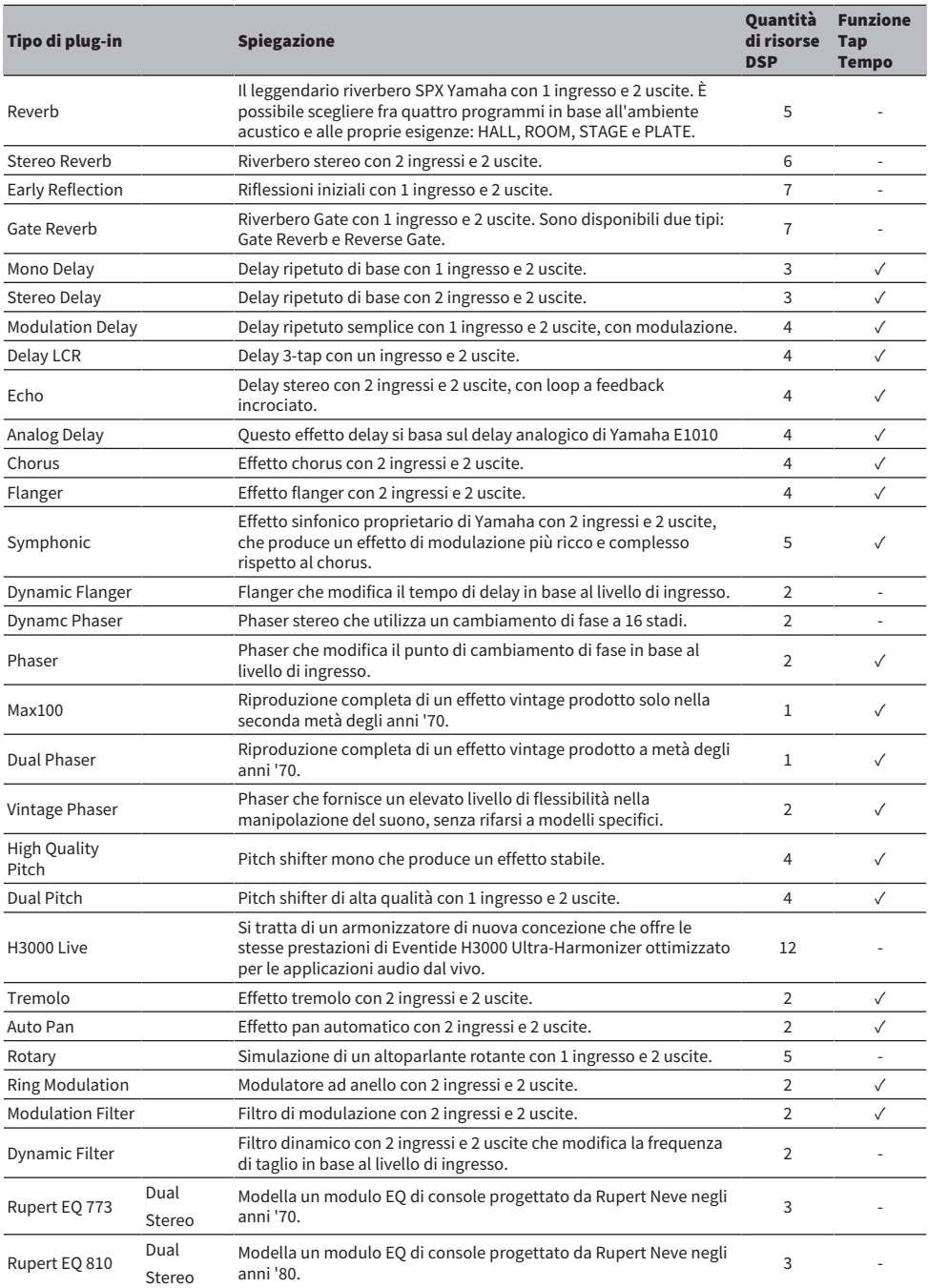

# Plug-in > Informazioni sui plug-in

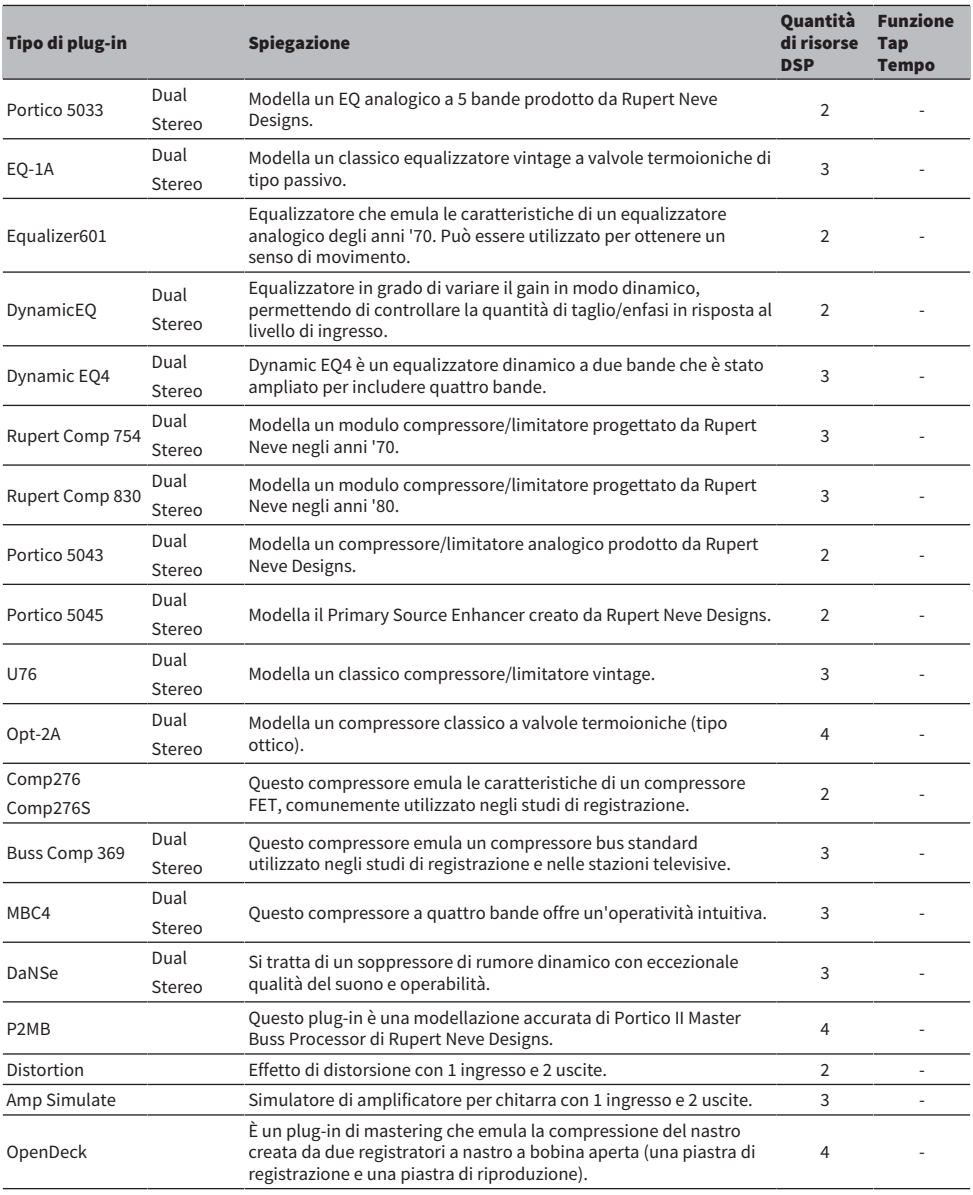

#### NOTA

I plug-in sono classificati in due tipi: plug-in Dual utilizzati da due canali mono e plug-in Stereo utilizzati da un canale stereo.

# Plug-in non disponibile

Alcuni plug-in (VSS4HD e NonLin2) non possono essere utilizzati su CSD-R7 o DSP-RX(-EX).

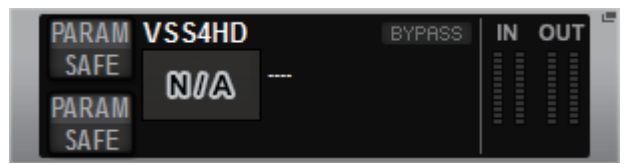

Vengono visualizzati ai fini della compatibilità con la serie RIVAGE PM10 ma non supportano l'elaborazione audio. Possono essere modificati in un altro plug-in o smontati.

# Utilizzo dei plug-in

In questa sezione viene illustrato come utilizzare i plug-in.

- 1 Premere il pulsante RACK&REC sulla barra dei menu per accedere alla schermata RACK&REC.
- 2 Premere la scheda PLUG-IN RACK nella schermata RACK&REC in cui sono visualizzati i plug-in.

Viene visualizzata la ["Viene visualizzata la pagina PLUG-IN RACK della schermata](#page-633-0) [RACK&REC" \(pag. 634\).](#page-633-0)

3 Premere il pulsante a comparsa MOUNT.

Viene visualizzata la ["Finestra a comparsa RACK MOUNT" \(pag. 637\).](#page-636-0)

**NOTA** 

La finestra a comparsa RACK MOUNT viene visualizzata su uno solo dei vani.

4 Nella finestra a comparsa RACK MOUNT, utilizzare i pulsanti di selezione PLUG-IN per selezionare l'elemento da montare, quindi premere il pulsante OK.

Viene visualizzata la ["Finestra a comparsa PLUG-IN ASSIGNMENT" \(pag. 638\).](#page-637-0)

- 5 Ruotare la manopola di allocazione del plug-in per specificare la posizione del plugin (indicata da un riquadro rosa).
- 6 Premere il pulsante OK per allocare il plug-in.

Se si decide di annullare l'operazione, premere il pulsante CANCEL anziché il pulsante OK. Viene visualizzata la ["Controllo dei parametri del plug-in" \(pag. 640\)](#page-639-0).

- 7 Premere il pulsante a comparsa INPUT.
- 8 Nella finestra a comparsa INPUT PATCH selezionare la sorgente di ingresso, quindi premere il pulsante x per chiudere la finestra.
- 9 Premere il pulsante a comparsa OUTPUT.
- ${\bf 10}\;$  Nella finestra a comparsa OUTPUT PATCH selezionare l'origine di uscita, quindi premere il pulsante x per chiudere la finestra.

# <span id="page-633-0"></span>Viene visualizzata la pagina PLUG-IN RACK della schermata RACK&REC

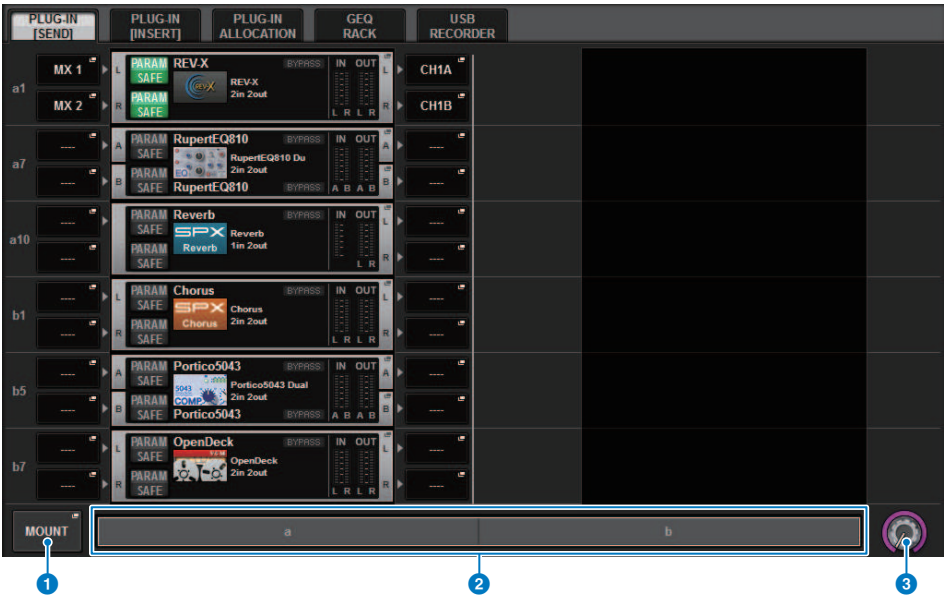

Questa schermata contiene gli elementi indicati di seguito.

#### **O** Pulsante a comparsa MOUNT

Premere questo pulsante per visualizzare la finestra a comparsa RACK MOUNT, nella quale è possibile selezionare un plug-in da montare.

#### **2** Barra di allocazione del plug-in

È possibile visualizzare immediatamente lo stato di allocazione del plug-in.

#### <sup>6</sup> Manopola di selezione da rack

Utilizzare l'encoder della schermata corrispondente o la manopola [TOUCH AND TURN] per selezionare un rack.

# Pagina PLUG-IN ALLOCATION della schermata RACK&REC

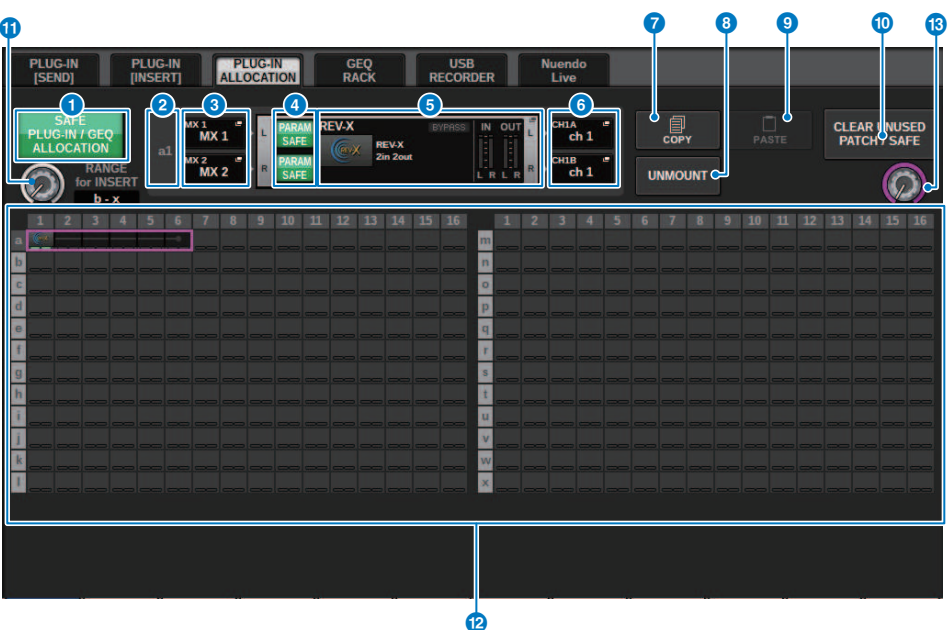

Questa schermata contiene gli elementi indicati di seguito.

### **O** Pulsante SAFE PLUG-IN/GEQ ALLOCATION

Questo pulsante consente di attivare/disattivare la funzione Recall Safe per l'assegnazione delle risorse utilizzate per montare i plug-in e GEQ.

### **2** Numero di allocazione del plug-in

Vengono indicate le posizioni dei plug-in allocati (espresse tramite il nome della riga da a ad x e il numero della colonna).

# $\odot$  Pulsanti a comparsa INPUT (L/R)

Premere questi pulsanti per accedere alla finestra a comparsa INPUT PATCH, in cui è possibile selezionare un segnale da assegnare al canale L/R.

#### **4** Pulsante PARAM SAFE (L/R)

Consente di attivare/disattivare la funzione Recall Safe per i parametri dei plug-in.

#### **e** Pulsante a comparsa RACK MOUNT

Premere questo pulsante per accedere alla finestra a comparsa del plug-in attualmente selezionato. Mentre un plugin non è allocato nella posizione selezionata, premere questo pulsante per visualizzare la finestra a comparsa RACK MOUNT in cui è possibile selezionare un plug-in da montare.

### **6** Pulsanti a comparsa OUTPUT (L/R)

Premere questi pulsanti per accedere alla finestra a comparsa OUTPUT PATCH, in cui è possibile selezionare un segnale da assegnare al canale L/R.

### *Q* Pulsante COPY

Utilizzare questo pulsante per copiare il plug-in attualmente selezionato quando si desidera montare un singolo plug-in in più posizioni.

# **6** Pulsante UNMOUNT

Utilizzare questo pulsante per smontare il plug-in attualmente selezionato.

#### **9** Pulsante PASTE

Utilizzare questo pulsante per incollare il plug-in copiato nella posizione selezionata.

#### <sup>1</sup> Pulsante CLEAR UNUSED PATCH/SAFE

Utilizzare questo pulsante per annullare le assegnazioni o la funzione Recall Safe.

#### **C** Knob di assegnazione per l'inserimento dei plug-in

Questa knob consente di specificare la posizione in cui verranno posizionati i plug-in inseriti.

# <sup>1</sup> Campo di allocazione del plug-in

Viene indicato lo stato di allocazione del plug-in. È possibile visualizzare immediatamente 384 risorse DSP disponibili. Il plug-in attualmente selezionato è indicato in un riquadro rosa.

# **®** Manopola di assegnazione dei plug-in

Consente di allocare i plug-in. È inoltre possibile allocare plug-in toccando i touch screen.

# <span id="page-636-0"></span>Finestra a comparsa RACK MOUNT

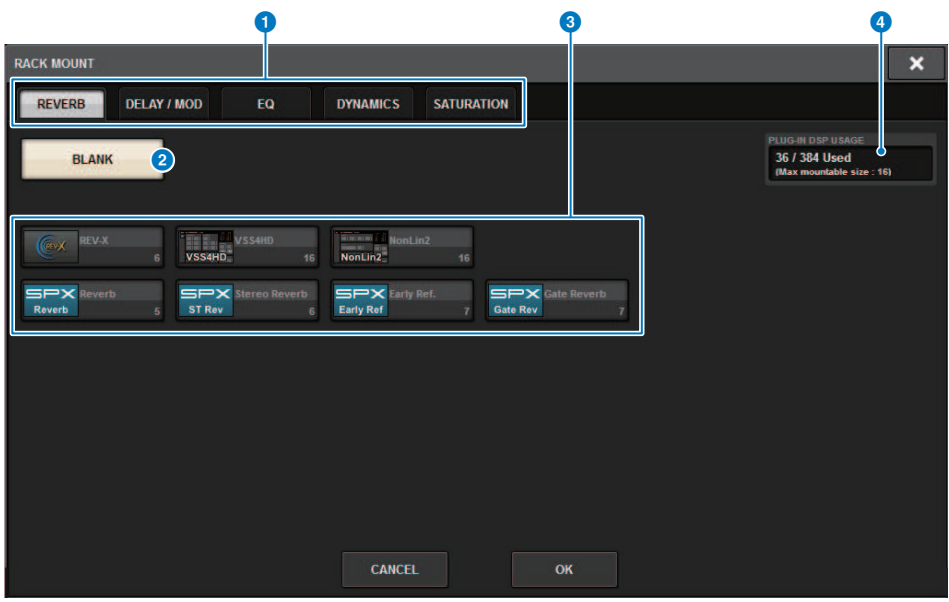

Questa schermata contiene gli elementi indicati di seguito.

#### $\bullet$  Schede di selezione della categoria

Consentono di selezionare la categoria di plug-in che verrà montata nel rack.

#### **2** Pulsante BLANK

Smonta il plug-in dal rack.

#### **NOTA**

Se si apre questa finestra premendo il pulsante MOUNT nella pagina PLUG-IN RACK, sarà visualizzato questo pulsante BLANK e si potrà selezionare un plug-in da disinstallare. Tuttavia, se si preme il pulsante BLANK, verrà visualizzato un messaggio e non sarà possibile disinstallare il plug-in.

Per disinstallare un plug-in specifico, aprire la finestra a comparsa del plug-in per il RACK corrispondente, quindi premere il pulsante MOUNT per visualizzare la finestra a comparsa RACK MOUNT in cui si può selezionare un plug-in da disinstallare.

#### **6** Pulsanti di selezione PLUG-IN

Consentono di selezionare il plug-in che verrà montato nel rack.

#### **4** Indicazione PLUG-IN DSP USAGE

Indica lo stato di utilizzo delle risorse plug-in.

# <span id="page-637-0"></span>Finestra a comparsa PLUG-IN ASSIGNMENT

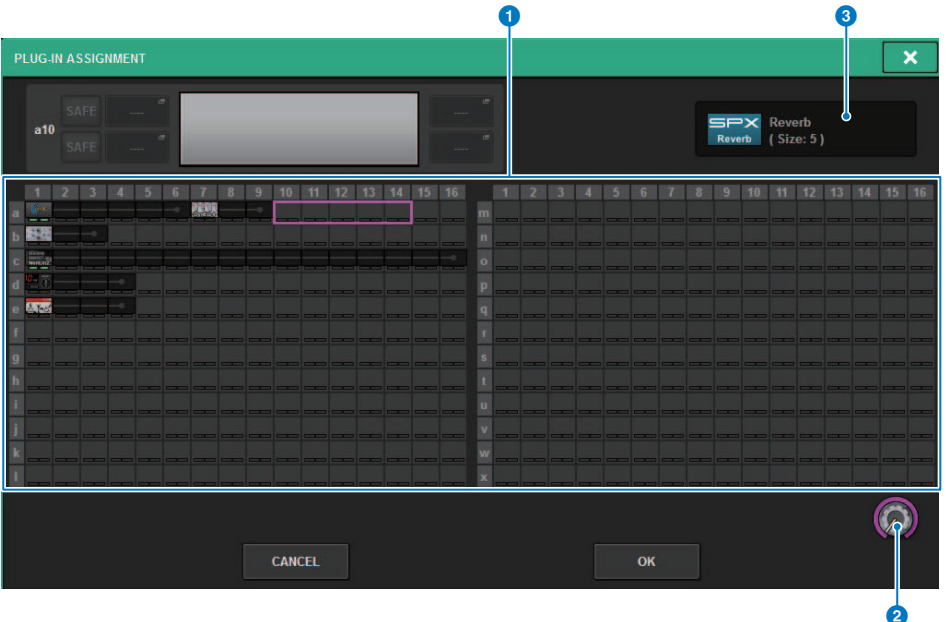

Questa schermata contiene gli elementi indicati di seguito.

# **O** Campo di allocazione del plug-in

Viene indicato lo stato di allocazione del plug-in. È possibile visualizzare immediatamente 384 risorse DSP disponibili. Una posizione in cui è possibile allocare il plug-in selezionato è indicato da un riquadro rosa. Un riquadro grigio indica che non è possibile allocare il plug-in selezionato in quella posizione.

# **2** Manopola di assegnazione dei plug-in

Consente di allocare i plug-in. È inoltre possibile allocare plug-in toccando i touch screen.

#### **8** Indicatore di plug-in

Viene indicato il plug-in da allocare.

# Schermata dei plug-in

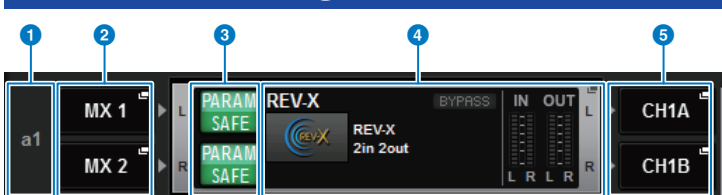

Questa schermata contiene gli elementi indicati di seguito.

#### **O** Numero di allocazione del plug-in

Vengono indicate le posizioni dei plug-in (espresse tramite il nome della riga <a-x> e il numero della colonna).

# $\Theta$  Pulsanti a comparsa INPUT (L/R)

Premere questi pulsanti per accedere alla finestra a comparsa INPUT PATCH, in cui è possibile selezionare un segnale da assegnare al canale L/R.

### <sup>6</sup> Pulsante PARAM SAFE (L/R)

Consente di attivare/disattivare la funzione Recall Safe per i parametri dei plug-in.

# **4** Pulsante a comparsa RACK MOUNT

Premere questo pulsante per accedere alla finestra a comparsa del plug-in attualmente selezionato.

### $\Theta$  Pulsanti a comparsa OUTPUT (L/R)

Premere questi pulsanti per accedere alla finestra a comparsa OUTPUT PATCH, in cui è possibile selezionare un segnale da assegnare al canale L/R.

# <span id="page-639-0"></span>Controllo dei parametri del plug-in

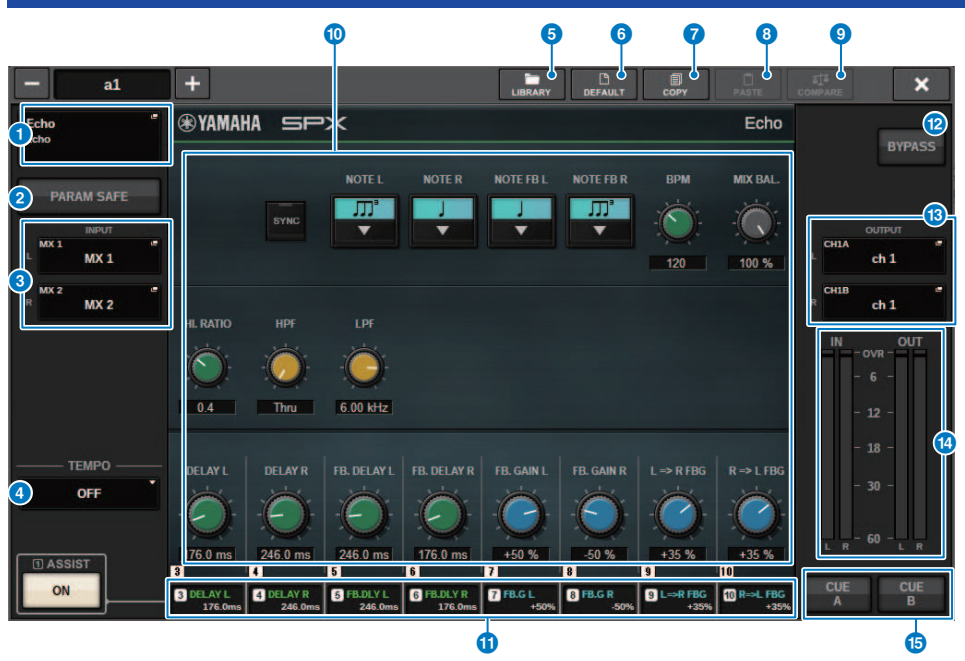

La finestra a comparsa per ciascun plug-in contiene gli elementi indicati di seguito.

# **Q** Pulsante a comparsa RACK MOUNT

Premere questo pulsante per visualizzare la finestra a comparsa RACK MOUNT, nella quale è possibile selezionare un plug-in da montare.

#### **2** Pulsante PARAM SAFF

Consente di attivare/disattivare la funzione Recall Safe per i parametri dei plug-in.

### $\Theta$  Pulsanti a comparsa INPUT (L/R)

Premere questi pulsanti per accedere alla finestra a comparsa INPUT PATCH, in cui è possibile selezionare un segnale da assegnare al canale L/R.

#### **d** Pulsante TEMPO

Consente di selezionare il tempo della funzione Tap Tempo. Per ulteriori informazioni sui plug-in utilizzabili, consultare l'elenco dati. Questo pulsante viene visualizzato se è selezionato un effetto di tipo delay o di tipo modulazione.

#### **e** Pulsante LIBRARY

Premere questo pulsante per aprire la finestra della libreria dei plug-in corrispondente.

#### 6 **Pulsante DEFAULT**

Consente di ripristinare le impostazioni predefinite dei parametri.

### **Q** Pulsante COPY

Consente di copiare l'impostazione del plug-in selezionato nella memoria buffer.

# **8** Pulsante PASTE

Premere questo pulsante per incollare le impostazioni che sono state copiate nella memoria buffer nel plug-in corrente. Se non sono stati copiati dati validi nella memoria buffer, non verrà eseguita alcuna operazione.

#### **9** Pulsante COMPARE

Premere questo pulsante per attivare alternativamente le impostazioni le impostazioni del plug-in corrente e i dati nella memoria buffer. Se non sono stati copiati dati validi nella memoria buffer, non sarà possibile confrontare i dati.

#### **O** Campo dei parametri

Consente di visualizzare i parametri del plug-in attualmente selezionato.

#### **O** Campo di accesso dell'encoder della schermata

Mostra il nome e il valore dei parametri assegnati agli encoder della schermata. Per commutare i parametri controllati, premere una scheda all'interno della schermata.

#### **2** Pulsante BYPASS

Consente di bypassare i plug-in.

#### $\circledR$  Pulsanti a comparsa OUTPUT (L/R)

Premere questi pulsanti per accedere alla finestra a comparsa OUTPUT PATCH, in cui è possibile selezionare un segnale da assegnare al canale L/R.

#### **10 Indicatori IN/OUT**

Indicano il livello del segnale prima e dopo il passaggio attraverso il plug-in.

#### **C** Pulsanti CUE A/B

Attivare uno dei pulsanti per ascoltare il segnale elaborato dal plug-in. È possibile scegliere CUE A o CUE B.

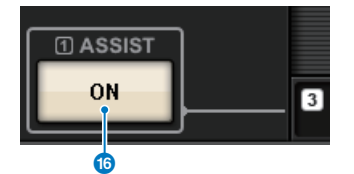

#### p Pulsante ASSIST

Quando si preme questo pulsante, la schermata mostra le assegnazioni dei parametri controllabili mediante gli encoder della schermata.

#### **NOTA**

Se il pulsante ASSIST è attivato, sarà possibile identificare facilmente i parametri attualmente disponibili per la modifica e i parametri che saranno disponibili per la modifica dopo la rispettiva selezione. Ruotare l'encoder della schermata mentre viene premuto per regolare con precisione il valore del parametro.

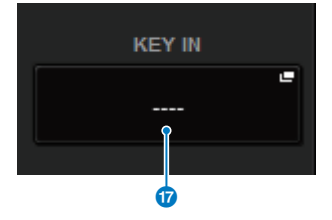

Plug-in > Controllo dei parametri del plug-in

# **Q** Pulsante KEY IN

Premere il pulsante per aprire la finestra a comparsa KEY IN SOURCE SELECT in cui è possibile selezionare una sorgente del segnale key-in.

# Controllo dei parametri del plug-in REV-X

REV-X è un algoritmo di riverbero che fornisce una qualità audio di alta densità e fortemente riverberante, con una leggera attenuazione, diffusione e profondità che insieme producono un arricchimento del suono originale. È possibile scegliere fra tre programmi in base al campo acustico e alle proprie intenzioni: REV-X Hall, REV-X Room e REV-X Plate.

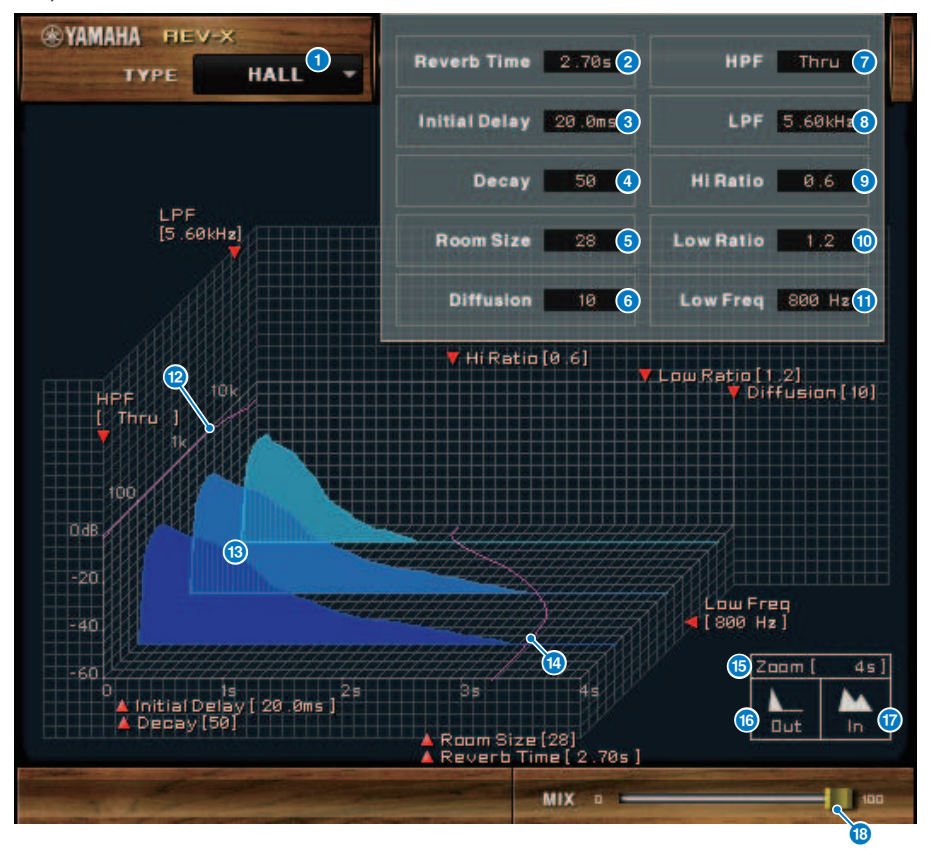

#### **a** EFFECT TYPE

Consentono di selezionare un tipo di effetto.

#### **2** Reverb Time

La durata fino all'attenuazione e all'arresto della riverberazione. Valori più elevati prolungano la riverberazione.

### **6** Initial Delay

Tempo intercorso tra l'ingresso del suono e l'inizio della riverberazione. Valori più elevati ritardano l'inizio della riverberazione.

#### **d** Decay

Forma di inviluppo della riverberazione. Le caratteristiche della riverberazione sono determinate dal valore.

#### **e** Room Size

Dimensioni dello spazio. Valori più elevati simulano spazi più ampi. Questo valore è collegato al valore Reverb Time. Quando si modifica questo valore, il valore di Reverb Time cambia.

#### 6 Diffusion

Densità e diffusione della riverberazione. Valori più elevati aumentano la densità e migliorano la diffusione.

#### g HPF

Questo filtro taglia l'intervallo di frequenze basse della riverberazione. L'intervallo al di sotto la frequenza indicata dal valore viene tagliato. Questo filtro non influisce sul suono originale.

#### **a** LPF

Questo filtro taglia l'intervallo di frequenze alte della riverberazione. L'intervallo al di sopra la frequenza indicata dal valore viene tagliato. Questo filtro non influisce sul suono originale.

#### **Q** Hi Ratio

Durata della riverberazione nell'intervallo di frequenze alte. La durata della riverberazione dell'intervallo di frequenze alte è espresso sotto forma di rapporto rispetto al tempo di riverberofrequenza.

#### **10** Lo Ratio

Durata della riverberazione nell'intervallo di frequenze basse. La durata della riverberazione dell'intervallo di frequenze basse è espresso sotto forma di rapporto rispetto al tempo di riverberofrequenza.

#### **i** Low Freq

Valore di frequenza che serve come base per il valore Lo Ratio. La banda di frequenza al di sotto di questo valore viene influenzato dall'impostazione del parametro Lo Ratio.

#### $\mathbf \Omega$  Curva di risposta in frequenza del filtro

La curva cambia in funzione dei valori di HPF e LPF.

#### **®** Immagini di riverberazione

Queste immagini rappresentano la gamma alta (10kHz), media (1kHz) e bassa (100Hz) di riverberazione. Queste immagini cambiano forma in base ai valori del parametro. L'asse verticale rappresenta questo livello, l'asse orizzontale rappresenta il tempo di riverbero mentre la forma rappresenta l'inviluppo.

# **n** Curva del tempo di riverbero

Questa curva rappresenta l'intervallo alto (10kHz), medio (1kHz) e basso (100Hz) del tempo di riverbero. La curva cambia in base ai valori dei parametri Reverb Time, Hi Ratio e Lo Ratio.

#### **b** Zoom

Questo campo indica la durata (in secondi) visualizzata dall'asse temporale (asse orizzontale).

#### **C** Pulsante Zoom Out

Fare clic su questo pulsante per aumentare il valore temporale (in secondi) visualizzato dall'asse temporale (asse orizzontale). Di conseguenza, viene eseguito lo zoom indietro sull'asse orizzontale.

#### **Q** Pulsante Zoom In

Fare clic su questo pulsante per ridurre il valore temporale (in secondi) visualizzato dall'asse temporale (asse orizzontale). Di conseguenza, viene eseguito lo zoom avanti sull'asse orizzontale.

# **8** Slider MIX

Questo controllo consente di regolare il bilanciamento di missaggio dei suoni dry (non elaborati) e wet (con effetti). Quando il bilanciamento è 0%, viene emesso solo il suono dry. Quando il bilanciamento è 100%, viene emesso solo il suono wet.

# Controllo dei parametri dell'unità SP2016

SP2016 Reverb è un'autentica ricreazione del processore del rack originale degli anni '80. Molto apprezzato per i suoi riverberi inconfondibili, l'SP2016 è stato utilizzato in innumerevoli record di successo per quasi 40 anni. Il plug-in SP2016 Reverb include versioni vintage e moderne di Room, Stereo Room e Hi-Density Plate. Il plug-in cattura naturalmente ogni aspetto del suono di un vero ambiente fisico, dalle complesse riflessioni iniziali, al modo naturale in cui la densità dell'eco aumenta con il tempo, fino al regolare decadimento gaussiano della coda del riverbero. La struttura del riverbero può essere modificata perfezionando i controlli, inclusi PreDelay, Decay, Position e Diffusion. La sezione EQ consente un semplice filtraggio alto e basso del riverbero con intervalli di filtro regolabili. L'esclusivo controllo di posizione consente la stessa esperienza per l'ascoltatore che si trova vicino al palco o in fondo alla stanza aumentando le riflessioni iniziali e mantenendo tutte le altre impostazioni.

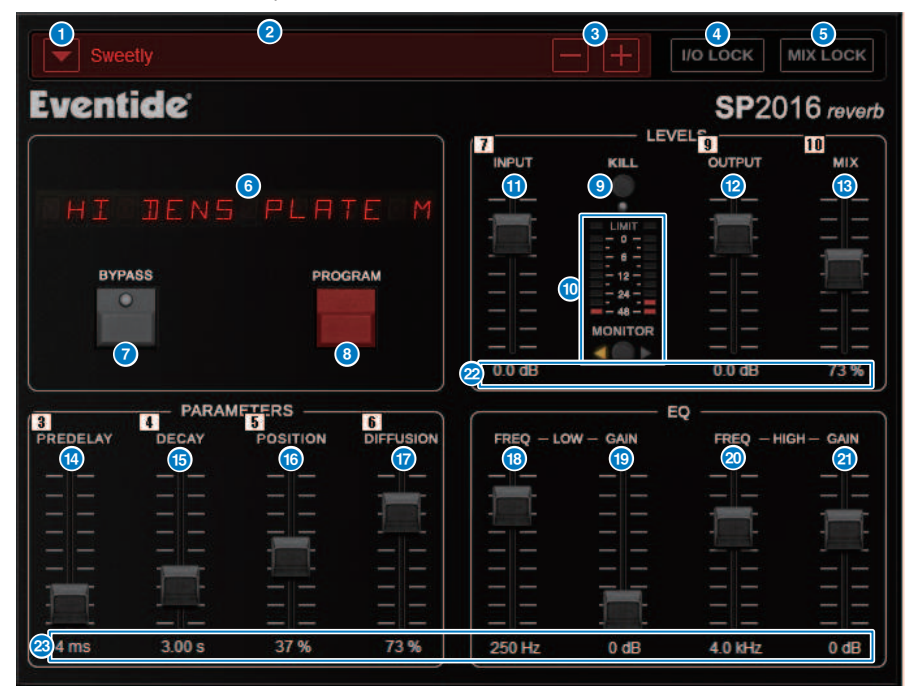

# Pulsante dell'elenco PRESET

Consente di alternare il preset. Quando si commuta il preset, il programma e altri parametri cambieranno di conseguenza.

# **2** Display PRESET

Viene indicato il nome del preset selezionato.

# c Pulsanti −/+ del preset

Il pulsante "−" passa al preset precedente e il pulsante "+" passa al preset successivo.

# 4 Pulsante I/O LOCK

Quando questo pulsante è attivato, il livello di ingresso/uscita non cambierà quando si passa da un preset all'altro. Sarà disabilitato per altre operazioni, ad esempio il richiamo della libreria, ad eccezione del passaggio da un preset all'altro.

#### **6** Pulsante MIX LOCK

Quando questo pulsante è attivato, il bilanciamento del missaggio non cambierà quando si cambia il preset. Sarà disabilitato per altre operazioni, ad esempio il richiamo della libreria, ad eccezione del passaggio da un preset all'altro.

#### **6** LED DISPLAY

Vengono visualizzate le informazioni per il programma o i parametri selezionati che vengono modificati.

#### **D** Pulsante BYPASS

Consente di bypassare l'effetto.

#### 8 Pulsante PROGRAM

Consente di passare da un programma all'altro (algoritmi).

#### **9** Pulsante KILL

Consente di chiudere l'ingresso (tranne quando il bypass è attivo).

#### j Indicatore di livello

Viene visualizzato il livello di ingresso/uscita selezionato utilizzando il pulsante MONITOR. L'indicatore LED LIMIT si illuminerà se il livello supera 0 dB. Premere LIMIT LED per cancellare il LED acceso. Il LIMIT LED per il lato di uscita viene utilizzato anche per l'indicatore di limite interno del riverbero.

#### **G** Fader INPUT

Consente di regolare il livello di ingresso.

#### **2** Fader OUTPUT

Consente di regolare il livello di uscita.

#### **B** Fader MIX

Consente di regolare il bilanciamento del missaggio tra segnali dry (non elaborati) e wet (con effetti).

#### **C** Fader PREDELAY

Consente di regolare la quantità di predelay.

#### **6** Fader DECAY

Consente di regolare il tempo di riverberazione. Prestare attenzione quando LOW GAIN è impostato su boost (+) poiché l'allungamento del DECAY può causare oscillazioni.

#### **C** Fader POSITION

Consente di regolare la posizione di ascolto anteriore/posteriore.

#### *Q* Fader DIFFUSION

Consente di regolare la diffusione del riverbero.

#### **6** Fader LOW FREO

Consente di regolare la frequenza dell'EQ per la gamma bassa (shelving).

### **Solution Fader LOW GAIN**

Consente di regolare il gain dell'EQ per la gamma bassa (shelving). Prestare attenzione con le impostazioni di DECAY lunghe, poiché l'aumento (+) di LOW GAIN può causare oscillazioni.

# <sup>20</sup> Fader HIGH FREQ

Consente di regolare la frequenza dell'EQ per la gamma alta (shelving).

# **2** Fader HIGH GAIN

Consente di regolare il gain dell'EQ per la gamma alta (shelving).

# <sup>2</sup> Testo del parametro

Vengono indicati i valori dei parametri da utilizzare. Fare clic su questi valori con il mouse per inserire i valori tramite tastiera. 23
# Controllo dei parametri del plug-in VSS4HD

VSS4HD è un riverbero che simula una sala, creato da TC Electronic. Fornisce riverberazione musicale/sonora per diversi suoni riflessi. Questo plug-in contiene diverse pagine, selezionabili mediante le schede (solo per DSP-R10).

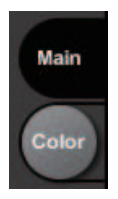

# Pagina principale

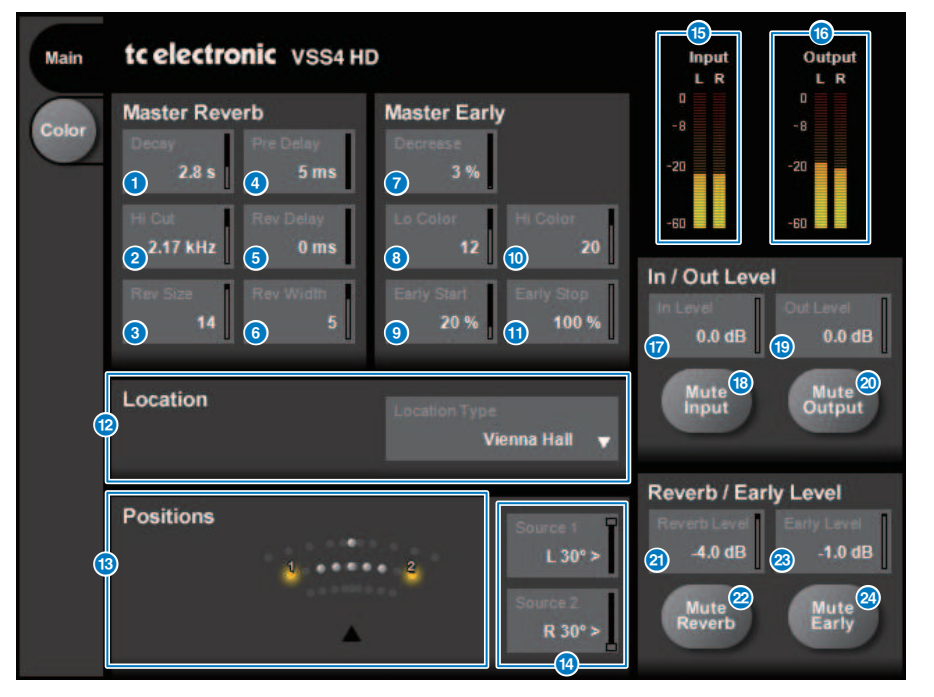

#### **O** Pulsante Decay

Consente di regolare il tempo di decay del riverbero.

## **2** Pulsante Hi Cut

Consente di regolare la frequenza del filtro High Cut in fase di ingresso del riverbero.

#### **e** Pulsante Rev Size

Consente di regolare la dimensione percettiva del riverbero.

Plug-in > Controllo dei parametri del plug-in VSS4HD

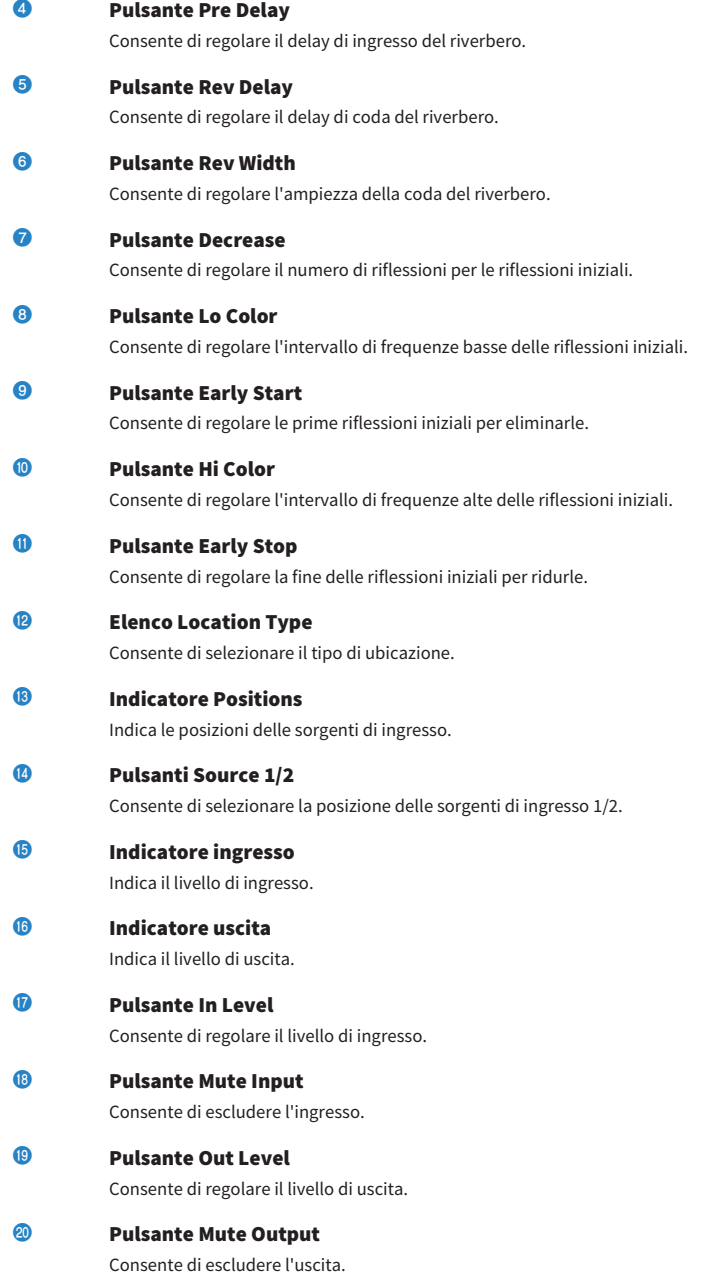

Plug-in > Controllo dei parametri del plug-in VSS4HD

- **2** Pulsante Reverb Level Consente di regolare il livello della coda del riverbero.
- **22** Pulsante Mute Reverb Consente di escludere il riverbero.
- **8** Pulsante Early Level Consente di regolare il livello delle riflessioni iniziali.

# **29** Pulsante Mute Early

Consente di escludere le riflessioni iniziali.

Plug-in > Controllo dei parametri del plug-in VSS4HD

# Pagina Color

Pagina Color

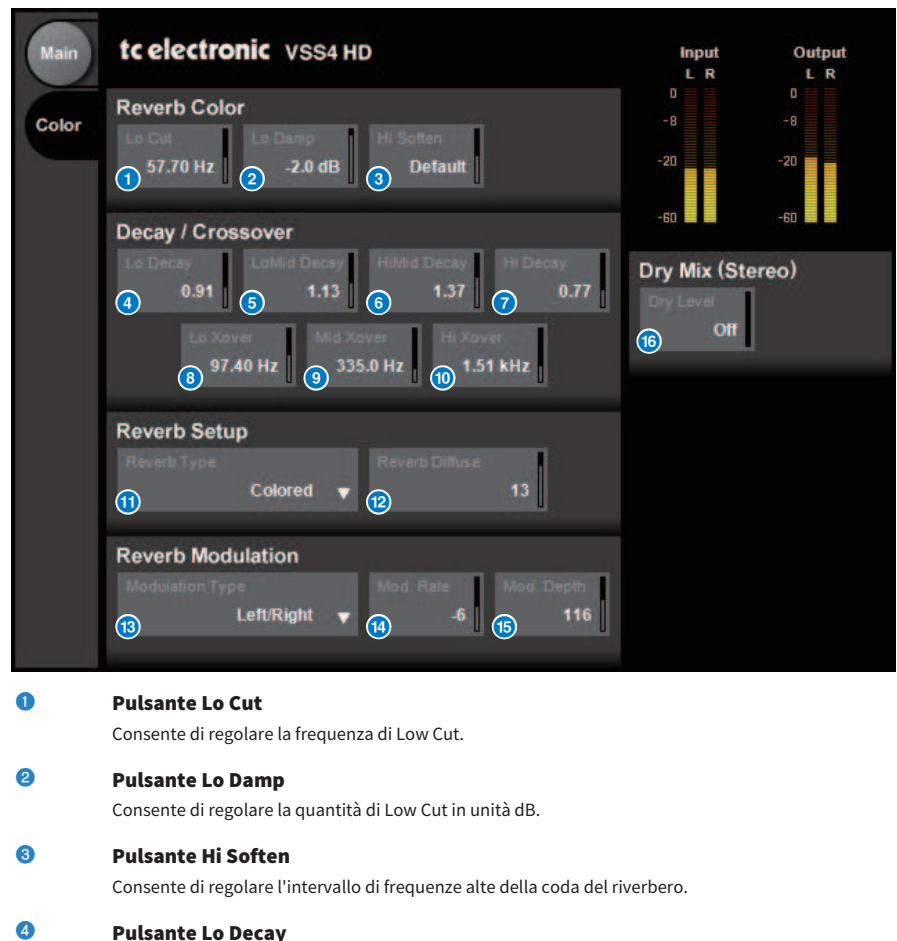

Consente di regolare il multiplo di decay per l'intervallo di frequenze al di sotto di Lo Xover.

# **e** Pulsante Lo Mid Decay

Consente di regolare il multiplo di decay per l'intervallo di frequenze medio-basse.

## **6** Pulsante Hi Mid Decay

Consente di regolare il multiplo di decay per l'intervallo di frequenze dei medi.

## **2** Pulsante Hi Decay

Consente di regolare il multiplo di decay per l'intervallo di frequenze al di sopra di Hi Xover.

# **8** Pulsante Lo Xover

Consente di regolare la frequenza di crossover tra gli intervalli di frequenza basso e medio-basso della coda del riverbero.

# **O** Pulsante Mid Xover

Consente di regolare la frequenza di crossover tra gli intervalli di frequenza medio-basso e medio della coda del riverbero.

# **10 Pulsante Hi Xover**

Consente di regolare la frequenza di crossover tra gli intervalli di frequenza medio e alto della coda del riverbero.

# **6** Pulsante Reverb Type

Consente di selezionare il tipo di effetto riverbero.

#### **2** Pulsante Reverb Diffuse

Consente di regolare la diffusione per il tempo di decay.

### **m** Pulsante Modulation Type

Consente di selezionare il tipo di modulazione.

# **<sup>1</sup>** Pulsante Modulation Rate

Consente di selezionare la velocità di modulazione.

#### **C** Pulsante Modulation Depth

Consente di selezionare la profondità della modulazione.

## **C** Pulsante Dry Level

Consente di regolare il livello del segnale diretto in fase di uscita.

# Controllo dei parametri del plug-in NonLin2

Riverbero è un processore che emula un effetto di riverbero prodotto da TC Electronic, e permette all'utente di regolare un inviluppo. Fornisce atmosfera vocale, suono di batteria, riverbero inverso e un effetto Twist (solo per DSP-R10).

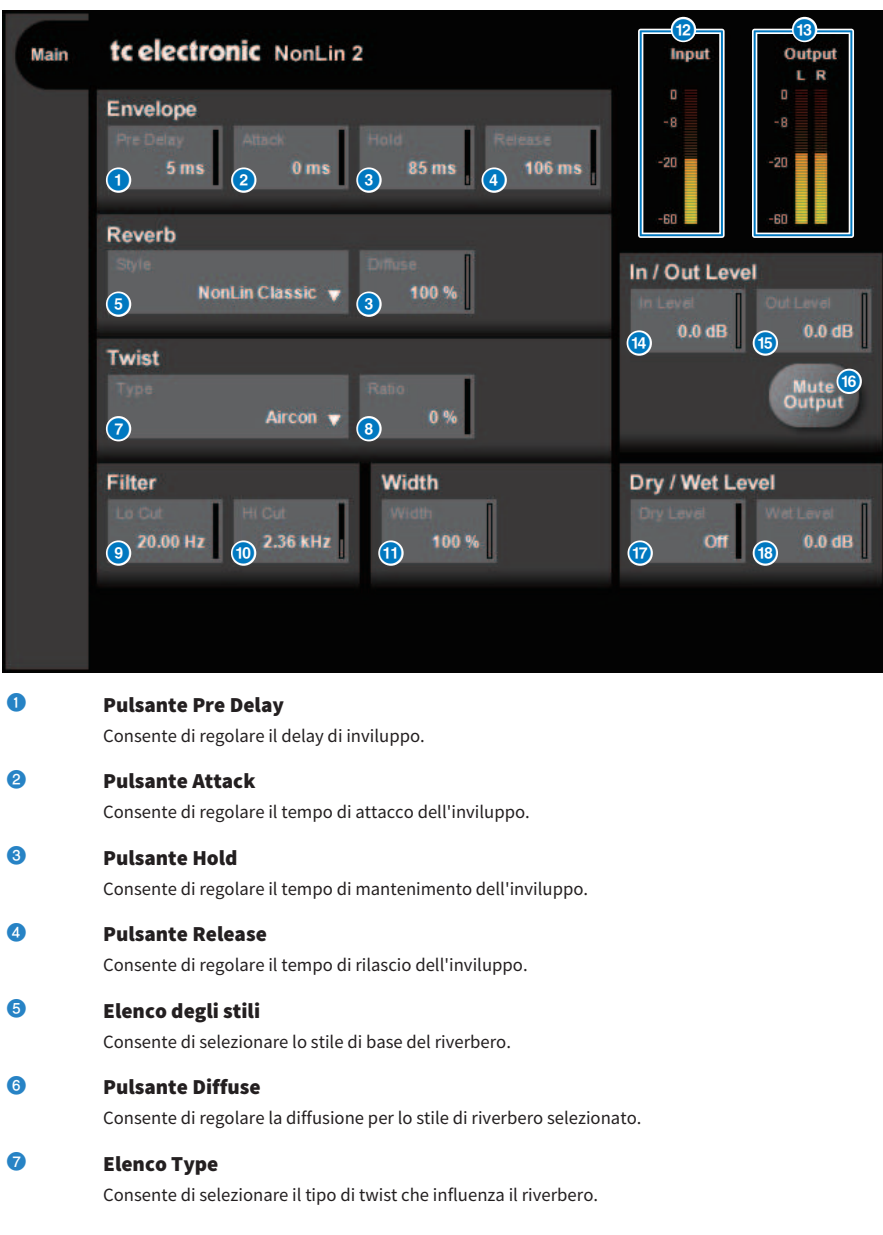

Plug-in > Controllo dei parametri del plug-in NonLin2

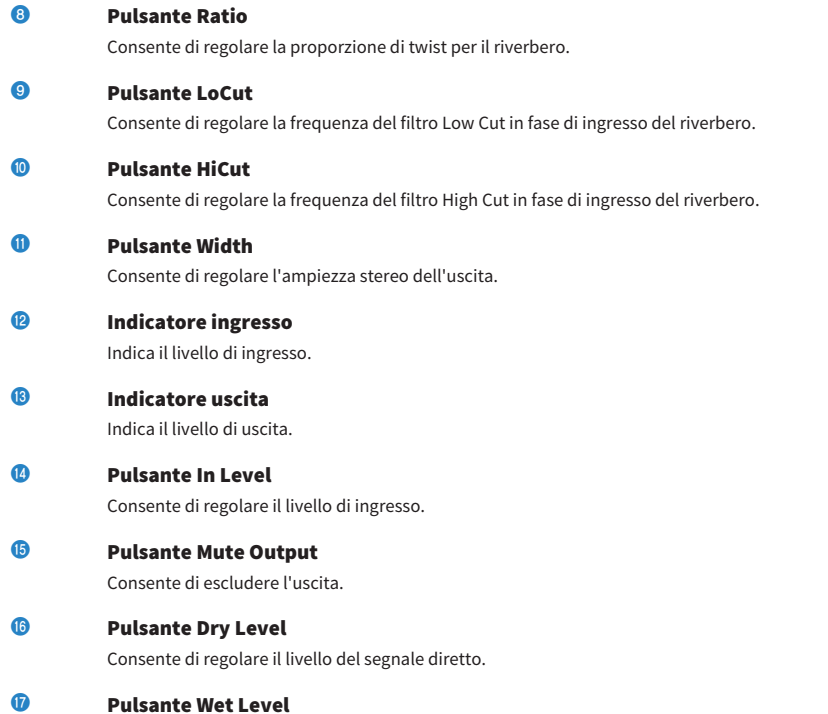

Consente di regolare il livello del segnale del suono effettato (componente del riverbero).

# Controllo dei parametri del plug-in Bricasti Design Y7 Stereo Reverb Processor

Y7 Stereo Reverb Processor è un nuovo plug-in di riverbero live sviluppato congiuntamente da Bricasti Design, il principale produttore mondiale di riverberi digitali hardware, e Yamaha. Il suono è profondo, denso, morbido ed eccezionalmente naturale. L'Y7 ha anche un suono Bricasti meravigliosamente caratteristico con un inviluppo naturale da ascesa a decay e una coda di riverbero meravigliosamente morbida. L'interfaccia utente ha una struttura semplice di 5 quadranti e 5 pulsanti, è facile da usare e presenta molti pratici preset incorporati di alta qualità che possono essere applicati sul campo.

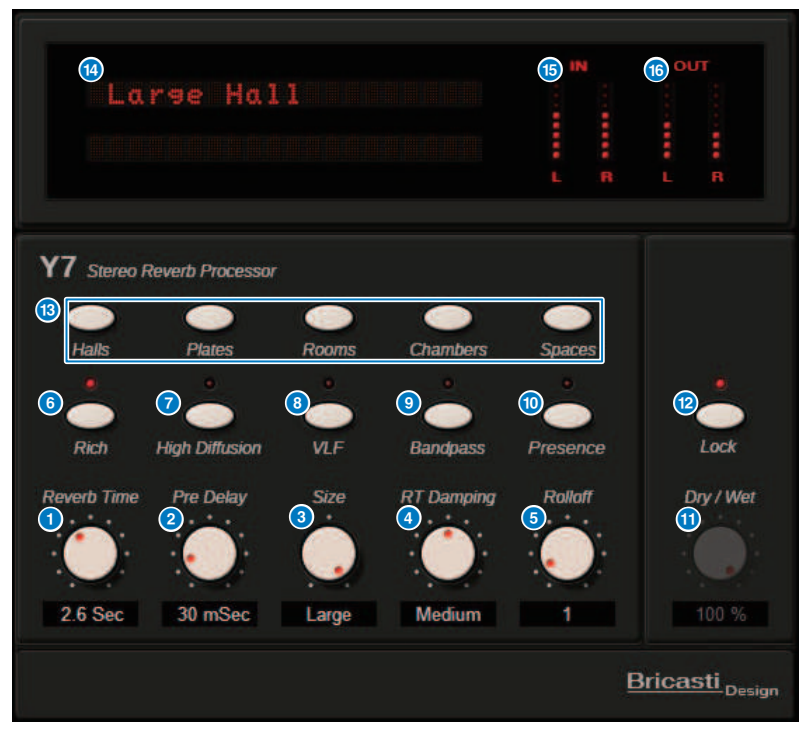

### **O** Manopola Reverb Time

Consente di regolare il tempo di riverbero.

#### **2** Manopola Pre Delay

Consente di regolare il delay dell'ingresso del riverbero.

# **6** Manopola Size

Consente di regolare la dimensione apparente dello spazio.

# **4** Manopola RT Damping

Consente di regolare l'attenuazione delle alte frequenze della riverberazione posteriore.

Plug-in > Controllo dei parametri del plug-in Bricasti Design Y7 Stereo Reverb Processor

## **e** Manopola Rolloff

Consente di regolare l'LPF della parte in uscita.

### **6** Pulsante Rich

Quando questo pulsante è attivato, la densità del riverbero viene aumentata.

#### $\bullet$  Pulsante High Diffusion

Quando questo pulsante è attivato, il livello di diffusione del riverbero viene aumentato.

## **e** Pulsante VLF (Very Low Frequency)

Quando questo pulsante è attivato, il componente riverbero delle frequenze estremamente basse viene aumentato.

#### **9** Pulsante Bandpass

Consente di attivare il BPF nella sezione di uscita.

## **in Pulsante Presence**

Quando questo pulsante è attivato, il suono diventa più brillante.

#### **iD** Manopola Dry/Wet

Consente di regolare il mix di segnale di ingresso e segnale di riverbero.

## **2** Pulsante Lock

Quando questo pulsante è attivato, il controllo Dry/Wet viene bloccato in modo che non sia più possibile modificarlo.

### **m** Pulsante Program

Per richiamare i programmi, che sono divisi in 5 gruppi, contenenti 35 programmi.

# <sup>1</sup> Display LED

Mostra il programma attualmente selezionato. Quando si aziona una manopola o un pulsante, vengono visualizzati i parametri corrispondenti.

#### **C** Indicatore ingresso

Indica il livello di ingresso.

## **C** Indicatore uscita

Indica il livello di uscita.

# Controllo dei parametri del plug-in Analog Delay

Questo effetto delay si basa sul delay analogico di Yamaha E1010 rilasciato negli anni '70, con alcuni perfezionamenti per aggiornarlo per le applicazioni moderne. Garantisce lo stesso suono di eco organico e profondo, ovvero una caratteristica dei dispositivi di delay analogico BBD utilizzati nell'E1010 originale. La modulazione può essere aggiunta per un suono chorus denso. Inoltre, portando la versatilità al livello successivo, è possibile selezionare suoni BBD che non erano disponibili nell'E1010 originale, in modo da avere caratteristiche che vanno dal chiaro e preciso al caldo.

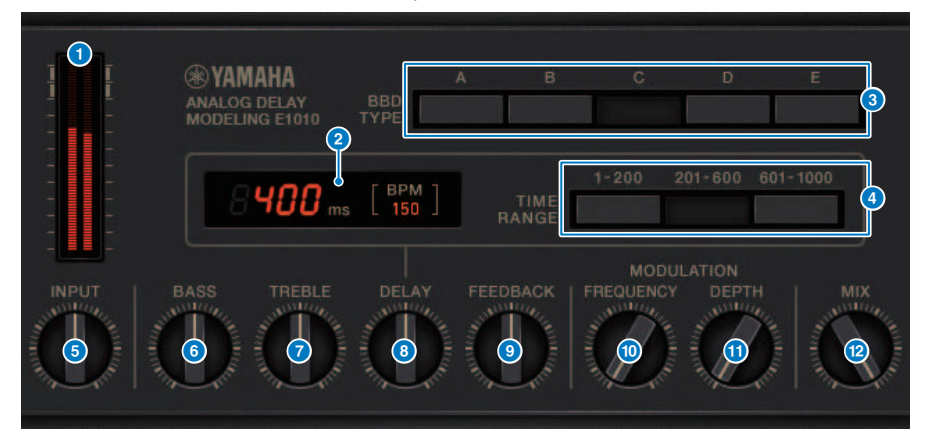

## **a** Contatore

Viene indicata una quantità di potenza influenzata dal livello di ingresso. Poiché Analog Delay presenta BBD e circuito dinamico, un livello di ingresso più elevato porterebbe il suono ritardato al massimo e aumenterebbe la quantità di potenza.

#### **2** Indicatore del tempo di delay

Viene indicato il tempo di delay corrente e il valore BPM convertito. È possibile utilizzare la funzionalità Tap tempo. Il valore BPM e del tempo di delay cambierà in base alla battuta del tempo.

### **6** Switch BBD TYPE

Consentono di regolare le caratteristiche del suono delay. Le caratteristiche diventano più forti durante il passaggio da A a E.

- A: suono chiaro come quello di un delay digitale vintage
- B–D: suono naturale uguale all'E1010

E: suono caldo simile a uno stompbox

#### **4** Switch TIME RANGE

Specificare l'intervallo di tempo di delay controllato tramite la manopola DELAY.

#### **e** Manopola INPUT

Consente di regolare il gain di ingresso. All'aumentare dell'ingresso, aumenta anche la quantità di potenza del delay. Se il livello di ingresso è inferiore, si otterrà un suono più pulito. Se il livello di ingresso è superiore, si otterrà un suono delay più profondo.

#### **6** Manopola BASS

Consente di regolare il livello dell'intervallo di frequenze basse nella fase di ingresso.

Plug-in > Controllo dei parametri del plug-in Analog Delay

**D** Manopola TREBLE Consente di regolare il livello dell'intervallo di frequenze alte nella fase di ingresso. **8** Manopola DELAY Consente di regolare il tempo di delay. **9** Manopola FEEDBACK Consente di regolare la quantità di feedback del segnale di delay. **10 Manopola FREQUENCY** Consente di regolare la frequenza di modulazione. **10 Manopola DEPTH** Consente di regolare la profondità di modulazione.

## <sup>2</sup> Manopola MIX

Consente di regolare il bilanciamento del missaggio tra suono dry (non elaborato) e delay.

# Controllo dei parametri del plug-in Max100

Max100 riproduce un phaser classico che fece la sua comparsa nella seconda metà degli anni '70 e continua ad essere molto diffuso oggi. Con sole quattro modalità e una manopola di velocità, produce vari suoni caratteristici di fase.

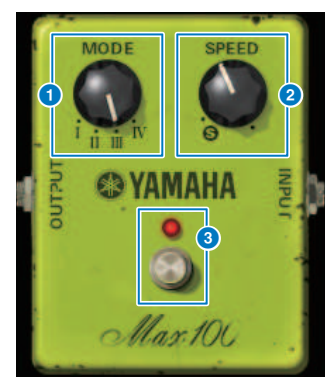

#### $\bullet$  Manopola MODE

Consente di commutare il carattere tonale. Sono disponibili quattro tipi che differiscono nell'ampiezza di modulazione e nella quantità di feedback.

## **2** Manopola SPEED

Consente di regolare la velocità di modulazione.

#### **6** Switch FOOT

Consente di attivare o disattivare l'effetto.

# Controllo dei parametri del plug-in Dual Phaser

Il dual phaser riproduce un phaser vintage prodotto a metà degli anni '70. Due phaser, due LFO e quattro modalità selezionabili consentono di riprodurre un'ampia gamma di suoni.

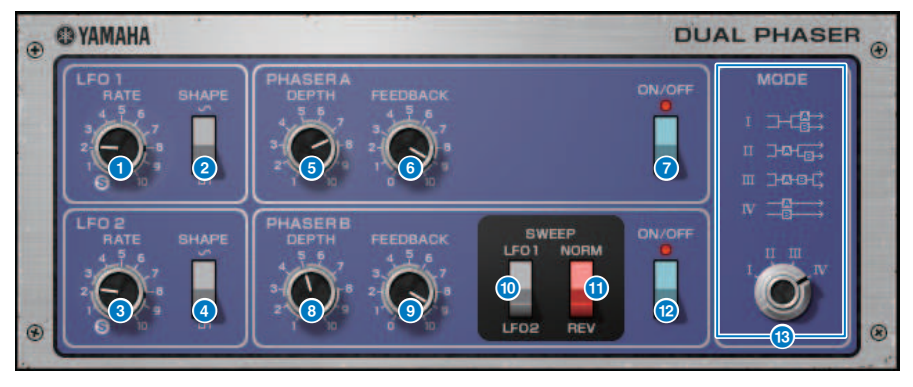

# **O** Manopola LFO 1 RATE

Consente di regolare la velocità di LFO 1.

**8** Switch LFO 1 SHAPE

Consente di selezionare la forma d'onda LFO 1.

**e** Manopola LFO 2 RATE

Consente di regolare la velocità di LFO 2.

#### **4** Switch LFO 2 SHAPE

Consente di selezionare la forma d'onda LFO 2.

**e** Manopola PHASER A DEPTH

Consente di regolare la profondità di modulazione del phaser A.

#### **6** Manopola PHASER A FEEDBACK

Consente di regolare la quantità di feedback del phaser A.

#### **D** Switch PHASER A ON/OFF

Consente di attivare o disattivare il phaser A.

## **6** Manopola PHASER B DEPTH

Consente di regolare la profondità di modulazione del phaser B.

#### **9** Manopola PHASER B FEEDBACK

Consente di regolare la quantità di feedback del phaser B.

# **in Switch SWEEP LFO1/LFO2**

Consente di selezionare l'LFO del phaser B.

# **CO** Switch SWEEP NORM/REV Consente di selezionare la fase LFO di Phaser B. NORM è la fase normale e REV è la fase inversa.

# **lackson** Switch PHASER B ON/OFF

Consente di attivare o disattivare il phaser B.

#### **6** Manopola MODE

Consente di modificare la disposizione dei due phaser.

I: dopo aver missato l'ingresso stereo, il suono elaborato dal phaser A viene trasmesso dal canale sinistro e il suono elaborato dal phaser B viene trasmesso dal canale destro.

II: dopo aver missato l'ingresso stereo, il suono elaborato dal phaser A viene trasmesso dal canale sinistro e il suono elaborato dal phaser A viene ulteriormente elaborato dal phaser B e trasmesso dal canale destro.

III: dopo aver missato l'ingresso stereo, il suono elaborato dal phaser A e successivamente dal phaser B viene trasmesso sia dal canale sinistro che dal canale destro.

IV: l'ingresso del canale sinistro viene elaborato dal phaser A e trasmesso dal canale sinistro e l'ingresso del canale destro viene elaborato dal phaser B e trasmesso dal canale destro.

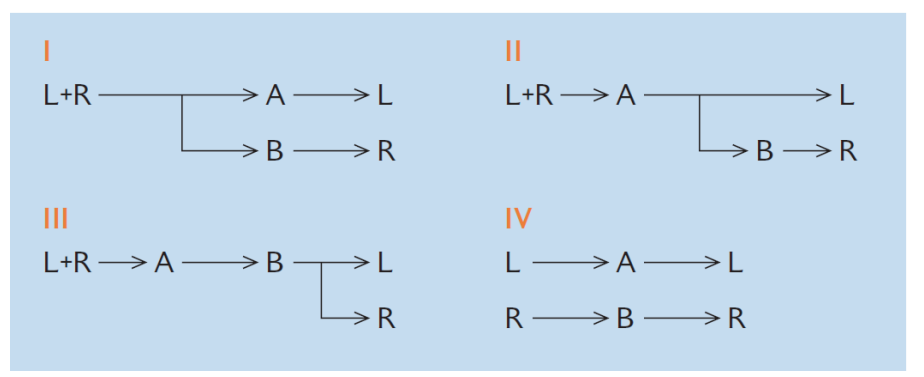

# Controllo dei parametri del plug-in Vintage Phaser

Vintage Phaser fornisce l'elevato livello di flessibilità nella manipolazione del suono richiesto ad un phaser, ma non riproduce alcun modello specifico. Con 4/6/8/10/12/16 fasi e due modalità diverse, può trasformarsi in diversi tipi di phaser. È possibile impostarne la velocità, la frequenza centrale, la profondità, il feedback e il colore, per un controllo ottimale del suono.

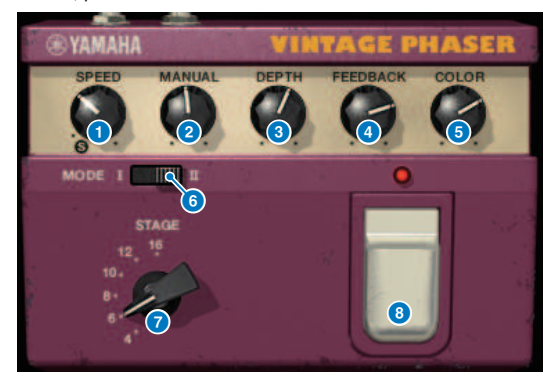

#### **Q** Manopola SPEED

Consente di regolare la velocità di modulazione.

# **2** Manopola MANUAL

Consente di regolare la frequenza centrale di modulazione.

#### **6** Manopola DEPTH

Consente di regolare la profondità di modulazione.

#### **4** Manopola FEEDBACK

Consente di regolare la quantità di feedback.

#### **e** Manopola COLOR

Consente di effettuare regolazioni fini del suono. MODE e STAGE sono validi solo nelle combinazioni indicate di seguito.

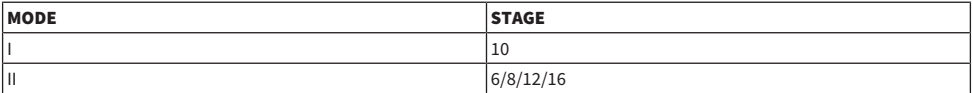

#### **6** Switch MODE

Consente di commutare il tipo di struttura del circuito modellato. Il carattere tonale verrà modificato.

#### **2** Switch STAGE

Consente di selezionare l'estensione del circuito modellato. Il carattere tonale verrà modificato

### **8** Switch FOOT

Consente di attivare o disattivare l'effetto.

# Controllo dei parametri del plug-in H3000 Live

Eventide H3000 Ultra-Harmonizer offre un'eccezionale qualità degli effetti che lo ha reso uno dei dispositivi preferiti da ingegneri e musicisti in qualsiasi parte del mondo. Ora il nuovo H3000 Live offre le stesse prestazioni ottimizzate per le applicazioni audio dal vivo. Questo potente processore offre cambio di pitch, delay, riverbero, modulazione, filtro e altri moduli che possono essere combinati in base alle esigenze con un algoritmo avanzato che fornisce un suono complessivo notevolmente organico. I preset accuratamente realizzati consentono di ottenere facilmente effetti complessi e sonori, aggiungendo una ricca armonizzazione o chorus alla voce, creando eccezionali suoni di chitarra con armoniche lussureggianti o fornendo delay e riverbero di alta qualità.

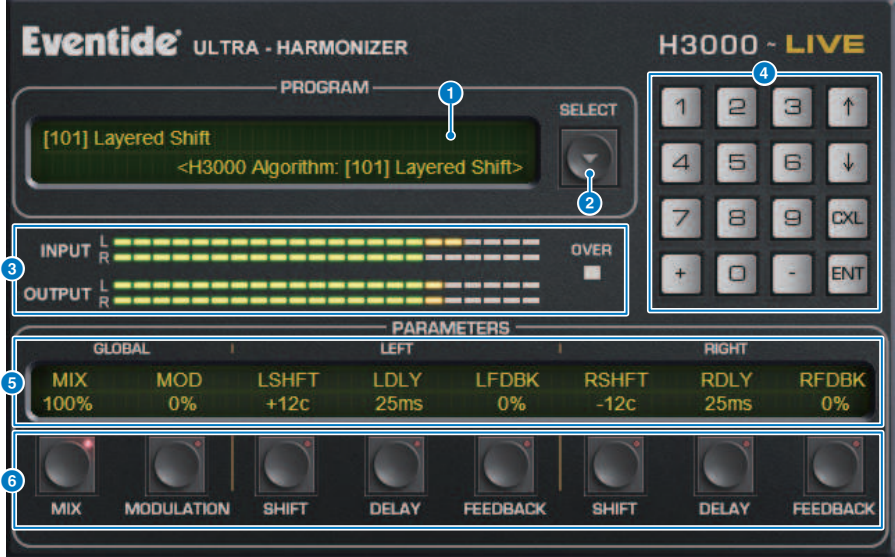

### **Q** Display PROGRAM

In quest'area viene mostrato il nome del preset selezionato (PROGRAM) e dell'algoritmo.

#### **2** Pulsante dell'elenco PROGRAM SELECT

Consente di alternare il preset. Se si cambia il preset, l'algoritmo interno e i parametri cambieranno di conseguenza.

#### c Indicatori di livello

Vengono indicati i livelli di ingresso e di uscita. L'indicatore OVER si illuminerà se il livello di uscita supera 0 dB.

## **4** Pulsanti di inserimento dei valori

Utilizzare questo tastierino numerico per immettere un valore per il parametro selezionato dai pulsanti PARAMETERS. Premere i pulsanti numerici e [+]/[–] per inserire un valore, quindi premere il pulsante [ENT] per confermare l'impostazione. Premere il pulsante [CXL] per annullare il valore prima di confermarlo. La freccia su o giù aumenta o diminuisce il valore di uno.

#### **e** Display PARAMETERS

Vengono indicati i valori del parametro.

# **6** Pulsanti PARAMETERS

Consente di selezionare i parametri in modo da poter modificare i valori assegnati.

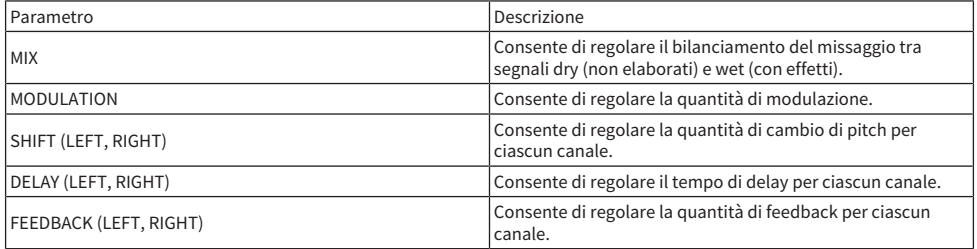

# Controllo dei parametri del plug-in Rupert EQ 773

Rupert EQ 773 è un processore che emula la sezione dell'equalizzatore integrata in numerose console classiche sviluppate da Rupert Neve Rupert Neve negli anni '60 e '70. Riproduce accuratamente questo straordinario EQ, amato dai tecnici del suono in tutto il mondo e utilizzato in numerose sessioni di registrazione storiche. Grazie a un'inconfondibile curva EQ e ai suoi ricchi armonici, questa unità è unica per il modo in cui minime regolazioni del gain possono cambiare in modo sorprendente l'espressività del suono e il senso di ariosità. Anche livelli elevati di enfasi dell'EQ non appesantiscono l'ascolto, ma permettono di mettere in risalto la componente musicale della sorgente. Quando si utilizza l'EQ per tagliare oppure è attivato il filtro HPF, il suono risulta più compatto ma sempre equilibrato, consentendo di controllare il suono pur preservandone l'equilibrio musicale. Inoltre, l'EQ emula con precisione i circuiti di ingresso e di uscita che utilizzano in modo intensivo i trasformatori audio e gli amplificatori discreti di classe A (la caratteristica inconfondibile di Rupert Neve). Il solo passaggio del segnale attraverso questi circuiti aumenta la solidità del suono, permettendo di ottenere la profondità e la spaziosità associate al sound di Rupert Neve.

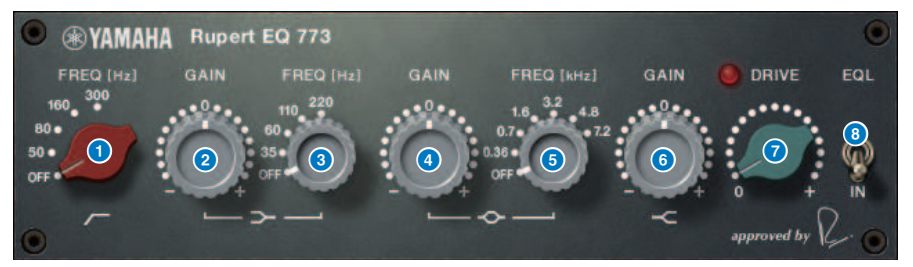

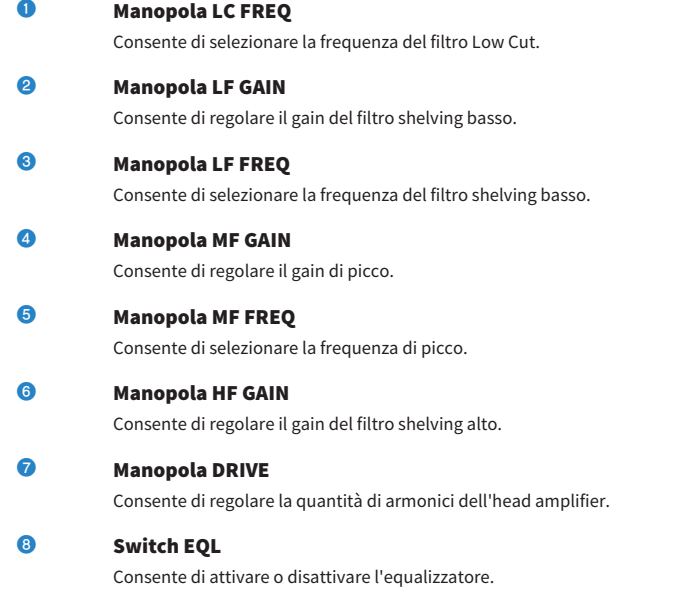

# Controllo dei parametri del plug-in Rupert EQ 810

Rupert EQ 810 è un processore che emula la sezione dell'equalizzatore integrata nelle console di registrazione top di gamma sviluppate Rupert Neve negli anni '80. Un aspetto rilevante di questo EQ è che, indipendentemente dal fatto che venga utilizzato per il taglio o per l'enfasi, produce variazioni tonali pulite e facilmente leggibili. Rispetto al suono iconico e connotato del Rupert EQ773, questo EQ fornisce una variazione tonale elegante, dettagliata e fluida, con numerose opzioni di controllo, il che lo rende un EQ universale in grado di creare qualsiasi tipo di suono. Grazie alla tecnologia VCM, questo EQ modella con precisione il trasformatore audio e il circuito di amplificazione meticolosamente progettati. Il semplice passaggio del segnale attraverso l'EQ permette di migliorare la definizione del suono, rendendolo più potente e preciso. In particolare, si tratta di un EQ ideali per i canali che si vogliono far risaltare, aggiungendo al suono una spazialità piena e luminosa.

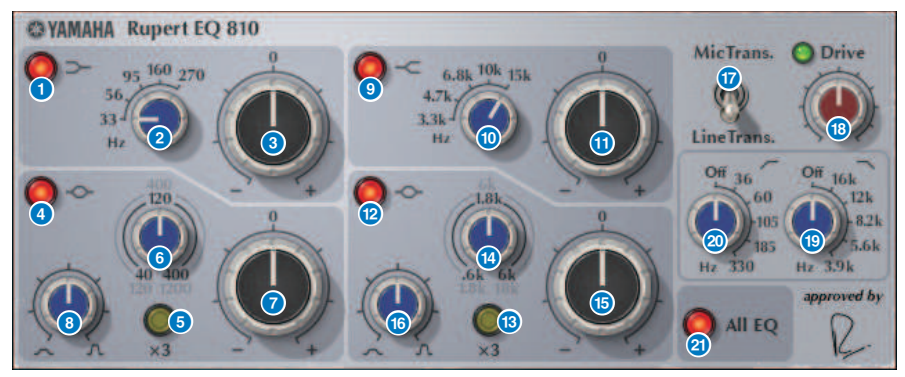

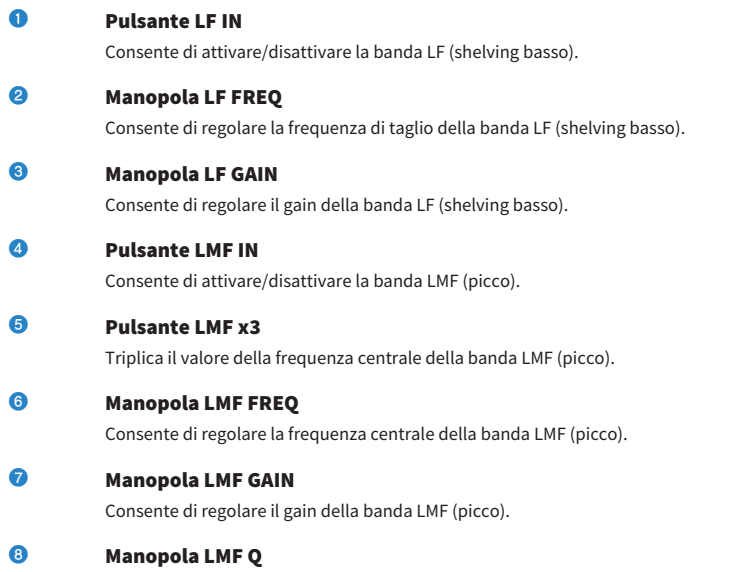

Consente di regolare il valore Q (gradualità) della banda LMF (picco).

Plug-in > Controllo dei parametri del plug-in Rupert EQ 810

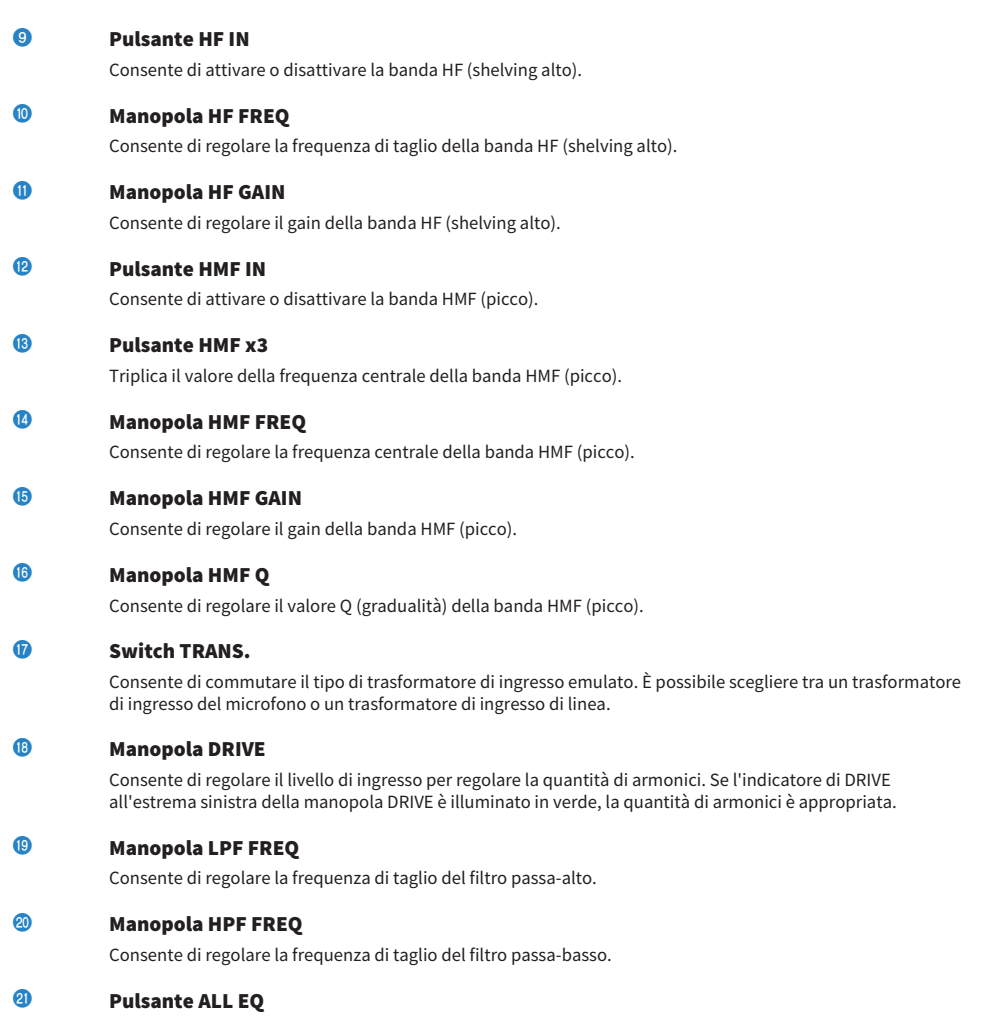

Consente di attivare o disattivare contemporaneamente le bande LF/LMF/HMF/HF (non influisce su HPF/LPF). Se il pulsante ALL EQ è disattivato, non è possibile utilizzare i pulsanti LF IN, LMF IN, HMF IN o HF IN per attivare/disattivare le singole bande.

# Controllo dei parametri del plug-in Portico 5033

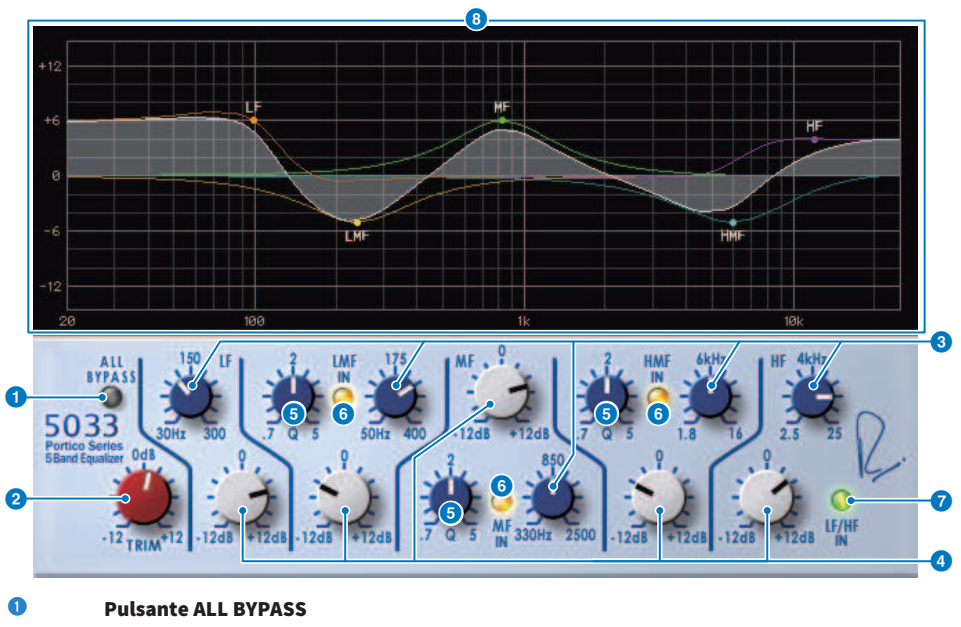

Consente di attivare o disattivare il bypass dell'equalizzatore. Anche nello stato bypassato il segnale attraversa il trasformatore di ingresso/uscita e il circuito dell'amplificatore.

## **2** Manopola TRIM

Consente di regolare il gain di ingresso dell'effetto.

#### **6** Manopole della frequenza LF/LMF/MF/HMF/HF

Consentono di regolare la frequenza di ciascuna banda.

## **4** Manopole LMF/MF/HMF Q

Consentono di regolare il valore Q (gradualità) di ciascuna banda. Aumentando il valore Q si limiterà l'intervallo il cui gain è controllato in tale banda.

#### **e** Pulsanti LMF/MF/HMF IN

Consentono di attivare/disattivare l'equalizzatore per le bande LMF/MF/HMF rispettivamente.

#### **6** Pulsanti LF/HF IN

Consente di attivare/disattivare l'equalizzatore simultaneamente per le bande HF e LF.

## $\bullet$  Display grafico

Indica visivamente la risposta dell'EQ.

# Controllo dei parametri del plug-in EQ-1A

Il processore EQ-1A emula un EQ vintage considerato il classico EQ passivo. Utilizza uno stile caratteristico di funzionamento, con enfasi e attenuazione (taglio) controllabili per ciascuna delle due aree, alti e bassi. La risposta in frequenza è completamente diversa da quella di un tipico EQ, ed è ciò che caratterizza questo modello. Il circuito di ingresso/uscita e le valvole termoioniche enfatizzano il carattere musicale del suono, producendo un sound ottimamente bilanciato.

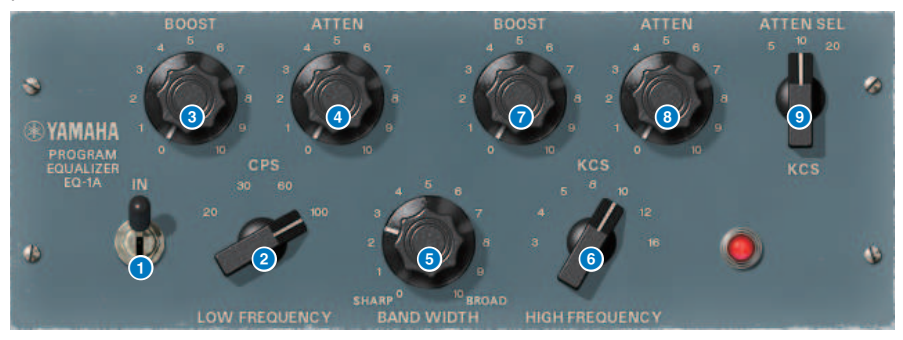

## **a** Switch IN

Consente di attivare o disattivare il processore. Se è disattivato, la sezione del filtro viene bypassata ma il segnale passa attraverso il trasformatore di ingresso/uscita e il circuito dell'amplificatore.

### **2** Manopola LOW FREQUENCY

Consente di regolare la frequenza del filtro per la gamma bassa.

## **e** Manopola (LOW) BOOST

Consente di regolare la quantità di enfasi dell'area di frequenza specificata dalla manopola LOW FREQUENCY.

# **4** Manopola (LOW) ATTEN

Consente di regolare la quantità di attenuazione dell'area di frequenza specificata dalla manopola LOW FREQUENCY.

# **e** Manopola BAND WIDTH

Consente di specificare la larghezza della banda controllata dal filtro per la gamma alta. Ruotando la manopola verso destra (Broad), la banda si allargherà e il livello di picco si ridurrà. Ciò influisce solo sulla risposta dell'enfasi.

#### **6** Manopola HIGH FREQUENCY

Consente di regolare la frequenza del filtro per la gamma alta. Ciò influisce solo sulla risposta dell'enfasi.

#### **D** Manopola (HIGH) BOOST

Consente di regolare la quantità di enfasi dell'area di frequenza specificata dalla manopola HIGH FREQUENCY.

#### **8** Manopola (HIGH) ATTEN

Consente di impostare l'entità di attenuazione applicata alla banda di frequenza specificata dalla manopola ATTEN SEL.

### **9** Manopola (HIGH) ATTEN SEL

Consente di commutare la banda di frequenza alla quale viene applicata l'attenuazione dalla manopola ATTEN.

# Controllo dei parametri del plug-in Equalizer601

Equalizer601 emula le caratteristiche di un equalizzatore analogico degli anni '70. Può creare un senso di movimento riproducendo la distorsione caratteristica di un circuito analogico.

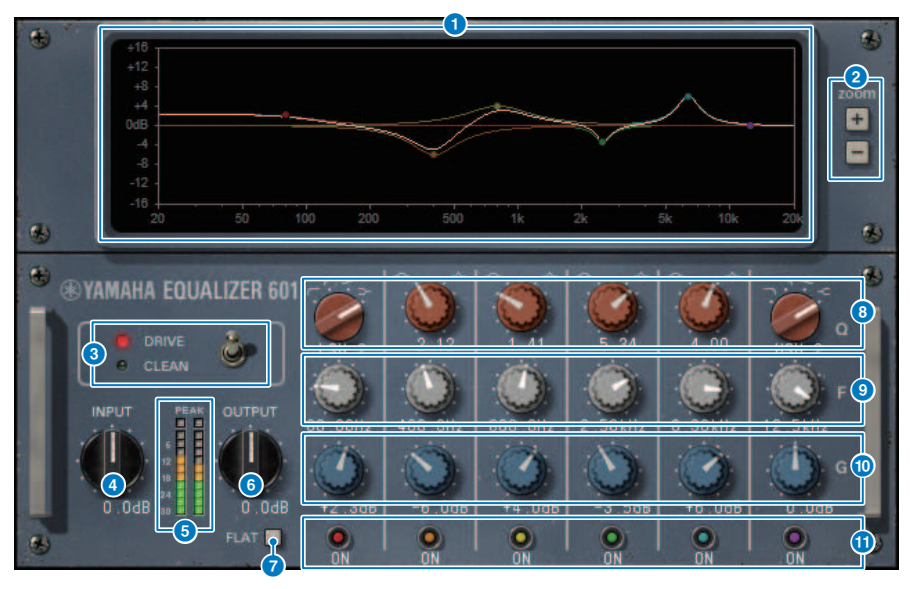

## **O** Grafico della curva di risposta in frequenza

Consente di visualizzare la curva di risposta in frequenza di tutte le bande combinate e la curva di risposta in frequenza di ciascuna banda. È possibile modificare la frequenza o il gain del filtro trascinando la linea nel grafico mediante il mouse.

## b Pulsanti +/–

Consente di ingrandire o ridurre l'asse verticale del display grafico.

#### **e** Switch TYPE

Consente di selezionare uno dei due tipi di equalizzatore con diversi effetti. DRIVE emula le variazioni della risposta in frequenza prodotta da un circuito analogico, aggiungendo la distorsione per creare un senso di movimento in cui il carattere analogico viene enfatizzato. CLEAN produce un suono pulito, senza distorsioni, tipico della tecnologia digitale, che emula le variazioni della risposta in frequenza prodotte da un circuito analogico.

#### **d** Manopola INPUT

Consente di regolare il livello di ingresso.

# e Indicatori di livello

Indicano il livello di uscita dell'effetto.

#### **6** Manopola OUTPUT

Consente di regolare il gain di uscita.

# **D** Pulsante FLAT

Consente di reimpostare il gain di tutte le bande a 0 dB.

# **8** Manopole Q/TYPE

Consentono di controllare la forma della curva di risposta in frequenza il filtro di ciascuna banda. Per MID 1–4 è possibile impostare la gradualità (Q) della curva di risposta in frequenza. Per le bande LO e HI, è possibile specificare singolarmente uno dei quattro tipi di filtro.

# **O** Manopole F (frequenza)

Consentono di specificare la frequenza centrale di ogni filtro.

#### **10 Manopole G (gain)**

Consentono di specificare il gain di ciascun filtro.

#### **f** Pulsante SW

Consente di attivare/disattivare i singoli filtri. Le bande il cui filtro è disattivato vengono disabilitate.

# Controllo dei parametri del plug-in Dynamic EQ

Dynamic EQ è un equalizzatore di nuova concezione; non emula alcun modello specifico. Fornisce un filtro attraverso il quale la stessa banda di frequenza dell'equalizzatore viene estratta in una catena laterale, consentendo una variazione dinamica del gain dell'EQ quando una banda specifica del segnale di ingresso viene amplificata o attenuata. In questo modo, l'applicazione dell'EQ è equivalente all'applicazione di un compressore o di un espansore a una banda di frequenza specifica. Ad esempio, utilizzando questo equalizzatore su una parte vocale come un de-esser, l'EQ può essere applicato solo a quella banda specifica quando sibilanti o fruscii ad alta frequenza raggiungono un livello fastidioso, in modo da ottenere un suono naturale senza snaturarne il carattere originale. Esistono due unità EQ Dynamic a tutta banda, che possono essere utilizzate su una varietà di materiali.

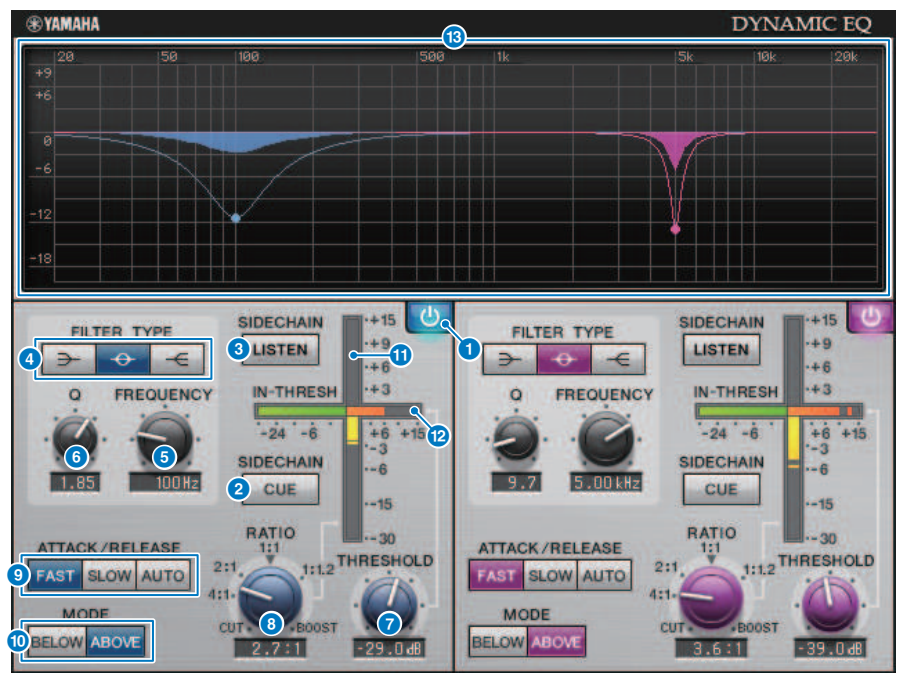

#### **Q** Pulsante BAND ON/OFF

Consente di attivare/disattivare la banda corrispondente.

## **2** Pulsante SIDECHAIN CUE

Se questo pulsante è attivato, il segnale della catena laterale viene inviato al bus CUE per il monitoraggio. In questo caso, il grafico mostra la risposta del filtro della catena laterale.

#### **6** Pulsante SIDECHAIN LISTEN

Se questo pulsante è attivato, il segnale della catena laterale collegato alle dinamiche viene trasmesso al bus (ad esempio al bus STEREO o al bus MIX/MATRIX) a cui viene inviato il canale inserito. In questo caso, il grafico mostra la risposta del filtro della catena laterale.

## **4** Pulsanti FILTER TYPE

Consentono di commutare il tipo di equalizzatore del bus principale e del filtro della catena laterale. Il filtro della catena laterale e dell'EQ principale sono collegati come segue.

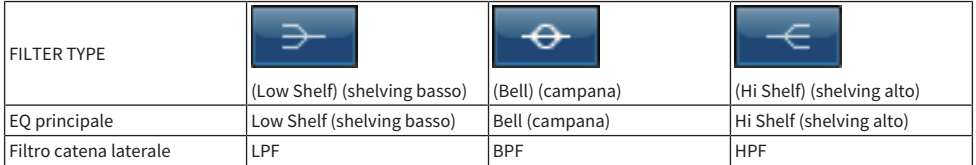

### **e** Manopola FREQUENCY

Consente di specificare la frequenza controllata dall'equalizzatore e dal filtro della catena laterale.

# 6 Manopola O

Consente di specificare il valore Q (gradualità) dell'equalizzatore e di filtro della catena laterale. Ruotando la manopola verso destra si amplierà l'area interessata dal filtro della catena laterale e dell'equalizzatore.

#### **D** Manopola THRESHOLD

Consente di specificare il valore di soglia raggiunto il quale l'effetto di elaborazione viene applicato.

### **8** Manopola RATIO

Consente di specificare il rapporto di enfasi/taglio per il segnale di ingresso. Ruotando la manopola verso destra viene applicata l'enfasi, mentre ruotandola verso sinistra viene applicato il taglio. Ruotando la manopola completamente in entrambe le direzioni si produce l'effetto massimo.

#### **<sup>O</sup>** Pulsanti ATTACK/RELEASE

Consentono di selezionare una delle tre impostazioni del tempo di attacco e del tempo di rilascio in base alle quali viene applicata l'enfasi. FAST produce un attacco e un rilascio rapidi, SLOW produce un attacco rapido e un rilascio lento, mentre AUTO regola automaticamente l'attacco e il rilascio in base all'area di frequenza.

## **in Pulsante MODE**

Specificare se l'elaborazione funziona quando il segnale della catena laterale supera il valore di soglia (ABOVE) o scende sotto (BELOW).

#### **O** Indicatore EO GAIN

Indica il gain dell'equalizzatore dinamicamente variabile.

## l Indicatore THRESHOLD

Indica il livello del segnale della catena laterale rispetto al livello di soglia.

#### $\mathbf{\Theta}$  Display grafico

Indica la risposta dell'equalizzatore. In quest'area viene in genere visualizzato il grafico dell'EQ di riferimento che indica la frequenza e la profondità, nonché il grafico EQ dinamico che indica la risposta dell'equalizzatore dinamicamente variabile. Se SIDECHAIN CUE o SIDECHAIN LISTEN è attivato, questo grafico mostra la risposta del filtro della catena laterale.

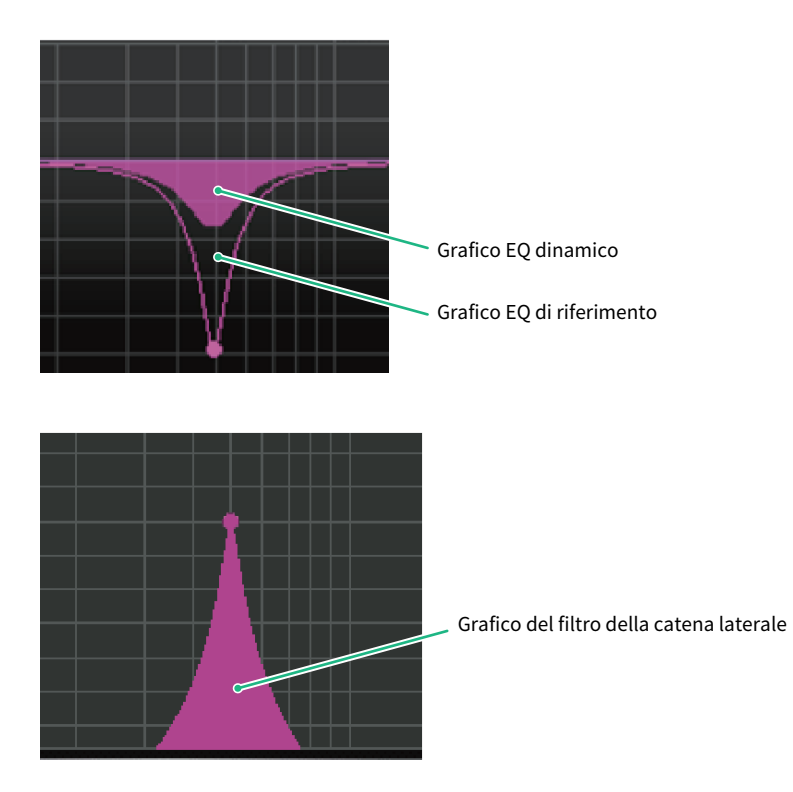

# Controllo dei parametri del plug-in Dynamic EQ4

Dynamic EQ4 è un equalizzatore dinamico a due bande che è stato ampliato per avere quattro bande. Le bande extra offrono una capacità di modellazione del suono più ampia e una funzione di selezione della sorgente KEY IN consente una varietà di nuove applicazioni. Ad esempio, se Dynamic EQ4 viene applicato alla chitarra acustica e il microfono vocale è selezionato come sorgente KEY IN, i toni medi della chitarra possono essere abbassati di poco automaticamente ogni volta che la voce entra, per garantire più spazio alla voce e farla risaltare. Inoltre, gli effetti di de-essing sono stati migliorati attraverso modifiche all'algoritmo per effettuare un taglio con shelving alto.

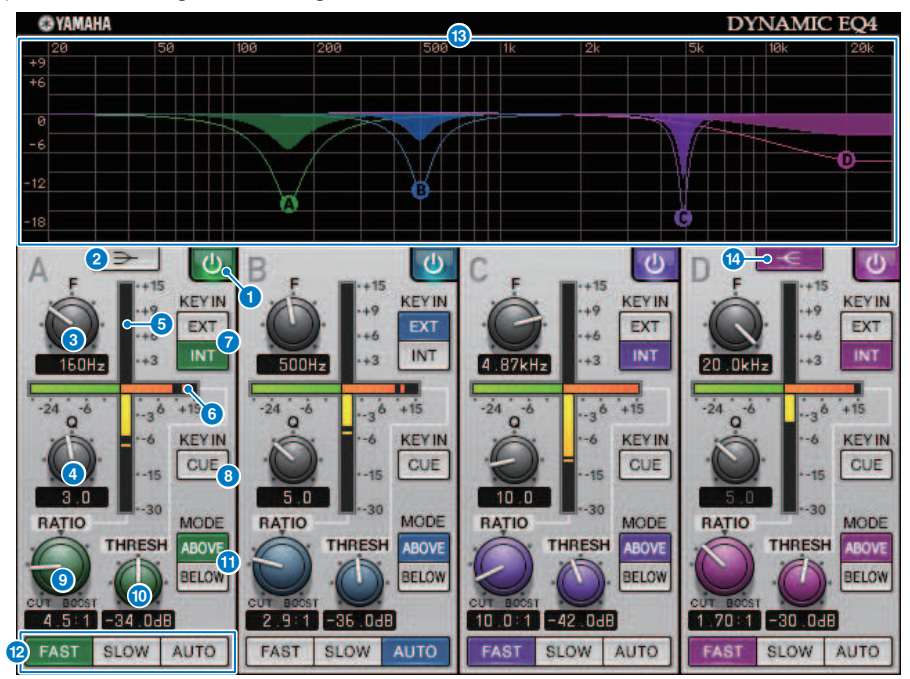

## **Q** Pulsante BAND ON/OFF

Consente di attivare/disattivare la banda corrispondente.

# **2** Pulsante LOW SHELVING ON/OFF

Attivare questo pulsante per cambiare la banda LOW in un filtro di tipo shelving e cambiare il filtro della catena laterale da BPF a LPF.

#### **6** Manopola FREQUENCY

Consente di specificare la frequenza controllata dall'equalizzatore e dal filtro della catena laterale.

#### d Manopola Q

Consente di specificare il valore Q (gradualità) dell'equalizzatore e di filtro della catena laterale. Ruotando la manopola verso destra si amplierà l'area interessata dal filtro della catena laterale e dell'equalizzatore.

## **e** Indicatore EQ GAIN

Indica il gain dell'equalizzatore dinamicamente variabile.

# **6** Indicatore THRESHOLD

Indica il livello del segnale della catena laterale rispetto al livello di soglia.

#### $\bullet$  Pulsanti della sorgente KEY IN

Selezionare principale (INT) o esterna (EXT) come sorgente del segnale KEY IN utilizzata per la banda corrispondente.

#### **8** Pulsante KEY IN CUE

Se questo pulsante è attivato, il segnale della catena laterale viene inviato al bus CUE per il monitoraggio. In questo caso, il grafico mostra la risposta del filtro della catena laterale.

#### **9** Manopola RATIO

Consente di specificare il rapporto di enfasi/taglio per il segnale di ingresso. Ruotando la manopola verso destra viene applicata l'enfasi, mentre ruotandola verso sinistra viene applicato il taglio. Ruotando la manopola completamente in entrambe le direzioni si produce l'effetto massimo.

### **O** Manopola THRESHOLD

Consente di specificare il valore di soglia raggiunto il quale l'effetto di elaborazione viene applicato.

#### **M** Pulsante MODE

Specificare se l'elaborazione funziona quando il segnale della catena laterale supera il valore di soglia (ABOVE) o scende sotto (BELOW).

#### **2** Pulsanti ATTACK/RELEASE

Consentono di selezionare una delle tre impostazioni del tempo di attacco e del tempo di rilascio in base alle quali viene applicata l'enfasi. FAST produce un attacco e un rilascio rapidi, SLOW produce un attacco rapido e un rilascio lento, mentre AUTO regola automaticamente l'attacco e il rilascio in base all'area di frequenza.

#### **m** Display grafico

Indica la risposta dell'equalizzatore. In quest'area viene in genere visualizzato il grafico dell'EQ di riferimento che indica la frequenza e la profondità, nonché il grafico EQ dinamico che indica la risposta dell'equalizzatore dinamicamente variabile. Se KEY IN CUE è attivato, questo grafico mostra la risposta del filtro della catena laterale.

# **12 Dulsante HIGH SHELVING ON/OFF**

Attivare questo pulsante per cambiare la banda HIGH in un filtro di tipo shelving e cambiare il filtro della catena laterale da BPF a HPF.

# Controllo dei parametri del plug-in Rupert Comp 754

Rupert Comp 754 è un processore che emula la sezione del compressore/limitatore integrata in numerose console classiche sviluppate da Rupert Neve negli anni '60 e '70. Si tratta di un modello alla base dei compressori bus comunemente utilizzati negli studi di registrazione e nelle stazioni di trasmissione, che si distingue per un suono di compressione fluido e naturale che non influisce sulla potenza espressiva della sorgente. Utilizzando la tecnologia VCM, il compressore modella i circuiti che utilizzano in modo intensivo i trasformatori audio e gli amplificatori discreti di classe A (la caratteristica inconfondibile di Rupert Neve). È sufficiente una minima applicazione del compressore per ottenere il suono ricco e compatto, tipico di Rupert Neve. Anche se applicato a fondo, non produce picchi fastidiosi all'ascolto o che spezzano il suono, consentendo di mantenere la tonalità naturale pur controllando le dinamiche e migliorando la profondità e la potenza del suono.

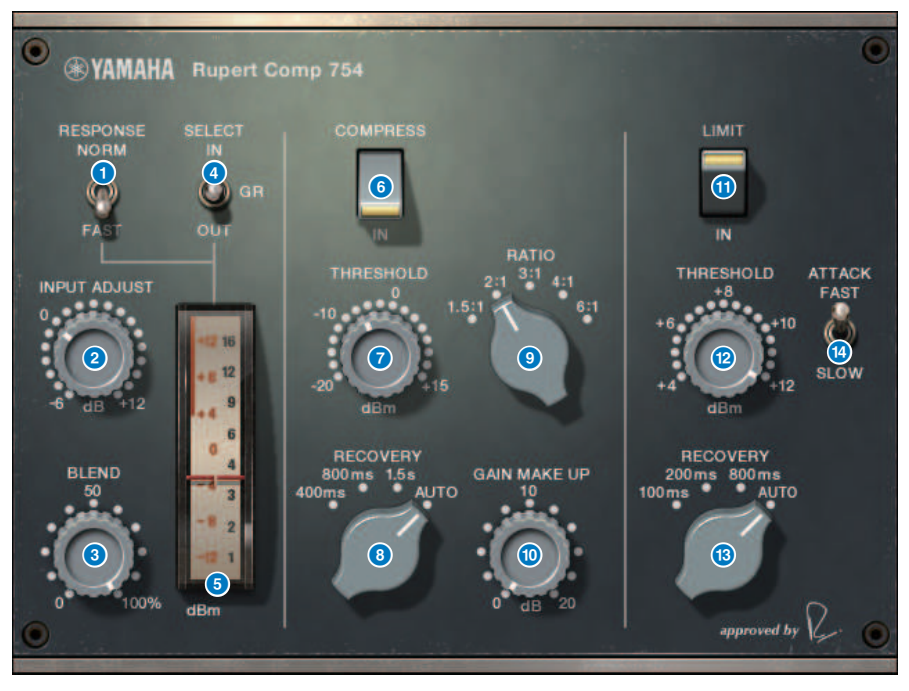

## **Q** Switch METER RESPONSE

Consente di selezionare la velocità di risposta dell'indicatore.

## **2** Manopola INPUT ADJUST

Consente di regolare il gain di ingresso. Tuttavia, il gain di ingresso varia in maniera inversamente proporzionale al livello di questa manopola, così che il volume rimane invariato rispetto al volume passthrough (ovvero il volume quando COMP IN e LIMIT IN sono disattivati). Ad esempio, se INPUT ADJUST è +5 dB, il gain di ingresso sarà +5 dB e il gain di uscita -5 dB.

È possibile regolare INPUT ADJUST come indicato di seguito.

• Se il livello del segnale di ingresso all'effetto è troppo basso per raggiungere la soglia, è possibile aumentare il gain di ingresso.

Plug-in > Controllo dei parametri del plug-in Rupert Comp 754

( È possibile modificare il livello di ingresso al circuito di ingresso (trasformatore audio o amplificatore di classe A) per modificare il carattere tonale.

## [Funzionamento di INPUT ADJUST]

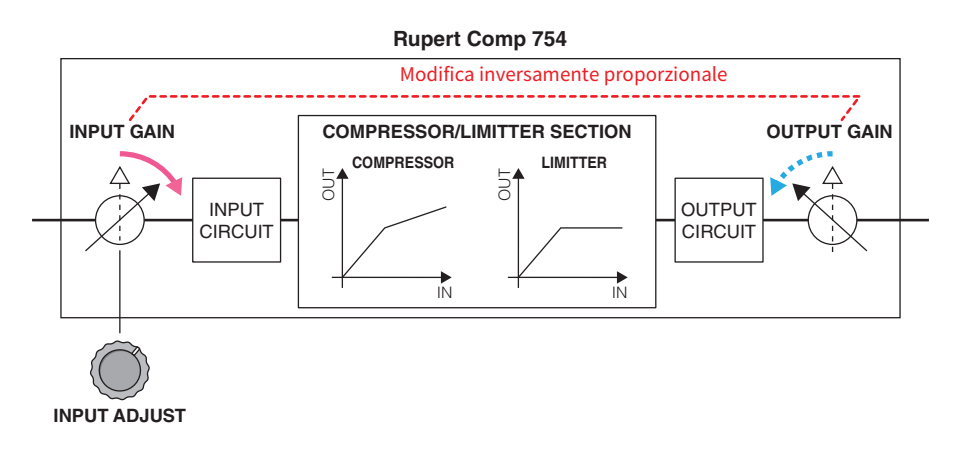

#### **6** Manopola BLEND

Consente di regolare il bilanciamento dry/wet del compressore/limitatore.

#### **4** Switch METER SELECT

Consente di selezionare la sorgente del segnale dell'indicatore come livello di ingresso, livello di uscita o riduzione del gain.

#### 6 Meter

Viene indicato il segnale selezionato dagli switch METER SELECT.

#### **6** Switch COMPRESS IN

Consente di attivare o disattivare il compressore.

### **D** Manopola COMPRESS THRESHOLD

Consente di regolare la soglia del compressore.

#### **6** Manopola COMPRESS RECOVERY

Consente di regolare il tempo di rilascio del compressore. Con l'impostazione AUTO, il tempo di rilascio cambia automaticamente in un intervallo da 50 ms a 5 sec.

## **9** Manopola COMPRESS RATIO

Consente di regolare il rapporto di compressione.

#### **O** Manopola COMPRESS GAIN

Consente di regolare il gain di struttura del compressore. Viene applicato prima della fase del limitatore.

#### **CO** Switch LIMIT IN

Consente di attivare o disattivare il limitatore.

## **2** Manopola LIMIT THRESHOLD

Consente di regolare la soglia del limitatore.

# **6** Manopola LIMIT RECOVERY

Consente di selezionare il tempo di rilascio del limitatore. Con l'impostazione AUTO, il tempo di rilascio cambia automaticamente in un intervallo da 50 ms a 5 sec.

# **12 Switch LIMIT ATTACK**

Consente di commutare il tempo di attacco del limitatore. FAST: 2 ms, SLOW: 3ms

# Controllo dei parametri del plug-in Rupert Comp 830

Rupert Comp 830 è un processore che emula la sezione dell'equalizzatore integrata nelle console di registrazione top di gamma sviluppate Rupert Neve negli anni '80. Oltre a fornire un'ampia gamma di controlli per l'attacco e il rilascio, il compressore fornisce un EQ e un filtro sulla catena laterale, offrendo così un ampio ventaglio di possibilità di manipolazione del suono. La compressione è trasparente e fluida, e può essere utilizzata in qualsiasi sorgente e in qualsiasi situazione. Utilizzando la tecnologia VCM, questo compressore modella un circuito con un trasformatore audio Rupert Neve di nuova generazione. Il semplice instradamento del segnale attraverso questo processore permette di ottenere un suono brillante e nitido.

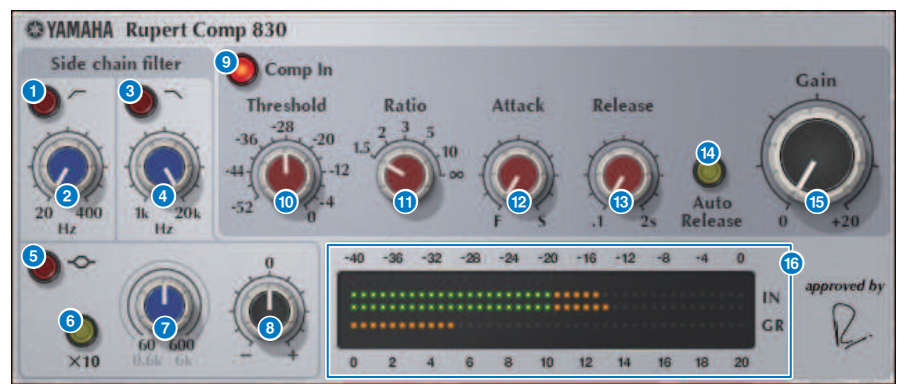

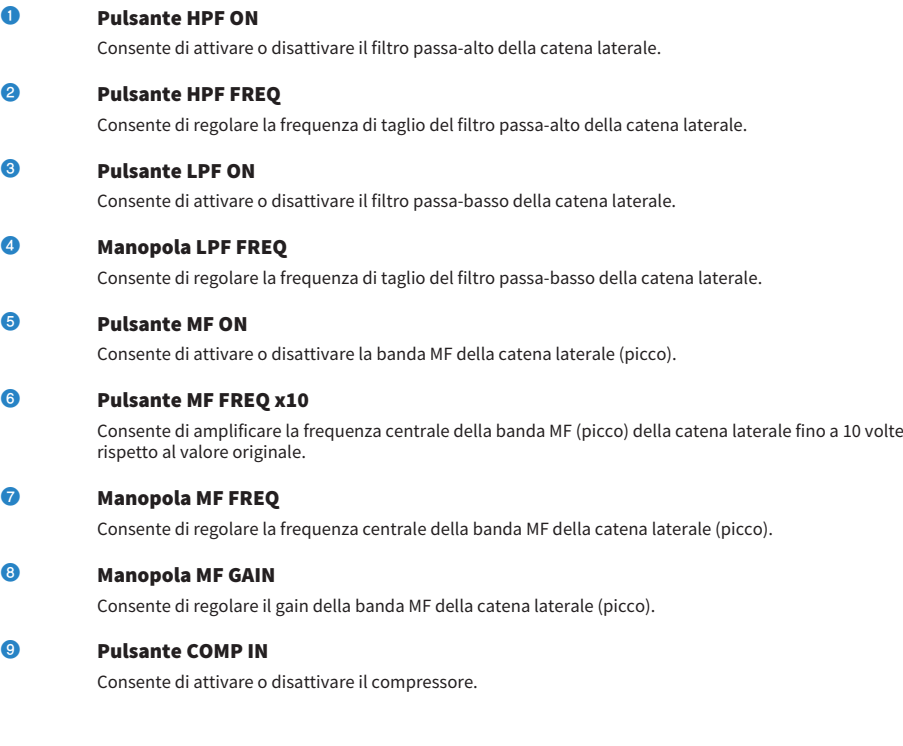

681

Plug-in > Controllo dei parametri del plug-in Rupert Comp 830

# **O** Manopola THRESHOLD

Consente di regolare la soglia del compressore.

## **O** Manopola RATIO

Consente di regolare il rapporto di compressione.

#### <sup>12</sup> Manopola ATTACK

Consente di regolare il tempo di attacco del compressore.

#### **68** Manopola RELEASE

Consente di regolare il tempo di rilascio del compressore. Consente di regolare il tempo di rilascio del compressore.

# **12 Dulsante AUTO RELEASE**

Consente di attivare o disattivare il rilascio automatico del compressore.

# **C** Manopola GAIN

Consente di regolare il gain del compressore.

### **C** Meter

Viene indicato il livello di ingresso e riduzione del gain.

# Controllo dei parametri del plug-in Portico 5043

Portico 5043 è un processore che emula un compressore analogico prodotto da Rupert Neve Designs, esattamente come il Portico 5033. Il compressore 5043 adottava lo stesso trasformatore di ingresso/uscita presente sul modello 5033 EQ: il suo suono naturale, di tipo analogico, e il tipo di funzionamento lo rendono perfetto per qualsiasi sorgente, dalle parti di batteria a quelle vocali. La sua caratteristica principale è rappresentata dalla possibilità di commutare il tipo di riduzione del gain. È possibile passare dalla riduzione del gain del circuito FF (Feed-Forward), estremamente frequente ai nostri giorni, a quella del circuito FB (Feed-Back), utilizzato sui compressori vintage, in modo da variare le caratteristiche del suono in base alle esigenze.

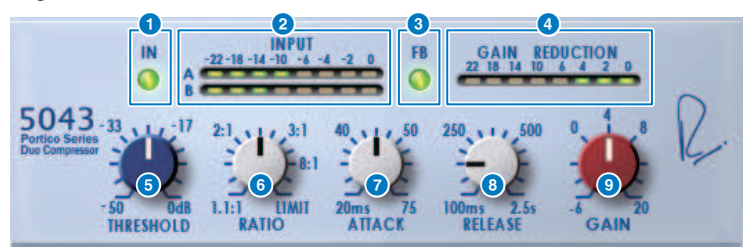

#### **Q** Pulsante IN

Bypass di attivare o disattivare il bypass del compressore. Quando il compressore è bypassato, il pulsante è spento. Tuttavia, anche nello stato bypassato, il segnale attraversa il trasformatore di ingresso/uscita e il circuito dell'amplificatore.

## **2** Indicatore INPUT

Mostra il livello del segnale di ingresso. Nel caso di DUAL viene visualizzato un solo indicatore, mentre in caso di STEREO sono visualizzati due indicatori.

#### **8** Pulsante FB

Consente di commutare il metodo di riduzione del gain dal circuito FF (Feed Forward) al circuito FB (Feed Back). Il pulsante si illumina se è selezionato il tipo di circuito FB. Il circuito FF è il tipo utilizzato oggi dalla maggior parte dei compressori. Può essere utilizzato quando si desidera applicare una compressione costante, riducendo al minimo le variazioni del carattere tonale. Il circuito FB è il tipo utilizzato dai compressori vintage. Può essere utilizzato quando si desidera applicare una compressione omogenea, aggiungendo al suono il colore specifico del dispositivo.

#### **d** Indicatore GAIN REDUCTION

Indica il livello di riduzione del gain.

#### **e** Manopola THRESHOLD

Consente di regolare il livello raggiunto il quale il compressore viene applicato.

#### **6** Manopola RATIO

Consente di regolare il rapporto di compressione. Se la manopola è ruotata completamente a destra, diventa un limitatore.

## **D** Manopola ATTACK

Consente di regolare il tempo di attacco raggiunto il quale il compressore viene applicato.

#### **e** Manopola RELEASE

Consente di regolare il tempo di rilascio del compressore.

Plug-in > Controllo dei parametri del plug-in Portico 5043

# **O** Manopola GAIN

Consente di regolare il gain di uscita.
## Controllo dei parametri del plug-in Portico 5045

Processore che modella in modo accurato il Primary Source Enhancer Portico 5045 creato da Rupert Neve Designs. L'operazione è estremamente semplice e consente di eliminare il rumore di fondo acquisito dal microfono incrementando la chiarezza, ottimizzando la sorgente primaria e migliorando il margine di feedback. È ideale non solo per i microfoni a mano ma anche per quelli a cuffia o Lavalier, e può essere utilizzato in svariate situazioni quali eventi pubblici, concerti o trasmissioni. Questo processore è inoltre dotato di un trasformatore audio e di un circuito di amplificazione separato che sono il marchio di fabbrica della serie Portico, in modo che al semplice passaggio del segnale la nitidezza e la profondità del suono vengano ottimizzate.

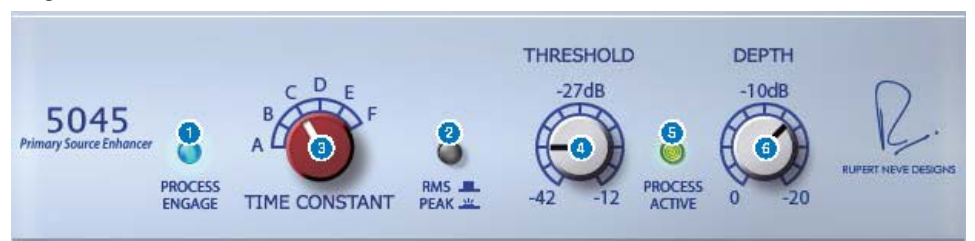

#### **Q** Pulsante PROCESS ENGAGE

Consente di attivare o disattivare il circuito del miglioramento.

#### **2** Pulsante RMS/Peak

Consente di selezionare la modalità operativa per il rilevatore di livello. È possibile selezionare la modalità RMS oppure la modalità Peak.

#### **e** Manopola TIME CONSTANT

Consente di commutare il tempo di attacco e di rilascio. Le impostazioni sono elencate di seguito.

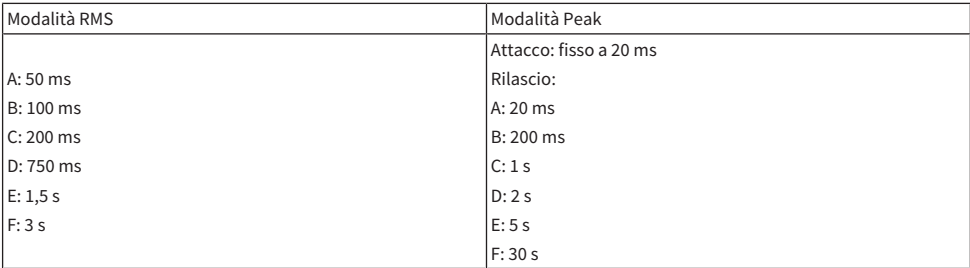

#### **4** Manopola THRESHOLD

Consente di regolare il livello in corrispondenza del quale ha inizio il miglioramento. I segnali al di sotto della soglia (THRESHOLD) sono attenuati.

#### **e** Indicatore PROCESS ACTIVE

Questo indicatore si illumina quando il segnale di ingresso supera la soglia (THRESHOLD). Regolare la soglia (THRESHOLD) in modo che l'indicatore sia acceso quando la sorgente audio primaria riceve un segnale e spento durante i periodi di silenzio tra le frasi.

#### **6** Manopola DEPTH

Consente di regolare la quantità di attenuazione per i segnali al di sotto della soglia (THRESHOLD).

## Controllo dei parametri del plug-in U76

Il processore U76 emula un compressore vintage standard utilizzato in un'ampia varietà di situazioni. Non fornisce il parametro di soglia presente in genere su un compressore; invece, l'effetto del compressore viene regolato dal bilanciamento tra gain d'ingresso e gain di uscita. L'impostazione del parametro RATIO su "All mode" produce un suono estremamente potente di compressione considerato come la caratteristica distintiva di questo modello. Aggiunge armonici melodiosi che producono un carattere tonale aggressivo.

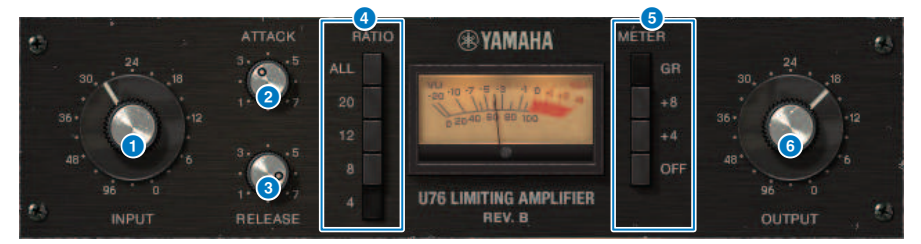

#### $\bullet$  Manopola INPUT

Consente di regolare il gain di ingresso. Quando l'ingresso aumenta, anche l'effetto del compressore diventa più forte.

#### **2** Manopola ATTACK

Consente di regolare il tempo di attacco raggiunto il quale il compressore viene applicato. Ruotando la manopola completamente a destra si ottiene il tempo di attacco più rapido.

#### <sup>6</sup> Manopola RELEASE

Consente di regolare il tempo di rilascio del compressore. Ruotando la manopola completamente a destra si ottiene il tempo di rilascio più rapido.

#### d Pulsanti di commutazione RATIO

Utilizzare questi cinque pulsanti per impostare il rapporto di compressione. I pulsanti con numeri superiori producono un rapporto di compressione più elevato. Premendo il pulsante ALL viene selezionata la modalità corrispondente, che oltre ad aumentare il valore di RATIO rende più rapido il rilascio, producendo una compressione netta con un suono distorto e aggressivo.

#### e Pulsanti di commutazione METER

Consentono di commutare il display degli indicatori.

- ( GR: viene visualizzata la quantità di riduzione del gain applicata dal compressore.
- ( +4/+8: con il riferimento del livello del segnale di uscita come –18 dB, un valore di +4 dB o +8 dB rispetto al riferimento viene visualizzato come 0 VU.
- ( OFF: il display degli indicatori è disattivato.

#### **6** Manopola OUTPUT

Consente di regolare il livello di uscita. Se si utilizza la manopola INPUT per regolare la quantità di riduzione del gain, il volume percettivo cambierà di conseguenza. In questo caso, utilizzare la manopola OUTPUT per regolare il volume.

## Controllo dei parametri del plug-in Opt-2A

Il processore Opt-2A emula un modello vintage standard di compressore ottico a valvole termoioniche. Il livello è controllato mediante componenti ottici quali una cella CDs e un pannello EL, per produrre una compressione omogenea. I magnifici armonici alle alte frequenze nella calda distorsione creata dal circuito a valvole termoioniche generano un suono elegante e sofisticato.

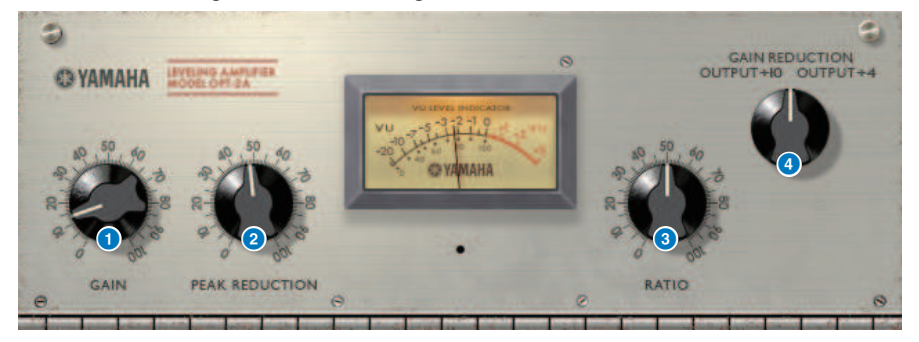

#### **O** Manopola GAIN

Consente di regolare il livello di uscita.

#### **2** Manopola PEAK REDUCTION

Consente di regolare la quantità di compressione del segnale.

#### **6** Manopola RATIO

Consente di regolare il rapporto di compressione.

#### **4** Manopola METER SELECT

L'indicatore GAIN REDUCTION mostra la quantità di riduzione del guadagno quando il compressore è in funzione. Con le impostazioni OUTPUT +10 o OUTPUT +4, il riferimento per il livello del segnale di uscita è considerato come –18 dB, mentre un valore di +10 dB o +4 dB rispetto a tale riferimento è visualizzato come 0VU.

## Controllo dei parametri del plug-in Comp276

Comp276 emula le caratteristiche di un ricercato compressore analogico, comunemente utilizzato negli studi di registrazione. Produce un suono corposo e compatto, adatto alle parti di batteria o di basso.

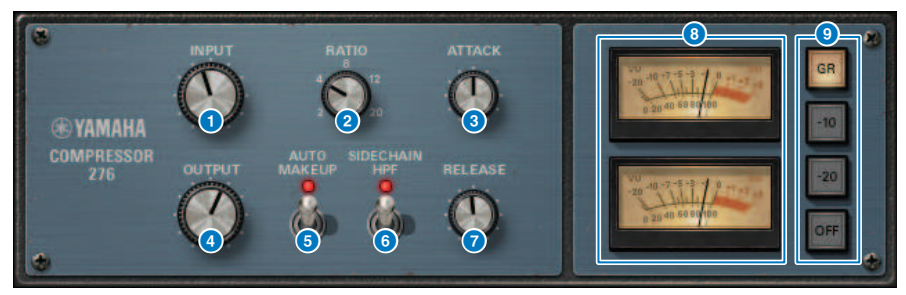

**Q** Manopola INPUT

Consente di regolare il livello di ingresso.

#### **2** Manopola RATIO

Consente di regolare il rapporto di compressione.

#### **e** Manopola ATTACK

Consente di regolare il tempo di attacco del compressore.

#### **d** Manopola OUTPUT

Consente di regolare il gain di uscita.

#### **6** Switch AUTO MAKEUP

Se questo switch è attivato, la riduzione del gain di uscita quando viene applicato il compressore verrà compensata automaticamente.

#### **6** Switch SIDECHAIN HPF

Se questo switch è attivato, la compressione viene applicata in misura minore alla regione di bassa frequenza, rafforzando l'uscita a bassa frequenza.

#### **D** Manopola RELEASE

Consente di regolare il tempo di rilascio del compressore.

#### 8 Indicatori VU

Indicano il segnale selezionato dagli switch GR/-10/-20/OFF.

#### $\bullet$  Switch GR/-10/-20/OFF

Consentono di selezionare il segnale monitorato dagli indicatori VU. GR: viene indicato il livello di riduzione del gain. -10: viene visualizzato il segnale con –10 dBu come 0 VU. -20: viene visualizzato il segnale con –20 dBu come 0 VU.

OFF: l'indicatore VU è disattivato.

## Controllo dei parametri del plug-in Buss Comp 369

Buss Comp 369 emula un compressore bus standard impiegato negli studi di registrazione e nelle stazioni televisive fin dagli anni '80. È in grado di produrre una compressione naturale e omogenea che non interferisce con le sfumature del segnale sorgente, in contrasto con la compressione più aggressiva dell'U76. Buss Comp 369 include un compressore e un limitatore che è possibile utilizzare singolarmente o in combinazione. Vengono modellati anche i sofisticati armonici generati dai trasformatori di ingresso e uscita audio e dai circuiti discreti di classe A, aggiungendo profondità e unità alla qualità audio.

#### Montaggio Stereo

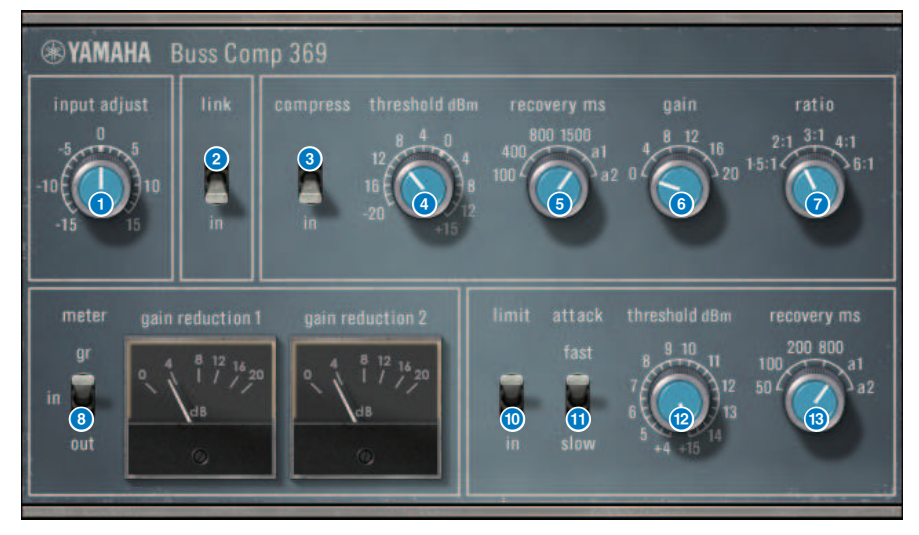

Plug-in > Controllo dei parametri del plug-in Buss Comp 369

#### Montaggio Dual

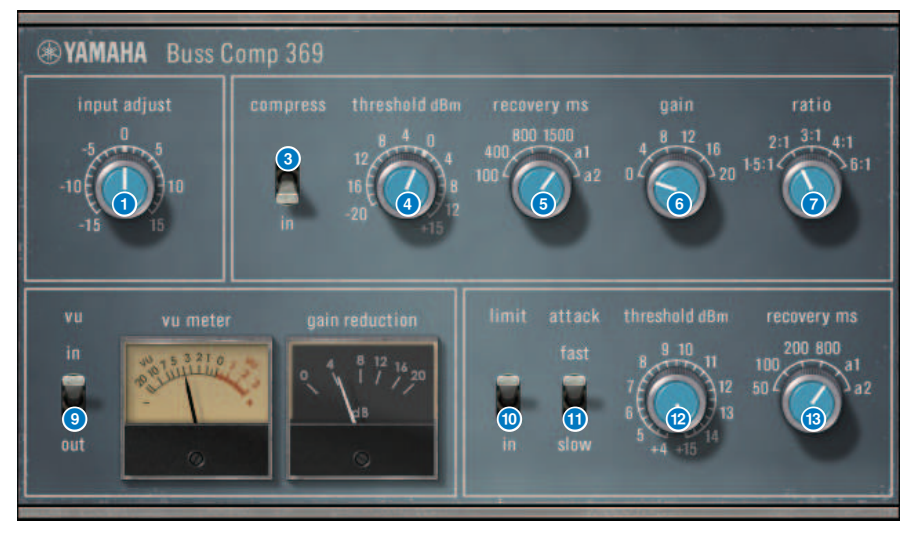

#### **O** Manopola INPUT ADJUST

Consente di regolare il gain di ingresso. Tuttavia, il gain di ingresso varia in maniera inversamente proporzionale al livello di questa manopola, così che il volume rimane invariato rispetto al volume passthrough (ovvero il volume ottenuto quando COMP IN e LIMIT IN sono disattivati). Ad esempio, se INPUT ADJUST è +5 dB, il gain di ingresso sarà +5 dB e il gain di uscita -5 dB.

#### [Funzionamento di INPUT ADJUST]

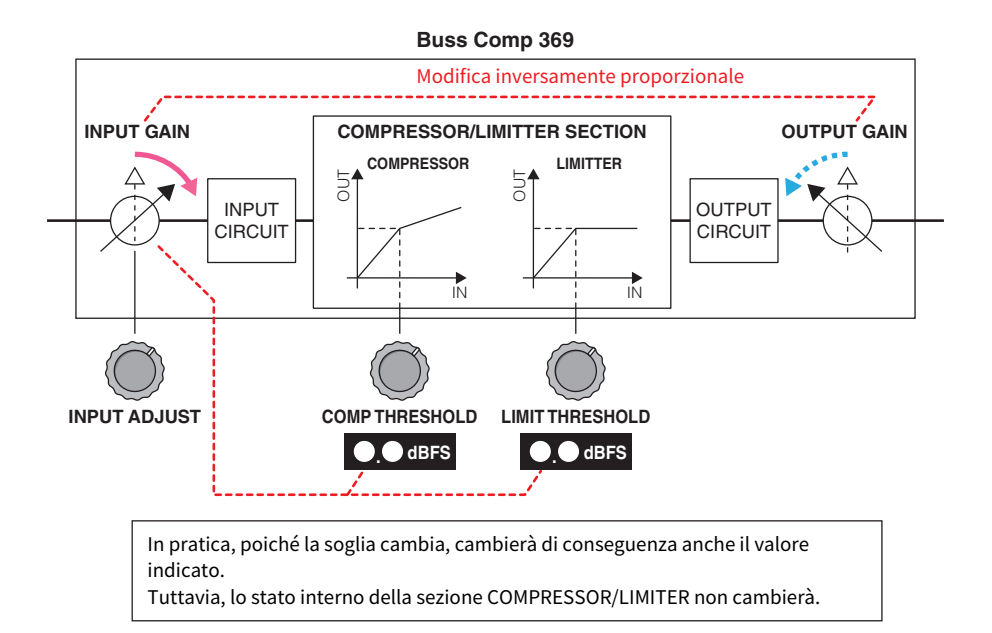

In pratica, poiché la soglia cambia, cambierà di conseguenza anche il valore indicato. Tuttavia, lo stato interno della sezione COMPRESSOR/LIMITER non cambierà.

#### **2** Switch LINK (per montaggio Stereo)

Consente di attivare/disattivare lo stereo.

#### **e** Switch COMP IN

Consente di attivare/disattivare il compressore.

#### **4** Manopola COMP THRESHOLD

Consente di regolare la soglia del compressore. Si noti che il valore cambia insieme all'impostazione INPUT ADJUST.

#### **e** Manopola COMP RECOVERY

Consente di regolare il tempo di rilascio del compressore. Per a1 (auto 1) e a2 (auto 2), il tempo di rilascio cambia automaticamente.

a1: cambia automaticamente in un intervallo da 100 ms a 2 sec.

a2: cambia automaticamente in un intervallo da 50 ms a 5 sec.

#### **6** Manopola COMP GAIN

Consente di regolare il gain di struttura del compressore. Viene applicato prima della fase del limitatore.

#### **D** Manopola COMP RATIO

Consente di specificare il rapporto del compressore.

#### **6** Switch METER SELECT (per montaggio Stereo)

Consente di selezionare la sorgente del segnale dell'indicatore. È possibile scegliere tra IN (livello di ingresso), GR (riduzione del gain) e OUT (livello di uscita). Se si modifica questa selezione, anche il design dell'indicatore cambia rispettivamente in VU, GR o VU.

#### **9** Switch VU SELECT (per montaggio Dual)

Consente di selezionare la sorgente del segnale per l'indicatore VU. È possibile selezionare il livello di ingresso o il livello di uscita.

#### **O** Switch LIMIT IN

Consente di attivare/disattivare il limitatore.

#### **CO** Switch LIMIT ATTACK

Consente di specificare il tempo di attacco del limitatore.

FAST: 2 ms

SLOW: 4 ms

#### **2** Manopola LIMIT THRESHOLD

Consente di regolare la soglia del limitatore. Si noti che il valore cambia insieme all'impostazione INPUT ADJUST.

#### **68** Manopola LIMIT RECOVERY

Consente di selezionare il tempo di rilascio del limitatore. Per a1 (auto 1) e a2 (auto 2), il tempo di rilascio cambia automaticamente.

a1: cambia automaticamente in un intervallo da 100 ms a 2 sec.

a2: cambia automaticamente in un intervallo da 50 ms a 5 sec.

## Controllo dei parametri del plug-in MBC4

Questo compressore a quattro bande di alta qualità utilizza la tecnologia VCM e presenta una GUI che offre operatività e visibilità eccezionali. Tutti i vantaggi del comportamento musicale dei compressori analogici sono stati integrati nei circuiti di riduzione del gain di MBC4, consentendo un controllo uniforme delle dinamiche e mantenendo l'immagine complessiva del suono originale. L'immagine del suono può anche essere manipolata visivamente tramite un display grafico.

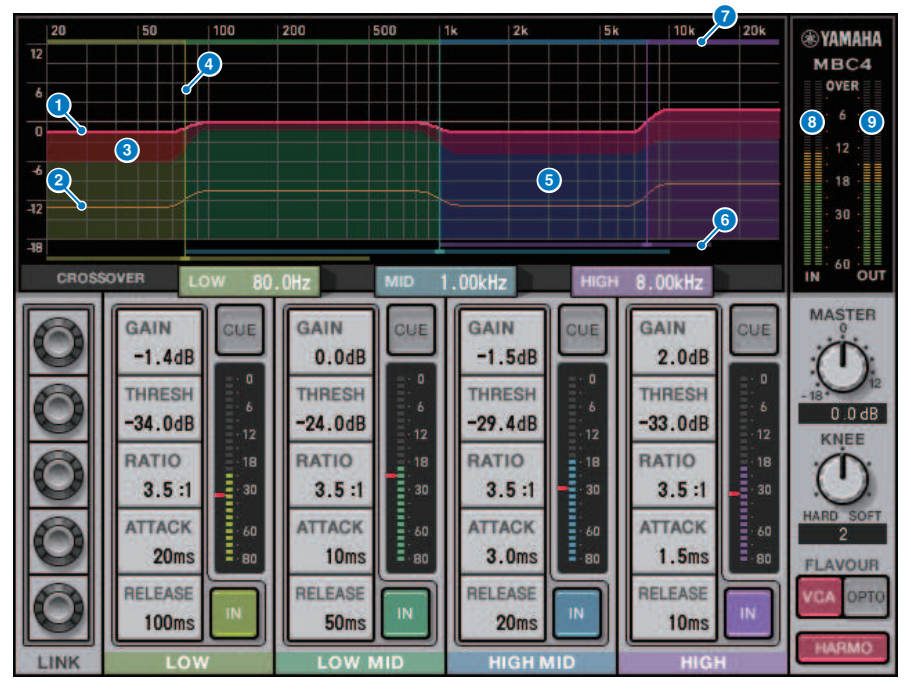

#### **a** GAIN LINE

Questa linea orizzontale rossa indica i valori dei parametri GAIN per la banda corrispondente.

#### **2** MAXIMUM GR GUIDELINE

Questa linea orizzontale arancione indica una linea guida per la massima riduzione del gain. Questa indicazione è approssimativa e non mostra necessariamente un livello di riduzione del gain massimo preciso.

#### **c** GR ZONE

Quest'area rossa cambia in base al livello di riduzione del gain per la banda corrispondente.

#### **d** CROSSOVER LINE

Questa linea verticale indica il punto di crossover per la banda corrispondente.

#### 6 CROSSOVER ZONE

Questa area con il colore della banda cambia in base al valore del parametro CROSSOVER per la banda corrispondente.

#### **6 CROSSOVER RANGE**

Questo grafico a barre orizzontali con il colore della banda indica un intervallo variabile del valore del parametro CROSSOVER per la banda corrispondente.

#### **D** CROSSOVER BAND WIDTH

Questo grafico a barre orizzontali con il colore della banda cambia in base al valore del parametro CROSSOVER per la banda corrispondente.

#### **e** Indicatore INPUT

Mostra il livello del segnale di ingresso. Nel caso di DUAL viene visualizzato un solo indicatore, mentre in caso di STEREO sono visualizzati due indicatori.

#### **9** Indicatore OUTPUT

Viene mostrato il livello del segnale di uscita. Nel caso di DUAL viene visualizzato un solo indicatore, mentre in caso di STEREO sono visualizzati due indicatori.

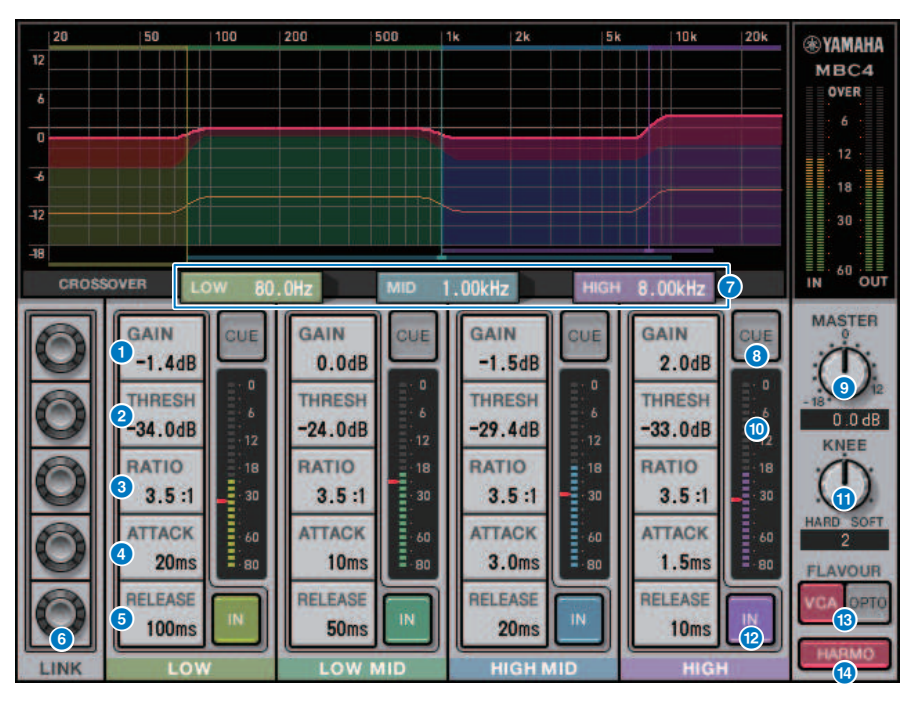

#### $\omega$  GAIN

Consente di regolare il gain di uscita per la banda corrispondente.

#### **C** THRESHOLD

Consente di regolare il livello a cui il compressore inizia l'applicazione per la banda corrispondente. Il valore verrà inoltre specificato tramite un indicatore rosso sull'indicatore INPUT.

#### **la** RATIO

Consente di regolare il rapporto di compressione per la banda corrispondente.

#### **68 ATTACK**

Consente di regolare il tempo di attacco a cui il compressore inizia l'applicazione per la banda corrispondente.

#### **12** RELEASE

Consente di regolare il tempo di rilascio del compressore per la banda corrispondente.

#### **C** Manopola LINK

Se si seleziona la manopola LINK del parametro, il colore del display cambierà come mostrato di seguito. I parametri corrispondenti per quattro bande si collegheranno insieme e i valori cambieranno collettivamente. Si noti che se il valore del parametro di una delle bande raggiunge il massimo o il minimo, l'operazione di collegamento si interromperà. I parametri che possono essere collegati vengono visualizzati con il colore della banda corrispondente.

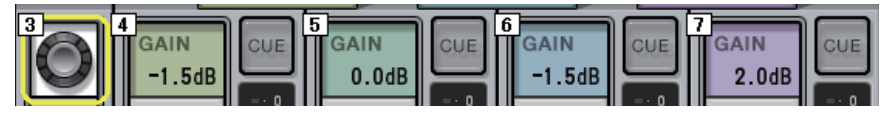

#### **B** CROSSOVER

Consente di regolare le frequenze di crossover utilizzate per dividere il segnale in bande.

#### **Q** Pulsante CUE

Premere questo pulsante per monitorare il segnale di attivazione dell'uscita della banda corrispondente. Se il pulsante IN è disattivato, verrà monitorato un segnale senza effetti del compressore. È possibile attivare i pulsanti CUE per più bande.

#### **CO** Manopola MASTER GAIN

Consente di regolare il gain del segnale di uscita finale.

#### **C** Indicatore INPUT

Consente di visualizzare il livello dell'ingresso del segnale audio in ogni banda.

#### **20 Manopola KNEE**

Consente di regolare la curva del compressore.

#### **2** Pulsante IN

Consente di attivare o disattivare il compressore per la banda corrispondente. Anche se questo pulsante è disattivato, sarà possibile regolare i parametri della banda corrispondente.

#### **22** Pulsante FLAVOUR

Consente di cambiare il tipo di compressore tra VCA (effetti precisi) e OPTO (effetti naturali).

#### 23 Pulsante HARMONICS

Consente di attivare/disattivare le armoniche musicali che emulano i circuiti analogici.

## Controllo dei parametri del plug-in del DaNSe

Il DaNSe è un soppressore dinamico di rumore con eccezionale qualità del suono e operatività, sviluppato da K's Lab (Dr. K), di cui Yamaha è orgogliosa sostenitrice. DaNSe presenta una rivoluzionaria funzione di "apprendimento" (LEARN) che analizza le caratteristiche della frequenza del rumore e applica le impostazioni automatiche per fornire l'effetto di soppressione del rumore ottimale. I controlli e la grafica sono progettati in modo semplice, rendendo le impostazioni rapide attraverso semplici operazioni. DaNSe consente inoltre di regolare con precisione le singole bande per gestire anche i rumori difficili. Sebbene DaNSe possa essere utilizzato con una varietà di microfoni, funziona particolarmente bene con i microfoni per discorsi o da bavero, sopprimendo i rumori causati dalle ventole, ad esempio dall'aria condizionata, o dallo spostamento delle luci sul palco. È anche abbastanza efficace nel sopprimere i vari rumori negli ambienti teatrali, rendendo più chiara la voce di chi parla.

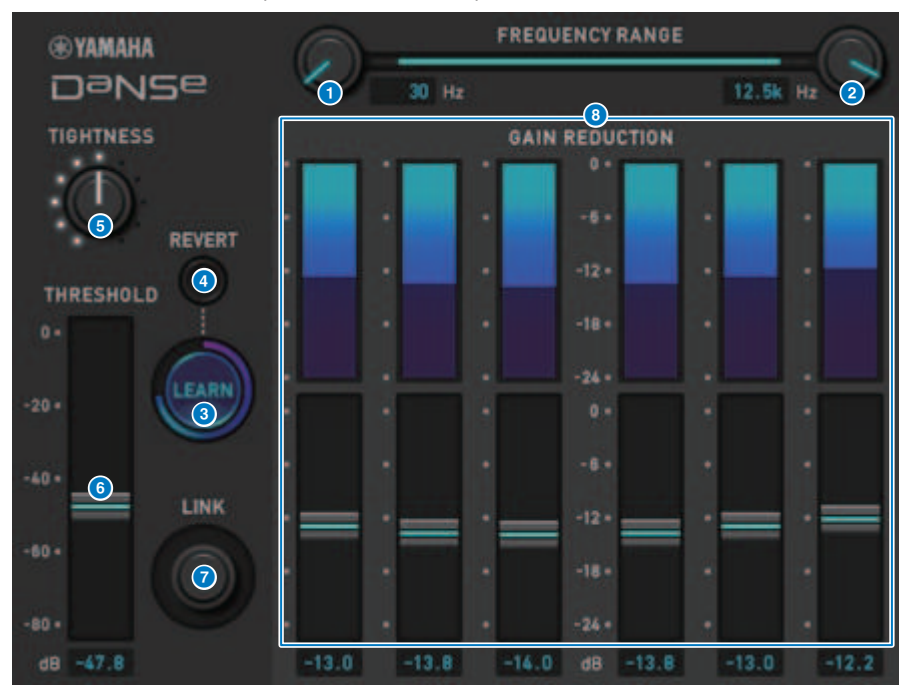

#### **O** Manopola LOW FREQUENCY

Consente di regolare la banda di frequenza del limite inferiore per la soppressione del rumore. Non è possibile impostare una frequenza superiore di 1/4 rispetto alla HIGH FREQUENCY. Poiché utilizza una funzione LEARN per analizzare il suono, è necessario regolare la banda di frequenza prima di eseguire l'apprendimento.

#### **2** Manopola HIGH FREQUENCY

Consente di regolare la banda di frequenza del limite superiore per la soppressione del rumore. Non è possibile impostare una frequenza inferiore a un valore di 4 volte superiore rispetto alla LOW FREQUENCY. Poiché utilizza una funzione LEARN per analizzare il suono, è necessario regolare la banda di frequenza prima di eseguire l'apprendimento.

#### **6** Pulsante LEARN

Consente di avviare la funzione LEARN. Quando la funzione LEARN si attiva, il segnale di ingresso viene analizzato per 10 secondi e i parametri THRESHOLD, GAIN 1–6 e di elaborazione interna del segnale saranno regolati automaticamente per creare l'effetto ottimale di soppressione del rumore per l'utilizzo. Al termine di LEARN, regolare leggermente THRESHOLD e TIGHTNESS in base alle proprie esigenze per ottenere una qualità del suono ancora più vicina a ciò che si aveva in mente. Premendo il pulsante LEARN durante l'apprendimento o quando si chiude la GUI, la funzione LEARN si interromperà.

Nota: poiché anche i parametri di elaborazione interna del segnale vengono regolati automaticamente, l'utilizzo di LEARN in un ambiente diverso anche con gli stessi parametri visualizzati impostati nello stesso modo può avere risultati diversi. Se durante l'apprendimento vengono utilizzati il richiamo della scena o della libreria quando Recall Safe non è attivo, l'apprendimento potrebbe non riuscire.

#### **4** REVERT

In questo modo, se i parametri sono stati regolati manualmente, vengono ripristinati allo stato in cui si trovavano appena prima di utilizzare la funzione LEARN. Il pulsante verrà abilitato dopo l'apprendimento.

#### **6** Manopola TIGHTNESS

Consente di regolare il tempo di rilascio. Ruotare la manopola a destra per ottenere un tempo di rilascio più breve.

#### **6** THRESHOLD

Consente di regolare THRESHOLD per tutte le bande.

#### **2** Manopola LINK

Consente di regolare GAIN 1–6 contemporaneamente, mantenendo le loro posizioni l'una rispetto all'altra.

### **6** GAIN 1–6

Consente di regolare la riduzione massima del gain per BAND 1–6.

## Controllo dei parametri del plug-in P2MB

Processore che modella in modo accurato il Portico II Master Buss Processor creato da Rupert Neve Designs. Dispone di molte funzioni necessarie per i bus master quali Compressor, Limiter, Stereo Field Editor e Silk ed è utile in varie situazioni come le esibizioni dal vivo e le trasmissioni. Compressor include molte funzioni come RMS/Peak e FF/FB in cui è possibile selezionare la modalità di funzionamento in base alla sorgente sonora e allo scopo. Installando un rilascio adattivo, Limiter funziona in modo ottimale per varie sorgenti sonore con funzionamento a manopola singola. Stereo Field Editor è un nuovo editor basato sulla tecnologia MS che consente di manipolare l'immagine spaziale come desiderato e di aggiungere la composizione e la saturazione naturali di un trasformatore audio con Silk.

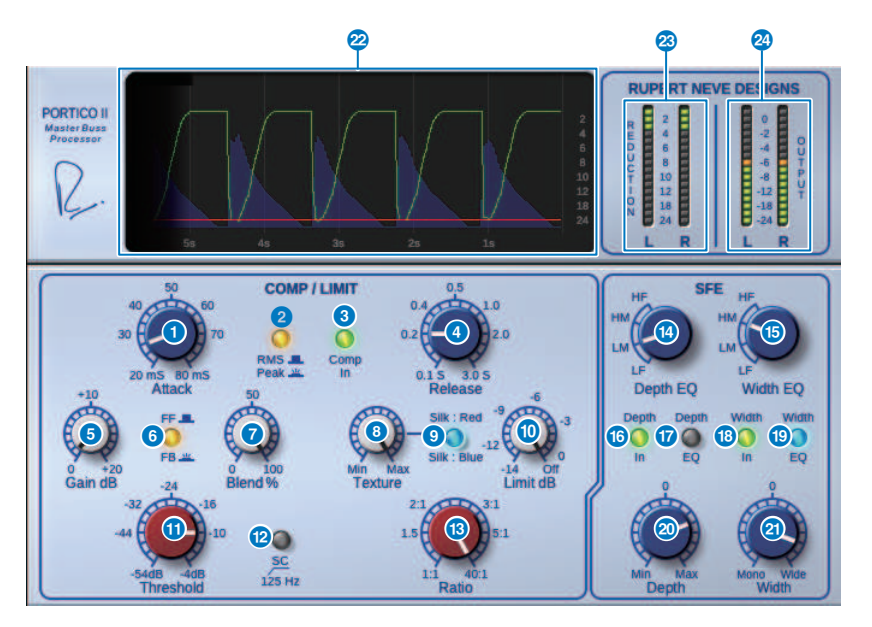

#### **Q** Manopola Attack

Consente di regolare il tempo di attacco del compressore.

#### **2** Pulsante RMS/Peak

Consente di selezionare la modalità operativa per il rilevatore di livello del compressore. Il pulsante si accede in modalità Peak.

#### **e** Pulsante Comp In

Consente di attivare e disattivare il bypass del compressore e del limitatore. Il pulsante si spegne quando il bypass è attivo.

#### **d** Manopola Release

Consente di regolare il tempo di rilascio del compressore.

#### **6** Manopola Gain

Consente di regolare il gain di uscita del compressore. Funge da gain di ingresso al limitatore e quest'ultimo viene utilizzato per eliminare il compressore con accumulo di gain.

#### **6** Pulsante FF/FB

Consente di commutare il metodo di riduzione del gain dal circuito FF (Feed Forward) al circuito FB (Feed Back). Il pulsante si illumina se è selezionato il tipo di circuito FB. Il circuito FF è il tipo utilizzato oggi dalla maggior parte dei compressori. Può essere utilizzato quando si desidera applicare una compressione costante, riducendo al minimo le variazioni del carattere tonale. Il circuito FB è il tipo utilizzato dai compressori vintage. Può essere utilizzato quando si desidera applicare una compressione omogenea, aggiungendo al suono il colore specifico del dispositivo.

#### **D** Manopola Blend

Consente di regolare i valori dry/wet del compressore e del limitatore.

#### **8** Manopola Texture

Quando è selezionato Red/Blue di Silk, questa manopola consente di regolare il tono inclusi gli armonici accidentali in base a ciascuna opzione.

#### **9** Pulsante Silk

Consente di selezionare due opzioni, Silk OFF e Red/Blue. Anche nello stato OFF, vengono aggiunte la compressione e saturazione naturali del trasformatore audio ed è possibile inoltre controllare attivamente il tono selezionando Red/Blue tramite Texture. Quando è impostato su OFF, il pulsante si spegne, quando è impostato su Red si accende in rosso e quando è impostato su Blue si accende in blu.

#### **10 Manopola Limit**

Consente di regolare la soglia del limitatore. Ruotare la manopola completamente a destra per spegnere il limitatore. Installando un rilascio adattivo, è possibile ottenere il funzionamento ottimale per varie sorgenti sonore semplicemente azionando la manopola Limit.

#### **10 Manopola Threshold**

Consente di regolare la soglia del compressore.

#### **2** Pulsante SC 125Hz

Quando attivato, il pulsante si accende. Riducendo la quantità di gain del compressore applicata alle basse frequenze, viene enfatizzata l'uscita di queste ultime.

#### **68** Manopola Ratio

Consente di regolare il rapporto di compressione.

#### **12 Manopola Depth EQ**

Consente di selezionare la banda Depth EQ da LF: gamma bassa, LM: gamma medio-bassa, HM: gamma medioalta e HF: gamma alta.

#### **C** Manopola Width EQ

Consente di selezionare la banda Width EQ da LF: gamma bassa, LM: gamma medio-bassa, HM: gamma medioalta e HF: gamma alta.

#### **C** Pulsante Depth In

Consente di attivare/disattivare l'effetto della manopola Depth. Quando attivato, il pulsante si accende.

#### Pulsante Depth EQ

Quando attivato, il pulsante si accende, limitando l'effetto della manopola Depth alla banda selezionata con la manopola Depth EQ. Quando è disattivato, si spegne e l'effetto della manopola Depth è banda intera.

#### **8** Pulsante Width In

Consente di attivare e disattivare l'effetto della manopola Width. Quando attivato, il pulsante si accende.

#### **S** Pulsante Width EQ

Quando attivato, il pulsante si accende, limitando l'effetto della manopola Depth alla banda selezionata con la manopola Width EQ. Quando disattivato, si spegne e l'effetto della manopola Width è banda intera.

#### **20 Manopola Depth**

Consente di regolare il volume della posizione stereo centrale.

#### **2** Manopola Width

Consente di regolare il volume della posizione stereo laterale. È possibile regolare la diffusione dell'immagine stereo da mono ad ampia.

#### 22 Cronologia

Consente di elencare il valore di soglia, il valore limite, il livello di ingresso e la quantità GR per i cinque secondi precedenti.

#### **83** Indicatore REDUCTION

Indica la quantità di riduzione del gain applicata dal compressore e dal limitatore.

#### 2 Indicatore OUTPUT

Indica il livello di uscita.

## Controllo dei parametri del plug-in di OpenDeck

OpenDeck emula la compressione del nastro creata da due registratori a nastro a bobina aperta (una piastra di registrazione e una piastra di riproduzione). È possibile modificare la qualità del suono regolando diversi elementi, come il tipo di piastra, la qualità del nastro, la velocità di riproduzione e così via.

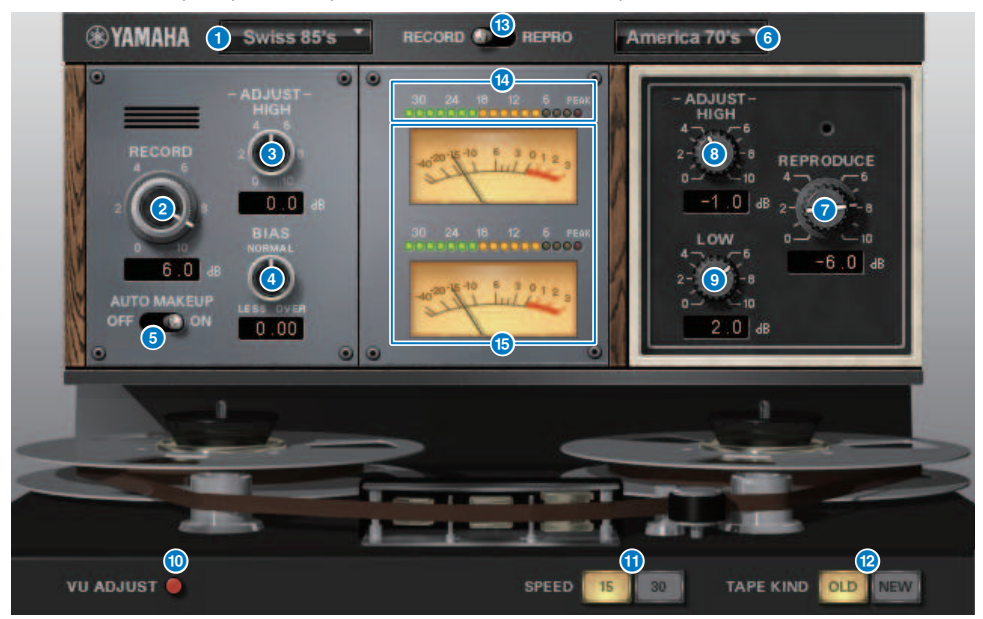

#### **a** RECORD: DECK TYPE

Consente di selezionare il tipo di piastra di registrazione.

#### **2** Manopola RECORD: LEVEL

Consente di regolare il livello di ingresso della piastra di registrazione. Aumentando il livello, viene generata una compressione del nastro, che riduce la gamma dinamica e rende il suono distorto.

#### **e** RECORD: manopola ADJUST HIGH

Consente di regolare il gain della gamma alta della piastra di registrazione.

#### **d** Manopola RECORD: BIAS

Consente di regolare il bias della piastra di registrazione.

#### **e** Switch AUTO MAKE UP

Se si attiva questo switch, quando si regola il livello della piastra di registrazione mediante la manopola RECORD/REC LVL, anche il livello della piastra di riproduzione (manopola REPRODUCE/REPR LVL]) viene modificato per mantenere il livello di uscita relativo. È possibile modificare la quantità di distorsione senza modificare il livello di uscita.

#### **6** REPRODUCE: DECK TYPE

Consente di selezionare il tipo di piastra di riproduzione.

Plug-in > Controllo dei parametri del plug-in di OpenDeck

#### **D** Manopola REPRODUCE: LEVEL

Consente di regolare il livello di uscita della piastra di riproduzione.

#### **8** Manopola REPRODUCE: ADJUST HIGH

Consente di regolare il guadagno della gamma alta della piastra di riproduzione.

#### **9** Switch VU ADJUST

Quando si attiva questo pulsante, nella sezione di misurazione viene visualizzata la manopola VU ADJUST anziché l'indicatore VU per il canale 2. Se si disattiva questo pulsante, viene visualizzato l'indicatore VU per il canale 2.

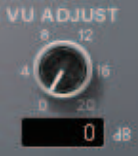

#### Manopola VU ADJUST

Consente di specificare il livello assegnato a 0VU sull'indicatore VU. Questa manopola viene visualizzata solo se il pulsante VU ADJUST è attivato.

#### **in Switch SPEED**

Consente di selezionare la velocità del nastro.

#### **CO** Switch TAPE KIND

Consente di selezionare il tipo di nastro.

#### **lackson** Switch RECORD/REPRO

Consente di selezionare RECORD (ingresso alla piastra di registrazione) o REPRO (uscita dalla piastra di riproduzione) come segnali da monitorare tramite gli indicatori di livello e VU.

#### **18** Indicatore di livello

Visualizza il livello dell'effetto dei segnali di monitoraggio selezionati tramite uno switch RECORD/REPRO.

#### **10** Indicatori VU

Gli indicatori VU della piastra selezionata tramite lo switch RECORD/REPRO sono visualizzati qui. Il numero degli indicatori VU varia in base allo stato del pulsante VU ADJUST. Se il pulsante VU ADJUST è attivato, verrà visualizzato l'indicatore per un canale. Se il pulsante VU ADJUST è disattivato, verranno visualizzati gli indicatori per due canali.

## Utilizzo della funzione Tap Tempo

"Tap Tempo" è una funzione che consente di specificare il tempo di delay di un effetto delay o la velocità di modulazione di un effetto modulazione battendo su un tasto all'intervallo desiderato. Per utilizzare la funzione Tap, è innanzitutto necessario assegnare la funzione Tap Tempo a un tasto USER DEFINED quindi utilizzare tale tasto.

1 Assegnare uno dei pulsanti TAP TEMPO 1–4 a un tasto USER DEFINED.

| <b>USER DEFINED KEYS</b>                                                     |                                                                               |                                                        |                                                            | $\boldsymbol{\mathsf{x}}$ |
|------------------------------------------------------------------------------|-------------------------------------------------------------------------------|--------------------------------------------------------|------------------------------------------------------------|---------------------------|
| B<br>Α                                                                       | $\mathbf{c}$<br>D                                                             |                                                        | <b>LABEL</b>                                               |                           |
| n<br>o.<br><b>METER</b><br><b>PEAK HOLD</b>                                  | $\overline{2}$<br>ø.<br><b>PAGE CHANGE</b><br><b>BOOKMARK</b><br><b>BAY C</b> | 3<br>o<br><b>NO ASSIGN</b><br>$\overline{a}$           | 4<br><b>PAGE CHANGE</b><br><b>BOOKMARK</b><br><b>BAY R</b> | Ī.                        |
| $\overline{5}$<br><b>D</b><br><b>C</b><br><b>TAP TEMPO</b><br><b>TEMPO 1</b> | 6<br>n<br><b>ALC</b><br><b>TAP TEMPO</b><br><b>TEMPO 2</b>                    | 7<br>a a s<br>ø.<br><b>TAP TEMPO</b><br><b>TEMPO 3</b> | 8<br><b>TAP TEMPO</b><br><b>TEMPO 4</b>                    | o.                        |
| 9<br>ø.<br><b>TALKBACK</b><br>ON<br><b>CURRENT GROUP</b>                     | 10<br>P.<br><b>NO ASSIGN</b><br>$\sim$                                        | 11<br>F.<br><b>SCENE</b><br><b>DEC RECALL</b>          | 12<br><b>SCENE</b><br><b>INC RECALL</b>                    | Ĩ.                        |

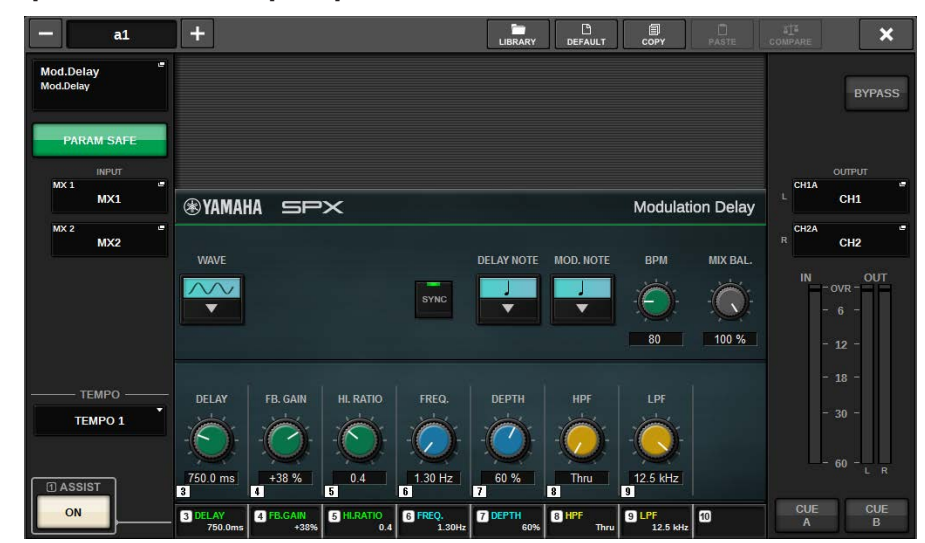

2 Aprire la finestra a comparsa per un effetto che si desidera controllare.

- 3 Impostare il parametro SYNC nel campo dei parametri su ON.
- 4 Selezionare uno dei pulsanti TEMPO 1–4 a sinistra del menu a comparsa.

#### **NOTA**

Se si seleziona MIDI CLK, il valore del parametro BPM cambierà in base al tempo del timing clock MIDI ricevuto dalla porta MIDI.

### 5 Al tempo desiderato, premere ripetutamente il tasto USER DEFINED al quale è stata assegnata la funzione Tap Tempo.

Verrà calcolato l'intervallo medio (BPM) di pressione del tasto e tale valore verrà applicato al parametro BPM.

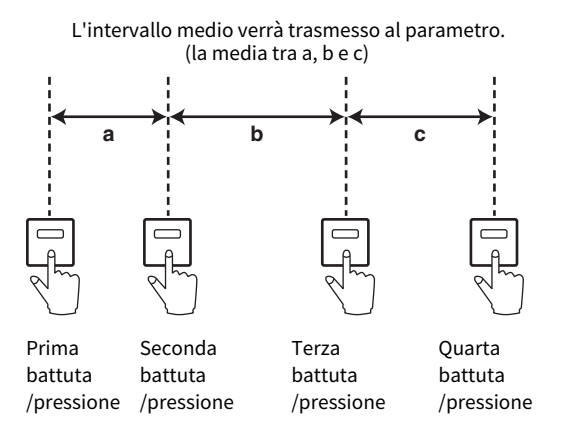

#### **NOTA**

Se il valore medio non è compreso nell'intervallo 20-300 BPM, la sequenza di battute/pressioni viene ignorata.

## Sincronizzazione di effetti e tempo

Alcuni effetti possono essere sincronizzati con il tempo. Sono disponibili due tipi di effetto: effetti di tipo delay ed effetti di tipo modulazione Per gli effetti di tipo delay, la durata del delay cambierà in base al tempo. Per gli effetti di tipo modulazione, la frequenza del segnale di modulazione cambierà in base al tempo.

#### Parametri relativi alla sincronizzazione del tempo

I cinque parametri riportati di seguito sono correlati alla sincronizzazione del tempo.

1) SYNC 2) NOTE 3) TEMPO 4) DELAY 5) FREQ.

SYNC: ...............................consente l'attivazione o la disattivazione della sincronizzazione del tempo.

NOTE e TEMPO:.............parametri di base per la sincronizzazione del tempo.

DELAY e FREQ.:.............DELAY è la durata del delay e FREQ. è la frequenza del segnale di modulazione. Questi parametri influiscono direttamente sul modo in cui il suono dell'effetto cambierà. DELAY è relativo solo agli effetti di tipo delay e FREQ. è relativo solo agli effetti di tipo modulazione.

#### Modalità di correlazione dei parametri

La sincronizzazione del tempo calcola il valore di DELAY (o FREQ.)\*a dai valori di parametro di NOTE e TEMPO.

Attivare SYNC ON

Modificare NOTE → DELAY (o FREQ.) per impostare il delay o la frequenza

In questo caso, il valore di DELAY o FREQ. viene calcolato come indicato di seguito.

DELAY (o FREQ.) = NOTE  $x$  4  $x$  (60/TEMPO)

Modificare TEMPO → DELAY (o FREQ.) per impostare il delay o la frequenza

In questo caso il valore di DELAY o FREQ. viene calcolato come indicato di seguito.

DELAY = NOTE x 4 x (60/TEMPO) sec

FREQ. = (TEMPO/60) / (NOTE x 4) Hz

Esempio1**:** SYNC=ON、DELAY=250 ms, TEMPO=120, si modifica NOTE dall'ottava alla quarta nota DELAY = nuovo NOTE x 4 x (60/TEMPO)

 $= (1/4) \times 4 \times (60/120)$ 

 $= 0.5$  (sec)

= 500 ms

In questo modo, DELAY passerà da 250 ms a 500 ms.

Esempio 2**:** SYNC=ON, DELAY=250 ms, NOTE=ottava nota, si modifica TEMPO da 120 a 121

DELAY = NOTE x 4 x (60/nuovo TEMPO)

 $=(1/8) \times 4 \times (60/121)$ 

 $= 0.2479$  (sec)

 $= 247.9$  (ms)

In questo modo, TEMPO passerà da 250 ms a 247,9 ms.

\*a: Per i risultati del calcolo si utilizzano valori approssimati.

#### Caratteristiche particolari del parametro TEMPO

Il parametro TEMPO presenta le seguenti caratteristiche che lo differenziano dagli altri parametri.

• Il parametro TEMPO può essere suddiviso da più effetti.

• Non è possibile memorizzarlo o richiamarlo dalla libreria Plug-in. È invece possibile memorizzarlo e richiamarlo da una scena.

Questo significa che il valore di TEMPO può non essere necessariamente lo stesso quando viene richiamato un effetto rispetto a quando l'effetto è stato memorizzato. Di seguito è riportato un esempio.

Memroizzare l'effetto: TEMPO=120 → Modificare TEMPO in 60: TEMPO=60 → Richiamare l'effetto: TEMPO=60

In genere, se si modifica TEMPO, DELAY (o FREQ.) verrà reimpostato di conseguenza. Tuttavia, se DELAY (o FREQ.) sono stati modificati, l'effetto avrà un suono diverso quando viene richiamato rispetto a quando è stato memorizzato. Per evitare che l'effetto cambi in questo modo tra il momento della memorizzazione e quello del richiamo, l'unità serie RIVAGE PM non aggiorna il valore di DELAY (o FREQ.) quando viene richiamato un effetto, anche se TEMPO non è più lo stesso di quando l'effetto è stato memorizzato.

\* Il parametro NOTE viene calcolato in base ai seguenti valori.

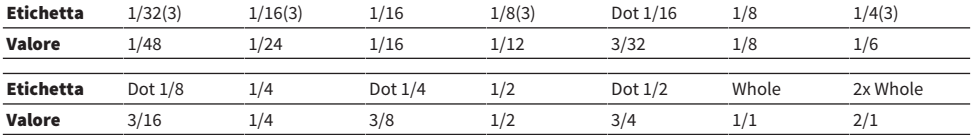

# Registrazione

## Registratore USB a 2 tracce

La serie RIVAGE PM offre un registratore USB a 2 tracce di semplice utilizzo. Il registratore USB a 2 tracce permette di registrare in un'unità flash USB i segnali di uscita dai bus STEREO o MIX. Può anche essere utilizzato per riprodurre musica di sottofondo o effetti sonori memorizzati in un'unità flash USB mediante l'assegnazione a un canale di ingresso. Grazie all'SRC (Sampling Rate Converter) integrato a all'ingresso/ uscita dal registratore USB a 2 tracce, non occorre preoccuparsi delle differenze tra la frequenza di campionamento del sistema e quella dei file di registrazione/riproduzione. Se la frequenza di campionamento del sistema è la stessa di quella dei file di registrazione/riproduzione, l'SRC viene automaticamente bypassato. La serie RIVAGE PM supporta formati di file WAV (PCM non compressi) e MP3 (MPEG-1 Audio Layer-3) per la registrazione e la riproduzione.

#### ■ Formato di registrazione supportato

#### File WAV

- Profondità di bit: 16 bit/24 bit
- Frequenza di campionamento: 44.1 kHz, 48 kHz, 88.2 kHz, 96 kHz

#### File MP3

- Bit rate: 192 kbps, 256 kbps, 320 kbps
- Frequenza di campionamento: 44.1 kHz, 48 kHz

#### ■ Formato di riproduzione supportato

#### File WAV

- Profondità di bit: 16 bit/24 bit
- Frequenza di campionamento: 44.1 kHz, 48 kHz, 88.2 kHz, 96 kHz

#### File MP3

- Bit rate: nessuna limitazione.
- Frequenza di campionamento: 44.1 kHz, 48 kHz

#### ■ Elenco titoli

È possibile modificare l'ordine dei file audio riportati nell'elenco dei titoli e riprodurli ripetutamente in un ordine prestabilito.

# Registrazione dell'audio mediante un'unità flash USB

È possibile registrare desiderati i segnali del canale di uscita, come file audio (WAV o MP3), nell'unità flash USB inserita nel connettore RECORDING.

### 1 Premere il pulsante RACK&REC sulla barra dei menu per accedere alla schermata RACK&REC.

Questa schermata contiene diverse pagine, a cui è possibile accedere utilizzando le schede situate nella parte superiore della schermata.

### 2 Premere la scheda USB RECORDER.

Viene visualizzata la ["Schermata RECORDER" \(pag. 713\).](#page-712-0)

### 3 Collegare un'unità flash USB con capacità disponibile sufficiente al connettore RECORDING.

Il campo FREE SIZE indica la quantità di memoria disponibile. Quando si collega un'unità di memoria flash USB al connettore RECORDING, verranno create automaticamente una cartella YPE e una cartella SONGS all'interno di YPE nella directory principale dell'unità di memoria flash USB. I file creati con operazioni di registrazione verranno salvati nella cartella SONGS o nella cartella attualmente selezionata sotto quel livello.

#### ■Struttura di directory di un'unità flash USB

Quando si collega un'unità di memoria flash USB al connettore USB, verranno create automaticamente una cartella YPE e una cartella SONGS all'interno di YPE nella directory principale dell'unità di memoria flash USB. I file creati con operazioni di registrazione verranno salvati nella cartella SONGS o nella cartella attualmente selezionata sotto quel livello.

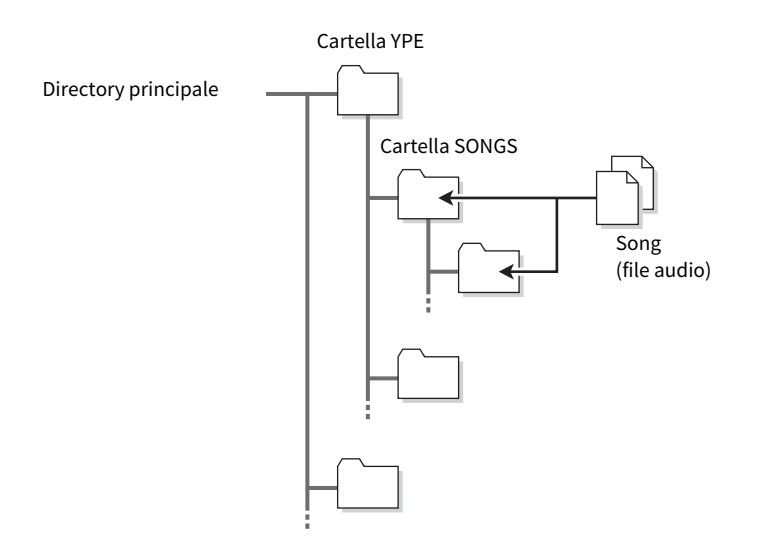

4 Assegnare i canali desiderati all'ingresso e all'uscita del registratore di memoria USB (["Assegnazione dei canali all'ingresso/uscita del registratore" \(pag. 728\)](#page-727-0)).

### $\bf 5$  Per monitorare il segnale registrato, alzare il fader per i canali assegnati all'ingresso del registratore.

Il livello del segnale di ingresso nel registratore viene visualizzato dall'indicatore di livello nel campo RECORDER INPUT della schermata RECORDER. Se necessario, utilizzare la manopola GAIN nel campo RECORDER INPUT per regolare il livello di ingresso nel registratore.

#### **NOTA**

- ( Il segnale registrato non verrà emesso dai jack di uscita del registratore (PLAYBACK OUT).
- ( L'utilizzo della manopola GAIN non influisce sul livello del segnale emesso su altre porte dal canale di uscita corrispondente.

6 Premere il campo REC FORMAT/RATE nella parte inferiore destra della schermata, quindi selezionare il formato di file e la frequenza di campionamento del file audio registrato.

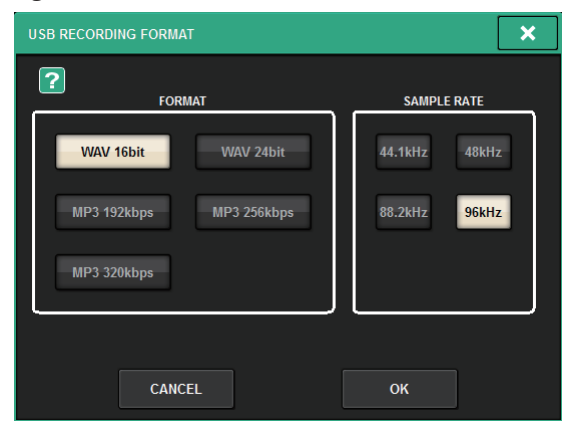

#### ■ FORMAT (formato di file)

- WAV a 16 bit
- WAV a 24 bit
- MP3 a 192 kbps
- MP3 a 256 kbps
- MP3 a 320 kbps

### ■ Fs (frequenza di campionamento)

- 44,1 kHz
- 48 kHz
- 88,2 kHz (solo WAV)
- 96 kHz (solo WAV)

## 7 Premere il pulsante REC.

Il pulsante REC e l'indicatore PAUSE del pulsante PLAY/PAUSE si illumineranno. Nell'area dell'indicatore della song corrente viene visualizzato "----RECORDING----".

### 8 Per avviare la registrazione, premere il pulsante PLAY/PAUSE.

Durante la registrazione, il pulsante REC e l'indicatore PLAY del pulsante PLAY/PAUSE si illumineranno. Viene visualizzato anche il tempo di registrazione trascorso.

## 9 Per arrestare la registrazione premere il pulsante STOP.

Il file audio verrà salvato nell'unità di memoria flash USB.

#### **NOTA**

- ( Nello stato predefinito, il file audio registrato verrà salvato nella cartella SONGS all'interno della cartella YPE. È anche possibile specificare una cartella appartenente a un livello al di sotto della cartella SONGS.
- Al file registrato verranno assegnati un titolo e un nome file predefinito, che potranno essere modificati in un successivo momento.

## 10 Per ascoltare il contenuto registrato, procedere nel modo seguente.

**OSelezionare un file audio registrato e premere il pulsante PLAY/PAUSE.** 

Il contenuto registrato verrà riprodotto tramite il canale di ingresso specificato al punto 4. È inoltre possibile attivare il pulsante CUE nel campo PLAYBACK OUT per ascoltarlo.

**O**Per interrompere la riproduzione, premere il pulsante STOP.

## <span id="page-712-0"></span>Schermata RECORDER

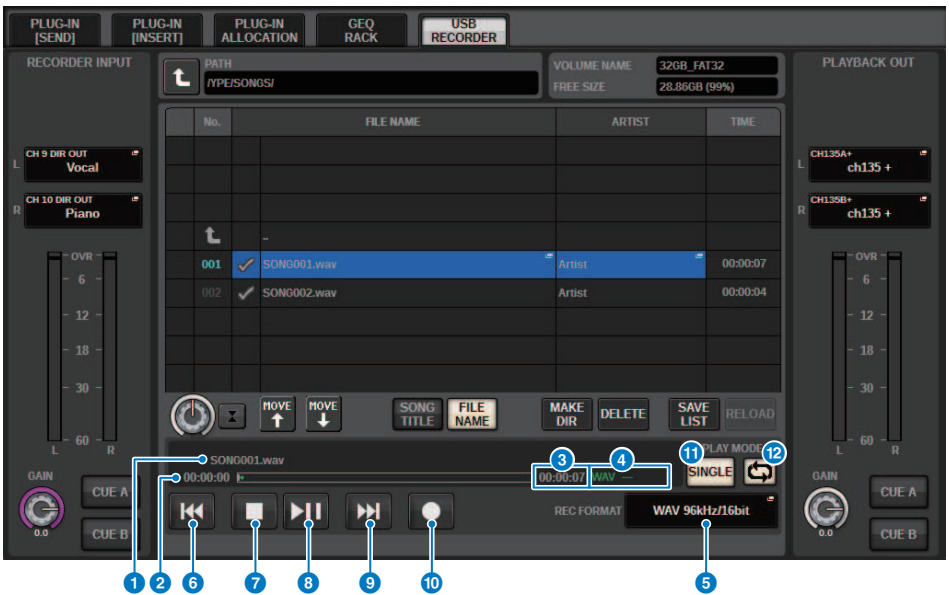

Questa schermata contiene gli elementi indicati di seguito.

#### ■ Campo TRANSPORT

Consente di controllare la registrazione e la riproduzione di una song.

#### **O** Song corrente

Indica il numero di traccia, il titolo e il nome dell'artista della song selezionata correntemente. I seguenti indicatori saranno visualizzati durante la riproduzione o la registrazione.

#### Riproduzione

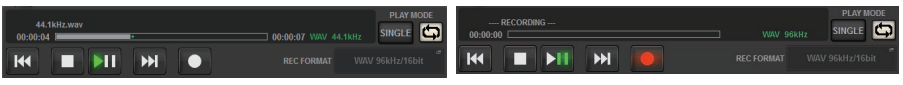

Registrazione

#### **2** Display del tempo trascorso

Indica il tempo di riproduzione trascorso della song corrente durante la riproduzione e il tempo di registrazione trascorso durante la registrazione.

#### <sup>6</sup> Display del tempo rimanente

Indica il tempo di riproduzione rimanente della song corrente durante la riproduzione.

#### **<sup>4</sup>** Formato della song corrente

Indica il formato file e il bit rate della song corrente (il file in riproduzione).

#### **e** Pulsante a comparsa REC FORMAT/RATE

Consente di selezionare il formato di file di registrazione e la velocità di registrazione.

#### **6** Pulsante REW

Consente di spostare il punto di riproduzione all'inizio della song corrente. Se il punto di riproduzione si trova già all'inizio, verrà spostato all'inizio della song precedente selezionata per la riproduzione. Se il punto di riproduzione non si trova all'inizio della song corrente e se si tiene premuto questo pulsante per almeno due secondi, la song viene riportata al punto iniziale. Se si utilizza questo pulsante durante la riproduzione, la riproduzione riprende dal punto in corrispondenza del quale era stato rilasciato il pulsante.

#### **D** Pulsante STOP

Il registratore passerà dalla modalità di riproduzione/registrazione/standby della registrazione alla modalità di arresto.

#### **6** Pulsante STOP

Il registratore passerà dalla modalità di riproduzione/registrazione/standby della registrazione alla modalità di arresto.

#### i Pulsante PLAY/PAUSE

Consente di cambiare la modalità del registratore come segue:

- Modalità di arresto......................Modalità di riproduzione; successivamente la riproduzione verrà riavviata dall'inizio della song corrente.
- $\bullet$  Modalità di riproduzione......................Modalità di pausa della riproduzione
- Modalità di pausa della riproduzione......Modalità di riproduzione; successivamente la riproduzione riprenderà dal punto in cui era stata messa in pausa.
- Modalità di standby della registrazione......Modalità di registrazione
- Modalità di registrazione.....................Modalità di pausa della registrazione
- Modalità di pausa della registrazione.......Modalità di registrazione; successivamente la registrazione riprenderà dal punto in cui era stata messa in pausa.

#### **10** Pulsante FF

Consente di sposare il punto di riproduzione all'inizio della song successiva contrassegnata con il segno di spunta PLAY. Se si tiene premuto questo pulsante per almeno due secondi, la song avanzerà rapidamente. Se si utilizza questo pulsante durante la riproduzione, la riproduzione riprende dal punto in corrispondenza del quale era stato rilasciato il pulsante.

#### **W** Pulsante REC

#### **NOTA**

Consente di attivare la modalità di standby di registrazione del registratore. L'indicatore di pausa del pulsante PLAY/PAUSE si illuminerà. È inoltre possibile assegnare la funzione di ciascun pulsante ai singoli tasti USER DEFINED (USER DEFINED KEYS).

#### ■ Campo PLAY MODE

Consente di specificare la modalità di funzionamento del registratore al termine della riproduzione della song corrente.

#### **<sup>1</sup>** Pulsante SINGLE

Se questo pulsante è attivato, verrà riprodotta solo la song corrente. Se questo pulsante è disattivato, al termine della riproduzione della song corrente sul registratore verrà riprodotta la song successiva nell'elenco contrassegnata con un segno di spunta PLAY.

#### **Pulsante REPEAT**

Se questo pulsante è attivato, la riproduzione verrà ripetuta. Se il pulsante SINGLE è attivato, verrà riprodotta più volte solo la song corrente. Se il pulsante SINGLE è disattivato, tutte le song nell'elenco contrassegnate con un segno di spunta PLAY verranno riprodotte più volte nell'ordine dell'elenco. Se questo pulsante è disattivato, la song verrà riprodotta una sola volta. Se il pulsante SINGLE è attivato, la song corrente verrà riprodotta solo una volta. Se il pulsante SINGLE è disattivato, tutte le song nell'elenco contrassegnate con un segno di spunta PLAY verranno riprodotte una volta nell'ordine dell'elenco, quindi la riproduzione si arresterà.

## Riproduzione di file audio da un'unità di memoria flash USB

È possibile riprodurre i file audio salvati nell'unità flash USB. Oltre ai file registrati nella serie RIVAGE PM, è possibile riprodurre anche i file copiati dal computer nell'unità flash USB. La serie RIVAGE PM supporta formati di file WAV (PCM non compressi) e MP3 (MPEG-1 Audio Layer-3) per la riproduzione.

## 1 Collegare un'unità flash USB che contiene file audio al connettore RECORDING.

#### **NOTA**

Se si desidera riprodurre un file audio, è necessario salvarlo nella cartella SONGS all'interno della cartella YPE o in una cartella creata al di sotto della cartella SONGS. I file presenti in altre cartelle e i file di formati non supportati non vengono riconosciuti.

## 2 Premere il pulsante RACK&REC nella barra dei menu.

Viene visualizzata la schermata RACK&REC.

 $\bf 3$  Premere il pulsante RACK&REC sulla barra dei menu per accedere alla schermata RACK&REC.

Questa schermata contiene diverse pagine, a cui è possibile accedere utilizzando le schede situate nella parte superiore della schermata.

### 4 Premere la scheda USB RECORDER.

Viene visualizzata la schermata RECORDER.

#### ${\bf 5}$   $\:$  È possibile utilizzare il pulsante di modifica directory nella schermata e l'icona della cartella nella colonna NO. per visualizzare un elenco del contenuto della cartella che comprende il file desiderato.

Se la directory dell'unità flash USB è visualizzata, è possibile spostarsi tra le directory come segue:

• Livello superiore.......................Premere questo pulsante per spostarsi verso l'alto e passare alla directory che si trova a un livello superiore rispetto a quello corrente.

## ℄

• **Sottodirectory**......................Premere questo pulsante per passare alla sottodirectory corrispondente.

### $[Dir1]$

#### **NOTA**

- ( Se si seleziona una cartella in questo modo, questa verrà automaticamente selezionata come destinazione della registrazione.
- ( Le cartelle che è possibile selezionare sono limitate alla cartella SONGS all'interno della cartella YPE e a quelle che si trovano sotto la cartella SONGS.
- La serie RIVAGE PM riconosce solo nomi file che non superano i 64 caratteri a byte singolo. Se un nome file è più lungo, il file desiderato potrebbe non essere riprodotto correttamente.
- In una singola directory è possibile gestire fino a 300 song. È possibile gestire fino a 64 sottodirectory.
- 6 Utilizzare l'encoder della schermata o la manopola [TOUCH AND TURN], oppure premere il nome file sullo schermo per selezionare il file desiderato.
- 7 Premere un pulsante PLAY MODE per selezionare la modalità di riproduzione.

È possibile scegliere tra le seguenti quattro modalità di riproduzione.

8 Se è stata selezionata la modalità di riproduzione continua al punto 6, premere la colonna del segno di spunta PLAY per ciascuna song da riprodurre.

Durante la riproduzione consecutiva, verranno riprodotti i file contrassegnati con un segno di spunta.

- 9 Premere il pulsante PLAY/PAUSE.
- 10 Inizierà la riproduzione della song selezionata al punto 5.

#### **NOTA**

- ( Anche se la frequenza di campionamento utilizzata dalla serie RIVAGE PM è diversa dalla frequenza di campionamento del file audio in riproduzione, la funzione SRC (Sampling Rate Converter) convertirà automaticamente la frequenza in modo che il file verrà riprodotto correttamente.
- ( Se il pulsante REPEAT è attivato, la riproduzione continuerà finché non viene arrestata.

## 11 Per interrompere la riproduzione, premere il pulsante STOP.

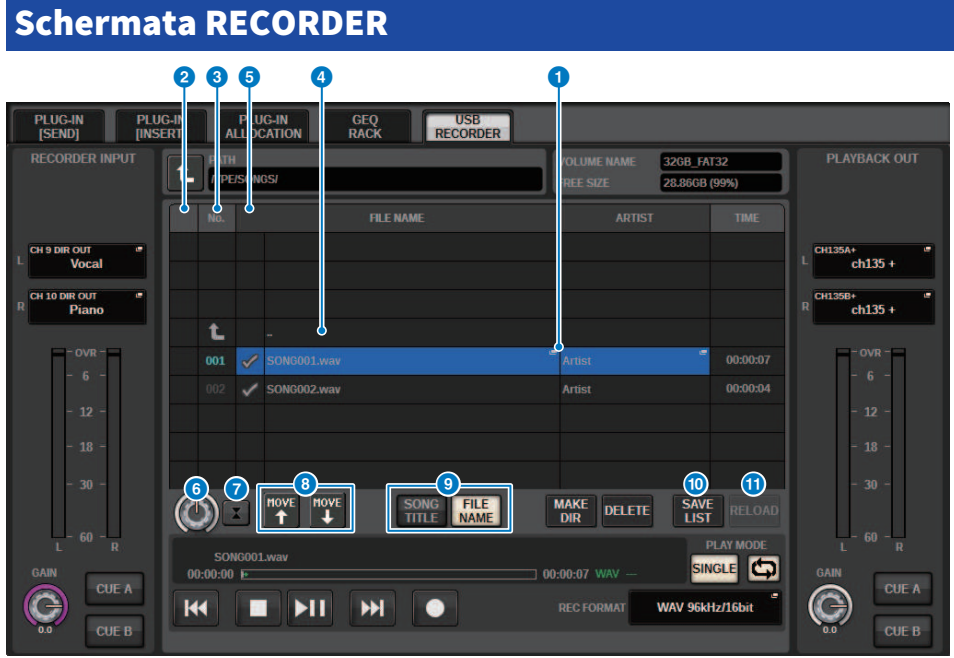

Questa schermata contiene gli elementi indicati di seguito.

#### <sup>O</sup> Elenco dei titoli

Riporta i file audio riproducibili e le cartelle salvate nella cartella selezionata dell'unità di memoria flash USB. La riga con sfondo blu al centro dell'elenco indica il file o la cartella della song selezionata per le operazioni.

#### **2** Indicatore di stato

Sul lato sinistro dell'elenco di titoli è visualizzato un simbolo che indica se il file è in riproduzione o in pausa.

#### <sup>6</sup> Numero di traccia

Indica il numero del file nell'elenco dei titoli.

#### **4** Sottodirectory

Se esiste una cartella di livello inferiore, nella posizione del numero di traccia viene mostrata l'icona di una cartella. Per possibile passare al livello inferiore, premere l'icona di una cartella.

#### **6** Segno di spunta PLAY

Consente di selezionare più file che saranno riprodotti consecutivamente.

### **6** Manopola SELECT

Utilizzare l'encoder della schermata per cambiare la song corrente (l'elenco dei titoli scorrerà verso l'alto o verso il basso).

#### g Pulsante NOW PLAYING

Se questo pulsante è attivato, la song attualmente in esecuzione nell'elenco è sempre selezionata (con sfondo blu).

#### **6** Pulsanti MOVE UP/MOVE DOWN

Consentono di modificare l'ordine delle song selezionate nell'elenco.

#### <sup>9</sup> Pulsanti di commutazione display

Consente di passare dal display SONG TITLE al display FILE NAME nell'elenco e viceversa.

#### <sup>0</sup> Pulsante SAVE LIST

Consente di salvare l'ordine dell'elenco di titoli corrente e le impostazioni del segno di spunta PLAY sotto forma di playlist.

#### **10** Pulsante RELOAD

Consente di caricare la playlist salvata più recentemente. Utilizzare questo pulsante per ripristinare lo stato precedente della playlist corrente che si sta modificando.

# Pattern della modalità di riproduzione

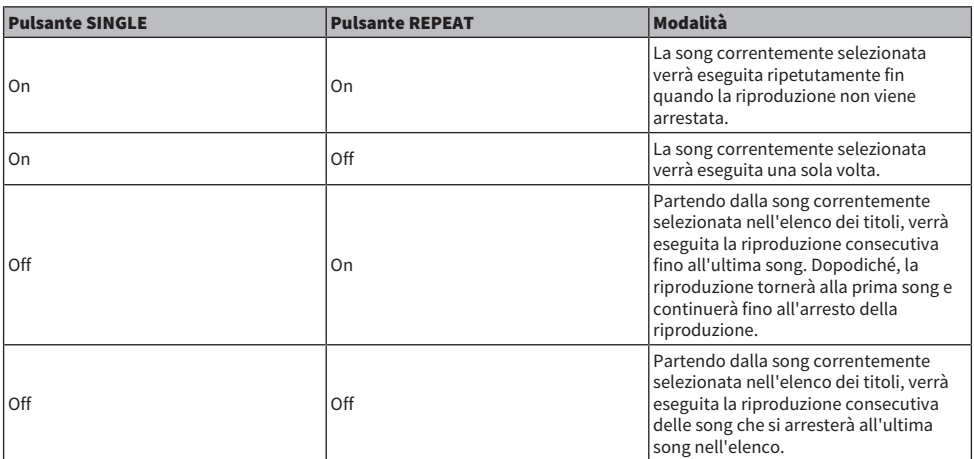

## Modifica dell'elenco dei titoli

Di seguito viene spiegato come modificare l'ordine dei file audio riportati nell'elenco dei titoli e come modificare titoli o nomi degli artisti.

### 1 Collegare un'unità flash USB che contiene file audio al connettore RECORDING.

### 2 Premere il pulsante RACK&REC nella barra dei menu.

Viene visualizzata la ["Schermata RECORDER" \(pag. 722\).](#page-721-0)

- 3 Nella schermata è possibile utilizzare l'icona della cartella nella colonna NO. e il pulsante della directory di modifica per visualizzare il contenuto della cartella che comprende il file desiderato.
- 4 Se si desidera modificare un titolo nell'elenco dei titoli, premere il pulsante SONG TITLE/FILE NAME EDIT. Se si desidera modificare il nome dell'artista, premere il pulsante ARTIST EDIT.

Verrà visualizzata una finestra a comparsa in cui è possibile modificare il testo.

#### **NOTA**

Se il titolo o il nome dell'artista contiene caratteri che non possono essere visualizzati, questi caratteri verranno convertiti in £ per la visualizzazione.

### 5 Modificare il titolo o il nome dell'artista.

È possibile immettere fino a 128 caratteri a byte singolo (64 caratteri a doppio byte) sia per il titolo che per il nome dell'artista. Se non è possibile visualizzare completamente il testo nell'apposito campo, il testo scorrerà in orizzontale.

### 6 Premere il pulsante OK per chiudere la finestra a comparsa.
# 7 Se necessario, utilizzare il pulsante SONG TITLE/FILE NAME SORT, il pulsante ARTIST SORT e i pulsanti MOVE UP/MOVE DOWN nella schermata per modificare l'ordine dell'elenco dei titoli.

Utilizzare i pulsanti riportati di seguito per modificare l'ordine dell'elenco dei titoli.

## • Pulsante SONG TITLE/FILE NAME SORT

Premere questo pulsante per riordinare l'elenco dei titoli in ordine numerico -> alfabetico per titolo/nome file. Premere più volte il pulsante per passare dall'ordine crescente all'ordine decrescente e viceversa.

## • Pulsante ARTIST SORT

Premere questo pulsante per riordinare l'elenco dei titoli in ordine numerico -> alfabetico per nome dell'artista. Premere più volte il pulsante per passare dall'ordine crescente all'ordine decrescente e viceversa.

## • Pulsanti MOVE UP/MOVE DOWN

Premere questi pulsanti per spostare il numero di traccia del file correntemente selezionato nell'elenco dei titoli di una posizione verso il basso o verso l'alto.

### • Pulsante SAVE LIST

Premere questo pulsante per memorizzare l'ordine dell'elenco dei titoli e le selezioni di riproduzione (impostazione del segno di spunta PLAY) in un'unità di memoria flash USB sotto forma di playlist. Eseguire questa operazione se si desidera salvare lo stato dell'elenco dei titoli anche dopo aver scollegato l'unità di memoria flash USB o dopo aver spento la console. Dal momento che queste impostazioni vengono memorizzate per ciascuna cartella, in una finestra di dialogo di conferma verrà richiesto se si desidera salvare le impostazioni si naviga all'interno della directory.

# Schermata RECORDER

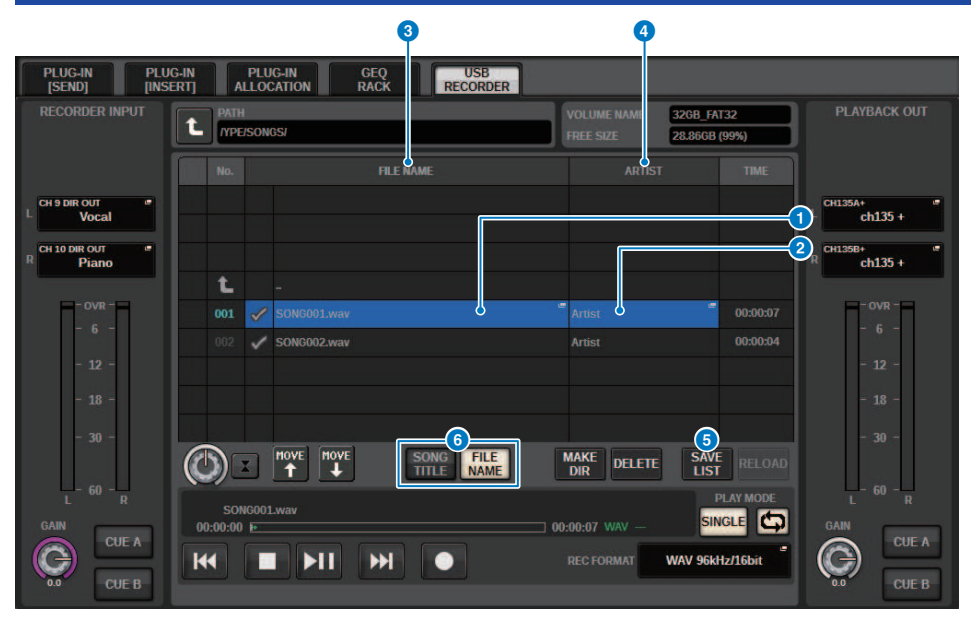

Questa schermata contiene gli elementi indicati di seguito.

### **O** Pulsante SONG TITLE/FILE NAME EDIT

Consente di modificare il titolo o il nome della song selezionata nell'elenco.

### **2** Pulsante ARTIST EDIT

Consente di modificare il nome dell'artista della song selezionato nell'elenco.

#### **6** Pulsante SONG TITLE/FILE NAME SORT

Consente di disporre l'elenco in ordine numerico/alfabetico in base ai titoli o ai nomi dei file.

#### **4** Pulsante ARTIST SORT

Consente di disporre l'elenco degli artisti in ordine numerico/alfabetico.

### **6** Pulsante SAVE LIST

Consente di salvare l'ordine dell'elenco di titoli corrente e le impostazioni del segno di spunta PLAY su un'unità di memoria flash USB sotto forma di playlist.

## **6** Pulsante SONG TITLE/FILE NAME

Consente di selezionare il titolo della song o il nome file da visualizzare nel campo SONG TITLE/FILE NAME.

# Registrazione multitraccia e soundcheck virtuale

La serie RIVAGE PM supporta la registrazione multi-traccia tramite una rete Dante o MADI. Per eseguire la registrazione multitraccia è necessario installare una scheda HY144-D (max. 144 ingressi/144 uscite) nello slot per schede HY 4 del motore DSP (nel caso di CSD-R7, nello slot per schede HY 3) e procedere quindi alla registrazione mediante il software DAW sul computer collegato alla rete Dante. Se nel computer è già installato Dante Accelerator (AIC128-D), è possibile eseguire la registrazione ad alta risoluzione in un massimo di 128 ingressi/128 uscite (Fs=96 kHz). Se si utilizza una Dante Virtual Soundcard (DVS), è possibile eseguire la registrazione in un massimo di 64 ingressi/64 uscite\* (FS=48 kHz). I materiali registrati mediante la registrazione multitraccia possono essere utilizzati per il soundcheck virtuale. Ad esempio, è possibile registrare una sessione di prove il giorno prima del concerto e utilizzare la registrazione per il soundcheck il giorno del concerto. Questo "soundcheck virtuale" semplifica il compito di musicisti e tecnici del suono, garantendo una preparazione migliore.

\* Il numero dei canali disponibili per la registrazione e la riproduzione varia in base alle specifiche del computer su cui è installato DAW.

# • RECORDING PATCH (slot per schede HY 4 sul motore DSP (o slot per schede HY 3 su CSD-R7))

Lo slot per schede HY 4 sul motore DSP (slot 3 per schede HY su CSD-R7) viene utilizzato esclusivamente per registrazioni multi-traccia. Lo slot per schede HY 4 è dotato della funzione RECORDING PATCH per la registrazione e la riproduzione. Se si selezionano dei canali in cui si desidera eseguire la registrazione multitraccia, l'uscita diretta dei canali selezionati verrà automaticamente assegnata. Poiché i canali possono essere commutati per l'assegnazione (patching) della riproduzione in un'unica operazione, è possibile utilizzare la riproduzione DAW per il soundcheck virtuale.

# • Registrazione tramite Split Out (slot per schede HY 2 su RPio622/222)

Inoltre, se l'RPio622/222 è in modalità 1, tutti i segnali di ingresso (totale 128 canali) dagli slot RY e MY sono sempre divisi e inviati da HY SLOT 2. Ciò consente la registrazione diretta dell'ingresso dal rack I/O in un DAW.

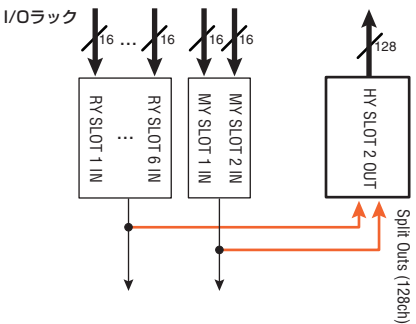

Diagramma concettuale del sistema di registrazione per un soundcheck virtuale (esempio)

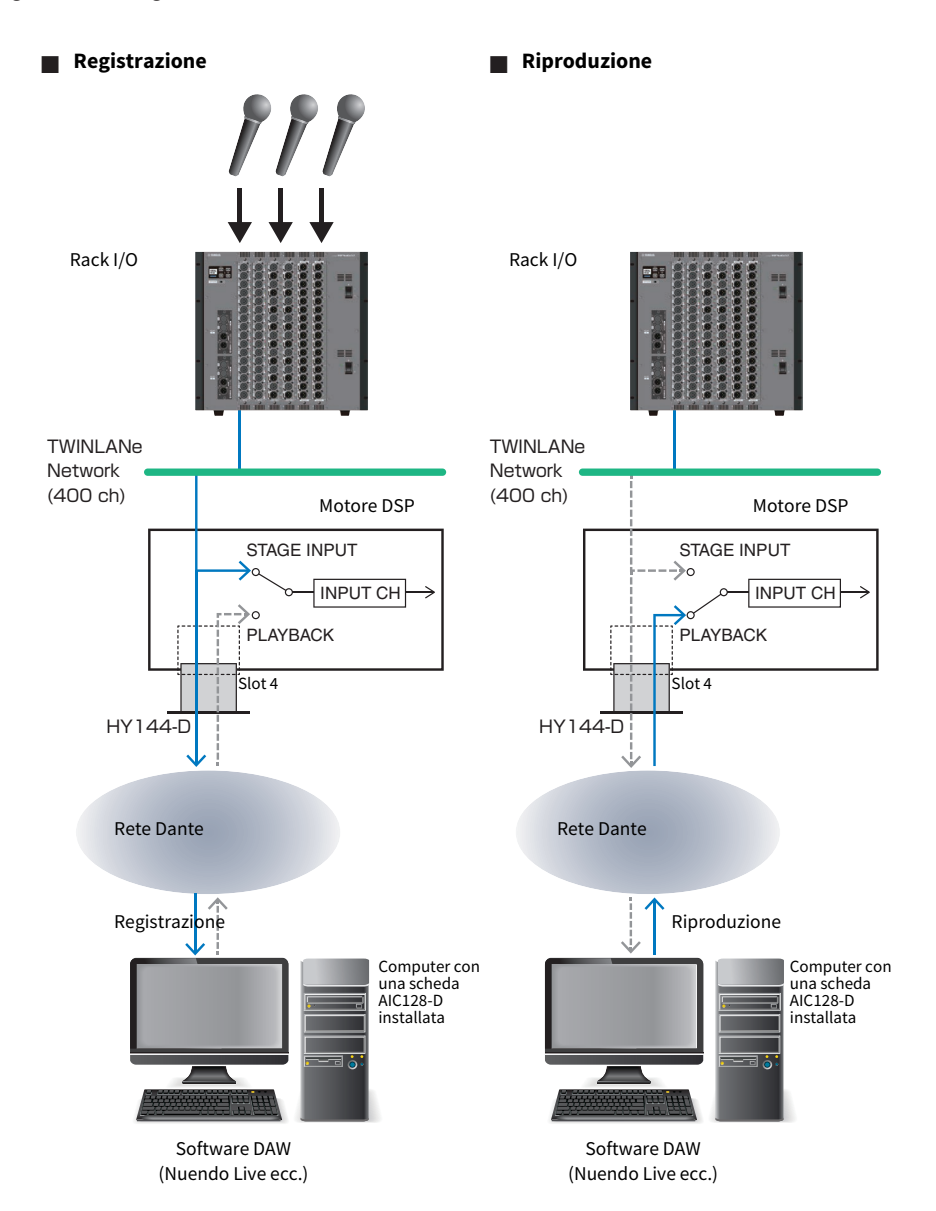

## ■ **Condivisione della riproduzione DAW con FoH e monitor**

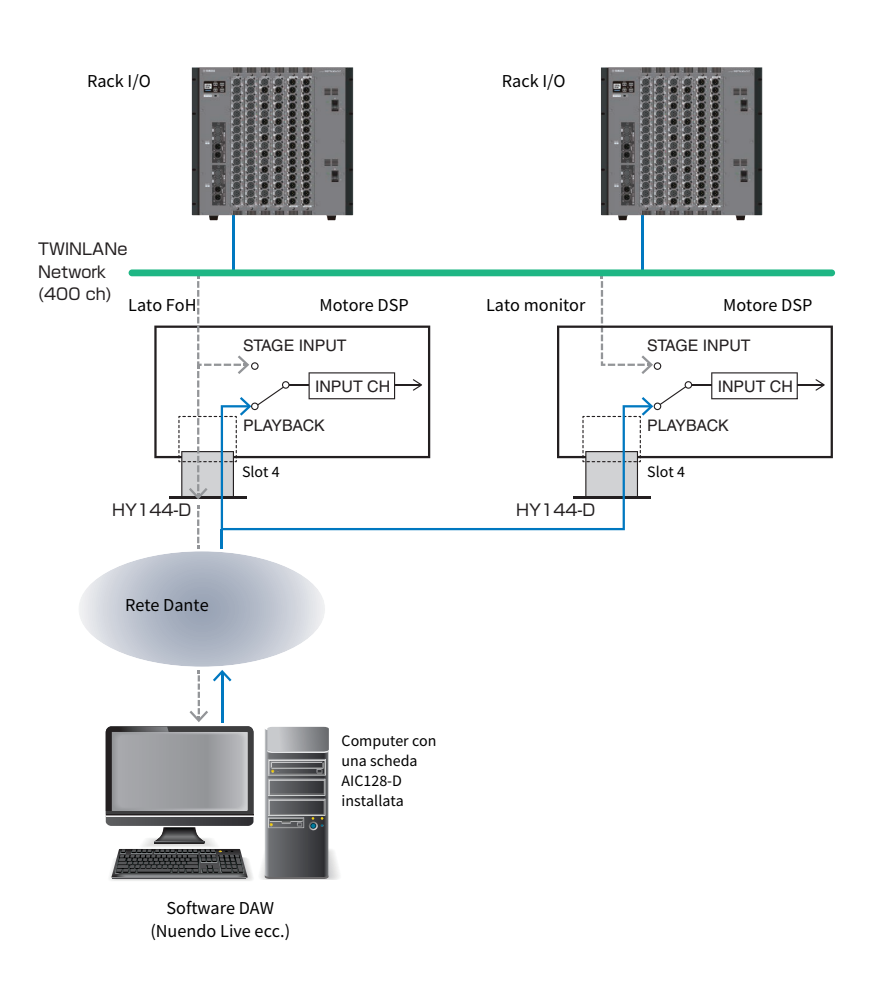

# Flusso del segnale durante un soundcheck virtuale (VSC)

#### Motore DSP

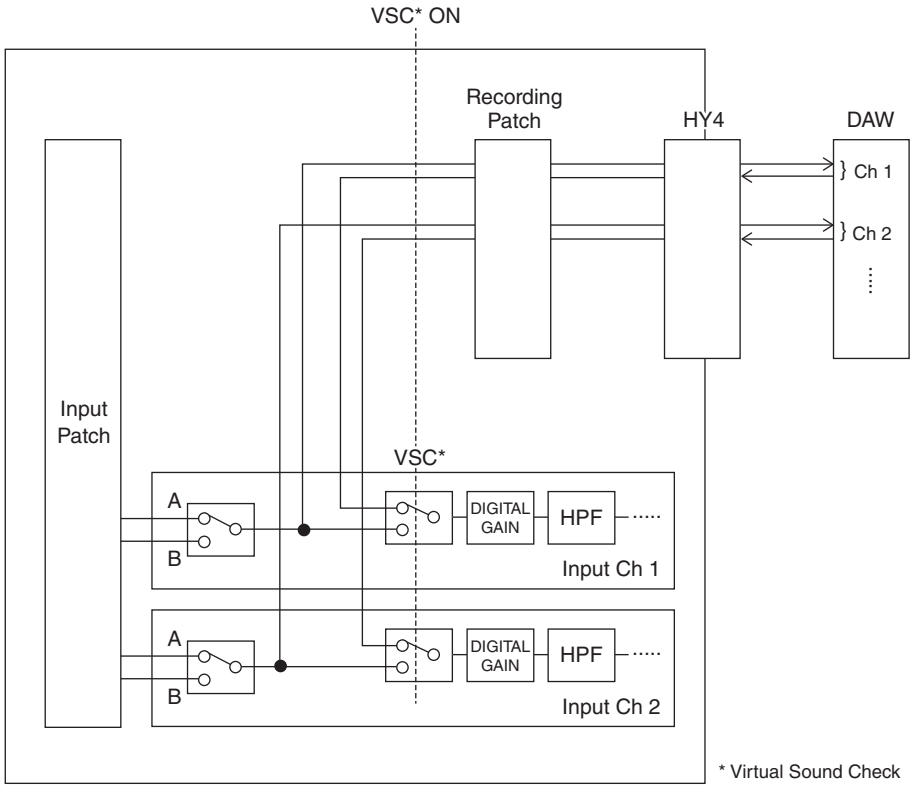

\*Ogni canale può essere impostato automaticamente su ON/OFF al momento della commutazione nel soundcheck virtuale. In questo modo è possibile ottenere un soundcheck virtuale con il missaggio della riproduzione dal registratore con gli ingressi palco effettivi.

# Flusso di segnale per il registratore di memoria USB

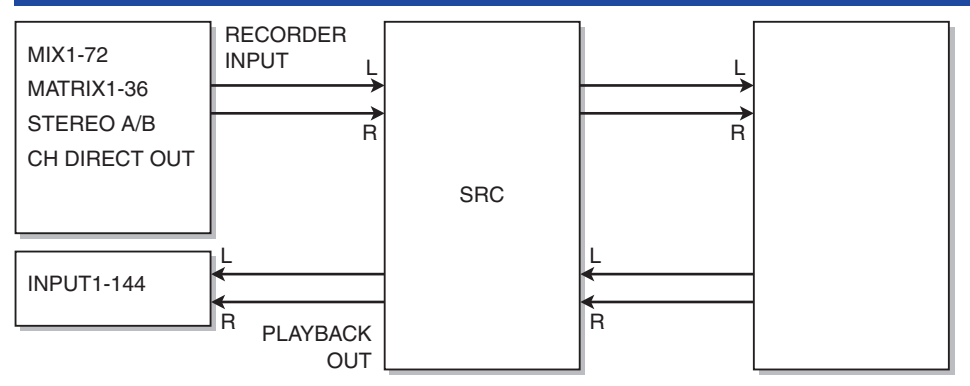

#### **NOTA**

Non è possibile eseguire contemporaneamente registrazione e riproduzione.

# Assegnazione dei canali all'ingresso/uscita del registratore

Attenersi alla procedura riportata di seguito per assegnare i canali desiderati all'ingresso e all'uscita del registratore di memoria USB. È possibile assegnare qualsiasi canale di uscita o l'uscita diretta di un canale di ingresso all'ingresso del registratore. È possibile assegnare l'uscita del registratore a qualsiasi canale di ingresso.

# $\boldsymbol{1}$  Premere il pulsante RACK&REC sulla barra dei menu per accedere alla schermata RACK&REC.

Questa schermata contiene diverse pagine, a cui è possibile accedere utilizzando le schede situate nella parte superiore della schermata.

# 2 Premere la scheda USB RECORDER.

Viene visualizzata la ["Schermata RECORDER" \(pag. 729\).](#page-728-0)

 ${\bf 3}$  Per assegnare i canali all'ingresso del registratore, premere il pulsante a comparsa RECORDER INPUT L o R.

Viene visualizzata la ["Finestra a comparsa INPUT PATCH" \(pag. 731\)](#page-730-0).

# 4 Utilizzare i pulsanti di selezione dell'elenco delle categorie e dei canali per selezionare il canale da assegnare all'ingresso del registratore della memoria USB.

Se si seleziona un canale a cui è già assegnato un altro canale, verrà visualizzata una finestra di dialogo con la richiesta di confermare la modifica di assegnazione. Premere il pulsante OK nella finestra di dialogo.

# 5 Una volta completata l'assegnazione del canale, premere il pulsante CLOSE.

Verrà visualizzata di nuovo la schermata RECORDER.

# 6 Verrà visualizzata di nuovo la schermata RECORDER.

# 7 Assegnare nello stesso modo un canale all'altro ingresso.

#### **NOTA**

Il registratore di memoria USB esegue registrazioni e riproduzioni sempre in stereo. Se si desidera registrare in modalità mono, con lo stesso segnale per destra e sinistra, è necessario assegnare entrambi gli ingresso del registratore allo stesso canale.

## 8 Per assegnare i canali all'uscita di riproduzione del registratore, premere il pulsante a comparsa PLAYBACK OUT L o R.

Viene visualizzata la ["Finestra a comparsa OUTPUT PATCH" \(pag. 732\)](#page-731-0).

# 9 Una volta completate le assegnazioni dei canali, premere il pulsante CLOSE.

Verrà visualizzata di nuovo la schermata RECORDER.

# 10 Assegnare nello stesso modo un canale all'altro uscita.

# <span id="page-728-0"></span>Schermata RECORDER

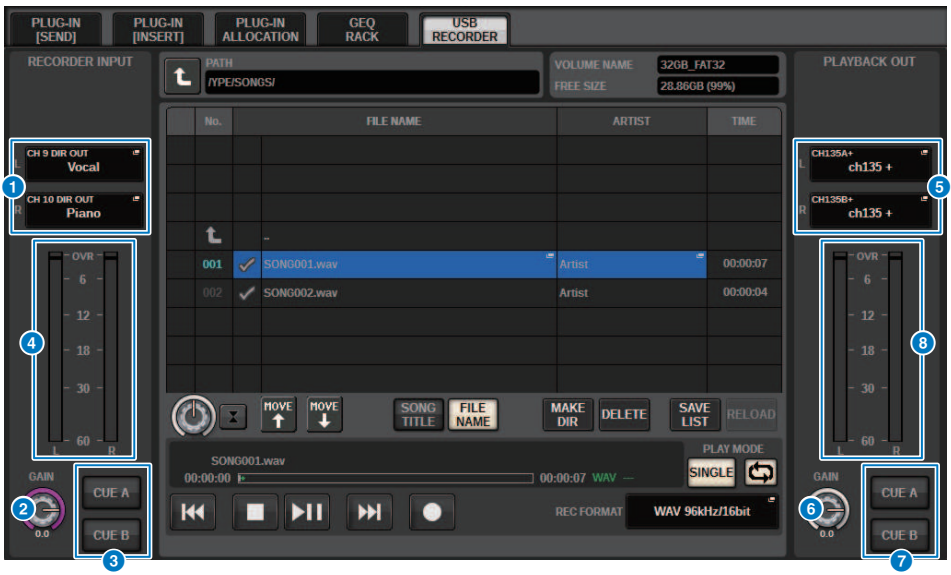

Nella finestra sono presenti i seguenti elementi.

### **O** Pulsanti a comparsa RECORDER INPUT (L/R)

Premere questi pulsanti per accedere alla finestra a comparsa INPUT PATCH in cui è possibile selezionare un segnale da assegnare al canale L/R dell'ingresso del registratore.

### **8** Manopola RECORDER INPUT GAIN

Consente di impostare il livello dell'ingresso del segnale al registratore.

#### **6** Pulsanti RECORDER INPUT CUE

#### **NOTA**

Se CUE A o CUE B è attivato, sarà possibile ascoltare l'ingresso del segnale al registratore. Non è possibile attivare contemporaneamente uno di questi pulsanti e il pulsante PLAYBACK OUT CUE.

#### **O** Indicatore RECORDER INPUT

Indica il livello dei segnali in ingresso nel registratore.

## **6** Pulsanti a comparsa PLAYBACK OUT (L/R)

Premere questi pulsanti per accedere alla finestra a comparsa OUTPUT PATCH, in cui è possibile selezionare i segnali che verranno inseriti nei canali di uscita destra/sinistra del registratore per la riproduzione.

#### **6** Manopola PLAYBACK OUT GAIN

Consente di impostare il livello del segnale di uscita per la riproduzione del registratore.

### **D** Pulsante PLAYBACK OUTPUT CUE

#### **NOTA**

Se CUE A o CUE B è attivato, sarà possibile ascoltare l'uscita del segnale di riproduzione dal registratore. Non è possibile attivare contemporaneamente uno di questi pulsanti e il pulsante RECORDER INPUT CUE.

# **6** Indicatore PLAYBACK OUT

Indica il livello del segnale di uscita per la riproduzione del registratore.

# <span id="page-730-0"></span>Finestra a comparsa INPUT PATCH

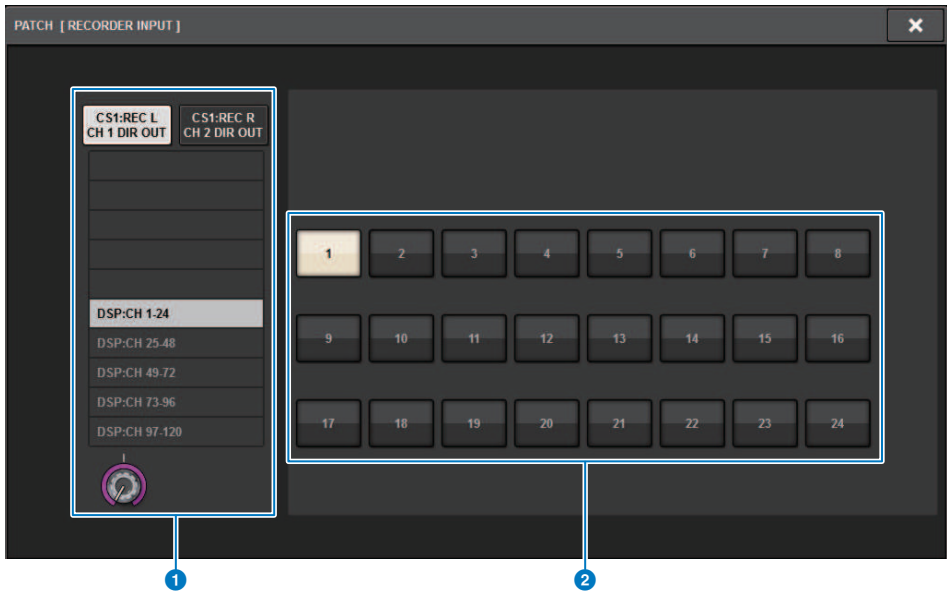

Questa schermata contiene gli elementi indicati di seguito.

#### <sup>O</sup> Elenco delle categorie

Consente di selezionare la categoria del canale.

#### **2** Pulsanti di selezione dei canali

Consentono di selezionare il canale (che si desidera assegnare all'ingresso del registratore della memoria USB) dai canali selezionati nell'elenco delle categorie.

# <span id="page-731-0"></span>Finestra a comparsa OUTPUT PATCH

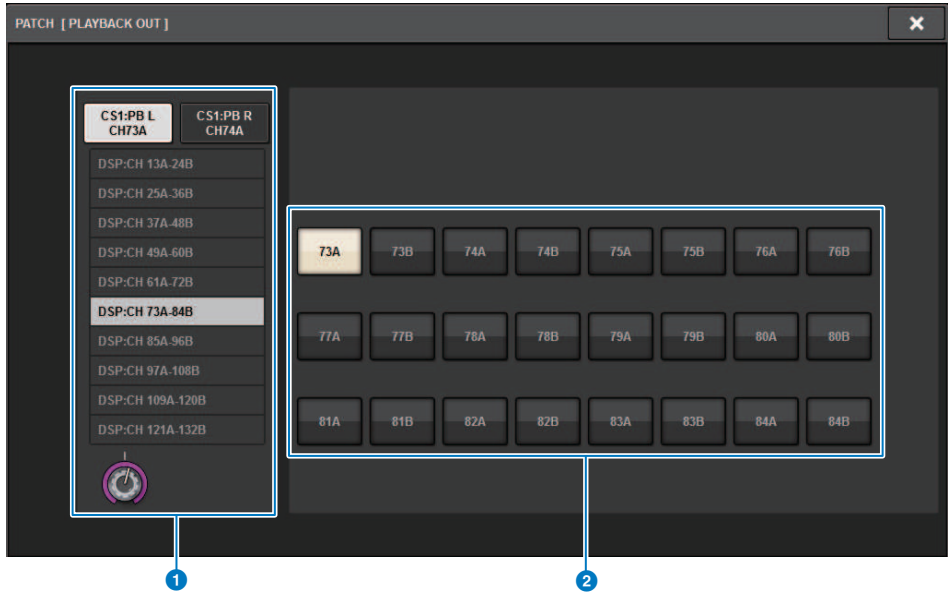

Questa schermata contiene gli elementi indicati di seguito.

#### <sup>O</sup> Elenco delle categorie

Consente di selezionare la categoria del canale.

### **2** Pulsanti di selezione dei canali

Consentono di selezionare il canale (che si desidera assegnare all'uscita del registratore della memoria USB) dai canali selezionati nell'elenco delle categorie.

# Soundcheck virtuale

I materiali registrati mediante la registrazione multitraccia possono essere utilizzati per il soundcheck virtuale. Ad esempio, è possibile registrare una sessione di prove il giorno prima del concerto e utilizzare la registrazione per il soundcheck il giorno del concerto. Questo "soundcheck virtuale" semplifica il compito di musicisti e tecnici del suono, garantendo una maggiore efficienza operativa. Inoltre, una speciale assegnazione permette di ottenere un soundcheck virtuale con il missaggio di materiale multitraccia dal registratore con gli ingressi effettivi sul palco.

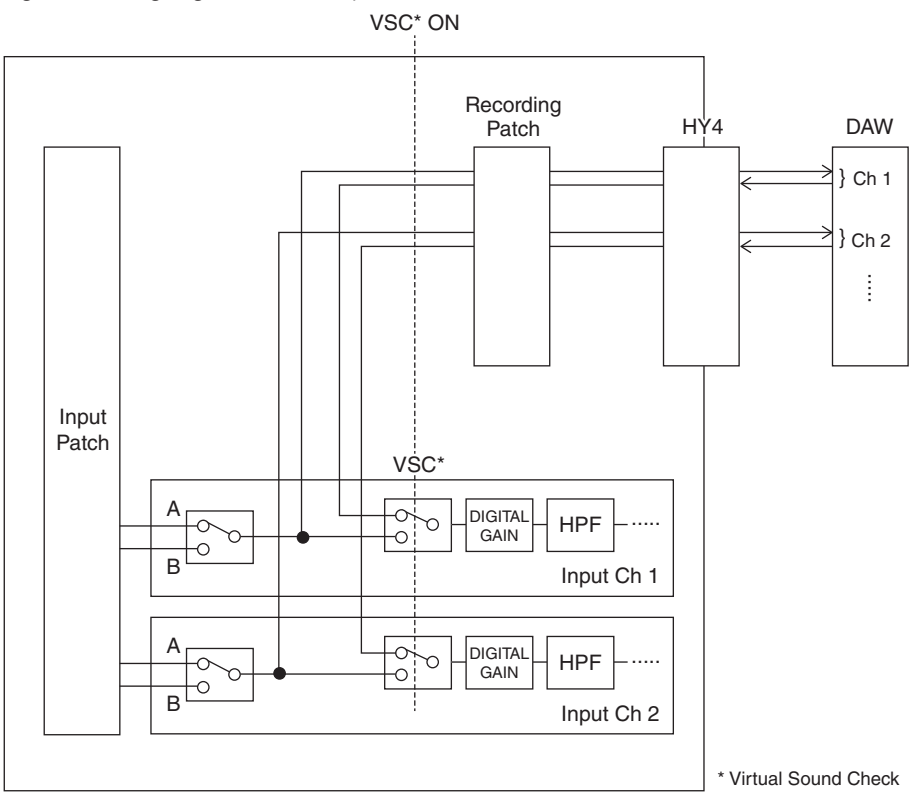

# Informazioni su Dante

Dante è un protocollo di rete sviluppato da Audinate. È stato progettato per fornire segnali audio multicanale a varie frequenze di campionamento e bit rate, nonché segnali di controllo di periferica attraverso una rete GbE (Giga-bit Ethernet).

Per ulteriori informazioni su Dante, visitare il sito Web Audinate:

http://www.audinate.com/

Ulteriori informazioni su Dante sono disponibili anche sul sito Web Yamaha Pro Audio:

http://www.yamahaproaudio.com/

# <span id="page-734-0"></span>Assegnazione per la registrazione multitraccia e il soundcheck virtuale

Lo slot per schede HY 4 sul motore DSP (o lo slot 3 per schede HY su CSD-R7) prevede la funzione Recording Patch utilizzata per la registrazione multi-traccia e il soundcheck virtuale (VSC). Assegnare i canali (in cui si desidera eseguire la registrazione) alle porte dello slot per schede HY 4 (o slot 3 per schede HY su CSD-R7).

# 1 Premere il pulsante PATCH della barra dei menu per accedere alla schermata PATCH.

- 2 Premere la scheda RECORDING
- 3 Viene visualizzata la schermata RECORDING PATCH.

Per visualizzare la griglia delle assegnazioni, è necessario specificare HY144-D per lo slot per schede HY 4 sul motore DSP (o lo slot per schede HY 3 su CSD-R7) (questa operazione può anche essere effettuata offline).

- 4 Utilizzare la manopola di selezione REC OUT per visualizzare la porta sullo slot che verrà utilizzata per l'uscita REC OUT.
- 5 Utilizzare la manopola nell'elenco di selezione categoria per visualizzare i canali.
- 6 Premere la cella della griglia corrispondente all'uscita REC OUT per assegnare il canale.
- 7 Utilizzare la manopola di selezione PLAYBACK IN per visualizzare la porta sullo slot che verrà utilizzata per l'ingresso PLAYBACK IN.
- 8 Utilizzare la manopola nell'elenco di selezione categoria per visualizzare i canali.
- 9 Premere la cella della griglia corrispondente all'ingresso PLAYBACK IN per assegnare il canale.

# Schermata RECORDING PATCH

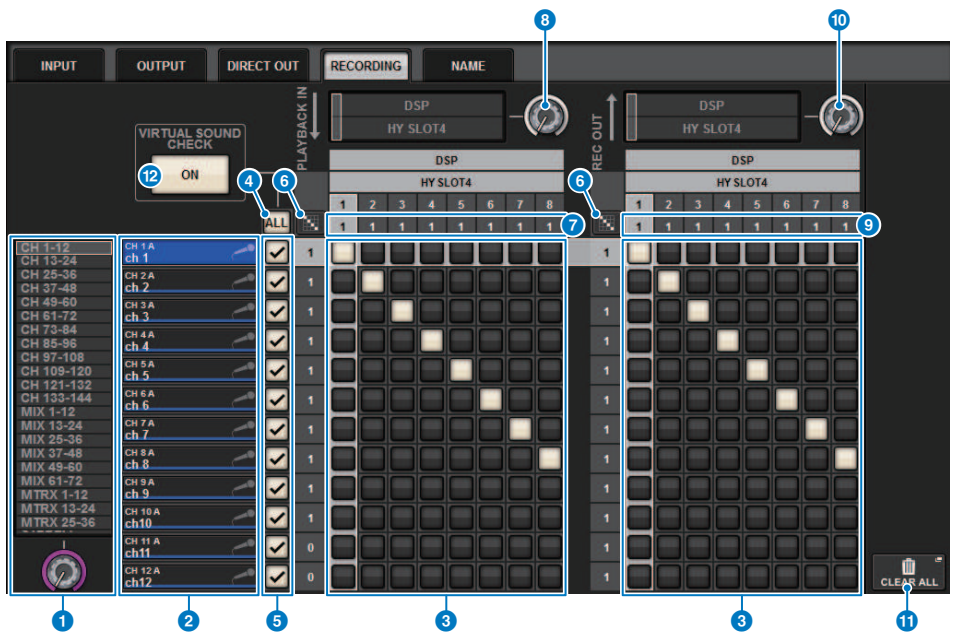

Questa schermata contiene gli elementi indicati di seguito.

### $\bullet$  Elenco di selezione categoria (canale)

È possibile selezionare la categoria di canali mediante la manopola. Le categorie corrispondono ai canali riportati di seguito

- CH1-144
- MIX1-72
- MTRX 1-36
- STEREO AL-BR

### <sup>2</sup> Display dei canali

Quest'area indica i canali che è possibile assegnare allo slot RECORDING.

### **<sup>6</sup>** Griglia

La griglia consente di assegnare i jack di uscita (righe orizzontali) ai canali (colonne verticali). Le griglie attualmente assegnate sono indicate da quadrati bianchi. Premere o fare clic sulla griglia desiderata per impostare o disattivare l'assegnazione.

### **4** Pulsante ALL

Tutti i canali saranno interessati o esclusi contemporaneamente dal soundcheck virtuale. Se si disattiva un canale, il pulsante riporterà l'indicazione "...".

#### e Pulsanti di selezione

Consentono di selezionare i canali che sono interessati dal soundcheck virtuale.

# **6**<br>Pulsante di assegnazione continua

Premere il pulsante di assegnazione continua , quindi ruotare la manopola di selezione REC OUT per assegnare in modo continuo i canali intersecanti. Se si preme il pulsante di assegnazione continua **di steppe**, vengono visualizzati il pulsante  $\vee$  e il pulsante  $\vee$ . Premere di nuovo il pulsante  $\vee$  per confermare le assegnazioni continue selezionate. Premere il pulsante  $\mathbf x$  per ripristinare lo stato precedente delle assegnazioni continue.

### PLAYBACK IN ASSIGN

Quest'area indica il numero di ingressi PLAYBACK IN assegnato a ciascun canale.

### **e** Manopola di selezione REC OUT

Consente di selezionare un canale utilizzato per le uscite REC OUT.

#### **O** REC OUT ASSIGN (assegnazione)

Quest'area indica il numero di uscite REC OUT assegnate a ciascun canale.

#### **<sup>10</sup>** Manopola di selezione PLAYBACK IN

Consente di selezionare i canali utilizzati per gli ingressi PLAYBACK IN.

### **Dulsante CLEAR ALL**

Premere questo pulsante per cancellare tutte le selezioni.

### **<sup>1</sup>** Pulsante VIRTUAL SOUND CHECK ON

Se questo pulsante è attivato, la funzione Virtual Sound Check sarà abilitata e le assegnazioni verranno utilizzate per il soundcheck virtuale. Se il soundcheck virtuale è attivato, verrà specificato sull'indicatore di stato nella barra dei menu o nell'area del nome del canale.

### Display per il soundcheck virtuale

Quando il soundcheck virtuale è attivato, tale impostazione è indicata nel display del touch screen.

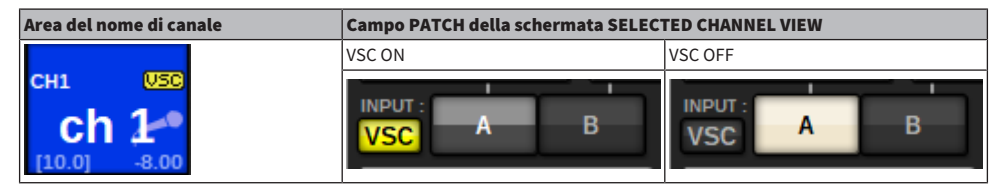

Vengono impostati i canali con soundcheck virtuale e pulsante di selezione ( $\Theta$ ) attivati, in modo che la selezione A/B Patch sia disabilitata e le patch del soundcheck virtuale siano abilitate.

# <span id="page-737-0"></span>Registrazione o riproduzione su un computer mediante **DAW**

Attenersi alla procedura riportata di seguito per la registrazione o riproduzione con un DAW.

#### • Impostazione della serie RIVAGE PM

Per eseguire un soundcheck virtuale, configurare le assegnazioni della registrazione. I segnali di registrazione/riproduzione devono essere trasferiti e ricevuti dallo slot per schede 4 HY sul motore DSP (o slot 3 per schede HY su CSD-R7). Se il segnale RPio622 o RPio222 è suddiviso, non è necessario configurare le assegnazioni. I segnali verranno trasmessi alla rete Dante direttamente da una scheda HY144-D inserita nello slot per schede HY di RPio622.

### • Configurazione di Dante Accelerator o Dante Virtual Soundcard

Configurare la rete Dante e il computer.

#### • Impostazione delle assegnazioni Dante

Utilizzare Dante Controller per configurare le assegnazioni Dante.

#### • Impostazione per un DAW

Selezionare Dante Virtual Soundcard o un driver AIC128-D ASIO.

#### **NOTA**

- ( Per utilizzare Dante Virtual Soundcard è necessario disporre di un ID di licenza. Il token DVS necessario per ottenere l'ID di licenza è stampato su un foglio (fornito nella confezione di HY144-D/HY144-D-SRC).
- ( Le informazioni più recenti su Dante Virtual Soundcard e Dante Controller sono disponibili sul sito Web riportato di seguito.
	- ( http://www.yamahaproaudio.com/

# Configurazione di Dante Accelerator

Per prima cosa, accertarsi che la scheda Dante Accelerator sia installata nello slot PCIe del computer. Quindi, installare il driver Dante Accelerator. Per informazioni sull'installazione del driver e sul pannello di controllo, consultare la Guida all'installazione fornita con il driver. Per ottenere una registrazione dal vivo stabile, si consiglia di utilizzare la dimensione e la latenza massima del buffer. Per ulteriori informazioni sulla configurazione di Dante Accelerator, fare riferimento al Manuale Operativo di Dante Accelerator.

# Configurazione di Dante Virtual Soundcard

Installare Dante Virtual Soundcard (DVS) e Dante Controller sul computer che verrà utilizzato per la registrazione audio, quindi effettuare le seguenti impostazioni prima di attivare DVS.

- ( Collegare la porta di rete compatibile con GbE del computer a uno switch di rete compatibile con GbE.
- Configurare il computer al fine di ottenere automaticamente un indirizzo IP (impostazione predefinita).
- ( Specificare la latenza Dante (scegliere un valore superiore per la registrazione/riproduzione multicanale stabile).
- ( Nelle impostazioni avanzate, selezionare il numero di canali da utilizzare per la registrazione e la riproduzione (il valore predefinito è 8 x 8).

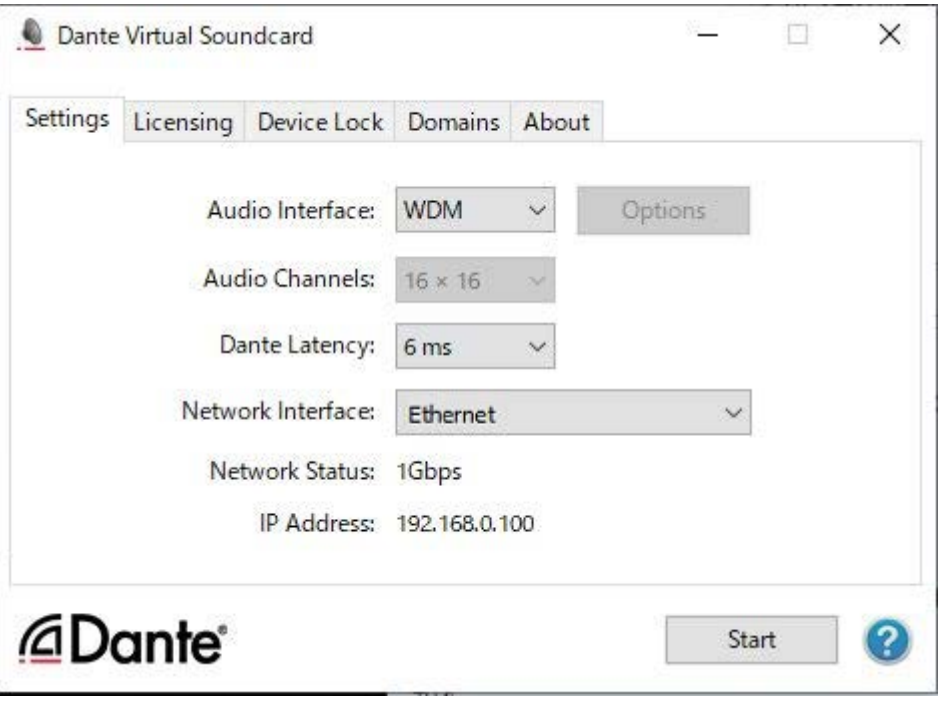

## **NOTA**

Per ulteriori informazioni sulle impostazioni del driver ASIO (sistema operativo Windows), fare riferimento al Manuale dell'utente di Dante Virtual Soundcard.

# Configurazione di Dante Controller

Collegare la porta di rete sul computer a uno switch di rete compatibile con GbE. Configurare il computer al fine di ottenere automaticamente un indirizzo IP (impostazione predefinita). È necessario completare le impostazioni seguenti per Dante Controller.

- ( Per la registrazione multitraccia: assegnare i segnali audio dal rack I/O al DVS o alla scheda Dante Accelerator per la registrazione multitraccia.
- ( Per il soundcheck virtuale: assegnare i segnali audio in modo che vengano trasmessi dal computer alla rete audio Dante e quindi instradati ai canali della serie RIVAGE PM [\("Assegnazione per la registrazione](#page-734-0) [multitraccia e il soundcheck virtuale" \(pag. 735\)\)](#page-734-0).

L'esempio seguente mostra le impostazioni di Dante Controller per l'assegnazione dei segnali di riproduzione di Dante Accelerator alla scheda HY144-D per un checksound virtuale.

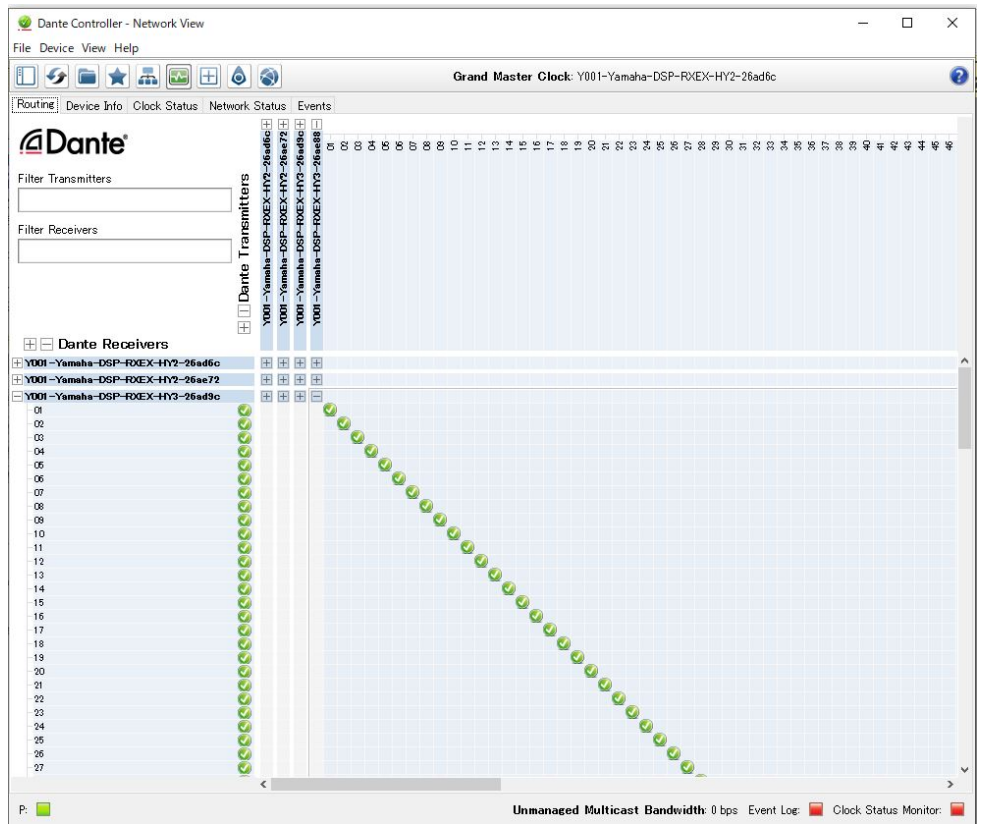

Durante la riproduzione multitraccia, è possibile commutare facilmente queste impostazioni utilizzando il pulsante VIRTUAL SOUND CHECK ON nella schermata RECORDING PATCH.

### **NOTA**

Per ulteriori informazioni sul funzionamento e sulle impostazioni di Dante Controller, vedere il relativo manuale.

# Configurazione del software DAW

È necessario completare le corrette impostazioni del driver nel software DAW. Nella finestra delle impostazioni del dispositivo, selezionare "Dante Virtual Soundcard — ASIO" (o "Dante" per Mac) oppure "Yamaha AIC128-D" come scheda audio (o driver audio) utilizzata per l'ingresso/uscita. Alcuni software DAW richiedono l'assegnazione interna per il driver e il software DAW. Per ulteriori informazioni, vedere il manuale del software DAW.

# Registrazione e riproduzione audio

Al termine delle impostazioni del driver nel software DAW, sarà possibile procedere con la registrazione e la riproduzione audio. Per la registrazione multitraccia, assegnare le porte di ingresso per le tracce nel software DAW alle porte che ricevono i segnali audio dai rack I/O. Per un soundcheck virtuale è necessario indirizzare i segnali audio registrati ai canali di ingresso sulla serie RIVAGE PM. A tal fine, utilizzare Dante Controller per assegnare i segnali in modo che vengano trasmessi dal software DAW alla serie RIVAGE PM. Utilizzando il pulsante VIRTUAL SOUND CHECK ON nella schermata RECORDING PATCH è possibile attivare alternativamente due impostazioni: una per l'instradamento dei segnali audio dal rack I/O e l'altra per l'instradamento dei segnali audio dal software DAW. Inoltre, sarà possibile assegnare un canale specifico, ad esempio un canale vocale, al rack I/O da monitorare durante un soundcheck virtuale mediante la schermata RECORDING PATCH.

# NUENDO Live

Le console della serie RIVAGE PM possono funzionare in modo integrato con il software DAW Steinberg NUENDO Live. Il software "Yamaha Console Extension", che integra la serie RIVAGE PM e NUENDO Live, può essere installato sul computer in uso in modo da utilizzare NUENDO Live dalla console della serie RIVAGE PM ed eseguire facilmente le operazioni per la registrazione multitraccia.

Fare riferimento a [""Registrazione o riproduzione su un computer mediante DAW" \(pag. 738\)](#page-737-0)" per effettuare le seguenti impostazioni.

- ・Configurazione di Dante Virtual Soundcard
- ・Configurazione di Dante Controller
- ・Configurazione di NUENDO Live

### Registrazione

- $\boldsymbol{1}$  Premere il pulsante RACK&REC sulla barra dei menu per accedere alla schermata RACK&REC.
- 2 Premere la scheda NUENDO Live.

Viene visualizzata la "["Schermata NUENDO Live" \(pag. 748\)](#page-747-0)".

- 3 Premere il pulsante EASY RECORDING per avviare la registrazione.
- 4 Al termine della registrazione, premere il pulsante Record Lock, quindi il pulsante STOP. Le registrazioni create con NUENDO Live vengono salvate come progetto.

# <span id="page-744-0"></span>Schermata NUENDO Live SETUP

In questa finestra è possibile scegliere uno dei seguenti metodi tramite cui specificare DVS o Dante Accelerator.

- NO ASSIGN .............................. Non assegnato
- ( DVS LIST ............................................ Consente di selezionare un DVS dall'elenco dei dispositivi
- ( SPECIFIED IP ADDRESS ...... Quando si utilizza Dante Accelerator, consente di specificare l'indirizzo IP del computer.

#### ■DVS LIST

Per effettuare una selezione in un elenco dei dispositivi I/O nella rete audio Dante, premere il pulsante DVS per visualizzare il campo DEVICE LIST.

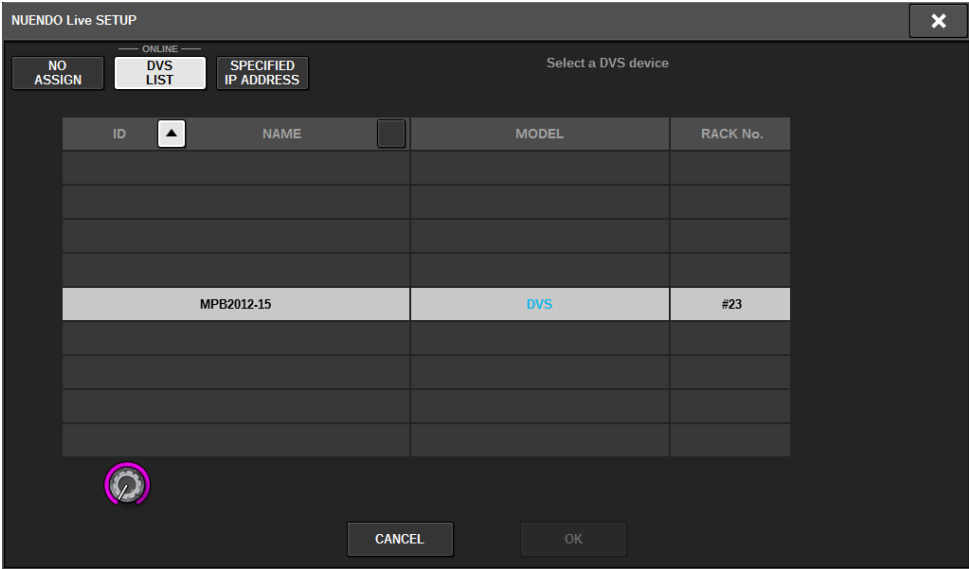

Mostra un elenco di DVS nella rete audio Dante. Nell'elenco scegliere il DVS da utilizzare con Nuendo Live.

#### ■SPECIFIED IP ADDRESS

Se si desidera specificare un indirizzo IP, premere il pulsante SPECIFIED IP ADDRESS per visualizzare il campo corrispondente.

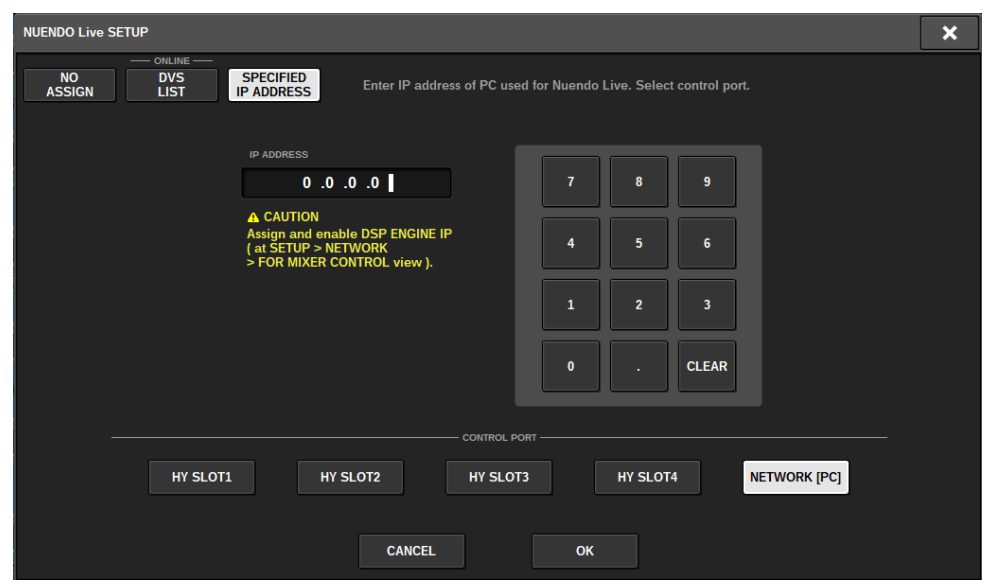

Quando si utilizza un'interfaccia diversa da DVS come Dante Accelerator, specificare l'indirizzo IP della porta Ethernet del computer che esegue NUENDO Live nel campo SPECIFIED IP ADDRESS. Poiché l'indirizzo IP di Dante Accelerator è diverso da quello utilizzato da Yamaha Console Extension, è necessario immettere manualmente tale indirizzo. Immettere l'IP ADDRESS e selezionare il pulsante HY SLOT o il pulsante NETWORK [PC] che collega la porta Ethernet del computer che esegue NUENDO Live. Quando si utilizza il terminale NETWORK [PC], attivare il pulsante ENABLE di DSP ENGINE IP SETTING.

#### Esempio di collegamento durante il controllo di NUENDO Live da HY SLOT

Per controllare NUENDO Live da HY SLOT, collegare la porta Ethernet del computer alla rete Dante Primary come mostrato nel seguente schema di collegamento.

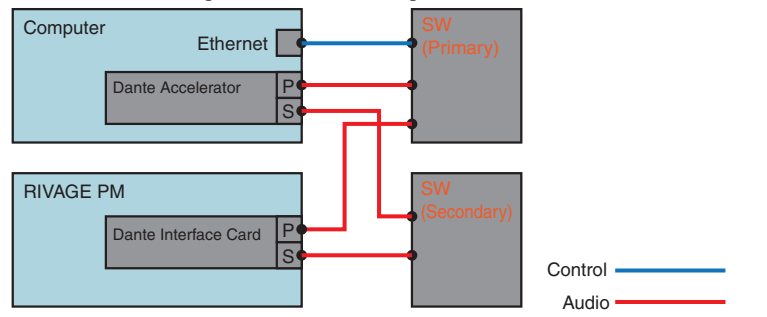

### Esempio di connessione durante il controllo di NUENDO Live dal terminale NETWORK [PC] del motore SP

Quando si controlla NUENDO Live dal terminale di collegamento del computer di controllo esterno, collegare la porta Ethernet del computer al terminale NETWORK [PC] del motore DSP come mostrato nello schema di collegamento di seguito. Il collegamento di NUENDO Live può essere eseguito mediante HY128-MD controllando dal terminale NETWORK [PC].

Registrazione > Schermata NUENDO Live SETUP

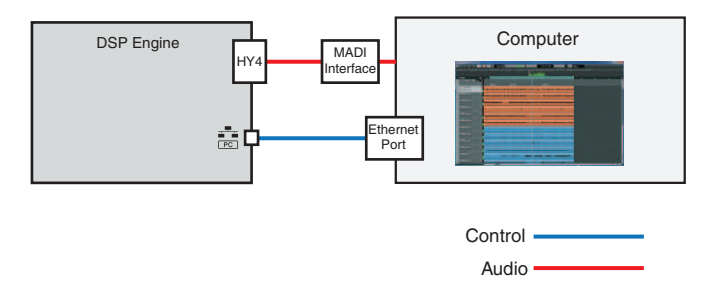

# <span id="page-747-0"></span>Schermata NUENDO Live

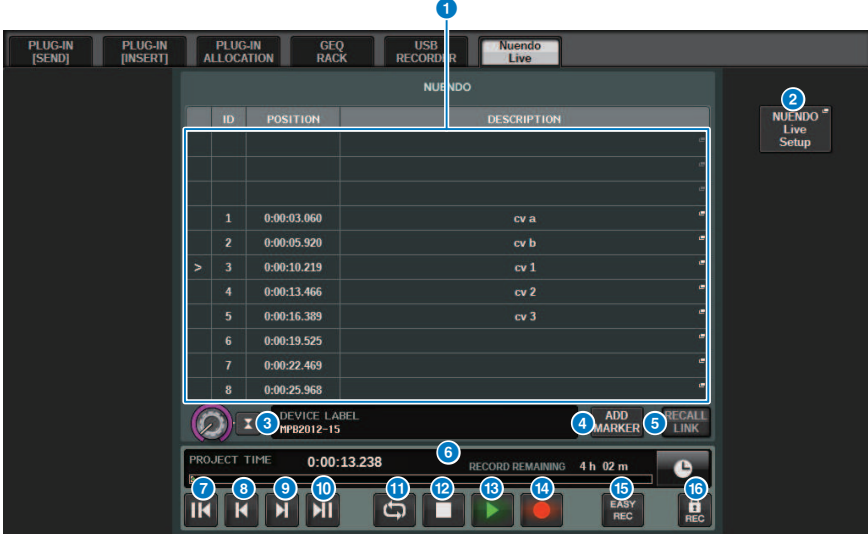

Questa schermata contiene gli elementi indicati di seguito.

#### **Q** Campo Marker list

Consente di elencare le informazioni del marker registrate nel progetto Nuendo Live corrente. È possibile scorrere l'elenco utilizzando la manopola con l'encoder della schermata o la manopola [TOUCH AND TURN]. Quando si preme questo campo, verrà visualizzata una finestra con tastiera che consente di modificare le informazioni sul marker.

#### **2** Pulsante NUENDO Live Setup

Verrà visualizzata la "["Schermata NUENDO Live SETUP" \(pag. 745\)](#page-744-0) in cui è possibile specificare il dispositivo da utilizzare per la comunicazione con NUENDO Live.

### **6** Schermata informativa su DVS

Mostra l'etichetta del dispositivo del DVS selezionato.

Se viene eseguita la connessione con SPECIFIED IP ADDRESS, viene visualizzato l'indirizzo IP della destinazione della connessione.

#### **4** Pulsante ADD MARKER

Consente di aggiungere un marker al progetto nella posizione di riproduzione corrente.

#### **6** Pulsante RECALL LINK

Specifica se un marker verrà creato al richiamo di una scena. Quando la funzione è attiva, il pulsante si accende.

## **6** Visualizzazione delle informazioni sulla posizione di riproduzione

Consente di visualizzare le informazioni sulla posizione corrente del progetto Nuendo Live. È possibile premere il pulsante sulla destra per modificare il formato di visualizzazione ora.

### **D** Pulsante GO TO PROJECT START

Consente di riportare la posizione di riproduzione all'inizio del progetto.

#### **6** Pulsante GO TO PREVIOUS MARKER

Consente di riportare la posizione di riproduzione al marker precedente.

### **O** Pulsante GO TO NEXT MARKER

Consente di portare la posizione di riproduzione al marker successivo.

#### **<sup>1</sup>** Pulsante GO TO PROJECT END

Consente di portare la posizione di riproduzione alla fine del progetto.

#### *O* Pulsante CYCLE

Consente di attivare/disattivare la ripetizione del progetto.

#### **2** Pulsante STOP

Consente di arrestare la riproduzione/registrazione del progetto.

#### **6** Pulsante PLAY

Consente di avviare la riproduzione del progetto.

#### **<sup>1</sup>** Pulsante RECORD

Consente di avviare/arrestare la registrazione del progetto.

#### **C** Pulsante RECORDING EASY

Consente di avviare immediatamente la registrazione di tutte le tracce. Alla pressione del pulsante, si verifica quanto segue: la posizione si sposta all'ultima posizione registrata, tutte le tracce vengono impostate sul modo registrazione, la registrazione inizia, viene visualizzato il pannello di registrazione e il pannello viene bloccato. La registrazione viene eseguita in modo retroattivo dalla posizione di inizio registrazione effettiva all'ora impostata in Pre-Record Time (impostazione predefinita: 10 secondi).

#### **<sup>6</sup>** Pulsante Record lock

Consente di attivare/disattivare il blocco dello stato di registrazione. In tal modo si evita che la registrazione venga accidentalmente arrestata durante l'esecuzione.

# Memoria scene

# Informazioni sul diagramma concettuale della memoria

Nel diagramma di seguito sono visualizzate le relazioni tra libreria, memoria delle scene e dati correnti.

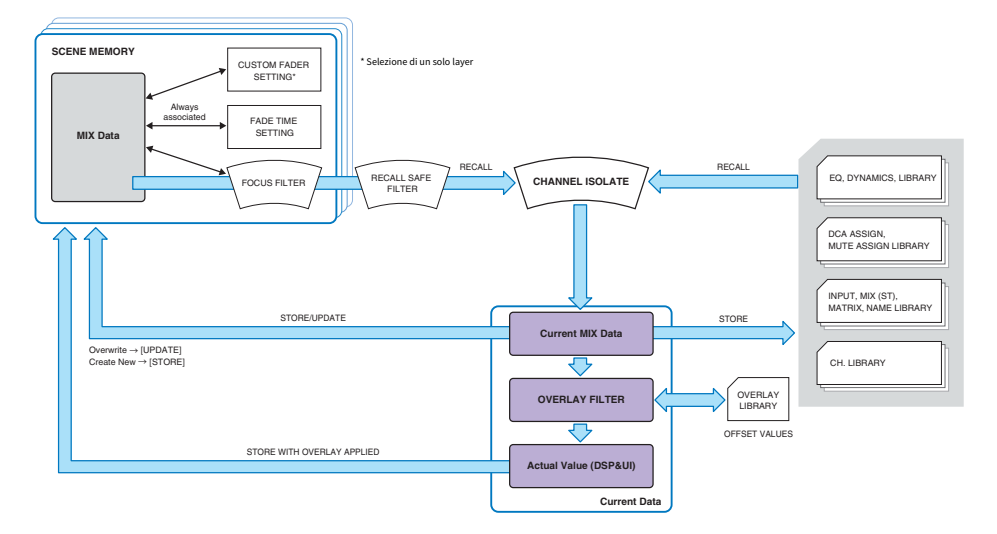

### **NOTA**

Per informazioni sui dati non memorizzati nelle memorie delle scene, fare riferimento a Dati gestiti da un file delle impostazioni ["Dati](#page-836-0) [gestiti da un file delle impostazioni" \(pag. 837\).](#page-836-0)

Le memorie scene della serie RIVAGE PM contengono dati del missaggio quali livelli dei fader di canale ed EQ, nonché quanto indicato di seguito:

- Impostazioni di assegnazione (patching)
- Stato di selezione del layer del fader di ciascun alloggiamento
- Impostazioni Fade Time
- ( Impostazioni Focus
- Impostazioni Playback Link

Quando si richiama una scena, questa viene richiamata con i dati del missaggio corrente attraverso tre filtri, Focus, Recall Safe e Channel Isolate.

#### Overlay e memorizzazione di una scena

L'overlay è una funzione che consente di specificare un valore di offset temporaneo per il fader o i livelli di mandata nel mix corrente. In genere, questi valori di offset di overlay vengono ignorati quando la scena viene memorizzata. Tuttavia, è anche possibile memorizzare i valori risultanti ai quali sono stati aggiunti i valori di offset.

#### Funzione Library

Memoria scene > Informazioni sul diagramma concettuale della memoria

In modo separato rispetto alle scene, alcune funzioni Library consentono di salvare e richiamare dati quali impostazioni EQ e nomi di canali.

# Informazioni sulle memorie scene

Nella serie RIVAGE PM, i numeri di scena sono composti da una parte intera e da una parte decimale, assegnabili a piacimento. Un buon modo di organizzare le scene consiste nel creare scene con numeri interi (scene principali) per ciascuna song, quindi utilizzare la parte decimale per gestire modifiche dettagliate all'interno della song. È possibile memorizzare fino a 1.000 scene.

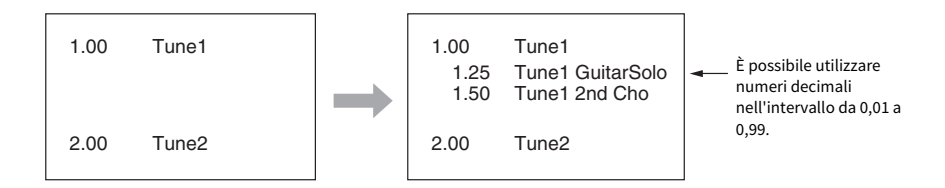

## **STORE**

Consente di memorizzare i dati del missaggio corrente della serie RIVAGE PM come nuova scena nella memoria scene selezionata.

## UPDATE

Consente di aggiornare i dati della scena, sovrascrivendo la scena corrente (richiamata più recentemente) con i dati del missaggio corrente.

### RECALL

Consente di richiamare una scena memorizzata dalla memoria delle scene. Quando viene richiamata una scena, i dati vengono applicati in base alle impostazioni Focus incluse nella scena stessa, alle impostazioni Recall Safe comuni a tutte le scene e all'impostazione Isolate per ciascun canale.

## COMMENT

Per ciascuna scena è possibile inserire un commento come promemoria.

## **FOCUS**

È possibile specificare i parametri di una scena che verranno richiamati (caricati) in modo selettivo quando la scena viene richiamata. Questa impostazione può essere specificata per ogni scena. Ad esempio, questa funzione può risultare utile quando si desidera richiamare solo le impostazioni del canale di ingresso di una determinata scena.

### FADE TIME

È possibile modificare progressivamente i fader di canali/DCA specifici con nuovi valori per una durata specificata quando si richiama una scena. Le impostazioni della funzione Fade possono essere effettuate in modo indipendente per ogni scena.

Memoria scene > Informazioni sulle memorie scene

## Controllo mediante GPI/MIDI

È possibile utilizzare il connettore GPI o i connettori MIDI per richiamare una scena da un dispositivo esterno oppure per trasmettere segnali a un dispositivo esterno in occasione del richiamo di una scena.

## Playback Link

È possibile specificare un file audio che verrà riprodotto da un'unità flash USB quando viene richiamata una scena specifica. Questa opzione può risultare utile se si desidera riprodurre automaticamente un effetto sonoro o una musica di sottofondo per una scena specifica. La funzione Playback Link può essere attivata/ disattivata per ciascuna scena.

## Global Paste

È possibile copiare e incollare le impostazioni del canale o parametro dalla scena corrente ai dati della scena in memoria (sono consentite selezioni multiple di scene).

## Recall Safe

È possibile selezionare specifici canali/parametri che verranno esclusi dal richiamo di una scena.

## Protect

È possibile proteggere scene importanti per evitare che vengano accidentalmente sovrascritte, cancellate o spostate.

Memoria scene > Informazioni sulle memorie scene

Ogni scena contiene la posizione dei fader del pannello superiore e lo stato del tasto [ON], oltre ai parametri riportati di seguito.

- ( Assegnazione delle porte di ingresso/uscita
- Impostazioni bus
- Impostazioni Head amplifier
- Impostazioni EO
- Impostazioni Dynamics 1 e 2
- Impostazioni GEQ/PEQ e plug-in
- ( Impostazioni pan/bilanciamento
- Impostazioni insert/direct out
- Stato di attivazione/disattivazione e livello di mandata dei segnali inviati ai bus MIX
- Stato di attivazione/disattivazione e livello di mandata dei segnali inviati ai bus MATRIX
- Impostazioni DCA
- Impostazioni gruppi di esclusione
- ( Impostazioni coppia di canali

Nella serie RIVAGE PM, i numeri di scena sono composti da una parte intera e da una parte decimale, assegnabili a piacimento. Un buon modo di organizzare le scene consiste nel creare scene con numeri interi per ciascuna song, quindi utilizzare la parte decimale per gestire modifiche dettagliate all'interno della song.

#### • Scena principale

Una scena con parte decimale "00" (ad es. 1,00, 2,00 ... 999,00) è denominata "scena principale".

#### • Scena secondaria

Una scena con parte decimale diversa da "00" (ad es. 1,10, 2,93 ... 3,51 è definita "scena secondaria". È possibile creare fino a 99 scene secondarie (da x,01 a x,99) sotto una scena principale. È inoltre possibile creare scene secondarie senza la scena principale. Ad esempio, è possibile creare la scena secondaria 1.01 senza la scena principale 1.00.

# Uso dei tasti nella sezione SCENE MEMORY

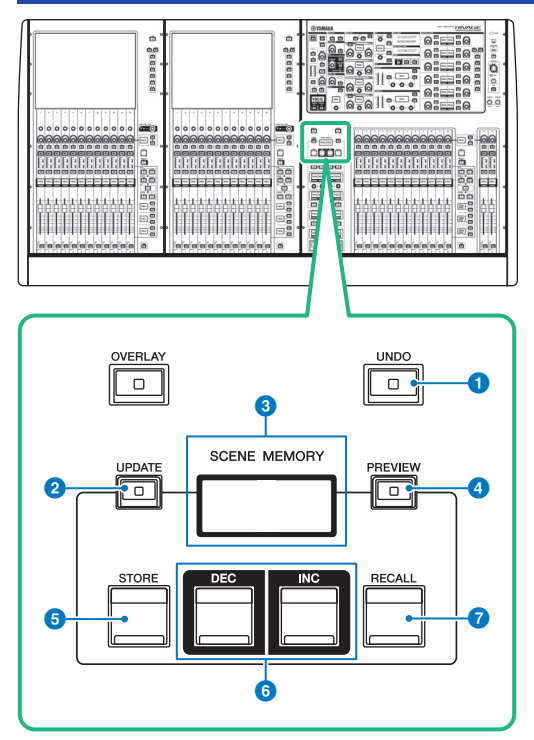

Questa schermata contiene gli elementi indicati di seguito.

#### **Q** Tasto [UNDO]

Consente di annullare l'operazione più recente di memorizzazione, richiamo o aggiornamento. Una volta annullata l'operazione premendo il tasto [UNDO], è possibile ripetere l'operazione annullata premendo nuovamente il tasto [UNDO].

#### **NOTA**

Non è possibile annullare un'operazione di memorizzazione di una nuova scena. Eliminare la scena. Se si richiamano continuamente scene per un breve periodo di tempo, potrebbe non essere possibile annullare l'operazione.

### **2** Tasto [UPDATE]

Consente di aggiornare i dati della scena, sovrascrivendo la scena corrente (richiamata o memorizzata più recentemente) con i dati del missaggio corrente.

### **6** Display SCENE MEMORY

Indica la memoria scene selezionata.

#### **4** Tasto [PREVIEW]

Consente di attivare/disattivare la modalità di anteprima.

# **6** Tasto [STORE]

Consente di memorizzare i dati del missaggio corrente come nuova scena nella memoria scene selezionata.

# **6** Tasti [INC]/[DEC]

Consentono di selezionare il numero della scena che si desidera memorizzare o richiamare.

# *D* Tasto [RECALL]

Consente di richiamare una scena memorizzata dalla memoria scene.
# Memorizzazione delle scene (uso dei tasti nella sezione SCENE MEMORY)

È possibile salvare i dati di missaggio correnti della serie RIVAGE PM come nuovi dati di scena oppure sovrascrivere i dati esistenti per aggiornarli.

# 1 Premere il tasto SCENE MEMORY [STORE].

Verrà visualizzata la finestra SCENE STORE che consente di assegnare un titolo o un commento alla scena.

### **NOTA**

- ( Quando si preme il tasto SCENE MEMORY [STORE], il sistema suggerisce automaticamente un numero e un nome della scena [\("Suggerimento automatico di numeri e nomi delle scene" \(pag. 761\)\)](#page-760-0).
- Se si desidera memorizzare la scena con una parte decimale, tenere premuto il tasto [SHIFT] e premere il tasto SCENE MEMORY [STORE].

# 2 Immettere un numero di scena come destinazione della memorizzazione.

Per inserire un numero intero, utilizzare l'encoder della schermata più a sinistra nel vano. Per inserire una parte decimale, utilizzare l'encoder della schermata situato accanto a destra.

# 3 Assegnare il titolo o il commento desiderato alla scena.

Per informazioni dettagliate sull'immissione di testo, fare riferimento a Immissione di nomi.

# 4 Premere il tasto SCENE MEMORY [STORE] o il pulsante OK sul touch screen.

Verrà visualizzata una finestra di dialogo in cui viene richiesto di confermare l'operazione di memorizzazione.

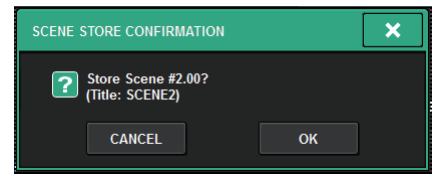

Se l'overlay è abilitato e il pulsante STORE WITH OVERLAY APPLIED è attivato, verrà visualizzata una finestra di dialogo.

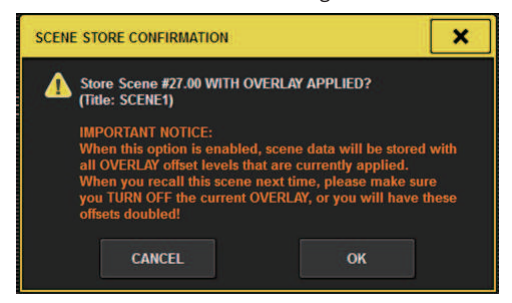

# 5 Per eseguire l'operazione di memorizzazione, premere il pulsante OK.

I dati di missaggio correnti verranno memorizzati nel numero di scena selezionato al punto 2. Se si decide di annullare la procedura di memorizzazione, premere il pulsante CANCEL anziché il pulsante OK.

### **NOTA**

È possibile configurare le impostazioni in modo che la finestra di dialogo di conferma memorizzazione non venga visualizzata. In questo caso, una sola pressione del tasto [STORE] nella sezione SCENE MEMORY determina la visualizzazione della finestra SCENE STORE e un'ulteriore pressione dello stesso tasto determina l'esecuzione dell'operazione di memorizzazione.

# Schermata SCENE STORE

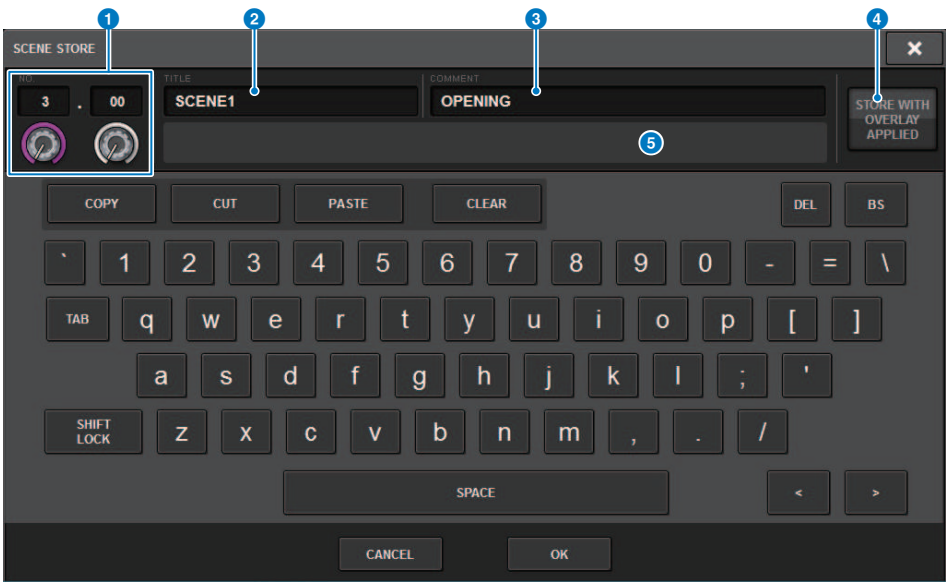

Questa schermata contiene gli elementi indicati di seguito.

#### **O** Numero scena

Ruotare la manopola sotto il numero per inserire un numero di scena. Se si immette un numero già assegnato a un'altra scena, la scena verrà sovrascritta.

#### **2** Campo SCENE TITLE

Premere questo campo per selezionarlo e immettere un titolo per la scena (massimo 16 caratteri).

### **8** Campo COMMENT

Premere questo campo per selezionarlo e immettere un commento per la scena. È possibile utilizzare il commento come promemoria per ciascuna scena (massimo 128 caratteri).

### **4** Pulsante STORE WITH OVERLAY APPLIED

Se si preme questo pulsante mentre l'overlay è attivato, verrà visualizzata una finestra di dialogo che consente di memorizzare i dati della scena, inclusi tutti i valori di offset dell'overlay attualmente applicati.

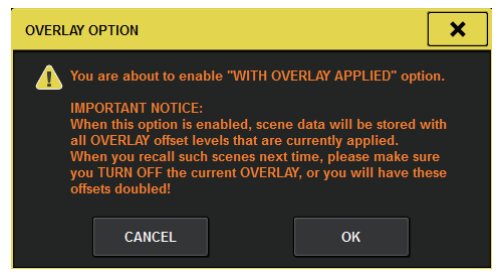

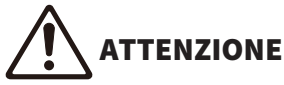

Mentre l'overlay è abilitato, se si richiama una scena precedentemente memorizzata cui sono stati aggiunti valori di offset, verranno applicati alla scena sia i valori di offset attuali che quelli originali (così da raddoppiare il valore di offset). La conseguenza potrebbe essere l'emissione di suoni ad un volume particolarmente alto.

# **6** Pulsante ADD TO GROUP

Quando è attivato, la scena corrente entrerà nel gruppo a cui appartiene. Se la scena corrente non appartiene a un gruppo, non verrà visualizzata.

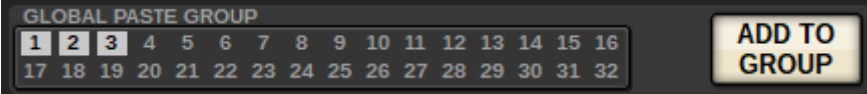

# <span id="page-760-0"></span>Suggerimento automatico di numeri e nomi delle scene

Se si preme il tasto [STORE], verrà suggerito il numero intero successivo al numero di scena corrente. Se si premono i tasti [SHIFT] + [STORE], verrà suggerito un numero equivalente al numero di scena secondaria corrente incrementato di un decimale. Se esiste già un numero con una parte decimale più grande del numero di scena corrente, verrà suggerito un numero intermedio tra il numero di scena corrente e il numero già esistente.

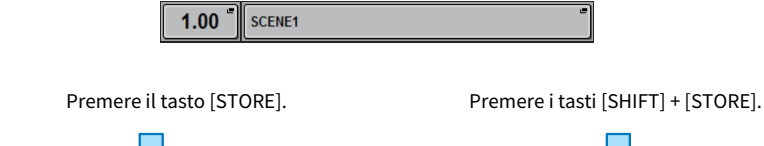

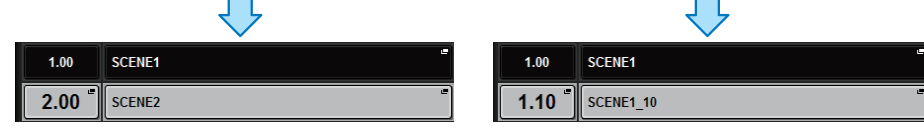

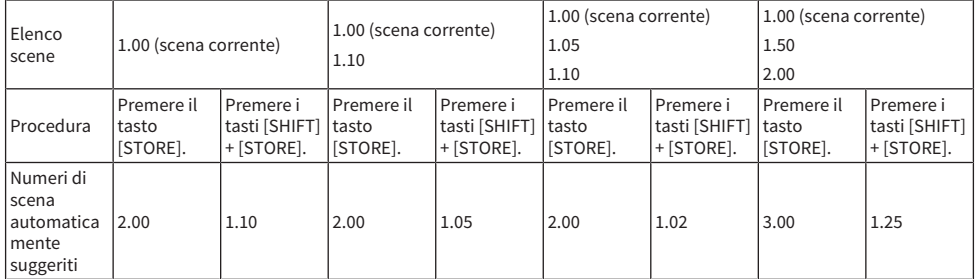

Verrà suggerito lo stesso nome della scena corrente.

# Aggiornamento delle scene (uso dei tasti nella sezione SCENE MEMORY)

È possibile aggiornare i dati di una scena sovrascrivendo l'ultima scena richiamata con i dati di missaggio correnti.

# 1 Premere il tasto SCENE MEMORY [UPDATE].

Verrà visualizzata una finestra di dialogo in cui si chiede di confermare l'operazione di aggiornamento.

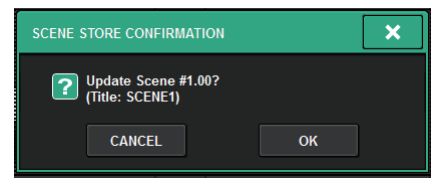

# 2 Per eseguire l'operazione di aggiornamento, premere il pulsante OK.

I dati di missaggio correnti sovrascriveranno l'ultima scena richiamata.

#### **NOTA**

- ( È possibile configurare le impostazioni in modo che la finestra di dialogo di conferma dell'aggiornamento non venga visualizzata.
- Durante l'aggiornamento, i valori di offset dell'overlay (inclusi nei dati di missaggio correnti) non verranno aggiunti ai dati aggiornati della scena. Per aggiungere i valori di offset, è necessario selezionare i dati della scena esistenti per sovrascriverli e memorizzarli.

# Richiamo delle scene (uso dei tasti nella sezione SCENE MEMORY)

È possibile richiamare i dati della scena nella memoria corrente. I dati della scena vengono richiamati tramite tre filtri: Focus, Recall Safe e Channel Isolate.

# $\boldsymbol{1}$  Utilizzare i tasti SCENE MEMORY [INC]/[DEC] per selezionare il numero di scena che si desidera richiamare.

Il numero della scena attualmente selezionata viene visualizzato nel ["Campo](#page-764-0) [SCENE" \(pag. 765\)](#page-764-0) della barra dei menu. si richiama una scena diversa dall'ultima scena richiamata o memorizzata (di seguito denominata "scena corrente"), il numero di scena lampeggerà.

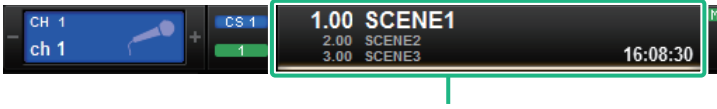

Campo SCENE

#### **NOTA**

Per visualizzare i commenti, tenere premuto il tasto [SHIFT] e premere il campo SCENE.

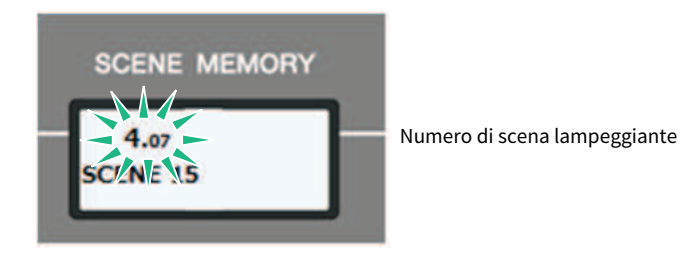

# 2 Premere il tasto SCENE MEMORY [RECALL].

Viene visualizzata una finestra di dialogo in cui viene richiesto di confermare l'operazione di richiamo.

# 3 Per eseguire l'operazione di richiamo, premere il pulsante OK.

La scena selezionata al punto 1 verrà richiamata. Se si decide di annullare l'operazione di richiamo, premere il pulsante CANCEL.

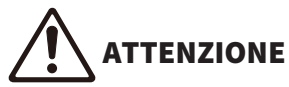

Mentre l'overlay è abilitato, se si richiama una scena precedentemente memorizzata o in cui sono state incollate impostazioni globali alla quale sono stati aggiunti valori di offset, verranno applicati alla scena sia i valori di offset attuali che quelli originali (così da raddoppiare il valore di offset). In questo caso, potrebbero essere emessi suoni ad un volume particolarmente alto. Verificare lo stato della scena da richiamare e lo stato attivato/disattivato dell'overlay prima del richiamo della scena.

#### **NOTA**

- ( È possibile configurare le impostazioni in modo che la finestra di dialogo di conferma del richiamo non venga visualizzata.
- ( Se si tiene premuto uno dei tasti [INC]/[DEC] della sezione SCENE MEMORY, il numero di scena verrà incrementato o ridotto in modo sequenziale. Se si tiene premuto uno dei tasti [INC]/[DEC] della sezione SCENE MEMORY, il numero della scena verrà incrementato o ridotto rapidamente.
- ( Se si premono contemporaneamente i tasti [INC] e [DEC] della sezione SCENE MEMORY, nel campo SCENE verrà nuovamente indicato il numero della scena attualmente caricata.
- Non è possibile memorizzare dati in un numero con protezione della scena.

#### <span id="page-764-0"></span>Campo SCENE 1 2 45 1 3 5 1.00 SCENE1  $00$ 1.15 OPENING 3  $10.443$  $3.00$ 17:39:15 SCENE1

Questa schermata contiene gli elementi indicati di seguito.

Nel campo SCENE vengono sempre visualizzate informazioni generali sulla scena. Per passare dal display del commento a quello del titolo della scena, tenere premuto il tasto [SHIFT] e premere il campo SCENE. È anche possibile premere questo campo per accedere alla schermata SCENE LIST, in cui è possibile visualizzare e modificare impostazioni più dettagliate per la scena.

### **a** Numero scena

Indica il numero della scena attualmente selezionata.

### **2** Titolo scena

Indica il titolo della scena attualmente selezionata.

#### **6** Commento

Indica i commenti per la scena attualmente selezionata.

#### **NOTA**

Nelle due righe inferiori è possibile visualizzare il numero, il titolo e i commenti per due scene precedenti.

### **4** Simbolo di protezione

Le scene protette da scrittura sono indicate dal simbolo di protezione.

# **e** Simbolo E (EDIT)

Questo simbolo viene visualizzato quando si modificano i parametri di missaggio per la scena attualmente caricata. Questo simbolo indica che è necessario eseguire l'operazione di memorizzazione se si desidera conservare le modifiche apportate.

# Memorizzazione delle scene (utilizzo della schermata SCENE LIST)

# $\boldsymbol{1}$  Premere il campo SCENE nella barra dei menu.

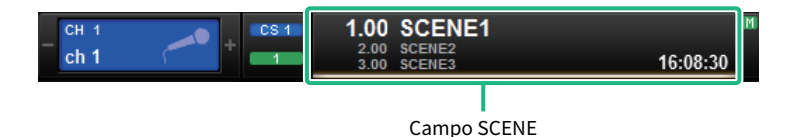

Questa schermata contiene diverse pagine, a cui è possibile accedere utilizzando le schede situate nella parte superiore della schermata.

# 2 Premere la scheda SCENE LIST.

La vista passa alla ["Schermata SCENE LIST" \(pag. 768\)](#page-767-0).

# 3 Premere il pulsante SCENE STORE.

Verrà visualizzata la finestra SCENE STORE che consente di assegnare un titolo o un commento alla scena.

# 4 Immettere un numero di scena come destinazione della memorizzazione.

Per inserire un numero intero, utilizzare l'encoder della schermata più a sinistra nel vano. Per inserire una parte decimale, utilizzare l'encoder della schermata situato accanto a destra.

# **NOTA**

È anche possibile utilizzare i tasti [INC]/[DEC] della sezione SCENE MEMORY per selezionare i numeri di scena. Per selezionare una parte decimale, tenere premuto il tasto [SHIFT] e utilizzare i tasti SCENE MEMORY [INC]/[DEC]. Un numero di scena giallo indica che quel numero è già stato utilizzato.

Un numero di scena rosso indica che quel numero è già stato utilizzato ed è protetto.

# 5 Assegnare il titolo o il commento desiderato alla scena.

# $\bf 6$  Premere il pulsante OK posizionato nella parte inferiore della finestra a comparsa SCENE STORE.

Verrà visualizzata una finestra di dialogo in cui viene richiesto di confermare l'operazione di memorizzazione.

# 7 Per eseguire l'operazione di memorizzazione, premere il pulsante OK.

I dati di missaggio correnti verranno memorizzati nel numero di scena selezionato al punto 4. Se si decide di annullare la procedura di memorizzazione, premere il pulsante CANCEL anziché il pulsante OK.

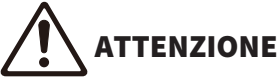

Mentre l'overlay è abilitato, se si richiama una scena precedentemente memorizzata cui sono stati aggiunti valori di offset dell'overlay, verranno applicati alla scena sia i valori di offset attuali sia quelli originali (così da raddoppiare il valore di offset). La conseguenza potrebbe essere l'emissione di suoni ad un volume particolarmente alto.

# 8 Per annullare un'operazione di sovrascrittura o memorizzazione appena eseguita, premere il pulsante UPDATE UNDO.

Subito dopo aver sovrascritto o memorizzato una scena, è possibile utilizzare il pulsante UPDATE UNDO per annullare l'operazione di memorizzazione della scena eseguita più di recente. Quando si preme il pulsante UPDATE UNDO, viene visualizzata una finestra di dialogo in cui viene richiesto di confermare l'operazione di annullamento. Premere il pulsante OK per eseguire l'operazione di annullamento.

### **NOTA**

Il pulsante UPDATE UNDO è disponibile solo subito dopo aver sovrascritto o memorizzato una scena.

# <span id="page-767-0"></span>Schermata SCENE LIST

Questa schermata contiene gli elementi indicati di seguito.

#### **Q** Elenco scene

In questa sezione vengono visualizzate le informazioni sulle scene memorizzate.

#### **2** Pulsanti di ordinamento

L'elenco verrà ordinato nel modo seguente, in base all'intestazione di colonna premuta.

#### $. M<sub>0</sub>$

Consente di ordinare l'elenco in base al numero di scena.

#### ( TITLE

Consente di ordinare l'elenco in ordine numerico/alfabetico in base al titolo.

#### ( COMMENT

Consente di ordinare l'elenco dei titoli in base all'ordine numerico/alfabetico dei commenti.

#### ( TIME STAMP

Consente di ordinare l'elenco in base alla data e all'ora di creazione.

#### **NOTA**

Premendo di nuovo la stessa posizione, è possibile modificare la direzione (crescente o decrescente) di ordinamento dell'elenco.

#### **6** Numero scena

Indica il numero della scena corrente. Il numero di scena con un font più grande indica la scena corrente.

#### d Pulsante a comparsa del titolo della scena

Indica il titolo assegnato alla scena. Premere questo pulsante per accedere alla finestra a comparsa SCENE STORE, in cui è possibile modificare il titolo.

#### **e** Simbolo di protezione (lucchetto)

Indica lo stato attivato o disattivato della protezione da scrittura. Premere questo pulsante per proteggere da scrittura la scena; il pulsante si illuminerà. Per annullare la protezione da scrittura, premere di nuovo il pulsante.

### 6 Scena selezionata

La scena attualmente selezionata viene evidenziata in bianco nell'elenco. Se si preme un altro numero di scena nell'elenco, quest'ultimo scorrerà e la cella di tale scena verrà visualizzata al centro dell'elenco.

### **<sup>6</sup>** Manopola SCENE SELECT

Utilizzare l'encoder della schermata per selezionare una scena.

#### 8 Pulsante MULTI SELECT

È possibile selezionare più scene consecutive attivando questo pulsante e ruotando l'encoder della schermata.

#### **O** Pulsante di selezione della scena corrente

Premere questo pulsante per selezionare la scena richiamata o memorizzata più di recente.

### **10** Pulsante STORE

Consente di memorizzare i dati di missaggio correnti come nuova scena. Premere questo pulsante per accedere alla finestra a comparsa SCENE STORE, in cui è possibile assegnare un nome a una scena e memorizzarla.

### **10 Pulsante UPDATE**

Consente di aggiornare i dati della scena, sovrascrivendo la scena corrente (richiamata o memorizzata più recentemente) con i dati del missaggio corrente.

# **2** Pulsante RECALL

Premere questo pulsante per richiamare la scena attualmente selezionata.

### **6** Pulsante UPDATE UNDO

Consente di annullare l'operazione di memorizzazione. Questo pulsante è disponibile solo subito dopo aver eseguito un'operazione di sovrascrittura o memorizzazione.

#### <sup>4</sup> Pulsante RECALL UNDO

Consente di annullare l'operazione di richiamo. Questo pulsante è disponibile solo subito dopo aver eseguito un'operazione di richiamo.

#### **G** Schede per il passaggio da una pagina a un'altra

Consentono di attivare le singole pagine a destra della schermata SCENE LIST.

# Richiamo delle scene (utilizzo della schermata SCENE LIST)

# $\boldsymbol{1}$  Premere il campo SCENE nella barra dei menu.

 ${\bf 2}^-$  Ruotare l'encoder della schermata per selezionare il numero di scena di scena che si desidera richiamare.

# 3 Premere il pulsante RECALL.

Viene visualizzata una finestra di dialogo in cui viene richiesto di confermare l'operazione di richiamo.

# 4 Per eseguire l'operazione di richiamo, premere il pulsante OK.

La scena selezionata al punto 3 verrà richiamata. Se si decide di annullare l'operazione di richiamo, premere il pulsante CANCEL anziché il pulsante OK.

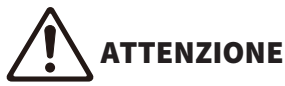

Mentre l'overlay è abilitato, se si richiama una scena precedentemente memorizzata o in cui sono state incollate impostazioni globali alla quale sono stati aggiunti valori di offset, verranno applicati alla scena sia i valori di offset attuali che quelli originali (così da raddoppiare il valore di offset). In questo caso, potrebbero essere emessi suoni ad un volume particolarmente alto. Verificare lo stato della scena da richiamare e lo stato attivato/disattivato dell'overlay prima del richiamo della scena.

# 5 Per annullare un'operazione di richiamo appena eseguita, premere il pulsante RECALL UNDO.

Viene visualizzata una finestra di dialogo in cui si chiede di confermare l'operazione di annullamento. Premere il pulsante OK per eseguire l'operazione. Dopo aver annullato il richiamo, è possibile premere di nuovo il pulsante RECALL UNDO per rieseguire l'operazione.

### **NOTA**

È anche possibile utilizzare i messaggi MIDI (Program Change) per richiamare le scene (vedere pagina 375).

# Utilizzo di tasti USER DEFINED per richiamare una scena (funzione Direct Recall)

È possibile utilizzare i tasti USER DEFINED per richiamare una scena selezionata premendo un solo tasto o per spostarsi tra le scene. A tale scopo, è necessario in primo luogo assegnare un'operazione di richiamo scena a un tasto USER DEFINED. È possibile assegnare a un tasto USER DEFINED le operazioni di richiamo riportate di seguito.

### ( INC RECALL

Consente di richiamare immediatamente la scena con il numero che segue la scena attualmente caricata.

### ( DEC RECALL

Consente di richiamare immediatamente la scena con il numero che precede la scena attualmente caricata.

### ( DIRECT RECALL

Consente di richiamare direttamente il numero di scena assegnato al tasto USER DEFINED. Quando si preme un tasto USER DEFINED a cui è assegnata questa funzione, viene richiamata immediatamente la scena assegnata.

Per assegnare una di queste funzioni a un tasto USER DEFINED, in modo che sia possibile richiamare una scena premendo un solo tasto, procedere nel modo seguente.

# 1 Premere il pulsante SETUP della barra dei menu per accedere alla schermata SETUP.

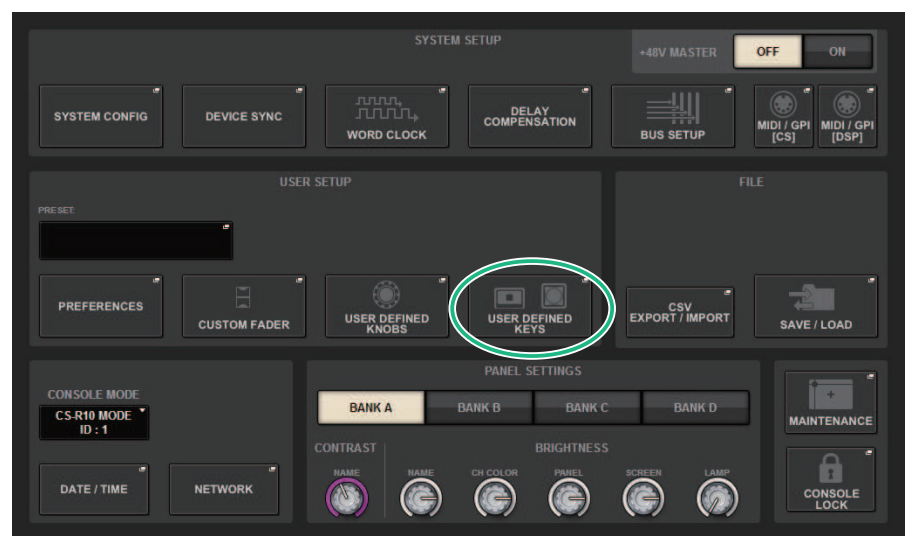

# 2 Premere il pulsante USER DEFINED KEYS per accedere alla finestra a comparsa USER DEFINED KEYS.

La pagina USER DEFINED KEYS consente di assegnare funzioni ai tasti USER DEFINED [1]–[12].

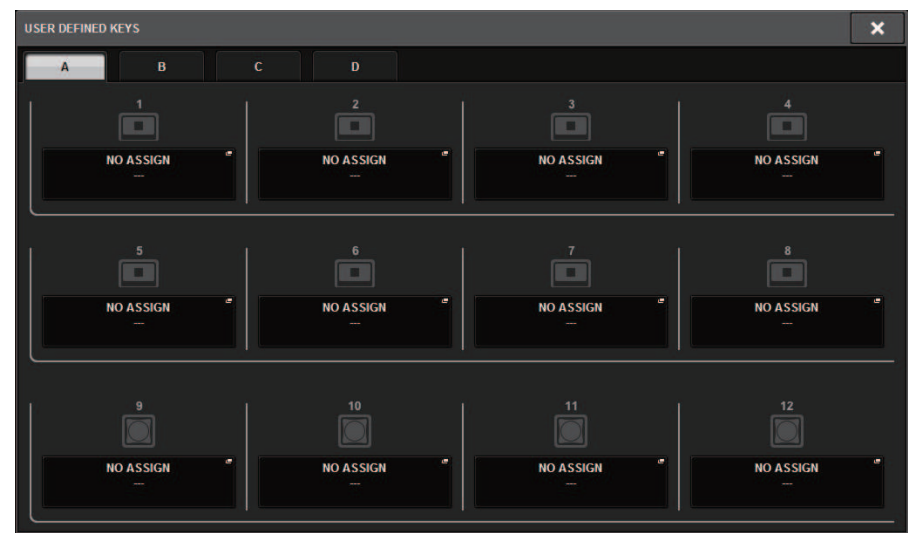

3 Premere il pulsante a comparsa per il tasto USER DEFINED (a cui si desidera assegnare una funzione) per aprire la finestra a comparsa.

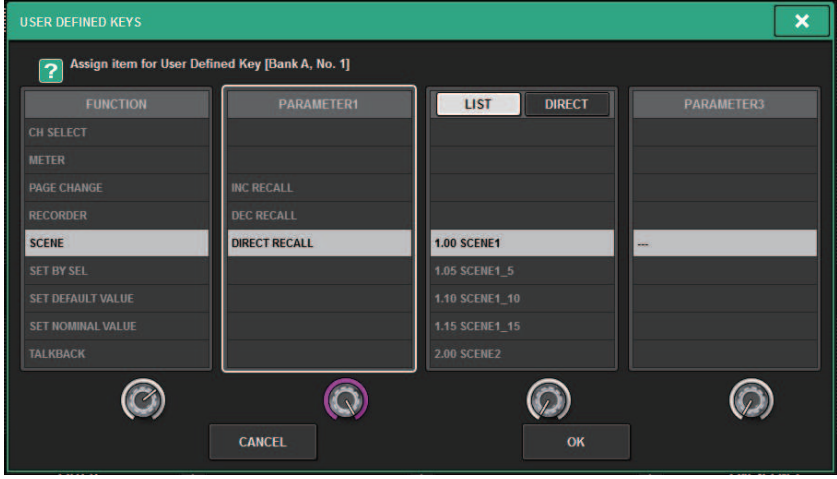

Memoria scene > Utilizzo di tasti USER DEFINED per richiamare una scena (funzione Direct Recall)

# 4 Nella colonna FUNCTION selezionare "SCENE".

Procedere come indicato di seguito in base alla funzione da assegnare.

# • Per assegnare INC RECALL o DEC RECALL

Scegliere "INC RECALL" o "DEC RECALL" nella colonna PARAMETER 1.

# • Per assegnare• DIRECT RECALL

Scegliere "DIRECT RECALL" nella colonna PARAMETER 1 e scegliere "SCENE #xxx" (xxx è il numero della scena) nella colonna PARAMETER 2.

# 5 Dopo aver completato la configurazione delle impostazioni, premere il pulsante OK per chiudere la finestra a comparsa.

Se si desidera, assegnare le funzioni di richiamo delle scene ad altri tasti USER DEFINED seguendo la stessa procedura.

# 6 Premere il tasto USER DEFINED a cui è stata assegnata una funzione di richiamo.

Viene richiamata la scena corrispondente.

# ATTENZIONE

( Mentre l'overlay è abilitato, se si richiama una scena precedentemente memorizzata o in cui sono state incollate impostazioni globali alla quale sono stati aggiunti valori di offset, verranno applicati alla scena sia i valori di offset attuali che quelli originali (così da raddoppiare il valore di offset). In questo caso, potrebbero essere emessi suoni ad un volume particolarmente alto. Verificare lo stato della scena da richiamare e lo stato attivato/disattivato dell'overlay prima del richiamo della scena.

# Ordinamento delle memorie scene

# $\boldsymbol{1}$  Premere il campo SCENE nella barra dei menu.

Viene visualizzata la schermata SCENE LIST, in cui è possibile eseguire varie operazioni correlate alle scene. È possibile utilizzare le schede presenti nella parte superiore della schermata SCENE LIST per selezionare uno dei seguenti cinque campi: COMMENT, FOCUS, FADE TIME, GPI OUT o PLAYBACK LINK.

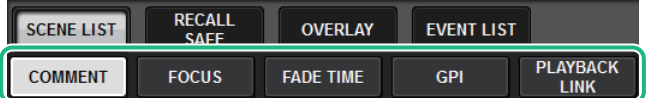

 ${\bf 2}^-$  Premere la scheda desiderata nella parte superiore della schermata SCENE LIST.

La vista a destra della schermata SCENE LIST cambierà di conseguenza.

3 Per selezionare un numero di scena, ruotare l'encoder della schermata o la manopola [TOUCH AND TURN] sul pannello superiore.

La linea evidenziata nell'elenco scene indica che la scena corrispondente è attualmente selezionata per le operazioni.

4 Per ordinare l'elenco, premere una delle intestazioni di colonna: "No.", "TITLE" "COMMENT" o "TIME STAMP" nella parte superiore dell'elenco scene e il campo COMMENT.

Elenco scene e campo COMMENT

- ${\bf 5}_{-}$  Se si desidera modificare il campo dei commenti o del titolo di una scena, premere il campo TITLE o il campo COMMENT della scena per accedere alla finestra SCENE STORE.
- 6 Per attivare/disattivare l'impostazione di protezione, premere il simbolo di protezione.

Per le scene protette da scrittura viene visualizzato un simbolo di protezione. Queste scene non possono essere sovrascritte.

7 Utilizzare i pulsanti degli strumenti per modificare la memoria scene.

Per ulteriori informazioni, fare riferimento a "["Informazioni sulla modifica delle memorie](#page-776-0) [scene" \(pag. 777\)](#page-776-0)".

# Schermata SCENE LIST

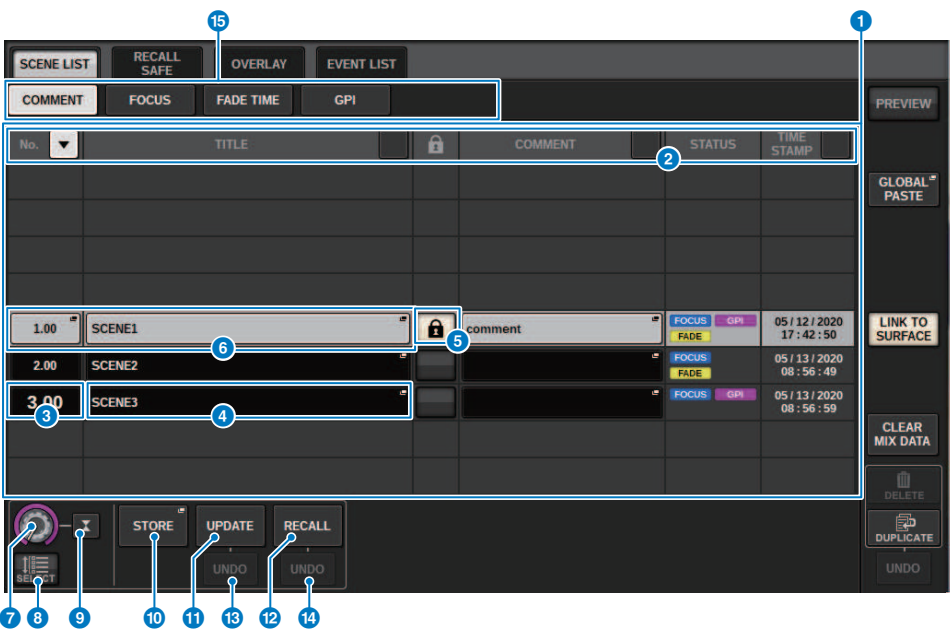

Questa schermata contiene gli elementi indicati di seguito.

#### Pulsante di ordinamento COMMENT

Consente di disporre le scene in base all'ordine alfabetico del contenuto del campo COMMENT. Premere più volte il pulsante per passare dall'ordine crescente all'ordine decrescente e viceversa.

# **2** Campo COMMENT

Premere questo campo per aprire la finestra SCENE STORE, in cui è possibile immettere un commento per la scena.

#### **6** Campo STATUS

Gli indicatori di questo campo mostrano le impostazioni di FOCUS, FADE (durata del fade), GPI (General Purpose Interface) e PLAY (collegamento alla riproduzione, per avviare la riproduzione della song desiderata dopo un periodo determinato di tempo dal richiamo di una scena).

# 4 Pulsante di ordinamento TIME STAMP

Consente di disporre le scene in ordine cronologico in base alla data e all'ora contenute nel campo TIME STAMP. Premere più volte il pulsante per passare dall'ordine crescente all'ordine decrescente e viceversa.

### **6** Campo TIME STAMP

Indica la data e l'ora in cui è stata memorizzata la scena. Per i dettagli sul formato di visualizzazione TIME STAMP, fare riferimento a "Impostazione della data e dell'ora dell'orologio interno" a pagina 396.

#### **6** Pulsante a comparsa CLEAR MIX DATA

Premere questo pulsante per accedere a una finestra a comparsa, in cui è possibile confermare che si desidera ripristinare le impostazioni predefinite dei dati di missaggio correnti.

# **D** Pulsante LINK TO SURFACE

Disattivandolo sarà possibile scorrere l'elenco scene senza influire sulla barra dei menu o sul numero di scene sul pannello operativo.

# <span id="page-776-0"></span>Informazioni sulla modifica delle memorie scene

Le scene archiviate nella memoria scene possono essere eliminate o duplicate in numeri di scena diversi.

# 1 Premere il campo SCENE nella barra dei menu.

Viene visualizzata la schermata SCENE LIST in cui è possibile eseguire varie operazioni correlate alle scene.

# 2 Eseguire l'operazione di modifica desiderata.

Per ulteriori informazioni su queste operazioni, fare riferimento alle spiegazioni riportate di seguito.

# Eliminazione di una scena (DELETE)

In questa sezione viene descritto come eliminare una scena.

# 1 Premere il campo SCENE nella barra dei menu.

Verrà visualizzata la schermata SCENE LIST.

# 2 Ruotare l'encoder della schermata CH1 per selezionare la scena da eliminare, quindi premere il pulsante DELETE.

Verrà visualizzata una finestra di dialogo in cui si chiede di confermare l'operazione di eliminazione.

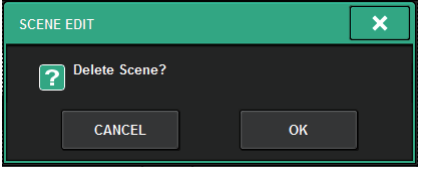

#### **NOTA**

- ( È possibile selezionare più scene da eliminare. A tale scopo, premere il pulsante MULTI SELECT per attivarlo, quindi ruotare l'encoder della schermata appropriato.
- ( È possibile eliminare contemporaneamente più scene principali e secondarie. Per esempio, è possibile eliminare contemporaneamente le scene 1.00, 1.25 e 1.50.

# 3 Per eseguire l'operazione di eliminazione, premere il pulsante OK.

I numeri di scena selezionati al punto 2 verranno cancellati. Se si decide di annullare l'operazione di eliminazione, premere il pulsante CANCEL anziché il pulsante OK.

# **NOTA**

- Non è possibile eliminare scene protette.
- ( Per annullare l'eliminazione di una scena, premere il pulsante UNDO.
- ( Se si selezionano più scene per l'eliminazione simultanea, non sarà possibile annullare l'operazione di eliminazione.

# Duplicazione di una scena (DUPLICATE)

È possibile duplicare una scena per creare una nuova scena.

# 1 Premere il campo SCENE nella barra dei menu.

Verrà visualizzata la schermata SCENE LIST.

# 2 Ruotare l'encoder della schermata CH1 per selezionare la scena che si desidera duplicare, quindi premere il pulsante DUPLICATE.

Viene visualizzata la finestra SCENE DUPLICATE che consente di assegnare un titolo o un commento alla scena.

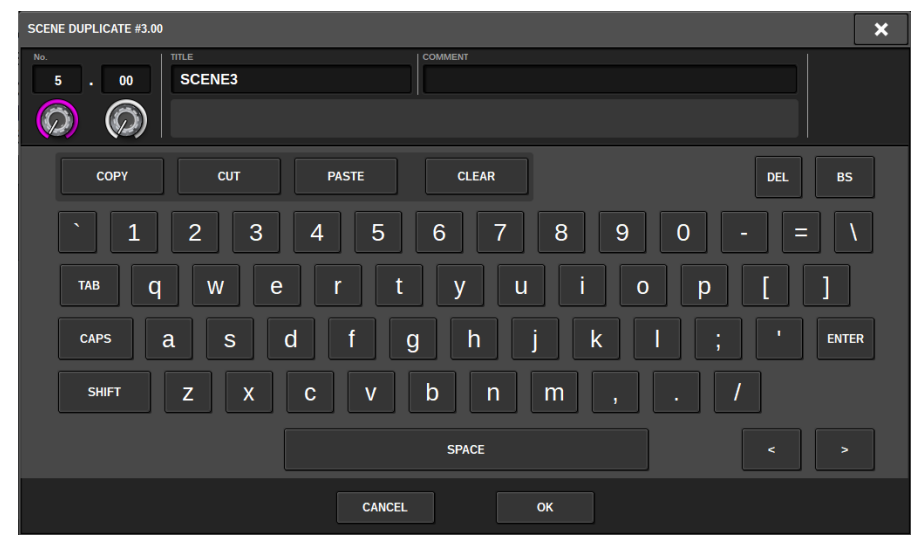

3 Assegnare il titolo o il commento desiderato alla scena.

#### **NOTA**

- Non è possibile selezionare più scene come origine di duplicazione.
- ( È possibile memorizzare le scene duplicate in qualsiasi numero di scena.

# 4 Per eseguire l'operazione di duplicazione, premere il pulsante OK.

La scena di origine viene duplicata e salvata nei numeri di scena specificati al punto 3. Se si decide di annullare l'operazione di duplicazione, premere il pulsante CANCEL anziché il pulsante OK.

# Modifica del numero e del titolo della scena (RENAME)

In questa sezione viene illustrato come modificare il numero e il titolo della scena.

# 1 Premere il campo SCENE nella barra dei menu.

Verrà visualizzata la schermata SCENE LIST.

2 Ruotare l'encoder della schermata CH1 per selezionare la scena per la quale si desidera modificare il numero o il titolo, quindi premere il pulsante a comparsa del titolo della scena.

Verrà visualizzata la finestra SCENE EDIT che consente di assegnare un titolo o un commento alla scena.

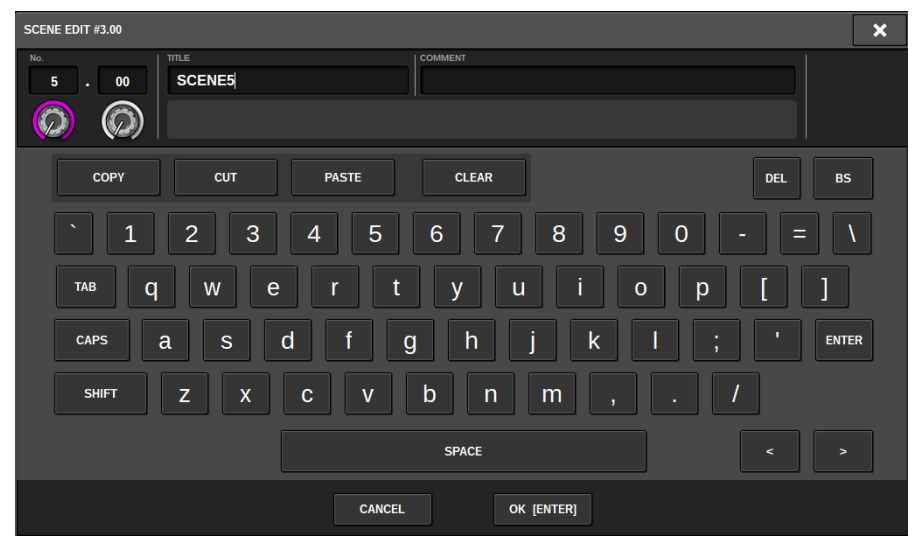

3 Modificare il numero di scena e/o rinominare la scena come desiderato.

# 4 Per eseguire l'operazione di ridenominazione, premere il pulsante OK.

Le modifiche apportate al punto 3 verranno applicate alla scena selezionata.

# Informazioni sulla funzione Focus

La funzione Focus consente di selezionare quale parte dei dati dovranno essere richiamati quando si richiamano i dati di una scena. Le impostazioni Focus vengono salvate nei dati di ciascuna scena.

Esempio:in un concerto dal vivo, in cui il tecnico del suono cambia per ciascuna band, potrebbe essere utile regolare il GEQ per ciascun tecnico. È possibile impostare la funzione Focus per ciascuna scena, in modo che se anche si regola il GEQ per la prima song, le scene per le successive song possono essere richiamate con le impostazioni Focus che escludono il GEQ, preservando così le impostazioni GEQ per la prima song.

# Uso della funzione Focus

La funzione "Focus" consente di specificare i parametri della scena che verranno richiamati (caricati) quando si richiama una scena. È possibile abilitare o disabilitare questa funzione per ogni singola scena. Ad esempio, questa funzione può risultare utile quando si desidera richiamare solo le impostazioni del canale di ingresso di una determinata scena.

# **NOTA**

Nella serie RIVAGE PM è inoltre disponibile una funzione definita "Recall Safe", opposta alla funzione Focus, che consente di escludere canali e parametri specifici dalle operazioni di richiamo. Tuttavia, mentre la funzione Focus Recall può essere specificata singolarmente per ogni scena, le impostazioni della funzione Recall Safe sono uguali per tutte le scene.

- 1 Premere il campo SCENE della barra dei menu per accedere alla schermata SCENE LIST.
- 2 Premere la scheda FOCUS nella parte superiore della schermata SCENE LIST.

Viene visualizzato il ["Campo FOCUS" \(pag. 784\)](#page-783-0) nella metà destra della schermata SCENE LIST.

 ${\bf 3}$  Premere il pulsante a comparsa SET della scena per cui si desidera configurare le impostazioni della funzione Focus.

Viene visualizzata la finestra a comparsa SETUP SCENE (FOCUS).

- 4 Per selezionare un canale di destinazione da impostare, premere il pulsante + sul display del canale 2 per espandere il display del canale, quindi scorrere l'elenco di selezione della categoria (canale)  $\mathbf 0$ .
- ${\bf 5}_{-}$  Se si desidera applicare la funzione Focus solo a parametri specifici, utilizzare i pulsanti dei parametri  $\bm{\Theta}$  per selezionare tali parametri (sono consentite selezioni multiple). Se si desidera applicare la funzione Focus a tutti i parametri, attivare il pulsante ALL ON  $\odot$ .
- $\bf 6$  Attivare il pulsante ON per l'applicazione di Focus ai canali  $\bf 6$  per i canali a cui si desidera applicare la funzione Focus.

Se si desidera applicare la funzione Focus a tutti i canali, attivare il relativo pulsante ALL - ON per la funzione Focus. 4.

 $7$  Dopo aver completato la configurazione delle impostazioni, premere il simbolo "x" per chiudere la finestra.

L'indicatore FOCUS PARAMETER nella scheda FOCUS della schermata SCENE LIST visualizzerà lo stato di impostazione Focus della scena per la quale la funzione Focus è configurata.

#### **NOTA**

Le scene per le quali il pulsante FOCUS è attivato sono contrassegnate da un indicatore" FOCUS" nel campo STATUS della finestra SCENE LIST (tab COMMENT).

8 Richiamare una scena per la quale sono state configurate le impostazioni della funzione Focus.

Solo i canali/parametri selezionati nella finestra a comparsa SCENE SETUP (FOCUS) verranno richiamati.

Memoria scene > Uso della funzione Focus

### **NOTA**

È possibile utilizzare la funzione Focus insieme alla funzione Recall Safe. I canali o i parametri esclusi dalle operazioni di richiamo mediante la funzione Focus o Recall Safe non verranno richiamati.

# <span id="page-783-0"></span>Campo FOCUS

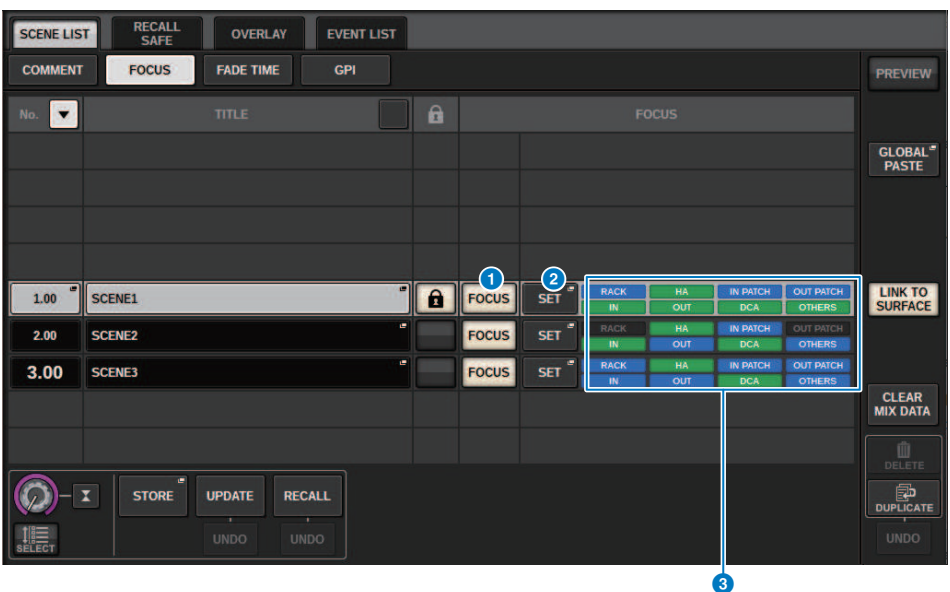

Questa schermata contiene gli elementi indicati di seguito.

#### **O** Pulsante FOCUS

Consente di abilitare o disabilitare la funzione Focus per ogni scena.

# **2** Pulsante a comparsa SET

Premere questo pulsante per accedere alla finestra a comparsa SETUP SCENE (FOCUS) che consente di selezionare i parametri che si desidera richiamare.

# **6** Sezione di visualizzazione dei parametri della funzione Focus

Questi indicatori mostrano le impostazioni della funzione Focus specificate per ogni singola scena (verde: tutti i parametri; blu: parametri selezionati).

# Finestra a comparsa SCENE SETUP (FOCUS)

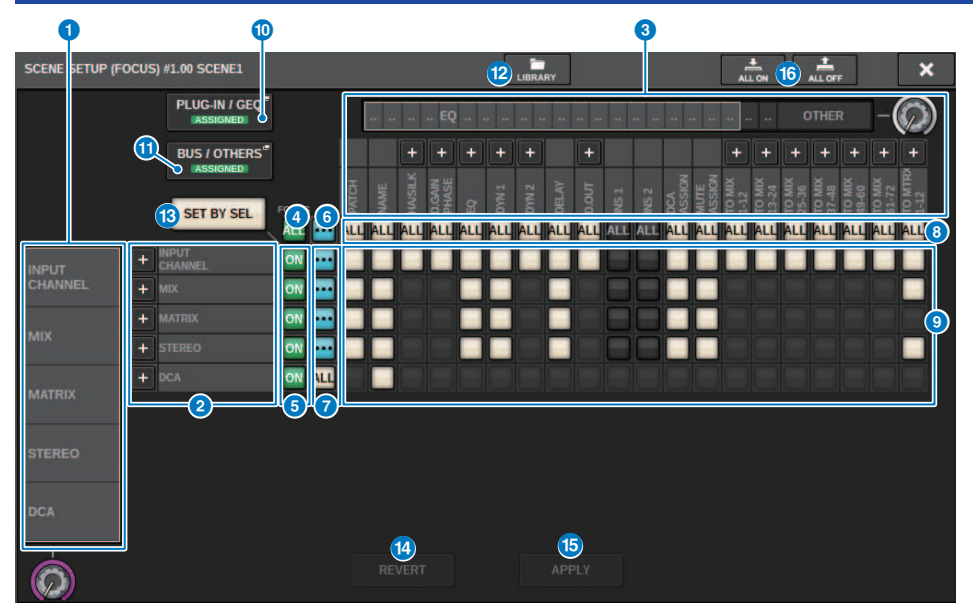

Questa schermata contiene gli elementi indicati di seguito.

### **O** Elenco di selezione categoria (canale)

Consente di selezionare una categoria del canale.

#### **2** Display dei canali

Indica il nome del canale. È possibile premere i pulsanti + o − posizionati accanto al nome del canale per espandere o comprimere l'indicazione del canale per ciascuna categoria.

#### <sup>6</sup> Elenco di selezione categoria

Consente di selezionare la categoria di parametri da visualizzare nella schermata. È possibile premere i pulsanti + o − posizionati in basso per espandere o comprimere l'indicazione del parametro del canale per ciascuna categoria.

#### d Pulsante ALL - ON per l'applicazione di Focus ai canali

Consente di specificare se si desidera applicare la funzione Focus a tutti i canali.

# e Pulsante ON per l'applicazione di Focus ai canali

Consente di attivare o disattivare la funzione Focus per ciascun canale.

# **6** Pulsante ALL ON

Consente di attivare la funzione Focus per tutti i parametri su tutti i canali.

# **<sup>6</sup>** Pulsanti ALL per i parametri attivati

Consentono di attivare la funzione Focus per tutti i parametri che appartengono ai canali corrispondenti.

# **8** Pulsanti ALL - ON per i canali

Consentono di attivare o disattivare la funzione Focus per tutti i canali correlati al parametro selezionato.

### <sup>9</sup> Pulsanti ON per i parametri

Consentono di attivare o disattivare la funzione Focus per i parametri di ciascun canale.

# **<sup>1</sup>** Pulsante a comparsa PLUG-IN/GEO

Premere uno di questi pulsanti per accedere alla finestra a comparsa in cui è possibile impostare la funzione Focus per ogni plug-in o GEQ.

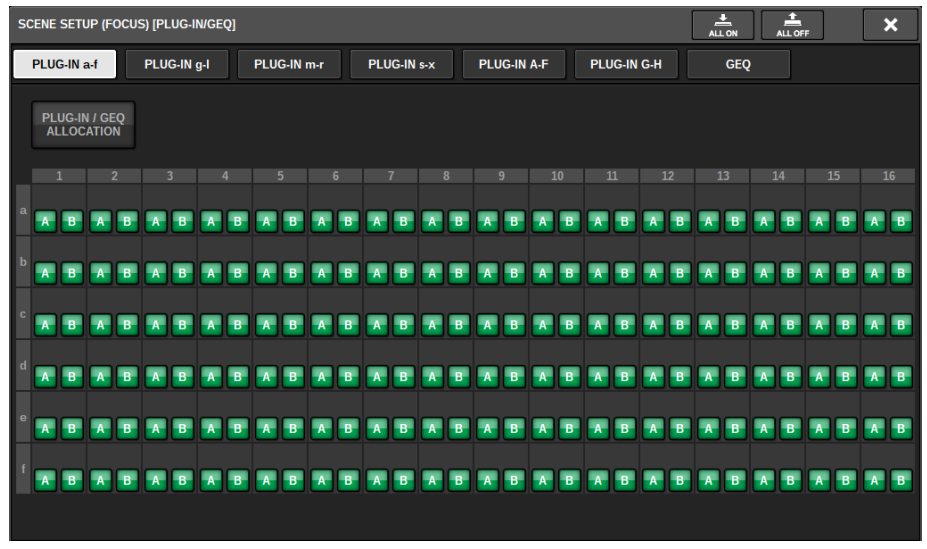

#### **NOTA**

Se la funzione Focus Recall è impostata su "on", i parametri del RACK con GEQ/PEQ differenti o i plug-in di effetti non vengono richiamati quando Focus Recall per PLUG-IN/GEQ ALLOCATION è disattivata. Per eseguire il richiamo con lo stato di montaggio, attivare Focus Recall per PLUG-IN/GEQ ALLOCATION.

### **10** Pulsante a comparsa BUS/OTHERS

Premere questo pulsante per accedere a una finestra a comparsa in cui è possibile specificare in che modo la funzione Focus incide sulle impostazioni del bus MIX di base, sul collegamento dei canali e sulla posizione del layer del fader.

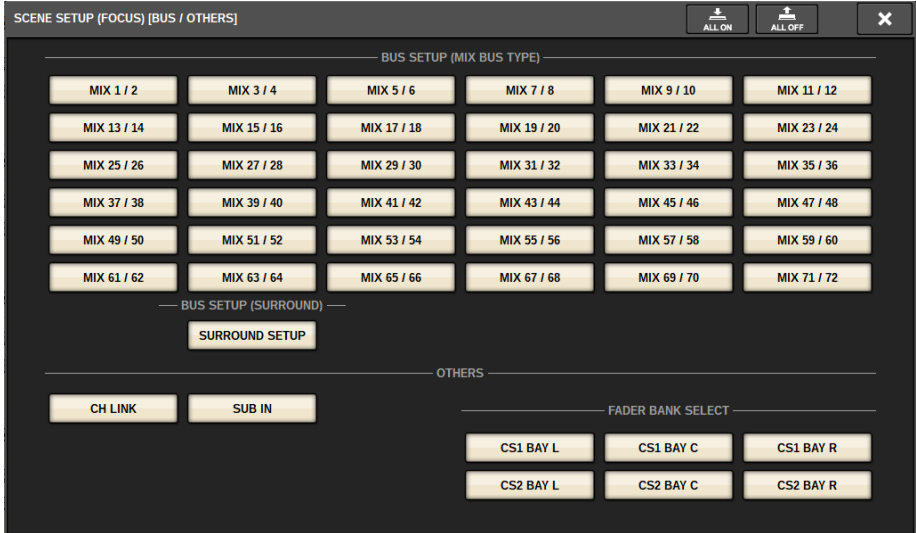

#### <sup>2</sup> Pulsante LIBRARY

Premere questo pulsante per aprire la finestra della libreria FOCUS.

#### **6** Pulsante SET BY SEL

Se questo pulsante è attivato, sarà possibile aggiungere un canale utilizzando il tasto [SEL] corrispondente.

### **<sup>6</sup>** Pulsante REVERT

Se si preme questo pulsante, tutte le modifiche apportate fino a quel punto verranno annullate e verrà ripristinato lo stato precedente.

#### **<sup>5</sup>** Pulsante APPLY

Premere il pulsante per applicare le modifiche dell'impostazione.

#### **<sup>6</sup>** Pulsante ALL ON/ALL OFF

Consente di attivare/disattivare tutte le impostazioni, incluse quelle delle schede PLUG-IN/GEQ e BUS/OTHERS.

### Indicazioni dei pulsanti

Le indicazioni dei pulsanti cambieranno in base allo stato dei parametri.

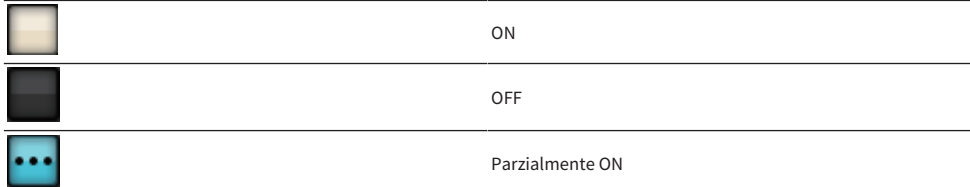

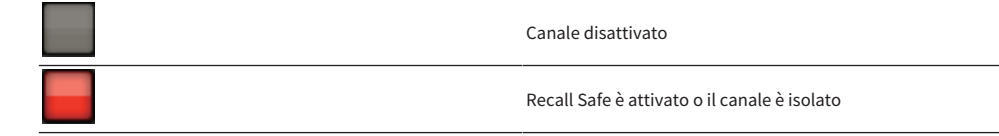

# Utilizzo della funzione Fade

La funzione "Fade" consente di modificare progressivamente i fader di DCA/canali specifici con nuovi valori per una durata specificata quando si richiama una scena. È possibile impostare singolarmente la funzione Fade per ogni scena.

- 1 Premere il campo SCENE della barra dei menu per accedere alla schermata SCENE LIST.
- 2 Premere la scheda FADE TIME nella parte superiore della schermata SCENE LIST.

Il campo ["Campo FADE TIME" \(pag. 790\)](#page-789-0) viene visualizzato nella metà destra della schermata SCENE LIST.

# 3 Premere il pulsante a comparsa SET.

Viene visualizzata la ["Finestra a comparsa SCENE SETUP \(FADE TIME\)" \(pag. 791\).](#page-790-0)

# 4 Nel campo di selezione dei canali, selezionare i canali a cui verrà applicato l'effetto Fade (sono consentite selezioni multiple).

I tasti [SEL] per i canali o i DCA selezionati si illumineranno e tali canali o DCA verranno evidenziati in verde nel campo del display dei canali. È possibile annullare la selezione premendo di nuovo il tasto [SEL] illuminato per spegnerlo.

# 5 Utilizzare l'encoder della schermata corrispondente alla manopola FADE TIME oppure utilizzare la manopola [TOUCH AND TURN] per regolare la durata del fade.

L'intervallo è compreso tra 0,0 e 60,0 secondi. Una volta completata l'impostazione della durata del fade, premere il pulsante OK per chiudere la finestra di impostazione FADE TIME.

#### **NOTA**

La durata specificata verrà utilizzata per tutti i canali/DCA selezionati al punto 4.

# 6 Premere il pulsante FADE per abilitare la funzione Fade.

È possibile attivare o disattivare la funzione Fade singolarmente per ogni scena.

#### **NOTA**

Le scene per le quali è abilitata la funzione Fade sono contrassegnate da un indicatore "FADE" nel campo STATUS della finestra SCENE LIST (tab COMMENT).

# 7 Richiamare una scena per la quale è stata attivata la funzione Fade.

I fader si muoveranno subito dopo l'operazione di richiamo e raggiungeranno i valori della scena richiamata per la durata del fade specificata.

# **NOTA**

- ( Toccando un fader in movimento, è possibile interrompere il funzionamento della funzione Fade di fader in quel punto.
- Se si richiama la stessa scena mentre i fader si muovono, i fader di tutti i canali e i DCA si sposteranno immediatamente nelle relative posizioni di destinazione.

# <span id="page-789-0"></span>Campo FADE TIME

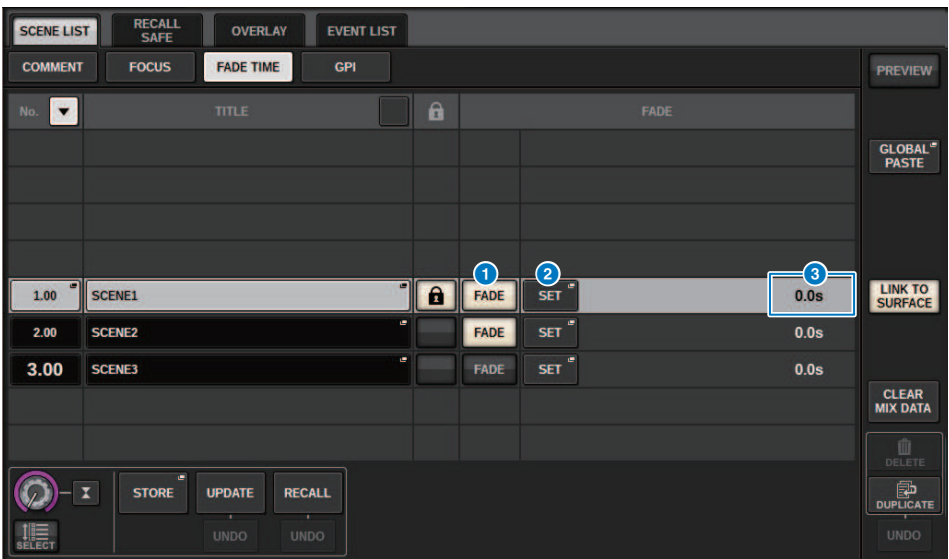

Questa schermata contiene gli elementi indicati di seguito.

#### **Q** Pulsante FADER

Consente di abilitare o disabilitare la funzione Fade per ogni scena.

### **2** Pulsante a comparsa SET

Premere questo pulsante per accedere alla finestra di impostazione FADE TIME, in cui è possibile selezionare un canale per il quale si desidera utilizzare la funzione Fade e specificare la durata del fade, ossia l'intervallo di tempo durante il quale il fader raggiungerà il nuovo valore.

# **6** Schermata FADE TIME

In questa area viene indicata la durata del fade specificata per ogni scena.

# <span id="page-790-0"></span>Finestra a comparsa SCENE SETUP (FADE TIME)

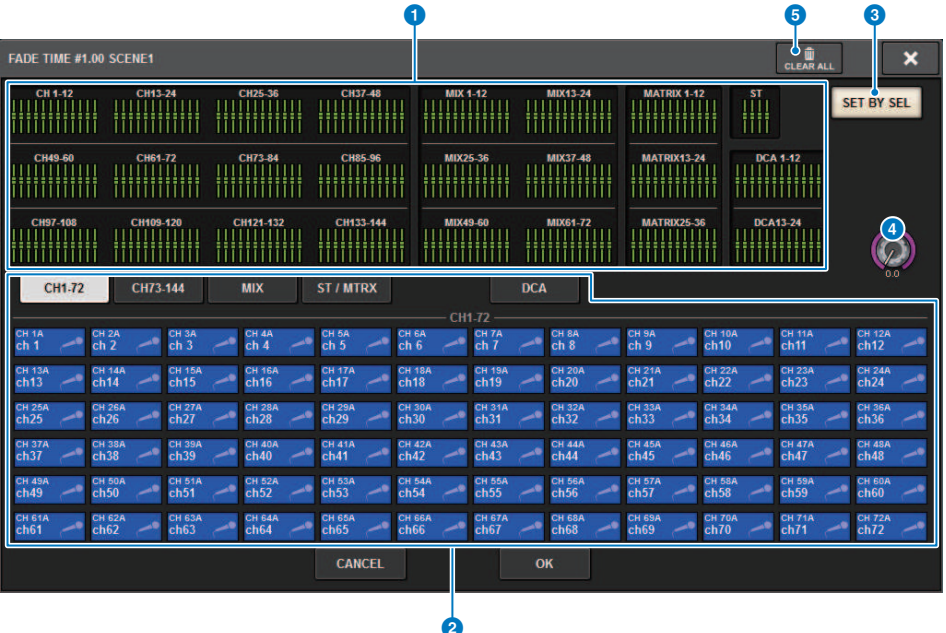

In questa finestra a comparsa è possibile selezionare i canali a cui verrà applicati il fade e regolarne la durata.

#### $\bullet$  Campo di visualizzazione dei canali

In questo campo, vengono evidenziati i canali o DCA ai quali è applicato il fade (selezionato nel campo di selezione  $del$  canale  $\bullet$ ).

#### **2** Campo di selezione dei canali

Consente di selezionare i canali/DCA ai quali è applicato il fade.

# **6** Pulsante SET BY SEL

Se questo pulsante è attivato, sarà possibile aggiungere un canale utilizzando il tasto [SEL] corrispondente.

#### **4** Manopola FADE TIME

Consente di impostare la durata del fade. Utilizzare l'encoder della schermata corrispondente per regolare il valore.

#### **6** Pulsante CLEAR ALL

Premere questo pulsante per ripristinare le impostazioni predefinite del canale selezionato o della durata del fade.

Memoria scene > Uscita di un segnale di controllo a un dispositivo esterno collegato con richiamo della scena (GPI OUT)

# Uscita di un segnale di controllo a un dispositivo esterno collegato con richiamo della scena (GPI OUT)

È possibile trasmettere un segnale di controllo a un dispositivo esterno collegato al connettore GPI della serie RIVAGE PM quando si richiama una scena specifica. Procedere come indicato di seguito.

### **NOTA**

Per ulteriori informazioni sulle impostazioni GPI OUT, fare riferimento a ["Utilizzo di GPI OUT" \(pag. 955\)](#page-954-0).

- $\, {\bf 1} \,$  Premere il campo SCENE della barra dei menu per accedere alla schermata SCENE LIST.
- 2 Premere la scheda GPI nella parte superiore della schermata SCENE LIST.

Il ["Campo GPI" \(pag. 794\)](#page-793-0) viene visualizzato nella metà destra della schermata SCENE LIST.

3 Premere il pulsante a comparsa GPI SET per accedere alla finestra a comparsa SETUP SCENE (GPI).

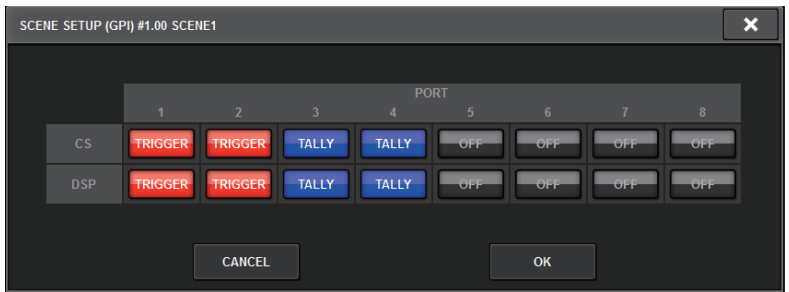

# 4 Per ciascuna scena, viene specificato il segnale di controllo che si desidera trasmettere a ciascuna porta GPI OUT.

Premendo ripetutamente un pulsante, verranno attivate alternatamente le seguenti funzioni.

- •---- (OFF)....................Non verrà trasmesso alcun segnale.
- TRIGGER.....................Verrà trasmesso un trigger quando la scena viene richiamata.
- TALLY.....................Un tally (sensore di livello) sarà trasmesso al richiamo della scena.

# ${\bf 5}_{\rm -}$  Dopo aver completato la configurazione delle impostazioni, premere il pulsante OK.

L'impostazione verrà finalizzata e la finestra a comparsa verrà chiusa. Se si preme il pulsante CANCEL anziché il pulsante OK, le modifiche saranno annullate e la finestra a comparsa verrà chiusa.

#### **NOTA**

Le scene per le quali vengono effettuate le impostazioni GPI sono contrassegnate dall'indicatore "TALLY" o "TRIG" nella sezione del display GPI PARAMETER della finestra SCENE LIST (scheda GPI).
Memoria scene > Uscita di un segnale di controllo a un dispositivo esterno collegato con richiamo della scena (GPI OUT)

### 6 Premere il pulsante GPI per attivare la funzione GPI OUT.

È possibile attivare o disattivare la funzione GPI OUT singolarmente per ogni scena.

#### **NOTA**

Le scene per cui il pulsante GPI è attivato sono contrassegnate da un indicatore" GPI" nel campo STATUS della finestra SCENE LIST (tab COMMENT).

## 7 Richiamare la scena per la quale si desidera trasmettere segnali GPI OUT.

Quando si richiama la scena, il segnale di controllo verrà trasmesso a un dispositivo esterno collegato al connettore GPI OUT.

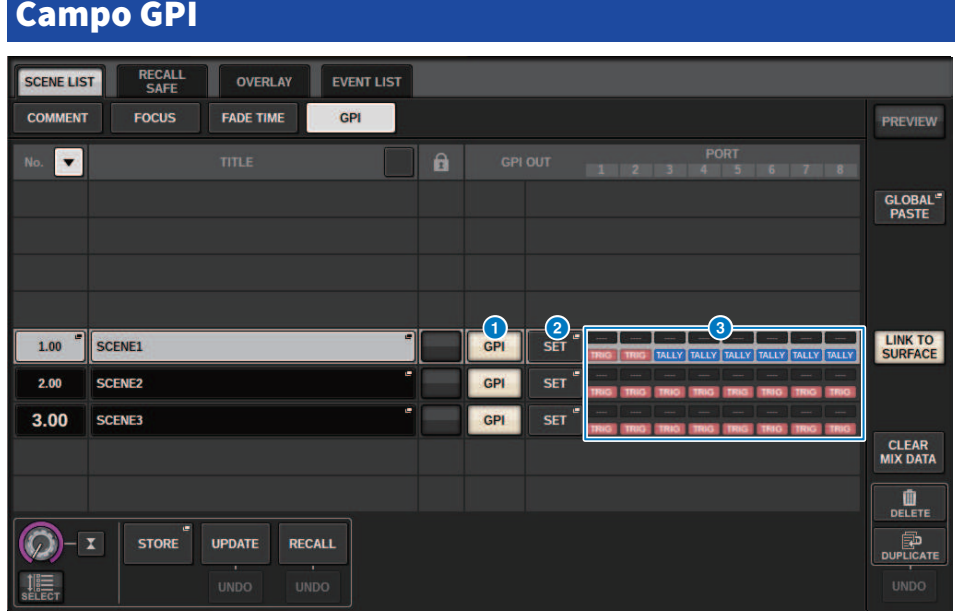

Questa schermata contiene gli elementi indicati di seguito.

#### **O** Pulsante GPI

Se questo pulsante è attivato e la scena selezionata viene richiamata, verrà trasmesso un segnale di controllo.

#### **2** Pulsante a comparsa SET

Premere questo pulsante per accedere a una finestra a comparsa, in cui è possibile specificare il segnale di controllo trasmesso da ciascun GPI OUT.

#### **C** Sezione del display GPI PARAMETER

In questa sezione, gli indicatori mostrano lo stato delle impostazioni GPI specificate per ciascuna scena.

## Riproduzione di un file audio con il richiamo della scena (PLAYBACK LINK)

È possibile specificare un file audio che verrà riprodotto da un'unità flash USB quando viene richiamata una scena specifica. Questa opzione può risultare utile se si desidera riprodurre automaticamente un effetto sonoro o una musica di sottofondo per una scena specifica. Attenersi alla procedura riportata di seguito per collegare il richiamo di una scena alla riproduzione di un file audio.

### **NOTA**

- ( I file audio da riprodurre devono essere salvati nella cartella SONGS all'interno della cartella YPE. Se si salvano questi file nella directory principale o in altre cartelle, non sarà possibile specificarli per la riproduzione. Quando si riproduce un file audio, il percorso nella schermata TITLE LIST indicherà \YPE\SONGS\.
- ( Non è possibile riprodurre file audio durante la registrazione o in modalità di standby di registrazione.
- ( Un file audio specificato verrà riprodotto una volta sola, indipendentemente dalle impostazioni della modalità di riproduzione.
- ( Un file specificato è contrassegnato da un nome file con un massimo di 64 caratteri e da un'estensione di tre caratteri. Se si modifica il nome file dopo aver specificato il file da riprodurre oppure si elimina o si copia più volte il file, in rari casi il file specificato potrebbe diventare irriconoscibile.
- ( È possibile collegare solo i file audio della superficie di controllo per la quale CONSOLE ID=1.
- $\boldsymbol{1}$  Collegare un'unità flash USB che contiene i file audio al connettore RECORDING.
- 2 Premere il campo SCENE nella barra dei menu. Viene visualizzata la finestra SCENE LIST, in cui è possibile eseguire varie operazioni correlate alle scene.
- 3 Premere la scheda PLAYBACK LINK nella parte superiore della schermata SCENE LIST.

Il ["Campo PLAYBACK LINK" \(pag. 797\)](#page-796-0) verrà visualizzato nella metà destra della schermata SCENE LIST.

4 Premere il pulsante a comparsa per la selezione della song per una scena a cui si desidera collegare il file audio.

Viene visualizzata la ["Finestra a comparsa PLAYBACK LINK" \(pag. 798\)](#page-797-0). In questa finestra a comparsa è possibile selezionare un file audio da collegare alla scena e configurare il tempo di offset.

- 5 Premere l'elenco SONG TITLE oppure utilizzare l'encoder della schermata per selezionare un file che si desidera collegare a una scena.
- $\boldsymbol{6}$   $\,$  Se si desidera, utilizzare l'encoder della schermata corrispondente per impostare l'offset, ossia il tempo che precede la riproduzione del file audio.

Il valore di offset può essere regolato in un intervallo compreso tra 0,0 e 99,0 secondi, in incrementi di 0,1 secondi.

## 7 Premere il pulsante OK.

Il titolo della song selezionata verrà visualizzato al centro dell'elenco di song. Se si seleziona il pulsante CANCEL anziché il pulsante OK, le impostazioni verranno annullate e verrà di nuovo visualizzata la finestra SCENE LIST.

Memoria scene > Riproduzione di un file audio con il richiamo della scena (PLAYBACK LINK)

### 8 Premere il pulsante PLAY per attivare il collegamento al file audio.

È possibile attivare o disattivare la funzione di riproduzione per i file audio singolarmente per ogni scena.

#### **NOTA**

Le scene per cui il pulsante PLAY è attivato sono contrassegnate da un indicatore" PLAY" nel campo STATUS della finestra SCENE LIST (tab COMMENT).

## 9 Ripetere i punti da 4 a 8 per collegare i file audio ad altre scene.

## 10 Richiamare una scena a cui è stato collegato un file audio.

Una volta trascorso il tempo di offset, il file audio specificato viene riprodotto una volta.

#### **NOTA**

Se è in corso la riproduzione di un'altra song mentre viene richiamata una scena, la riproduzione della song verrà interrotta quando viene richiamata la scena, indipendentemente dall'impostazione del tempo di offset.

<span id="page-796-0"></span>Campo PLAYRACK LINK

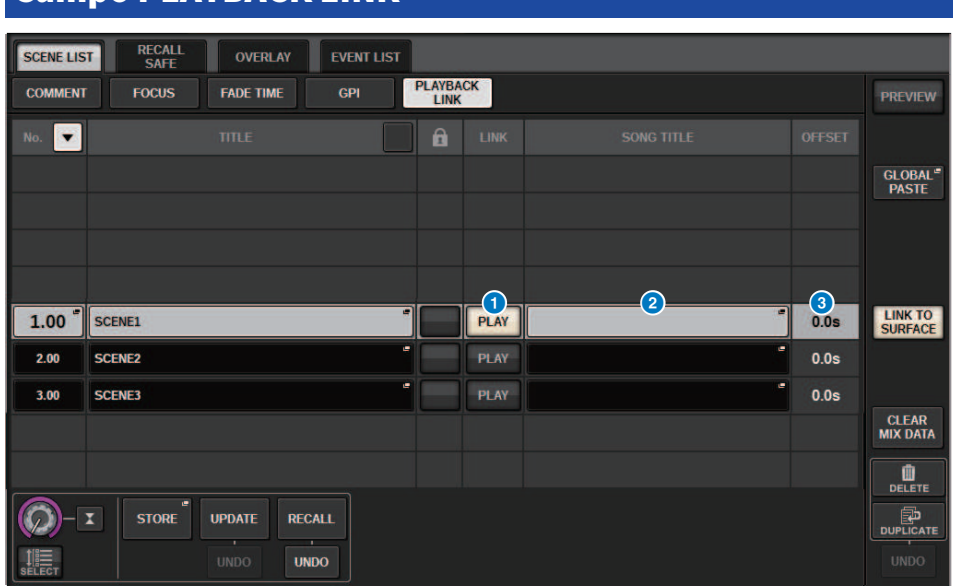

Questa schermata contiene gli elementi indicati di seguito.

#### **O** Pulsante PLAY

Consente di attivare o disattivare la funzione Playback Link per ogni scena.

#### **8** Pulsante a comparsa per la selezione della song

Premere questo pulsante per accedere alla finestra a comparsa PLAYBACK LINK nella quale è possibile selezionare una song e impostare il tempo di offset, ossia l'intervallo di tempo compreso tra il richiamo della scena e l'avvio della riproduzione. Il titolo della song selezionata verrà visualizzato sul pulsante.

#### <sup>6</sup> Display del tempo di offset

Indica l'intervallo di tempo compreso tra il richiamo della scena e l'avvio della riproduzione del file audio specificato. È possibile impostare il tempo di offset nella finestra a comparsa PLAYBACK LINK.

## <span id="page-797-0"></span>Finestra a comparsa PLAYBACK LINK

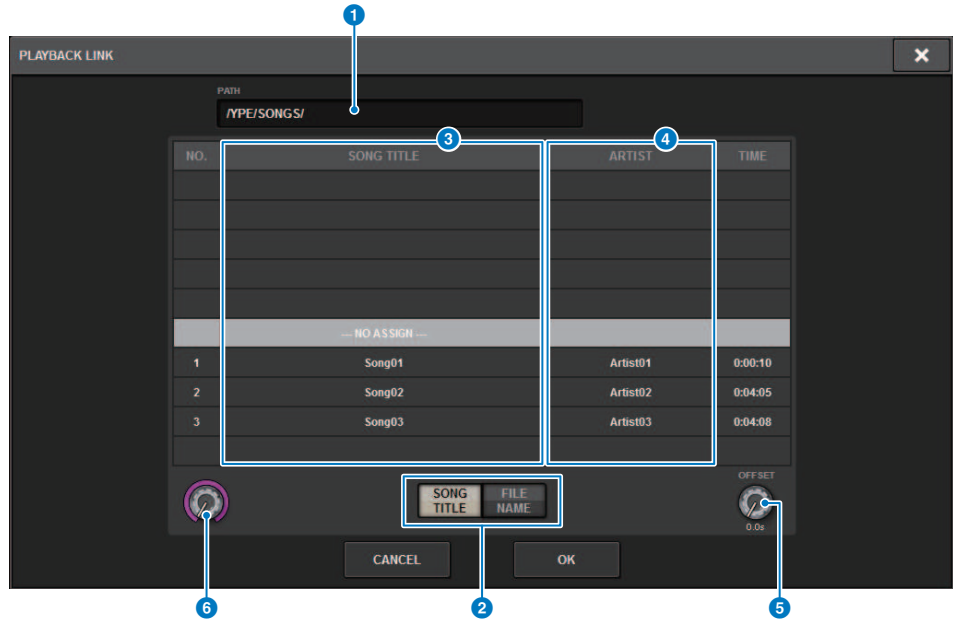

Questa schermata contiene gli elementi indicati di seguito.

#### **O** Indicatore PATH

In quest'area viene indicato il percorso di directory corrente.

#### 8 Pulsanti di commutazione SONG TITLE/FILE NAME

Consentono di passare dall'elenco dei titoli delle song all'elenco dei nomi file e viceversa.

#### <sup>6</sup> Elenco SONG TITLE/FILE NAME

Visualizza il titolo della song e il nome dei file audio nella cartella \YPE\SONGS\. È possibile selezionare un file audio premendo il relativo nome nell'elenco.

#### **4** Elenco ARTIST

Visualizza il nome dell'artista dei file audio nella cartella \YPE\SONGS\. È possibile selezionare un file audio premendo il relativo nome nell'elenco.

#### **6** Manopola OFFSET

È possibile utilizzare l'encoder della schermata per impostare l'intervallo di tempo compreso tra il richiamo della scena e l'avvio della riproduzione del file audio.

#### **6** Manopola di scorrimento

È possibile scorrere l'elenco mediante l'encoder della schermata.

## Uso della funzione Global Paste

"Global Paste" è una funzione che consente di copiare e incollare le impostazioni di un canale o di un parametro desiderato dai dati di missaggio correnti ai dati della scena in memoria (sono consentite selezioni multiple). Si tratta di un metodo comodo per applicare le modifiche della scena corrente a più scene già memorizzate.

## 1 Premere il campo SCENE nella barra dei menu.

Verrà visualizzata la schermata SCENE LIST.

## 2 Premere il pulsante GLOBAL PASTE sul lato destro della schermata SCENE LIST.

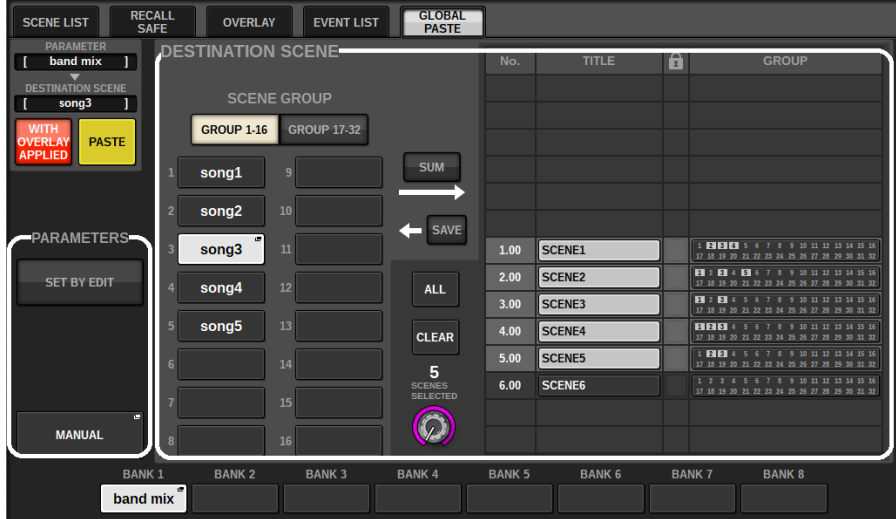

Viene visualizzata la "Schermata GLOBAL PASTE".

### 3 Selezionare il gruppo di scene da incollare nel campo DESTINATION SCENE.

I gruppi di scene possono essere salvati selezionando una scena.

### 4 Selezionare il canale o il parametro desiderato per l'origine della copia nel campo PARAMETERS.

Premere il pulsante MANUAL per accedere alla ["Schermata GLOBAL PASTE](#page-802-0) [PARAMETERS" \(pag. 803\).](#page-802-0) In questa schermata è possibile selezionare i canali/parametri di origine della copia. Dopo aver completato la configurazione delle impostazioni, premere il pulsante CLOSE. Verrà visualizzata di nuovo la schermata GLOBAL PASTE.

### 5 Se necessario, premere il pulsante WITH OVERLAY APPLIED.

Verrà visualizzata una finestra di dialogo.

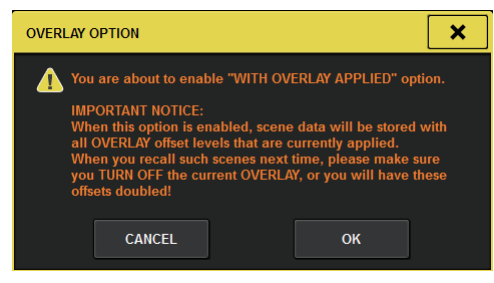

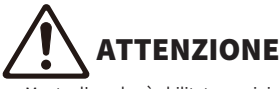

Mentre l'overlay è abilitato, se si richiama una scena precedentemente memorizzata o in cui sono state incollate impostazioni globali alla quale sono stati aggiunti valori di offset, verranno applicati alla scena sia i valori di offset attuali che quelli originali (così da raddoppiare il valore di offset).

### 6 Premere il pulsante PASTE.

Gli elementi selezionati della scena corrente saranno incollati nella scena o nelle scene specificate in memoria. Una barra di avanzamento verrà visualizzata durante l'operazione Incolla. Inoltre, durante l'operazione Incolla, sarà disponibile un tasto STOP che, se premuto, permette di annullare l'operazione Incolla. In questo caso, i dati continueranno ad essere incollati finché non viene premuto il pulsante STOP. L'operazione non può essere annullata.

#### **NOTA**

 $\bullet$ 

- ( Nei seguenti casi, verrà visualizzata una finestra di dialogo e i dati non verranno incollati:
	- « Si è tentato di incollare i dati in una scena protetta.

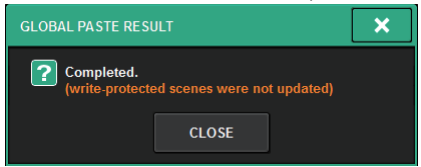

( La scena di destinazione dell'operazione Incolla è stata eliminata da un'altra operazione (da PM Editor ecc.). appena prima che l'operazione Incolla venisse eseguita.

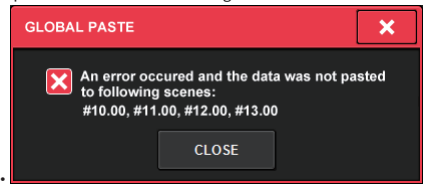

• Se incollando i dati su uno dei canali accoppiati si annulla l'impostazione di accoppiamento, l'altro canale di quell'accoppiamento verrà impostato su MONO.

Schermata GLOBAL PASTE

#### **GLOBAL**<br>PASTE **RECALL OVERLAY EVENT LIST**  $\Xi$  $\overline{G}$ **AFF DESTINATION SCENE**  $\mathbf{a}$ band mix GROUP ව **GROUP 1-16 GROUP 17-32 PASTE** 9 **3** SIM 2 song1 ග song<sub>2</sub> **PARAMETERS** song3  $1.00$ SCENE1 RBO  $\boldsymbol{\mathfrak{t}}$ SCENE<sub>2</sub>  $\mathbf{A}$ SET BY EDIT song4 **ALL**  $3.00$ SCENE3  $1:8$ @ song5 4.00 SCENE4 **FIFIRE CLEAR BB**  $5.00$ SCENE5 5 6.00 SCENE6 5 **MANUAL BANK2 BANK3 BANK1 BANK4 BANK5 BANK 6 BANK7 BANK 8** 6 band mix

Questa schermata contiene gli elementi indicati di seguito.

### Campo STATUS

#### **O** STATUS

Consente di visualizzare i parametri da cui copiare e la scena in cui incollare.

#### **2** Pulsante WITH OVERLAY APPLIED

Se questo pulsante è attivato, i valori di offset dell'overlay attualmente applicato vengono aggiunti ai dati da incollare.

#### **6** Pulsante PASTE

Premere questo pulsante per incollare gli elementi selezionati alle scene in memoria.

#### Campo PARAMETERS

#### **d** Pulsante SET BY EDIT

Quando è attivato, è possibile selezionare i canali e i parametri utilizzando il pannello o il touch screen. Lo stato SET BY EDIT sarà mostrato in INFORMATION della barra dei menu.

- · Stato che può essere incollato SET BY EDIT LPASTE READY]
- ・Stato che non può essere incollato perché non sono selezionati parametri o scene

SET BY EDIT

Inoltre verrà visualizzato il pulsante CLEAR e il parametro selezionato può essere rilasciato con lo stesso pulsante. Può anche essere selezionato con il tasto USER DEFINED o GPI.

#### **6** Pulsante MANUAL

Premere per visualizzare la schermata GLOBAL PASTE PARAMETERS. In questa schermata selezionare il canale o il parametro per l'origine della copia.

#### **6** Pulsante BANK

Premere per richiamare le impostazioni di incollaggio globale salvate nel pulsante BANK. Premere di nuovo il pulsante BANK selezionato per visualizzare la schermata a comparsa NAME EDIT.

#### Campo DESTINATION SCENE

#### **Q** SCENE LIST

Selezionare la scena in cui incollare (DESTINATION SCENE). La scena selezionata verrà evidenziata.

Se si preme l'elenco dei gruppi di scene nella colonna dei gruppi, verranno visualizzati solo i gruppi a cui appartiene ogni scena.

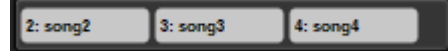

#### **8** Pulsante SCENE GROUP

Premere per espandere le impostazioni salvate in DESTINATION SCENE in SCENE LIST. Premere di nuovo il pulsante SCENE GROUP selezionato per visualizzare la schermata a comparsa NAME EDIT.

#### **O** Pulsante SUM

Quando è attivato, passa in modalità SUM. In questa modalità è possibile espandere più impostazioni SCENE GROUP.

#### **10** Pulsante SAVE

Quando è attivato, passa in modalità SAVE. In questa modalità è possibile salvare i contenuti di SCENE LIST in SCENE GROUP selezionato.

#### **W** Pulsante ALL

Consente di selezionare tutte le scene in SCENE LIST.

#### <sup>2</sup> Pulsante CLEAR

Consente di cancellare le impostazioni di DESTINATION SCENE.

## <span id="page-802-0"></span>Schermata GLOBAL PASTE PARAMETERS

In questa sezione viene illustrata la modalità di selezione dei parametri per l'incollaggio globale.

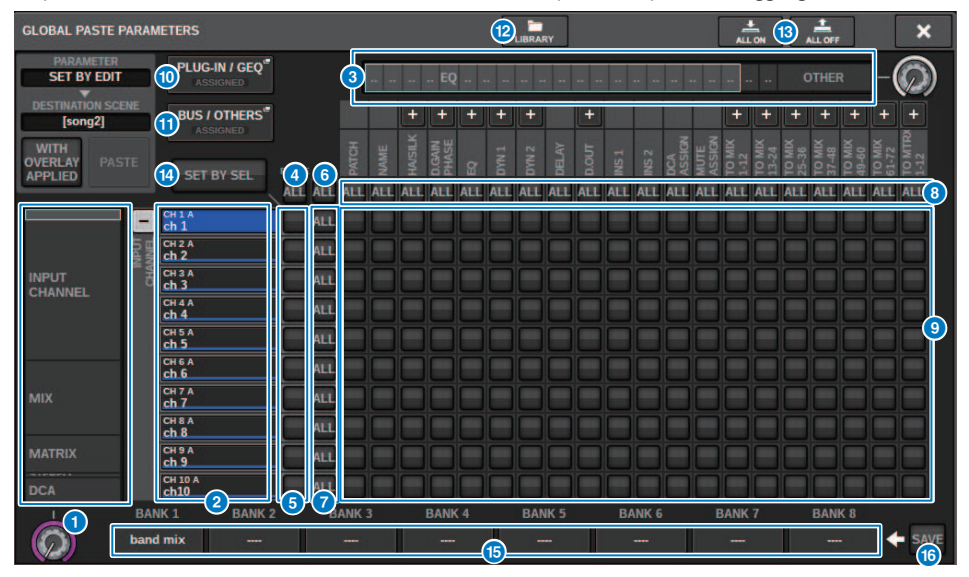

Questa schermata contiene gli elementi indicati di seguito.

#### **O** Elenco di selezione categoria (canale)

Consente di selezionare una categoria del canale.

#### **2** Display dei canali

Indica il nome del canale. È possibile premere i pulsanti + o − posizionati accanto al nome del canale per espandere o comprimere l'indicazione del canale per ciascuna categoria.

#### <sup>6</sup> Elenco di selezione categoria

Consente di selezionare la categoria di parametri da visualizzare nella schermata. È possibile premere i pulsanti + o − posizionati in basso per espandere o comprimere l'indicazione del parametro del canale per ciascuna categoria.

#### **NOTA**

Durante SET BY EDIT, questa schermata scorre e il display del canale e dei parametri si espande in base ai parametri manipolati.

#### d Pulsante ALL per il Global Paste su tutti i canali attivato

Consente di specificare se la funzione Global Paste viene applicata a tutti i canali.

#### $\Theta$  Pulsanti per il Global Paste sul canale attivato

Consente di attivare o disattivare la funzione Global Paste per ciascun canale.

#### **6** Pulsante ALL ON

Consente di attivare o disattivare la funzione Global Paste per tutti i parametri su tutti i canali.

#### $\bullet$  Pulsanti ALL per i parametri attivati

Consente di attivare o disattivare la funzione Global Paste per tutti i parametri sui canali selezionati.

#### **6** Pulsanti ALL per i canali attivati

Consentono di attivare o disattivare la funzione Global Paste per tutti i canali correlati al parametro selezionato.

#### **O** Pulsanti ON per i parametri

Consente di attivare o disattivare la funzione Global Paste per ciascun parametro su ciascun canale.

#### **C** Pulsante a comparsa PLUG-IN/GEO

Premere questo pulsante per accedere alla finestra a comparsa in cui è possibile impostare la funzione Global Paste per ogni plug-in o GEQ.

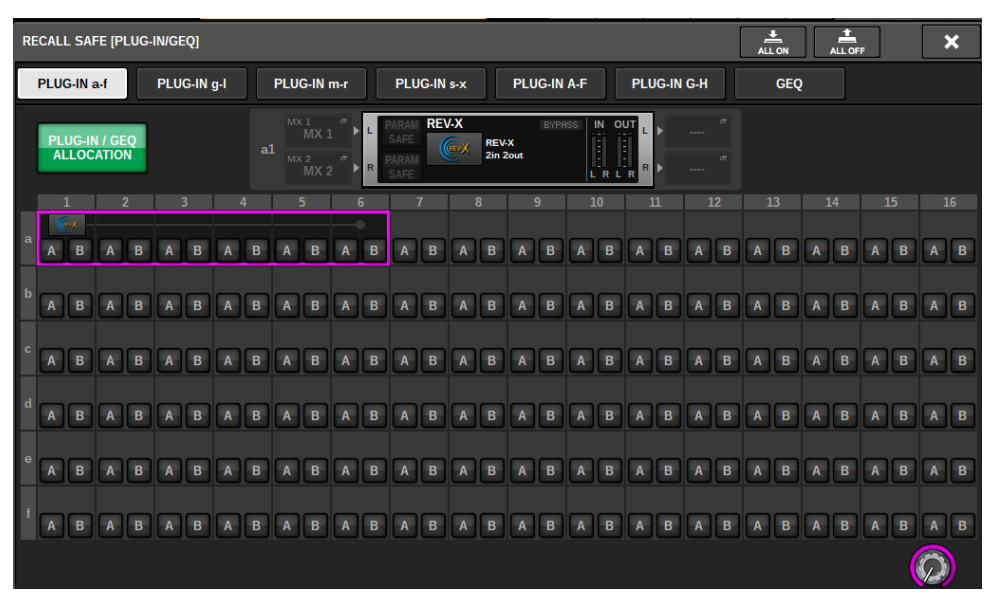

#### **NOTA**

Se la funzione Global Paste è impostata su "on", i parametri del RACK con GEQ/PEQ differenti o i plug-in di effetti non vengono incollati quando PLUG-IN/GEQ ALLOCATION non è selezionato per Global Paste. Per incollare con lo stato di montaggio, attivare Global Paste per PLUG-IN/GEQ ALLOCATION.

#### **C** Pulsante a comparsa BUS/OTHERS

Premere questo pulsante per accedere a una finestra a comparsa in cui è possibile specificare in che modo la funzione Global Paste incide sulle impostazioni del tipo di bus MIX, sulle impostazioni del surround, sul collegamento dei canali e sulla posizione del layer del fader.

#### Memoria scene > Schermata GLOBAL PASTE PARAMETERS

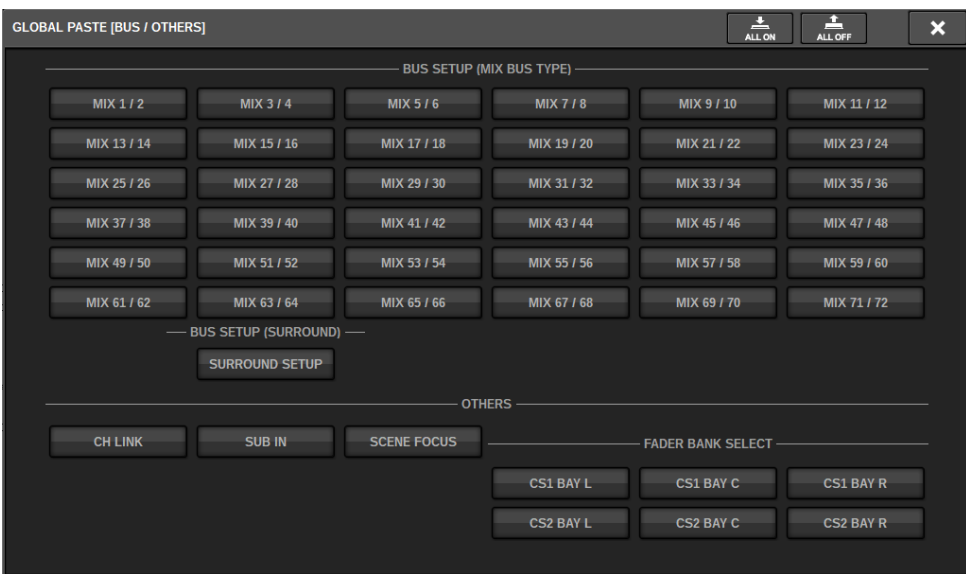

#### **2** Pulsante LIBRARY

Premere per visualizzare la schermata della libreria in cui sono memorizzate le impostazioni dei parametri di incollaggio globale. È una libreria di impostazione dei parametri e una libreria comune per la funzione focus.

#### **6** Pulsante ALL ON/ALL OFF

Consente di attivare/disattivare tutte le impostazioni.

#### **Dulsante SET BY SEL**

Quando è attivato, è possibile manipolare il pannello e il touch screen per impostare canali e parametri per l'incollaggio globale.

#### **Co** Pulsante BANK

Premere per richiamare le impostazioni di incollaggio globale salvate nel pulsante BANK. Premere di nuovo il pulsante BANK selezionato per visualizzare la schermata a comparsa NAME EDIT.

#### **C** Pulsante SAVE

Quando è attivato, viene visualizzato un riquadro giallo. In quello stato, premere il pulsante BANK per salvare le impostazioni di incollaggio globale selezionate.

#### Indicazioni dei pulsanti

Le indicazioni dei pulsanti cambieranno in base allo stato dei parametri.

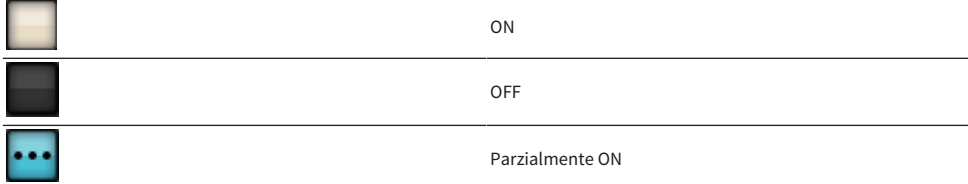

Canale disattivato

## Informazioni sulla funzione Recall Safe

La funzione Recall Safe protegge i parametri del missaggio corrente, evitando che vengano modificati dalla memoria della scena richiamata. Le impostazioni Recall Safe vengono salvate in modo indipendente dai dati della scena.

Esempio:in uno show che prevede più scene, se viene aggiunto un microfono speciale (per un presentatore o per un annuncio legato alla sicurezza) successivamente alla creazione delle scene, ogni volta che viene richiamata una scena vengono richiamate le impostazioni che non prevedono l'uso di questo microfono. In questo caso, al canale del microfono può essere assegnata un'impostazione Recall Safe ALL, in modo che venga escluso dal richiamo della scena; quel canale, e soltanto quello, potrà essere attivato manualmente indipendentemente dai richiami. Allo stesso modo, se il canale di un microfono per le prove viene disattivato durante la performance effettiva, sarà possibile impostare quel canale su Recall Safe.

#### Correlazione tra Focus e Recall Safe

Entrambe le funzioni Focus e Recall Safe applicano un filtro ai dati richiamati. Tuttavia, hanno una relazione inversa, nel senso che la funzione Focus determina "quale parte dei dati della scena viene richiamata", mentre la funzione Recall Safe determina "quali parametri dei dati del missaggio corrente non sono interessati dal richiamo".

Le impostazioni Focus vengono salvate nei dati di ciascuna scena e utilizzate solo quando quella scena specifica viene richiamata. Le impostazioni Recall Safe sono comuni a tutte le scene.

Le funzioni Recall Safe e Focus possono essere utilizzate insieme; i parametri/canali che una delle due funzioni esclude dal richiamo (esclusi/isolati) non verranno richiamati. In altre parole, solo i canali/ parametri presenti in Focus ma non esclusi in Recall Safe verranno richiamati.

Quando vengono richiamati i dati delle scene, in genere non si desidera richiamare sempre TUTTI i dati: nella maggior parte dei casi, si desidera richiamare in modo selettivo soltanto i dati necessari.

Utilizzando una o entrambe queste funzioni in modo appropriato per la situazione specifica, è possibile soddisfare numerosi requisiti di missaggio.

## Uso della funzione Recall Safe

La funzione "Recall Safe" permette di escludere solo specifici parametri/canali (DCA) dalle operazioni di richiamo. A differenza della ["Uso della funzione Focus" \(pag. 782\)](#page-781-0) che consente di effettuare le impostazioni per le singole scene, le impostazioni di Recall Safe vengono applicate globalmente a tutte le scene.

- $\boldsymbol{1}$  Premere il campo SCENE della barra dei menu per accedere alla schermata SCENE LIST.
- 2 Premere la scheda RECALL SAFE.

Viene visualizzata la ["Schermata RECALL SAFE" \(pag. 809\)](#page-808-0).

- $\bf 3$  Per selezionare un canale di destinazione da impostare, premere il pulsante + sul display del canale b per espandere il display del canale, quindi scorrere l'elenco di selezione della categoria (canale)  $\mathbf 0$ .
- 4 Se si desidera applicare la funzione Recall Safe solo a parametri specifici, utilizzare i pulsanti dei parametri © per selezionare tali parametri (sono consentite selezioni multiple). Se si desidera applicare la funzione Recall Safe a tutti i parametri, attivare il pulsante ALL ON G.
- ${\bf 5}$  Attivare il pulsante ON per l'applicazione di Recall Safe ai canali  ${\bf 6}$  per i canali a cui si desidera applicare la funzione Recall Safe. Se si desidera applicare la funzione Recall Safe a tutti i canali, attivare il relativo pulsante ALL - ON per la funzione Recall Safe. 4.

#### **NOTA**

È possibile utilizzare la funzione Recall Safe insieme alla funzione Focus. I canali o i parametri esclusi dalle operazioni di richiamo mediante la funzione Focus o Recall Safe non verranno richiamati.

## <span id="page-808-0"></span>Schermata RECALL SAFE

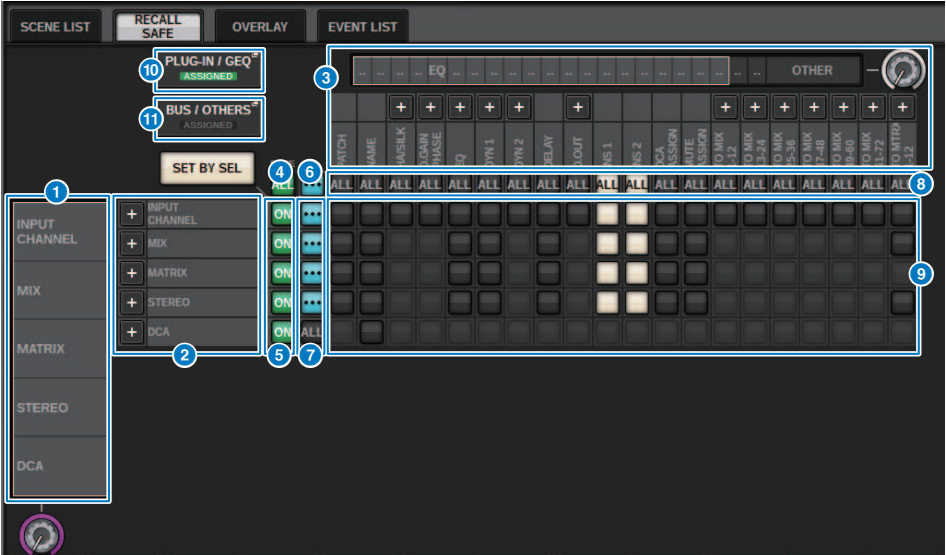

Questa schermata contiene gli elementi indicati di seguito.

#### **O** Elenco di selezione categoria (canale)

Consente di selezionare una categoria del canale.

#### **2** Display dei canali

Indica il nome del canale. È possibile premere i pulsanti + o − posizionati accanto al nome del canale per espandere o comprimere l'indicazione del canale per ciascuna categoria.

#### <sup>6</sup> Elenco di selezione categoria

Consente di selezionare la categoria di parametri da visualizzare nella schermata. È possibile premere i pulsanti + o − posizionati in basso per espandere o comprimere l'indicazione del parametro del canale per ciascuna categoria.

#### d Pulsante ALL - ON per l'applicazione di Recall Safe ai canali

Consente di specificare se la funzione Recall Safe viene applicata a tutti i canali.

#### $\Theta$  Pulsante ON per l'applicazione di Recall Safe ai canali

Consente di attivare o disattivare la funzione Recall Safe per ciascun canale.

#### **6** Pulsante ALL ON

Consente di attivare o disattivare la funzione Recall Safe per tutti i parametri di tutti i canali.

#### $\bullet$  Pulsanti ALL per i parametri attivati

Attivare la funzione Recall Safe per tutti i parametri che appartengono ai canali corrispondenti.

#### **6** Pulsanti ALL per i canali attivati

Consentono di attivare o disattivare la funzione Recall Safe per tutti i canali correlati al parametro selezionato.

#### <sup>9</sup> Pulsanti ON per i parametri

Consentono di attivare o disattivare la funzione Recall Safe per i parametri di ciascun canale.

#### <sup>1</sup> Pulsante a comparsa PLUG-IN/GEQ

Premere questo pulsante per accedere alla finestra a comparsa in cui è possibile impostare la funzione Recall Safe per ogni plug-in o GEQ.

#### AVVISO

( Anche se la funzione Recall Safe è impostata su "on", solo i singoli parametri sono la destinazione. Lo stato di montaggio e le assegnazioni di inserimento non sono interessate dalla funzione Recall Safe.

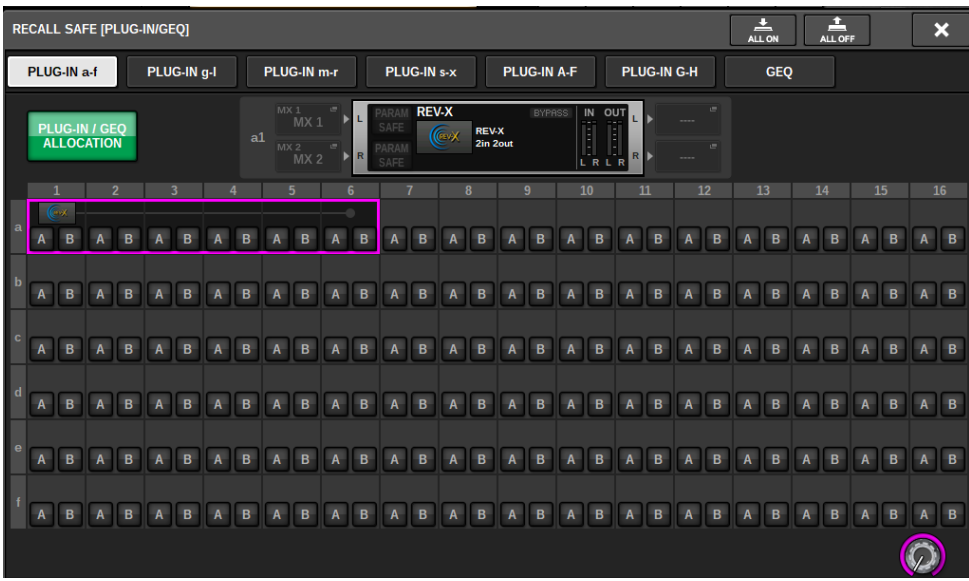

#### **10** Pulsante a comparsa BUS/OTHERS

Premere questo pulsante per accedere a una finestra a comparsa in cui è possibile specificare in che modo la funzione Global Paste incide sulle impostazioni del tipo di bus MIX, sulle impostazioni del surround, sul collegamento dei canali e sulla posizione del layer del fader.

#### Memoria scene > Schermata RECALL SAFE

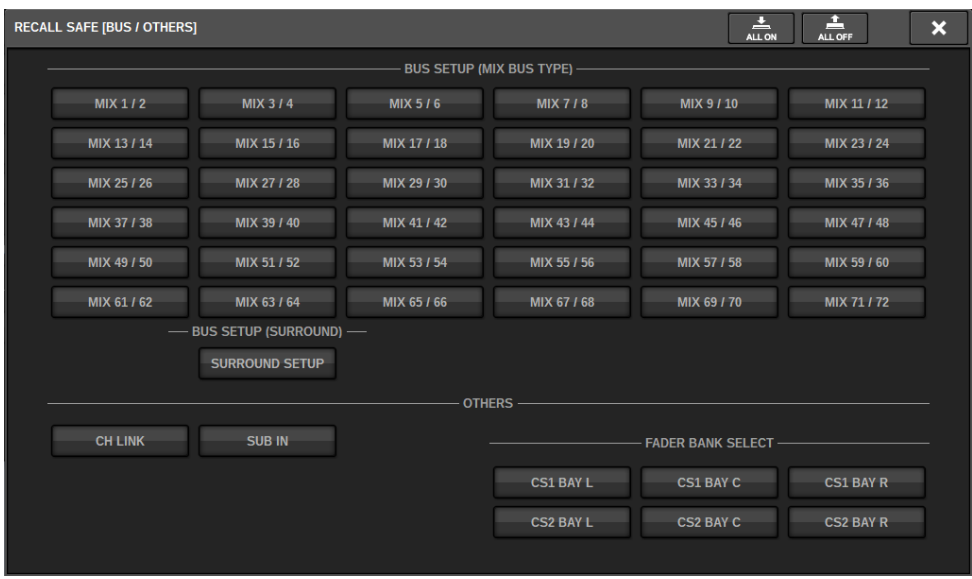

#### <sup>1</sup> Pulsante SET BY SEL

Se questo pulsante è attivato, sarà possibile aggiungere un canale utilizzando il tasto [SEL] corrispondente.

#### Indicazioni dei pulsanti

Le indicazioni dei pulsanti cambieranno in base allo stato dei parametri.

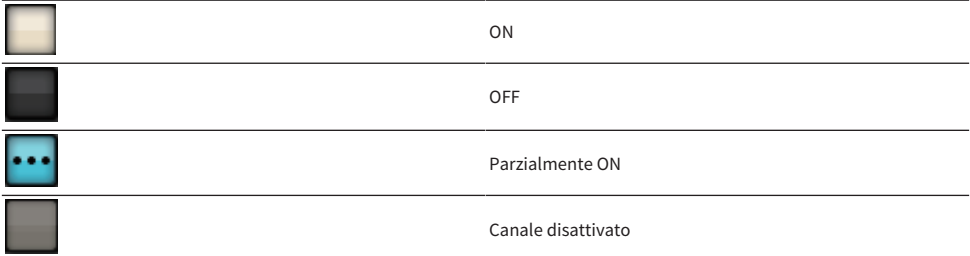

## Creazione di un elenco di eventi

La funzione Event List consente di organizzare le scene e gli elementi della libreria nell'ordine in cui verranno utilizzati, in modo che possano essere richiamati automaticamente in base al codice o all'intervallo di tempo specificato oppure manualmente.

#### **NOTA**

L'elenco degli eventi può essere controllato esclusivamente dalla superficie di controllo per la quale CONSOLE ID=1.

#### ■ Creazione di un elenco di eventi

 $\boldsymbol{1}$  Premere il campo SCENE nella barra dei menu.

### 2 Premere la scheda EVENT LIST.

La vista passa alla schermata EVENT LIST.

### 3 Premere un pulsante nel campo INSERT (MANUAL, INTERVAL, TIMECODE) per aggiungere un evento.

Quando si preme un elemento TRIGGER per l'evento selezionato, viene visualizzata la finestra a comparsa EVENT TRIGGER SETTING che consente di modificare le impostazioni trigger.

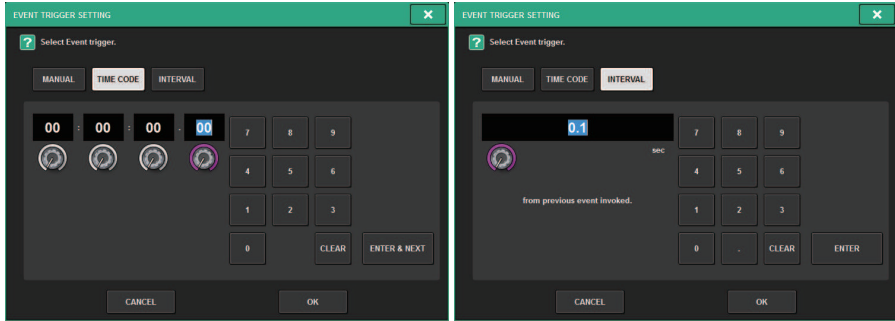

Modificare le impostazioni come necessario.

### 4 Premere l'elemento EVENT dell'evento selezionato.

Viene visualizzata la ["Finestra a comparsa EVENT LIST EDIT" \(pag. 817\)](#page-816-0).

### 5 Selezionare un elemento dall'elenco per aggiungere il contenuto dell'evento necessario.

Ripetere i passaggi per aggiungere gli eventi necessari e creare un elenco di eventi.

Schermata EVENT LIST

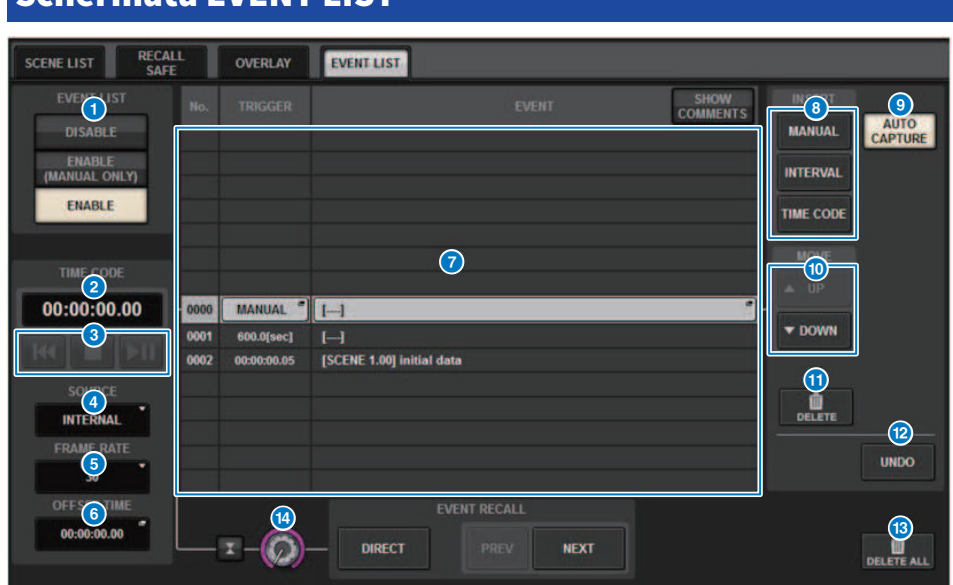

Questa schermata contiene gli elementi indicati di seguito.

#### **O** Pulsante EVENTLIST

Consente di abilitare o disabilitare un elenco degli eventi.

#### ( Pulsante DISABLE

Gli eventi registrati nel relativo elenco vengono richiamati solo manualmente.

#### ( Pulsante ENABLE (MANUAL ONLY)

Se un elenco degli eventi è abilitato, nel campo SCENE della barra dei menu verrà visualizzato il numero e il titolo dell'evento successivo da richiamare.

#### ( Pulsante ENABLE

Consente di abilitare l'elenco degli eventi.

#### **2** Time code

Consente di visualizzare il time code corrente. Se SOURCE è impostato su INTERNAL, è possibile premere questo campo per accedere alla finestra a comparsa EVENT TRIGGER SETTING da cui è possibile modificare il time code corrente. Se il time code è abilitato, viene visualizzato nel campo SCENE della barra dei menu.

### **6** Controller del time code

- Pulsante Rewind................Consente di riportare il time code all'ora di inizio.
- Pulsante Stop...............Consente di arrestare il time code.
- Pulsante Play/Pause................Consente di avviare (ripristinare) o mettere in pausa il time code.

#### **4** Sorgente del time code

Consente di selezionare la sorgente del time code da utilizzare.

- OFF..................Il time code non viene ricevuto.
- INTERNAL.................Viene utilizzato il time code generato internamente dalla superficie di controllo.
- ( TIMECODE IN...............Viene utilizzato il time code inviato dal connettore TC IN del motore DSP.
- ( MTC CONSOLE...............Viene utilizzato il time code MIDI inviato dal connettore MIDI della superficie di controllo.
- ( MTC ENGINE...............Viene utilizzato il time code MIDI inviato dal connettore MIDI del motore DSP.

#### **e** Frequenza di frame

Consente di selezionare una frequenza di frame del time code tra quelle riportate di seguito.

- ( 30....................................30 frame al secondo (non-drop)
- ( 30D....................................30 frame al secondo (drop frame)
- ( 29,97....................................29,97 frame al secondo (non-drop)
- ( 29,97D....................................29,97 frame al secondo (drop frame)
- ( 25....................................25 frame al secondo
- ( 24....................................24 frame al secondo

#### **6** Tempo di offset/ora di inizio

Se viene selezionato INTERNAL come time code, consente di specificare l'ora di inizio del time code interno. Se viene selezionata una diversa sorgente del time code, consente di specificare il valore di offset. Il valore di offset è l'intervallo in base al quale il time code ricevuto da una sorgente esterna viene aumentato o ridotto quando si richiama una scena.

#### *Q* Elenco

In questa area vengono riportati gli eventi aggiunti all'elenco eventi. Le voci seguenti possono essere visualizzate nell'elenco.

- ( No....................................In questa colonna vengono visualizzati i numeri degli eventi.
- ( TRIGGER....................................In questa colonna viene visualizzato un tipo di trigger che esegue un evento.
- **EVENT.................................**In questa colonna viene visualizzata una descrizione di un evento da eseguire.

È possibile utilizzare il pulsante SHOW COMMENTS per specificare se si desidera visualizzare i commenti per una scena.

#### **6** Campo INSERT

Consente di aggiungere un nuovo evento all'elenco degli eventi.

- ( Pulsante MANUAL..........L'evento viene richiamato mediante il pulsante DIRECT oppure tramite un tasto USER DEFINED assegnato.
- ( Pulsante INTERVAL..........L'evento viene richiamato una volta trascorsa la durata specificata dopo il richiamo del precedente evento.
- ( Pulsante TIMECODE..........L'evento viene richiamato quando il time code raggiunge il tempo specificato.

#### **<sup>9</sup>** Pulsante AUTO CAPTURE

Consente di registrare un evento in tempo reale in base al time code. Quando si attiva questo pulsante, il time code viene avviato e quando si richiama un elemento di una scena o di una libreria mediante la sezione SCENE MEMORY il numero di scena e la posizione del time code corrispondenti vengono acquisiti e aggiunti come nuovo evento.

#### <sup>0</sup> Campo MOVE

#### ( Pulsante UP

Consente di spostare passo a passo verso l'alto l'evento attualmente selezionato nell'elenco degli eventi.

#### ( Pulsante DOWN

Consente di spostare passo a passo verso il basso l'evento attualmente selezionato nell'elenco degli eventi.

#### **10** Pulsante DELETE

Consente di eliminare l'evento attualmente selezionato.

#### **2** Pulsante UNDO

Consente di annullare la modifica immediatamente precedente dell'elenco degli eventi.

#### **6** Pulsante DELETE ALL

Consente di eliminare tutti gli eventi nell'elenco.

#### <sup>6</sup> Manopola EVENT SELECT

Utilizzare l'encoder della schermata o la manopola [TOUCH AND TURN] per selezionare un evento.

## Allineamento automatico degli eventi

Quando il pulsante AUTO ALIGN è attivato, gli eventi registrati con il pulsante TIME CODE (eventi TIME CODE) vengono ordinati automaticamente.

Quando è disattivato, l'evento TIME CODE può essere scambiato liberamente. Gli eventi TIME CODE possono essere ordinati in base alle performance, aumentando notevolmente la flessibilità operativa.

■Differenza di comportamento in caso di attivazione/disattivazione di AUTO ALIGN

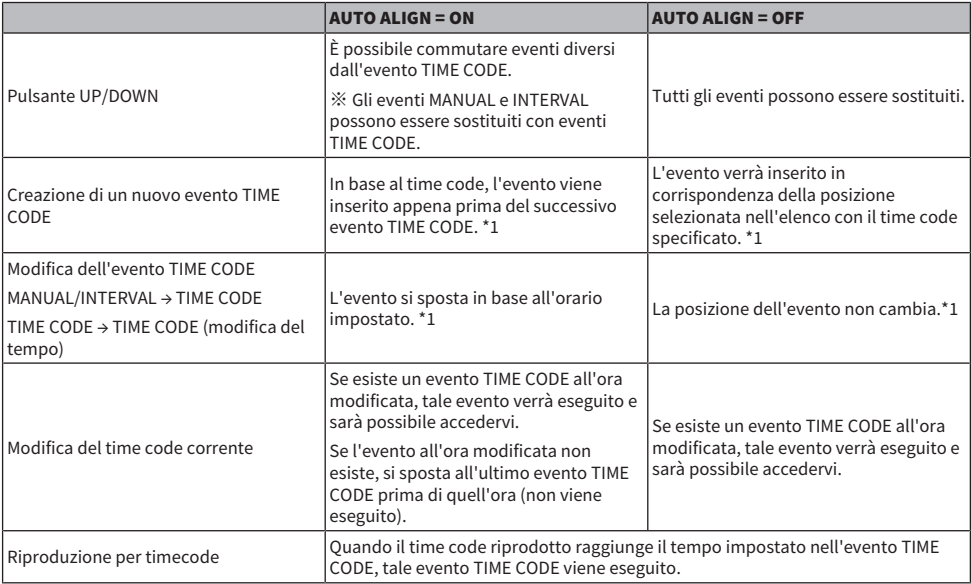

\*1 Se esiste un evento con la stessa ora, tale evento precedente verrà sovrascritto.

## <span id="page-816-0"></span>Finestra a comparsa EVENT LIST EDIT

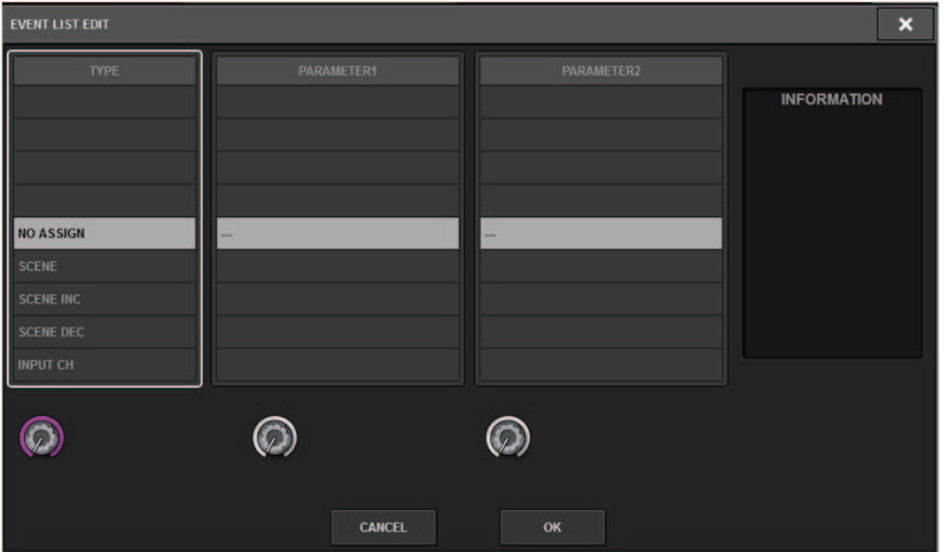

Nella finestra sono presenti i seguenti elementi.

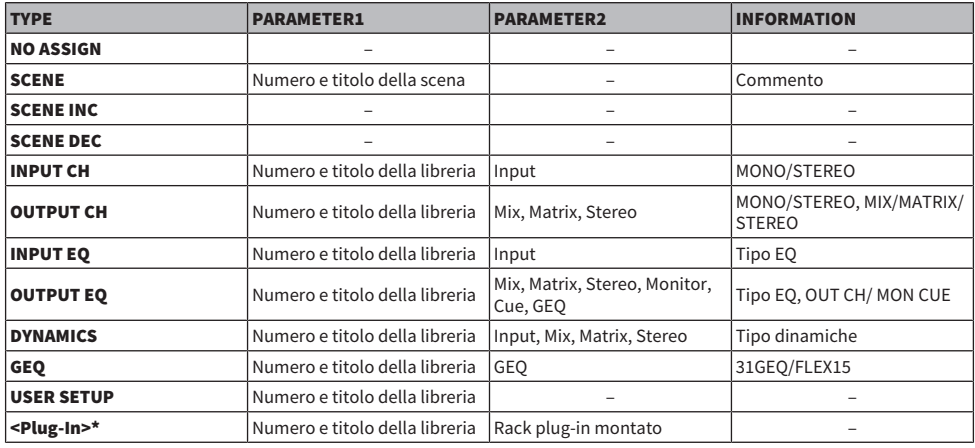

\* Ogni plug-in

## Utilizzo di MANUAL per richiamare le scene da un elenco di eventi

Nel caso di MANUAL, sarà possibile utilizzare i pulsanti EVENT RECALL per richiamare gli eventi. Nel caso di INTERNAL o TIME CODE, selezionare una sorgente del time code per richiamare gli eventi.

- 1 Premere il campo SCENE nella barra dei menu.
- 2 Premere la scheda EVENT LIST.

La vista passa alla ["Schermata EVENT LIST" \(pag. 819\).](#page-818-0)

- 3 Ruotare l'encoder della schermata per selezionare l'evento che si desidera richiamare.
- 4 Premere il pulsante EVENT RECALL.

( Mentre l'overlay è abilitato, se si richiama una scena precedentemente memorizzata o in cui sono state incollate impostazioni globali alla quale sono stati aggiunti valori di offset, verranno applicati alla scena sia i valori di offset attuali che quelli originali (così da raddoppiare il valore di offset). In questo caso, potrebbero essere emessi suoni ad un volume particolarmente alto. Verificare lo stato della scena da richiamare e lo stato attivato/disattivato dell'overlay prima del richiamo della scena.

<span id="page-818-0"></span>Schermata EVENT LIST

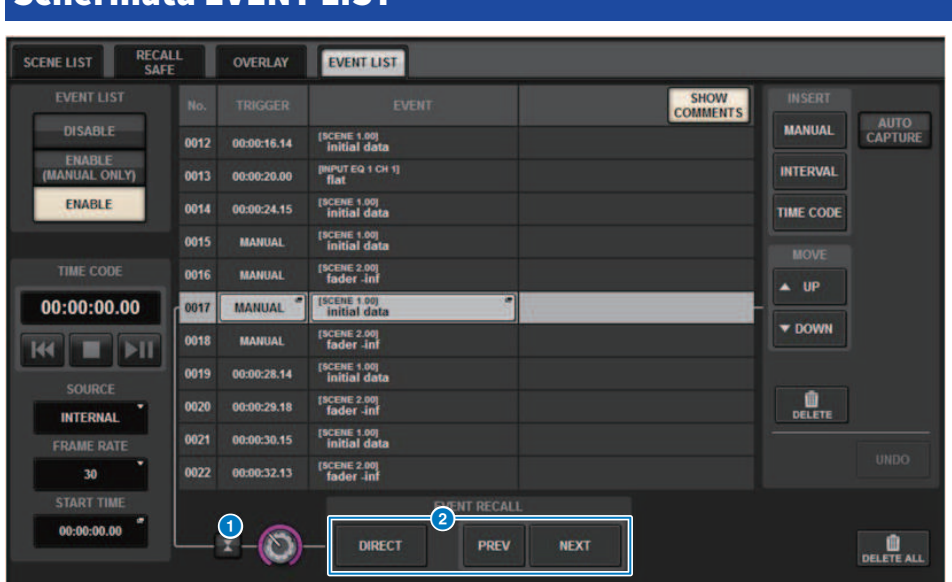

Questa schermata contiene gli elementi indicati di seguito.

#### **O** Pulsante di associazione automatica

Se si preme questo pulsante, l'evento selezionato (in grigio scuro nell'elenco) segue l'evento attualmente eseguito (in grigio chiaro nell'elenco).

#### **2** Pulsanti EVENT RECALL

#### ( Pulsante NEXT

Consente di richiamare direttamente l'evento immediatamente successivo all'evento eseguito più di recente.

#### ( Pulsante PREV

Consente di richiamare direttamente l'evento immediatamente precedente all'evento eseguito più di recente.

#### ( Pulsante DIRECT

Consente di richiamare immediatamente l'evento attualmente selezionato.

#### NOTA

È possibile utilizzare la funzione Direct Recall per richiamare direttamente un evento assegnato a un tasto USER DEFINED oppure scorrere gli eventi.

## Informazioni sulla funzione Isolate

Questa funzione protegge un intero modulo di canale da qualsiasi tipo di richiamo di memoria, non soltanto memoria delle scene ma anche librerie di equalizzazione e dinamiche. La funzione Isolate protegge i parametri del canale isolato dalle operazioni di richiamo di scene e librerie.

#### **NOTA**

- ( Se si carica il file di impostazione, i parametri del canale isolato non verranno protetti dalla funzione Isolate.
- ( I parametri del canale isolato non saranno protetti da GEQ o dal richiamo della libreria plug-in.

Esempio: si supponga che, durante la performance effettiva, sia necessario scollegare un determinato canale di ingresso dal missaggio. In teoria, sarebbe possibile effettuare questa operazione attivando tutte le relative impostazioni Recall Safe; il canale, però, viene usato con un Recall Safe parziale per un diverso scopo. Per effettuare l'operazione desiderata sarebbe quindi necessario modificare manualmente le impostazioni del filtro Recall Safe. È tuttavia possibile utilizzare la funzione Isolate per scollegare immediatamente il canale, indipendentemente da Recall Safe. Anche le operazioni DCA verranno ignorate.

Il parametro di attivazione/disattivazione della funzione Isolate è disponibile su ciascun canale.

## Uso della modalità Preview

La modalità Preview consente di controllare o modificare le impostazioni di una scena memorizzata senza influire sull'elaborazione del segnale della scena corrente. Quando si richiama una scena in questa modalità, le impostazioni della scena appena richiamata saranno visualizzate nel pannello dell'unità serie RIVAGE PM, ma l'elaborazione del segnale della scena corrente resterà com'era prima del richiamo. Anche se le impostazioni vengono modificate e quindi memorizzate/sovrascritte, l'elaborazione del segnale della scena corrente resterà com'era prima del richiamo. Questa funzione è utile quando si desidera controllare il contenuto della successiva scena da richiamare, oppure quando si desidera modificare parzialmente le impostazioni per poi memorizzarle.

## Utilizzo della modalità Preview (uso dei tasti nella sezione SCENE MEMORY)

### 1 Premere il tasto [PREVIEW].

Quando viene attivata la modalità Preview, il display SCENE MEMORY della sezione SCENE MEMORY indica [PREVIEW] e il tasto [PREVIEW] è illuminato. Il campo SCENE nella barra dei menu lampeggia in rosso e il pulsante PREVIEW nella schermata SCENE LIST è illuminato in rosso.

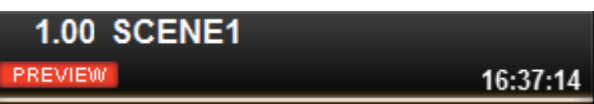

- 2 Utilizzare i tasti SCENE MEMORY [INC]/[DEC] per selezionare il numero di scena che si desidera richiamare.
- 3 Premere il tasto SCENE MEMORY [RECALL].
- 4 Se necessario, utilizzare i controller del pannello per modificare le impostazioni.
- ${\bf 5}_{-}$  Se si desidera memorizzare le impostazioni effettuate al punto 4, premere il tasto SCENE MEMORY [STORE]. Se si desidera sovrascrivere e aggiornare il contenuto modificato sulla scena richiamata o memorizzata, premere il tasto SCENE MEMORY [UPDATE].
- 6 Una volta completate le operazioni di controllo o modifica delle impostazioni della scena, premere il tasto [PREVIEW].

#### **NOTA**

- ( La modalità PREVIEW si applica a tutti i parametri inclusi nella memoria scene.
- ( Le impostazioni non incluse in una memoria scene (quali le impostazioni PATCH da porta a porta) vengono applicate alla scena corrente anche durante la modalità Preview.
- ( Anche in modalità PREVIEW, le funzioni Recall Safe, Focus e Isolate sono attive.

## Utilizzo della modalità Preview (uso della schermata SCENE LIST)

- $\boldsymbol{1}$  Premere il campo SCENE nella barra dei menu.
- 2 Premere la scheda SCENE LIST per accedere alla schermata SCENE LIST.
- 3 Premere il pulsante PREVIEW della schermata SCENE LIST per accedere alla modalità Preview.
- 4 Utilizzare l'encoder della schermata per agire sulla manopola SCENE SELECT della schermata SCENE LIST, quindi selezionare il numero di scena da richiamare.
- 5 Premere il pulsante RECALL nella schermata SCENE LIST.
- 6 Se necessario, utilizzare i controller del pannello per modificare le impostazioni.
- 7 Se si desidera memorizzare le impostazioni effettuate al punto 6, premere il pulsante STORE della schermata SCENE LIST. Se si desidera sovrascrivere e aggiornare il contenuto modificato sulla scena richiamata o memorizzata, premere il pulsante UPDATE nella schermata SCENE LIST.
- 8 Una volta completate le operazioni di controllo o modifica della scena, premere il pulsante PREVIEW nella schermata SCENE LIST.

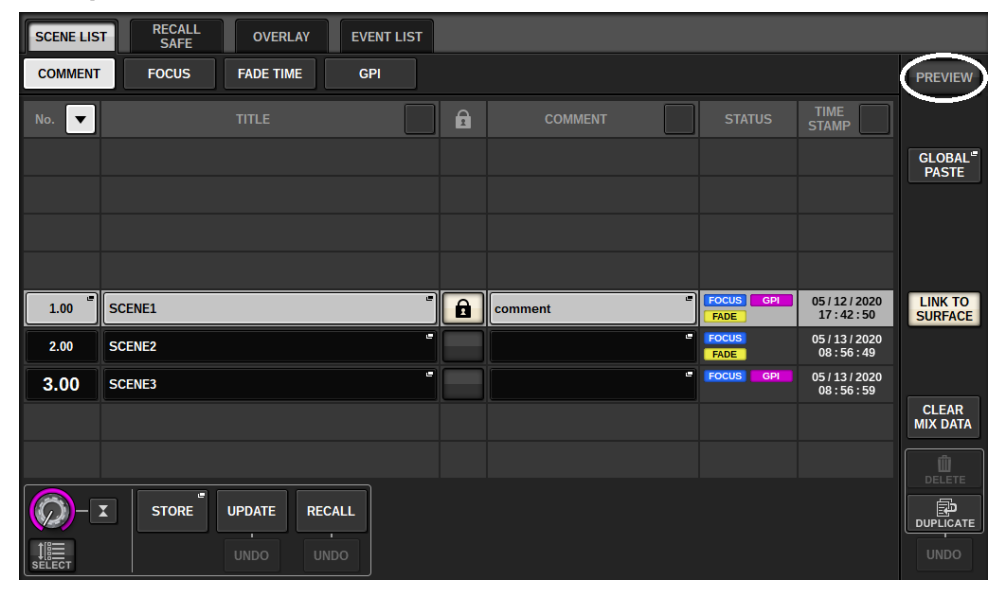

## Informazioni sulle funzioni in modalità Preview

La scena corrente cambierà in risposta alle operazioni nel software o nei dispositivi esterni elencati di seguito.

- RIVAGE PM Editor
- StageMix
- MIDI Rx
- ( GPI IN

Analogamente, la comunicazione verrà inviata al software o ai dispositivi esterni di seguito quando si cambia la scena corrente.

- RIVAGE PM Editor
- StageMix
- MIDI Tx
- ( GPI OUT

Gli indicatori indicano lo stato dell'elaborazione del segnale per la scena corrente.

Le funzioni elencate di seguito non potranno essere utilizzate in modalità Preview.

- ( Sincronizzazione delle impostazioni (tranne in caso di sincronizzazione automatica)
- Funzioni di salvataggio/caricamento dei file
- Modifiche al segnale di attivazione
- ( Tasti USER DEFINED
- Manopole USER DEFINED
- Tasti USER DEFINED e manopole USER DEFINED in CONTROLS
- ( Modifica o visualizzazione di monitor, segnale di attivazione, talkback, PHONES o RTA
- Modifica o visualizzazione del registratore USB
- Modifica di DANTE SETUP o DANTE PATCH
- Funzione Fade
- Funzione Tap Tempo o MIDI CLOCK dei plug-in
- Manutenzione
- Modifiche al segnale di attivazione per un inserimento o un plug-in
- Modifiche del segnale di attivazione o key-in per i plug-in DynamicEQ, DynamicEQ4 o MBC4
- ( Importazione/esportazione di CSV
- Tasto [HOME]
- ( Utilizzo di BOOKMARK (tramite GPI)
- Attivazione/Disattivazione VSC
- ( Funzione di overlay (schermata OVERLAY SETTING e operazioni eseguibili tramite il tasto [OVERLAY]) Inoltre, non è possibile accedere alla modalità Preview durante le seguenti operazioni.
- ( Operazioni Incolla di una scena o di un' EQ
- Esecuzione della funzione Incolla globale
- ( Sincronizzazione dei dati delle impostazioni
- Salvataggio/caricamento di un file
- ( Esecuzione di un'operazione di importazione/esportazione CSV
- Aggiornamento del firmware

Memoria scene > Informazioni sulle funzioni in modalità Preview

( Inizializzazione dei parametri di canale

Altre limitazioni

• Non è possibile annullare un'operazione di richiamo eseguita non in modalità Preview (questa limitazione non si applica tuttavia a un richiamo dall'esterno).

# **OVERIAY**

## Informazioni sulla funzione Overlay

L'overlay è una funzione che consente di aggiungere un valore di offset temporaneo (+/-) ai livelli del fader o ai livelli di mandata Mix/Matrix in un mix corrente. Il valore di overlay (o valore aggiunto) è simile a un filtro trasparente applicato ai valori del livello. Consente di regolare temporaneamente i livelli relativi senza modificare i dati della scena esistenti.

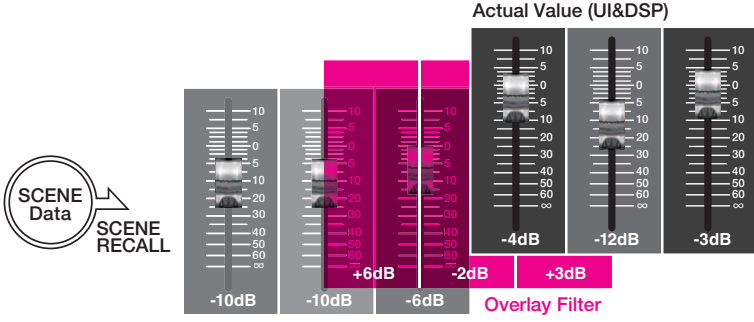

Current Mix Data

Si presupponga, ad esempio, che un musicista venga sostituito per un concerto da un nuovo musicista prima di una registrazione, e che il livello audio del canale per il nuovo musicista sia inferiore di 6dB rispetto al musicista originale. Un modo di correggere questa situazione è di aumentare il gain dell'head amplifier di 6dB. Tuttavia, sarebbe preferibile evitare questa operazione. Se non si riporta il gain al valore originale dopo la registrazione, si corre il rischio di sovraccaricare l'head amplifier quando il musicista originale riprende il suo posto. Un altro metodo potrebbe essere quello di aumentare il livello di fader del canale. Tuttavia, se la scena viene richiamata in seguito, il fader tornerà al livello originale. Sarebbe quindi necessario abilitare la funzione Recall Safe per questo specifico canale, in modo da evitare la variazione di livello causata dal richiamo di una scena. Tuttavia, se si utilizza la funzione Recall Safe, non sarà possibile utilizzare le impostazioni dettagliate del livello del fader che sono state accuratamente programmate per ogni singola scena.

È in situazioni come questa che la funzione di overlay risulta estremamente pratica. Impostare un valore di offset di +6dB per il canale in questione. In questo modo, +6 dB verranno temporaneamente aggiunti al mix corrente esistente e applicati al processo di DSP. Questo filtro di overlay (una serie di valori di offset) viene inserito tra il mix corrente e il processo DSP. Pertanto, finché l'overlay è abilitato, verrà sempre aggiunto un valore relativo di +6dB (in questo esempio), anche dopo la modifica del mix corrente (ad es. a seguito del richiamo di una scena).

Per eliminare questo tipo di problemi legati ai livelli, la serie RIVAGE PM dispone ora della funzione Overlay, oltre alla tradizionale funzione Global Paste. La funzione Global Paste permette di incollare e scrivere un nuovo valore sui dati della scena, il che è utile come funzione di modifica "permanente" durante la programmazione. Tuttavia, questa funzione non è appropriata quando si desidera risolvere un problema temporaneamente per poi ripristinare in un secondo momento il valore originale. D'altro canto, la funzione Overlay non influenza direttamente i dati della scena. Se si disattiva la funzione, viene ripristinato il valore dell'impostazione originale. Pertanto, tale funzione è utile per risolvere in tempo reale dei problemi temporanei.

## Sezione Selected Channel (OVERLAY)

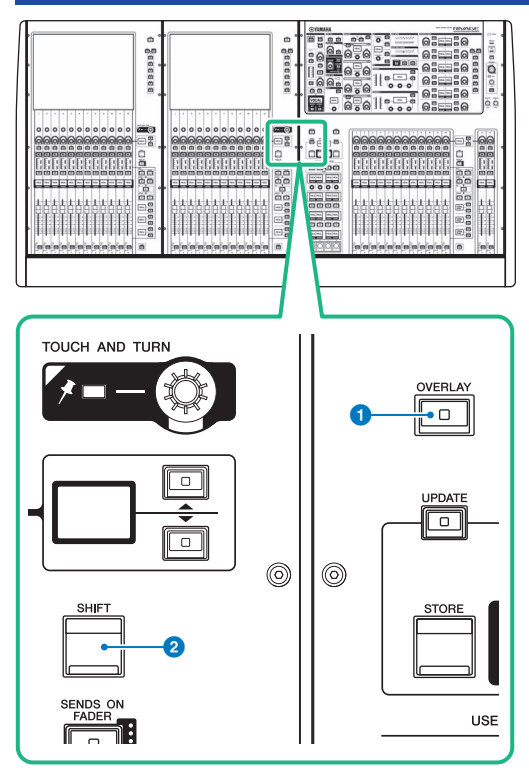

Questa schermata contiene gli elementi indicati di seguito.

#### **O** Tasto [OVERLAY]

Premere questo pulsante per visualizzare la schermata OVERLAY SETTING. Tenendo premuto il tasto [SHIFT], premere il tasto [OVERLAY] per attivare/disattivare l'overlay. Quando l'overlay è attivo, tenere premuto il tasto [OVERLAY] per accedere alla modalità di modifica dell'overlay.

#### **8** Tasto [SHIFT]

Consente di eseguire determinate funzioni se premuto contemporaneamente a un altro tasto.

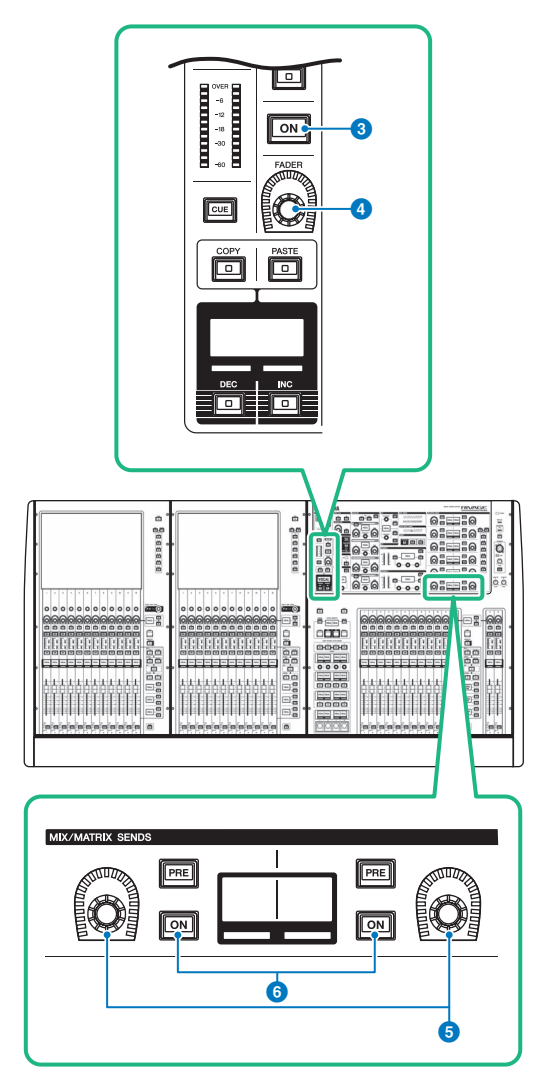

### Tasto [ON]

Consente di attivare o disattivare il canale.

### Manopola [FADER]

Consente di regolare il livello di fader del canale.

### Manopole MIX/MATRIX SENDS

Consentono di regolare i livello di mandata dei bus corrispondenti.

### Tasti [ON] MIX/MATRIX SENDS

Consentono di attivare o disattivare il segnale di mandata al bus corrispondente.
OVERLAY > Sezione Selected Channel (OVERLAY)

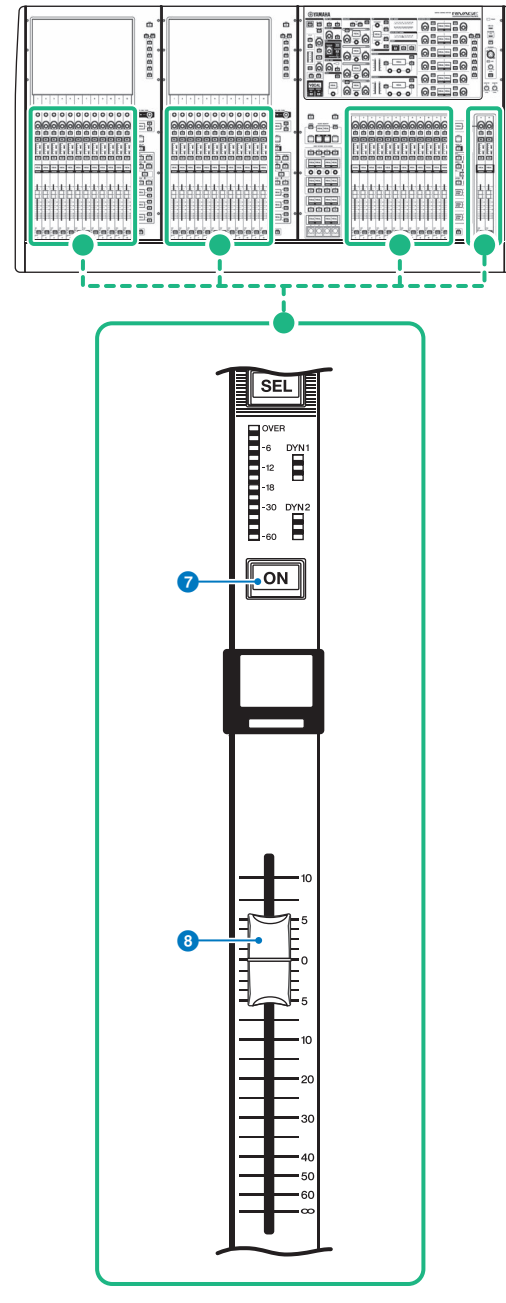

### **Q** Tasto [ON]

Consente di attivare o disattivare il canale.

## 8 Fader

Fader motorizzato da 100 mm sensibile al tocco.

# Controllo della funzione Overlay mediante i tasti e le manopole nel pannello superiore

# $\boldsymbol{1}$  Tenendo premuto il tasto [SHIFT], premere il tasto [OVERLAY] per attivare l'overlay.

il LED del tasto [OVERLAY] si illumina.

## 2 Tenere premuto il tasto [OVERLAY] per attivare la modalità di modifica dell'overlay.

Gli indicatori per i canali modificabili e i bus lampeggeranno.

## **NOTA**

Non sarà possibile modificare le impostazioni della funzione Overlay se la modalità Isolate è abilitata, se il tipo di bus di destinazione della mandata è impostato su "FIXED" (solo per il livello di mandata) oppure se il pulsante EXCLUDE è stato premuto.

# 3 Modificare i valori di offset utilizzando i fader o le manopole.

Di seguito sono elencati i controller e i parametri corrispondenti.

## • Livello fader

Fader nella sezione Channel Strip

Manopola [FADER] nella sezione Selected Channel

## • Livello di mandata Mix/Matrix

Manopola MIX/MATRIX SENDS nella sezione Selected Channel

### **NOTA**

- ( È possibile modificare i livelli all'interno dell'intervallo compreso tra -20dB e +10dB utilizzando i fader o le manopole.
- ( Non è possibile modificare il valore se il livello del fader è impostato su ∞.

Il valore dell'impostazione verrà visualizzato nel display del nome del canale o nel display MIX/ MATRIX SEND. I tasti [ON] del canale o del bus si illumineranno sui canali o sui bus per i quali sono programmati valori di offset. Se si disattivano questi tasti [ON], i valori verranno reimpostati su 0dB.

## 4 Tenere premuto il tasto [OVERLAY] per uscire dalla modalità di modifica dell'overlay.

# 5 Una volta completata l'operazione, tenere premuto il tasto [SHIFT], quindi premere il tasto [OVERLAY] per disattivare l'overlay.

### **NOTA**

- I livelli del fader e della mandata (ai quali sono stati aggiunti i valori di offset) verranno automaticamente modificati in modo che i livelli rientrino nell'intervallo (tra -138.0dB e +10dB)
- ( Ad esempio, presupponendo che il livello del fader sia -138dB e il valore di offset -10dB, quando l'overlay è attivato si attiverà il limitatore e il livello del fader risultante verrà modificato in -128dB. Quando l'overlay è disattivato, questo valore modificato non verrà modificato.

# Controllo della funzione Overlay dal touch screen

# 1 Premere il tasto [OVERLAY].

Verrà visualizzata la ["Schermata OVERLAY SETTING" \(pag. 833\).](#page-832-0)

# 2 Premere il pulsante ON dell'overlay per abilitarlo.

# 3 Selezionare un canale o un DCA e un parametro per impostare il valore di offset dell'overlay.

Il campo selezionato verrà evidenziato con un riquadro.

4 Ruotare la manopola di impostazione del parametro di overlay per regolare il valore di offset.

Il valore verrà visualizzato nel campo. Se l'offset è un valore negativo, verrà visualizzato in azzurro. Se l'offset è un valore positivo, verrà visualizzato in rosa.

#### **NOTA**

- ( Se l'indicazione della categoria di canale/parametro è compressa ed è stato impostato un valore di offset per la categoria, nel campo del parametro per il canale corrispondente verrà visualizzato " ··· ".
- ( I livelli del fader e della mandata (ai quali sono stati aggiunti i valori di offset) verranno automaticamente modificati in modo che i livelli rientrino nell'intervallo (tra -138.0dB e +10dB)
- Ad esempio, presupponendo che il livello del fader sia -138dB e il valore di offset -10dB, quando l'overlay è attivato si attiverà il limitatore e il livello del fader risultante verrà modificato in -128dB. Quando l'overlay è disattivato, questo valore modificato non verrà modificato.

# 5 Attivare i pulsanti EXCLUDE in base alle esigenze.

### **NOTA**

L'impostazione di overlay non risulterà valida se è stato premuto il pulsante EXCLUDE, se è abilitata la modalità di isolamento o se il tipo di bus della destinazione della mandata è impostato su "FIXED" (solo per il livello di mandata).

## 6 Al termine dell'operazione, premere il campo SCENE della barra dei menu per tornare alla schermata precedente.

["Esempio di indicazione del pannello e del touch screen mentre l'overlay è](#page-834-0) [abilitato" \(pag. 835\)](#page-834-0)

# <span id="page-832-0"></span>Schermata OVERLAY SETTING

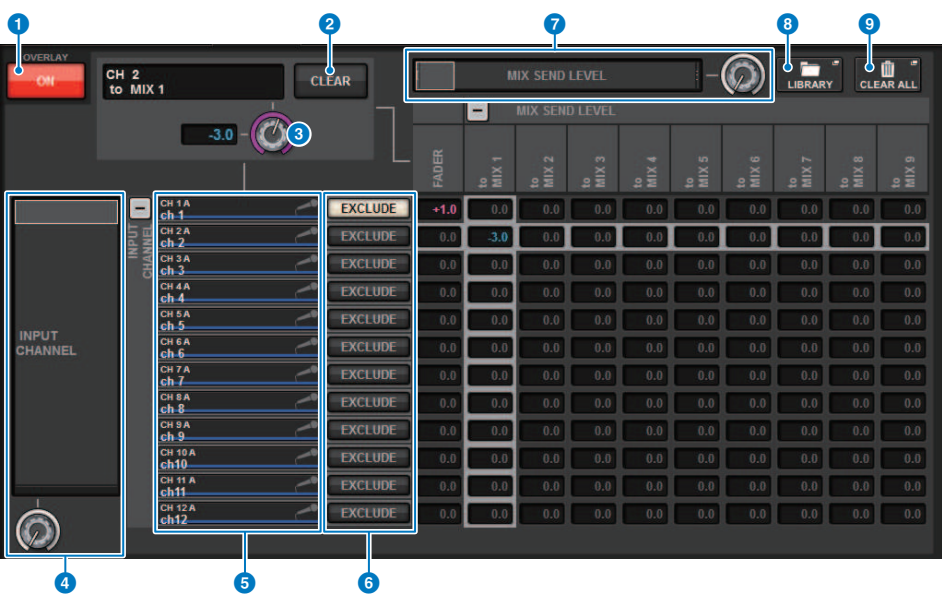

Questa schermata contiene gli elementi indicati di seguito.

### **O** Pulsante ON per l'overlay

Attivare questo pulsante per abilitare il valore di offset.

### **2** Pulsante CLEAR

Premere questo pulsante per cancellare l'impostazione selezionata del parametro.

### $\Theta$  Manopola di impostazione del parametro di overlay

Mentre l'overlay è attivato, è possibile impostare il valore fra -20.00dB e +10.00dB.

### d Elenco di selezione categoria (canale)

Consente di selezionare una categoria del canale. Le categorie corrispondono ai canali riportati di seguito

- ( CH1-144 145-288 (solo per DSP-RX-EX)
- $\cdot$  MIX1-72
- MTX1-36
- ( STEREO.........................ST A L, ST A R, ST B L, ST B R
- DCA GROUPS..............DCA1-24

È possibile premere i pulsanti + o − posizionati a destra per espandere o comprimere l'indicazione del parametro del canale per ciascuna categoria.

## **6** Display dei canali

Indica il nome del canale.

#### **6** Pulsante EXCLUDE

Se il pulsante EXCLUDE è attivato, il canale corrispondente verrà escluso dalla destinazione di overlay.

### $\bullet$  Elenco di selezione categoria (parametro)

Consente di selezionare la categoria del parametro. Le categorie corrispondono ai parametri riportati di seguito

• Fader

- Mix Send1 Level-Mix Send 72 Level
- Matrix Send1 Level-Matrix Send 36 Level

È possibile premere i pulsanti + o − posizionati sotto l'elenco per espandere o comprimere l'indicazione del parametro del canale per ciascuna categoria.

### **6** Pulsante LIBRARY

Premere questo pulsante per aprire la finestra della libreria OVERLAY.

#### **9** Pulsante CLEAR ALL

Premere questo pulsante per cancellare tutti i parametri specificati, ad eccezione del parametro EXCLUDE.

# <span id="page-834-0"></span>Esempio di indicazione del pannello e del touch screen mentre l'overlay è abilitato

Quando l'overlay è abilitato, l'indicazione nel pannello e nel touch screen (rosa o celeste) verrà aggiornata in base all'impostazione di overlay.

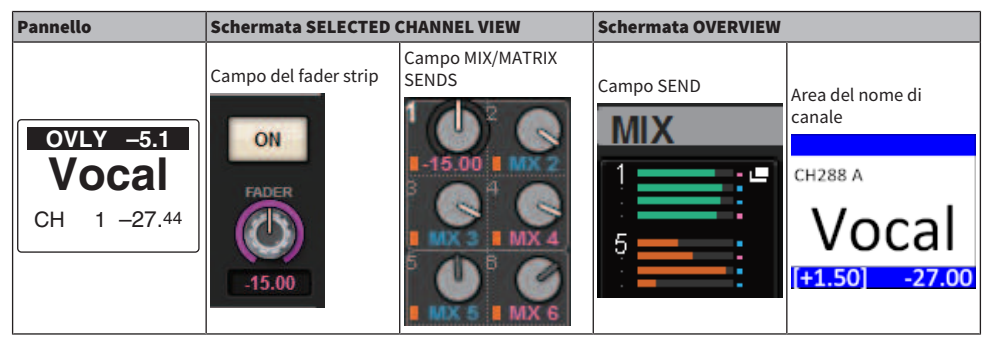

Oltre a questi esempi, i parametri interessati dall'impostazione dell'overlay aggiorneranno l'indicazione del livello.

# File

# SAVE/LOAD

È possibile memorizzare e caricare tutti i dati della serie RIVAGE PM in e da un'unità flash USB collegata alla porta USB della superficie di controllo.

## **NOTA**

- ( Non è possibile utilizzare il connettore RECORDING (una porta USB dedicata per la registrazione) per le operazioni di caricamento o di salvataggio.
- ( Il sistema riconosce una sola unità flash USB collegata a una delle porte USB. Non collegare più unità flash USB.
- È garantito solo il funzionamento di unità flash USB 2.0 o 3.0.
- ( È possibile utilizzare unità flash USB con capacità fino a 32 GB. Tuttavia, ciò non garantisce necessariamente il funzionamento di tutte le unità di memoria flash USB. Non è possibile utilizzare dispositivi flash USB con capacità superiori a 32 GB. Sono supportati i formati FAT16 e FAT32.
	- ( Quando si accede ai dati (ad es. per operazioni di salvataggio, caricamento o eliminazione), sull'indicatore di stato compare la dicitura "ACCESS" . In questa fase, non rimuovere l'unità flash USB né spegnere la superficie di controllo. In caso contrario, si potrebbero danneggiare i dati presenti sul supporto di memorizzazione.

# Dati gestiti da un file delle impostazioni

I dati delle impostazioni di un sistema basato sulla serie RIVAGE PM possono essere salvati su un'unità flash USB come file delle impostazioni. L'estensione del nome del file delle impostazioni sarà ".RIVAGEPM". I file delle impostazioni contengono tutti i dati, quali scene, librerie e configurazione del sistema.

indica i dati memorizzati nella memoria delle scene

### SYSTEM SETUP

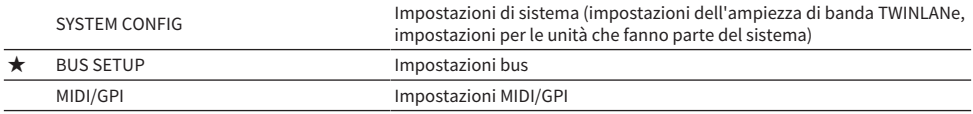

### ENVIRONMENTAL

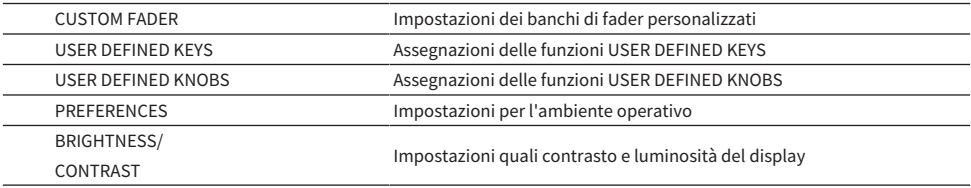

### PATCH

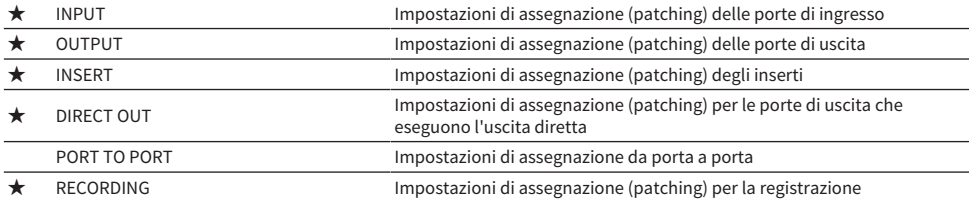

#### MIXING DATA

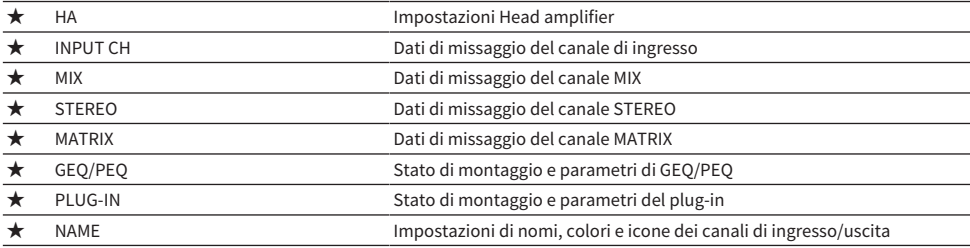

## MONITOR/CUE/Other

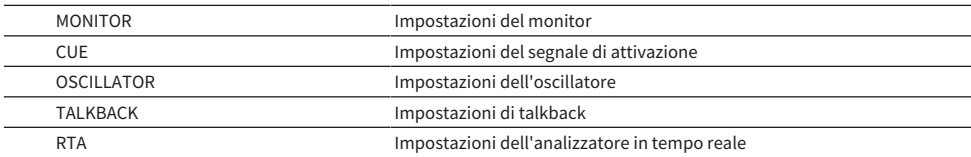

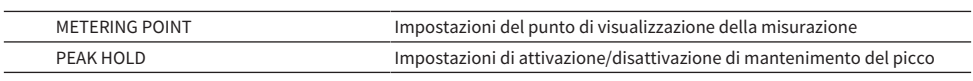

## SCENE

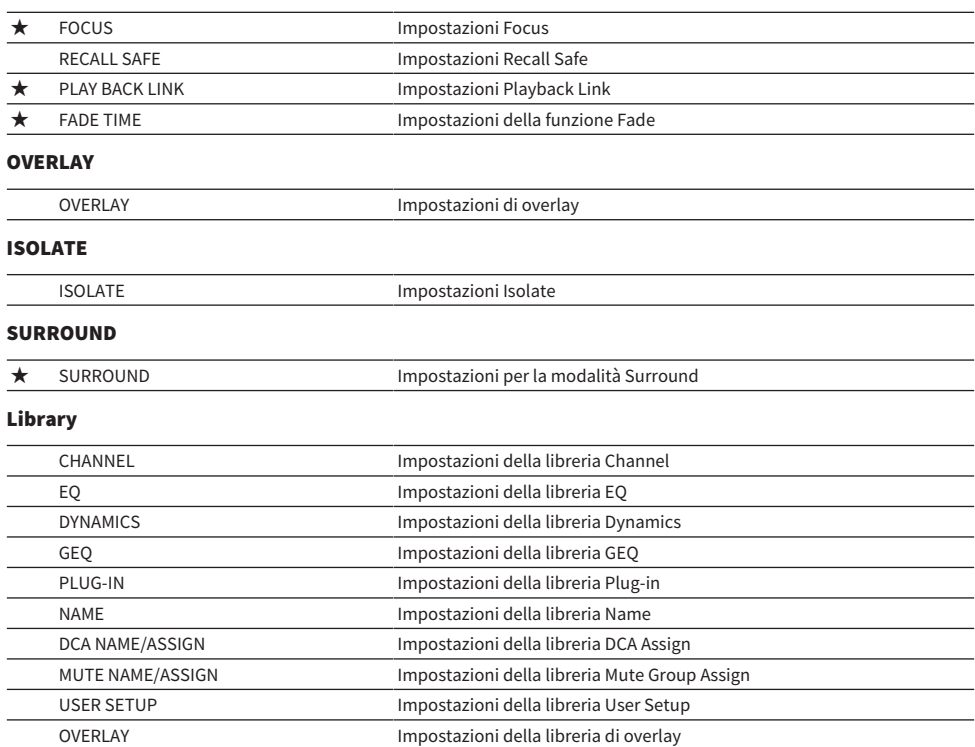

# <span id="page-838-0"></span>Salvataggio delle impostazioni della serie RIVAGE PM su un'unità flash USB

Tutti i dati interni della serie RIVAGE PM possono essere salvati nell'unità flash USB in una singola operazione come file di impostazioni. L'estensione del nome del file memorizzato sarà ".RIVAGEPM".

# 1 Premere il pulsante SETUP della barra dei menu per accedere alla schermata SETUP.

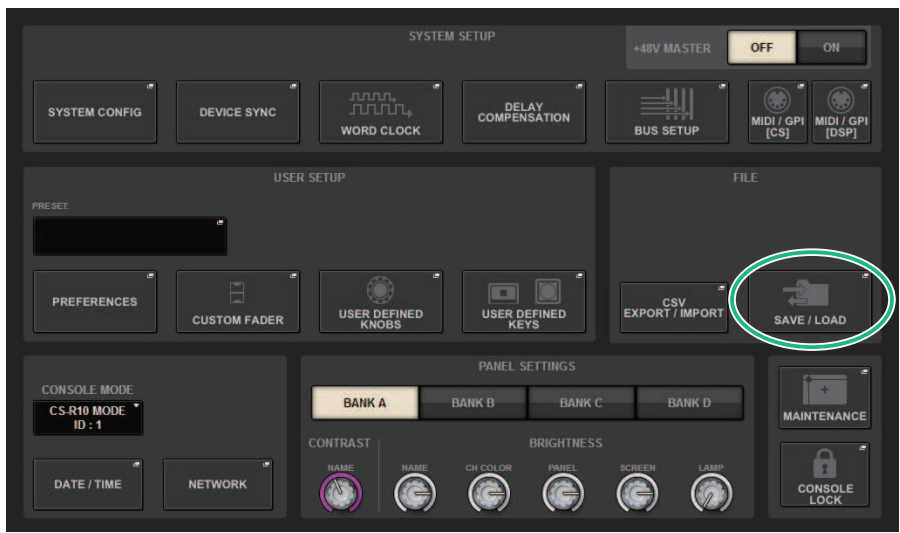

# 2 Premere il pulsante SAVE/LOAD per accedere alla finestra a comparsa SAVE/LOAD.

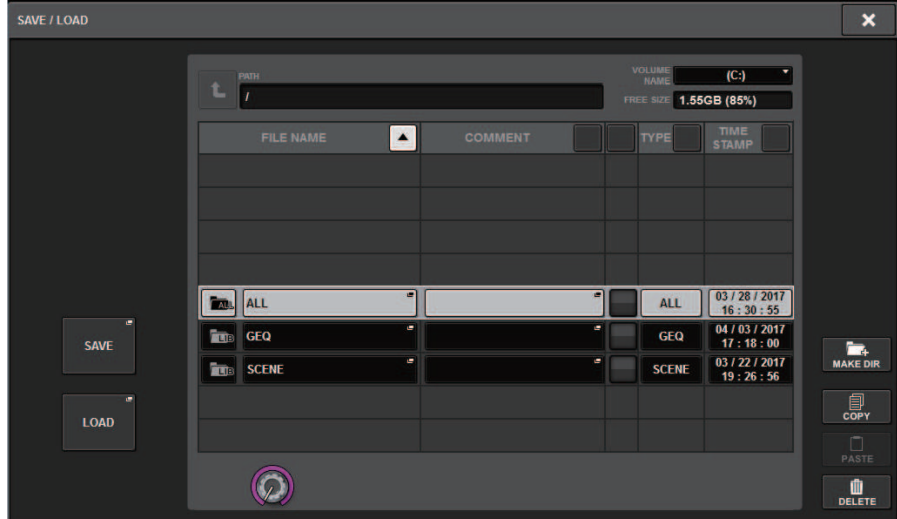

# 3 Premere il pulsante SAVE nella finestra a comparsa SAVE/LOAD.

Viene visualizzata la schermata SAVE SELECT in cui è possibile selezionare i dati da salvare.

# 4 Nella schermata SAVE SELECT selezionare un tipo di dati da salvare.

### **NOTA**

Il pulsante SAVE sarà disponibile se sono presenti dati da salvare.

# 5 Premere il pulsante SAVE nella schermata SAVE SELECT.

Verrà visualizzata una finestra della tastiera, che consente di immettere un nome file e un commento.

# 6 Immettere un nome file o un commento, quindi premere il pulsante OK.

Una volta salvato il file, la finestra a comparsa PROCESSING che mostra l'avanzamento dell'operazione di scrittura verrà chiusa.

### **NOTA**

- ( Se si sovrascrive o si salva un file con lo stesso nome nella stessa cartella, una finestra di dialogo chiederà di confermare la sovrascrittura.
- ( È possibile immettere un commento di un massimo di 32 caratteri.
- ( È possibile immettere un nome file di un massimo di 16 caratteri. Tuttavia, il nome dell'unità, il nome del percorso e il nome file non possono essere costituiti da più di 256 caratteri. Se si supera questo limite, non sarà possibile salvare il file, a seconda della lunghezza del nome file. Se questa indicazione di errore viene visualizzata nella parte inferiore della schermata, abbreviare il nome file e tentare di salvare nuovamente il file.

# Schermata SAVE SELECT

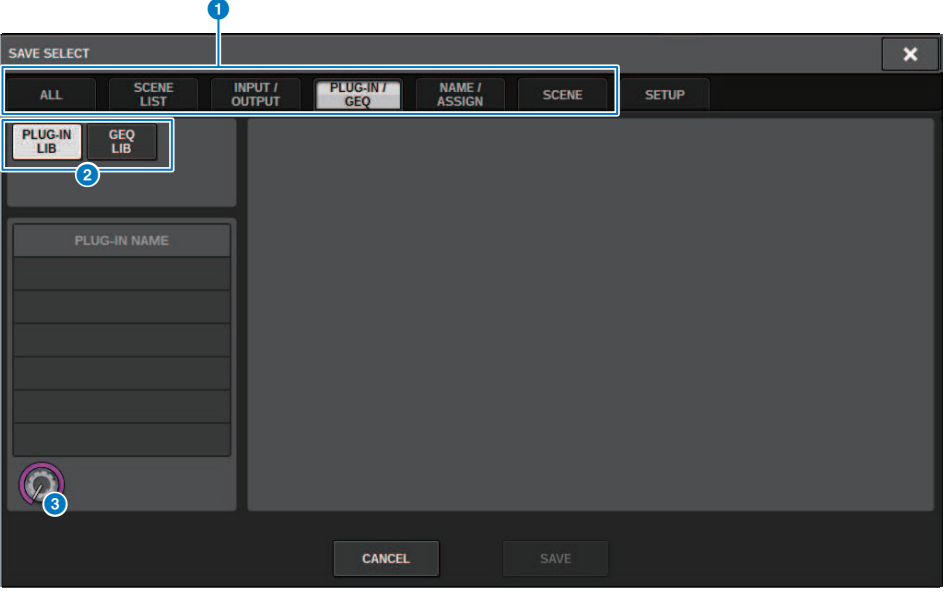

Nella finestra sono presenti i seguenti elementi.

### **O** Campo TYPE

Consente di selezionare un tipo di dati da salvare. Gli elementi visualizzati in questa schermata variano in base alla scheda selezionata.

## ( Scheda ALL

Tutti gli articoli sono scelti come destinazione (tipo: ALL).

### ( Scheda SCENE LIST

Le memorie scene sono scelte come destinazione (tipo: SCENE).

## ( Scheda INPUT/OUTPUT

Nella tabella riportata di seguito vengono elencati gli elementi che è possibile selezionare.

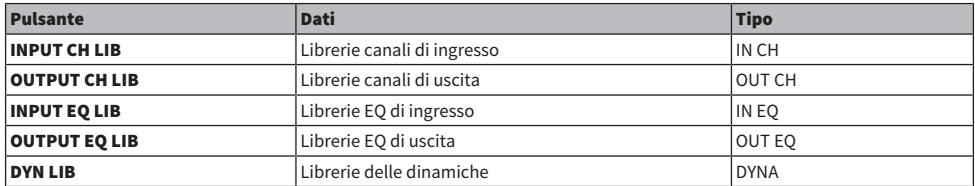

### • Scheda PLUG-IN/GEQ

Nella tabella riportata di seguito vengono elencati gli elementi che è possibile selezionare.

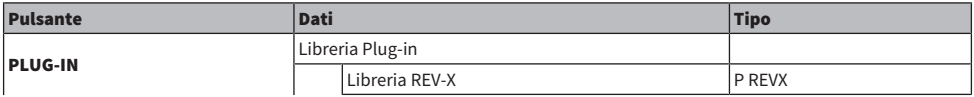

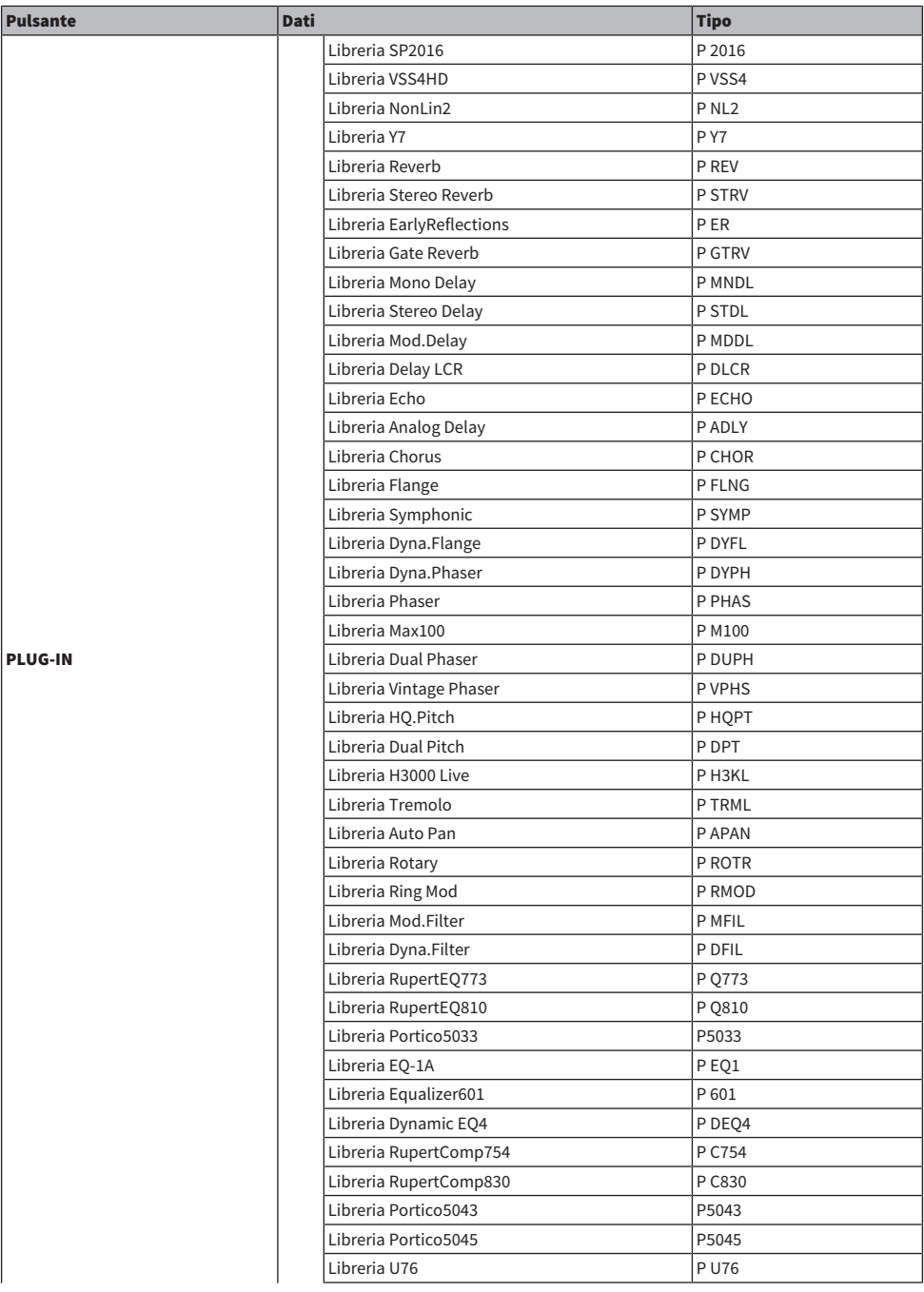

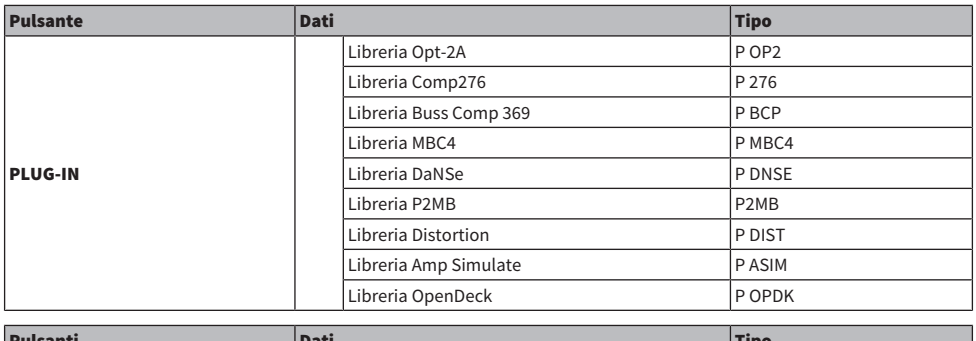

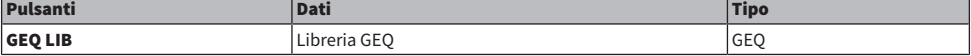

## • Scheda OVERLAY

Si tratta della destinazione dell'overlay.

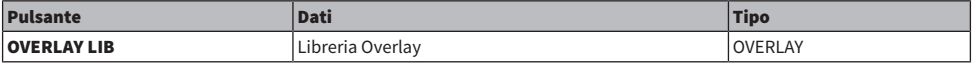

### • Pulsante del nome/dell'assegnazione

Nella tabella riportata di seguito vengono elencati gli elementi che è possibile selezionare.

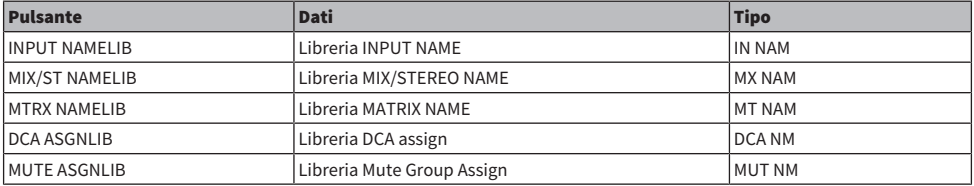

## • Scheda SETUP

Nella tabella riportata di seguito vengono elencati gli elementi che è possibile selezionare.

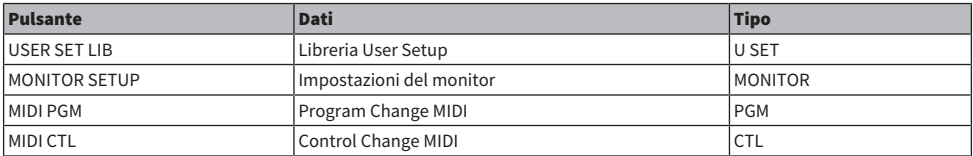

## <sup>2</sup> Campo dati

Mostra i dati del tipo selezionato.

## <sup>6</sup> Manopola di selezione da dati

Utilizzare l'encoder della schermata corrispondente o la manopola [TOUCH AND TURN] per selezionare i dati.

# Caricamento di un file da un'unità flash USB

Attenersi alla procedura riportata di seguito per caricare il file di impostazioni della serie RIVAGE PM dall'unità flash USB nella console. È possibile seguire la stessa procedura per caricare i file seguenti, ad eccezione dei file di impostazioni.

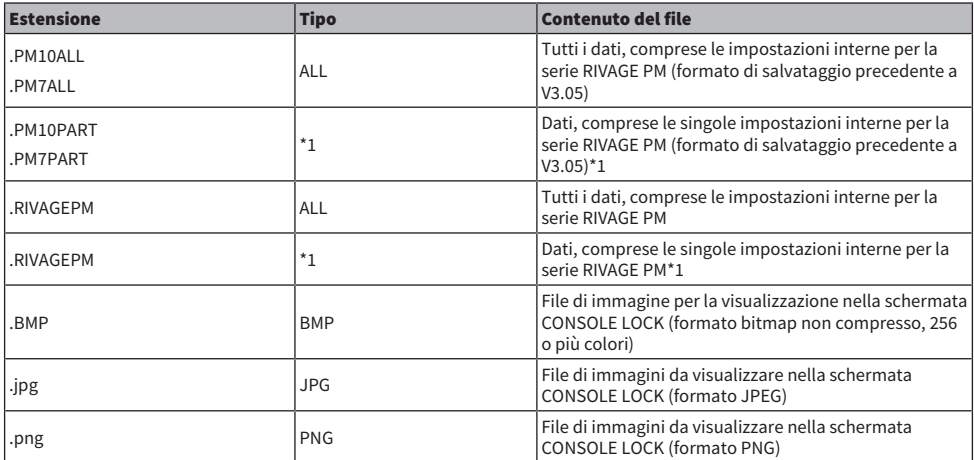

\*1 Per ulteriori informazioni sul tipo e sui dettagli del file, consultare il "campo TYPE" nella sezione intitolata "["Salvataggio delle impostazioni della serie RIVAGE PM su un'unità flash USB" \(pag. 839\)"](#page-838-0).

( Alcuni dati possono contenere impostazioni che causano la trasmissione di segnali da parte della console subito dopo il caricamento dei dati. Pertanto, prima del caricamento, spegnere i dispositivi collegati alla superficie di controllo e/o abbassare il volume in modo che non ci siano problemi anche nel caso in cui venga emesso un segnale dalla superficie di controllo.

# 1 Premere il pulsante SETUP della barra dei menu per accedere alla schermata SETUP.

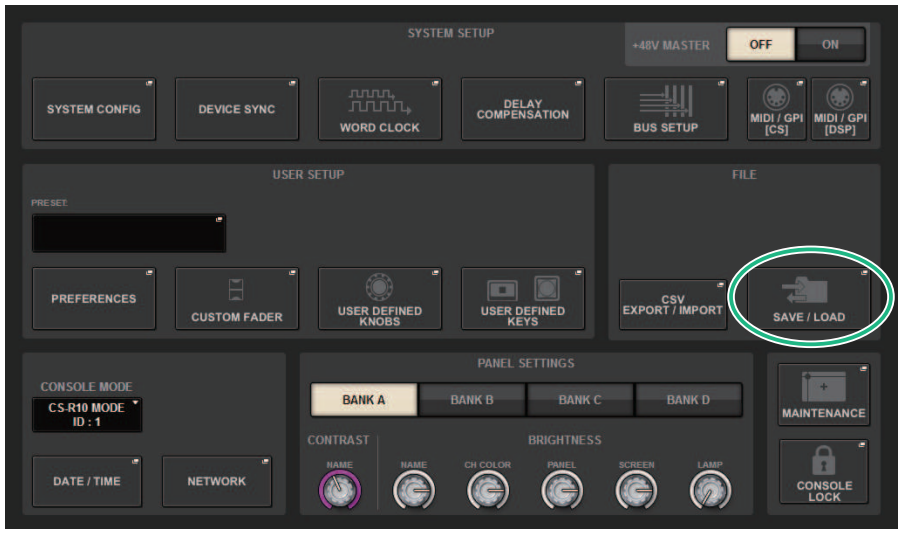

# 2 Premere il pulsante SAVE/LOAD per accedere alla finestra a comparsa SAVE/LOAD.

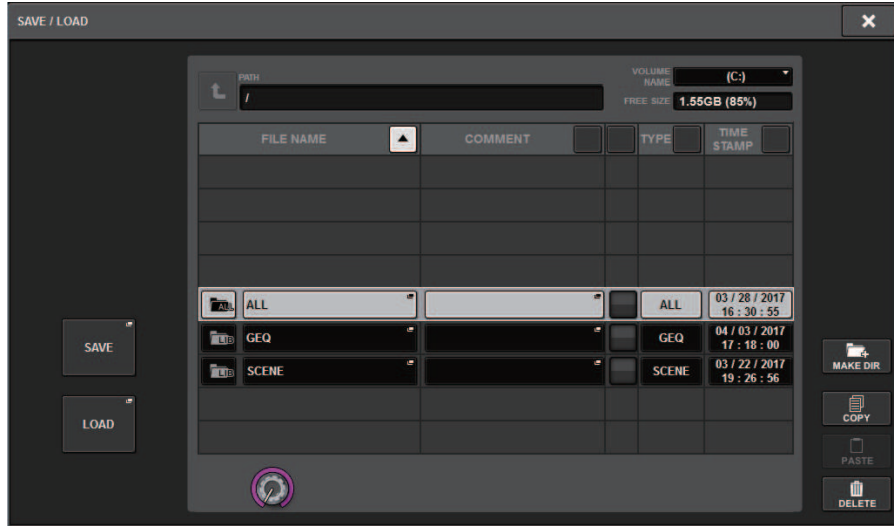

Selezionare un file da caricare.

## **NOTA**

Il pulsante LOAD sarà disponibile se si selezionano dati caricabili.

# 3 Premere il pulsante LOAD nella finestra a comparsa SAVE/LOAD.

Viene visualizzata la ["Schermata LOAD SELECT" \(pag. 847\)](#page-846-0) in cui è possibile selezionare i dati da caricare.

# 4 Nella ["Schermata LOAD SELECT" \(pag. 849\)](#page-848-0) selezionare un tipo di dati, i dati da caricare e la destinazione di caricamento.

### **NOTA**

Se vengono visualizzati i campi SOURCE e DESTINATION, selezionando i dati da caricare e la destinazione dei dati in questi campi verrà abilitato il pulsante LOAD.

# 5 Premere il pulsante LOAD. Verrà visualizzata una finestra di dialogo.

# 6 Premere il pulsante OK per iniziare a caricare i dati.

Una volta completato il caricamento del file, la finestra a comparsa PROCESSING che mostra l'avanzamento dell'operazione di caricamento verrà chiusa.

# <span id="page-846-0"></span>Schermata LOAD SELECT

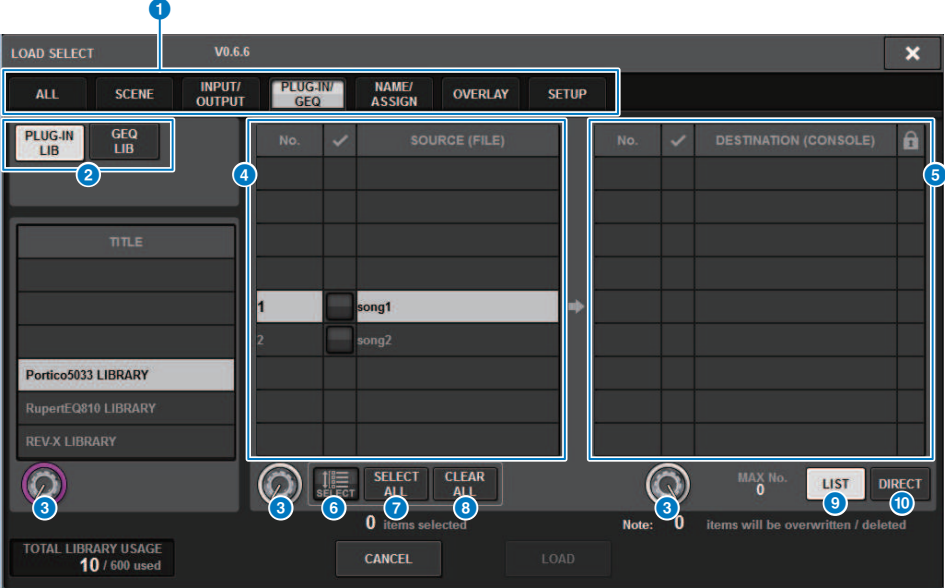

Questa schermata contiene gli elementi indicati di seguito.

## **O** Campo TYPE

Consente di selezionare un tipo di dati da caricare. Gli elementi visualizzati nel campo TYPE variano a seconda della scheda selezionata [\("Salvataggio delle impostazioni della serie RIVAGE PM su un'unità flash USB" \(pag. 839\)\)](#page-838-0).

## <sup>2</sup> Campo dati

Mostra i dati del tipo selezionato.

#### <sup>6</sup> Manopola di selezione da dati

Utilizzare l'encoder della schermata corrispondente o la manopola [TOUCH AND TURN] per selezionare i dati.

### **4** Campo SOURCE

In quest'area vengono elencati i dati salvati nell'unità flash USB.

### **e** Campo DESTINATION

In quest'area è elencata la destinazione in cui saranno caricati i dati selezionati.

### **6** Pulsante MULTI SELECT

Premere questo pulsante per selezionare contemporaneamente più dati di impostazione.

#### **D** Pulsante SELECT ALL

Premere questo pulsante per selezionare tutti gli elementi.

### **8** Pulsante CLEAR ALL

Premere questo pulsante per cancellare tutte le selezioni.

## <sup>9</sup> Pulsante LIST

Premere questo pulsante in modo da poter selezionare una destinazione di caricamento dall'elenco.

## <sup>1</sup> Pulsante DIRECT

Premere questo campo in modo da poter specificare la destinazione immettendo il numero direttamente nel campo.

# <span id="page-848-0"></span>Schermata LOAD SELECT

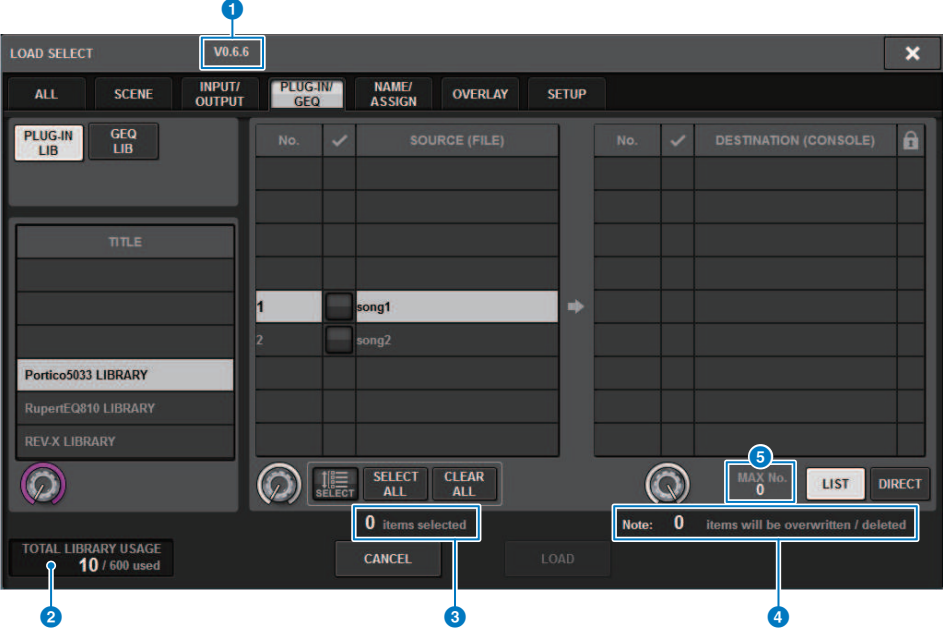

Questa schermata contiene gli elementi indicati di seguito.

## **O** Indicazione della versione del firmware

Viene visualizzata la versione del firmware con cui sono stati creati i dati.

### **8** Indicazione TOTAL LIBRARY USAGE

Viene visualizzato lo stato di utilizzo della libreria.

## <sup>6</sup> Numero di dati selezionati

Viene visualizzato il numero di elementi selezionati nel campo SOURCE.

## **4** Numero di dati da eliminare e aggiornare

Viene visualizzato il numero totale di dati che saranno eliminati e i dati che saranno aggiornati (sovrascritti) dopo l'esecuzione dell'operazione di caricamento.

## **e** Numero massimo di dati

Viene indicato il numero massimo di librerie e scene selezionate.

Schermata LOAD SELECT

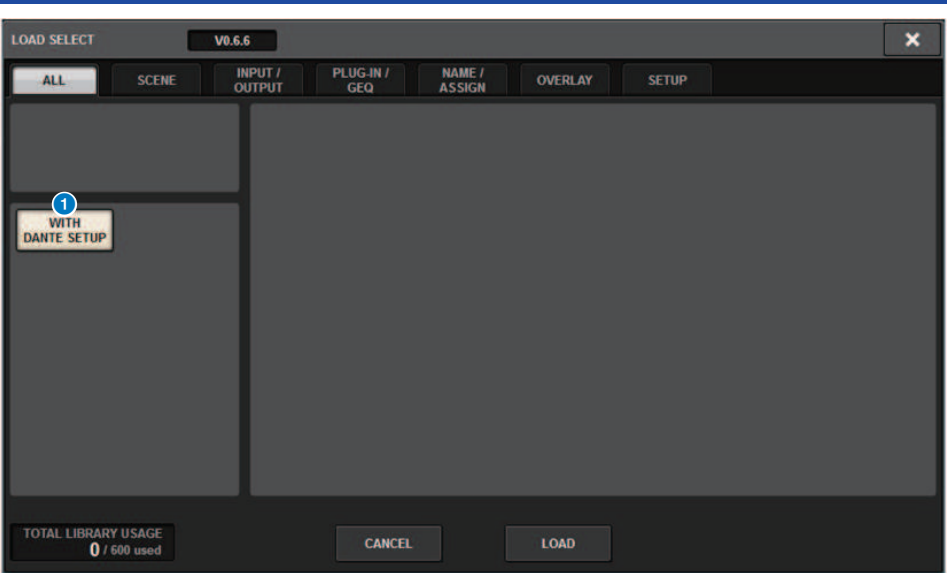

Nella finestra sono presenti i seguenti elementi.

#### **Q** Pulsante WITH DANTE SETUP

Se questo pulsante è attivo durante il caricamento, verranno applicate le impostazioni di Dante incluse nel file.

### **NOTA**

- L'ID Dante Control non sarà applicato anche se vengono caricate le impostazioni di Dante. Ciò impedisce che tutte le impostazioni di Dante per l'intero sistema vengano eseguite da DANTE SETUP sulla superficie di controllo quando l'ID n. 1 viene modificato in un altro ID n. 1 durante il caricamento di un file.
- ( Non ci sono opzioni per il salvataggio. Tutte le impostazioni di Dante verranno salvate nel file.

Quando si caricano dati diversi dalla configurazione corrente del sistema, verrà visualizzato un pulsante di avvertenza.

## File > Schermata LOAD SELECT

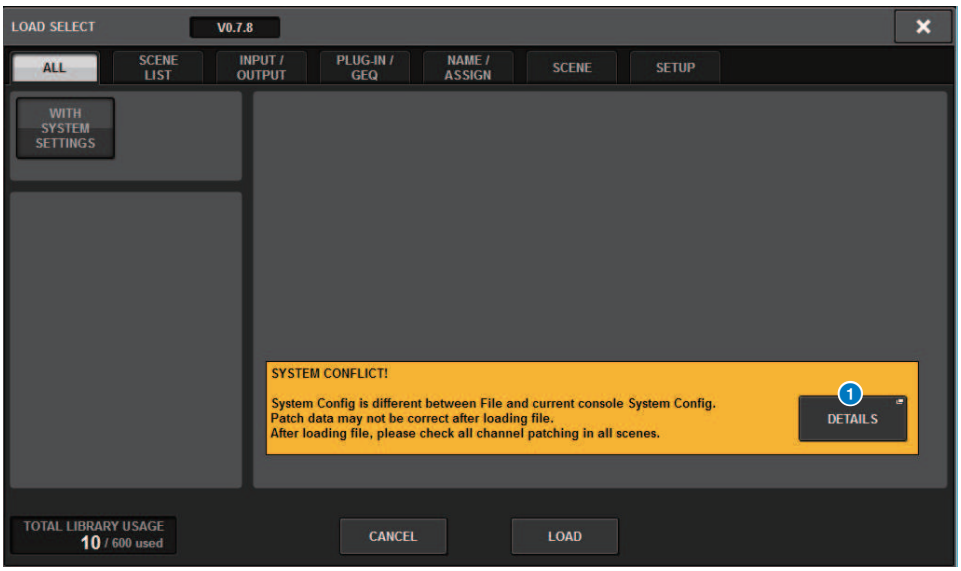

#### **Q** Pulsante DETAILS

Premere questo pulsante per accedere alla finestra a comparsa SYSTEM CONFLICT in cui sono mostrate le differenze della configurazione.

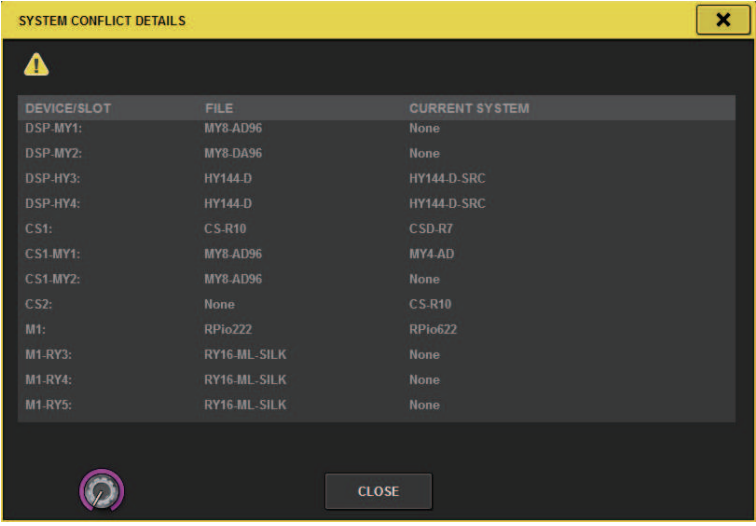

### **NOTA**

Quando si caricano i dati di tipo ALL, premere il pulsante WITH SYSTEM SETTINGS per caricare i seguenti elementi.

- Impostazioni del word clock
- ( DANTE SETUP (include l'assegnazione e il montaggio del dispositivo, nonché il nome della porta)

File > Schermata LOAD SELECT

- ( Impostazioni WITH RECALL per lo slot RY di RPio622/222 (le impostazioni dei parametri nella scheda RY vengono sempre caricate, indipendentemente dalle impostazioni WITH RECALL)
- Impostazioni di rete (slot HY o RIVAGE PM StageMix)
- +48V MASTER

# Informazioni sul caricamento

Se si seleziona come destinazione di caricamento un numero di memoria scene per cui esiste già una scena associata, verrà innanzitutto eliminata la scena esistente e, successivamente, i dati verranno caricati nella memoria scene.

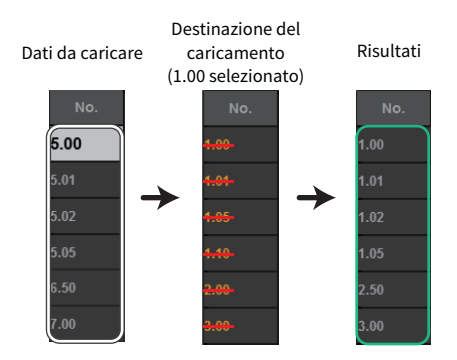

Lo stesso principio vale per le librerie. Se la destinazione contiene già dati, questi verranno sovrascritti dai dati caricati.

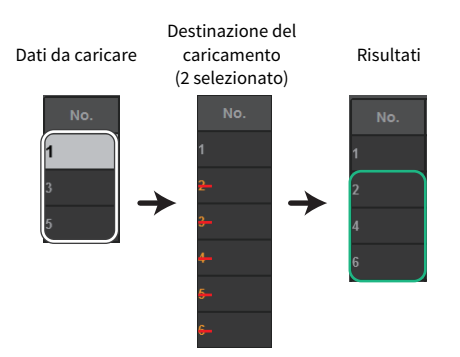

# Modifica dei file salvati nell'unità di memoria flash USB

In questa sezione viene illustrato come eseguire le operazioni di modifica per i file e le directory sull'unità flash USB.

# 1 Premere il pulsante SETUP della barra dei menu per accedere alla schermata SETUP.

# 2 Premere il pulsante SAVE/LOAD.

Viene visualizzata la ["Finestra a comparsa SAVE/LOAD" \(pag. 855\)](#page-854-0). L'elenco visualizzerà i file e le directory secondarie salvate.

# 3 Eseguire l'operazione di modifica desiderata.

Per ulteriori informazioni su queste operazioni, fare riferimento alla spiegazione per ogni operazione.

# <span id="page-854-0"></span>Finestra a comparsa SAVE/LOAD

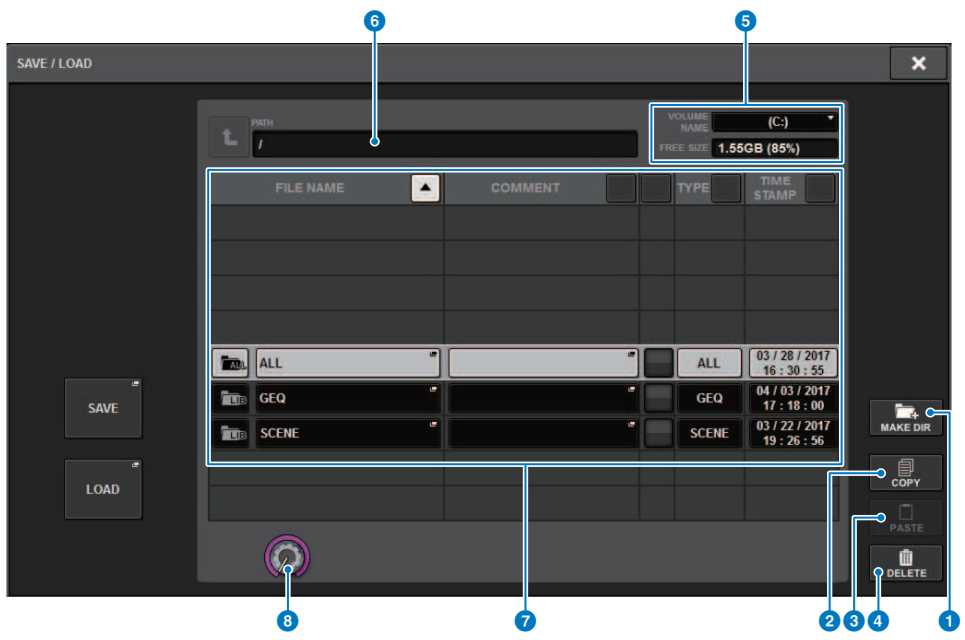

Questa schermata contiene gli elementi indicati di seguito.

#### Pulsante MAKE DIR

Consente di creare una nuova directory.

#### **Q** Pulsante MAKE DIR

Consente di creare una nuova directory.

### **2** Pulsante COPY

Consente di copiare un file in una memoria buffer (area di memorizzazione temporanea).

#### <sup>6</sup> Pulsante PASTE

Consente di incollare il file dalla memoria buffer.

#### **4** Pulsante DELETE

Elimina il file attualmente selezionato.

#### NOTA

Non è possibile eliminare una directory.

### **6** VOLUME NAME/FREE SIZE

Indica il nome del volume e la quantità di spazio libero sull'unità di memoria flash USB.

## 6 PATH

Indica il nome della directory corrente. Premere il pulsante freccia per spostarsi al livello immediatamente superiore. Se la directory corrente è al livello più alto, il pulsante freccia è visualizzato in grigio.

## **Q** Elenco dei file

In quest'area vengono elencati i file salvati nell'unità di memoria flash USB.

#### ( FILE NAME

Indica il nome del file con la relativa estensione e l'icona. Se si preme il nome file, verrà visualizzata la finestra a comparsa TITLE EDIT in cui è possibile modificare il nome file.

#### ( COMMENT

Sono indicati i commenti aggiunti al file della serie RIVAGE PM.WARNING!

#### • READ ONLY

Un simbolo di lucchetto indica i file protetti. È possibile premere quest'area per attivare o disattivare l'impostazione di protezione.

#### ( TYPE

Indica il tipo di file. "ALL" o "LIB" indica un file contenente le impostazioni interne della serie RIVAGE PM. "BMP" rappresenta un file di immagine bitmap e [DIR] rappresenta una directory. "???" indica un file MP3 o un file WAV oppure un file che la serie RIVAGE PM non riconosce.

#### **• TIME STAMP**

Indica la data e l'ora in cui il file o la directory è stato creato o aggiornato.

#### **6** Manopola di scorrimento

Consente di scorrere l'elenco di file verso l'alto o verso il basso.

# Ordinamento dei file e modifica dei nomi file/commenti

## $\boldsymbol{1}$  Per ordinare i file, premere uno dei pulsanti di ordinamento presenti a destra di ciascuna intestazione di colonna ("FILE NAME ", "COMMENT ", "READ ONLY ", "FILE TYPE " o "TIME STAMP ") nella parte superiore dell'elenco file.

Per ordinare i file, premere uno dei pulsanti di ordinamento presenti a destra di ciascuna intestazione di colonna ("FILE NAME", "COMMENT", "READ ONLY", "FILE TYPE" o "TIME STAMP") nella parte superiore dell'elenco di file.

2 Se si desidera modificare il nome file o il commento, premere il campo FILE NAME o COMMENT di ogni file per accedere alla finestra della tastiera.

Immettere un nome file o un commento e premere il pulsante RENAME o SET.

## 3 Per attivare o disattivare la protezione, premere il campo READ ONLY del file.

Per i file protetti da scrittura viene visualizzato un simbolo di protezione. Questi file non possono essere sovrascritti.

### **NOTA**

Non è possibile modificare il campo relativo al nome file o al commento di un file protetto da scrittura.

# Pulsanti di ordinamento situati nella parte superiore dell'elenco di file

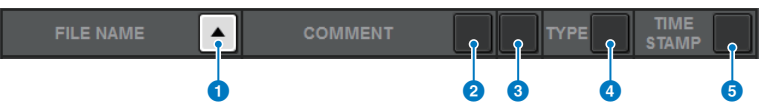

Questa schermata contiene gli elementi indicati di seguito.

## **O** FILE NAME

Consente di ordinare l'elenco in base all'ordine numerico/alfabetico dei nomi file.

## **2** COMMENT

Consente di ordinare l'elenco dei titoli in base all'ordine numerico/alfabetico dei commenti.

### **6** READ ONLY

Consente di ordinare l'elenco secondo lo stato di protezione da scrittura attivato/disattivato.

#### **4** TYPE

Consente di ordinare l'elenco secondo il tipo di file.

#### **6** TIME STAMP

Consente di ordinare l'elenco in base alla data e all'ora di aggiornamento.

#### **NOTA**

Premendo di nuovo la stessa posizione, è possibile modificare la direzione (crescente o decrescente) di ordinamento dell'elenco.

# Operazioni di copia e incolla di un file

Attenersi alla procedura riportata di seguito per copiare un file nella memoria buffer per poi incollarlo con un nome file diverso.

# ${\bf 1}$  Ruotare l'encoder nella schermata per selezionare il file di origine della copia e premere il pulsante COPY.

La linea evidenziata nell'elenco di file indica che il file è selezionato.

# 2 Se necessario, premere l'icona della directory per cambiare directory.

Per spostarsi al livello immediatamente superiore, premere il pulsante freccia nel campo PATH.

# 3 Premere il pulsante PASTE.

Verrà visualizzata una finestra della tastiera, che consente di immettere il nome del file.

# 4 Immettere il nome del file e premere il pulsante PASTE.

### **NOTA**

Non è possibile incollare un nome file già esistente su un secondo file.

# Eliminazione di un file

# $\boldsymbol{1}$  Ruotare l'encoder nella schermata per selezionare il file da eliminare e premere il pulsante DELETE.

Verrà visualizzata una finestra di dialogo in cui si chiede di confermare l'operazione di eliminazione.

# 2 Per eseguire l'operazione di eliminazione, premere il pulsante OK.

#### **NOTA**

Non è possibile eliminare un file protetto.

# Creazione di una directory

# 1 Se necessario, premere l'icona della directory per cambiare directory.

Per spostarsi al livello immediatamente superiore, premere il pulsante freccia nel campo PATH.

# 2 Premere il pulsante MAKE DIR.

Verrà visualizzata una finestra della tastiera, che consente di immettere un nome di directory.

# 3 Immettere il nome della directory da creare e premere il pulsante MAKE.

### **NOTA**

Non è possibile creare una directory utilizzando un nome di directory esistente.

# Esportazione di un file CSV

Lo stato dei nomi dei canali e delle connessioni di assegnazione della serie RIVAGE PM può essere esportato o importato come file in formato CSV per modificare i dati o scambiare dati tra le unità.

I parametri e i nomi file applicabili sono i seguenti. Per informazioni, consultare la sezione Data list.

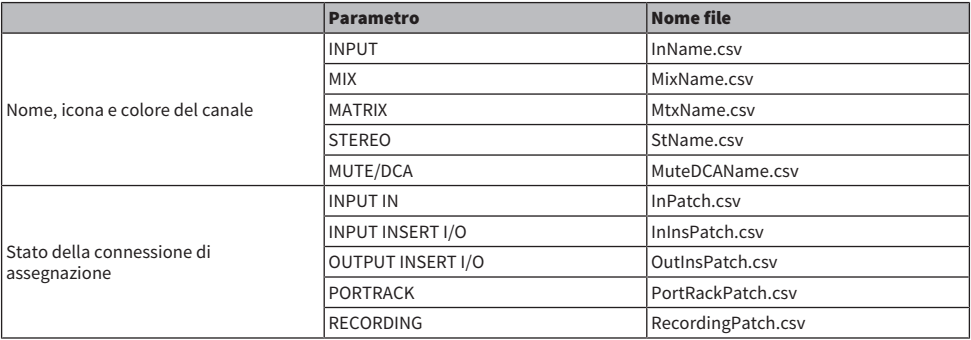

# $\boldsymbol{1}$  Premere il pulsante SETUP per accedere alla schermata SETUP.

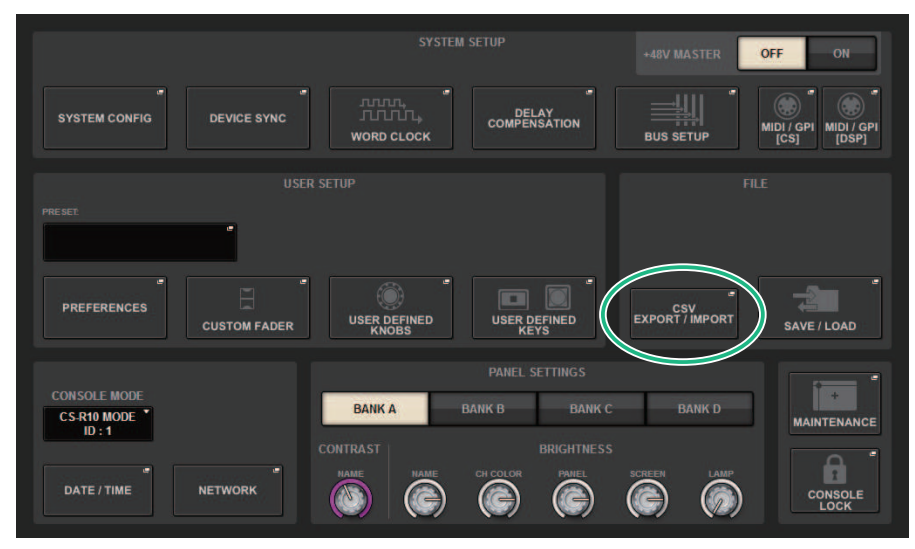

# 2 Premere il pulsante CSV EXPORT/IMPORT.

Viene visualizzata la ["Finestra a comparsa CSV EXPORT/IMPORT" \(pag. 864\)](#page-863-0).

# 3 Premere il pulsante EXPORT se si desidera esportare un file CSV oppure premere il pulsante IMPORT per importare un file CSV.

Verrà visualizzata una finestra di dialogo in cui si chiede di confermare l'operazione.

File > Esportazione di un file CSV

Premere il pulsante OK per eseguire l'operazione.

# <span id="page-863-0"></span>Finestra a comparsa CSV EXPORT/IMPORT

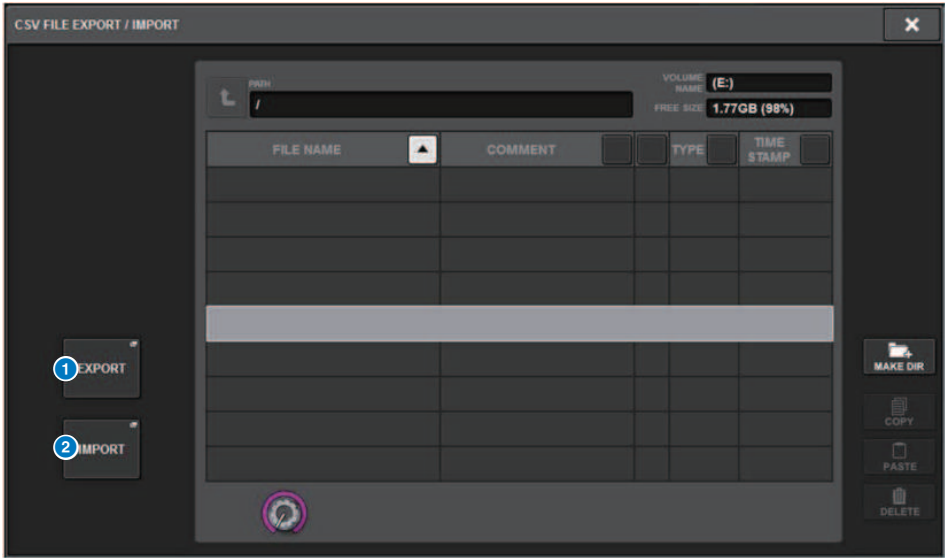

Questa schermata contiene gli elementi indicati di seguito.

### **O** Pulsante EXPORT

Quando si preme questo pulsante, un file CSV viene esportato nella directory corrente.

## **2** Pulsante EXPORT

Quando si preme questo pulsante, un file CSV viene importato dalla directory corrente.
# Modalità Theatre

### Modalità Theatre

La "modalità Theatre" è ottimale per i teatri poiché consente di impostare l'EQ e le dinamiche su quattro banchi e, successivamente, di allocarli per ciascun attore. Nella modalità Theater, i parametri per l'EQ e le dinamiche non vengono rispettivamente salvati nella memoria scene. Piuttosto, vengono archiviate solo le informazioni sul banco utilizzato. Per questo motivo, eventuali modifiche dettagliate apportate durante l'esecuzione verranno abilitate trasferendo tutte le scene che utilizzano lo stesso banco, senza la necessità di eseguire la funzione Global Paste. Questi quattro banchi possono essere modificati gestendo gli elenchi per ciascun attore nella rispettiva libreria. Ciò garantisce un controllo flessibile quando i membri del cast si scambiano, quando il cast cambia improvvisamente e così via. La libreria di canali in modalità Theatre include tutto il contenuto dei quattro banchi. L'EQ e le dinamiche impostati in un canale in modalità Default non verranno trasferiti in modalità Theatre, né verranno ripristinati nel caso contrario.

#### **NOTA**

I parametri dell'EQ e delle dinamiche in modalità Preview non sono inclusi.

### Modalità di configurazione delle impostazioni della modalità Theatre

In questa sezione vengono illustrati i passi per la configurazione delle impostazioni della modalità Theatre.

### 1 Premere il pulsante SETUP per accedere alla schermata SETUP.

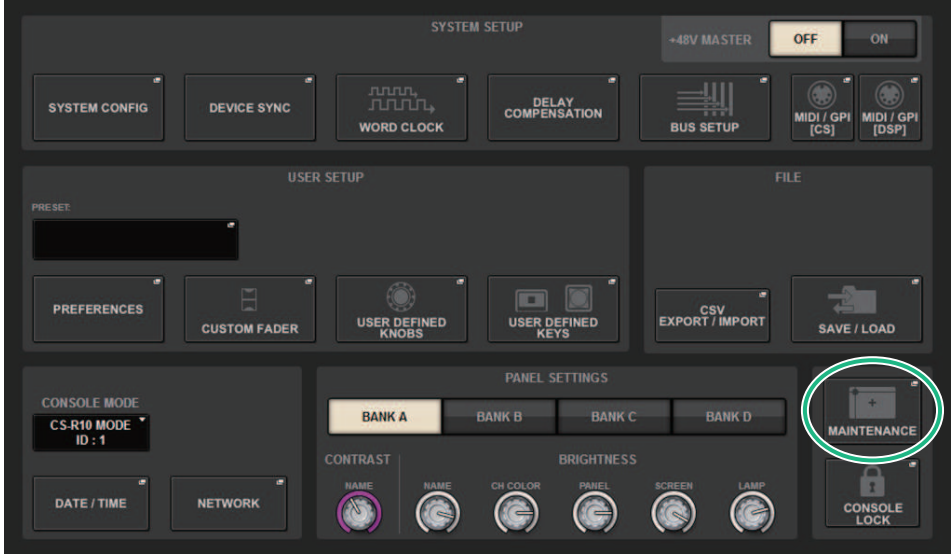

1 Premere il pulsante MAINTENANCE per accedere alla finestra a comparsa MAINTENANCE.

Modalità Theatre > Modalità di configurazione delle impostazioni della modalità Theatre

MAINTENANCE × **FIRMWARE** UNIT MODE **INITIALIZATION FADER CALIB TOUCH CALIB PORT TRIM SYSTEM LOG** LICENSE **UNIT MODE** DEFAULT THEATRE

### 2 Premere la scheda UNIT MODE.

#### 3 Premere il pulsante di commutazione della modalità THEATRE.

Dopo il cambio di modalità, si aprirà una finestra a comparsa di conferma per confermare il riavvio della superficie di controllo.

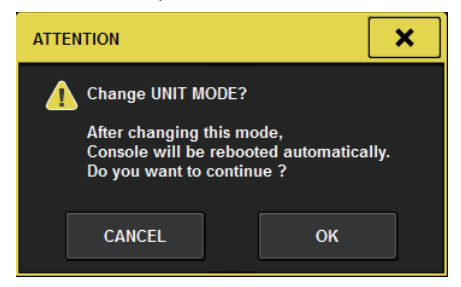

4 Premere il pulsante OK.

### Modalità di configurazione delle impostazioni della modalità Theatre per i motori DSP

In questa sezione vengono illustrati i passi per la configurazione delle impostazioni della modalità Theatre per un motore DSP.

- 1 Premere il tasto [MENU] sul pannello frontale del motore DSP.
- 2 Utilizzare i tasti  $\mathbf{A}$  |  $\mathbf{V}$  | per selezionare "Unit Mode".
- 3 Premere il tasto [ENTER].
- 4 Utilizzare i tasti [ $\blacktriangle$ ]/[ $\blacktriangledown$ ] per selezionare "Theatre".

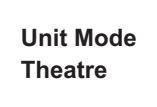

- 5 Premere il tasto [ENTER].
- 6 Dopo che viene visualizzato "DONE", il motore DSP si riavvierà.

### Schermata SELECTED CHANNEL VIEW (modalità Theatre)

Quando l'impostazione della modalità Theatre è impostata su UNIT MODE e viene premuto il pulsante di visualizzazione BANK, la schermata SELECTED CHANNEL VIEW per il canale di ingresso sarà mostrata nel modo seguente.

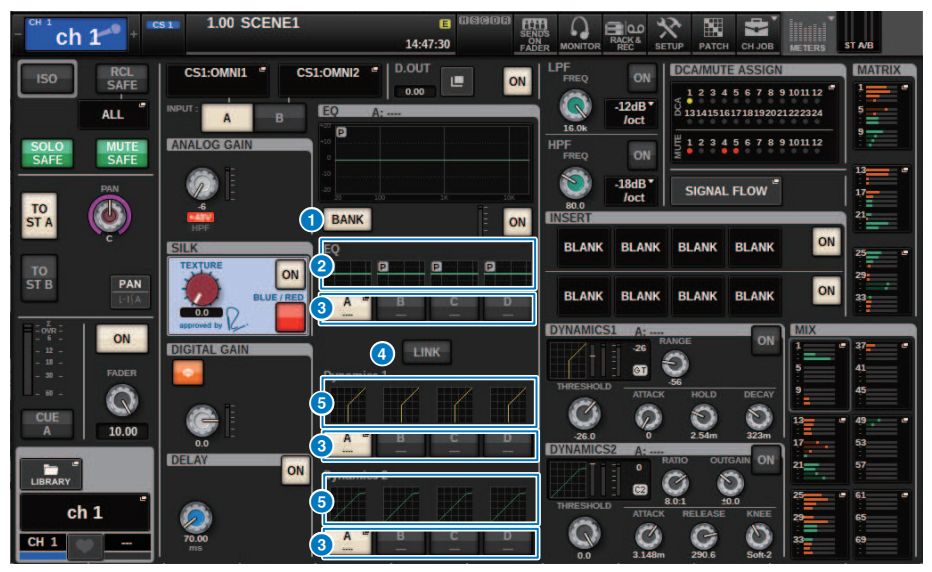

#### **O** Pulsante di visualizzazione BANK

Quando è attivato, verrà visualizzato un pulsante di selezione per passare tra l'EQ per i banchi A–D e il grafico per Dynamics 1/2.

#### **2** Grafico EO

Questo campo consente di visualizzare graficamente la risposta approssimata dell'equalizzatore/filtro.

#### <sup>6</sup> Pulsanti di commutazione dei banchi

Consente di passare tra i banchi EQ e Dynamics 1/2. Premere il pulsante selezionato per visualizzare la finestra a comparsa NAME EDIT. Inoltre, il banco e il relativo nome saranno visualizzati nei campi EQ e Dynamics. Lo stesso nome del banco verrà utilizzato per l'EQ collegato al banco e Dynamics 1/2.

#### **4** Pulsante di collegamento del banco

Quando è attivato, è possibile passare contemporaneamente tra i banchi EQ e Dynamics 1/2 (A–D) con il pulsante di selezione del banco.

#### **6** Grafico delle dinamiche

Consente di visualizzare la risposta di ingresso/uscita di Dynamics 1/2.

### Indicatori aggiunti in modalità Theatre

Il nome della libreria dell'attore è stato aggiunto come indicatore per i pulsanti a comparsa NAME.

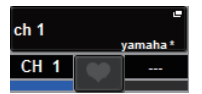

Il nome della libreria dell'attore è stato aggiunto come indicatore ai pulsanti a comparsa della libreria dell'attore nella finestra a comparsa NAME/ICON EDIT che viene visualizzata quando viene premuto un pulsante a comparsa NAME.

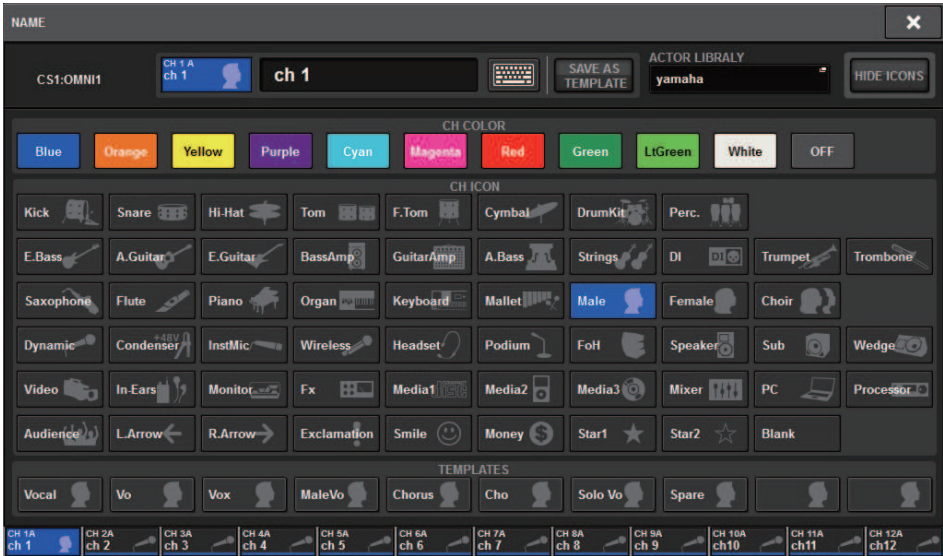

Premendo un pulsante a comparsa della libreria dell'attore verrà visualizzata la finestra a comparsa della libreria dell'attore.

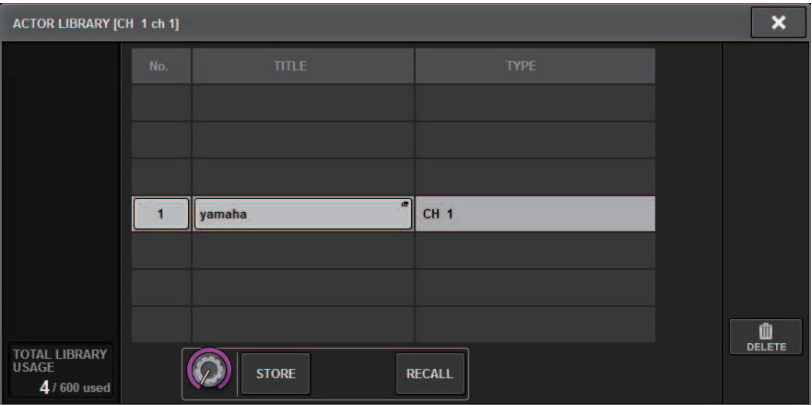

### Schermata OVERVIEW

Quando l'impostazione della modalità Theatre è impostata su UNIT MODE, la schermata OVERVIEW avrà l'aspetto riportato di seguito.

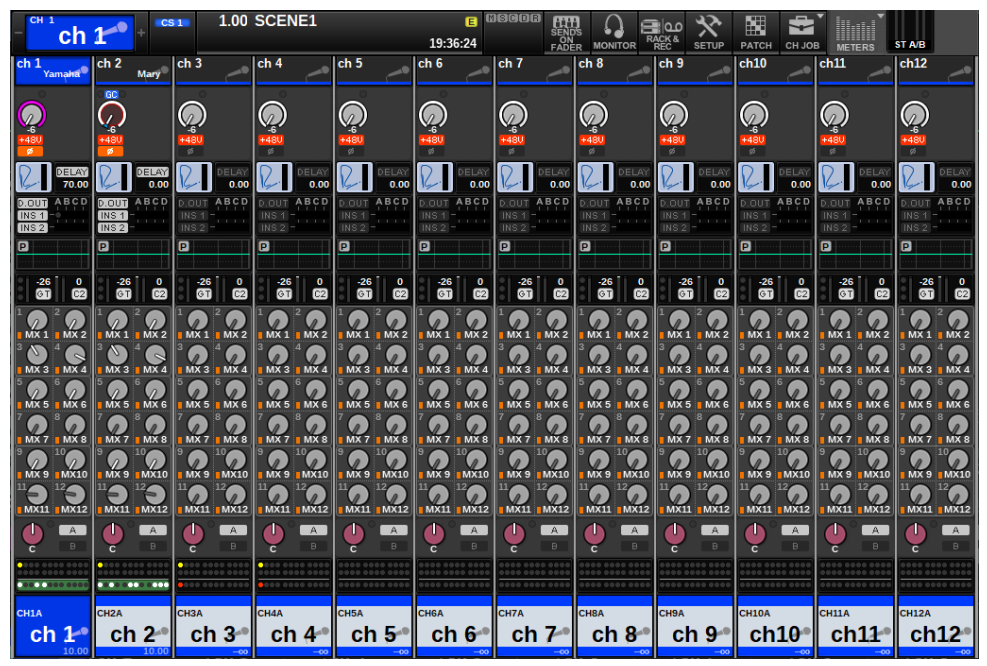

Il nome della libreria dell'attore è stato aggiunto come indicatore per l'area del nome del canale (premendo il tasto [SHIFT] verrà visualizzato lo stato CUE, come nella modalità normale). Quando i parametri dell'EQ o delle dinamiche sono stati modificati, nel nome della libreria dell'attore verrà visualizzato un asterisco.

#### Finestra a comparsa HPF/EQ Finestra a comparsa DYNAMICS 1/2

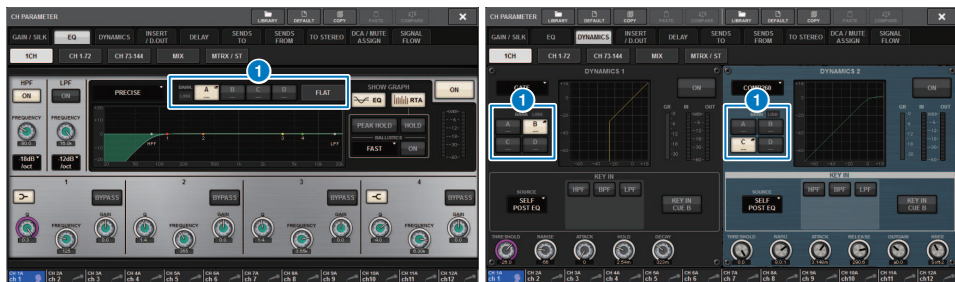

#### **O** Pulsanti di selezione del banco

Consente di passare tra i banchi EQ e Dynamics 1/2.

### Modalità di configurazione delle impostazioni della libreria dell'attore

In questa sezione viene illustrato come configurare le impostazioni della libreria dell'attore.

#### 1 Premere il pulsante PATCH per accedere alla schermata PATCH.

#### 2 Premere la scheda ACTOR.

Verrà visualizzata la ["Schermata della libreria dell'attore" \(pag. 873\)](#page-872-0).

#### 3 Modificare le impostazioni della libreria dell'attore secondo le proprie esigenze.

#### **NOTA**

- Le librerie degli attori associate a un canale non saranno copiate quando si utilizza la funzione CH COPY. Le librerie degli attori possono essere spostate con la funzione CH MOVE.
- ( Le modalità Default e Theater sono le stesse sia per l'EQ di ingresso sia per le librerie delle dinamiche, ma le impostazioni dell'EQ della libreria del canale di ingresso e delle dinamiche non sono uguali. Per questo motivo, i parametri dell'EQ del canale di ingresso e delle dinamiche in modalità Theater sono esclusi dalle operazioni di richiamo.

### <span id="page-872-0"></span>Schermata della libreria dell'attore

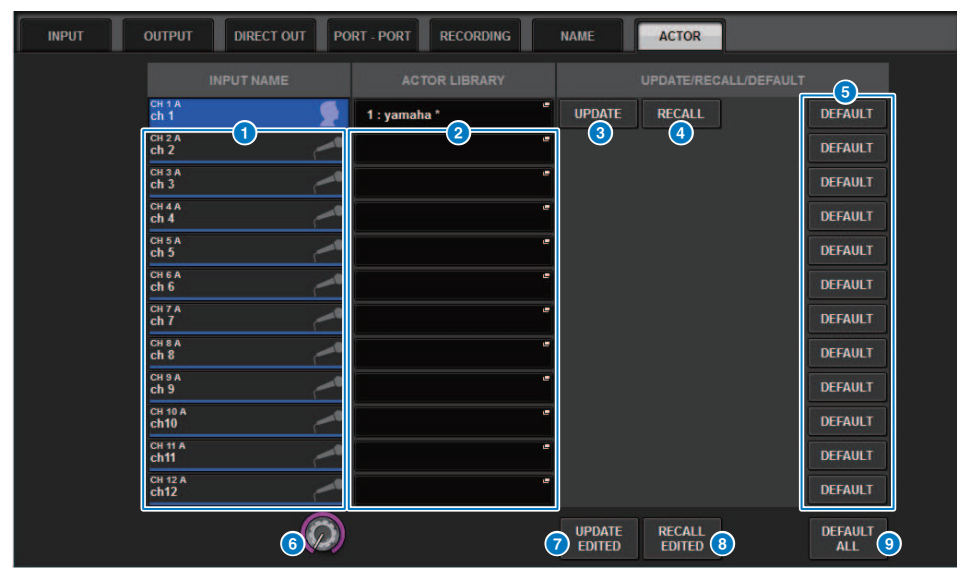

Questa schermata contiene gli elementi indicati di seguito.

#### **INPUT NAME**

Sono indicati i canali di ingresso che verranno assegnati alla libreria dell'attore.

#### **2** ACTOR LIBRARY

Viene visualizzato il nome della libreria dell'attore impostato. Premere questo elemento per visualizzare la finestra a comparsa della libreria dell'attore in cui è possibile configurare la libreria dell'attore.

#### **6** Pulsante UPDATE

Consente di aggiornare la libreria con i dati correnti.

#### 4 Pulsante RECALL

Consente di richiamare la libreria impostata nel rispettivo canale. Le modifiche ai dati correnti verranno sovrascritte dalla libreria richiamata.

#### **6** Pulsante DEFAULT

Consente di annullare le impostazioni della libreria e inizializzare i dati correnti per l'EQ e il banco Dynamics 4.

#### **6** Manopola di selezione INPUT NAME

Utilizzare l'encoder della schermata corrispondente o la manopola [TOUCH AND TURN].

#### **G** Pulsante UPDATE EDITED

Consente di aggiornare le librerie per tutti i canali che sono stati modificati.

#### **8** Pulsante RECALL EDITED

Consente di richiamare le librerie per tutti i canali che sono stati modificati.

Modalità Theatre > Schermata della libreria dell'attore

#### <sup>9</sup> Pulsante DEFAULT ALL

Consente di annullare le impostazioni della libreria per tutti i canali e inizializzare i dati correnti per l'EQ e il banco Dynamics 4.

# Control AFC IMAGE

### Impostazioni AFC IMAGE

AFC IMAGE consente di creare in modo intuitivo una varietà di effetti senza preoccuparsi delle impostazioni dei singoli altoparlanti, disponendo un gran numero di oggetti e spostandoli liberamente.

#### $\boldsymbol{1}$  Premere il pulsante SETUP della barra dei menu per accedere alla schermata SETUP.

2 Premere il pulsante NETWORK per visualizzare la schermata corrispondente.

Questa schermata contiene diverse pagine a cui è possibile accedere utilizzando le schede situate nella parte superiore della schermata.

3 Premere la scheda IMMERSIVE SOUND per visualizzare la Schermata NETWORK: scheda IMMERSIVE SOUND.

#### **NOTA**

L'audio deve essere assegnato alla scheda di uscita mediante DIRECT OUT.

### Schermata NETWORK: scheda IMMERSIVE SOUND

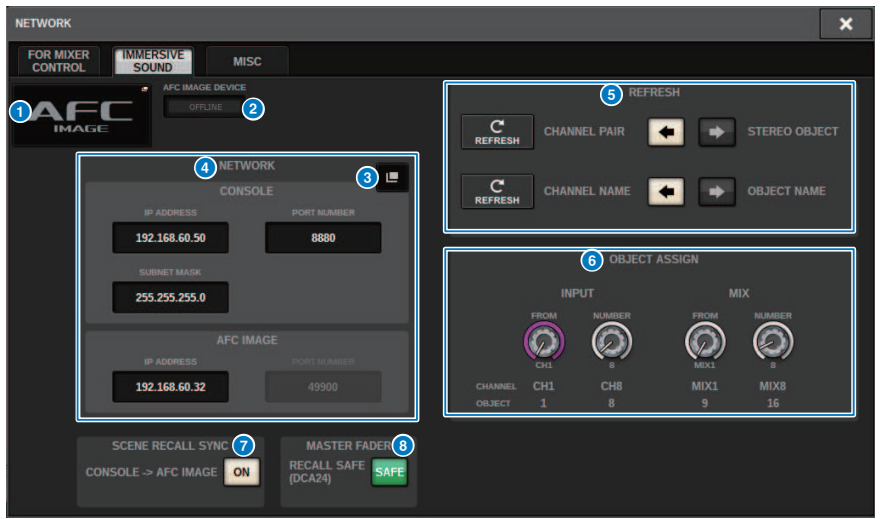

Questa schermata contiene gli elementi indicati di seguito.

#### **O** Pulsante a comparsa DEVICE MOUNT

Premere questo pulsante per visualizzare la schermata a comparsa IMMERSIVE SOUND DEVICE in cui è possibile selezionare il dispositivo per il montaggio. Montare il dispositivo selezionando AFC e premendo il pulsante OK.

#### **2** Indicatore SYNC STATUS

Si accende quando è sincronizzato con il dispositivo.

#### <sup>6</sup> Pulsante a comparsa NETWORK SETTING

Premere questo pulsante per visualizzare la schermata a comparsa NETWORK per l'impostazione dell'indirizzo IP e del numero di porta.

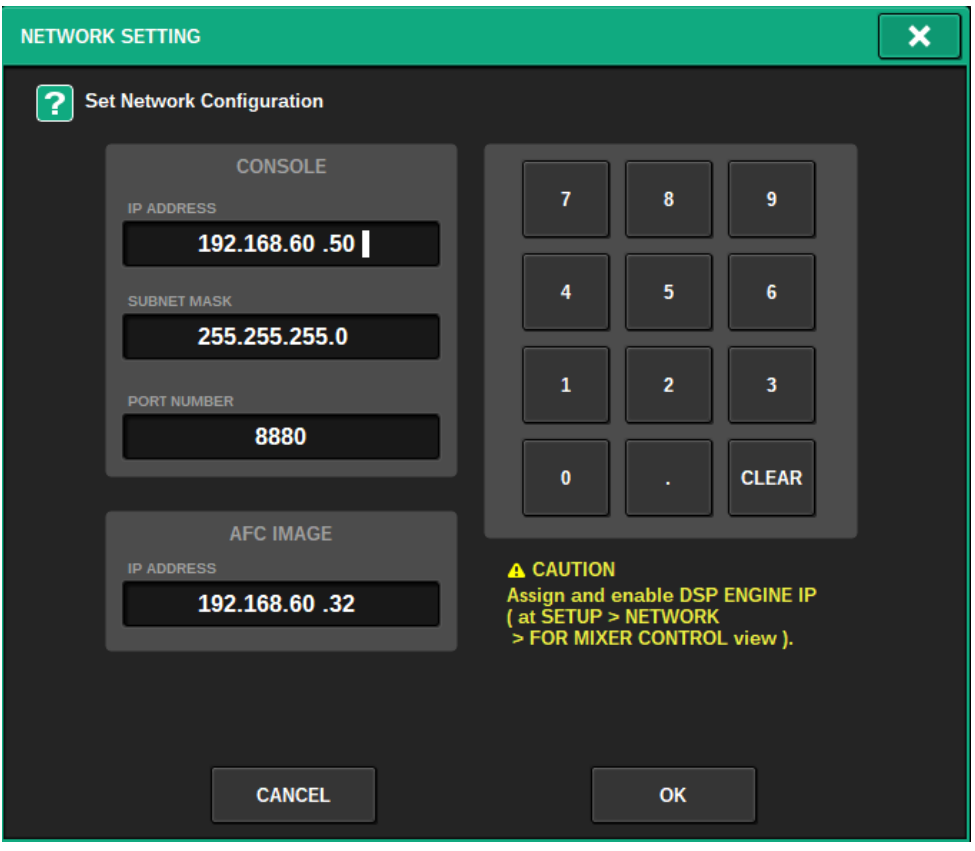

#### d Visualizzazione dell'indirizzo IP/del numero di porta

Premere questo pulsante per visualizzare la schermata a comparsa NETWORK per l'impostazione dell'indirizzo IP e del numero di porta.

#### **6** REFRESH

Per abbinare lo stato della coppia e il nome del canale. Utilizzare il pulsante DIRECTION SETTING per impostare la direzione e il pulsante REFRESH per impostarla.

#### **6** OBJECT ASSIGN

Consente di impostare il canale di inizio e il numero di oggetti per i canali INPUT e MIX.

#### **2** SCENE RECALL SYNC

Quando è attivato, le scene AFC possono essere richiamate dalla console.

#### **6** MASTER FADER RECALL SAFE

Quando è attivato, il fader master DCA24 utilizzato dall'AFC viene escluso dalle operazioni di richiamo.

### Schermata SELECTED CHANNEL VIEW

Quando AFC IMAGE è impostato, la schermata SELECTED CHANNEL VIEW viene visualizzata come segue.

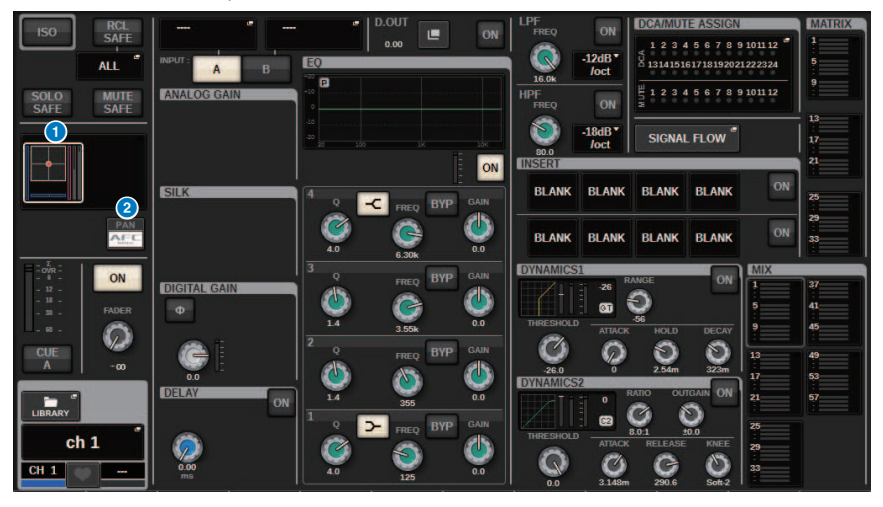

#### **Q** Grafico Immersive Sound

Premendo il grafico viene evidenziato con un riquadro bianco, a indicare che è possibile utilizzare gli encoder della schermata per controllare i parametri nell'area del nome del canale. Premere nuovamente il grafico per accedere alla finestra a comparsa IMMERSIVE SOUND (1CH).

#### **2** Pulsante di commutazione PAN/AFC

Consente di passare dalla modalità stereo alla modalità audio immersiva. È possibile visualizzare/modificare i parametri AFC IMAGE nella schermata a comparsa IMMERSIVE SOUND.

### Finestra a comparsa IMMERSIVE SOUND (1CH)

È possibile visualizzare e modificare i parametri AFC IMAGE per più canali corrispondenti (esempio: canale stereo)

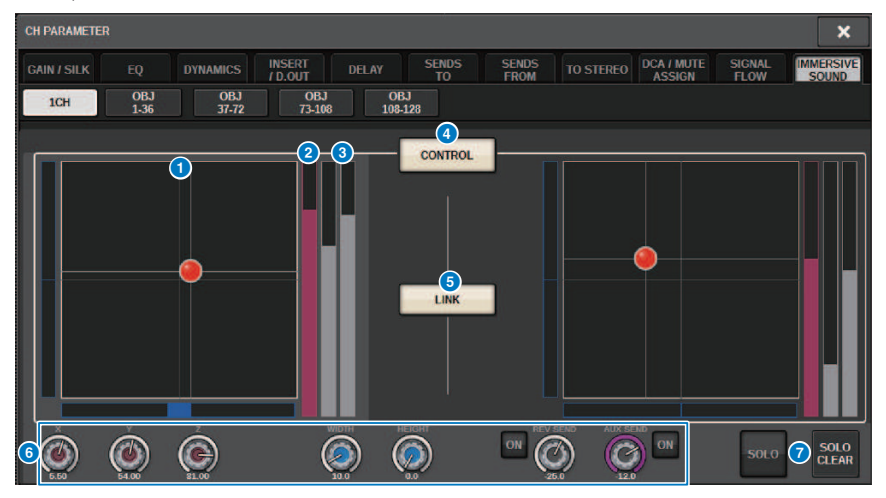

#### **Grafico AFC IMAGE**

Consente di visualizzare i parametri per AFC IMAGE.

#### **2** Indicatore Z

Consente di visualizzare l'asse Z dell'oggetto.

#### c Indicatore di mandata

Consente di visualizzare il livello mandata.

#### **d** Pulsante AFC CONTROL

Consente di attivare o disattivare il control. Quando questo pulsante è disattivato, la posizione non può essere azionata dalla console.

#### **6** Pulsante LINK (solo canali stereo)

Se si attiva il pulsante di collegamento per un canale stereo, questo collega i parametri del canale sinistro e destro.

#### **6** Manopole dei parametri

Consentono di visualizzare la posizione (X, Y, Z), la dimensione e il livello mandata di AFC IMAGE. Utilizzare l'encoder della schermata o la manopola [TOUCH AND TURN] per utilizzare i parametri.

#### *d* solo

Consente di attivare o disattivare la funzione Solo. Il pulsante SOLO CLEAR consente di disabilitare tutte le funzioni Solo.

I pulsanti SOLO e SOLO CLEAR per i quali è attivata la modalità di visualizzazione in AFC IMAGE verranno nascosti.

### Finestra a comparsa IMMERSIVE SOUND (OBJ1-36, OBJ37-72, OBJ73-108, OBJ109-128)

È possibile visualizzare e modificare i parametri AFC IMAGE per più canali corrispondenti.

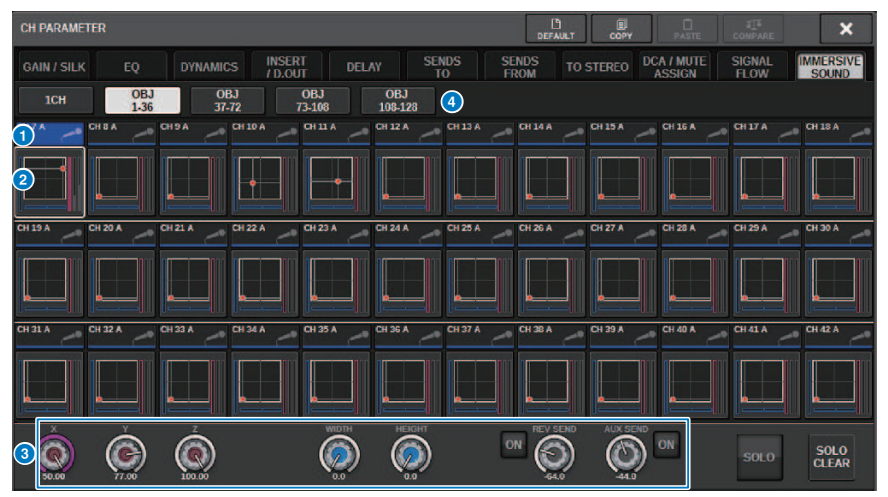

#### **O** Pulsanti di selezione dei canali

Per selezionare il canale desiderato da utilizzare. L'icona, il numero, il nome e il colore del canale vengono visualizzati sul pulsante.

#### **2** Grafico Immersive Sound

Consente di visualizzare i parametri AFC IMAGE.

#### <sup>6</sup> Manopole dei parametri

Consentono di visualizzare la posizione (X, Y, Z), la dimensione e il livello mandata di AFC IMAGE. Utilizzare l'encoder della schermata o la manopola [TOUCH AND TURN] per utilizzare i parametri.

#### **<sup>4</sup>** Pulsanti di commutazione display

Per selezionare i canali che si desidera visualizzare nella schermata.

AFC IMAGE

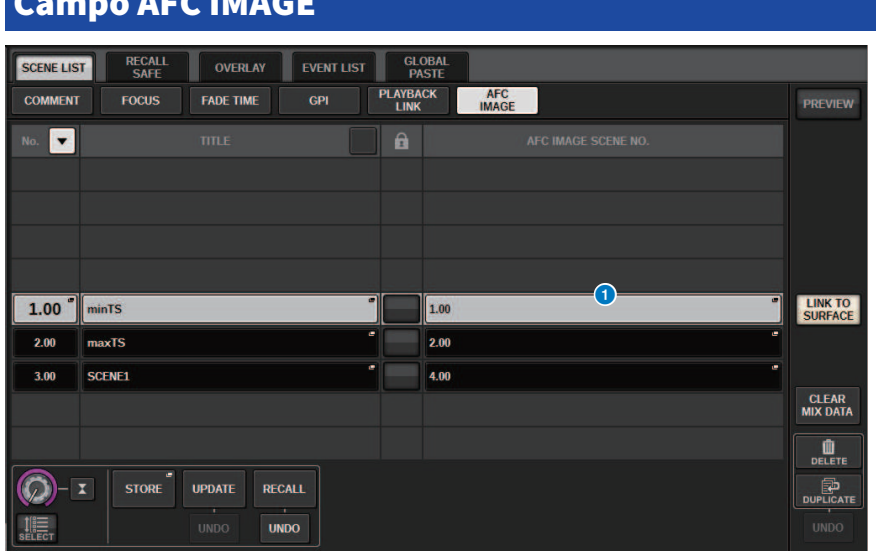

Questa schermata contiene gli elementi indicati di seguito.

#### **O** Pulsante AFC IMAGE

Consente di impostare il numero di scena da collegare all'AFC IMAGE quando viene richiamata la scena della serie RIVAGE PM. Questa funzione può essere attivata e disattivata con SCENE RECALL SYNC.

# User Setup

### Impostazioni preferite

È possibile configurare varie impostazioni dell'ambiente operativo dell'unità RIVAGE PM10 quali il metodo di visualizzazione delle finestre a comparsa e il collegamento delle operazioni del tasto [SEL].

#### 1 Premere il pulsante SETUP della barra dei menu per accedere alla schermata SETUP.

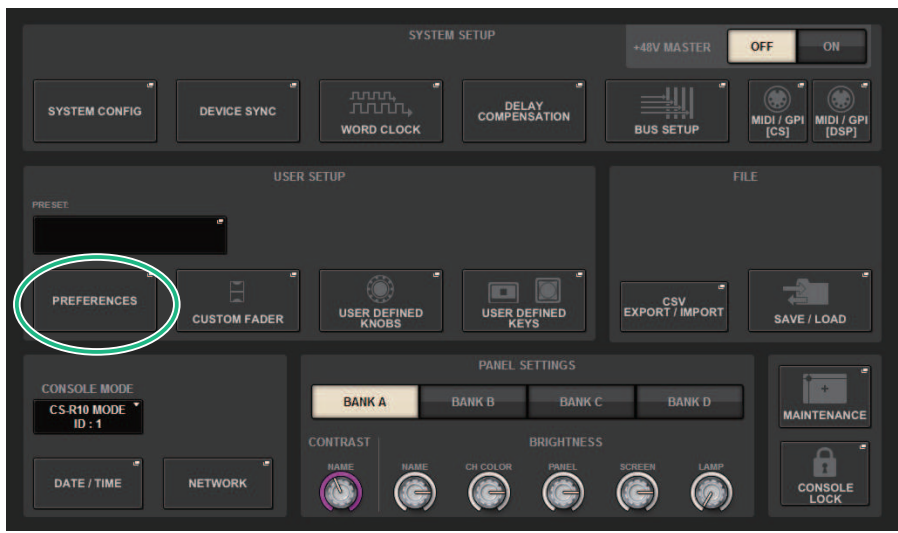

#### 2 Premere il pulsante PREFERENCES per accedere alla finestra a comparsa PREFERENCES.

In questa finestra sono contenute diverse pagine a cui è possibile accedere utilizzando le schede situate nella parte superiore della finestra.

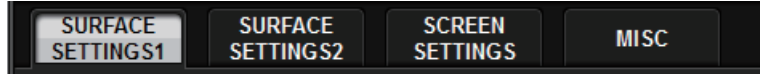

- 3 Per configurare le impostazioni delle preferenze, utilizzare i pulsanti presenti nella schermata.
- 4 Dopo aver completato la configurazione delle impostazioni, premere il pulsante CLOSE.

## SURFACE SETTINGS1

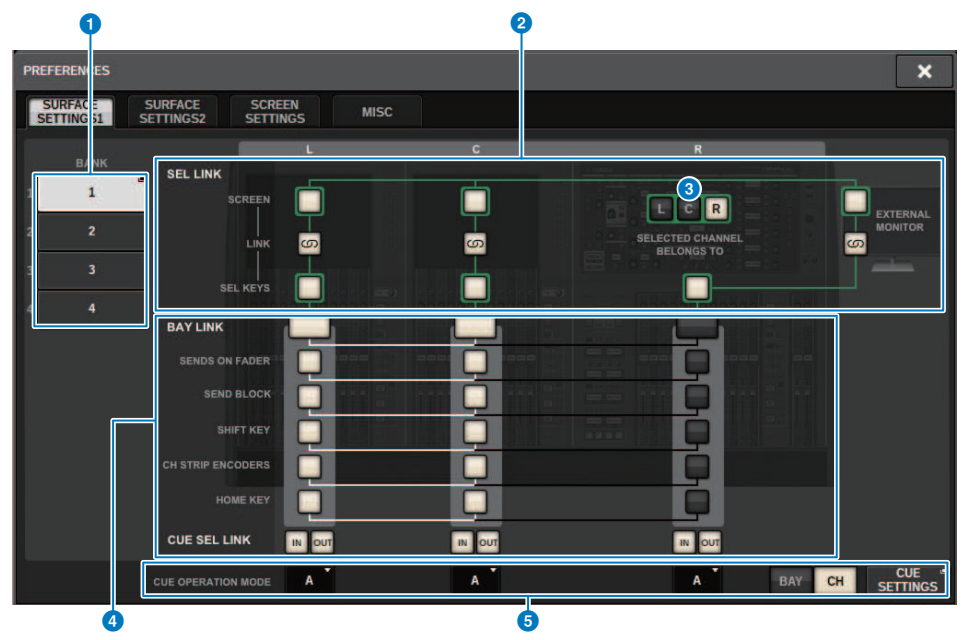

Questa schermata contiene gli elementi indicati di seguito.

#### **O** BANK

Consente di selezionare il banco in cui verranno salvate le impostazioni per i parametri di SurfaceSetting1 (eccetto CUE SETTINGS) in questa schermata. È possibile salvare le impostazioni e richiamare un banco per passare da un'impostazione all'altra, se necessario. Premere ancora una volta il banco selezionato per accedere alla finestra in cui è possibile assegnare un nome.

#### **NOTA**

È possibile assegnare la funzione per commutare i banchi ai tasti USER DEFINED.

#### **2** SEL LINK

Consente di impostare collegamenti con SEL tra i vani sullo schermo, con SEL sullo schermo e i tasti [SEL], nonché con i tasti [SEL] tra i vani. Gli elementi collegati verranno visualizzati con lo stesso colore.

#### **C** Selezioni nella sezione Selected Channel

Nella sezione Selected Channel è possibile utilizzare i canali selezionati per il vano (schermo) selezionato qui.

#### **4** BAY LINK

In questo modo viene impostata la funzione per il collegamento tra più vani. Le linee bianche uniscono i vani collegati.

- ( BAY LINK: consente di selezionare le impostazioni del layer per i fader o le impostazioni per i vani collegati.
- ( SENDS ON FADER: attivazione/disattivazione di SENDS ON FADER e bus di destinazione della mandata
- SEND BLOCK: consente di selezionare i 12 bus in corrispondenza della destinazione della mandata quando la schermata OVERVIEW è selezionata
- SHIFT KEY: consente di attivare/disattivare il tasto [SHIFT]
- CH STRIP ENCODERS: consente di commutare la selezione degli encoder della Channel Strip
- HOME KEY: consente di salvare e richiamare le impostazioni dei tasti [HOME]
- CUE→SEL: consente di collegare le operazioni del segnale di attivazione e la selezione del canale

#### **e** Campo CUE OPERATION MODE

Consente di passare tra la modalità BAY del segnale di attivazione e la modalità CH (["Utilizzo della funzione](#page-407-0) [Cue" \(pag. 408\)](#page-407-0)). In modalità BAY, è possibile selezionare CUE A, CUE B o CUE A+B per ciascun vano. In modalità CH, è possibile selezionare CUE A, CUE B o CUE A+B per ciascun cabale.

• Pulsante a comparsa CUE SETTINGS

Premere questo pulsante per visualizzare la finestra in cui è possibile configurare il segnale di attivazione per ciascun canale in modalità CH (["Finestra a comparsa CUE SETTINGS" \(pag. 415\)](#page-414-0)).

## SURFACE SETTINGS2

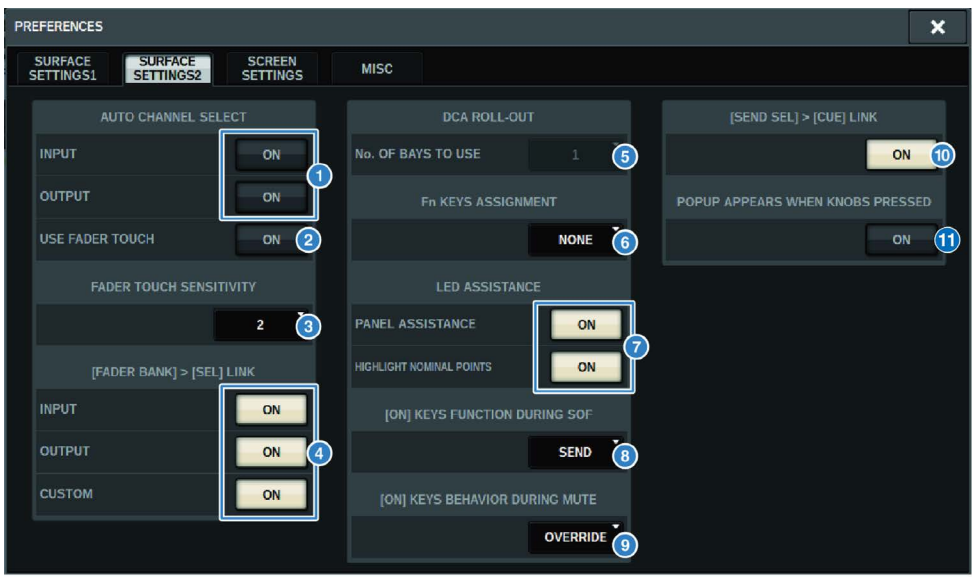

Questa schermata contiene gli elementi indicati di seguito.

#### **O** Campo AUTO CHANNEL SELECT

Consente di specificare se verrà selezionato il canale corrispondente quando si utilizza il fader o il tasto [ON] del canale. È possibile attivare/disattivare separatamente i canali di ingresso e i canali di uscita.

#### **2** USE FADER TOUCH

Se questo pulsante ON è attivato, toccando un fader verrà automaticamente selezionato il canale corrispondente tramite la funzione Touch Sense incorporata nel fader del canale.

#### **6** FADER TOUCH SENSITIVITY

La sensibilità al tocco può essere regolata su una scala da uno a cinque. A valori più elevati corrisponde una maggiore sensibilità al tocco.

#### **O** [FADER BANK] > [SEL] LINK

Consente di specificare se la selezione del canale è collegata alla selezione del banco fader. È possibile impostare questo parametro separatamente per INPUT (canali di ingresso), OUTPUT (canali di uscita) e CUSTOM (banco fader personalizzato). Se questo pulsante ON è illuminato e si seleziona il banco fader corrispondente, verrà selezionato il canale nel banco selezionato più recentemente e il relativo tasto [SEL] si illumina. Se si modifica l'impostazione Bay Link, verrà cancellata la posizione del canale selezionato memorizzata in ciascun layer.

#### **e** DCA ROLL OUT

#### No. OF BAYS TO USE

Consente di selezionare se verrà eseguito il roll-out del DCA a uno o due vani.

#### **6** Fn KEYS ASSIGNMENT (CS-R10, CS-R10-S, CSD-R7)

Consente di selezionare una delle seguenti funzioni da assegnare a ciascun tasto [Fn].

- ( NONE...........................................Non verrà assegnata alcuna funzione.
- **INPUT A/B.................................Consente di attivare alternativamente INPUT A e B.**
- ( ISOLATE...............................Consente di attivare/disattivare (ON/OFF) l'isolamento del canale
- ALTERNATE CUE.................................Se il pulsante CUE è impostato su CUE A, il segnale di attivazione verrà inviato a B. Se il pulsante CUE è impostato su CUE B, il segnale di attivazione verrà inviato ad A. Se il pulsante CUE è impostato su A+B, non verrà eseguita alcuna operazione.
- ( ENCODER PARAM...............................Attivazione/disattivazione per i parametri correlati agli encoder della Channel Strip
- ( SURROUND CUE..............................Consente di attivare/disattivare (ON/OFF) il segnale di surround.
- ( GC ON/OFF.................... Consente di attivare/disattivare (ON/OFF) la compensazione del gain.
- ( EQ A/B ................................ Consente di commutare i parametri EQ A e B
- ( DYNAMICS1 A/B ................................ Consente di commutare i parametri Dynamics 1 A e B
- ( DYNAMICS2 A/B ................................ Consente di commutare i parametri Dynamics 2 A e B
- VSC ON.................... VSC ON/OFF

#### **D** LED ASSISTANCE

#### PANEL ASSISTANCE

Se è attivo quando il parametro PANEL nel campo BRIGHTNESS è impostato su un valore inferiore a 50%, saranno illuminati soffusamente tutti gli indicatori LED sul pannello.

#### HIGHLIGHT NOMINAL POINTS

Se questo pulsante ON è illuminato, l'indicazione del valore nominale sul pannello verrà evidenziata dai LED.

#### **8** [ON] KEYS FUNCTIONS SOF

Consente di selezionare il funzionamento dei tasti [ON] in modalità SENDS ON FADER

#### **NOTA**

- SEND ................... Attivazione/disattivazione mandata
- ( CHANNEL ........... Attivazione/disattivazione del canale
	- È particolarmente efficace quando il tecnico del suono desidera controllare continuamente l'attivazione/la disattivazione del canale, anche in modalità SENDS ON FADER.

#### **9** [ON] KEYS BEHAVIOR DURING MUTE

Consente di selezionare il funzionamento dei tasti [ON] durante l'esclusione.

- OVERRIDE..........................Disabilitato
- ( CHANNEL OFF....................Abilitato

#### **<sup>1</sup>** Pulsante [SEND SEL]>[CUE] LINK

Consente di attivare/disattivare il seguente stato CUE in modalità SENDS ON FADER quando si passa al bus principale.

#### **C** Pulsante POPUP APPERARS WHEN KNOBS PRESSED

Se questo pulsante è attivato, si aprirà una finestra a comparsa per la funzione appropriata quando si premono le manopole nella sezione Selected Channel sul pannello. Il touch screen (vano L, C o R) su cui sarà visualizzata la finestra a comparsa dipende dalla sezione Selected Channel selezionata nella scheda SURFACE SETTINGS1.

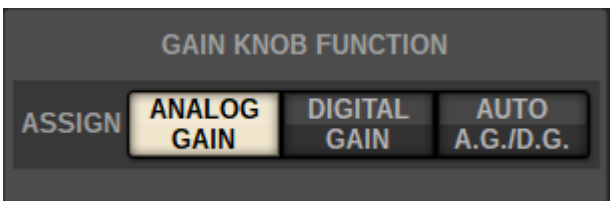

#### GAIN KNOB FUNCTION (CS-R5, CS-R3**)**

Il valore di riferimento della manopola GAIN nella sezione Selected Channel può essere selezionato da ANALOG GAIN, DIGITAL GAIN e AUTO A.G./D.G. Per i vani per i quali è impostato AUTO A.G./D.G., viene visualizzato il gain analogico per ciascun canale se questo è presente per la porta assegnata. In caso contrario, viene visualizzato il gain digitale.

## SCREEN SETTINGS

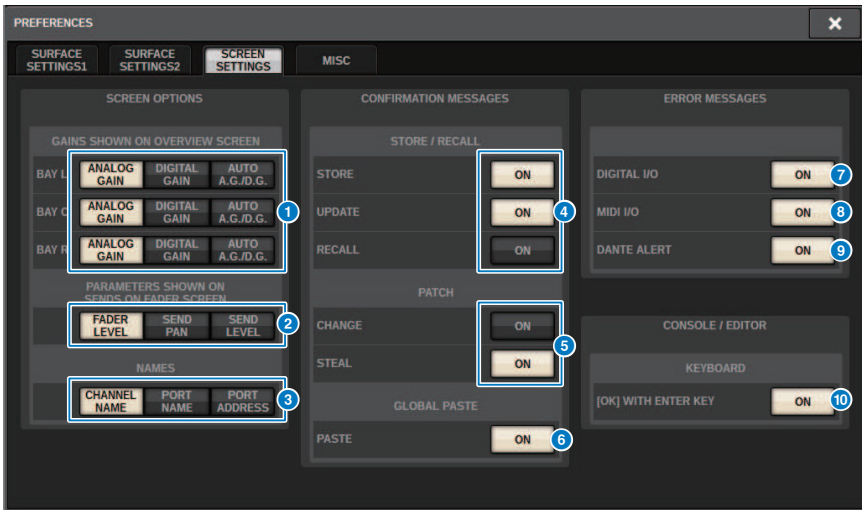

Questa schermata contiene gli elementi indicati di seguito.

#### **SCREEN OPTIONS**

#### **GAINS SHOWN ON OVERVIEW SCREEN**

Consente di selezionare ANALOG GAIN, DIGITAL GAIN o AUTO A.G./D.G. per ciascun vano visualizzato nella schermata **OVERVIEW.** 

Per i vani in cui è stato impostato AUTO AG/DG, il gain analogico verrà mostrato per ogni canale sulle porte che sono state assegnate in cui è presente il gain analogico; inoltre, se il gain analogico non è disponibile, viene mostrato il gain digitale.

#### **2** PARAMETERS SHOWN ON SoF SCREEN

Consente di selezionare il parametro visualizzato nella finestra a comparsa SENDS ON FADER da FADER LEVEL, SEND PAN e SEND LEVEL.

#### **6** NAMES

Selezionare un'etichetta da mostrare da CHANNEL NAME, PORT NAME o dall'indirizzo (PORT ADDRESS; ad esempio: M1:RY1-1)

#### ■ Campo CONFIRMATION MESSAGES

#### **4** SCENE MEMORY

Consente di attivare o disattivare le opzioni correlate alle operazioni di memorizzazione/aggiornamento/richiamo della scena. Se questi pulsanti sono illuminati, verrà visualizzato un messaggio di conferma quando si esegue rispettivamente un'operazione di memorizzazione, aggiornamento o richiamo scena.

#### **6** PATCH

Consente di attivare o disattivare le opzioni correlate alle operazioni di assegnazione.

#### ( CHANGE

Se questo pulsante ON è illuminato, verrà visualizzato un messaggio di conferma quando si modifica un'assegnazione di ingresso o uscita.

#### ( STEAL

Se questo pulsante ON è illuminato, verrà visualizzato un messaggio di conferma quando si modifica un'assegnazione di ingresso o uscita che è stata già assegnata a una porta.

#### **6** GLOBAL PASTE

Quando attivato, viene visualizzato un messaggio di conferma al momento dell'esecuzione dell'incollaggio globale.

#### ■ Campo ERROR MESSAGES

#### **DIGITAL I/O**

Se questo pulsante è attivato e si verifica un errore di I/O audio digitale, verrà visualizzato un messaggio di errore. Gli errori di I/O audio digitale potrebbero interessare l'ingresso/l'uscita AES/EBU sulla superficie di controllo oppure l'ingresso/l'uscita dello slot RY o MY.

#### $\theta$  MIDI I/O

Se questo pulsante ON è illuminato, viene visualizzato un messaggio di errore quando si verifica un errore di trasmissione/ricezione MIDI.

#### **9** DANTE ALERT

Se questo pulsante ON è attivo, viene visualizzato un messaggio di errore quando si verifica un errore Dante.

#### ■ Campo CONSOLE/EDITOR

#### **<sup>1</sup>** [OK] WITH ENTER KEY

Attivarlo per abilitare il tasto ENTER.

# MISC  $\overline{\mathbf{x}}$ **PREFERENCES** SURFACE<br>SETTINGS1 SURFACE<br>SETTINGS2 **SCREEN**<br>SETTINGS  $MISC$ **MOUSE SPEED**  $\left( 1\right)$ **ENGLISH**

Questa schermata contiene gli elementi indicati di seguito.

#### **O** USB MOUSE/KEYBOARD

#### • MOUSE SPEED

Consente di specificare la velocità di spostamento del cursore controllata tramite il mouse USB. Il menu a discesa presenta cinque opzioni di velocità. Più alto è il valore, maggiore sarà la velocità.

#### ( USB KEYBOARD TYPE

Selezionare il tipo di tastiera USB. Le opzioni disponibili sono English, Japanese, German, French, Italian e Spanish.

### Sezione Channel Strip: utilizzo dei tasti CUSTOM [1]/[2] (CS-R10, CSD-R7)

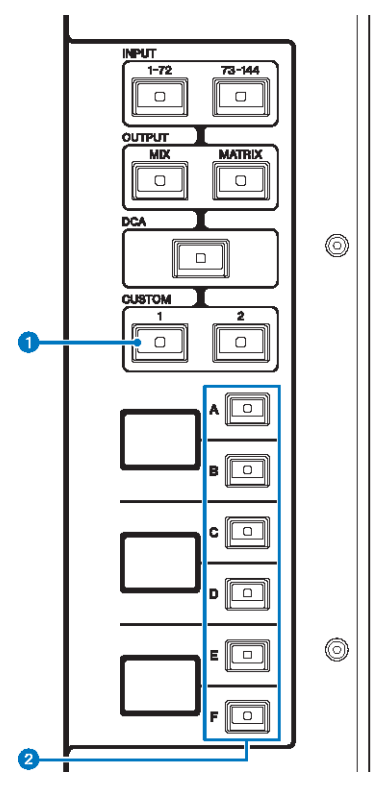

#### $\bullet$  Tasti CUSTOM [1]/[2]

Consentono di selezionare un layer personalizzato. Normalmente, a ogni layer personalizzato è possibile assegnare dei fader personalizzati di due banchi (per un totale di 12 layer).

#### **NOTA**

Premere CUSTOM [1] e CUSTOM [2] insieme per accedere alla modalità Custom con cui è possibile assegnare fader personalizzati di cinque banchi (per un totale di 60 layer). Utilizzare i tasti INPUT [1-72] e [73-144], i tasti [MIX]/[MATRIX] e il tasto [DCA] per selezionare un banco Custom. Premere di nuovo questi due tasti contemporaneamente per tornare alla modalità normale.

#### **2** Tasti di selezione del layer  $[A]/[B]/[C]/[D]/[F]$

Consentono di selezionare un layer.

### Sezione Channel Strip: Utilizzo dei tasti [CUSTOM] (CS-R5, CS-R3)

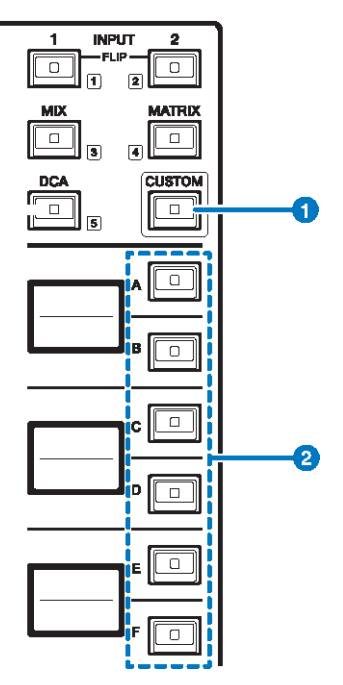

#### **O** Tasto [CUSTOM]

Consente di attivare o disattivare la modalità Custom. Utilizzare i tasti INPUT [1]/[2], i tasti [MIX]/[MATRIX] e il tasto [DCA] per selezionare un banco Custom. I numeri di banco (1–5) sono indicati tramite etichette accanto a questi tasti. Tenere premuto per bloccare la modalità Custom. Per sbloccare la modalità, tenere di nuovo premuto.

#### **2** Tasti di selezione del layer  $[A]/[B]/[C]/[D]/[E]/[F]$

Consentono di selezionare un layer.

### Banchi di fader personalizzati e fader master

Un set di canali assegnati ai fader nel pannello superiore è chiamato "banco di fader". Esistono banchi di canali di ingresso e uscita, nonché banchi di fader personalizzati. Questi ultimi consentono di selezionare varie combinazioni di canali, a prescindere dal tipo. È inoltre possibile modificare l'impostazione dei canali che saranno controllati dai due fader master.

#### 1 Premere il pulsante SETUP della barra dei menu per accedere alla schermata SETUP.

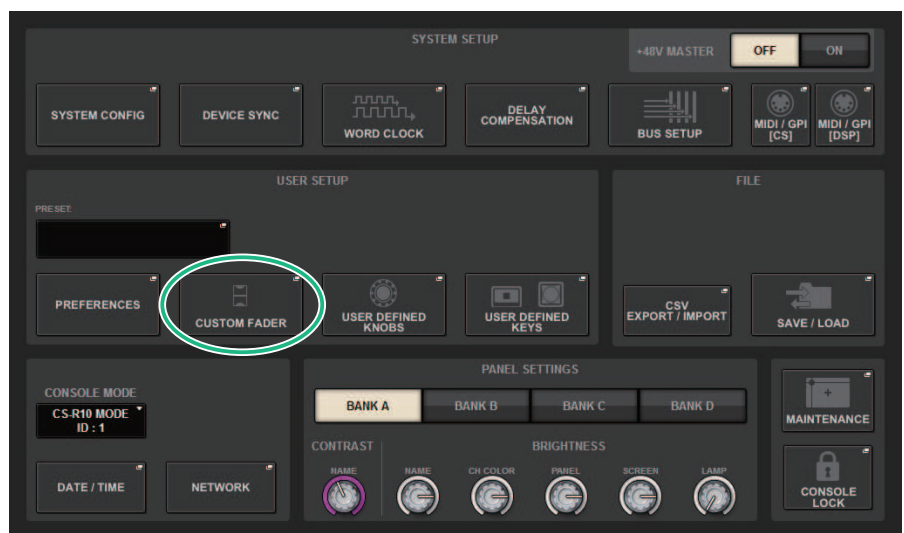

#### 2 Premere il pulsante a comparsa CUSTOM FADER.

Viene visualizzata la finestra a comparsa CUSTOM FADER BANK.

#### **NOTA**

È anche possibile premere un tasto qualsiasi del banco di fader mentre si tiene premuto il tasto [SHIFT] per aprire la finestra a comparsa CUSTOM FADER BANK corrispondente.

- 3 Selezionare il vano o il fader master di destinazione e il banco di destinazione.
- 4 Premere il pulsante di selezione per il fader da configurare.
- $\bf 5$  Sul pannello superiore premere il tasto [SEL] del canale da assegnare al fader.

Il nome del canale selezionato verrà visualizzato sul pulsante a comparsa di selezione del canale.

6 Per assegnare i canali ad altri fader, ripetere le operazioni descritte ai punti 4 e 5.

#### 7 Se necessario, selezionare i canali premendo i pulsanti a comparsa di selezione del canale.

#### Finestra a comparsa CH SELECT

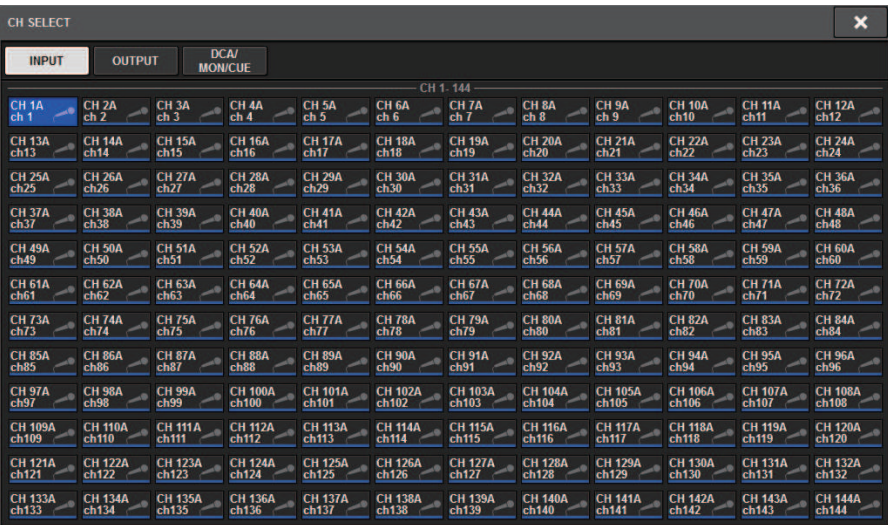

- 8 Selezionare i canali desiderati dall'elenco.
- 9 Una volta completata la selezione dei canali, premere il pulsante CLOSE.

### Finestra a comparsa CUSTOM FADER BANK

#### Finestra a comparsa CUSTOM FADER BANK (quando un vano è selezionato)

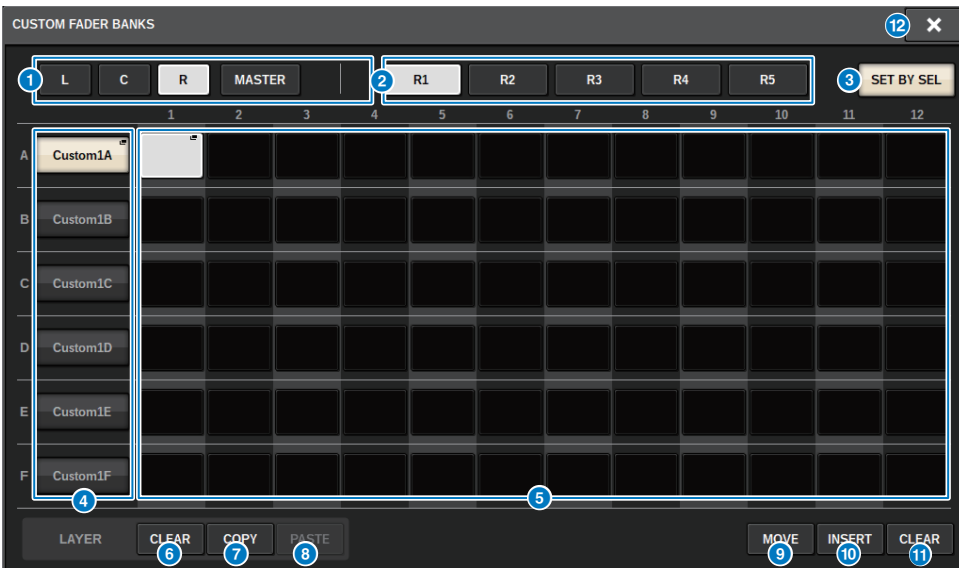

Questa schermata contiene gli elementi indicati di seguito.

#### **O** Pulsanti di selezione del vano

Consentono di selezionare un vano o i fader master ai quali si desidera assegnare una combinazione di canali.

- ( L....................................CUSTOM del vano L
- ( C....................................CUSTOM del vano C
- ( R....................................CUSTOM del vano R
- ( MASTER....................................Fader master

#### **2** Pulsanti di selezione del banco

Consentono di selezionare un blocco che si desidera configurare.

#### **3** Pulsante SET BY SEL

Se questo pulsante è attivato, sarà possibile assegnare un canale utilizzando il tasto [SEL] corrispondente per il pulsante di assegnazione del fader selezionato.

#### **4** Pulsanti a comparsa NAME

Premere uno di questi pulsanti per accedere alla finestra a comparsa NAME, in cui è possibile assegnare un nome ai blocchi.

#### $\Theta$  Pulsanti di assegnazione del fader

Consente di selezionare la posizione in cui assegnare un fader personalizzato. Premere il pulsante di assegnazione del fader selezionato ancora una volta per visualizzare la schermata CH SELECT in cui è possibile selezionare il canale da assegnare. Vengono visualizzati anche i canali assegnati.

#### **6** Pulsante LAYER CLEAR

Questo pulsante configura le impostazioni del layer selezionate come non assegnate. Premendo questo pulsante verrà visualizzata una finestra di dialogo di conferma. Premere OK per eseguire l'operazione. In caso contrario, premere CANCEL per tornare alla schermata precedente senza modificare l'impostazione.

#### **D** Pulsante LAYER COPY

Consente di copiare il layer selezionato.

#### **6** Pulsante LAYER PASTE

Consente di incollare il layer selezionato.

#### **<sup>©</sup>** Pulsante MOVE

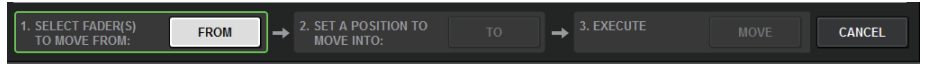

Premere questo pulsante per accedere alla modalità MOVE in cui è possibile spostare i blocchi del fader. Dopo aver selezionato i pulsanti di assegnazione del fader da cui spostarsi (origine), premere il pulsante TO. Successivamente, dopo aver selezionato i pulsanti di assegnazione del fader in cui spostarsi (destinazione), premere il pulsante MOVE.

#### **<sup>10</sup>** Pulsante INSERT

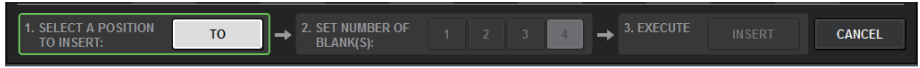

Premere questo pulsante per accedere alla modalità INSERT in cui è possibile aggiungere i blocchi del fader. Dopo aver selezionato la posizione in cui saranno aggiunti i pulsanti di assegnazione del fader, selezionare il numero di pulsanti da aggiungere (1–4). Successivamente, premere il pulsante INSERT.

#### *CLEAR*

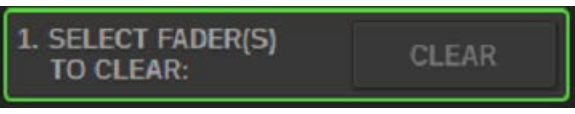

Premere questo pulsante per cancellare le assegnazioni del fader (impostarle su non assegnate).

Premendolo si accede alla modalità CLEAR con cui è possibile eliminare i blocchi del fader. Dopo aver selezionato il banco da eliminare con i pulsanti di assegnazione dei fader, premere il pulsante CLEAR.

#### <sup>1</sup> Pulsante CLOSE

Premere questo pulsante per chiudere la finestra a comparsa e tornare alla schermata precedente.

#### **NOTA**

Le impostazioni CUSTOM FADER possono ora essere salvate in User Setup. I parametri che possono essere aggiunti includono l'etichetta del banco CUSTOM FADER e il canale assegnato.

### Sezione USER DEFINED KNOBS

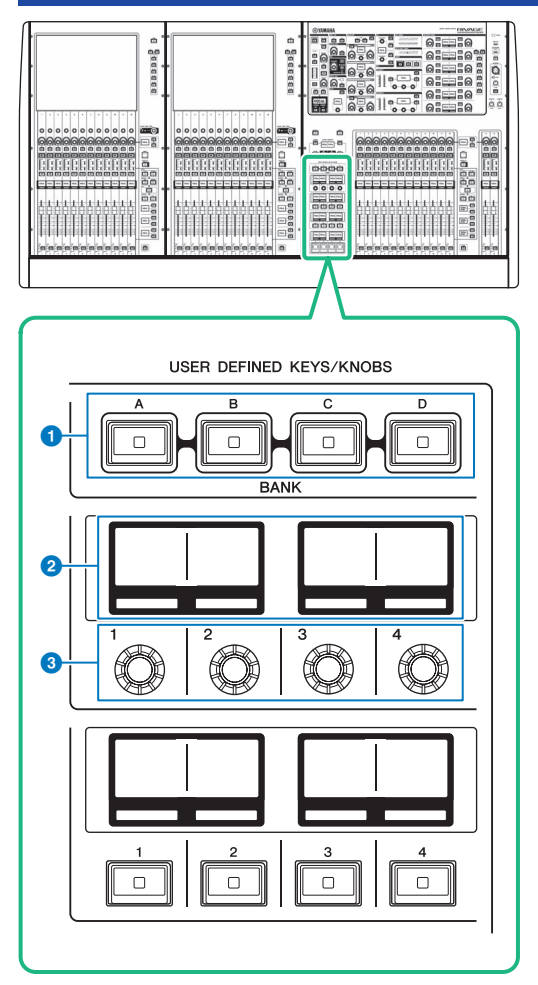

#### **O** Tasti USER DEFINED [A]/[B]/[C]/[D] BANK

Consentono di selezionare il banco ([A], [B], [C] o [D]) per le manopole USER DEFINED o i tasti USER DEFINED.

#### **2** Display USER DEFINED KNOBS

Indicano le funzioni assegnate alle manopole USER DEFINED.

#### $\odot$  USER DEFINED KNOBS  $[1]/[2]/[3]/[4]$

Consentono di controllare le funzioni assegnate dall'utente.

## Assegnazione di una funzione a una manopola USER DEFINED

1 Premere il pulsante SETUP della barra dei menu per accedere alla schermata SETUP.

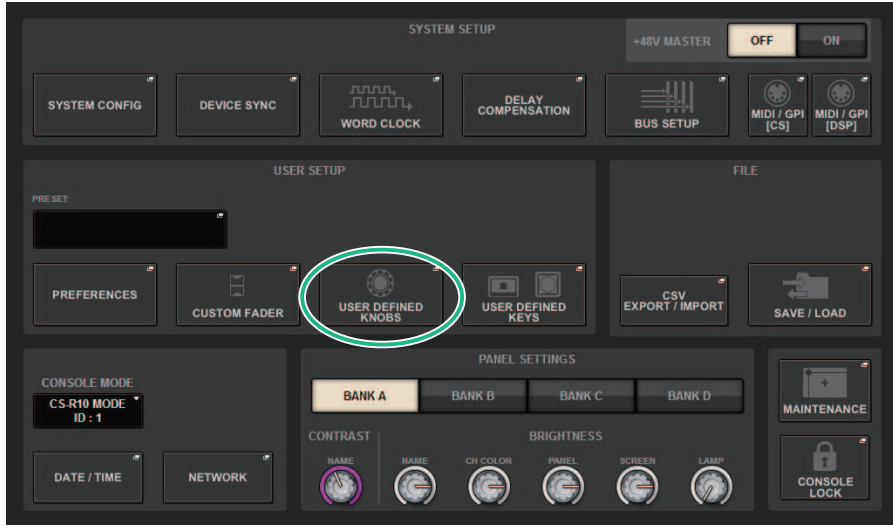

### 2 Premere il pulsante USER DEFINED KNOBS.

Viene visualizzata la ["Finestra a comparsa USER DEFINED KNOBS" \(pag. 900\)](#page-899-0).

#### 3 Premere il pulsante corrispondente alla manopola USER DEFINED a cui si desidera assegnare una funzione.

Verrà visualizzata una finestra a comparsa, in cui è possibile assegnare una funzione alla manopola USER DEFINED.

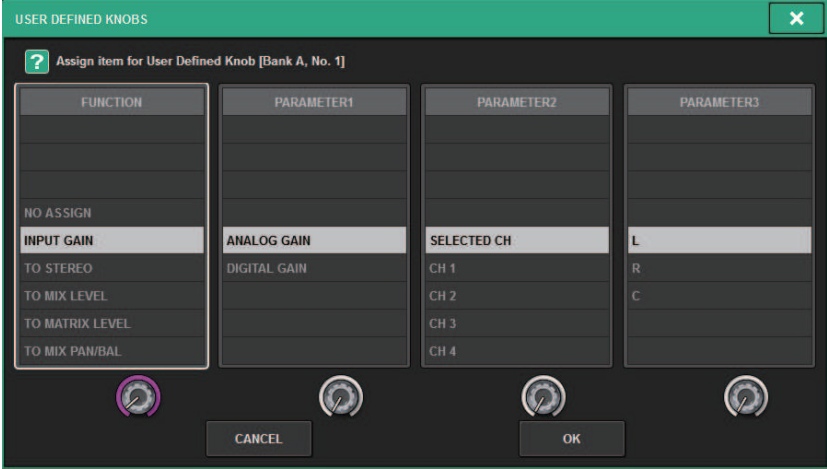

#### 4 Verificare che il campo FUNCTION sia racchiuso da un riquadro, quindi utilizzare l'encoder della schermata sul pannello per selezionare la funzione da assegnare.

Per informazioni dettagliate sulle funzioni assegnabili e sui relativi parametri, fare riferimento all'elenco dei dati.

- ${\bf 5}^-$  Se la funzione selezionata prevede dei parametri, specificare il tipo di parametro che si desidera assegnare in base al seguente ordine di selezione: Campo PARAMETER1 -> Campo PARAMETER2 -> Campo PARAMETER3.
- 6 Premere il pulsante OK per chiudere la finestra a comparsa.
- 7 Assegnare le funzioni desiderate ad altre manopola USER DEFINED seguendo la stessa procedura.

### <span id="page-899-0"></span>Finestra a comparsa USER DEFINED KNOBS

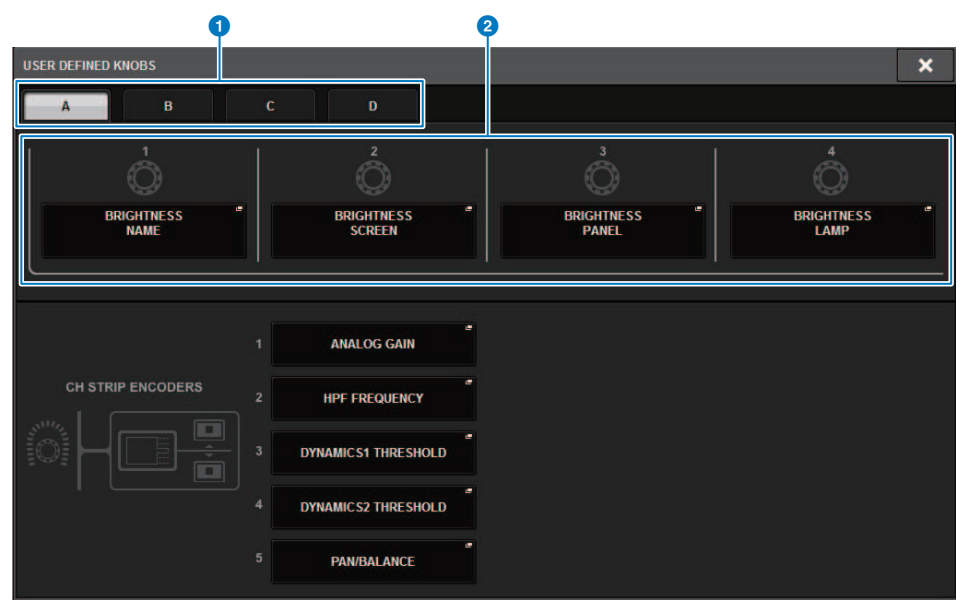

Questa schermata contiene gli elementi indicati di seguito.

#### **O** Schede BANK A-D

Consentono di selezionare il banco ([A], [B], [C] o [D]) per le manopole USER DEFINED.

#### **8** USER DEFINED KNOBS 1-4

Collegamento alle manopole USER DEFINED [1]–[4] sul pannello. Premere uno di questi pulsanti per accedere alla finestra a comparsa USER DEFINED KNOBS SETUP, in cui è possibile assegnare una funzione al pulsante selezionato. Se non vi sono assegnazioni per il pulsante, viene visualizzata l'indicazione "NO ASSIGN".
# Funzioni che possono essere assegnate alle manopole USER DEFINED

Di seguito sono riportate le funzioni che possono essere assegnate alle manopole USER DEFINED.

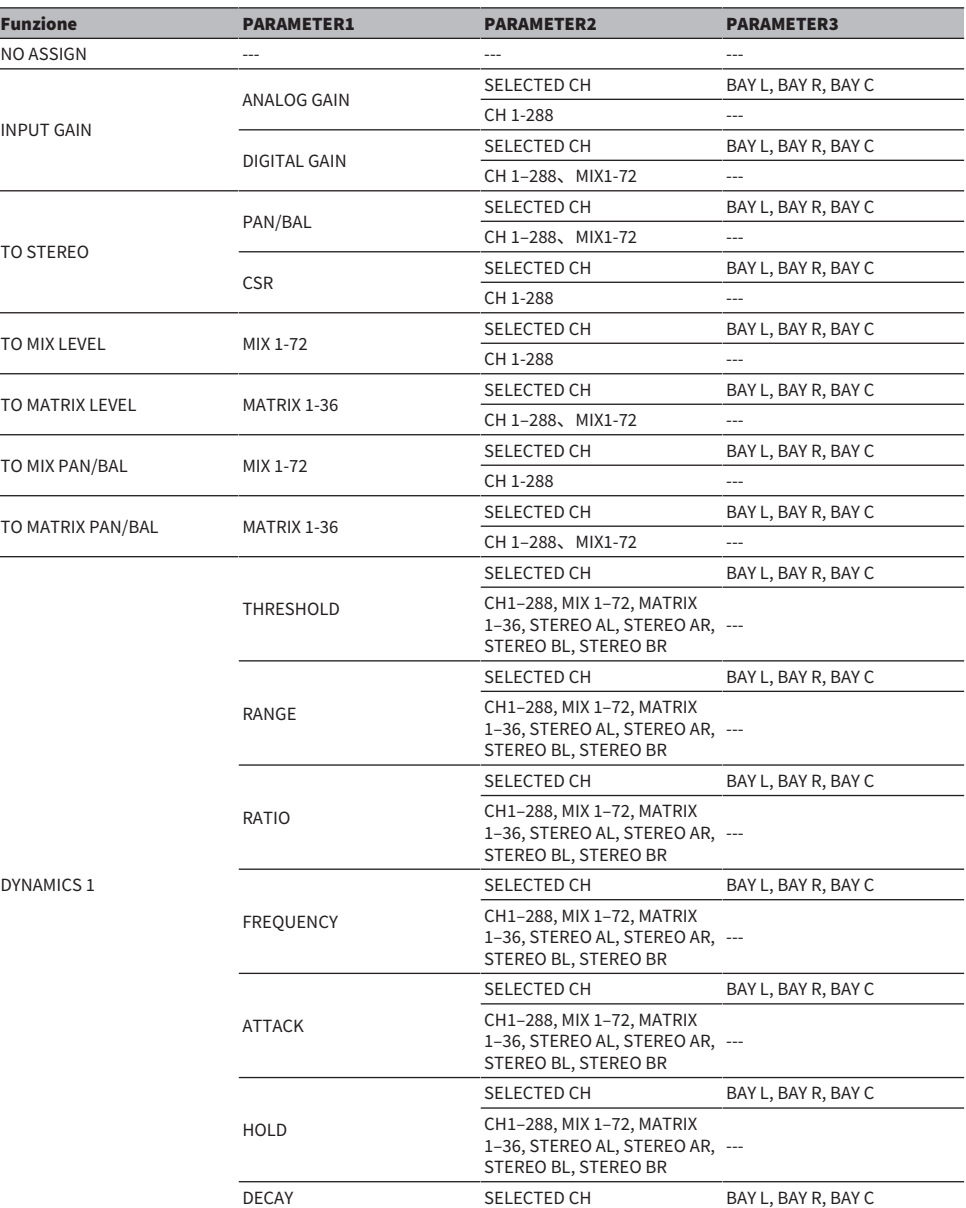

User Setup > Funzioni che possono essere assegnate alle manopole USER DEFINED

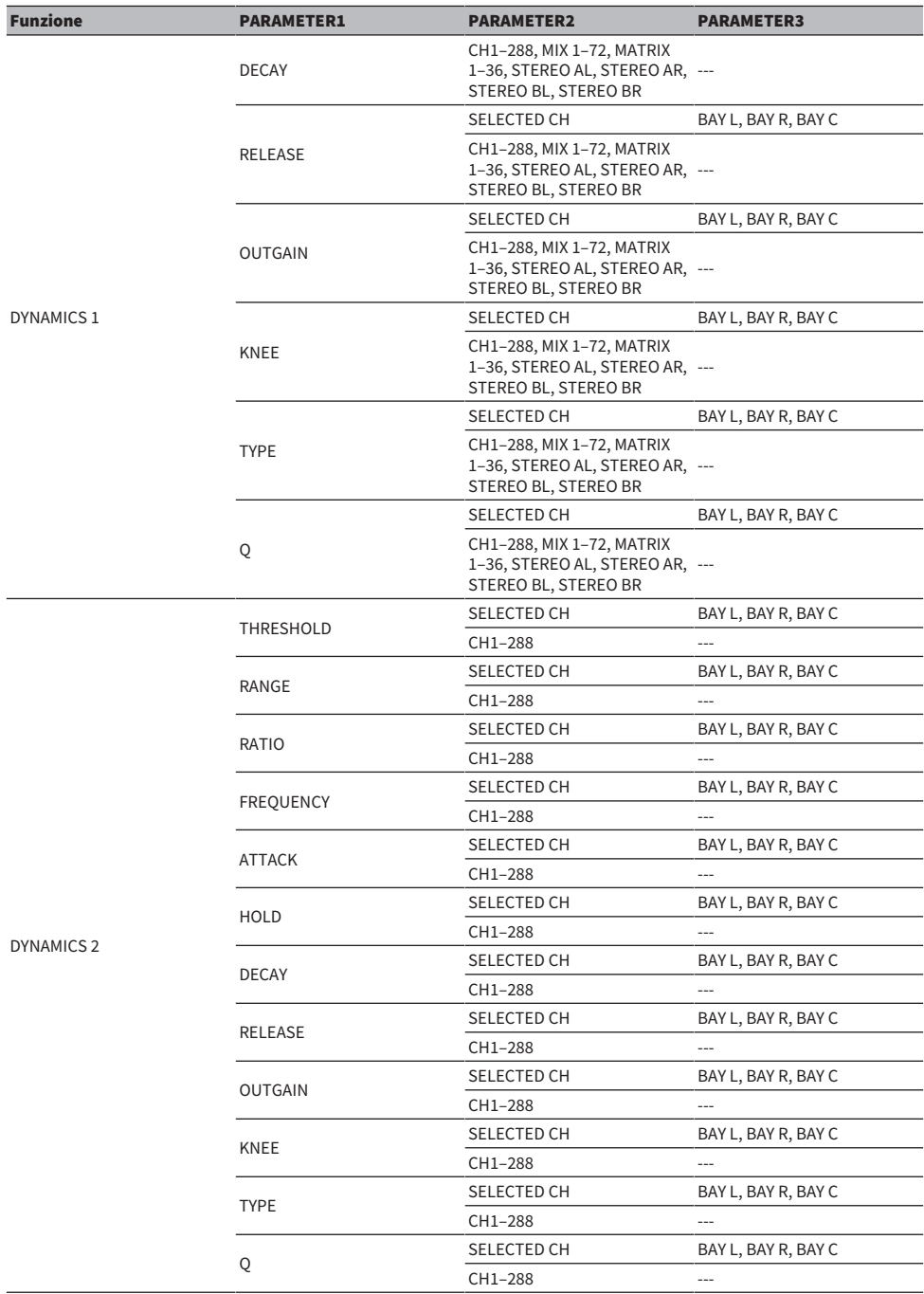

User Setup > Funzioni che possono essere assegnate alle manopole USER DEFINED

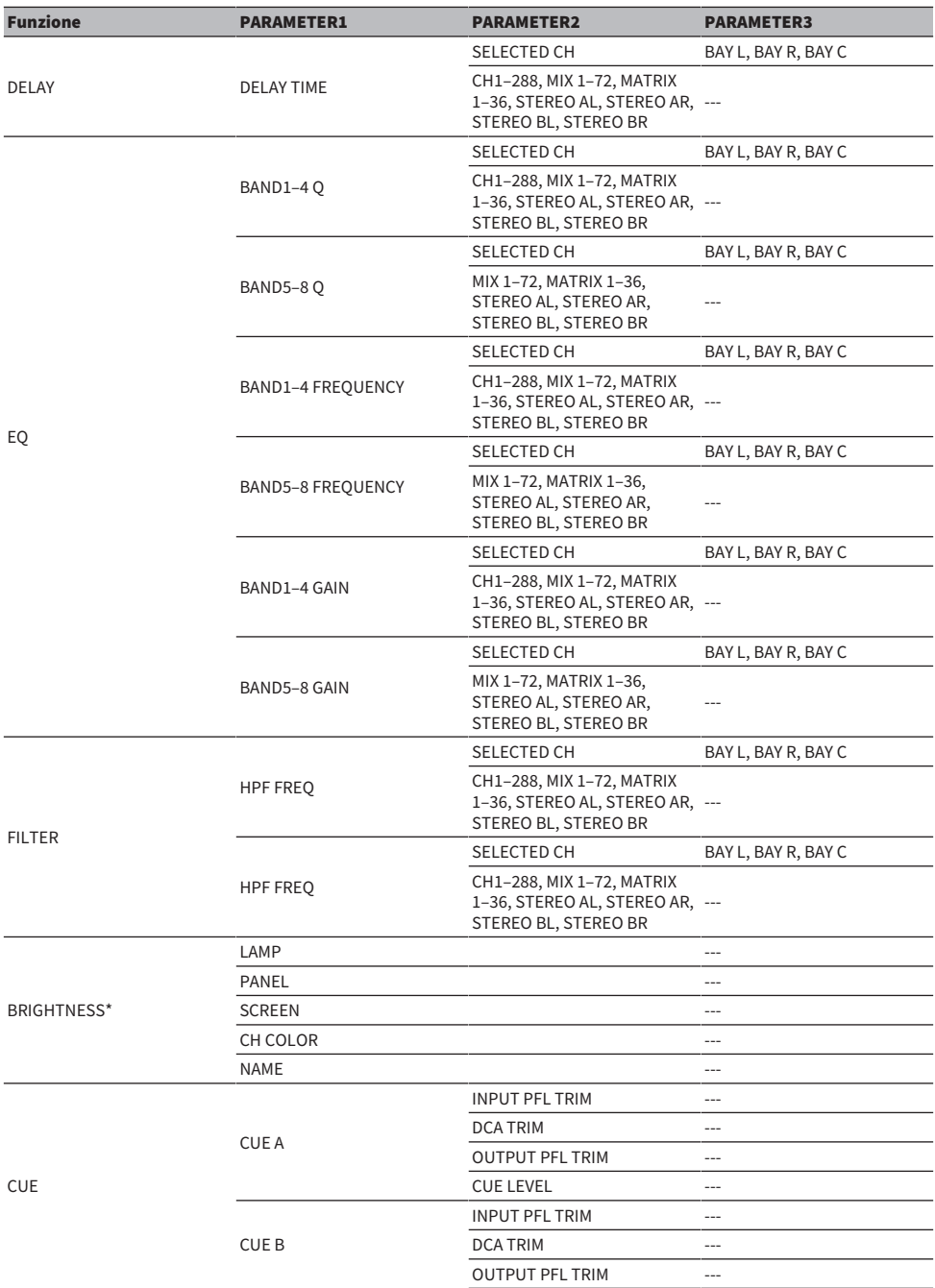

User Setup > Funzioni che possono essere assegnate alle manopole USER DEFINED

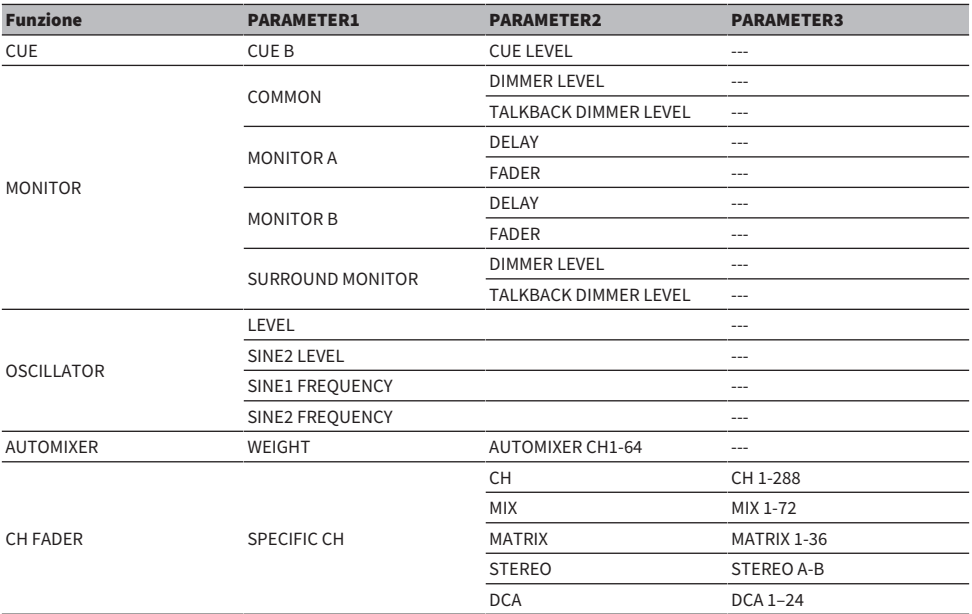

\*Non può essere assegnata alle manopole USER DEFINED in PM Editor.

Su CSD-R7, i canali disabilitati sono mostrati con il testo barrato.

# Sezione Channel Strip

### ■CS-R10, CS-R10-S, CSD-R7

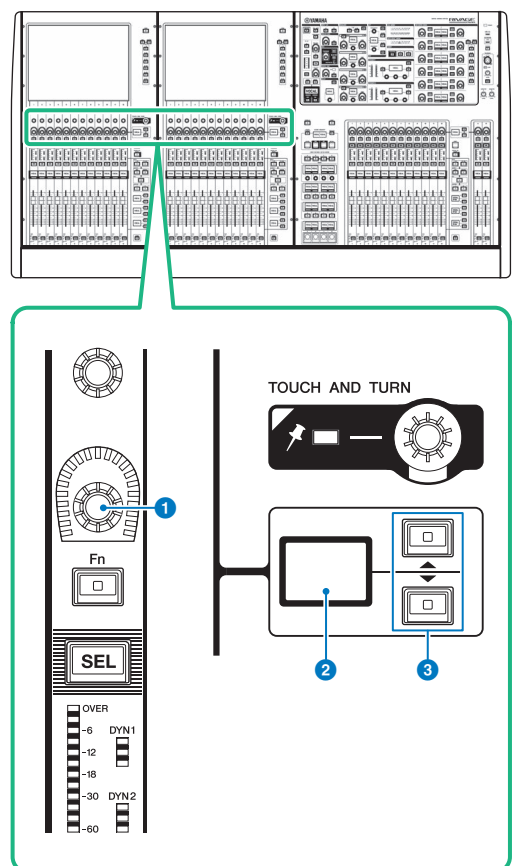

### **O** Encoder Channel Strip

Consente di regolare gain, pan e altri parametri del canale.

### **2** Display dell'encoder Channel Strip

Indica la funzione assegnata all'encoder della Channel Strip.

### **6** Tasti UP/DOWN

Consentono di selezionare la funzione che si desidera controllare utilizzando l'encoder della Channel Strip.

■CS-R5

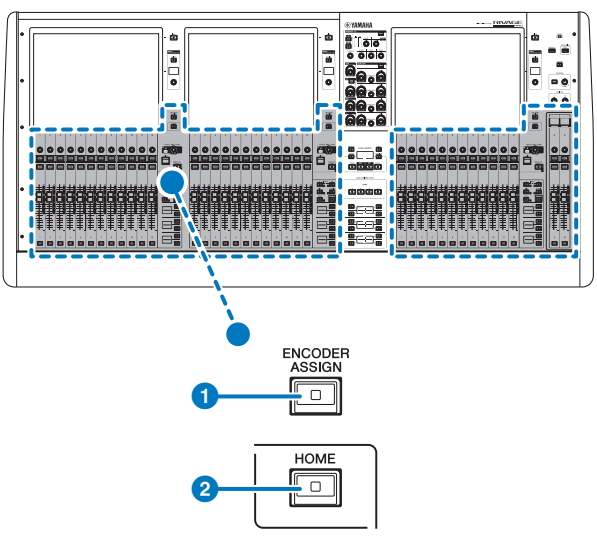

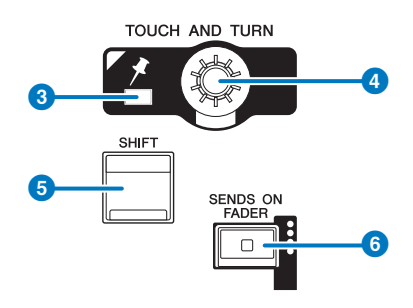

#### User Setup > Sezione Channel Strip

#### ■CS-R3

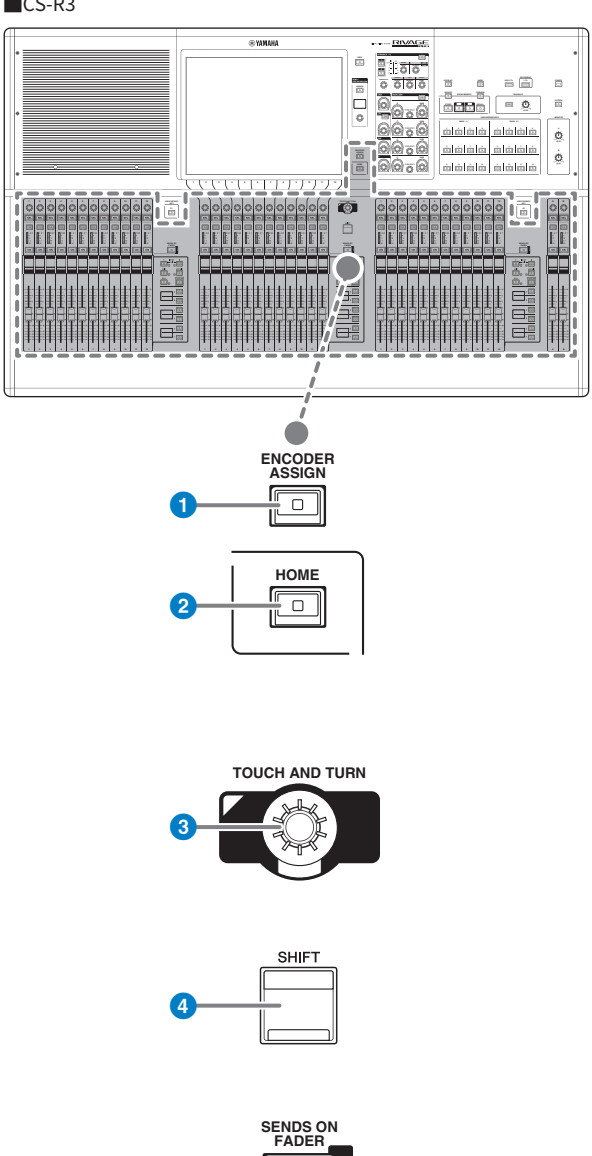

### **O** Tasto [ENCODER ASSIGN]

5

ſſ  $\Box$ Π

Viene visualizzata una schermata che permette di passare dalla funzione Screen Encoder alla funzione Channel Encoder e viceversa. È possibile utilizzare solo la funzione Channel Encoder per le channel strip A e B.

# Assegnazione di una funzione a un encoder della Channel Strip

1 Premere il pulsante SETUP della barra dei menu per accedere alla schermata SETUP.

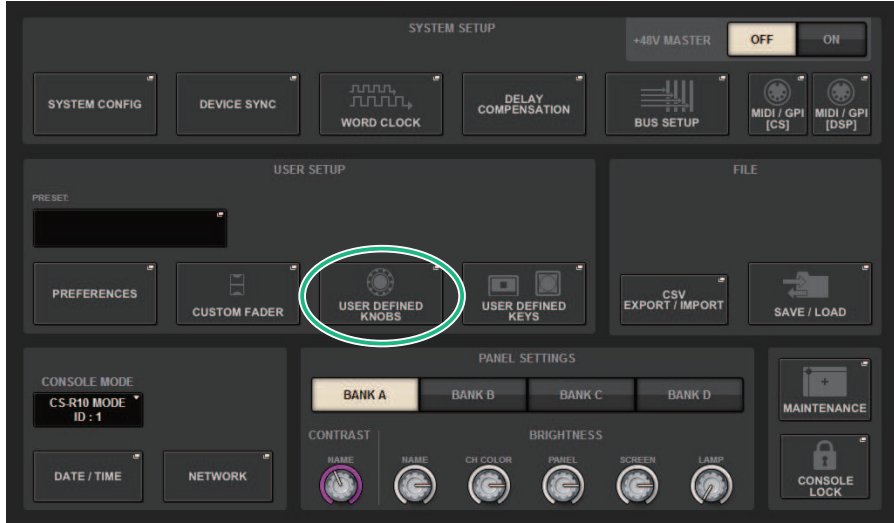

2 Premere il pulsante USER DEFINED KNOBS per accedere alla finestra a comparsa USER DEFINED KNOBS.

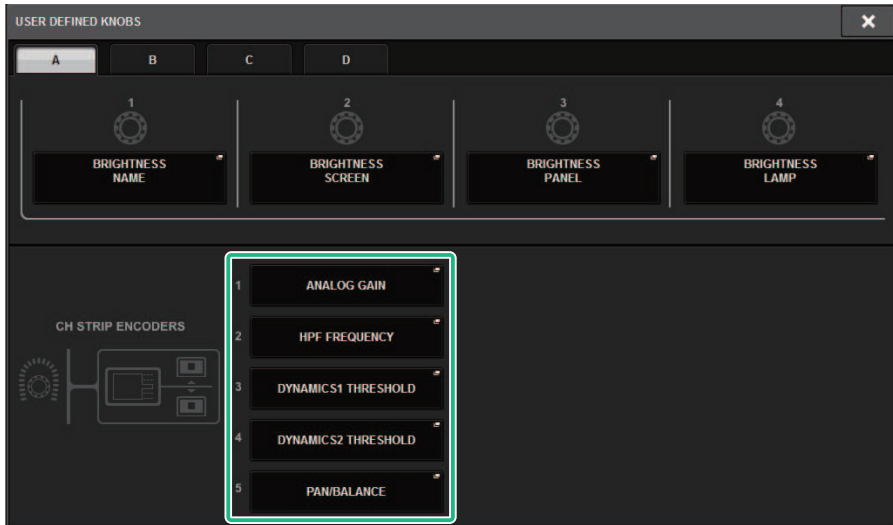

### 3 Premere un pulsante nel campo CH STRIP ENCODERS per aprire la finestra a comparsa CH STRIP ENCODERS.

### 4 Utilizzare l'encoder della schermata per selezionare la funzione da assegnare.

È possibile assegnare le seguenti funzioni:

- PAN/BALANCE
- ANALOG GAIN
- DIGITAL GAIN
- AUTO A.G./D.G.
- SELECTED SEND
- • MIX 1–72 SEND
- MATRIX 1–36 SEND
- HPF FREQUENCY
- LPF FREQUENCY
- DYNAMICS1 THRESHOLD
- DYNAMICS2 THRESHOLD
- DELAY
- SILK TEXTURE
- SURROUND L-R PAN
- SURROUND F-R PAN
- SURROUND DIV
- SURROUND LFE
- 5 Premere il pulsante OK per chiudere la finestra a comparsa CH STRIP ENCODER.
- 6 Utilizzare i tasti UP [▲]/DOWN [▼] sul pannello superiore per selezionare la funzione (CS-R10, CS-R10-S, CSD-R7).

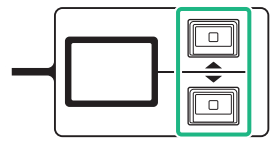

Premere il tasto [ENCODER ASSIGN] per accedere alla finestra a comparsa ENCODER ASSIGN e selezionare una funzione (CS-R5).

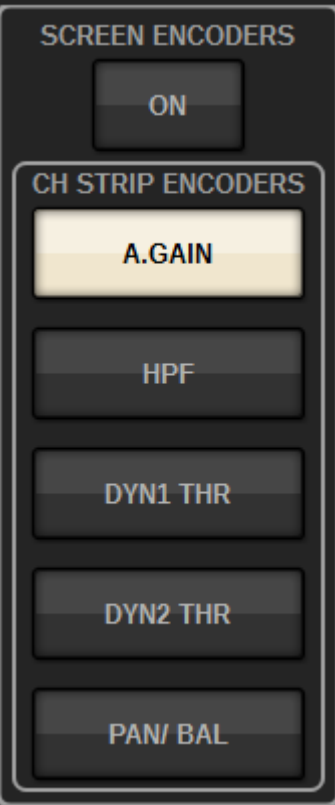

# Utilizzo della sezione dei tasti USER DEFINED (CS-R10, CSD-R7)

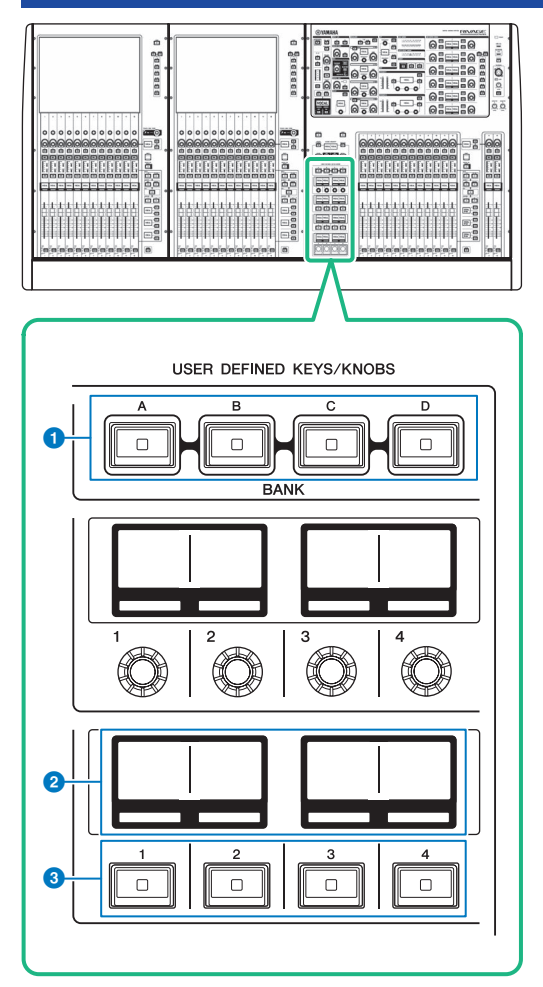

### **O** Tasti USER DEFINED KEYS BANK [A]/[B]/[C]/[D]

Consente di attivare alternativamente i banchi di tasti USER DEFINED ([A], [B], [C] o [D]).

### **8** Display USER DEFINED KEYS

Indicano le funzioni assegnate ai tasti USER DEFINED.

### **6** Tasti USER DEFINED KEYS [1]-[12]

Consentono di controllare le funzioni assegnate dall'utente.

# Utilizzo della sezione dei tasti USER DEFINED (CS-R5, CS-R3)

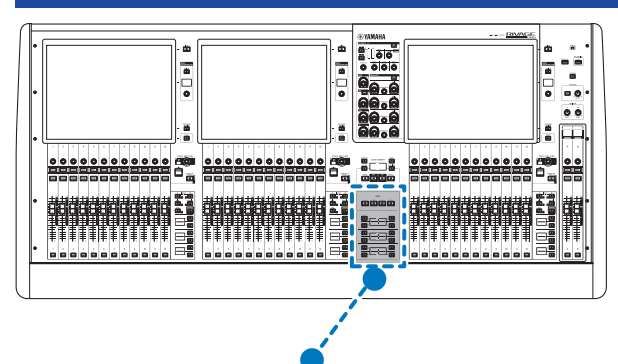

**USER DEFINED KEYS** 

**BANK** B  $\mathcal{C}$ D  $\Box$  $\Box$  $\Box$  $\Box$ 2  $\overline{\square}$  $\Box$  $\overline{\mathsf{C}}$  $\overline{\mathsf{C}}$  $\overline{\circ}$  $\Box$ 6  $\overline{\circ}$ ١g  $\boxed{\circ}$  $\Box$  $\Box$ 9 lio İЮ  $\Box$  $\overline{\square}$ 3

### a Tasti USER DEFINED KEYS BANK [A]/[B]/[C]/[D]

Consente di attivare alternativamente i banchi di tasti USER DEFINED ([A], [B], [C] o [D]).

User Setup > Utilizzo della sezione dei tasti USER DEFINED (CS-R5, CS-R3)

### $\bullet$  Tasti USER DEFINED KEYS  $[1]$ – $[12]$

Consentono di controllare le funzioni assegnate dall'utente.

### <sup>6</sup> Display USER DEFINED KEYS

Indicano le funzioni assegnate ai tasti USER DEFINED.

User Setup > Utilizzo della sezione dei tasti USER DEFINED (CS-R5, CS-R3)

■CS-R3

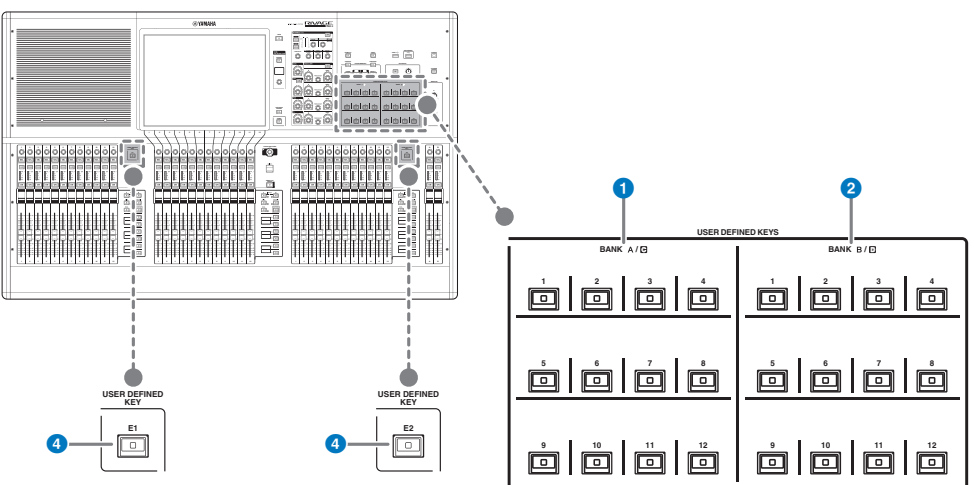

 $\bullet$  Tasti USER DEFINED BANK A/C [1]-[12]

### **8** Tasti USER DEFINED BANK B/D [1]-[12]

### **4** Tasti USER DEFINED [E1]/[E2]

Consentono di controllare le funzioni assegnate dall'utente.

### **NOTA**

È possibile assegnare la funzione per assegnare alternativamente i banchi A-B e C-D a un tasto USER DEFINED.

# Assegnazione di una funzione a un tasto USER DEFINED

 $\boldsymbol{1}$  Premere il pulsante SETUP della barra dei menu per accedere alla schermata SETUP.

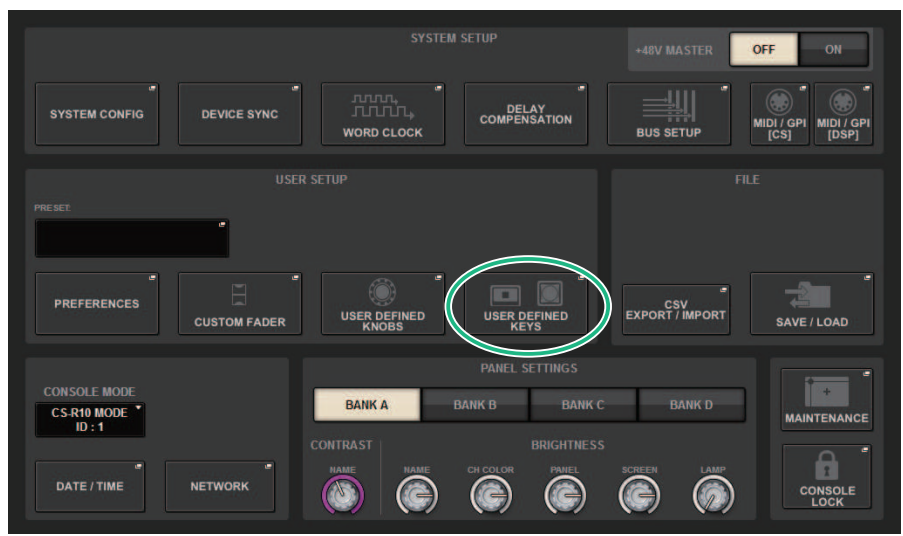

2 Premere il pulsante USER DEFINED KEYS.

Viene visualizzata la finestra a comparsa USER DEFINED KEYS.

3 Premere il pulsante corrispondente al tasto USER DEFINED a cui si desidera assegnare una funzione.

Verrà visualizzata una finestra a comparsa, in cui è possibile assegnare una funzione al tasto USER DEFINED.

4 Verificare che il campo FUNCTION sia racchiuso da un riquadro, quindi utilizzare l'encoder della schermata sul pannello per selezionare la funzione da assegnare.

Per informazioni dettagliate sulle funzioni assegnabili e sui relativi parametri, fare riferimento all'elenco dei dati.

- ${\bf 5}^-$  Se la funzione selezionata prevede dei parametri, specificare il tipo di parametro che si desidera assegnare in base al seguente ordine di selezione: Campo PARAMETER1 -> Campo PARAMETER2 -> Campo PARAMETER3.
- 6 Premere il pulsante OK per chiudere la finestra a comparsa USER DEFINED KEYS SETUP.
- 7 Assegnare le funzioni desiderate ad altri tasti USER DEFINED seguendo la stessa procedura.

# Modifica del contenuto visualizzato per i tasti USER DEFINED

1 Premere il pulsante SETUP della barra dei menu per accedere alla schermata SETUP.

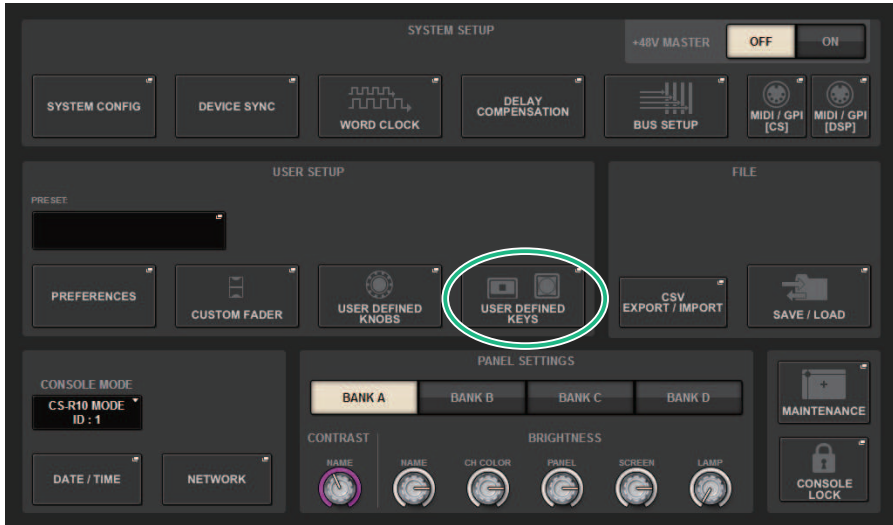

### 2 Premere il pulsante USER DEFINED KEYS.

Viene visualizzata la finestra a comparsa USER DEFINED KEYS.

- 3 Premere la scheda LABEL.
- 4 Premere il pulsante che corrisponde al tasto USER DEFINED per cui si desidera modificare il contenuto visualizzato.
- 5 Saranno visualizzate la ["Finestra a comparsa USER DEFINED KEY LABEL \(CS-R10, CSD-](#page-919-0)[R7\)" \(pag. 920\)](#page-919-0) e la finestra a comparsa USER DEFINED KEYS LABEL (CS-R5).
- 6 Modificare il contenuto visualizzato in base alle esigenze.

## Finestra a comparsa USER DEFINED KEYS

■CS-R10, CSD-R7

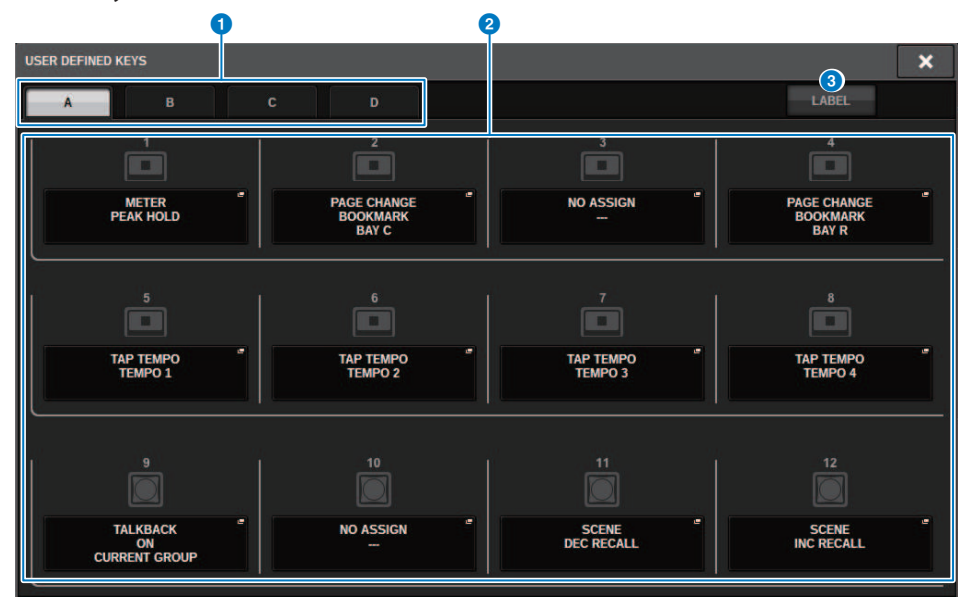

### ■CS-R5

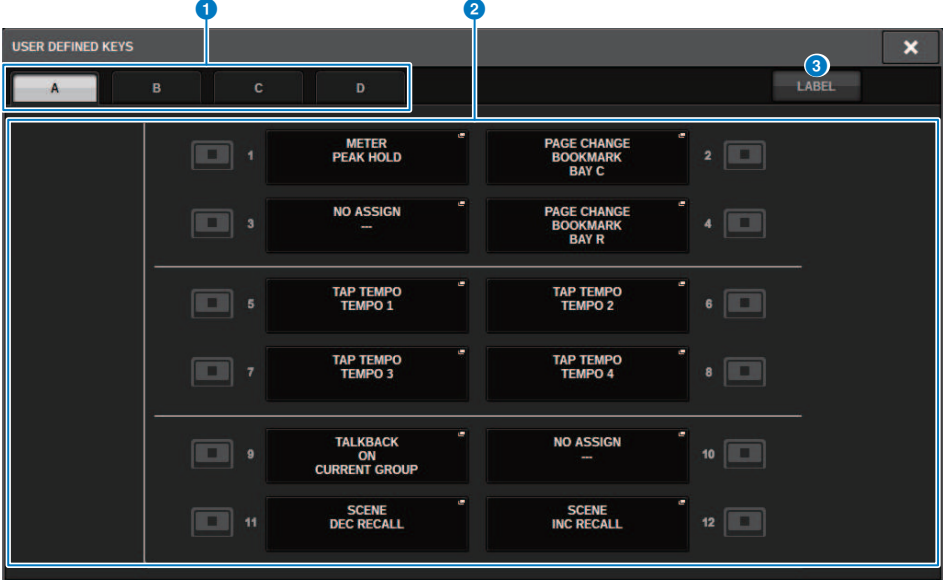

### ■CS-R3

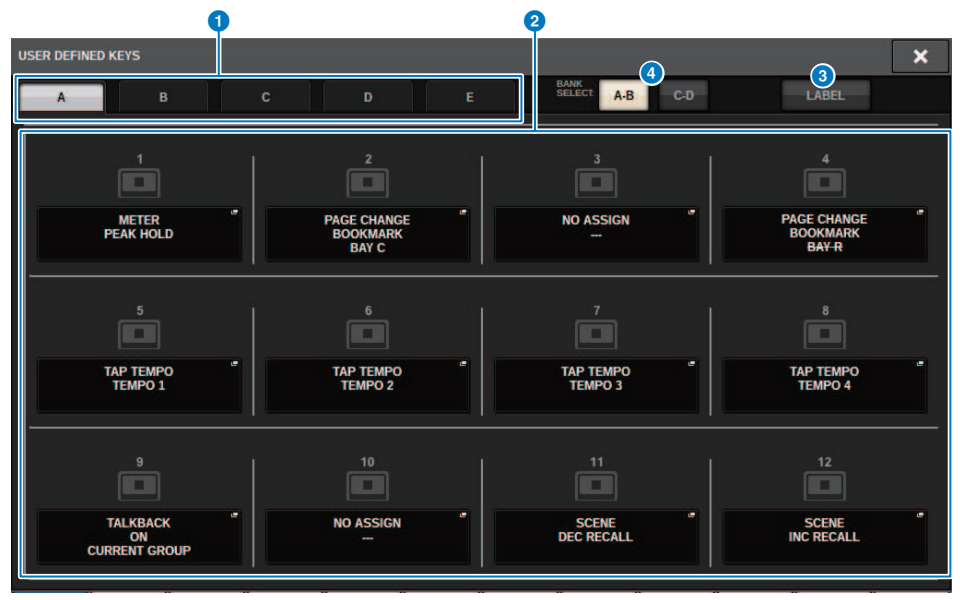

Questa schermata contiene gli elementi indicati di seguito.

### **Q** Tab BANK

Consentono di selezionare il banco ([A], [B], [C] o [D]) per le manopole USER DEFINED (banco ([A]/[B]/[C]/[D])/[E]), solo CS-R3).

### **2** USER DEFINED KEYS 1-12

Collegamento ai tasti USER DEFINED [1]–[12] sul pannello. Premere uno di questi pulsanti per accedere alla finestra a comparsa, in cui è possibile assegnare una funzione al pulsante selezionato. Se non vi sono assegnazioni per il pulsante, viene visualizzata l'indicazione "NO ASSIGN".

#### **6** Scheda LABEL

Premere per attivare o disattivare la schermata in cui è possibile modificare il contenuto visualizzato.

### d Pulsante di commutazione BANK (solo CS-R3)

Consente di commutare i tasti USER DEFINED del pannello (A-B/C-D).

È anche possibile effettuare la commutazione mediante il tab BANK (1). Premere il tab BANK C per selezionare il tasto USER DEFINED del pannello. Viene selezionato anche il banco C/D.

## <span id="page-919-0"></span>Finestra a comparsa USER DEFINED KEY LABEL (CS-R10, CSD-R7)

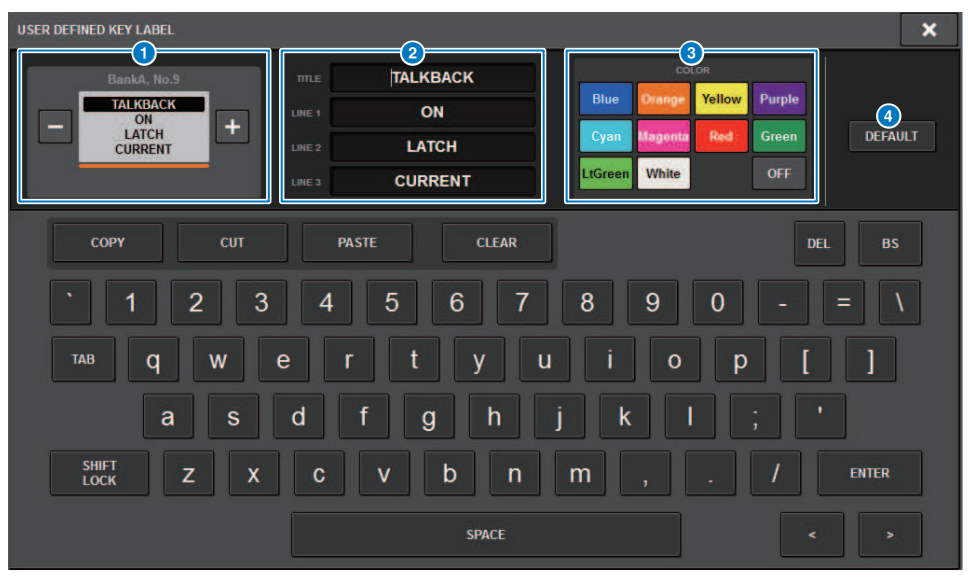

Questa schermata contiene gli elementi indicati di seguito.

#### **O** Display USER DEFINED KEY

Indicano le funzioni assegnate ai tasti USER DEFINED. Premere il pulsante + per passare al candidato successivo e il pulsante - per passare al candidato precedente.

#### **2** Casella di modifica del display del tasto USER DEFINED

Utilizzare la tastiera per modificare le funzioni (TITLE) e i parametri (LINE1–3) assegnati ai tasti USER DEFINED.

Nel caso in cui il testo sia inserito solo per LINE1 o LINE2 e la lunghezza del testo sia di cinque caratteri, questo verrà visualizzato usando un carattere grande. Alcuni parametri (come il valore BPM di TAP TEMPO) non possono essere modificati.

### c Pulsanti di selezione del colore del LED

Consente di selezionare il colore del LED.

#### **4** Pulsante DEFAULT

Consente di inizializzare le impostazioni per funzioni, parametri e colori dei canali assegnati.

#### **NOTA**

In questo modo vengono ripristinati i valori predefiniti anche se sono state apportate modifiche alle funzioni assegnate ai tasti USER DEFINED.

# Finestra a comparsa USER DEFINED KEY LABEL (CS-R5, CS-R3)

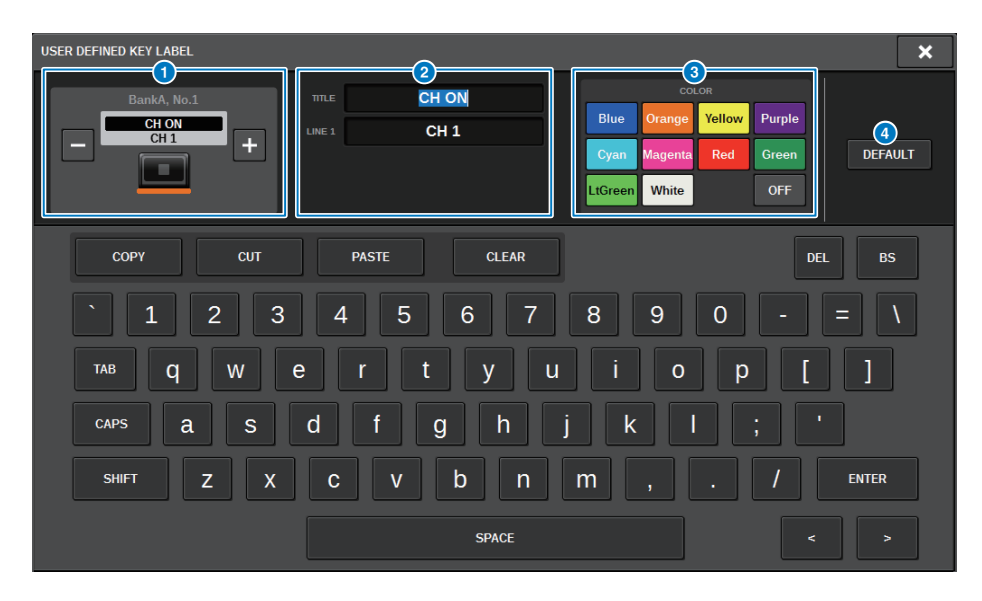

Questa schermata contiene gli elementi indicati di seguito.

### **O** Display USER DEFINED KEY

Indicano le funzioni assegnate ai tasti USER DEFINED. Premere il pulsante + per passare al candidato successivo e il pulsante - per passare al candidato precedente.

#### **2** Casella di modifica del display del tasto USER DEFINED

Utilizzare la tastiera per modificare le funzioni (TITLE) e i parametri (LINE1) assegnati ai tasti USER DEFINED.

Nel caso in cui il testo sia inserito solo per TITLE o LINE1 e la lunghezza del testo sia di cinque caratteri, questo verrà visualizzato usando un carattere grande. Alcuni parametri (come il valore BPM di TAP TEMPO) non possono essere modificati.

### c Pulsanti di selezione del colore del LED

Consente di selezionare il colore del LED.

### **4** Pulsante DEFAULT

Consente di inizializzare le impostazioni per funzioni, parametri e colori dei canali assegnati.

#### **NOTA**

In questo modo vengono ripristinati i valori predefiniti anche se sono state apportate modifiche alle funzioni assegnate ai tasti USER DEFINED.

# Funzioni che possono essere assegnate ai tasti USER DEFINED

Di seguito sono riportate le funzioni che possono essere assegnate ai tasti USER DEFINED.

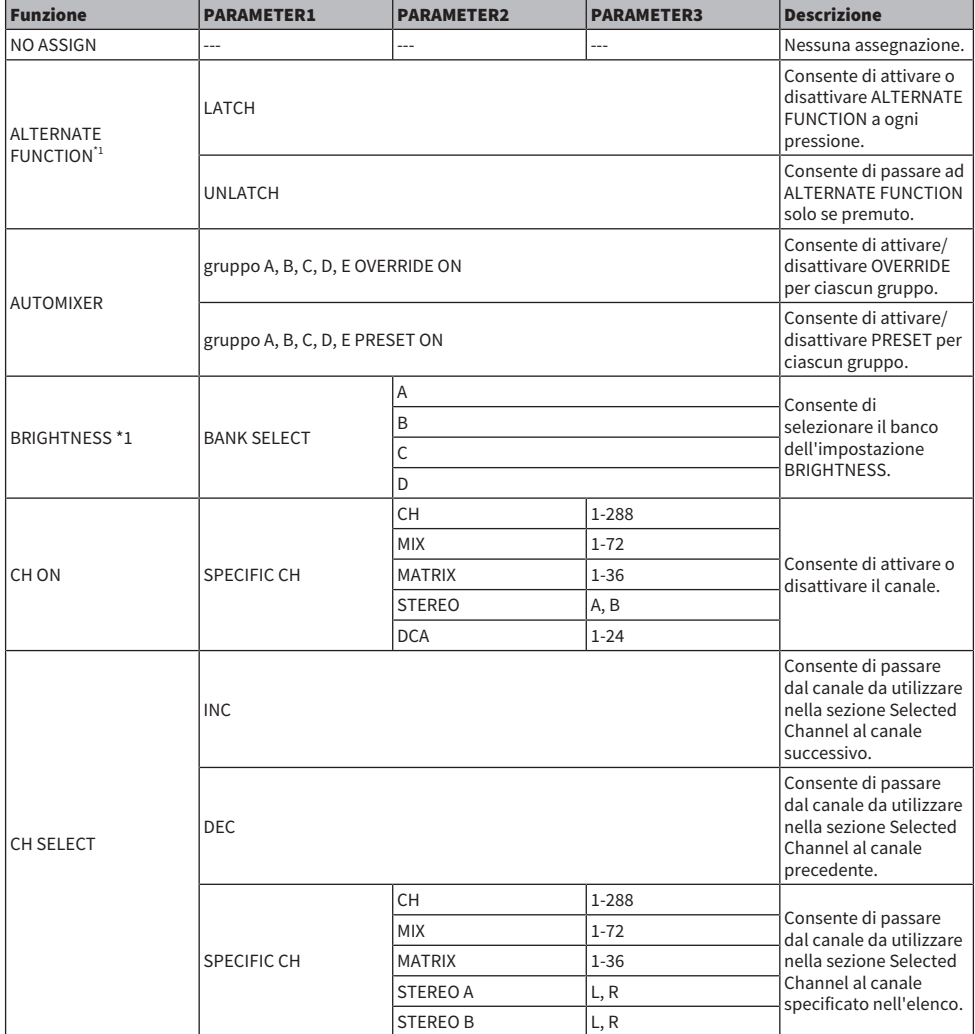

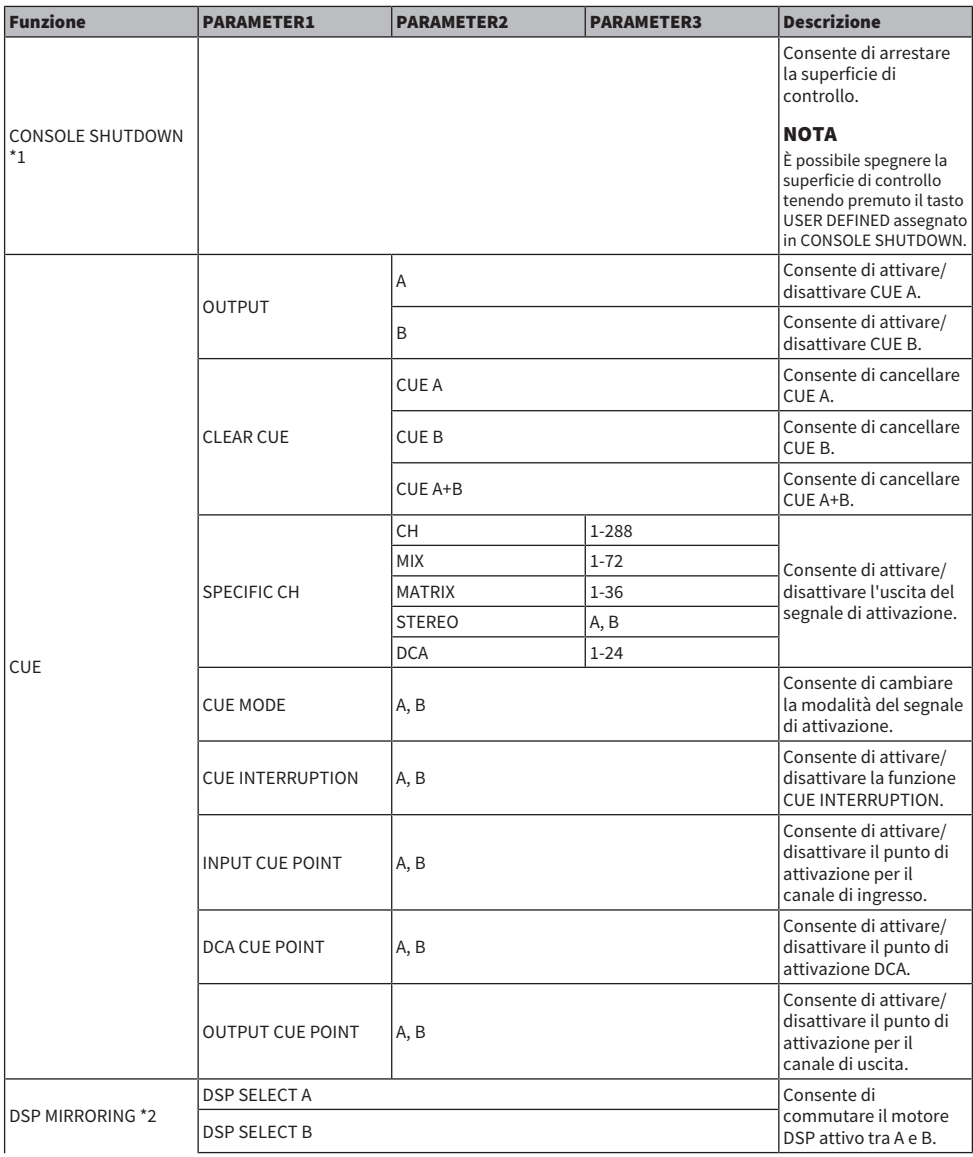

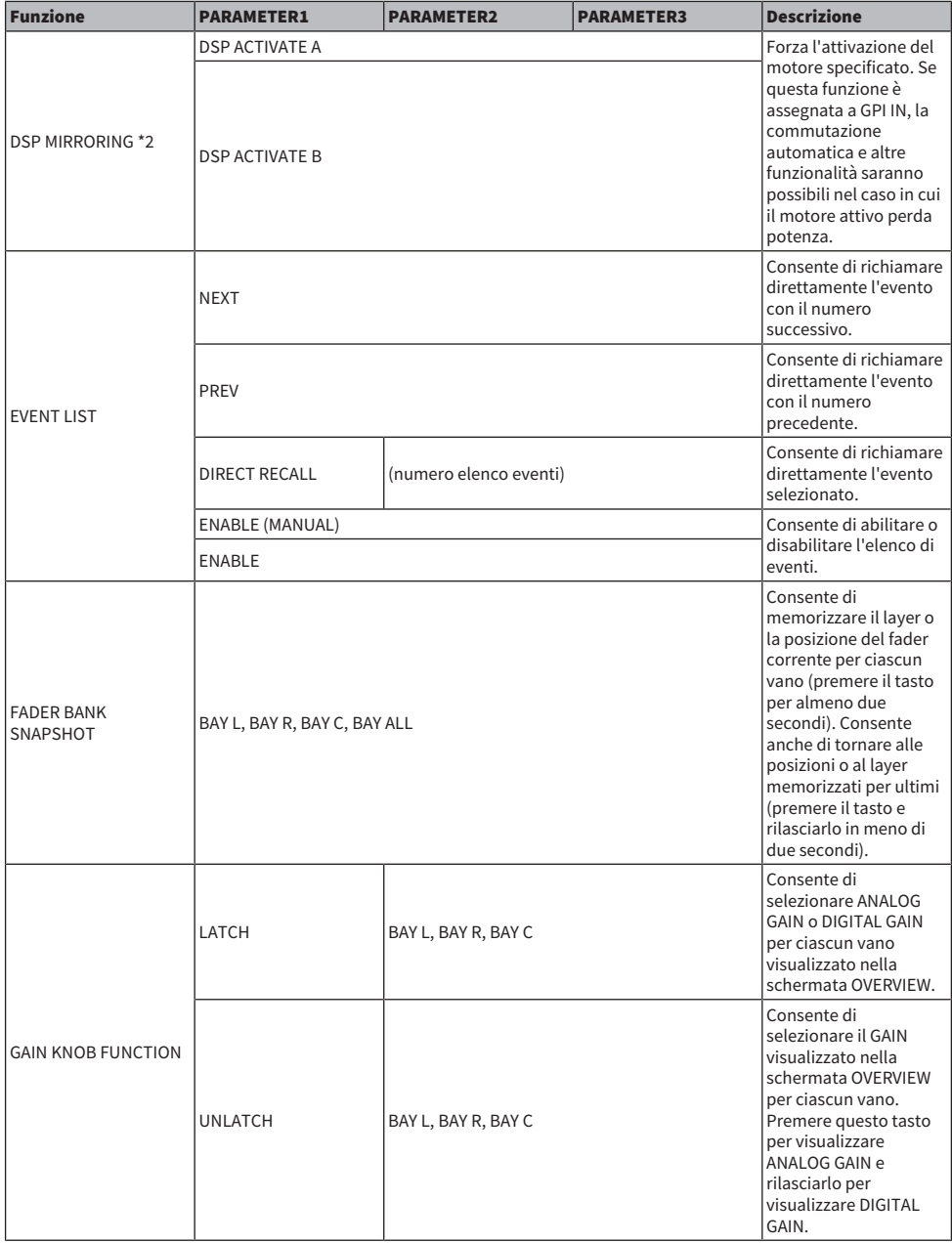

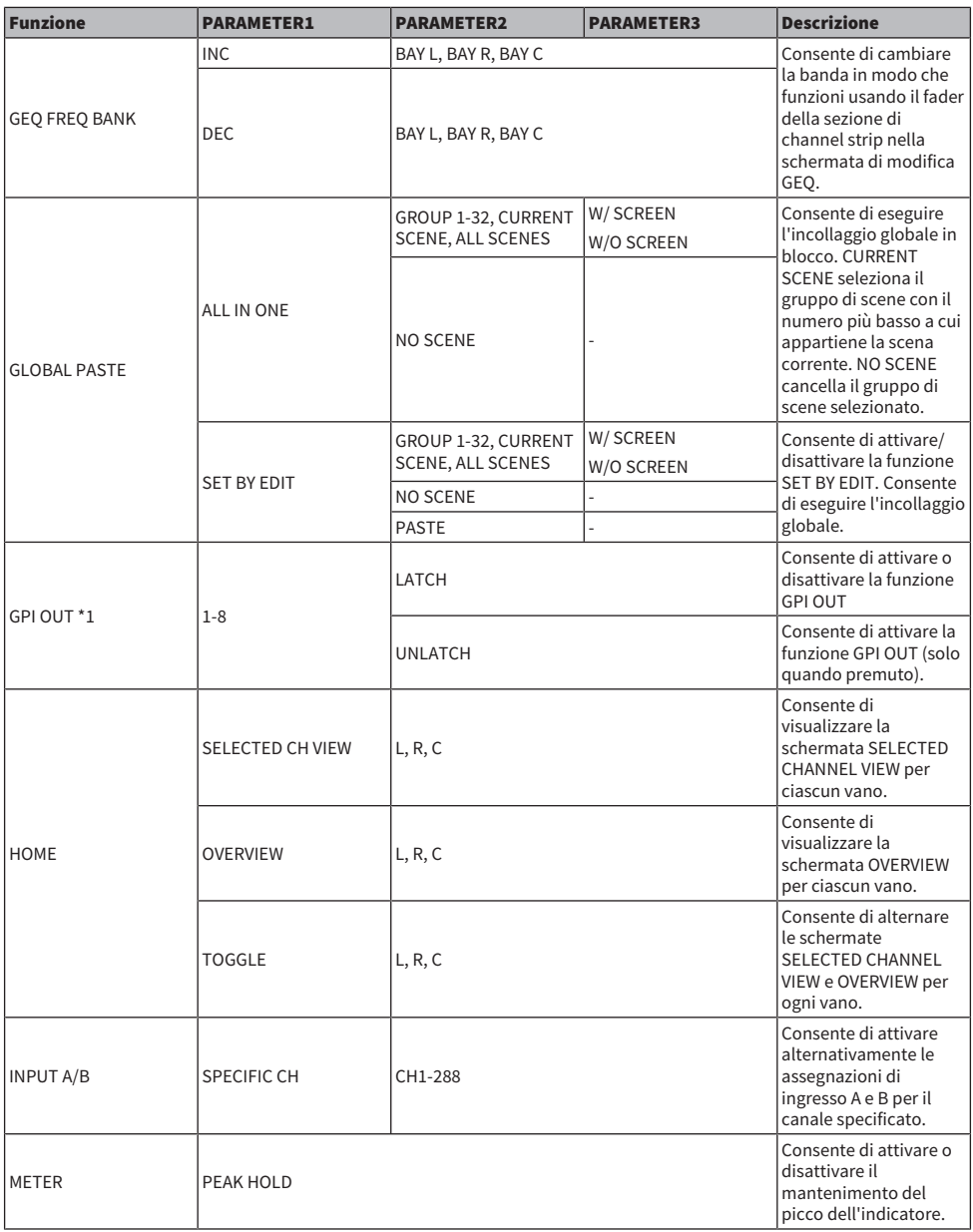

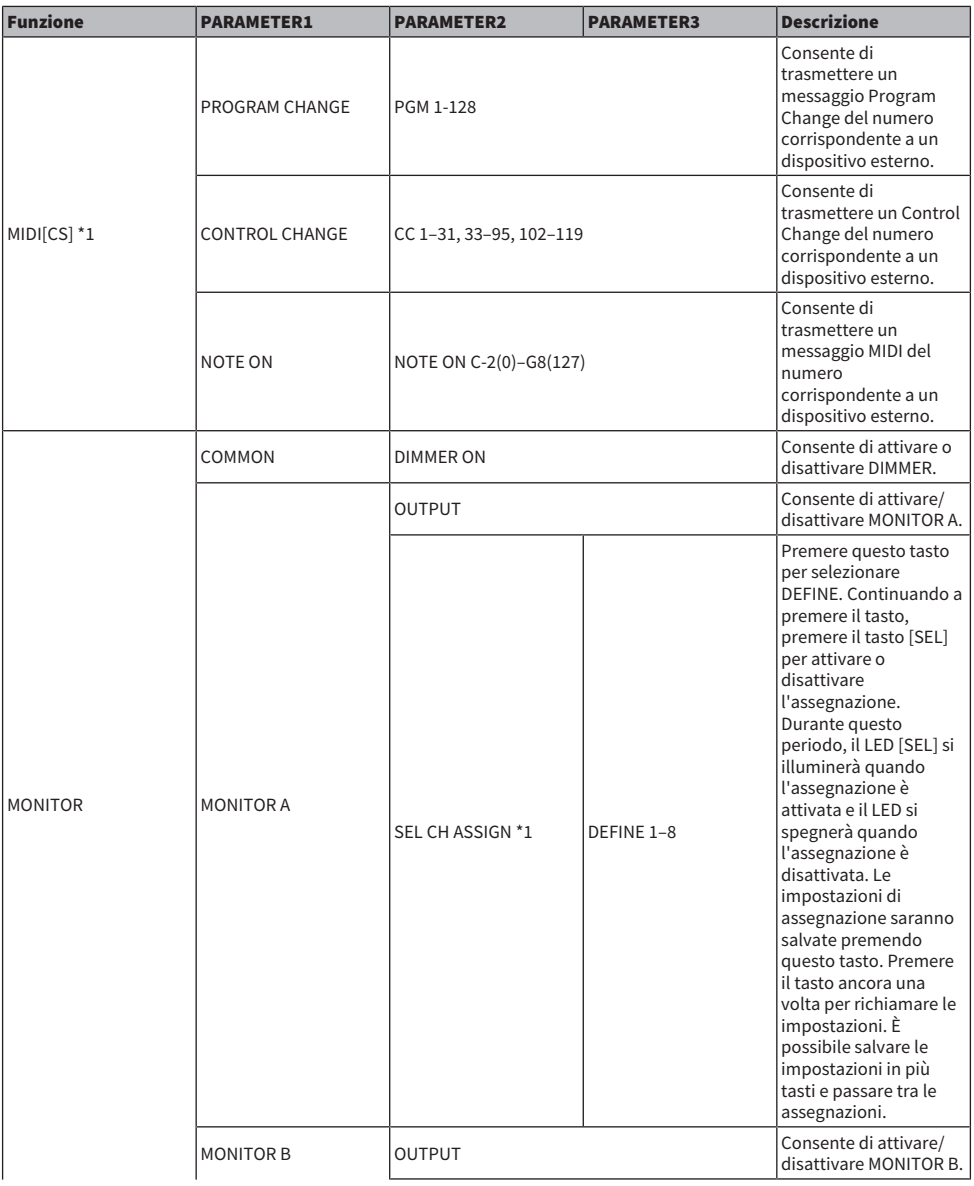

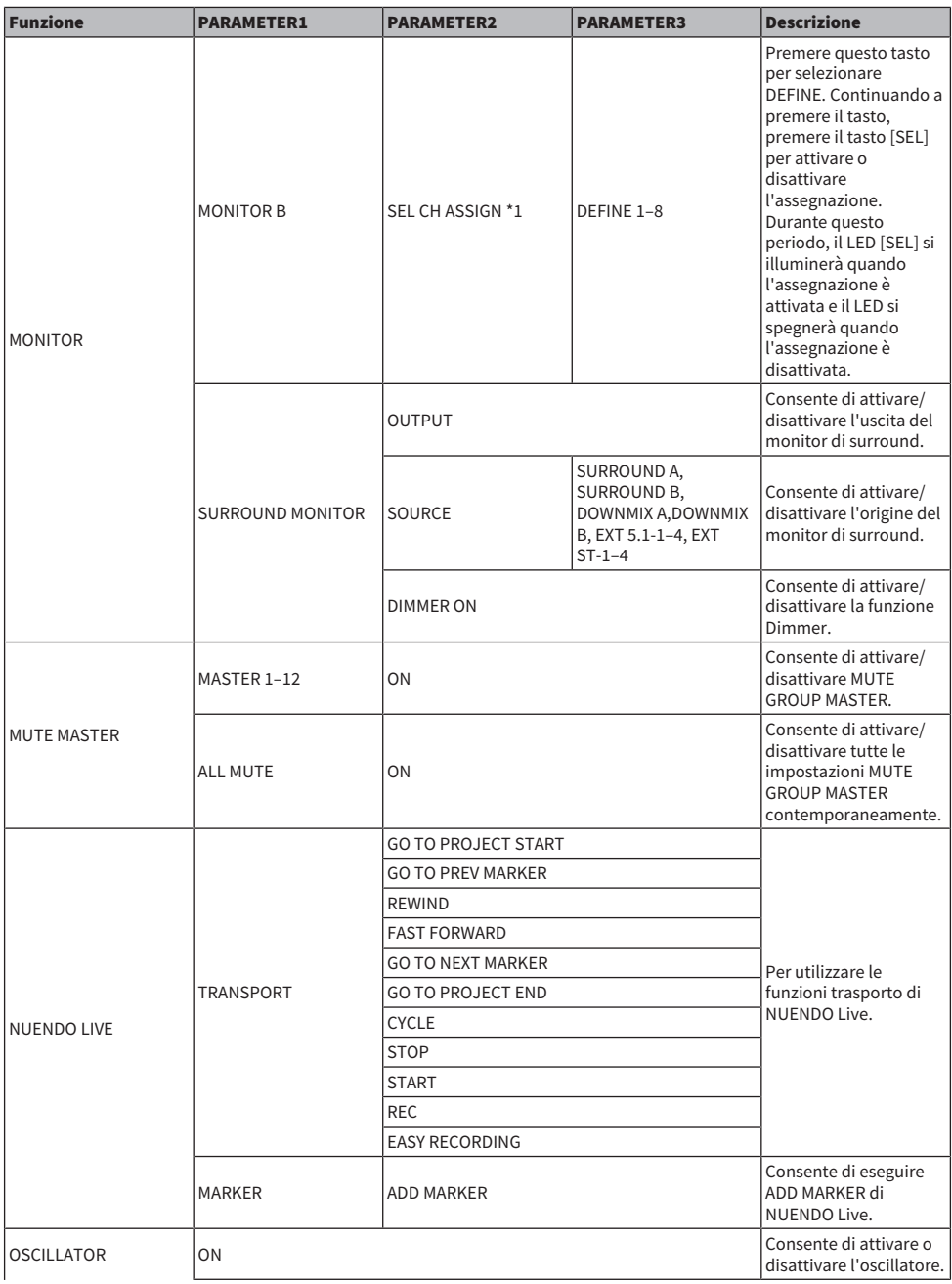

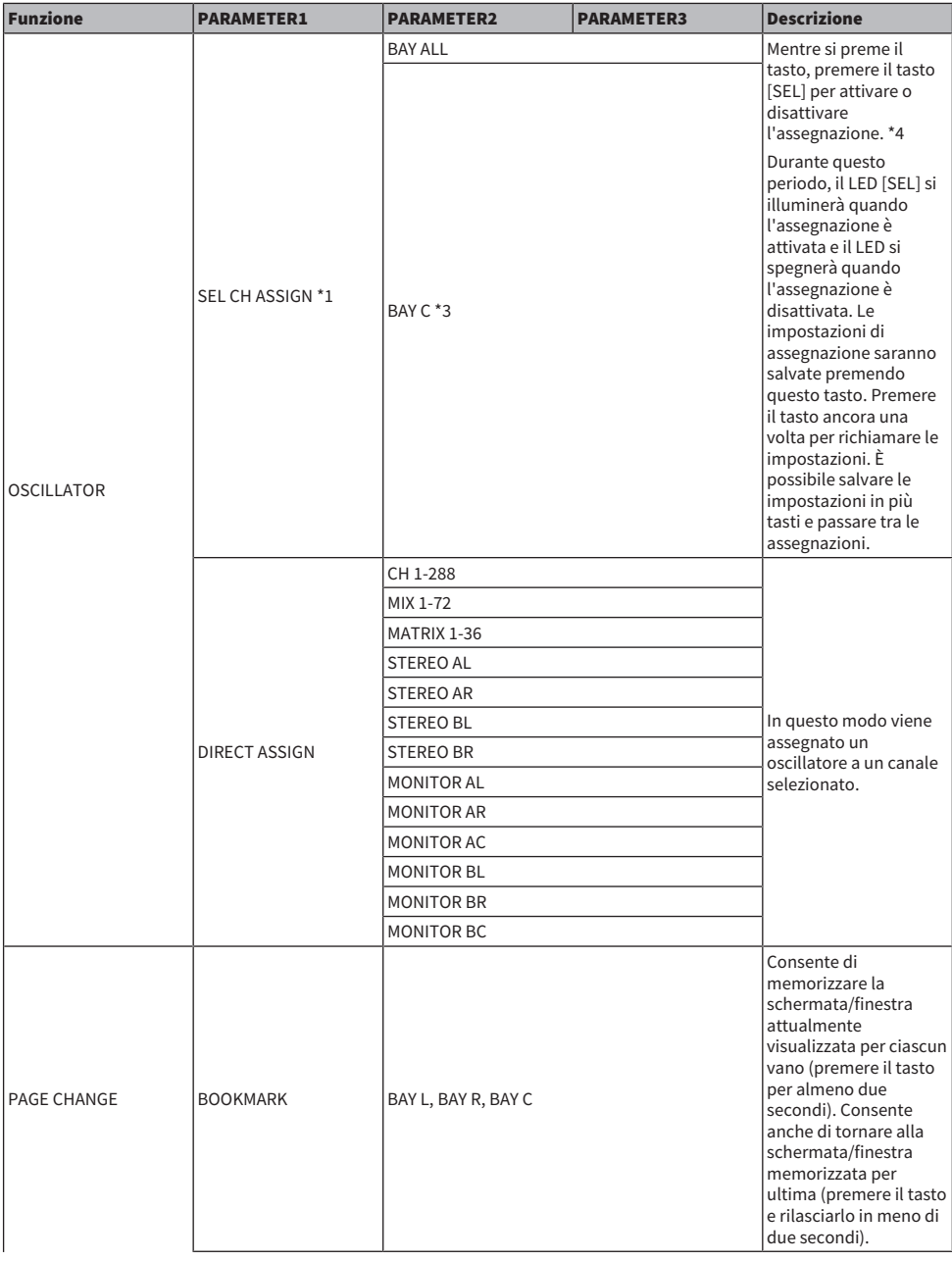

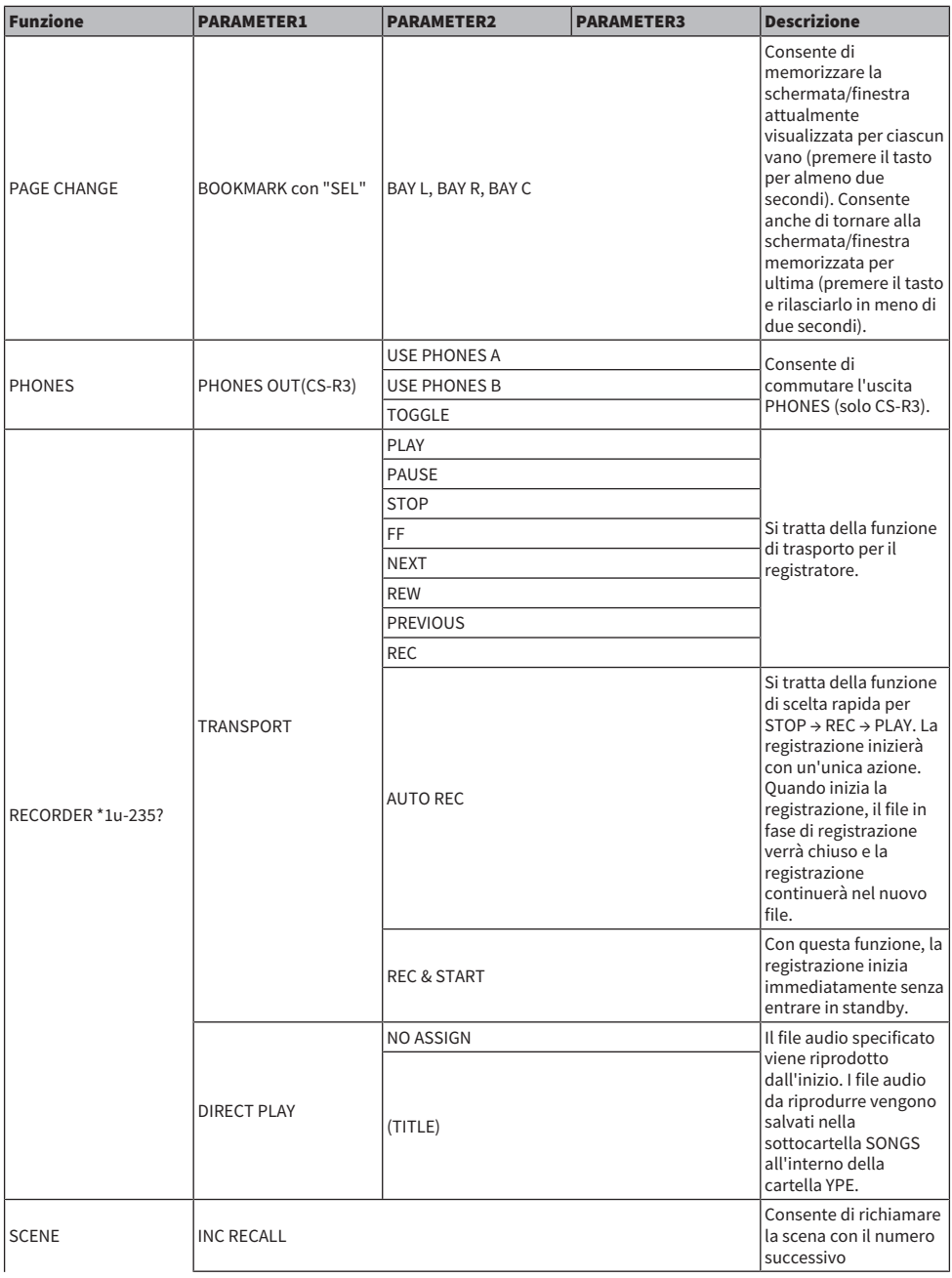

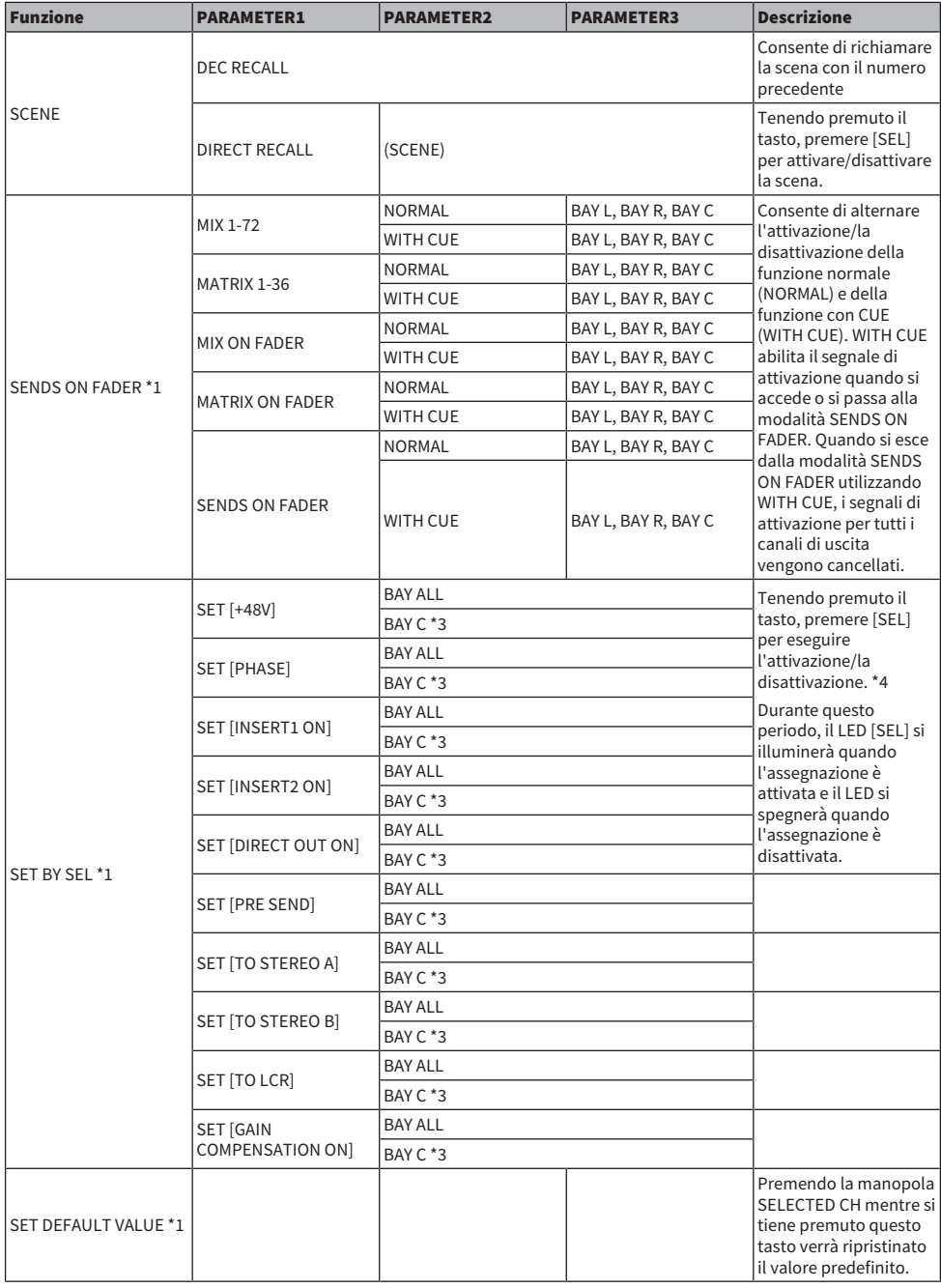

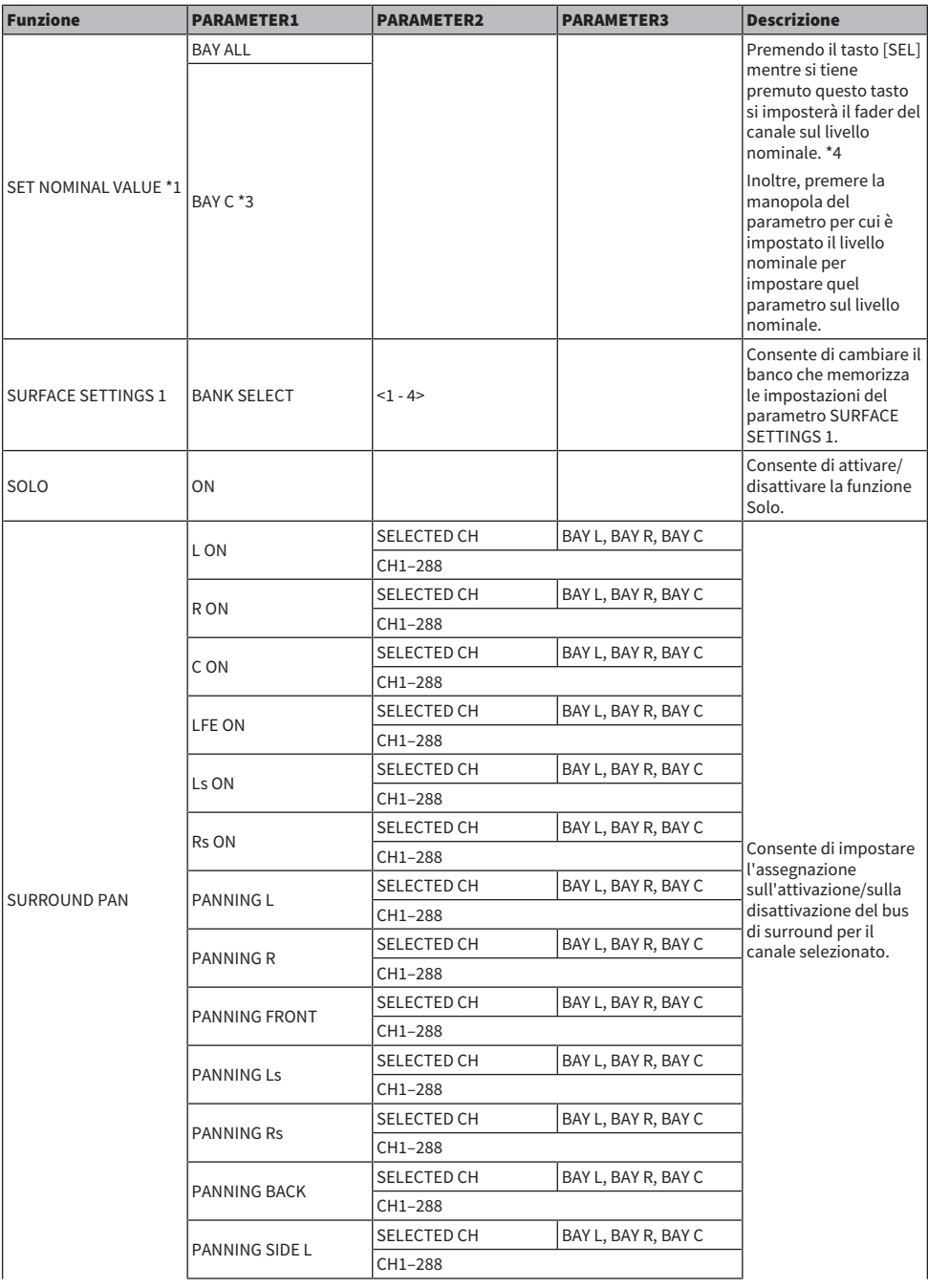

User Setup > Funzioni che possono essere assegnate ai tasti USER DEFINED

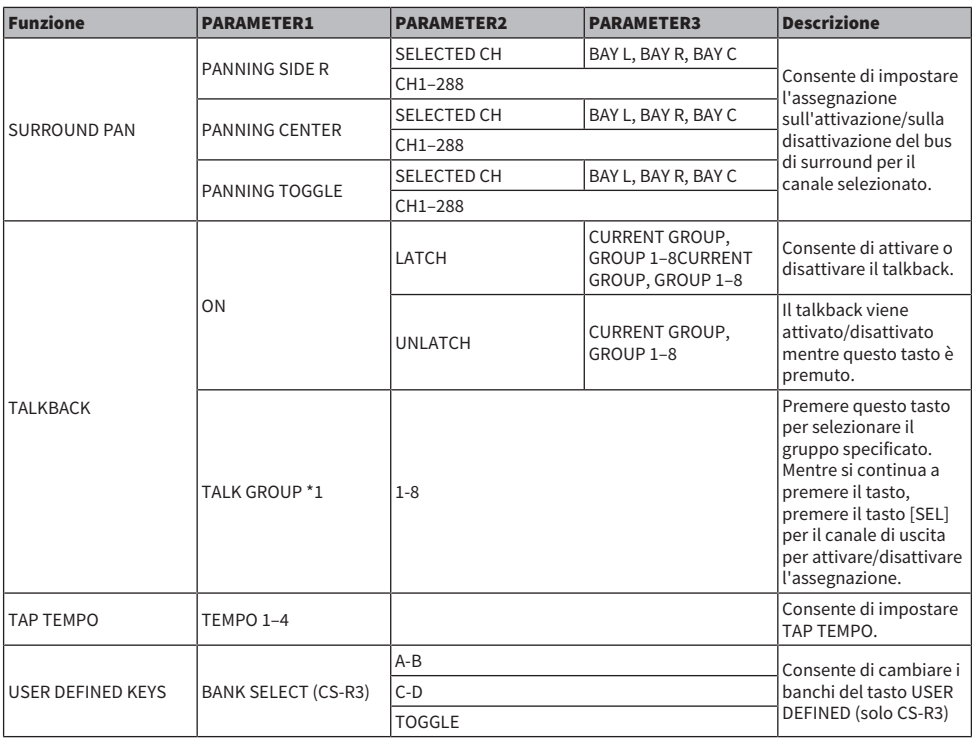

\*1: non può essere assegnato a un tasto USER DEFINED nel PM Editor.

\*2: non disponibile per CSD-R7

\*3: ciò funziona anche per i vani collegati al vano C.

\*4: il parametro BAY ALL funziona per tutti i vani ed è stato aggiunto a partire dalla versione 3.

# Utilizzo della funzione Alternate

Se si assegna la funzione Alternate (ALTERNATE FUNCTION) a un tasto USER DEFINED, l'attivazione di quel tasto consente di commutare tra le impostazioni dei parametri che sono controllate tramite gli encoder della Channel Strip (ad esempio tra ANALOG GAIN e DIGITAL GAIN).

Per la combinazione con il tasto [CUE], può essere usato come sostituto del tasto ALTERNATE CUE [Fn].

La modalità Alternate viene azionata quando si attiva il tasto USER DEFINED a cui è stata assegnata la funzione Alternate. È possibile selezionare LATCH o UNLATCH per la funzione Alternate.

- UNLATCH...........................La modalità Alternate viene attivata solo quando si tiene premuto il tasto USER DEFINED.
- LATCH...........................Premendo ripetutamente il tasto USER DEFINED si attiverà/disattiverà la modalità Alternate. In questo modo, non è necessario tenere premuto il tasto USER DEFINED per utilizzare la funzione.

Se la funzione ALTERNATE FUNCTION è assegnata a un tasto USER DEFINED, premendo ripetutamente l'encoder della schermata si attiverà e disattiverà la funzione.

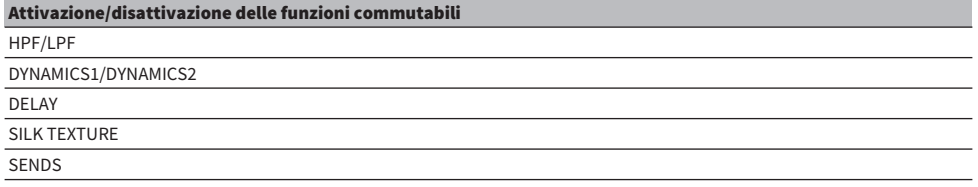

Per la funzione SENDS, ruotare l'encoder della schermata per impostare PRE o POST.

È inoltre possibile attivare o disattivare la funzione premendo l'encoder della schermata mentre si tiene premuto il tasto [SHIFT].

# MIDI/GPI

# Informazioni su MIDI

La serie RIVAGE PM può utilizzare MIDI per eseguire le seguenti operazioni.

### ■ Trasmissione e ricezione di Program Change

Quando si richiama una scena specifica sulla serie RIVAGE PM, è possibile trasmettere un messaggio Program Change per il numero corrispondente a un dispositivo esterno. È altresì possibile richiamare la scena corrispondente quando si riceve il corrispondente messaggio Program Change da un dispositivo esterno.

### ■ Trasmissione e ricezione di Control Change

Quando si esegue un'operazione su un fader, una manopola o un tasto specifico sulla serie RIVAGE PM, è possibile trasmettere il corrispondente messaggio di Control Change a un dispositivo esterno. È altresì possibile eseguire le operazioni sul fader, sulla manopola o sul tasto corrispondenti quando si ricevono messaggi di Control Change da un dispositivo esterno. Questa funzionalità consente di registrare operazioni eseguite con fader e tasti su un sequencer MIDI o su un altro dispositivo esterno e riprodurre questi dati in seguito.

#### ■ Ricezione di MMC

È possibile ricevere un MMC (MIDI Machine Control) sul sistema. Questa funzione può essere utilizzata per controllare il registratore USB a due tracce su una superficie di controllo impostata come porta di ricezione.

#### ■ Ricezione di clock MIDI

È possibile utilizzare il clock MIDI per impostare il tempo di delay per il plug-in.

### Impostazioni MIDI di base

È possibile selezionare il tipo di messaggi MIDI che la serie RIVAGE PM trasmette e riceve. È inoltre possibile selezionare la porta MIDI che sarà utilizzata.

### 1 Premere il pulsante SETUP della barra dei menu per accedere alla schermata SETUP.

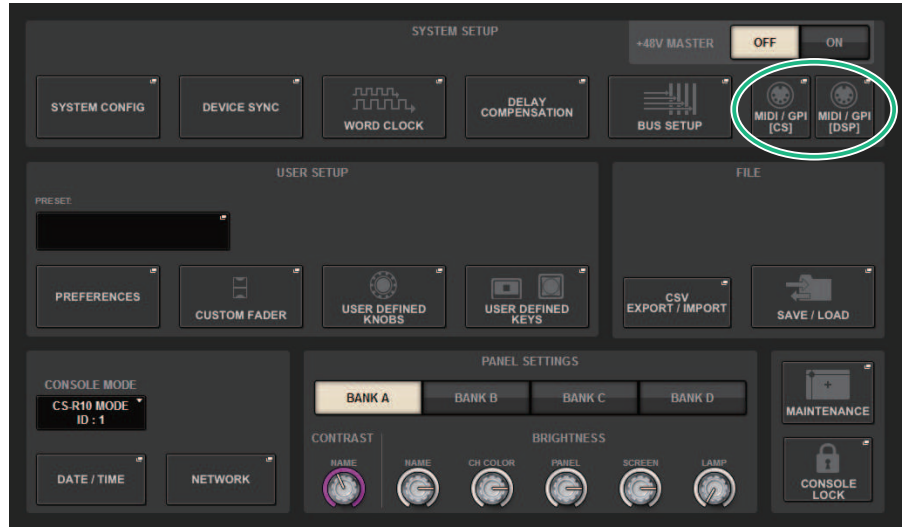

### 2 Premere il pulsante MIDI/GPI [CS] per aprire la finestra a comparsa MIDI/GPI [CS].

#### **NOTA**

Se si utilizza il motore DSP, premere il pulsante MIDI/GPI [DSP] per accedere alla finestra a comparsa MIDI/GPI [DSP]. La spiegazione successiva riguarda l'utilizzo della superficie di controllo.

In questa finestra sono contenute diverse pagine a cui è possibile accedere utilizzando le schede situate nella parte superiore della finestra.

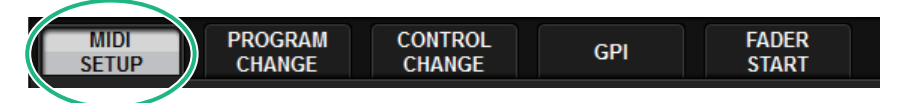

### 3 Premere la scheda MIDI SETUP.

["Finestra MIDI/GPI \(pagina MIDI SETUP\)" \(pag. 937\)](#page-936-0)

4 Per specificare il canale in cui verranno trasmessi e ricevuti i messaggi MIDI, premere il pulsante a comparsa di selezione del canale.

Viene visualizzata la ["Finestra a comparsa MIDI SETUP" \(pag. 939\)](#page-938-0) per la selezione del canale.

### 5 Selezionare un canale.

Per selezionare un elemento, utilizzare la manopola [TOUCH AND TURN]. Premere il pulsante OK per confermare il canale selezionato e chiudere la finestra a comparsa MIDI SETUP.

#### **NOTA**

In alternativa, è possibile selezionare il canale desiderato premendo la voce del canale nel campo oppure ruotando l'encoder della schermata corrispondente.

6 Attivare o disattivare la trasmissione/ricezione di ogni messaggio MIDI.

#### **NOTA**

- ( Per ulteriori informazioni sull'utilizzo dei Program Change, fare riferimento alla sezione "["Utilizzo dei Program Change](#page-939-0) [per richiamare scene" \(pag. 940\)"](#page-939-0) riportata di seguito.
- ( Per ulteriori informazioni sull'utilizzo dei Control Change, fare riferimento alla sezione "["Utilizzo di Control Change per](#page-945-0) [controllare i parametri" \(pag. 946\)](#page-945-0)" riportata di seguito.
# Finestra MIDI/GPI (pagina MIDI SETUP)

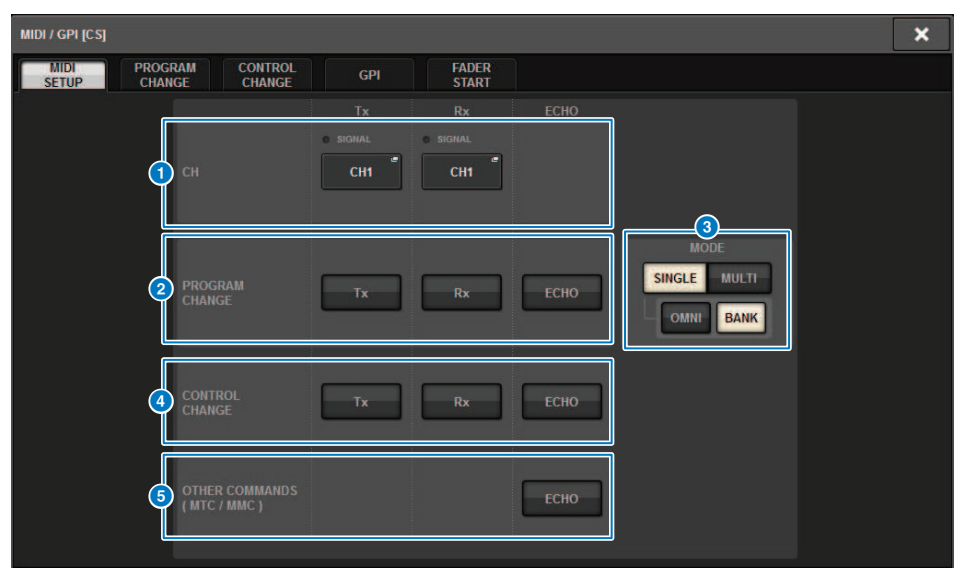

Questa schermata contiene gli elementi indicati di seguito.

#### **O** Campo PORT/CH

Consente di specificare le impostazioni per il canale che trasmette/riceve i messaggi MIDI.

• Tx CH.............................Premere questo pulsante per accedere a una finestra a comparsa in cui è possibile selezionare un canale MIDI che trasmetterà messaggi MIDI.

• Rx CH.............................Premere questo pulsante per accedere a una finestra a comparsa in cui è possibile selezionare un canale MIDI che riceverà i messaggi MIDI.

#### **NOTA**

L'impostazione della porta MIDI è fissa su CONSOLE.

#### **2** Campo PROGRAM CHANGE

Consente di attivare o disattivare la trasmissione e la ricezione dei messaggi Program Change MIDI.

• Tx....................................Consente di attivare o disattivare la trasmissione di Program Change.

• Rx....................................Consente di attivare o disattivare la ricezione di Program Change.

• ECHO..............................Consente di attivare o disattivare l'uscita eco dei messaggi Program Change (se questa funzione è attiva, i messaggi Program Change ricevuti da un dispositivo esterno saranno ritrasmessi senza modifiche).

#### **6** Campo PROGRAM CHANGE MODE

Consente di selezionare la modalità di trasmissione/ricezione di Program Change.

• SINGLE ............................Se questo pulsante è attivato, i Program Change verranno trasmessi e ricevuti su un singolo canale MIDI (modalità Single).

• MULTI.............................Se questo pulsante è attivato, i Program Change verranno trasmessi/ricevuti su più canali MIDI (modalità Multi).

• OMNI ..............................Se questo pulsante è attivato, i Program Change su tutti i canali MIDI vengono ricevuti in modalità Single. La ricezione e trasmissione in modalità Multi e la trasmissione in modalità Single sono disabilitate.

• BANK ............................Se questo pulsante è attivato, i messaggi Bank Select possono essere trasmessi e ricevuti in modalità Single (i messaggi di selezione del banco consentono di commutare il gruppo di messaggi Program Change da utilizzare).

**4** Campo CONTROL CHANGE

Consente di attivare o disattivare la trasmissione e la ricezione dei messaggi di Control Change MIDI.

• Tx.....................................Consente di attivare o disattivare la trasmissione di Control Change.

• Rx.....................................Consente di attivare o disattivare la ricezione di Control Change.

• ECHO.....................................Consente di attivare o disattivare l'uscita eco dei messaggi di Control Change (se questa funzione è attiva, i messaggi di Control Change ricevuti da un dispositivo esterno saranno ritrasmessi senza modifiche).

**e** Campo OTHER COMMANDS (MTC/MMC)

Consente di attivare o disattivare l'uscita eco di altri messaggi MIDI (se questa funzione è attiva, gli altri messaggi MIDI ricevuti da un dispositivo esterno saranno ritrasmessi senza modifiche).

## Finestra a comparsa MIDI SETUP

Le operazioni in questa finestra sono le stesse sia per la trasmissione (Tx) che per la ricezione (Rx). Nella finestra sono disponibili gli elementi riportati di seguito.

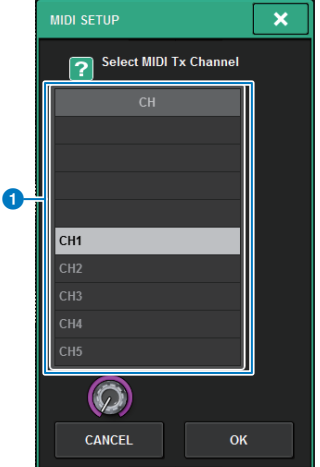

Questa schermata contiene gli elementi indicati di seguito.

#### **O** Campo CH

Consente di selezionare CH1–CH16 come canale che trasmetterà o riceverà messaggi MIDI.

## Utilizzo dei Program Change per richiamare scene

La serie RIVAGE PM consente di assegnare una scena specifica da richiamare a ogni numero di Program Change, per cui quando una scena viene richiamata sulla serie RIVAGE PM, un messaggio Program Change del numero corrispondente viene trasmesso a un dispositivo esterno. È altresì possibile richiamare la scena corrispondente quando si riceve un messaggio Program Change da un dispositivo esterno.

## $\, {\bf 1} \,$  Collegare la superficie di controllo a un dispositivo esterno.

#### **NOTA**

Se si utilizza il motore DSP, collegare il motore DSP ai dispositivi esterni. La spiegazione successiva riguarda l'utilizzo della superficie di controllo.

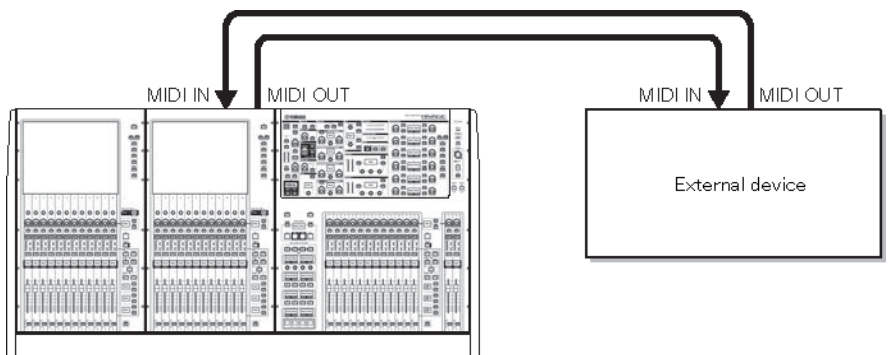

## 2 Come descritto in "Impostazioni MIDI di base", selezionare i canali MIDI che verranno utilizzati per trasmettere/ricevere Program Change.

["Impostazioni MIDI di base" \(pag. 935\)](#page-934-0)

## 3 Premere la scheda PROGRAM CHANGE.

Viene visualizzata la ["Finestra MIDI/GPI \(pagina PROGRAM CHANGE\)" \(pag. 943\).](#page-942-0)

### 4 Utilizzare i pulsanti nel campo PROGRAM CHANGE MODE per selezionare la modalità di trasmissione/ricezione di Program Change.

È possibile selezionare una delle due modalità di trasmissione/ricezione di Program Change riportate di seguito.

#### **・** Modalità Multi (quando il pulsante MULTI è attivato):

Verranno trasmessi e ricevuti i Program Change di tutti i canali MIDI. Il canale di trasmissione/ ricezione specificato nella pagina MIDI verrà ignorato. Quando si riceve un messaggio Program Change, verranno richiamati la scena assegnata al canale MIDI corrispondente e il numero di

programma dell'elenco. Quando si richiama una scena specificata della serie RIVAGE PM, verranno trasmessi il Program Change del canale MIDI corrispondente e il numero di programma nell'elenco.

### • Modalità Single (quando il pulsante SINGLE è attivato):

Verranno trasmessi e ricevuti solo i Program Change dei canali di trasmissione (Tx) e di ricezione (Rx) specificati nella pagina MIDI. Quando si riceve un Program Change sul canale Rx, verrà richiamata la scena assegnata al numero di programma del corrispondente canale nell'elenco. Quando si richiama una scena specificata della serie RIVAGE PM, il Program Change del numero di programma corrispondente verrà trasmesso sul canale Tx indicato nell'elenco. Quando un evento viene assegnato a più di un numero di programma sullo stesso canale, viene trasmesso il numero di programma più basso. Se si attiva il pulsante OMNI o il pulsante BANK in modalità Single, l'operazione viene modificata come riportato di seguito.

### • Quando il pulsante OMNI è attivato:

Verranno ricevuti i Program Change di tutti i canali MIDI. Tuttavia, indipendentemente dal canale MIDI ricevuto, verrà richiamata la scena assegnata al numero di programma corrispondente del canale Rx. L'attivazione del pulsante OMNI non modifica la procedura per la trasmissione dei Program Change.

#### • Quando il pulsante BANK è attivato:

L'indicazione CH nell'elenco diventa BANK (numero di banco) ed è possibile trasmettere e ricevere i messaggi di selezione banco (Control Change 0, 32) e i messaggi Program Change. Questa funzione può essere utile quando si desidera controllare più di 128 scena su un solo canale MIDI. Quando si ricevono messaggi di selezione banco e successivamente messaggi Program Change (in quest'ordine) sul canale Rx, verranno richiamati la scena assegnata a quel numero di banco e al numero programma nell'elenco. Quando si richiama una scena specifica della serie RIVAGE PM, i messaggi Bank Select e Program Change per il numero di banco e il numero di programma assegnati alla scena vengono trasmessi sul canale Tx. Se la stessa scena viene assegnata più di una volta nell'elenco, verranno trasmessi il numero di banco e il numero di programma più bassi.

#### **NOTA**

In modalità Multi le impostazioni dei pulsanti OMNI e BANK vengono ignorate. Se il pulsante BANK è attivato e si riceve solo un Program Change su un canale MIDI applicabile, verrà utilizzato solo l'ultimo numero di banco selezionato. Se il pulsante BANK è attivato, è possibile attivare contemporaneamente il pulsante OMNI. In questo caso, vengono ricevuti i messaggi di selezione banco e Program Change di tutti i canali MIDI.

## 5 Utilizzare i pulsanti nel campo PROGRAM CHANGE per attivare o disattivare la trasmissione e la ricezione e per configurare le impostazioni per l'uscita eco.

### 6 Per assegnare una scena a ciascun numero di programma, premere la cella desiderata nella colonna PROGRAM CHANGE ASSIGNMENT nell'elenco.

Viene visualizzata la ["Finestra a comparsa MIDI PROGRAM CHANGE" \(pag. 944\)](#page-943-0). In questa finestra è possibile specificare la scena (da richiamare) che si desidera assegnare a ciascun numero di programma.

### 7 Selezionare la SCENE nel campo TYPE, quindi utilizzare il campo LIST/DIRECT per selezionare un numero di scena desiderato per le operazioni di richiamo.

Per selezionare un elemento, utilizzare la manopola [TOUCH AND TURN]. Premere il pulsante OK per confermare la modifica e chiudere la finestra a comparsa MIDI PROGRAM CHANGE.

#### **NOTA**

In alternativa, è possibile selezionare un numero di scena premendo il numero desiderato nel campo oppure ruotando l'encoder della schermata corrispondente.

### 8 Assegnare nello stesso modo le scene agli altri numeri di programma.

Con queste impostazioni, quando si richiama una scena specificata nella serie RIVAGE PM, i messaggi Program Change (oppure Bank Select e Program Change) corrispondenti vengono trasmessi a un dispositivo esterno. Quando un dispositivo esterno riceve messaggi Program Change (oppure Program Change e di selezione banco) sul canale MIDI appropriato, viene richiamata la scena assegnata a quel numero di programma del canale MIDI (o al numero di banco).

#### **NOTA**

- ( È possibile utilizzare il pulsante CLEAR ALL per cancellare tutte le assegnazioni dei numeri di programma.
- ( Le assegnazioni dei numeri di programma sono memorizzate come impostazioni per l'intero sistema e non per singole scene.
- ( In modalità Single, quando una stessa scena viene assegnata a più di un numero di programma su un canale Tx, viene trasmesso solo il numero di programma più basso. Se il pulsante BANK è attivato, viene trasmesso solo il numero di programma del numero di banco più basso.
- ( In modalità Multi, se la stessa scena viene assegnata a più di un canale MIDI e a più di un numero di programma, viene trasmesso solo il numero di programma più basso su ciascun canale MIDI.

# <span id="page-942-0"></span>Finestra MIDI/GPI (pagina PROGRAM CHANGE)

Questa schermata contiene gli elementi indicati di seguito.

#### **O** Campo PROGRAM CHANGE

Consente di attivare o disattivare trasmissione e ricezione di Program Change. Questa impostazione è collegata al campo PROGRAM CHANGE della pagina MIDI.

• Tx.....................................Attivare questo pulsante per trasmettere il messaggio Program Change corrispondente quando viene richiamata una scena.

• Rx.....................................Attivare questo pulsante per richiamare la scena corrispondente quando si riceve un messaggio Program Change.

• ECHO..............................Attivare questo pulsante per trasmettere i messaggi Program Change ricevuti da un dispositivo esterno senza modifiche.

#### **2** Campo PROGRAM CHANGE MODE

Consente di selezionare la modalità di trasmissione/ricezione di Program Change. Questa impostazione è collegata al campo PROGRAM CHANGE MODE della pagina MIDI.

#### <sup>6</sup> Elenco

Mostra l'operazione di richiamo di una scena assegnata a ciascun canale MIDI o numero di Program Change MIDI. Nell'elenco sono presenti gli elementi indicati di seguito.

• CH/BANK .....................Se come intestazione di colonna viene visualizzato "CH" anziché "BANK", la colonna indica il canale MIDI (1 - 16) su cui vengono trasmessi/ricevuti i Program Change. Se la trasmissione e la ricezione di Program Change avviene in modalità Single e il pulsante BANK è attivo, verrà etichettato come "BANK" e il valore numerico di questa colonna corrisponderà al numero di banco.

• NO ...................................Indica il numero di programma da 1 a 128.

• PROGRAM CHANGE ASSIGNMENT...........................Indica il numero di scena e il nome della scena assegnata a ciascun canale (numero di banco) o numero di programma. Premere un'area di visualizzazione di un'assegnazione specifica per aprire la finestra a comparsa MIDI PROGRAM CHANGE, nella quale è possibile selezionare il contenuto da assegnare.

#### **4** Manopola di scorrimento

Premere questa manopola per scorrere l'elenco verso l'alto o verso il basso mediante l'encoder della schermata.

#### **e** Pulsante CLEAR ALL

Premere questo pulsante per cancellare tutte le assegnazioni di richiamo della scena nell'elenco.

## <span id="page-943-0"></span>Finestra a comparsa MIDI PROGRAM CHANGE

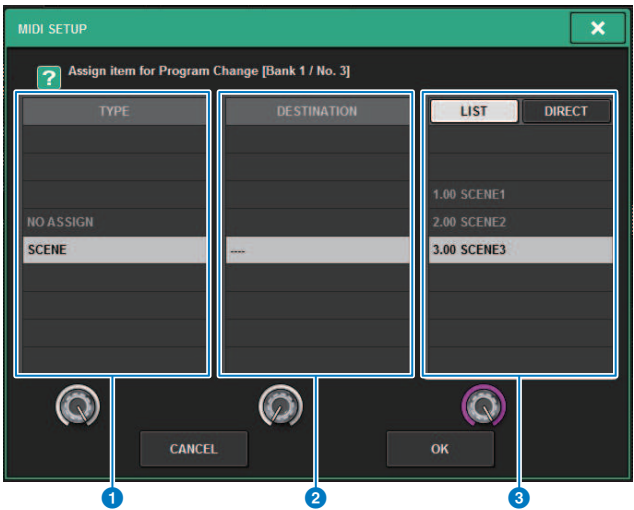

Nella finestra a comparsa sono disponibili gli elementi indicati di seguito.

#### **O** Campo TYPE

Consente di selezionare il tipo di evento. Nella tabella riportata di seguito vengono elencati gli eventi che è possibile selezionare.

#### **2** Campo DESTINATION

Questo campo sarà supportato nelle versioni future. Se è selezionato SCENE, sarà riportata l'indicazione - - -. Non è necessario selezionare alcun elemento per questo campo.

#### **6** Campo LIST/DIRECT

Consente di selezionare la scena da richiamare.

• LIST...............................Premere questo campo in modo da poter selezionare un numero di scena nell'elenco.

• DIRECT..........................Premere questo campo in modo da poter selezionare una scena immettendo il relativo numero direttamente nel campo.

## MIDI/GPI > Finestra a comparsa MIDI PROGRAM CHANGE

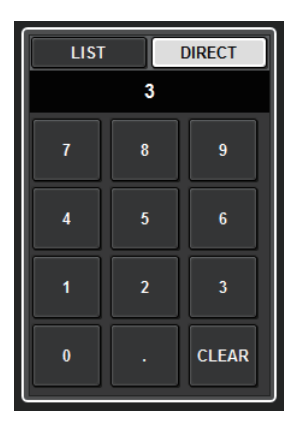

## Utilizzo di Control Change per controllare i parametri

È possibile utilizzare i messaggi di Control Change MIDI per controllare le operazioni con fader/manopola specificate, le operazioni di attivazione/disattivazione del tasto [ON] ecc. della serie RIVAGE PM. Questa funzionalità consente di registrare operazioni eseguite con fader e tasti su un sequencer MIDI o su un altro dispositivo esterno e riprodurre questi dati in seguito.

### Utilizzo dei Control Change

Questo metodo utilizza Control Change tipici (numeri di controllo 1–31, 33–95, 102–119). È possibile assegnare liberamente un'operazione a ciascun numero di controllo.

## $\boldsymbol{1}$  Collegare la superficie di controllo a un dispositivo esterno.

#### **NOTA**

Se si utilizza il motore DSP, collegare il motore DSP ai dispositivi esterni. La spiegazione successiva riguarda l'utilizzo della superficie di controllo.

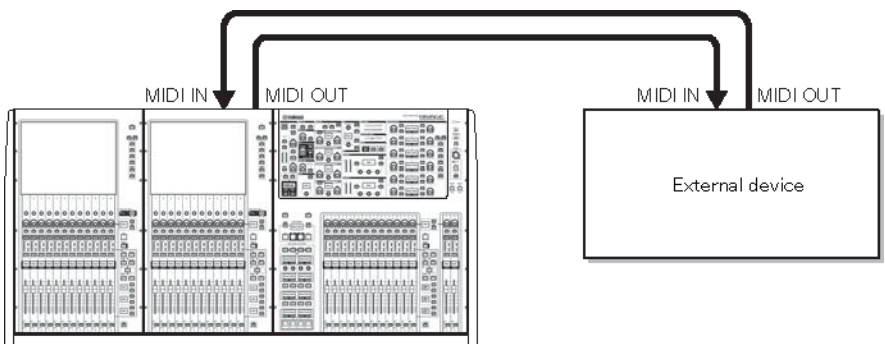

### 2 Come descritto in "Impostazioni MIDI di base", selezionare i canali MIDI che verranno utilizzati per trasmettere/ricevere Program Change.

["Impostazioni MIDI di base" \(pag. 935\)](#page-934-0)

## 3 Premere la scheda PROGRAM CHANGE.

Viene visualizzata la ["Finestra a comparsa MIDI PROGRAM CHANGE" \(pag. 948\)](#page-947-0).

### 4 Per modificare l'assegnazione dell'operazione per ciascun numero di controllo, premere il parametro corrispondente.

Viene visualizzata la ["Finestra MIDI/GPI \(pagina CONTROL CHANGE\)" \(pag. 949\).](#page-948-0) In questa finestra è possibile specificare il parametro assegnato a ciascun numero di controllo.

### 5 Specificare il tipo di parametro che si desidera assegnare nell'ordine: campo MODE -> campo PARAMETER1 -> campo PARAMETER2 -> campo PARAMETER3.

Per selezionare un elemento, utilizzare la manopola [TOUCH AND TURN]. Premere il pulsante OK per confermare la modifica e chiudere la finestra a comparsa MIDI CONTROL CHANGE.

#### **NOTA**

- ( È anche possibile premere il parametro desiderato nel campo per selezionarlo.
- ( È possibile premere un campo per evidenziare l'elemento che si desidera selezionare e ruotare uno degli encoder della schermata per selezionare un parametro.

## 6 Assegnare nello stesso modo i parametri agli altri numeri di controllo.

Quando si utilizza un parametro specifico della serie RIVAGE PM con queste impostazioni, il messaggio Control Change corrispondente viene trasmesso ai dispositivi esterni. Allo stesso modo, se i messaggi di Control Change corrispondenti vengono ricevuti da un dispositivo esterno al canale appropriato, i parametri assegnati a tali numeri di controllo vengono modificati.

#### **NOTA**

- ( È possibile utilizzare il pulsante CLEAR ALL per cancellare tutte le assegnazioni dei numeri di controllo.
- Le assegnazioni dei numeri di controllo sono memorizzate come impostazioni per l'intero sistema e non per singole scene.

## <span id="page-947-0"></span>Finestra a comparsa MIDI PROGRAM CHANGE

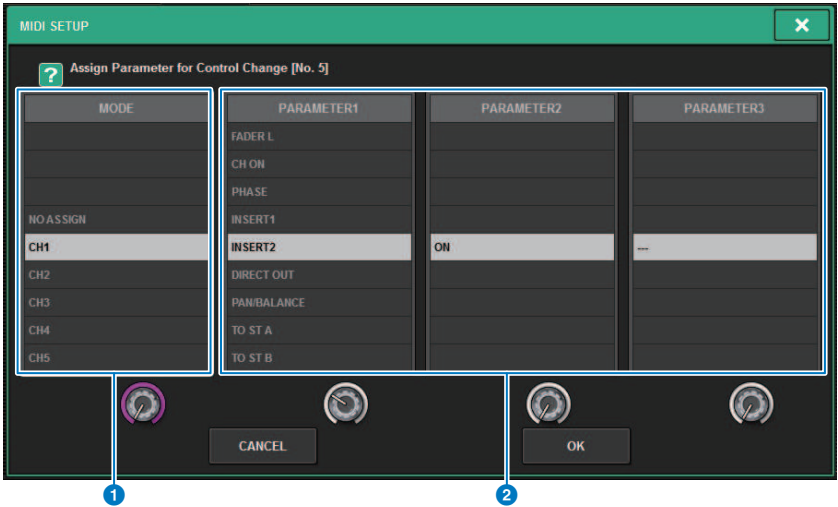

La schermata contiene gli elementi indicati di seguito.

#### **O** Campo MODE

Consente di selezionare una destinazione dell'operazione che verrà controllata tramite un messaggio di Control Change, da canali di ingresso/uscita, DCA e master di esclusione.

### **2** Campi PARAMETER 1/2/3

Insieme al campo MODE, questo campo consente di specificare il tipo di parametro dell'operazione.

#### **NOTA**

Per ulteriori informazioni sulle operazioni che è possibile assegnare ai Control Change, vedere l'elenco dati.

## <span id="page-948-0"></span>Finestra MIDI/GPI (pagina CONTROL CHANGE)

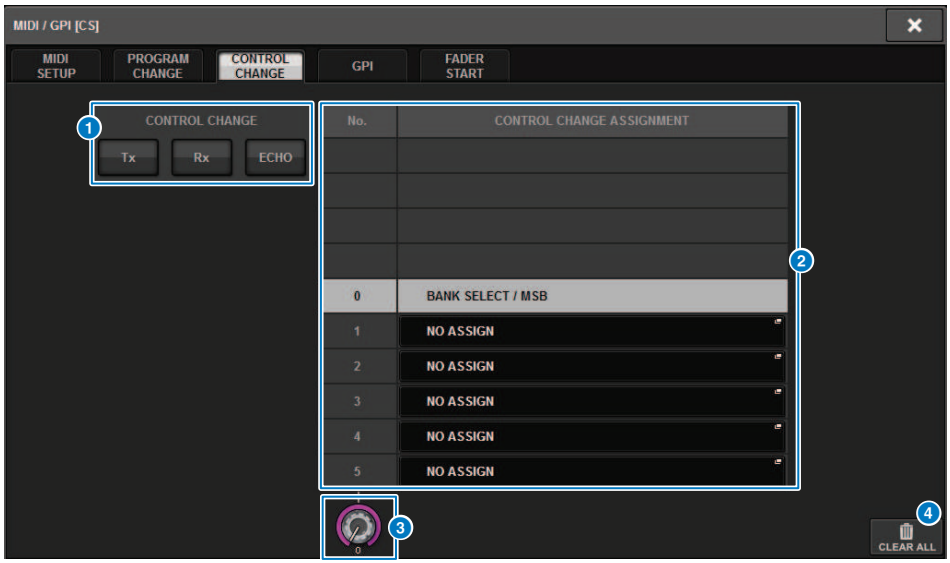

La schermata contiene gli elementi indicati di seguito.

#### **O** Campo CONTROL CHANGE

Consente di attivare o disattivare la trasmissione/ricezione di Control Change e di specificare se i Control Change verranno trasmessi con effetto eco. Questa impostazione è collegata al campo CONTROL CHANGE della pagina MIDI.

#### **2** Elenco

Riporta l'operazione con fader/manopola o l'attivazione/disattivazione del tasto [ON] assegnata a ciascun numero di controllo.

• NO. .................................Viene indicato il numero di controllo. È possibile utilizzare i numeri di controllo 1–31, 33–95 e 102–119.

• CONTROL CHANGE ASSIGNMENT..........................Consente di visualizzare e selezionare il tipo di parametro assegnato a ciascun numero di controllo. Quando si preme un parametro, verrà visualizzata la finestra a comparsa MIDI CONTROL CHANGE, in cui è possibile modificare l'assegnazione dei numeri di controllo.

#### <sup>6</sup> Manopola di scorrimento

Premere questa manopola per scorrere l'elenco verso l'alto o verso il basso mediante l'encoder della schermata.

#### d Pulsante CLEAR ALL

Premere questo pulsante per cancellare tutte le assegnazioni dei parametri presenti nell'elenco.

## Informazioni su GPI

È possibile utilizzare il connettore GPI situato sul pannello posteriore come connettore di ingresso/uscita GPI (General Purpose Interface). Questo connettore è dotato di otto porte GPI IN e otto porte GPI OUT. Ad esempio, è possibile utilizzare uno switch esterno per controllare i parametri interni della serie RIVAGE PM o per commutare le scene. È altresì possibile fare in modo che le operazioni o i cambi di scena eseguiti sulla serie RIVAGE PM inviino dei segnali di controllo a un dispositivo esterno. Per informazioni dettagliate su come inviare segnali di controllo a un dispositivo esterno quando si cambia scena, fare riferimento a "Uscita di un segnale di controllo a un dispositivo esterno collegato con richiamo della scena (GPI OUT)" a pagina 327.

Il diagramma riportato di seguito rappresenta un circuito esterno in grado di utilizzare GPI tramite il connettore GPI. Per ulteriori informazioni sulle specifiche dei pin del connettore GPI, vedere l'elenco dati. Le porte [OUT]-1–7 sono uscite open-drain commutate per l'apertura o la messa a terra. La tensione applicabile è fino a +12 V per le porte [OUT] 1–7, mentre la corrente accettabile è fino a 75 mA per porta. La porta [OUT]-8 supporta una tensione di ingresso fino a +30 V.

#### **NOTA**

- Solo la porta [IN]-8 presenta un ingresso fotoaccoppiatore fino a +24 V.
- ( Solo la porta [OUT]-8 presenta un'uscita relè di of 24 V (CC) (nominale) e 1A.

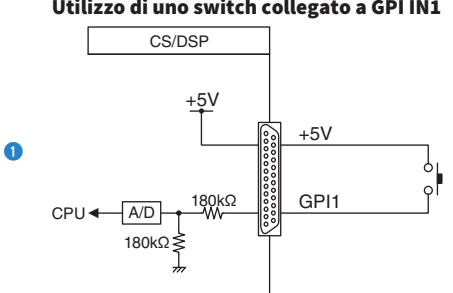

#### Utilizzo di uno switch collegato a GPI IN1

#### Utilizzo di uno switch collegato a GPI IN8

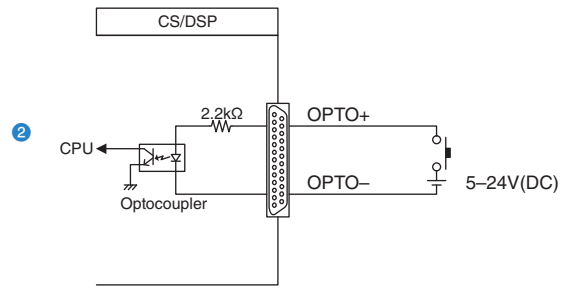

#### Indicatori esterni di illuminazione LED tramite GPI OUT1

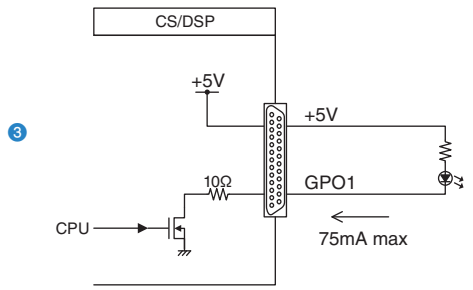

ATTENZIONE

Prestare attenzione a non superare una corrente di 75 mA alle porte OUT.

Illuminazione di una spia (100 V CA) mediante la commutazione del relè su un dispositivo esterno tramite GPIOUT1

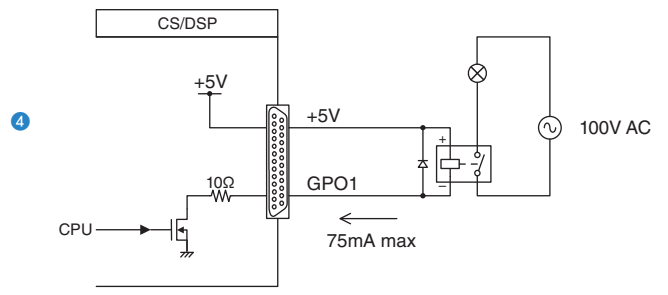

ATTENZIONE ( Prestare attenzione a non superare una corrente di 75 mA alle porte OUT.

#### Illuminazione di una spia (24 V CA) mediante la commutazione del relè su un dispositivo esterno tramite GPIOUT8

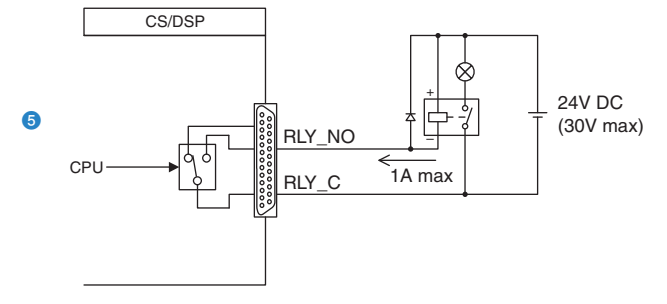

## Utilizzo di GPI IN

È possibile utilizzare le porte GPI IN del connettore GPI per controllare i parametri della serie RIVAGE PM da un dispositivo esterno. Ad esempio, è possibile utilizzare un dispositivo esterno per attivare/disattivare il talkback della serie RIVAGE PM, oppure per attivare la funzione Tap Tempo o ancora per commutare le scene.

## 1 Collegare un dispositivo esterno al connettore GPI della superficie di controllo.

#### **NOTA**

Se si utilizza il motore DSP, collegare il motore DSP ai dispositivi esterni. La spiegazione successiva riguarda l'utilizzo della superficie di controllo.

## 2 Premere il pulsante SETUP della barra dei menu per accedere alla schermata SETUP.

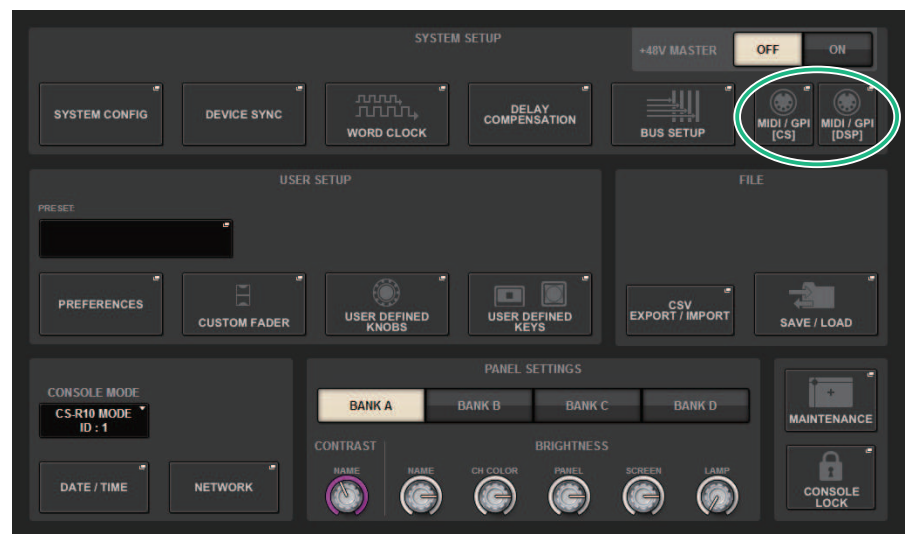

## 3 Premere il pulsante MIDI/GPI [CS] per aprire la finestra a comparsa MIDI/GPI [CS].

#### **NOTA**

Se si utilizza il motore DSP, premere il pulsante MIDI/GPI [DSP] per accedere alla finestra a comparsa MIDI/GPI [DSP].

Questa schermata contiene diverse pagine, a cui è possibile accedere utilizzando le schede situate nella parte superiore della schermata.

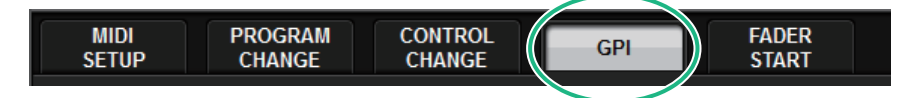

### 4 Premere la scheda GPI.

La vista passa alla ["Pagina GPI" \(pag. 954\)](#page-953-0).

- 5 Specificare il tipo di ingresso e POLARITY MODE in base alle specifiche del dispositivo esterno utilizzato.
- 6 Per assegnare la funzione o il parametro che si desidera controllare, premere il pulsante a comparsa GPI SETUP per aprire la finestra a comparsa GPI SETUP.

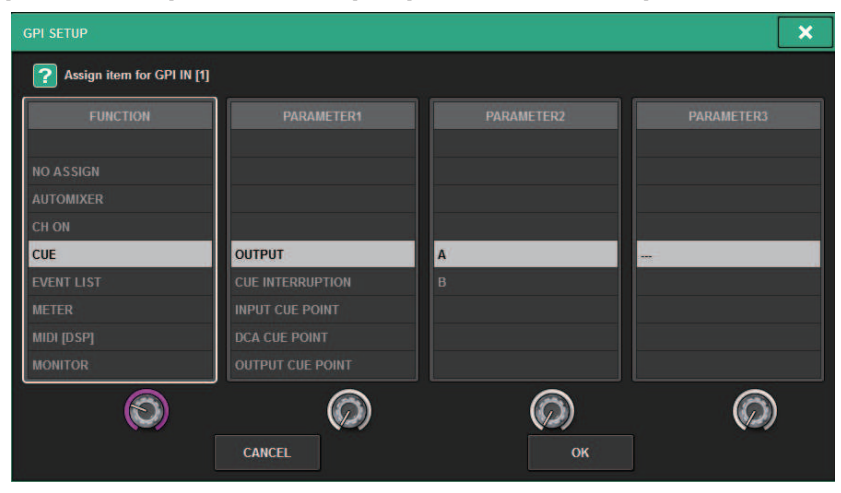

#### **NOTA**

Le opzioni disponibili nella finestra a comparsa GPI SETUP sono le stesse dei tasti USER DEFINED. Tuttavia, alcune funzioni (BRIGHTNESS, CH SELECT, CONSOLE SHUTDOWN, DSP MIRRORING, PAGE CHANGE, RECORDER, SET BY SEL, SET DEFAULT VALUE, SET NOMINAL VALUE) sono disponibili solo per la superficie di controllo.

- 7 Selezionare la funzione o il parametro desiderato in ciascun campo.
- 8 Dopo aver completato la configurazione delle impostazioni, premere il pulsante OK.

Verrà visualizzata di nuovo la schermata GPI.

9 Ripetere le operazioni descritte ai punti da 5 a 8 per specificare le funzioni e i parametri per le altre porte.

#### **NOTA**

Le impostazioni della schermata GPI vengono applicate a tutte le scene e possono essere salvate come dati di SETUP.

# <span id="page-953-0"></span>Pagina GPI

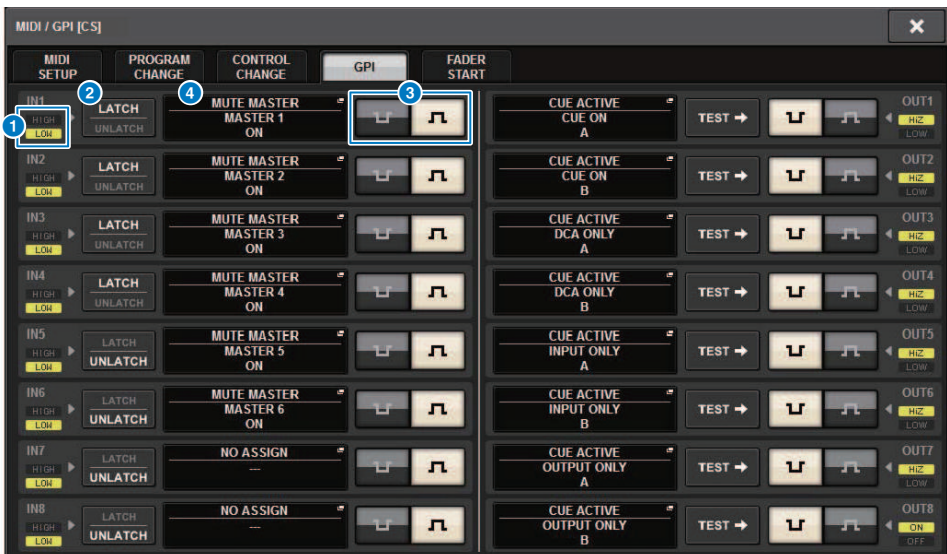

La schermata contiene gli elementi indicati di seguito.

#### **O** Indicatore di stato GPI IN

Indica lo stato della tensione in ingresso sulla porta GPI IN.

#### **2** Pulsanti di selezione e commutazione delle proprietà

Premere ripetutamente ciascun pulsante per commutare gli indicatori LATCH e UNLATCH.

#### **LATCH**

..........In generale, selezionare questa modalità se si collega uno switch alternativo (per attivare/ disattivare la funzione se premuto ripetutamente).

## LATCH

UNLATCH ..........Questa modalità è utile se si collega uno switch temporaneo (attivato soltanto mentre lo si tiene premuto e disattivato quando lo si rilascia).

### <sup>6</sup> Pulsante di selezione POLARITY MODE

Questo pulsante consente di selezionare la polarità della porta GPI IN.

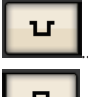

..........(Attivo basso) Attivo quando il livello del segnale di ingresso è basso.

....(Attivo alto) Attivo quando il livello del segnale di ingresso è alto.

#### **4** Pulsante a comparsa GPI SETUP

Premere questo pulsante per accedere alla finestra a comparsa GPI SETUP. Questo pulsante indica il nome della funzione o del parametro attualmente selezionato.

## Utilizzo di GPI OUT

Le porte GPI OUT del connettore GPI OUT permettono di controllare un dispositivo esterno mediante operazioni eseguite sulla serie RIVAGE PM.

## 1 Collegare un dispositivo esterno al connettore GPI della superficie di controllo.

#### **NOTA**

Se si utilizza il motore DSP, collegare il motore DSP ai dispositivi esterni. La spiegazione successiva riguarda l'utilizzo della superficie di controllo.

2 Premere il pulsante SETUP della barra dei menu per accedere alla schermata SETUP.

### 3 Premere il pulsante MIDI/GPI [CS] per aprire la finestra a comparsa MIDI/GPI [CS].

#### **NOTA**

Se si utilizza il motore DSP, premere il pulsante MIDI/GPI [DSP] per accedere alla finestra a comparsa MIDI/GPI [DSP].

Questa schermata contiene diverse pagine, a cui è possibile accedere utilizzando le schede situate nella parte superiore della schermata.

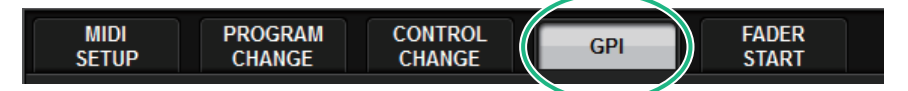

### 4 Premere la scheda GPI.

La vista passa alla ["Pagina GPI" \(pag. 957\)](#page-956-0).

### 5 Specifica POLARITY MODE in base alle specifiche del dispositivo esterno in uso.

6 Per assegnare la funzione o il parametro che si desidera controllare, premere il pulsante a comparsa GPI OUT SETUP.

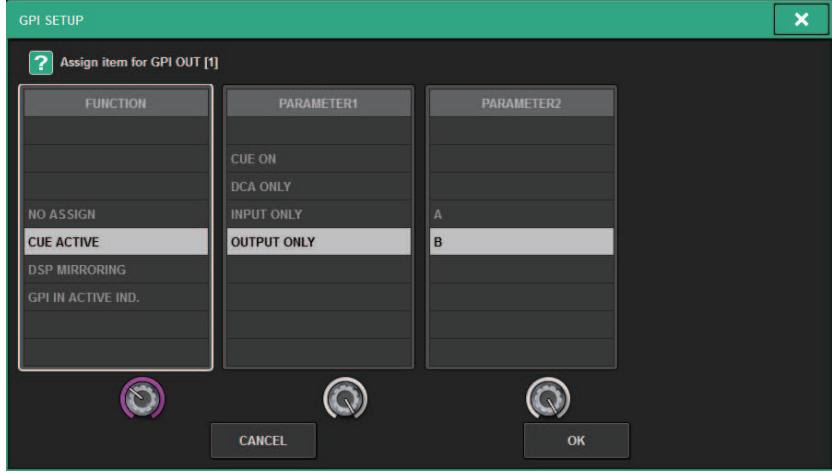

["Funzioni GPI OUT" \(pag. 962\)](#page-961-0) configurabili

- 7 Selezionare la funzione o il parametro desiderato in ciascun campo.
- 8 Dopo aver completato la configurazione delle impostazioni, premere il pulsante OK.
- 9 Ripetere le operazioni descritte ai punti da 5 a 8 per specificare le funzioni e i parametri per le altre porte.

# <span id="page-956-0"></span>Pagina GPI

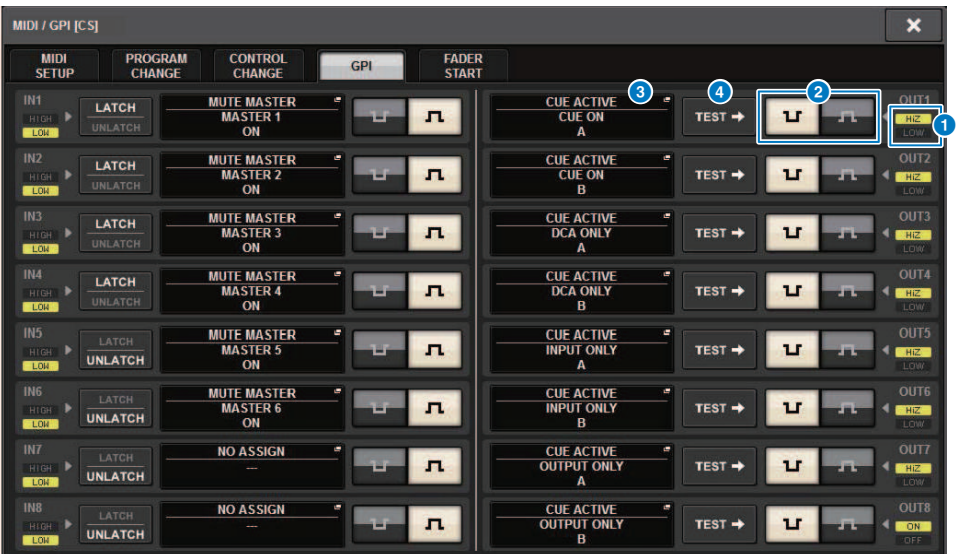

La schermata contiene gli elementi indicati di seguito.

#### **O** Indicatore di stato GPI OUT

Indica lo stato di tensione in uscita da ciascuna porta GPI OUT.

#### *Q* Pulsante di selezione POLARITY MODE

Consente di selezionare la polarità delle porta GPI OUT.

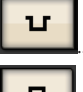

...(Attivo basso) Collegato a terra quando la porta GPI OUT è attiva.

п

...............(Attivo alto) Aperto quando la porta GPI OUT è attiva.

#### <sup>6</sup> Pulsante a comparsa GPI SETUP

Premere questo pulsante per accedere alla finestra a comparsa GPI SETUP. Questo pulsante indica il nome della funzione o del parametro attualmente selezionato.

#### **4** Pulsante TEST

Quando questo pulsante è attivato, diventerà attiva anche la porta GPI OUT corrispondente e verrà trasmesso un segnale di controllo.

# Utilizzo di FADER START

Configurare le impostazioni FADER START se si desidera collegare un dispositivo alla porta GPI OUT per utilizzarlo insieme alle operazioni fader.

### ${\bf 1} \quad$  Collegare un dispositivo esterno al connettore GPI della superficie di controllo del motore DSP.

#### **NOTA**

Se si utilizza il motore DSP, collegare il motore DSP ai dispositivi esterni. La spiegazione successiva riguarda l'utilizzo della superficie di controllo.

2 Premere il pulsante SETUP della barra dei menu per accedere alla schermata SETUP.

### 3 Premere il pulsante MIDI/GPI [CS] per aprire la finestra a comparsa MIDI/GPI [CS].

#### **NOTA**

Se si utilizza il motore DSP, premere il pulsante MIDI/GPI [DSP] per accedere alla finestra a comparsa MIDI/GPI [DSP].

Questa schermata contiene diverse pagine, a cui è possibile accedere utilizzando le schede situate nella parte superiore della schermata.

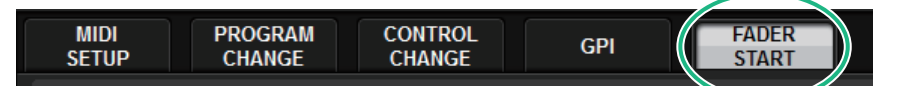

## 4 Premere la scheda FADER START.

Consente di passare alla vista della ["Pagina FADER START" \(pag. 959\)](#page-958-0).

5 Per ciascuna porta GPI OUT, è necessario specificare il canale che determina l'utilizzo del dispositivo esterno e il tipo di operazione.

# <span id="page-958-0"></span>Pagina FADER START

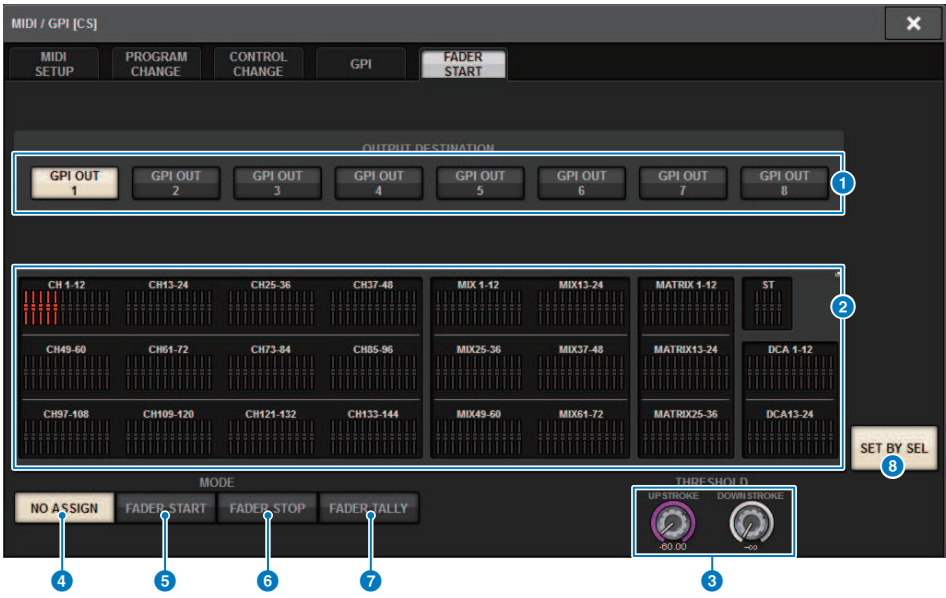

La schermata contiene gli elementi indicati di seguito.

#### ■ Campo OUTPUT DESTINATION

#### **O** Pulsanti GPI OUT1 - GPI OUT8

Consentono di selezionare la porta GPI OUT per la quale si desidera configurare le impostazioni.

#### **2** Indicatore fader

Indica il fader selezionato. Utilizzare i tasti [SEL] sul pannello per selezionare un fader.

#### ■ Campo THRESHOLD

#### **6** Manopole UPSTROKE/DOWNSTROKE

Queste manopole consentono di specificare il livello della soglia al quale riprodurre un segnale di trigger. Verrà trasmesso un segnale di trigger quando il fader supera il livello UPSTROKE oppure se scende al di sotto del livello DOWNSTROKE. In alternativa, è possibile utilizzare la manopola [TOUCH AND TURN].

#### **NOTA**

I valori THRESHOLD specificati dalle manopole UPSTROKE/DOWNSTROKE sono comuni a tutti i canali (fader) e alle porte GPI OUT. Tuttavia, è possibile selezionare individualmente il canale (fader) per ciascuna porta GPI OUT. Il valore UPSTROKE sarà valido solo se MODE è impostato su FADER START, mentre il valore DOWNSTROKE sarà valido solo se MODE è impostato su FADER STOP. Se MODE è impostato su FADER TALLY, entrambi i valori UPSTROKE e DOWNSTROKE saranno validi.

#### ■ Campo MODE

In questo campo è possibile selezionare la modalità dell'operazione fader che rappresenterà il trigger per l'emissione di un segnale dalla porta GPI OUT. È possibile scegliere tra le seguenti modalità fader.

#### **4** NO ASSIGN

L'utilizzo del fader del canale selezionato non determina la trasmissione di alcun segnale.

#### **6** FADER START

Verrà trasmesso un segnale di trigger della durata di 250 msec quando il fader del canale selezionato viene alzato in modo da superare il livello UPSTROKE specificato (tra −138,0 dB e 10,0 dB).

#### **6** FADER STOP

Verrà trasmesso un segnale di trigger della durata di 250 msec quando il fader del canale selezionato raggiunge il livello DOWNSTROKE selezionato (tra −∞ dB e 9,95 dB).

#### *D* FADER TALLY

Verrà trasmesso un segnale di trigger se il fader del canale selezionato viene alzato in modo da superare il livello DOWNSTROKE specificato (tra −138,0 dB e 10,0 dB). Il segnale verrà mantenuto finché il fader non raggiunge il livello DOWNSTROKE specificato (tra −∞ e 9,95dB) oppure finché la porta GPI OUT non riceve un trigger diverso. L'illustrazione che segue mostra come cambia il segnale di uscita dalla porta GPI OUT quando viene utilizzato un fader in ciascuna delle modalità fader. In questo esempio, il campo THRESHOLD è impostato su −60,00 per

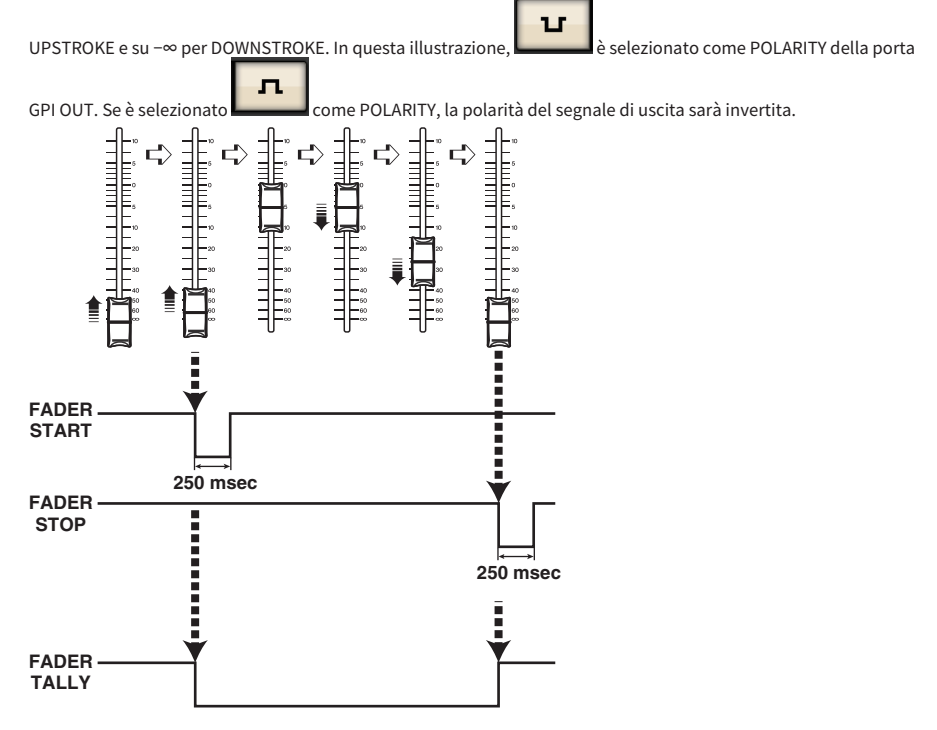

#### **NOTA**

Se il livello è alto, il segnale di uscita della porta verrà aperto. Se il dispositivo di ricezione richiede un livello alto, sarà possibile ottenerlo dal pin di alimentazione +5V. In questo caso, tuttavia, è previsto un limite per la quantità di corrente che può essere fornita. Per ulteriori informazioni, vedere la sezione "Specifiche di ingresso/uscita del controllo" nell'elenco dati.

#### **6** Pulsante SET BY SEL

Se questo pulsante è attivato, sarà possibile aggiungere un canale utilizzando il tasto [SEL] corrispondente.

## Time code

Il Connettore TC IN posto sul pannello posteriore del motore DSP o di CSD-R7 è un connettore di ingresso per la ricezione dei segnali di time code da un dispositivo esterno. È possibile richiamare una scena o un elemento della libreria registrato nella funzione Event List quando il time code ricevuto mediante il connettore TC IN raggiunge un'ora specificata.

# <span id="page-961-0"></span>Funzioni GPI OUT

È possibile assegnare le seguenti funzioni.

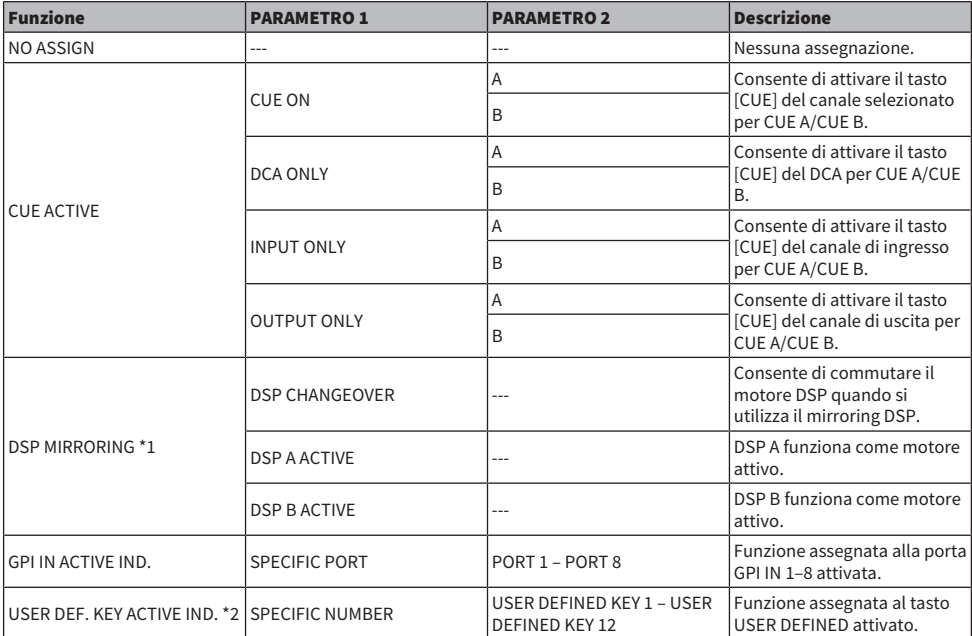

\*1 Non disponibile per CSD-R7

\*2 Disponibile solo per la superficie di controllo

# Manutenzione

# Versione firmware

È possibile visualizzare un elenco del numero di versione firmware corrente di ciascun componente.

#### **NOTA**

- ( Se è presente una combinazione di firmware non corretta per il funzionamento dell'intero sistema, il componente applicabile viene visualizzato in giallo.
- ( In questo caso, consultare la guida all'aggiornamento appropriata ed eseguire l'aggiornamento.

#### Esempio della schermata

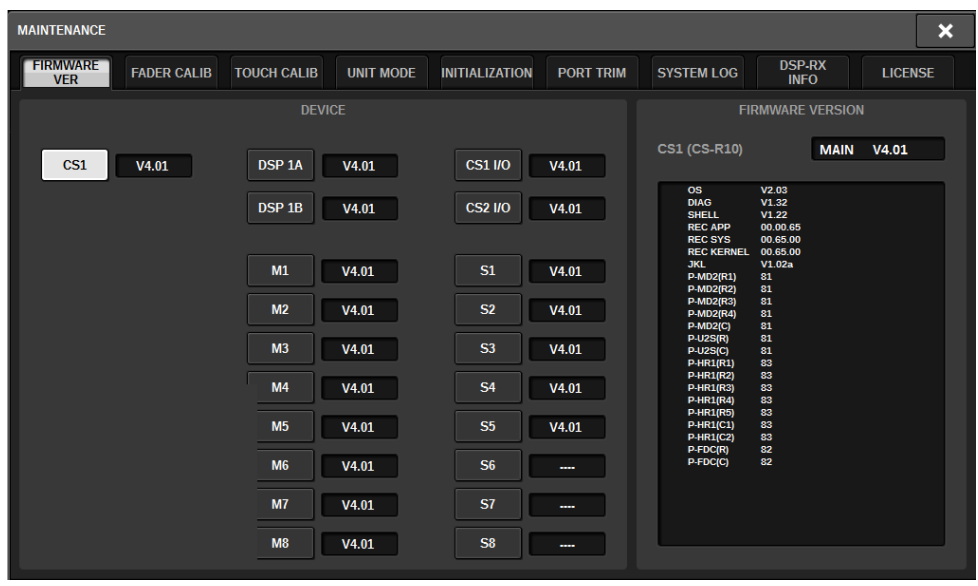

# Aggiornamenti del firmware

È possibile aggiornare il firmware dell'unità per migliorarne il funzionamento, aggiungere funzioni e correggere eventuali malfunzionamenti. Dettagli sull'aggiornamento del firmware sono disponibili sul seguente sito Web Yamaha Pro Audio: http://www.yamahaproaudio.com/ Per informazioni su come aggiornare e configurare l'unità, fare riferimento alla guida per l'aggiornamento del firmware disponibile sul sito Web.

# Regolazione dei fader

A seconda dell'ambiente in cui viene utilizzato il sistema, è possibile che si verifichino discordanze nel movimento dei fader motorizzati. È possibile utilizzare la funzione di calibratura per correggere tali discordanze. La serie RIVAGE PM offre due tipi di calibratura dei fader.

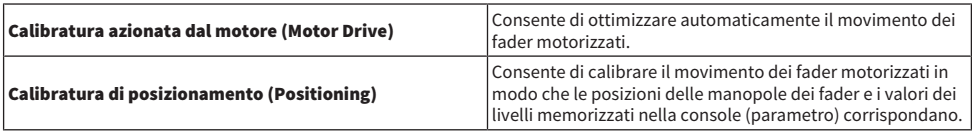

#### **NOTA**

Se viene rilevato un problema nelle impostazioni dei fader durante l'avvio della serie RIVAGE PM, viene visualizzato un messaggio di errore.

## $\boldsymbol{1}$  Premere il pulsante SETUP della barra dei menu per accedere alla schermata SETUP.

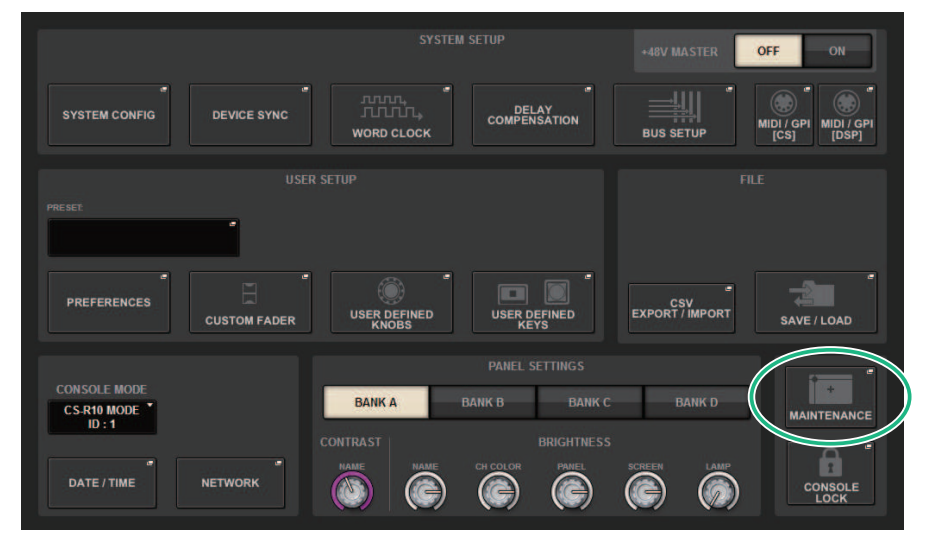

## 2 Premere il pulsante MAINTENANCE per accedere alla finestra a comparsa MAINTENANCE.

In questa finestra sono contenute diverse pagine a cui è possibile accedere utilizzando le schede situate nella parte superiore della finestra.

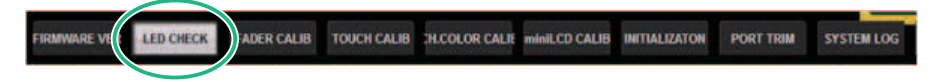

## 3 Premere la scheda FADER CALIB.

Verrà visualizzata la schermata FADER CALIBRATION nella quale è possibile regolare i fader.

## 4 Selezionare la scheda relativa all'operazione di calibratura dei fader desiderata.

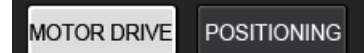

#### Se è selezionata la scheda di calibratura MOTOR DRIVE:

Per i fader specificati nelle sezioni Channel Strip e Master, il movimento del fader motorizzato verrà automaticamente calibrato.

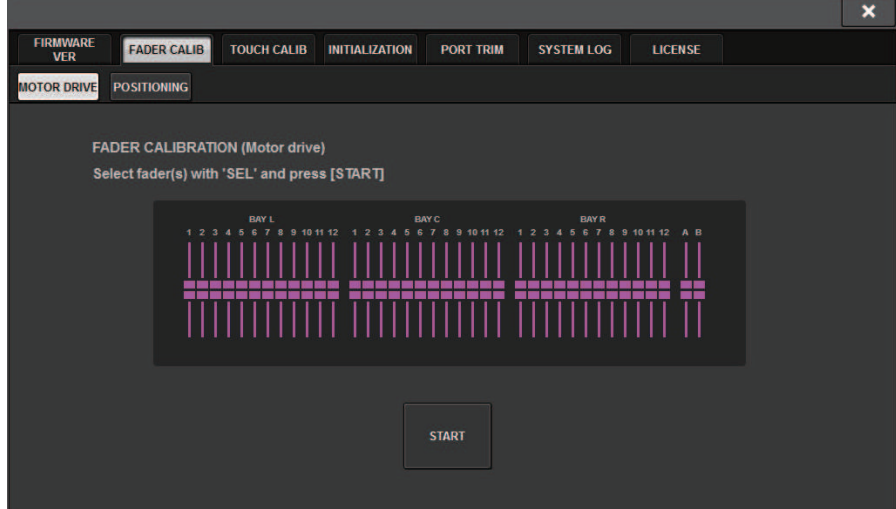

## 5 Premere il tasto [SEL] per ogni fader da calibrare.

I fader per cui è stato rilevato un problema di impostazione all'avvio saranno già selezionati.

## 6 Premere il pulsante START.

Il sistema avvia l'ottimizzazione del movimento dei fader motorizzati. I pulsanti [SEL] corrispondenti lampeggiano durante la calibratura. Per annullare la calibratura in corso, premere il pulsante STOP. Una volta completata l'ottimizzazione del movimento dei fader motorizzati, i tasti [SEL] si spengono.

## 7 Al termine della calibratura, premere il pulsante FINISH.

I valori di calibratura verranno salvati nella memoria interna. Se il tasto [SEL] si illumina e la barra dei colori diventa rossa, la calibratura non ha avuto buon fine. Premere il pulsante START per eseguire di nuovo la calibratura.

Manutenzione > Regolazione del punto di rilevamento dei pannelli del touch screen (CS-R10, CS-R10-S, CSD-R7)

## Regolazione del punto di rilevamento dei pannelli del touch screen (CS-R10, CS-R10-S, CSD-R7)

Attenersi alla procedura riportata di seguito per allineare correttamente le posizioni del display LCD e dei pannelli del touch screen.

## $\boldsymbol{1}$  Premere il pulsante SETUP della barra dei menu per accedere alla schermata SETUP.

### 2 Premere il pulsante MAINTENANCE per accedere alla finestra a comparsa MAINTENANCE.

Questa schermata contiene diverse pagine, a cui è possibile accedere utilizzando le schede situate nella parte superiore della schermata.

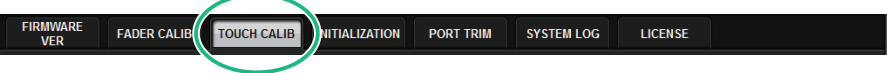

## 3 Premere la scheda TOUCH CALIB.

Viene visualizzata la schermata TOUCH SCREEN CALIBRATION, in cui è possibile calibrare i pannelli del touch screen.

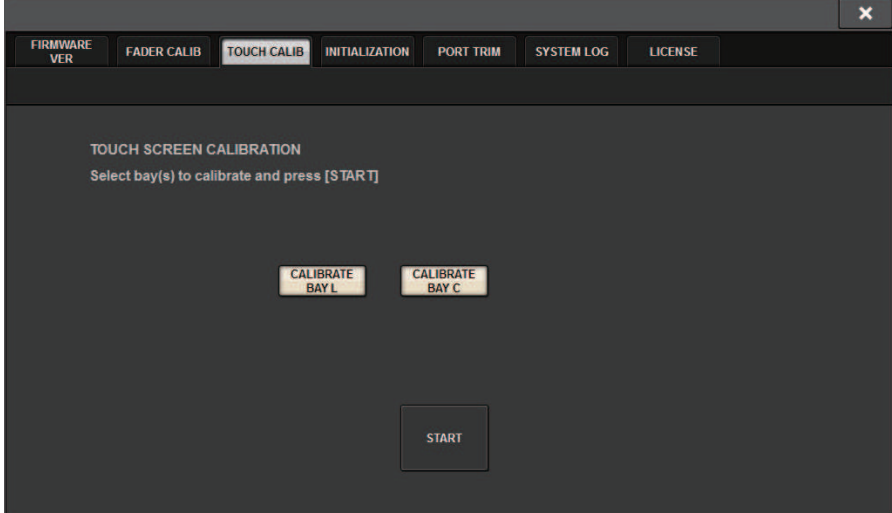

4 Premere il pulsante CALIBRATE BAY L per calibrare il pannello sinistro del touch screen. Premere il pulsante CALIBRATE BAY C per calibrare il pannello destro del touch screen.

È anche possibile selezionare e calibrare contemporaneamente sia CALIBRATE BAY L sia CALIBRATE BAY C.

Manutenzione > Regolazione del punto di rilevamento dei pannelli del touch screen (CS-R10, CS-R10-S, CSD-R7)

## 5 Premere il pulsante START.

Nella schermata viene visualizzato un cursore a croce (per un totale di quattro volte). Premere ciascuna posizione in cui viene visualizzato.

#### **NOTA**

Per impostare i punti di rilevamento in modo preciso, premere il cursore a croce dalla posizione e nella postura in cui si utilizza normalmente l'unità.

## 6 Premere il pulsante FINISH.

I valori di calibratura verranno salvati nella memoria interna.

## Regolazione del punto di rilevamento del touch screen (CS-R5, CS-R3)

Attenersi alla procedura riportata di seguito per allineare correttamente le posizioni del display LCD e dei pannelli del touch screen.

## $\boldsymbol{1}$  Premere il pulsante SETUP della barra dei menu per accedere alla schermata SETUP.

### 2 Premere il pulsante MAINTENANCE per accedere alla finestra a comparsa MAINTENANCE.

Questa schermata contiene diverse pagine, a cui è possibile accedere utilizzando le schede situate nella parte superiore della schermata.

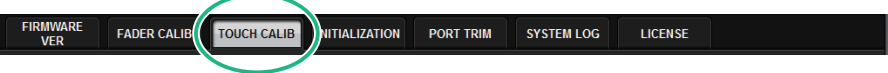

## 3 Premere la scheda TOUCH CALIB.

Viene visualizzata la schermata TOUCH SCREEN CALIBRATION, in cui è possibile calibrare i pannelli del touch screen.

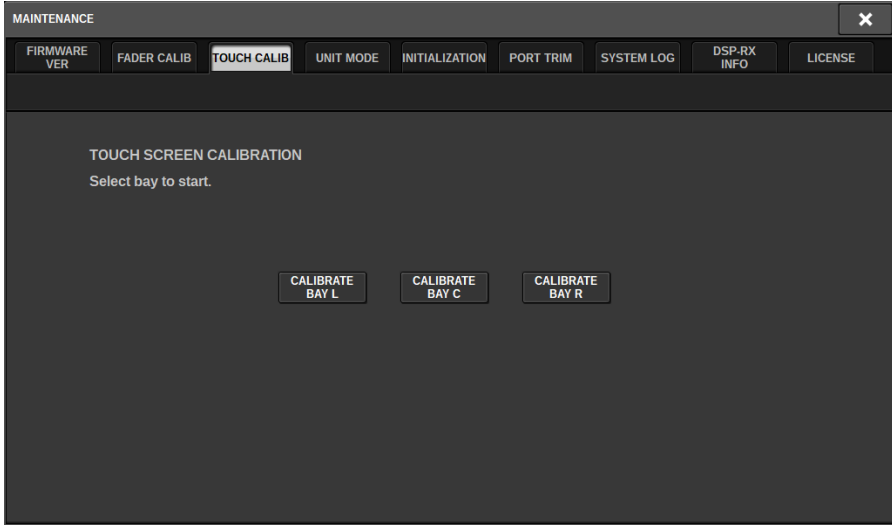

4 Selezionare il vano per il quale verrà regolato il pannello del touch screen e premere il pulsante. (CS-R3 dispone solo di BAY C).

Inizieranno i valori di calibrazione.

5 Nella schermata viene visualizzato un cursore a croce (per un totale di 16 volte). Premere ciascuna posizione in cui viene visualizzato.

Manutenzione > Regolazione del punto di rilevamento del touch screen (CS-R5, CS-R3)

#### NOTA

Per impostare i punti di rilevamento in modo preciso, premere il cursore a croce dalla posizione e nella postura in cui si utilizza normalmente l'unità.

## 6 I valori di calibratura verranno salvati nella memoria interna.

## Inizializzazione dell'unità in base alle impostazioni predefinite di fabbrica

Se si verifica un errore della memoria interna dell'unità o se si dimentica la password e non si può utilizzare l'unità, seguire la procedura riportata di seguito per inizializzare la memoria interna.

( Se la memoria interna viene inizializzata, tutto il contenuto salvato nella memoria andrà perduto.

Prestare attenzione durante lo svolgimento della seguente procedura.

### $\boldsymbol{1}$  Premere il pulsante SETUP della barra dei menu per accedere alla schermata SETUP.

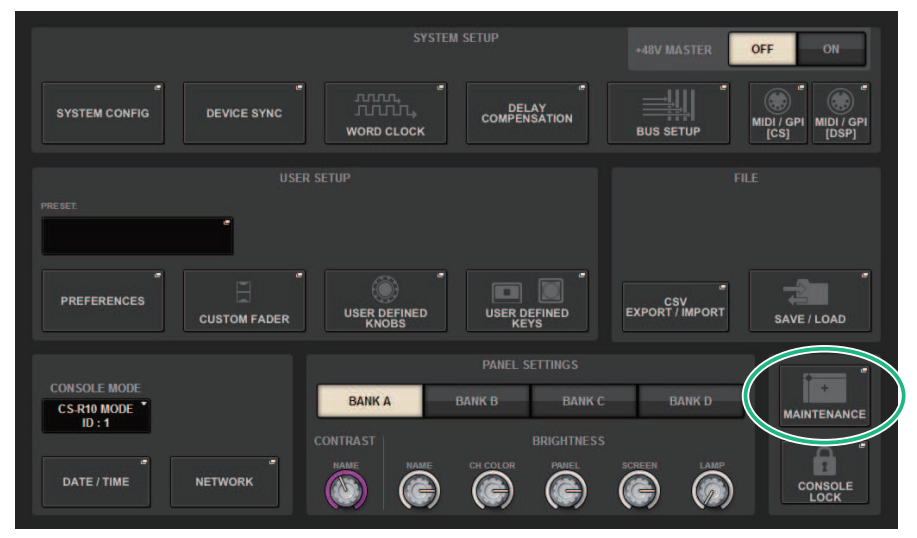

## 2 Premere il pulsante MAINTENANCE per accedere alla finestra a comparsa MAINTENANCE.

In questa finestra sono contenute diverse pagine a cui è possibile accedere utilizzando le schede situate nella parte superiore della finestra.

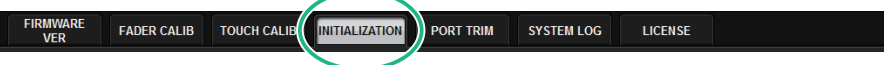

## 3 Premere la scheda INITIALIZATION.

Viene visualizzata la ["Pagina INITIALIZATION" \(pag. 973\)](#page-972-0) in cui è possibile inizializzare la memoria interna.

### 4 È possibile selezionare più voci da inizializzare, in base al metodo di inizializzazione scelto.

Manutenzione > Inizializzazione dell'unità in base alle impostazioni predefinite di fabbrica

## 5 Premere il pulsante INITIALIZE THIS CONSOLE.

Verrà visualizzata una finestra di dialogo in cui viene richiesto di confermare l'operazione di inizializzazione.
# Pagina INITIALIZATION **MAINTENANCE** × **FIRMWARE FADER CALIB TOUCH CALIB INITIALIZATION PORT TRIM SYSTEM LOG** LICENSE **VER** PARAMETER TO INITIALIZE **SYSTEM LOG** LIBRARY **SCENE OTHER**  $\frac{1}{1}$   $\frac{1}{2}$   $\frac{1}{2}$   $\frac{1}{3}$   $\frac{1}{4}$ **INITIALIZE**<br>THIS CONSOLE

Questa schermata contiene gli elementi indicati di seguito.

#### **Q** Pulsante SYSTEM LOG

Premere questo pulsante per inizializzare il log di sistema.

#### **2** Pulsante LIBRARY

Premere questo pulsante per inizializzare le librerie.

#### **6** Pulsante SCENE

Premere questo pulsante per inizializzare la memoria scene.

#### **4** Pulsante OTHER

Premere questo pulsante per inizializzare le impostazioni quali i dati correnti o i dati di configurazione.

# Regolazione del gain di ingresso/uscita

Se necessario, è possibile effettuare regolazioni fini del gain di ingresso e uscita.

 $\boldsymbol{1}$  Premere il pulsante SETUP della barra dei menu per accedere alla schermata SETUP.

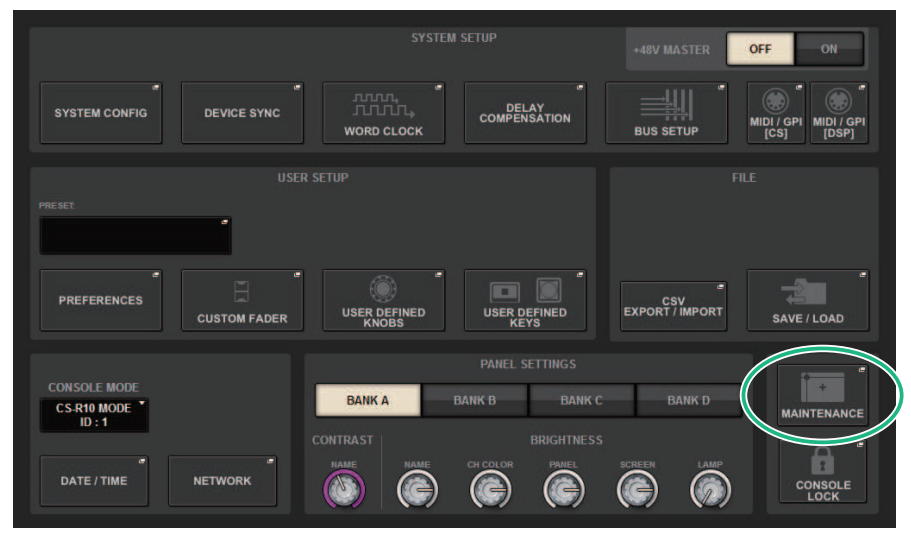

### 2 Premere il pulsante MAINTENANCE per accedere alla finestra a comparsa MAINTENANCE.

In questa finestra sono contenute diverse pagine a cui è possibile accedere utilizzando le schede situate nella parte superiore della finestra.

### 3 Premere la scheda PORT TRIM.

La vista passa alla ["Pagina PORT TRIM" \(pag. 975\)](#page-974-0).

- 4 Selezionare un componente e una porta per i quali si desidera regolare il gain di ingresso/uscita.
- 5 Premere una manopola sullo schermo per selezionarla, quindi utilizzare l'encoder della schermata corrispondente per regolare il valore.
- 6 Premere il pulsante CLOSE.

# <span id="page-974-0"></span>Pagina PORT TRIM

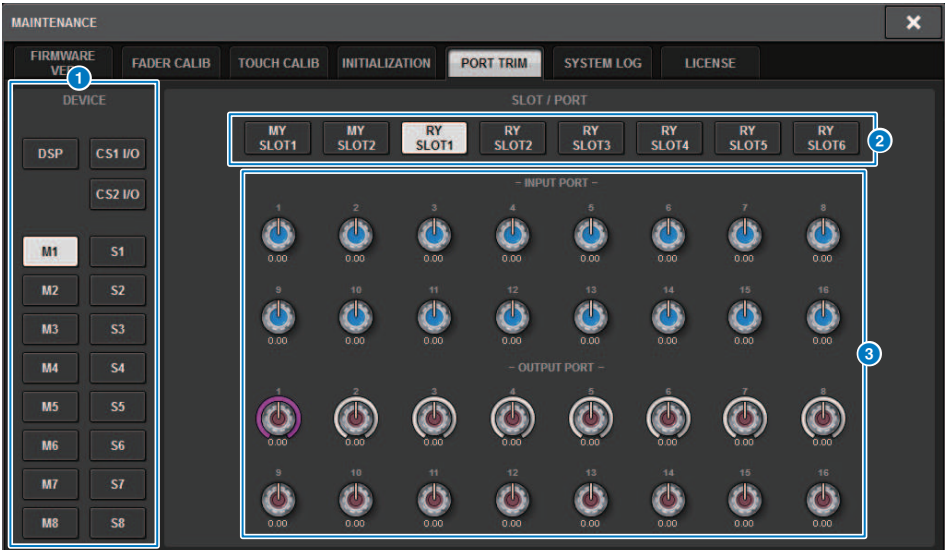

Questa schermata contiene gli elementi indicati di seguito.

**O** Pulsanti di selezione dei componenti

Consente di selezionare un componente.

#### **2** Pulsanti di selezione delle porte

Consente di selezionare una porta.

#### **6** Manopole PORT TRIM

Consentono di regolare il gain.

#### • INPUT PORT (regolazione fine del gain dell'ingresso analogico)

Consente di effettuare regolazioni fini in incrementi di 0,1 dB del gain della porta di ingresso analogica specificata.

#### • OUTPUT PORT (regolazione fine delle porte di uscita)

Consente di effettuare regolazioni fini in incrementi di 0,1 dB del gain della porta di uscita dello slot specificato.

# Log di sistema

Il log di sistema consente di identificare e conoscere i problemi che si sono verificati durante l'utilizzo della serie RIVAGE PM, nonché le informazioni correlate. È possibile anche memorizzare i dati del log di sistema su un'unità flash USB come dati di testo. I dati del log di sistema sono utili per l'analisi e la risoluzione dei problemi e malfunzionamenti.

#### **NOTA**

È possibile archiviare nella memoria interna fino a 800 voci circa di dati di registrazione, incluse fino a 400 voci circa relative alla superficie di controllo, più altre 400 voci. Se si tenta di memorizzare una quantità superiore di dati, il sistema elimina i dati meno recenti per fare posto a quelli più recenti.

### $\boldsymbol{1}$  Premere il pulsante SETUP della barra dei menu per accedere alla schermata SETUP.

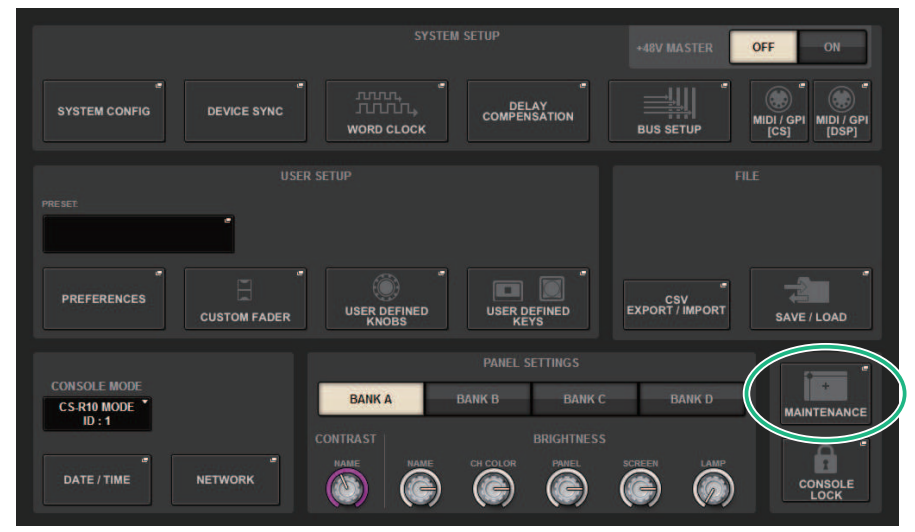

### 2 Premere il pulsante MAINTENANCE per accedere alla finestra a comparsa MAINTENANCE.

In questa finestra sono contenute diverse pagine a cui è possibile accedere utilizzando le schede situate nella parte superiore della finestra.

# 3 Premere la scheda SYSTEM LOG.

La vista passa alla ["Pagina SYSTEM LOG" \(pag. 978\)](#page-977-0).

4 Se si desidera, selezionare i tipi di messaggio da visualizzare.

### 5 Per esportare il file di log, collegare l'unità flash alla porta USB e premere il pulsante EXPORT LOGS TO USB.

I seguenti file verranno memorizzati nella directory principale della memoria flash USB.

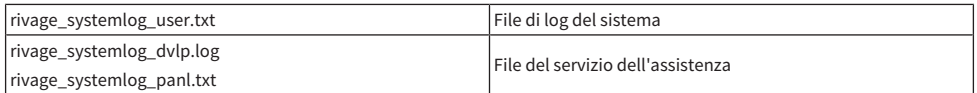

\*La data e l'ora verranno aggiunte a tutti i nomi dei file. Un esempio del file di registro di sistema: "rivage\_systemlog\_YYYYMMDDhhmmss\_user.txt"

#### **NOTA**

Se si desidera memorizzare i file utilizzando RIVAGE PM Editor, questi verranno memorizzati nella posizione specificata nella schermata SAVE/LOAD. Se la posizione di memorizzazione specificata non è valida, il pulsante EXPORT LOGS TO STORAGE verrà disattivato. Se non si dispone di un account Administrator per un computer su cui è in esecuzione PM Editor, non sarà possibile memorizzare i file nella directory principale dell'unità C (o sul disco di avvio).

# <span id="page-977-0"></span>Pagina SYSTEM LOG

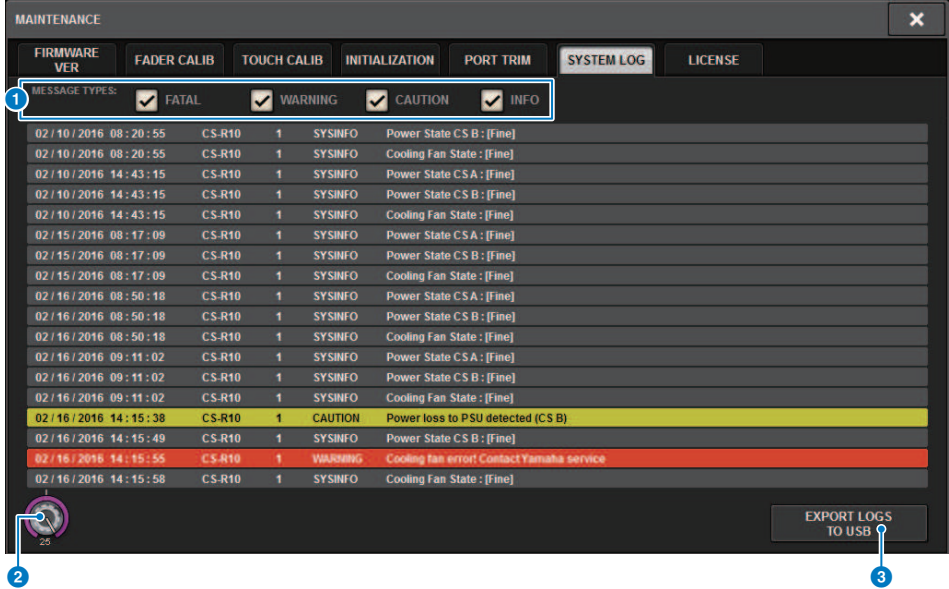

Questa schermata contiene gli elementi indicati di seguito.

#### **O** Pulsanti MESSAGE TYPE

Consentono di selezionare i tipi di messaggio da visualizzare o nascondere nella pagina SYSTEM LOG. Sono inclusi i tipi di messaggio indicati di seguito.

#### <sup>2</sup> Manopola di scorrimento

È possibile scorrere l'elenco mediante l'encoder della schermata.

FATAL: Informazioni relative a errori, quali i malfunzionamenti

WARNING: Informazioni sui problemi che potrebbero provocare malfunzionamenti o audio intermittente, interrompendo il funzionamento dell'unità

CAUTION: Le informazioni relative a circostanze che richiedono attenzione ma non interrompono il funzionamento

INFO: Informazioni di riferimento (ad esempio informazioni relative all'alimentazione) che non causano problemi

#### **AVVISO**

( La selezione del tipo di messaggio viene memorizzata dopo aver spento l'unità.

#### **<sup>6</sup>** Pulsante EXPORT LOGS TO USB

Questo pulsante viene attivato quando un'unità flash USB è collegata alla porta USB. Premere questo pulsante per memorizzare il file di log corrente nella memoria flash USB.

# Dump del sistema (CS-R10, CS-R10, CSD-R7)

Se si verifica un problema software della serie RIVAGE PM durante il funzionamento, verrà eseguito il dump (memorizzazione) dello stato del sistema in quel momento nella memoria interna della superficie di controllo.

Se il problema è correlato al software, verrà visualizzato un messaggio di errore (analogo a quello riportato di seguito).

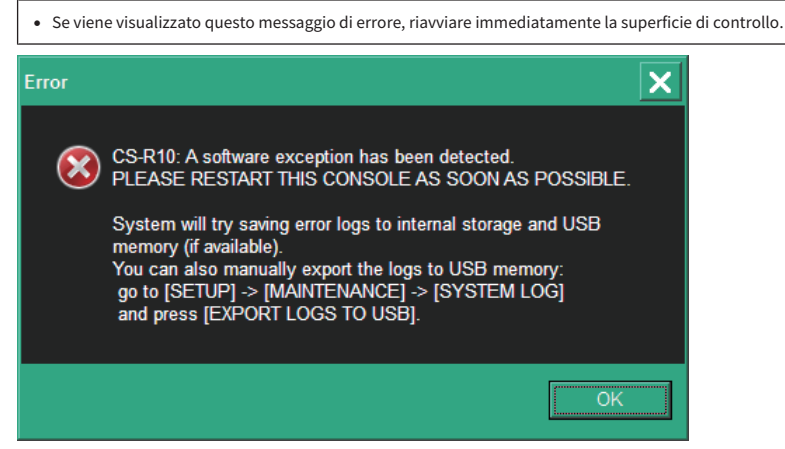

Premere il pulsante OK. Verrà visualizzata la schermata SAVE/LOAD e i file elencati di seguito verranno archiviati nella memoria interna.

- $\boldsymbol{1}$  Premere il pulsante SETUP della barra dei menu per accedere alla schermata SETUP.
- 2 Premere il pulsante MAINTENANCE per accedere alla finestra a comparsa MAINTENANCE.
- 3 Premere la scheda SYSTEM LOG per accedere alla pagina SYSTEM LOG.
- 4 Premere il pulsante EXPORT LOS TO USB.

Il file di registro di sistema, incluso il file di dump del sistema, verrà memorizzato.

#### **NOTA**

I dati memorizzati sono utili per l'analisi e la risoluzione di problemi e malfunzionamenti. Qualora ci si rivolga a un rivenditore Yamaha, assicurarsi di fornire i dati memorizzati assieme alle informazioni su problemi o malfunzionamenti.

# DSP-RX INFORMATION

È possibile effettuare l'upgrade di DSP-RX a DSP-RX-EX installando un DEK-DSP-RX opzionale (un kit di espansione DSP) e seguendo i processi correlati.

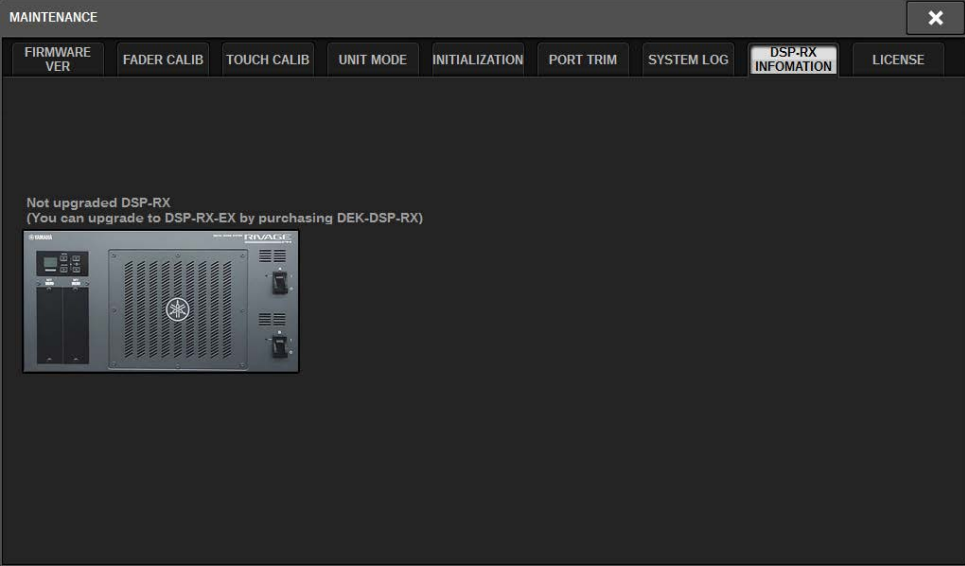

Per maggiori informazioni sull'installazione e sui processi correlati, rivolgersi al rivenditore locale Yamaha.

# Stato della console

# Impostazione di data e ora del clock interno

In questa sezione viene illustrato come impostare la data e l'ora del clock incorporato nell'unità CL e come selezionare il formato di visualizzazione di data e ora. La data e l'ora qui specificate influiranno sul timestamp (data/ora) utilizzato quando viene salvata o caricata una scena. Quando è collegato a RIVAGE PM Editor, il clock interno si sincronizza automaticamente con l'ora del computer.

### ${\bf 1}$  Premere il pulsante SETUP della barra dei menu per accedere alla schermata SETUP.

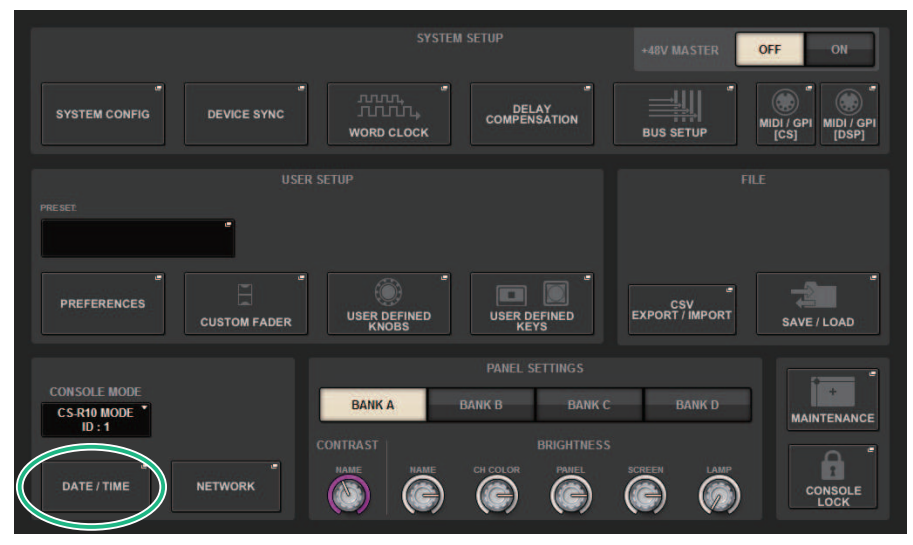

## 2 Premere il pulsante DATE/TIME.

Viene visualizzata la ["Finestra a comparsa DATE/TIME" \(pag. 983\)](#page-982-0).

### 3 Nel campo FORMAT, premere i pulsanti MODE più volte per selezionare il formato di visualizzazione per la data e l'ora.

È possibile scegliere tra i seguenti formati di visualizzazione.

#### • Data

```
MM/GG/AAAA (mese/giorno/anno) GG/MM/AAAA (giorno/mese/anno) AAAA/MM/GG (anno/
mese/giorno)
```
#### • Ora

24 ore (ore mostrate nell'intervallo 0–23) 12 ore (ore mostrate nell'intervallo AM0–AM11 e PM0–PM11)

- 4 Utilizzare gli encoder della schermata sul pannello superiore per specificare la data e l'ora correnti.
- 5 Dopo aver completato la configurazione delle impostazioni, premere il pulsante OK.

Verrà finalizzato il formato specificato per data, ora e formato di visualizzazione e la finestra a comparsa verrà chiusa. Se si preme il pulsante CANCEL o il simbolo "x" invece del pulsante OK, le modifiche saranno annullate e la finestra a comparsa verrà chiusa.

# <span id="page-982-0"></span>Finestra a comparsa DATE/TIME

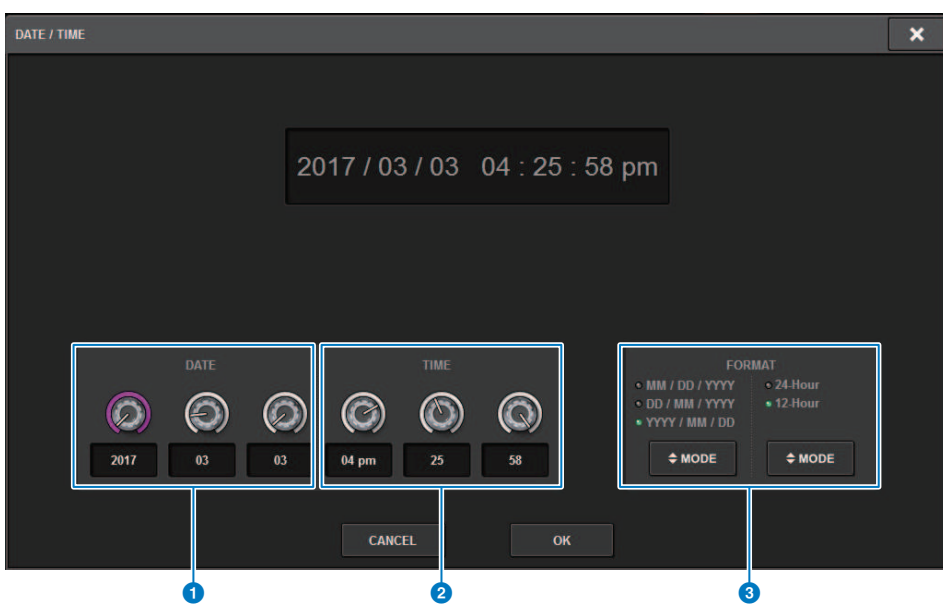

Questa schermata contiene gli elementi indicati di seguito.

#### **O** DATE

Consente di specificare la data del clock interno.

#### 2 TIME

Consente di specificare l'ora del clock interno.

#### **6** Campo FORMAT (formato di visualizzazione)

In questo campo è possibile specificare il formato in cui verranno visualizzate la data e l'ora del clock interno.

Impostazioni del pannello > Specifica della luminosità di touch screen, LED, display dei nomi dei canali e spie

# Impostazioni del pannello

# Specifica della luminosità di touch screen, LED, display dei nomi dei canali e spie

In questa sezione viene illustrato come specificare la luminosità e il contrasto dei singoli touch screen, dei LED del pannello superiore, dei display dei nomi dei canali e delle spie collegate ai connettori LAMP del pannello posteriore della superficie di controllo. È possibile salvare quattro diverse impostazioni nei banchi A–D e selezionarne una.

### $\boldsymbol{1}$  Premere il pulsante SETUP della barra dei menu per accedere alla schermata SETUP.

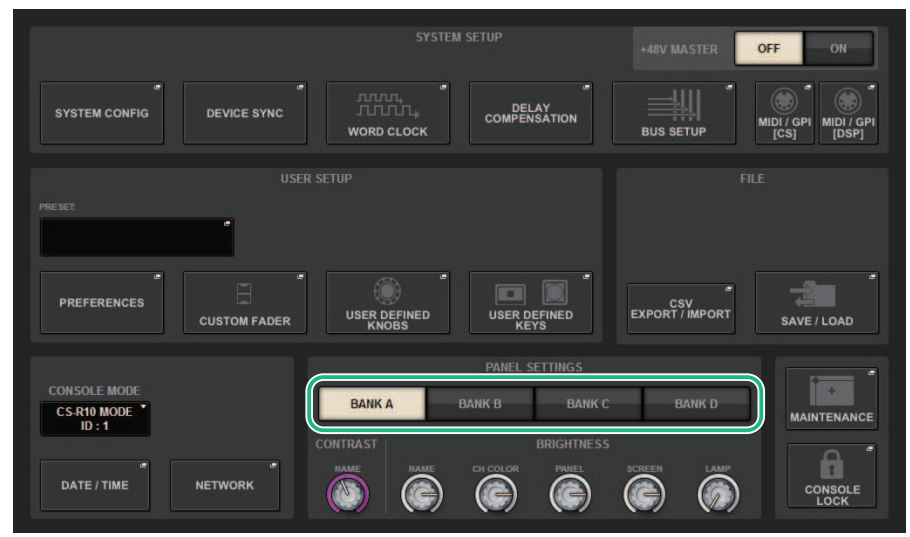

### 2 Nel campo posizionato nella riga inferiore della schermata SETUP, premere uno dei pulsanti BANK A–D.

È possibile salvare quattro diverse impostazioni di luminosità nei banchi A–D e passare rapidamente dall'una all'altra, se si desidera.

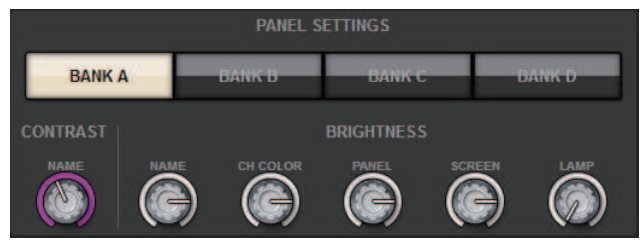

Impostazioni del pannello > Specifica della luminosità di touch screen, LED, display dei nomi dei canali e spie

### 3 Utilizzare gli encoder della schermata per impostare i seguenti parametri.

• BANK A–D..................Consente di selezionare il banco di destinazione (A–D).

#### Campo CONTRAST

• NAME............................Consente di regolare il contrasto dei caratteri nel display dei nomi dei canali sul pannello superiore.

#### Campo BRIGHTNESS

• NAME............................Consente di regolare la luminosità dei caratteri nei display dei nomi dei canali sul pannello superiore. Viene modificata anche la luminosità di CH COLOR. Per regolare la luminosità di CH COLOR dopo avere impostato la luminosità del display dei nomi, utilizzare la manopola CH COLOR.

• CH COLOR............................Consente di regolare la luminosità dei colori dei canali sul pannello superiore. In tal modo è possibile applicare una regolazione relativa solo alla luminosità del colore del canale senza modificare la luminosità del display dei nomi dei canali.

• PANEL................................Consente di regolare la luminosità dei LED del pannello superiore.

• SCREEN...........................Consente di regolare la luminosità dei touch screen. Se si è impostata una luminosità inferiore al livello 2, al successivo avvio del sistema la luminosità sarà impostata su 2, in modo da poter vedere lo schermo.

• LAMP...........................Consente di regolare la luminosità delle spie collegate ai jack LAMP del pannello posteriore.

### 4 Se lo si desidera, spostarsi tra i banchi A–D e configurare le impostazioni dell'altro banco in modo simile.

Ora è possibile spostarsi tra i pulsanti BANK A–D per modificare la luminosità dei touch screen, dei display LCD, dei display dei nomi dei canali e delle spie in un'unica operazione. È anche possibile assegnare questo parametro a un tasto USER DEFINED e premere tale tasto per spostarsi tra i banchi A–D.

# Console Lock

È possibile bloccare temporaneamente le operazioni della console per impedire azioni indesiderate. Questa impostazione disattiva completamente le operazioni del pannello e del touch screen, per cui i controller non possono essere azionati da movimenti accidentali né da terze parti non autorizzate mentre ad esempio l'operatore fa una pausa.

#### **NOTA**

- ( Se si dimentica la password e non è possibile disattivare la funzione Console Lock, premere lo switch [RESET] sul pannello posteriore. In alternativa, spegnere e riaccendere la console per sbloccarla.
- ( Anche quando la console è bloccata, il controllo da un dispositivo esterno tramite MIDI funzionerà normalmente.
	- 1 Premere il pulsante SETUP della barra dei menu per accedere alla schermata SETUP.

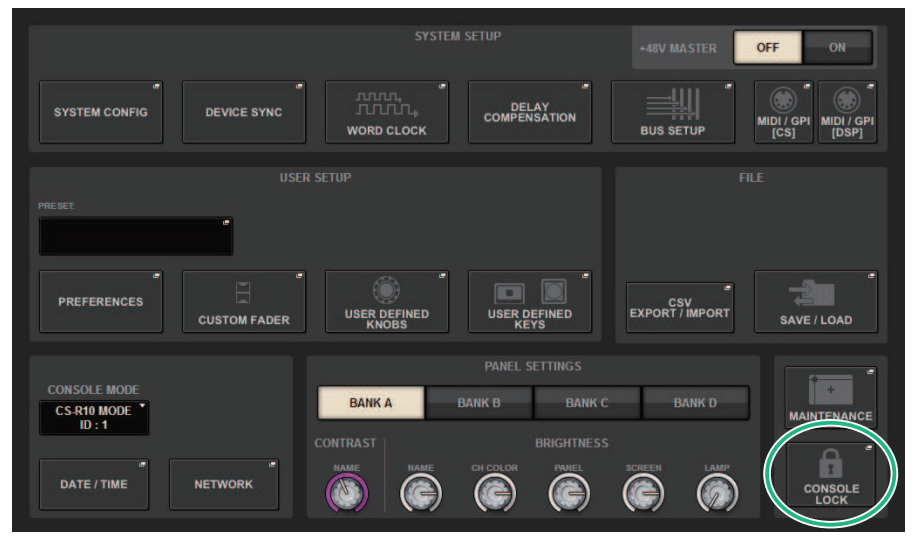

### 2 Premere il pulsante CONSOLE LOCK.

Viene visualizzata la ["Finestra a comparsa PASSWORD" \(pag. 988\).](#page-987-0)

### 3 Dopo aver immesso la password nel campo PASSWORD, immettere la stessa password nel campo RE-ENTER PASSWORD per la verifica, quindi premere il pulsante OK.

Verrà visualizzata la schermata CONSOLE LOCK, la funzione Console Lock verrà abilitata e tutti i controller (ad eccezione delle manopole MONITOR A/B, della manopola TALKBACK LEVEL, delle manopole PHONES A/B LEVEL e della manopola di controllo della luminosità) diventeranno inutilizzabili.

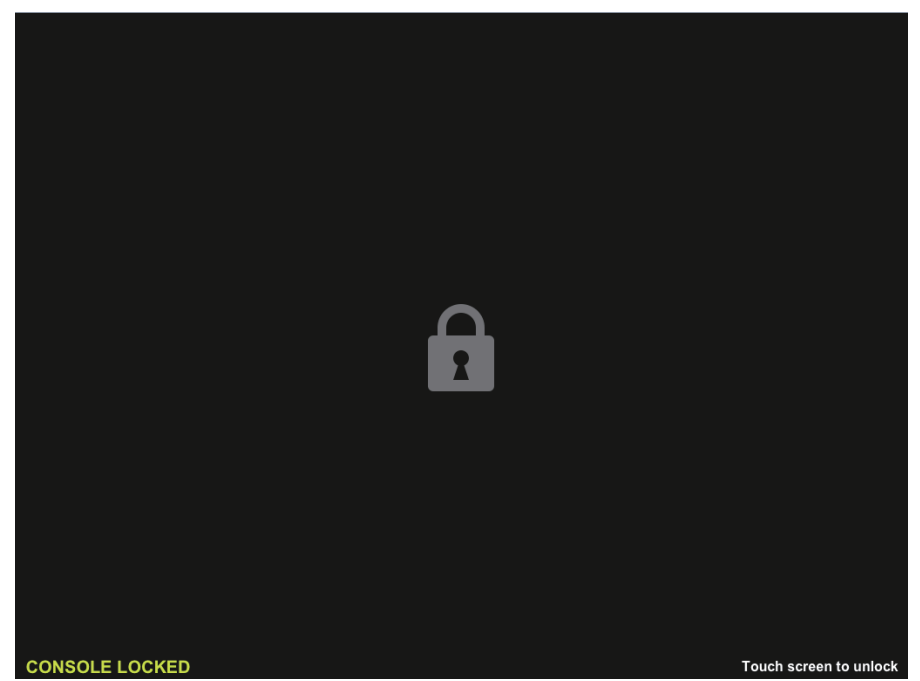

987

# <span id="page-987-0"></span>Finestra a comparsa PASSWORD

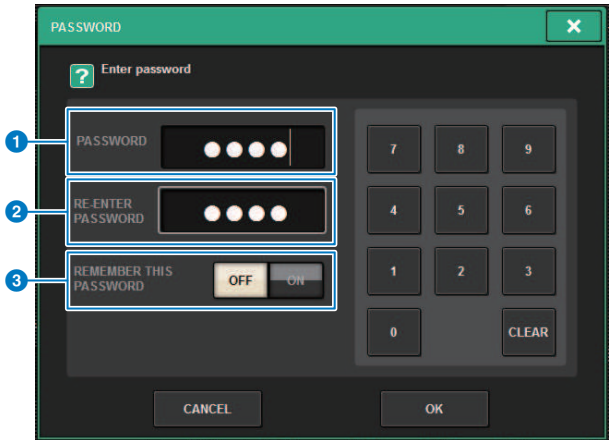

Questa schermata contiene gli elementi indicati di seguito.

#### **O** Campo PASSWORD

#### **2** Campo RE-ENTER PASSWORD

Immettere nuovamente la password.

#### **6** Pulsante REMEMBER THIS PASSWORD

Se questo pulsante è attivato, è necessario utilizzare la stessa password al successivo accesso.

# Sblocco della console

### 1 Premere la schermata CONSOLE LOCK.

Se non è stata impostata la password, il blocco della console verrà disattivato. Se è stata impostata la password, verrà visualizzata la finestra a comparsa PASSWORD, in cui è possibile immettere la password.

# 2 Immettere la password e premere il pulsante OK.

La console verrà sbloccata, verrà visualizzata la schermata SETUP e i controller saranno di nuovo utilizzabili.

# Selezione dell'immagine della schermata CONSOLE LOCK

È possibile visualizzare un file di immagine sulla schermata CONSOLE LOCK. Nella finestra a comparsa SAVE/ LOAD, specificare il file di immagine che si desidera visualizzare e caricarlo dall'unità di memoria flash USB. Per la procedura di caricamento di un file da un'unità flash USB, fare riferimento a "["Caricamento di un file](#page-843-0) [da un'unità flash USB" \(pag. 844\)"](#page-843-0).

#### **NOTA**

È possibile caricare solo file di immagine BMP, JPEG o PNG.

# Configurazione di RIVAGE PM Editor e RIVAGE PM StageMix

# Informazioni su RIVAGE PM Editor

RIVAGE PM Editor (denominato "PM Editor" nel presente manuale) è un software applicativo che consente di utilizzare il computer per eseguire operazioni di modifica offline preparando le impostazioni della serie RIVAGE PM in anticipo, nonché di monitorare e utilizzare la serie RIVAGE PM (monitoraggio/funzionamento online).

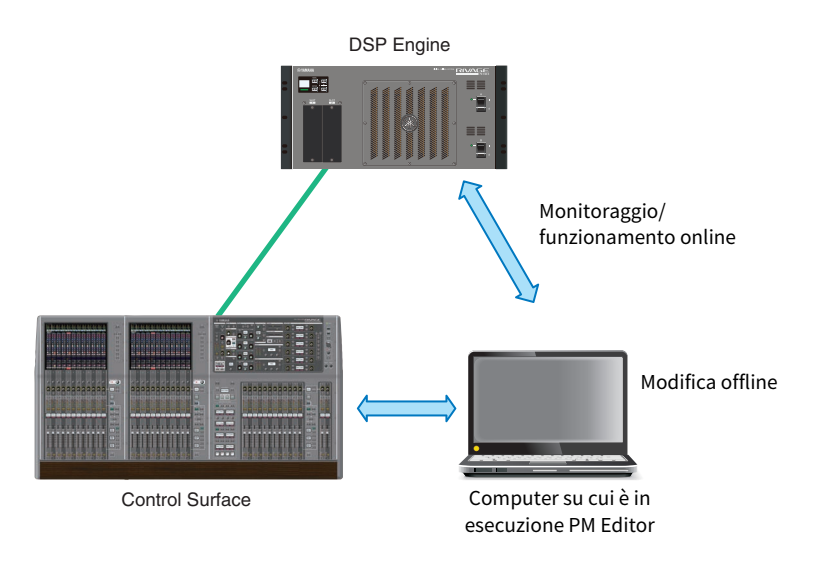

#### **NOTA**

- ( Le operazioni in PM Editor e le operazioni sulla superficie di controllo sono pressoché identiche.
- ( Parti di questo software applicativo si basano su software open-source. Per informazioni sulle licenze del software, consultare la schermata LICENSE.

# Monitoraggio/funzionamento online

### 1 Collegare un computer (con PM Editor installato) al motore DSP (o alla superficie di controllo) tramite un cavo Ethernet.

Per ulteriori informazioni sulla configurazione della rete, fare riferimento alla "Guida all'installazione di RIVAGE PM Editor".

#### **NOTA**

È possibile collegare fino a due istanze di PM Editor. Se si desidera collegare due istanze di PM Editor al motore DSP (o alla superficie di controllo), utilizzare un hub di rete per effettuare i collegamenti. In alternativa, è possibile collegare un'istanza di PM Editor al motore DSP e un'altra istanza alla superficie di controllo.

# 2 Avviare PM Editor.

La seguente schermata viene visualizzata all'avvio.

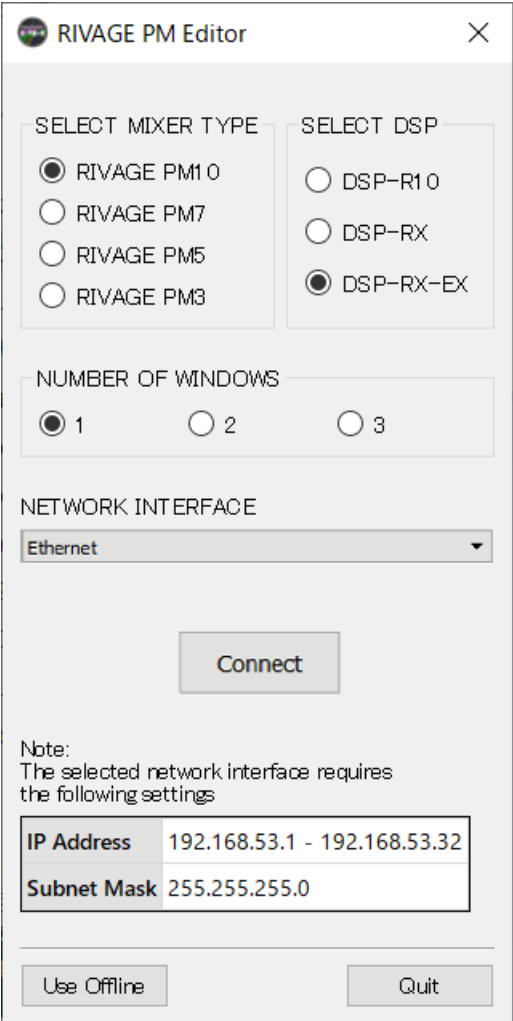

#### **NOTA**

- ( Sebbene la schermata (che viene visualizzata in risposta a elementi del pannello configurati diversamente, ad esempio User Defined Keys) varia a seconda dell'impostazione MIXER TYPE, verranno elaborati gli stessi dati. Inoltre, la connessione online a PM Editor non sarà interessata.
- Se la selezione DSP non corrisponde al motore DSP effettivo, non sarà possibile connettersi al motore DSP online. Selezionare il tipo di motore DSP che si sta effettivamente utilizzando, poiché il numero di canali di ingresso disponibili varia in base al tipo di DSP.

### 3 In SELECT MIXER TYPE selezionare l'unità serie RIVAGE PM e in NETWORK INTERFACE selezionare la rete che verrà utilizzata.

Se è specificato un indirizzo IP che può essere collegato alla rete selezionata, è possibile premere il pulsante Connect.

4 Fare clic sul pulsante Connect in modo da collegare la serie RIVAGE PM a PM Editor.

#### **NOTA**

Se si prevede di collegare la selezione del blocco del canale in PM Editor con quella del vano R della console, premere [SETUP] -> [PREFERENCES] -> scheda MISC per accedere al campo LINK TO/FROM CONSOLE, quindi impostare FADER BANK SEL (BAY R) su "On".

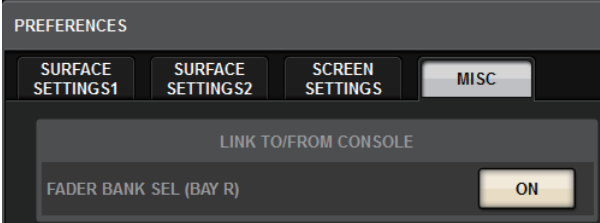

Non appena il motore DSP rileva PM Editor online, viene visualizzata la schermata DEVICE SYNC.

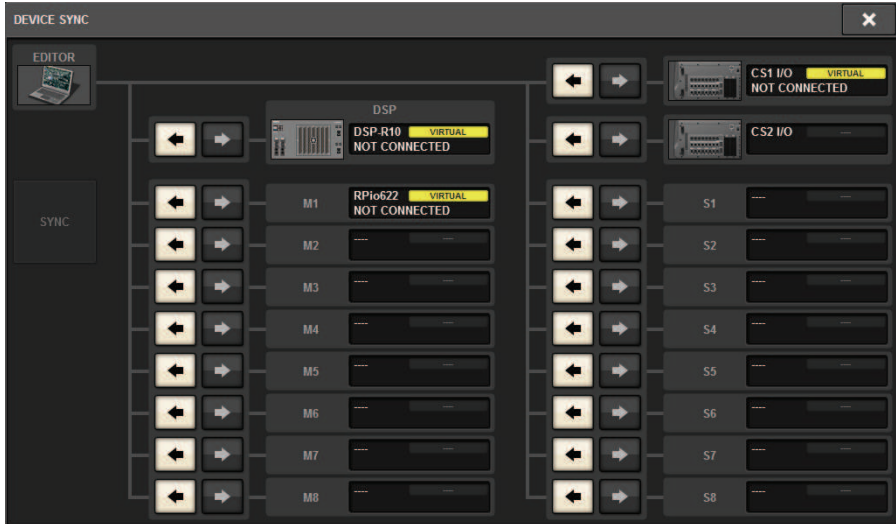

Quando si collega PM Editor, è necessario specificare la direzione di sincronizzazione dei dati per il motore DSP.

### 5 Selezionare "EDITOR ← DSP."

Configurazione di RIVAGE PM Editor e RIVAGE PM StageMix > Monitoraggio/funzionamento online

# 6 Premere il pulsante SYNC.

Le impostazioni dei parametri del sistema RIVAGE PM verranno copiate in PM Editor. Una volta che la sincronizzazione dei dati è stata completata, la linea che indica la sincronizzazione viene visualizzata in verde.

# 7 Modificare i dati di missaggio.

# Schermata di avvio di PM Editor

#### **Q** NUMBER OF WINDOWS

Selezionare il numero di schermate da visualizzare (1–3).

Le schermate corrispondono a ciascun vano come mostrato di seguito.

-1a schermata: BAY R

- 2a schermata: BAY C

- 3a schermata: BAY L

Le operazioni riportate di seguito consentiranno di utilizzare sempre la schermata principale (BAY R) come destinazione.

- Attivazione/disattivazione del display a schermo intero (zoom)

- Passare tra le schermate OVERVIEW e SELECTED CHANNEL VIEW utilizzando il tasto Esc (il tasto F2 è abilitato in ogni finestra)

# Modifica offline

# 1 Avviare PM Editor.

La seguente schermata viene visualizzata all'avvio.

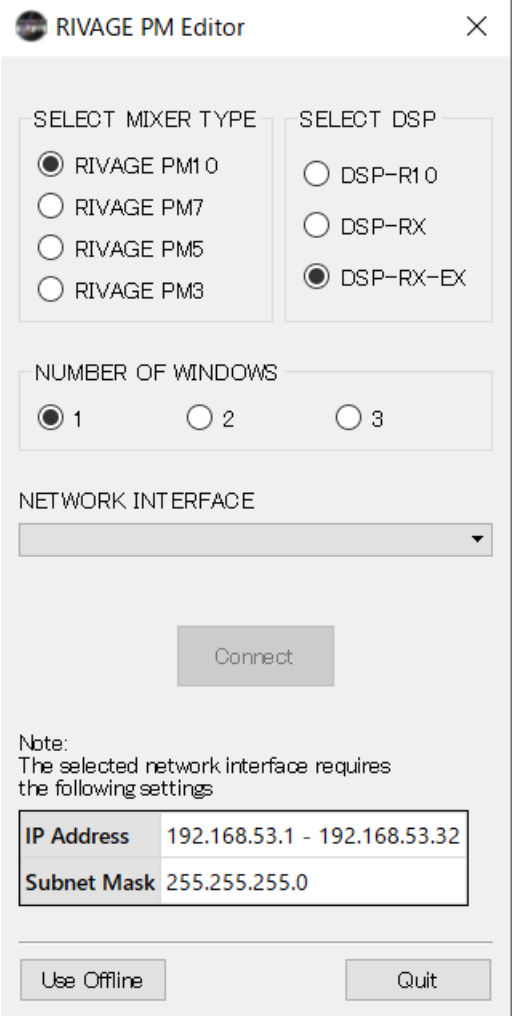

- 2 Premere il pulsante Use Offline.
- 3 Modificare i dati di missaggio.
- 4 Al termine della modifica dei dati, salvare il file di impostazione mediante la schermata SAVE/LOAD.
- 5 Chiudere l'applicazione.

Configurazione di RIVAGE PM Editor e RIVAGE PM StageMix > Sincronizzazione dei dati di missaggio modificati

# Sincronizzazione dei dati di missaggio modificati

## 1 Avviare PM Editor.

La seguente schermata viene visualizzata all'avvio.

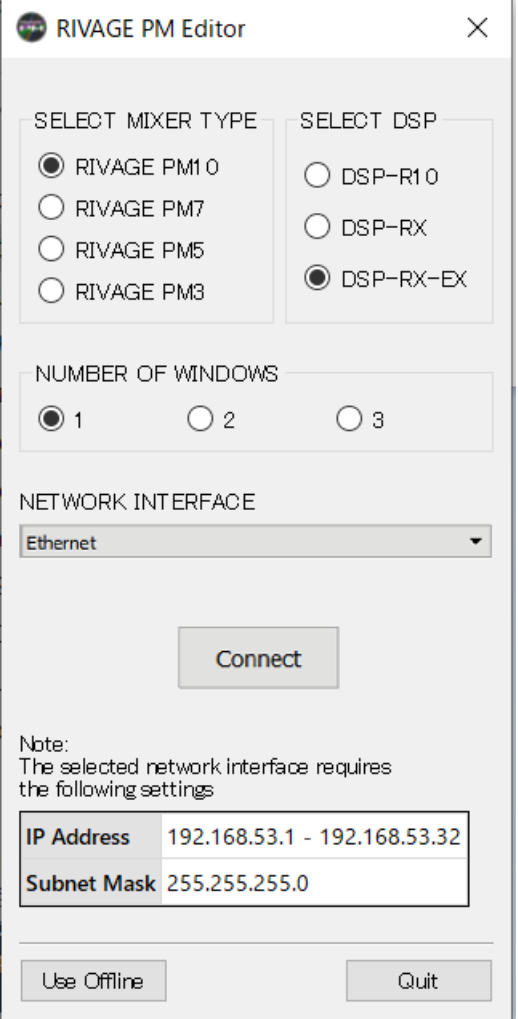

### 2 In SELECT MIXER TYPE, selezionare l'unità serie RIVAGE PM; in NETWORK INTERFACE, selezionare la rete che verrà utilizzata.

Se è specificato un indirizzo IP che può essere collegato alla rete selezionata, è possibile premere il pulsante Connect.

Configurazione di RIVAGE PM Editor e RIVAGE PM StageMix > Sincronizzazione dei dati di missaggio modificati

# 3 Fare clic sul pulsante Connect.

Non appena il motore DSP rileva PM Editor online, viene visualizzata la schermata DEVICE SYNC.

### 4 Selezionare "EDITOR → DSP."

# 5 Premere il pulsante SYNC.

Le impostazioni dei parametri in PM Editor verranno copiate nella serie RIVAGE PM. Una volta che la sincronizzazione dei dati è stata completata, la linea che indica la sincronizzazione viene visualizzata in verde.

#### **NOTA**

- ( Se il motore DSP è collegato online con la superficie di controllo, la sincronizzazione EDITOR -> DSP è disabilitata.
- I dati di missaggio modificati possono essere salvati in un'unità flash USB e caricati direttamente nella superficie di controllo.

Configurazione di RIVAGE PM Editor e RIVAGE PM StageMix > Utilizzo dello schermo RIVAGE PM Editor

# Utilizzo dello schermo RIVAGE PM Editor

#### Utilizzo della rotellina del mouse

È possibile utilizzare la rotellina del mouse come la manopola [TOUCH AND TURN] sull'unità.

#### Utilizzo della tastiera del PC

È possibile utilizzare la tastiera del PC per immettere il testo come la schermata della tastiera sull'unità.

F<sub>2</sub>

F<sub>3</sub> F<sub>4</sub> F<sub>5</sub> F<sub>6</sub>

#### Barra dei menu

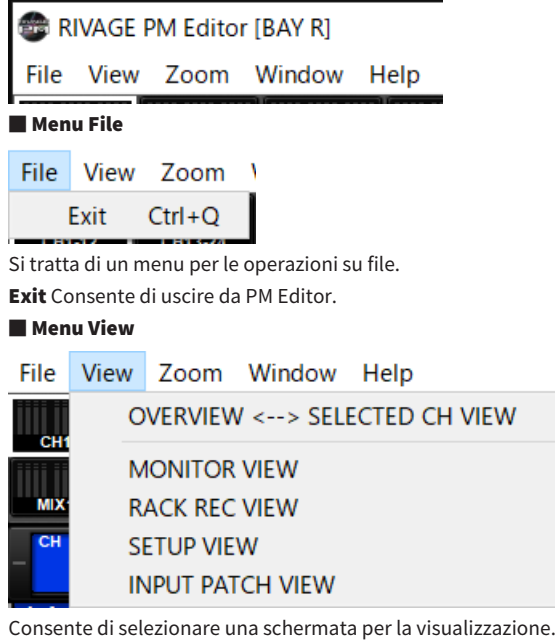

#### ■ Menu Zoom

Consente di specificare la percentuale di zoom per la schermata.

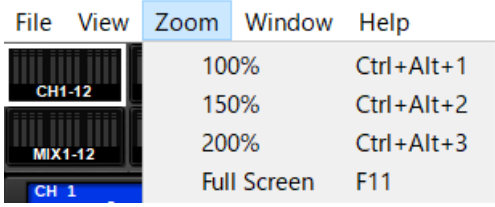

Full Screen: PM Editor viene visualizzato a schermo intero.

#### ■ Menu Window

Configurazione di RIVAGE PM Editor e RIVAGE PM StageMix > Utilizzo dello schermo RIVAGE PM Editor

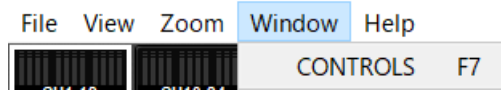

CONTROLS: consente di visualizzare la schermata per il funzionamento del pannello della superficie di controllo.

#### ■ Menu Help

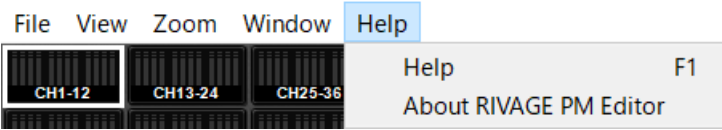

Help: Consente di aprire un browser Web per visualizzare la libreria dei manuali.

About RIVAGE PM Editor: consente di aprire la schermata "About RIVAGE PM Editor" in cui è visualizzato il numero di versione di PM Editor.

#### **NOTA**

Per visualizzare la libreria dei manuali è necessario essere collegati a Internet.

Configurazione di RIVAGE PM Editor e RIVAGE PM StageMix > Schermate di About RIVAGE PM Editor

# Schermate di About RIVAGE PM Editor

Le schermate di PM Editor sono identiche a quelle della superficie di controllo. Tuttavia, le parti che non è possibile controllare in PM Editor sono nascoste, come illustrato di seguito.

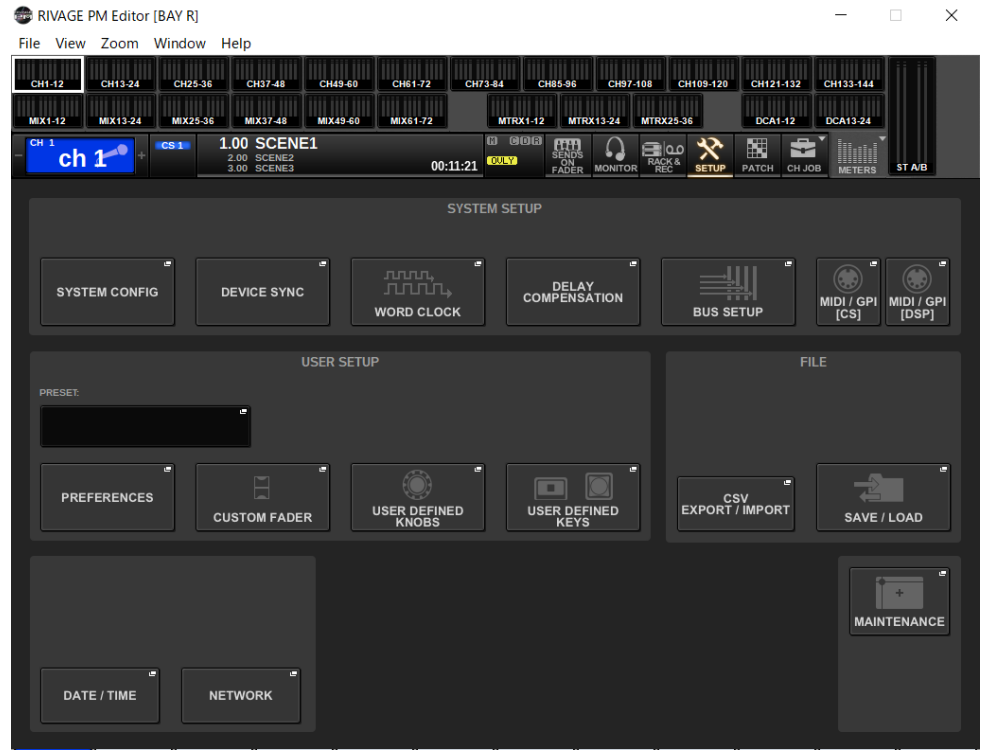

Premere ripetutamente il tasto [F2] per attivare alternativamente le schermate OVERVIEW e SELECTED CHANNEL VIEW.

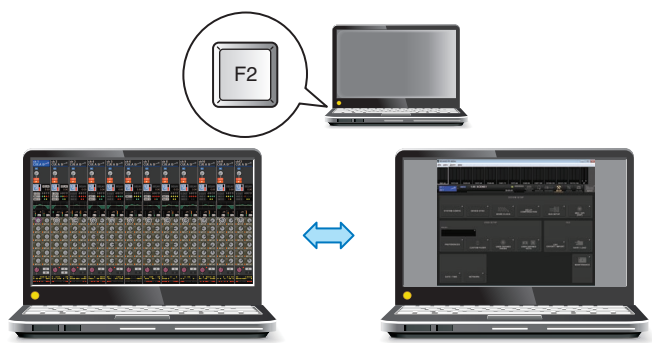

Configurazione di RIVAGE PM Editor e RIVAGE PM StageMix > Schermate di About RIVAGE PM Editor

### CONTROLS

È possibile eseguire le operazioni del pannello della superficie di controllo da PM Editor. Premere il pulsante CONTROLS (F7) per accedere alla rispettiva schermata SETUP.

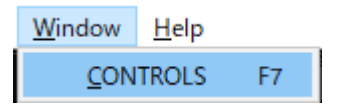

#### **NOTA**

Se è stato selezionato Full Screen (F11) dal menu Zoom, ogni schermata CONTROLS verrà visualizzata nella sezione degli indicatori.

#### Commutazione delle schermate CONTROLS

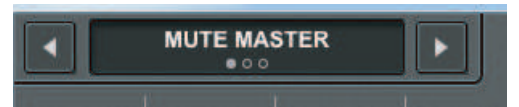

Utilizzare i pulsanti freccia sinistro e destro nell'angolo in alto a sinistra per selezionare la schermata CONTROLS desiderata.

#### Schermata MUTE MASTER

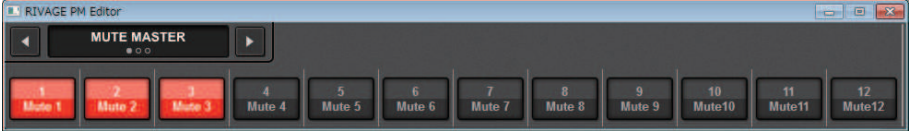

È possibile attivare/disattivare MUTE MASTER.

#### Schermata USER DEFINED KEYS

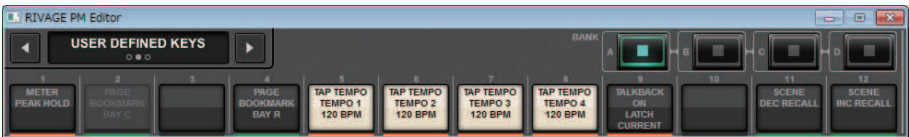

È possibile commutare le funzioni assegnate nella schermata USER DEFINED KEYS. I pulsanti delle funzioni che non è possibile controllare in PM Editor risulteranno disattivati. Solo CS-R3 dispone dei tasti aggiuntivi E1 ed E2.

#### Schermata USER DEFINED KNOBS

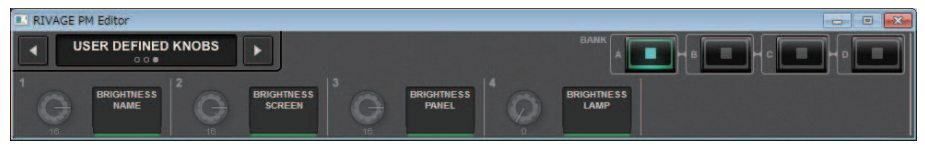

Sul lato destro della manopola viene visualizzata la funzione impostata nella schermata USER DEFINED KNOBS. I pulsanti delle funzioni che non è possibile controllare in PM Editor risulteranno disattivati.

Configurazione di RIVAGE PM Editor e RIVAGE PM StageMix > Utilizzo dei fader nella schermata METER (Full Screen) (RIVAGE PM Editor)

# Utilizzo dei fader nella schermata METER (Full Screen) (RIVAGE PM Editor)

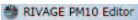

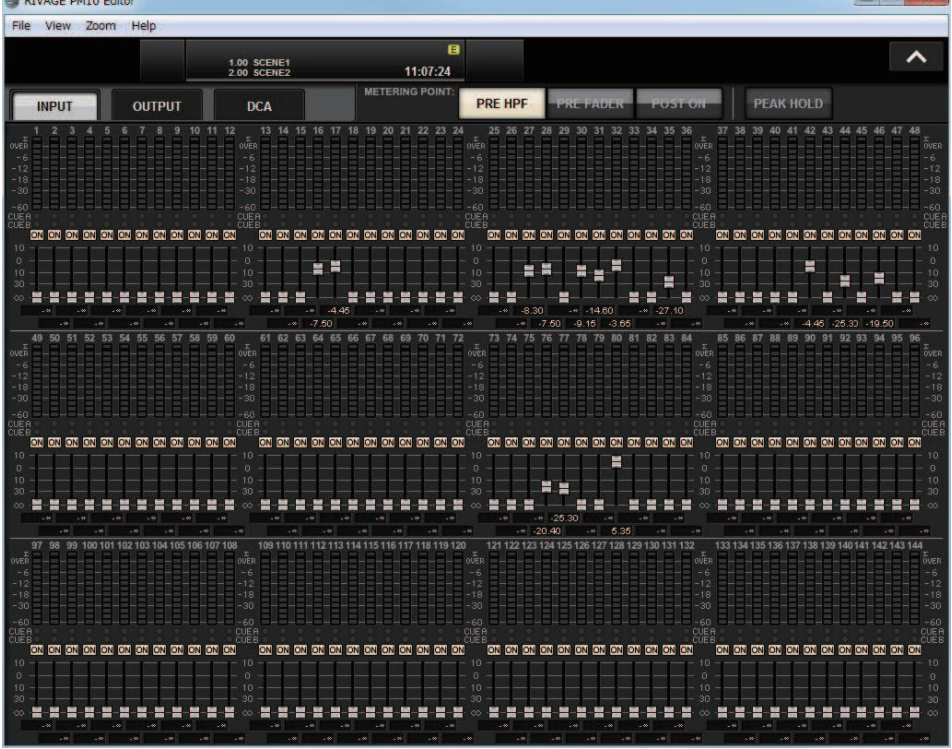

PM Editor consente di controllare l'attivazione/la disattivazione dei fader o del canale mediante il mouse nella schermata METER (Full Screen).

Gli indicatori dei fader appariranno più spessi nelle posizioni nominale e inferiore.

Configurazione di RIVAGE PM Editor e RIVAGE PM StageMix > Salvataggio e caricamento di un file (RIVAGE PM Editor)

# Salvataggio e caricamento di un file (RIVAGE PM Editor)

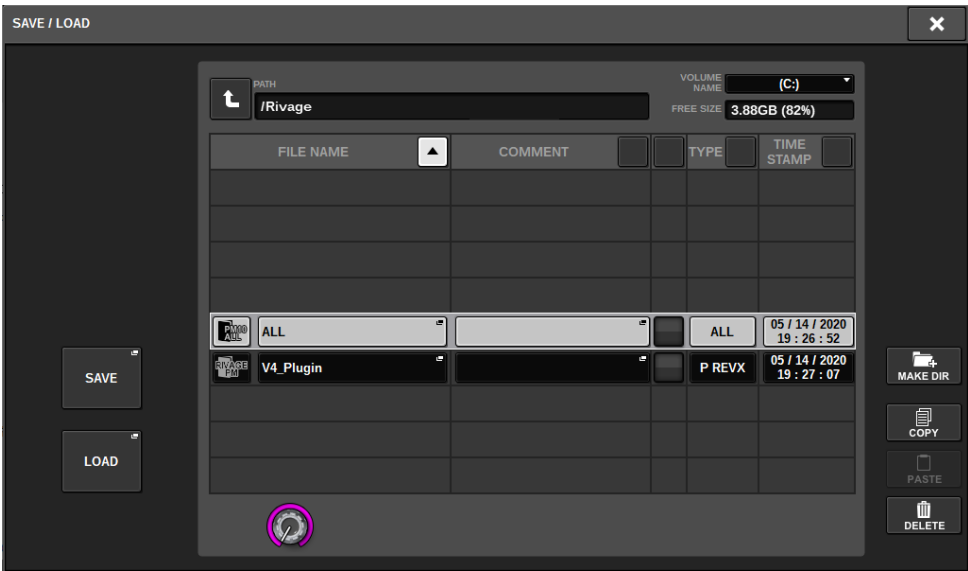

In PM Editor è possibile specificare una directory in cui o da cui salvare/caricare un file. Il formato di file supportato da PM Editor è indicato dall'estensione .RIVAGEPM. I file interni di configurazione della serie RIVAGE PM verranno salvati.

#### **NOTA**

- ( È possibile salvare i file .RIVAGEPM (creati in PM Editor) in un dispositivo di memorizzazione USB collegato al computer per poi caricarli direttamente nella superficie di controllo tramite la porta USB. Analogamente, se si salvano i file .RIVAGEPM dalla superficie di controllo in un dispositivo di memorizzazione USB, è possibile caricarli in PM Editor.
- ( Se non si dispone di un account Administrator per un computer su cui è in esecuzione PM Editor, non sarà possibile memorizzare i file nella directory principale dell'unità C.

# Inizializzazione di PM Editor

1 Premere le schede [SETUP] -> [MAINTENANCE] -> [INITIALIZATION] per accedere alla pagina INITIALIZATION.

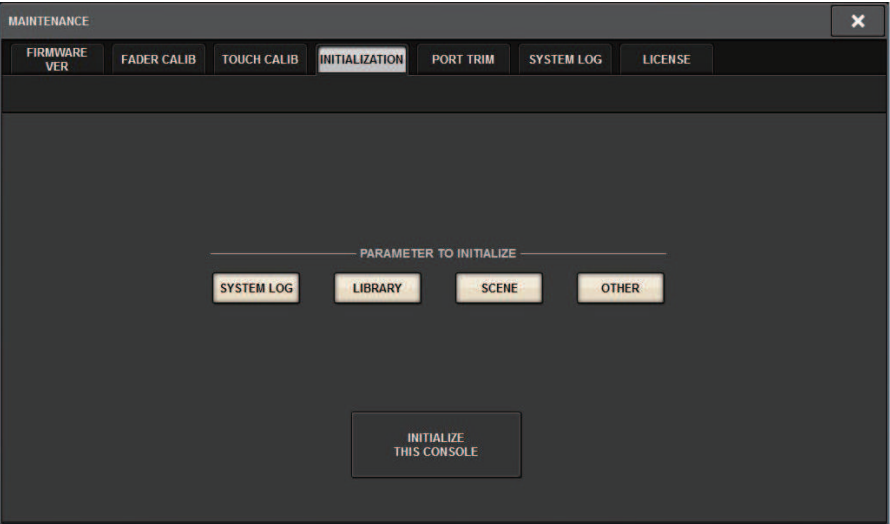

### 2 È possibile selezionare più voci da inizializzare, in base al metodo di inizializzazione scelto.

## 3 Premere il pulsante INITIALIZE THIS CONSOLE.

Verrà visualizzata una finestra di dialogo in cui viene richiesto di confermare l'operazione di inizializzazione.

### 4 Premere il pulsante OK nella finestra di dialogo di conferma.

La procedura di inizializzazione viene avviata.

#### **NOTA**

Una volta inizializzato PM Editor, l'applicazione viene riavviata automaticamente.

# Informazioni su RIVAGE PM StageMix

RIVAGE PM StageMix (indicato di seguito come PM StageMix) è un software per la gestione da remoto di questa unità da un iPad collegato tramite Wi-Fi. In questo modo è possibile eseguire il missaggio ascoltando il suono da una posizione di ascolto, ad esempio dalla platea o di fronte agli altoparlanti monitor. È possibile collegare in cascata fino a due istanze a un'unità della superficie di controllo.
Configurazione di RIVAGE PM Editor e RIVAGE PM StageMix > Impostazioni di rete per la superficie di controllo

# Impostazioni di rete per la superficie di controllo

## 1 Premere il pulsante SETUP per accedere alla schermata SETUP.

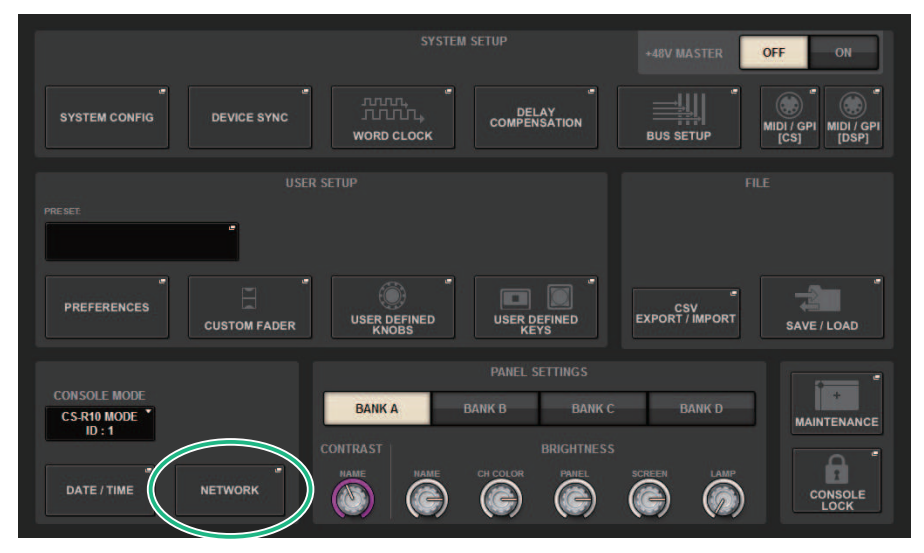

# 2 Premere il pulsante a comparsa NETWORK.

Viene visualizzata la finestra a comparsa NETWORK.

#### 3 Premere la scheda FOR MIXER CONTROL per accedere alla schermata IP SETTING.

## 4 Attivare il pulsante ENABLE.

## 5 Specificare l'indirizzo IP e la subnet mask.

I valori inutilizzabili vengono visualizzati in rosso.

#### **NOTA**

Se l'impostazione dell'indirizzo IP non riesce, ad esempio quando un dispositivo con lo stesso indirizzo IP è collegato alla rete, viene visualizzato il messaggio "IP Address for StageMix is not available!". Specificare indirizzi separati.

Configurazione di RIVAGE PM Editor e RIVAGE PM StageMix > Impostazioni di rete per la superficie di controllo

## 6 Premere la scheda MISC per accedere alla schermata COMMUNICATION QUALITY.

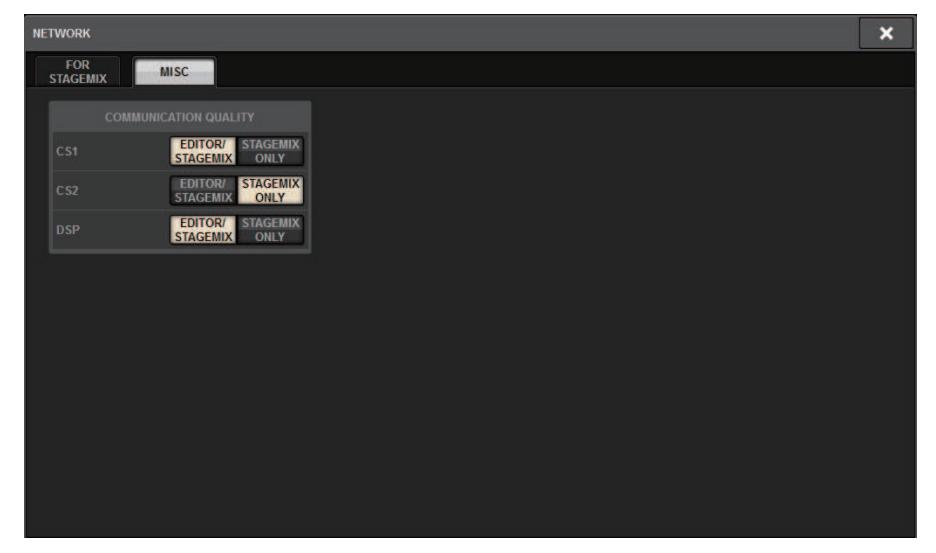

## 7 Specificare l'impostazione di COMMUNICATION QUALITY per il connettore di rete NETWORK al quale verrà collegato PM StageMix.

Se si utilizza PM StageMix assieme a PM Editor sullo stesso connettore NETWORK, selezionare il pulsante EDITOR/STAGEMIX. Se si utilizza solo StageMix, selezionando il pulsante STAGEMIX ONLY si ridurrà il carico di comunicazione.

# Impostazioni di rete su iPad

1 Sull'iPad toccare Impostazioni > Wi-Fi per accedere alla schermata Rete Wi-Fi.

# 2 Attivare il Wi-Fi.

3 Nell'elenco di reti visualizzato, toccare la rete alla quale è collegata la serie RIVAGE PM.

Se è necessaria una password, immetterla prima di stabilire il collegamento.

# Messaggi

# Messaggi

I seguenti tipi di messaggi potrebbero essere visualizzati sulla serie RIVAGE PM.

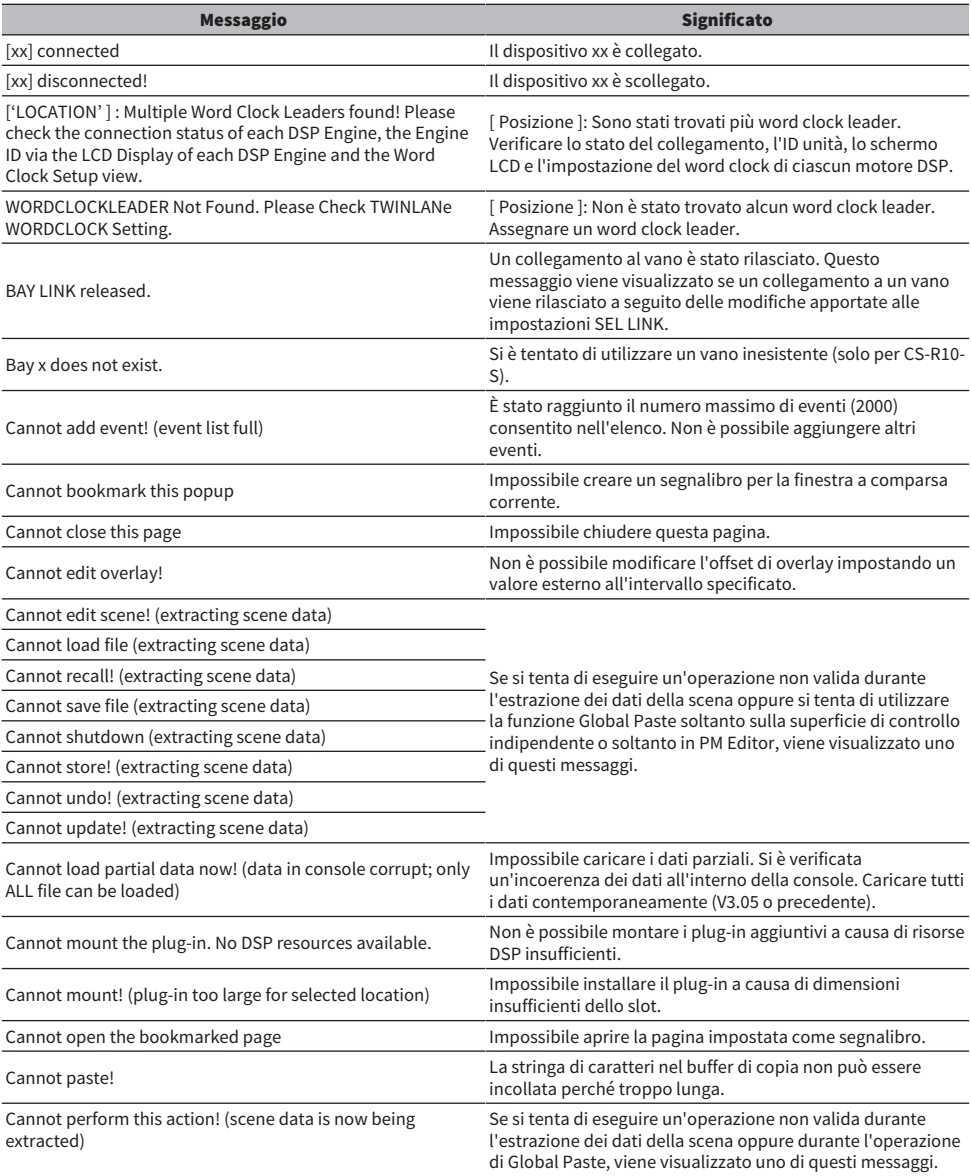

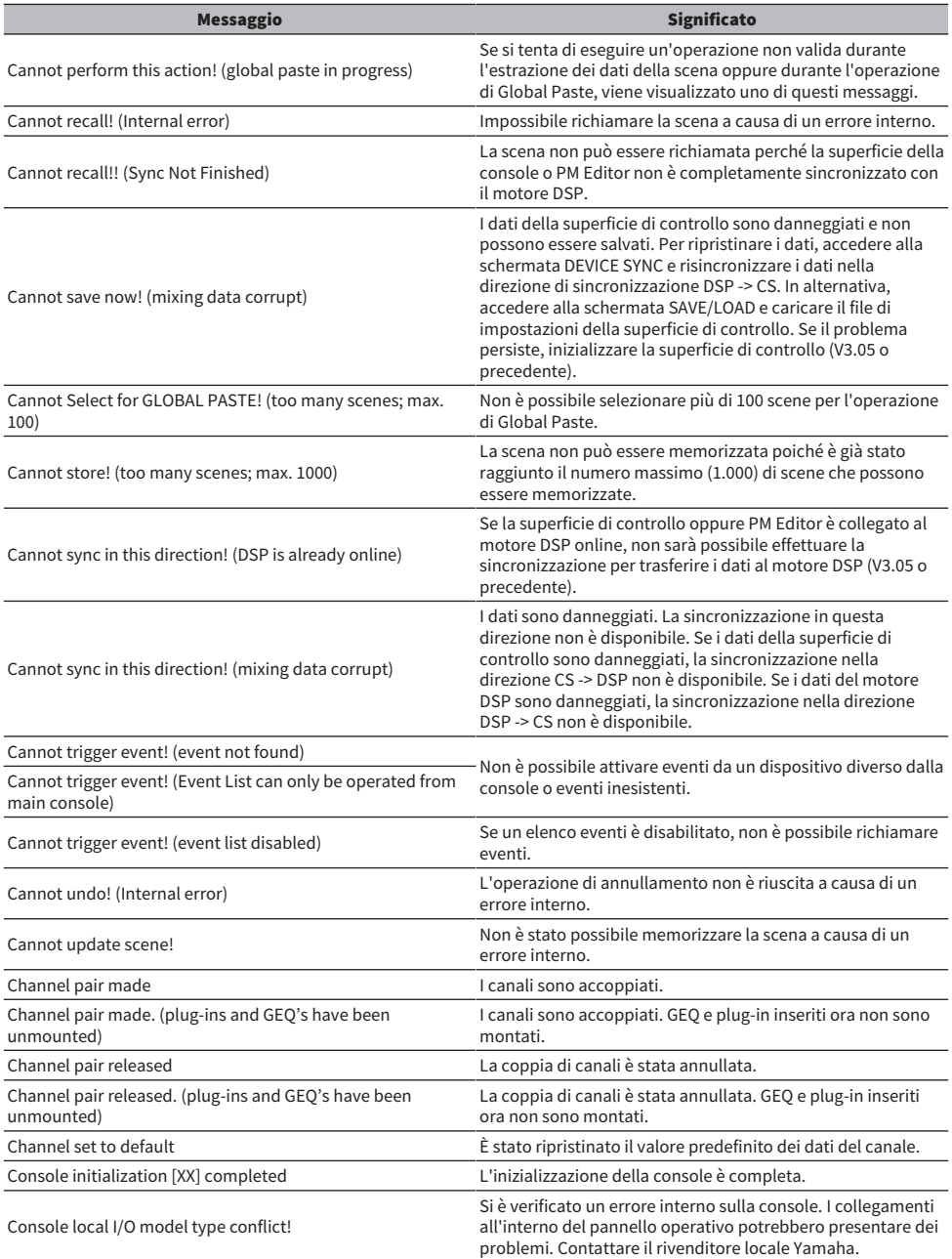

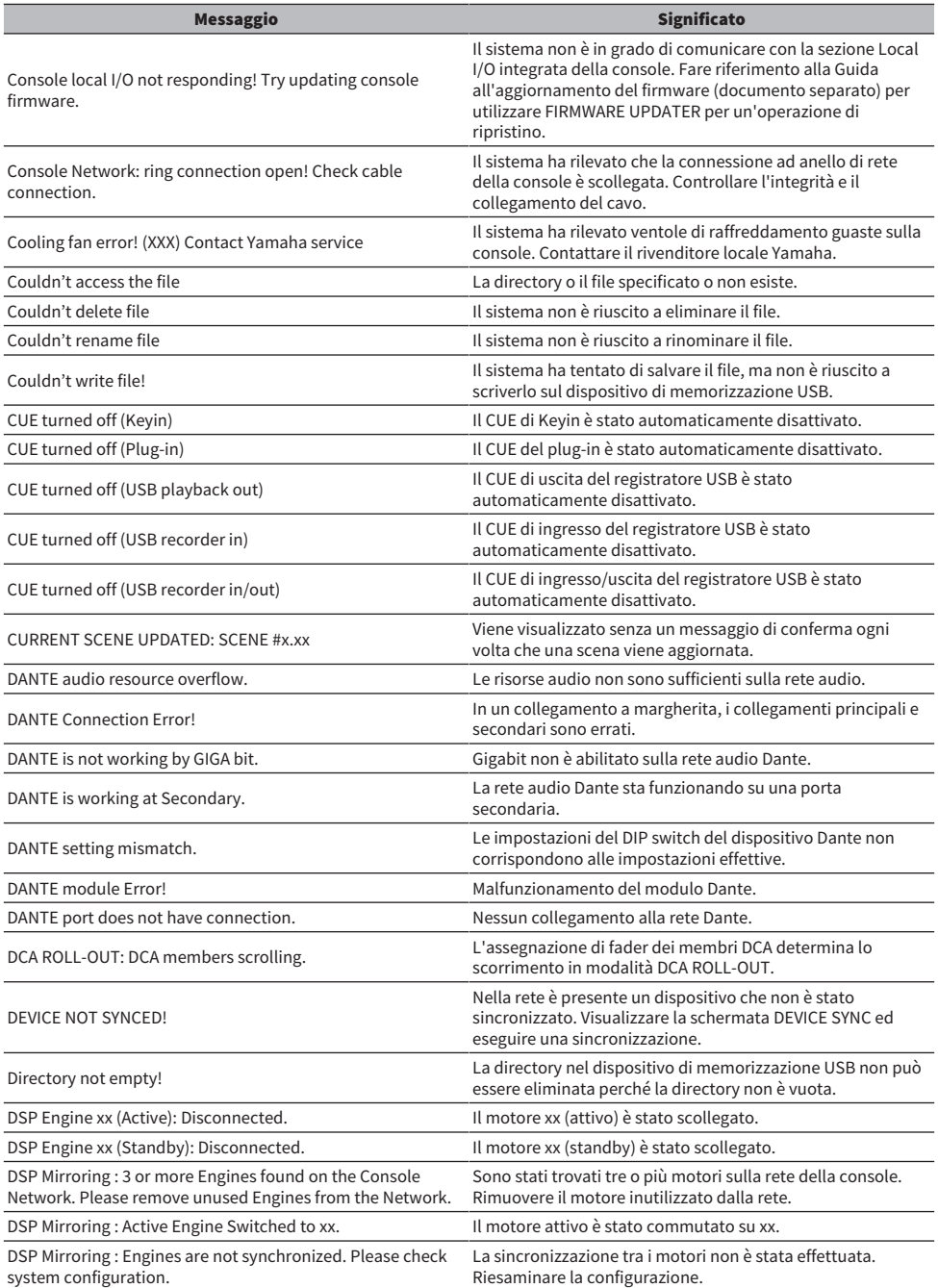

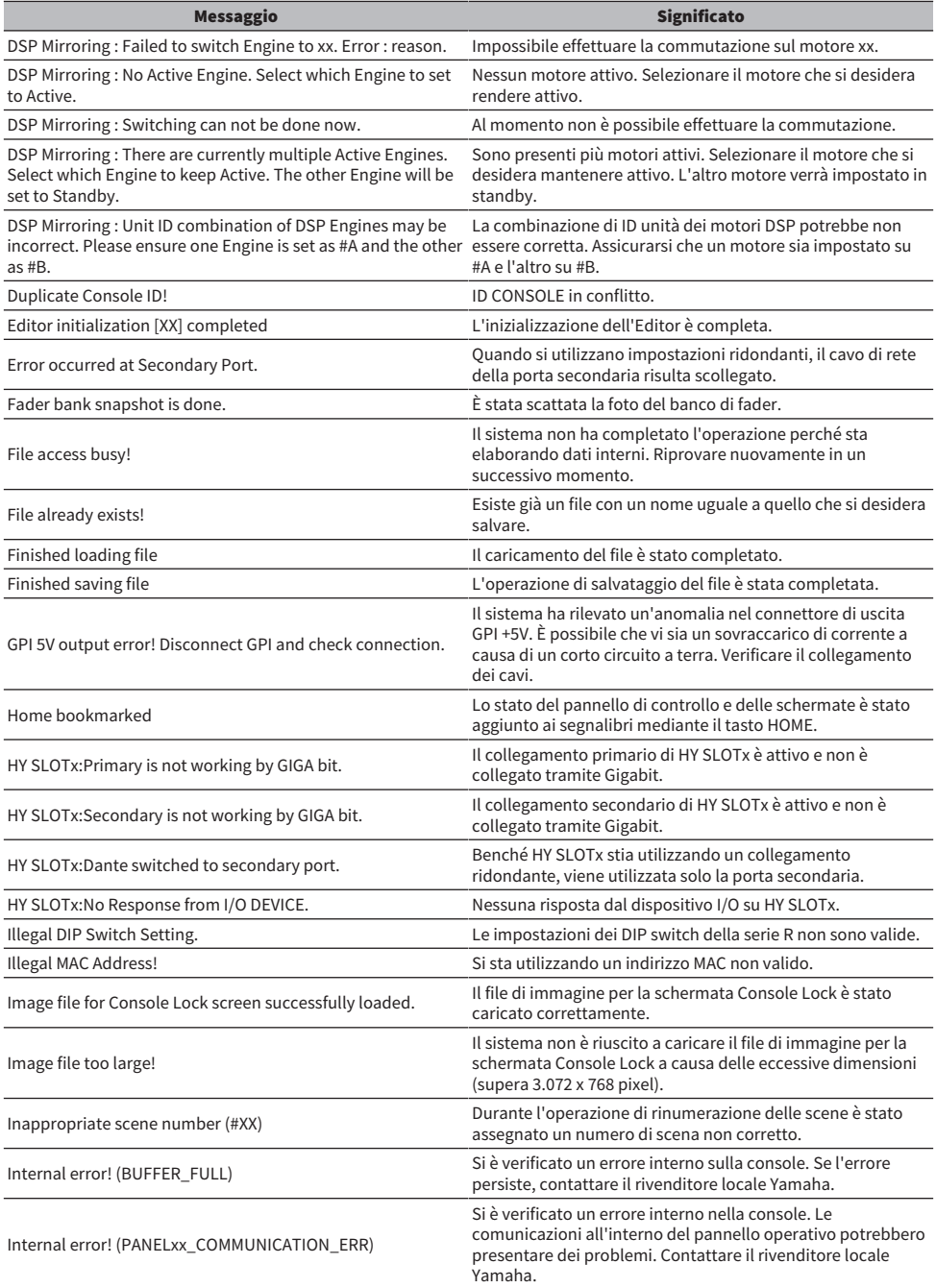

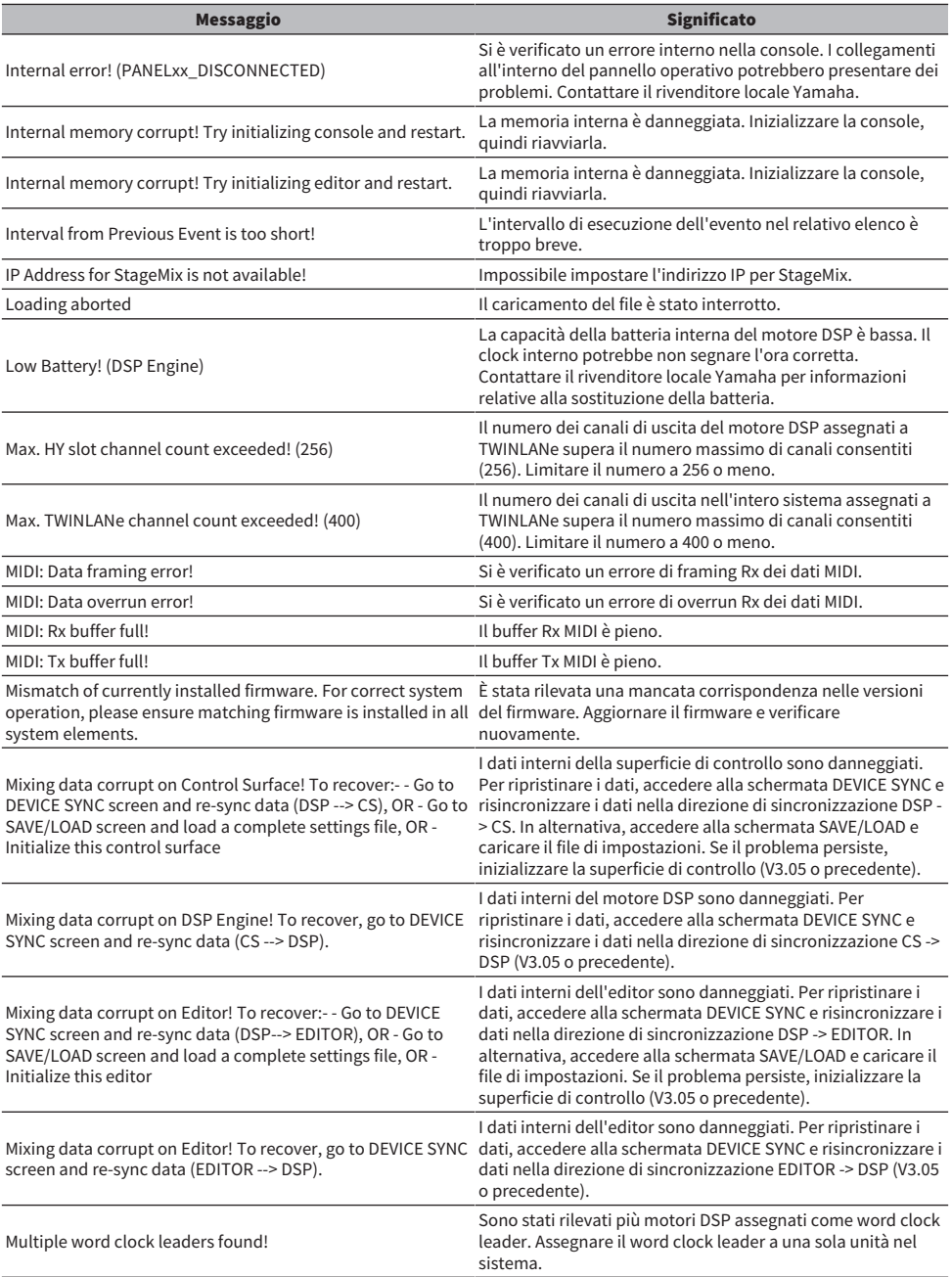

#### Messaggi > Messaggi

![](_page_1016_Picture_229.jpeg)

#### Messaggi > Messaggi

![](_page_1017_Picture_216.jpeg)

#### Messaggi > Messaggi

![](_page_1018_Picture_181.jpeg)

# Messaggi visualizzati sullo schermo

Sullo schermo LCD del pannello frontale viene visualizzato un messaggio di errore (avviso o attenzione) che viene segnalato anche tramite l'indicatore del colore.

#### Messaggi di errore: attenzione

L'unità deve essere riparata. Contattare il rivenditore locale Yamaha.

![](_page_1019_Picture_222.jpeg)

I nomi contrassegnati con un asterisco (\*) sono ID unità.

#### Messaggi di errore: avvisi

![](_page_1019_Picture_223.jpeg)

![](_page_1020_Picture_298.jpeg)

![](_page_1021_Picture_85.jpeg)

I nomi contrassegnati con un asterisco (\*) sono ID unità.

#### **NOTA**

Se si verificano più problemi contemporaneamente, premere il pulsante [▲] o [▼] per visualizzare i messaggi di errore corrispondenti.

Yamaha Pro Audio global website **http://www.yamahaproaudio.com/** Yamaha Downloads **https://download.yamaha.com/**

> Manual Development Group © 2015 Yamaha Corporation

Published 08/2021 YJMK-I1